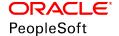

# PeopleSoft HCM 9.2: Payroll for North America

June 2019

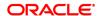

PeopleSoft HCM 9.2: Payroll for North America Copyright © 1988, 2019, Oracle and/or its affiliates. All rights reserved.

This software and related documentation are provided under a license agreement containing restrictions on use and disclosure and are protected by intellectual property laws. Except as expressly permitted in your license agreement or allowed by law, you may not use, copy, reproduce, translate, broadcast, modify, license, transmit, distribute, exhibit, perform, publish, or display any part, in any form, or by any means. Reverse engineering, disassembly, or decompilation of this software, unless required by law for interoperability, is prohibited.

The information contained herein is subject to change without notice and is not warranted to be error-free. If you find any errors, please report them to us in writing.

If this is software or related documentation that is delivered to the U.S. Government or anyone licensing it on behalf of the U.S. Government, then the following notice is applicable:

U.S. GOVERNMENT END USERS: Oracle programs, including any operating system, integrated software, any programs installed on the hardware, and/or documentation, delivered to U.S. Government end users are "commercial computer software" pursuant to the applicable Federal Acquisition Regulation and agency-specific supplemental regulations. As such, use, duplication, disclosure, modification, and adaptation of the programs, including any operating system, integrated software, any programs installed on the hardware, and/or documentation, shall be subject to license terms and license restrictions applicable to the programs. No other rights are granted to the U.S. Government.

This software or hardware is developed for general use in a variety of information management applications. It is not developed or intended for use in any inherently dangerous applications, including applications that may create a risk of personal injury. If you use this software or hardware in dangerous applications, then you shall be responsible to take all appropriate fail-safe, backup, redundancy, and other measures to ensure its safe use. Oracle Corporation and its affiliates disclaim any liability for any damages caused by use of this software or hardware in dangerous applications.

Oracle and Java are registered trademarks of Oracle and/or its affiliates. Other names may be trademarks of their respective owners.

Intel and Intel Xeon are trademarks or registered trademarks of Intel Corporation. All SPARC trademarks are used under license and are trademarks or registered trademarks of SPARC International, Inc. AMD, Opteron, the AMD logo, and the AMD Opteron logo are trademarks or registered trademarks of Advanced Micro Devices. UNIX is a registered trademark of The Open Group.

This software or hardware and documentation may provide access to or information about content, products, and services from third parties. Oracle Corporation and its affiliates are not responsible for and expressly disclaim all warranties of any kind with respect to third-party content, products, and services unless otherwise set forth in an applicable agreement between you and Oracle. Oracle Corporation and its affiliates will not be responsible for any loss, costs, or damages incurred due to your access to or use of third-party content, products, or services, except as set forth in an applicable agreement between you and Oracle.

#### **Documentation Accessibility**

For information about Oracle's commitment to accessibility, visit the Oracle Accessibility Program website at <a href="http://www.oracle.com/pls/topic/lookup?ctx=acc&id=docacc">http://www.oracle.com/pls/topic/lookup?ctx=acc&id=docacc</a>.

#### Access to Oracle Support

Oracle customers that have purchased support have access to electronic support through My Oracle Support. For information, visit <a href="http://www.oracle.com/pls/topic/lookup?ctx=acc&id=info">http://www.oracle.com/pls/topic/lookup?ctx=acc&id=info</a> or visit <a href="http://www.oracle.com/pls/topic/lookup?ctx=acc&id=info">http://www.oracle.com/pls/topic/lookup?ctx=acc&id=info</a> or visit <a href="http://www.oracle.com/pls/topic/lookup?ctx=acc&id=info">http://www.oracle.com/pls/topic/lookup?ctx=acc&id=info</a> or visit <a href="http://www.oracle.com/pls/topic/lookup?ctx=acc&id=info">http://www.oracle.com/pls/topic/lookup?ctx=acc&id=info</a> or visit <a href="http://www.oracle.com/pls/topic/lookup?ctx=acc&id=info">http://www.oracle.com/pls/topic/lookup?ctx=acc&id=info</a> or visit <a href="http://www.oracle.com/pls/topic/lookup?ctx=acc&id=info">http://www.oracle.com/pls/topic/lookup?ctx=acc&id=info</a> or visit <a href="http://www.oracle.com/pls/topic/lookup?ctx=acc&id=info">http://www.oracle.com/pls/topic/lookup?ctx=acc&id=info</a> or visit <a href="http://www.oracle.com/pls/topic/lookup?ctx=acc&id=info">http://www.oracle.com/pls/topic/lookup?ctx=acc&id=info</a> or visit <a href="http://www.oracle.com/pls/topic/lookup?ctx=acc&id=info">http://www.oracle.com/pls/topic/lookup?ctx=acc&id=info</a> or visit <a href="http://www.oracle.com/pls/topic/lookup?ctx=acc&id=info</a> or visit <a href="http://www.oracle.com/pls/topic/lookup?ctx=acc&id=info</a> or visit <a href="http://www.oracle.com/pls/topic/lookup?ctx=acc&id=info</a> or visit <a href="http://www.oracle.com/pls/topic/lookup?ctx=acc&id=info</a> or visit <a href="http://www.oracle.com/pls/topic/lookup?ctx=acc&id=info</a> or visit <a href="http://www.oracle.com/pls/topic/lookup?ctx=acc&id=info</a> or visit <a href="http://www.oracle.com/pls/topic/lookup?ctx=acc&id=info</a> or visit <a href="http://www.oracle.com/pls/topic/lookup?ctx=acc&id=info</a> or visit <a href="http://www.oracle.com/pls/topic/lookup?ctx=acc&id=info</a> or visit <a href="http://www.oracle.

## **Contents**

| Preface: Preface                                                  |        |
|-------------------------------------------------------------------|--------|
| Understanding the PeopleSoft Online Help and PeopleBooks          | xxxiii |
| PeopleSoft Hosted Online Help                                     | xxxiii |
| Locally Installed Help                                            | xxxiii |
| Downloadable PeopleBook PDF Files                                 | xxxiii |
| Common Help Documentation                                         | xxxiv  |
| Field and Control Definitions.                                    | xxxiv  |
| Typographical Conventions                                         | xxxiv  |
| ISO Country and Currency Codes                                    | xxxv   |
| Region and Industry Identifiers                                   | XXXV   |
| Translations and Embedded Help                                    | xxxvi  |
| Using and Managing the PeopleSoft Online Help                     | xxxvi  |
| Related Links for PeopleSoft HCM                                  | xxxvi  |
| Contact Us                                                        | xxxvi  |
| Follow Us                                                         |        |
| Chapter 1: Getting Started with Payroll for North America         | 39     |
| Payroll for North America Overview                                |        |
| Payroll for North America Business Processes.                     | 40     |
| Payroll for North America Integrations                            |        |
| Payroll for North America Implementation                          |        |
| Chapter 2: Defining System Settings for Payroll for North America |        |
| Defining System Settings for Payroll for North America            |        |
| Pages Used to Install Payroll for North America.                  |        |
| Payroll for NA Installation Page                                  |        |
| Chapter 3: Using the Payroll WorkCenter                           |        |
| Understanding PeopleSoft WorkCenters                              |        |
| Common Terms Used with PeopleSoft WorkCenters                     |        |
| Understanding PeopleSoft WorkCenters                              |        |
| Using the Payroll WorkCenter                                      |        |
| Pages Used in Payroll WorkCenter                                  |        |
| Understanding Payroll WorkCenter Role-Based Access                |        |
| Understanding Payroll WorkCenter Default Configurations and Setup |        |
| Understanding the Tabs in the Pagelet Area of Payroll WorkCenter  |        |
| Understanding the My Work Pagelet in Payroll WorkCenter           |        |
| Understanding the Links Pagelet in Payroll WorkCenter             |        |
| Understanding the Announcements Pagelet                           |        |
| Understanding the Queries Pagelet                                 |        |
| Understanding the Reports/Processes Pagelet                       |        |
| Canadian Payroll WorkCenter Tile                                  |        |
| U.S. Payroll WorkCenter Tile                                      |        |
| Payroll WorkCenter Page                                           |        |
| WorkCenter Company Controls Page.                                 |        |
| WorkCenter Pay Group Options Page                                 |        |
| Personalize Payroll WorkCenter (USA) Page                         |        |
| (XYZ) Pagelet Personalization Page.                               |        |
| Edit Filters Page                                                 | 74     |

| Generating and Viewing Payroll WorkCenter Pivot Grids  |    |
|--------------------------------------------------------|----|
| Pages Used to Generate and View WorkCenter Pivot Grids |    |
| Understanding Pivot Grids in Payroll WorkCenter        |    |
| Common Elements for Viewing Pivot Grids                | 79 |
| Paycheck Information Page                              | 80 |
| Employee Paycheck Information Pivot Grid               |    |
| Comparative Checks Page                                | 83 |
| Comparative Checks Pivot Grid                          | 83 |
| Earnings By Company Page                               | 85 |
| Earnings By Company Pivot Grid                         | 85 |
| Earnings By Earnings Code Page                         | 87 |
| Earnings By Earnings Code Pivot Grid                   | 87 |
| Comparative Earnings Page                              | 89 |
| Comparative Earnings Pivot Grid                        | 89 |
| Deductions By Company Page.                            | 90 |
| Deductions By Company Pivot Grid                       | 92 |
| Deductions By Deduction Code Page                      | 93 |
| Deductions By Deduction Code Pivot Grid                |    |
| Comparative Deductions Page                            |    |
| Comparative Deductions Pivot Grid                      |    |
| Payment Options Page                                   |    |
| Payment Information Pivot Grid                         |    |
| Chapter 4: Using the Fluid Payroll WorkCenter          |    |
| (USA) Using the Fluid Payroll WorkCenter               |    |
| Pages Used in the Fluid Payroll WorkCenter for USA     |    |
| U.S. Payroll WorkCenter Tile                           |    |
| U.S. Payroll WorkCenter Page                           |    |
| Understanding the My Work Group Box                    |    |
| State Data Missing Page                                |    |
| Local Data Missing Page                                |    |
| OK to Pay Turned Off Page                              |    |
| Inactive Employees With Payline Page                   |    |
| Active Employees Without Payline Page                  |    |
| Unconfirmed Checks from Prior Run Page                 |    |
| Total Gross Exceed Threshold-Active Page               |    |
| Hours Exceed Threshold-Active Page                     |    |
| Total Gross Exceed Threshold-Inactive Page             |    |
| Hours Exceed Threshold-Inactive Page.                  |    |
| Pre-Sheet Audit Errors Page                            |    |
| Pre-Calc Audit Errors Page.                            |    |
| Pre-Confirm Audit Errors Page                          |    |
| Payroll Error Messages Page                            |    |
| Understanding the Links Group Box.                     |    |
| Understanding the Queries Group Box.                   |    |
| Understanding the Reports/Processes Group Box          |    |
| (CAN) Using the Fluid Payroll WorkCenter               |    |
| Pages Used in the Fluid Payroll WorkCenter for Canada  |    |
| Canadian Payroll WorkCenter Tile                       |    |
| Understanding the My Work Group Box                    |    |
| OK to Pay Turned Off Page                              |    |
| VIX 10 1 07 1 01 110 0 0 11 1 0 6 0                    |    |

| Inactive Employees With Payline Page                           |     |
|----------------------------------------------------------------|-----|
| Active Employees Without Payline Page                          | 123 |
| Unconfirmed Cheques from Prior Run Page                        | 123 |
| Multiple Provinces on Cheque Page                              | 124 |
| Total Gross Exceed Threshold-Active Page                       | 124 |
| Hours Exceed Threshold-Active Page                             | 125 |
| Total Gross Exceed Threshold-Inactive Page                     |     |
| Hours Exceed Threshold-Inactive Page                           |     |
| Pre-Sheet Audit Errors Page                                    |     |
| Pre-Calc Audit Errors Page                                     |     |
| Pre-Confirm Audit Errors Page.                                 |     |
| Payroll Error Messages Page                                    |     |
| Understanding the Links Group Box                              |     |
| Understanding the Queries Group Box                            |     |
| Understanding the Reports/Processes Group Box                  |     |
| Generating and Viewing Fluid Payroll WorkCenter Pivot Grids    |     |
| Pages Used to Generate and View Fluid WorkCenter Pivot Grids   |     |
| Understanding Pivot Grids in Payroll WorkCenter                |     |
| Common Elements for Viewing Fluid Pivot Grids                  |     |
| Comparative Checks Page                                        |     |
| Comparative Deductions Page.                                   |     |
| Comparative Earnings Page                                      |     |
| Deductions By Company Page                                     |     |
| Deductions By Deduction Code Page                              |     |
| Earnings By Company Page                                       |     |
| Earnings By Earnings Code Page                                 |     |
| Paycheck Information Page                                      |     |
| Payment Options Page                                           |     |
| Chapter 5: Setting Up Payroll Tax Tables                       |     |
| Understanding Payroll Tax Tables                               |     |
| Finding Instructions on Year-End Processing.                   |     |
| Working with Payroll Tax Tables                                |     |
| (USA) Working with U.S. Tax Tables                             |     |
| (CAN) Working with Canadian Tax Tables                         |     |
| (USA) Viewing and Adding Tax Classes                           |     |
| Page Used to View and Add Tax Classes                          |     |
| Tax Class Table Page                                           |     |
| (USA) Viewing Federal and State Tax Tables                     |     |
| Pages Used to View Federal and State Tax Tables                |     |
| Understanding Federal and State Tax Tables                     |     |
| Understanding the Pennsylvania Local Services Tax              |     |
| Understanding the Oregon Statewide Transit Tax                 |     |
| Understanding the Washington Paid Family and Medical Leave Tax |     |
| Tax Table - General Page                                       |     |
| Special Tax Amts Page                                          |     |
| Tax Table - Rates Page                                         |     |
| CT Exemptions Page                                             |     |
| NRA Adjustment Page                                            |     |
| Tax Table - Additional Rates Page                              |     |
| FUTA State Credit Reductions Page.                             |     |
| (USA) Viewing Local Tax Tables                                 |     |
| (ODI) TOWING LOCAL TAX TAUTES                                  | 1/4 |

| Pages Used to View Local Tax Information.                                                |     |
|------------------------------------------------------------------------------------------|-----|
| Understanding Locality Codes                                                             | 174 |
| Local Tax Table1 Page                                                                    | 176 |
| Local Tax Table 2 Page                                                                   | 177 |
| Local Tax Table3 Page                                                                    | 178 |
| (USA) Managing Tax Reciprocity                                                           | 180 |
| Pages Used to Manage State Tax Reciprocity                                               | 180 |
| Understanding State Tax Reciprocity Settings                                             | 181 |
| State Tax Reciprocity Table Page                                                         | 181 |
| Local Tax Reciprocity Table Page                                                         | 183 |
| Work Locality Reciprocity Page                                                           | 185 |
| (USA) Updating the Taxable Gross Definition Table                                        | 187 |
| Pages Used to Update the Taxable Gross Definition Table                                  | 187 |
| Understanding the Taxable Gross Definition Table                                         | 187 |
| Taxable Gross Definition Table Page                                                      | 193 |
| (USA) Viewing State Marital Status Codes                                                 | 194 |
| Pages Used to View a State's Marital Status Codes                                        | 194 |
| (CAN) Viewing Canadian Tax Tables                                                        | 194 |
| Pages Used to View Canadian Tax Tables.                                                  |     |
| Understanding Canadian Tax Tables.                                                       | 195 |
| Tax Rates, Credits, and Other Page                                                       | 195 |
| Provincial Rates Page                                                                    | 198 |
| (CAN) Setting Up Wage Loss Plans                                                         | 199 |
| Pages Used to Set Up Wage Loss Plans                                                     |     |
| Understanding Wage Loss Plans.                                                           | 200 |
| Wage Loss Plan Table Page                                                                | 200 |
| (CAN) Defining Canadian WCB Assessment Reporting                                         |     |
| Pages Used to Define Canadian WCB Assessment Reporting                                   |     |
| Understanding Canadian WCB Assessment Reporting                                          |     |
| Tax Form Definitions Page                                                                | 202 |
| WCB Classifications Page.                                                                | 203 |
| (USF) Setting Up State and Locality Tax Routing                                          | 204 |
| Pages Used to Set Up State and Locality Tax Routing                                      |     |
| (E&G) Setting Up 1042 Processing for Non-resident Aliens                                 |     |
| Pages Used to Set Up 1042 Processing for Non-Resident Aliens                             | 205 |
| Understanding Tax Treaties                                                               | 205 |
| Income Code Table Page                                                                   | 206 |
| Exemption Code Table Page                                                                | 207 |
| NR Alien Tax Treaty Table Page                                                           |     |
| (USA) Establishing UI Report Codes                                                       | 209 |
| Page Used to Establish UI Report Codes                                                   | 209 |
| Understanding UI Report Codes                                                            | 209 |
| UI Report Code Table Page                                                                | 210 |
| (USA) Establishing Standard Occupational Classifications                                 | 210 |
| Page Used to Establish U.S. Standard Occupational Classifications                        | 211 |
| U.S. SOC Table Page                                                                      |     |
| (USA) Specifying Voluntary Disability Insurance Plan Location and Contact Information    |     |
| Pages Used to Enter Voluntary Disability Insurance Plan Location and Contact Information | 212 |
| VDI/FLI Administrator Table Page                                                         |     |
| (USA) Specifying Parameters for Quarterly Tax Reporting                                  |     |
| Page Used to Specify Parameters for Quarterly Tax Reporting.                             | 213 |
|                                                                                          |     |

| Quarterly Tax Reporting Parameters Page                                    | 213 |
|----------------------------------------------------------------------------|-----|
| NY Reportable Wage Exclusions Page                                         |     |
| (USA) Setting Up FUTA State Credit Reduction                               |     |
| Pages Used to Set Up FUTA State Credit Reduction                           |     |
| Understanding FUTA State Credit Reduction Setup                            |     |
| Setting Up Tax Types for PeopleSoft Payables Integration                   |     |
| Pages Used to Set Up Tax Types for PeopleSoft Accounts Payable Integration |     |
| Understanding Tax Types for PeopleSoft Accounts Payable Integration        |     |
| Canadian Tax Type Table Page                                               |     |
| AP State Tax Types/Classes Table Page                                      | 220 |
| AP Local Tax Types/Classes Page                                            | 221 |
| Vendor Information Page                                                    | 222 |
| Chapter 6: Setting Up Pay Groups                                           | 22. |
| Understanding Pay Groups                                                   | 223 |
| Purpose and Function of Pay Groups                                         | 223 |
| Default Pay Group for the Company                                          | 223 |
| Checklist for Identifying Pay Groups                                       | 224 |
| How the Pay Group Table Affects Paysheets                                  | 225 |
| Understanding Proration Rules                                              | 225 |
| Proration Rules                                                            | 226 |
| Proration Examples with Delivered Frequencies                              | 227 |
| Proration Examples with Nondelivered Frequency                             | 231 |
| Defining Pay Groups                                                        | 234 |
| Pages Used to Define Pay Groups                                            | 234 |
| Pay Group Table - Paysheets Page                                           | 235 |
| Pay Group Table - Check Distribution Page                                  | 238 |
| Pay Group Table - Check Sequencing Page                                    | 240 |
| Pay Group Table - Report Parameters Page                                   | 241 |
| Pay Group Table - Bank/Tip Info Page                                       |     |
| Chapter 7: Defining Earnings Codes and Earnings Programs                   | 245 |
| Understanding Earnings Tables                                              |     |
| Prerequisites                                                              |     |
| Common Elements Used in Earnings Tables                                    |     |
| Earnings Tables                                                            |     |
| Understanding Tax Specification                                            |     |
| (USA) U.S. Tax Specification.                                              |     |
| (CAN) Canadian Tax Specification                                           |     |
| Establishing Earnings Codes                                                |     |
| Pages Used to Establish Earnings Codes                                     |     |
| Understanding Earnings Codes                                               |     |
| Earnings Table - General Page                                              |     |
| (USA) Setting Up the Earnings Table for FLSA Calculations                  |     |
| Earnings Table - Taxes Page                                                |     |
| Additional Earnings Page                                                   |     |
| Earnings Table - Calculation Page                                          |     |
| Earnings Table - Special Process Page                                      |     |
| Earnings Table - Pay Limit Page                                            |     |
| Establishing Earnings Programs                                             |     |
| Pages Used to Establish Earnings Programs                                  |     |
| Understanding Earnings Programs.                                           |     |
| Earnings Program Table Page                                                | 273 |

| Chapter 8: Defining Deductions                            | 275 |
|-----------------------------------------------------------|-----|
| Understanding Deductions.                                 |     |
| Prerequisites                                             |     |
| The Four Steps to Defining Deductions                     |     |
| General Deductions and Benefit Deductions                 |     |
| Creating Deduction Subsets                                |     |
| Page Used to Create Deduction Subsets                     |     |
| Understanding Deduction Subsets                           |     |
| Setting Up Deductions                                     |     |
| Pages Used to Set Up Deductions                           |     |
| Understanding the Deduction Table                         |     |
| Understanding Deduction Classifications                   |     |
| (USA) Understanding U.S. Tax Considerations               |     |
| (CAN) Understanding Canadian Deductions                   |     |
| Deduction Table - Setup Page                              |     |
| Federal Distribution Destinations Page.                   |     |
| Deduction Table - Tax Class Page                          |     |
| Deduction Table - Tax Effect Page                         |     |
| Deduction Table - Process Page                            |     |
| Deduction Table - Schedule Page                           |     |
| Defining General Deductions.                              |     |
| Pages Used to Define General Deductions                   |     |
| Understanding General Deductions                          |     |
| General Deduction Table Page                              |     |
| Federal General Deduction Routing Information Page        |     |
| General Deduction Distribution Page                       |     |
| Deduction Remittance Information Page                     |     |
| Defining Benefit Deductions                               |     |
| Assigning General Deductions to a Company                 | 310 |
| Page Used to Assign General Deductions to a Company       | 310 |
| Company General Deductions Page                           | 310 |
| Chapter 9: Setting Up the Payroll Process                 | 313 |
| Understanding HCM Information Used in the Payroll Process | 313 |
| Understanding Tables That Support the Payroll Process     | 314 |
| Understanding Pay Calendar Date Fields                    | 314 |
| Interactions with General Deductions                      | 314 |
| Interactions with Additional Pay                          | 315 |
| Interactions with Benefit Deductions.                     | 316 |
| Interactions with Job Data.                               | 317 |
| Interactions with the Deduction Table                     | 318 |
| Understanding Shift Pay Calculation Methods               | 318 |
| Comparison of Shift Pay Methods                           |     |
| Earnings Code Based on Other Earnings                     |     |
| Earnings Code with Adjustment Factor                      | 322 |
| Pay Group SetID and Shift Table                           | 323 |
| Setting Up the Shift Table                                |     |
| Pages Used to Set Up and Report on Shifts                 |     |
| Understanding Shifts                                      |     |
| Shift Table Page                                          |     |
| Establishing Special Accumulator Codes                    |     |
| Pages Used to Establish Special Accumulator Codes         |     |

| Understanding Special Accumulators                                                    | 329 |
|---------------------------------------------------------------------------------------|-----|
| Setting Up Holiday Schedules                                                          | 330 |
| Page Used to Set Up Holiday Schedules                                                 |     |
| Understanding Holiday Schedules                                                       |     |
| Setting Up Rapid Entry Paysheet Templates                                             |     |
| Page Used to Set Up Rapid Entry Paysheet Templates                                    |     |
| Understanding Rapid Entry Paysheet Templates.                                         |     |
| Rapid Entry Paysheet Template Page.                                                   |     |
| Setting Up Continue with Errors Processing.                                           |     |
| Pages Used to Set Up Continue with Errors Processing                                  |     |
| Understanding Continue with Errors Processing                                         |     |
| Understanding Continue with Errors Setup                                              |     |
| Defining the Final Check Process                                                      |     |
| Pages Used to Define the Final Check Process.                                         |     |
| Understanding the Final Check Process                                                 |     |
| Final Check Action/Reason Page                                                        |     |
| Final Check Program Table - Program Definition Page                                   |     |
| Final Check Program Table - Earnings Definition Page                                  |     |
| Final Check Program Table - Leave Accrual Definition Page                             |     |
| Final Check Program Table - Deduction Definition Page.                                |     |
| Final Check Program Clone Page.                                                       |     |
| Setting Up to Print and View Paychecks and Year-End Pay Forms with BI Publisher (BIP) |     |
| Pages Used to Set Up Paycheck Printing and Viewing with BI Publisher                  |     |
| Understanding Setup Steps                                                             |     |
| Understanding BI Publisher Reports and Templates                                      |     |
| Report Definition -Template Page                                                      |     |
| Report Definition - Properties Page                                                   |     |
| Paycheck Options Table Page                                                           |     |
| Setting Up the Form Table for Printing Checks and Direct Deposit Advices              |     |
| Page Used to Set Up Print Forms.                                                      |     |
| Understanding the Form Table                                                          |     |
| Form Table Page.                                                                      |     |
| Setting Up Banks and Direct Deposit                                                   |     |
| Pages Used to Set Up Banks and Direct Deposit                                         |     |
| Understanding Bank and Direct Deposit Setup.                                          |     |
| Setting Up Retro Pay Processing                                                       |     |
| Pages Used to Set Up Retro Pay Processing                                             |     |
| Understanding Retro Programs                                                          |     |
| Understanding Retro Pay Cancellation Reasons                                          |     |
| Prerequisite                                                                          |     |
| Program Table Page                                                                    |     |
| Program Definition Page                                                               |     |
| Retro Pay Monitored Fields Page                                                       |     |
| Retro Pay Trigger Values Page                                                         |     |
| Retro Pay Trigger Program Page                                                        |     |
| Retro Pay Cancellation Reason Page                                                    |     |
| Reviewing and Modifying Payroll Messages                                              |     |
| Page Used to Review and Modify Payroll Messages                                       |     |
| Understanding Payroll Messages                                                        |     |
| Pay Message Table Page                                                                |     |
| Handling Employees with Multiple Jobs in the Same Organization                        | 377 |

| Understanding Multiple Job Considerations                                       | 377 |
|---------------------------------------------------------------------------------|-----|
| Issuing a Single Check                                                          | 378 |
| Setting Up Direct Deposit for Paychecks                                         | 379 |
| Taking General Deductions                                                       |     |
| Setting Up Deduction Subsets                                                    | 380 |
| Setting Up Union Dues Deductions                                                |     |
| Setting Up Multiple Benefits Programs                                           | 383 |
| Setting Limits for General Deductions and Benefits Deductions                   | 383 |
| Chapter 10: Setting Up Garnishments                                             | 385 |
| Setting Up a Garnishment Deduction                                              |     |
| Setting Up the Deduction Table for Garnishment Deductions                       | 385 |
| Setting Up the General Deduction Table for Garnishment Deductions               | 386 |
| Defining Disposable Earnings for Garnishments                                   |     |
| Pages Used to Define Disposable Earnings for Garnishments                       |     |
| Understanding Disposable Earnings for Garnishments                              |     |
| Disposable Earnings Definition Page                                             |     |
| Load Deductions to Reduce DE Page                                               |     |
| Setting Up Garnishment Rules                                                    |     |
| Pages Used to Define Garnishment Rules.                                         |     |
| Understanding Garnishment Formulas                                              |     |
| (USA) Understanding Calculation Formula Referencing                             |     |
| Garnishment Rules Table - Description Page                                      |     |
| Garnishment Rules Table - Earnings Page                                         |     |
| Exemption Variables Page                                                        |     |
| Exemption Variables Page                                                        |     |
| Calculation Formula Page                                                        |     |
| Clone Garnishment Rules Page.                                                   |     |
| (USA) Maintaining Garnishment Proration Rules                                   |     |
| Pages Used to Maintain Garnishment Proration Rules                              |     |
| Understanding Garnishment Proration Rules                                       |     |
| Proration Rules Definition Page                                                 |     |
| State Proration Rules Page.                                                     |     |
| Establishing a General Ledger Account for Company Fees                          |     |
| Chapter 11: (CAN) Setting Up Additional Canadian Payroll Functionality          |     |
| Setting Up Canada Payroll Savings Programs                                      |     |
| Pages Used to Set Up Canada Payroll Savings Programs                            |     |
| Canada Payroll Savings Org ID Page                                              |     |
| Canada Payroll Savings Table Page                                               |     |
| Deduction Table - Setup page                                                    |     |
| General Deduction Table Page                                                    |     |
| Setting Up Canadian Low-Interest Loans.                                         |     |
| Pages Used to Set Up Canadian Low-Interest Loans                                |     |
| Setting Up Group-Term Life Insurance in Canada                                  |     |
| Page Used to Set Up Group-Term Life Insurance in Canada                         |     |
| Understanding Canadian Group-Term Life Insurance                                |     |
| Understanding Imputed Income Calculation for Canadian Group-Term Life Insurance |     |
| Deduction Table - Tax Class Page                                                |     |
| Chapter 12: (USA) Setting Up Additional U.S. Payroll Functionality              |     |
| Setting Up the Payroll System for Tip Allocation                                |     |
| Pages Used to Set Up the Payroll System for Tip Allocation                      |     |
|                                                                                 | 117 |

| 8027 Transmitter Control Code Page                                          | 418 |
|-----------------------------------------------------------------------------|-----|
| Tip Establishment Page                                                      |     |
| Earnings Table - General Page                                               |     |
| Earnings Table - Taxes Page                                                 |     |
| Earnings Table - Calculation Page                                           |     |
| Setting Up Form W-2 for Tipped Employees                                    |     |
| Setting Up Group-Term Life Insurance in the U.S.                            |     |
| Pages Used to Set Up Group-Term Life Insurance in the U.S                   |     |
| Understanding Group-Term Life Insurance                                     |     |
| Understanding Imputed Income Calculation for U.S. Group-Term Life Insurance |     |
| Understanding Dependent Life Calculation for U.S. Group-Term Life Insurance | 428 |
| Deduction Table - Tax Class Page                                            | 430 |
| Deduction Table - Tax Effect Page                                           | 431 |
| Setting Up for FLSA Calculation                                             | 432 |
| Pages Used to Set Up for FLSA Calculations                                  | 432 |
| Understanding FLSA Rates.                                                   | 433 |
| Understanding FLSA Period Definition                                        | 435 |
| FLSA Period Table Page                                                      | 435 |
| Setting Up Foundation Tables for FLSA Calculations                          | 436 |
| Job Information Page                                                        | 437 |
| Setting Up for Alternative Overtime Calculation.                            | 439 |
| Pages Used to Set Up Alternative Overtime Processing                        | 439 |
| Understanding Alternative Overtime                                          | 439 |
| Alternative Overtime State Table Page                                       | 441 |
| Setting Up Overtime Pay Calculations on Flat Sum Bonus Payments             | 442 |
| Setting Up Overtime Pay Calculation on Flat Sum Bonus Payments              | 442 |
| Pages Used to Set Up Overtime Pay Calculations on Flat Sum Bonus Payments   | 443 |
| Flat Sum Bonus Table Page                                                   | 443 |
| Overtime on Flat Sum Bonus Table Page                                       | 444 |
| Chapter 13: (USF) Setting Up Additional U.S. Federal Payroll Functionality  | 445 |
| Establishing Pay Plans                                                      | 445 |
| Pages Used to Establish Pay Plans                                           | 445 |
| Understanding Pay Plans                                                     | 445 |
| Understanding Pay Plan Configuration for Pay Caps and Limits                | 446 |
| Pay Plan Page                                                               | 447 |
| Pay Plan Process Control Page                                               |     |
| Defining Earnings Accrual Classes.                                          |     |
| Pages Used to Define Earnings Accrual Classes                               |     |
| Understanding Earnings Accrual Classes                                      |     |
| Earnings Accruals USF - Class page                                          | 453 |
| Ceiling/Carryover Page                                                      | 457 |
| Expiration/Termination Page                                                 |     |
| Rates/Bonus Page                                                            |     |
| Earnings Accruals USF - Balance Page                                        | 463 |
| Cascading Page                                                              |     |
| Setting Up Military Deposits                                                |     |
| Page Used to Set Up the Military Deposit Interest Rate                      |     |
| Military Deposit Interest Page                                              |     |
| Setting Up Retirement Annuity Offsets                                       |     |
| Common Terms Used in Annuitant Processing.                                  |     |
| Understanding Retirement Annuity Offsets                                    | 468 |

| Setup Steps for Annuitant Processing                                | 469 |
|---------------------------------------------------------------------|-----|
| Example: Annuitant Paycheck                                         |     |
| Setting Up IRR Remarks                                              | 478 |
| Page Used to Define IRR Remarks                                     | 478 |
| Understanding IRR Remarks                                           | 478 |
| IRR Remarks Table Page                                              | 479 |
| Chapter 14: Maintaining Payroll Data                                | 481 |
| Understanding Payroll Data                                          | 481 |
| Entering Tax Distribution Information                               | 482 |
| Pages Used to Enter Tax Distribution Information.                   | 482 |
| Understanding Tax Distribution                                      | 483 |
| Update Tax Distribution Page                                        |     |
| Update Tax Distribution Page                                        | 487 |
| (USA) Entering U.S. Employee Tax Data                               |     |
| Pages Used to Enter U.S. Employee Tax Data.                         |     |
| Understanding State Tax Considerations                              | 488 |
| Understanding Split Local Tax Distribution for KY, AL, and OR       |     |
| Understanding Employee Tax Data Update                              |     |
| Federal Tax Data Page                                               |     |
| State Tax Data Page                                                 |     |
| Local Tax Data Page                                                 |     |
| (CAN) Entering and Maintaining Canadian Income Tax Data             |     |
| Pages Used to Enter and Maintain Canadian Income Tax Data           |     |
| Common Elements Used to Enter and Maintain Canadian Income Tax Data |     |
| Canadian Income Tax Data Page                                       |     |
| Quebec Income Tax Data Page                                         |     |
| Provincial Income Tax Data Page                                     |     |
| (USA) Processing Forms W-4                                          |     |
| Pages Used to Process W-4 Exemptions                                |     |
| Understanding W-4 Exemption Processing                              |     |
| Determine W-4 Exempt Renewal Page.                                  |     |
| Reset W-4 Exempt List Page                                          |     |
| Setting Up Employee General Deductions                              |     |
| Pages Used to Set Up Employee General Deductions.                   |     |
| Understanding Deduction Overrides.                                  |     |
| Create General Deductions Page.                                     |     |
| Create General Deductions Page Employee Deduction Distribution Page |     |
|                                                                     |     |
| Override General Deductions Page                                    |     |
| Page Used to Specify Employee-Level Benefit Deduction Overrides     |     |
| Understanding Benefit Deduction Overrides                           |     |
| Override Benefits Deduction Page                                    |     |
| Setting Up Direct Deposits                                          |     |
| Pages Used to Set Up Direct Deposits                                |     |
| Understanding Direct Deposit Setup                                  |     |
| (USA) Understanding Prenotification                                 |     |
| Prenotification Status and Prenote Date                             |     |
| Request Direct Deposit Page                                         |     |
| Direct Deposit Controls Page                                        |     |
| Defining Additional Pay Farnings                                    | 549 |

| Page Used to Define Additional Pay Earnings                                  | 549  |
|------------------------------------------------------------------------------|------|
| Understanding Additional Pay Earnings                                        | 549  |
| Create Additional Pay Page                                                   | 549  |
| Maintaining Optional Payroll Data                                            | 557  |
| Pages Used to Maintain Optional Payroll Data                                 | 558  |
| Payroll Options 1 Page                                                       | 558  |
| Payroll Options 2 Page                                                       | 559  |
| Maintaining Garnishments, Savings Bonds, and Other Payroll Data              | 562  |
| Administering Garnishment Data                                               | 562  |
| (E&G) Administering Employee Contract Data                                   | 562  |
| (CAN) Administering Canadian Low Interest Loan Payroll Data                  | 562  |
| (CAN) Administering Canada Payroll Savings Program Data                      | 562  |
| (USA) Administering Employee Tip Allocation Data                             | 562  |
| (USF) Administering Military Deposit Payroll Data                            | 562  |
| (USF) Administering Employee Individual Retirement Record Data               | 563  |
| (USF) Administering Employee Accrual Enrollment                              | 563  |
| (USF) Administering W-2 and W-2c Information                                 | 563  |
| Chapter 15: Administering Garnishments                                       | 565  |
| Prerequisites                                                                | 565  |
| Specifying Employee Garnishment Data                                         | 565  |
| Pages Used to Specify Employee Garnishment Data                              | 565  |
| Understanding Garnishment Limit Processing                                   | 566  |
| Common Elements Used in Specifying Employee Garnishment Data                 | 568  |
| Garnishment Spec Data 1 Page                                                 | 568  |
| Garnishment Spec Data 2 Page                                                 | 571  |
| Garnishment Spec Data 3 Page                                                 |      |
| Garnishment Spec Data 4 Page                                                 |      |
| Garnishment Spec Data 5 Page                                                 |      |
| Garnishment Spec Data 6 Page                                                 |      |
| Garnishment Spec Data 6 Page                                                 |      |
| Deduction Distribution Information Page.                                     |      |
| Garnishment Spec Data 7 Page                                                 |      |
| Splitting Garnishment Orders                                                 |      |
| Entering Colorado Child and Spousal Support Orders                           |      |
| (USF) Specifying Garnishment Data for U.S. Federal Government Employees      |      |
| Pages Used to Specify Garnishment Data for U.S. Federal Government Employees |      |
| Garnishment Spec2 Page                                                       |      |
| Deduction Distribution Information Page.                                     |      |
| Verifying Garnishment Data Compliance                                        |      |
| Processing One-Time Garnishment Deduction Overrides                          |      |
| (USA) Producing an EFT Transmittal for Child Support Garnishments            |      |
| Page Used to Produce the EFT Transmittal                                     |      |
| Understanding EFT Processing for Child Support Garnishments                  |      |
| Create Child Support EFT Page                                                |      |
| (USF) Processing a Child Support EFT Transmittal                             |      |
| Viewing Garnishment Information                                              |      |
| Page Used to Review Garnishments                                             |      |
| Review Garnishments Page                                                     |      |
| Reviewing Garnishment Balances and Adjustments                               |      |
| Chapter 16: (CAN) Administering Additional Canadian Payroll Functionality    | 505  |
| AUDIDISTRUMO I SUSUS PSYTAU NSYTHOS PLAGRAMS                                 | 7117 |

| Pages Used to Administer Canada Payroll Savings Programs                      | 595 |
|-------------------------------------------------------------------------------|-----|
| Understanding Canada Payroll Savings Programs                                 | 595 |
| Prerequisites                                                                 | 596 |
| Canada Payroll Savings File Page                                              | 596 |
| Administering Canadian Low-Interest Loans                                     | 597 |
| Page Used to Administer Canadian Low-Interest Loans                           | 597 |
| Understanding Canadian Low-Interest Loans.                                    | 597 |
| Prerequisites                                                                 |     |
| Chapter 17: (USA) Administering Additional U.S. Payroll Functionality         | 601 |
| Allocating Tips                                                               | 601 |
| Pages Used to Allocate Tips                                                   | 601 |
| Understanding the Tip Allocation Process                                      | 602 |
| Understanding Tip Allocation Calculation Methods                              | 603 |
| Prerequisites                                                                 | 605 |
| Update Employee Gross Receipts Page                                           | 606 |
| Tips Allocation End Date Page                                                 | 607 |
| Calculate/Approve Tip Allocation Page                                         | 607 |
| Review Tips Allocation by Employee Page                                       | 608 |
| Update Tip Allocation Balances Page                                           |     |
| Review Tips Allocations by Establishment Page                                 |     |
| Review Tips Allocation Status Page                                            |     |
| Create 8027 File Page                                                         | 611 |
| Adjusting Imputed Income for U.S. Group-Term Life Insurance                   |     |
| Pages Used to Adjust Imputed Income for U.S. Employees                        | 612 |
| Understanding the Imputed Income COBOL SQL Process                            |     |
| Prerequisite                                                                  | 615 |
| Calculate Imputed Income Adjustments Page                                     | 615 |
| Imputed Income Adjustment Report Page                                         | 617 |
| Chapter 18: (USF) Administering Additional U.S. Federal Payroll Functionality | 619 |
| Administering Pay Caps and Limits                                             | 619 |
| Pages Used to Administer Pay Caps and Limits                                  | 619 |
| Understanding Pay Caps and Limits                                             | 620 |
| Understanding Annual Total Pay Caps and Limits Calculation                    | 622 |
| Understanding Lifetime Balance Payouts                                        | 623 |
| Prerequisites                                                                 | 625 |
| Review Paycheck Pay Limits Page                                               | 626 |
| Update Process Controls Page                                                  | 626 |
| Pay Limit Reducible Earnings Page                                             | 628 |
| Extract Pay Limit Payout Page                                                 | 629 |
| Pay Limit Payout Page                                                         | 630 |
| Reviewing and Adjusting Pay Limit Balances                                    | 632 |
| Pages Used to Review and Adjust Pay Limit Balances                            | 632 |
| Understanding Pay Limit Balances                                              | 632 |
| Adjust Pay Limit Balance 1 Page                                               | 633 |
| Adjust Pay Limit Balance 2 Page                                               | 633 |
| Pay Limit Balances Page                                                       | 634 |
| Pay Limit Adjustments Page                                                    | 635 |
| Lifetime Balances Page                                                        | 636 |
| Managing Leave Accrual                                                        | 637 |
| Pages Used to Manage Leave Accrual                                            | 637 |
| Understanding Leave Accrual                                                   | 638 |

| Prerequisites                                                                                                    | 638 |
|----------------------------------------------------------------------------------------------------|-----|
| Accrual Summary Page                                                                                                    | 638 |
| Restored Accrual Page                                                                                                    | 640 |
| Accrual Ledger Page                                                                                                    | 641 |
| Accrual Adjustments Page                                                                                                    | 643 |
| Processing WGI, Tenure, and Probation Nonpay Hours                                                                                      | 644 |
| Pages Used to Process WGI, Tenure, and Probation Nonpay Hours                                                                           | 644 |
| Understanding WGI, Tenure, and Probation Dates with Nonpay Hours                                                                        | 644 |
| Understanding the WGI/Tenure Update Process and Report                                                                                  | 646 |
| Reporting on FEFFLA and FMLA Leave                                                                                                    | 647 |
| Pages Used to Generate FEFFLA and FMLA Reports                                                                                          | 647 |
| Crediting Military Service to Civilian Retirement.                                                                                      | 648 |
| Pages Used to Credit Military Service to Civilian Retirement                                                                            | 648 |
| Understanding Military Service Crediting.                                                                                               | 648 |
| Prerequisites                                                                                                    | 649 |
| Service Information Page                                                                                                    |     |
| Military Service Deposit - Earnings Information Page                                                                                    | 651 |
| Military Service Deposit - Transaction Information Page                                                                                 |     |
| Calc Military Service Interest Page                                                                                                    |     |
| Military Deposit Closed Accts Page                                                                                                    |     |
| Military Deposit OPM-1514 Report Page                                                                                                   |     |
| Processing Closed Military Service Deposit Accounts                                                                                     |     |
| Viewing Reemployed Annuitant Information.                                                                                               |     |
| Pages Used to View Reemployed Annuitant Information                                                                                     |     |
| Annuity Details Page                                                                                                    |     |
| Annuity Totals Page                                                                                                    |     |
| Viewing Semiannual Headcount Report Details                                                                                             |     |
| Pages Used to View Semiannual Headcount Reports                                                                                         |     |
| Understanding Semiannual Headcount Reports                                                                                              |     |
| Chapter 19: (E&G) Administering Contract Pay                                                                                            |     |
| Understanding Contract Pay Processing                                                                                                   |     |
| Employee Contract Pay Setup                                                                                                    |     |
| Contract Pay Calculations.                                                                                                    |     |
| Contract Renewals                                                                                                    |     |
| Understanding Contract Earnings.                                                                                                    |     |
| Worked Earnings                                                                                                    |     |
| Other Earnings for Contract Pay.                                                                                                    |     |
| Contract Pay Calculation Examples                                                                                                    |     |
| Example 1: Payment Term Begins Before and Ends After Contract Term  Example 2: Employee Starts Work Late and Partial Period is Prorated |     |
| Setting Up Contract Pay                                                                                                    |     |
| Pages Used to Set Up Contract Pay                                                                                                    |     |
| School Schedule Page                                                                                                    |     |
| Contract Pay Type Page                                                                                                    |     |
| Education and Government Additional Earnings Codes Page                                                                                 |     |
| Entering Employee Contract Pay Settings                                                                                                 |     |
| Pages Used to Enter Employee Contract Pay Settings                                                                                      |     |
| Contract Pay Page                                                                                                    |     |
| Contract Pay Options Page                                                                                                    |     |
| Contract Change Prorate Options Page                                                                                                    |     |
| Processing Contract Pay                                                                                                    | 686 |

| Pages Used to Process Contract Pay                         | 686 |
|------------------------------------------------------------|-----|
| Create Contract Projected Pay Page                         | 687 |
| Contract Payment Details Page                              | 688 |
| Contract Discrepancy Report Page                           | 691 |
| Recalc Contract Work Days Page                             | 692 |
| Contract Renewals Page                                     | 693 |
| Administering Contract Prepay                              | 693 |
| Page Used to Prepay Deductions                             | 693 |
| Understanding Contract Prepay                              | 694 |
| Prerequisite                                               | 694 |
| Contract Prepay Options Page                               | 695 |
| Adjusting Contract Employee Prepay Balances                | 697 |
| Pages Used to Adjust Contract Prepay Balances              | 697 |
| Understanding Contract Employee Prepay Balance Adjustments | 697 |
| Prepay Balances Page                                       | 697 |
| Prepay Balance Adjustments Page                            | 698 |
| Adjust Prepay Balance1 Page                                | 699 |
| Adjust Prepay Balance2 Page                                | 700 |
| Certifying Time and Effort                                 | 701 |
| Pages Used to Certify Time and Effort                      | 701 |
| Understanding Time and Effort Certification                | 701 |
| Grants Time and Effort Certification Page                  | 701 |
| Chapter 20: Integrating with PeopleSoft Time and Labor     | 703 |
| Understanding the Interface with Time and Labor            | 703 |
| Processing Steps                                           | 703 |
| Setting Up the Interface with Time and Labor               | 704 |
| Pages Used to Set Up the Time and Labor Interface          | 704 |
| Installation Table - Product Specific Page                 | 705 |
| Pay Group Table - Time and Labor Page                      | 706 |
| Final Check Program Table - Program Definition Page        | 707 |
| Pay Calendar Table Page                                    | 708 |
| Loading Payable Time into Paysheets                        | 709 |
| Understanding Processing Steps and Guidelines              |     |
| Understanding Consolidation.                               |     |
| Understanding Run Control Options                          | 714 |
| Prerequisites                                              | 716 |
| Pages Used to Load Payable Time Into Paysheets             | 716 |
| Load Time and Labor Page.                                  | 716 |
| Load Time and Labor - Filters Page                         |     |
| On-Cycle Separate Check Page                               |     |
| Reviewing Results and Correcting Errors.                   |     |
| Pages Used to Review Results and Correct Errors.           |     |
| Understanding Load Process Errors and Corrections          |     |
| Time and Labor Load Page.                                  |     |
| Load Messages Page                                         |     |
| Extracting Time and Labor Costs                            |     |
| Page Used to Extract Time and Labor Costs                  | 725 |
| Understanding Time and Labor Cost Extraction.              |     |
| Time and Labor Cost Extract Page.                          |     |
| Chapter 21: Integrating with PeopleSoft HCM and Expenses   |     |
| Understanding Integration with PeopleSoft HR and Expenses  | 729 |

| Integrating with Manage Variable Compensation                                            | 730  |
|------------------------------------------------------------------------------------------|------|
| Pages Used to Administer the Integration with Manage Variable Compensation               | 730  |
| Understanding the Interface with Manage Variable Compensation                            | 730  |
| Prerequisites                                                                            |      |
| Validate Variable Comp Awards Page                                                       |      |
| Variable Comp Payment Notif Page                                                         |      |
| Integrating with Talent Acquisition Manager.                                             |      |
| Pages Used to Administer the Interface with Talent Acquisition Manager                   |      |
| Understanding the Integration with Talent Acquisition Manager                            |      |
| Prerequisites.                                                                           |      |
| Integrating with Stock Administration.                                                   |      |
| Pages Used to Administer the Interface with Stock Administration                         |      |
| Understanding the Integration with Stock Administration                                  |      |
| Integrating with PeopleSoft Expenses                                                     |      |
| Pages Used to Administer the Interface with Expenses                                     |      |
| Understanding the Integration with Expenses                                              |      |
| Prerequisites                                                                            |      |
| Integrating with Absence Management.                                                     |      |
|                                                                                          |      |
| Pages Used to Administer the Interface with Absence Management.                          | /35  |
| Understanding the Integration with the Absence Management Business Process in            | 740  |
| PeopleSoft HCM                                                                           |      |
| Integrating with Student Financials                                                      |      |
| Page Used to Administer the Interface with Student Financials.                           | /40  |
| Understanding the Integration with the Student Financials Business Process in PeopleSoft | 7.41 |
| HCM                                                                                      |      |
| Chapter 22: Integrating with Oracle HCM Fusion Cloud                                     |      |
| Understanding the Oracle HCM Fusion Cloud Interface                                      |      |
| Chapter 23: Working with Paysheets                                                       |      |
| Understanding Compensation Rates                                                         |      |
| Understanding Paysheets and Paylines                                                     |      |
| Paysheets                                                                                |      |
| Differences Between Paylines and Paysheets                                               |      |
| Paysheet Page Messages                                                                   |      |
| Understanding Deduction Override Processing.                                             |      |
| Fields For Specifying Deductions.                                                        |      |
| Deduction Override Evaluation Hierarchy                                                  |      |
| Deduction Override Processing in Paysheet Creation                                       |      |
| Deduction Override Status Indicators                                                     |      |
| Deduction Override Processing During Pay Calculation                                     |      |
| Deduction Override Processing During Pay Unconfirmation.                                 | 759  |
| Specifying Deduction Overrides for Additional Pay on a Separate Check                    | 759  |
| Creating Paysheets Automatically                                                         | 760  |
| Pages Used to Create Paysheets Automatically                                             | 760  |
| Understanding the Create Paysheet COBOL SQL Process (PSPPYBLD)                           | 760  |
| Understanding Pay Run IDs.                                                               |      |
| Create Paysheets Page                                                                    |      |
| Review Payroll Error Messages Page.                                                      |      |
| Entering Hours or Amounts Using Rapid Entry Paysheets                                    |      |
| Pages Used to Enter Hours or Amounts Using Rapid Entry Paysheets                         |      |
| Understanding Rapid Entry Paysheets                                                      |      |
| Prerequisites                                                                            |      |

| Common Elements Used to Enter Hours or Amounts Using Rapid Entry Paysheets       |     |
|----------------------------------------------------------------------------------|-----|
| Rapid Entry Paysheet Creation Page                                               |     |
| Validation Results Page                                                          |     |
| Loading Paysheet Transactions                                                    |     |
| Pages Used to Load Paysheet Transactions.                                        |     |
| Understanding the Load Paysheets PSJob Process (PYLOAD)                          | 769 |
| Using the Load Paysheets Process with Rapid Entry Paysheets                      |     |
| Using the Load Paysheets Process with Expenses and PeopleSoft HCM Applications   |     |
| Using the Load Paysheets Process with Sources Other than PeopleSoft Applications |     |
| Load Paysheet Transactions Page.                                                 |     |
| Update Paysheet Transactions Page                                                | 776 |
| Paysheet Transactions Report Page.                                               |     |
| Viewing and Updating Paysheets and Paylines                                      |     |
| Pages Used to View and Update Paysheets and Paylines.                            | 779 |
| Understanding Paysheet and Payline Updates                                       |     |
| Understanding Options for Job Pay Changes and Hourly Rate Overrides              |     |
| By Paysheet - Paysheet Page                                                      |     |
| Additional Data Page                                                             | 788 |
| By Payline - Payline Page                                                        |     |
| Recording One-Time Deductions.                                                   |     |
| Pages Used to Record One-Time Deductions,                                        |     |
| Understanding One-Time Deduction Overrides.                                      |     |
| By Paysheet - One-Time Deductions Page                                           |     |
| Recording One-Time Garnishments.                                                 |     |
| Pages Used to Record One-Time Garnishments                                       |     |
| Understanding One-Time Garnishment Deduction Overrides                           |     |
| (USA) Understanding Garnishment Overrides That Ignore Exemptions and Limitations |     |
| By Paysheet - One-Time Garnishment Page                                          |     |
| Recording One-Time Tax Deductions.                                               |     |
| Pages Used to Record One-Time Taxes.                                             |     |
| Understanding One-Time Tax Overrides                                             |     |
| By Paysheet - One-Time Taxes Page                                                |     |
| Setting Up and Processing Payback Deductions                                     |     |
| Understanding Payback Deduction Processing.                                      |     |
| Setting Up Payback Deduction and Earnings Codes                                  |     |
| Using Payback Deduction and Earnings Codes on the Paysheet                       |     |
| Processing Gross-Ups                                                             |     |
| Understanding Gross-Up Processing.                                               |     |
| Selecting Processing Options on the Paysheet                                     |     |
| Overriding Taxes for a Gross-Up                                                  |     |
| Overriding Deductions for a Gross-Up                                             |     |
| Creating Final Check Paysheets                                                   |     |
| Pages Used to Create Final Check Paysheets                                       |     |
| Understanding the Final Check Build Process.                                     |     |
| Understanding the Create Final Check Paysheet Process                            |     |
| Understanding the Final Check Extract Process.                                   |     |
| Understanding the Final Check Load Paysheets Process                             |     |
| Create Final Check Paysheet Page                                                 |     |
| Rerunning the Final Check Build COBOL SQL Process (PSPFCBLD)                     |     |
| Final Check Requests Report Page                                                 |     |
| Reviewing Paysheet Balances                                                      | 817 |

| Pages Used to Review Paysheet Balances                     | 817 |
|------------------------------------------------------------|-----|
| Paysheet Add Balance Page                                  |     |
| Generate Paysheet Reports                                  |     |
| Pages Used to Generate Paysheet Reports                    |     |
| Understanding Multiple Pay Earnings on Paysheet Reports    |     |
| Understanding Preprinted Paysheet Forms                    |     |
| Chapter 24: Calculating Pay                                |     |
| Understanding the Pay Calculation Business Process         |     |
| Business Process Summary                                   |     |
| General Processing Information.                            |     |
| Deduction Priority and Deduction Classification            |     |
| (USA) Insufficient Net Pay and Pay Calculation             |     |
| (CAN) Insufficient Net Pay and Pay Calculation             |     |
| (USA) FLSA Calculations                                    |     |
| Imputed Income for Group-Term Life Insurance Calculations  | 829 |
| Understanding Pay Calculation Parameters                   |     |
| Pay Run ID                                                 |     |
| Only Calculate Where Needed                                | 830 |
| Continue with Errors.                                      | 830 |
| Running Pay Calculation Processes                          |     |
| Pages Used to Run Pay Calculation                          | 831 |
| Understanding the Precalculation Audit                     |     |
| Calculate Payroll Page                                     | 832 |
| Reviewing Pay Calculation Results                          |     |
| Pages Used to Review Pay Calculation Results               | 834 |
| Understanding Paycheck Pages                               | 836 |
| Paycheck Earnings Page                                     | 836 |
| Paycheck Taxes Page                                        | 838 |
| Paycheck Deductions Page.                                  | 839 |
| Review FLSA Pay Data Page                                  | 842 |
| Reviewing Payroll Messages and Correcting Errors           |     |
| Pages Used to View and Print Payroll Error Messages        | 844 |
| Understanding Corrections in Pay Calculation               |     |
| Correcting Errors.                                         |     |
| Running Final Pay Calculation                              | 848 |
| Pages Used to Run Final Pay Calculation                    |     |
| Understanding Online Updates and Final Calculation         |     |
| Calculate Payroll Page                                     |     |
| Chapter 25: Confirming Pay                                 |     |
| Understanding Pay Confirmation                             |     |
| Pay Confirmation in the Payroll Process                    |     |
| Summary of the Pay Confirmation PSJob Process (PAYCONF)    |     |
| Balance Updates and the Order of Pay Calendar Confirmation |     |
| Confirming Pay                                             |     |
| Pages Used to Confirm Pay                                  |     |
| Understanding Pay Confirmation Results                     |     |
| Confirm Payroll Page                                       |     |
| Unconfirming Pay                                           |     |
| Pages Used to Unconfirm Pay                                |     |
| Understanding Pay Unconfirm Processing                     |     |
| Reverse Time and Labor Page                                | 859 |

| Chapter 26: Working with Checks and Direct Deposit                          | 861  |
|-----------------------------------------------------------------------------|------|
| Printing Paychecks and Direct Deposit Advices                               | 861  |
| Pages Used to Print and View Checks and Direct Deposit Reports              | 861  |
| Understanding Paychecks and Advices                                         | 863  |
| Understanding Printing Processes                                            | 865  |
| Prerequisites                                                               | 867  |
| Print Pay Checks Page                                                       | 867  |
| Create PDF Paychecks Page                                                   | 869  |
| Viewing PDF Print Files in the Report Manager.                              | 871  |
| View Self Service Paycheck Page.                                            | 871  |
| Generating a Direct Deposit File                                            | 873  |
| Pages Used to Generate a Direct Deposit Create File                         |      |
| Understanding the Direct Deposit Create File Process (DDP001 and DDP001CN). |      |
| Create Direct Deposit File Page                                             |      |
| Processing Online Single Checks.                                            |      |
| Pages Used to Process Online Checks                                         | 876  |
| Understanding Online Checks                                                 |      |
| Understanding Online Check Paysheet Options                                 |      |
| Configure Online Printing Page                                              |      |
| Create Online Check Page.                                                   |      |
| Review/Print Online Check Page                                              |      |
| Reversing an Online Check                                                   |      |
| Recording Manual Checks                                                     |      |
| Pages Used to Process Manual Checks                                         |      |
| Understanding Manual Checks                                                 |      |
| Entering Manual Check Data Into the System.                                 |      |
| Create Self Service Manual Checks Page                                      |      |
| Processing a Final Check Request                                            |      |
| Pages Used to Process a Final Check Request                                 |      |
| Prerequisites                                                               |      |
| Request Final Check Page and Request Final Cheque Page                      |      |
| Creating an Online Final Check                                              |      |
| Running the Final Check Batch Process                                       |      |
| Reprocessing Final Check Paysheets                                          |      |
| Final Check Requests Report Page.                                           |      |
| Determining Whether to Reverse or Adjust a Check                            |      |
| Run Controls.                                                               |      |
| Whether to Reverse or to Adjust a Check                                     |      |
| Comparison of Reversal and Adjustment                                       |      |
| Messages on the Pay Record                                                  |      |
| Reversing Paychecks                                                         |      |
| Pages Used to Reverse Paychecks                                             |      |
| Understanding Paycheck Reversal.                                            |      |
| Reverse/Adjust Paychecks Page                                               |      |
| Paycheck Earnings Page.                                                     |      |
| Running Pay Confirmation.                                                   |      |
| Viewing Confirmed Reversed Checks                                           |      |
| Handling Direct Deposit Reversals.                                          |      |
| Adjusting Paychecks                                                         |      |
| Pages Used to Adjust Paychecks                                              | 903  |
| Understanding Paycheck Adhistment                                           | 9014 |

| Setting Up the NETPAY Deduction Code                                  | 904 |
|-----------------------------------------------------------------------|-----|
| Setting Up to Collect Negative Adjustments                            | 904 |
| Reverse/Adjust Paychecks Page                                         | 905 |
| Entering Adjustment Information on the Paysheet                       | 906 |
| Running Pay Calculation                                               |     |
| Continuing If You Owe the Employee                                    |     |
| Continuing If the Employee Owes You                                   |     |
| Deleting an Adjustment Payline                                        |     |
| Reconciling Checks                                                    |     |
| Pages Used to Reconcile Checks                                        |     |
| Understanding Check Reconciliation Procedures                         |     |
| Understanding an Example of Check Reconciliation                      |     |
| Reprinting Checks                                                     |     |
| Pages Used to Reprint Checks.                                         |     |
| Understanding Reprinting Checks                                       |     |
| Understanding Check Numbers in the Reprint Process                    |     |
| Reprint Checks Page                                                   |     |
| Reprint Checks                                                        |     |
| Chapter 27: Integrating with PeopleSoft General Ledger                |     |
|                                                                       |     |
| Understanding the General Ledger Interface                            |     |
| Prerequisites.                                                        |     |
| Description of the Interface with General Ledger.                     |     |
| Integration Points.                                                   |     |
| Setting Up Business Units for General Ledger Integration              |     |
| Pages Used to Set Up Business Units for General Ledger Integration    |     |
| Understanding Business Unit Setup                                     |     |
| Review GL Business Units - Definition Page                            |     |
| Review Journal Generator Tmpl - Defaults Page                         |     |
| GL/HR Business Unit Mapping Page                                      |     |
| Grouping Earnings, Deduction, and Tax Expenses                        |     |
| Pages Used to Group Expense Activities                                |     |
| Understanding Expense Grouping                                        |     |
| Earnings Expenses Page                                                |     |
| Deduction Expenses Page                                               |     |
| Tax Expenses Page                                                     |     |
| Mapping Expense Groups to ChartField Combinations                     |     |
| Pages Used to Map Expense Groups to ChartField Combinations           |     |
| Understanding Expense Mapping                                         |     |
| Common Elements Used to Map Expense Groups to ChartField Combinations |     |
| Earnings Mapping Page                                                 | 933 |
| Deductions Mapping Page.                                              |     |
| U.S. Tax Mapping page                                                 |     |
| Canadian Tax Mapping Page                                             |     |
| Preparing and Transferring Payroll Data to General Ledger             | 936 |
| Pages Used to Prepare and Transfer Payroll Data to General Ledger     |     |
| Understanding the Preparation and Transfer of Data                    | 937 |
| Understanding the GL Reset Run Flag SQR Report Process (GLXRESET)     | 938 |
| Non Commitment Accounting Information Page                            | 939 |
| HR Accounting Line Report Page                                        | 940 |
| Batch Publish Page.                                                   | 940 |
| Chapter 28: Integrating with EnterpriseOne General Ledger             | 943 |

| Understanding the EnterpriseOne General Ledger Interface                            |     |
|-------------------------------------------------------------------------------------|-----|
| Prerequisites                                                                       | 943 |
| Description of the Interface with General Ledger                                    | 943 |
| Integration Points                                                                  | 944 |
| Configuring the Target Product and System                                           | 945 |
| Pages Used to Configure the Target Product and System                               | 945 |
| Understanding Target Product and System Configuration                               | 945 |
| Understanding Account Balancing Defaults                                            | 945 |
| Common Elements Used to Configure the Target Product and System                     | 946 |
| Configure Target Product Page                                                       | 947 |
| Configure Target System Page                                                        | 947 |
| Configuring and Mapping Business Units                                              | 948 |
| Pages Used to Configure and Map Business Units                                      | 949 |
| Prerequisite                                                                        | 949 |
| Configure GL Business Unit Page                                                     | 949 |
| Business Unit Reference Page.                                                       | 951 |
| Mapping Cost Centers and Accounts to the Payroll for North America System           | 952 |
| Pages Used to Map Cost Centers and Accounts to the Payroll for North America System | 952 |
| Map Departments to Cost Center Page                                                 |     |
| Grouping Expense Activities                                                         | 954 |
| Mapping Expense Groups to GL Accounts                                               | 954 |
| Retrieving Currency Exchange Rates                                                  |     |
| Page Used to Retrieve Market Rates.                                                 | 954 |
| Understanding the Currency Market Rates Integration                                 | 954 |
| Understanding Currency Rounding                                                     | 955 |
| Request Market Rates Page                                                           | 956 |
| Preparing and Posting Accounting Lines to EnterpriseOne General Ledger              | 957 |
| Pages Used to Prepare and Post Payroll Accounting Lines                             |     |
| Understanding GL Interface Processing Steps                                         | 958 |
| Generating Payroll for North America Accounting Lines                               |     |
| Non-Commit Posting for GL Page.                                                     |     |
| View GL Transaction Status Page                                                     | 961 |
| Resetting Payroll for North America Accounting Transactions                         | 962 |
| Chapter 29: Integrating with PeopleSoft Payables                                    | 963 |
| Understanding the Interface with Payables                                           |     |
| Processing Overview                                                                 |     |
| Voucher Records                                                                     |     |
| Integration Points                                                                  | 965 |
| Setting Up the Payables Interface                                                   | 965 |
| Maintaining Vendor Information                                                      |     |
| Page Used to Run the AP Vendor Listing Report                                       | 967 |
| Understanding Vendor Maintenance.                                                   | 967 |
| Extracting Deductions                                                               | 968 |
| Pages Used to Extract Deductions                                                    | 968 |
| Prerequisites                                                                       | 969 |
| Common Elements Used to Extract Deductions.                                         |     |
| Non-Tax Deductions Extract Page                                                     |     |
| Extract AP Federal Taxes Page                                                       |     |
| Extract AP State Taxes Page                                                         |     |
| Extract U.S. Local Taxes Page                                                       |     |
| Extract AP Canadian Taxes Page                                                      |     |

| Reviewing and Sending Vouchers                                                          | 977 |
|-----------------------------------------------------------------------------------------|-----|
| Pages Used to Review and Send Vouchers                                                  |     |
| Review AP Extract-Headers Page                                                          |     |
| Review AP Extract-Lines Page                                                            |     |
| Send Vouchers to AP Page                                                                |     |
| Chapter 30: (USF) Setting Up and Processing Agency Interfaces                           |     |
| Setting Up Treasury Interface TAS and BETC Requirements                                 |     |
| Pages Used to Set Up TAS and BETC Requirements                                          |     |
| Common Terms Used in Treasury Interface USF                                             |     |
| Understanding the U.S. Treasury Interface PAM GWA Requirements                          |     |
| Prerequisites                                                                           |     |
| Steps for Setting Up a Componentized TAS and BETC                                       |     |
| TAS Agency Identifier Page.                                                             |     |
| TAS Main Account Page                                                                   |     |
| TAS BETC Definition Page.                                                               |     |
| TAS Attributes Page                                                                     |     |
| Mapping Treasury TAS and BETC to Payroll Activities.                                    |     |
| Pages Used to Map Treasury TAS and BETC to Payroll Activities                           |     |
| Mapping TAS and BETC Identifiers to Payroll Activities                                  |     |
| TAS BETC Mapping - Earnings Mapping Page                                                |     |
| TAS BETC Mapping - Deductions Mapping Page                                              |     |
| TAS BETC Mapping - Taxes Mapping Page                                                   |     |
| Generating and Reviewing the Treasury Interface Bulk and SPS Files and Reports          |     |
| Pages Used to Generate and Review the Treasury Interface Bulk and SPS Files and Reports |     |
| Understanding the Treasury Interface Bulk and SPS Files                                 |     |
| Understanding PeopleSoft Treasury Interface Schedule Parameters                         |     |
| Steps for Setting Up PAM/SPS Schedule Controls and Definitions                          |     |
| Steps for Generating the Treasury Interface Bulk and SPS Files and Reports              |     |
| PAM/SPS Interface Controls Page.                                                        |     |
| PAM/SPS Schedule Definition Page.                                                       |     |
| PAM/SPS Schedule Controls Page                                                          |     |
| SPS TAS BETC Adjustments Page.                                                          |     |
| Treasury Interface Extract Page                                                         |     |
| Treasury Interface Bulk File Page                                                       |     |
| Treasury Interface SPS File Page                                                        |     |
| TAS BETC Summary Report Page                                                            |     |
| Setting Up ECS Controls.                                                                |     |
| Pages Used to Set Up ECS Controls.                                                      |     |
| Understanding the ECS Interface Process.                                                |     |
| Identify ECS Controls Page                                                              |     |
| ECS Transmission Data/Summary Page.                                                     |     |
| ECS Extract Controls Page.                                                              |     |
| ECS Summary Detail Page                                                                 |     |
| Preparing ECS Off-Cycle Disbursements                                                   |     |
| Pages Used to Prepare ECS Off-Cycle Disbursements                                       |     |
| Understanding ECS Off-Cycle Disbursements                                               |     |
| Off Cycle Net Page                                                                      |     |
| Off Cycle Deduction Payment ID Information Page.                                        |     |
| Running the ECS Interface                                                               |     |
| Page Used to Run the ECS Interface                                                      |     |
| Electronic Certification System Interface Page                                          |     |
| · · · · · · · · · · · · · · · · · · ·                                                   |     |

| Setting Up the Treasury and FRB Bond Interface                  | 1020 |
|-----------------------------------------------------------------|------|
| Page Used to Set Up the Treasury and FRB Bond Interface         |      |
| Understanding the Treasury and FRB Bond Interface               |      |
| Treasury Interface Page                                         |      |
| Setting Up and Running the TSP Interface                        |      |
| Pages Used to Set Up and Run the TSP Interface                  |      |
| TSP Vouchers Page                                               |      |
| TSP Voucher Detail Page                                         |      |
| Thrift Savings Plan Interface Page                              |      |
| Running the RITS Interface Process                              |      |
| Page Used to Run the RITS Interface Process                     |      |
| Retirement and Insurance Transfer System Interface Page         |      |
| Chapter 31: Reporting Payroll                                   |      |
| Using Common Payroll for North America Report Run Control Pages |      |
| Common Run Control Pages                                        |      |
| RUNCTL PAYINIT Page                                             |      |
| Preparing Annual Payroll Reports                                |      |
| Pages Used to Print Annual Payroll Reports                      |      |
| Preparing Quarterly Payroll Reports.                            |      |
| Pages Used to Print Quarterly Payroll Reports                   |      |
| Preparing Monthly Payroll Reports (Illinois)                    |      |
| Page Used to Print Monthly Pay Period Report (Illinois)         |      |
| Generating the Monthly Wage File IL Report                      |      |
| Create Monthly Wage File IL Page                                |      |
| Preparing Pay Period Reports                                    | 1032 |
| Pages Used to Print Pay Period Reports                          | 1032 |
| Understanding the Payroll Summary Report Output                 | 1034 |
| Payroll Summary Report Page                                     | 1035 |
| Tax Summary Report-PA LST Page                                  | 1036 |
| Tax Summary-PA EIT Page                                         | 1037 |
| Health Insurance Premium Report Page                            | 1038 |
| Update Source Deductions Page                                   | 1039 |
| Chapter 32: Processing Retro Pay                                | 1043 |
| Understanding Retro Pay Processing                              |      |
| Prerequisites                                                   | 1043 |
| Retro Request Creation.                                         |      |
| Retro Pay Processing.                                           | 1044 |
| Retro Request Process Flags                                     | 1045 |
| Payroll Processing for Retro Pay                                | 1049 |
| Working With Retro Pay Mass Requests                            |      |
| Pages Used to Define and Process Retro Pay Mass Requests        | 1052 |
| Understanding Retro Pay Mass Requests                           |      |
| Retro Pay Mass Request Criteria Page                            | 1053 |
| Process Mass Retroactive Pay Page                               | 1055 |
| Reviewing Retro Pay Requests                                    | 1055 |
| Page Used to Review and Cancel Retro Pay Requests               |      |
| Understanding Retro Pay Request Updates                         |      |
| Retro Pay Request and Trigger Summary Page                      |      |
| Running and Reviewing Retro Pay Calculations                    |      |
| Pages Used to Run and Review Retro Pay Calculations             | 1060 |
| Understanding Retro Pay Calculations                            | 1060 |

| Calculate Retroactive Pay Page.                                                | 1062                 |
|--------------------------------------------------------------------------------|----------------------|
| Retro Pay Calculation Results Page                                             | 1064                 |
| Retro Pay Calc Summary Page                                                    | 1067                 |
| Retro Pay Messages Page                                                        | 1068                 |
| Loading Retro Pay Into Paysheets                                               | 1069                 |
| Page Used to Load Retro Pay Into Paysheets                                     | 1069                 |
| Understanding the Retroactive Pay Load Paysheets Process                       | 1069                 |
| Prerequisites                                                                  | 1070                 |
| Load Retro Pay to Paysheets Page                                               | 1070                 |
| Updating the Retro Pay Process Flag                                            | 1072                 |
| Page Used to Update the Retro Pay Process Flag.                                | 1072                 |
| Understanding Batch Changes to the Retro Pay Process Flag                      |                      |
| Change Retro Pay Process Flag Page                                             |                      |
| (E&G) Generating Lump-Sum Retroactive Payments for Contractual Employees       | 1075                 |
| Pages Used to Generate Lump-Sum Retroactive Payments for Contractual Employees |                      |
| Understanding Lump-Sum Retroactive Payments                                    | 1076                 |
| Contract Change Prorate Options Page                                           |                      |
| Create Contract Projected Pay Page                                             |                      |
| (USF) Managing Interest Calculations on Retro Pay                              |                      |
| Page Used to Manage Interest Calculations on Retro Pay                         |                      |
| Understanding Interest on Retro Pay                                            |                      |
| Retro Pay Interest Page                                                        |                      |
| Reporting on Retro Pay Processing.                                             |                      |
| Pages Used to Report on Retro Pay Processing.                                  |                      |
| Common Elements Used to Report on Retro Pay Processing                         |                      |
| Retro Pay Request and Trigger Report Page                                      |                      |
| Retro Pay Interest Limit Report Page                                           |                      |
| Chapter 33: Reviewing, Adjusting, and Deleting Employee Balances               |                      |
| Understanding Employee Balance Adjustments                                     |                      |
| Common Elements Used in Employee Balance Adjustments                           |                      |
| Balance Adjustments                                                            |                      |
| Balance Adjustment Component                                                   |                      |
| Adjustment Processing                                                          |                      |
| New Balance Records                                                            |                      |
| Related Balances                                                               |                      |
| How to View Employee Balances                                                  |                      |
| Reviewing and Adjusting Arrears Balances                                       |                      |
| Pages Used to Review and Adjust Arrears Balances                               |                      |
| Understanding Arrears Balances.                                                |                      |
| Adjust Arrears Balance1 Page                                                   |                      |
| Adjust Arrears Balance2 Page                                                   |                      |
| Reviewing and Adjusting YTD Check Balances                                     |                      |
| Pages Used to Review and Adjust YTD Check Balances                             |                      |
| Adjust Check YTD Balance 2 Page                                                |                      |
| Reviewing and Adjusting Deduction Balances.                                    |                      |
| Pages Used to Review and Adjust Deduction Balances.                            |                      |
| Adjust Deduction Balance 2 Page                                                |                      |
| Reviewing and Adjusting Earnings Balances.                                     |                      |
| Pages Used to Review and Adjust Earnings Balances                              |                      |
| Adjust Earnings Balance 2 Page                                                 | 109 <i>3</i><br>1094 |
| NEVIEW HIS AUTOMINITY MAINISHINEH DATABLES                                     | 11194                |

| Pages Used to Review and Adjust Garnishment Balances                           | 1094         |
|--------------------------------------------------------------------------------|--------------|
| Garnishment Balances Page.                                                     | 1094         |
| Adjust Garnishment Balance 2 Page                                              |              |
| Reviewing and Adjusting Special Accumulator Balances                           |              |
| Pages Used to Review and Adjust Special Accumulator Balances                   |              |
| Adjust Special Accum Balance2 Page.                                            |              |
| (USA) Reviewing and Adjusting U.S. Tax Balances                                |              |
| Pages Used to Review and Adjust U.S. Tax Balances                              |              |
| Adjust Tax Balance 1 Page                                                      |              |
| Adjust Tax Balance 2 Page                                                      |              |
| (E&G) Reviewing and Adjusting 1042 Tax Balances                                |              |
| Pages Used to Adjust 1042 Tax Balances                                         |              |
| Adjust 1042 Tax Balances 2 Page                                                |              |
| (CAN) Reviewing and Adjusting Canadian Tax Balances                            |              |
| Pages Used to Review and Adjust Canadian Tax Balances                          |              |
| Adjust Tax Balance 2 Page                                                      |              |
| Reviewing and Adjusting Other Balances                                         |              |
| (E&G) Reviewing and Adjusting Contract Prepay Balances                         |              |
| (CAN) Reviewing and Adjusting ROE Balances                                     |              |
| (USF) Reviewing and Adjusting Leave Accrual Balances                           |              |
| (USF) Reviewing and Adjusting Pay Limit Balances                               |              |
| Generating a Balance Adjustment Report.                                        |              |
| Pages Used to Generate the Balance Adjustment Report                           | 1105         |
| Balance Adjustment Report Page                                                 |              |
| Deleting Employee Balances                                                     |              |
| Page Used to Delete Balances                                                   | 1106         |
| Understanding the Delete Balances COBOL SQL Process (PSPDLBAL, PSPDLBLC)       | 1106         |
| Balance Deletion Page                                                          | 1107         |
| Chapter 34: (CAN) Setting Up and Processing Business Payrolls Survey Reporting | 1109         |
| Understanding BPS Reporting                                                    | 1109         |
| Setting Up BPS Reporting Tables                                                |              |
| Pages Used to Set Up BPS Reporting                                             |              |
| BPS Business Information Page                                                  |              |
| BPS Activity Table                                                             | 1110         |
| Defining BPS Reporting Units                                                   |              |
| Pages Used to Define BPS Reporting Units                                       |              |
| Understanding BPS Reporting Units                                              |              |
| BPS Activities Page                                                            |              |
| BPS Locations Page                                                             |              |
| Specifying Earnings Codes for BPS Reporting                                    |              |
| Page Used to Specify Earnings Codes for BPS Reporting.                         |              |
| Tax Form Definitions Page                                                      |              |
| Generating the BPS EDR File                                                    |              |
| Page Used to Generate the BPS EDR File                                         |              |
| Understanding the Business Payrolls Survey SQR Report Process (PAY104CN)       |              |
| Business Payrolls Survey File Page.                                            |              |
| Chapter 35: (CAN) Generating a Canadian Record of Employment                   |              |
| Understanding ROEs.                                                            |              |
| The Record of Employment                                                       |              |
| Tips and Techniques for ROE Processing                                         | 1119<br>1121 |
| KLIH LIGIG NOUTCOC                                                             | 1171         |

| Defining Earnings for Translation to the ROE Form                    | 1127 |
|----------------------------------------------------------------------|------|
| Page Used to Define Earnings for Translation to the ROE Form         |      |
| Understanding How to Define Earnings for Translation to the ROE Form |      |
| ROE Codes Mapping Page                                               |      |
| Creating ROE Data                                                    |      |
| Pages Used to Create ROE Data                                        | 1130 |
| Understanding Automatic ROE Data Creation                            | 1130 |
| Understanding Manual ROE Data Creation                               | 1132 |
| Understanding ROE Web Bulk Transfer                                  | 1133 |
| Create Mass ROE Data Page                                            | 1134 |
| ROE Data 1 Page                                                      | 1134 |
| ROE Data 2 Page                                                      | 1137 |
| Import ROE Web Bulk File Page                                        | 1140 |
| HRSD Information Page                                                | 1141 |
| Reviewing and Updating ROEs Online                                   | 1142 |
| Pages Used to Review and Update ROEs Online                          | 1142 |
| Understanding How to Review and Update ROEs Online                   | 1142 |
| Reviewing and Adjusting ROE Balances                                 | 1142 |
| Pages Used to Review and Adjust ROE Balances                         | 1142 |
| Understanding ROE Balances                                           | 1143 |
| Adjust ROE Balance 1 Page                                            | 1143 |
| Adjust ROE Balance 2 Page                                            | 1144 |
| Generating and Auditing ROEs.                                        | 1145 |
| Pages Used to Produce ROEs                                           | 1145 |
| Create ROE Web Export File Page                                      | 1146 |
| ROE Web Export File Audit Report Page                                | 1148 |
| ROE Summary Report Page                                              | 1149 |
| Deleting ROE Data Records                                            | 1150 |
| Pages Used to Delete ROE Data Records                                | 1150 |
| Understanding ROE Data Records Deletion                              | 1151 |
| Chapter 36: (USF) Generating IRR and ROST Reports                    | 1153 |
| Understanding the IRR Process                                        | 1153 |
| Prerequisites                                                        | 1153 |
| The IRR Process                                                      | 1154 |
| Viewing and Maintaining Employee IRR Data                            | 1155 |
| Pages Used to View and Maintain Employee IRR Data                    | 1155 |
| Understanding the IRR Component                                      | 1155 |
| IRR Control Page                                                     | 1156 |
| Employee WIP Page                                                    | 1156 |
| IRR Service History Page                                             | 1157 |
| PAR Remarks Page                                                     | 1158 |
| Fiscal History Page                                                  | 1159 |
| IRR Remarks Page                                                     | 1160 |
| Creating IRR Worksheets                                              | 1162 |
| Pages Used to Create IRR Worksheets                                  | 1162 |
| Understanding IRR Worksheets                                         | 1162 |
| Create IRR Worksheet - Separated Employee Page                       |      |
| Generating Final IRRs                                                | 1163 |
| Page Used to Generate Final IRRs                                     | 1163 |
| Understanding Final IRR Generation                                   | 1163 |
| Process Individual Retirement Records Page                           | 116/ |

| Generating ROST Reports                                    | 1165 |
|------------------------------------------------------------|------|
| Pages Used to Generate ROST Reports                        |      |
| Understanding ROST Reports                                 |      |
| Separations/Transfers Register Page                        | 1166 |
| Generating Supplemental or Correction IRRs                 | 1167 |
| Pages Used to Generate Supplemental or Correction IRRs     | 1167 |
| Understanding Supplemental and Correction IRRs             | 1167 |
| 1st Rqst Authorization USF - Data Control Page             | 1168 |
| Adjusting IRR Data                                         | 1168 |
| Creating a Supplemental or Correction IRR Worksheet        | 1168 |
| Process Individual Retirement Records Page.                |      |
| Accumulating and Adjusting Fiscal Data                     |      |
| Pages Used to Accumulate and Adjust Fiscal Data            |      |
| Understanding the IRR Fiscal Data Accum Report             |      |
| Individual Retirement Record Fiscal Data Accumulation Page |      |
| Adjust Empl Fiscal Yr History Page                         |      |
| Chapter 37: Accessing Year-End Processing Instructions     |      |
| Understanding Year-End Processing Instructions.            |      |
| Chapter 38: Configuring Batch Processes                    |      |
| Batch Process Configuration                                |      |
| Prerequisites                                              |      |
| Batch Process Configuration Considerations                 |      |
| True Configuration Costs                                   |      |
| Payroll for North America System Capabilities              |      |
| The Vanilla PeopleSoft System                              |      |
| Your Modification Requirements                             |      |
| List of Required Modifications                             |      |
| Proposed Modifications Review with PeopleSoft              |      |
| Contact with Other Customers                               |      |
| Payroll-Related Tables                                     |      |
| Payroll-Related Tables                                     |      |
| Employee Data Input Tables                                 |      |
| Effect of Database Changes                                 |      |
| Paycheck Output Tables                                     |      |
| Processes                                                  |      |
| Upper-Level Programs.                                      |      |
| Cross-Reference Reports                                    |      |
| One Set of COBOL Source                                    |      |
| High-Level Processes                                       |      |
| Benefits Processes.                                        |      |
| Payroll Processes                                          |      |
| Process Detail                                             |      |
| Operating Systems.                                         |      |
| One Common Command (PSRUN) Referenced by All Processes     |      |
| Process Example for MVS/DB2                                |      |
| Payroll for North America COBOL Program Types              |      |
| COBOL Program Naming Conventions                           |      |
| Run Control Programs                                       |      |
| Main Programs                                              |      |
| Table Access Programs                                      | 1204 |

| Input Programs                                                         | 1207 |
|------------------------------------------------------------------------|------|
| Utility Programs.                                                      |      |
| Processing Programs                                                    |      |
| Output Programs                                                        |      |
| PeopleSoft SQL API for Batch COBOL                                     |      |
| PeopleSoft SQL API for Batch COBOL                                     |      |
| Interface                                                              |      |
| Parameter Descriptions                                                 | 1214 |
| Setup List                                                             |      |
| Data List                                                              | 1218 |
| SQL Restrictions/Limitations.                                          | 1218 |
| Interface Data                                                         | 1218 |
| Dynamic SQL Interface                                                  | 1219 |
| Flexible Field Lengths                                                 | 1222 |
| Flexible Field Lengths                                                 | 1222 |
| Character Fields                                                       | 1223 |
| Number Fields                                                          | 1224 |
| Data Input Requirements for Third-Party Paysheet Data                  | 1225 |
| Chapter 39: Converting Employee Balances                               |      |
| Understanding Employee Balance Records                                 | 1237 |
| A General Description of Employee Balance Records                      | 1237 |
| Record Details                                                         | 1246 |
| Generating Control Totals                                              | 1279 |
| (USA) Converting Tax Balances in Mid-Year Conversions                  | 1279 |
| Converting Federal Taxable Wages for Part-Year NYC Residents           | 1280 |
| Converting Tax Balances for Employees Paid in Multiple Jurisdictions   | 1281 |
| Using SQRs                                                             | 1281 |
| Using Year-End Processing.                                             | 1282 |
| (CAN) Converting ROE Data                                              |      |
| Chapter 40: Reviewing the Parallel Test Checklist                      | 1283 |
| Parallel Test Checklist                                                |      |
| Chapter 41: (USA) FLSA and Alternative Overtime Calculations           |      |
| Overview of FLSA Calculations                                          | 1293 |
| Terms and Definitions.                                                 |      |
| Multiplication Factors in FLSA Calculations                            |      |
| Example of Contractual Overtime with a Multiplication Factor of 0.5    |      |
| Example of Contractual Overtime with a Multiplication Factor of 1.5    |      |
| Example of Contractual Overtime with a Multiplication Factor Greater T |      |
| FLSA Rates for Hourly and Exception Hourly Employees                   |      |
| FLSA Rates for Hourly Employees                                        |      |
| Example of Hourly FLSA Calculation                                     |      |
| FLSA Rates for Hospital Employees                                      |      |
| FLSA Rates for Salaried Employees                                      |      |
| Fixed Salaried Hours                                                   |      |
| Unspecified Salaried Hours                                             |      |
| Basic Rate Formula for Fixed Salaried Hours                            |      |
| FLSA Rates for Monthly and Semimonthly Exception Hourly Employees      |      |
| Monthly Exception Hourly FLSA Calculation                              |      |
| Example of Monthly Exception Hourly FLSA Calculation                   |      |
| FLSA Requirements for Public Safety Employees                          |      |
| Understanding FLSA Requirements for Public Safety Employees            | 1308 |

| Maximum Nonovertime Hours Under 7K Exemption (Public Safety)                    | 1308                 |
|---------------------------------------------------------------------------------|----------------------|
| Example: 28-Day, 212-Hour FLSA Period.                                          |                      |
| Example: 14-Day, 86-Hour FLSA Period                                            | 1309                 |
| FLSA Rates with Mid-Period Rate Changes                                         | 1312                 |
| Single Payments Over Multiple Pay Periods                                       | 1314                 |
| Seven-Day FLSA Period with Biweekly Payroll                                     | 1315                 |
| Double-time Calculations for FLSA and Alternative Overtime Employees            | 1315                 |
| Alternative Overtime Calculations                                               | 1319                 |
| Important Terms and Definitions                                                 |                      |
| Alternative Overtime Processing.                                                | 1320                 |
| Calculations for Hourly and Exception-Hourly Employees                          | 1321                 |
| Calculations for Salaried Employees with Unspecified Salaried Hours             | 1321                 |
| Calculations for Salaried Employees with Fixed Salaried Hours                   |                      |
| Alternative Overtime Calculation Example                                        | 1322                 |
| Chapter 42: (USA) Overtime Calculations on Flat Sum Bonus Payments              |                      |
| Overview of Overtime Calculations on Flat Sum Bonus Payments                    |                      |
| Overtime Pay Calculation on Flat Sum Bonus Payments                             |                      |
| Overflow Wage Statement                                                         |                      |
| Paycheck Modeler                                                                |                      |
| Overtime Pay Calculations on Flat Sum Bonus Payments                            |                      |
| Overtime Pay on Flat Sum Bonus Payment Calculation Formula                      |                      |
| Example of Overtime Pay Calculation on Flat Sum Bonus Payment                   |                      |
| Example of Overtime Pay Calculation on Adjusted Flat Sum Bonus Payment          | 1330                 |
| Example of Overtime Pay Calculation on Flat Sum Bonus Payment that Spans Across |                      |
| Multiple Pay Periods                                                            |                      |
| Chapter 43: (CAN) Canadian Tax Method Calculations                              |                      |
| Understanding Canadian Tax Methods                                              |                      |
| Bonus Tax Method                                                                |                      |
| Bonus Included with Regular Earnings                                            |                      |
| Bonus Paid on a Separate Cheque                                                 |                      |
| Commission Tax Method                                                           |                      |
| CIT Commission Tax Calculation.                                                 |                      |
| QIT Commission Tax Calculation                                                  |                      |
| Lump Sum Tax Method                                                             |                      |
| Canadian Tax Methods Calculations.                                              |                      |
| Using Payline One-Time Deductions for Entering Before-Tax Deductions            |                      |
| Calculating Annual Taxable Income Using the Annualized Tax Method               |                      |
| Calculating Annual Taxable Income Using the Bonus Tax Method                    |                      |
| Calculating Annual Taxable Income Using the Annualized and Bonus Tax Methods    |                      |
| Chapter 44: (USA) U.S. Tax Methods and Calculations                             |                      |
| Special Withholding Tax Status.                                                 |                      |
| Supplemental Tax Calculations.                                                  |                      |
| Understanding Supplemental Tax Calculations.                                    |                      |
| Aggregate – No Annualize                                                        |                      |
| Aggregate                                                                       |                      |
| Aggregate – No Tax else Percent.                                                |                      |
| Percent of Taxable Gross.                                                       |                      |
| Non-resident Supplemental                                                       |                      |
| Special Table                                                                   |                      |
| Chapter 45: (USA) Sample Overflow Checks and Advices                            | 1333<br><b>135</b> 7 |

| Overflow Checks and Advices                                                    | 1357 |
|--------------------------------------------------------------------------------|------|
| Check                                                                          | 1357 |
| Deposit Advice                                                                 | 1359 |
| Self-Service Wage Statement                                                    | 1361 |
| ppendix A: PeopleSoft Payroll for North America Reports                        | 1365 |
| PeopleSoft Payroll for North America Reports: A to Z                           | 1365 |
| Direct Deposit Reports (DDP)                                                   | 1365 |
| Payroll Reports (PAY or FG)                                                    |      |
| Tax Reports (TAX)                                                              |      |
| PeopleSoft Payroll for North America Selected Reports                          |      |
| DDP004 - Payroll Advice Register                                               | 1411 |
| (USF) FGPY012 - Military Deposits Closed Accounts                              |      |
| PAY001 - Deduction Register                                                    |      |
| PAY002 - Payroll Register                                                      |      |
| PAY004 - Check Register                                                        | 1412 |
| PAY005 - Cost Center                                                           | 1413 |
| PAY006 - Other Earnings Register                                               |      |
| PAY007 - Deductions in Arrears                                                 |      |
| PAY008 - Deductions Not Taken.                                                 |      |
| PAY009 - Paysheets                                                             | 1414 |
| PAY010 - Employees Not Processed.                                              | 1414 |
| PAY011 - Payroll Error Messages                                                | 1414 |
| PAY013 - Employee Earnings Snapshot                                            |      |
| (CAN) PAY013CN - Employee Earnings Snapshot                                    |      |
| PAY014 - Employee Earnings Record                                              |      |
| (CAN) PAY014CN - Employee Earnings Record                                      |      |
| PAY015A - Check Reconciliation Process                                         |      |
| PAY015B - Check Reconciliation                                                 |      |
| PAY018 - Payroll Summary                                                       |      |
| PAY025 - Balance Adjustments                                                   |      |
| PAY039 - HR Accounting Line Report.                                            |      |
| PAY050 - Allocation By Establishment                                           |      |
| PAY051 - Allocation By Employee                                                |      |
| (CAN) PAY100CN - Statistics Canada, Non-Educational Institutions               |      |
| (CAN) PAY102CN - Workers Compensation                                          |      |
| (CAN) PAY104CN - Business Payrolls Survey (BPS) Electronic Data Transmission F |      |
| (CAN) PAY110CN - Statistics Canada, Educational Institutions                   |      |
| (CAN) PAY124CN - ROE Mass Create                                               |      |
| (CAN) PAY125CN - ROE Summary Report                                            |      |
| (CAN) PAY126CN - ROE Print Exceptions                                          |      |
| (CAN) PAY132CN - Payroll Savings Create File                                   |      |
| PAY703 - General Deduction/Deduction Frequency Table                           |      |
| PAY704 - Deduction/Deduction Frequency Table                                   |      |
| PAY705 - Deduction Classes                                                     |      |
| PAY708 - Shift Table                                                           |      |
| PAY711 - Pay Group Table                                                       |      |
| PAY712 - Earnings Table                                                        |      |
| PAY752 - Company ChartField Mapping                                            |      |
| TAX001 - Tax Deposit Summary                                                   |      |
| (CAN) TAX003CN - Tax Submission Summary                                        |      |
| TAX004 - Multiple Worksite                                                     | 1422 |

| TAX012 - Ohio Local Tax Reconciliation                      | 1422 |
|-------------------------------------------------------------|------|
| TAX015 - Quarterly Tax Balances Audit                       | 1423 |
| TAX016 - Default Tax Data                                   | 1423 |
| (CAN) TAX016CN - Default Tax Data                           | 1424 |
| TAX017 - Quarterly State Unemployment Tax Verification      | 1424 |
| TAX019 - Employee Tax Information                           | 1424 |
| TAX100 - W-4 Exemptions Report                              | 1425 |
| (CAN) TAX100CN - Exemption                                  | 1426 |
| (CAN) TAX101CN - EI Rebate                                  | 1426 |
| (CAN) TAX102CN - Health Insurance Premium                   | 1426 |
| (USA) TAX516AZ - Arizona Tax Percentage Update              | 1426 |
| (USA) TAX5162T – Two-Tiered Supplemental Adjustment Program | 1427 |
| TAX810XX and TAX860XX - Quarterly UI Wage Tape              | 1428 |
| (CAN) TAX905CN - NW Territories Payroll Tax                 | 1428 |

## **Preface**

## **Understanding the PeopleSoft Online Help and PeopleBooks**

The PeopleSoft Online Help is a website that enables you to view all help content for PeopleSoft Applications and PeopleTools. The help provides standard navigation and full-text searching, as well as context-sensitive online help for PeopleSoft users.

## **PeopleSoft Hosted Online Help**

You access the PeopleSoft Online Help on Oracle's PeopleSoft Hosted Online Help website, which enables you to access the full help website and context-sensitive help directly from an Oracle hosted server. The hosted online help is updated on a regular schedule, ensuring that you have access to the most current documentation. This reduces the need to view separate documentation posts for application maintenance on My Oracle Support, because that documentation is now incorporated into the hosted website content. The Hosted Online Help website is available in English only.

**Note:** Only the most current release of hosted online help is updated regularly. After a new release is posted, previous releases remain available but are no longer updated.

## **Locally Installed Help**

If you are setting up an on-premises PeopleSoft environment, and your organization has firewall restrictions that prevent you from using the Hosted Online Help website, you can install the PeopleSoft Online Help locally. If you install the help locally, you have more control over which documents users can access and you can include links to your organization's custom documentation on help pages.

In addition, if you locally install the PeopleSoft Online Help, you can use any search engine for full-text searching. Your installation documentation includes instructions about how to set up Elasticsearch for full-text searching. See *PeopleSoft 9.2 Application Installation* for your database platform, "Installing PeopleSoft Online Help." If you do not use Elasticsearch, see the documentation for your chosen search engine.

**Note:** See <u>Oracle Support Document 2205540.2 (PeopleTools Elasticsearch Home Page)</u> for more information on using Elasticsearch with PeopleSoft.

**Note:** Before users can access the search engine on a locally installed help website, you must enable the Search field. For instructions, go to your locally installed PeopleSoft Online Help site and select About This Help >Managing Locally Installed PeopleSoft Online Help >Enabling the Search Button and Field in the Contents sidebar.

## **Downloadable PeopleBook PDF Files**

You can access downloadable PDF versions of the help content in the traditional PeopleBook format. The content in the PeopleBook PDFs is the same as the content in the PeopleSoft Online Help, but it has

a different structure and it does not include the interactive navigation features that are available in the online help.

## **Common Help Documentation**

Common help documentation contains information that applies to multiple applications. The two main types of common help are:

- Application Fundamentals
- Using PeopleSoft Applications

Most product families provide a set of application fundamentals help topics that discuss essential information about the setup and design of your system. This information applies to many or all applications in the PeopleSoft product family. Whether you are implementing a single application, some combination of applications within the product family, or the entire product family, you should be familiar with the contents of the appropriate application fundamentals help. They provide the starting points for fundamental implementation tasks.

In addition, the *PeopleTools: Applications User's Guide* introduces you to the various elements of the PeopleSoft Pure Internet Architecture. It also explains how to use the navigational hierarchy, components, and pages to perform basic functions as you navigate through the system. While your application or implementation may differ, the topics in this user's guide provide general information about using PeopleSoft Applications.

#### **Field and Control Definitions**

PeopleSoft documentation includes definitions for most fields and controls that appear on application pages. These definitions describe how to use a field or control, where populated values come from, the effects of selecting certain values, and so on. If a field or control is not defined, then it either requires no additional explanation or is documented in a common elements section earlier in the documentation. For example, the Date field rarely requires additional explanation and may not be defined in the documentation for some pages.

## **Typographical Conventions**

The following table describes the typographical conventions that are used in the online help.

| Typographical Convention | Description                                                                                                    |
|--------------------------|----------------------------------------------------------------------------------------------------|
| Key+Key                  | Indicates a key combination action. For example, a plus sign (+) between keys means that you must hold down the first key while you press the second key. For Alt+W, hold down the Alt key while you press the W key. |
| (ellipses)               | Indicate that the preceding item or series can be repeated any number of times in PeopleCode syntax.                                                                                                    |
| { } (curly braces)       | Indicate a choice between two options in PeopleCode syntax.  Options are separated by a pipe ( ).                                                                                                    |
| [] (square brackets)     | Indicate optional items in PeopleCode syntax.                                                                                                    |

| Typographical Convention | Description                                                                                                    |
|--------------------------|----------------------------------------------------------------------------------------------------|
| & (ampersand)            | When placed before a parameter in PeopleCode syntax, an ampersand indicates that the parameter is an already instantiated object.  Ampersands also precede all PeopleCode variables.                                               |
| ⇒                        | This continuation character has been inserted at the end of a line of code that has been wrapped at the page margin. The code should be viewed or entered as a single, continuous line of code without the continuation character. |

## **ISO Country and Currency Codes**

PeopleSoft Online Help topics use International Organization for Standardization (ISO) country and currency codes to identify country-specific information and monetary amounts.

ISO country codes may appear as country identifiers, and ISO currency codes may appear as currency identifiers in your PeopleSoft documentation. Reference to an ISO country code in your documentation does not imply that your application includes every ISO country code. The following example is a country-specific heading: "(FRA) Hiring an Employee."

The PeopleSoft Currency Code table (CURRENCY\_CD\_TBL) contains sample currency code data. The Currency Code table is based on ISO Standard 4217, "Codes for the representation of currencies," and also relies on ISO country codes in the Country table (COUNTRY\_TBL). The navigation to the pages where you maintain currency code and country information depends on which PeopleSoft applications you are using. To access the pages for maintaining the Currency Code and Country tables, consult the online help for your applications for more information.

## **Region and Industry Identifiers**

Information that applies only to a specific region or industry is preceded by a standard identifier in parentheses. This identifier typically appears at the beginning of a section heading, but it may also appear at the beginning of a note or other text.

Example of a region-specific heading: "(Latin America) Setting Up Depreciation"

#### **Region Identifiers**

Regions are identified by the region name. The following region identifiers may appear in the PeopleSoft Online Help:

- Asia Pacific
- Europe
- Latin America
- North America

#### **Industry Identifiers**

Industries are identified by the industry name or by an abbreviation for that industry. The following industry identifiers may appear in the PeopleSoft Online Help:

- USF (U.S. Federal)
- E&G (Education and Government)

## **Translations and Embedded Help**

PeopleSoft 9.2 software applications include translated embedded help. With the 9.2 release, PeopleSoft aligns with the other Oracle applications by focusing our translation efforts on embedded help. We are not planning to translate our traditional online help and PeopleBooks documentation. Instead we offer very direct translated help at crucial spots within our application through our embedded help widgets. Additionally, we have a one-to-one mapping of application and help translations, meaning that the software and embedded help translation footprint is identical—something we were never able to accomplish in the past.

## Using and Managing the PeopleSoft Online Help

Click the Help link in the universal navigation header of any page in the PeopleSoft Online Help to see information on the following topics:

- What's new in the PeopleSoft Online Help.
- PeopleSoft Online Help accessibility.
- Accessing, navigating, and searching the PeopleSoft Online Help.
- Managing a locally installed PeopleSoft Online Help website.

## Related Links for PeopleSoft HCM

PeopleSoft Information Portal

My Oracle Support

PeopleSoft Training from Oracle University

PeopleSoft Video Feature Overviews on YouTube

PeopleSoft Business Process Maps (Microsoft Visio format)

## **Contact Us**

Send your suggestions to <u>PSOFT-INFODEV\_US@ORACLE.COM</u>. Please include release numbers for the PeopleTools and applications that you are using.

## Follow Us

Facebook.

<u>YouTube</u>

<u>Twitter@PeopleSoft\_Info.</u>

PeopleSoft Blogs

LinkedIn

## **Chapter 1**

# Getting Started with Payroll for North America

## **Payroll for North America Overview**

Payroll for North America provides the tools to calculate earnings, taxes, and deductions efficiently; maintain balances; and report payroll data while minimizing the burden on IT managers and payroll staff.

With Payroll for North America, you can design the payroll system to meet your organization's specific requirements. Provide the system with some basic information about the types of balances that you want to maintain, how you want to group the workforce, and when you want to pay them. You can define and establish earnings, deductions, taxes, and processes that fit your unique business needs. The payroll system enables you to calculate gross-to-net or net-to-gross pay, leave accruals, and retroactive pay. You can automatically calculate imputed income for group-term life insurance and process unlimited direct deposits.

With this application you can:

- Define various earnings types including regular earnings and additional pays.
- Process compensation with multiple compensation rates.
- Designate shift schedules and shift premium calculation rules.
- Define deduction types for benefit premiums, tax withholdings, garnishments, and other deductions.
- Determine the types of payroll accumulator balances that you want to maintain and use.
- Define employee pay groups, which are groups of employees that share common payroll
  characteristics, such as working for the same organization or sharing the same pay frequency or pay
  date.
- Establish pay calendars that reflect the various payroll periods, pay dates, and Fair Labor Standards Act (FLSA) periods throughout the year.
- Designate employee holidays for payroll processing.
- Create pay run IDs to process payrolls more efficiently.
- Establish general rules for processing and paying garnishments.
- Set up direct deposits for the workforce.
- Set up Canada Payroll Savings (CPS) program information.
- Support contract pay for employees in education-related organizations, such as faculty employees who work a nine-month contract that is paid over 12 months.

- Define control data for creating paysheets and running other batch processes.
- Specify the various companies within your organization and maintain separate payroll data for each
   —everything from general ledger accounts, to tax information, and unique payroll processing and
   payment rules.

## **Payroll for North America Business Processes**

Payroll for North America supports the following business processes:

## **Set Up and Maintain Core Payroll Tables**

Core payroll tables are the tables that are required to implement the Payroll for North America application, including organization tables, compensation and earnings tables, deduction tables, pay calendar tables, garnishment tables, vendor tables, general ledger interface, tax tables, retroactive processing, and tip allocation.

## Set Up and Maintain Employee Pay Data

Employee pay data includes personal data, job data, benefits data, federal, state/provincial, and local tax information, general and benefit deductions, additional pay, garnishments, and direct deposits.

## Process the Payroll

The basic steps of payroll processing are: create paysheets, pay calculation, pay confirmation, and generate checks and direct deposits. You can employ audit reports and data review pages to verify and correct the results of each step before moving on. You can also review and adjust employee balances.

## Post to General Ledger

Use the integration with PeopleSoft General Ledger and Enterprise One General Ledger to transfer the expenses and liabilities incurred from a pay run to the General Ledger application.

## **Pay Taxes**

Use the integration with PeopleSoft Payables to transmit tax data to the Payables application for automatic payment to tax authorities.

#### **Pay Third Parties**

Use the integration with Payables to transmit employee and employer deductions such as garnishments and benefit deductions to the Payables application for automatic payment to third parties.

## **Produce Reports**

Payroll for North America provides dozens of reports to help you monitor payroll processing and comply with regulatory and tax reporting requirements. You can view reports online or print hard copies. You can also tailor the reports to fit the special needs of your organization.

## **Optional Features**

Within the framework of payroll processing already outlined, Payroll for North America supports the following additional business processes:

- Group-term life insurance imputed income (U.S. and Canada).
- (USA) Tip allocation.
- (USA) FLSA and Alternative Overtime processing.
- (CAN) Canada Payroll Savings programs.
- (CAN) Canadian low-interest loans.
- (CAN) Business Payrolls Survey reporting.
- (CAN) Record of Employment reporting.
- (USF) Credit military service to civilian retirement.
- (USF) Pay caps and limits processing.
- (USF) Within grade increase/tenure nonpay hours processing.
- (USF) Agency interface processing.
- (USF) Individual Retirement Record and Register of Separations and Transfers reporting.
- (E&G) Contract pay administration.
- (E&G) Tax treaty processing for nonresident aliens.

We discuss these business processes in the business process topics in this production documentation.

## **Payroll for North America Integrations**

Payroll for North America integrates with these PeopleSoft applications, including PeopleSoft HR, PeopleSoft Time and Labor, and PeopleSoft Campus Solutions:

## Image: Illustration showing the main PeopleSoft applications that integrate with Payroll for North America

This diagram shows the main PeopleSoft applications that integrate with PeopleSoft Payroll for North America.

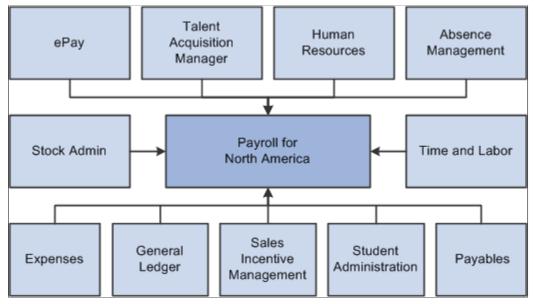

We discuss integration considerations in the implementation topics in this product documentation.

Supplemental information about third–party application integrations is located on the My Oracle Support website.

With PeopleSoft's product integration technology, the system can:

- Retrieve an employee's social security number (or social insurance number) and address from the PeopleSoft HR application.
- Retrieve the benefit plans for which an employee is eligible from the PeopleSoft HR Base Benefits business process for processing.
- Load computed absence results from PeopleSoft Absence Management to paysheets for processing.
- Retrieve funding source information for earnings and fringe costs from the PeopleSoft HR Manage Commitment Accounting business process.
- Transmit employee pay data to PeopleSoft ePay for online access by employees.
  - Retrieve online employee changes to direct deposit information, voluntary deductions, W-2 reissue requests, and federal W-4 tax information from ePay.
- Load data from monetary awards and non-monetary/non-stock awards from the variable compensation business process within PeopleSoft HR to paysheets for processing.
- Load approved employee referral award amounts from the Talent Acquisition Manager application to paysheets for processing.
- Load time and labor data, such as payable time, from the PeopleSoft Time and Labor application to paysheets for processing.

- Load refund information and tax data from the PeopleSoft Stock Administration application to paysheets for processing.
- Load approved employee advance and expense reimbursement amounts from the PeopleSoft Expenses application to paysheets for processing.
- Load refund credit balances to students, customers, or external organizations onto paysheets for processing.

These refund credit balances are transmitted to Payroll for North America by PeopleSoft Student Administration.

- Transmit employee and employer deductions, such as taxes, garnishments, and benefit deductions, to the PeopleSoft Payables application for automatic payment to third parties.
- Transmit the expenses and liabilities incurred from a pay run to the General Ledger application.

**Note:** The Load Paysheet Transactions process loads transactions from sources other than PeopleSoft applications to paysheets for processing. Such transactions require a paysheet update source of *Other Sources*. See <u>Data Input Requirements for Third-Party Paysheet Data</u>.

PeopleSoft Payroll for North America also integrates with Oracle Fusion HCM Cloud functionality, enabling those who have migrated from PeopleSoft HCM to Fusion HCM Cloud to continue using the PeopleSoft Payroll for North America for payroll purposes.

#### **Related Links**

Understanding the Interface with Time and Labor
Understanding the General Ledger Interface
Understanding the Interface with Payables
Understanding the Oracle HCM Fusion Cloud Interface

## **Payroll for North America Implementation**

PeopleSoft Setup Manager enables you to generate a list of setup tasks for your organization based on the features that you are implementing. The setup tasks include the components that you must set up, listed in the order in which you must enter data into the component tables, and links to the corresponding product documentation.

Payroll for North America also provides component interfaces to help you load data from your existing system into Payroll for North America tables. Use the Excel to Component Interface utility with the component interfaces to populate the tables.

This table lists all of the components that have component interfaces:

| Component          | Component Interface | References                                                                 |
|--------------------|---------------------|----------------------------------------------------------------------------|
| PAY_RUN_TABLE      | PAY_RUN_TABLE       | See "Creating Pay Run IDs" (PeopleSoft HCM 9.2: Application Fundamentals). |
| GENL_DEDUCTION_TBL | GENL_DEDUCTION_TBL  | See <u>Defining General Deductions</u> .                                   |

| Component          | Component Interface | References                                                                                               |
|--------------------|---------------------|----------------------------------------------------------------------------------------------------|
| GDED_COM_TBL       | GDED_COM_TABLE      | See <u>Assigning General Deductions to a Company</u> .                                                   |
| TAX_LOCATION_TBL   | TAX_LOCATION_TBL    | See "Defining Tax Locations" (PeopleSoft HCM 9.2: Application Fundamentals).                             |
| COMP_LOCAL_TAX_TBL | COMP_LOCAL_TAX_TBL  | See "(USA) Setting Up the Company<br>State Tax Table" (PeopleSoft HCM 9.2:<br>Application Fundamentals). |
| SPCL_EARNS_TABLE   | SPCL_EARNS_TABLE    | See Establishing Special Accumulator Codes.                                                              |
| TERM_ACTN_RSN      | TERM_ACTN_REASON    | See <u>Defining the Final Check Process</u> .                                                            |
| TERM_PGM_TBL       | TERM_PGM_TABLE      | See <u>Defining the Final Check Process</u> .                                                            |
| FLSA_CALENDAR      | FLSA_CALENDAR       | See "Creating Pay Calendars and FLSA Calendars" (PeopleSoft HCM 9.2: Application Fundamentals).          |
| TAX_TYPE_TBL       | TAX_TYPE_TABLE      | See Setting Up Tax Types for PeopleSoft Payables Integration.                                            |
| CO_UI_RPTCD_TBL    | CO_UI_RPTCD_TABLE   | See (USA) Establishing UI Report Codes.                                                                  |
| TREATY_NR_ALIEN_TA | TREATY_NR_ALIEN_TA  | See <u>Understanding Tax Treaties</u> .                                                                  |
| US_SOC_TBL         | US_SOC_TABLE        | See (USA) Establishing Standard Occupational Classifications.                                            |
| CAN_WCB_CU_RATES   | CAN_WCB_CU_RATES    | See (CAN) Defining Canadian WCB Assessment Reporting.                                                    |
| RETROPAY_PGM_TBL   | RETROPAY_PGM_TBL    | See Setting Up Retro Pay Processing.                                                                     |
| TIPS_ESTAB_TBL     | TIPS_ESTAB_TABLE    | See Setting Up the Payroll System for Tip Allocation.                                                    |

## **Other Sources of Information**

In the planning phase of your implementation, take advantage of all PeopleSoft sources of information, including the installation guides, table-loading sequences, data models, and business process maps.

Refer to the *PeopleSoft HCM 9.2 - Reorganization of Component Interface Permissions* (Doc ID <u>2342162.1</u>) MOS posting for a list of system-delivered CIs and their usage, the mapping of CIs and associated permission lists, and the mapping of CI permission lists and user roles.

For more information, see:

Application Fundamentals

- PeopleTools: Setup Manager
- PeopleTools: Component Interfaces

## **Chapter 2**

# Defining System Settings for Payroll for North America

## **Defining System Settings for Payroll for North America**

To set up implementation defaults for Payroll for North America, use the Payroll for NA Installation (INSTALLATION\_PY) component.

This topic describes the Payroll for North America installation component. Other system-wide implementation defaults are set on the installation (INSTALLATION\_TBL) component for Human Resources. See "Setting Up Implementation Defaults" (PeopleSoft HCM 9.2: Application Fundamentals) in your PeopleSoft HCM Application Fundamentals product documentation. Also consult your PeopleSoft Human Resources installation product documentation.

#### **Related Links**

"Setting Up Implementation Defaults" (PeopleSoft HCM 9.2: Application Fundamentals)

## Pages Used to Install Payroll for North America

| Page Name                   | Definition Name | Usage                                                                                                    |
|-----------------------------|-----------------|----------------------------------------------------------------------------------------------------|
| Payroll for NA Installation | INSTALLATION_PY | Define system-wide Payroll for North America settings.  Note: Settings here are in addition to settings on pages in the Installation (INSTALLATION_TBL) component for HR. |

## **Payroll for NA Installation Page**

Use the Payroll for NA Installation page (INSTALLATION\_PY) to Define system-wide Payroll for North America settings.

**Note:** Settings here are in addition to settings on pages in the Installation (INSTALLATION\_TBL) component for HR.

#### **Navigation**

Set Up HCM > Install > Product Specific > Payroll for NA Installation

#### Image: Payroll for NA Installation page

This example illustrates the fields and controls on the Payroll for NA Installation page.

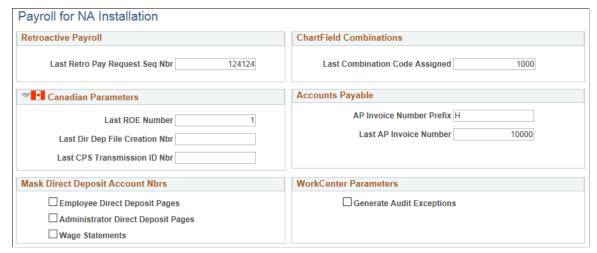

To understand last number assigned functionality, see documentation for the Last ID Assigned page (INSTALLATION\_TBL2) of the Installation Table component for HR, provided in the "Setting Up Implementation Defaults" (PeopleSoft HCM 9.2: Application Fundamentals) topic of your PeopleSoft HCM Application Fundamentals product documentation.

## **Retroactive Payroll**

Last Retro Pay Request Seq Nbr (last retroactive pay request sequence number)

The system generates the Retro Pay Request Sequence Number from which to incrementally increase Retro Pay Request sequence numbers as they are added to transactions in the system.

See Reviewing Retro Pay Requests in this document.

#### **ChartField Combinations**

**Last Combination Code Assigned** 

The system generates the ChartField combination code from which to incrementally increase ChartField combination codes as they are added to transactions in the system.

See "Entering and Maintaining Valid ChartField Combinations" (PeopleSoft HCM 9.2: Application Fundamentals) in your PeopleSoft HCM Application Fundamentals product documentation.

#### **Canadian Parameters**

Enter controls in this group box to use for the transmission of Canada's Record of Employment (ROE) to Service Canada.

**Last ROE Number** 

The system generates the Last ROE Number from which to incrementally increase ROE numbers as they are added to ROE transactions in the system.

Last Dir Dep File Creation Nbr (last direct deposit file creation number) and Last CPS Transmission ID

Enter the Last Direct Deposit File Creation number and the Last CPS Transmission ID number from which to incrementally

**Nbr** (last Canada Processing Service transmission identification number)

increase the same as they are added to ROE transactions in the system.

See Generating and Auditing ROEs in this document.

## **Accounts Payable**

AP Invoice Number Prefix and Last AP Invoice Number The system generates the AP Invoice Number Prefix and Last AP Invoice Number from which to incrementally increase the same items as they are added to AP transactions in the system.

See "Setting Up Implementation Defaults" (PeopleSoft HCM 9.2: Application Fundamentals) in your PeopleSoft HCM Application Fundamental product documentation.

## **Mask Direct Deposit Account Nbrs**

Employee Direct Deposit Pages, Administrator Direct Deposit Pages, and Wage Statements The system can, for security purposes, mask all but the last four characters of a paycheck direct deposit account on all employee pages that show direct deposit information, all administrator pages that show direct deposit information, and all PDF and non-PDF wage statements (paychecks and payslips). Masking does not occur for an item unless the check box is selected here.

See Setting Up Direct Deposits in this document.

#### **WorkCenter Parameters**

**Generate Audit Exceptions** 

Select this check box to display audit links in the Audit Exceptions folder on the My Work Pagelet of Payroll WorkCenter and to display the WorkCenter group box on the PAY011, PAY034, PAY035, and PAY036 run control pages.

See Using the Payroll WorkCenter in this document.

## **Chapter 3**

# **Using the Payroll WorkCenter**

## **Understanding PeopleSoft WorkCenters**

This topic provides a list of common terms used with PeopleSoft WorkCenters, and an overview of PeopleSoft WorkCenters.

## **Related Links**

Using the Payroll WorkCenter

Generating and Viewing Payroll WorkCenter Pivot Grids

"Understanding WorkCenters and Dashboards" (PeopleSoft 9.2: Enterprise Components)

## Common Terms Used with PeopleSoft WorkCenters

These terms are commonly used when referring to PeopleSoft WorkCenters:

| Term                          | Description                                                                                                    |
|-------------------------------|----------------------------------------------------------------------------------------------------|
| Links Pagelet                 | A pagelet that contains links to PeopleSoft components and links to external URL's. This typically contains links that a user needs to do their daily work. An administrator can add links as needed to suit the needs of your business. |
| My Work Pagelet               | A common pagelet that contains links to application-designed results pages. The content is filtered by administrator or end user defined criteria.                                                                                       |
| Pagelet Area                  | A collection of application-defined pagelets that contain links, task lists, and other content. This area is part of the PeopleSoft WorkCenter framework but the pagelet content is defined by individual product needs.                 |
| Queries Pagelet               | A common pagelet that contains links to queries (public or private) that are added by the administrator (public queries) or the end-user (public or private queries).                                                                    |
| Pivot Grid                    | A Pure Internet Architecture component that provides a multidimensional presentation of data.                                                                                                    |
| Reports and Processes Pagelet | A pagelet that contains links to PeopleSoft components; primarily reports, analytics, and processes. This type of pagelet is controlled by the administrator.                                                                            |

<sup>&</sup>quot;Configuring Filter Definitions and Values" (PeopleSoft 9.2: Enterprise Components)

<sup>&</sup>quot;Configuring Pagelets" (PeopleSoft 9.2: Enterprise Components)

Using the Payroll WorkCenter Chapter 3

| Term                             | Description                                                                                                    |
|----------------------------------|----------------------------------------------------------------------------------------------------|
| WorkCenter                       | A WorkCenter is used to increase the productivity of a specific role by streamlining and simplifying their work in a central place. The left panel of a WorkCenter should help drive the transaction or work area for a user to complete their tasks based on the functional transaction. |
| Worklist                         | Refers to the PeopleTools worklist.                                                                                                    |
| Working Zone or Transaction Area | The pagelet area where the search results or components are displayed. This area is the transaction area that can be displayed in its entirety if the pagelet area is hidden.                                                                                                    |

## **Understanding PeopleSoft WorkCenters**

A PeopleSoft WorkCenter is a central area that provides links to key components that may be required to perform daily tasks. A WorkCenter can also include pivot grids that render charts, graphs, and tables that enable you to view and analyze data. WorkCenters are configurable, role and query based, and enable users to keep multiple windows open simultaneously.

Consider watching the following Video Feature Overview (VFO) in Oracle's YouTube.

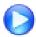

## PeopleSoft WorkCenters

PeopleSoft WorkCenters are set up using the PeopleSoft Enterprise Components, WorkCenter/Dashboards component. Oracle's PeopleSoft delivers WorkCenters pre-built with functionality specific for your product. Your system administrator must review the WorkCenter and determine which links and functionality to make available for end users. When complete, end users can then configure and personalize their own WorkCenter for maximum personal efficiency.

WorkCenters are similar across PeopleSoft, but are configurable per application. WorkCenters usually include the following elements:

#### • Welcome Panel:

The Welcome panel appears on the right side of the screen. The default Welcome panel explains basic icons used throughout the WorkCenter.

The system administrator (or end user, if given the access rights) can configure any of the pagelets to appear on the Welcome panel instead by accessing the Configure Pagelets component for the pagelet, selecting the Starting Page check box, and then selecting the option to replace the Welcome page.

#### Tabs:

Tabs enable users to access the WorkCenter pagelets. Some WorkCenter pagelets are common to multiple applications, and some pagelets are unique to individual applications.

The two primary tabs in a WorkCenter are:

• Main tab (usually contains the My Work pagelet and the Links pagelet)

Reports tab (usually contains the Queries pagelet and the Reports/Processes pagelet)

## • My Work Pagelet:

The My Work section of the Main tab includes links to pages that the end user might access on a daily basis.

The system administrator can limit the amount of data available to the user by making link results subject to filter criteria.

The system administrator can also include exceptions and alerts that require the user to take some type of action.

Users can personalize the My Work pagelet by clicking the My Work Pagelet Settings icon and then selecting Personalize.

#### • Links Pagelet:

The Links section of the Main tab includes additional links to pages or other areas of interest to the user role.

Links to external pages also can be placed in this section.

The system administrator can control the list of links to make available to end users.

End users can personalize which links they want to appear in their own WorkCenter.

## Queries Pagelet

The Queries section of the Reports tab includes links to Query Manager, public queries, and private queries.

When you click a link on this pagelet, the query results appear in the right panel of the WorkCenter or in a new window.

The system administrator can control whether end users can add public or private queries.

The end user can personalize their private queries, and save query results in a spreadsheet.

• Reports/Processes Pagelet (Reports tab, in the example):

The Reports/Processes section of the Reports tab includes links to run control pages for processes and reports, and to the Reporting Console.

System administrators and managers can access the run control pages to generate pivot grids.

The system administrator can also control whether end users can configure the Reports/Process pagelet in their own WorkCenter.

For information specific to Payroll WorkCenter, which is the WorkCenter provided in PeopleSoft Payroll for North America, see:

• <u>Using the Payroll WorkCenter</u>

Using the Payroll WorkCenter Chapter 3

• Generating and Viewing Payroll WorkCenter Pivot Grids

## **Using the Payroll WorkCenter**

This topic provides overviews of the Payroll WorkCenter default configuration and setup, and discusses how to use Payroll WorkCenter.

#### See also:

- PeopleTools: Applications User's Guide, Using WorkCenter Pages
- PeopleTools: Portal Technology, Creating and Configuring WorkCenter Pages

## **Related Links**

Understanding PeopleSoft WorkCenters
Generating and Viewing Payroll WorkCenter Pivot Grids
"Configuring Pagelets" (PeopleSoft 9.2: Enterprise Components)

## Pages Used in Payroll WorkCenter

| Page Name                                                                    | Definition Name                                                                                                    | Usage                                                                                                    |
|------------------------------------------------------------------------------|----------------------------------------------------------------------------------------------------|----------------------------------------------------------------------------------------------------|
| Canadian Payroll WorkCenter Tile                                             | HC_WORKCENTER_CANADA (cref for the tile)                                                                                                    | Access the Payroll WorkCenter page for Canada.                                                                                                    |
| U.S. Payroll WorkCenter Tile                                                 | HC_PAYROLL_WORKCENTER (cref for the tile)                                                                                                    | Access the Payroll WorkCenter page for the US.                                                                                                    |
| Payroll WorkCenter Page                                                      | PY_WRKCNTR_LAUNCH                                                                                                    | Access key components for various<br>Payroll for North America business<br>processes to complete day-to-day work<br>and commonly performed tasks. |
| Personalize Payroll WorkCenter (USA) Page (or CAN)                           | PTAL_USER_PREF                                                                                                    | Users set user-level preferences for displaying pagelets in their own Payroll WorkCenter.                                                         |
| (XYZ) Pagelet Personalization Page<br>(where XYZ is the name of the pagelet) | FSPC_USER_MYWORK My Work Pagelet Personalization Page  FSPC_USER_LINK Links Pagelet Personalization Page  FSPC_USER_QUERY Queries Pagelet Personalization Page  FSPC_USER_REPORT Reports/Processes Pagelet Personalization Page | Users set user-level preferences for the specific pagelet in their own Payroll WorkCenter.                                                        |

| Page Name                         | Definition Name    | Usage                                                                                                    |
|-----------------------------------|--------------------|----------------------------------------------------------------------------------------------------|
| Edit Filters Page                 | FSPC_MYWORK_FILTER | Users view and edit filters to minimize, or otherwise control, search results in their own Payroll WorkCenter My Work pagelet.                                                                                                    |
| WorkCenter Company Controls Page  | PY_WC_ADM_ERN      | (System Administrators or Payroll Administrators) Identify the earnings codes to use (in addition to regular earnings) when tracking threshold hours.                                                                                                    |
| WorkCenter Pay Group Options Page | PY_WC_ADM_PAYGRP   | (System Administrators or Payroll Administrators) Define threshold dollar and hour amounts for active and inactive employees in a pay group.                                                                                                    |
| Payroll for NA Installation Page  | INSTALLATION_PY    | (System Administrators) Select the <i>Generate Audit Exceptions</i> check box to display the WorkCenter group box on the PAY011, PAY034, PAY035, and PAY036 run control pages, also enabling audit links to appear in the Audit Exceptions folder. Options in the WorkCenter group box enable users to refresh or delete the data behind the links. |
|                                   |                    | See Audit Exceptions folder, Understanding the My Work Pagelet in Payroll WorkCenter in this topic.                                                                                                    |
|                                   |                    | Also see Payroll for NA Installation Page, <u>Defining System Settings for Payroll for North America</u> .                                                                                                    |
| Payroll Error Message Report Page | RUNCTL_RPT_RUNID   | Users run the Payroll Error Message<br>Report (PAY011) to generate the Payroll<br>Error Messages link in the Audit<br>Exceptions folder on the My Work<br>pagelet.                                                                                                    |
|                                   |                    | For more information about the report see PeopleSoft Payroll for North America Selected Reports                                                                                                    |
| Presheet Audit Report             | RUNCTL_PRESHEET    | Users run the Presheet Audit Report (PAY034) to generate the Pre-sheet Audit Errors link in the Audit Exceptions folder on the My Work pagelet.                                                                                                    |
|                                   |                    | For more information about the report see <u>PeopleSoft Payroll for North</u> <u>America Reports: A to Z</u>                                                                                                    |

| Page Name                   | Definition Name | Usage                                                                                                    |
|-----------------------------|-----------------|----------------------------------------------------------------------------------------------------|
| Precalculation Audit Report | RUNCTL_AUDIT    | Users run the Precalculation Audit Report (PAY035) to generate the Pre- Calc Audit Errors link in the Audit Exceptions folder on the My Work pagelet.  For more information about the report see PeopleSoft Payroll for North America Selected Reports |
| Preconfirm Audit Report     | RUNCTL_AUDIT    | Users run the Preconfirm Audit Report (PAY036) to generate the Pre-Confirm Audit Errors link in the Audit Exceptions folder on the My Work pagelet.  For more information about the report, see PeopleSoft Payroll for North America Reports: A to Z   |

## **Understanding Payroll WorkCenter Role-Based Access**

The primary objective of the WorkCenter is to enable employees who are responsible for the payroll business process to complete all daily payroll processing tasks for their role without having to navigate from menu to menu to access different components. Payroll WorkCenter presents real-time information, and provides access to analytical and operational sources based on the roles within PeopleSoft Payroll for North America.

- At the payroll clerk level, the My Work pagelet provides results from specific queries that are triggered when the employee accesses the WorkCenter. These queries represent the most common payroll processing errors, and the query results form part of the employee's task list.
- At the payroll manager level, targets and thresholds help managers identify business risks, set limits, and be proactive in reacting to changes. System-generated alerts will notify the manager or selected employees when predefined conditions are met. Pivot grids provide interactive graphics and charts of the payroll data generated by queries, enabling payroll managers to see a visual representation of the data at a summary level and drill down for details to assist in business decisions and analysis. The payroll manager can access the same information as a payroll clerk and the manager-specific information.
- At the payroll administrator level, the administrator can access all that a payroll clerk and payroll manager can, and in addition, may be able to access setup pages and security settings. The administrator can share setup and security accessibility with the payroll manager if desired.

System administrators install and implement the delivered Payroll WorkCenter in your PeopleSoft system. System administrators can access setup and configuration pages to control how Payroll WorkCenter appears to your users and whether users can personalize or add links or reports to their own WorkCenters, based on your organization's business decisions.

## **Understanding Payroll WorkCenter Default Configurations and Setup**

Oracle's PeopleSoft delivers Payroll WorkCenter preconfigured with pagelets, folders (groups), and links that enable users to perform Payroll for North America business process tasks based on their role-based security access. This document describes the Payroll WorkCenter default configurations at delivery.

To understand how to use Payroll WorkCenter, consider watching this VFO:

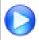

PeopleSoft Payroll WorkCenter

## Viewing the Default Configurations

You can use Payroll WorkCenter as delivered, or system administrators can view the default configurations and adjust them for your organization's specific payroll processing needs.

To view the Payroll WorkCenter default configurations that control whether users can personalize their own display options and add their own links to their WorkCenter, and view the security access to the queries that the WorkCenter uses, use the WorkCenter/Dashboards Configure Pagelets (FSPC\_ADMIN\_CONFIG) pages, which are documented in your Enterprise Components documentation. See "Configuring Pagelets" (PeopleSoft 9.2: Enterprise Components).

To view the Payroll WorkCenter default configurations that control which pagelets and links appear in the Payroll WorkCenter layout, see *PeopleTools: Portal Technology, Managing WorkCenter Pages*.

*Warning!* PeopleSoft Payroll for North America delivers Payroll WorkCenter pre-configured for payroll processing in your PeopleSoft system. Changes that you make to the default configurations may be lost when taking future updates to Payroll WorkCenter. Considerable administrative intervention may or may not be required on the customer side to reset them. This is especially true of (but not necessarily limited to) changes to the Payroll WorkCenter layout on the Configure WorkCenter (PTAL\_ASSIGN\_PGLTS) and Starting Page Administration (PTAL\_SP\_ADMIN) pages, which are documented in *PeopleTools: Portal Technology, Managing WorkCenter Pages*.

## Required Payroll WorkCenter Setup

To use the threshold queries in the Common Exceptions folder (on the My Work pagelet), you must perform the following setup for Payroll WorkCenter:

• Verify or define the earnings codes to use (in addition to regular earnings) when determining a threshold.

Use the WorkCenter Company Controls Page.

• Verify or define the gross dollar amounts and total hours per pay group to use as the thresholds for Active and for Inactive employees.

Use the WorkCenter Pay Group Options Page.

## Understanding the Tabs in the Pagelet Area of Payroll WorkCenter

The left panel in the Payroll WorkCenter default configuration provides the following tabs:

Main

This tab contains the My Work, Links, and Announcements pagelets.

Reports

This tab contains the Queries and Report/Processes pagelets.

Each pagelet on a tab contains folders (or groups) of links.

The groups and links for a pagelet are controlled in the Configure Pagelets component, in Enterprise Components.

Users can view the groups and links for a pagelet on the (XYZ) Pagelet Personalization Page (where XYZ is the name of the specific pagelet).

## Understanding the My Work Pagelet in Payroll WorkCenter

The My Work pagelet default configuration contains folders that result from pre-defined queries, existing payroll audit reports, and alerts and Worklist items pertaining to the current open pay period. Links with no results are visible, but unavailable for selection.

The My Work pagelet also contains the Edit Filters link, which is available only if the *Public* check box for a filter query is selected on the Configure Filter Definition page in Enterprise Components. When the Edit Filters link is available, users can click the Edit Filters link to access the <u>Edit Filters Page</u>.

Users can view the links available for each folder on the My Work Pagelet Personalization page (see (XYZ) Pagelet Personalization Page).

If the Allow User to Add Additional Links check box for the pagelet is selected in the Configure Pagelets component in Enterprise Components, users can also add their own links to the pagelet.

The My Work pagelet default configuration contains these folders:

- Common Exceptions
- Audit Exceptions
- Worklist

## **Common Exceptions Folder**

The Common Exceptions folder contains links that results from pre-defined queries that launch when the user accesses the WorkCenter. The query results report payroll exceptions and are filtered based on the user ID and filter criteria. If exceptions are found, the link is available for selection and a count indicator shows the number of exceptions. Links with zero results are unavailable and do not show a count indicator.

When you select a link from this folder, the system displays a grid in the transaction area showing the items that meet the exception condition. The data included in the grid depends on the results of the query, and the grid column headings may include:

- Action
- Empl ID
- Name

- Company
- Pay Period End Date
- Pay Group
- Off Cycle
- Empl Record
- Effective Date
- Page Nbr
- Line Nbr
- Addl Line Nbr
- State (or Province)
- Locality
- Department
- Business Unit
- Payroll Status
- Paycheck Status
- Pay Run ID
- Separate Check

Action links are available for each item on the grid, enabling you to identify and take steps necessary to resolve the item. Clicking an item in the action list opens the related component and page in a new browser window. Clicking the EmplID link opens the default component in a pop-up window. The default component is the component related to the first action step.

The default configuration Common Exceptions folder includes these links:

• State Data Missing (USA only)

The system compares the state tax information from the employee's pay earnings record and the employee's tax distribution and state tax data record, and identifies employees where discrepancies exist.

**Note:** The query is launched when you access Payroll WorkCenter, however results may not be found until the third-party state data interface file is uploaded to the paysheets.

Action links include: Update Payline, View Job Data, View Employee Tax Data, Update Employee Tax Distribution, View Company State Tax Table, Create HR Notification

• Local Data Missing (USA only)

The system searches through paylines after the paysheets are created to find employees with local tax information, and compares their state and local tax data record to the payline information to identify employees whose data does not match.

Action links include: Update Payline, View Job Data, View Employee Tax Data, Update Employee Tax Distribution, View Company State Tax Table, Create HR Notification

• OK to Pay Turned Off

The system searches for all employees whose OK to Pay check box is deselected.

Action links include: Update Payline, View Job Data, Create Additional Pay, View Paycheck Data, Create HR Notification

• Inactive Employees With Payline

The system identifies all employees that have an *Inactive* payroll status and a payline, which could result in possible overpayment.

Action links include: Update Payline, View Job Data, Create Additional Pay, Update Paysheet Transactions, Create HR Notification

• Active Employees Without Payline

The system determines the pay period begin and end dates of the open pay calendar for the company and pay group being processed, then uses the pay period begin date to search Job data records and identify employees who had an *Active* payroll status after that date.

Action links include: Add Paysheet, View Job Data, Update Paysheet Transactions, Create HR Notification

• Unconfirmed Check from Prior Run (USA), or Unconfirmed Cheques from Prior Run (CAN)

The system searches for checks (cheques) from the previous pay period that were calculated but not confirmed.

Action links include: Update Payline, Run Pay Calculation, Run Pay Confirmation, View Pay Calendar

• *Multiple Provinces on Cheque* (CAN only)

After pay calculation, the system searches for employees with the OK to Pay check box selected and with multiple provinces on the same cheque to identify those that have two province codes on separate paylines, which would cause pay confirmation errors.

**Note:** If an employee in this condition has a single job, clicking the Empl ID on the exceptions grid takes you directly to the employee's payline. If the employee has multiple jobs, the system is unable to determine which is the correct payline and redirects you to the Update Paysheets, By Payline (PAY\_SHEET\_LINE) component instead.

Action links include: Update Payline, View Job Data, View Employee Tax Data, Create HR Notification

• Total Gross Exceed Threshold-Active

The system searches for *active* employees whose total gross earnings on the calculated check for the current pay period are greater than the threshold amount. The system uses the threshold dollar amount for the company and pay group that is defined on the <u>WorkCenter Pay Group Options Page</u>.

**Note:** While all other queries detect errors prior to the payroll calculation process, the Threshold queries search paylines only *after* payroll calculation.

Action links include: Update Payline, View Job Data, Create Additional Pay, Update Paysheet Transaction, Create HR Notification

#### • Hours Exceed Threshold-Active

After pay calculation, the system searches for *active* employees whose total hours for the pay period (including regular hours, overtime, double time, and straight overtime) are greater than the threshold hours amount defined for the company and pay group on the <u>WorkCenter Pay Group Options Page</u>.

Action links include: Payline (Default), Update Paysheet Transaction, Create Additional Pay, View Job Data, Create HR Notification

#### • Total Gross Exceed Threshold-Inactive

The system searches for *inactive* employees whose total gross earnings (including vacation payouts and severance pay) on the calculated check for the current pay period are greater than the threshold amount. The system uses the threshold dollar amount defined for the company and pay group on the WorkCenter Pay Group Options Page.

Action links include: Update Payline, View Job Data, Create Additional Pay, Update Paysheet Transaction, Create HR Notification

#### • Hours Exceed Threshold-Inactive

After pay calculation, the system searches for *inactive* employees whose total hours for the pay period (including regular hours, overtime, double time, and straight overtime) are greater than the threshold hours amount defined for the company and pay group on the WorkCenter Pay Group Options Page

Action links include: Update Payline, View Job Data, Create Additional Pay, Update Paysheet Transaction, Create HR Notification

## **Audit Exceptions Folder**

The Audit Exceptions folder contains links to payroll exceptions.

The *Generate Audit Exceptions* check box must be selected on the Payroll for NA Installation page (INSTALLATION\_PY) to enable the display of links in the Audit Exceptions folder. See Payroll for NA Installation Page, <u>Defining System Settings for Payroll for North America</u>, in your PeopleSoft HCM Application Fundamentals product documentation.

When audit exceptions are enabled, the system generates a link for each payroll audit report that contains exceptions. Users can then select a link to display the corresponding Exceptions List in the transaction area. Users can review the list to determine which records are affected, view details of a record, and access the applicable component where the user can investigate and resolve the exception. When the exception is addressed, the user must rerun the corresponding audit reports and refresh the links.

The Audit Exceptions folder default configuration includes these links, which are based on the corresponding batch process report:

• Payroll Error Messages

PAY011 - Payroll Error Message Report (RUNCTL RPT RUNID)

• Pre-sheet Audit Errors

PAY034 - Presheet Audit Report (RUNCTL PRESHEET)

• Pre-Calc Audit Errors

PAY035 - Precalculation Audit Report (RUNCTL AUDIT)

• Pre-Confirm Audit Errors

PAY036 - Preconfirm Audit Report (RUNCTL AUDIT)

User must run each report with either the *Refresh Data* or *Delete Data Only* option selected in the WorkCenter Options group box of the run control page.

- To load data the first time or to refresh existing data, select *Refresh Data*.
- To delete data, select Delete Data Only, in which case the link for that report appears in the Audit Exceptions folder, but the link is unavailable.

**Note:** The WorkCenter group box appears on the audit report run control pages only when the *Generate Audit Exceptions* check box is selected on the Payroll for NA Installation page (INSTALLATION\_PY). See <u>Defining System Settings for Payroll for North America</u>.

For more information about the PAY011 report, see <u>PeopleSoft Payroll for North America Selected Reports</u>.

For more information about the other audit exceptions reports, see <u>PeopleSoft Payroll for North America</u> <u>Reports: A to Z.</u>

#### Worklist Folder

The Worklist folder contains links to the users Worklist components . When the user clicks the link, the Worklist items, if any, for that user ID are listed.

Links in this folder render relevant payroll and HR components where users can access their own Worklist items.

The Worklist folder default configuration includes these links:

- New Hires/Terminations
- Maintain Personal Data
- W2 Request

## Understanding the Links Pagelet in Payroll WorkCenter

The Links pagelet provides access to the key components that are required to complete a payroll.

Users can view the links available for each folder on the Links Pagelet Personalization page (see (XYZ) Pagelet Personalization Page).

If the Allow User to Add Additional Links check box for the pagelet is selected in the Configure Pagelets component in Enterprise Components, users can add their own links to the pagelet.

Links in each folder access the component or page.

The Links pagelet default configuration includes these folders:

- Setup Data
- Employee Master Data
- Create Payroll Data
- Update Payroll Data
- · Process Payroll
- Produce Checks
- Create Direct Deposits
- Online Checks
- Reversal/Adjustment
- Final Check
- Prepare GL
- Commitment Accounting
- Accounts Payable
- Notifications
- Check Reconciliation
- Balance Reviews
- Balance Adjustment
- Process Retroactive Pay
- Tip Processing
- Paycheck Modeler

## **Understanding the Announcements Pagelet**

The Announcements pagelet provides a vehicle by which users can receive and view HR notifications in Payroll WorkCenter. Administrators or managers can use HR Notifications framework to send messages and publish reminders to Payroll WorkCenter regarding payroll deadlines or notices. They can send the announcements to all users, groups of users, or to specific users. Targeted recipients must have Payroll

WorkCenter access. Links appear on the Announcement pagelet when announcements exist for the user. The user clicks a link to view the details of the announcement.

From within Payroll WorkCenter, the Create HR Notification option is available on the Action list for an item in the Common Exceptions folder. Clicking it opens the HR Notification page (HCSC\_NOTIF\_ADHOC), where you can set up an announcement.

For information on setting up HR Notification announcements, see "Understanding HR Notifications" (PeopleSoft HCM 9.2: Application Fundamentals) in your PeopleSoft HCM Application Fundamentals product documentation.

## **Understanding the Queries Pagelet**

Users can view the links available for each folder on the Queries Pagelet Personalization page.

If the Allow User to Add Additional Links check box for the pagelet is selected in the Configure Pagelets component in Enterprise Components, users can add their own links to the pagelet, and add public or private queries to the pagelet using the Queries Pagelet Personalization page (see <a href="WorkCenter Pay Group Options Page">WorkCenter Pay Group Options Page</a>).

The Queries pagelet default configuration includes:

Query Manager link

Users can click this link to search for an existing query or create a new one to use.

Payroll Queries folder

Contains the Unprocessed Retro Payments link

## **Understanding the Reports/Processes Pagelet**

The Reports/Processes pagelet provides access to the run control pages for existing payroll reports.

Users can view the links available for each folder on the Reports/Processes Pagelet Personalization page (see (XYZ) Pagelet Personalization Page).

If the Allow User to Add Additional Links check box for the pagelet is selected in the Configure Pagelets component in Enterprise Components, users can add their own links to the pagelet.

The Reports/Processes pagelet default configuration includes the following folders.

Payroll Analytics

The Payroll Analytics folder on the Reports/Processes pagelet contains links to run control pages that generate pivot grids.

PeopleSoft pivot grid functionality is a PeopleTools technology that provides operational dashboard reporting in the form of a grid, chart, or both. Pivot grids enable you to visually display real-time data and organize it by performing operations such as pivoting and filtering.

For information on Payroll WorkCenter pivot grids, see <u>Generating and Viewing Payroll WorkCenter</u> Pivot Grids.

Payroll Processing Report

- Check/Direct Deposit Reports
- · Pay Period Reports
- Payroll Tax Report
- GL and Commitment Accounting
- Interface Reporting
- Check Reconciliation
- Balance Review Reports
- Balance Adjustment Reports
- Retroactive Pay Reports

## **Canadian Payroll WorkCenter Tile**

Administrators use the Canadian Payroll WorkCenter tile to access the Payroll WorkCenter for Canada.

## Navigation

The Canadian Payroll WorkCenter tile is delivered as part of the Workforce Administrator home page, but the location can change if you change the delivered home pages or if administrators personalize their home pages.

## Image: Canadian Payroll WorkCenter tile

This example illustrates the Canadian Payroll WorkCenter tile.

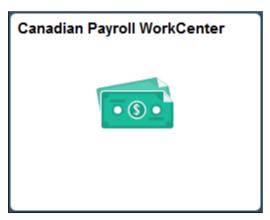

Click the Canadian Payroll WorkCenter tile to access the Payroll WorkCenter for Canada.

## **U.S. Payroll WorkCenter Tile**

Administrators use the U.S. Payroll WorkCenter tile to access the Payroll WorkCenter for the US.

#### **Navigation**

The U.S. Payroll WorkCenter tile is delivered as part of the Workforce Administrator home page, but the location can change if you change the delivered home pages or if administrators personalize their home pages.

Using the Payroll WorkCenter Chapter 3

#### Image: U.S. Payroll WorkCenter tile

This example illustrates the U.S. Payroll WorkCenter tile.

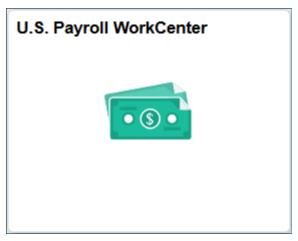

Click the U.S. Payroll WorkCenter tile to access the Payroll WorkCenter for the US.

## **Payroll WorkCenter Page**

Users use the Payroll WorkCenter page (PY\_WRKCNTR\_LAUNCH) to access key components for various Payroll for North America business processes to complete day-to-day work and commonly performed tasks.

#### Navigation

- Payroll for North America >Payroll WorkCenter USA
- Payroll for North America >Payroll WorkCenter CAN
- Click the Canadian Payroll WorkCenter or U.S. Payroll WorkCenter tile on the Workforce Administrator home page.

**Note:** We use the Payroll WorkCenter USA as the example in this topic. However, PeopleSoft Payroll for North America provides Payroll WorkCenter USA and Payroll WorkCenter CAN. The samples shown in this topic are provided as a general example of the Payroll WorkCenter default configurations. Each Payroll WorkCenter may appear slightly different, depending on the country extension and on how your organization's administrator ultimately configures it.

The left side of the page is the navigational panel with pagelets and links.

The right side of the page is the welcome or transaction panel.

## Image: Example Payroll WorkCenter USA, Main Tab

This example illustrates the fields and controls of the Payroll WorkCenter USA, Main Tab.

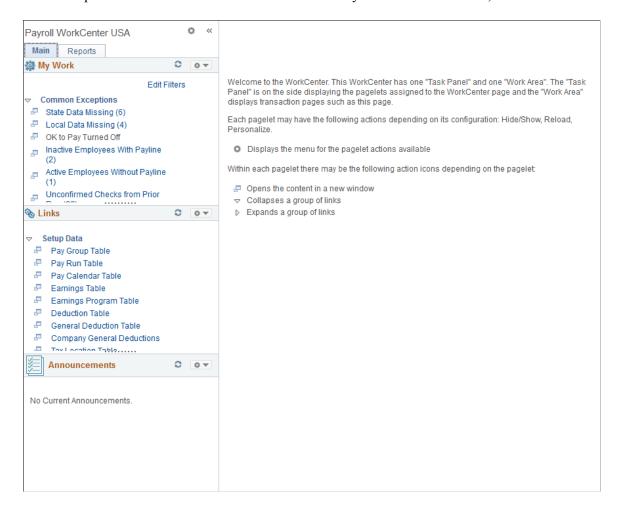

#### Image: Example Payroll WorkCenter USA, Reports Tab

This example illustrates the fields and controls of the Payroll WorkCenter USA, Reports Tab.

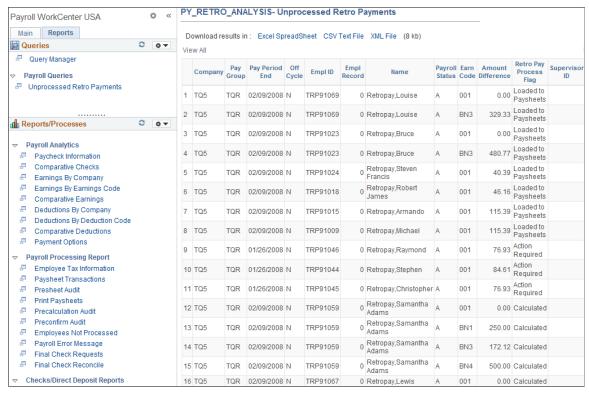

#### Payroll WorkCenter USA (or CAN)

Click the WorkCenter title to return to the WorkCenter display as it was when you accessed it at the beginning of the session (includes any new personalizations or configurations that you might have done during the session).

Click this icon to access the Reload, Personalize, and Configure options for the WorkCenter.

When you click the Personalize option, the Personalize Payroll WorkCenter page appears (see (XYZ) Pagelet Personalization Page).

When you click the Configure option, the Configure WorkCenter page appears. (See *PeopleTools: Portal Technology, Managing WorkCenter Pages, Configure WorkCenter Page.*)

Click this icon to access the Minimize (or Expand) and Personalize options for the pagelet.

When you select the Personalize option, the (see (XYZ) Pagelet Personalization Page page appears.

Click this icon to re-execute the pagelet query and refresh items with the results.

When you reload a pagelet that has item count indicators, the system refreshes the count indicators for all links in all

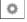

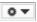

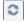

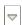

#### **Edit Filters**

expanded folders on that pagelet. Count indicators are not generated or refreshed until the folder is expanded.

Click the this icon to expand or collapse all items in the folder.

The Edit Filters link is available only if the Public check box on is selected on the "Configure Filter Definition Page" (PeopleSoft 9.2: Enterprise Components) in your Enterprise Components product documentation, for at least one filter definition for the pagelet.

**Note:** The Payroll WorkCenter query filter (PY\_QRY\_FLT) is the most common filter ID that Payroll WorkCenter uses. It filters for all links in Payroll WorkCenter, and uses filter values of *Company, Pay Group, Pay period end date, Empl ID, Off Cycle, Department* and *Business Unit.* Payroll WorkCenter also uses the Active Employees Without Payline Query filter (PY\_NLN\_FLT).

When the Edit Filters link is available, click it to access the Edit Filters Page where you can view and edit all public filters to minimize or otherwise control results.

Click either the New Window icon to open the item in a new window, or click the link name to render the item in the transaction panel.

When this link is available on a grid in the transaction area, you can click it to access the Refine Search Criteria (Temporary Change) page (FSFB\_FILTER\_VALUES), where you can change criteria to further refine search results. For example, if the parameter used in the query is *Company*, and you are responsible for several pay groups in a company, you might want to narrow the results based on the pay groups to which you are assigned.

When you click OK on the Refine Search Criteria (Temporary Change) page, the system executes the filter change and refreshes the grid with the results. The system does not save grid filter changes.

A count indicator is a number in parentheses at the end of the name of a link. It indicates different things depending on where it appears. For example, for Common Exceptions folder items it indicates the number of exception records in the system.

# or Link Name

#### Refine Filter Criteria

(#) (count indicator)

## **WorkCenter Company Controls Page**

Use the WorkCenter Company Controls page (PY\_WC\_ADM\_ERN) to identify the earnings codes to use (in addition to regular earnings) when tracking threshold hours.

Using the Payroll WorkCenter Chapter 3

#### Navigation

Set Up HCM >Product Related >Payroll for North America >Payroll WorkCenter >WorkCenter Company Controls

#### Image: WorkCenter Company Controls Page

This example illustrates the fields and controls on the WorkCenter Company Controls page.

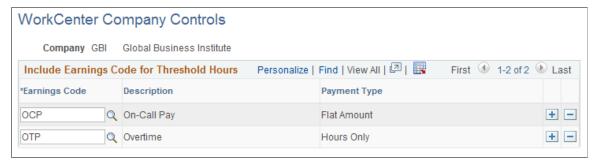

## **Earnings Code**

Identify each earnings code to use for the threshold hours, the cumulative sum of which the system compares to the hours thresholds that are defined on the <u>WorkCenter Pay Group Options Page</u> page. The system applies the earnings codes you identify here to all company pay groups.

If no earnings codes are entered, the system uses the sum of regular and overtime earnings to determine the hours in excess of the threshold amount indicated in the appropriate Hours field on WorkCenter Pay Group Options page.

## **WorkCenter Pay Group Options Page**

Use the WorkCenter Pay Group Options page (PY\_WC\_ADM\_PAYGRP) to define threshold dollar and hour amounts for active and inactive employees in a pay group.

#### **Navigation**

Set Up HCM >Product Related >Payroll for North America >Payroll WorkCenter >WorkCenter Pay Group Options

#### Image: WorkCenter Pay Group Options Page

This example illustrates the fields and controls on the Pay Group Options page.

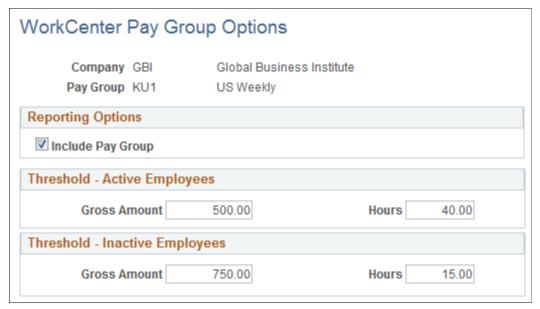

**Include Pay Group** 

Select this check box to display results for the pay group in Payroll WorkCenter.

**Gross Amount and Hours** 

Enter the total gross dollar amount and total number of hours to use as the threshold for *Active* employees and for *Inactive* employees.

The system calculates the sum of regular earnings plus all earnings codes that are identified on the WorkCenter Company Controls Page and compares that sum to the threshold amounts (dollar and hours, as appropriate) that you enter here.

When an employee's sum is greater than the threshold, the system makes that record available from relevant threshold link in the Common Exceptions folder of the My Work pagelet.

## Personalize Payroll WorkCenter (USA) Page

Users use the Personalize Payroll WorkCenter (USA) [or Personalize Payroll WorkCenter (CAN)] page (PTAL\_USER\_PREF) to set user-level preferences for displaying pagelets in their own Payroll WorkCenter.

## **Navigation**

Click the WorkCenter Settings icon on the left panel, next to the Payroll WorkCenter (USA, or CAN) title, and then select the Personalize option.

Using the Payroll WorkCenter Chapter 3

#### Image: Personalize Payroll WorkCenter USA page

This example illustrates the fields and controls on the Personalize Payroll WorkCenter USA page.

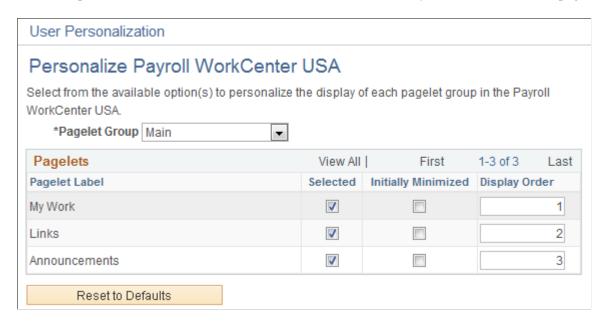

## (XYZ) Pagelet Personalization Page

Users use the (XYZ) Pagelet Personalization page [where XYZ is the pagelet name; see list below] to define user-level preferences for that pagelet in their own Payroll WorkCenter:

- My Work Pagelet Personalization page (FSPC\_USER\_MYWORK)
- Links Pagelet Personalization page (FSPC USER LINK)
- Queries Pagelet Personalization page (FSPC USER QUERY)
- Reports/Processes Pagelet Personalization page (FSPC USER REPORT)

#### Navigation

Click the Pagelet Settings icon for the pagelet, and then select the Personalization option.

All of the (XYZ) Pagelet Personalization pages (where XYZ is the pagelet name) are similar. The My Work Pagelet Personalization page, shown here, is one example of a pagelet personalization page.

## Image: My Work Pagelet Personalization page

This example illustrates the fields and controls on the My Work Pagelet Personalization page.

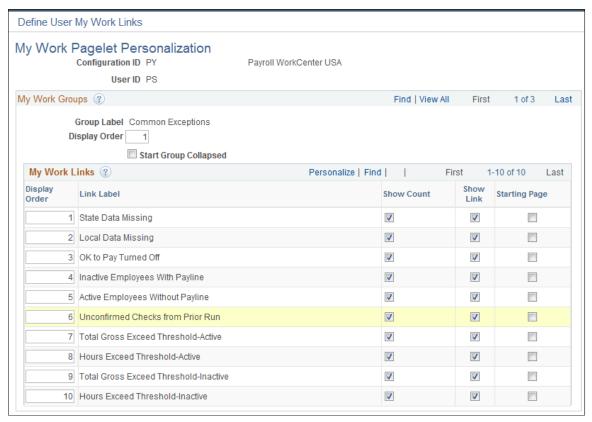

This table lists the user personalization controls that are available on the (XYZ) Pagelet Personalization pages in Payroll WorkCenter, and indicates the specific pagelets for which each control is available.

| User Control                | Description                                                                                                    | My Work<br>Pagelet | Links<br>Pagelet | Queries<br>Pagelet | Reports/<br>Processes<br>Pagelet |
|-----------------------------|----------------------------------------------------------------------------------------------------|--------------------|------------------|--------------------|----------------------------------|
| Group Label                 | The Group Label shows the predefined folder name. You cannot change this.                                                                                        | X                  | X                | X                  | X                                |
| Start Group Collapsed       | Select the Start Group Collapsed check box to render all folders in the group collapsed, or deselect it to render all the folders expanded.                      | X                  | X                | X                  | X                                |
| Show Link and Display Order | Select the Show Link check box for each link that you want to display, and use the Display Order field to control the order in which you want them to be appear. | X                  | X                |                    | X                                |
| Show Count                  | Select the Show Count check box for the links for which you want the system to generate and show count indicators.                                               | X                  |                  |                    | X                                |

| User Control                            | Description                                                                                                    | My Work<br>Pagelet | Links<br>Pagelet | Queries<br>Pagelet | Reports/<br>Processes<br>Pagelet |
|-----------------------------------------|----------------------------------------------------------------------------------------------------|--------------------|------------------|--------------------|----------------------------------|
| Starting Page                           | Select the Starting Page check box for the link that you want to display as the start page in the task panel.                                                                                                    | X                  | X                | X                  | X                                |
|                                         | Note: You do not have to select a start page, but if you want one, you can have <i>only</i> one. That is, the system uses only the most recent one that you select, no matter from which pagelet, and automatically deselects the check box for the old one. |                    |                  |                    |                                  |
| Type, Query Name or Pivot<br>Grid Name, | Select the query definition or pivot grid links to display in the Payroll Queries folder of the Query pagelet.  Then use the Show Link check box and Display Order field to control which links to display and the order in which you want them to appear.   |                    |                  | X                  |                                  |
|                                         | Note: The Query Manager link appears by default on the Queries pagelet. You cannot change it.                                                                                                    |                    |                  |                    |                                  |

# **Edit Filters Page**

Users use the Edit Filters page (FSPC\_MYWORK\_FILTER) to view and edit filters to minimize, or otherwise control, search results their own Payroll WorkCenter My Work pagelet.

# Navigation

Click the Edit Filters link on the My Work Pagelet.

**Note:** The Edit Filters link appears on the My Work Pagelet only if it is set up on the Configure Filter Definition page in Enterprise Components.

#### Image: Edit Filters page

This example illustrates the fields and controls on the Edit Filters page.

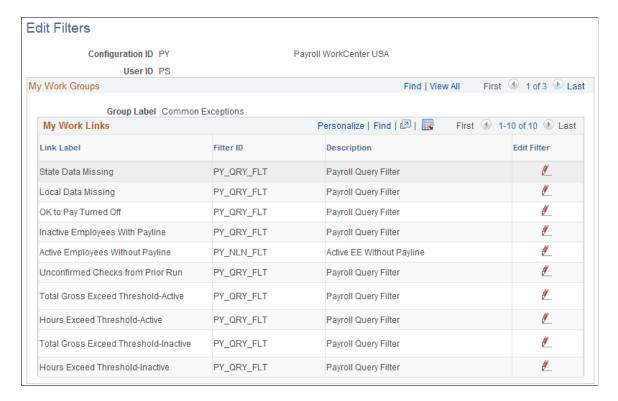

# **Generating and Viewing Payroll WorkCenter Pivot Grids**

This topic provides an overview of Payroll WorkCenter pivot grids, and discusses how to generate and view the pivot grids.

See also: PeopleTools: Pivot Grid

#### **Related Links**

<u>Understanding PeopleSoft WorkCenters</u> <u>Using the Payroll WorkCenter</u>

# Pages Used to Generate and View WorkCenter Pivot Grids

Run control pages enable users to generate Payroll WorkCenter pivot grids based on the type of information available to view (paychecks data, earnings data, deductions data, or paycheck options data). Different fields may be available depending on the link (run control page title) that you click to access the page.

**Note:** Payroll WorkCenter uses the Pivot Grid Viewer (PTPG\_PGVIEWER) to display all pivot grids. The pivot grid object names (referred to in the Usage column in this table) are from the Pivot Grid Name field in the Pivot Grid Wizard (PTPG\_WIZ\_INFO), which is where the core of each pivot grid is defined and maintained. The Pivot Grid Viewer and Wizard are part of the Reporting Tools menu(Reporting Tools >Pivot Grid). For more information on the Pivot Grid Viewer and Pivot Grid Wizard, see *PeopleTools: Pivot Grid*.

| Page Title                                                                                                    | Definition Name | Usage                                                                                                    |
|----------------------------------------------------------------------------------------------------|-----------------|----------------------------------------------------------------------------------------------------|
| Paycheck Information Page     Comparative Checks Page                                                                              | PY_EE_CHK_PG    | Generate the Employee Paycheck     Information Pivot Grid (PY_WC_CHK_USA or PY_WC_CHK_CAN),     where you can view current paycheck information by company.                       |
|                                                                                                    |                 | Generate the Comparative Checks     Pivot Grid (PY_WC_CHK_HIST     _USA or PY_WC_CHK_HIST_     CAN), where you can view historical paycheck information.                          |
| <ul> <li>Earnings By Company Page</li> <li>Earnings By Earnings Code Page</li> <li>Comparative Earnings Page</li> </ul>            | PY_EARNS_PG     | Generate the Earnings By Company     Pivot Grid (PY_WC_ERN_COM_ USA or PY_WC_ERN_COM_CAN),     where you can view information     earnings information by company.                |
|                                                                                                    |                 | Generate the Earnings By Earnings     Code Pivot Grid (PY_WC_ERN_ ERNCD_USA or PY_WC_ERN_ ERNCD_CAN), where you can view earnings information by earnings code.                   |
|                                                                                                    |                 | Generate the Comparative Earnings     Pivot Grid (PY_WC_ERN_HIST_     USA or PY_WC_ERN_HIST_CAN),     where you can view historical earnings information.                         |
| <ul> <li>Deductions By Company Page</li> <li>Deductions By Deduction Code<br/>Page</li> <li>Comparative Deductions Page</li> </ul> | PY_DED_PG       | Generate the <u>Deductions By Company</u> <u>Pivot Grid</u> (PY_WC_DED_COM_ USA or PY_WC_DED_COM_CAN), where you can view information deductions information by company.          |
|                                                                                                    |                 | Generate the <u>Deductions By</u> <u>Deduction Code Page</u> (PY_WC_DED     _DEDCD_USA or PY_WC_DED_     DEDCD_CAN), where you can view deductions information by deduction code. |
|                                                                                                    |                 | Generate the <u>Comparative Deductions</u> <u>Page</u> (PY_WC_DED_HIST_USA or PY_WC_DED_HIS_CAN), where you can view historical deductions information.                           |

| Page Title            | Definition Name | Usage                                                                                                    |
|-----------------------|-----------------|----------------------------------------------------------------------------------------------------|
| Payment Options Page  | PY_PAY_OPT_PG   | Generate the <u>Payment Information Pivot</u> <u>Grid</u> (PY_WC_PAYMENT_OPT_USA or PY_WC_PAYMENT_OPT_CAN), where you can view payment distribution information.                                |
| (Any pivot grid)      | PTPG_PGVIEWER   | View the pivot grid that is generated from the parameters that you entered on the run control page.  See PeopleTools: Pivot Grid, Pivot Grid Viewer Overview                                    |
| Pivot Grid Data       | PTPG_GRIDVIEWER | View or change the data that is plotted on the pivot grid from which you clicked the Options Menu and then selected View Grid.  See <i>PeopleTools: Pivot Grid, Pivot Grid Pagelet Overview</i> |
| User Charting Options | PTPG_DISPLAYOPT | View or change the title, axes, filters, and size of the pivot grid from which you clicked the Options Menu and then selected Chart Options.                                                    |
|                       |                 | Note: Some items cannot be changed on some pivot grids.                                                                                                    |
|                       |                 | See PeopleTools: Pivot Grid, Examples:<br>Viewing a Pivot Grid Model Using Pivot<br>Grid Viewer                                                                                                 |
| Pivot Grid Drilldown  | PTPG_DRILLDN_PG | View a table of the detailed data represented by the specific bar, line, or pie-wedge on which you clicked and then selected Detailed View.                                                     |
|                       |                 | See PeopleTools: Pivot Grid, Pivot Grid<br>Viewer Overview                                                                                                    |

# **Understanding Pivot Grids in Payroll WorkCenter**

PeopleSoft pivot grid functionality is a PeopleTools technology that provides operational dashboard reporting in the form of a grid, chart, or both. Pivot grids enable users to visually display real-time data and organize it by performing operations such as pivoting and filtering.

Consider watching the following Video Feature Overviews (VFOs) in Oracle's YouTube.

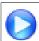

Pivot Grid Overview

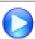

PeopleSoft HCM 9.2 Pivot Grids

For more information on the setup and capabilities of PeopleSoft pivot grids, see *PeopleTools: Pivot Grid*.

Payroll for North America leverages pivot grid functionality to provide Payroll WorkCenter pivot grids. Payroll WorkCenter pivot grids provide visual presentation of payroll data that is generated from queries. Using pivot grids, payroll system administrators and managers can filter and view payroll analytics in interactive charts or graphs at a summary level and drill in for more detail to assist in business decisions and analysis.

Payroll WorkCenter pivot grids are role-based and display only the data to which the user ID has security access.

## **Delivered Payroll WorkCenter Pivot Grids**

Using PeopleSoft Query as the data source and PeopleSoft pivot grid functionality, the Payroll WorkCenter default configuration provides the following pivot grids:

- Paycheck Information
- Comparative Checks (historical paycheck Information)
- Earnings By Company
- Earnings By Earnings Code
- Comparative Earnings (historical earnings information)
- Deductions By Company
- Deductions By Deduction Code
- Comparative Deductions (historical deductions information)
- Payment Options (paycheck and advice options)

## **Pivot Grid Run Control Pages**

Payroll system administrators and managers use query-based run control pages to generate Payroll WorkCenter pivot grids. Links to the delivered run control pages are in the Payroll Analytics folder on the Reports/Processes pagelet, on the Reports tab. When users click a link in the Payroll Analytics folder, the corresponding pivot grid run control page appears. User must enter data on the run control page and click Run to generate the pivot grid.

Pivot grid run control pages are based on data type, with one object definition for each type:

- Pay data (PY EE CHK PG)
- Earnings data (PY\_EARNS\_PG)
- Deductions data (PY DED PG)
- Payment options data (PY PAY OPT PG)

Queries, filter values, and drilldown views may be different for specific data within a data type, producing different pivot grids. The pivot grid run control page title indicates the pivot grid that will be generated. For example, the Paycheck Information and Comparative Checks run controls pages are pay data related and therefore have the same object definition (PY EE CHK PG). However, the filter values and

drilldown views for paycheck information is different from those for comparative checks information. Different pivot grids will be generated, so the page titles are different. In addition, the Date Type field does not appear on the Comparative Checks pivot grid run control page; the system uses the Check Date field by default.

The Start Date and End Date (or Check Start Date and Check End Date fields) are required-entry fields on all Payroll WorkCenter pivot grid run control pages. The dates that you enter must not be more than one year (365 days) apart.

# **Common Elements for Viewing Pivot Grids**

These page controls appear on all Payroll WorkCenter pivot grids:

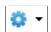

Click to open the Options Menu, then select from these menu items::

- *View Grid:* Opens the Pivot Grid Data page (PTPG\_GRIDVIEWER), which displays the data that is plotted in the pivot grid. You can view the data, change the data to use (for example change the business unit, location, or employe status), and drill down on the data to view details.
- *Export Data:* Exports the underlying PSQuery data to a spreadsheet.
- *Chart Options:* Opens the User Charting Options page (PTPG\_DISPLAYOPT), where you can view or change the chart type, labels, layout, axes, and filters.
- *Save:* Saves the current grid and chart layout as the default view.

**Filters** 

Use the drop-down list boxes in the Filters group box to filter the data to display in the chart.

When you select criteria in a field and click OK, the system refreshes the pivot grid immediately to show results based your entry in that field.

**Detailed View or Drilldown To** 

Click a data element (for example, a bar, line, or pie wedge), to view more detail about that element. Detail options can include:

- Detailed View: Opens the Drilldown page (PTPG\_DRILLDN\_PG), which provides a grid of the detailed data represented by that element. For example, if a bar on a bar chart represents the number of job openings that were filled in a particular month, clicking Detailed View displays a grid with information about each of the included job openings.
- *Drilldown To:* Displays the drilldown options that are available for the chart. Click a drilldown option to redraw the chart based on the type of data selected.

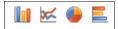

**Note:** You can also pause, or hover, over an element to display its X and Y axes values.

Click any of these chart type options to change the rendering and view the data a different way.

Options include the following 2D renderings:

- (Vertical) Bar chart
- Line chart
- Pie chart
- Horizontal bar chart

The (vertical) bar chart is often, but not always, the default Payroll WorkCenter pivot grid rendering.

**Note:** Clicking the Options Menu, Chart Options (instead of the chart icons here) enables you to view details of the existing chart rendering and select from more chart rendering options, including 3D bar, line, and pie charts.

# **Paycheck Information Page**

Use the Paycheck Information page (PY\_EE\_CHK\_PG) to generate the Employee Paycheck Information pivot grid (PY\_WC\_CHK\_USA or PY\_WC\_CHK\_CAN), where you can view current paycheck information.

#### Navigation

Payroll for North America >Payroll WorkCenter USA, or Payroll for North America >Payroll WorkCenter CAN

Select the Reports tab. Click the Paycheck Information link in the Payroll Analytics folder on the Reports/Processes pagelet.

#### **Image: Paycheck Information Page**

This example illustrates the fields and controls on the Paycheck Information pivot grid run control page.

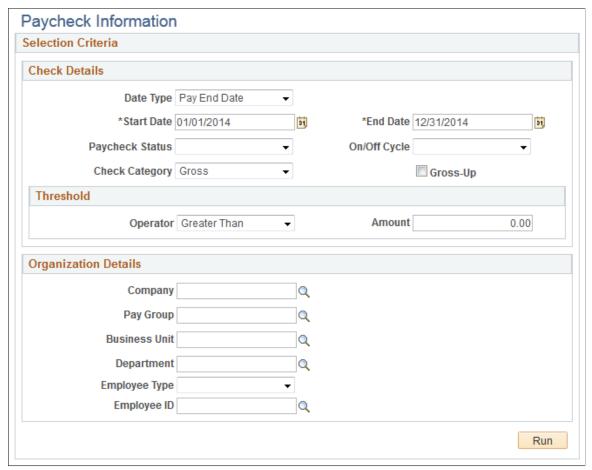

Enter criteria for the paycheck information query to use, then click Run to generate the pivot grid based on that criteria. With criteria entered, the query includes calculated and confirmed checks. If the criteria is left blank, the system searches for all types of paychecks.

# **Employee Paycheck Information Pivot Grid**

The Employee Paycheck Information pivot grid (PY\_WC\_CHK\_USA or PY\_WC\_CHK\_CAN) enables you to view current paycheck information by company.

## **Navigation**

Payroll for North America >Payroll WorkCenter USA, or Payroll for North America >Payroll WorkCenter CAN

Select the Reports tab. Click the Paycheck Information link in the Payroll Analytics folder on the Reports/Processes pagelet. Enter parameters on the Paycheck Information run control page (PY\_EE\_CHK\_PG), and click Run.

## **Image: Employe Paycheck Information Pivot Grid**

This example illustrates the Employee Paycheck Information pivot grid.

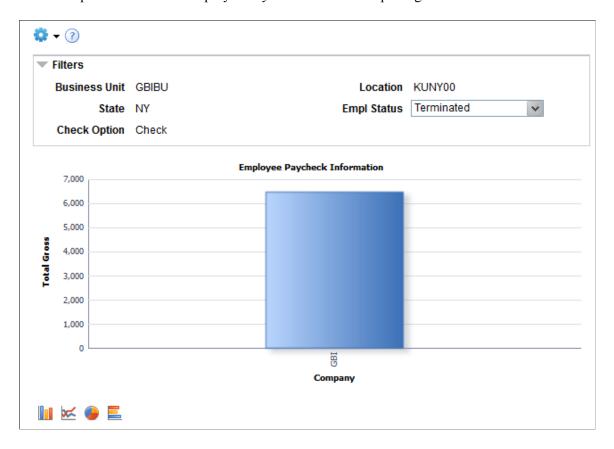

# **Chart Content and Layout**

The following table describes options for manipulating the Employee Paycheck Information pivot grid:

| Option             | Details       |
|--------------------|---------------|
| Filters            | Business Unit |
|                    | • Location    |
|                    | • State       |
|                    | Empl Status   |
|                    | Check Option  |
| Drill-down options | Dept ID       |
|                    | Pay Group     |

# **Comparative Checks Page**

Use the Comparative Checks page (PY\_EE\_CHK\_PG) to generate the Comparative Checks pivot grid (PY\_WC\_CHK\_HIST\_USA or PY\_WC\_CHK\_HIST\_CAN), where you can view historical paycheck information.

### Navigation

Payroll for North America >Payroll WorkCenter USA, or Payroll for North America >Payroll WorkCenter CAN

Select the Reports tab. Click the Comparative Checks link in the Payroll Analytics folder on the Reports/Processes pagelet.

**Note:** The Comparative Checks run control page is the same as the <u>Paycheck Information Page</u> except that the Date Type field does not appear on the Comparative Checks page.

Enter criteria for the comparative checks query to use, then click Run to generate the pivot grid based on that criteria. With criteria entered, the query includes calculated and confirmed checks. If the criteria is left blank, the system searches for all types of paychecks.

# **Comparative Checks Pivot Grid**

The Comparative Checks pivot grid (PY\_WC\_CHK\_HIST\_USA or PY\_WC\_CHK\_HIST\_CAN) enables you to view historical paycheck information.

## Navigation

Payroll for North America >Payroll WorkCenter USA, or Payroll for North America >Payroll WorkCenter CAN

Select the Reports tab. Click the Comparative Checks link in the Payroll Analytics folder on the Reports/Processes pagelet. Enter parameters on the Comparative Checks run control page (PY\_EE\_CHK\_PG), and click Run.

## **Image: Comparative Checks Pivot Grid**

This example illustrates the Comparative Checks pivot grid.

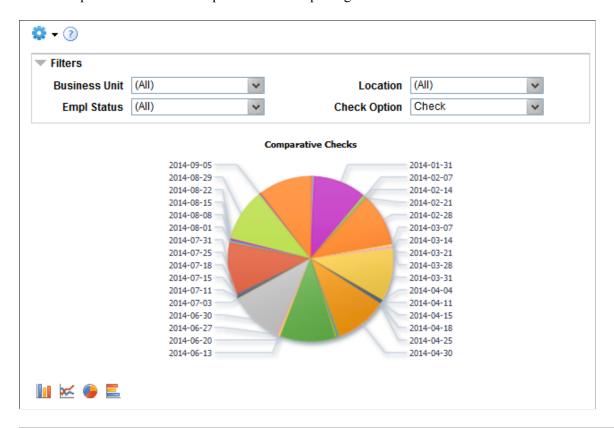

**Note:** The default rendering is a vertical bar chart. The example shown here uses the pie chart option.

# **Chart Content and Layout**

The following table describes options for manipulating the Comparative Checks pivot grid:

| Option             | Details       |
|--------------------|---------------|
| Filters            | Business Unit |
|                    | • Location    |
|                    | Empl Status   |
|                    | Check Option  |
| Drill-down options | • Company     |
|                    | Dept ID       |
|                    | Pay Group     |

# **Earnings By Company Page**

Use the Earnings By Company page (PY\_EARNS\_PG) to generate the Earnings By Company pivot grid (PY\_WC\_ERN\_COM\_USA or PY\_WC\_ERN\_COM\_CAN), where you can view information earnings information by company.

### Navigation

Payroll for North America >Payroll WorkCenter USA, or Payroll for North America >Payroll WorkCenter CAN

Select the Reports tab. Click the Earnings By Company link in the Payroll Analytics folder on the Reports/Processes pagelet.

## **Image: Earnings By Company Page**

This example illustrates the fields and controls on the Earnings By Company pivot grid run control page.

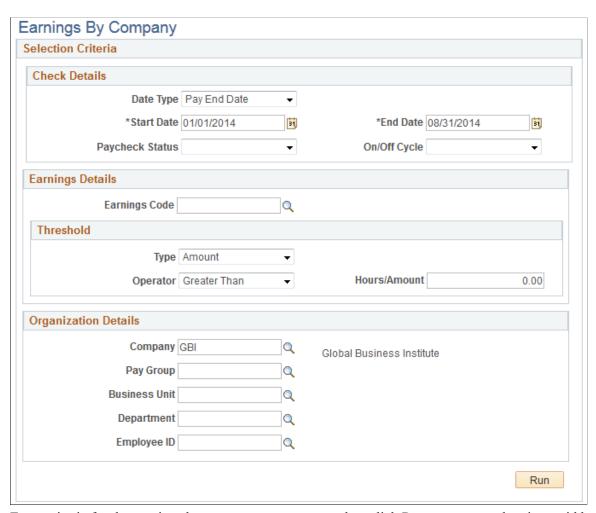

Enter criteria for the earnings by company query to use, then click Run to generate the pivot grid based on that criteria. Earnings by company information includes confirmed and unconfirmed earnings.

# **Earnings By Company Pivot Grid**

The Earnings By Company pivot grid (PY\_WC\_ERN\_COM\_USA or PY\_WC\_ERN\_COM\_CAN) enables you to view earnings information by company.

#### **Navigation**

Payroll for North America >Payroll WorkCenter USA, or Payroll for North America >Payroll WorkCenter CAN

Select the Reports tab. Click the Earnings By Company link in the Payroll Analytics folder on the Reports/Processes pagelet. Enter parameters on the Earnings By Company run control page (PY EARNS PG), and click Run.

## **Image: Earnings By Company Pivot Grid**

This example illustrates the Earnings By Company pivot grid.

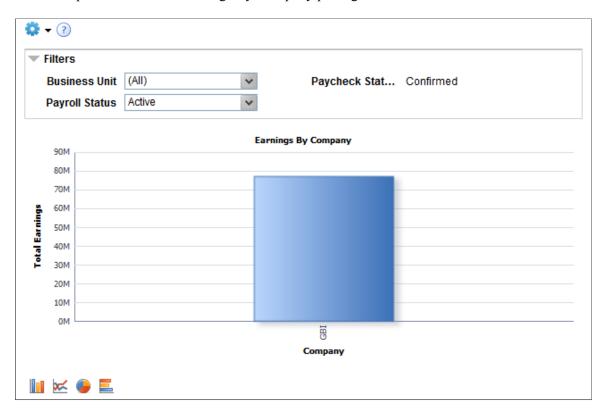

## **Chart Content and Layout**

The following table describes options for manipulating the Earnings By Company pivot grid:

| Option             | Details         |
|--------------------|-----------------|
| Filters            | Business Unit   |
|                    | Paycheck Status |
|                    | Payroll Status  |
| Drill-down options | Dept ID         |
|                    | Pay Group       |

# **Earnings By Earnings Code Page**

Use the Earnings By Earnings Code page (PY\_EARNS\_PG) to generate the Earnings By Earnings Code pivot grid (PY\_WC\_ERN\_ERNCD\_USA or PY\_WC\_ERN\_ERNCD\_CAN), where you can view earnings information by earnings code.

#### **Navigation**

Payroll for North America >Payroll WorkCenter USA, or Payroll for North America >Payroll WorkCenter CAN

Select the Reports tab. Click the Earnings By Earnings Code link in the Payroll Analytics folder on the Reports/Processes pagelet.

Note: The Earnings By Earnings Code run control page is the same as the Earnings By Company Page.

Enter criteria for the earnings by earnings code query to use, then click Run to generate the pivot grid based on that criteria. Earnings by earnings code information includes confirmed and unconfirmed earnings.

# **Earnings By Earnings Code Pivot Grid**

The Earnings By Earnings Code pivot grid (PY\_WC\_ERN\_ERNCD\_USA or PY WC ERN ERNCD CAN) enables you to view earnings information by earnings code.

### **Navigation**

Payroll for North America >Payroll WorkCenter USA, or Payroll for North America >Payroll WorkCenter CAN

Select the Reports tab. Click the Earnings By Earnings Code link in the Payroll Analytics folder on the Reports/Processes pagelet. Enter parameters on the Earnings By Earnings Code run control page (PY EARNS PG), and click Run.

## **Image: Earnings By Earnings Code Pivot Grid**

This example illustrates the Earnings By Earnings Code pivot grid.

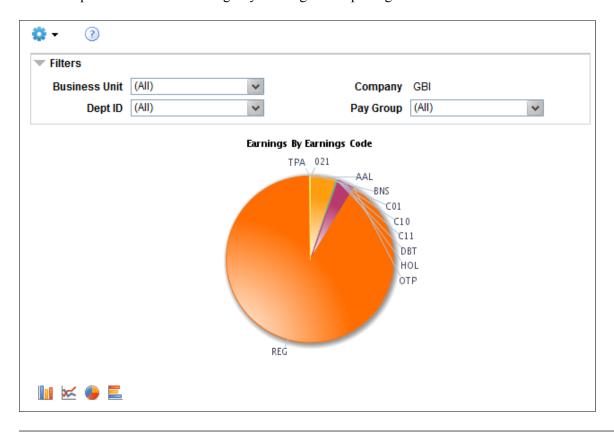

**Note:** The default rendering is a vertical bar chart. The example shown here uses the pie chart option instead.

# **Chart Content and Layout**

The following table describes options for manipulating the Earnings By Earnings Code pivot grid:

| Option  | Details       |
|---------|---------------|
| Filters | Business Unit |
|         | • Company     |
|         | • Dept ID     |
|         | Pay Group     |

**Note:** If the earnings belong to only one pay group, the Drilldown To option is not available on bars, lines, and pie wedges in the Earnings By Earnings Code pivot grid.

# **Comparative Earnings Page**

Use the Comparative Earnings page (PY\_EARNS\_PG) to generate the Comparative Earnings pivot grid (PY\_WC\_ERN\_HIST\_USA or PY\_WC\_ERN\_HIST\_CAN), where you can view historical earnings information.

### Navigation

Payroll for North America >Payroll WorkCenter USA, or Payroll for North America >Payroll WorkCenter CAN

Select the Reports tab. Click the Comparative Earnings link in the Payroll Analytics folder on the Reports/Processes pagelet.

**Note:** The Comparative Earnings run control page is the same as the <u>Earnings By Company Page</u>, except that the Date Type field does not appear on the Comparative Earnings page.

Enter criteria for the comparative earnings query to use, then click Run to generate the pivot grid based on that criteria. Comparative earnings information includes confirmed and unconfirmed earnings.

# **Comparative Earnings Pivot Grid**

The Comparative Earnings pivot grid (PY\_WC\_ERN\_HIST\_USA or PY\_WC\_ERN\_HIST\_CAN) enables you to view historical earnings information.

## Navigation

Payroll for North America >Payroll WorkCenter USA, or Payroll for North America >Payroll WorkCenter CAN

Select the Reports tab. Click the Comparative Earnings link in the Payroll Analytics folder on the Reports/Processes pagelet. Enter parameters on the Comparative Earnings run control page (PY EARNS PG), and click Run.

#### **Image: Comparative Earnings Pivot Grid**

This example illustrates the Comparative Earnings pivot grid.

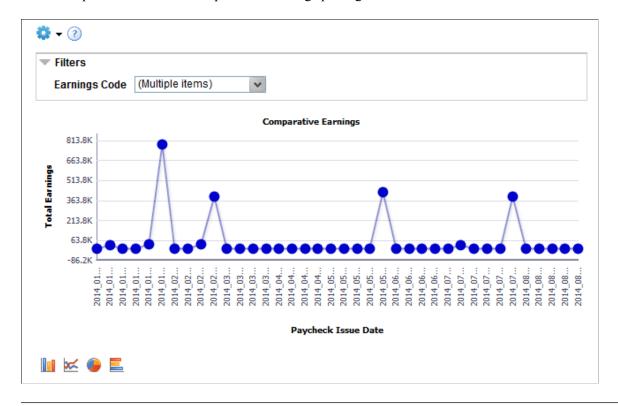

**Note:** The default rendering is a vertical bar chart. The example shown here uses the line chart option instead.

**Note:** You cannot change the axes on the Comparative Earnings pivot grid.

# **Chart Content and Layout**

The following table describes options for manipulating the Comparative Earnings pivot grid:

| Option             | Details       |
|--------------------|---------------|
| Filters            | Earnings Code |
| Drill-down options | • Company     |
|                    | Dept ID       |
|                    | Pay Group     |

# **Deductions By Company Page**

Use the Deductions By Company page (PY\_DED\_PG) to generate the Deductions By Company pivot grid (PY\_WC\_DED\_COM\_USA or PY\_WC\_DED\_COM\_CAN), where you can view information deductions information by company.

#### Navigation

Payroll for North America >Payroll WorkCenter USA, or Payroll for North America >Payroll WorkCenter CAN

Select the Reports tab. Click the Deductions By Company link in the Payroll Analytics folder on the Reports/Processes pagelet.

## **Image: Deductions By Company Page**

This example illustrates the fields and controls on the Deductions By Company pivot grid run control page.

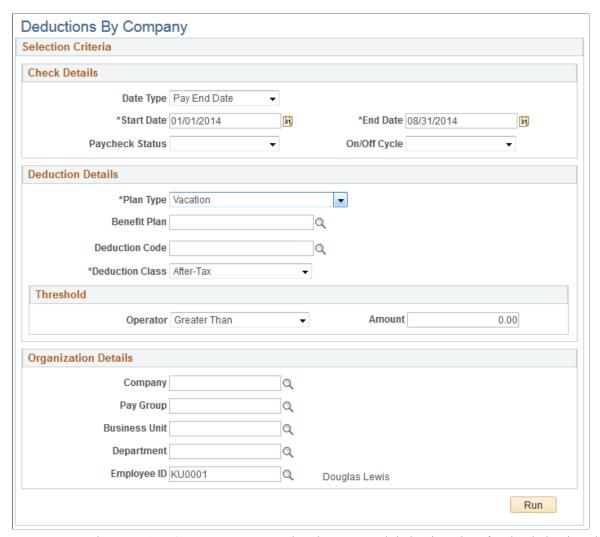

Plan Type and Deduction Class

Enter the plan type and deduction class for the deductions by company query to use.

**Note:** In addition to the Start Date and End Date fields, the Plan Type and Deduction Class fields are required-entry fields on the Deductions By Company run control page.

**Benefit Plan or Special Process** 

Benefit Plan is the default field for all plan types except *General Deduction*.

If you select *General Deduction* in the Plan Type field, the system changes the Benefit Plan field to the Special Process field, where the available values are: *Bond, Garnishment,* and *Union Dues.* 

# **Deductions By Company Pivot Grid**

The Deductions By Company pivot grid (PY\_WC\_DED\_COM\_USA or PY\_WC\_DED\_COM\_CAN) enables you to view deductions information by company.

## Navigation

Payroll for North America >Payroll WorkCenter USA, or Payroll for North America >Payroll WorkCenter CAN

Select the Reports tab. Click the Deductions By Company link in the Payroll Analytics folder on the Reports/Processes pagelet. Enter parameters on the Deductions By Company run control page (PY DED PG), and click Run.

## **Image: Deductions By Company Pivot Grid**

This example illustrates the Deductions By Company pivot grid.

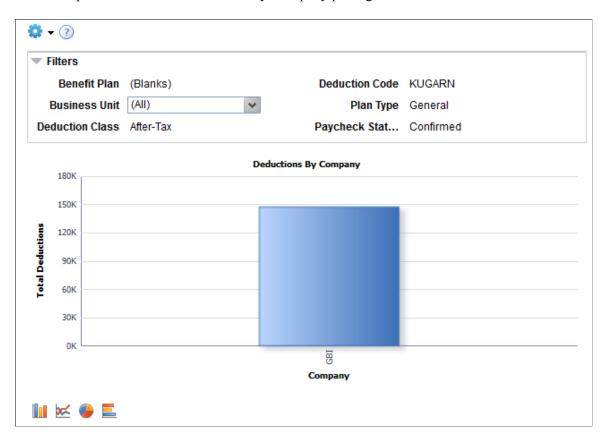

## **Chart Content and Layout**

The following table describes options for manipulating the Deductions By Company pivot grid:

| Option             | Details         |
|--------------------|-----------------|
| Filters            | Benefit Plan    |
|                    | Deduction Code  |
|                    | Business Unit   |
|                    | • Plan Type     |
|                    | Deduction Class |
|                    | Paycheck Status |
| Drill-down options | Pay Group       |
|                    | • Dept ID       |

# **Deductions By Deduction Code Page**

Use the Deductions By Deduction Code page (PY\_DED\_PG) to generate the Deductions By Deduction Code pivot grid (PY\_WC\_DED\_DEDCD\_USA or PY\_WC\_DED\_DEDCD\_CAN), where you can view deductions information by deduction code.

#### Navigation

Payroll for North America >Payroll WorkCenter USA, or Payroll for North America >Payroll WorkCenter CAN

Select the Reports tab. Click the Deductions By Deduction Code link in the Payroll Analytics folder on the Reports/Processes pagelet.

**Note:** The Deductions By Deduction Code run control page is the same as the <u>Deductions By Company Page</u>.

Enter criteria for the deductions by deduction code query to use, then click Run to generate the pivot grid based on that criteria.

# **Deductions By Deduction Code Pivot Grid**

The Deductions By Deduction Code pivot grid (PY\_WC\_DED\_DEDCD\_USA or PY WC DED DEDCD CAN) enables you to view deductions information by deduction code.

#### **Navigation**

Payroll for North America >Payroll WorkCenter USA, or Payroll for North America >Payroll WorkCenter CAN

Select the Reports tab. Click the Deductions By Deduction Code link in the Payroll Analytics folder on the Reports/Processes pagelet. Enter parameters on the Deductions By Deduction Code run control page (PY DED PG), and click Run.

## Image: Deductions By Deduction Code Pivot Grid

This example illustrates the Deductions By Deduction Code pivot grid.

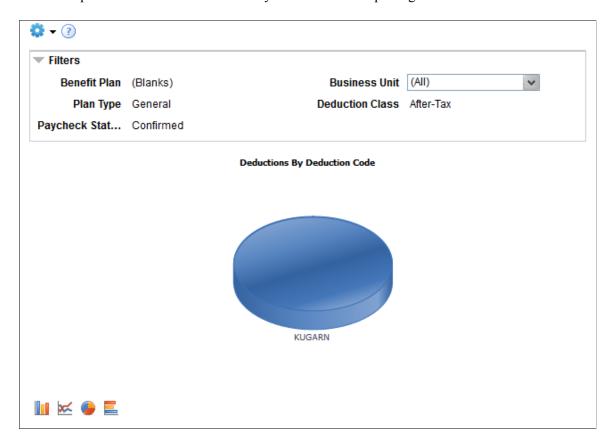

## **Chart Content and Layout**

The following table describes options for manipulating the Deductions By Deduction Code pivot grid:

| Option             | Details         |
|--------------------|-----------------|
| Filters            | Benefit Plan    |
|                    | Business Unit   |
|                    | • Plan Type     |
|                    | Deduction Class |
|                    | Paycheck Status |
| Drill-down options | • Company       |
|                    | Pay Group       |
|                    | Dept ID         |

# **Comparative Deductions Page**

Use the Comparative Deductions page (PY\_DED\_PG) to generate the Comparative Deductions pivot grid (PY\_WC\_DED\_HIST\_USA or PY\_WC\_DED\_HIS\_CAN), where you can view historical deductions information.

### Navigation

Payroll for North America >Payroll WorkCenter USA, or Payroll for North America >Payroll WorkCenter CAN

Select the Reports tab. Click the Comparative Deductions link in the Payroll Analytics folder on the Reports/Processes pagelet.

**Note:** The Comparative Deductions run control page is the same as the <u>Deductions By Company Page</u>, except that the Date Type field does not appear on the Comparative Deductions page.

Enter criteria for the comparative deductions query to use, then click Run to generate the pivot grid based on that criteria.

# **Comparative Deductions Pivot Grid**

The Comparative Deductions pivot grid (PY\_WC\_DED\_HIST\_USA or PY\_WC\_DED\_HIS\_CAN) enables you to view historical deductions information.

## Navigation

Payroll for North America >Payroll WorkCenter USA, or Payroll for North America >Payroll WorkCenter CAN

Select the Reports tab. Click the Comparative Deductions link in the Payroll Analytics folder on the Reports/Processes pagelet. Enter parameters on the Comparative Deductions run control page (PY DED PG), and click Run.

## **Image: Comparative Deductions Pivot Grid**

This example illustrates the Comparative Deductions pivot grid.

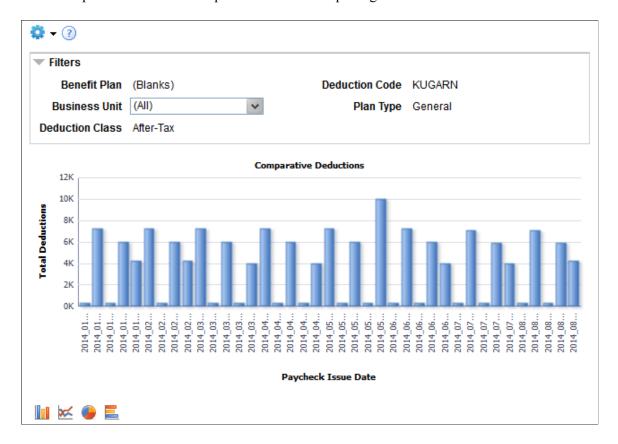

# **Chart Content and Layout**

The following table describes options for manipulating the Comparative Deductions pivot grid:

| Option             | Details         |
|--------------------|-----------------|
| Filters            | Benefit Plan    |
|                    | Deduction Code  |
|                    | Business Unit   |
|                    | Plan Type       |
|                    | Deduction Class |
| Drill-down options | • Company       |
|                    | Pay Group       |
|                    | Dept ID         |

# **Payment Options Page**

Use the Payment Options page (PY\_PAY\_OPT\_PG) to generate the Payment Information pivot grid (PY\_WC\_PAYMENT\_OPT\_USA or PY\_WC\_PAYMENT\_OPT\_CAN), where you can view payment distribution information.

## Navigation

Payroll for North America >Payroll WorkCenter USA, or Payroll for North America >Payroll WorkCenter CAN

Select the Reports tab. Click the Payment Options link in the Payroll Analytics folder on the Reports/Processes pagelet.

## **Image: Payment Options Page**

This example illustrates the fields and controls on the Payment Options pivot grid run control page.

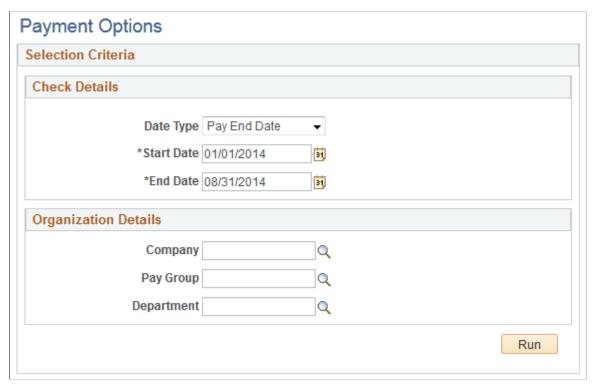

Enter criteria for the payment options query to use, then click Run to generate the pivot grid based on that criteria.

# **Payment Information Pivot Grid**

Use the Payment Information pivot grid (PY\_WC\_PAYMENT\_OPT\_USA or PY\_WC\_PAYMENT\_OPT\_CAN) to view paycheck options information.

#### **Navigation**

Payroll for North America >Payroll WorkCenter USA, or Payroll for North America >Payroll WorkCenter CAN

Select the Reports tab. Click the Payment Options link in the Payroll Analytics folder on the Reports/Processes pagelet. Enter parameters on the Payment Options run control page (PY\_PAY\_OPT\_PG), and click Run.

#### **Image: Payment Information Pivot Grid**

This example illustrates the Payment Information pivot grid.

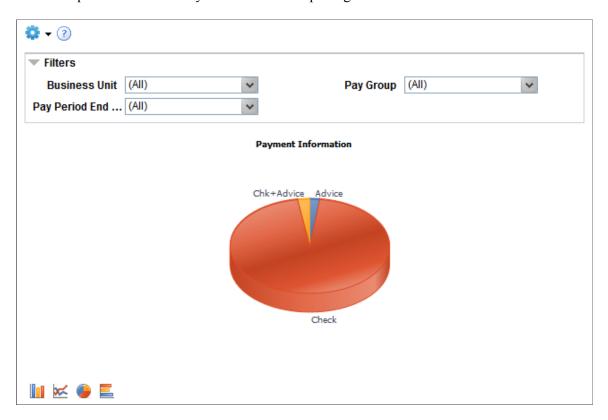

## **Chart Content and Layout**

The following table describes options for manipulating the Payment Information pivot grid:

**Note:** The default rendering for the Payment Information pivot grid is a pie chart, as shown.

| Option  | De | Details             |  |
|---------|----|---------------------|--|
| Filters | •  | Business Unit       |  |
|         | •  | Pay Group           |  |
|         | •  | Pay Period End Date |  |

| Option             | Details       |  |
|--------------------|---------------|--|
| Drill-down options | • Company     |  |
|                    | Dept ID       |  |
|                    | Location Code |  |
|                    |               |  |

# **Chapter 4**

# **Using the Fluid Payroll WorkCenter**

# (USA) Using the Fluid Payroll WorkCenter

This topic discusses how to use the Fluid Payroll WorkCenter for USA.

The following video provides a demonstration of how to use the Fluid Payroll WorkCenter:

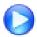

PeopleSoft HCM Fluid Payroll WorkCenter

# Pages Used in the Fluid Payroll WorkCenter for USA

| Page Name                                | Definition Name                           | Usage                                                                                                    |
|------------------------------------------|-------------------------------------------|----------------------------------------------------------------------------------------------------|
| U.S. Payroll WorkCenter Tile             | HC_PAYROLL_WORKCENTER (cref for the tile) | Access the Fluid Payroll WorkCenter for USA.                                                                                                    |
| U.S. Payroll WorkCenter Page             | HWC_RSLT_FL                               | Access frequently used administrative work items for US payroll.                                                                                       |
| State Data Missing Page                  | HWC_RSLT_FL                               | View the list of employees with state tax data discrepancies.                                                                                          |
| Local Data Missing Page                  | HWC_RSLT_FL                               | View the list of employees with local tax data discrepancies.                                                                                          |
| OK to Pay Turned Off Page                | HWC_RSLT_FL                               | View the list of employees whose OK to Pay option is deselected.                                                                                       |
| Inactive Employees With Payline Page     | HWC_RSLT_FL                               | View the list of employees who are in an inactive payroll status and have a payline, which could result in possible overpayment.                       |
| Active Employees Without Payline Page    | HWC_RSLT_FL                               | View the list of employees who are in the Active payroll status and do not have a payline.                                                             |
| Unconfirmed Checks from Prior Run Page   | HWC_RSLT_FL                               | View the list of checks from the previous pay period that were calculated but not confirmed.                                                           |
| Total Gross Exceed Threshold-Active Page | HWC_RSLT_FL                               | View the list of active employees whose total gross earnings on the calculated check for the current pay period are greater than the threshold amount. |

| Page Name                                  | Definition Name | Usage                                                                                                    |
|--------------------------------------------|-----------------|----------------------------------------------------------------------------------------------------|
| Hours Exceed Threshold-Active Page         | HWC_RSLT_FL     | View the list of active employees whose total number of work hours exceeds the threshold amount.                                                         |
| Total Gross Exceed Threshold-Inactive Page | HWC_RSLT_FL     | View the list of inactive employees whose total gross earnings on the calculated check for the current pay period are greater than the threshold amount. |
| Hours Exceed Threshold-Inactive Page       | HWC_RSLT_FL     | View the list of inactive employees whose total number of work hours exceeds the threshold amount.                                                       |
| Pre-Sheet Audit Errors Page                | HWC_RSLT_FL     | View the audit error results generated from the Presheet Audit Report (PAY034).                                                                          |
| Pre-Calc Audit Errors Page                 | HWC_RSLT_FL     | View the audit error results generated from the Precalculation Audit Report (PAY035).                                                                    |
| Pre-Confirm Audit Errors Page              | HWC_RSLT_FL     | View the audit error results generated from the Preconfirm Audit Report (PAY036).                                                                        |
| Payroll Error Messages Page                | HWC_RSLT_FL     | View errors that occur during payroll processing (PAY011).                                                                                               |

# **U.S. Payroll WorkCenter Tile**

Use the U.S.Payroll WorkCenter tile to access the Fluid Payroll WorkCenter for USA.

## Navigation

The U.S. Payroll WorkCenter tile is delivered as part of the Workforce Administrator home page. The location may change based on home page personalization.

## Image: U.S. Payroll WorkCenter Tile

This example illustrates the U.S. Payroll WorkCenter tile.

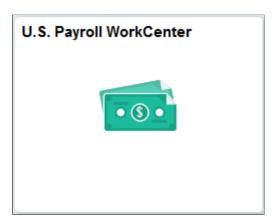

# U.S. Payroll WorkCenter Page

Use the U.S. Payroll WorkCenter page (HWC\_RSLT\_FL) to access frequently used administrative work items for US payroll.

## Navigation

- Click the U.S. Payroll WorkCenter tile on the Workforce Administrator home page.
- Payroll for North America >U.S. Payroll WorkCenter

## Image: U.S. Payroll WorkCenter Page

This example illustrates the fields and controls on the U.S. Payroll WorkCenter page.

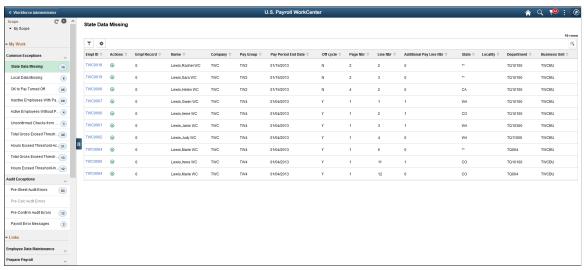

PeopleSoft delivers a Fluid WorkCenter for US payroll. The WorkCenter is preconfigured with work items, links, queries and reports, providing administrators access to real-time information and analytical sources based on their role-based security, and the ability to perform Payroll business process tasks from one central area.

Users can personalize display options and add links to their own WorkCenter for maximum efficiency. For more information, see "Setting Up and Personalizing PeopleSoft Fluid WorkCenters" (PeopleSoft HCM 9.2: Application Fundamentals).

The WorkCenter page is divided into two areas: the navigation panel on the left and the transaction panel on the right.

#### Left Panel

The navigational panel on the left contains group boxes with links to specific transactions, menu components and other content. These group boxes are:

- My Work. This group box contains two collapsible sections, *Common Exceptions* and *Audit Exceptions*. For more information, see <u>Understanding the My Work Group Box</u>.
- Links. For more information, see Understanding the Links Group Box.
- Queries. For more information, see Understanding the Queries Group Box.

• Reports/Processes. For more information, see <u>Understanding the Reports/Processes Group Box</u>.

#### Scope

Scope determines the data to be displayed in the WorkCenter.

**Note:** If you have configured any additional scope, it will also be listed under the My Scope option. For more information on how to configure a new scope, see "Configure Scope Page" (PeopleSoft HCM 9.2: Application Fundamentals).

Click to refresh the content area to display either the first page that appears when you first access the WorkCenter, or the starting page if it is specified in your personalization.

Click to access these personalization options:

 Personalize: Select this option to personalize the WorkCenter layout.

For more information, see "Personalize Page (Fluid)" (PeopleSoft HCM 9.2: Application Fundamentals).

- *Maintain Scope Detail*: Select this option to modify the current scope.
- *Configure Scope*: Select this option to create a new scope.

For more information, see "Configure Scope Page" (PeopleSoft HCM 9.2: Application Fundamentals).

## **Right Panel**

The transaction panel on the right is where the selected transaction result or component (work item) is displayed.

By default, the State Data Missing page appears when you first access the WorkCenter. You can change this default setting of the WorkCenter on the "Personalize Page (Fluid)" (PeopleSoft HCM 9.2: Application Fundamentals).

You can also filter and personalize the output based on your requirements. Use the Refine Filter Criteria page to select one or more criteria to narrow the search result. The Filter icon appears green when filters have been applied to your search. Use the Personalized Output page to modify the position of columns and to select the columns to be displayed as default for each work item. For more information, see "Setting Up and Personalizing PeopleSoft Fluid WorkCenters" (PeopleSoft HCM 9.2: Application Fundamentals).

You can download grid data to .xls file.

# Conditional Navigation for U.S. Payroll WorkCenter

When administrators access the Payroll WorkCenter for USA, they are taken to either the Fluid or non-Fluid version of the component depending on the presence of a user role. This behavior is known as conditional navigation.

If administrators are members of the *US Payroll Fluid WorkCenter* user role, they are given access to the Fluid Payroll WorkCenter for USA. Administrators without this role access the non-Fluid version of the WorkCenter on the Payroll WorkCenter Page.

# **Understanding the My Work Group Box**

The My Work group box provides Payroll work item links for exceptions in these group sections:

- Common Exceptions
- Audit Exceptions

**Note:** Work item links are grayed out if no data is available for display.

## **Common Exceptions**

- State Data Missing Page
- Local Data Missing Page
- OK to Pay Turned Off Page
- <u>Inactive Employees With Payline Page</u>
- Active Employees Without Payline Page
- Unconfirmed Checks from Prior Run Page
- Total Gross Exceed Threshold-Active Page
- Hours Exceed Threshold-Active Page
- Total Gross Exceed Threshold-Inactive Page
- Hours Exceed Threshold-Inactive Page

#### Audit Exceptions

- Pre-Sheet Audit Errors Page
- Pre-Calc Audit Errors Page
- Pre-Confirm Audit Errors Page
- Payroll Error Messages Page

# **State Data Missing Page**

Use the State Data Missing page (HWC\_RSLT\_FL) to view the list of employees with discrepancies by comparing the state tax information from the employee's pay earnings record and the employee's tax distribution and state tax data record.

#### **Navigation**

Click the State Data Missing link in the My Work group box of the Payroll WorkCenter.

#### **Image: State Data Missing Page**

This example illustrates the State Data Missing page.

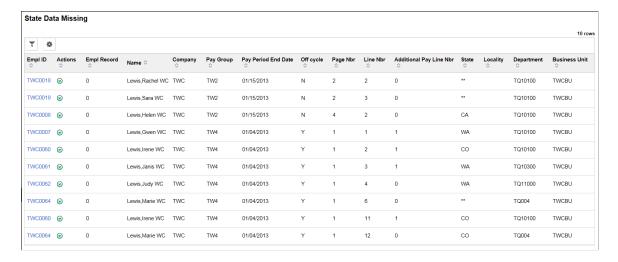

# **Local Data Missing Page**

Use the Local Data Missing page (HWC\_RSLT\_FL) to view the list of employees with local tax data discrepancies.

Once the paysheets are created, the system searches through paylines to find employees with local tax information, and compares their state and local tax data record to the payline information to identify employees whose data does not match.

#### **Navigation**

Click the Local Data Missing link in the My Work group box of the Payroll WorkCenter.

## **Image: Local Data Missing Page**

This example illustrates the Local Data Missing page.

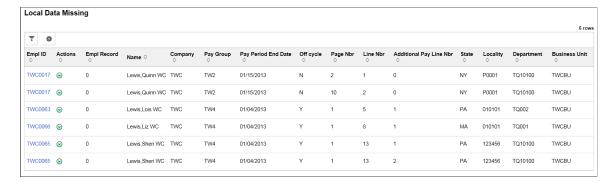

# **OK to Pay Turned Off Page**

Use the OK to Pay Turned Off page (HWC\_RSLT\_FL) to view the list of employees whose OK to Pay option is deselected.

#### Navigation

Click the OK to Pay Turned Off link in the My Work group box of the Payroll WorkCenter.

## Image: OK to Pay Turned Off Page

This example illustrates the OK to Pay Turned Off page.

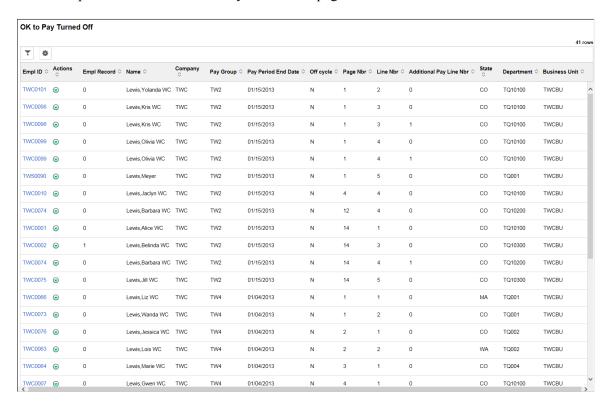

# **Inactive Employees With Payline Page**

Use the Inactive Employees Without Payline page (HWC\_RSLT\_FL) to view the list of employees who are in an inactive payroll status and have a payline, which could result in possible overpayment. The list is displayed in the WorkCenter based on the configured pay groups and selected scope.

#### **Navigation**

Click the Inactive Employees With Payline link in the My Work group box of the Payroll WorkCenter.

#### **Image: Inactive Employees With Payline Page**

This example illustrates the Inactive Employees With Payline page.

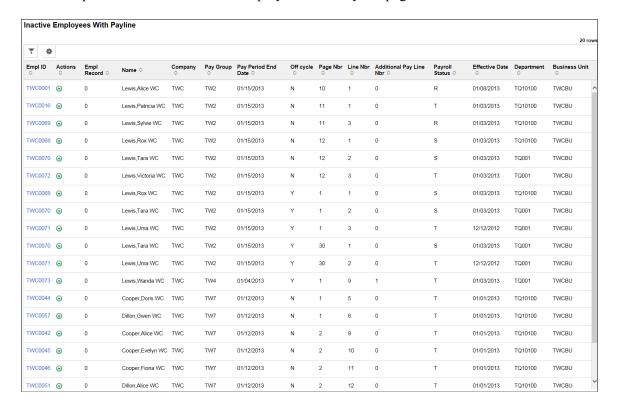

# **Active Employees Without Payline Page**

Use the Active Employees Without Payline page (HWC\_RSLT\_FL) to view the list of employees who are in the Active payroll status and do not have a payline. The list is displayed in the WorkCenter based on the configured pay groups and selected scope.

The system determines the pay period begin and end dates of the open pay calendar for the company and pay group being processed, then uses the pay period begin date to search Job data records and identify employees who had an Active payroll status after that date.

## Navigation

Click the Active Employees Without Payline link in the My Work group box of the Payroll WorkCenter.

#### **Image: Active Employees Without Payline Page**

This example illustrates the Active Employees Without Payline page.

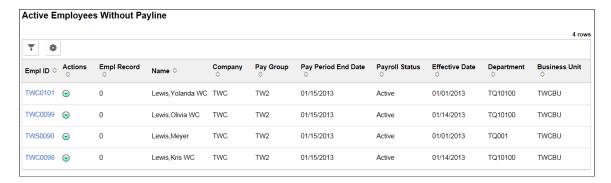

## **Unconfirmed Checks from Prior Run Page**

Use the Unconfirmed Checks from Prior Run page (HWC\_RSLT\_FL) to view the list of checks from the previous pay period that were calculated but not confirmed. The list is displayed in the WorkCenter based on the configured pay groups and selected scope.

#### Navigation

Click the Unconfirmed Checks from Prior Run link in the My Work group box of the Payroll WorkCenter.

### Image: Unconfirmed Checks from Prior Run Page

This example illustrates the Unconfirmed Checks from Prior Run page.

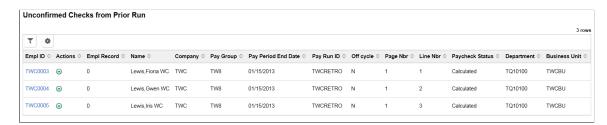

## **Total Gross Exceed Threshold-Active Page**

Use the Total Gross Exceed Threshold-Active page (HWC\_RSLT\_FL) to view the list of active employees whose total gross earnings on the calculated check for the current pay period are greater than the threshold amount. The list is populated in the WorkCenter based on the configured pay groups and selected scope.

#### **Navigation**

Click the Total Gross Exceed Threshold-Active link in the My Work group box of the Payroll WorkCenter.

### Image: Total Gross Exceed Threshold-Active Page

This example illustrates the Total Gross Exceed Threshold-Active page.

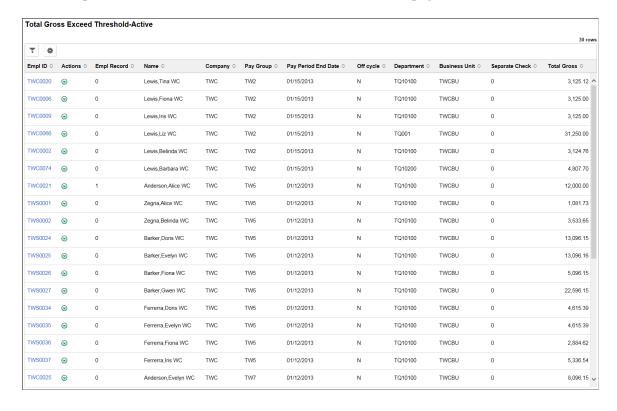

# **Hours Exceed Threshold-Active Page**

Use the Hours Exceed Threshold-Active page (HWC\_RSLT\_FL) to view the list of active employees whose total number of work hours exceeds the threshold amount defined for the company and pay group.

After pay calculation, the system searches for active employees whose total hours for the pay period (including regular hours, overtime, double time, and straight overtime) are greater than the threshold hour amount defined for the company and pay group. The list is populated in the WorkCenter based on the configured pay groups and selected scope.

## Navigation

Click the Hours Exceed Threshold-Active link in the My Work group box of the Payroll WorkCenter.

#### **Image: Hours Exceed Threshold-Active Page**

This example illustrates the Hours Exceed Threshold-Active page.

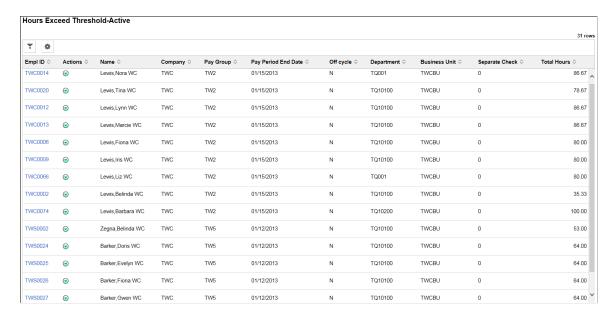

## **Total Gross Exceed Threshold-Inactive Page**

Use the Total Gross Exceed Threshold-Inactive page (HWC\_RSLT\_FL) to view the list of inactive employees whose total gross earnings (including vacation payouts and severance pay) on the calculated check for the current pay period are greater than the threshold amount. The list is populated in the WorkCenter based on the configured pay groups and selected scope.

#### **Navigation**

Click the Total Gross Exceed Threshold-Inactive link in the My Work group box of the Payroll WorkCenter.

### **Image: Hours Exceed Threshold-Inactive Page**

This example illustrates the Hours Exceed Threshold-Inactive page.

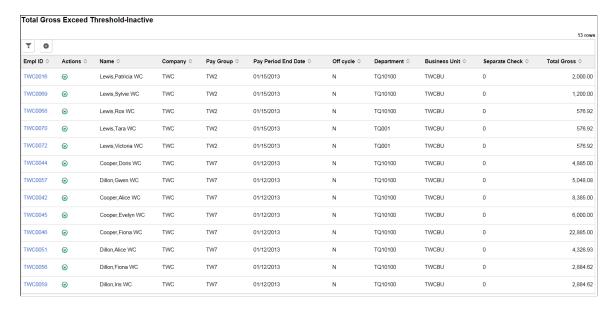

## **Hours Exceed Threshold-Inactive Page**

Use the Hours Exceed Threshold-Inactive page (HWC\_RSLT\_FL) to view the list of inactive employees whose total number of work hours exceeds the threshold amount defined for the company and pay group.

After pay calculation, the system searches for inactive employees whose total hours for the pay period (including regular hours, overtime, double time, and straight overtime) are greater than the threshold hour amount defined for the company and pay group. The list is populated in the WorkCenter based on the configured pay groups and selected scope.

#### Navigation

Click the Hours Exceed Threshold-Inactive link in the My Work group box of the Payroll WorkCenter.

## **Image: Hours Exceed Threshold-Inactive Page**

This example illustrates the Hours Exceed Threshold-Inactive page.

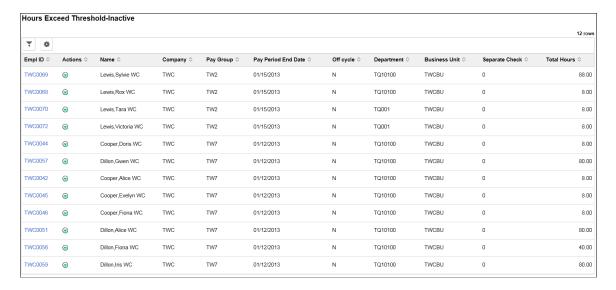

## **Pre-Sheet Audit Errors Page**

Use the Pre-Sheet Audit Errors page (HWC\_RSLT\_FL) to view the audit error results generated from the Presheet Audit Report (PAY034).

### Navigation

Click the Pre-Sheet Audit Errors link in the My Work group box of the Payroll WorkCenter.

#### **Image: Pre-Sheet Audit Errors Page**

This example illustrates the Pre-Sheet Audit Errors page.

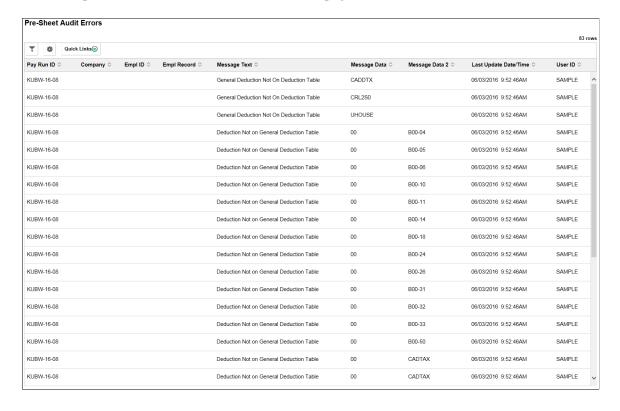

# **Pre-Calc Audit Errors Page**

Use the Pre-Calc Audit Errors page ((HWC\_RSLT\_FL) to view the audit error results generated from the Precalculation Audit Report (PAY035).

#### **Navigation**

Click the Pre-Calc Audit Errors link in the My Work group box of the Payroll WorkCenter.

# **Pre-Confirm Audit Errors Page**

Use the Pre-Confirm Audit Errors page (HWC\_RSLT\_FL) to view the audit error results generated from the Preconfirm Audit Report (PAY036).

#### **Navigation**

Click the Pre-Confirm Audit Errors link in the My Work group box of the Payroll WorkCenter.

### Image: Pre-Confirm Audit Errors Page

This example illustrates the Pre-Confirm Audit Errors page.

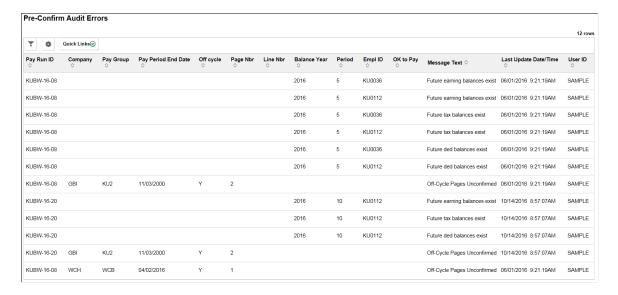

## **Payroll Error Messages Page**

Use the Payroll Error Messages page (HWC\_RSLT\_FL) to view errors that occur during payroll processing. This page displays the results generated from the Payroll Error Message Report (PAY011).

#### Navigation

Click the Payroll Error Messages link in the My Work group box of the Payroll WorkCenter.

#### **Image: Payroll Error Messages Page**

This example illustrates the Payroll Error Messages page.

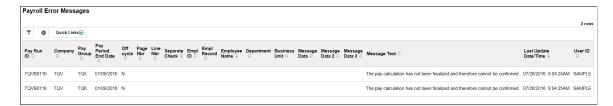

# **Understanding the Links Group Box**

The Links group box provides access to the key components that are required to complete payroll. It contains links that users need to do their daily work.

#### **Image: Links Group Box**

This example illustrates the Links Group Box.

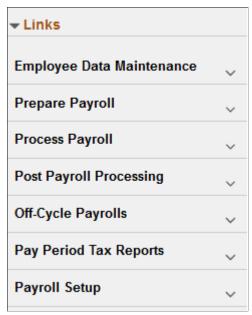

System administrators can manage links and configuration options for the Links Group Box on the "Configure Pagelets - Links Page" (PeopleSoft 9.2: Enterprise Components).

## **Understanding the Queries Group Box**

The Queries group box contains:

- The Query Manager link. Users can click this link to search for existing queries or create new ones to use.
- Payroll queries.

#### **Image: Queries Group Box**

This example illustrates the Queries Group Box.

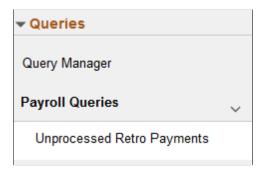

System administrators can manage links and configuration options for the Queries Group Box on the "Configure Pagelets – Queries Page" (PeopleSoft 9.2: Enterprise Components).

## **Understanding the Reports/Processes Group Box**

The Reports/Processes group box provides access to the run control pages for existing payroll analytics and reports.

## Image: Reports/Processes Group Box

This example illustrates the Reports/Processes Group Box.

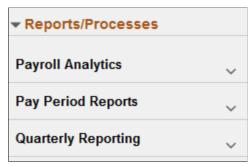

System administrators can manage links and configuration options for the Reports/Processes group box on the "Configure Pagelets – Reports/Processes Page" (PeopleSoft 9.2: Enterprise Components).

# (CAN) Using the Fluid Payroll WorkCenter

This topic discusses how to use the Fluid Payroll WorkCenter for Canada.

The following video provides a demonstration of how to use the Fluid Payroll WorkCenter:

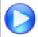

PeopleSoft HCM Fluid Payroll WorkCenter

# Pages Used in the Fluid Payroll WorkCenter for Canada

| Page Name                             | Definition Name                          | Usage                                                                                                    |
|---------------------------------------|------------------------------------------|----------------------------------------------------------------------------------------------------|
| Canadian Payroll WorkCenter Tile      | HC_WORKCENTER_CANADA (cref for the tile) | Access the Fluid Payroll WorkCenter for Canada.                                                                                  |
| Canadian Payroll WorkCenter Page      | HWC_RSLT_FL                              | Access frequently used administrative work items for Canadian payroll.                                                           |
| OK to Pay Turned Off Page             | HWC_RSLT_FL                              | View the list of employees whose OK to Pay option is deselected.                                                                 |
| Inactive Employees With Payline Page  | HWC_RSLT_FL                              | View the list of employees who are in an inactive payroll status and have a payline, which could result in possible overpayment. |
| Active Employees Without Payline Page | HWC_RSLT_FL                              | View the list of employees who are in the Active payroll status and do not have a payline.                                       |

| Page Name                                  | Definition Name | Usage                                                                                                    |
|--------------------------------------------|-----------------|----------------------------------------------------------------------------------------------------|
| Unconfirmed Cheques from Prior Run Page    | HWC_RSLT_FL     | View the list of cheques from the previous pay period that were calculated but not confirmed.                                                             |
| Multiple Provinces on Cheque Page          | HWC_RSLT_FL     | View the list of employees whose OK to Pay check box is selected and have multiple provinces on the same cheque.                                          |
| Total Gross Exceed Threshold-Active Page   | HWC_RSLT_FL     | View the list of active employees whose total gross earnings on the calculated cheque for the current pay period are greater than the threshold amount.   |
| Hours Exceed Threshold-Active Page         | HWC_RSLT_FL     | View the list of active employees whose total number of work hours exceeds the threshold amount.                                                          |
| Total Gross Exceed Threshold-Inactive Page | HWC_RSLT_FL     | View the list of inactive employees whose total gross earnings on the calculated cheque for the current pay period are greater than the threshold amount. |
| Hours Exceed Threshold-Inactive Page       | HWC_RSLT_FL     | View the list of inactive employees whose total number of work hours exceeds the threshold amount.                                                        |
| Pre-Sheet Audit Errors Page                | HWC_RSLT_FL     | View the audit error results generated from the Presheet Audit Report (PAY034).                                                                           |
| Pre-Calc Audit Errors Page                 | HWC_RSLT_FL     | View the audit error results generated from the Precalculation Audit Report (PAY035).                                                                     |
| Pre-Confirm Audit Errors Page              | HWC_RSLT_FL     | View the audit error results generated from the Preconfirm Audit Report (PAY036).                                                                         |
| Payroll Error Messages Page                | HWC_RSLT_FL     | View errors that occur during payroll processing (PAY011).                                                                                                |

# **Canadian Payroll WorkCenter Tile**

Use the Canadian Payroll WorkCenter tile to access the Fluid WorkCenter for Canadian Payroll.

## Navigation

The Canadian Payroll WorkCenter tile is delivered as part of the Workforce Administrator home page. The location may change based on home page personalization.

#### Image: Canadian Payroll WorkCenter Tile

This example illustrates the Canadian Payroll WorkCenter tile.

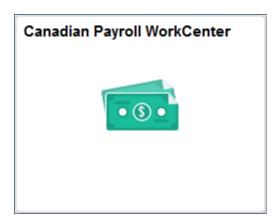

## **Canadian Payroll WorkCenter Page**

Use the Canadian Payroll WorkCenter page (HWC\_RSLT\_FL) to access frequently used administrative work items for Canadian payroll.

#### **Navigation**

- Click the Canadian Payroll WorkCenter tile on the Workforce Administrator home page.
- Payroll for North America >Canadian Payroll WorkCenter

### Image: Canadian Payroll WorkCenter Page

This example illustrates the fields and controls on the Canadian Payroll WorkCenter page.

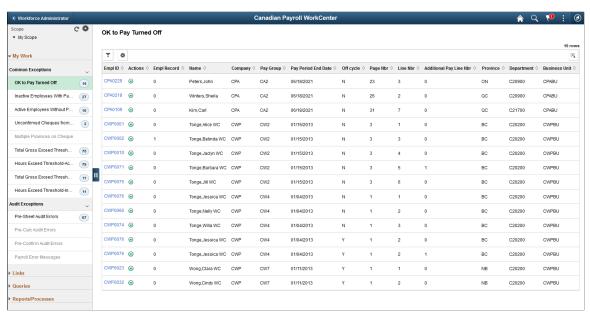

PeopleSoft delivers a Fluid WorkCenter for Canadian payroll. The WorkCenter is preconfigured with work items, links, queries and reports, providing administrators access to real-time information and analytical sources based on their role-based security, and the ability to perform Payroll business process tasks from one central area.

Users can personalize display options and add links to their own WorkCenter for maximum efficiency. For more information, see "Setting Up and Personalizing PeopleSoft Fluid WorkCenters" (PeopleSoft HCM 9.2: Application Fundamentals).

The WorkCenter page is divided into two areas: the navigation panel on the left and the transaction panel on the right.

#### **Left Panel**

The navigational panel on the left contains group boxes with links to specific transactions, menu components and other content. These group boxes are:

- My Work. This group box contains two collapsible sections, *Common Exceptions* and *Audit Exceptions*. For more information, see Understanding the My Work Group Box.
- Links. For more information, see <u>Understanding the Links Group Box</u>.
- Queries. For more information, see <u>Understanding the Queries Group Box</u>.
- Reports/Processes. For more information, see <u>Understanding the Reports/Processes Group Box</u>.

Scope

Scope determines the data to be displayed in the WorkCenter.

**Note:** If you have configured any additional scope, it will also be listed under the My Scope option. For more information on how to configure a new scope, see "Configure Scope Page" (PeopleSoft HCM 9.2: Application Fundamentals).

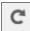

Click to refresh the content area to display either the first page that appears when you first access the WorkCenter, or the starting page if it is specified in your personalization.

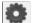

Click to access these personalization options:

• *Personalize*: Select this option to personalize the WorkCenter layout.

For more information, see "Personalize Page (Fluid)" (PeopleSoft HCM 9.2: Application Fundamentals).

- *Maintain Scope Detail*: Select this option to modify the current scope.
- *Configure Scope*: Select this option to create a new scope.

For more information, see "Configure Scope Page" (PeopleSoft HCM 9.2: Application Fundamentals).

## **Right Panel**

The transaction panel on the right is where the selected transaction result or component (work item) is displayed.

By default, the OK to Pay Turned Off page appears when you first access the WorkCenter. You can change this default setting of the WorkCenter on the "Personalize Page (Fluid)" (PeopleSoft HCM 9.2: Application Fundamentals).

You can also filter and personalize the output based on your requirements. Use the Refine Filter Criteria page to select one or more criteria to narrow the search result. The Filter icon appears green when filters have been applied to your search. Use the Personalized Output page to modify the position of columns and to select the columns to be displayed as default for each work item. For more information, see "Setting Up and Personalizing PeopleSoft Fluid WorkCenters" (PeopleSoft HCM 9.2: Application Fundamentals).

You can download grid data to .xls file.

## **Conditional Navigation for Canadian Payroll WorkCenter**

When administrators access the Payroll WorkCenter for Canada, they are taken to either the Fluid or non-Fluid version of the component depending on the presence of a user role. This behavior is known as conditional navigation.

If administrators are members of the *CAN Payroll Fluid WorkCenter* user role, they are given access to the Fluid Payroll WorkCenter for Canada. Administrators without this role access the non-Fluid version of the WorkCenter on the Payroll WorkCenter Page.

## **Understanding the My Work Group Box**

The My Work group box provides Payroll work item links for exceptions in these group sections:

- Common Exceptions
- Audit Exceptions

**Note:** Work item links are grayed out if no data is available for display.

#### **Common Exceptions**

- OK to Pay Turned Off Page
- Inactive Employees With Payline Page
- Active Employees Without Payline Page
- Unconfirmed Cheques from Prior Run Page
- Multiple Provinces on Cheque Page
- Total Gross Exceed Threshold-Active Page
- Hours Exceed Threshold-Active Page
- Total Gross Exceed Threshold-Inactive Page
- Hours Exceed Threshold-Inactive Page

## **Audit Exceptions**

- Pre-Sheet Audit Errors Page
- Pre-Calc Audit Errors Page
- Pre-Confirm Audit Errors Page
- Payroll Error Messages Page

## **OK to Pay Turned Off Page**

Use the OK to Pay Turned Off page (HWC\_RSLT\_FL) to view the list of employees whose OK to Pay option is deselected.

### **Navigation**

Click the OK to Pay Turned Off link in the My Work group box of the Payroll WorkCenter.

### Image: OK to Pay Turned Off Page

This example illustrates the OK to Pay Turned Off page.

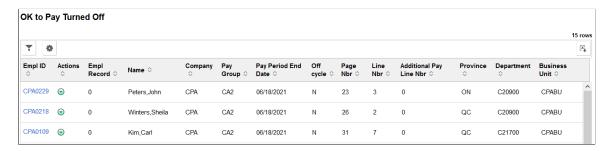

# **Inactive Employees With Payline Page**

Use the Inactive Employees Without Payline page (HWC\_RSLT\_FL) to view the list of employees who are in an inactive payroll status and have a payline, which could result in possible overpayment. The list is displayed in the WorkCenter based on the configured pay groups and selected scope.

### **Navigation**

Click the Inactive Employees With Payline link in the My Work group box of the Payroll WorkCenter.

#### **Image: Inactive Employees With Payline Page**

This example illustrates the Inactive Employees With Payline page.

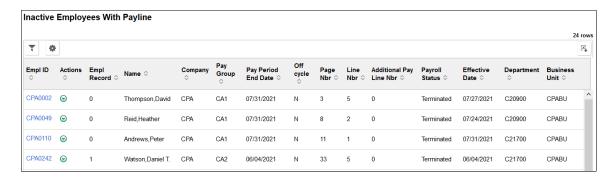

## **Active Employees Without Payline Page**

Use the Active Employees Without Payline page (HWC\_RSLT\_FL) to view the list of employees who are in the Active payroll status and do not have a payline. The list is displayed in the WorkCenter based on the configured pay groups and selected scope.

The system determines the pay period begin and end dates of the open pay calendar for the company and pay group being processed, then uses the pay period begin date to search Job data records and identify employees who had an Active payroll status after that date.

#### Navigation

Click the Active Employees Without Payline link in the My Work group box of the Payroll WorkCenter.

#### **Image: Active Employees Without Payline Page**

This example illustrates the Active Employees Without Payline page.

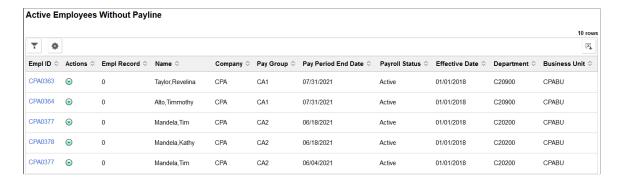

## **Unconfirmed Cheques from Prior Run Page**

Use the Unconfirmed Cheques from Prior Run page (HWC\_RSLT\_FL) to view the list of cheques from the previous pay period that were calculated but not confirmed. The list is displayed in the WorkCenter based on the configured pay groups and selected scope.

#### **Navigation**

Click the Unconfirmed Cheques from Prior Run link in the My Work group box of the Payroll WorkCenter.

### Image: Unconfirmed Cheques from Prior Run Page

This example illustrates the Unconfirmed Cheques from Prior Run page.

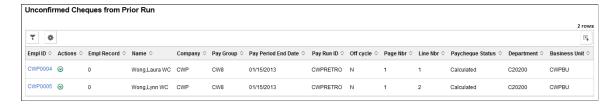

## **Multiple Provinces on Cheque Page**

Use the Multiple Provinces on Cheque page (HWC\_RSLT\_FL) to view the list of employees whose OK to Pay check box is selected and have multiple provinces on the same cheque.

After pay calculation, the system searches for employees with the OK to Pay check box selected and with multiple provinces on the same cheque to identify those that have two province codes on separate paylines, which would cause pay confirmation errors.

#### **Navigation**

Click the Multiple Provinces on Cheque link in the My Work group box of the Payroll WorkCenter.

#### **Image: Multiple Provinces on Cheque Page**

This example illustrates the Multiple Provinces on Cheque page.

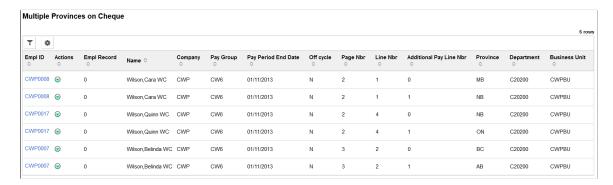

## **Total Gross Exceed Threshold-Active Page**

Use the Total Gross Exceed Threshold-Active page (HWC\_RSLT\_FL) to view the list of active employees whose total gross earnings on the calculated cheque for the current pay period are greater than the threshold amount. The list is populated in the WorkCenter based on the configured pay groups and selected scope.

#### Navigation

Click the Total Gross Exceed Threshold-Active link in the My Work group box of the Payroll WorkCenter.

#### **Image: Total Gross Exceed Threshold-Active Page**

This example illustrates the Total Gross Exceed Threshold-Active page.

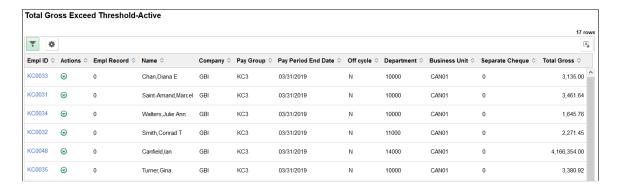

## **Hours Exceed Threshold-Active Page**

Use the Hours Exceed Threshold-Active page (HWC\_RSLT\_FL) to view the list of active employees whose total number of work hours exceeds the threshold amount defined for the company and pay group.

After pay calculation, the system searches for active employees whose total hours for the pay period (including regular hours, overtime, double time, and straight overtime) are greater than the threshold hour amount defined for the company and pay group. The list is populated in the WorkCenter based on the configured pay groups and selected scope.

#### **Navigation**

Click the Hours Exceed Threshold-Active link in the My Work group box of the Payroll WorkCenter.

### **Image: Hours Exceed Threshold-Active Page**

This example illustrates the Hours Exceed Threshold-Active page.

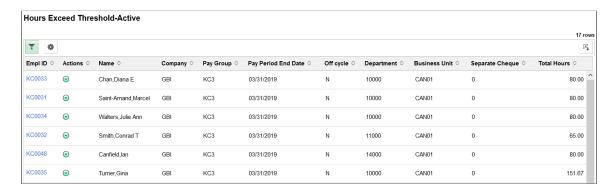

# **Total Gross Exceed Threshold-Inactive Page**

Use the Total Gross Exceed Threshold-Inactive page (HWC\_RSLT\_FL) to view the list of inactive employees whose total gross earnings (including vacation payouts and severance pay) on the calculated cheque for the current pay period are greater than the threshold amount. The list is populated in the WorkCenter based on the configured pay groups and selected scope.

#### Navigation

Click the Total Gross Exceed Threshold-Inactive link in the My Work group box of the Payroll WorkCenter.

#### **Image: Total Gross Exceed Threshold-Inactive Page**

This example illustrates the Total Gross Exceed Threshold-Inactive page.

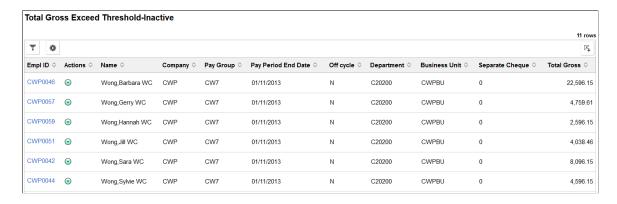

## **Hours Exceed Threshold-Inactive Page**

Use the Hours Exceed Threshold-Inactive page (HWC\_RSLT\_FL) to view the list of inactive employees whose total number of work hours exceeds the threshold amount defined for the company and pay group.

After pay calculation, the system searches for inactive employees whose total hours for the pay period (including regular hours, overtime, double time, and straight overtime) are greater than the threshold hour amount defined for the company and pay group. The list is populated in the WorkCenter based on the configured pay groups and selected scope.

### **Navigation**

Click the Hours Exceed Threshold-Inactive link in the My Work group box of the Payroll WorkCenter.

### **Image: Hours Exceed Threshold-Inactive Page**

This example illustrates the Hours Exceed Threshold-Inactive page.

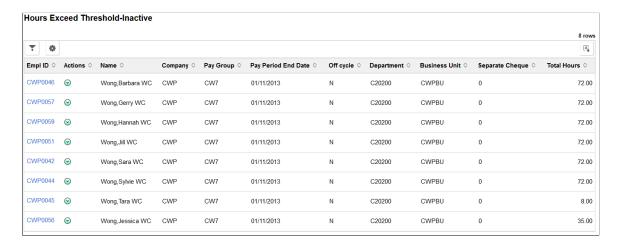

## **Pre-Sheet Audit Errors Page**

Use the Pre-Sheet Audit Errors page (HWC\_RSLT\_FL) to view the audit error results generated from the Presheet Audit Report (PAY034).

#### **Navigation**

Click the Pre-Sheet Audit Errors link in the My Work group box of the Payroll WorkCenter.

#### **Image: Pre-Sheet Audit Errors Page**

This example illustrates the Pre-Sheet Audit Errors page.

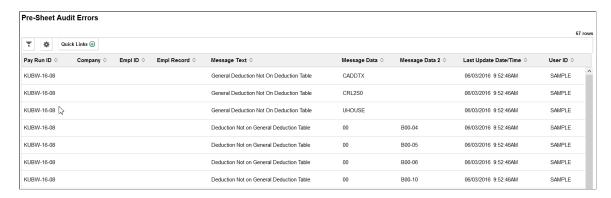

## **Pre-Calc Audit Errors Page**

Use the Pre-Calc Audit Errors page ((HWC\_RSLT\_FL) to view the audit error results generated from the Precalculation Audit Report (PAY035).

### **Navigation**

Click the Pre-Calc Audit Errors link in the My Work group box of the Payroll WorkCenter.

# **Pre-Confirm Audit Errors Page**

Use the Pre-Confirm Audit Errors page (HWC\_RSLT\_FL) to view the audit error results generated from the Preconfirm Audit Report (PAY036).

#### **Navigation**

Click the Pre-Confirm Audit Errors link in the My Work group box of the Payroll WorkCenter.

See Also Pre-Confirm Audit Errors Page

# **Payroll Error Messages Page**

Use the Payroll Error Messages page (HWC\_RSLT\_FL) to view errors that occur during payroll processing. This page displays the results generated from the Payroll Error Message Report (PAY011).

#### **Navigation**

Click the Payroll Error Messages link in the My Work group box of the Payroll WorkCenter.

See Also Payroll Error Messages Page

## **Understanding the Links Group Box**

The Links group box provides access to the key components that are required to complete payroll. They contain links that users need to do their daily work.

### **Image: Links Group Box**

This example illustrates the Links Group Box.

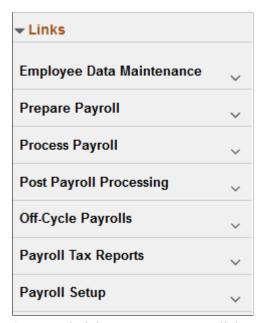

System administrators can manage links and configuration options for the Links Group Box on the "Configure Pagelets - Links Page" (PeopleSoft 9.2: Enterprise Components).

# **Understanding the Queries Group Box**

The Queries group box contains:

- The Query Manager link. Users can click this link to search for an existing query or create a new one to use.
- · Payroll queries.

#### **Image: Queries Group Box**

This example illustrates the Queries Group Box.

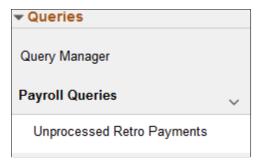

System administrators can manage links and configuration options for the Queries Group Box on the "Configure Pagelets – Queries Page" (PeopleSoft 9.2: Enterprise Components).

## **Understanding the Reports/Processes Group Box**

The Reports/Processes group box provides access to the run control pages for existing payroll analytics and reports.

#### **Image: Reports/Processes Group Box**

This example illustrates the Reports/Processes Group Box.

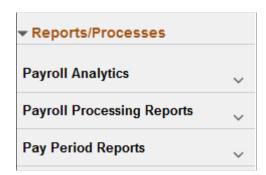

System administrators can manage links and configuration options for the Reports/Processes group box on the "Configure Pagelets – Reports/Processes Page" (PeopleSoft 9.2: Enterprise Components).

# Generating and Viewing Fluid Payroll WorkCenter Pivot Grids

This topic provides an overview of Fluid Payroll WorkCenter pivot grids, and discusses how to generate and view the pivot grids.

See Performing Actions on the Pivot Grid View on the Fluid Mode topic in PeopleTools: Pivot Grid product documentation.

# Pages Used to Generate and View Fluid WorkCenter Pivot Grids

Run control pages enable users to generate Payroll WorkCenter pivot grids based on the type of information available to view (paychecks data, earnings data, deductions data, or paycheck options data).

Different fields may be available depending on the link (run control page title) that you click to access the page.

| Page Title                        | Definition Name | Usage                                                                                                    |
|-----------------------------------|-----------------|----------------------------------------------------------------------------------------------------|
| Comparative Checks Page           | PY_EE_CHK_PG    | Generate the Comparative Checks Pivot<br>Grid where you can view historical<br>paycheck information.                           |
| Comparative Deductions Page       | PY_DED_PG       | Generate the Comparative Deductions Page where you can view historical deductions information.                                 |
| Comparative Earnings Page         | PY_EARNS_PG     | Generate the Comparative Earnings Pivot Grid where you can view historical earnings information.                               |
| Deductions By Company Page        | PY_DED_PG       | Generate the Deductions By Company<br>Pivot Grid where you can view<br>information deductions information by<br>company.       |
| Deductions By Deduction Code Page | PY_DED_PG       | Generate the Deductions By Deduction<br>Code Page where you can view<br>deductions information by deduction<br>code.           |
| Earnings By Company Page          | PY_EARNS_PG     | Generate the Earnings By Company<br>Pivot Grid where you can view<br>information earnings information by<br>company.           |
| Earnings By Earnings Code Page    | PY_EARNS_PG     | Generate the Earnings By Earnings Code<br>Pivot Grid where you can view earnings<br>information by earnings code.              |
| Paycheck Information Page         | PY_EE_CHK_PG    | Generate the Employee Paycheck<br>Information Pivot Grid where you can<br>view current paycheck information by<br>company.     |
| Payment Options Page              | PY_PAY_OPT_PG   | Generate the Payment Information Pivot Grid where you can view payment distribution information.                               |
| (Any pivot grid)                  | PTPG_PGVIEWER   | View the pivot grid that is generated from the parameters that you entered on the run control page.                            |
|                                   |                 | See PeopleTools: Pivot Grid, Pivot Grid<br>Viewer Overview                                                                     |
| Pivot Grid Data                   | PTPG_GRIDVIEWER | View or change the data that is plotted on the pivot grid from which you clicked the Options Menu and then selected View Grid. |
|                                   |                 | See PeopleTools: Pivot Grid, Pivot Grid<br>Pagelet Overview                                                                    |

| Page Title            | Definition Name | Usage                                                                                                    |
|-----------------------|-----------------|----------------------------------------------------------------------------------------------------|
| User Charting Options | PTPG_DISPLAYOPT | View or change the title, axes, filters, and size of the pivot grid from which you clicked the Options Menu and then selected Chart Options. |
|                       |                 | Note: Some items cannot be changed on some pivot grids.                                                                                      |
|                       |                 | See PeopleTools: Pivot Grid, Examples:<br>Viewing a Pivot Grid Model Using Pivot<br>Grid Viewer                                              |
| Pivot Grid Drilldown  | PTPG_DRILLDN_PG | View a table of the detailed data represented by the specific bar, line, or pie-wedge on which you clicked and then selected Detailed View.  |
|                       |                 | See PeopleTools: Pivot Grid, Pivot Grid<br>Viewer Overview                                                                                   |

## **Understanding Pivot Grids in Payroll WorkCenter**

PeopleSoft pivot grid functionality is a PeopleTools technology that provides operational dashboard reporting in the form of a grid, chart, or both. Pivot grids enable users to visually display real-time data and organize it by performing operations such as pivoting and filtering.

Consider watching the following Video Feature Overviews (VFOs) in Oracle's YouTube.

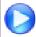

Pivot Grid Overview

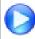

PeopleSoft HCM 9.2 Pivot Grids

For more information on the setup and capabilities of PeopleSoft pivot grids, see *PeopleTools: Pivot Grid*.

Payroll for North America leverages pivot grid functionality to provide Payroll WorkCenter pivot grids. Fluid Payroll WorkCenter pivot grids provide visual presentation of payroll data that is generated from queries. Using pivot grids, payroll system administrators and managers can filter and view payroll analytics in interactive charts or graphs at a summary level and drill in for more detail to assist in business decisions and analysis.

Payroll WorkCenter pivot grids are role-based and display only the data to which the user ID has security access.

### **Delivered Payroll WorkCenter Pivot Grids**

Using PeopleSoft Query as the data source and PeopleSoft pivot grid functionality, the Fluid Payroll WorkCenter default configuration provides the following pivot grids:

Paycheck Information

- Comparative Checks (historical paycheck Information)
- Earnings By Company
- Earnings By Earnings Code
- Comparative Earnings (historical earnings information)
- Deductions By Company
- Deductions By Deduction Code
- Comparative Deductions (historical deductions information)
- Payment Options (paycheck and advice options)

## **Pivot Grid Run Control Pages**

Payroll system administrators and managers use query-based run control pages to generate Payroll WorkCenter pivot grids. Links to the delivered run control pages are in the Payroll Analytics folder on the Reports/Processes pagelet, on the Reports tab. When users click a link in the Payroll Analytics folder, the corresponding pivot grid run control page appears. User must enter data on the run control page and click Run to generate the pivot grid.

Pivot grid run control pages are based on data type, with one object definition for each type:

- Pay data (PY EE CHK PG)
- Earnings data (PY\_EARNS\_PG)
- Deductions data (PY DED PG)
- Payment options data (PY PAY OPT PG)

Queries, filter values, and drilldown views may be different for specific data within a data type, producing different pivot grids. The pivot grid run control page title indicates the pivot grid that will be generated. For example, the Paycheck Information and Comparative Checks run controls pages are pay data related and therefore have the same object definition (PY\_EE\_CHK\_PG). However, the filter values and drilldown views for paycheck information is different from those for comparative checks information. Different pivot grids will be generated, so the page titles are different. In addition, the Date Type field does not appear on the Comparative Checks pivot grid run control page; the system uses the Check Date field by default.

The Start Date and End Date (or Check Start Date and Check End Date fields) are required-entry fields on all Payroll WorkCenter pivot grid run control pages. The dates that you enter must not be more than one year (365 days) apart.

## Common Elements for Viewing Fluid Pivot Grids

These page controls appear on all Fluid Payroll WorkCenter pivot grids:

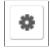

Click to open the Options Menu, then select from these menu items:

 View Grid: Opens the Pivot Grid Data page (PTPG\_ GRIDVIEWER), which displays the data that is plotted in the pivot grid. You can view the data, change the data to use (for example change the business unit, location, or employee status), and drill down on the data to view details.

- *Update Filters:* Opens the Update Filters window where you can select the criteria for filtering the data in the chart. Click to add or remove filters to be available for use in the pivot grid model. When you select criteria in a field and click Apply, the system refreshes the pivot grid immediately to show results based your entry in that field.
- *Chart Options:* Opens the User Charting Options page (PTPG\_DISPLAYOPT), where you can view or change the chart type, labels, layout, axes, and filters.
- *Export Data:* Exports the underlying PSQuery data to a spreadsheet.
- *Save:* Saves the current grid and chart layout as the default view.
- Save As: Saves the current pivot grid model as a different one using the user given name and title.
- Sort Option: Updates the current sort order, if applicable.

Displays the filters (maximum of 2) for the model that are used as its X-axis and series. If two filters are selected, the first one becomes the X-axis and the second one becomes the series (legend).

Displays all the facts for the model that you can select as its Y-axis.

Click a fact to make it the model's Y-axis.

Click any of these chart type options to change the rendering and view the data a different way.

Available chart types include:

- Vertical Bar chart
- Line chart
- Pie chart
- Horizontal bar chart

The (vertical) bar chart is often, but not always, the default Payroll WorkCenter pivot grid rendering.

Click to show or hide the filters on the left panel. When a pivot grid model is loaded initially, filters are hidden by default.

## Rows

#### **Columns**

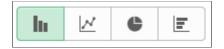

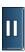

#### **Filters or Facets**

They are displayed on the left panel if shown, as selected in the Update Filters option. Users can use the available filters to change the data to be displayed in the pivot grid model.

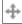

Click to drag the corresponding filter to the Columns or Rows region above the model and change how the model is presented.

A filter cannot be dragged if the Drag icon appears inactive (in lighter gray color). If a filter is active, orange dotted lines appear as the borders of the filter box when you drag it.

**Note:** See the Viewing Pivot Grid Models in Fluid Mode topic in PeopleTools: Pivot Grid product documentation for additional examples on the use of pivot grid controls

## **Comparative Checks Page**

Use the Comparative Checks page (PY\_EE\_CHK\_PG) to generate the Comparative Checks pivot grid where you can view historical paycheck information.

### Navigation

Payroll for North America >Payroll WorkCenter USA

Select the Reports tab. Click the Comparative Checks link in the Payroll Analytics folder on the Reports/Processes pagelet.

### **Image: Comparative Checks Page**

This example illustrates the Comparative Checks Page.

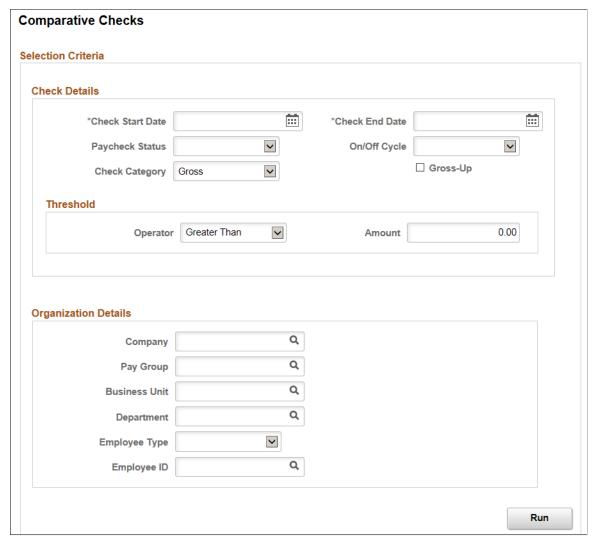

Enter criteria for the comparative checks query to use, then click Run to generate the pivot grid based on that criteria. With criteria entered, the query includes calculated and confirmed checks. If the criteria is left blank, the system searches for all types of paychecks.

The Comparative Checks pivot grid enables you to view historical paycheck information.

### **Image: Comparative Checks Pivot Grid**

This example illustrates the Comparative Checks Pivot Grid.

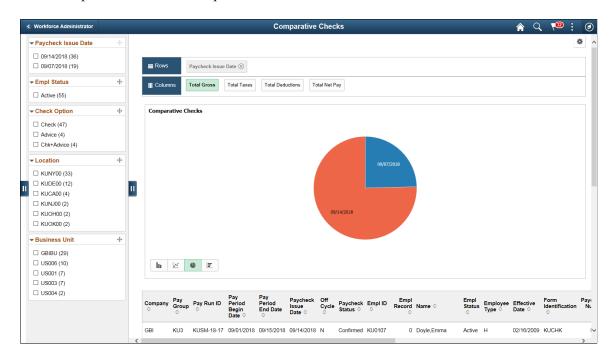

**Note:** The default rendering is a vertical bar chart. The example shown here uses the pie chart option.

## **Comparative Deductions Page**

Use the Comparative Deductions page (PY\_DED\_PG) to generate the Comparative Deductions pivot grid where you can view historical deductions information.

#### **Navigation**

Payroll for North America >Payroll WorkCenter USA

Select the Reports tab. Click the Comparative Deductions link in the Payroll Analytics folder on the Reports/Processes pagelet.

## **Image: Comparative Deductions Page**

This example illustrates the Comparative Deductions Page.

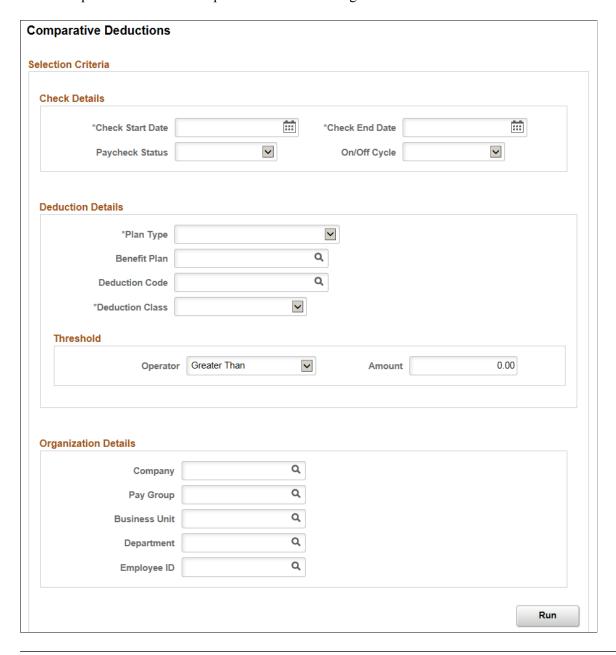

#### Note:

Enter criteria for the comparative deductions query to use, then click Run to generate the pivot grid based on that criteria.

The Comparative Deductions pivot grid enables you to view historical deductions information.

#### Navigation

Payroll for North America >Payroll WorkCenter USA

Select the Reports tab. Click the Comparative Deductions link in the Payroll Analytics folder on the Reports/Processes pagelet. Enter parameters on the Comparative Deductions run control page (PY\_DED\_PG), and click Run.

#### **Image: Comparative Deductions Pivot Grid**

This example illustrates the Comparative Deductions Pivot Grid.

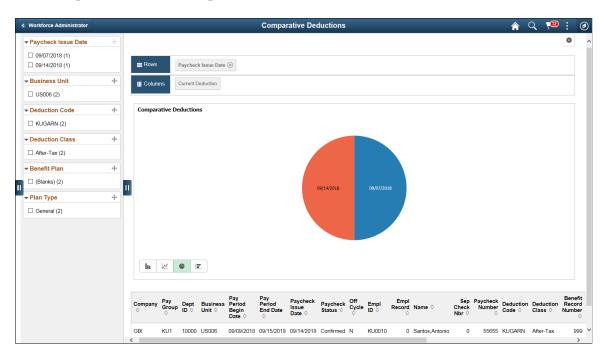

# **Comparative Earnings Page**

Use the Comparative Earnings page (PY\_EARNS\_PG) to generate the Comparative Earnings pivot grid where you can view historical earnings information.

#### Navigation

Payroll for North America >Payroll WorkCenter USA

Select the Reports tab. Click the Comparative Earnings link in the Payroll Analytics folder on the Reports/Processes pagelet.

## **Image: Comparative Earnings Page**

This example illustrates the Comparative Earnings Page.

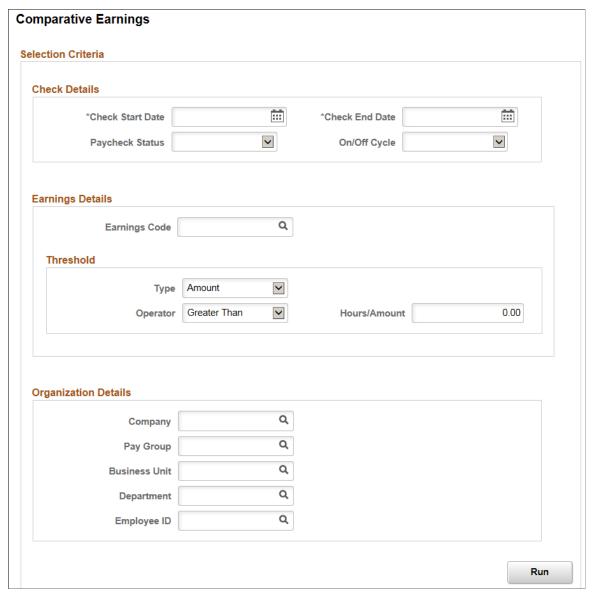

Enter criteria for the comparative earnings query to use, then click Run to generate the pivot grid based on that criteria. Comparative earnings information includes confirmed and unconfirmed earnings.

The Comparative Earnings pivot grid enables you to view historical earnings information.

#### **Image: The Comparative Earnings Pivot Grid**

This example illustrates the Comparative Earnings Pivot Grid.

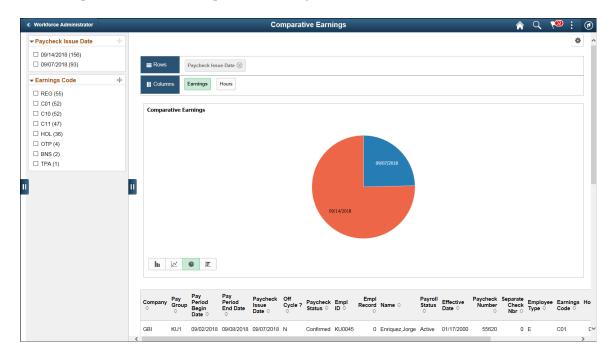

**Note:** The default rendering is a vertical bar chart. The example shown here uses the pie chart option.

**Note:** You cannot change the axes on the Comparative Earnings pivot grid.

# **Deductions By Company Page**

Use the Deductions By Company page (PY\_DED\_PG) to generate the Deductions By Company pivot grid where you can view information deductions information by company.

### Navigation

Payroll for North America >Payroll WorkCenter USA

Select the Reports tab. Click the Deductions By Company link in the Payroll Analytics folder on the Reports/Processes pagelet.

### **Image: Deductions By Company Page**

This example illustrates the Deductions By Company Page.

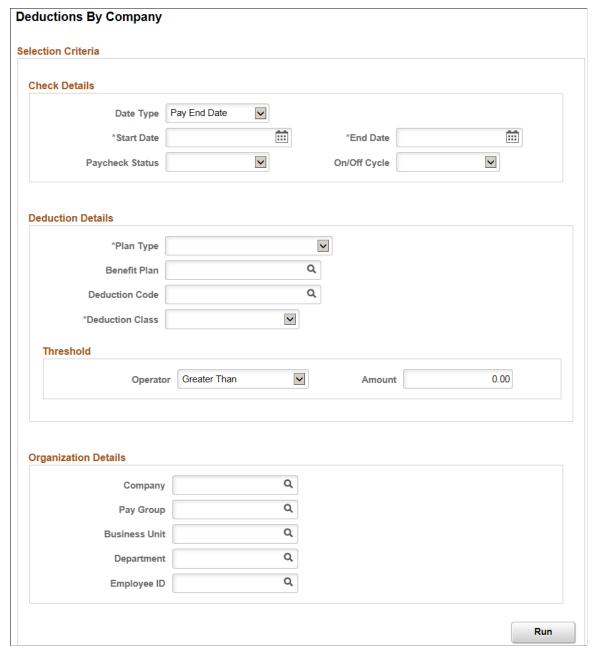

Plan Type and Deduction Class

Enter the plan type and deduction class for the deductions by company query to use.

**Note:** In addition to the Start Date and End Date fields, the Plan Type and Deduction Class fields are required-entry fields on the Deductions By Company run control page.

**Benefit Plan or Special Process** 

Benefit Plan is the default field for all plan types except *General Deduction*.

If you select *General Deduction* in the Plan Type field, the system changes the Benefit Plan field to the Special Process field, where the available values are: *Bond, Garnishment,* and *Union Dues.* 

The Deductions By Company pivot grid enables you to view deductions information by company. Enter criteria for the deductions by company and click Run to generate the pivot grid based on that criteria.

## **Deductions By Deduction Code Page**

Use the Deductions By Deduction Code page (PY\_DED\_PG) to generate the Deductions By Deduction Code pivot grid where you can view deductions information by deduction code.

### Navigation

Payroll for North America >Payroll WorkCenter USA

Select the Reports tab. Click the Deductions By Deduction Code link in the Payroll Analytics folder on the Reports/Processes pagelet.

#### **Image: Deductions By Deduction Code Page**

This example illustrates the Deductions By Deduction Code Page.

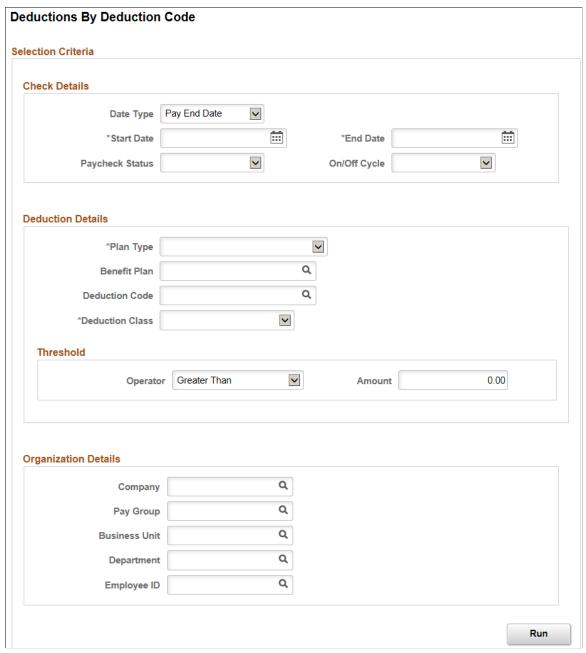

Enter criteria for the deductions by deduction code query to use, then click Run to generate the pivot grid based on that criteria.

The Deductions By Deduction Code pivot grid enables you to view deductions information by deduction code. Enter criteria for the deductions by deduction code query to use, and click Run to generate the pivot grid based on that criteria.

# **Earnings By Company Page**

Use the Earnings By Company page (PY\_EARNS\_PG) to generate the Earnings By Company pivot grid where you can view information earnings information by company.

#### **Navigation**

Payroll for North America >Payroll WorkCenter USA

Select the Reports tab. Click the Earnings By Company link in the Payroll Analytics folder on the Reports/Processes pagelet.

### **Image: Earnings By Company Page**

This example illustrates the Earnings By Company Page.

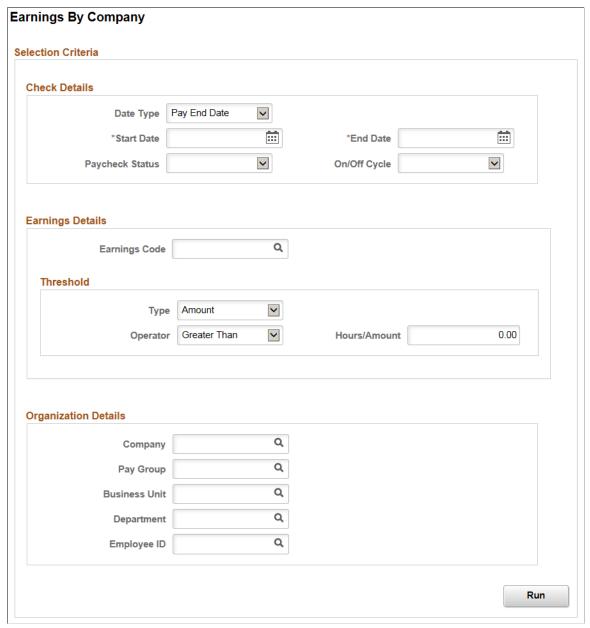

Enter criteria for the earnings by company query to use, then click Run to generate the pivot grid based on that criteria. Earnings by company information includes confirmed and unconfirmed earnings.

The Earnings By Company pivot grid enables you to view earnings information by company.

### Image: Earnings By Company Pivot Grid

This example illustrates the Earnings By Company Pivot Grid.

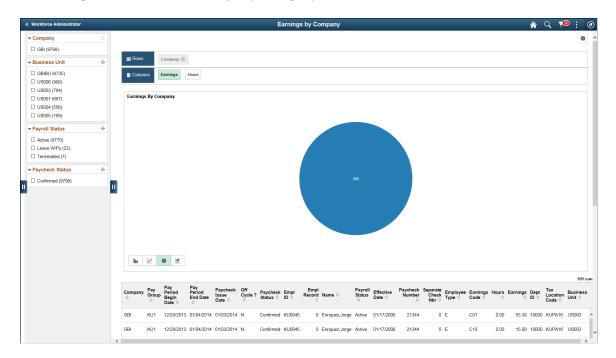

# **Earnings By Earnings Code Page**

Use the Earnings By Earnings Code page (PY\_EARNS\_PG) to generate the Earnings By Earnings Code pivot grid where you can view earnings information by earnings code.

### Navigation

Payroll for North America >Payroll WorkCenter USA

Select the Reports tab. Click the Earnings By Earnings Code link in the Payroll Analytics folder on the Reports/Processes pagelet.

### **Image: Earnings By Earnings Code Page**

This example illustrates the Earnings By Earnings Code Page.

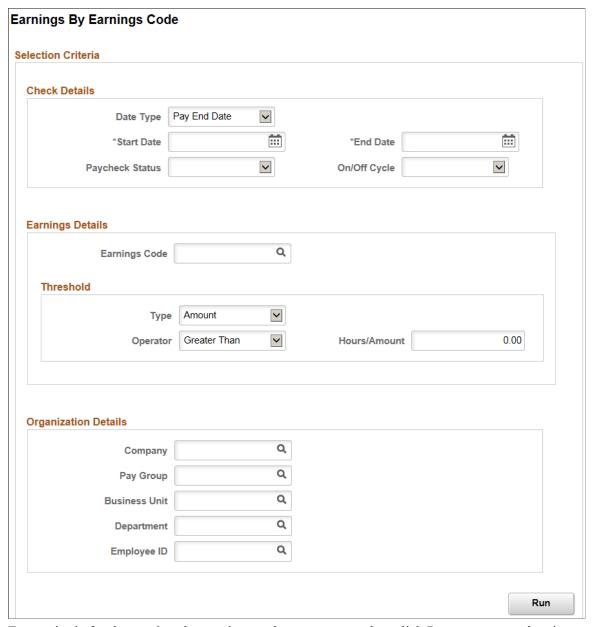

Enter criteria for the earnings by earnings code query to use, then click Run to generate the pivot grid based on that criteria. Earnings by earnings code information includes confirmed and unconfirmed earnings.

The Earnings By Earnings Code pivot grid enables you to view earnings information by earnings code.

### **Image: Earnings By Earnings Code Pivot Grid**

This example illustrates the Earnings By Earnings Code Pivot Grid.

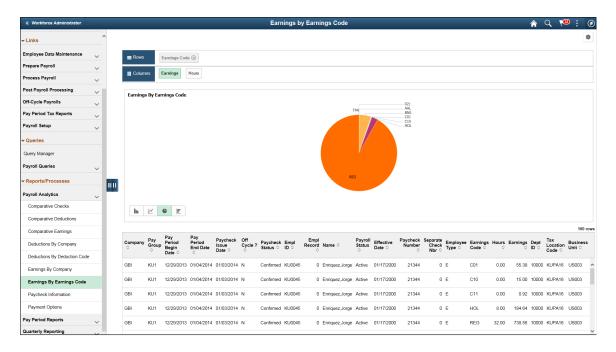

**Note:** The default rendering is a vertical bar chart. The example shown here uses the pie chart option instead.

# **Paycheck Information Page**

Use the Paycheck Information page (PY\_EE\_CHK\_PG) to generate the Employee Paycheck Information pivot grid where you can view current paycheck information.

### Navigation

Payroll for North America >Payroll WorkCenter USA

Select the Reports tab. Click the Paycheck Information link in the Payroll Analytics folder on the Reports/Processes pagelet.

### **Image: Paycheck Information Page**

This example illustrates the Paycheck Information Page.

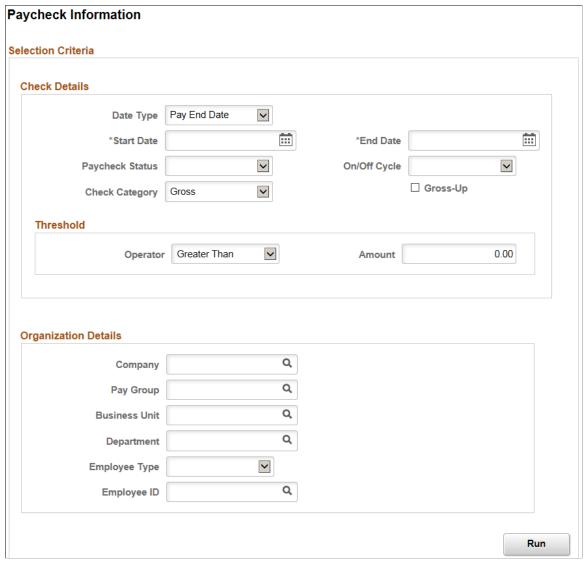

Enter criteria for the paycheck information query to use, then click Run to generate the pivot grid based on that criteria. With criteria entered, the query includes calculated and confirmed checks. If the criteria is left blank, the system searches for all types of paychecks.

### Image: Employee Paycheck Information Pivot Grid

This example illustrates the Employee Paycheck Information Pivot Grid.

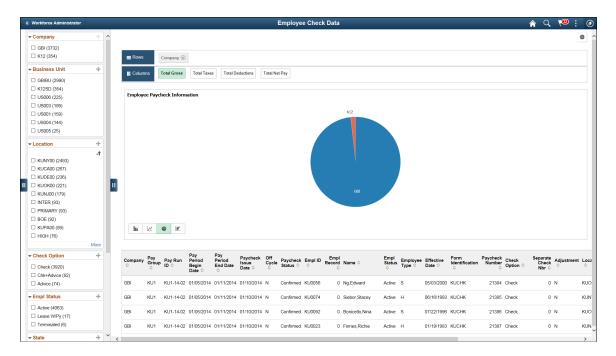

# **Payment Options Page**

Use the Payment Options page (PY\_PAY\_OPT\_PG) to generate the Payment Information pivot grid where you can view payment distribution information.

### Navigation

Payroll for North America >Payroll WorkCenter USA

Select the Reports tab. Click the Payment Options link in the Payroll Analytics folder on the Reports/Processes pagelet.

### **Image: Payment Options Page**

This example illustrates the Payment Options Page.

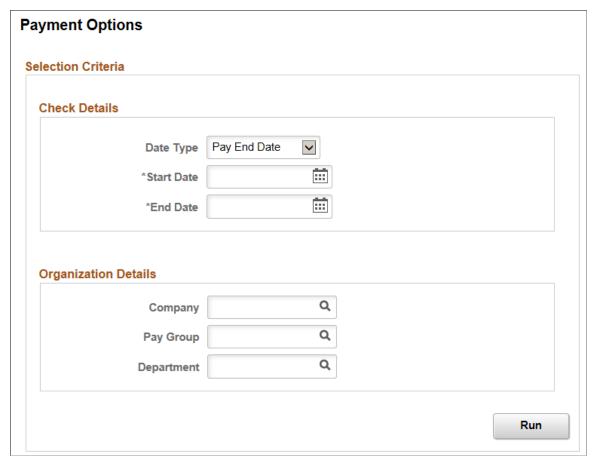

Enter criteria for the payment options query to use, then click Run to generate the pivot grid based on that criteria.

Use the Payment Information pivot grid to view paycheck options information.

### **Image: Payment Information Pivot Grid**

This example illustrates the Payment Information Pivot Grid.

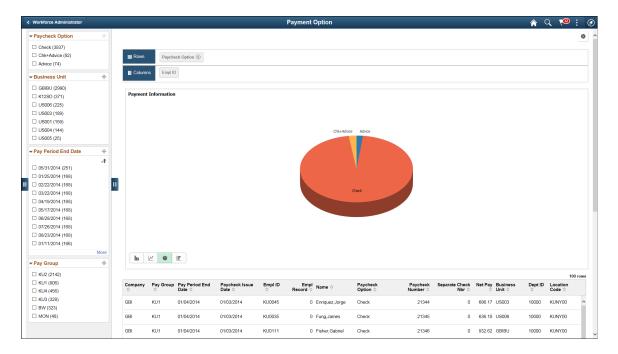

# **Setting Up Payroll Tax Tables**

# **Understanding Payroll Tax Tables**

This topic discusses how to:

- Find instructions on year-end processing.
- Work with payroll tax tables.
- (USA) Work with U.S. Tax tables.
- (CAN) Work with Canadian Tax tables.

**Note:** You must also set up tax locations and company tax tables, as documented in your PeopleSoft HCM Application Fundamentals product documentation.

#### **Related Links**

"(USA) Setting Up the Company Local Tax Table" (PeopleSoft HCM 9.2: Application Fundamentals)

<u>Canadian Tax Methods Calculations</u>

<u>Special Withholding Tax Status</u>

# Finding Instructions on Year-End Processing

Since year-end processing information changes regularly, PeopleSoft posts the most up-to-date instructions in the current year-end tax update documentation, posted on My Oracle Support.

See Understanding Year-End Processing Instructions.

# **Working with Payroll Tax Tables**

The PeopleSoft Payroll for North America tax tables store tax information that the system requires to calculate and report taxes. PeopleSoft provides and maintains most of the payroll tax tables.

Payroll for North America delivers tax data for all federal and state or provincial taxing entities and almost all localities. Should you need a locality that PeopleSoft does not yet support, you can add and maintain entries using the tax pages. If you must make a change or addition to the standard tax information delivered with the system, you are responsible for maintaining the change until it is incorporated into PeopleSoft-maintained tax tables. After you notify us of the missing locality, PeopleSoft will add it to our standard system and maintain it for you in subsequent versions.

You are responsible for completing the tax tables that contain data specific to your company.

**Note:** The pages for Federal/State Tax, Taxable Gross Definition, and Canadian Tax tables reference more than one table.

### (USA) Working with U.S. Tax Tables

Some U.S. tax tables are maintained by PeopleSoft, others are maintained by the employers.

### **PeopleSoft-Maintained Tables**

These are the PeopleSoft-maintained tables for U.S. employers:

The Tax Class table.

See (USA) Viewing and Adding Tax Classes.

• Federal/State Tax and Local Tax tables, which contain rates and other constants used in the calculation of most forms of taxes for U.S. federal, state, and local taxing entities.

See (USA) Viewing Federal and State Tax Tables.

• State and Local Tax Reciprocity tables, which define reciprocal taxing rules between states and localities, and other rules for determining tax liabilities for multiple jurisdictions.

See (USA) Managing Tax Reciprocity.

• Taxable Gross Definition table, which identifies differences between states or localities and the federal government in the definition of taxable wages.

See (USA) Updating the Taxable Gross Definition Table.

• SWT Marital Status table, which defines the valid tax marital status codes for each state.

See (USA) Viewing State Marital Status Codes and the documentation that comes with your year-end tax update..

**Note:** Employers can add additional values to certain PeopleSoft-maintained tables. Before adding values, refer to the documentation for the related pages to review any warnings or limitations.

### **Employer-Maintained Tables**

U.S. employers must set up and maintain the following tables:

• Tax Location table, which contains the work locations for which you process payroll and taxes.

See "Defining Tax Locations" (PeopleSoft HCM 9.2: Application Fundamentals).

• Company State Tax and Company Local Tax tables, which store tax identification numbers, unemployment and disability experience rates, and general ledger codes for the states and localities for which your company collects and pays taxes.

See "(USA) Setting Up the Company State Tax Table" (PeopleSoft HCM 9.2: Application Fundamentals) and "(USA) Setting Up the Company Local Tax Table" (PeopleSoft HCM 9.2: Application Fundamentals).

• Tax Reporting Parameters table, which controls the execution of many of your quarterly and annual tax reports and specifies data needed for magnetic media filing.

See (USA) Specifying Parameters for Quarterly Tax Reporting

# (CAN) Working with Canadian Tax Tables

Some Canadian tax tables are maintained by PeopleSoft, others are maintained by the employers.

### **PeopleSoft-Maintained Tables**

Canadian Tax tables, which contain rates and other constants used in the calculation of all forms of federal, provincial, and Quebec taxes.

### **Employer-Maintained Tables**

Canadian employers must define and maintain the following tables:

- The Canadian Wage Loss Plan table, which identifies your organization's valid wage loss replacement plans and general ledger account numbers.
- The Canadian Company Tax table, which defines the Prescribed Interest rate, Provincial Premium Tax rate, and Health Insurance rate override.
- Canadian Tax Reporting Parameters table, which controls the execution of many quarterly and annual tax reports and specifies data needed for magnetic media filing.

#### **Related Links**

"(USA) Setting Up the Company Local Tax Table" (PeopleSoft HCM 9.2: Application Fundamentals)

# (USA) Viewing and Adding Tax Classes

To view the tax class table, use the Tax Class Table component (PY TAX CLASS).

# Page Used to View and Add Tax Classes

| Page Name            | Definition Name | Usage                                                                      |
|----------------------|-----------------|----------------------------------------------------------------------------|
| Tax Class Table Page | PY_TAX_CLASS    | Review delivered tax classes, and add additional tax classes if necessary. |

# **Tax Class Table Page**

Use the Tax Class Table page (PY\_TAX\_CLASS) to review delivered tax classes and add additional tax classes if necessary.

#### **Navigation**

Set Up HCM >Product Related >Payroll for North America >Federal/State Taxes >Tax Class Table

### Image: Tax Class Table page for PeopleSoft-maintained tax classes

This example illustrates the Tax Class Table page for tax classes that PeopleSoft maintains.

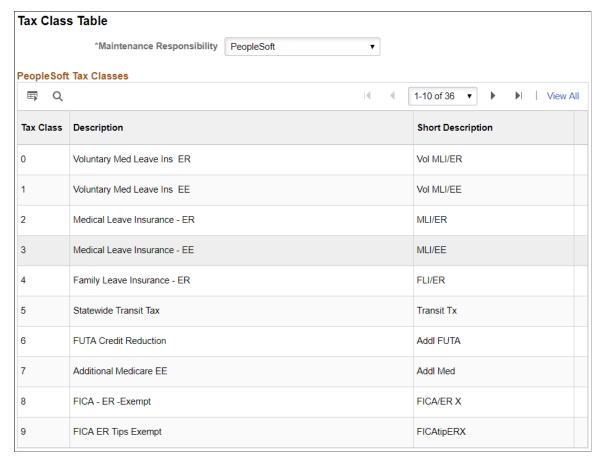

Image: Tax Class Table page for customer-maintained tax classes

This example illustrates the Tax Class Table page for tax classes that customers maintain.

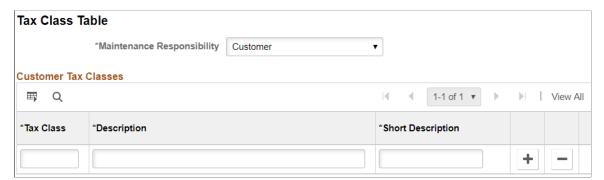

#### **Maintenance Responsibility**

Select *PeopleSoft* to view the PeopleSoft Tax Classes grid, which lists the tax classes that PeopleSoft delivers. This grid is read-only, so you cannot modify the delivered tax classes nor can you add new tax classes.

Select *Customer* to view the Customer Tax Classes grid, where you can add and maintain additional tax classes.

**Important!** If you add your own tax classes, you are responsible for all customizations that are necessary to use those tax classes. Simply adding a tax class to this table does not affect payroll processing.

**Tax Class** 

Displays a three-digit code for the tax class.

All one-character codes are used by PeopleSoft.

When you create your own tax class codes, you must use two-character or three-character codes where the first character is a number from  $\theta$  to  $\delta$ .

# (USA) Viewing Federal and State Tax Tables

To view federal and state tax tables, use the Federal/State Tax Table component (STATE\_TAX\_TABLE).

# Pages Used to View Federal and State Tax Tables

| Page Name                | Definition Name    | Usage                                                                                                    |
|--------------------------|--------------------|----------------------------------------------------------------------------------------------------|
| Tax Table - General Page | STATE_TAX_TABLE1   | View standard deductions, allowance amounts, and supplemental rates.                                                                                                    |
| Special Tax Amts Page    | STATE_TAX_TABLE2   | View information needed for tax calculations. The page for the Federal Tax Table differs from the one for specific states.                                                                                                    |
| Tax Table - Rates Page   | STATE_TAX_TABLE3   | View wage bracket information. Contains data from Connecticut Table B - Withholding Tax.                                                                                                    |
| CT Exemptions Page       | STATE_TAX_TABLE3_A | (Available only when the state entered is CT.) View the tax status, low gross, and exemption amount, from Connecticut Table A - Exemptions, that are used for calculating Connecticut state tax exemptions.                   |
| CT Credits Page          | STATE_TAX_TABLE3_B | (Available only when the state entered is CT.) View the tax status, low gross, and credit percent, from Connecticut Table E - Personal Tax Credits, that are used for calculating Connecticut state tax credits.              |
| CT Phase Out Page        | STATE_TAX_TABLE3_D | (Available only when the state entered is CT.) View the tax status, low gross, and low tax amount, from Connecticut Table C - 3% Phase-Out, that are used for calculating the phase out of the Connecticut 3% state tax rate. |

| Page Name                         | Definition Name    | Usage                                                                                                    |
|-----------------------------------|--------------------|----------------------------------------------------------------------------------------------------|
| CT Recapture Page                 | STATE_TAX_TABLE3_E | (Available only when the state entered is CT.) View the tax status, low gross, and recapture tax amount, from Connecticut Table D - Tax Recapture, that are used for calculating the recapture of Connecticut state taxes from taxpayers over certain income brackets. |
| NRA Adjustment Page               | STATE_TAX_TABLE3A  | (Available only when the state entered is Federal, \$U.) View the withholding adjustment rate to use for nonresident alien wages.                                                                                                    |
| Tax Table - Additional Rates Page | STATE_TAX_TABLE4   | View wage limits for unemployment and disability taxes.                                                                                                    |
| Federal/State Tax Report Page     | PRCSRUNCNTRL       | Run TAX702 to print information from the State Tax Table and the State Other Tax Table, which store the most current tax rates and other parameters used in calculating state and federal withholding, disability, and unemployment taxes.                             |
| State Tax Rate Report Page        | PRCSRUNCNTRL       | Generate TAX707 that lists information from the State Tax Rate Table, which contains bracket rates needed for calculating state and federal taxes.                                                                                                    |
| FUTA State Credit Reductions Page | STATE_FUTA_CR_RED  | View and define official FUTA credit reduction states.                                                                                                    |

# **Understanding Federal and State Tax Tables**

Use the Federal/State Tax Table pages to view the tax data that PeopleSoft Payroll for North America uses to calculate U.S. federal, state, and certain local taxes. These pages supply the following information:

- Identify the general type of withholding tax calculation employed by each jurisdiction and provide all
  the constants needed by the calculation routines for income tax withholding and unemployment and
  disability taxes.
- Contain the wage bracket tax rate data used by the taxing authorities for implementing graduated taxes.

### **Special State Codes for Localities Using Graduated Tax Tables**

In addition to the rules for state withholding, the rates for calculating federal withholding, FICA, and federal unemployment are defined on this table, primarily because the method of calculation is similar. Localities that use graduated tax tables are also included. These entries are identified by special state codes such as Z1 and Z2. Here are some of these special codes:

| Code | Description          |
|------|----------------------|
| \$E  | Earned income credit |

| Code          | Description                       |
|---------------|-----------------------------------|
| \$U           | U.S. federal tax                  |
| \$UAS         | American Samoa federal tax        |
| \$UGU         | Guam federal tax                  |
| \$UPR         | Puerto Rico federal tax           |
| \$UVI         | Virgin Islands federal tax        |
| Z1            | New York City, New York local tax |
| Z2            | Yonkers, New York local tax       |
| Z3 through Z9 | MD local tax                      |
| ZA through ZL | MD local tax                      |

# **Understanding the Pennsylvania Local Services Tax**

On the <u>Tax Table - Additional Rates Page</u>, the Tax Class *LS Tax* represents the Local Services Tax (LST) for Pennsylvania employees. The total LST paid by any individual in a calendar year is limited to 52 USD, regardless of the number of political subdivisions in which the individual works during the year.

#### **LST Localities**

The LST can be imposed by both municipalities and school districts. Certain LST processing requirements relate to the combined LST rate for municipalities and school districts. Therefore, you *must* implement the LST using Local Tax Table entries that represent combined LST tax rates. These entries have the letter "C" in position 8 of the Locality Code.

For example, the locality code O430212C for Farrel City is used to process the LST at the combined tax rate of the Farrel City municipality and the Farrel City School District.

### **Lump Sum and Prorated LST Deductions**

When the LST is levied at a combined rate of 10 USD or less annually, it is deducted as a lump sum from the employee's first paycheck of the year in the taxing jurisdiction.

If the LST is levied at a combined rate exceeding 10 USD annually, the tax is divided equally across the number of pay periods in the employee's pay frequency. When calculating prorated pay period deductions, employers are required to round down to the nearest cent. For example, a 52 USD annual combined tax rate is deducted at 1 USD per week from employees paid weekly, or at 4.33 USD per month from employees paid monthly.

#### **Maximum Annual Deduction**

If an employee pays LST of less than 52 USD to the first municipality where the employee works during a calendar year and transfers to one or more municipalities that impose the LST, the additional tax is

withheld as long as the combined LST deductions are equal to or less than 52 USD. If the combined LST deductions exceed 52 USD, only the difference between 52 USD and the total of any previous LST is withheld from the employee.

For example, an employee who is paid weekly works in locality A, which imposes a 10 USD combined LST. At this rate, the entire LST is deducted in the employee's first paycheck. The next week, the employee works in locality B, which imposes a 52 USD combined LST. Locality B is entitled to a maximum of only 42 USD because the employee has already paid 10 USD of the 52 USD annual maximum tax.

The system deducts 1 USD per week from the employee's weekly paycheck (because locality B's entire 52 USD rate is prorated across 52 pay periods in the year) until 42 USD has been collected for locality B. At this point, the employee has reached the 52 USD annual maximum, and no further deductions are taken in locality B or in any other locality where the employee subsequently works in the same year.

The state-level Pennsylvania LST Memo tax record keeps track of how much Pennsylvania LST an employee has paid for the year. During the LST calculation, the system checks this state memo tax balance before computing the LST.

When you hire an employee whose LST for the current tax year has been fully or partially withheld by another employer, you can load the amount already withheld into the employee's state tax memo balance to prevent the system from exceeding the annual maximum for that employee. Alternatively, you can leave it to the employee to file for a refund of overpaid LS tax at year end.

See (USA) Reviewing and Adjusting U.S. Tax Balances.

### **Rules For Employees Working in Multiple Jurisdictions**

Employees are not subject to LST at more than one place of employment during a payroll period. Pennsylvania indicates that the "priority of claim" to collect the LST is as follows:

- 1. Where the employee "maintains his or her principal office or is principally employed."
- 2. Where the employee "resides and works."
- 3. Where the employee is employed that is "nearest in miles" to the employee's home.

Because the system is not able to determine which jurisdiction has the highest priority when an employee has active LST deductions set up for multiple jurisdictions, it is your responsibility to determine which LST jurisdiction has priority and to structure the employee's Local Tax Data so that the employee has only one active LST deduction set up for the correct jurisdiction.

If you fail to do this, and an employee has active LST deductions set up for multiple jurisdictions, the system deducts the tax for the first jurisdiction encountered in the processing sequence. For multiple job employees with multiple active LST deduction setups, the tax is deducted for whichever job is the first one calculated in the primary pay group.

**Important!** Although the system takes the LST deduction for only one jurisdiction per pay period, it is your responsibility to structure the employee's Local Tax Data to ensure that the deduction is taken for the correct jurisdiction.

If you must set up Local Tax Data records for multiple LS Tax jurisdictions for an employee to clear Payroll Error 92 (Local Tax Not Found: The local tax record for the locality cannot be found for this employee.), then you can limit the employee to one active LST by setting all but one of the employee's

Local Tax Data records for LST to the Special Tax Status of "Do Not Maintain Taxable Gross and Do Not Withhold Tax".

### Low Income Exemption

A jurisdiction that levies the LST at a combined rate greater than 10 USD is required to exempt from the tax employees whose total income within the jurisdiction is less than 12,000 USD for the calendar year.

To receive an up front exemption from LST deductions, an employee must provide the employer with a completed Local Services Tax Exemption Certificate. To record the employee's exemption from the tax, enter *999* as the number of Local Withholding Allowances in the employee's Local Tax Data page for the locality imposing the LST.

Entering 999 as the number of Local Withholding Allowances suspends deduction of the LST from the employee's paychecks. If the employee's YTD taxable gross for the locality reaches or exceeds 12,000 USD, then regular paycheck deductions of the tax will begin, and a catch-up lump sum tax deduction will be taken equal to the amount of tax that was not previously withheld from the employee as a result of the employee's exempt status.

**Important!** Once you set up an employee as exempt from a jurisdiction's LST for a particular calendar year, do not change that exempt status for the remainder of that calendar year. If an employee's exempt status is changed mid-year, the system will not take the catch-up lump sum tax deduction from the employee.

### **Understanding the Oregon Statewide Transit Tax**

On the <u>Tax Table - Additional Rates Page</u>, the Tax Class *Statewide Transit Tax* represents the employee-only statewide transit tax for Oregon employees. Revenue from this transit tax will be used in expanding public transportation throughout Oregon.

Employers are required to deduct the transit tax at a rate (which is stored in the state tax table) from:

- All wages paid to Oregon residents regardless of their work location, and
- Wages paid to Oregon nonresidents for work performed within the state.

**Note:** The Oregon statewide transit tax is self-adjusting, which means the system will adjust the amount of tax withheld if necessary to ensure that YTD tax always equals YTD taxable wages multiplied by the tax rate.

# **Understanding the Washington Paid Family and Medical Leave Tax**

Washington Paid Family and Medical Leave is a state program that is funded by premium payments consisting of both employee payroll deductions and employer contributions.

The total premium rate and allocation ratios for the Washington Paid Family and Medical Leave are stored in the state tax table.

The employer is required to pay 36.67% (.3667) of the total premium, and may deduct up to the remaining 63.333% (.6333) of the total premium from an employee's wages. Between the Family Leave portion and Medical Leave portion of the total premium, the employer:

• May deduct up to 100% of the Family Leave premium from employee wages.

• Must pay a minimum of 55% of the Medical Leave, and may deduct up to a maximum of 45% of the Medical Leave premium from employee wages.

Several tax classes available on the <u>Tax Table - Additional Rates Page</u> are used for the program:

- Family Leave Insurance EE
- Family Leave Insurance ER
- Voluntary Family Leave Ins EE
- Voluntary Family Leave Ins ER
- Medical Leave Ins EE
- Medical Leave Ins ER
- Voluntary Med Leave Ins EE
- Voluntary Med Leave Ins ER

### **Premium Calculation Example**

This example illustrates the calculation of premium payments for Washington Paid Family and Medical Leave. For an employee who earned \$2,000 in gross wages, the total premium is \$8. This equates to a maximum employee deduction of \$5.06 and a minimum employer contribution of \$2.94.

### Image: Example of Washington Paid Family and Medical Leave Premium Calculation

This diagram illustrates the example of a premium calculation for Washington Paid Family and Medical Leave.

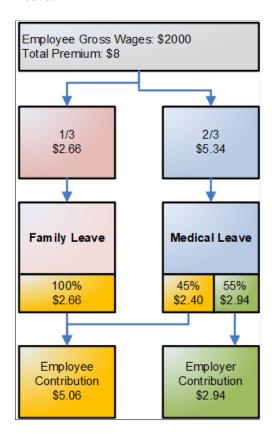

# Tax Table - General Page

Use the Tax Table - General page (STATE\_TAX\_TABLE1) to view standard deductions, allowance amounts, and supplemental rates.

### Navigation

Set Up HCM > Product Related > Payroll for North America > Federal/State Taxes > Tax Table > General

#### Image: Tax Table - General page

This example illustrates the fields and controls on the Tax Table - General page.

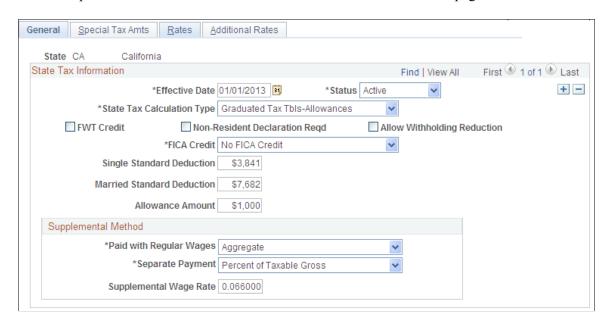

**Note:** You shouldn't need to modify this table, but if you must, you can make changes if you have the appropriate security authorization. This applies to all pages in this component.

| State Tax Calculation Type | Indicates the type of withholding tax calculation required by the |
|----------------------------|-------------------------------------------------------------------|
|                            | state.                                                            |
|                            |                                                                   |

**FWT Credit**This check box indicates whether credit is given for FWT during calculation of state income tax withholding.

**Non-Resident Declaration Required** This check box indicates whether the state requires a Non-Resident Declaration for non-resident employees.

Allow Withholding Reduction

This check box indicates whether the state allows a reduction amount to be computed in the state withholding calculation.

Currently, this only applies to Connecticut.

FICA Credit This check box indicates whether credit is given for FICA

during calculation of state income tax withholding.

### Supplemental Method

Details of the values available for selection in this group box and examples of calculations are provided in this product documentation.

See <u>Supplemental Tax Calculations</u>.

**Paid With Regular Wages** PeopleSoft delivers the required selection: *Aggregate – No* 

Annualize, Aggregate, Aggregate-No Tax else Percent, Non-Resident Supplemental, Not Applicable, Percent of Taxable Gross, Special Table with Exemptions, and Special Table.

#### **Separate Payment**

PeopleSoft delivers the required selection: Aggregate – No Annualize, Aggregate, Aggregate-No Tax else Percent, Non-Resident Supplemental, Not Applicable, Percent of Taxable Gross, Special Table with Exemptions, and Special Table.

# **Special Tax Amts Page**

Use the Special Tax Amts page (STATE\_TAX\_TABLE2) to view information needed for tax calculations.

#### **Navigation**

Set Up HCM > Product Related > Payroll for North America > Federal/State Taxes > Tax Table > Special Tax Amts

### Image: Special Tax Amts page

This example illustrates the fields and controls on the Special Tax Amts page.

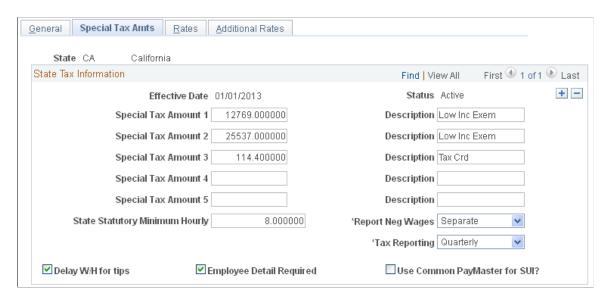

**Note:** The page for the Federal Tax Table differs from the one for specific states.

| Special Tax Amount   | This field is used to store parameters or values used in withholding tax calculations for the selected state or federal jurisdiction.                                                                                                    |  |
|----------------------|----------------------------------------------------------------------------------------------------|--|
| Special Tax Amount 2 | When the selected state is Federal (\$U), the amount displayed in pecial Tax Amount 2 is the YTD wage threshold that triggers withholding of the federally required Additional Medicare ax. Once the YTD maximum threshold income is reached, additional medicare will be calculated. There is no limit on the mount of wages subject to the Additional Medicare Tax during the remainder of the tax year. |  |
| Special Tax Amount 5 | When the selected state is Federal (\$U), the amount displayed is the amount that the system adds to the annualized wages                                                                                                    |  |

of the nonresident alien (NRA) solely for purposes of NRA

tax withholding calculation. This amount does not add to the employee's federal taxable gross balance.

**State Statutory Minimum Hourly** 

The system uses this field to calculate tip credit to pay overtime for tipped employees. The minimum hourly rate required by that state appears here.

The system also uses this field to retrieve the state minimum wage that is required when the state hourly minimum wage is required for garnishment as set on the <u>Calculation Formula</u> Page.

**Report Neg Wages** Options are *include* or *separate*.

**State Tips W/H Threshold** This field appears if the value in the State field is \$U.

This field is used in conjunction with state regulations for delaying the withholding of taxes on tips until the employee reports monthly tips in the amount equal to the threshold amount. This field displays the monthly threshold amount from the federal regulations and as of now all states use that threshold amount.

For states that allow you to delay withholding on tips, you can specify by Pay Group whether you delay withholding on tips.

**Tax Reporting** Options include *Annual, Monthly,* or *Quarterly.* 

**Delay Withholding for Tips** On this page, this check box refers to state income tax.

For each state, PeopleSoft selects or deselects this check box, depending on whether the state allows employers to delay withholding on tip income until the monthly threshold amount is reached. For states that allow you to delay withholding on tips, you can specify by Pay Group whether you'll delay withholding

on tips.

**Employee Detail Required**This field is informational only and indicates whether a state

requires the quarterly reporting of individual employee wage

data. All states currently require such reporting.

**Use Common PayMaster for SUI** This check box is selected if the state recognizes common

paymaster status between companies for purposes of state

unemployment insurance taxes.

# Tax Table - Rates Page

Use the Tax Table - Rates page (STATE TAX TABLE3) to view wage bracket information.

Contains data from Connecticut Table B - Withholding Tax.

#### Navigation

Set Up HCM > Product Related > Payroll for North America > Federal/State Taxes > Tax Table > Rates

#### **Image: Tax Table - Rates page**

This example illustrates the fields and controls on the Tax Table - Rates page.

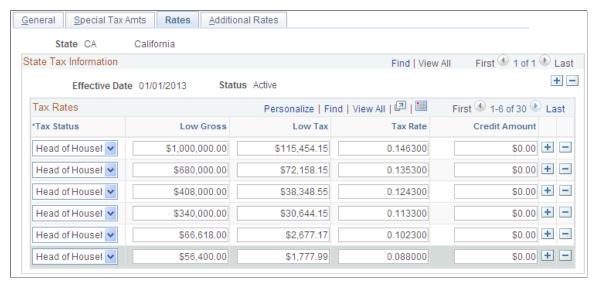

Tax Status

The appropriate Federal/State tax status (Married, Single, and so on).

**Note:** Puerto Rico: *Head House* is not a valid tax status for wages paid on or after January 1, 2012.

See Employer's Guide to Withholding of Income Tax at Source on Wages paid after Dec 31, 2011 but before Jan 1, 2013 published by Departamento de Hacienda.

**Low Gross** The minimum taxable gross for the bracket.

**Low Tax** The tax to be withheld on the corresponding minimum gross.

**Tax Rate** The rate to be applied until the next bracket is reached.

Credit Amount Not currently used by PeopleSoft Payroll for North America.

# **CT Exemptions Page**

Use the CT Exemptions page (STATE\_TAX\_TABLE3\_A) to view the tax status, low gross, and exemption amount, from Connecticut Table A - Exemptions, that are used for calculating Connecticut state tax exemptions.

#### **Navigation**

Set Up HCM > Product Related > Payroll for North America > Federal/State Taxes > Tax Table > CT Exemptions

#### **Image: CT Exemptions page**

This example illustrates the fields and controls on the Connecticut Exemptions page.

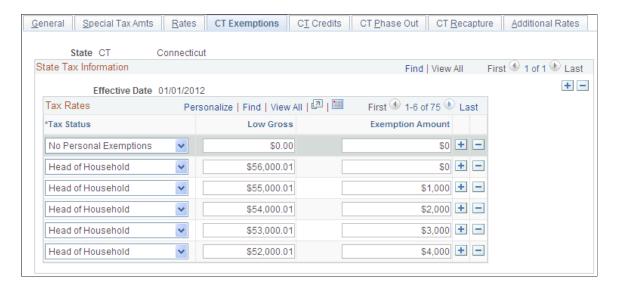

**Note:** The CT Exemptions page is Available only when the state entered in the Tax Table search dialog is CT.

When you access the Federal/State Taxes, Tax Table component for the state of CT (Connecticut), CT-specific data and pages appear. The CT-specific pages store values used in the calculation of Connecticut state taxes.

- The Rates page contains values from Connecticut Table B Withholding Tax.
- The CT Exemptions page contains values from Connecticut Table A Exemptions.
- The CT Credits page contains values from Connecticut Table E Personal Tax Credits.
- The CT Phase Out page contains values from Connecticut Table C 3% Phase-Out.
- The CT Recapture page contains values from Connecticut Table D Tax Recapture.

# NRA Adjustment Page

Use the NRA Adjustment page (STATE\_TAX\_TABLE3A) to view the withholding adjustment rate to use for nonresident alien wages.

#### **Navigation**

Set Up HCM, Product Related, Payroll for North America, Federal/State Taxes, Tax Table, NRA Adjustment

#### Image: NRA Adjustment page

This example illustrates the fields and controls on the Nonresident Alien Adjustment page.

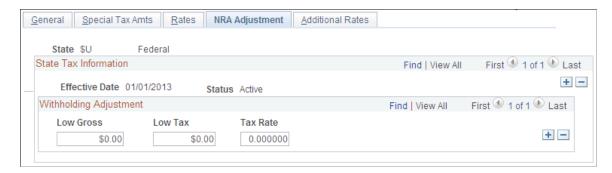

**Note:** The NRA Adjustment page is available only when the State = \$U\$ (Federal).

View the income, tax, and withholding rate to use to calculate the additional withholding adjustment amount required by IRS for nonresident alien wages.

**Low Gross** The minimum taxable gross income for the bracket.

**Low Tax** The tax to be withheld on the corresponding minimum gross.

**Tax Rate** The rate to apply until the next bracket is reached.

### **Tax Table - Additional Rates Page**

Use the Tax Table - Additional Rates page (STATE\_TAX\_TABLE4) to view wage limits for unemployment and disability taxes.

#### **Navigation**

Set Up HCM > Product Related > Payroll for North America > Federal/State Taxes > Tax Table > Additional Rates

#### Image: Tax Table - Additional Rates page

This example illustrates the fields and controls on the Tax Table - Additional Rates page.

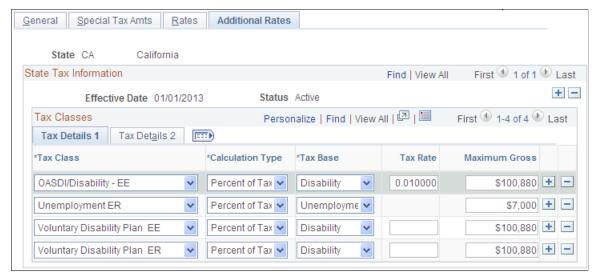

**Tax Class** 

Tax classes identify different taxes that share certain characteristics.

For example, *Local Services Tax* represents Local Services Tax (LST) for Pennsylvania employees.

See

- Understanding the Pennsylvania Local Services Tax
- Understanding Federal and State Tax Tables

Options are % Tax Grs, %ER Wage, and N/A.

Options are Disability, Unemployment, and Withholding.

The tax rate for employer unemployment or disability contributions is blank on this page. The rate used during payroll calculations comes from the Company State Tax table.

(WA) In the calculation of Family Leave Insurance (FLI) and Medical Leave Insurance (MLI) taxes, the COBOL process uses the delivered tax rate to calculate the FLI and voluntary FLI taxes.

If a tax applies only to a portion of an employee's annual wages up to a specified limit, such as employer unemployment taxes, that limit amount appears in this field. An entry of all 9s, as with Medicare taxes, indicates a tax without limit.

If there is an annual limit on a particular type of tax, such as Pennsylvania's Local Services Tax, enter that limit amount here.

Select Employee Tax Only, Employer Tax Only, Empl and Emplr Tax, or Memo Tax Only to indicate whether a tax is paid by

Calculation Type

Tax Base

Tax Rate

**Maximum Gross** 

**Maximum Tax** 

**Taxability** 

the employee, paid by the employer, or paid in equal matching

amounts by both.

**Ratio** (WA) This value represents the ratio of the total premium to be

allocated to the corresponding tax.

**Period Maximum** If selected, this option indicates that the tax is calculated for a

period other than annual. Two examples of this are SDI in New

York and Hawaii, both of which have weekly maximums.

**Self Adjust** (self-adjusting) This check box is for information only and does not affect

processing.

Delay W/H for Tips (delay

withholding for tips)

On this page, this check box is selected or deselected for each

additional tax the state may impose.

For each state, PeopleSoft selects or deselects this check box, depending on whether the state allows employers to delay withholding on tip income until the monthly threshold amount is reached. For states that allow you to delay withholding on tips, you can specify by Pay Group whether you'll delay withholding

on tips.

### **Voluntary Disability Plans**

Of the states that provide disability insurance plans (currently California, Hawaii, New Jersey, New York, Rhode Island, plus Puerto Rico), all but Rhode Island allow employers to provide voluntary disability plans in place of the state plan. PeopleSoft maintains the Tax Class rows on the Federal/State Tax Table - Additional Rates page for the Employer and Employee paid tax for voluntary disability plans for each of these states.

**Note:** If you implement a voluntary disability plan for California, Hawaii, New Jersey, New York, or Puerto Rico, you must set up the appropriate tax rates on the Company State Tax table and the VDI/FLI Administrator table.

### State Unemployment Insurance (SUI) Tax

You must make sure that the unemployment insurance taxable gross and tax balances transferred during the conversion process are consistent with the unemployment tax rates that have been entered for each quarter on the Company State Tax Table page.

**Warning!** If these amounts are not consistent and in balance, the system will either charge or refund additional unemployment tax amounts to account for the difference in the quarterly unemployment insurance tax balances.

#### **Related Links**

"Company State Tax Table - General Page" (PeopleSoft HCM 9.2: Application Fundamentals)

# **FUTA State Credit Reductions Page**

Use the FUTA State Credit Reductions page (STATE\_FUTA\_CR\_RED) to define official FUTA credit reduction states.

#### Navigation

Set Up HCM >Product Related >Payroll for North America >Federal/State Taxes >FUTA State Credit Reductions

### **Image: FUTA State Credit Reductions page**

This example illustrates the fields and controls on the FUTA State Credit Reductions page.

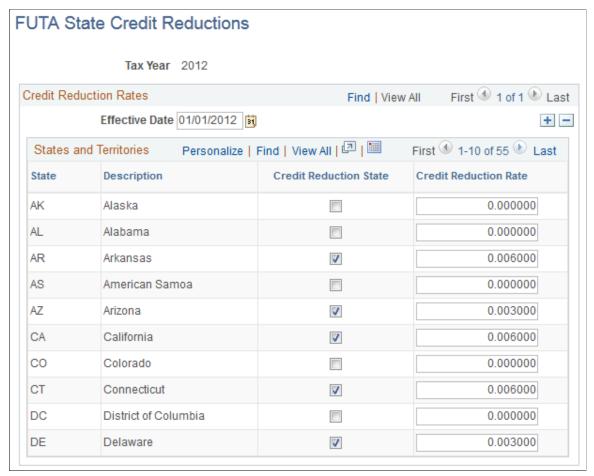

The standard net effective FUTA tax (Unemployment ER) rate is defined on the <u>Tax Table - Additional</u> <u>Rates Page</u>. You can calculate any *additional* U.S. Federal unemployment tax for which you may be liable as a result of paying wages to employees in credit reduction states.

An employer calculates additional FUTA tax liability for credit reduction states on Form 940 Schedule A , and the total calculated credit reduction for all states is transferred to line 11 on Form 940, the Employer's Annual Federal Unemployment Tax (FUTA) Return.

**Important!** PeopleSoft does not maintain this page. If you intend to use the FUTA credit reduction functionality, then your organization must update the page to keep it current. Credit reduction states are determined by the U.S. Department of Labor. Each November, the U.S. Department of Labor publishes a list of credit reduction states (and their respective credit reduction rates) for the tax year which is about to conclude. See "Subject Data Available" on the US Government website <a href="http://workforcesecurity.doleta.gov/unemploy/finance.asp">http://workforcesecurity.doleta.gov/unemploy/finance.asp</a>. The list is also included in the PeopleSoft December tax update each year.

#### **Credit Reduction State**

Select this check box to indicate that the state is an official FUTA credit reduction state.

Once you have confirmed a payroll with a particular state identified as a Credit Reduction State, do *not* deselect the Credit Reduction State check box for that state until *after* the final payroll for the tax year has been calculated and confirmed.

*Warning!* To end a state's status as a Credit Reduction State mid-year, change the value in the Credit Reduction Rate field to zero; do *not* deselect the selected Credit Reduction State check box. This point is critical to maintaining the self-adjusting feature of the FUTA Credit Reduction Tax.

When selected, FUTA Credit Reduction (additional FUTA) is calculated as follows for employees whose UI Jurisdiction state is that state:

- Uses the rate specified in the Credit Reduction Rate field for the employee's current UI Jurisdiction state.
- If the value in the Credit Reduction Rate field is increased mid-year to a higher rate, the self-adjusting feature generates positive adjustments the next time that pay is calculated for an employee.
- If the value in the Credit Reduction Rate field is reduced mid-year to a lower rate or to zero, the self-adjusting feature generates negative adjustments the next time that pay is calculated for an employee

If the Credit Reduction State check box is *not* selected, FUTA Credit Reduction (*additional* FUTA) taxable wages are calculated, but tax is not calculated, even of a value is specified in the Credit Reduction Rate field. The Credit Reduction State check box must be selected for FUTA Credit Reduction (*additional* FUTA) tax to be calculated.

For more information on FUTA Credit Reduction States and how they affect an employer's unemployment taxes, refer to the Internal Revenue Service website, which as of the date of this publication is: <a href="http://www.irs.gov/Businesses/Small-Businesses-&-Self-Employed/FUTA-Credit-Reduction">http://www.irs.gov/Businesses/Small-Businesses-&-Self-Employed/FUTA-Credit-Reduction</a>.

# (USA) Viewing Local Tax Tables

### **Pages Used to View Local Tax Information**

| Page Name              | Definition Name  | Usage                                                                                                    |
|------------------------|------------------|----------------------------------------------------------------------------------------------------|
| Local Tax Table 1 Page | LOCAL_TAX_TABLE1 | View information about the geographic area associated with a locality code.                                            |
| Local Tax Table 2 Page | LOCAL_TAX_TABLE2 | View the method used to calculate local withholding taxes, tax rates, and other constants.                             |
| Local Tax Table3 Page  | LOCAL_TAX_TABLE3 | Enter data on the locality's tax reporting requirements. This information is used in quarterly and year end reporting. |
| Local Tax Report Page  | PRCSRUNCNTRL     | Run TAX703 to print information from the Local Tax Table, which contains calculations for local income taxes.          |

# **Understanding Locality Codes**

The local Tax Table component (LOCAL\_TAX\_TABLE) displays information used when the system calculates local withholding tax. In this table, each locality is assigned a code of up to ten characters. Typically this is how these codes are assigned:

- For Pennsylvania municipalities and school districts: an eight or nine character code based on codes assigned in the official Pennsylvania local tax register.
- For municipalities in states other than Pennsylvania: a five-character Federal Information Processing Standards (FIPS) code.
- For counties: a three-digit county number.
- For Ohio school districts: a four-digit district number.

### **Pennsylvania Localities**

The State of Pennsylvania provides a registry of tax rates for all cities, counties, political subdivisions, school districts, and so on located in Pennsylvania. For each municipality and overlying school district, the registry lists effective tax rates for both local Earned Income Tax (EIT) and Local Services Tax (LST) for residents and, where applicable, nonresidents.

Pennsylvania Act 32 requires that, beginning with wages paid on or after January 1, 2012, local EIT must be withheld as follows: The employer must deduct the greater of (1) the resident rate tax of the employee's residence locality, or (2) the nonresident rate tax of the employee's work locality, based on the locality information provided in the employee's completed Certificate of Residency form. Taxes must be remitted and reported to the tax collector of the employee's work location, and must identify the Political Subdivision (PSD) code (all-numeric locality codes for local EITs) of the employee's residence and work locations

This means that for each PA local EIT amount withheld from an employee, you must identify these three codes:

- PA EIT Work PSD code
- PA EIT Residence PSD code
- Locality code (the locality to which taxes are to be remitted and reported).

**Note:** This code will match the EIT Work PSD code in almost all cases.

The Pennsylvania local tax withholding codes are described as follows:

- The PSD Locality code is a 6-digit code that identifies the locality to which the employer must remit and report an employee's local earned income taxes.
- PA local EIT PSD codes are all numeric. PA local EIT PSD codes are 6 digits and all numeric. The first 2 digits of each 6-digit PSD code identifies the tax collection district. The first 4 digits of each 6-digit PSD code identifies the school district. The complete 6-digit PSD code identifies the unique municipality/school district combination. A complete list of the Act 32 PSD codes can be found on the website of the Pennsylvania Department of Community and Economic Development.
- PA LST codes begin with the letter O. The next six digits are the numerical code assigned to the municipality by the state of Pennsylvania. The alphabetic code in the eighth position signifies the tax rate:
  - C combined municipality and school district tax rate.
  - M municipality tax rate.
  - S school district rate.
  - A numerical digit in the last position indicates that the municipality overlaps with all or portions of multiple school districts.

Refer to the School District Code field on the Local Tax Table 1 page to determine which locality code applies to which school district, and then choose the appropriate entry for the employee's location.

**Note:** Pennsylvania Act 32 applies only to Pennsylvania local EIT withholding. Act 32 does not apply to deductions from employees for Pennsylvania LST, and. PSD codes are not used for Pennsylvania LST deductions.

For each municipality and overlying school district, PeopleSoft delivers the following locality types:

| Pennsylvania Locality Description                            | Example  |
|--------------------------------------------------------------|----------|
| Combined municipality and school district earned income tax  | 170303   |
| Combined municipality and school district local services tax | O123456C |
| Municipality local services tax                              | O123456M |
| School district local services tax                           | O123456S |

**Note:** The LST can be imposed by both municipalities and school districts. However, certain LST processing requirements relate to the combined LST rate for municipalities and school districts. Therefore, you must implement the LST using Local Tax Table entries that represent combined LST tax rates. These entries have the letter *C* in position 8 of the Locality code.

### **Maintaining Tax Localities**

For each locality that PeopleSoft supports, we maintain the entries for that locality in the following tables:

- Local Tax Table.
- Local Tax Reciprocity table (if applicable).
- Taxable Gross Definition table (if applicable).

# **Local Tax Table1 Page**

Use the Local Tax Table 1 page (LOCAL\_TAX\_TABLE1) to view information about the geographic area associated with a locality code.

#### **Navigation**

Set Up HCM > Product Related > Payroll for North America > Local Taxes > Tax Table

#### **Image: Local Tax Table1 page**

This example illustrates the fields and controls on the Local Tax Table1 page.

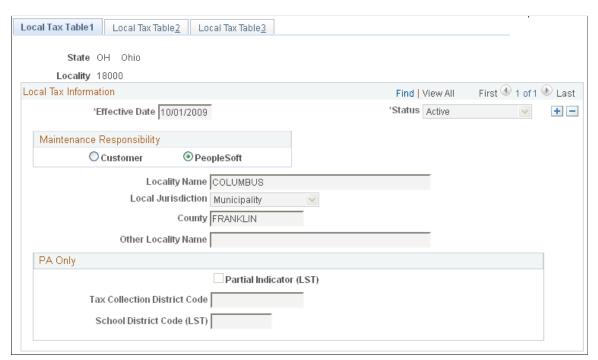

#### Customer or People Soft

All entries that Oracle delivers are the maintenance responsibility of PeopleSoft. However, if you add a locality to this table, the system marks it as *Customer*, indicating that it is your organization's maintenance responsibility.

**Locality Name** The municipality name from the register (except for school

district entries, which are school district name). Combined

jurisdictions have the appendage M+SD.

**Local Jurisdiction** Reserved for future use.

Other Locality Name For Pennsylvania localities, combined entries display the school

district name.

### PA Only

**Partial District Indicator (LST)** 

(Local Services Tax)

(Used for Local Services Tax only.) This check box is selected to indicate a Pennsylvania municipality that is co-terminus with multiple school districts, meaning the boundary of the municipality overlaps the boundaries of multiple school districts. For example, in Westmoreland County, the City of Greensburg is co-terminus with both the Greensburg Salem School District and the Hempfield Area School District. Be sure to use the Local Tax Table entry that represents the correct

municipality/school district combination.

**Tax Collection District Code**The 2-digit location code under which local earned income taxes

are reported by the employer according to PA Act 32.

School District Code (LST) (Local

Services Tax)

(Used for Local Services Tax only.) For Pennsylvanian localities, the appropriate school district code appears here.

### **Related Links**

**Understanding Locality Codes** 

# **Local Tax Table 2 Page**

Use the Local Tax Table 2 page (LOCAL\_TAX\_TABLE2) to view the method used to calculate local withholding taxes, tax rates, and other constants.

#### **Navigation**

Set Up HCM > Product Related > Payroll for North America > Local Taxes > Tax Table

#### Image: Local Tax Table2 page

This example illustrates the fields and controls on the Local Tax Table2 page.

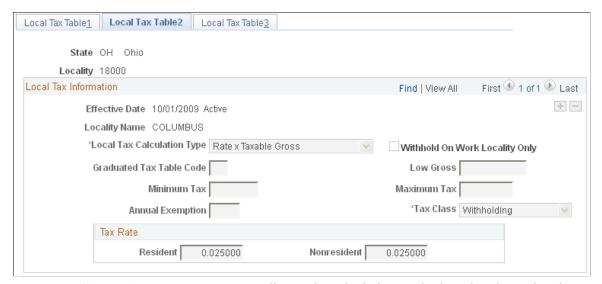

**Local Tax Calculation Type** 

Indicates the calculation method used to determine the amount of local income tax withheld.

Withhold On Work Locality Only

When this check box is selected for a locality, only wages earned in that locality are considered taxable for residents of the locality. No resident tax is withheld from wages paid for work performed outside of the locality.

**Graduated Tax Table Code** 

This option takes effect if the locality requires that tax tables be referenced during calculation, as do New York City, Yonkers, and Maryland counties. In this case, the graduated tax table code entered here links the record to the appropriate entry in the PeopleSoft Federal/State Tax table where the graduated tax rates are stored.

#### Tax Rate

**Resident** This field displays the tax rate for residents of the locality.

**Nonresident** This field displays the tax rate for nonresidents in the locality.

# **Local Tax Table3 Page**

Use the Local Tax Table3 page (LOCAL\_TAX\_TABLE3) to enter data on the locality's tax reporting requirements.

#### **Navigation**

Set Up HCM > Product Related > Payroll for North America > Local Taxes > Tax Table

#### Image: Local Tax Table3 page

This example illustrates the fields and controls on the Local Tax Table3 page.

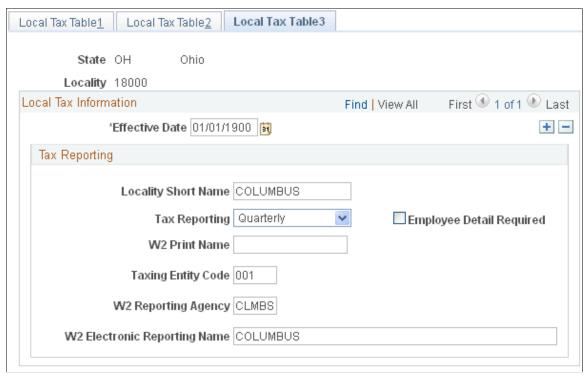

Information on this page is used in quarterly and year-end reporting.

| Locali | itv Sh | ort l | Name |
|--------|--------|-------|------|
|--------|--------|-------|------|

The value in this field is printed as the locality name on Form W-2 if the W2 Print Name field is blank. If both the Locality Short Name and W2 Print Name fields are blank, then a truncated version of the value in the Locality Name field on the Local Tax Table1 page is used.

**Note:** Customers are responsible for populating the Locality Short Name field for localities in Pennsylvania

### Tax Reporting

Displays the interval required by the locality for tax reporting, *Monthly, Quarterly,* or *Annual.* This field is for your reference only. It has no function in the system.

### **Employee Detail Required**

This check box is for your reference only. It has no function in the system.

#### **W2 Print Name**

A value entered in this field overrides a value in the Locality Short Name field to print as the locality name on Form W-2.

*Warning!* Do not change any Oracle-delivered value that automatically populates this field.

#### **Taxing Entity Code**

Identifies the locality on the appropriate electronic or magnetic media records when reporting W-2 data to either state or local tax agencies. The system populates this field for the localities

for which PeopleSoft supports the reporting of W-2 data to state

and/or local tax agencies.

W2 Reporting Agency Identifies the tax reporting agency to which W-2 data for the

locality is submitted electronically or on magnetic media. In some cases, the value in this field is also included in the file

records.

W2 Electronic Reporting Name Displays the locality name that TAX960LC uses on electronic

reports for the CLMBS reporting agency. This field is visible only when the value in the W2 Reporting Agency field is

CLMBS.

See Year End Processing: U.S., Puerto Rico, and the U.S.

Territories Guide

**Important!** If you add a locality, you are responsible for maintaining the entries on these tables for the new locality until PeopleSoft incorporates it into a tax update. Contact your Global Support Center if you discover any localities not listed or any errors so we can include the addition or correction in the next PeopleSoft Payroll Tax Update.

#### **Related Links**

**Understanding Year-End Processing Instructions** 

# (USA) Managing Tax Reciprocity

To manage tax reciprocity, use the State Tax Reciprocity Table component (STATE\_TX\_RECIP\_TBL), local Tax Reciprocity Table component (LOCL\_TAX\_RECIP\_TBL), and the Work Locality Reciprocity component (LCLTX\_WK\_RECIP\_TBL).

# **Pages Used to Manage State Tax Reciprocity**

| Page Name                           | Definition Name    | Usage                                                                                                    |
|-------------------------------------|--------------------|----------------------------------------------------------------------------------------------------|
| State Tax Reciprocity Table Page    | STATE_TX_RECIP_TBL | Display the rules used during payroll calculation to determine withholding liability when an employee lives in one state and works in another.     |
| State Reciprocity Rules Report Page | PRCSRUNCNTRL       | Run TAX708 to print a summary of the rules that determine where to withhold income taxes when an employee works in one state and lives in another. |
| Local Tax Reciprocity Table Page    | LOCL_TAX_RECIP_TBL | View reciprocal agreements between an employee's state of residence and a locality of employment.                                                  |

| Page Name                           | Definition Name    | Usage                                                                                                    |
|-------------------------------------|--------------------|----------------------------------------------------------------------------------------------------|
| Local Reciprocity Rules Report Page | PRCSRUNCNTRL       | Run TAX709 to print a list of the rules that determine where to withhold income taxes when an employee works in one locality and lives in another.                                                  |
| Work Locality Reciprocity Page      | LOCLWK_TXRCP_TABLE | Establish reciprocal agreements between work localities.                                                                                                    |
| Work Locality Reciprocity Rpt Page  | PRCSRUNCNTL        | Run TAX713 to print the reciprocal rules that determine local income tax withholding when an employee works in a location that has multiple taxing jurisdictions that share a reciprocal agreement. |

## **Understanding State Tax Reciprocity Settings**

Although the employee's residence state may require withholding on all wages paid to the employee, many states provide credit for taxes paid by their residents to another state. Many other examples of reciprocity agreements also exist between states. Under these agreements, wages earned in a work state that has an agreement with the residence state are taxed by, and taxes withheld are submitted to, the employee's residence state. Reciprocity rules are defined in the State Tax Reciprocity table.

The State Tax Reciprocity table doesn't identify every state-to-state combination individually because most states have a single rule for dealing with residents who earn taxable wages in other states. The default reciprocity rule between a state of residence and all other states of employment is the one where no employment state is specified.

If you must modify these table entries, consult the PeopleSoft Global Support Center.

**Note:** If you're a multi-state employer, review the rules in this table, particularly if you can be considered a non-resident employer for certain employees. For example, Alabama requires that resident employers withhold Alabama tax on wages earned both inside and outside the state by Alabama residents. Non-resident employers must withhold on only those wages earned in Alabama, regardless of where the employee resides. The entries in the State Tax Reciprocity table—as delivered by PeopleSoft—assume that you are a resident employer in each state.

## **State Tax Reciprocity Table Page**

Use the State Tax Reciprocity Table page (STATE\_TX\_RECIP\_TBL) to display the rules used during payroll calculation to determine withholding liability when an employee lives in one state and works in another.

#### **Navigation**

Set Up HCM > Product Related > Payroll for North America > Federal/State Taxes > State Tax Reciprocity Table

#### **Image: State Tax Reciprocity Table page**

This example illustrates the fields and controls on the State Tax Reciprocity Table page.

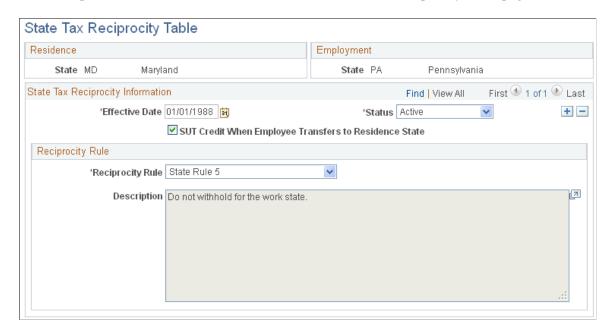

**Note:** The State Tax Reciprocity Table page is used to set up any and all withholding tax relationships between an employee's residence state and employment state, to cover any situation where an employees lives in one state and works in another state. Although some of the table entries reflect formal reciprocal agreements between states, the majority of the table entries do not.

#### Residence and Employment

The Residence and Employment group boxes identify the state-to-state combination for the reciprocity rule. The default reciprocity rule between a state of residence and all other states of employment is the one where the with no employment state (the State field in the Employment group box is blank).

### State Tax Reciprocity Information

to residence state

**SUT Credit when employee transfers** When selected, this check box indicates that, for unemployment tax purposes, the (residence) state allows credit against its state unemployment taxable wage base for wages paid to an employee in another state.

### Reciprocity Rule

The Reciprocity Rule field displays the rule applied to the residence / employment state combination. In the PeopleSoft system, the Reciprocity Rule value controls the appearance of calculated tax (TAX CUR) and taxable gross (TXGRS CUR).

The state tax reciprocity rules are:

State Rule 1

Withhold both work state tax and residence state tax on work state wages

State Rule 2 Calculate residence state and work state withholding separately

on work state wages. Withhold 100% of calculated work state withholding. Withhold calculated residence state tax on work state wages to extent that calculated residence state withholding

exceeds calculated work state withholding.

State Rule 3 Withhold 100% of calculated work state withholding on work

state wages. Calculate residence state withholding on total wages, then factor the calculated residence state withholding by the percentage of total wages earned in the residence state, and withhold the factored amount of the residence state withholding.

State Rule 4 Withhold 100% of calculated work state withholding on work

state wages. Reduce total residence state wages by work state wages, and calculate residence state tax on the reduced

residence state wages.

State Rule 4A Withhold 100% of calculated work state withholding on work

state wages. Reduce total residence state wages by work state wages, and calculate residence state tax on the reduced residence state wages. Report work state with no wages or tax.

State Rule 5 Do not withhold for the work state.

State Rule 5A Do not withhold for the work state. Report work state wages.

State Rule 6 Special rule for Maryland residents working in Delaware.

## **Local Tax Reciprocity Table Page**

Use the Local Tax Reciprocity Table page (LOCL\_TAX\_RECIP\_TBL) to view reciprocal agreements between an employee's state of residence and a locality of employment.

#### Navigation

Set Up HCM > Product Related > Payroll for North America > Local Taxes > Tax Reciprocity Table

#### Image: Local Tax Reciprocity Table page

This example illustrates the fields and controls on the Local Tax Reciprocity Table page.

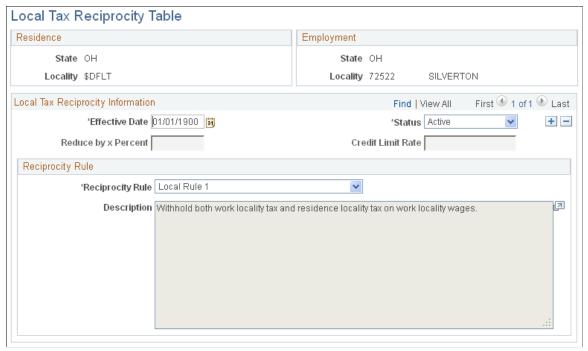

When the residence locality differs from the employment locality, the system calculates both taxes and applies the reciprocity rule from this table to produce the correct net withholding for the employee in each locality.

Residence

Displays the state and locality for the employee's locality of residence. This table does not identify every residence/ employment combination, because most localities in a given state follow the same rule. The table entry for the default value, *\$DFLT*, is used when there is no individual entry. Any exceptions require separate entries and act as overrides.

Entries that identify reciprocity agreements between a state of residence and employment localities are special cases. The residence state is specified as usual, but the value in this field is a special code: *STATERC*.

**Employment** 

Displays the state and locality for the employee's locality of employment. This table does not identify every residence/ locality combination, because most localities in a given state follow the same rule. The table entry for the default value, *\$DFLT*, is used when there is no individual entry. Any exceptions require separate entries and act as overrides.

Reduce by x Percent

The maximum portion of the work locality's tax rate which can qualify as a credit against the resident locality's withholding.

**Credit Limit Rate** 

The maximum portion by which the resident locality's tax rate can be reduced by a credit for the work locality's withholding.

#### **Reciprocity Rule**

The Reciprocity Rule field displays the rule applied to the residence / employment locality combination. The local tax reciprocity rules are:

Local Rule 1

Withhold both work locality tax and residence locality tax on work locality wages.

Local Rule 2

Withhold 100% of calculated work locality withholding on work locality wages. Then calculate residence locality withholding by the applicable method:

- 1. If residence locality tax rate exceeds work locality tax rate, calculate residence locality withholding on work locality wages, then reduce residence locality withholding by the specified percent of the work locality withholding, to the extent permitted by the credit limit rate.
- 2. If work locality tax rate equals or exceeds residence locality tax rate, calculate residence locality withholding on work locality wages, then reduce residence locality withholding by the specified percent of the calculated residence locality withholding, to the extent permitted by the credit limit rate.

Local Rule 3

Calculate work locality and residence locality withholding separately on work locality wages. Withhold 100% of calculated residence locality withholding. Reduce work locality withholding by the specified percent of the residence locality withholding.

Local Rule 4

Withhold 100% of calculated work locality withholding on work locality wages. Reduce total residence locality wages by work locality wages, and calculate residence locality withholding on the reduced residence locality wages.

Local Rule 5

Do not withhold for the work locality.

Local Rule 6

Withhold 100% of calculated work locality withholding on work locality wages. Calculate residence locality withholding on total work locality wages. Then reduce the residence locality withholding by the work locality's tax rate as applied to the residence locality's definition of taxable wages.

## **Work Locality Reciprocity Page**

Use the Work Locality Reciprocity page (LOCLWK\_TXRCP\_TABLE) to establish reciprocal agreements between work localities.

#### Navigation

Set Up HCM > Product Related > Payroll for North America > Local Taxes > Work Locality Reciprocity

#### Image: Work Locality Reciprocity page

This example illustrates the fields and controls on the Work Locality Reciprocity page.

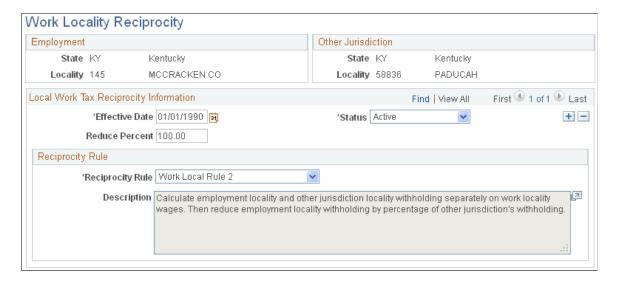

#### Other Jurisdiction

State The state of other jurisdiction for each record represents the

state of the primary local tax jurisdiction. That is, the state of the

local tax jurisdiction whose tax must be withheld in full.

**Locality** This represents the primary tax jurisdiction. That is, the

jurisdiction whose tax must be withheld in full.

#### **Local Work Tax Reciprocity Information**

**Reduce Percent** Where allowed, this represents a percent of other jurisdiction

withholding to be credited toward the withholding amount required by the locality of employment. This is not always 100%. PeopleSoft displays the percent of credit reduction

allowed.

#### **Reciprocity Rule**

The Reciprocity Rule field displays the rule applied to the employment locality / other jurisdiction combination. The work locality tax reciprocity rules are:

Work Local Rule 1 Withhold both employment locality tax and other jurisdiction

locality tax on work locality wages.

Work Local Rule 2 Calculate employment locality and other jurisdiction locality

withholding separately on work locality wages. Then reduce employment locality withholding by percentage of other

jurisdiction's withholding.

#### **Related Links**

**Understanding Payroll Data** 

## (USA) Updating the Taxable Gross Definition Table

To update the Taxable Gross Definition Table, use the Taxable Gross Definition Table component (TAXGR\_DEFIN\_TBL).

## Pages Used to Update the Taxable Gross Definition Table

| Page Name                           | Definition Name | Usage                                                                                                    |
|-------------------------------------|-----------------|----------------------------------------------------------------------------------------------------|
| Taxable Gross Definition Table Page | TAXGR_DEFIN_TBL | Set up a taxable gross definition, which defines the taxability and withholding for specific earnings or deduction types that must be treated differently at the state or local level than at the federal tax level.                                                                                                    |
| Taxable Gross Definition Rpt Page   | PRCSRUNCNTRL    | Run TAX706 to print information from the Taxable Gross Definition Table, which contains definitions that the system uses during payroll calculation to determine state and local taxable grosses that deviate from the normal federal withholding. It specifies the base for taxable gross and indicates modifications to that base. |

## **Understanding the Taxable Gross Definition Table**

Taxing jurisdictions may have different rules as to whether a given type of earnings or deduction should be taxed, and whether or not the tax should be withheld at the time of payment. The Taxable Gross Definition table defines the taxability for specific earnings or deduction types that must be treated differently at the state or local level than at the federal tax level. It also enables you to specify whether the state and local income tax withholding follows the same rules as federal withholding.

This topic discusses:

- Taxability.
- Withholding.
- Delivered entries on the Taxable Gross Definition table.
- Example of setting up an earning with state tax withholding but without federal tax withholding.
- Reference table of taxability and withholding setup.

#### **Taxability**

PeopleSoft Payroll for North America tracks these differences in taxability by documenting where the taxable wage definition of a particular jurisdiction differs from a standard definition for the following basic payroll tax types:

- Withholding
- Unemployment
- Disability

For each of these tax types, certain earnings and deductions are taxable at the state or local level, while others are not. What is taxable differs for each tax, so we have a separate standard definition for each type. Because most states and localities follow federal guidelines for taxing earnings, we use Federal income tax withholding, Federal unemployment, and FICA as the standard taxes from which to develop these rules.

The system automatically maintains federal taxable grosses, FWT, FICA, and FUT based on these entries in the Earnings Table and Deduction Table:

| Deduction Table                    | Earnings Table  |
|------------------------------------|-----------------|
| Deduction classification = Taxable | Subject to FWT  |
| Effect on FICA gross               | Subject to FICA |
| Effect on FUT gross                | Subject to FUT  |

Normally, the system calculates state and local taxes using the following taxable grosses:

| Calculation                      | Taxable Gross Used |
|----------------------------------|--------------------|
| State withholding taxes (SWT)    | FWT gross          |
| State unemployment taxes (SUT)   | FUT gross          |
| State disability insurance (SDI) | FUT gross          |
| Local withholding taxes (LWT)    | FWT gross          |

PeopleSoft uses the FUT gross as the starting point for SDI because most states do not publish any separate definition of subject wages for SDI. Instead, states treat the definition of wages for SDI purposes as the same as the definition of wages for SUI purposes. Since SUI wages are based on FUT wages, and SDI subject wages are the same as SUI wages, FUT is the starting point for determining both SUI and SDI wages.

You can override or establish exceptions to the federal definitions of taxable gross for the following taxable grosses:

- State withholding
- State unemployment

- · State disability
- Local withholding

When a state or locality declares that taxability of a certain earnings or deduction is different from one of these federal standards, a rule must be placed in the Taxable Gross Definition table indicating the deviation. The system uses the rules stored in the Taxable Gross Definition table to adjust the taxable gross for the states and localities that deviate from the federal norm.

For each of these taxable gross definitions, identify a Taxable Gross Component ID and assign it to the various states or localities affected.

#### Withholding

When you set up earnings and taxable benefits that are federally taxable, you specify whether or not that amount should also be subject to federal income tax withholding using:

- The Subject to FWT field on the Earnings Table Taxes page.
- The Withhold FWT field on the Deduction Table Tax Effect page.

Use the Withholding Follows Fed Rules (withholding follows federal rules) field on the Taxable Gross Definition Tbl page (TAXGR\_DEFIN\_TBL) to specify whether the state and local income tax withholding follows the same rules as federal withholding.

**Note:** You *must* create a Taxable Gross Definition table entry when you want to stop state or local income tax withholding on a particular earnings or taxable benefit. This is true regardless of whether or not the state or locality follows the federal rule for including the amount in taxable income, and regardless of whether or not you have selected to withhold federal income tax on the earnings or taxable benefit.

#### **Delivered Entries on the Taxable Gross Definition Table**

PeopleSoft delivers several entries on the Taxable Gross Definition table. These entries are delivered with the Plan Type element blank and the Deduction Code set to *\$DFLT*. You must review these entries and determine if you need to create new plan-specific entries for your implementation.

Do not make modifications to the delivered entries. You can use the delivered entries as guides if you need to add additional taxable gross definitions.

The delivered sample entries are:

125: Section 125 cafeteria plan.

401K: 401(K) savings plan.

401R: Employer 401(K) savings plan match.

ACT: Adult child taxability.

*DPB*: Domestic partner benefits

*GTL*: Group-term life.

HSA: Health savings account.

HSR: Health savings account employer contribution.

SSS or SSP: Same-sex spouse.

TIP: Reported tips for an employee.

For Section 125 cafeteria plans, the taxable gross definitions are for employee deductions only. You may have to set up your own entries to process specific parts of your plan. In some states, the taxability of deductions depends on whether the employee has the option of receiving cash. Review the definitions in this table carefully with regard to your particular 125 plans.

For more information about the delivered samples, see the Deduction Table - Tax Effect page, Taxable Gross Comp ID field description in the <u>Setting Up Deductions</u> topic.

#### **How Taxable Gross Definitions Affect Earnings and Deductions**

The standard definition of taxability of an earnings or deduction type is determined by entries on the Earnings and Deduction tables. When establishing an entry on these tables, you specify if the earning or deduction is to be taxed for FWT, FUT, and FICA. Any earnings and deductions you marked as taxable are totaled during payroll processing to determine an employee's taxable gross for each of the standard tax types. For earnings or deduction types that increase or decrease the state or local taxable grosses compared to the federal taxable gross, enter a taxable gross component ID that identifies which rules on the Taxable Gross Definition table to use.

For example, Pennsylvania considers employee before-tax 401(k) contributions taxable for state withholding, whereas they are not taxed at the federal level. Therefore, you must have a Taxable Gross Definition for 401(k) deductions that indicate to the payroll calculation programs that when taxable gross for withholding is determined, 401(k) deductions should be included as earnings for Pennsylvania (but not for federal) withholding purposes.

# Example of Setting Up an Earning with State Tax Withholding but Without Federal Tax Withholding

Take a hypothetical example of moving expenses in the state of Pennsylvania. This example assumes the following:

- Certain types of moving expense reimbursement payments that you make to Pennsylvania employees are includable in taxable gross at both the federal and state level.
- Federal regulations do not require that federal income tax be withheld from these moving expense reimbursement payments.
- Pennsylvania regulations do require that Pennsylvania income tax be withheld from these amounts at the time of payment.

In this case, state withholding does not follow the federal rules.

The following table illustrates these assumptions:

| Taxing Jurisdiction | Include in Taxable Gross? | Withholding Required? |
|---------------------|---------------------------|-----------------------|
| Federal             | Yes                       | No                    |
| Pennsylvania        | Yes                       | Yes                   |

To define the moving expense earnings with the proper tax and withholding effects:

1. Define a Taxable Gross Component ID (here named MOV) to identify these moving expense reimbursement payments that require different tax treatments at the federal and state levels.

This table shows the relevant page elements and values on the Taxable Gross Definition Table page:

| Page Element                  | Value                   | Explanation                                                                                                    |
|-------------------------------|-------------------------|----------------------------------------------------------------------------------------------------|
| Taxable Gross                 | Withholding             |                                                                                                    |
| Base Gross                    | FWT                     |                                                                                                    |
| Taxable Gross Component ID    | MOV                     |                                                                                                    |
| Withholding Follows Fed Rules | deselect the check box. | You do not want state tax withholding to follow the selection you will make for the Subject to FWT check box on the Earnings Table - Taxes page for these moving expense reimbursement amounts. You do not want federal income tax withheld on this earnings type, but you do want Pennsylvania income tax withheld. |
| Tax Gross Effect              | No Effect               | The earnings type is to be included in both the federal and Pennsylvania taxable grosses.                                                                                                    |

2. Enter the Taxable Gross Component ID when you set up the earnings on the Earnings Table - Taxes page.

This table shows the relevant page elements and values for setting up this moving expense reimbursement earning on the Earnings Table - Taxes page:

| Page Element               | Value                      | Explanation                                                                           |
|----------------------------|----------------------------|---------------------------------------------------------------------------------------|
| Earnings Type              | MOV                        |                                                                                       |
| Earnings Description       | Mov Exp Reimb – No Fed W/H | Moving expense reimbursement without federal withholding                              |
| Tax Method                 | Annualized                 |                                                                                       |
| Subject to FWT             | Selected                   |                                                                                       |
| Taxable Gross Component ID | MOV                        | You must set up the taxable gross component ID before you can select it on this page. |
| Add to Gross Pay           | Selected                   |                                                                                       |

| Page Element               | Value    | Explanation |
|----------------------------|----------|-------------|
| Maintain Earnings Balances | Selected |             |

### Reference Table of Taxability and Withholding Setup

Use the table below to look up the table entries for any combination of federal and state/local taxing options that you might need for a particular earnings or taxable benefit. The table lists the correct values for the relevant fields on the Earnings table, Deduction table, and Taxable Gross Definition table.

| Row | Earnings<br>Table -<br>Taxes page: | Deduction<br>Table - Tax<br>Effect page: | State/<br>local tax<br>treatment<br>you want: | State/local<br>withholding<br>treatment<br>you want: | Taxable<br>Gross<br>Definition<br>Table: | Taxable<br>Gross<br>Definition<br>Table: | Taxable<br>Gross<br>Definition<br>Table:   |
|-----|------------------------------------|------------------------------------------|-----------------------------------------------|------------------------------------------------------|------------------------------------------|------------------------------------------|--------------------------------------------|
|     | Subject to<br>FWT                  | Withhold<br>FWT                          | Subject to state/local tax?                   | Withhold<br>SWT/LWT?                                 | Entry<br>required?                       | Tax Gross<br>Effect                      | Withholding<br>Follows<br>Federal<br>Rules |
| 1   | Yes                                | Yes                                      | Yes                                           | Yes                                                  | No                                       | NA                                       | NA                                         |
| 2   | Yes                                | Yes                                      | Yes                                           | No                                                   | Yes                                      | No effect                                | No (deselected)                            |
| 3   | Yes                                | Yes                                      | No                                            | No                                                   | Yes                                      | Subtracts from                           | NA (check<br>box does not<br>apply)        |
| 4   | Yes                                | No                                       | Yes                                           | No                                                   | Yes                                      | No effect                                | Yes (select)                               |
| 5   | Yes                                | No                                       | No                                            | No                                                   | Yes                                      | Subtracts                                | NA (check<br>box does not<br>apply)        |
| 6   | Yes                                | No                                       | Yes                                           | Yes                                                  | Yes                                      | No effect                                | No (deselected)                            |
| 7   | No                                 | No                                       | Yes                                           | No                                                   | Yes                                      | Adds to                                  | Yes (select)                               |
| 8   | No                                 | No                                       | No                                            | No                                                   | No                                       | NA                                       | NA                                         |
| 9   | No                                 | No                                       | Yes                                           | Yes                                                  | Yes                                      | Adds to                                  | No (deselected)                            |

Row 6 contains the setup values for the MOV earnings described in the example.

#### **Related Links**

**Understanding Earnings Tables** 

#### **Understanding Deductions**

## **Taxable Gross Definition Table Page**

Use the Taxable Gross Definition Table page (TAXGR\_DEFIN\_TBL) to set up a taxable gross definition, which defines the taxability and withholding for specific earnings or deduction types that must be treated differently at the state or local level than at the federal tax level.

#### Navigation

Set Up HCM > Product Related > Payroll for North America > Federal/State Taxes > Taxable Gross Definition Table > Taxable Gross Definition Table

#### **Image: Taxable Gross Definition Table page**

This example illustrates the fields and controls on the Taxable Gross Definition Table page.

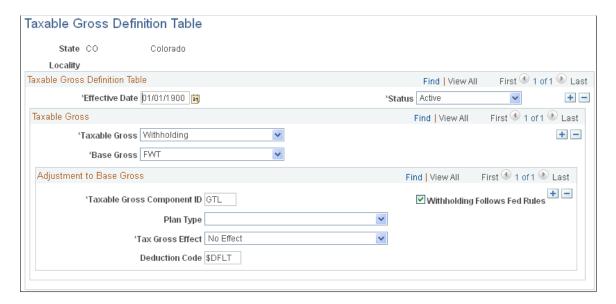

#### **Taxable Gross**

**Taxable Gross** Select *Disability, Unemployment,* or *Withholding* to identify the

type of taxable gross you're defining.

Base Gross Select either *FUT* (Federal Unemployment Tax) for

unemployment and disability, or *FWT* (Federal Withholding Tax) for withholding. (FICA is not currently used as a base

gross.)

### **Adjustment to Base Gross**

This scroll area lists the specific components for which adjustments are necessary.

**Taxable Gross Component ID** 

The taxable gross component ID you specify must be unique in what it represents (for example, 401k, GTL, 125, SSS, and so forth). If it is not unique, it can cause the taxable grosses to be incorrect.

#### Withholding Follows Federal Rules

This check box is selected by default. Deselect it if the withholding associated with the taxable gross component ID does not follow the same rules as federal withholding.

This check box appears only if you select Withholding in the

Taxable Gross field.

This check box applies only to earnings and taxable benefit amounts identified by a taxable gross component ID. It has no effect on the processing of any before-tax deductions (such as 401(k) and Sec 125 amounts) for which there may also be

entries on the Taxable Gross Definition table

Tax Gross Effect This field controls the effect on the gross. It can either add to the

gross, subtract from it, or have no effect.

Plan Type and Deduction Code Some states do not recognize certain before-tax benefits

> deductions. They require specific before-tax deductions to be included in taxable gross wages. Use these fields to identify such plans to the system by plan type and deduction code on the Taxable Gross Definition record for the applicable states.

#### **Related Links**

**Understanding Deductions** 

## (USA) Viewing State Marital Status Codes

To view state marital status codes, use the SWT Marital Status Table component (SWT MAR STATUS TBL).

## Pages Used to View a State's Marital Status Codes

| Page Name                         | Definition Name    | Usage                                                                                                    |
|-----------------------------------|--------------------|----------------------------------------------------------------------------------------------------|
| SWT Marital Status Table Page     | SWT_MAR_STATUS_TBL | View descriptions of a state's marital status codes for state withholding tax (SWT).                                         |
| SWT Marital Status Codes Rpt Page | PRCSRUNCNTRL       | Print information from the Marital Codes<br>Status Table, which contains all valid<br>marital status codes, sorted by state. |

## (CAN) Viewing Canadian Tax Tables

To view Canadian tax tables, use the Canadian Tax Table component (CAN TAX TABLE).

## **Pages Used to View Canadian Tax Tables**

| Page Name                          | Definition Name | Usage                                                                                                    |
|------------------------------------|-----------------|----------------------------------------------------------------------------------------------------|
| CPP/QPP and EI Page                | CAN_TAX_TABLE1  | View the constant values required for calculation of contributions to Canada and Quebec Pension Plans and premiums for Employment Insurance, as well as premiums for Quebec Employment Insurance, and the Quebec Parental Insurance Plan.  PeopleSoft maintains this table for you. |
| Tax Rates, Credits, and Other Page | CAN_TAX_TABLE4  | View the wage threshold and rates for calculating Canadian federal surtax.  PeopleSoft maintains this page for you.                                                                                                    |
| Provincial Rates Page              | CAN_TAX_TABLE2  | View rates, thresholds, and constants needed to determine withholding of Canadian provincial taxes, including withholding, health insurance, and sales taxes.  PeopleSoft maintains this page for you.                                                                              |
| Provincial Tax Thresholds Page     | CAN_TAX_TABLE3  | View by province the net claim amount threshold and tax reduction amount. Note that this page does not affect all provinces.  PeopleSoft maintains this table for you.                                                                                                    |

## **Understanding Canadian Tax Tables**

The Canadian Tax tables are used during payroll calculation to compute all federal, provincial, and Quebec taxes. Because these tables are maintained largely by PeopleSoft and updated based on the standards outlined in the Canada Revenue Agency (CRA) publication Payroll Deductions Formulas for Computer Programs and the Revenu Quebec publication Guide for Employers: Source Deductions and Contributions, you shouldn't need to modify them. However, you can make changes using the Canadian Tax Table pages if you have the appropriate security authorization.

## Tax Rates, Credits, and Other Page

Use the Tax Rates, Credits, and Other page (CAN\_TAX\_TABLE4) to view the wage threshold and rates for calculating Canadian federal surtax.

#### **Navigation**

Set Up HCM > Product Related > Payroll for North America > Canadian Taxes > Tax Table > Tax Rates > Credits > and Other

#### Image: Tax Rates, Credits and Other page (1 of 2)

This example illustrates the fields and controls on the Tax Rates, Credits and Other page, 1 of 2.

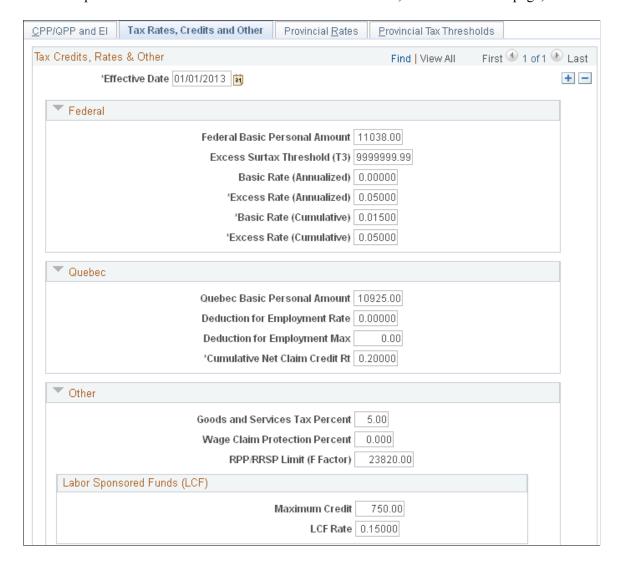

#### Image: Tax Rates, Credits and Other page (2 of 2)

This example illustrates the fields and controls on the Tax Rates, Credits and Other page 2 of 2.

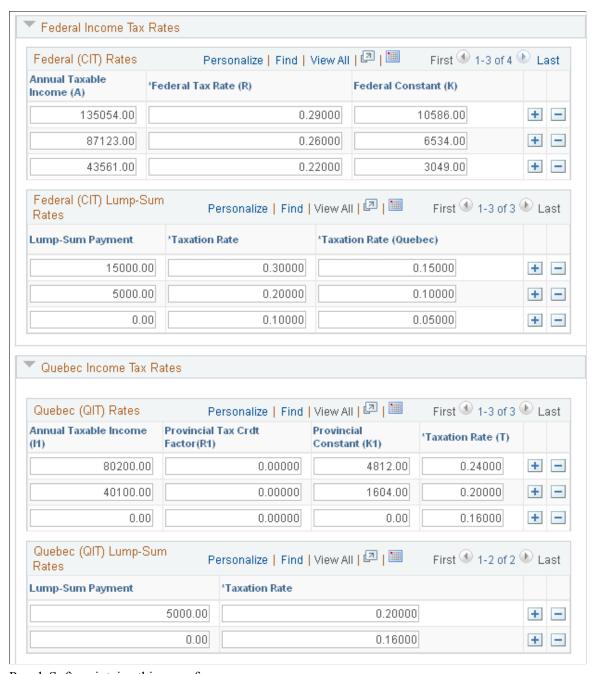

PeopleSoft maintains this page for you.

#### Other

RRP/RRSP Limit (F factor)

This field is used during the calculation of Canadian income taxes subject to the commission tax method.

#### **Labor Sponsored Funds (LCF)**

Maximum Credit This field displays the monetary amount to be applied to

employee purchases of shares in Labour Sponsored Venture Capital Corporations (LSVCC). The federal tax credit is limited to the lesser of the maximum credit and the LCF Rate. The system applies this credit to each participating employee, according to the LCF Amount you enter on the employee's

Canadian Income Tax Data page.

LCF Rate This field displays the percentage to be applied to employee

purchases of shares in Labour Sponsored Venture Capital Corporations (LSVCC). The federal tax credit is limited to the lesser of the maximum credit and the LCF rate. The system applies this credit to each participating employee according to the LCF Amount you enter on the employee's Canadian Income

Tax Data page.

## **Provincial Rates Page**

Use the Provincial Rates page (CAN\_TAX\_TABLE2) to view rates, thresholds, and constants needed to determine withholding of Canadian provincial taxes, including withholding, health insurance, and sales taxes.

#### Navigation

Set Up HCM > Product Related > Payroll for North America > Canadian Taxes > Tax Table > Provincial Rates

#### Image: Provincial Rates page

This example illustrates the fields and controls on the Provincial Rates page.

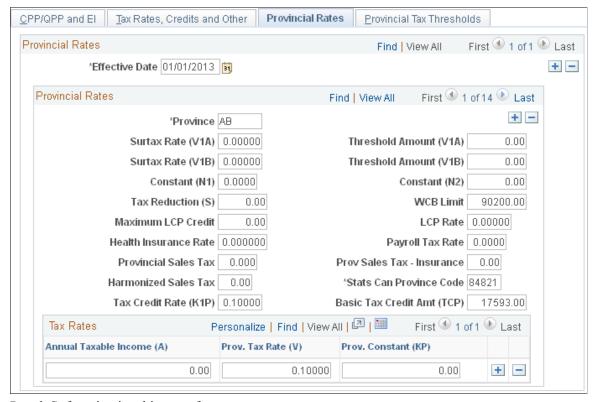

PeopleSoft maintains this page for you.

#### **Maximum LCP Credit**

For provinces where provincial labor-sponsored venture tax credits are available, you maintain the maximum LCP credit amount to be applied for that province on this table. This applies to employee purchases of shares in Labour Sponsored Venture Capital Corporations (LSVCC).

#### **LCP Rate**

For provinces where provincial labor-sponsored venture tax credits are available, you maintain the LCP rate to be applied for that province on this table. This applies to employee purchases of shares in Labour Sponsored Venture Capital Corporations (LSVCC).

#### **Health Insurance Rate**

You override the default health insurance rate on the Canadian Company Tax table.

#### Related Links

"Company Tax Table Page" (PeopleSoft HCM 9.2: Application Fundamentals)

## (CAN) Setting Up Wage Loss Plans

To set up wage loss plans, use the Wage Loss Plan (WAGELS\_PLN\_TBL) component

### Pages Used to Set Up Wage Loss Plans

| Page Name                  | Definition Name | Usage                                                                                          |
|----------------------------|-----------------|------------------------------------------------------------------------------------------------|
| Wage Loss Plan Table Page  | WAGELS_PLN_TBL1 | Define a wage loss plan for your company.                                                      |
| Wage Loss Plan Report Page | PRCSRUNCNTL     | Generate a report that lists information from the Wage Loss Plan Table for Canadian employers. |

### **Understanding Wage Loss Plans**

The Canadian Wage Loss Plan table identifies valid Canadian wage loss replacement plans. The Wage Loss Replacement Plan field in the Canadian Income Tax Data table at the employee level is edited against this table. You must create entries on this table before you enter any Canadian tax data for your employees.

You must set up at least one entry on the Wage Loss Plan table for each company. Typically, you create this entry using the default EI Employer Rate and corresponding Quebec EI Employer Rate. You must define additional entries for each wage loss plan your company has registered with CRA.

## Wage Loss Plan Table Page

Use the Wage Loss Plan Table page (WAGELS\_PLN\_TBL1) to define a wage loss plan for your company.

#### Navigation

Set Up HCM > Product Related > Payroll for North America > Canadian Taxes > Wage Loss Plan Table > Wage Loss Plan Table

#### Image: Wage Loss Plan Table page

This example illustrates the fields and controls on the Wage Loss Plan Table page.

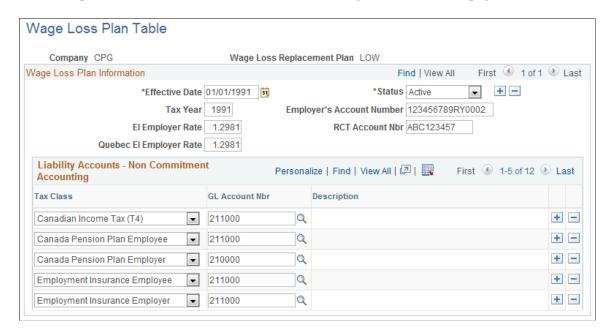

#### Wage Loss Plan Information

**Employer's Account Number** For each plan you set up, enter your company's unique CRA

Taxation account number in this field. Because a company can have more than one wage loss replacement plan, you can set up

any number of plans on this table.

EI Employer Rate This is the rate of your contribution to Employment Insurance.

The default rate (which comes from the Employer EI Premium Rate on the Canadian Tax table) may be overridden with your

specific plan rate.

**RCT Account Number** This field is hidden on the page for all entries with an Effective

Date of 01/01/1997 or later. The field will be displayed and is available for use for all entries dated prior to 01/01/1997 for

historical purposes only.

**Quebec EI Employer Rate**This is the rate of your contribution to Employment Insurance.

You can override the default rate (which comes from the Quebec

Employer EI Premium Rate on the Canadian Tax table) by

entering your specific plan rate.

## (CAN) Defining Canadian WCB Assessment Reporting

To define Canadian WCB assessment reporting, use the WCB Classifications Component (CAN\_WCB\_CU\_RATES). Use the CAN\_WCB\_CU\_RATES component interface to load data into the tables for this component.

## Pages Used to Define Canadian WCB Assessment Reporting

| Page Name                 | Definition Name  | Usage                                                          |
|---------------------------|------------------|----------------------------------------------------------------|
| Tax Form Definitions Page | TAXFORM_DEFN_TBL | Define WCB assessable earnings.                                |
| WCB Classifications Page  | CAN_WCB_CU_RATES | Define WCB classifications, rate groups, and assessment rates. |

## **Understanding Canadian WCB Assessment Reporting**

PeopleSoft Payroll for North America enables employers registered with the Workers' Compensation Boards (WCB) in Canada to report and pay assessments based on the total assessable earnings of their workers. The system accommodates the assessment reporting structures of all provinces. This functionality enables the reporting of assessments by rate groups and classification units.

## **Tax Form Definitions Page**

Use the Tax Form Definitions page (TAXFORM DEFN TBL) to define WCB assessable earnings.

#### Navigation

Payroll for North America > Year-End Processing CAN > Define Annual Tax Reporting > Tax Form Definitions > Tax Form Definitions

#### **Image: Tax Form Definitions page**

This example illustrates the fields and controls on the Tax Form Definitions page.

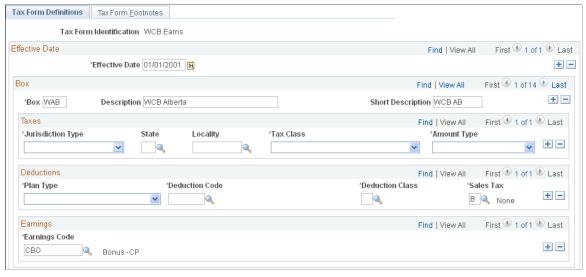

To define WCB assessable earnings:

1. Establish a new Tax Form ID—WCB Assessable Earnings—and the associated tax form Boxes for each province on the Tax Form Definition page.

The Boxes reflect the two-letter province code, preceded by a W.

2. Define and associate the assessable Earnings and Deduction Codes for each province with the WCB Assessable Earnings Tax Form ID.

Select the applicable provinces and define the assessable earnings.

The Earnings Codes defined as Regular Hours and Overtime Hours on the Pay Group table are automatically accumulated by the system as assessable earnings without defining them on the Tax Form Definitions page.

3. Associate the *WCB Assessable Earnings* tax form ID with the appropriate Plan Type, Deduction Code, Deduction Class, Sales Tax, and Earnings Code.

**Note:** The earnings codes defined as Regular Hours and Overtime Hours on the Pay Group table are automatically accumulated by the system as assessable earnings without defining them on the Tax Form Definitions page.

#### **Related Links**

Understanding Year-End Processing Instructions

## **WCB Classifications Page**

Use the WCB Classifications page (CAN\_WCB\_CU\_RATES) to define WCB classifications, rate groups, and assessment rates.

#### Navigation

Set Up HCM > Product Related > Payroll for North America > Canadian Taxes > WCB Classifications

#### **Image: WCB Classifications page**

This example illustrates the fields and controls on the WCB Classifications page.

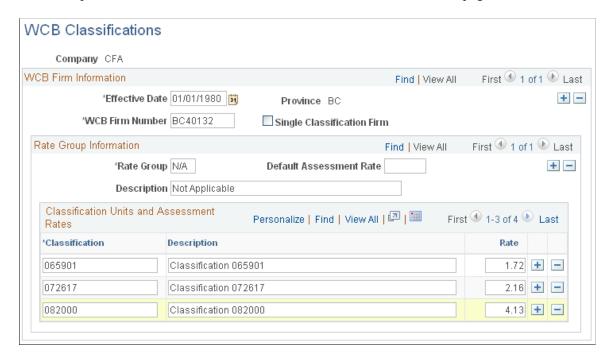

This page can accommodate both a single classification assigned to a single province and multiple Rate Groups associated with multiple classifications (or CUs) for a single province.

WCB Firm Number Enter the WCB firm number. If a single rate group and/

or classification and assessment rate applies to all covered employees in the province, select Single Classification Firm.

**Single Classification Firm** If this check box is selected, the Workers Compensation report

(PAY102CN) uses the entry on this page as the source for reporting assessment information for all covered employees in the province. If this check box is deselected, the information defined on the Job Code table (WCB Classifications page) 4 is

used as the source for reporting.

**Rate Group** When adding the original entry for a province, this is set by

default to N/A. If rate groups are applicable to the specified province, override the default by entering the rate group.

**Default Assessment Rate** If you enter a default assessment rate, that rate populates into

the Assessment Rate for each Classification assigned to the Rate

Group.

**Description** (for Rate Group) Enter the rate group description, if applicable. Similar to

the Rate Group field, the description is set by default to *Not Applicable* when adding the original entry for a province.

**Classification** Define a classification or classification unit (CU).

**Assessment Rate** Enter the assessment rate applicable to the classification.

## (USF) Setting Up State and Locality Tax Routing

To set up state and locality tax routing, use the State Tax Routing USF component (GVT STATE TAX ROUT) and the Locality Tax Routing USF component (GVT LOC TAX ROUT).

## Pages Used to Set Up State and Locality Tax Routing

| Page Name                   | Definition Name | Usage                                                                                        |
|-----------------------------|-----------------|----------------------------------------------------------------------------------------------|
| State Tax Routing 1 Page    | GVT_ST_TAX_RT1  | Identify the payment method for paying state taxes and provide details of the EFT method.    |
| State Tax Routing 2 Page    | GVT_ST_TAX_RT2  | Identify check address information if the payment method for paying state taxes is by check. |
| Locality Tax Routing 1 Page | GVT_LC_TAX_RT1  | Identify the payment method for paying local taxes and provide details of the EFT method.    |

| Page Name                               | Definition Name   | Usage                                                                                        |
|-----------------------------------------|-------------------|----------------------------------------------------------------------------------------------|
| Locality Tax Routing 2 Page             | GVT_LC_TAX_RT2    | Identify check address information if the payment method for paying local taxes is by check. |
| State Tax TXP Addendum Information Page | GVT_ST_TAX_RT_DET | Provide TXP addendum information and amount controls.                                        |

## (E&G) Setting Up 1042 Processing for Non-resident Aliens

To establish 1042 processing for non-resident aliens, use the Treaty/NR Alien Table component (TREATY\_NR\_ALIEN\_TA), the Income Code Table component (INC\_CD\_1042\_TABLE), and the Exemption Code Table component (EXM\_CD\_1042\_TABLE).

## Pages Used to Set Up 1042 Processing for Non-Resident Aliens

| Page Name                          | Definition Name   | Usage                                                                                                    |
|------------------------------------|-------------------|----------------------------------------------------------------------------------------------------|
| Income Code Table Page             | INC_CD_1042_TABLE | (E&G) Set up the income codes used for 1042–S processing.                                                           |
| Exemption Code Table Page          | EXM_CD_1042_TABLE | (E&G) Set up the exemption codes used for 1042–S processing.                                                        |
| NR Alien Tax Treaty Table Page     | TREATY_NRA_TABLE  | (E&G) Set up the rules associated with the treaties required for each country with which the U.S. has an agreement. |
| Treaty/Non Resident Alien Rpt Page | PRCSRUNCNTL       | (E&G) Report on information from the Tax Treaty Table using Tax Treaty Table report (TAX720.SQR)                    |

## **Understanding Tax Treaties**

The U.S. government has entered into tax treaties with nearly 40 foreign jurisdictions. Income tax treaties coordinate the tax systems of the United States and other countries that are parties to treaties. Treaty provisions affect the taxation of non-resident aliens working in the U.S. While tax treaties are generally based on a standard model, each treaty might have slightly different provisions.

In addition to employees covered by tax treaties, you must also report earnings on a 1042-S form for some non-resident alien employees, such as those with specific types of earnings such as scholarships, fellowships, and grants.

### **Employee and Employer Requirements**

To claim benefits of a treaty, an employee must have a visa and be a resident of one of the treaty countries. An employee can claim benefits of only one treaty at any given time. Employees who want to claim benefits under a tax treaty must submit a written statement and applicable forms (W-4, Form 8233, Form 1001) to their employer.

As an employer, you must apply the specific treaty rules when calculating federal withholding tax. These rules often include time limits and earnings caps. Different types of earnings, such as scholarships, grants, and fellowships, might be subject to different taxation rates. You must produce a Form 1042-S and a 1042 summary form for each non-resident alien employee affected by the special withholding rates. If you file 250 or more 1042-S forms, you must report on magnetic media. Earnings reported on a 1042-S are not reported on a W-2; so, an employee may need both a W-2 and a 1042-S if some earnings are covered by the special tax treaty rates and some are not.

#### Income Code and Exemption Code Setup in Payroll for North America

Use the Income Code Table page and the Exemption Code Table page to view income and exemption codes for IRS 1042–S reporting. Oracle delivers and maintains the values in these tables, which are updated only when the IRS changes the value for an Income Code or Exemption Code. The most current effective-dated rows in each table reflect the correct IRS code values for the current tax year.

#### Tax Treaty Setup in Payroll for North America

Use the NR Alien Tax Treaty Table page to capture the tax rates specified in tax treaties (including exempt earnings, which are recorded with a 0% tax rate). This table identifies those earnings subject to a 30% flat withholding tax.

If you employ nonresident aliens from countries that do not have a tax treaty with the U.S., set up a record with NO TREATY as the treaty ID. You can either set up a record for each country that does not have a treaty, or one record for all countries without treaty. You must also identify these employees as nonresident aliens on their federal tax data records.

**Note:** PeopleSoft re-delivers the tax treaty table with each major version and, if required, with the year-end Tax Update. If interim changes are required, you must track and apply the changes in your environment.

#### **Related Links**

Federal Tax Data Page

## **Income Code Table Page**

(E&G) Use the Income Code Table page (INC\_CD\_1042\_TABLE) to set up the income codes used for 1042–S processing.

#### **Navigation**

Set Up HCM > Product Related > Payroll for North America > Federal/State Taxes > Income Code Table > Income Code Table

#### Image: Income Code Table page

This example illustrates the fields and controls on the Income Code Table page.

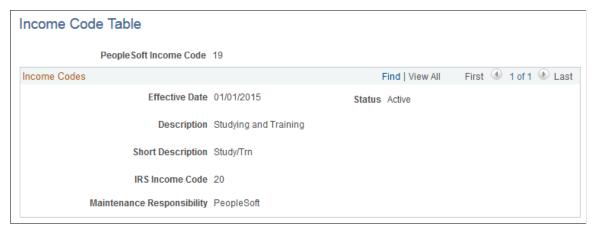

**PeopleSoft Income Code** Displays the system's unique identifier for the income code.

This value does not always match the IRS Income Code, which

can change over time.

**IRS Income Code** 

Displays the income code used by the IRS. This is the code that appears on pages and reports that reference the income code.

## **Exemption Code Table Page**

(E&G) Use the Exemption Code Table page (INC\_CD\_1042\_TABLE) to set up the exemption codes used for 1042–S processing.

Set Up HCM > Product Related > Payroll for North America > Federal/State Taxes > Exemption Code Table > Exemption Code Table

#### **Image: Exemption Code Table page**

This example illustrates the fields and controls on the Exemption Code Table page.

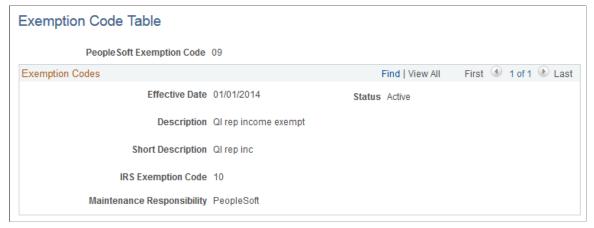

**PeopleSoft Exemption Code** 

Displays the system's unique identifier for the exemption code. This value does not always match the IRS Exemption Code, which can change over time.

#### **IRS Exemption Code**

Displays the exemption code used by the IRS. This is the code that appears in reports that reference the exemption codes.

### NR Alien Tax Treaty Table Page

(E&G) Use the NR Alien Tax Treaty Table page (TREATY\_NRA\_TABLE) to set up the rules associated with the treaties required for each country with which the U.S. has an agreement.

#### **Navigation**

Set Up HCM > Product Related > Payroll for North America > Federal/State Taxes > NR Alien Tax Treaty Table > NR Alien Tax Treaty Table

#### **Image: NR Alien Tax Treaty Table page**

This example illustrates the fields and controls on the NR Alien (non-resident alien) Tax Treaty Table page.

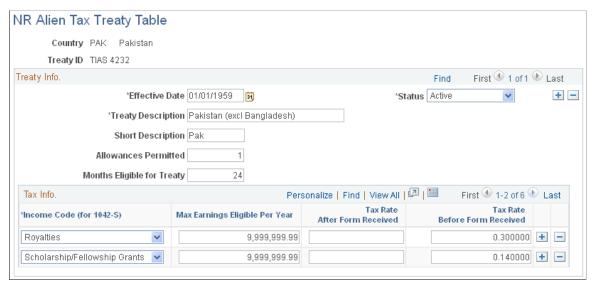

#### **Country**

If you want to establish entries on the NR Alien Tax Treaty table that are applicable to more than one country (for example, to use for all scholarship income that is to be taxed at 30%, or for countries that do not have a treaty), you can use any value prefixed by a \$ in the country code (for example, Country = \$S).

#### **Treaty ID**

For countries that do not have a treaty agreement with the U.S., enter *NO TREATY* in this field on the search page.

#### **Allowances Permitted**

For each tax treaty record you establish, specify the number of allowances permitted by the treaty.

The system issues an error message when the employee's claimed allowance is over the maximum allowance permitted.

For countries with no treaty, enter 1.

**Income Code (for 1042-S)** Select each type of earnings subject to special tax treatment

under the treaty. Values come from the Income Code Table

Page.

**Max Earnings Eligible Per Year** Specify the earnings caps that apply for each earnings type.

**Tax Rate After Form Received** Specify the taxation rates that apply for each earnings type.

**Tax Rate Before Form Received** Specify the taxation rates that apply for each earnings type.

#### **Related Links**

Federal Tax Data Page

## (USA) Establishing UI Report Codes

To establish UI report codes, use the UI Report Code Table component (CO UI RPTCD TBL).

### Page Used to Establish UI Report Codes

| Page Name                 | Definition Name | Usage                                                                                                  |
|---------------------------|-----------------|----------------------------------------------------------------------------------------------------|
| UI Report Code Table Page | CO_UI_RPTCD_TBL | (USA) Establish UI report codes in<br>PeopleSoft Payroll for North America<br>for multiple work sites. |

## **Understanding UI Report Codes**

Information you enter on the UI Report Code Table page works with the Multiple Worksite Report (TAX004) to link a tax location code to a UI report code. When you add an entry to the UI Report Code table, the system prompts you to enter the company code and the location code of the site you want to establish for reporting worksite information to the U.S. Bureau of Labor Statistics.

#### **Exceptions for MI and MN**

Most states do not require the reporting of multiple worksite data at the individual state level if the information is consolidated and reported to the U.S. Bureau of Labor Statistics. However, the states of Michigan and Minnesota do require that this data be reported individually as part of the quarterly unemployment wage reporting using these reports:

- TAX810MN for commercial and E&G customers.
- TAX810MI for E&G customers only.

The TAX810MN and TAX810MI reports append the employer ID extension to Employer SUT ID (from the Company State Tax table) as a unique ID for reporting purposes.

### **UI Report Code Table Page**

(USA) Use the UI Report Code Table page (CO\_UI\_RPTCD\_TBL) to establish UI report codes in PeopleSoft Payroll for North America for multiple work sites.

#### **Navigation**

Set Up HCM > Product Related > Payroll for North America > Federal/State Taxes > UI Report Code Table > UI Report Code Table

#### Image: UI Report Code Table page

This example illustrates the fields and controls on the UI Report Code Table page.

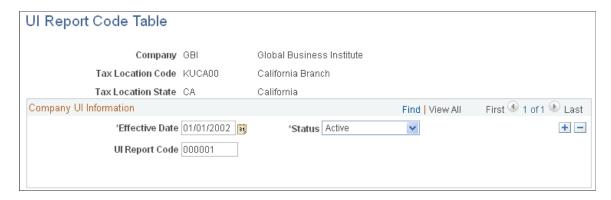

#### **Company UI Information**

**UI Report Code** 

Enter the code you have received from the state for this site.

**Employer ID Ext** (employer ID extension)

This field is available for data entry when the tax location state is MI or MN. Enter the employer ID extension for reporting multiple worksite data.

See <u>Understanding UI Report Codes</u>.

## (USA) Establishing Standard Occupational Classifications

To establish standard occupational classifications for Alaska, use the U.S. SOC Table component (US\_SOC\_TBL). Use the US\_SOC\_TABLE component interface to load data into the tables for this component.

## Page Used to Establish U.S. Standard Occupational Classifications

| Page Name           | Definition Name | Usage                                                                                                    |
|---------------------|-----------------|----------------------------------------------------------------------------------------------------|
| U.S. SOC Table Page | US_SOC_TABLE    | (USA) Set up the U.S. Standard<br>Occupational Classification (SOC) Table<br>page used in quarterly unemployment<br>insurance reporting for the state of<br>Alaska or for the Wyoming Workers<br>Compensation Division. |

## **U.S. SOC Table Page**

(USA) Use the U.S. SOC Table page (US\_SOC\_TABLE) to set up the U.S. Standard Occupational Classification (SOC) Table page used in quarterly unemployment insurance reporting for the state of Alaska or for the Wyoming Workers Compensation Division.

#### **Navigation**

Set Up HCM > Product Related > Payroll for North America > Federal/State Taxes > U.S. SOC Table > U.S. SOC Table

Code

Standard Occupational Classification The codes established here are used in the Quarterly UI Wage Tape for Alaska (TAX810AK). This report corresponds to Alaska's quarterly Employer's Report of Wages for Each Employee form.

The codes are also used as NAICS codes for Wyoming.

Note: Use the Job Code table to link Standard Occupational Classification codes with particular job codes in your organization. If your organization has employees in both Alaska and Wyoming, you must set up unique job codes for these two states because the SOC codes on this table are used differently in these two states.

## (USA) Specifying Voluntary Disability Insurance Plan Location and Contact Information

To specify voluntary disability insurance plan location and contact information, use the VDI/FLI Administrator Table component (VDI ADMINISTRATOR).

# Pages Used to Enter Voluntary Disability Insurance Plan Location and Contact Information

| Page Name                        | Definition Name | Usage                                                                                                    |
|----------------------------------|-----------------|----------------------------------------------------------------------------------------------------|
| VDI/FLI Administrator Table Page | VDI_ADMIN_TABLE | (USA) Enter location and contact information about the administrators of employee voluntary disability plans and voluntary family leave plans. After you've established your VDI and FLI administrators, assign administrators to their voluntary plans on the Company State Tax Table - VDI/FLI page. |
| VDI Administrator Report Page    | PRCSRUNCNTL     | (USA) Report on information from the VDI/FLI Administrator Table using the VDI/FLI Administrator report (TAX715. SQR).                                                                                                    |

## **VDI/FLI Administrator Table Page**

(USA) Use the VDI/FLI Administrator Table page (VDI\_ADMIN\_TABLE) to enter location and contact information about the administrators of employee voluntary disability plans and voluntary family leave plans.

#### **Navigation**

Set Up HCM > Product Related > Payroll for North America > Federal/State Taxes > VDI/FLI Administrator Table > VDI/FLI Administrator Table

#### Image: VDI/FLI Administrator Table

This example illustrates the fields and controls on the VDI/FLI Administrator Table.

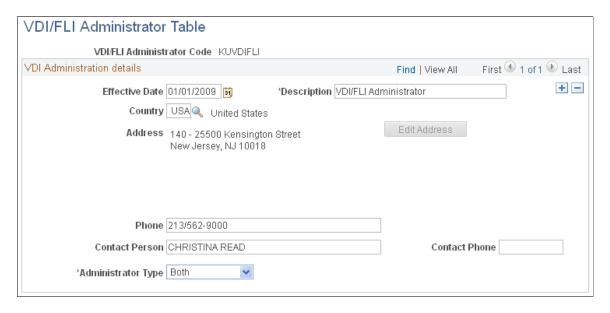

**Note:** After you've established your VDI and FLI administrators, assign administrators to their voluntary plans on the Company State Tax Table - VDI/FLI page.

#### **Administrator Type**

Select *VDI*, *FLI*, or *Both* to indicate whether this administrator administers your voluntary disability insurance plan, your voluntary family leave insurance plan, or both.

**Note:** (WA) Select either *FLI* or *Both* for Washington Paid Family Leave, Washington Paid Medical Leave, or both.

## (USA) Specifying Parameters for Quarterly Tax Reporting

To specify parameters for quarterly tax reporting, use the Tax Reporting Parameters component (TAX\_RPT\_PARAMETERS).

## Page Used to Specify Parameters for Quarterly Tax Reporting

| Page Name                               | Definition Name    | Usage                                                                                                    |
|-----------------------------------------|--------------------|----------------------------------------------------------------------------------------------------|
| Quarterly Tax Reporting Parameters Page | TAX_RPT_PARAMETERS | (USA) Set up parameters for quarterly tax reporting.                                                                                         |
| NY Reportable Wage Exclusions Page      | PY_NY_NO_SWT_DPB   | (NY) Identify benefit deductions that are subject to U.S. federal taxation but are not included in the New York definition of taxable wages. |

## **Quarterly Tax Reporting Parameters Page**

(USA) Use the Quarterly Tax Reporting Parameters page (TAX\_RPT\_PARAMETERS) to set up parameters for quarterly tax reporting.

#### **Navigation**

Payroll for North America > U.S. Quarterly Processing > Define Quarterly Tax Reporting > Tax Reporting Parameters > Quarterly Tax Reporting Parameters

#### Image: Quarterly Tax Reporting parameters page

This example illustrates the fields and controls on the Quarterly Tax Reporting parameters page.

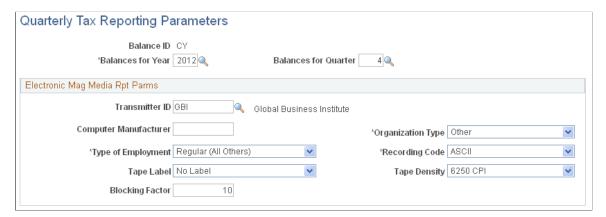

Balances for Year The value you enter here defines the reporting period.

**Balances for Quarter** The value you enter here defines the reporting period.

#### **Electronic Mag Media Rpt Parms**

**Transmitter ID** Enter the Company ID of the company transmitting W-2s for

tax reporting. This is used in a multi-company environment when a single company acts as the transmitter for all companies

in the organization.

**Computer Manufacturer** Enter the name of the manufacturer, such as IBM, Compag, or

Digital that makes the computer you use to create the magnetic

media (such as diskette or tape) for tax reporting.

**Organization Type** Select *Government* or *Other*.

**Type of Employment** Select Agriculture, Federal, Medicare Qualified Government

Employee, Military, Railroad, or Regular (All Others).

**Recording Code** Select *ASCII* or *EBCDIC*.

**Tape Label** Select the type of tape label.

**Tape Density** Select the tape density.

**Blocking Factor** Enter the blocking factor.

## **NY Reportable Wage Exclusions Page**

(NY) Use the NY Reportable Wage Exclusions page (PY\_NY\_NO\_SWT\_DPB) to identify benefit deductions that are subject to U.S. federal taxation but are not included in the New York definition of taxable wages.

#### **Navigation**

Payroll for North America > U.S. Quarterly Processing > Define Quarterly Quarterly Tax Reporting > NY Reportable Wage Exclusions

#### Image: NY Reportable Wage Exclusions page

This example illustrates the fields and controls on the NY Reportable Wage Exclusions page.

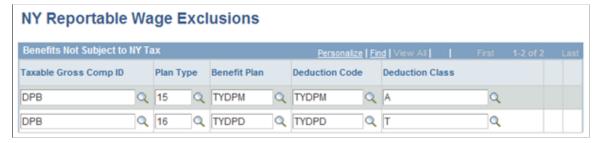

YTD values for deductions entered on this page are excluded from the total federal taxable wages reported as *annual gross wages subject to withholding* in the 1W record when TAX810NY is run for

the quarter ending December 31. The values entered on this page when year-end data records are loaded must match identically the values entered on this page when TAX810NY is run for the quarter ending December 31.

## (USA) Setting Up FUTA State Credit Reduction

## Pages Used to Set Up FUTA State Credit Reduction

| Page Name                             | Definition Name    | Usage                                                                                                    |
|---------------------------------------|--------------------|----------------------------------------------------------------------------------------------------|
| FUTA State Credit Reductions Page     | STATE_FUTA_CR_RE   | (USA) Define official FUTA credit reduction states.                                                                                                    |
|                                       |                    | See (USA) Viewing Federal and State <u>Tax Tables</u> .                                                                                                    |
| Tax Expenses Page                     | PYGL_ACTIVE_TAXGRP | (USA) Specify the Tax Class to use for FUTA Credit Reduction.                                                                                                    |
|                                       |                    | Tax Expenses Page.                                                                                                    |
| U.S. Tax Mapping Page                 | PYGL_CO_CF_MAPTAX  | (USA) Map the FUTA Credit Reduction expense tax class to a tax group.                                                                                                    |
|                                       |                    | U.S. Tax Mapping page.                                                                                                    |
| Tax Type Table Page                   | TAX_TYPE_TBL       | (USA) Create a tax type entry to include<br>payments of FUTA Credit Reduction<br>amounts in the Accounts Payable extract.                                                                |
|                                       |                    | See Setting Up Tax Types for PeopleSoft Payables Integration.                                                                                                    |
| AP State Tax Types/Classes Table Page | STAT_TAX_TYPE_PNL  | (USA) Set up the $$U$ class table entry for State.                                                                                                    |
|                                       |                    | See AP State Tax Types/Classes Table Page.                                                                                                    |
| Extract AP Federal Taxes Page         | RC_X_TAX_FEDERAL   | (USA) Run the U.S. Tax Extract Program Application Engine process (PYAP_XTAX) for the FUTA Credit Reduction tax type.                                                                    |
|                                       |                    | See Extract AP Federal Taxes Page.                                                                                                    |
| FUTA Credit Reduction Tax Page        | RUNCTL_TAX020      | (USA) Run the FUTA Credit Reduction<br>Tax Verification (TAX020.SQR)<br>program to verify and adjust employee<br>Tax Balance records for FUTA Credit<br>Reduction (Tax Class 6) amounts. |

### **Understanding FUTA State Credit Reduction Setup**

To use PeopleSoft functionality to calculate additional employer tax liability imposed by the Federal Unemployment Tax Act (FUTA) on wages paid to employees in FUTA Credit Reduction states (Tax Class 6), you must set up the FUTA Credit Reductions data.

To set up FUTA Credit Reduction data, do the following based on your company's needs:

1. Define the official FUTA Credit Reduction states on the FUTA State Credit Reductions page. See(USA) Viewing Federal and State Tax Tables.

The FUTA Credit Reduction states table is a *customer-maintained* table. Oracle/PeopleSoft does not maintain it. However, Oracle/PeopleSoft does include the list of FUTA Credit Reduction states in the December tax update each year. You are responsible for using the information to update the FUTA State Credit Reductions table as necessary.

Based on your company's needs, you may choose to let the Credit Reduction State status of states for the preceding year roll forward for payroll processing in the next year, for example, while waiting for the U.S. Department of Labor's announcements in the following November. In this case, you do not need to add a new row to the table for the year. The system uses values from the most current effective-dated row.

You may choose to add a state mid-year, for example if you learn that a state is likely to be identified as a Credit Reduction State in November. You may also choose to end a state's Credit Reduction status mid year (change Credit Reduction Rate field to *zero*) if you learn that the state has repaid its loan to the Federal Unemployment Account and will not be identified as a Credit Reduction state on the November list.

**Note:** *Important!* To maintain the self-adjusting feature of the FUTA Credit Reduction Tax functionality, once you have confirmed a payroll with a particular state identified as a Credit Reduction State (Credit Reduction State check box is selected on the FUTA State Credit Reductions page), do *not* de-select it until *after* the final payroll for the tax year has been calculated and confirmed. To end a state's status as a Credit Reduction State mid-year, leave the check box selected, but change the value in the Credit Reduction Rate field to *zero*.

2. Select the appropriate Tax Class on the GL Interface, on the Tax Expenses page (PYGL\_ACTIVE\_TAXGRP). See <u>Grouping Earnings</u>, <u>Deduction</u>, and <u>Tax Expenses</u>.. For example, to represent FUTA Credit Reduction (Tax Class 6) for Non-Commitment Accounting, select the FCR (FUTA Credit Reduction) tax class.

**Note:** For General Ledger activity grouping purposes, tax expenses for mapping for Federal Tax Class FCR can either be 1) combined in the same tax groups with Federal Tax Class FUT, or 2) set up to be processed in a separate tax group for expense distribution.

*Option 1:* Combine amounts for both Federal Unemployment Tax (Tax Class = FUT) and FUTA Credit Reduction (Tax Class = FCR) in the same Tax Group under Tax Expenses.

Option 2: Track amounts for Federal Unemployment Tax (Tax Class = FUT) and FUTA Credit Reduction (Tax Class = FCR) separately and individually: 1) Review the existing Tax Group under Tax Expenses for Federal Unemployment Tax (Tax Class = FUT); 2) Add a new separate Tax Group under Tax Expenses for FUTA Credit Reduction (Tax Class = FCR); and 3) On the U.S. Tax Mapping page ((PYGL\_CO\_CF\_MAPTAX),, map the expense account to the new Tax Group. See Mapping Expense Groups to ChartField Combinations

For more information on FUTA Credit Reduction States and how they affect an employer's unemployment taxes, refer to the Internal Revenue Service website: <a href="http://www.irs.gov/Businesses/Small-Businesses-&-Self-Employed/FUTA-Credit-Reduction">http://www.irs.gov/Businesses/Small-Businesses-&-Self-Employed/FUTA-Credit-Reduction</a>.

3. On the Tax Type Table page (TAX\_TYPE\_TBL for USA, or CAN\_TAX\_TYPE for CAN)), create a Tax Type entry (for example, ADDL FUTA) to include payments of FUTA Credit Reduction amounts in the Accounts Payable extract. See <u>Setting Up Tax Types for PeopleSoft Payables Integration</u>.

For Accounts Payable extract processing, payments of FUTA Credit Reduction amounts must be set to process with Federal tax.

- 1. On the AP State Tax Types/Classes Table page (LOCL\_TAX\_TYPE\_PNL), set up one table entry for State = \$U. See Setting Up Tax Types for PeopleSoft Payables Integration
- 2. Complete the Extract AP Federal Taxes page (RC\_X\_TAX\_FEDERAL) run control page for the FUTA Credit Reduction tax type. See <a href="Extracting Deductions">Extracting Deductions</a>
- 3. Complete the FUTA Credit Reduction Tax page to run the FUTA Credit Reduction Tax Verification program (TAX020.SQR) to verify and adjust employee Tax Balance records for FUTA Credit Reduction (Tax Class 6) amounts. The TAX020.SQR program performs the same functions for YTD FUTA credit reduction tax amounts that program TAX017.SQR (Quarterly State Unemployment Tax Verification) performs for QTD state unemployment tax amounts.

For information about these reports, see Tax Reports (TAX) in <u>PeopleSoft Payroll for North America Reports</u>: A to Z.

**Note:** You can run the TAX020.SQR report in *Report Only* or *Update* mode. Use *Report Only* mode to verify employee FUTA Credit Reduction Tax Balance records without actually updating any employee Tax Balance records. The output report will list all employees for whom YTD tax does not = YTD taxable wages X the Credit Reduction Rate, as well as the dollar amount of any required adjustment. However, no Tax Balance records will be updated. After running the program in *Report Only* mode, and reviewing the report output, you can choose to run the program in *Update* mode to update employee Tax Balance records. The output report will lists all employees for whom Tax Balance records have been updated, and the dollar amount of the adjustment made for each employee.

# **Setting Up Tax Types for PeopleSoft Payables Integration**

To set up tax types for PeopleSoft Accounts Payables integration, use the Tax Type Table USA component (TAX\_TYPE\_TBL), Tax Type Table USF component (TAX\_TYPE\_TBL), or Tax Type Table CAN component (CAN\_TAX\_TYPE), the State Tax Types/Classes USA component (STAT\_TAX\_TYPE\_TBL) or State Tax Types/Classes USF component (STAT\_TAX\_TYPE\_TBL), and the Local Tax Types/Classes USA component (LOCL\_TAX\_TYPE\_TBL) or Local Tax Type/Classes USF component (LOCL\_TAX\_TYPE\_TBL). Use the TAX\_TYPE\_TABLE component interface to load data into the tables for the Tax Type Table USA component and Tax Type Table USF component

Setting Up Payroll Tax Tables Chapter 5

# Pages Used to Set Up Tax Types for PeopleSoft Accounts Payable Integration

| Page Name                             | Definition Name   | Usage                                                                                            |
|---------------------------------------|-------------------|--------------------------------------------------------------------------------------------------|
| Tax Type Table Page                   | TAX_TYPE_TBL      | Define the names of the tax types you want to use.                                               |
| Canadian Tax Type Table Page          | CAN_TAX_TYPE      | (CAN) Define Canadian federal and provincial tax types and link them to vendors and tax classes. |
| AP State Tax Types/Classes Table Page | LOCL_TAX_TYPE_PNL | (USA, USF) Link a tax type to the local tax authority and the applicable set of tax classes.     |
| AP Local Tax Types/Classes Page       | STAT_TAX_TYPE_PNL | (USA, USF) Link a tax type to a federal or state tax authority and set of tax classes.           |
| Vendor Information Page               | VNDR_ID1          | Enter vendor data for tax collectors.                                                            |

#### **Related Links**

**Understanding the Interface with Payables** 

# **Understanding Tax Types for PeopleSoft Accounts Payable Integration**

If you plan to use PeopleSoft Accounts Payable to send tax authorities the taxes deducted from employees' paychecks, you must link the appropriate set of deductions to each tax vendor.

Tax types are used to link tax classes to vendors. A tax type represents a collection of tax classes, such as withholding, earned income credit, and so on, specific to a particular tax jurisdiction (federal, state, local, provincial).

Setting up tax types and linking them to vendors is done differently for the U.S. and Canada.

Canada

Use the Canadian Tax Types page to name the tax type and link it to tax classes and vendors.

- USA
  - 1. Define tax types on the Tax Type Table page.
  - 2. Link tax types to tax classes and vendors on the AP State Tax Types/Classes Table page or the AP Local Tax Types/Classes page.

#### Example

In the state of California, employees are subject to two taxes for short-term disability: SDI (paid to the state) and OASDI (paid to the federal government). Each tax is comprised of a different set of tax classes. In this case, you might create a tax type named Short-Term disability. You would then access the Fed/State Tax Type/Classes page and define what Short-Term Disability represents at the federal level: For

the vendor, you select the Internal Revenue Service; for the tax classes you select only those included in OASDI. You then repeat the process to define Short-Term Disability at the state level. This time, you select the Franchise Tax Board as the vendor and just those tax classes that contribute to SDI.

# **Canadian Tax Type Table Page**

(CAN) Use the Canadian Tax Type Table page (CAN\_TAX\_TYPE) to define Canadian federal and provincial tax types and link them to vendors and tax classes.

#### Navigation

Set Up HCM > Product Related > Payroll for North America > AP - Tax Types/Classes > Tax Type Table CAN > Tax Type Table

#### Image: Canadian Tax Type Table page

This example illustrates the fields and controls on the Canadian Tax Type Table page.

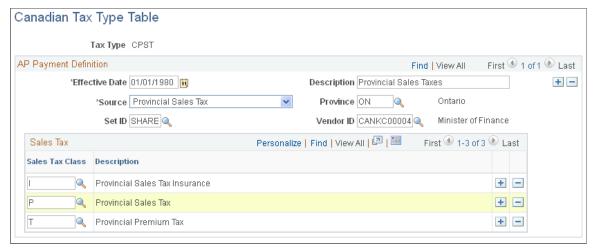

Source

Select the type of tax transaction from the options available. Values include *Goods and Services Tax, Health and Payroll Taxes, Provincial Sales Tax,* or *Statutory Deductions*.

**Province** 

If you chose *Provincial Sales Tax* in the Source field, select the Province in this field.

Tax Class

Select the tax class you want to associate with this tax type and vendor from the options available. Add all applicable tax classes. The Source field determines which tax classes are available for selection.

- If Goods and Services Tax is selected, only federal sales tax types are allowed: G (GST) and H (HST).
- If *Health and Payroll Taxes* is selected, only health and payroll tax types are allowed: *HTX* and *PYT*.
- If *Provincial Sales Tax* is selected, only provincial sales tax types are allowed: *I (PSTI)*, *P (PST)*, *Q (QSTI)*, *S (QST)*, *T (PPT)*, and *U (QPT)*.

Setting Up Payroll Tax Tables Chapter 5

• If *Statutory Deductions* is selected, only income related tax types are available: *CIT, CPP, CPR, EIE, EIR,QIE, QIR, QIT, QPP, QPR, RV2* and *T4A*.

#### **Related Links**

**Maintaining Vendor Information** 

# **AP State Tax Types/Classes Table Page**

(USA, USF) Use the AP State Tax Types/Classes Table page (STAT\_TAX\_TYPE\_PNL) to link a tax type to a federal or state tax authority and set of tax classes.

#### Navigation

- Set Up HCM > Product Related > Payroll for North America > AP Tax Types/Classes > State Tax Types/Classes USA > AP State Tax Types/Classes Table
- Set Up HCM > Product Related > Payroll for North America > AP Tax Types/Classes > State Tax Types/Classes USF > AP State Tax Types/Classes Table

#### Image: AP State Tax Types/Classes Table page

This example illustrates the fields and controls on the AP State Tax Types/Classes Table page.

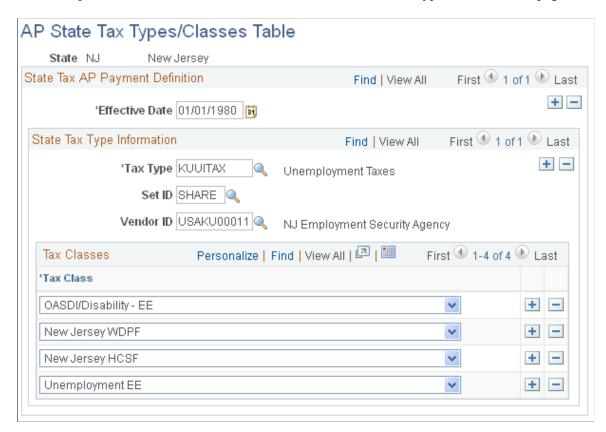

Note: Enter \$U in the search page to enter federal tax type information.

**Tax Type** Select the tax type you want to define. The prompt table

displays the names of the tax types you set up on the Tax Type

Table page.

**SetID** Select the setID for the tax type. This determines which set of

vendors (tax authorities) you can select in the Vendor ID field.

**Vendor ID** Select the tax authority (vendor) to which you want the taxes for

this tax type paid. The prompt table displays only those vendors

associated with the setID you selected.

**Class Name** Select the tax classes associated with this tax type and vendor.

Add all applicable tax classes.

# **AP Local Tax Types/Classes Page**

(USA, USF) Use the AP Local Tax Types/Classes page (LOCL\_TAX\_TYPE\_PNL) to link a tax type to the local tax authority and the applicable set of tax classes.

#### Navigation

- Set Up HCM > Product Related > Payroll for North America > AP Tax Types/Classes > Local Tax Types/Classes USA > AP Local Tax Types/Classes
- Set Up HCM > Product Related > Payroll for North America > AP Tax Types/Classes > Local Tax Types/Classes USF > AP Local Tax Types/Classes

#### Image: AP Local Tax Types/Classes page

This example illustrates the fields and controls on the AP Local Tax Types/Classes page.

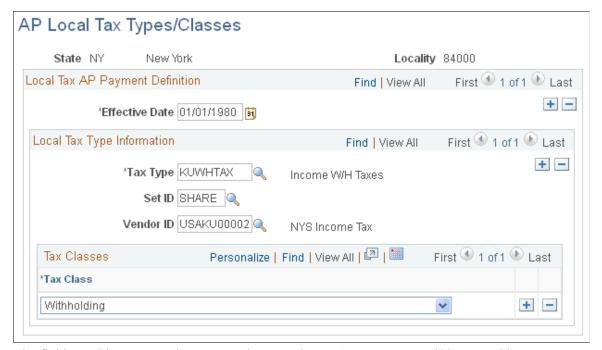

The fields on this page are the same as those on the AP State Tax Types/Classes Table page.

Setting Up Payroll Tax Tables Chapter 5

See AP State Tax Types/Classes Table Page.

# **Vendor Information Page**

Use the Vendor Information page (VNDR ID1) to enter vendor data for tax collectors.

#### **Navigation**

Set Up HCM > Product Related > Payroll for North America > Federal/State Taxes > Tax Collector Table > Vendor Information

#### **Image: Vendor Information page**

This example illustrates the fields and controls on the Vendor Information page.

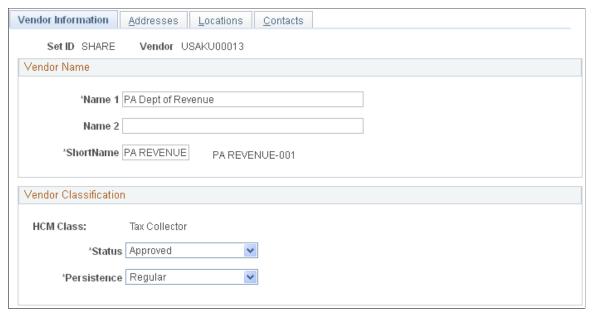

Set up tax collectors as vendors using the Tax Collector Table (TAX\_COLLECTOR\_TBL) component Vendor Information page as shown here, or in the Vendor Table component (VNDR ID).

After entering information about the tax-collecting agency, enter the vendor code on the Local Tax Type - Classes page .

#### Maintaining the Tax Collector Table for Pennsylvania

For each municipality and overlying school district, the State Tax Register lists the effective rates for both Earned Income and Emergency and Municipal Service taxes for residents and, when applicable, nonresidents. Earned income and emergency and municipal service tax collector information for each municipality and school district are also listed. In some instances, there are different tax collectors for the municipality and the school district. When this occurs, employers must remit the school district's tax to its collector and the municipality's tax to its collector.

#### **Related Links**

<u>Maintaining Vendor Information</u> <u>Setting Up Tax Types for PeopleSoft Payables Integration</u>

# **Chapter 6**

# **Setting Up Pay Groups**

# **Understanding Pay Groups**

This topic discusses:

- Purpose and function of pay groups.
- Default pay group for the company.
- Checklist for identifying pay groups.
- How the Pay Group table affects paysheets.

# **Purpose and Function of Pay Groups**

When you implement Payroll for North America, a major decision you have to make is which pay groups to define. A pay group is a logical grouping of employees based on shared characteristics that facilitate payroll processing because of common requirements such as employee type, pay frequency, same country location, and so on. A pay group consolidates a set of employees within a company for payroll processing. When you run the Create Paysheet COBOL SQL process (PSPPYBLD), the system processes one pay group at a time. At this point, the system verifies that the company and pay group assigned on the employee job data match the company and pay group specified for the payroll run.

Other reasons for defining multiple pay groups are:

- If you print checks or advices on more than one print stock, you must create a separate pay group for each print stock that you use.
- If the organization has both U.S. and Canadian employees, you must set up a separate pay group for each.
- If paysheets and checks are printed in different sort sequences, you need a separate pay group for each sequence.

# **Default Pay Group for the Company**

When you first add a pay group, you're prompted for a company ID and pay group ID. The company ID is a key field on the pay group table, implying that all employees in a pay group are also in the same company. For the pay group ID, use any three-character alphanumeric ID that conforms to your payroll standards.

There is no limit to the number of pay groups that you can define for a company. You might need only one, or more likely, several pay groups to accommodate the different payroll schedules that you have.

After you define all the valid pay groups for a company, you must return to the Company Table - Default Settings page, to assign a pay group default. Typically, that default should be the most common pay group

for the company. Employees assigned to that company in their Job data are set by default to the pay group established for that company and the employee type established for that pay group.

# **Checklist for Identifying Pay Groups**

As you define pay groups, use this checklist to verify that the employees you're grouping together should be in the same pay group. All employees:

- Belong to the same company.
- Are paid at the same pay frequency.
- Use the same check form or direct deposit advice form.
- Have the same check date.
- Share the same pay period begin and end dates.
- Work in the same country.
- Are paid by the same bank.
- Are assigned the same work schedule for proration.
- Are assigned the same minimum net pay.
- (USA) Are similarly affected by the Fair Labor Standards Act (FLSA) (FLSA either applies or does not apply to all employees).

If FLSA applies, all FLSA rules (FLSA Calendar ID and FLSA Salaried Hrs Use—for example) must be the same for all employees.

• Are assigned to the same earnings program, the same retro pay program, and the same retro pay trigger program.

When processing payrolls, group multiple pay groups together only if they can be scheduled and completed concurrently.

#### Pay Group Setup Example

Here is an example of setting up pay groups for a company:

| Pay Group       | Description                                                                                                    |
|-----------------|----------------------------------------------------------------------------------------------------|
| MO1–Monthly     | Employees who are paid monthly and share the same pay period, which ends on the last day of the month, can belong to the same pay group. Salaried employees at CCB are paid monthly.                                        |
| SM1-Semimonthly | Employees who are paid semimonthly, and share the same pay periods (ending on the 15th and last day of the month) can also belong to the same pay group. Exception hourly and hourly employees at CCB are paid semimonthly. |

This diagram shows an example of pay group setup for salaried, exception hourly, and hourly employees:

#### Image: Example of pay group setup for salaried, exception hourly, and hourly employees

This diagram shows an example of pay group setup for salaried, exception hourly, and hourly employees.

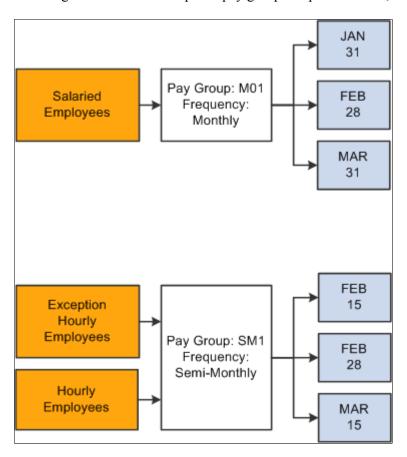

#### **Related Links**

"Creating Pay Calendars and FLSA Calendars" (PeopleSoft HCM 9.2: Application Fundamentals)

# **How the Pay Group Table Affects Paysheets**

When you enter regular hours, overtime hours, or regular earnings on paysheets, the system refers back to the Pay Group table to determine the earnings code for regular hours, overtime hours, and regular earnings. Under other earnings, the system automatically generates entries for any holiday pay using the holiday earnings code specified on the Pay Group table.

#### **Related Links**

<u>Understanding Compensation Rates</u>

# **Understanding Proration Rules**

This topic discusses:

- Proration rules.
- Proration examples with delivered frequencies.
- Proration examples with nondelivered frequencies.

#### **Proration Rules**

An employee is considered eligible for partial pay whenever a Job record has an effective date in the middle of a pay period. Typically, this happens whenever you hire, terminate, transfer, or change the rate of pay for an employee in the middle of a pay period.

On the Pay Group Table - Paysheets page, you select a proration rule to be applied to salaried workers and a proration rule to be applied to hourly or exception hourly workers. The rule that you select in each category determines how earnings and hours are prorated during paysheet creation for employees eligible for partial pay.

Whenever the system encounters a Job record causing partial pay, it applies one of these proration rules, depending on the employee type, and creates a separate pay earnings record with the corresponding hours or earnings for each partial period. Each proration method uses the work schedule specified for the pay group on the Pay Group Table - Paysheets page to determine the number of work days in the partial period, and then calculates the associated hours or earnings.

Additional data used to calculate hours and earnings in a prorated pay period include:

- Standard hours defined on the Job Information page in the employee's job data.
- The annualization factor of the work period frequency defined on the Job Information page in the employee's job data.
- The annualization factor of the pay period frequency entered on the Pay Group Definition page.
- The annualization factor of the daily frequency entered on the Pay Group Definition page.

Each proration rule uses some, but not all, of these additional factors.

#### **Proration Rule Formulas**

This table lists the formulas used to calculate proration:

| Proration Rule               | Calculation Formula                                                           |
|------------------------------|-------------------------------------------------------------------------------|
| Salaried – Percent of Annual | Work Days × Annual Pay Rate / Work Days per Year                              |
| Salaried – Rate per Work Day | Work Days × Hours Per Day × Hourly Rate                                       |
| Salaried – Percent of Period | Work Days × Pay Period Compensation Amount / Total Work<br>Days in Pay Period |
| Hourly – Work Days           | Work Days × Hours Per Day × Hourly Rate                                       |
| Hourly – Percent of Period   | Work Days × Hours in Period × Hourly Rate / Total Work<br>Days in Pay Period  |

This table defines the variables in the proration rule formulas:

| Proration Rule Variable       | Definition                                                                                                    |  |
|-------------------------------|----------------------------------------------------------------------------------------------------|--|
| Work Days                     | The number of days worked that correspond to the effective-dated action on the employee's job record, such as a midperiod pay rate change. Work days are specified in the Work Schedule field on the Pay Group table.                                                                                                    |  |
| Work Days per Year            | <ul> <li>The system calculates work days per year based on the numb of work days defined in the work schedule on the Pay Group table. For example:</li> <li>If the work schedule has five days, the work days per ye is 5 × 52 = 260.</li> <li>If the work schedule has three days, then the work days per year is 3 × 52 = 156.</li> <li>Note: Custom daily frequencies do not affect the calculation Work Days per Year.</li> </ul> |  |
| Hours Per Day                 | The employee's standard hours in Job data times the annualization factor of the work period in Job data divided by the annualization factor of the daily frequency on the Pay Group table.                                                                                                    |  |
| Hourly Rate                   | The employee's hourly compensation rate in Job data.                                                                                                    |  |
| Total Work Days in Pay Period | Based on the work schedule on the Pay Group table and the pay period begin and end dates.                                                                                                    |  |
| Hours in Pay Period           | The standard hours in Job data times the annualization factor of the work period in Job data divided by the pay period frequency annualization factor.                                                                                                    |  |

**Important!** If an employee is set up with any active job distributions (earnings distribution type is other than none) on the Job Earnings Distribution page, the system automatically calculates the proration—or partial pay—using percent of period, in place of any other proration rule that you might have specified on the Pay Group Table - Paysheets page.

# **Proration Examples with Delivered Frequencies**

The examples in this topic illustrate how the system applies salaried and hourly proration rules for midperiod pay rate changes using delivered frequencies.

#### **Example Scenario**

This table lists the relevant data in the employees' Job data:

| Employee | Employee Type | Compensation<br>Rate                | Compensation<br>Frequency             | Standard Hours | Work Period                    |
|----------|---------------|-------------------------------------|---------------------------------------|----------------|--------------------------------|
| Mark     | Salaried      | Before: 1000 USD<br>After: 1100 USD | Semimonthly (annualization factor 24) | 40             | Week (annualization factor 52) |
| Jan      | Hourly        | Before: 10.00 USD After 11.00 USD   | Hourly (annualization factor 2080)    | 40             | Week (annualization factor 52) |

This table lists the relevant data on the Pay Group table:

| Pay Frequency             | Daily Frequency            | Monthly Frequency         | Work Schedule |
|---------------------------|----------------------------|---------------------------|---------------|
| S: Semimonthly            | D: Daily                   | M: Monthly                | NYYYYYN       |
| (annualization factor 24) | (annualization factor 260) | (annualization factor 12) |               |

The examples involve one semi-monthly pay period of July 1 through July 15 as represented in this calendar:

| S  | М  | Τ | W  | Τ  | F  | S  |
|----|----|---|----|----|----|----|
|    | 1  | 2 | 3  | 4  | 5  | 6  |
| 7  | 8  | 9 | 10 | 11 | 12 | 13 |
| 14 | 15 |   |    |    |    |    |

As defined by the work schedule on the Pay Group table, there are 11 workdays in the period July 1–15. On Monday July 8, all employees received a 10 percent pay increase. The respective pay rates are indicated as before and after in the compensation data listed in the activity scenario data. The following examples illustrate how Mark and Jan's pay would be prorated.

**Note:** The following examples assume that the employee's Earnings Distribution Type on the Job Earnings Distribution page is *None*.

#### Salaried - Percent of Annual

Work Days x Annual Pay Rate / Work Days per Year

5 Work Days  $\times$  24,000 USD / 260 = 461.54 USD

6 Work Days  $\times$  26,400 USD / 260 = 609.23 USD

Total Pay = 1,070.77 USD

#### Salaried - Rate per Work Day

Work Days × Hours Per Day x Hourly Rate

5 Work Days  $\times$  8 Hours per Day  $\times$  11.538462 USD per hour = 461.54 USD

6 Work Days  $\times$  8 Hours per Day  $\times$  12.692308 USD per hour = 609.23 USD

Total Pay = 1,070.77 USD

#### Salaried - Percent of Period

Work Days × Pay Period Compensation Amount / Total Work Days in Pay Period

5 Work Days  $\times$  1,000 USD / 11 Total Work Days = 454.55 USD

6 Work Days  $\times$  1,100 USD / 11 Total Work Days = 600 USD

Total Pay = 1,054.55 USD

#### **Review of the Salaried Calculation Results**

Reviewing the results of the proration rules above on salaried employee Mark, we find results vary from 1,070.77 USD to 1,054.55 USD. The prorated 1,070.77 pay is higher than the new pay rate of 1,100 per pay period, This overstated amount can be attributed to proration rules Percent of Annual and Rate per Day, which use factors Work Days per Year and Hours per Day that may vary per pay period compared to a fixed annual rate

For example, a semimonthly pay period can have 9 to 12 actual Work Days per period compared to a fixed annualized 10.83 days (260 days a year / 24 periods a year). Using Percent of Annual depending on number of actual days per period (9 to 12 days) compared to annualized 10.83 days, the resulting pay period prorated rate may be under or over stated accordingly. Therefore, for semimonthly pay period, we recommend using the Percent of Period salaried proration rule. This holds true for monthly pay period also.

**Note:** For salaried employees paid on monthly or semimonthly pay period, it is highly recommended to use the Percent of Period salaried proration rule.

If the annualized factor is the same per pay period, for example weekly or biweekly pay period, then all the proration rules compute the same total earnings. For example, if Mark is paid biweekly, the prorated earnings are computed as illustrated in the following examples:

#### Salaried - Percent of Annual with Biweekly Pay Period

This example uses the same data presented in the example scenario with the exception of the pay period frequency. (The biweekly pay period covers only 10 work days).

Work Days x Annual Pay Rate / Work Days per Year

5 Work Days  $\times$  24,000 USD / 260 = 461.54 USD

5 Work Days  $\times$  26,400 USD / 260 = 507.69 USD

Total Pay = 969.23 USD

#### Salaried - Rate per Work Day with Biweekly Pay Period

This example uses the same data presented in the example scenario with the exception of the pay period frequency. (The biweekly pay period covers only 10 work days).

Work Days × Hours Per Day x Hourly Rate

5 Work Days × 8 Hours per Day × 11.538462 USD per hour = 461.54 USD

5 Work Days  $\times$  8 Hours per Day  $\times$  12.692308 USD per hour = 507.69 USD

Total Pay = 969.23 USD

#### Salaried - Percent of Period with Biweekly Pay Period

This example uses the same data presented in the example scenario with the exception of the pay period frequency. (The biweekly pay period covers only 10 work days).

Work Days × Pay Period Compensation Amount / Total Work Days in Pay Period

For a biweekly pay period, the Pay Period Compensation Amount = Annual Rate / 26

5 Work Days  $\times$  (24,000 USD / 26) /10 Total Work Days = 461.54 USD

5 Work Days  $\times$  (26,400 USD / 26) /10 Total Work Days = 507.69 USD

Total Pay = 969.23 USD

#### **Hourly - Work Days**

Work Days × Hours Per Day × Effective-Dated Hourly Rate

5 Work Days  $\times$  8 Hours per Day  $\times$  10 USD per hour = 400 USD

6 Work Days  $\times$  8 Hours per Day  $\times$  11 USD per hour = 528 USD

Total Pay = 928 USD

#### Hourly – Percent of Period

Work Days × Hours in Period × Effective-Dated Hourly Rate / Total Work Days in Pay Period

5 Work Days  $\times$  86.67 Hours / 11 workdays in the period = 39.3954 (which is rounded to 39.4) x 10 USD = 394.00 USD

6 Work Days  $\times$  86.67 Hours / 11 workdays in the period = 47.2745 (which is rounded to 47.27) x 11 USD = 519.97 USD

Total Pay = 913.97 USD

#### **Review of the Hourly Calculation Results**

Reviewing the results of the previous examples of the Work Days proration rule for hourly employee Jan, we find the total hours of 88 (8 hours x 11 days) does not add up to the total of 86.67 annualized hours for the semi-monthly period that the system calculates at paysheet creation. This can be attributed to Work Days proration rule using Hours per Day that may vary per pay period compared to a fixed annual rate.

For example, a semimonthly pay period can have 9 to 12 actual Work Days, giving 72 to 96 hours per pay period. This variation in actual work hours per period accounts for the difference in hours allocated compared to a fixed annualized 86.67 hours per biweekly period (2080 hours a year / 24 periods a year). Therefore, for semi-monthly, we recommend using the Percent of Period hourly proration rule. This holds true for a monthly pay period also.

**Note:** For Hourly and Exception Hourly employees paid on Monthly or Semi-monthly pay period, it is highly recommended to use Percent of Period Hourly Proration Rule.

If the annualized factor is the same per pay period, for example, a weekly or biweekly pay period, then all the proration rules compute the same total hours. For example, if Jan is paid biweekly, the prorated earnings are computed as illustrated in the following examples:

#### Hourly - Work Days with Biweekly Pay Period

This example uses the same data presented in the example scenario with the exception of the pay period frequency. (The biweekly pay period covers only 10 work days).

Work Days × Hours Per Day × Hourly Rate

5 Work Days  $\times$  8 Hours per Day  $\times$  10 USD per hour = 400.00 USD

5 Work Days  $\times$  8 Hours per Day  $\times$  11 USD per hour = 440.00 USD

Total Pay = 840.00 USD

#### Hourly - Percent of Period with Biweekly Pay Period

This example uses the same data presented in the example scenario with the exception of the pay period frequency. (The biweekly pay period covers only 10 work days).

Work Days × Hours in Period × Hourly Rate/Total Work Days in Pay Period

Hours in Period is 80 (2080 hours a year / 26 periods a year)

5 Work Days  $\times$  80 Hours  $\times$  10 USD / 10 Work Days in Pay Period = 400.00 USD

5 Work Days × 80 Hours × 11 USD / 10 Work Days in Pay Period = 440.00 USD

Total Pay = 840.00 USD

#### Related Links

**Proration Rules** 

# **Proration Examples with Nondelivered Frequency**

The previous examples employed PeopleSoft-delivered frequencies, which are based on a standard 40-hour, 5-day workweek. The examples in this topic illustrate how the system applies salaried and hourly proration rules for mid-period pay rate changes when the daily frequency is defined for a 40-hour, 3-day workweek.

In the example of a 40-hour, 3-day week, the annual number of workdays is  $3 \times 52 = 156$ . On the Frequency table, a nonstandard daily frequency must be defined with the annualization factor of 156. This frequency must be assigned on the Pay Group table.

The Hours per Day is derived by taking the employee's standard hours in Job data times the annualization factor of the work period in Job data divided by the annualization factor of the daily frequency on the Pay Group table. In the example of a 40 hour, 3-day week, the Hours per Day calculation is  $40 \times 52 / 156 = 13.333$ .

#### **Example Scenario**

This table lists the relevant data in the employees' Job data:

| Employee | Employee Type | Compensation<br>Rate                | Compensation<br>Frequency             | Standard Hours | Work Period                    |
|----------|---------------|-------------------------------------|---------------------------------------|----------------|--------------------------------|
| Marie    | Salaried      | Before: 1000 USD<br>After: 1100 USD | Semimonthly (annualization factor 24) | 40             | Week (annualization factor 52) |
| John     | Hourly        | Before: 10.00 USD After 11.00 USD   | Hourly (annualization factor 2080)    | 40             | Week (annualization factor 52) |

This table lists the relevant data on the Pay Group table:

| Pay Frequency             | Daily Frequency            | Monthly Frequency         | Work Schedule |
|---------------------------|----------------------------|---------------------------|---------------|
| S: Semimonthly            | D156:                      | M: Monthly                | NNNYYY        |
| (annualization factor 24) | (annualization factor 156) | (annualization factor 12) |               |

The examples involve one semi-monthly pay period of July 1 through July 15 as represented in this calendar:

| S  | M  | Τ | W  | Τ  | F  | s  |
|----|----|---|----|----|----|----|
|    | 1  | 2 | 3  | 4  | 5  | 6  |
| 7  | 8  | 9 | 10 | 11 | 12 | 13 |
| 14 | 15 |   |    |    |    |    |

As defined by the work schedule on the Pay Group table, there are 11 workdays in the period July 1–15. On Monday July 8, all employees received a 10 percent pay increase. The respective pay rates are indicated as before and after in the compensation data listed in the activity scenario data. The following examples illustrate how Marie and John's pay would be prorated.

**Note:** The following examples assume that the employee's Earnings Distribution Type on the Job Earnings Distribution page is *None*.

**Note:** The following examples use the formulas and variable definitions provided earlier in the topic.

See Proration Rules.

#### Salaried - Percent of Annual

Work Days x Annual Pay Rate / Work Days per Year

3 Work Days  $\times$  24,000 USD / 156 = 461.54 USD

3 Work Days  $\times$  26,400 USD / 156 = 507.69 USD

Total Pay = 969.23 USD

**Note:** Work Days per Year cannot be calculated using custom frequencies.

## Salaried - Rate per Work Day

Work Days × Hours Per Day x Hourly Rate

3 Work Days  $\times$  13.333 Hours per Day  $\times$  11.538462 USD per hour = 461.53 USD

3 Work Days  $\times$  13.333 Hours per Day  $\times$  12.692308 USD per hour = 507.68 USD

Total Pay = 969.21 USD

#### Salaried - Percent of Period

Work Days × Pay Period Compensation Amount / Total Work Days in Pay Period

3 Work Days  $\times$  1,000 USD / 6 Total Work Days = 500.00 USD

3 Work Days  $\times$  1,100 USD / 6 Total Work Days = 550.00 USD

Total Pay = 1,050.00 USD

#### **Hourly – Work Days**

Work Days × Hours Per Day × Effective-Dated Hourly Rate

3 Work Days  $\times$  13.3333 Hours per Day = 39.99 (rounded to 40)  $\times$  10 USD per hour = 400 USD

3 Work Days  $\times$  13.3333 Hours per Day = 39.99 (rounded to 40)  $\times$  11 USD per hour = 440 USD

Total Pay = 880 USD

#### **Hourly – Percent of Period**

Work Days × Hours in Period × Effective-Dated Hourly Rate / Total Work Days in Pay Period

3 Work Days  $\times$  86.67 Hours / 6 workdays in the period = 43.335 (rounded to 43.34) x 10 USD = 433.40 USD

3 Work Days  $\times$  86.67 Hours / 6 workdays in the period = 43.335 (rounded to 43.34) x 11 USD = 476.74 USD

Total Pay = 910.14 USD

## **Related Links**

**Proration Rules** 

# **Defining Pay Groups**

To set up pay groups, use the Pay Group Table (PAYGROUP\_TABLE) component.

# **Pages Used to Define Pay Groups**

| Page Name                                                                         | Definition Name      | Usage                                                                                                    |
|-----------------------------------------------------------------------------------|----------------------|----------------------------------------------------------------------------------------------------|
| Pay Group Table - Definition Page                                                 | PAYGROUP_TABLE1      | Define a pay group and its basic characteristics.  See "Pay Group Table - Definition Page" (PeopleSoft HCM 9.2: Application Fundamentals).                                                                               |
| Pay Group Table - Process Control Page                                            | PAYGROUP_TABLE2      | Set process controls and establish default employee types.  See "Process Control Page" (PeopleSoft HCM 9.2: Application Fundamentals).                                                                                   |
| Pay Group Table - Calc Parameters Page (Pay Group table - calculation parameters) | PAYGROUP_TABLE3      | Further define payroll processing parameters for pay groups.  See "Pay Group Table - Calc Parameters Page" (PeopleSoft HCM 9.2: Application Fundamentals).                                                               |
| Education and Government Additional<br>Earnings Codes Page                        | PAYGROUP_TBL3_HP_SEC | Access additional earnings codes for education and government.                                                                                                    |
| FLSA Period Definition Page (Fair<br>Labor Standards Act period definition)       | FLSA_PERIOD_SBPNL    | (USA) Specify the FLSA period that applies to this pay group and other FLSA calculation parameters.  You must select the FLSA Required check box on the Calc Parameters page to activate the button to access this page. |
| Pay Group Table - Paysheets Page                                                  | PAYGROUP_TABLE4      | Specify the proration rules and paysheet options for each pay group that you establish.                                                                                                    |
| Pay Group Table - Check Distribution Page                                         | PAYGROUP_TABLE5      | Specify the order in which you want paychecks to be sorted and to select address and delivery options.                                                                                                    |
| Pay Group Table - Check Sequencing Page                                           | PAYGROUP_TABLE6      | Define print sequence options.                                                                                                    |
| Pay Group Table - Report Parameters Page                                          | PAYGROUP_TABLE7      | Define other report parameters for pay groups.                                                                                                    |

| Page Name                             | Definition Name | Usage                                                                                                    |
|---------------------------------------|-----------------|----------------------------------------------------------------------------------------------------|
| Pay Group Table - Bank/Tip Info Page  | PAYGROUP_TABLE8 | Specify the bank from which employees are to be paid. Establish tips processing for tipped employees within the pay group. |
| Pay Group Table - Time and Labor Page | PAYGROUP_TABLE9 | Define which time and labor elements are loaded into paysheets for the pay group.                                          |
|                                       |                 | See Setting Up the Interface with Time and Labor.                                                                          |
| Pay Group Report Page                 | PRCSRUNCNTL     | Generate PAY711 that lists pay groups, effective dates, and processing characteristics from the Pay Group table.           |

# Pay Group Table - Paysheets Page

Use the Pay Group Table - Paysheets page (PAYGROUP\_TABLE4) to specify the proration rules and paysheet options for each pay group that you establish.

#### **Navigation**

Set Up HCM > Product Related > Payroll for North America > Payroll Processing Controls > Pay Group Table

Select the Pages 4–6 link (at the bottom).

Access the Paysheets page.

#### Image: Pay Group Table - Paysheets page

This example illustrates the fields and controls on the Pay Group Table - Paysheets page.

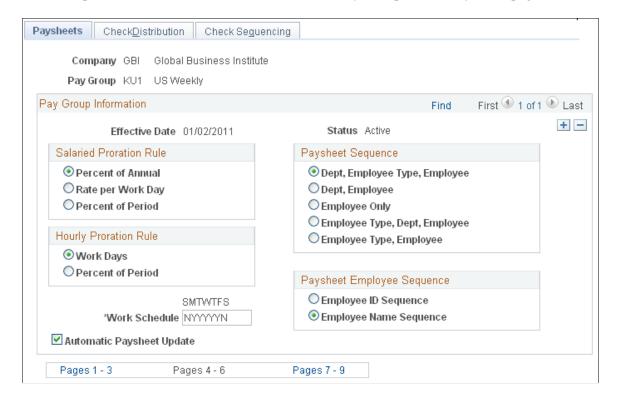

**Note:** If you defined an earnings distribution type for the employee on the Job Earnings Distribution page, the system uses the percent of period calculation method regardless of which salaried or hourly proration rule you select on this page.

#### Salaried Proration Rule

This group box enables you to define how earnings and hours are prorated during paysheet creation for salaried employees eligible for partial pay.

**Note:** For exception (salaried) hourly employees (those employees who receive a specified amount for the period) use the hourly proration rules.

See Proration Rules.

# **Hourly Proration Rule**

This group box enables you to define how earnings and hours are prorated during paysheet creation for hourly and exception hourly employees eligible for partial pay.

See Proration Rules.

#### **Paysheet Sequence**

Use this group box to instruct the system how to sort online and printed paysheets. Depending on the option that you select, the paysheet process forces a page break any time it finds a new sequencing code.

Dept, Employee Type, Employee

(department, employee type, employee) employee type and department.

Select this option to insert page breaks after each different

Dept, Employee (department,

employee)

Select this option to insert page breaks after each different

department.

**Employee Only** Select this option to insert page breaks based on the number of

paylines it can accommodate.

Employee Type, Dept, Employee

(employee type, department, employee) department and employee type.

Select this option to insert page breaks after each different

**Employee Type, Employee** Select this option to insert page breaks after each different

employee type.

#### **Paysheet Employee Sequence**

Use this group box to instruct the system to sort paysheets by employee ID or by employee name sequence. You have 10 sorting options. The online and hardcopy reports vary, depending on how you choose to sequence them.

#### **Additional Page Elements**

Work Schedule

Define the work schedule that the system uses when prorating partial pay. Enter a Y (yes) or an N (no) under the initial of each day to specify the days that are included in the normal work schedule for this pay group. The field is seven characters long, one character for each day of the week, starting with Sunday. The system uses these indicators to determine the number of work days per year and the number of work days per week.

If the normal work schedule for the pay group is Monday

through Friday, enter NYYYYYN.

**Automatic Paysheet Update** 

Select this check box to compare paysheet records to Job data. If the system finds discrepancies between the two records, it automatically updates the paysheet from the Job record information before calculating pay, if you have the Automatic Paysheet Update option selected.

For example, assume that you run paysheets on July 10. You then receive the late paperwork on Jan's salary change, which should have gone into effect on July 1. If you selected the Automatic Paysheet Update check box, during pay calculation the system accesses the new salary information from the Job data and updates Jan's payline to reflect the new pay rate.

#### **Related Links**

**Proration Rules** 

# Pay Group Table - Check Distribution Page

Use the Pay Group Table - Check Distribution page (PAYGROUP\_TABLE5) to specify the order in which you want paychecks to be sorted and to select address and delivery options.

#### Navigation

Set Up HCM > Product Related > Payroll for North America > Payroll Processing Controls > Pay Group Table

Select the Pages 4–6 link.

Access the Check Distribution page.

#### Image: Pay Group Table - Check Distribution page

This example illustrates the fields and controls on the Pay Group Table - Check Distribution page.

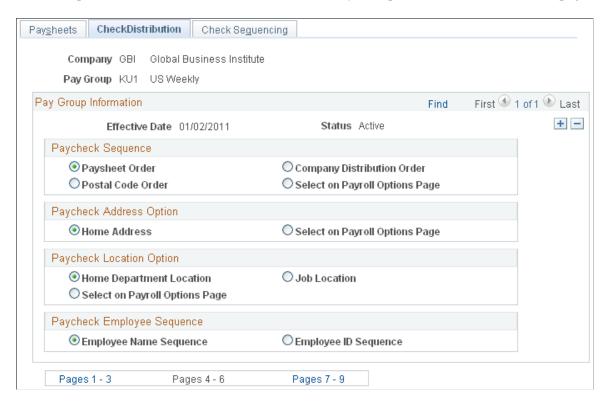

#### Paycheck Sequence

Use this group box to select a sort order for the checks. The system prints checks according to the various sequencing options in the Pay Group table in off-cycle and on-cycle modes. Check sequencing occurs during the Pay Confirmation COBOL SQL process (PSPCNFRM). Because the system confirms one off-cycle paysheet page at a time, it sorts off-cycle checks within each paysheet page. For example, if you confirm off-cycle paysheet pages 1–5 in a single confirmation run, and each page contains ten checks, each page is sorted individually: You end up with five individually sorted groups of ten checks each, not one group of fifty checks sorted as a whole.

**Paysheet Order** Select this option to sort checks in the same order as paysheets.

This is the system default, and is the most efficient and fastest

sort order.

**Postal Code Order** Select this option to sort checks by postal code. Use the postal

code from the Paycheck Address option. Note that this sort option applies to U.S. zip codes as well as Canadian and other

international postal codes.

**Company Distribution Order** Select this option to sort checks according to the print check

sequence, which you define on the Pay Group Table - Check

Sequencing page.

**Select on Payroll Options Page** Select this option to sort checks by company distribution or

postal code sequence based on the paycheck delivery option that you select on the Payroll Options 1 page and the Payroll Options

2 page.

# **Paycheck Address Option**

Use this group box to select which address you want to appear on the employee payroll checks. When you print paychecks for employees, the system always prints an address on the check, no matter which paycheck sequence option you select.

**Home Address** Select this option to print the employee's home address, as

entered on the Personal Information pages under the Workforce

Administration menu.

**Select on Payroll Options Page** Select this option to print the address according to the paycheck

location option selected on the Payroll Options 1 page. This option enables you to override the default address at the

employee level.

#### **Paycheck Location Option**

Use this group box to specify the location to use to sort checks when you use location as a sort option for company distribution.

**Home Department Location** Select this option to sort checks by home department location.

**Select on Payroll Options Page** Select this option to sort checks using the Payroll Options 1 and

Payroll Options 2 pages. Enter the appropriate location at the

employee level.

**Job Location** Select this option to sort checks by job location.

#### Paycheck Employee Sequence

**Employee Name Sequence** Select this option to sort checks by employee name.

**Employee ID Sequence** Select this option to sort checks by employee ID.

# Pay Group Table - Check Sequencing Page

Use the Pay Group Table - Check Sequencing page (PAYGROUP\_TABLE6) to define print sequence options.

#### Navigation

Set Up HCM > Product Related > Payroll for North America > Payroll Processing Controls > Pay Group Table

Select the Pages 4–6 link.

Access the Check Sequencing page.

#### Image: Pay Group Table - Check Sequencing page

This example illustrates the fields and controls on the Pay Group Table - Check Sequencing page.

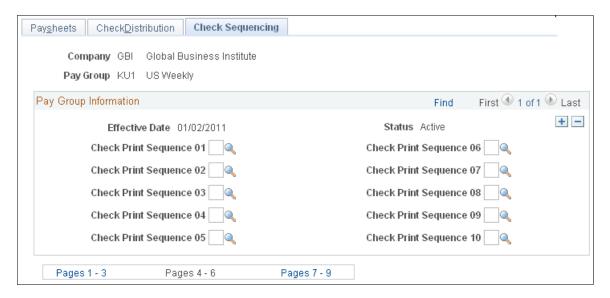

#### **Pay Group Information**

Use this group box to define print sequence options. For example, to sort checks by location, shift within location, and employee ID/name (based on whether you select Employee ID Sequence or Employee Name Sequence in the Paycheck Employee Sequence group box on the Pay Group Table - Check Distribution page) within shift, you enter three sort criteria on this page:

| Print Sequence | Field Value | Description |
|----------------|-------------|-------------|
| Prt Seq 01     | L           | Location    |
| Prt Seq 02     | S           | Shift       |
| Prt Seq 03     | E           | Employee    |

Check Print Sequence 01 – 10

If you selected the company distribution order option as the paycheck sequence on the Pay Group Table - Check Distribution page, you must select a check print sequence here:

Department ID (D), Employee ID or Name (E), FLSA Status (F), Location (L), Mail Drop (M), Shift (S), Employee Type (T), and Supervisor ID (U).

#### Pay Group Table - Report Parameters Page

Use the Pay Group Table - Report Parameters page (PAYGROUP\_TABLE7) to define other report parameters for pay groups.

#### Navigation

Set Up HCM > Product Related > Payroll for North America > Payroll Processing Controls > Pay Group Table

Select the Pages 7–9 link.

Access the Report Parameters page.

#### Image: Pay Group Table - Report Parameters page

This example illustrates the fields and controls on the Pay Group Table - Report Parameters page.

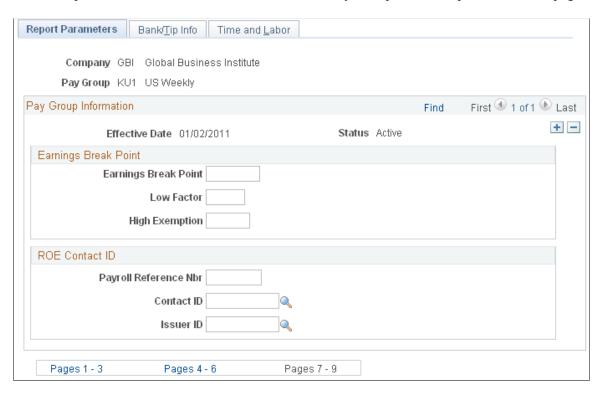

#### (E&G) Earnings Break Point

Use this group box only if the pay group includes employees who belong to the California Public Employees' Retirement System (PERS). If you have no California-based public employees participating in PERS, leave these fields blank.

If you participate in PERS, the information on these fields is used during benefit calculation, if you've set up the PERS plan in the Retirement Plan page to be coordinated with the Federal Insurance Contributions

Act (FICA). The Old Age Survivor and Disability Insurance (OASDI) Modification Data fields correspond to the fields on the OASDI Modification Chart.

Suppose 400 USD is the break point for calculating employee earnings reported monthly. According to the OASDI Modification Chart, if earnings are:

• Less than 400 USD, earnings are recalculated as:

Earnings  $\times$  2/3  $\times$  Rate.

• Greater than 400 USD, earnings are recalculated using the OASDI formula:

(Earnings - 133.33 USD) × Rate.

To set up this data for a pay group with a monthly pay frequency, enter 400 in the Earnings Break Point field, 0.6667 in the Low Factor field, and 133.33 in the High Exemption field.

Earnings Break Point Enter a dollar amount at which earnings below the break point

are treated differently from earnings above the break point.

**Low Factor** Enter a value to represent the factor that is used in the

calculation to modify earnings that fall below the break point.

**High Exemption** Enter a value to represent the factor that is used to modify

earnings that exceed the break point.

#### (CAN) ROE Contact ID

If you run Canadian payrolls and produce Record of Employment (ROE) forms, you must enter the appropriate reference and contact information in this group box.

Payroll Reference # (payroll reference Enter a reference number to help you locate employees. This is

number) an internal payroll reference number.

**Contact ID** Select a value representing the employee ID of the person who

should respond to any internal questions regarding ROE's.

**Issuer ID** Select a value representing the employee ID of the person who

issued the ROE.

# Pay Group Table - Bank/Tip Info Page

Use the Pay Group Table - Bank/Tip Info page (PAYGROUP\_TABLE8) to specify the bank from which employees are to be paid.

Establish tips processing for tipped employees within the pay group.

#### Navigation

Set Up HCM > Product Related > Payroll for North America > Payroll Processing Controls > Pay Group Table

Select the Pages 7–9 link.

Access the Bank/Tip Info page.

#### Image: Pay Group Table - Bank/Tip Info page

This example illustrates the fields and controls on the Pay Group Table - Bank/Tip Info page.

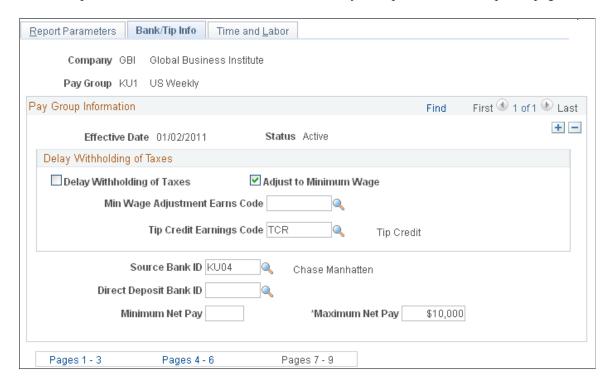

## (USA) Delay Withholding of Taxes

**Delay Withholding of Taxes** 

Select this check box if you do not want to withhold taxes until tipped employees have reported tips equaling the month-to-date tips withholding threshold established on the Federal/State Tax Table - Special Tax Amounts page.

Adjust to Minimum Wage (adjustment to minimum wage)

This check box is selected by default, so that the system adjusts tips for the pay group to minimum wage. If you have an agreement with the Internal Revenue Service, you can deselect this check box. If this check box is selected, you must select a minimum wage adjustment earnings code in the Min Wage Adjustment Earns Code field.

Min Wage Adjustment Earns Code (minimum wage adjustment earnings code)

Select the earnings code to be used for adjusting a tipped employee's earnings up to minimum wage when reported tips plus earnings do not equal the required minimum wage. The default values come from the Company table but you can override the Company table values here.

#### **Tip Credit Earnings Code**

Select the earnings code to be used for tips credit. The default values come from the Company table but you can override the Company table values here.

**Note:** Tips processing covers tip allocation, tip credit, and tip establishment mainly in the hospitality industry, but it can be used for any tipped employee population.

#### Additional Page Elements

#### Source Bank ID

Select a source bank ID to indicate the bank from which employees in this pay group are to be paid. The source bank identifies the transit number, bank account number, check and advice form, and other information necessary to create checks and direct deposit entries for employees.

If you leave the Direct Deposit Bank ID field blank, the system uses the source bank ID that you enter here for both checks and direct deposit.

If you enter a source bank ID in the Direct Deposit Bank ID field, then the system uses the value in the Source Bank ID field for check processing only.

#### **Direct Deposit Bank ID**

To pay direct deposit from a different bank and account than checks, enter a source bank ID here to identify the bank and account for direct deposit transmittals.

If you use the same bank and account for both checks and direct deposit, leave this field blank

# Pay

Minimum Net Pay and Maximum Net Enter the minimum and maximum dollar amounts (net) that any given check may be issued for within the selected pay group.

# Chapter 7

# Defining Earnings Codes and Earnings Programs

# **Understanding Earnings Tables**

This topic lists prerequisites and common elements and discusses earnings tables.

# **Prerequisites**

Before setting up earnings:

- 1. Set up the Company table, Earnings table, Special Accumulator table, Shift table, and Pay Group table.
- 2. Determine how your organization wants to define and segregate earnings, special accumulators, and shifts within the system.

**Note:** When you define earnings codes, you must define several basic earnings codes on the Pay Group Table - Calc Parameters (Pay Group table - Calculation Parameters) page.

#### **Related Links**

"Entering Company Information" (PeopleSoft HCM 9.2: Application Fundamentals)

**Understanding Pay Groups** 

**Establishing Special Accumulator Codes** 

**Understanding Shift Pay Calculation Methods** 

Setting Up the Shift Table

# **Common Elements Used in Earnings Tables**

Override Limit Amount Enter a value by which to limit the amount to pay if the regular

payout amount exceeds the amount specified for an earnings

code.

**Frequency** Specify how to express the compensation rate: *Hourly, Daily,* 

Monthly, Annually, and so on.

Maintain frequencies on the Frequency Table page.

# **Earnings Tables**

The system calculates earnings based on information that you enter in the Company table, Earnings table, Special Accumulator table, Shift table, and Pay Group table.

The Earnings table is the basis for calculating and taxing earnings, although some of the information in the table depends on special accumulator codes and shift information. In the Earnings table, you define how to tax, calculate, and adjust each type of earnings (such as regular, overtime, and sick). You also define how earnings types affect other balances, such as leave accruals. Use the Special Accumulator table to accumulate earnings to use later in deduction calculations, such as a savings deduction based on a percentage of regular and overtime pay only. The Shift table works in conjunction with the Earnings table to calculate shift premiums.

**Note:** The information that you define in the Earnings table affects several fields on paysheets: regular hours, overtime hours, regular earnings, and additional earnings, and tax methods. You can override most of this data on the paysheet, depending on how you define it in the Earnings table.

# **Understanding Tax Specification**

It is important to understand how taxes work when specifying special tax options and tax methods for earnings codes.

This topic discusses:

- (USA) U.S. tax specification.
- (CAN) Canadian tax specification.

# (USA) U.S. Tax Specification

To better understand how the U.S. tax options work, consider how you might define the following earnings codes:

| Earnings Code         | Federal Withholding Tax<br>(FWT) | Federal Unemployment<br>Tax (FUT) | Federal Insurance<br>Contributions Act (FICA) |
|-----------------------|----------------------------------|-----------------------------------|-----------------------------------------------|
| Regular               | Tax                              | Tax                               | Tax                                           |
| Overtime              | Tax                              | Tax                               | Tax                                           |
| Injury Pay            | Tax                              | No Tax                            | Tax                                           |
| Expense Reimbursement | No Tax                           | No Tax                            | No Tax                                        |
| Disability Payment    | Tax                              | No Tax                            | No Tax                                        |

Select the Subject to FWT (subject to federal withholding tax), Subject to FUT (subject to federal unemployment tax), and Subject to FICA (subject to Federal Insurance Contributions Act) check boxes (on the Earnings Table - Taxes page) for all earnings to add to the taxable gross for the specific tax. These settings enable the system to determine exactly how much of an employee's pay is subject to federal taxes.

# (CAN) Canadian Tax Specification

To better understand how to tax different earnings codes, consider how you might define the following earnings at Viceroy Northern Bank:

| Earnings Code            | Canadian<br>Income Taxes<br>(CIT) | True T4 | Canada Pension<br>Plan (CPP) | Employment<br>Insurance (EI)<br>Earn | El Hrs |
|--------------------------|-----------------------------------|---------|------------------------------|--------------------------------------|--------|
| Regular                  | Tax                               | Yes     | Tax                          | Tax                                  | Yes    |
| Overtime                 | Tax                               | Yes     | Tax                          | Tax                                  | Yes    |
| Shift Premium            | Tax                               | Yes     | Tax                          | Tax                                  | No     |
| Expense<br>Reimbursement | No Tax                            | No      | No Tax                       | No Tax                               | No     |
| Retiring Allowance       | Tax                               | No      | No Tax                       | No Tax                               | No     |

| Earnings<br>Code         | Quebec<br>Income<br>Taxes (QIT) | True RL | Quebec<br>Pension<br>Plan (QPP) | Payroll Tax | T4A    | RL-2   | Quebec<br>Parental<br>Insurance<br>Plan (QPIP) |
|--------------------------|---------------------------------|---------|---------------------------------|-------------|--------|--------|------------------------------------------------|
| Regular                  | Tax                             | Yes     | Tax                             | Tax         | No Tax | No Tax | Tax                                            |
| Overtime                 | Tax                             | Yes     | Tax                             | Tax         | No Tax | No Tax | Tax                                            |
| Shift Premium            | Tax                             | Yes     | Tax                             | Tax         | No Tax | No Tax | Tax                                            |
| Expense<br>Reimbursement | No Tax                          | No      | No Tax                          | No Tax      | No Tax | No Tax | No Tax                                         |
| Retiring<br>Allowance    | Tax                             | No      | No Tax                          | Tax         | Tax    | Tax    | No Tax                                         |

Select the tax option check boxes (on the Earnings Table - Taxes page) for earnings types to tax or accumulate. These settings enable the system to determine how much of an employee's pay is subject to different tax types:

| Earnings<br>Code         | Amount | CIT  | True T4 | CPP  | El Earn | El Hrs |
|--------------------------|--------|------|---------|------|---------|--------|
| Regular                  | 1000   | 1000 | 1000    | 1000 | 1000    | 40     |
| Overtime                 | 200    | 200  | 200     | 200  | 200     | 10     |
| Shift Premium            | 100    | 100  | 100     | 100  | 100     |        |
| Injury Pay               | 200    | 200  | 200     | 200  |         |        |
| Expense<br>Reimbursement | 1000   |      |         |      |         |        |
| Retiring<br>Allowance    | 500    |      |         |      |         |        |
| Total                    | 3000   | 1500 | 1500    | 1500 | 1300    | 50     |

| Earnings<br>Code       | Amount      | QIT  | True RL | QPP  | T4A | RL-2   | Payroll<br>Tax | QPIP |
|------------------------|-------------|------|---------|------|-----|--------|----------------|------|
| Regular                | 1000        | 1000 | 1000    | 1000 |     |        | 1000           | 1000 |
| Overtime               | 200         | 200  | 200     | 200  |     |        | 200            | 200  |
| Shift<br>Premium       | 100         | 100  | 100     | 100  |     |        | 100            | 100  |
| Injury Pay             | 200         | 200  | 200     | 200  |     |        | 200            |      |
| Expense<br>Reimburseme | 1000<br>ent |      |         |      |     |        |                |      |
| Retiring<br>Allowance  | 500         |      |         |      | 500 | 500.00 |                |      |
| Total                  |             | 1500 | 1500    | 1500 | 500 | 500.00 | 150            | 1300 |

#### **Related Links**

<u>Understanding Deductions</u>
(USA) Updating the Taxable Gross Definition Table

<u>Understanding Payroll Data</u>

<u>Understanding Canadian Tax Methods</u>

# **Establishing Earnings Codes**

To set up earnings codes, use the Earnings Table (EARNINGS\_TABLE) component.

# Pages Used to Establish Earnings Codes

| Page Name                     | Definition Name  | Usage                                                                                                    |
|-------------------------------|------------------|----------------------------------------------------------------------------------------------------|
| Earnings Table - General Page | EARNINGS_TABLE1  | Define parameters and rules for calculating earnings. Also specify the effects on Fair Labor Standards Act (FLSA) regular rate calculations, and define retro pay processing options. |
| Earnings Table - Taxes Page   | EARNINGS_TABLE2  | Enter special options and tax methods for earnings codes.                                                                                                    |
| Additional Earnings Page      | GVT_EARNINGS_SEC | (USF) Specify additional earnings code settings.                                                                                                    |

| Page Name                             | Definition Name   | Usage                                                                                                    |
|---------------------------------------|-------------------|----------------------------------------------------------------------------------------------------|
| Earnings Table - Calculation Page     | EARNINGS_TABLE3   | Specify whether an earnings code is based on other earnings and define special earnings calculation formats that control how the pay calculation handles the earnings code and what results the earnings code produces. |
| Earnings Table - Special Process Page | EARNINGS_TABLE4   | Define how earnings codes affect leave accruals and special accumulators.                                                                                                    |
| Earnings Table - Pay Limit Page       | GVT_EARNINGS_TBL5 | (USF) Select the corresponding earning process type to include the earnings code in pay limit calculations.                                                                                                    |
| Earnings Report Page                  | PRCSRUNCNTL       | Generate PAY712, which is a report that lists earnings types and their payroll characteristics.                                                                                                    |

# **Understanding Earnings Codes**

Determine the different types of earnings that your organization requires, and decide which three-character earnings code to assign to each one (such as REG, VAC, and HOL).

At a minimum, you must define earnings codes for regular and overtime pay. You might also define earnings codes for sick pay, holiday pay, vacation pay, or company-specific functions, such as:

- Regular earnings that are normally associated with a regular salary or regular hours worked.
  - Regular earnings that are typically taxed by all taxing entities and consist of a simple rate-multiplied-by-time calculation, or a flat amount.
- Earnings that use a slightly different method of calculation.
  - For example, overtime, double-time, or triple-time earnings codes apply a multiplication factor to the earnings.
- Earnings to handle accrual accounting.
  - To track holidays, vacation and sick leave, jury duty, personal time off, and so on for leave accruals, define earnings codes for these leave categories and report applicable hours.
- Nonhour-related earnings, such as bonuses, commissions, or automobile allowances.
- Differentiation between earnings that should or should not be taxed, such as automobile allowances or expense advances.
- Earnings for accumulation of hours and dollars in other special accumulator balances.
  - For example, certain earnings are eligible for retirement programs, while other earnings are not.
- Earnings resulting from late paperwork or collective bargaining to calculate through the Retroactive Pay Calculations COBOL SQL process (PSPRPEXT).

Earnings codes for paying retro pay earnings.

**Important!** Oracle delivers two earnings codes, \$AC and \$NA, that the system uses during retro pay processing. You will never explicitly reference these codes, nor will you see them referenced on any pages outside of the Earnings Table component, but they are critical to the retro pay process. Do not modify, remove, or inactivate either of these earnings codes.

#### **Using a Worksheet to Map Earnings Codes**

We suggest that you create a worksheet to map out your needs. For example:

| Earnings Type | Earnings Code | Earnings Profile                    | Tax Method                                                                         | Other<br>Considerations                           |
|---------------|---------------|-------------------------------------|------------------------------------------------------------------------------------|---------------------------------------------------|
| Regular       | REG           | Add to gross pay                    | Annualized                                                                         | Adds to leave accruals  Savings plan accumulators |
| Vacation      | VAC           | Add to gross pay shift differential | Annualized                                                                         | Subtracts from leave accruals                     |
| Sick          | SCK           | Add to gross pay shift differential | Annualized                                                                         | Subtracts from leave accruals                     |
| Holiday       | HOL           | Add to gross pay shift differential | Annualized                                                                         | Statutory                                         |
| Bonus         | BON           | Add to gross pay                    | (USA) Supplemental<br>(or Special<br>Supplemental in<br>California)<br>(CAN) Bonus |                                                   |

# **Earnings Table - General Page**

Use the Earnings Table - General page (EARNINGS\_TABLE1) to define parameters and rules for calculating earnings.

Also specify the effects on Fair Labor Standards Act (FLSA) regular rate calculations, and define retro pay processing options.

#### Navigation

Set Up HCM > Product Related > Payroll for North America > Compensation and Earnings > Earnings Table > General

#### Image: Earnings Table - General page

This example illustrates the fields and controls on the Earnings Table - General page.

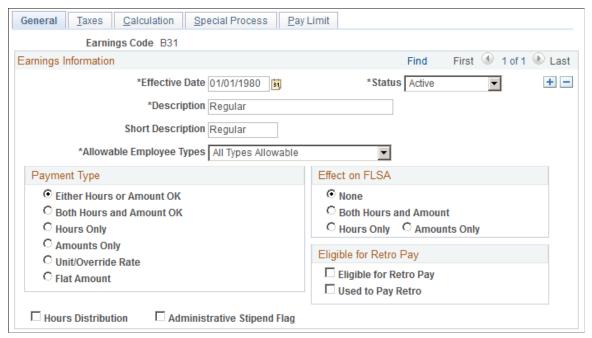

#### **Short Description**

Enter a meaningful name that your employees recognize. The check printing processes print this name on payslips.

#### **Allowable Employee Types**

The paysheet uses allowable employee types to determine which employees are eligible for this earnings code.

#### Payment Type

Use this group box to specify the types of payment information that you can enter on an employee's paysheet for this earnings code.

#### **Unit/Override Rate**

When you select this option, a blank field appears where you enter the new rate, which the system uses to calculate the earnings amount. This overrides the hourly rate in the employee's Job record. You must enter the number of units, or hours worked, in the Hours field on the paysheet, but you do not need to change the hourly rate on the paysheet. You can use earnings codes based on the unit or override rate for piecework earnings.

For example, you pay 2 USD for each door that an employee fastens on a new vehicle. You define an earnings code, ASM, and enter 2 in the Unit/Override Rate field. During the first pay period, an employee fastens 428 doors. On the employee's paysheet, you insert an Other Earnings entry with the code ASM and enter 428 in the Hours field. The system calculates the earnings as 2 USD × 428, or 856 USD.

If you set up an earnings code for shift pay that uses the unit/ override rate *and* is based on a single earnings code, you must ensure that you include the shift earnings code on each payline that contains the earnings on which it is based. For example, if the shift earnings is based on the REG earnings, and if you add an additional REG payline to the paysheet, you must manually add the shift earnings code to that payline as well.

#### Flat Amount

When you select this option, a blank field appears where you enter the flat amount. The system uses the flat amount from the Earnings table instead of the rate in the employee's Job record.

To give multiple employees a flat amount of additional pay, make blanket changes to the flat amount in the Earnings table instead of maintaining multiple Additional Pay records at the employee level.

#### (USA) Effect on FLSA

Specify the effect on the FLSA rate calculation.

**Note:** You must also assign each earnings code to an FLSA category of regular, overtime, or excluded on the Earnings Table - Calculation page.

See Overview of FLSA Calculations.

**Note:** Effect on FLSA is also used when setting up earnings codes for tip allocation and for the calculation of Oregon's Workman's compensation.

See Setting Up for FLSA Calculation.

See <u>Understanding Payroll Data</u>.

#### Eligible for Retro Pay

Eligible For Retro Pay Select this check box if payees can receive retro pay for the

earnings code. Selecting this check box enables you to include

the earnings code in a retro pay program.

**Used to Pay Retro** Select this check box if the earnings code is used to pay

retroactive earnings. Selecting this check box enables you to associate this earnings code with a retro-eligible earnings code

when you set up a retro pay program.

See Setting Up Retro Pay Processing.

#### **Additional Page Elements**

#### **Hours Distribution**

Select this check box to distribute standard hours to a nonregular earnings code according to the parameters on the Job Data - Earnings Distribution page. This check box controls the distribution of standard hours to nonregular earnings codes for salaried employees whose job earnings distribution type is either by amount or by percent. The distributed hours are based on a

proration of the employee's total standard hours defined in the Job Data component (JOB DATA).

These hours appear on Paycheck Inquiry pages and in the payroll registers. Note, however, that hours are not displayed on paychecks for salaried employees.

The system automatically processes and displays the distribution of standard hours to the regular earnings code, regardless of the hours distribution setting.

**Note:** For earnings codes with a payment type of amounts only or flat amount, deselect the Hours Distribution check box. These payment types do not calculate or display hours.

For example, a salaried employee has 80 standard hours per biweekly pay period. The job earnings distribution information specifies a 50 percent distribution to a regular earnings code (REG) and a 50 percent distribution to a nonregular earnings code (STD). The STD earnings code has a payment type of Either Hours or Amounts OK.

- If the Hours Distribution check box for the STD earnings code is not selected, 40 hours are associated with the REG earnings code, and blank hours are associated with the STD earnings code.
- If the Hours Distribution check box for the STD earnings code is selected, 40 hours are associated with the REG earnings code, and 40 hours are associated with the STD earnings code.

**Note:** (CAN) To accumulate the hours that are distributed to nonregular earnings codes and report them as EI hours, you must select the Hours Distribution check box for those earnings codes. The system sets a salaried employee's EI hours to zero if none of the earnings codes on that employee's job earnings distribution page specify hours distribution. To maintain the integrity of EI hours processing and reporting, ensure that you correctly define the hours distribution definitions that are associated with each earnings code.

Flag

(E&G, CAN) Administrative Stipend Select this check box to indicate that this earnings code is an administrative stipend. The system uses this information, in conjunction with the Job Earnings Distribution table, to distribute administrative stipend earnings for the Statistics Canada Academic Teaching Survey.

## (USA) Setting Up the Earnings Table for FLSA Calculations

Use the Earnings Table - General page and the Earnings Table - Calculation page to specify the earnings codes in the company that are affected by FLSA regulations, and to assign the earnings codes to FLSA

categories. Only these two pages in the Earnings Table component (EARNINGS\_TABLE) effect FLSA payment.

The following steps are required, but not necessarily in this order.

- Complete the Earnings Table General page.
- Complete the Earnings Table Calculation page.

### **Completing the Earnings Table - General Page**

Use the Effect on FLSA (effect on Fair Labor Standards Act) group box to specify whether the hours and/ or amount affect FLSA regular rate calculations. For regular pay, the calculation includes both hours and amount. For shift pay only, the calculation includes amount only, because the hours are already recorded in the regular pay.

### **Completing the Earnings Table - Calculation Page**

Assign each earnings code to a FLSA category (regular, overtime, or excluded). If the FLSA category is overtime, the Regular Pay Included? check box becomes available for entry.

Select the Regular Pay Included? check box if the multiplication factor for the overtime earnings is greater than 1.0. This depends on the company's business rules. Some companies include all straight time pay with the overtime calculation, while other companies separate straight time pay from the premium portion of overtime.

#### **Related Links**

Payroll for North America Overview

## **Earnings Table - Taxes Page**

Use the Earnings Table - Taxes page (EARNINGS\_TABLE2) to enter special options and tax methods for earnings codes.

### Navigation

Set Up HCM > Product Related > Payroll for North America > Compensation and Earnings > Earnings Table > Taxes

### **Image: Earnings Table - Taxes page**

This example illustrates the fields and controls on the Earnings Table - Taxes page.

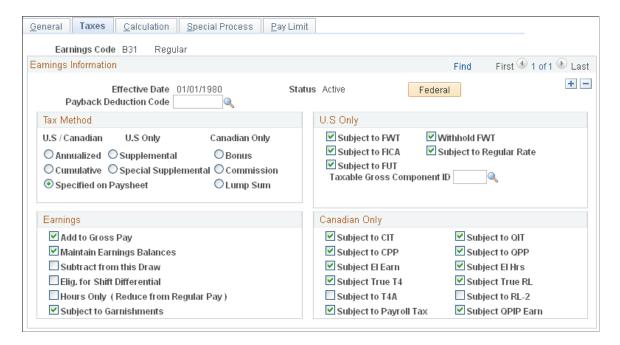

### **Earnings Information**

(USF) Federal

**Payback Deduction Code** 

Select this button to access the Additional Earnings page.

Use this field when setting up a payback earnings code to use for payback situations such as pay advance or negative adjustment. In this field, enter the payback deduction code that corresponds with the payback earnings code. If you enter a deduction code in this field, the system will automatically create an arrears balance assigned to that deduction code for the earnings amount that you enter with the corresponding payback earnings code on the paysheet.

See Setting Up and Processing Payback Deductions.

### **Tax Method**

Use this group box to select the tax calculation method. For example, for a U.S. bonus earnings, select a supplemental option; for a Canadian bonus earnings, select the Bonus option.

**Note:** You can assign only one tax method to each earnings code. Multi-country employers must define separate earnings codes to apply country-specific tax methods.

**Note:** If you select a tax method other than *Specified on Paysheet* when you set up the earnings code on this page, you cannot override the tax method on paysheets—for all other tax methods, the system calculates according to the tax method selected on this page, even if you select a different method on the paysheet.

Before completing this group box, review the overview information about tax methods:

• CAN:

See <u>Understanding Canadian Tax Methods</u>.

USA:

See Special Withholding Tax Status.

#### Annualized

Select this option to annualize the earnings, calculate tax on the annualized amount, and divide the tax by the number of pay periods in the year. The result is the withholding for the pay period. This is the most common tax method.

#### Cumulative

(USA) Select this option to add together the YTD earnings and the earnings for this pay period, annualize the result, and calculate the annualized tax. The system de-annualizes the tax by dividing it by the number of tax periods on the paysheet. If the result is greater than the YTD withholding, the difference becomes the withholding for the pay period. Use this option for employees whose wages vary significantly from pay period to pay period, such as salespeople on commission.

#### **Specified on Paysheet**

Select this option to instruct the system to use the tax method specified on the paysheet. The default method on the paysheet is *annualized*, which you can override on the paysheet if you set up the earnings code's tax method as *Specified on Paysheet*.

**Note:** If you select a tax method other than *Specified on Paysheet* when you set up the earnings code on this page, you cannot override the tax method on system generated paysheets—the system calculates according to the tax method selected on this page. However, if you add a payline manually to a system generated paysheet, you can select any tax method.

### (USA) Supplemental

Select this option for earnings codes that identify supplemental wages. Do not use it for bonus and stock option payments if you have employees in California.

Indicate whether supplemental wages are paid with regular pay or as separate pay on the Federal/State Tax Table - General page.

**Note:** Set up a special accumulator for supplemental payments and associate it with all earnings codes that you designate for supplemental or special supplemental tax method.

See Special Withholding Tax Status.

#### (USA) Special Supplemental

Select this option for bonus and stock option payments if you have employees in California. These payments in California are subject to a higher supplemental withholding rate than other types of supplemental wage payments such as commissions and overtime pay.

If you have employees in California and other states, use the Special Supplemental option. When you use this option to pay bonuses to an employee not in California, the system automatically calculates the tax using the supplemental method. This enables you to set up one bonus earnings code for all U.S. employees.

(CAN) Bonus

Select this option to calculate taxes on irregular payments, such as bonus payments. The system calculates tax differently, depending on whether the payment is included with other earnings or paid in a separate check.

(CAN) Commission

Select this option to use amounts from the Commission group box (Income, Expenses, and RPP/RRSP Limit [Registered Pension Plan/Registered Retirement Savings Plan limit] fields) on the Canadian Income Tax Data page and the Quebec Income Tax Data page. If these amounts are not entered, the system calculates tax using the annualized tax method, resulting in a higher amount of tax withheld. The commission tax method calculates the taxes on commissions differently, depending upon whether you are calculating CIT or QIT.

**Note:** Commission income and expenses amounts from the Canadian Income Tax Data page and the Quebec Income Tax Data page represent the total annual estimated earnings and expenses reported by employees on the Revenue Canada Statement of Remuneration and Expenses and Revenue Quebec Statement of Commissions and Expenses for source deduction purposes.

(CAN) Lump Sum

Select this option to determine the withholding for the period using the corresponding taxable gross rates from the Federal CIT Lump-Sum Rates group box or the Quebec (QIT) Lump-Sum Rates group box on the Tax Rates, Credits and Other page.

### (USA) U.S. Only

Before completing this group box, review the overview information about U.S. Taxes.

See (USA) U.S. Tax Specification.

Subject to FWT (subject to federal withholding tax), Subject to FICA (subject to Federal Insurance Contributions Act), and Subject to FUT (subject to federal unemployment tax)

Specify the effect that the earnings code has on the corresponding taxable grosses. The system maintains separate accumulators for each of the taxable grosses.

**Note:** A Taxable Gross Definition Table entry is always required when you want to stop state or local income tax withholding on a particular earnings, regardless of whether or not the state or locality follows the federal rule for including the amount in taxable income, and regardless of whether or not you have selected this check box for the earnings.

Withhold FWT (withhold federal withholding tax)

See (USA) Updating the Taxable Gross Definition Table.

This check box is selected by default, indicating that the earnings code is subject to federal income tax withholding. If you deselect this check box, you can still add to the earnings to the taxable gross, but withholding isn't taken for this earnings code. For example, tuition reimbursement is an earnings code that adds to taxable gross, but is not subject to withholding. Normally, this check box should be selected to prevent underwithholding.

Most earnings are taxable for FWT, FICA, and FUT, but deselect these check boxes for nontaxable earnings codes (such as expense reimbursements and salary advances).

**Note:** For states and localities, use the Taxable Gross Definition table to specify whether withholding on a taxable gross component follows the rule that you select here. Regardless of federal withholding, you must have a taxable gross component ID for any earnings code for which you do not withhold state or local income tax.

### **Taxable Gross Component ID**

Payroll for North America normally sets the taxable gross used for calculating state and local income tax withholding to the same value as the taxable gross for federal withholding. It also sets the taxable gross for state unemployment and disability to the same value as the taxable gross for federal unemployment. However, some states and localities don't follow federal rules for the taxability of all types of wages.

Select a value to override the federal rules for taxability: 125, 401K, GTL (group-term life), or TIP.

The taxable gross component ID code defines a taxable gross base—different from federal—to use when calculating state and local taxes. This code points to information in the Taxable Gross Definition table, which:

- Indicates which federal taxable gross level (such as FWT, FUT, or FICA) is used as a base for state and local taxable gross.
- Specifies how to add to, or subtract from, the state and local base when it differs from the federal definition.

PeopleSoft maintains state and local taxable grosses that have been adjusted for 401(k), Thrift Savings Plan, Section 125, group life plans, and Federal Employee Group Life Insurance (FEGLI) plans. You can add entries to the Taxable Gross Definition table for other types of earnings that need adjusting. PeopleSoft also maintains a taxable gross definition called TIP for employers of tipped people.

**Important!** The taxable gross component ID must be unique! If it is not unique, it can cause incorrect taxable grosses.

**Note:** You must define a taxable gross component ID in the Taxable Gross Definition table before entering it in the Earnings table.

(E&G) Income Code (for 1042-S)

Specify a nonresident alien income code for 1042-S processing. Values come from the <u>Income Code Table Page</u>.

### **Earnings**

Add to Gross Pay

Select this check box to indicate that an employee receives actual dollars for this earnings code. Most, but not all, earnings add to gross pay.

For example, some earnings don't actually consist of dollars paid, such as the value of a company-supplied automobile. Because the company supplies the employee with a car—not with the money to buy one—you do not add these earnings to the gross income. However, the value of the car must appear as taxable wages, and you must track it for the reporting on W-2 or T4. To define this auto earnings code, deselect the Add to Gross Pay check box, and select the appropriate U.S. or Canadian subject to tax check boxes. For an expense advance, however, select the Add to Gross Pay check box, but do not select a subject to tax check box.

**Maintain Earnings Balances** 

Select this check box to automatically maintain YTD, quarter-to-date, and month-to-date earnings balances. Select this check box for all earnings codes.

**Subtract from this Draw** 

This check box is for your information only.

**Elig. for Shift Differential** (eligible for shift differential)

Select this check box if the earnings code is for shift pay and you're using the pay group setID and Shift table method of calculating shift pay. If an employee is assigned to a shift, the system checks each earnings code that is eligible for shift differential and performs the calculation based on the routines selected in the Shift table and on the shift to which the employee is assigned. You can also specify shift differentials at the employee level.

See Understanding Shift Pay Calculation Methods.

**Hours Only (Reduce from Reg Pay)** 

Select this check box to have hours or earnings entered for the earnings code reduce the employee's regular pay by an equivalent number of hours entered on the paysheets. Use this check box for earnings codes such as holiday, sick leave, and vacation leave. Hours posted to the earnings code reduce regular hours for hourly employees (or regular earnings for salaried employees) by the number of hours entered during the payroll calculation run.

How you use this check box depends on how you report time. You typically use positive time entry for hourly employees, so in effect their hours are already reduced.

For example, you might enter 32 hours of regular pay and eight hours of vacation pay on an hourly employee's paysheet. For exception hourly and salaried employees, you typically enter only exception pay, but not regular pay. If a salaried employee takes eight hours off in a given week, you only enter eight hours of vacation time on paysheets. For different employee types, you can establish some earnings codes that use this feature and others that don't

**Subject to Garnishments** 

Select this check box to include the earnings code in garnishment processing.

### (CAN) Canadian Only

Before completing this group box, review the overview information about Canadian taxes.

See (CAN) Canadian Tax Specification.

*Warning!* It is imperative that you define all earnings that are subject to CIT, T4A, QIT, and RL-2 withholding before they are paid to employees. To ensure that all amounts are allocated to the proper accumulators, you must complete this setup before running the first payroll of the new tax year.

Subject to CIT (subject to Canadian income tax), Subject to QIT (subject to Quebec income tax), Subject to Canada Pension Plan so on). If the c (CPP), and Subject to QPP (subject to QIT and QPP. Quebec Pension Plan)

Most earnings are taxable for CIT, EI, and CPP, but deselect these check boxes for nontaxable earnings (such as expense reimbursements, uniform allowances, auto reimbursements, and so on). If the company is in Quebec, most earnings also reflect QIT and QPP.

Subject EI Earn (subject to Employment Insurance earnings) and Subject EI Hrs (subject to Employment Insurance hours) Select the Subject EI Earn check box if the amount that is associated with an earnings code is subject to EI premiums and insurability. Select the Subject EI Hrs check box if EI reporting requires the hours associated with an earnings code. This information is for the Record of Employment.

When setting up earnings subject to EI, you must determine whether to accumulate both the dollars and hours, or just the dollars. To accommodate the accumulation of dollars, but not hours, the system segregates EI options by hours and earnings when multiple earnings codes representing the same hours (and subject to EI) are paid in conjunction with one another. This applies to premiums or differentials that are paid in conjunction with regularly paid work hours.

For example, if you define shift premiums as earnings codes in the Earnings table, but pay them in conjunction with regular pay, use the following EI tax options:

- Regular pay: EI earnings (yes), EI hours (yes)
- Shift premiums: EI earnings (yes), EI hours (no)

Subject True T4

Select this check box if the earnings represent the accumulation of total federal employment income for Canada.

Subject True RL

Select this check box if the earnings represent the accumulation of total provincial employment income for Quebec.

Subject to T4A and Subject to RL-2

Specify whether the earnings are subject to T4A or RL-2 withholding. This ensures that the appropriate amount of tax appears on the T4A and RL-2 year-end slips. The system automatically selects the Subject to CIT check box (for T4A) or the Subject to QIT check box (for RL-2) when you save the record.

**Note:** You must define earnings codes subject to T4A and RL-2 withholding in the T4A and RL-2 Tax Form Definition tables before running the year-end process for that tax year.

You can reclassify the same earnings code between T4 and T4A (or RL-1 and RL-2) earnings before running payrolls in the new tax year. A mid-year reclassification of earnings, however, requires that you define a separate earnings code to allocate the earnings to the correct T4 and T4A (or RL-1 and RL-2) accumulators.

**Subject to Payroll Tax** 

Select this check box if the earnings are subject to the Northwest Territories or Nunavut payroll tax.

By default, the system calculates and withholds a 1 percent payroll tax on specified remuneration paid to employees for work performed in the Northwest Territories or Nunavut. A Northwest Territories or Nunavut employee whose total Northwest Territories or Nunavut earnings do not total more than 5,000 CAD for the calendar year are not subject to this tax. To stop the tax withholding for these exempt employees, select the Payroll Tax Exempt check box on the Canadian Income Tax Data page.

**Subject to QPIP Earn** (Subject to Quebec Parental Insurance Plan Earning)

Deselect the check box if the earnings is not subject to QPIP.

**Note:** Because the system maintains separate accumulators for each of these taxable grosses, consider each option individually when determining whether to select a check box.

### **Related Links**

Understanding Canadian Tax Methods
(CAN) Canadian Tax Specification
Special Withholding Tax Status

## **Additional Earnings Page**

(USF) Use the Additional Earnings page (GVT\_EARNINGS\_SEC) to specify additional earnings code settings.

### Navigation

Select the Federal button on the Earnings Table - Taxes page.

### **Image: Additional Earnings page**

This example illustrates the fields and controls on the Additional Earnings page.

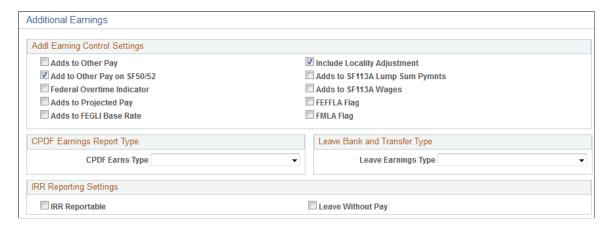

### **Addl Earning Control Settings**

Adds to Other Pay

Select if the earnings adds to other pay in the employees Job - Compensation Data - Other Earnings page.

Adds to Projected Pay

Select to include the earnings in total Projected/Future pay for annual total pay cap limitations.

**Note:** For an earnings code (including regular earnings codes) to be included in Projected/Future pay, the Adds to Projected Pay check box *must* be selected.

When no Adds to Projected Pay check boxes are selected, the system reverts to using the employee's regular biweekly pay for projected and future pay calculation.

For information on how the system calculates annual total pay caps and limits, see <u>Understanding Annual Total Pay Caps and</u> Limits Calculation.

**Adds to FEGLI Base Rate** (adds to Federal Employee Group Life

Select if earnings add to FEGLI base rate calculation.

Insurance base rate) Federal Employee Group Life Insurance (FEGLI) setting up earnings codes

FMLA Flag (Family Medical Leave

Act flag)

Select if the earning code is for the FMLA.

**Federal Overtime Indicator** Select if the earnings code is used to pay federal overtime.

Add to Other Pay on SF50/52 Select if the earnings code adds to other pay on the SF50 or

SF52.

**FEFFLA Flag** (Federal Employees Family Friendly Leave Act flag)

Select if this earning code is for the FEFFLA.

### **CPDF Earnings Report Type**

**CPDF Earns Type** (Central Personnel Data File earnings type)

If additional earnings for this earnings code are reportable to the CPDF, select the CPDF earnings code: *Not Rpted* (not reported), *Retn Allow* (retention allowance), *Staff Diff* (staffing differential), or *Suprv Diff* (supervisory differential).

## Leave Bank and Transfer Type

**Leave Earnings Type** 

Select a value if you're defining an earnings code to use with a leave transfer program type. Valid values are:

*Donate to Bank:* For donor activity in Leave Bank Transfer programs.

*Donate to Emergency:* For donor activity in Emergency Leave Transfer programs.

*Donate to Recipient:* For donor activity in Voluntary Leave Transfer programs.

*Receive from Bank:* For recipient activity in Leave Bank or Emergency Leave Transfer programs.

*Receive from Donor:* For recipient activity in Voluntary Leave Transfer programs.

### **IRR Reporting Settings**

**IRR Reportable** (Individual Retirement Record reportable)

Select this check box if additional earnings for this earnings code are associated with basic compensation and are IRR reportable.

**Leave Without Pay** 

Select this check box if additional earnings for this earnings code are considered leave without pay on the IRR. These earnings are reported on the Leave Audit SF1150 report (FGSF1150).

### **Related Links**

"Setting Up Leave Transfer Programs" (PeopleSoft HCM 9.2: Human Resources Administer Workforce)

<u>Administering Pay Caps and Limits</u>

## **Earnings Table - Calculation Page**

Use the Earnings Table - Calculation page (EARNINGS\_TABLE3) to specify whether an earnings code is based on other earnings and define special earnings calculation formats that control how the pay calculation handles the earnings code and what results the earnings code produces.

### Navigation

Set Up HCM > Product Related > Payroll for North America > Compensation and Earnings > Earnings Table > Calculation

### Image: Earnings Table - Calculation page

This example illustrates the fields and controls on the Earnings Table - Calculation page.

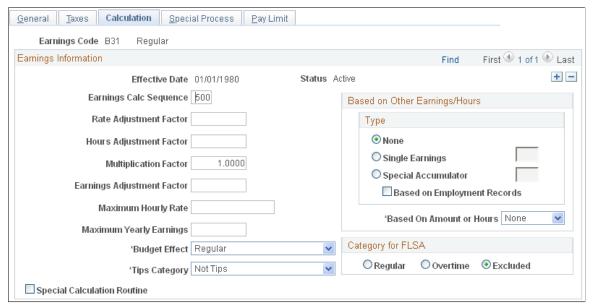

**Earnings Calc Sequence** (earnings calculation sequence)

Enter a number to indicate the order in which to process earnings during payroll calculation. Lower sequence numbers result in a higher processing priority for the earnings code.

Earnings that are based on other earnings or special accumulators will be calculated first, before limits are applied. Earnings will be reduced in the Earnings Calculation Sequence from lower in the sequence to higher in the sequence, until the amount exceeding the pay cap limit has been reduced in full, or until all earnings eligible for reduction have been reduced to zero, whichever condition is met first.

Calculation sequence is important when one earnings calculation is dependent on another. For example, regular earnings must have a lower sequence number than any earnings

codes that reduce regular earnings (that is, earnings designated to have hours only reduced from regular pay).

### For example:

- Earnings for hourly employees = (pay rate or unit/override rate + shift rate + rate adjustment factor) × (hours + hours adjustment factor) × multiplication factor) + earnings adjustment factor
- Earnings for salaried employees = earnings amount × multiplication factor

(USF) Calculation sequence is important. When a pay limit is reached and more than one earnings code is included in the limit, and both are reducible, the earnings code with the highest processing priority is depleted before the next earnings code is reduced. Also, for Danger Pay limits, you must set up the Service Need Differential (SND) earnings with a lower Earnings Calc Sequence number than danger allowance to ensure the SND earnings is reduced or eliminated before the danger allowance earnings.

For example, if Service Need Differential sequence is 501 and danger allowance sequence is 600, the Service Need Differential will be depleted before danger allowance is reduced.

Enter a dollar amount to adjust the hourly rate that is associated with an earnings code. For example, if a union negotiates a 0. 30 USD per hour cost of living adjustment, enter 0.3 in this field for any applicable earnings, such as regular, overtime, vacation leave, and sick leave. Employees receiving these types of earnings get 0.30 USD per hour in addition to the compensation rate specified in their Job records.

Enter a positive or negative number to adjust the number of hours that are associated with an earnings code, such as 40 hours for regular. For example, Jan was a nurse at Diablo Hills Hospital where she was paid for a full 40-hour week. However, because she was required to record her lunch hours, her time cards showed that she worked only 37.5 hours a week—the actual number of hours that was entered on her paysheets. To set up this salary structure, enter an hours adjustment factor of 2.5.

For hourly earnings, enter the number by which you multiply earnings, such as 1.5 for overtime, or 2.0 for double time. To calculate alternative overtime, the system uses the multiplication factor specified for the overtime earnings code on the Earnings table instead of the fixed 0.5 used in federal FLSA calculation.

**Rate Adjustment Factor** 

**Hours Adjustment Factor** 

**Multiplication Factor** 

**Note:** The use of negative multiplication factors in Alternative Overtime calculation will not work. Any multiplication factors other than the values needed to comply with Alternative Overtime regulations will result in incorrect calculations. A warning will be generated during batch processing in Payroll Error Messages if earnings codes are set up with negative multiplication factors.

See Multiplication Factors in FLSA Calculations.

**Earnings Adjustment Factor** 

Enter a flat amount that does not affect pay rate or hours. Use this field for earnings codes for which the dollar amount always remains the same for all employees, such as a 100 CAD holiday bonus. When you define this type of earnings, set the multiplication factor to zero.

**Maximum Hourly Rate** 

This field is for your information only.

**Maximum Yearly Earnings** 

To set a yearly ceiling on the earnings code, enter the maximum yearly earnings. You cannot pay more than this amount to any employee in a year.

**Note:** Use this field with individual earnings codes only—not special accumulators.

**Budget Effect** 

This field is for your information only.

(USA) Tips Category

Specify how tips affect taxable gross:

Compulsory Gratuity: Select this value if the earnings code represents mandatory service charges that are added to a bill or fixed by the employer that the customer must pay (for example, gratuities required for banquet service). Gratuities are excluded from the tip minimum wage calculation, but included in determining the FLSA rate used for overtime pay calculations

*Not Tips:* Select this value if the earnings code does not represent earnings subject to tipping or reported tips for calculating tip credit. This is the default value.

*Reported Tips:* Select this value if the earnings code represents cash or charge tips that your employees report.

Other Sys Calc'd Tips (other system calculated tips): Select this value if the earnings code represents amounts used to bring employee earnings up to minimum wage when the cash wage plus tips is less than minimum wage.

*Tip Allocation:* Select this value if the earnings code represents system-calculated amounts of tips allocated to employees.

*Tip Credit:* Select this value if the earnings code represents system-calculated amounts of tip credit.

### **Special Calculation Routine**

Select this check box if you have modified the COBOL code to perform a calculation routine.

**Note:** Before you modify the COBOL code, discuss the proposed alterations with your PeopleSoft account executive.

### **Based on Other Earnings/Hours**

Use this group box to designate earnings codes based on other earnings codes or special accumulators. The system can calculate earnings as a percentage of another earnings code, a rate multiplied by a single hour, or a rate multiplied by a group of hours. You might use this feature to keep shift earnings separate from regular earnings by creating a separate earnings code for shift earnings, based on a percentage of regular earnings.

If you set up an earnings code for shift pay that uses the unit/override rate *and* is based on a single earnings code, you must ensure that you include the shift earnings code on each payline that contains the earnings on which it is based. For example, if the shift earnings is based on the REG earnings, and if you add an additional REG payline to the paysheet, you must manually add the shift earnings code to that payline as well.

| Single | Earnings | and | Special |
|--------|----------|-----|---------|
|        |          |     |         |

**Based on Employment Records** 

Accumulator

Select an option to indicate the type of other earnings on which the earnings code is based, and enter an earnings code or special accumulator code in the associated field.

Select this check box to base the earnings on the specified earnings code or special accumulator for the employment record being processed. Deselect the check box when the earnings code is based on the combined earnings or special accumulator for all of an employee's jobs.

#### **Based on Amount or Hours**

Specify how to calculate earnings:

None: The default.

Amount: The system calculates the earnings by applying the multiplication factor to the current period amount for the earnings code or special accumulator code specified. For example, to calculate the earnings code that you're setting up as 4 percent of a specified earnings code, enter a multiplication factor of .04.

*Hours:* The system calculates the earnings by multiplying the current period hours for the specified earnings code or special accumulator code by the hourly rate on the paysheet entry. Then it applies the multiplication factor.

For example, to calculate a bonus earnings code as ten percent of the employee's regular pay, select the Single Earnings type option and enter the earnings code *REG*. Specify that

the calculation is based on amount, and enter .1 as the multiplication factor.

## (USA) Category for FLSA

**Regular** Select this option if these earnings are not overtime and are used

in the calculation of the FLSA rate.

Overtime and Regular Pay Included Select this option if this earnings code has an effect on overtime

or alternative overtime pay. When selected, the system displays

a Regular Pay Included check box. If the multiplication factor for overtime is .9 or less, deselect this check box. If the multiplication factor is *1.1* or greater, select this check box.

**Excluded** Select this option if these earnings have no effect on the FLSA

calculation.

### **Related Links**

Setting Up the Payroll System for Tip Allocation Allocating Tips Setting Up for FLSA Calculation

## **Earnings Table - Special Process Page**

Use the Earnings Table - Special Process page (EARNINGS\_TABLE4) to define how earnings codes affect leave accruals and special accumulators.

### Navigation

Set Up HCM > Product Related > Payroll for North America > Compensation and Earnings > Earnings Table > Special Process

### **Image: Earnings Table - Special Process page**

This example illustrates the fields and controls on the Earnings Table - Special Process page.

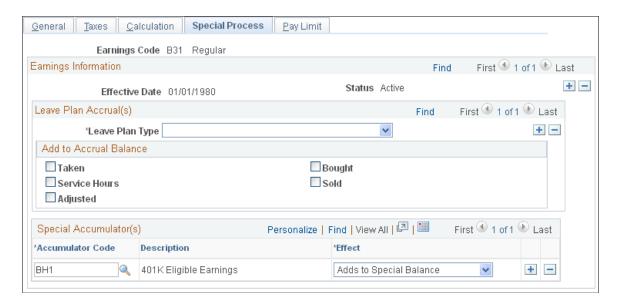

### Leave Plan Accrual(s)

Use this group box to indicate how the hours for each earnings code affect leave plans. Employees can accrue time using the number of hours they've worked (service hours) or the length of time they've worked for the company (based on the service date in the Job Data component). Set up the accrual method in the Leave Plan table in the Benefits component.

### Add to Accrual Balance

**Taken** 

Select this check box for earnings codes (such as vacation or sick) that subtract from the leave plan balance. The system updates the unprocessed data on the Leave Accruals page by adding to the leave plan balance for hours taken, but it does not update the hours taken from the actual leave plan balance until you run the leave accrual program.

Service Hours

Select this check box if the leave plan accrues based on the number of hours an employee has worked (service hours). The system adds the hours that are associated with the earnings code to an employee's service hours that are maintained on the leave plan accrual balances. However, if the employee is not enrolled in that leave plan, the system does not update the service hours fields in leave accruals.

For example, suppose a company's employee leave plan offers 0.02 hours of vacation time for every hour of regular time and overtime that employees work. In this case, select the Service Hours check box for regular and overtime earnings codes to show that they add to the accrual balance for the employee leave plan. If Jan has 30 hours of regular and 10 hours of overtime earnings, the system adds 40 service hours to her leave plan. It also updates the leave accruals unprocessed data for her leave

plan, and accrues 0.8 hours of vacation time when the leave accrual program is run.

**Note:** If you base your leave plan on months of service, the leave accrual program does not use the service hours accumulated by payroll. Instead, it uses the service date in the Employee record to accrue hours for your leave plan.

**Adjusted** 

Select this check box if you are defining the earnings code only to add hours to, or subtract hours from, an employee's accrual balances. When you perform the actual adjustments on paysheets, the system accepts positive or negative hours.

For example, Jessica Morris, came to CCB from her former company with an intercompany transfer agreement. As part of the agreement, CCB let her carry over 25 hours of vacation time from her old company. To do this, the payroll clerk added 25 hours of accrual adjustment time to Jessica's paysheet. The system—looking at the Earnings table already set up for this type of situation (with Adjusted selected for the VAC leave plan type)—did the rest.

Bought and Sold

If your company has a vacation buy or sell plan, select a check box to indicate that the earnings code affects vacation hours bought or sold. Use deductions to handle the actual buying and selling and earnings codes to handle the accruals.

For example, Theresa bought 20 hours of vacation time. The payroll clerk added the hours using an earnings code defined with the VAC leave plan type and the Bought check box selected. He used a deduction to take the money that Theresa used to buy the vacation time.

If an employee sells vacation time, subtract from the accrual balance using an earnings code defined with the VAC leave plan type and the Sold check box selected. Use a negative deduction to give the employee the money.

**Note:** You must run the leave accrual program before the system recognizes or reports any leave accrual information that you define for your company and specific employees.

### Special Accumulator(s)

**Accumulator Code** 

Use special accumulators to roll together earnings codes to use later in deduction earning calculations or for tracking supplemental wages for tax purposes.

Before you enter this code, define the special accumulator code in the Special Accumulator table.

**Effect** 

Select a value to designate how the earnings affects the special accumulator:

- Adds to Special Balance: Adds to the special accumulator balance.
- Subtracts from Special Balance: Subtracts from the special accumulator balance.
- Adds TXGRS to Special Balance: Adds taxable gross to the special accumulator balance. Select this option for the special accumulator associated with supplemental earnings.

### **Related Links**

Establishing Earnings Codes
Supplemental Tax Calculations
Establishing Special Accumulator Codes

## **Earnings Table - Pay Limit Page**

(USF) Use the Earnings Table - Pay Limit page (GVT\_EARNINGS\_TBL5) to select the corresponding earning process type to include the earnings code in pay limit calculations.

### Navigation

Set Up HCM > Product Related > Payroll for North America > Compensation and Earnings > Earnings Table > Pay Limit

### **Image: Earnings Table - Pay Limit page**

This example illustrates the fields and controls on the Earnings Table - Pay Limit page.

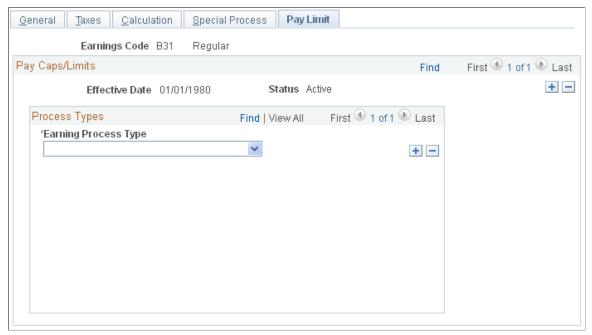

**Earning Process Type** 

To include the earnings code in pay limit calculations, select the applicable process types:

Danger Pay: Earnings are capped to a defined percentage of Basic Pay per period.

*Overtime:* Base pay plus overtime is subject to a pay period limit. Overtime hourly rate is subject to an hourly rate limit.

Pay Cap - Basic Pay: The sum of base pay, law enforcement officer pay, and locality pay is subject to a defined limit.

Pay Limit - Premium Pay: Earnings are subject to a pay period limit.

Pay Limit - Total Annual: Total annual earnings are subject to an annual pay limit.

**Note:** To learn more about each earning process type and determine the order in which their pay limits and caps are processed, see Understanding Pay Caps and Limits.

#### **Related Links**

**Understanding Pay Caps and Limits** 

## **Establishing Earnings Programs**

To set up earnings programs, use the Earnings Program Table (EARNS\_PROGRAM\_TBL) component.

## **Pages Used to Establish Earnings Programs**

| Page Name                    | Definition Name   | Usage                                                                                        |
|------------------------------|-------------------|----------------------------------------------------------------------------------------------|
| Earnings Program Table Page  | EARNS_PROGRAM_TBL | Define earnings programs for pay groups and the employees belonging to those groups.         |
| Earnings Program Report Page | PRCSRUNCNTL       | Run PAY717, which generates a report that lists information from the Earnings Program table. |

## **Understanding Earnings Programs**

After you define earnings codes in the Earnings table, you must establish earnings programs in the Earnings Program table. An earnings program is a set of earnings codes that are valid for one or more pay groups. A single company can have any number of earnings programs. An individual employee can belong to only one program, and the earnings codes constituting that program are the only valid earnings codes for that employee.

To define an earnings program, you define valid earnings codes for the pay groups that use that program, and hence for the employees belonging to those pay groups. For example:

- If executives don't get overtime pay, their pay group's earnings program doesn't include overtime as a valid earnings code.
- You might exclude part-time employees who work fewer than 30 hours a week from certain benefits.

The earnings program that you enter on the Company - Default Settings page becomes the default earnings program for the pay groups that you define in the Pay Group Table component (PAYGROUP\_TABLE). To override this default, specify a different earnings program for a pay group on the Pay Group Table - Calc Parameters page. You cannot override the pay group earnings program at the employee level. If Nancy belongs to a certain pay group, she must belong to that pay group's earnings program.

## **Earnings Program Table Page**

Use the Earnings Program Table page (EARNS\_PROGRAM\_TBL) to define earnings programs for pay groups and the employees belonging to those groups.

### **Navigation**

Set Up HCM > Product Related > Payroll for North America > Compensation and Earnings > Earnings Program Table > Earnings Program Table

### **Image: Earnings Program Table page**

This example illustrates the fields and controls on the Earnings Program Table page.

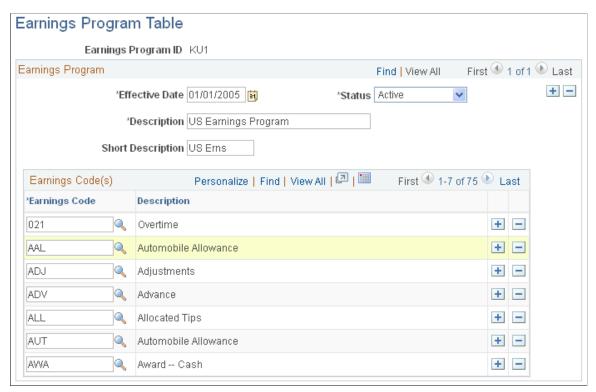

**Earnings Code** 

Select each earnings code to include in the program. Insert additional rows if necessary.

# **Defining Deductions**

## **Understanding Deductions**

This topic lists prerequisites and discusses:

- The four steps to defining deductions.
- General deductions and benefits deductions.

### **Related Links**

Setting Up a Garnishment Deduction
Setting Up the Payroll System for Tip Allocation
Establishing Pay Plans

## **Prerequisites**

Before you begin defining deductions:

- Define special accumulator codes on the Special Accumulator table.
- Read through the sections that describe how to set up deductions tables.
- Map out how you want the deductions, general deductions, and benefits to be defined and segregated within the system before you actually set them up.
- As with earnings, you may want to develop a deduction worksheet on which you can put information
  to set up deductions in the related tables.

### **Related Links**

Establishing Special Accumulator Codes
Setting Up a Garnishment Deduction
Setting Up the Payroll System for Tip Allocation
Establishing Pay Plans

## The Four Steps to Defining Deductions

To define how you want the system to process a deduction, follow these four general steps:

1. Use the Deduction Table component (DEDUCTION\_TABLE) to select a plan type, enter a deduction code, and specify the deduction processing rules, including the priority of the deduction, how the deduction affects taxes, related general ledger account codes, and other special payroll process indicators, such as how arrears should be handled.

2. Use the General Deduction Table component (GENL\_DEDUCTION\_TBL) to define the rules for the actual calculation of general deductions such as parking or union dues.

- 3. Use the Company General Deductions component (GDED\_COM\_TBL) to build a general deduction plan using the general deductions you have set up.
- 4. Use the Benefit Program Table component (BEN\_PROG\_DEFN) to define the rules for the actual calculation of benefit deductions such as health plans and dental plans.

### **General Deductions and Benefit Deductions**

In Payroll for North America, there are two types of deductions: general (non-benefit) deductions and benefit deductions. The system uses different deduction rules depending on the type of deduction that you're setting up.

**Deduction Table Component**Defines the deduction processing rules for both general

deductions and benefit deductions.

General Deduction Table Component Defines the deduction calculation rules for general deductions,

such as parking fees and union dues.

**Benefit Program Table Component** Defines the deduction calculation rules for benefit deductions,

such as health plans and dental plans.

**Note:** While the system enables you to set up benefits as general deductions rather than benefit deductions, we recommended against this because the general deductions cannot process the complex calculations and rules needed for some benefit deductions, such as 401(k) participation.

Whether you are setting up a general deduction or a benefit deduction, you must set up corresponding entries on the Deduction Table component. For example:

- If you're setting up a 50.00 USD general deduction for parking, indicate the dollar amount and any special calculation routines and parameters using the General Deduction Table component. Then use the Deduction Table component to indicate that this is an after-tax deduction.
- Similarly, if you're setting up a benefit deduction for a monthly life insurance premium, use the Benefit Program Table component to enter the plan and the associated rates, rules, and routines that determine the cost of the deduction. Then use the Deduction Table component to indicate that this, too, is an after-tax deduction.

**Note:** General deductions are set up using Payroll for North America. Benefit deductions are set up using Payroll for North America and the Manage Base Benefits business process in PeopleSoft HR.

### **Related Links**

<u>Understanding Deductions</u>

## **Creating Deduction Subsets**

To set up deduction subsets, use the Deduction Subset Table (DED SUBSET) component.

Chapter 8 Defining Deductions

## **Page Used to Create Deduction Subsets**

| Page Name                   | Definition Name | Usage                         |
|-----------------------------|-----------------|-------------------------------|
| Deduction Subset Table Page | DED_SUBSET      | Define subsets of deductions. |

## **Understanding Deduction Subsets**

A deduction subset is a group of deductions that you select from the standard set of deductions that you define for your company. Use deduction subsets to process only a subset of the deductions that have been set up on an employee's record. For example, when running a bonus payroll, you may want to have 401(k) and garnishments deducted from the bonus checks but not medical, dental, and so on. A deduction subset is set up with only 401(k) and garnishments deductions. The subset is added to the pay calendar, which sends it to the paysheets. When the payroll is run, any deductions that are not in the subset are not taken from any of the checks. This enables overriding the deductions on a group of employee's without having to look up each individual employee and entering a one-time override on the paysheet.

You can define as many deduction subsets as needed. As you establish deductions on the Deduction table, you can include each one in as many of the deduction subsets as needed. You can also set up a deduction subset ID with which you associate no deductions at all. You could use this no-deductions subset on pay runs for which you want to ensure that no deductions are taken.

**Note:** Create the deduction subset before defining the deductions so that the subset is available for use when creating the deduction codes. If you were to create the subsets after defining the deductions, you would have to go back into the Deduction table in Correction mode to add the deduction subset to the appropriate deductions. Correction mode access is rarely given to users.

## **Setting Up Deductions**

To set up deductions, use the Deduction Table (DEDUCTION TABLE) component.

## Pages Used to Set Up Deductions

| Page Name                              | Definition Name  | Usage                                                                                                    |
|----------------------------------------|------------------|----------------------------------------------------------------------------------------------------|
| Deduction Table - Setup Page           | DEDUCTION_TABLE1 | Specify the deduction priority, subset ID, and other parameters for arrears payments and garnishments.                                                                                     |
| Federal Distribution Destinations Page | GVT_DEDUCT1_SEC  | (USF) Further define the deduction and the interface in which it will be included.                                                                                                    |
| Deduction Table - Tax Class Page       | DEDUCTION_TABLE2 | Specify a deduction classification for deduction codes. You can also define how the deduction code affects special accumulators.  (CAN) Specify sales taxes applicable to deduction codes. |

| Page Name                         | Definition Name  | Usage                                                                                                    |
|-----------------------------------|------------------|----------------------------------------------------------------------------------------------------|
| Deduction Table - Tax Effect Page | DEDUCTION_TABLE3 | Specify U.S. and Canadian tax considerations for the deduction that you are defining.                                                                                                    |
| Other Taxable Gross Components    | DEDUCTION_TGCID  | Enter each taxable gross component ID to use for the deduction class.                                                                                                    |
| Deduction Table - Process Page    | DEDUCTION_TABLE4 | Establish parameters for partial deductions and arrears.                                                                                                    |
| Deduction Table - Schedule Page   | DEDUCTION_TABLE5 | Specify which pay periods the deduction should be taken for the pay frequencies that you want to override.                                                                                                 |
| Deduction/Frequency Report Page   | PRCSRUNCNTL      | Generate the PAY704 report, which lists information from the Deduction/ Deduction Frequency table, which contains deduction priority, tax effect, and frequency of both benefit and nonbenefit deductions. |
| Deduction Class Report Page       | PRCSRUNCNTL      | Generate the PAY705 report, which lists deduction classification codes from the Deduction table.                                                                                                    |

## **Understanding the Deduction Table**

The Deduction Table component defines the tax effect on deduction types and specifies how the system processes arrears and other special deduction considerations during payroll processing. Deductions consist of all payroll deductions and employer contributions to benefit plans—not including taxes. We refer to deductions for taxes simply as *taxes*.

Deductions on the Deduction Table component are grouped by plan type. The plan type that you select is critical in the deduction process, because it indicates to the system from which component — General Deduction Table or Benefit Program Table—to retrieve the deduction calculation rules. The plan type code for general deductions is always 00. If you want to create your own plan types, use Z0 through ZZ.

When you assign new codes, you must assign a code in the correct range and identical to the one defined in the General Deduction Table component or Benefit Program Table component, otherwise the deduction is not calculated.

**Note:** Each entry on the General Deduction Table component or the Benefit Program Table component must have a corresponding entry on the Deduction Table component for payroll to process the deduction. Otherwise, you receive an error during pay calculation.

## **Understanding Deduction Classifications**

Deduction classifications have a significant effect on how the system calculates tax amounts during payroll processing. Some deductions may have more than one classification. For example, retirement plan deductions, such as 401(k) benefit deductions, can have both before- and after-tax classifications as well as a nontaxable classification for any employer contributions. And certain benefits, such as life insurance,

Chapter 8 Defining Deductions

may have a before- or after-tax classification for the employee contribution in addition to a nontaxable or taxable classification for the employer contribution.

For example, suppose your company has a life insurance plan that provides coverage in an amount equal to three times your base salary of 40,000 USD a year. You pay for the after-tax deduction portion of the plan, while your company pays for the nontaxable benefit portion. And because of Internal Revenue Service rules governing employer-paid insurance for coverage over 50,000 USD, there is also a taxable benefit classification for the plan.

**Note:** Remember that each entry on the General Deduction Table component or the Benefit Program Table component must have a corresponding entry on the Deduction Table component for payroll to process the deduction. Otherwise, you receive an error during payroll calculation.

### (USA) U.S. Deduction Classifications

Even though a deduction may have more than one classification, it is still considered only one deduction. For example, a 401(k) plan might consist of a standard before-tax portion, an after-tax portion for those employees who want to contribute more to the plan, and a nontaxable portion relating to the employer's matching contribution.

To define a deduction with multiple classifications, select the Add button in the Tax Classifications scroll area of the Tax Class page to insert another class. Remember that the order in which deductions are calculated is determined by the priority within classification.

If, after taking a before-tax deduction and calculating taxes, the system is unable to take an after-tax deduction with a higher priority number than the before-tax deduction, it returns to the beginning. It then recalculates taxes without taking the before-tax deduction and uses the remaining amount to take the after-tax deduction.

As long as an employee has enough remaining pay for the system to take all deductions, deduction priority, while still part of the calculation, is not particularly important. Priority becomes important when the employee doesn't have enough pay to satisfy all deductions. When this occurs, the system starts with the deductions that have the highest priority (those with the lowest deduction priority numbers) and takes the deduction until it reaches the minimum net pay requirements defined in the Pay Group table. Define deduction priority order on the Deduction Table - Setup page.

### (CAN) The Logic Behind Canadian Sales Tax Calculations

When a particular deduction is identified as subject to a sales tax, the sales tax is calculated according to the rates that are specified for each province on the Canadian Tax Table - Tax Rates, Credit and Other page for goods and services tax (GST) and Canadian Tax Table - Provincial Rates page for other sales taxes. For this reason, any deductions that do not have the same sales tax application for all provinces must be set up as separate deduction codes. For example, the same deduction might be represented by two deduction codes:

- One subject to provincial sales taxes.
- One not subject to provincial sales taxes.

For GST and harmonized sales tax (HST) sales tax processing, the system determines which tax type to apply based on the employee's tax location, providing that the deduction has been set up with both the GST and HST sales tax types specified.

When the system calculates provincial sales tax on insurance (PSTI), it uses the employee's province of residence on the Name/Address page of the Personal Data table for employee-paid portions of a deduction. However, the system uses the employee's tax location on the Payroll page of the Job Data table when calculating PSTI for the employer-paid portions. All other sales tax types use the employee's tax location when calculating the applicable tax.

Canadian deduction classifications are discussed in further detail in the description of the Deduction Table - Tax Effect page.

**Note:** Depending upon what agreements you have with benefit carriers, a provincial premium tax (PPT) rate may or may not be required at your site.

### **Related Links**

Understanding the Pay Calculation Business Process

## (USA) Understanding U.S. Tax Considerations

Payroll for North America sets the taxable gross used for calculation of state and local income tax withholding to the taxable gross for federal withholding. Similarly, the system assumes the taxable gross for state unemployment and disability to be the same as the taxable gross for federal unemployment. However, some states and localities do not follow federal rules for the taxability of all types of benefits. Payroll for North America provides taxable gross definitions as a means of overriding the taxability rules that you specify in the Deduction table.

PeopleSoft maintains state and local taxable grosses that have been adjusted for 401(k), section 125, Thrift Savings Plan (TSP), group-term life plans (GTL), health savings account (HSA), health savings account employer contribution (HSR), and tips. You can add your own entries to the Taxable Gross Definition table for other types of deductions that must be adjusted.

### **Related Links**

(USA) Updating the Taxable Gross Definition Table

## (CAN) Understanding Canadian Deductions

The following are examples of benefit deduction setups and the expected resulting calculations for Ontario and Quebec. To set up these benefit deductions and enter information (such as deduction classification, which sales tax types the deduction is subject to, and effect on taxable grosses), use the Deduction Table - Tax Class and Deduction Table - Tax Effect pages.

## Example 1: Ontario—Insurance Other Than Life Insurance (Plan Type 10 and 30)

Define on the Deduction table:

| Deduction<br>Classification | Sales Tax Type | EE or ER | Effect on Taxable<br>Grosses | Notes |
|-----------------------------|----------------|----------|------------------------------|-------|
| After-Tax                   | None           | EE pays  | None                         |       |
| Nontaxable Benefit          | None           | ER pays  | None                         |       |

Chapter 8 Defining Deductions

Example: Total Premium = 100 CAD per month:

- Employer pays 60 CAD
- Employee pays 40 CAD

| Deduction Class    | Sales Tax Type | Amount | Calculation |
|--------------------|----------------|--------|-------------|
| After-Tax          | None           | 40 CAD |             |
| Nontaxable Benefit | None           | 60 CAD |             |

| Class   | Premium |
|---------|---------|
| EE pays | 40 CAD  |
| ER pays | 60 CAD  |

## **Example 2: Ontario—Life Insurance (Plan Type 20)**

PPT = 2% Ontario Provincial Premium Tax

PSTI = 8% Ontario Provincial Sales Tax

PSTI = 9% Quebec Provincial Sales Tax

Province of residence = QC (Quebec)

Province of Employment (Tax Location) = ON

Define on the Deduction table:

| Deduction Class | Sales Tax Type | EE or ER | Effect on Taxable<br>Grosses | Notes                                 |
|-----------------|----------------|----------|------------------------------|---------------------------------------|
| After-Tax       | None           | EE pays  | None                         | Subject to PPT, PSTI                  |
| Taxable Benefit | None           | ER pays  | Adds to EE taxable grosses   | Subject to PPT, PSTI                  |
| After-Tax       | PPT            | EE pays  | None                         |                                       |
| After-Tax       | PSTI           | EE pays  | None                         | Calculated on the total of prem + PPT |
| Taxable Benefit | PPT            | ER pays  | Adds to EE taxable grosses   |                                       |
| Taxable Benefit | PSTI           | ER pays  | Adds to EE taxable grosses   | Calculated on the total of prem + PPT |

Example: coverage priced at 1 CAD per 1000 CAD:

- Employer pays 0.60 CAD per 1000 CAD
- Employee pays 0.40 CAD per 1000 CAD

For 100,000 CAD coverage: Total Premium = 100 CAD:

- Employer pays 60 CAD
- Employee pays 40 CAD

| Deduction Class | Sales Tax Type | Amount   | Calculation            |
|-----------------|----------------|----------|------------------------|
| After-Tax       | None           | 40 CAD   | 100,000 × 0.40 / 1,000 |
| Taxable Benefit | None           | 60 CAD   | 100,000 × 0.60 / 1,000 |
| After-Tax       | PPT            | 0.80 CAD | 40 CAD × 2 %           |
| After-Tax       | PSTI           | 3.67 CAD | 40.80 CAD × 9 %        |
| Taxable Benefit | PPT            | 1.20 CAD | 60 CAD × 2 %           |
| Taxable Benefit | PSTI           | 4.90 CAD | 61.20 CAD × 8 %        |

| Action                   | Premium | Plus | PPT      |   | PSTI     | Equals | Total     |
|--------------------------|---------|------|----------|---|----------|--------|-----------|
| EE pays                  | 40 CAD  | +    | 0.80 CAD | + | 3.67 CAD | =      | 44.47 CAD |
| Adds to EE taxable gross | 60 CAD  | +    | 1.20 CAD | + | 4.90 CAD | =      | 66.10 CAD |
| ER pays                  | 60 CAD  | +    | 1.20 CAD | + | 4.90 CAD | =      | 66.10 CAD |

## **Example 3: Quebec—Health Insurance (Plan Type 10)**

PPT = 2.35% Quebec Provincial Premium Tax

PST = 7.5% Quebec Provincial Sales Tax

Define on the Deduction table:

| Deduction Class    | Sales Tax Type | EE or ER | Effect on Taxable<br>Grosses  | Notes               |
|--------------------|----------------|----------|-------------------------------|---------------------|
| After-Tax          | None           | EE pays  | None                          | Subject to PPT, PST |
| QC Taxable Benefit |                | ER pays  | Adds to EE QC taxable grosses | Subject to PPT, PST |

Chapter 8 Defining Deductions

| Deduction Class    | Sales Tax Type | EE or ER | Effect on Taxable<br>Grosses  | Notes |
|--------------------|----------------|----------|-------------------------------|-------|
| After-Tax          | PPT            | EE pays  | None                          |       |
| After-Tax          | PST            | EE pays  | None                          |       |
| QC Taxable Benefit | PPT            | ER pays  | Adds to EE QC taxable grosses |       |
| QC Taxable Benefit | PST            | ER pays  | Adds to EE QC taxable grosses |       |

Example: Total Premium = 100 CAD per month:

- Employer pays 60 CAD
- Employee pays 40 CAD

| Deduction Class    | Sales Tax Type | Amount   | Calculation     |
|--------------------|----------------|----------|-----------------|
| After-Tax Benefit  | None           | 40 CAD   |                 |
| QC Taxable Benefit | None           | 60 CAD   |                 |
| After-Tax          | PPT            | 0.94 CAD | 40 CAD × 2.35 % |
| After-Tax          | PST            | 3 CAD    | 40 CAD × 7.5 %  |
| QC Taxable Benefit | PPT            | 1.41 CAD | 60 CAD × 2.35 % |
| QC Taxable Benefit | PST            | 4.50 CAD | 60 CAD × 7.5 %  |

| Deduction<br>Class                    | Premium |   | PPT      |   | PST      |   | Total     |
|---------------------------------------|---------|---|----------|---|----------|---|-----------|
| EE pays                               | 40 CAD  |   | 0.94 CAD | + | 3 CAD    | = | 43.94 CAD |
| Adds to EE<br>Fed taxable<br>gross    |         | + |          | + |          | = | 0 CAD     |
| Adds to<br>EE Quebec<br>taxable gross | 60 CAD  | + | 1.41 CAD | + | 4.50 CAD | = | 65.91 CAD |
| ER pays                               | 60 CAD  | + | 1.41 CAD | + | 4.50 CAD | = | 65.91 CAD |

## **Example 4: Quebec—Life Insurance (Plan Type 20)**

PPT = 2.35 % Quebec Provincial Premium Tax

PSTI = 9 % Quebec Provincial Sales Tax on Insurance

Province of residence = QC

Province of employment (Tax Location) = QC

Define on the Deduction table:

| Deduction Class | Sales Tax Type | EE or ER | Effect on Taxable<br>Grosses   | Notes                                 |
|-----------------|----------------|----------|--------------------------------|---------------------------------------|
| After-Tax       | None           | EE pays  | None                           | Subject to PPT, PSTI                  |
| Taxable Benefit | None           | ER pays  | Adds to EE Fed taxable grosses | Subject to PPT, PSTI                  |
| After-Tax       | PPT            | EE pays  | None                           |                                       |
| After-Tax       | PSTI           | EE pays  | None                           | Calculated on the total of prem + PPT |
| Taxable Benefit | PPT            | ER pays  | Adds to EE Fed taxable grosses |                                       |
| Taxable Benefit | PSTI           | ER pays  | Adds to EE Fed taxable grosses | Calculated on the total of prem + PPT |

Example: Coverage priced at 1 CAD per 1000 CAD:

- Employer pays 0.60 CAD per 1000 CAD
- Employee pays 0.40 CAD per 1000 CAD

For 100,000 CAD coverage: Total Premium = 100 CAD:

- Employer pays 60 CAD
- Employee pays 40 CAD

| Deduction Class | Sales Tax Type | Amount   | Calculation            |
|-----------------|----------------|----------|------------------------|
| After-Tax       | None           | 40 CAD   | 100,000 × 0.40 / 1,000 |
| Taxable Benefit |                | 60 CAD   | 100,000 × 0.60 / 1,000 |
| After-Tax       | PPT            | 0.94 CAD | 40 CAD × 2.35 %        |
| After-Tax       | PSTI           | 3.68 CAD | 40.94 CAD × 9 %        |

Chapter 8 Defining Deductions

| Deduction Class | Sales Tax Type | Amount   | Calculation     |
|-----------------|----------------|----------|-----------------|
| Taxable Benefit | PPT            | 1.41 CAD | 60 CAD × 2.35 % |
| Taxable Benefit | PSTI           | 5.53 CAD | 61.41 CAD × 9 % |

| Deduction<br>Class                    | Premium |   | PPT      |   | PSTI     |   | Total     |
|---------------------------------------|---------|---|----------|---|----------|---|-----------|
| EE pays                               | 40 CAD  | + | 0.94 CAD | + | 3.68 CAD | = | 44.62 CAD |
| Adds to EE<br>Fed taxable<br>gross    | 60 CAD  | + | 1.41 CAD | + | 5.53 CAD | = | 66.94 CAD |
| Adds to<br>EE Quebec<br>taxable gross |         | + |          | + |          | = | 0 CAD     |
| ER pays                               | 60 CAD  | + | 1.41 CAD | + | 5.53 CAD | = | 66.94 CAD |

## **Deduction Table - Setup Page**

Use the Deduction Table - Setup page (DEDUCTION\_TABLE1) to specify the deduction priority, subset ID, and other parameters for arrears payments and garnishments.

## Navigation

Set Up HCM > Product Related > Payroll for North America > Deductions > Deduction Table > Setup

### **Image: Deduction Table - Setup page**

This example illustrates the fields and controls on the Deduction Table - Setup page.

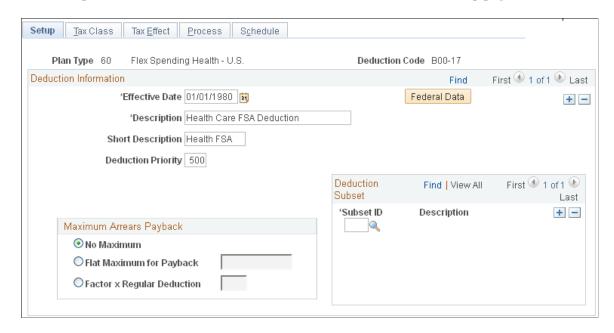

### **Deduction Information**

**Federal Data** 

**Short Description** 

**Deduction Priority** 

(USF) Select this button to access the Federal Distribution Destinations page where you can further define the deduction and the interface in which it should be included.

Enter a short description of the deduction. The short description that you enter here appears on the paycheck stubs by the check printing processes.

Enter a deduction priority number for the deduction code. The order in which the system takes deductions during pay calculation is based on the deduction priority number and the deduction classification. You define deduction classifications on the Deduction Table - Tax Class page. The lower the deduction priority number, the higher the priority of that deduction. For example, a deduction with a priority number of 20 is taken before a deduction with a priority number of 40.

PeopleSoft recommends that you give each deduction a unique deduction priority number, particularly with before-tax deductions. A possible exception is instances where you may want to establish a set of related deductions with equal deduction priorities. For example, if your company offers a flexible benefits program that requires each employee to choose only one of several health plans, you may want to assign the same deduction priority to all the available health plans.

Deductions can be included in special accumulators. If you assign a deduction to a special accumulator and that special accumulator is then used to calculate another deduction, the

Chapter 8 Defining Deductions

deduction priority of the first deduction must be less than the deduction priority of the deduction using the special accumulator

**Special Processing** 

Select a value from this field if the deduction is for a special process:

*Bond:* Select if the deduction is for purchasing Canada Payroll Savings plans.

*Garnishment:* Select if the deduction is for garnishments. This option initiates garnishment processing during payroll calculation.

*Union Dues:* Select if the deduction is for union dues. When you select this option, the system automatically displays the Union Code field.

**Note:** When no special process is applicable, this field should be empty.

**Union Code** 

This field appears only when you select *Union Dues* in the Special Processing field. Select the union code that is associated with the union for which this deduction applies. Union codes are maintained in the CAN/USA - Union table.

## **Maximum Arrears Payback**

Use this group box to specify how the system processes the payback of arrears balances. Note that any arrears processing method that you define here can be overridden either at the employee level on the Paysheet One-Time Deductions page, or on the General Ded Code Override (general deduction code override) page for general deductions.

No Maximum

Select this option if you do not want a maximum amount specified for arrears payback. If you select this field, the system deducts as much money as possible from the employee's paycheck to pay back the arrears balance.

Flat Maximum for Payback

Select this option if you want the maximum arrears payback to be a flat rate. For example, if an employee has an arrears balance of 500 CAD and a flat maximum amount for payback specified at 100 CAD, only 100 CAD is deducted on each paycheck for the arrears balance until the total 500 CAD has been withheld. Note that this amount is in addition to any regular deductions.

**Factor x Regular Deduction** 

Select this option if you want to have a percentage of a regular deduction withheld for the payback of the arrears balance. This is in addition to the withholding of the regular deduction. For example, an employee has a medical deduction of 100 CAD with an arrears balance of 500 CAD. You may want to have the system deduct the normal 100 CAD medical deduction and specify that 50 percent of that amount to apply to the arrears

balance. This makes a total deduction of 150 CAD. To do this, you select this field, and enter .5 as the factor.

**Note:** For benefit deductions, the maximum arrears payback method that you select applies to all employees with this deduction who are in arrears. To change the arrears processing method for an individual employee, you'll use Benefit Arrears/Frequency Ovrd (benefit arrears/frequency override) page.

#### **Deduction Subset**

If you want to include the deduction in any of the deduction subsets that you've defined on the Deduction Subset Table page, select an applicable deduction subset ID. You can include a deduction in any number of deduction subsets.

Subset ID

Select an applicable deduction subset ID.

### **Related Links**

<u>Understanding the Pay Calculation Business Process</u> <u>Setting Up a Garnishment Deduction</u>

## **Federal Distribution Destinations Page**

(USF) Use the Federal Distribution Destinations page (GVT\_DEDUCT1\_SEC) to further define the deduction and the interface in which it will be included.

#### **Navigation**

Select the Federal Data button on the Deduction Table - Setup page.

### **Image: Federal Distribution Destinations page**

This example illustrates the fields and controls on the Federal Distribution Destinations page.

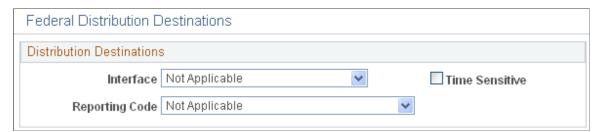

**Interface** Select the interface in which the deduction will be included:

Not Applicable, OPM/RITS Interface, Thrift Savings Board

Interface, or U.S. Department of Treasury.

To define a deduction as a military deposit deduction select

OPM/RITS Interface.

**Reporting Code** Select the reporting code to define the type of deduction.

To define a deduction as a military deposit deduction select *Military Deposit Deduction*.

**Time Sensitive** 

Select if you want the deduction to be eligible for distribution through electronic certification system off-cycle processing.

## **Deduction Table - Tax Class Page**

Use the Deduction Table - Tax Class page (DEDUCTION\_TABLE2) to specify a deduction classification for deduction codes.

You can also define how the deduction code affects special accumulators.(CAN) Specify sales taxes applicable to deduction codes.

#### Navigation

Set Up HCM > Product Related > Payroll for North America > Deductions > Deduction Table > Tax Class

#### **Image: Deduction Table - Tax Class page**

This example illustrates the fields and controls on the Deduction Table - Tax Class page.

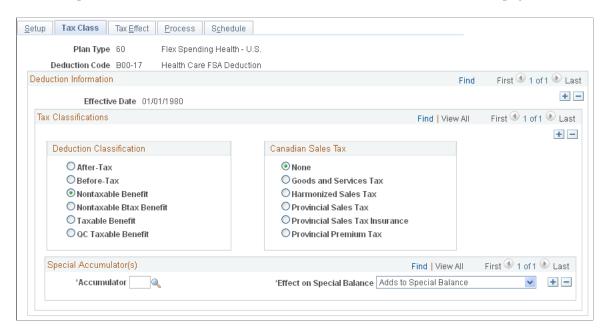

#### **Tax Classifications**

Use this group box to assign a deduction classification—and if applicable—Canadian sales taxes to each deduction code. The order in which the system takes deductions during pay calculation is based on the deduction classification and the deduction priority number. Define the deduction priority on the Deduction Table - Setup page. After a deduction code is assigned a classification, (before-tax, after-tax, taxable benefit, and so on) the system uses that classification to decide which deduction takes precedence over the other when a specific deduction has multiple classifications—a 401(k) with both a before-tax and after-tax classification for example.

#### **Deduction Classification**

Use this group box to select an appropriate classification for the deduction.

After Tax Select to reduce net pay. An example is a monthly parking

deduction.

**Before-Tax** Select to reduce net pay and taxable gross. One example is an

employee contribution to a retirement program, such as a 401(k)

plan.

**Nontaxable Benefit** Select to represent an employer contribution with no taxable

implications (not subject to tax) to an employee benefit plan such as a health plan or retirement plan (U.S. only). This

contribution has no direct payroll effect.

Nontaxable Btax Benefit (nontaxable

before-tax benefit)

Select to represent an employer contribution for a beforetax deduction (not subject to federal tax) to an employee benefit plan. Currently only used for the before-tax matching

contribution to savings plans.

Note: (CAN) Before-tax deductions affect federal and

provincial taxes.

**Taxable Benefit** Select to represent an employer contribution (subject to federal

tax, U.S. only) on behalf of an employee, such as life insurance. This contribution increases taxable gross (for tax purposes), but does not increase total gross (for pay purposes). An example of a taxable benefit is the imputed income on employer paid group-

term life insurance in excess of fifty thousand dollars.

(CAN) QC Taxable Benefit (Quebec

taxable benefit)

Select to represent employer paid items that specifically affect Quebec income tax, such as contributions to employee dental and extended health plan benefits. The contribution increases Quebec provincial gross (for tax purposes), but does not

increase total gross (for pay purposes).

Unlike the taxable benefit deduction classification (which automatically increases Canadian income taxes [CIT] taxable gross) QC taxable benefit deductions must be defined to add to Quebec income taxes (QIT) taxable gross on the Deduction

Table - Tax Effect page.

**Note:** Each deduction must have one or more deduction classifications to determine its effect on gross pay and taxable gross.

#### (CAN) Canadian Sales Tax

Use this group box to specify a sales tax type for each deduction classification that you define. The system then applies the appropriate sales tax percentage against the deduction classification amount calculated and adjusts the taxable gross amounts accordingly.

**Note:** PeopleSoft maintains the rates for GST, HST, PST, and PSTI on the Canadian Tax tables. The PPT rates are defined and maintained by you on the Canadian Company Tax table.

**Note:** If a deduction is subject to sales tax, you must insert rows to associate each sales tax type that is required for each applicable deduction classification.

**None** Because you must assign each deduction classification a sales

tax type, this is the system default value.

**Goods and Service Tax** Select if the deduction code is subject to GST.

**Harmonized Sales Tax** Select if the deduction code is subject to HST.

**Provincial Sales Tax** Select if the deduction code is subject to PST.

**Provincial Sales Tax Insurance** Select if the deduction code is subject to PSTI.

**Provincial Premium Tax** Select if the deduction code is subject to PPT.

**Note:** To include sales taxes when calculating the value of employee benefits (taxable benefits), you must set up Deduction table entries for those benefit plans.

#### Special Accumulator(s)

If you want to roll together specific deduction codes to be used later during payroll processing, you enter a special accumulator code here. This code enables you to designate which deductions should add to or subtract from what can best be described as a bucket of earnings. This enables you to specify deductions that will affect the values in the special accumulators during payroll processing.

Deductions are calculated in priority order. If the deduction code has been specified as having an effect on a special accumulator, then the deduction amount is added to or subtracted from the accumulator. If a subsequent deduction is based on that accumulator, then the amount in the accumulator will be a combination of the earnings *and* the deductions specified.

**Accumulator** Select a special accumulator code. Before you enter the code on

this page, you must set up the special accumulator code on the

Special Accumulator table.

**Effect on Special Balance** Select a value that specifies whether the deduction code adds to

or subtracts from the special accumulator balance.

**Note:** If you are calculating a deduction that is based on a special accumulator, and that accumulator includes some deductions, then all of the deductions affecting that special accumulator must have a higher priority than the deduction using the accumulator.

**Note:** (CAN) For Canadian payrolls, all before-tax deductions and taxable benefits are calculated before after-tax deductions and nontaxable benefits. Therefore, you cannot base a before-tax deduction on a special accumulator that is affected by an after-tax deduction and have the after-tax amount used in the before-tax calculation, regardless of the deduction priorities.

#### **Related Links**

<u>Understanding the Pay Calculation Business Process</u>
(USA) <u>Understanding U.S. Tax Considerations</u>
(CAN) <u>Understanding Canadian Deductions</u>

## **Deduction Table - Tax Effect Page**

Use the Deduction Table - Tax Effect page (DEDUCTION\_TABLE3) to specify U.S. and Canadian tax considerations for the deduction that you are defining.

#### Navigation

Set Up HCM > Product Related > Payroll for North America > Deductions > Deduction Table > Tax Effect

#### **Image: Deduction Table - Tax Effect page**

This example illustrates the fields and controls on the Deduction Table - Tax Effect page.

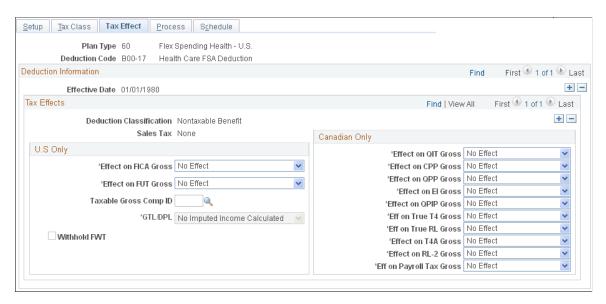

#### Tax Effects

**Deduction Classification** The deduction classification specified on the Deduction Table -

Tax Class page appears here.

(CAN) Sales Tax

The Canadian sales tax that is specified on the Deduction Table

- Tax Class page appears here.

### (USA) U.S. Only

Use this group box to indicate whether the deduction adds to, subtracts from, or has no effect on Federal Insurance Contributions Act (FICA) gross and federal unemployment tax (FUT) gross. These fields should be used only on the taxable benefit or before-tax portion of the deduction.

Effect on FICA Gross (effect on Federal Insurance Contributions Act gross)

Select how the deduction should affect the taxable gross for FICA: Adds To, No Effect, and Subtracts.

unemployment tax gross)

**Effect on FUT Gross** (effect on federal Select how the deduction should affect the taxable gross for FUT: Adds To, No Effect, and Subtracts.

Taxable Gross Comp ID (taxable gross component ID)

Enter the code for the system to use to define a taxable gross base different from federal when calculating state and local taxes. This code points to information in the Taxable Gross Definition table, which serves two purposes: 1) Indicates which federal taxable gross level (such as federal withholding tax [FWT], FICA, and FUT) is used as a base for state and local taxable gross. 2) Indicates how to adjust (add to or subtract from) the state and local base when it differs from the federal definition. This field is unavailable for entry unless you selected the Taxable Benefit option on the Deduction Table - Tax Class page.

**Important!** The taxable gross component ID that you specify must be unique. If it is not unique, it can cause the taxable grosses to be incorrect.

Note: You cannot enter a taxable gross component ID on the Deduction table if you have not yet defined it on the Taxable Gross Definition table. For more information about the Taxable Gross Definition table, see (USA) Updating the Taxable Gross Definition Table in your PeopleSoft Payroll for North America product documentation.

Delivered Taxable Gross Comp ID values include:

125: Section 125 cafeteria plan.

401K: 401(k) savings plan.

401R: Employer 401(k) savings plan match.

ACT: Adult child taxability (see note below).

*DPB*: Domestic partner benefits

GTL: Group-term life.

HSA: Health savings account.

HSR: Health savings account employer contribution.

SSS or SSP: Same-sex spouse (see note below).

TIP: Reported tips for an employee.

**Note:** For more information about the *ACT* Taxable Gross Component ID, see "Understanding the Adult Child Benefit Taxability" (PeopleSoft HCM 9.2 Benefits Administration) in your PeopleSoft Benefits Administration product documentation.

**Note:** The Taxable Gross Component IDs *SSS* and *SSP* can both be used to identify the portion of an employee deduction or employer-paid contribution amount that represents the cost of benefits provided to an employee's same-sex spouse that are *excluded* from U.S. federal taxable wages, but which must be *included* in the definition of taxable wages for state and local tax jurisdictions that do not recognize same-sex marriage. If you are using the PeopleSoft Benefits same-spouse benefit rate functionality, use *SSP*. If you are not using the Benefits functionally, use *SSS*. For more information on the Benefits same-spouse benefits rate functionality, see "Understanding Benefit Rate Enhancements for U.S. Same-Sex Spouse" (PeopleSoft HCM 9.2: Human Resources Manage Base Benefits) in your PeopleSoft Human Resources Manage Base Benefits product documentation.

For example, Pennsylvania does not consider 401(k) contributions as a reduction in state taxable wages. So the 401 (k) deduction would be considered taxable for state withholding tax, but not federal withholding tax. To set this up, you first create a taxable gross component ID, such as 401K, on the Taxable Gross Definition table for Pennsylvania. You then enter 401K in the Taxable Gross Comp ID field on this page when defining the 401(k) deduction.

#### **Other Taxable Gross Components**

Click this link to access the Other Taxable Gross Components page where you can enter each taxable gross component ID to use for the deduction class. If you enter IDs on the secondary grid, the parent field can remain blank, or you can enter a value there and enter additional values on the secondary grid.

**GTL/DPL** (group-term life/dependent life)

Select:

Add to GTL (add to group-term life): Select this value if you set up a regular or supplemental employee life plan that qualifies as a group-term plan.

Add to DPL (add to dependent life): Select this value if you set up a dependent life plan that qualifies as a group-term plan.

*No Effect:* This value is for other types of plans that do not qualify as group-term life plans.

This field is unavailable for entry unless you selected the Taxable Benefit option on the Deduction Table - Tax Class page.

Withhold FWT (withhold federal withholding tax)

If the deduction classification is anything other than taxable benefit this field is unavailable for entry.

When you select the Taxable Benefit option on the Deduction Table - Tax Class page, this check box is selected by default, indicating that the taxable benefit portion of the deduction should be withheld. If you do not want the taxable benefit portion withheld, deselect this check box. This field is unavailable for entry unless you selected the Taxable Benefit option on the Deduction Table - Tax Class page.

If you want state income tax to be withheld for this earnings type, do not select this check box.

**Note:** A Taxable Gross Definition table entry is always required when you want to stop state or local income tax withholding on a particular taxable benefit deduction, regardless of whether or not the state or locality follows the federal rule for including the amount in taxable income, and regardless of whether or not you have selected this check box for the deduction.

See (USA) Updating the Taxable Gross Definition Table.

Add to FICA Credit (add to Federal Insurance Contributions Act credit)

(E&G) This field appears if the plan type is Pension Plan (plan 80). By default, this check box is not selected. Select the check box if the corresponding deductions are being classified as part of FICA credit that is used to calculate the Massachusetts state tax.

(USF) This field appears if the plan type is Thrift Savings (plan 42) or Retirement (plan 70).

**Adjust 1042 Gross** 

(E&G) This field appears if the Deduction Classification is *Before-Tax* or *Taxable Benefit*. By default, this check box is not selected. Select the check box to reduce Form 1042-S reportable earnings or W-2 reportable earnings by the before-tax deduction amount or increase them by the taxable benefit deduction amount. If the employee receives both Form 1042-S and W-2 reportable earnings, the taxable benefit or before-tax deduction amount is prorated to adjust taxable wages associated with both types of earnings.

Add to FICA Credit (add to Federal Insurance Contributions Act credit)

(E&G) This field appears if the plan type is Pension Plan (plan 80). By default, this check box is not selected. Select the check box if the corresponding deductions are being classified as part of FICA credit that is used to calculate the Massachusetts state tax

(USF) This field appears if the plan type is Thrift Savings (plan 42) or Retirement (plan 70).

**Adjust 1042 Gross** 

(E&G) This field appears if the Deduction Classification is *Before-Tax* or Taxable Benefit.By default, this check box is not selected. Select the check box to reduce Form 1042-S reportable

earnings or W-2 reportable earnings by the before-tax deduction amount or increase them by the taxable benefit deduction amount. If the employee receives both Form 1042-S and W-2 reportable earnings, the taxable benefit or before-tax deduction amount is prorated to adjust taxable wages associated with both types of earnings.

Add to FICA Credit (add to Federal Insurance Contributions Act credit)

(E&G) This field appears if the plan type is Pension Plan (plan 80). By default, this check box is not selected. Select the check box if the corresponding deductions are being classified as part of FICA credit that is used to calculate the Massachusetts state tax.

(USF) This field appears if the plan type is Thrift Savings (plan 42) or Retirement (plan 70).

**Adjust 1042 Gross** 

(E&G) This field appears if the Deduction Classification is *Before-Tax* or *Taxable Benefit*. By default, this check box is not selected. Select the check box to reduce Form 1042-S reportable earnings or W-2 reportable earnings by the before-tax deduction amount or increase them by the taxable benefit deduction amount. If the employee receives both Form 1042-S and W-2 reportable earnings, the taxable benefit or before-tax deduction amount is prorated to adjust taxable wages associated with both types of earnings.

#### (CAN) Canadian Only

In this group box (with the exception of CIT gross), you specify how the deduction should affect the taxable gross amounts for each of these accumulators. You can specify whether a deduction adds to, has no effect on, or subtracts from the taxable gross amounts.

**Important!** This setup is a requirement for Canadian processing. It is imperative that you define deductions that affect T4A and RL-2 withholdings before they are processed. To ensure that all amounts are allocated to the proper accumulators for year-end processing, complete this setup prior to running the first payroll of the new tax year. Be aware that the corresponding deduction codes must be defined to the appropriate tax form definitions through the Tax Form Definitions table prior to running the year-end process.

**Effect on QIT Gross** (effect on Quebec Select *Adds To* if the deduction affects Quebec taxable gross. income taxes gross)

If the deduction is not subject to QIT, select *No Effect*. If the

deduction is eligible for reducing Quebec taxable gross, select

Subtracts.

**Effect on CPP Gross** (effect on Canada Pension Plan gross)

Select *Adds To* when deductions are subject to CPP contributions. If the deduction does not impact CPP contributions, select *No Effect*. If the deduction is eligible to reduce CPP contributions, select *Subtracts*.

**Note:** Although CPP contributions are affected, these deductions are adding to or subtracting from the grosses.

**Effect on QPP Gross** (effect on Quebec Pension Plan gross)

Select *Adds To* when deductions are subject to QPP contributions. If the deduction does not impact QPP contributions, select *No Effect*. If the deduction is eligible to reduce QPP contributions, select *Subtracts*.

**Note:** Although QPP contributions are affected, these deductions are adding to or subtracting from the grosses.

Effect on EI Gross (effect on Employment Insurance gross)

Select *Adds To* when deductions are subject to EI premiums. If the deduction does not impact EI premiums, select *No Effect*. If the deduction is eligible to reduce EI premiums, select *Subtracts*.

**Note:** Although EI premiums are affected, these deductions are adding to or subtracting from the grosses.

**Effect on QPIP Gross** (effect on Quebec Parental Insurance Plan gross)

Select *Adds To* when deductions are subject to QPIP premiums. If the deduction does not impact QPIP premiums, select *No Effect*. If the deduction is eligible to reduce QPIP premiums, select *Subtracts*.

**Note:** Although QPIP premiums are affected, these deductions are adding to or subtracting from the grosses.

**Eff on True T4 Gross** (effect on true T4 gross)

Taxable benefits should be defined as *Adds To*. Before-tax deductions should be defined as having *No Effect*. This field affects accumulated total employment income amounts, which are used for reporting, purposes. The Health Insurance Premium report (TAX102CN) is an example.

**Eff on True RL Gross** (effect on true RL gross)

Affects accumulated total employment income amounts that are used for reporting purposes. The Health Insurance Premium report (TAX102CN) is an example. Define taxable benefits as *Adds To*. Define before-tax deductions as having *No Effect*. Values are *Adds To*, *No Effect*, and *Subtracts*.

Effect on T4A Gross

Affects the accumulated taxable gross amount to establish separate income taxes to be reported on a T4A slip. Values are *Adds To, No Effect,* and *Subtracts*.

**Effect on RL-2 Gross** 

Affects the accumulated taxable gross amount to establish separate QIT to be reported on an RL-2 slip. When Effect on RL-2 Gross is set to *Adds To* or *Subtracts*, the system automatically sets Effect on QIT Gross to *Adds To* or *Subtracts*, respectively. Values are *Adds To*, *No Effect*, and *Subtracts*.

**Eff on Payroll Tax Gross** (effect on payroll tax gross)

Affects an accumulated gross amount that is subject to Northwest Territories and Nunavut payroll tax. Values are *Adds To, No Effect,* and *Subtracts*.

#### **Related Links**

(USA) Understanding U.S. Tax Considerations (CAN) Understanding Canadian Deductions

## **Deduction Table - Process Page**

Use the Deduction Table - Process page (DEDUCTION\_TABLE4) to establish parameters for partial deductions and arrears.

#### Navigation

Set Up HCM > Product Related > Payroll for North America > Deductions > Deduction Table > Process

#### **Image: Deduction Table - Process page**

This example illustrates the fields and controls on the Deduction Table - Process page.

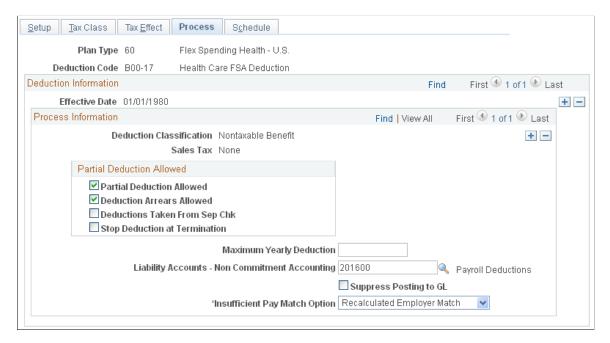

#### Partial Deduction Allowed

Use this group box to define parameters for deductions during deduction processing and arrears.

#### **Partial Deduction Allowed**

Select this check box if you want a partial deduction to be taken during deduction processing when there is insufficient pay to take the entire amount. Do not select this option for garnishment deductions.

#### **Deduction Arrears Allowed**

Select this check box to have the system transfer any uncollected amount for a deduction into an arrears balance. During subsequent payroll runs the system attempts to recover the balance in arrears from an employee's paycheck—up to the maximum controlled by the arrears payback amount on this table.

If you set up an arrears payback deduction (such as a company loan or a vacation advance) on the Earnings Table - Taxes page, this check box must be selected.

**Important!** If an employee is not paid during a regularly scheduled payroll and there are deductions scheduled to be withheld, those deductions are put into arrears if the Deduction Arrears Allowed check box is selected.

**Important!** Do not select the Deduction Arrears Allowed check box for garnishments. Late or unpaid garnishments cannot be held in arrears—these are managed by the court system and are prohibited from being placed in arrears by garnishment regulations. If you select this check box for garnishments, unexpected or incorrect pay results may occur for both U.S. and Canadian customers.

**Deductions Taken From Sep Chk** (deductions taken from separate check)

Select to take the deduction from any additional check that an employee might get in a single pay period. You may want to select this check box for deductions for savings plan contributions.

**Stop Deduction at Termination** 

Select to indicate not to take the deduction from the paycheck of a terminated employee. If an employee's termination date is equal or prior to the pay period end date, the deduction will not be taken. For example, most health insurance plans are prepaid—premiums deducted for this month are used to provide coverage for next month. If employees no longer have health benefits after they are terminated, the deduction shouldn't be taken.

**Maximum Yearly Deduction** 

Enter an amount for any deductions that have a yearly limit. For example, there is a limit on the amount of before-tax portion 401(k) contributions an employee can make. For that deduction classification, enter the maximum contribution here, so the system will automatically stop after the deduction limit has been reached.

The value that you enter here remains valid for one calendar year. It resets to zero at the start of the new year.

**Liability Accounts - Non Commitment Accounting** 

Enter the general ledger liability account to which this deduction should be charged. At least one general ledger account must be entered for a deduction and a general ledger account is required for every deduction classification.

**Note:** (E&G) The Expense Accounts - Non Commitment Accounting and Liability Accounts - Non Commitment Accounting fields are not applicable to education and government users.

#### Suppress Posting to GL

This check box appears only when the deduction class is an employer expense: *Nontaxable Benefit, Nontaxable Btax Benefit* (before tax), *Taxable Benefit*, and *OC Taxable Benefit*.

Select this check box to prevent the accounting entry from being generated from the GL Interface processes for the specified deduction/deduction class combination.

**Note:** This check box must be selected for the Adult Child deduction code/Non-taxable before tax benefit class.

The Commitment Accounting Actuals Distribution process and PAYGL02.SQR, and the Commercial PAYGL01.SQR look at this check box, and when the check box is selected, suppresses accounting data.

The PAY705A SQR Deduction Classes report, reports the Suppress Posting to GL value for every deduction code/deduction.

#### **Insufficient Pay Match Option**

This field appears for 4x Savings and 6x FSA plans when the deduction class is *Nontaxable Benefit*, *Nontaxable Btax Benefit* (before tax), and *QC Taxable Benefit*.

**Note:** The insufficient match pay options only work with the Service Step table and Percent of Employee Investment options.

Specify how the employer matching/nonmatching contribution should be paid in situations of insufficient net pay:

- Full Employer Match: Pay the entire employer contribution.
- *No Employer Match*: Pay no employer contribution.
- *Recalculated Employer Match:* Recalculate the employer contribution based upon the actual employee contribution.

When using the service step table to base the employer match, the full or a portion of the employer contribution is made.

**Note:** A recalculated match is not a prorated or partial match. The system recalculates the employer contribution based upon the effective percent of the new employee contribution considering insufficient net pay. Effective percent is calculated as: *calculated employee contribution* divided by *employee's eligible earnings*.

# **Deduction Table - Schedule Page**

Use the Deduction Table - Schedule page (DEDUCTION\_TABLE5) to specify which pay periods the deduction should be taken for the pay frequencies that you want to override.

#### Navigation

Set Up HCM > Product Related > Payroll for North America > Deductions > Deduction Table > Schedule

#### **Image: Deduction Table - Schedule page**

This example illustrates the fields and controls on the Deduction Table - Schedule page.

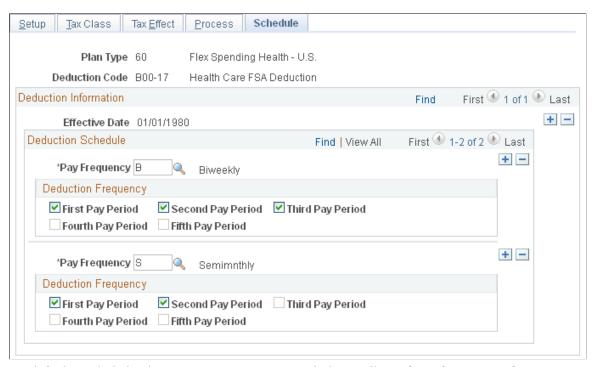

By default, each deduction comes out every pay period regardless of pay frequency. If you want a deduction to be taken out on a schedule other than every pay period, you must complete the Deduction Table - Schedule page.

#### **Deduction Schedule**

#### **Pay Frequency**

Specify the pay frequency that you want to override for those deductions that are not deducted every pay period. Values prompt from the Frequency table: *Annual, Biweekly, Daily, Monthly, Quarterly, Semimonthly,* and *Weekly.* If you select a *Weekly* frequency, you can select the Fifth Pay Period option only if you have also selected the first, second, third, and fourth periods. Likewise, for a *Biweekly* frequency you can only select the Third Pay Period option if you have also selected the first and second. Because a deduction with a monthly frequency is always taken once a month, there is no override for that pay frequency on this page. Suppose that you have a semimonthly payroll, but health deductions should only come out of the last paycheck of the month. In this case, you would select a pay frequency of *Semimonthly* and take a deduction in the second pay period.

#### **Deduction Frequency**

Use this group box to specify which appropriate pay periods to take the deduction for the pay frequency selected. You must insert a new row for every pay frequency for which you have a pay group defined.

First Pay Period through Fifth Pay Period

Select the appropriate period check boxes that you want the deduction to be taken in.

**Note:** If you want the deduction code to be taken each pay period, do not alter this page when you initially create the deduction code. The default for this page is every pay period for every pay frequency.

#### **Related Links**

"Understanding Frequency IDs" (PeopleSoft HCM 9.2: Application Fundamentals)

<u>Earnings Table - Taxes Page</u>

<u>Setting Up and Processing Payback Deductions</u>

# **Defining General Deductions**

To set up general deductions, use the General Deduction Table (GENL\_DEDUCTION\_TBL) component.

# **Pages Used to Define General Deductions**

| Page Name                                             | Definition Name    | Usage                                                                                                    |
|-------------------------------------------------------|--------------------|----------------------------------------------------------------------------------------------------|
| General Deduction Table Page                          | GENL_DEDUCTION_TBL | Define how nonbenefit deductions are calculated.                                                                         |
| Federal General Deduction Routing<br>Information Page | GVT_GENL_DED_SEC   | (USF) Define the distribution routing level and summary level to use in the US Treasury Interface.                       |
| General Deduction Distribution Page                   | GVT_DED_DIST_TBL   | (USF) Define general deduction<br>distribution information to use in the US<br>Treasury Interface.                       |
| Deduction Contact Information Page                    | GVT_DED_CONT_SEC   | (USF) Enter contact information for the general deduction distribution.                                                  |
| Deduction Distribution Information Page               | GVT_DED_DIST_SEC   | (USF) Enter distribution information for the general deduction distribution.                                             |
| Deduction Remittance Information Page                 | GVT_DED_REMIT_FREQ | (USF) Enter remittance frequency information for the general deduction distribution to use in the US Treasury Interface. |

| Page Name                                                                   | Definition Name | Usage                                                                                                    |
|-----------------------------------------------------------------------------|-----------------|----------------------------------------------------------------------------------------------------|
| General Ded/Frequency Report Page<br>(general deduction / frequency report) | PRCSRUNCNTL     | Generate the PAY703 report, which lists information from the General Deduction/Deduction Frequency table, which contains payroll deductions that do not fit into a category that is covered by a benefit table, such as United Way, union dues, or parking fees. |

## **Understanding General Deductions**

In PeopleSoft HR, a general deduction is any deduction that isn't a benefit deduction. Charitable deductions, union dues, parking, garnishments, and so on all fit into this category. Use the General Deduction table to define how these nonbenefit deductions are calculated.

#### **Setting Up Benefit Deductions as General Deductions**

Even though the system enables you to set up benefit deductions as general deductions on the General Deduction table, we recommended against this because the general deductions cannot process the complex calculations and rules needed for some benefit deductions, such as 401(k) participation.

If you decide to set up benefit deductions on the General Deduction table rather than the Benefit Program table, you must:

1. Set up separate deduction codes for each tax class.

Even though the system enables you to set up one deduction code with multiple tax classes, you cannot do this if you are using the deduction code as a general deduction.

For example, you would require a deduction code for the after tax portion and a separate deduction code for the before tax portion.

2. Set up a separate general deduction for each deduction code.

For example, you would require a general deduction for the after tax deduction code and a separate general deduction for the before tax deduction code.

# **General Deduction Table Page**

Use the General Deduction Table page (GENL\_DEDUCTION\_TBL) to define how nonbenefit deductions are calculated.

#### Navigation

Set Up HCM > Product Related > Payroll for North America > Deductions > General Deduction Table > General Deduction Table

#### **Image: General Deduction Table page**

This example illustrates the fields and controls on the General Deduction Table page.

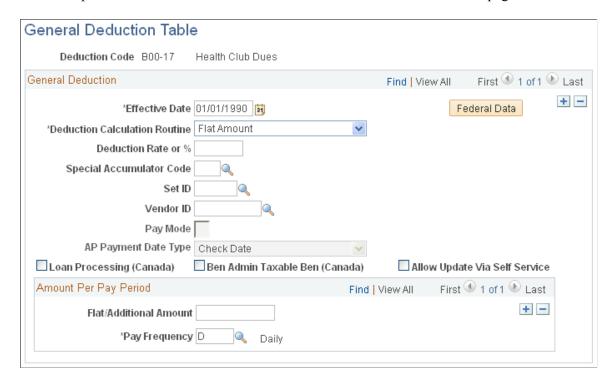

**Note:** For general deductions, you do not have to specify a plan type because it is always 00. However, there must be a matching entry on the Deduction table with a plan type of 00 using the same deduction code that you enter on this table.

#### **General Deduction**

(USF) Federal Data

**Deduction Calculation Routine** 

Select to access the Federal General Deduction Routing Information page.

For each general deduction, indicate a specific deduction calculation routine for the system to use to determine the amount of the deduction. You can override any of these calculation routines at the employee level. Remember that regardless of which deduction calculation routine you select, the default deduction rate or percent and the calculation routine that you enter here can be overridden at the employee level. Values are:

Calculated by Salary System: Select this value to calculate the deduction by the payroll system.

**Note:** The *Calculated by Salary System* option does not apply to Payroll for North America.

*Default to Deduction Table:* Select this value to use the calculation routine that is specified on the Deduction Table.

Flat Amount: Select this value to calculate the deduction as a flat amount and enter the amount in the Flat/Additional Amount field. However, if the amount varies from employee to employee, such as with charitable contributions, leave the Flat/Additional Amount field blank and enter the amount on the employee's Create General Deductions page.

Percent of Federal Gross: Select this value to calculate the deduction as a percent of the employee's federal taxable gross. Enter the percent in the Deduction Rate or % (deduction rate or percent) field.

Percent of Net Pay: Select this value to calculate the deduction as a percent of the employee's net pay. Enter the percent in the Deduction Rate or % field. Net pay is determined at the time that the deduction is calculated. You establish the priority of the calculation on the Deduction table.

Percent of Special Earnings: Select this value to calculate the deduction as a percentage of the employee's special accumulators, such as 401(k). Enter the percentage in the Deduction Rate or % field, then enter the appropriate special accumulator code.

Percent of Total Gross: Select this value to calculate the deduction as a percent of the employee's total gross. Enter the percent in the Deduction Rate or % field.

*Percentage:* Select this value to calculate the deduction as a percentage. Enter the percentage in the Deduction Rate or % (deduction rate or percent) field.

**Note:** The *Percentage* option does not apply to Payroll for North America.

Rate x Hours Worked: Select this value to calculate the deduction as rate multiplied by hours worked. Enter the rate in the Deduction Rate or % field. The system adds all employee earnings types that have the FLSA Hours Worked (Fair Labor Standards Act hours worked) check box selected in the Earnings table, and multiplies the total by the rate stated here.

Rate x Special Hours: Select this value to calculate the deduction as a rate multiplied by special hours. Enter the rate in the Deduction Rate or % field, and select the special accumulator code to be used to accumulate the special hours. Select a special accumulator code in the Special Accumulator Code field.

Rate x Total Hours: Select this value to calculate the deduction as a rate multiplied by total hours worked in a period. Enter the rate in the Deduction Rate or % field. This rate is multiplied by all the hours specified on employee paysheets during a pay period.

Special Deduction Calculation: Select this value to indicate that you've created a calculation for this deduction. Be sure to consult with your PeopleSoft Account Manager before making changes to the program.

**Deduction Rate or %** (deduction rate or percent)

Enter the deduction rate or percentage of the nonbenefit deduction.

**Special Accumulator Code** 

If you select *Rate x Special Hours* as the deduction calculation routine, select the code of the special accumulator that you want associated with this deduction.

SetID

Enter the setID for the vendor. (The Vendor table is keyed by setID so when a vendor is entered, a setID must also be entered). This field applies only if you are using PeopleSoft Payables to pay deductions withheld from employee paychecks to vendors—such as a garnishment collector or tax collection authority.

**Vendor ID** 

Enter the ID of the vendor to whom monies for this deduction should be paid. The interface between Payroll for North America and PeopleSoft Accounts Payable uses this vendor ID to extract data and create accounts payable (AP) vouchers. This field applies only if you are using Accounts Payable to pay deducted amounts to third parties. The prompt table lists only those vendors that are associated with the setID that you entered in the previous field.

Pay Mode

Enter the pay mode to use when creating AP vouchers. This field becomes available when you select a setID and vendor ID. It indicates when to pay the deducted amount to the vendor. When you run the extract program, the system reads the value that you entered in this field to determine whether to create a voucher for Accounts Payable. Values are:

Pay as Deducted: Select this option if you want Accounts Payable to pay the vendor each time Payroll for North America calculates this deduction.

Pay when Collection Completed: Select this option if you want Accounts Payable to pay the vendor only when the goal amount or deduction end date has been reached. (This pay mode is valid for general deductions and garnishments).

Pay when Bond Price Met: If the deduction is for a bond purchase, select this option if you want Accounts Payable to pay the vendor only when the bond purchase price has been reached.

Pay at Specified Date: Select this option if you want to pay the vendor on the date indicated on the run control page for the PY-AP Extraction - Deductions (PYAP\_XDEDN) Application Engine process. This option is appropriate when deductions for more than one pay period must be extracted (for example,

benefit deductions that are withheld every pay period and sent to the vendor at the end of the month).

**AP Payment Date Type** (accounts payable payment date type)

The PY-AP Extraction - Deductions process uses this date when it processes deductions with a pay mode of *Pay at Specified Date.* 

Indicate which type of date should be used to create the AP voucher. Values are:

Check Date: Select this value if the date is a check date.

Pay Period End Date: Select this value if the date is a pay period end date.

(CAN) Loan Processing (Canada)

Select this check box if you are establishing a deduction for Canadian low-interest loan paybacks. This activates the unique calculation routines that are used for low-interest loans.

**Important!** *Do not* select this check box for deduction codes that are for home purchase or home relocation loans. The PeopleSoft system does not calculate the taxable benefit for these types of loans.

(CAN) Ben Admin Taxable Ben (Canada) (benefits administration taxable benefits [Canada]) Select this check box if you are a Canadian organization using PeopleSoft Benefits Administration and want to identify the taxable benefit deduction codes specified on the Credit Allocation Hierarchy table.

Allow Update Via Self Service

Select this check box to include the deduction in any employee self-service transaction.

**Federal Data** 

This button appears only in a Federal database. Select it to access the Federal General Deduction Routing Information page where you can identify the payment distribution routing information

## **Amount Per Pay Period**

Use this group box for deductions that are a flat amount for the month, regardless of the pay frequency. Set up each pay frequency with it's own entry. For example, a parking deduction for the month is 100 USD for all employees. Rather than setting up individual deductions for each pay frequency, you can set up one deduction with a flat amount of 100 USD. You can then enter a line for pay frequency weekly with an amount of 25 USD, pay frequency biweekly with an amount of 50 USD, pay frequency semimonthly with an amount of 50 USD and pay frequency monthly with an amount of 100 USD.

#### Flat/Additional Amount

If you select a deduction calculation routine that uses a deduction rate or percent, you can also enter an additional or flat amount per pay period to be deducted. However, you must indicate the amount here only if it's the same for all employees within a pay frequency. If it varies from employee to employee,

enter the amounts for each employee on the Create General

Deductions page.

Pay Frequency If you have a deduction that varies by pay frequency, you must

indicate the dollar amount to be taken each pay period for each pay frequency. Values prompt from the Frequency table.

## **Federal General Deduction Routing Information Page**

(USF) Use the Federal General Deduction Routing Information page (GVT\_GENL\_DED\_SEC) to define the distribution routing level and summary level to use in the US Treasury Interface.

#### **Navigation**

Select the Federal Data button on the General Deduction Table page.

#### **Image: Federal General Deduction Routing Information page**

This example illustrates the fields and controls on the Federal General Deduction Routing Information page.

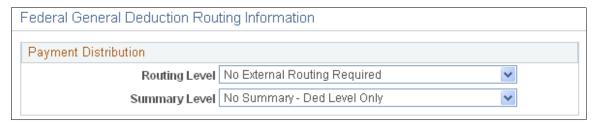

**Routing Level** Select a routing level to group the deductions. They can

be grouped according to distribution code such as Federal Employee Retirement System Retirement or the groupings can be defined at the employee level with Routing Number and Account Number. If the deduction is not routed, leave the routing level at the default value *No External Routing Required*.

**Summary Level** Select a summary level to further define whether the deduction

data is to be summarized or detailed. The data can be summarized by distribution code or defined at the employee level. If the deduction is not summarized, use *No Summary* -

Ded Level Only (no summary - deduction level only).

# General Deduction Distribution Page

(USF) Use the General Deduction Distribution page (GVT\_DED\_DIST\_TBL) to define general deduction distribution information to use in the US Treasury Interface.

#### Navigation

Set Up HCM > Product Related > Payroll for North America > Deductions > General Deduction Dist USF > General Deduction Distribution

#### Image: General Deduction Distribution page

This example illustrates the fields and controls on the General Deduction Distribution page.

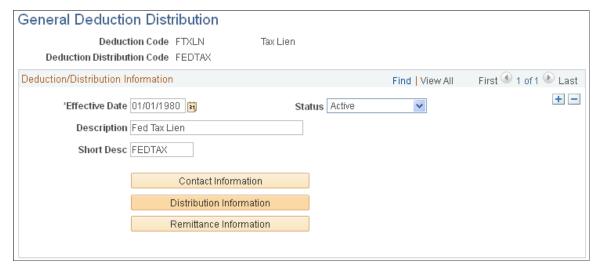

**Contact Information** Select to access the Deduction Contact Information page.

**Distribution Information** Select to access the Deduction Distribution Information page.

**Remittance Information** Select to access the Deduction Remittance Information page.

## **Deduction Remittance Information Page**

(USF) Use the Deduction Remittance Information page (GVT\_DED\_REMIT\_FREQ) to enter remittance frequency information for the general deduction distribution to use in the US Treasury Interface.

#### **Navigation**

Select the Remittance Information button on the General Deduction Distribution page.

#### **Image: Deduction Remittance Information page**

This example illustrates the fields and controls on the Deduction Remittance Information page.

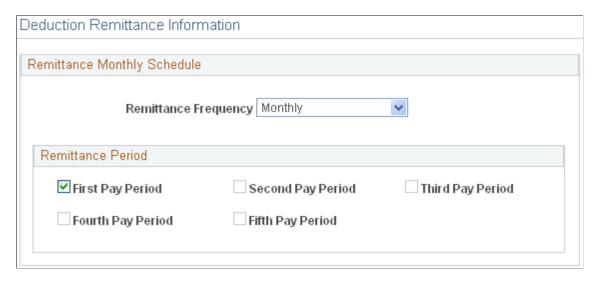

Select the remittance frequency and then select the pay period in which distribution should be paid.

# **Defining Benefit Deductions**

Benefit deductions are set up on separate deduction pages.

#### **Related Links**

"Understanding Benefit Programs" (PeopleSoft HCM 9.2: Human Resources Manage Base Benefits)

# **Assigning General Deductions to a Company**

To assign general deductions to a company, use the Company General Deductions Table (GDED COM TBL) component.

## Page Used to Assign General Deductions to a Company

| Page Name                       | Definition Name | Usage                                                                                                    |
|---------------------------------|-----------------|----------------------------------------------------------------------------------------------------|
| Company General Deductions Page | GDED_COM_TBL    | Assign general deductions to each company. Use the basic general deductions that you have already set up to build a general deduction plan for which employees in the company will be eligible. |

# **Company General Deductions Page**

Use the Company General Deductions page (GDED\_COM\_TBL) to assign general deductions to each company.

#### **Navigation**

Set Up HCM > Product Related > Payroll for North America > Deductions > Company General Deductions > Company General Deductions

#### **Image: Company General Deductions page**

This example illustrates the fields and controls on the Company General Deductions page.

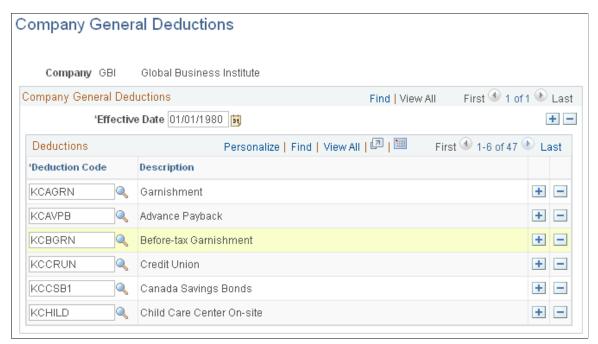

Use the basic general deductions that you have already set up to build a general deduction plan for which employees in the company will be eligible.

#### **Deductions**

**Deduction Code** 

Enter a deduction code to assign to the company.

# **Setting Up the Payroll Process**

# **Understanding HCM Information Used in the Payroll Process**

Much of the employee information required to process a payroll resides in tables common to all PeopleSoft Human Capital Management (PeopleSoft HCM) applications. Employee workforce and benefits information (such as name, address, social security number or social insurance number, rate of pay, department, medical and savings plans, and so on) works in conjunction with payroll data that you provide.

#### Relationship Between PeopleSoft HCM and Payroll for North America Pages

Depending on how your company is organized, you might be responsible for entering all payroll-related information. In many companies, the human resources department enters general company and benefit data, but only the payroll department is authorized to enter data specific to payroll.

This diagram illustrates the flow of employee data from PeopleSoft HR (Workforce Administration, Benefits, and Employee Pay Data) to Payroll for North America for payroll processing:

# Image: Processing flow from PeopleSoft HR (Workforce Administration, Benefits, and Employee Pay Data) to Payroll for North America

This diagram illustrates the flow of employee data from PeopleSoft HR (Workforce Administration, Benefits, and Employee Pay Data) to Payroll for North America for payroll processing.

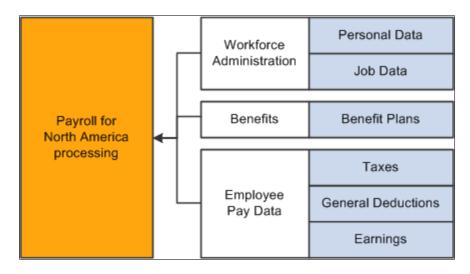

#### **Related Links**

"Defining Benefit Plans" (PeopleSoft HCM 9.2: Human Resources Manage Base Benefits)

<sup>&</sup>quot;Understanding Job Data" (PeopleSoft HCM 9.2: Human Resources Administer Workforce)

<sup>&</sup>quot;Understanding U.S. Federal Hiring" (PeopleSoft HCM 9.2: Human Resources Administer Workforce)

# **Understanding Tables That Support the Payroll Process**

Many tables supply information for the primary payroll process tables. For example:

- The Pay Group table uses the information from the Source Bank table and Form table to verify the bank account from which to draw funds and the form on which to print paychecks or advice.
- The Pay Calendar table extracts information from the Holiday Schedule table to determine the valid holidays for the organization to which you assign various pay groups.

#### **Related Links**

Payroll for North America Overview

# **Understanding Pay Calendar Date Fields**

This topic discusses:

- Interactions with general deductions.
- Interactions with additional pay.
- Interactions with benefit deductions.
- Interactions with job data.
- Interactions with the Deduction table.

**Note:** The examples in this topic use a pay period that starts on February 15, 2002, ends on February 28, 2002, and has a check date of March 1, 2002.

**Note:** Because Payroll for North America balance records have effective dates, you do not have to clear balance accumulators before you begin processing payrolls for a new calendar month, quarter, or year.

#### Interactions with General Deductions

To process a general deduction for an employee, the system uses two dates from the Create General Deductions page:

- Effective date.
- (optional) Deduction end date.

If the effective date of the deduction is before, or on, the pay period end date, the system takes the deduction.

If you specify a deduction end date, the system takes the deduction only if the deduction end date is after, or on, the pay period end date.

The following tables illustrate examples of how the system uses dates in processing general deductions:

| Deduction Effective Date | Deduction Taken? | Reason                                                        |
|--------------------------|------------------|---------------------------------------------------------------|
| February 15, 2002        | Yes              | Effective date is before, or on, the pay period end date.     |
| February 16, 2002        | Yes              | Effective date is before, or on, the pay period end date.     |
| February 28, 2002        | Yes              | Effective date is before, or on, the pay period end date.     |
| March 1, 2002            | No               | Effective date is not before, or on, the pay period end date. |

| Deduction End Date | Deduction Taken? | Reason                                                           |
|--------------------|------------------|------------------------------------------------------------------|
| February 15, 2002  | No               | Deduction end date is not after, or on, the pay period end date. |
| February 16, 2002  | No               | Deduction end date is not after, or on, the pay period end date. |
| February 28, 2002  | Yes              | Deduction end date is after, or on, the pay period end date.     |
| March 1, 2002      | Yes              | Deduction end date is after, or on, the pay period end date.     |

#### **Related Links**

Setting Up Employee General Deductions

# **Interactions with Additional Pay**

To process additional pay for an employee, the system uses two dates from the Create Additional Pay page:

- Effective date.
- (optional) Earnings end date.

If the effective date of the additional pay is before, or on, the pay period end date, the system pays the additional pay.

If you specify an earnings end date, the system pays the additional pay only if the end date is after the pay period begin date.

The following tables illustrate examples of how the system uses dates in processing additional pay:

| Additional Pay Effective Date | Additional Pay Paid? | Reason                                                    |
|-------------------------------|----------------------|-----------------------------------------------------------|
| February 15, 2002             | Yes                  | Effective date is before, or on, the pay period end date. |

| Additional Pay Effective Date | Additional Pay Paid? | Reason                                                        |
|-------------------------------|----------------------|---------------------------------------------------------------|
| February 16, 2002             | Yes                  | Effective date is before, or on, the pay period end date.     |
| February 28, 2002             | Yes                  | Effective date is before, or on, the pay period end date.     |
| March 1, 2002                 | No                   | Effective date is not before, or on, the pay period end date. |

| Earnings End Date | Additional Pay Paid? | Reason                                                    |
|-------------------|----------------------|-----------------------------------------------------------|
| February 14, 2002 | No                   | Earnings end date is not after the pay period begin date. |
| February 15, 2002 | No                   | Earnings end date is not after the pay period begin date. |
| February 16, 2002 | Yes                  | Earnings end date is after the pay period begin date.     |
| March 1, 2002     | Yes                  | Earnings end date is after the pay period begin date.     |

#### **Related Links**

**Understanding Pay Calendar Date Fields** 

## **Interactions with Benefit Deductions**

The following table illustrates examples of how the system uses dates in processing benefit deductions:

| Deduction Begin Date (Effective Date) | Benefit Deduction Taken? | Reason                                                              |
|---------------------------------------|--------------------------|---------------------------------------------------------------------|
| February 15, 2002                     | Yes                      | Deduction begin date is before, or on, the pay period end date.     |
| February 16, 2002                     | Yes                      | Deduction begin date is before, or on, the pay period end date.     |
| February 28, 2002                     | Yes                      | Deduction begin date is before, or on, the pay period end date.     |
| March 1, 2002                         | No                       | Deduction begin date is not before, or on, the pay period end date. |

#### **Related Links**

**Understanding Pay Calendar Date Fields** 

#### **Interactions with Job Data**

The effective date on the Job Data - Work Location page, together with the action that you select, determines whether the system processes an employee during a payroll run.

The effective date on an employee's Job record represents the first day that a change takes place. For example, if an employee has a Job record with an action of termination and an effective date of January 15, 2002, then January 15, 2002 represents the first day that the employee is no longer working. Therefore, the system does not pay the employee for that day.

**Note:** (USF) PeopleSoft HR for U.S. federal government accommodates statutory and regulatory requirements. Personnel actions that begin new stages of employment (hire, promotion, reassignment, transfer, disciplinary action, and pay rate changes) are effective at the beginning of the business day. Personnel actions such as removal and termination are effective at the end of the business day.

The following tables illustrate examples of how the system uses the effective dates from the job data:

| Hire Effective Date | Employee Active on Paysheets? | Resulting Paysheet<br>Proration   | Reason                                                             |
|---------------------|-------------------------------|-----------------------------------|--------------------------------------------------------------------|
| February 15, 2002   | Yes                           | Full pay.                         | Hire effective date is before, or on, the pay period begin date.   |
| February 16, 2002   | Yes                           | Prorated February 16–February 28. | Hire effective date is after the pay period begin date.            |
| February 28, 2002   | Yes                           | Prorated February 28 only.        | Hire effective date is after the pay period begin date.            |
| March 1, 2002       | No                            | Not on paysheet.                  | Hire effective date is not before, or on, the pay period end date. |

| Termination Effective Date | Employee Active on<br>Paysheets | Resulting Paysheet<br>Proration       | Reason                                                                  |
|----------------------------|---------------------------------|---------------------------------------|-------------------------------------------------------------------------|
| February 15, 2002          | No                              | Not on paysheet.                      | Termination effective date is before, or on, the pay period begin date. |
| February 16, 2002          | Yes                             | Prorated February 15 only             | Termination effective date is after the pay period begin date.          |
| February 28, 2002          | Yes                             | Prorated February 15–<br>February 27. | Termination effective date is after the pay period begin date.          |
| March 1, 2002              | Yes                             | Full pay.                             | Termination effective date is after the pay period end date.            |

#### Interactions with the Deduction Table

Depending on the employee status on the Job Data - Work Location page (for example, if the employee has been terminated), there is another field that determines whether the system takes benefit and general deductions: the Stop Deduction at Termination field on the Deduction Table - Process page.

If the Stop Deduction at Termination check box is selected, an employee must have an active employee status during the entire pay period for the system to take the deduction.

The following table illustrates whether the system would take the deduction for employees who were terminated on different days of a pay period:

| Termination Effective Date | Deduction Taken? | Reason                                                                      |
|----------------------------|------------------|-----------------------------------------------------------------------------|
| February 15, 2002          | No               | Employee is not on the paysheet. If paid, the deduction is still not taken. |
| February 16, 2002          | No               | Employee is not active for the entire period.                               |
| February 28, 2002          | No               | Employee is not active for the entire period.                               |
| March 1, 2002              | Yes              | Employee is active for the entire period.                                   |

#### **Related Links**

**Understanding Deductions** 

# **Understanding Shift Pay Calculation Methods**

Payroll for North America provides a variety of methods for setting up and calculating shift pay.

This topic discusses:

- Comparison of shift pay methods.
- Earnings code based on other earnings or special accumulator.
- Earnings code with adjustment factor.
- Pay group setID and Shift table.

## **Comparison of Shift Pay Methods**

This topic describes the shift pay methods and then compares them.

#### Shift Method Descriptions

This table describes the primary shift pay methods:

| Method                                                | Description                                                                                                    |
|-------------------------------------------------------|----------------------------------------------------------------------------------------------------|
| Earnings based on other earnings or accumulator.      | Create a separate earnings code for shift differential based on another earnings code or a special accumulator of earnings and pay it out as other earnings.                                                           |
|                                                       | You can set up shift differential as a percentage of amount (amount based) or a flat rate per hour (hours based).                                                                                                    |
| Rate adjustment factor or earnings adjustment factor. | Add an adjustment factor to applicable earnings on the earnings table:  • Rate adjustment factor: Add an amount to the employee's hourly rate.  • Earnings adjustment factor: Add a flat amount to the total earnings. |
| Pay group setID and Shift table.                      | Create each applicable shift for a setID on the Shift table. Assign each employee to one of these shifts.  Specify the shift differential on the shift table or at the employee level in Job data.                     |

# **Shift Method Comparisons**

This table briefly compares the shift pay methods:

| Method                                               | Use Shift Table? | Earnings Elig<br>for shift | Additional Pay<br>Setup     | Shift Earnings<br>to Paysheet                                                              | Shift Pay on<br>Paycheck |
|------------------------------------------------------|------------------|----------------------------|-----------------------------|--------------------------------------------------------------------------------------------|--------------------------|
| Earnings based on other earnings or accumulator      | No               | Deselected                 | Assign shift earnings code. | System adds shift earnings code as other earnings.  No manual paysheet entry.              | Separate                 |
| Rate adjustment factor or earnings adjustment factor | No               | Deselected                 | Assign shift earnings code. | System adds shift<br>earnings code as<br>other earnings.<br>Manually enter<br>shift hours. | Separate                 |
| Pay group setID and Shift table                      | Yes              | Selected                   | Not required                | No separate shift earnings code.  No manual paysheet entry.                                | Not separate             |

The following sections describe these methods in more detail.

# **Earnings Code Based on Other Earnings**

Use the Based on Other Earnings/Hours group box on the Earnings Table - Calculation page to calculate shift pay based on either hours or amount of another earnings code or a special accumulator.

## **Calculation Description**

This table describes the pages and fields that you can use to enter shift differential when you base the shift pay on other earnings:

| Page                         | Shift Differential Entry | Description of Shift Earnings<br>Calculation                                          |
|------------------------------|--------------------------|---------------------------------------------------------------------------------------|
| Earnings Table - General     | Unit/Override Rate       | Shift differential rate times hours of the specified earnings or accumulator.         |
| Earnings Table - Calculation | Multiplication Factor    | Shift differential percent times the amount of the specified earnings or accumulator. |
| Additional Pay               | Hourly Rate              | Shift differential rate times hours of the specified earnings or accumulator.         |

### **Setup Summary**

This table summarizes how to set up shift pay using each of these calculation methods:

| Shift Differential Entry | Earnings Table Setup Summary                                                                                                    | Additional Pay Setup Summary                                                                                                    |
|--------------------------|----------------------------------------------------------------------------------------------------|----------------------------------------------------------------------------------------------------|
| Unit Override Rate       | General page:  • Select Unit Override Rate as the payment type                                                                                                    | Enter the earnings code that you set up for shift pay based on other earnings.                                                                                                    |
|                          | Enter the shift differential.                                                                                                    | Do not enter an hourly rate.                                                                                                    |
|                          | Taxes page: Deselect Elig for Shift Differential.                                                                                                    | <b>Note:</b> If you set up an earnings code for shift pay that uses the unit/override rate and is based on a single earnings                                                                                                    |
|                          | Calculation page:                                                                                                    | code, you must ensure that you include the shift earnings code on each payline                                                                                                    |
|                          | <ul> <li>Indicate either Single Earnings or<br/>Special Accumulator as the type,<br/>and then enter the specific earnings<br/>code or accumulator.</li> <li>Select Hours in the Based on<br/>Amount or Hours option.</li> </ul> | that contains the earnings on which it is based. For example, if the shift earnings is based on the REG earnings, and if you manually add an additional REG payline to the paysheet, you must manually add the shift earnings code to that payline as well. |

| Shift Differential Entry   | Earnings Table Setup Summary                                                                                                    | Additional Pay Setup Summary                                                                                                    |
|----------------------------|----------------------------------------------------------------------------------------------------|----------------------------------------------------------------------------------------------------|
| Multiplication Factor      | General page: Payment type must be Amounts Only.  Taxes page: Deselect Elig for Shift Differential.  Calculation page:  • Enter the percentage factor in the Multiplication Factor field.  • Select either Single Earnings or Special Accumulator as the type, and then enter the specific earnings code or accumulator.  • Select Amount in the Based on Amount or Hours option. | <ul> <li>Enter the earnings code that you set up for shift pay based on other earnings.</li> <li>Do not enter an hourly rate.</li> </ul>                                             |
| Additional Pay Hourly Rate | General page: Select Hours Only as the payment type.  Taxes page: Deselect Elig for Shift Differential.  Calculation page:  Select either Single Earnings or Special Accumulator as the type, and then enter the specific earnings code or accumulator.  Select <i>Hours</i> in the Based on Amount or Hours option.                                                              | <ul> <li>Enter the earnings code that you set up for shift pay based on other earnings.</li> <li>Enter the employee's hourly shift differential in the Hourly Rate field.</li> </ul> |

# **Example of Shift Calculations When Based on Other Earnings**

All of the example calculations use this data:

| Variable                                     | Value                   |
|----------------------------------------------|-------------------------|
| Shift earnings based on single earnings code | REG (base pay earnings) |
| Shift-eligible hours in pay period           | 40                      |
| REG earnings for pay period                  | \$400.00                |
| Base pay hourly rate                         | \$10.00                 |

This table shows the shift calculation for each differential entry method:

| Differential Entry            | Value  | Shift Earnings<br>Calculation | Total Earnings (REG +<br>Shift) |
|-------------------------------|--------|-------------------------------|---------------------------------|
| Unit Override Rate            | \$2.00 | 40 x \$2.00 = \$80.00         | \$480.00                        |
| Multiplication Factor         | .5     | \$400.00 x .5 = \$200.00      | \$600.00                        |
| Hourly Rate in Additional Pay | \$3.00 | 40 x \$3.00 = \$120.00        | \$520.00                        |

**Note:** The system reports the regular earnings and the shift earnings separately on the paycheck.

#### **Related Links**

Establishing Special Accumulator Codes
Earnings Table - Calculation Page

## **Earnings Code with Adjustment Factor**

You can set up earnings codes for shift pay using these factors on the Earnings Table – Calculation page:

| Factor                     | Description                                                                   |
|----------------------------|-------------------------------------------------------------------------------|
| Rate Adjustment Factor     | An amount that adjusts the hourly rate that is associated with the earnings.  |
| Earnings Adjustment Factor | An amount that adjusts the total earnings amount calculated for the earnings. |

Here are some additional considerations for using earnings code adjustment factors to calculate shift pay:

• The paysheet must contain the shift earnings code in Other Earnings.

The system adds the shift earnings code during paysheet creation if you set it up on the Create Additional Pay page for the employee.

- You must enter the shift hours for each shift code on the employee's paysheet.
- You cannot use these adjustment factors to base the shift pay on other earnings or special accumulators.
- You can use these factors in conjunction with the Hourly Rate field on the Create Additional Pay page for the employee.

## **Example: Rate Adjustment Factor Calculation**

The system uses this method to calculate the shift pay with a rate adjustment factor:

| mula                                                                  |
|-----------------------------------------------------------------------|
| rly rate (job data or additional pay) + adj. factor = new<br>rly rate |
|                                                                       |

| Step                        | Formula                          |
|-----------------------------|----------------------------------|
| Calculate the amount of pay | new hourly rate x hours = amount |

This example shows the calculation of a rate adjustment factor of \$5.50 for an employee who worked 8 hours with an hourly rate of \$10.00 in the pay earnings record:

| Step                        | Example                     |
|-----------------------------|-----------------------------|
| Calculate new hourly rate   | \$10.00 + \$ 5.50 = \$15.50 |
| Calculate the amount of pay | \$15.50 x 8 = \$124.00      |

#### **Example: Earnings Adjustment Factor Calculation**

The system uses this method to calculate the shift pay with an earnings adjustment factor:

| Step                          | Formula                                                            |
|-------------------------------|--------------------------------------------------------------------|
| Calculate earnings amount     | hours x hourly rate (job data or additional pay) = earnings amount |
| Calculate new earnings amount | earnings amount + factor = new earnings amount                     |

This example shows the calculation of an earnings adjustment factor of \$25.00 for an employee who worked 8 hours with an hourly rate of \$10.00 in the pay earnings record:

| Step                          | Example                |
|-------------------------------|------------------------|
| Calculate earnings amount     | 8 x \$10 = \$80        |
| Calculate new earnings amount | \$80 + \$25 = \$105.00 |

## Pay Group SetID and Shift Table

This topic discusses:

- Summary of shift pay setup using the Shift table.
- Example of relationship between setID, pay group, and shift.
- Shift differential processing.
- Shift differential calculation formulas.
- Examples of shift differential calculations.

**Note:** This method of calculating shift applies only to hourly and exception hourly employees, based on the employee type specified on the employee's job data. The system does not calculate shift pay for employee type S (salaried).

#### **Summary of Shift Pay Setup Using the Shift Table**

To set up shift differential using the pay group setID and the Shift table:

1. Set up setIDs.

See "Understanding PeopleSoft HCM System Data Regulation" (PeopleSoft HCM 9.2: Application Fundamentals).

- 2. Verify or add values to the Translate table to identify the shifts that you intend to set up.
- 3. Set up shifts for setIDs, specifying the differential as a rate, a factor, or both.

**Note:** You can set up the same shift differential for all employees in the shift, or you can specify the differential separately on the Job Information page for each employee assigned to the shift.

See Setting Up the Shift Table.

4. Link a shift SetID to a pay group.

See "Setting Up Pay Groups" (PeopleSoft HCM 9.2: Application Fundamentals).

5. Assign employees to a valid shift on the Job Information page.

See "Job Information Page" (PeopleSoft HCM 9.2: Human Resources Administer Workforce).

6. Select Elig. for Shift Differential (eligible for shift differential) on the Earnings Table - Taxes page for applicable hourly earnings codes.

Selecting this check box triggers shift processing during paysheet creation and payroll calculation.

See Earnings Table - Taxes Page.

## Relationship Between SetID, Pay Group, and Shift

The employee's shift differential is based on the Shift table entry for the setID of the employee's pay group and the employee's shift assignment.

This example shows the shift table entries for a second shift that has two rate differentials that are linked to different setIDs:

| SetID | Shift ID | Differential |
|-------|----------|--------------|
| SHARE | Shift 2  | \$1.00       |
| USA   | Shift 2  | \$2.00       |

Two pay groups are assigned to shift 2.

This table illustrates that the setID assigned to the pay group identifies the correct shift 2 differential for that pay group:

| SetID | Pay Group  | Shift 2 Differential |
|-------|------------|----------------------|
| SHARE | Weekly A   | \$1.00               |
| USA   | Biweekly B | \$2.00               |

## Shift Differential Processing

Here's how payroll processing uses the setup data:

- The Paysheet Creation COBOL SQL process (PSPPYBLD) uses job data to populate the shift value on the paysheet.
- The Pay Calculation COBOL SQL process (PSPPYRUN) validates the shift value on the paysheet against the Shift table and against the setID that is associated with the employee's pay group.

To process shift pay, the system checks:

- 1. Employees' job records and paylines to verify that you have assigned each of them to a shift and that the employee type in job data is hourly or exception hourly.
- 2. The Shift table to determine how you've defined each shift and whether there are any associated shift differentials that affect earnings.
- 3. The Earnings table to see whether the earnings are eligible for shift differential.

There must be an entry on the Shift table for the setID that is linked to the pay group. If a shift value is not defined on the Shift table, the system generates an error message during pay calculation that the shift value was not found.

**Note:** If your organization doesn't use multiple shifts, you *must* still set up the Not Applicable (N/A) shift with blank values in the Shift table for each pay group setID. N/A is the default shift in Job data. Setting up this entry in the Shift table avoids potential processing errors if an earnings code is created with Elig for Shift Differential selected (the default value), which would trigger the shift pay processing of the employee's shift identified in Job data.

#### **Shift Differential Calculation Formulas**

This table defines terms used in shift differential calculation:

| Term         | Definition                                                  |
|--------------|-------------------------------------------------------------|
| Shift rate   | The shift differential expressed as a flat amount per hour. |
| Shift factor | The shift differential percentage.                          |
| Pay rate     | The hourly rate in the Pay Earnings record.                 |

| Term         | Definition                                                                 |
|--------------|----------------------------------------------------------------------------|
| Hours worked | The number of hours associated with the earnings code for that pay period. |

The system follows these steps to calculate shift differentials:

| Step                                                      | Formula                                                       |
|-----------------------------------------------------------|---------------------------------------------------------------|
| Calculate the shift premium                               | shift rate + (shift factor × pay rate) = shift premium        |
| Adjust the total earnings eligible for shift differential | (pay rate + shift premium) × hours worked = adjusted earnings |

# **Example: Shift Differential Calculations**

In this example, the company set up three shifts and shift differentials as follows:

| Shift | Rate            | Factor     |
|-------|-----------------|------------|
| 1     | \$0.50 per hour |            |
| 2     |                 | 10 percent |
| 3     | \$1 per hour    | 15 percent |

This table shows the earnings calculation in each shift for an hourly employee earning \$10.00 an hour and working 40 shift-eligible hours:

| Shift | Step 1. Shift Premium Calculation | Step 2. Earnings Calculation        |
|-------|-----------------------------------|-------------------------------------|
| 1     | $$0.50 + (0 \times $10) = $0.50$  | (\$10 + \$0.50) × 40 = \$420        |
| 2     | $0 + (0.10 \times \$10) = \$1$    | $(\$10 + \$1) \times 40 = \$440$    |
| 3     | $$1 + (0.15 \times $10) = $2.50$  | $(\$10 + \$2.50) \times 40 = \$500$ |

**Note:** The system does not report shift earnings calculated with the Shift table as a separate earnings code or earnings line on paychecks and reports such as the payroll register.

# **Setting Up the Shift Table**

To set up shifts, use the Shift Table (SHIFT\_TABLE) component.

# Pages Used to Set Up and Report on Shifts

| Page Name         | Definition Name | Usage                                                                                                    |
|-------------------|-----------------|----------------------------------------------------------------------------------------------------|
| Shift Table Page  | SHIFT_TABLE     | Define a shift.                                                                                                    |
|                   |                 | Note. If you don't have shifts, you must still define the Not Applicable shift with blank values on the Shift table. |
| Shift Report Page | PRCSRUNCNTL     | Run PAY708, which generate a report that lists information from the Shift table.                                     |

# **Understanding Shifts**

You define shifts in two places:

• In the Shift table, which the system checks during batch processes.

**Note:** If your organization doesn't use multiple shifts, you must still set up the Not Applicable (N/A) shift with blank values in the Shift table for each pay group setID. N/A is the default shift in Job data. Setting up this shift avoids potential processing errors if an earnings code is created with Elig for Shift Differential selected (the default value).

• In a series of values in the Translate table, which the system uses when performing online edits on pages, such as paysheets.

PeopleSoft delivers the following basic shift values in the Translate table:

- 1 (first shift)
- 2 (second shift)
- 3 (third shift)
- Not Applicable (for no shift)

**Note:** The values in the Shift table and Translate table must match. You must add new shift values to the Translate table using PeopleSoft Application Designer before adding them to the Shift table.

**Note:** The values in the Shift table and Translate table must match. You must add new shift values to the Translate table using PeopleSoft Application Designer before adding them to the Shift table. If you don't have multiple shifts, deactivate all shift values in the Translate table (except for the N/A shift value), and define the N/A shift in the Shift table.

**Note:** Shift earnings are not currently broken out on reports, such as paychecks and payroll registers. To review shift earnings separately, set them up as earnings codes in the Earnings table.

## **Related Links**

Pay Group SetID and Shift Table

# **Shift Table Page**

Use the Shift Table page (SHIFT\_TABLE) to define a shift.

#### Navigation

Set Up HCM > Product Related > Payroll for North America > Compensation and Earnings > Shift Table > Shift Table

## Image: Shift Table page

This example illustrates the fields and controls on the Shift Table page.

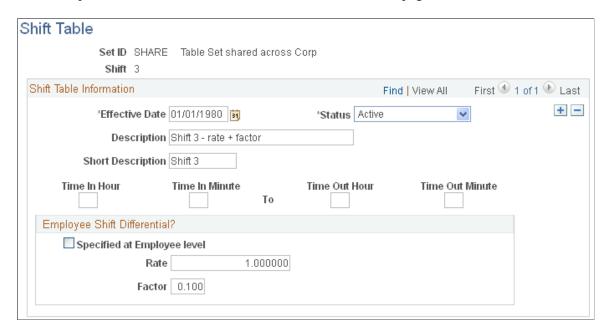

#### **Shift Table Information**

Out Hour, and Time Out Minute

**Time In Hour, Time In Minute, Time** The time format uses a 24-hour clock. To define a second shift from 4 p.m. to 11:59 p.m., enter 16, 00, 23, and 59. These fields are for your information only.

## **Employee Shift Differential?**

Specified at Employee level

Select this check box if shift premiums vary from employee to employee within the shift and setID. This option enables you to define the shift premium rate or factor for any employee assigned to the shift at the employee level on the Job Information page.

Rate and Factor

If you deselect the Specified at Employee level check box, enter the shift differential as a rate (flat amount), a factor (percentage), or both.

**Note:** If you enter a rate or factor, it applies to all employees assigned to that shift. You cannot override these definitions at the employee level.

#### **Related Links**

"Job Information Page" (PeopleSoft HCM 9.2: Human Resources Administer Workforce)

# **Establishing Special Accumulator Codes**

To set up special accumulators, use the Special Accumulator Table (SPCL EARNS TABLE) component.

# Pages Used to Establish Special Accumulator Codes

| Page Name                                        | Definition Name  | Usage                                                                                                    |
|--------------------------------------------------|------------------|----------------------------------------------------------------------------------------------------|
| Special Accumulator Table Page                   | SPCL_EARNS_TABLE | Define accumulators for deduction calculation.                                                                                                    |
| Review Special Accumulators - Earnings<br>Page   | SPCL_ACCUM_EARNS | Display the earnings codes that you specified in the Earnings table as having an effect on this special accumulator.  This page is display-only.                                     |
| Review Special Accumulators -<br>Deductions Page | SPCL_ACCUM_DEDCD | Display the deduction codes that you specified in the Deduction table as having an effect on this special accumulator. This page is display-only.                                    |
| Special Accumulator Report Page                  | PRCSRUNCNTL      | Run PAY713, which lists information from the Special Accumulator table. It contains codes that isolate earnings for deductions that are stated as a percent of gross such as 401(k). |

# **Understanding Special Accumulators**

The Savings Plan table and the General Deduction table use special accumulator codes in calculation routines.

Here's how to set up special accumulator codes:

- Define special accumulator codes on the Special Accumulator Table page.
- Use the Earnings Table Special Process page to assign earnings codes to add to or subtract from the accumulator balances.
- Use the Deduction Table Tax Class page to assign deduction codes to add to or subtract from accumulator balances.

## **Special Accumulator Example**

To understand special accumulators, consider this example of setting up a 401(k) retirement savings plan to calculate the 401(k) deduction as a percentage of regular, overtime, holiday, vacation, and sick earnings:

1. Create a three-character code for the Special Accumulator table, such as 401.

This code accumulates all earnings that affect 401(k).

2. For each valid earnings code (such as regular or overtime), enter the 401 special accumulator code on the Earnings Table - Special Process page, and select *Adds to Special Balance* in the Effect on Special Balance field.

This tells the system to add these earnings to the 401 special accumulator.

3. Define the 401(k) calculation in the Savings Plan table, and specify Use 401 Special Accumulator Instead of Total Gross.

The system now calculates 401(k) deduction amounts based on the total amount of earnings designated with the 401 special accumulation code.

## (USA) Special Accumulator for Supplemental Earnings

Create a special accumulator code to store each employee's taxable gross for supplemental payments to identify the correct point at which the higher federal supplemental withholding tax rate applies. Enter this special accumulator on the Earnings Table - Special Process page with *T* selected in the Effect on Special Balance field for each earnings code identified as using the supplemental tax method.

**Note:** You *must* select *T* in the Effect on Special Balance field for each earnings code identified as using the supplemental tax method.

# **Setting Up Holiday Schedules**

To set up holiday schedules, use the Holiday Schedule component (HOLIDAY\_SCHED\_TBL).

# Page Used to Set Up Holiday Schedules

| Page Name             | Definition Name   | Usage                                      |
|-----------------------|-------------------|--------------------------------------------|
| Holiday Schedule Page | HOLIDAY_SCHED_TBL | Designate holidays for payroll processing. |

# **Understanding Holiday Schedules**

Because holidays might vary for different segments of the employee population (depending on location, work schedules, or other factors), you can define as many holiday schedules as you need. For example, if you pay some employees based on an eight-hour day and others on a 7.5-hour day, you must define a separate holiday schedule for each. The same applies if some employees recognize a holiday on the actual day itself and others on a different date. To add holiday schedules, complete the Holiday Schedule page for each schedule:

• The system automatically establishes an employee's holiday earnings based on the scheduled holidays in the Holiday Schedule table.

Do not include floating holidays on this list.

- If a defined holiday occurs within the pay period during the Create Paysheet COBOL SQL process (PSPPYBLD), the system automatically creates a holiday earnings code on the paysheet for the number of hours that are indicated in the Holiday Schedule table.
- If you selected the Hours Only (Reduce from Reg Pay) (hours only [reduce from regular pay]) option on the Earnings Table Taxes page, the system reduces the number of regular hours by the number of holiday hours during the Pay Calculation COBOL SQL process (PSPPYRUN).
- Specify the holiday earnings code in the Pay Group table.

The system also uses the default holiday schedule from the Pay Group table during the Calendar Build COBOL SQL process (PSPCLBLD) to ensure that check issue dates do not fall on weekends or holidays.

**Note:** After you define all of your holiday schedules, you can specify a default holiday schedule for the location on the Location Profile page or for the pay group on the Pay Group Table - Calc Parameters page. You can override this default on any employee's Job Data record.

# **Setting Up Rapid Entry Paysheet Templates**

To set up rapid entry paysheet templates, use the Rapid Entry Paysheet Template component (PYRE TEMPLATE).

# Page Used to Set Up Rapid Entry Paysheet Templates

| Page Name                          | Definition Name | Usage                                                                                                    |
|------------------------------------|-----------------|----------------------------------------------------------------------------------------------------|
| Rapid Entry Paysheet Template Page | PYRE_TEMPLATE   | Define the type of earnings and earnings codes to be used in the Rapid Entry Paysheet component (PYRE_DATA_ENTRY).  You can define templates based on hours, amounts, or a combination of hours and amounts. |

#### Related Links

Entering Hours or Amounts Using Rapid Entry Paysheets

# **Understanding Rapid Entry Paysheet Templates**

Payroll for North America enables you to create rapid entry paysheet templates that are used as a basis for rapid entry paysheets. You can create three types of templates:

· Hours.

Use this template type to set up a template for earnings codes based on hours with no associated dollar amounts.

#### Amounts.

Use this template type to set up a template for earnings codes based on amounts with no associated hours.

#### Hours or Amounts.

Use this template type to set up a template for both earnings codes that accept hours and earnings codes that accept amounts.

You can create as many templates as required for each template type. In each template you specify the preset earnings codes that appear on rapid entry paysheets that are based on the template. For Hours and Amounts type templates, you can also select an additional (not preset on the template) earnings code on the rapid entry paysheet.

## Fields Available by Template Type

The fields that are available on the Rapid Entry Template page vary according to the template type that you enter when you access the page. The template type determines the type of earnings code that can be specified in the template. This table describes the available fields for each template type:

| Fields on Template                                                                                                    |  |
|----------------------------------------------------------------------------------------------------|--|
| Three fields for specifying earnings codes.                                                                                                    |  |
| When the template type is Hours, only the earnings codes on<br>the Earnings table with a payment type of Either Hours or<br>Amount OK, Both Hours and Amount OK, Hours Only, or<br>Unit/Override Rate are available for selection. |  |
| Two fields for specifying earnings codes.                                                                                                    |  |
| When the template type is Amounts, only earnings codes on<br>the Earnings table with a payment type of Either Hours or<br>Amount OK, Both Hours and Amount OK, or Amounts Only<br>are available for selection.                     |  |
| Three fields for specifying earnings codes and three fields for the corresponding earnings code types.                                                                                                    |  |
| When the template type is Hours or Amounts, you can select earnings codes that accept hours and earnings codes that accept amounts.                                                                                                |  |
| Note: You cannot add an additional earnings code to a rapid entry paysheet that is based on an Hours or Amounts type template.                                                                                                    |  |
|                                                                                                    |  |

# **Rapid Entry Paysheet Template Page**

Use the Rapid Entry Paysheet Template page (PYRE\_TEMPLATE) to define the type of earnings and earnings codes to be used in the Rapid Entry Paysheet component (PYRE\_DATA\_ENTRY).

#### Navigation

Set Up HCM > Product Related > Payroll for North America > Payroll Processing Controls > Rapid Entry Paysheet Template > Rapid Entry Paysheet Template

## Image: Rapid Entry Paysheet Template page

This example illustrates the fields and controls on the Rapid Entry Paysheet Template page.

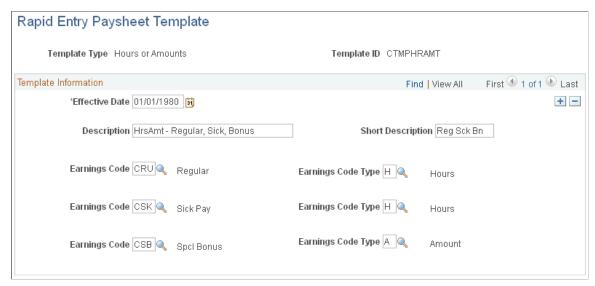

You can define templates based on hours, amounts, or a combination of hours and amounts.

**Note:** You cannot change the template type after the template is created.

Earnings Code Select the earnings codes that you want to preset for the

template. Available earnings codes are determined by the

template type.

Earnings Code Type This field is only available if the template type is *Hours or* 

Amounts.

Select an earnings code type for each earnings code that identifies whether hours or an amount will be entered on the

rapid entry paysheet for the earnings.

# **Setting Up Continue with Errors Processing**

# Pages Used to Set Up Continue with Errors Processing

| Page Name                                        | Definition Name   | Usage                                                                                 |
|--------------------------------------------------|-------------------|---------------------------------------------------------------------------------------|
| Pay Message Table Page                           | PAY_MESSAGE_TABLE | Update the Pay Message table with options to continue processing of nonsystem errors. |
| Pay Group Table - Process Control Page           | PAYGROUP_TABLE2   | Specify continue with errors process controls for the pay group.                      |
| Pay Calendar Table - Pay Confirm<br>Options Page | PAY_CALENDAR_TBL2 | Specify continue with errors process options for the pay calendar.                    |
| Calculate Payroll Page                           | RUNCTL_PAY_CALC   | Specify continue with errors processing during pay calculation processing.            |

# **Understanding Continue with Errors Processing**

The system issues various types of error messages for situations encountered during the payroll calculation. You can set up Continue with Error functionality to enable certain employee-level error messages that have been identified on the Pay Message table to be transferred to an off-cycle paysheet for further reconciliation and processing, which enables the current payroll to continue.

**Note:** You cannot bypass errors that would stop the calculation. Messages that stop the payroll process are system error messages. System messages are not available to be bypassed.

After resolving all errors that were not bypassed, you can run the final pay calculation and transfer the paysheets with bypassed messages to a designated off-cycle paysheet that you've set up to process the transferred employees. You should reconcile and process the transferred paysheets so that they are confirmed before the next on-cycle processes.

#### Related Links

Continue with Errors

# **Understanding Continue with Errors Setup**

This table describes the Continue with Errors setup steps that you should complete before running the Pay Calculation process:

| Page              | Specific Setting                                                                                                    | Processing Description                                                                                                    |
|-------------------|----------------------------------------------------------------------------------------------------|----------------------------------------------------------------------------------------------------|
| Pay Message Table | <ul> <li>Specify whether to bypass the error message.</li> <li>Specify the number of times to bypass the message within a run ID.</li> </ul> | When the number of occurrences of the message reaches the maximum bypass value, the system bypasses none of the errors. You must correct the errors before continuing the payroll process. |

| Page                                        | Specific Setting                                                                             | Processing Description                                                                                                    |
|---------------------------------------------|----------------------------------------------------------------------------------------------|----------------------------------------------------------------------------------------------------|
| Pay Group Table – Process Control           | <ul><li>Select Continue with Errors.</li><li>Select the error pay end date option.</li></ul> | All pay groups in the same pay run ID must have the same Continue with Errors setting.                                                                                                    |
|                                             |                                                                                              | The Error Pay End Date field indicates the off-cycle date to be used for the transfer of the erred paysheets. You can use either a new standalone off-cycle calendar or an existing unprocessed off-cycle pay calendar. |
| Pay Calendar Table – Pay Confirm<br>Options | Select Continue with Errors.                                                                 | The system supplies the error pay end date on the pay calendar based on the error pay end date option selected on the Pay Group table.                                                                                  |
| Calculate Payroll                           | Select Transfer Calc Errors when you run the final calculation.                              | Transfer Calc Errors moves paysheets in error to off-cycle processing                                                                                                    |
|                                             |                                                                                              | Note: To ensure that all error conditions have been resolved, first run the calculation with (Re)Calculate All Checks selected before running the final calculation. with the Transfer Calc Errors option selected.     |

## **Error Pay End Date**

The system doesn't assume the check date on the original calendar when transferring the error paysheets to the off-cycle calendar.

The Error Pay End Date field on the Pay Group Table page determines the off-cycle date to be used for the transfer of the erred paysheets as follows:

- Same Day: The default date is the same pay period end date as the pay calendar.
- Next Day: The default date is the next day and requires an off-cycle pay calendar with a new pay run ID.

# **Defining the Final Check Process**

To set up the final check program, use the Final Check Action Reason (TERM\_ACTN\_RSN), Final Check Program Table (TERM\_PGM\_TBL), and Final Check Program Table USF (GVT\_TERM\_PGM\_TBL) components.

# **Pages Used to Define the Final Check Process**

| Page Name                                                                                                    | Definition Name | Usage                                                                                                    |
|----------------------------------------------------------------------------------------------------|-----------------|----------------------------------------------------------------------------------------------------|
| Final Check Action/Reason Page                                                                                | TERM_ACTN_RSN   | Define the action and action reason code combinations that automatically trigger a final check request when an employee termination Job record enters the system.                                 |
| Final Check Program Table - Program Definition Page                                                           | TERM_PGM_TBL    | Establish a final check program ID description.                                                                                                    |
| Final Check Program Table - Earnings Definition Page  Final Check Program Table - Earnings Def Page           | TERM_PGM_DEFERN | Define earnings for the final check program.                                                                                                    |
| Final Check Program Table - Leave Accrual Definition Page  Final Check Program Table - Leave Accrual Def Page | TERM_PGM_DEFLVE | Define rules that apply to paying leave accruals to employees for whom you decide to pay earned or prorated accruals.                                                                             |
| Final Check Program Table - Deduction Definition Page  Final Check Program Table - Deduction Def Page         | TERM_PGM_DEFDED | Define which deductions to include in a final check and which limits and special rules to use when calculating the deduction.                                                                     |
| Final Check Program Report Page                                                                               | RUNCTL_PAY751   | Generate the PAY751 report. The report lists information from the Final Check Program table, which contains final check processing rule definitions for earnings, leave accruals, and deductions. |
| Final Check Program Clone Page                                                                                | RUNCTL_FCXCLONE | Run the Final Check Pgm Clone Utility<br>(final check program clone utility) SQR<br>Report process (FCXCLONE).                                                                                    |

#### **Related Links**

<u>Creating Final Check Paysheets</u> <u>Processing a Final Check Request</u>

# **Understanding the Final Check Process**

Employee terminations occur for various reasons: some are initiated by the employee, others by the employer. When employment is terminated, regardless of the reason, the law requires employers to give employees their final wages. Some states require that the employee receives final wages before leaving the premises.

The Final Check process enables you to:

• Define a set of termination rules as a final check program that identifies the earnings, deductions, and leave plans to process when creating a final check.

- Automate the application of these rules to provide a clean, quick way of creating final checks.
- Create a final check for a terminated employee whether or not the termination has been processed through PeopleSoft HR.

To process final checks for an employee whose termination has not been processed through PeopleSoft HR, enter the employee ID, termination date, and final check program ID on the Request Final Check page.

**Note:** Because this process is workflow-enabled, the system automatically generates a worklist item to notify the personnel administrator that a final check request has been created for an employee who is not yet terminated on the Job page.

- Assign a final check program to each pay group using a final check program ID that you identify.
  - The pay group's final check program becomes the default for final check requests of terminated employees in that pay group. However, you can override the default final check program for any employee on the Request Final Check page.
- Define a set of rules in each program for processing deductions or refunds on an employee's final check.

For example, you might refund or override a general or benefit deduction on a final check.

The system adds deductions and refunds to an employee's paysheet as one-time deductions. This enables a payroll administrator to further override any values on collections or refunds by deduction class, if there are any additional rules that are outside the scope of final checks.

**Note:** Leave may be accrued each payroll by the hour, but the system does not prorate hour-to-hour leave accrual in the final check process. Even if you set up final check leave accrual to prorate leave on an hour-to-hour basis, the Final Check process does not calculate it.

# Final Check Action/Reason Page

Use the Final Check Action/Reason page (TERM\_ACTN\_RSN) to define the action and action reason code combinations that automatically trigger a final check request when an employee termination Job record enters the system.

#### Navigation

Set Up HCM > Product Related > Payroll for North America > Payroll Processing Controls > Final Check Action/Reason > Final Check Action/Reason

## Image: Final Check Action/Reason page

This example illustrates the fields and controls on the Final Check Action/Reason page.

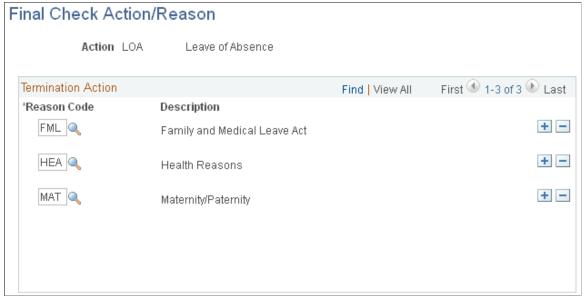

**Reason Code** 

Select an action reason to associate with the action code.

Maintain action codes and reasons on the Action Reason Table page.

# Final Check Program Table - Program Definition Page

Use the Final Check Program Table - Program Definition page (TERM\_PGM\_TBL) to establish a final check program ID description.

## Navigation

- Set Up HCM > Product Related > Payroll for North America > Payroll Processing Controls > Final Check Program Table > Program Definition
- Set Up HCM > Product Related > Payroll for North America > Payroll Processing Controls > Final Check Program Table USF > Program Definition

#### Image: Final Check Program Table - Program Definition page

This example illustrates the fields and controls on the Final Check Program Table - Program Definition page.

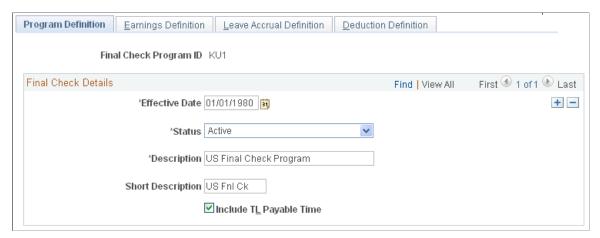

**Include T&L Payable Time** (include time and labor payable time)

Select this check box if you have an interface with PeopleSoft Time and Labor. If you select this check box, the system uses the time from PeopleSoft Time and Labor to create the paysheet for the final check and marks the time and labor paysheet as processed by final check.

# Final Check Program Table - Earnings Definition Page

Use the Final Check Program Table - Earnings Definition page (TERM\_PGM\_DEFERN) to define earnings for the final check program.

#### **Navigation**

- Set Up HCM > Product Related > Payroll for North America > Payroll Processing Controls > Final Check Program Table > Earnings Definition
- Set Up HCM > Product Related > Payroll for North America > Payroll Processing Controls > Final Check Program Table USF > Earnings Def

#### Image: Final Check Program Table - Earnings Definition page

This example illustrates the fields and controls on the Final Check Program Table - Earnings Definition page.

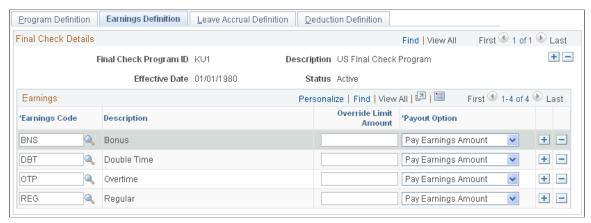

## **Payout Option**

#### Select:

Pay Earning Amount: Select this value if the Final Check process uses the regular earnings amount to pay the earnings for the earnings code.

Pay Goal Difference: Select this value if the Final Check process searches for a corresponding Additional Pay record for the earnings code and calculates the remaining balance on the employee's goal amount.

**Note:** The final check includes only earnings that you identify here. For example, to include additional pay earnings for a car, you must include the appropriate earnings code for those earnings on this page. Otherwise it is not included in employees' final checks.

# Final Check Program Table - Leave Accrual Definition Page

Use the Final Check Program Table - Leave Accrual Definition page (TERM\_PGM\_DEFLVE) to define rules that apply to paying leave accruals to employees for whom you decide to pay earned or prorated accruals.

#### Navigation

- Set Up HCM > Product Related > Payroll for North America > Payroll Processing Controls > Final Check Program Table > Leave Accrual Definition
- Set Up HCM > Product Related > Payroll for North America > Payroll Processing Controls > Final Check Program Table USF > Leave Accrual Def

#### Image: Final Check Program Table - Leave Accrual Definition page

This example illustrates the fields and controls on the Final Check Program Table - Leave Accrual Definition page.

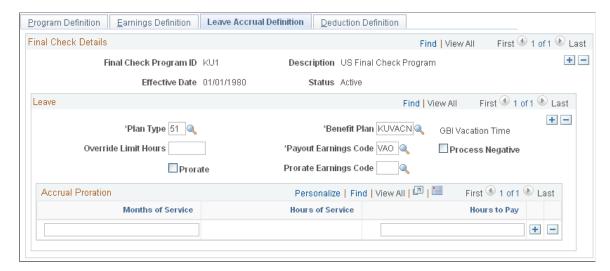

#### Leave

**Override Limit Hours** 

**Payout Earnings Code** 

**Process Negative** 

**Prorate Earnings Code** 

To apply an override when the payout earned and prorated hours exceed the limit, enter the number of hours.

Select a payout earnings code to use for paying the accruals that are earned and awarded for the benefit plan. You can pay only the earned and awarded accruals, only the prorated portion, or both. Define the earnings code that you use for paying the earned and awarded accruals in the Earnings table as earnings that do not reduce regular pay but do add to hours taken. This ensures the integrity of the Accrual Balance records when you pay employee leave accruals upon termination.

Select this check box to pay negative accruals.

Select a prorated earnings code to use for paying the prorated portion of accruals for the benefit plan. You can pay either:

- The entitled and awarded accruals only.
- Both the entitled and awarded accruals along with the prorated but not yet awarded leave.

Define the earnings code that you use for paying prorated accruals as earnings that do not reduce regular pay, but do add to hours taken and hours adjusted. This ensures the integrity of the Accrual Balance records when you pay employee leave accruals upon termination.

**Note:** Leave may be accrued each payroll by the hour, but the system does not prorate hour-to-hour leave accrual in the final check process. Even if you set up final check leave accrual to prorate leave on an hour-to-hour basis, the Final Check process does not calculate it.

#### **Accrual Proration**

If you prorate accruals for the benefit plan, use this group box to establish the proration rules.

Months of Service To prorate accruals by months of service, enter the monthly

increments. For example, less than or equal to *I* month of service, *2* months of service, and so on. The system computes the months of service based on the employee's termination date and the last date on which you ran the Run Leave Accruals

COBOL SQL process (FGPACCRL).

**Hours of Service** To prorate accruals by hours of service, enter the hourly

increments. For example, less than or equal to 160 hours of

service, 320 hours of service, and so on.

# Final Check Program Table - Deduction Definition Page

Use the Final Check Program Table - Deduction Definition page (TERM\_PGM\_DEFDED) to define which deductions to include in a final check and which limits and special rules to use when calculating the deduction.

## Navigation

- Set Up HCM > Product Related > Payroll for North America > Payroll Processing Controls > Final Check Program Table > Deduction Definition
- Set Up HCM > Product Related > Payroll for North America > Payroll Processing Controls > Final Check Program Table USF > Deduction Def

## **Image: Final Check Program Table - Deduction Definition page**

This example illustrates the fields and controls on the Final Check Program Table - Deduction Definition page.

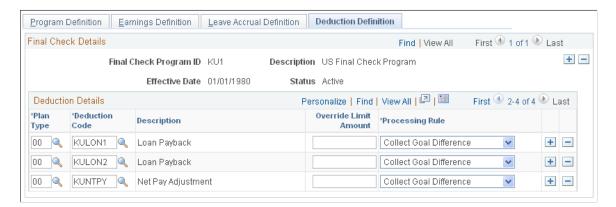

#### **Deduction Code**

Select the deduction code that identifies the deduction in the Deduction table.

**Note:** U.S. Savings Bond deductions are not valid deductions. Do not use deduction code KUUSBD (U.S. Savings Bond Deduction).

#### **Processing Rule**

Select a processing rule for each deduction code:

Collect Goal Difference: Select this value to collect general deductions only. You collect the amount of the general deduction data goal amount minus the goal balance.

*Collect Pay Period Deduction*: Select this value to collect general deductions and benefit deductions. You collect the amount of the scheduled pay period deduction.

Refund Bond Bal-Ready to Dist (refund savings bond balance ready to distribute): U.S. Savings Bond deductions are not valid. Do not use this value.

*Refund ESPP Balance* (refund employee stock purchase plan balance): This value is reserved for future use. Do not use this value.

*Refund Goal Balance* (refund goal balance): Select this option to refund general deductions only. You refund the amount of the general deduction data goal balance.

Refund Last Deduction (refund last deduction): Select this value to refund general deductions and benefit deductions. You refund the amount of the pay deduction data current deduction, which represents the amount deducted at the last time the deduction was taken.

*Refund Month-to-Date Balance*: Select this value to refund general deductions and benefit deductions. You refund the amount of the deduction balance data MTD deduction.

Refund Quarter-to-Date Balance (refund quarter-to-date balance): Select this value to refund general deductions and benefit deductions. You refund the amount of the deduction balance data QTD deduction.

*Refund Sav Bond Balance* (refund savings bond balance): U.S. Savings Bond deductions are not valid. Do not use this value.

*Refund Year-to-Date Balance*: Select this value to refund general deductions and benefit deductions. You refund the amount of the deduction balance data YTD deduction.

**Important!** The Final Check process performs normal payroll arrears processing whether or not you include the deduction in the final check program.

# **Final Check Program Clone Page**

Use the Final Check Program Clone page (RUNCTL\_FCXCLONE) to run the Final Check Pgm Clone Utility (final check program clone utility) SQR Report process (FCXCLONE).

## Navigation

Set Up HCM > Product Related > Payroll for North America > Payroll Processing Controls > Clone Final Check Program > Final Check Program Clone

## Image: Clone Final Check Program page

This example illustrates the fields and controls on the Clone Final Check Program page.

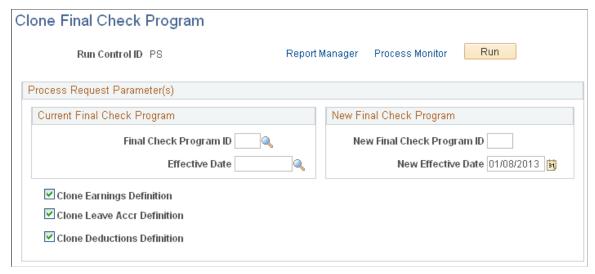

Identify the final check program that you're cloning, specify a final check program ID and the effective date for the new program, and indicate which program elements to copy to the new final check program.

# Setting Up to Print and View Paychecks and Year-End Pay Forms with BI Publisher (BIP)

To set up to print and view PDF paychecks and year-end pay forms with Oracle Business Intelligent Publisher (BI Publisher or BIP), and to control the display of PDF and non-PDF paychecks, use the Paycheck Options Table (PY\_SSP\_OPTIONS) component.

**Note:** These setup steps are not necessary if you use the SQR processes to print checks and advices.

# Pages Used to Set Up Paycheck Printing and Viewing with BI Publisher

| Page Name                        | Definition Name   | Usage                                                                                                    |
|----------------------------------|-------------------|----------------------------------------------------------------------------------------------------|
| Report Definition -Template Page | PSXPRPTTMPL       | View or modify the existing template.                                                                                |
| Paycheck Options Table Page      | PY_SSP_SETUP_OPTN | Specify BI Publisher printing and self-<br>service options, and control the display<br>of PDF and non-PDF paychecks. |

| Page Name                           | Definition Name | Usage                                                                                                    |
|-------------------------------------|-----------------|----------------------------------------------------------------------------------------------------|
| Report Definition - Properties Page | PSXPRPTPROP     | Enter the PDF permission password that you want to be required to view or print self-service PDF (BI Publisher) reports such as W-2/W-2c forms, T4/T4A slips. |

For more information, see:

- PeopleTools: BI Publisher for PeopleSoft
- Printing Paychecks and Direct Deposit Advices

# **Understanding Setup Steps**

Before you can create paychecks and direct deposit advices in PDF format, you must complete these setup steps:

- 1. Configure Integration Broker and Report Manager.
- 2. Update the delivered report definitions:
  - Modify the delivered paycheck and advice templates if necessary for your organization.
    - For example, you probably want to add a signature image and update the MICR font. You might also want to add a company logo or watermark.
  - (Optional) Specify the output folder for the report files.
  - (Optional) Specify the users who can access the reports in Report Manager.
- 3. Specify BI Publisher printing and self-service options.
- 4. Set up the Form table with the form IDs and the last used form number.

See Setting Up the Form Table for Printing Checks and Direct Deposit Advices.

#### See:

- PeopleTools: BI Publisher for PeopleSoft
- PeopleTools: Integration Broker
- PeopleTools: Process Scheduler

# **Understanding BI Publisher Reports and Templates**

The PDF check and advice creation PSJob processes (PYCHKUSA, PYCHQCAN, PYDDAUSA, or PYDDACAN) use Oracle BI Publisher to print checks and advice forms. Payroll administrators can print the checks and advices, and employees can view and print the associated wage statements through employee self service.

Payroll for North America delivers BI Publisher reports as RTF templates that define the layout of the checks and advices that the processes print. Payroll for North America also delivers reports as RTF templates to display paychecks in the ePay self-service View Paycheck transaction.

**Note:** (USF) Oracle BI Publisher cannot be used to print checks and advice forms from a U.S. Federal database.

You can modify the delivered templates using BI Publisher functionality to address your specific formatting requirements. For example, you can add a signature image and MICR font to the check printing templates. After modifying each template, you must upload it to the corresponding report definition.

See Report Definition -Template Page.

## (USA) Overflow Statements and FLSA Weekly Wage Detail

Using the BI Publisher print processes, you can create overflow wage checks and advices when the number of lines of earnings detail information exceeds the space available on a single-page wage statement. If you activate overflow statements, you also have the option for the overflow statement to include FLSA weekly wage detail information for employees subject to FLSA whose pay frequency is biweekly, semi-monthly, or monthly.

To create overflow items and print additional wage statements for the overflow, you must select the Overflow Statements check box on the <u>Paycheck Options Table Page</u>. To print single-page wage statements, deselect the Overflow Statements check box on the Paycheck Options Table page.

If the Overflow Statements check box is selected, the Print FLSA Weekly Wage Detail check box becomes visible, and you can select this check box to include the weekly wage detail on the overflow statement. FLSA wage detail is printed only if the pay group is defined as an FLSA pay group on the "Pay Group Table - Calc Parameters Page" (PeopleSoft HCM 9.2: Application Fundamentals) and if you use the delivered overflow templates.

For overflow wage statements, the appropriate overflow report name must be specified in the Check Report ID and Advice Report ID fields on the Paycheck Options Table page. Blank check/advice stock must be used; preprinted stock cannot be used. Contact your check stock supplier with inquiries regarding compatible blank forms stock.

## (USA) Templates for Overflow Wage Statements

When an employee's number of earnings detail lines (all earnings with either a current pay period amount or a YTD balance greater than zero) exceeds 13, which is the maximum number that can be printed on the first wage statement page, you can generate an overflow wage statement to print 32 additional lines, for a total of 45 lines of wage detail.

When an employee's number of tax, before-tax deduction, after-tax deduction or employer paid benefit detail lines (all taxes, deductions, or benefits with either a current pay period amount *or* a YTD balance amount greater than zero) exceeds 13, you can generate an overflow wage statement to print 13 additional lines, for a maximum total of 26 lines (lines 14–26) of detail for taxes, deductions, employer paid benefits, or all.

**Note:** PRTOFCHK, PRTOFADV, SSPOFCHK, and SSPOFADV are the only templates that Oracle's PeopleSoft supports for U.S. paychecks and advices. PeopleSoft updates these templates to comply with legislative requirements. To incorporate legislative changes, Oracle revises and delivers templates in PeopleSoft Payroll for North America tax updates throughout the tax year. The templates listed in this product documentation are the most current templates as of the date of this publication. You must always use only the most current templates whenever new templates are delivered in a tax update. Using only the most current templates will help your organization comply with legislative requirements.

This table lists the U.S. templates that are delivered for wage overflow PDF check and advice creation:

| Product                                                         | Report Name | Description                               | Data Source Type | Data Source ID |
|-----------------------------------------------------------------|-------------|-------------------------------------------|------------------|----------------|
| PeopleSoft Payroll for<br>North America                         | PRTOFADV    | Print U.S. overflow advices.              | XML File         | OFADVICES      |
| PeopleSoft Payroll for<br>North America                         | PRTOFCHK    | Print U.S. overflow checks.               | XML File         | OFCHECKS       |
| PeopleSoft ePay (self-<br>service View Paycheck<br>transaction) | SSPOFADV    | Print U.S. self-service overflow advices. | XML File         | OFADVICES      |
| PeopleSoft ePay (self-<br>service View Paycheck<br>transaction) | SSPOFCHK    | Print U.S. self-service overflow checks.  | XML File         | OFCHECKS       |

See information about specifying BI Publisher printing and self-service options in *PeopleTools: BI Publisher for PeopleSoft* 

## (USA) Templates for Single-Page Checks and Advices (First 13 Lines)

To roll up earnings greater than 13 without using the overflow functionality, deselect the Overflow Statements check box on the <u>Paycheck Options Table Page</u>. When the Overflow Statements check box is deselected, the system prints one single-page wage statement per employee.

**Note:** (USA) You are required to use the PRTOFCHK, PRTOFADV, SSPOFCHK, and SSPOFADV templates for both single-page and overflow wage statements. They are being updated regularly by PeopleSoft to comply with USA legislative requirements. Refer to the *(USA) Templates for Overflow Wage Statements* section of this document for more information about these templates.

## (USA) State Requirements

California, Colorado, Hawaii, New York, and Oregon have unique reporting requirements that are addressed in the U.S. templates (PRTOFCHK, PRTOFADV, SSPOFCHK, and SSPOFADV). For example, in addition to displaying regular hours for hourly and exception hourly, non-exempt employees in all states, the PeopleSoft U.S. templates also display regular hours and hourly rates for salaried, non-exempt employees in California, Colorado, Hawaii, New York, and Oregon. Also, California, Colorado, Hawaii, New York, and Oregon require that prior-period dates for adjustments appear on the wage statement. If the pay period is January 16–31, and the employee is paid for prior time for January 1-15 on the current check, PeopleSoft U.S. templates display January 1-15 (in appropriate date-with-year format) on the wage statement next to the earnings code.

When the employee has earnings in Oregon, the system prints the State Withholding Employer ID from the "Company State Tax Table - General Page" (PeopleSoft HCM 9.2: Application Fundamentals) (CO\_STATE\_TAX\_TBL) as the Oregon Employer BIN on the U.S. wage statements (checks and advices).

Some states, including but not limited to New York, require that the employer's phone number be printed on the employee's wage statements. The PeopleSoft system prints the employer's phone number below the employer's address on all employee wage statements (check stubs/advices) for all states. The system uses the MAIN phone number from the Company Table. However, if the MAIN phone number on the Company Table is blank the employer's phone number will not print.

## (CAN) Templates for Single-page Wage Statements

This table lists the CAN templates that are available for single-page wage statement creation.

| Product                                                         | Report Name | Description                                 | Data Source Type | Data Source ID |
|-----------------------------------------------------------------|-------------|---------------------------------------------|------------------|----------------|
| PeopleSoft Payroll for<br>North America                         | PRTCNADV    | Print Canadian direct deposit advice forms. | XML File         | CNADVICES      |
| PeopleSoft Payroll for<br>North America                         | PRTCNCHQ    | Print Canadian cheques.                     | XML File         | CNCHEQUES      |
| PeopleSoft ePay (self-<br>service View Paycheck<br>transaction) | SSPCNADV    | Print Canadian self-service advice forms.   | XML File         | CNADVICES      |
| PeopleSoft ePay (self-<br>service View Paycheck<br>transaction) | SSPCNCHQ    | Print Canadian self-service paycheques.     | XML File         | CNCHEQUES      |

#### **Related Links**

Printing Paychecks and Direct Deposit Advices

"Understanding ePay Transactions for Payroll for North America" (PeopleSoft HCM 9.2: ePay)

# **Report Definition -Template Page**

Use the Template page (PSXPRPTTMPL) to view or modify the existing template.

#### Navigation

Reporting Tools > BI Publisher > Report Definition > Template

## Image: Report Definition - Template page

This example illustrates the fields and controls on the Report Definition - Template page.

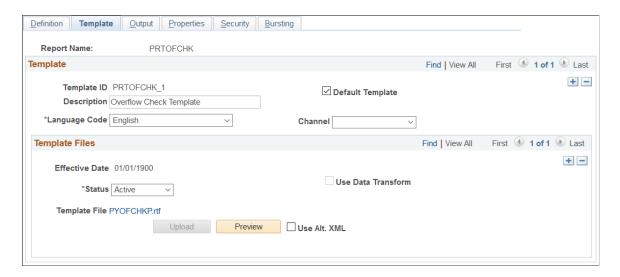

## Viewing the Existing Template

**Template File** Select the template file name to open the RTF template in a new

window or save it to a location of your choice.

**Preview** Select to view an example of the report using sample data

registered with the data source.

## **Modifying the Existing Template**

To modify an existing template:

- 1. Select Download on the Template page and row for the existing RTF template that you want to copy.
- 2. Save a copy of the downloaded template with a new RTF file name (\*.rtf).
- 3. Make the desired modifications to the new template file and save.

These are some of the changes that you might want to make:

- Change the dummy signature image.
- Identify the valid signature image.
- Change the MICR font.

For more information on how to make each change, see your *PeopleTools: BI Publisher for PeopleSoft* product documentation.

- 4. Add a new effective dated row in the Template Files scroll area on the Template page.
- 5. Update these options:

Effective Date Enter the date that the system should begin to print and

display paychecks with this template.

**Status** Select the Active status for the new template.

**Note:** Retain the active status of all historical template files to ensure that the correct template is applied to paychecks viewed in self service.

6. Select Upload and select the new template file.

7. (Optional) Select Preview to confirm your updates and verify that the template uploaded successfully.

**Note:** Become familiar with XML Publisher before modifying any of the delivered templates.

## **Changing the Dummy Signature Image**

The delivered paycheck template (PRTOFCHK or PRTCNCHQ) includes a dummy image in the signature area. If the valid signature image is not available when you print checks, the dummy image prints.

To change the dummy image on the check printing template:

- 1. Download and save a copy of the current check or cheque printing RTF template.
- 2. In the lower right corner, right-select the shaded box labeled BG and select Properties.

The Text Form Field Options page appears.

3. Select the Add Help Text button.

The Status Bar tab displays the address of the dummy image that is delivered with the system in the PSHome directory.

4. Modify the image address as necessary.

You can use the existing dummy image at the existing address, change either the address or the image, or change both the address and the image.

- 5. Select OK to save your changes.
- 6. Continue with additional template modifications or proceed with uploading the updated template.

## Identifying the Valid Signature Image

Follow these instructions to identify a valid signature that you secure in a secured directory on a server or on a floppy drive. The valid signature prints on checks at run time. The dummy image prints on the check instead of the valid signature at run time if the valid signature is not available, for example, if the floppy is not inserted into the drive.

To identify the valid signature for check printing:

1. Download and save a copy of the current check or cheque printing RTF template.

2. In the lower right corner, select the signature image box to the right of the shaded box labeled BG.

When the signature image box is selected, you can see its outline.

3. Double-select the signature image box.

The Format Picture page appears.

4. Select the Web tab.

The box labeled Alternative text contains a delivered sample signature as a placeholder and associated URL.

5. Enter the URL that points to the location of your valid signature image.

BI Publisher resolves the value at run time.

- 6. Select OK to save your changes.
- 7. Continue with additional template modifications or proceed with uploading the updated template.

## **Changing the MICR Font**

BI Publisher needs to know the location of the MICR font at run time so that it can use it in the final output. To specify your MICR font for check printing, you must first make the desired font available in the specific RTF template in which you want to use it. Then you must select that font for the MICR text in the template. This topic provides instructions for both tasks.

To specify your MICR font for check printing:

- 1. Download and save a copy of the current check or cheque printing RTF template.
- 2. At the bottom of the template, select in the MICR line to highlight it and select File, Properties, Custom in the Word application Toolbar.

The delivered value, *xdo-font.GnuMICR.normal.normal*, includes a font placeholder called *GnuMICR*.

- 3. In the Name field, replace the *GnuMICR* text with the name of your MICR font.
- 4. In the Value field, replace the *GnuMICR* font and location with the name and location of your MICR font.

Enter the location in which fonts used by Word are stored. This location depends upon your environment.

When you update the Value field, the Modify button changes to the Add button.

- 5. Select Add, then select OK.
- 6. In your RTF check template, highlight the MICR line and select the MICR font that you just made available in the list of fonts.
- 7. Save your changes.
- 8. Continue with additional template modifications or proceed with uploading the updated template.

# **Report Definition - Properties Page**

Use the Report Definitions - Properties page (PSXPRPTPROP) to enter the PDF permission password that you want to be required to view or print self-service PDF (BI Publisher) reports such as W-2/W-2c forms, T4/T4A slips.

#### **Navigation**

Reporting Tools >BI Publisher >Report Definition

## **Image: Report Definition - Properties Page**

This example illustrates the fields and controls on the Report Definition - Properties page.

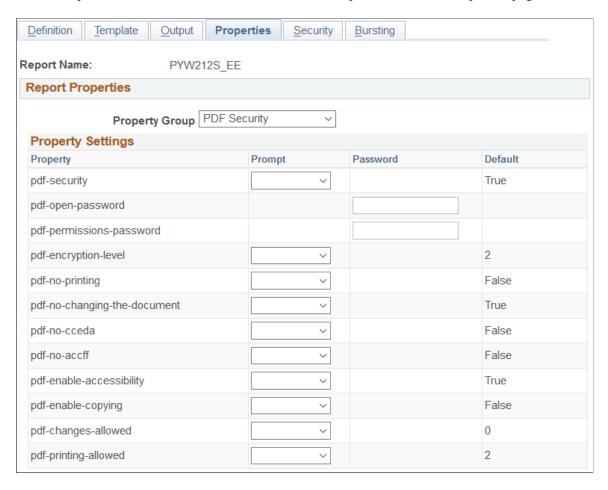

# **Property Settings**

## PDF-permissions-password

Enter a password here if you want the password to be required to view or print the following self-service PDF (BI Publisher) reports (YY = last two digits of the tax year):

- PYW2YYS\_EE
- PYW2CYYS EE
- PYT4YYS EE
- PYT4AYYS EE

- PYRL1YYS EE
- PYW2ASYYS EE
- PYW2GUYYS EE
- PYW2VIYYS EE

# **Paycheck Options Table Page**

Use the Paycheck Options Table page (PY\_SSP\_SETUP\_OPTN) to specify BI Publisher printing and self-service options, and control the display of PDF and non-PDF paychecks.

## **Navigation**

Set Up HCM > Product Related > Payroll for North America > Payroll Processing Controls > Paycheck Options Table > Paycheck Options Table

#### **Image: Paycheck Options Table page**

This example illustrates the fields and controls on the Paycheck Options Table page.

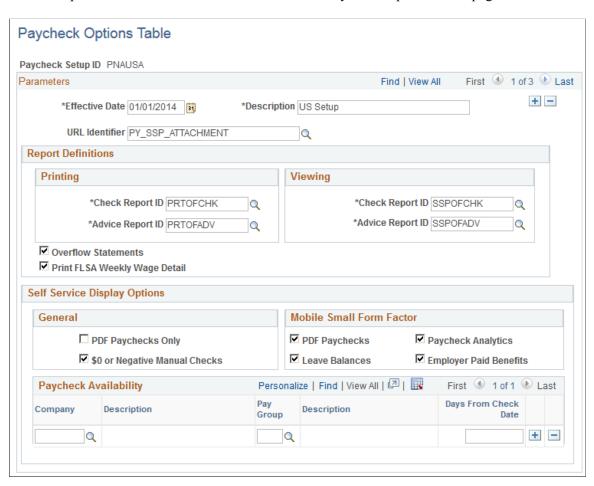

# **Setup ID and Parameters**

#### **Paycheck Setup ID**

You must use one of the delivered setup IDs:

- PNAUSA: Use this setup ID for the United States.
- PNACAN: Use this setup ID for Canada.

Payroll for North America does not provide support for userdefined setup IDs.

**URL** Identifier

Payroll for North America delivers the Paycheck Options table with PY\_SSP\_ATTACHMENT table with associated URL address for storing the XML self-service paycheck data. If you create a separate table and URL to store the data, enter your URL here.

## Report Definitions - Printing and Viewing

**Printing** 

Displays the current active report definitions for printing U.S. and Canadian paychecks and direct deposit advices.

Viewing

Displays the current active report definitions for displaying selfservice U.S. and Canadian paychecks and direct deposit advices in the ePay application.

(USA) Overflow Statements

Select this check box and specify the appropriate overflow report names (PRTOFADV and PRTOFCHK for printing, and SSPOFADV and SSPOFCHK for employee self service) to print an additional 32 lines of earnings detail information on a separate page. A maximum of 13 lines prints on the first (single-page) wage statement. Using the overflow feature enables you to print a maximum of 45 earnings details lines on two pages. If selected, the process prints additional lines on the overflow page for the following items: taxes, before-tax deductions, after-tax deductions, and employer paid benefits.

Selecting the Overflow Statements check box also makes the Print FLSA Weekly Wage Detail check box visible.

Warning! A combination of the Overflow Statements check box and overflow report definitions is required. An error message appears if the Overflow Statements check box is selected but the report IDs specified are not overflow report definitions. If you specify the overflow report definitions, but do not also select the Overflow Statements check box, you can save the page, but overflow statements will not be generated. If more than 13 earnings detail lines exist, detail will not be printed for the thirteenth and subsequent earnings. Instead the dollar amounts will roll up into a total for *Other* earnings.

When the Overflow Statements check box is selected, additional wage statement pages are generated whenever an employee's

number of earnings detail lines (all earnings with either a current pay period amount or a YTD balance greater than zero) exceeds 13. Overflow wage statement pages continue to be produced for the employee for each payroll processed for the remainder of the calendar year. Consider this in determining the quantities of form stock that you require for printing checks and advices.

**Note:** Blank check/advice stock must be used for overflow statements; preprinted stock cannot be used. Contact your check stock supplier with inquiries regarding compatible blank forms stock.

#### (USA) Print FLSA Weekly Wage Detail

Select this check box to print weekly FLSA wage detail information on overflow XMLP wage statements for employees subject to FLSA whose pay frequency is biweekly, semimonthly, or monthly.

This check box is visible only if the Overflow Statements check box is selected

**Note:** FLSA wage detail is printed only if the pay group is defined as an FLSA pay group on the "Pay Group Table - Calc Parameters Page" (PeopleSoft HCM 9.2: Application Fundamentals) and you use the delivered overflow templates.

## **Self Service Display Options - General**

#### **PDF Paychecks Only**

Select this option to indicate whether you want employees to be able to view older paychecks as well as the PDF paychecks.

Select this option to enable employees to view only the PDF self-service paychecks.

Leave this option blank to enable employees to view all self-service paychecks.

**Note:** In accessible mode, the system always displays checks on a PeopleSoft page (and not in a PDF file), regardless of whether this check box is selected.

## **\$0 or Negative Manual Checks**

Select this check box if you want the system to display manual paychecks of zero dollars or manual paychecks with negative net pay amounts in self service. This check box is deselected by default; you must select it if you want these checks displayed in self-service.

## Self Service Display Options - Mobile Small Form Factor

Select options in this group box to configure self-service paychecks in PeopleSoft Fluid User Interface for the small form factor (smartphone) format. Selecting check boxes here causes items to be available on the "Paycheck Summary Page" (PeopleSoft HCM 9.2: ePay).

PDF Paychecks Select this check box to display the View PDF Paycheck link on

the Fluid (USA, USF) Paycheck Summary or (CAN) Paycheque

Summary page (PY\_IC\_PI\_LIST\_FLU).

When selected, and the user clicks a paycheck row on the Fluid Pay page, the View PDF Paycheck link for that paycheck appears, enabling the user to click it and view the PDF of the

selected paycheck in Fluid mobile self service.

**Leave Balances** Select this check box to display the Leave Balances row on the

Fluid (USA, USF) Paycheck Summary or (CAN) Paycheque Summary page (PY\_IC\_PI\_LIST\_FLU),, enabling employees to click the row and view the Leave Balances page in Fluid mobile

self service.

Paycheck Analytics Select this check box to display the Paycheck Analytics row on

the Fluid (USA, USF) Paycheck Summary or (CAN) Paycheque Summary page (PY\_IC\_PI\_LIST\_FLU), enabling employees to click the row and view the Paycheck Analytics page in Fluid

mobile self service.

**Note:** If the user is in accessible mode, the Paycheck Analytics row is automatically hidden regardless of the setting on the

Paycheck Options Table page.

**Employer Paid Benefits** Select this check box to display the Employer Paid Benefits

row on the Fluid (USA, USF) Paycheck Summary or (CAN) Paycheque Summary page (PY\_IC\_PI\_LIST\_FLU),, enabling employees to click the row and view the Employer Paid

Benefits page in Fluid mobile self-service.

For more information on the smartphone Pay, Paycheck (or Paycheque) Summary, Leave Balances, Paycheck Analytics, and Employer Paid Benefits pages, see "Using the PeopleSoft Fluid User Interface to View Paychecks" (PeopleSoft HCM 9.2: ePay) in your PeopleSoft ePay product documentation.

## **Paycheck Availability**

Use the Paycheck Availability fields to Indicate the default timing of when paychecks become available for viewing in the ePay self-service View Paycheck transaction. Indicate whether paychecks should be available on the check date or specify the number of days before or after the check date. You can specify paycheck availability differently for various company and pay group combinations.

You can override these values on the run control page when you run the check and advice PDF creation processes.

**Note:** The Paycheck Availability fields apply to all confirmed checks and advices, whether or not they are created with BI Publisher.

## **Days From Check Date**

Enter 0 to make self-service paychecks available on the check date entered on the pay calendar for the pay run.

Enter a negative number to make self-service paychecks available the specified number of days before the check date entered on the pay calendar.

Enter a positive number to make self-service paychecks available the specified number of days after the check date entered on the pay calendar.

If Paycheck Availability fields are blank, paychecks and advices are viewable as soon as the Confirm process is completed.

Note: The paycheck data from the current pay run is visible to employes in self service as soon as you run pay confirmation. Running the BI Publisher PDF creation process uses the Paycheck Availability fields on the Paycheck Options Table Page for the PDF paycheck to determine when the PDF check is viewable in self service. For this reason, Oracle recommends that you run the BI Publisher PDF creation process immediately after confirming the payroll. If you are not using the BI Publisher PDF creation process, you can still define the Paycheck Availability fields on the Paycheck Options Table page to determine when the check will be viewable in self service for non-PDF wage statements.

# Setting Up the Form Table for Printing Checks and Direct Deposit Advices

# Page Used to Set Up Print Forms

| Page Name       | Definition Name | Usage                                                                                  |
|-----------------|-----------------|----------------------------------------------------------------------------------------|
| Form Table Page | PAY_FORM_TABLE  | Specify the form IDs that you use to print checks and advices, and track form numbers. |

# **Understanding the Form Table**

Use form IDs and form numbers to enable the system to print checks or advices for employees.

Regardless of whether you print checks and advices using the SQR processes or the BI Publisher processes, you must establish a form ID for every check or advice form that you plan to use.

To run Payroll for North America, you must have at least one entry in the Form table to specify check or advice forms for a pay group. Enter the form IDs on the Source Bank table and the source bank ID on the Pay Group table.

The Pay Confirmation COBOL SQL process (PSPCNFRM) and Check Reprint COBOL SQL process (PSPRPRNT) use the form number from this table to assign check and advice numbers.

#### **Related Links**

Setting Up Banks and Direct Deposit
Printing Paychecks and Direct Deposit Advices

# **Form Table Page**

Use the Form Table page (PAY\_FORM\_TABLE) to specify the form IDs that you use to print checks and advices, and track form numbers.

## Navigation

- Set Up HCM > Common Definitions > Banking > Form Table > Form Table
- Set Up HCM > Product Related > Base Benefits > FSA > Check Form Table > Form Table

## Image: Form Table page

This example illustrates the fields and controls on the Form Table page.

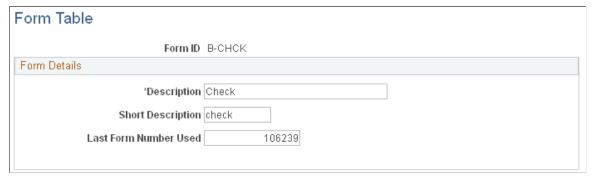

Form ID

Create an entry on this table for each check or advice form that you use.

You must set up separate form IDs for each account if you pay employees from one bank with multiple account numbers or from multiple banks with their associated account numbers.

**Last Form Number Used** 

The Pay Confirmation COBOL SQL process (PSPCNFRM) and Check Reprint COBOL SQL process (PSPRPRNT) use this number. Each time you run the Pay Confirmation process, the system automatically updates this field with the appropriate check or advice number, reflecting the last number used in the payroll process. You can change this number manually if you have a discrepancy in form numbers (for example, if someone spills coffee on the forms you were planning to use for the next pay run). However, normally you do not change this number.

If you use the Check Reprint process, the paychecks that you use on form alignment are saved as dead paychecks.

## **Related Links**

Reprinting Checks

# **Setting Up Banks and Direct Deposit**

# Pages Used to Set Up Banks and Direct Deposit

| Page Name                                                       | Definition Name    | Usage                                                                                                    |
|-----------------------------------------------------------------|--------------------|----------------------------------------------------------------------------------------------------|
| Form Table Page                                                 | PAY_FORM_TABLE     | Identify the type of forms that you use to print checks and advice, and track form numbers.                                                                                                    |
| Bank Table Page                                                 | BANK_EC            | Set up basic information for all financial institutions. You must complete the Bank Table page before you identify a bank with a source bank account.                                                                |
| Branch Table Page                                               | BANK_BRANCH_EC     | (CAN) Define a bank's branches.                                                                                                    |
| Source Bank Accounts Page                                       | SRC_BANK           | Assign a source bank ID and specify bank, branch, and account information associated with the source bank ID.                                                                                                    |
| Canadian Bank Additional Data Page US Bank Additional Data Page | SRC_BANK_PY_SP     | Specify forms for checks and direct deposit.  (CAN) Also specify the routing format.  (USA) Also specify the prenote wait period.                                                                                    |
| Pay Group Table - Bank/Tip Info Page                            | PAYGROUP_TABLE8    | Specify the source bank ID for checks and DDP. If you pay DDP from a different source bank account than checks, select the appropriate source bank ID in the Direct Deposit Bank ID field, otherwise leave it blank. |
| Request Direct Deposit Page                                     | DIRECT_DEPOSIT     | (USA, USF) Enter employee bank and distribution information to enable the direct deposit of employee pay to checking or savings bank accounts.  See Setting Up Direct Deposits, Request Direct Deposit Page.         |
| Request Direct Deposit Page                                     | DIRECT_DEPOSIT_CAN | (CAN) Enter employee bank and distribution information to enable the direct deposit of employee pay to checking or savings bank accounts.  See Setting Up Direct Deposits, Request Direct Deposit Page.              |

## **Related Links**

(USA) Understanding Prenotification

## **Understanding Bank and Direct Deposit Setup**

This diagram illustrates the various steps required to set up banks, pay groups, and employee data for processing direct deposit:

Image: Setting up banks and direct deposit from the Form Table page, the Bank Table page, and the Branch Table page

This diagram illustrates the various steps required to set up banks, pay groups, and employee data for processing direct deposit.

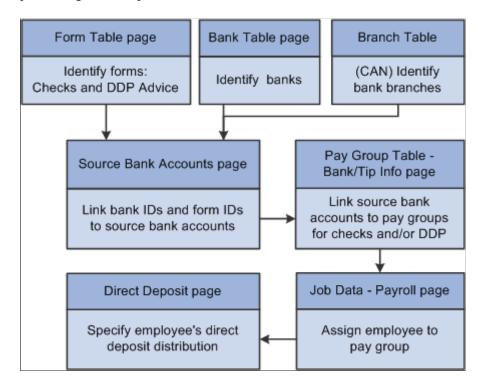

# **Paying Checks and Direct Deposit from Separate Accounts**

To use separate banks or accounts for checks and direct deposits:

- 1. Set up separate source bank IDs for the two banks or the two accounts at the same bank.
- 2. On the Pay Group Table Bank/Tips Info page:
  - Enter the source Bank ID for paying checks in the Source Bank ID field.
  - If you pay direct deposit from a different account, enter the source Bank ID for paying direct deposit in the Direct Deposit Bank ID field, otherwise leave the field blank.

**Note:** The Payroll for North America DDP001 process generates direct deposit transmittals for employees within the pay run ID that are in the specified pay group, have a prenotification submitted or a direct deposit to be paid, and have the bank ID and account number assigned.

# **Setting Up Retro Pay Processing**

To set up retro pay processing, use these components: Retroactive Pay Program (RETROPAY\_PGM\_TBL), Retro Pay Monitored Fields (PY\_RETROTBL\_DEF), Retro Pay Trigger Values (RETRO\_TRG\_VALUES), Retro Pay Trigger Program (PY\_RETROTRG\_DEF), and Retro Pay Cancellation Reason (PY\_RETROCNL\_TBL).

# Pages Used to Set Up Retro Pay Processing

| Page Name                          | Definition Name  | Usage                                                                                                    |
|------------------------------------|------------------|----------------------------------------------------------------------------------------------------|
| Program Table Page                 | RETROPAY_PGM_TBL | Describe a retro pay program and specify paysheet processing options.                                                                                        |
| Program Definition Page            | RETROPAY_PGM_DEF | Establish the earnings codes for which the retro pay program calculates retro pay and those used for paying retro pay earnings.                              |
|                                    |                  | Valid earnings codes for these fields are only those that you specified as eligible for retro pay or used to pay retro on the Earnings Table - General page. |
| Retro Pay Monitored Fields Page    | PY_RETROTBL_DEF  | List the job and additional pay fields that are available to use when you define the triggers that create retro requests.                                    |
| Retro Pay Trigger Values Page      | RETRO_TRG_VALUES | Define a set of field changes that trigger retro requests. Each set can include fields from either the job record or the additional pay records.             |
| Retro Pay Trigger Program Page     | PY_RETROTRG_DEF  | Define a retro pay trigger program that encompasses up to two sets of triggers: one for the job record and one for the additional pay record.                |
| Retro Pay Cancellation Reason Page | PY_RETROCNL_TBL  | Set up the cancellation reasons that users can use when manually canceling a retro pay request.                                                              |

## **Related Links**

**Understanding Retro Pay Processing** 

# **Understanding Retro Programs**

This overview discusses retro pay programs and retro pay trigger programs.

**Note:** Mass retro and deduction retro do not use retro pay trigger programs.

## **Retro Pay Processing**

Retro pay programs are designed to process retroactively-dated changes to the employee's job record and additional pay pages. That is, use retro pay processing to calculate and pay employees when a raise (or subtraction) has been put into the system with an effective date that is earlier than or equal to the pay end date of the last check paid to the employee.

Retro pay only calculates on confirmed checks. Paysheets must be created prior to loading calculated retro payments to paysheets. Manual check are not included in retro pay calculations.

**Note:** After each upgrade, verify that the EOEN\_MSG service operation for event notification in Event Framework is active. If it is inactive, retro pay will not trigger. See "Events and Notifications Framework Implementation" (PeopleSoft 9.2: Events and Notifications Framework), *PeopleTools: Integration Broker, PeopleTools: System and Server Administration*.

## **Retro Program Setup**

To set up retro processing, you must define these two types of retro programs for each pay group:

- *Retro pay programs* define the earnings codes on which retro pay can be calculated as well as the earnings codes used to pay the retro pay earnings.
- Retro pay trigger programs control which record and field changes create retro requests.

To set up a retro pay trigger program:

1. Identify fields on the job record (JOB) and on the additional pay data record (ADDL\_PAY\_DATA) that trigger retro requests when changed.

Perform this task on the Retro Pay Monitored Fields page. The fields that you list on this page are the only fields that are available for retro triggers.

**Note:** If the delivered data for this page meets your needs, you can skip this step.

2. Define retro triggers—the specific field changes that trigger retro requests.

Perform this task on the Retro Pay Trigger Values page, where you assign Retro Pay Trigger Value IDs that you can use to reference the different sets of retro triggers.

On this page, list all of the retro trigger conditions for the record (though you configure the JOB and ADDL PAY DATA records separately).

3. Define a retro pay trigger program and identify its Retro Pay Trigger Value IDs.

Retro pay programs include up to two Retro Pay Trigger Value IDs: one for the job record, and one for the addition pay data record.

The following diagram illustrates the steps for defining retro programs and associating them with pay groups:

### Image: Steps for setting up retro programs

This example illustrates the fields and controls on the Steps for setting up retro programs.

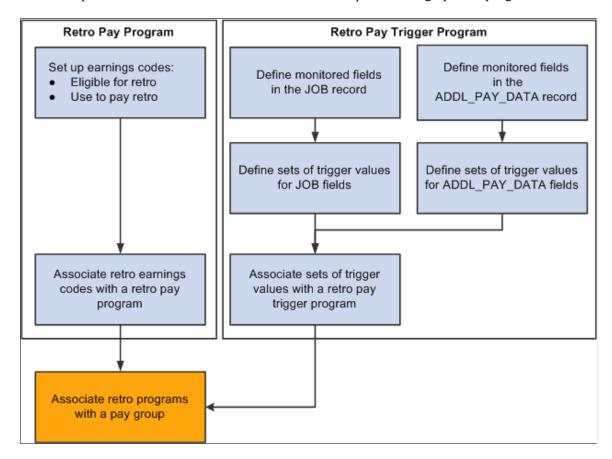

## **Retro Pay Programs**

Retro pay program definitions include some general settings such as the tax method to use for the retro earnings and whether to pay the retro earnings on a separate check. They also include a list of retro earnings codes.

Certain settings in the earnings code definition control which earnings codes you can include in the retro pay program:

- When you define the earnings codes that are eligible for retro pay, you can select only earnings codes that are marked as Eligible for Retro Pay.
- When you define the earnings codes for the corresponding retro pay earnings, you can select only earnings codes that are marked as Used to Pay Retro.

See Earnings Table - General Page.

## **Retro Pay Trigger Programs**

Retro pay trigger programs provide information about the field changes that trigger retro requests. The job (JOB) record and the additional pay data (ADDL\_PAY\_DATA) record are the only records that support retro pay triggers.

When you configure triggers for the additional pay data record, you can optionally limit the trigger based on the earnings code in the additional pay record.

## **Trigger Processing**

Trigger processing begins when a change (update, insert, or deletion) occurs in a job or additional pay record.

Both online changes (including those made through manager self-service) and changes that are made through a component interface create triggers. Online changes can be made in add, update/display, or correction mode.

Retro pay triggers include:

- FLSA Status
- Std hours
- COMPRATE
- Comp\_frequency
- EMPL STATUS
- Shift Rt
- Shift Factor
- Effdt
- Effseq
- (Any changes to Additional Pay)

**Note:** Changes that you make using SQL are not recognized as triggers. To create retro requests for such changes, run the Retroactive Pay Mass Process (PSPRPMSS) COBOL SQL process to create retro requests for payees who meet your selection criteria. The Retroactive Pay Mass Process is unaware of the specific changes that you made using SQL; it simply creates retro requests based on the criteria you specify, and it is up to you to specify criteria that includes the right employees. When the Retroactive Pay Calculations (PSPRPEXT) COBOL SQL process processes the request, it uses the data in the source tables to calculate retro pay.

When an online action or a component interface makes a change in the job or additional pay record, PeopleSoft Integration Broker passes the before and after information to PeopleSoft Event Manager. Event Manager handles the message asynchronously: the system processes and saves the primary transaction normally, even if there is a problem with event processing.

Event Manager passes the messages to the event handler, which performs the following tasks:

1. Evaluates whether the change is a valid retro trigger:

If the change is not a valid retro trigger, no further processing occurs. To be a valid retro trigger, the change must meet these conditions:

a. The effective date of the change is earlier than or equal to the pay end date of the last check paid to the employee.

- b. The change is configured as a trigger in the employee's retro pay trigger program (as defined for the employee's pay group).
- c. (Additional pay data changes only) The additional pay earnings code is in the employee's retro pay program (as defined for the employee's pay group).
- 2. Creates a new retro request if there is not already an open retro request for the employee and job number, or updates the existing open retro request.

A retro request is considered open if its retro pay process flag (its status) is *Not Processed, Calculated, Recalculate Request, Action Required, Suspended,* or *Extracted.* 

A retro request is considered closed if its retro pay process flag is *Loaded to Paysheets, Manually Loaded to Paysheet, Confirmed Payment, Paycheck Reversed,* or *Cancelled/Withdrawn* 

See Retro Request Process Flags.

3. Creates a trigger detail row in the employee's open retro request.

When the retro pay calculation processes a retro request, it uses the actual job and additional pay data. It does *not* use the trigger details to calculate retro pay. The system saves the trigger data for audit purposes only.

**Note:** Event Framework uses the Integration Broker message EOEN\_MSG to pass the data across. Event Framework uses the Integration Broker messages RETROPAY\_JOB and RETROPAY\_ADDLPAY to transform the rowset data into the EOEN\_MSG message. Accordingly, the RETROPAY\_JOB and RETROPAY\_ADDLPAY messages do not have routings, channels, and so on, within the Integration Broker configuration.

# **Understanding Retro Pay Cancellation Reasons**

This overview discusses cancellation reasons for manual and automated cancellations of retro requests.

### **Manual Cancellations**

Users can manually cancel retro requests on the Request and Trigger Summary page. This option is available only for requests where the process flag (the request status) is *Not Processed, Suspended,* or *Action Required.* 

When users manually cancel retro requests, they can optionally indicate the reason for the cancellation by selecting from the cancellation reasons that you configure.

### **Automated Cancellations**

Oracle delivers three cancellation reasons that are reserved for system use. These are not available for selection when a user manually cancels a request.

The delivered reasons are:

• *SC* (system generated cancellation): the system canceled the request because the original triggering action was reversed.

For example, consider a retro request that is the result of adding a new job data row with a new compensation rate. If a user employs correction mode to delete that job row, the system cancels the retro request and uses the SC cancellation reason.

- *UC* (user cancelled): a user cancelled the request by running the Retroactive Pay Undo (PSPRPUND) process from the Change Retro Pay Process Flag page.
- ZR (zero retro \$0.00 to be paid): the Retroactive Pay Load Paysheets (PSPRPPSH) Application Engine process cancelled the request because there is nothing to be paid.

**Note:** Do not delete these delivered cancellation reasons. You cannot delete them using the online system, and it is important that you do not use SQL to delete them either.

### **Related Links**

Understanding Retro Pay Processing

# **Prerequisite**

Retro requests are generated through the Components Event Framework. Make sure that the *RetroPayJobChange* and *RetroAddlPay* events and their associated event handlers are active and that Integration Broker has been set up.

# **Program Table Page**

Use the Program Table page (RETROPAY\_PGM\_TBL) to describe a retro pay program and specify paysheet processing options.

## **Navigation**

Set Up HCM > Product Related > Payroll for North America > Retroactive Payroll > Retro Pay Program > Program Table

## Image: Program Table page

This example illustrates the fields and controls on the Program Table page.

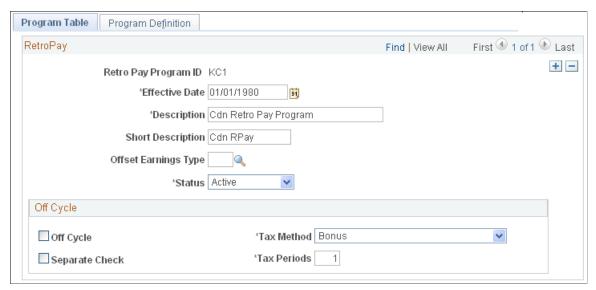

**Retro Pay Program ID** 

This ID identifies the retro pay program when you associate the program with a pay group.

**Offset Earnings Type** 

Select an offset earnings type for any negative earnings that are generated by the retro pay calculation. To avoid negative checks, link this earnings code to a payback deduction code. The system deducts the amount from subsequent paychecks of applicable employees.

## Off Cycle

Off Cycle

Select to create retroactive pay that is associated with this program as off-cycle earnings. If you deselect this check box, the system creates retroactive pay that is associated with this program as on-cycle earnings. After the system calculates retro pay, but before you load the retro pay to paysheets, you can change this setting on the Retro Pay Calculation Results page under Retroactive Payroll.

See Retro Pay Calculation Results Page.

Separate Check Select to load the earnings that are associated with this program

to a separate check on the paysheets.

**Tax Method** Select a tax method to load to the paysheet line for the earnings

in this program.

**Tax Periods** Enter the number of tax periods to load to the paysheet line for

the earnings in this program.

# **Program Definition Page**

Use the Program Definition page (RETROPAY\_PGM\_DEF) to establish the earnings codes for which the retro pay program calculates retro pay and those used for paying retro pay earnings.

## **Navigation**

Set Up HCM > Product Related > Payroll for North America > Retroactive Payroll > Retro Pay Program > Program Definition

## **Image: Program Definition page**

This example illustrates the fields and controls on the Program Definition page.

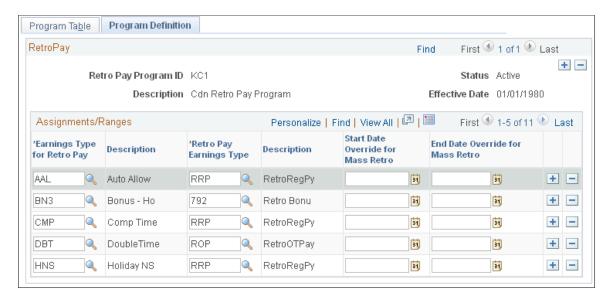

## Assignments/Ranges

Create a row of data for each earnings code that is eligible for retro pay.

**Earnings Type for Retro Pay** Select the earnings code that is eligible for retro pay.

**Retro Pay Earnings Type** Enter the earnings code to use for the retro payment.

# **Retro Pay Monitored Fields Page**

Use the Retro Pay Monitored Fields page (PY\_RETROTBL\_DEF) to list the job and additional pay fields that are available to use when you define the triggers that create retro requests.

### **Navigation**

Set Up HCM > Product Related > Payroll for North America > Retroactive Payroll > Retro Pay Monitored Fields > Retro Pay Monitored Fields

### Image: Retro Pay Monitored Fields page

This example illustrates the fields and controls on the Retro Pay Monitored Fields page.

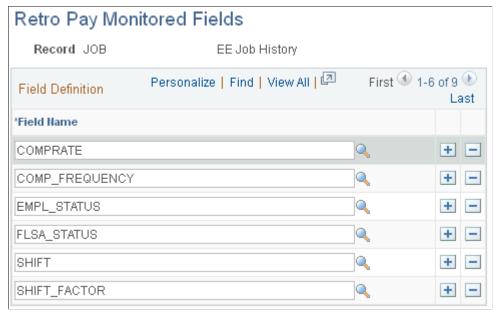

Record

Oracle delivers definitions for the JOB record and the ADDL \_PAY\_DATA record. These are the only supported records for retro pay triggers.

Field Name

The fields in the Field Definition grid are the only fields that are available for use in retro triggers.

Oracle delivers field lists for both the JOB and ADDL\_PAY\_DATA records. You can add and delete entries to change which fields are monitored.

You cannot delete entries for fields that are used in current retro pay trigger value definitions.

### **Delivered JOB Fields**

The delivered configuration for the JOB record includes these fields:

- COMPRATE (compensation rate)
- COMP FREQUENCY (compensation frequency)
- EMPL\_STATUS (employee status)
- FLSA STATUS (FLSA status)
- SHIFT (shift)
- SHIFT FACTOR (shift factor)
- SHIFT RT (shift rate)

- STD HOURS (standard hours)
- STD HRS FREQUENCY (standard hours frequency)

## Delivered ADDL\_PAY\_DATA Fields

The delivered configuration for the ADDL\_PAY\_DATA record includes these fields:

- ADDL PAY SHIFT (additional pay shift)
- COMP RATECD (compensation rate code)
- EARNINGS END DT (earnings end date)
- GOAL\_AMT (goal amount)
- GOAL BAL (goal balance)
- HOURLY RT (hourly rate)
- OTH HRS (other hours)
- OTH PAY (other pay)
- PAY\_PERIOD1, PAY\_PERIOD2, PAY\_PERIOD3, PAY\_PERIOD4, and PAY\_PERIOD5 (pay periods 1-5)

# **Retro Pay Trigger Values Page**

Use the Retro Pay Trigger Values page (RETRO\_TRG\_VALUES) to define a set of field changes that trigger retro requests. Each set can include fields from either the job record or the additional pay records.

## Navigation

Set Up HCM > Product Related > Payroll for North America > Retroactive Payroll > Retro Pay Trigger Values > Retro Pay Trigger Values

## Image: Retro Pay Trigger Values page: JOB record

This example illustrates the fields and controls on the Retro Pay Trigger Values page: JOB record.

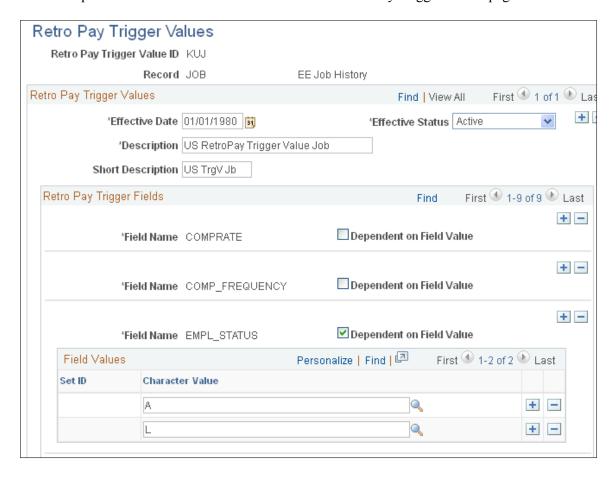

## Image: Retro Pay Trigger Values page: ADDL PAY DATA record

This example illustrates the fields and controls on the Retro Pay Trigger Values page: ADDL\_PAY\_DATA record.

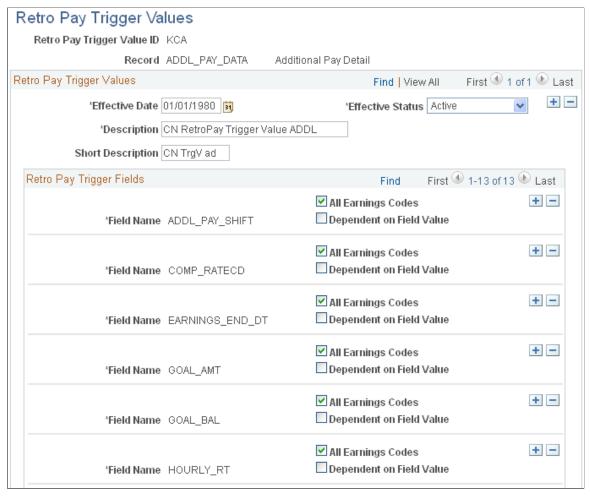

**Retro Pay Trigger Value** 

This ID identifies the set of retro pay trigger values when you associate it with a retro pay trigger program.

Record

JOB and ADDL\_PAY\_DATA are the only supported records for trigger values.

## **Retro Pay Trigger Fields**

Field Name

Select one of the fields that the system is monitoring for changes. These are the fields that appear on the Retro Pay Monitored Fields page for the selected record.

When you select a value, the Field Name field immediately becomes read-only. To change the value, you must delete the row and add a new one.

**Earnings Code** and **All Earnings Codes** 

**Note:** These fields appear only for the ADDL\_PAY\_DATA record.

Use these fields to choose which additional pay earnings codes produce retro requests when the selected field changes.

To create retro requests for all retro-eligible earnings codes, select the All Earnings Codes check box. The system hides the Earnings Code field when the check box is selected.

To create retro requests for a single earnings code, deselect the check box and enter a value in the Earnings Code field.

To create retro requests for some, but not all, earnings codes, you can create multiple rows of data for the same field and enter different earnings codes for each row.

Earnings code processing relies on the use of certain delivered codes that populate the Earnings Code field when you do not explicitly select a code. For JOB fields, the system uses the \$NA (not applicable) earnings code, and for ADDL\_PAY\_DATA fields that affect all earnings codes, the system uses the \$AC (all codes) earnings code. Therefore, it is critical that you do not modify, remove, or inactivate these two delivered earnings codes.

## **Dependent on Field Value**

To create a retro request for any change to the selected field, leave this check box deselected.

To create a retro request only when the field changes to one or more specific values, select this check box and enter the values in the Field Values grid that appears.

#### Field Values

**Set ID** If the selected field is setID-controlled, you must enter a setID

before you can select specific values.

If the selected field is not setID-controlled, this field is not

enterable

**Field Type> Value** Enter the values that create retro requests. For example, in

the JOB record, you might create retro requests for certain employee status changes to *Active* or *Leave of Absence*, but not

when it changes to any other value.

Depending on the field type, the label for the field value column

is Character Value, Numeric Value, or Date Value.

# **Retro Pay Trigger Program Page**

Use the Retro Pay Trigger Program page (PY\_RETROTRG\_DEF) to define a retro pay trigger program that encompasses up to two sets of triggers: one for the job record and one for the additional pay record.

### Navigation

Set Up HCM > Product Related > Payroll for North America > Retroactive Payroll > Retro Pay Trigger Program > Retro Pay Trigger Program

### Image: Retro Pay Trigger Program page

This example illustrates the fields and controls on the Retro Pay Trigger Program page.

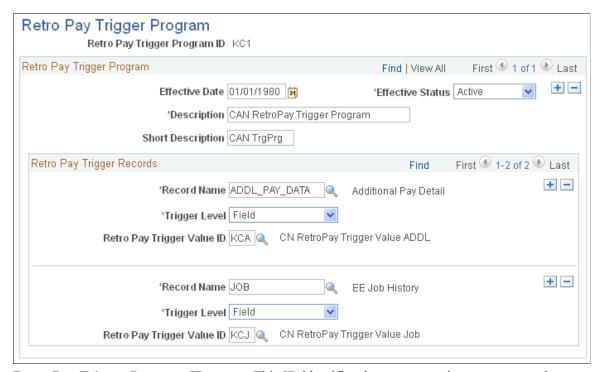

Retro Pay Trigger Program ID

This ID identifies the retro pay trigger program when you associate it with a pay group.

## **Retro Pay Trigger Records**

**Record Name** 

Create rows for the *JOB* record and the *ADDL\_PAY\_DATA* record. These are the only records that support retro pay triggers.

**Trigger Level and Retro Pay Trigger Value ID** 

Select *Field* as the trigger level. Selecting *Field* makes the Retro Pay Trigger Value ID field appear so that you can select the retro pay trigger value ID that identifies those specific field changes.

**Note:** Do not select *Record*. Triggering retro pay based on record-level changes (a new row, or changes to any field) is not currently supported.

# **Retro Pay Cancellation Reason Page**

Use the Retro Pay Cancellation Reason page (PY\_RETROCNL\_TBL) to set up the cancellation reasons that users can use when manually canceling a retro pay request.

## **Navigation**

Set Up HCM > Product Related > Payroll for North America > Retroactive Payroll > Retro Pay Cancellation Reason > Retro Pay Cancellation Reason

## Image: Retro Pay Cancellation Reason page

This example illustrates the fields and controls on the Retro Pay Cancellation Reason page.

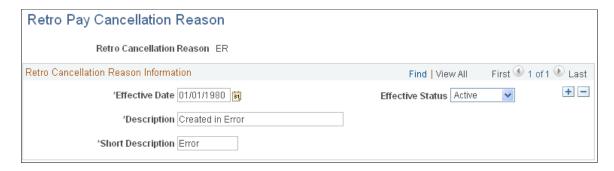

**Note:** All fields are read-only when you view the SC (system generated cancellation), UC (cancelled by user), and ZR (zero retro - \$0.00 to be paid) cancellation reasons.

# **Reviewing and Modifying Payroll Messages**

To set up payroll messages, use the Pay Message Table component (PAY MESSAGE TABLE).

# Page Used to Review and Modify Payroll Messages

| Page Name              | Definition Name   | Usage                                                                                                    |
|------------------------|-------------------|----------------------------------------------------------------------------------------------------|
| Pay Message Table Page | PAY_MESSAGE_TABLE | Add new error messages, modify message descriptions, and specify nonfatal system messages to bypass during pay calculation. |

# **Understanding Payroll Messages**

The Pay Message table identifies all the error messages that can occur during the batch payroll processes. Each error message has a message ID number and a complete description. PeopleSoft maintains this table.

If you modify the system and your changes include new error messages, you can add new error message codes and text. When you add a new message code, use a number greater than 90,000 to avoid conflict with message codes that are provided by PeopleSoft. You can also modify the error message descriptions to include procedures unique to your environment. For example, you might add:

Call Pat Jones at extension 23, and ask her to run the Pay Calculation process in Final mode.

You can also specify how to proceed when the system encounters each error.

# Pay Message Table Page

Use the Pay Message Table page (PAY\_MESSAGE\_TABLE) to add new error messages, modify message descriptions, and specify nonfatal system messages to bypass during pay calculation.

## **Navigation**

Set Up HCM > Product Related > Payroll for North America > Payroll Processing Controls > Pay Message Table > Pay Message Table

### **Image: Pay Message Table page**

This example illustrates the fields and controls on the Pay Message Table page.

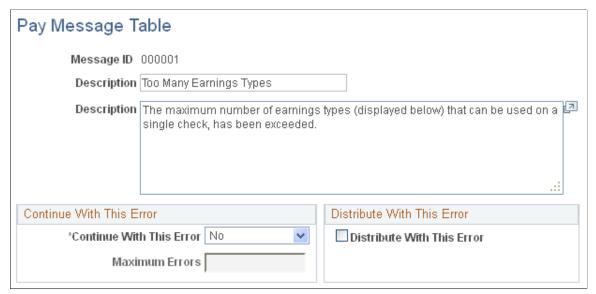

### **Continue With This Error**

Specify how to proceed when the system encounters this error that would otherwise cause the payroll process to stop:

*Yes:* Select this value to continue with payroll processing after encountering this error. The Maximum Errors field becomes available for entry.

*No:* Select this value to stop payroll processing after encountering this error.

System: This value appears for errors for which you cannot select a Continue With This Error value. The entire Continue With This Error group box becomes unavailable for entry.

#### **Maximum Errors**

Enter a numerical value to limit the number of times the system bypasses the error message within a run ID.

**Note:** When the number of occurrences of the message equals this value, the system bypasses none of the errors. You must correct the errors before continuing the payroll process.

### **Distribute With This Error**

Select this check box to let the Actuals Distribution COBOL SQL process (PSPPFUND) continue when it encounters this error.

### **Related Links**

Setting Up Continue with Errors Processing

# Handling Employees with Multiple Jobs in the Same Organization

This topic provides an overview of multiple job considerations and discusses how to:

- Issue a single check.
- Set up direct deposit for paychecks.
- Take general deductions.
- Set up deduction subsets.
- Set up union dues deductions.
- Set up multiple benefits programs.
- Set limits for general deductions and benefits deductions.

**Note:** The content of this topic is only part of what you must know about multiple jobs. Other relevant information appears in your PeopleSoft HCM Application Fundamentals product documentation.

# **Understanding Multiple Job Considerations**

In many medical, academic, and industrial settings, employees hold more than one job in the same organization. A professor might double as a dean or a doctor as a professor of medicine. Following are some of the considerations to keep in mind when employees hold more than one job in the same organization.

# (USA) FLSA Overtime Requirements for Multiple Jobs

The Fair Labor Standards Act (FLSA) of 1937 requires that you pay overtime to nonexempt employees who work more than 40 hours in a week. When an employee has multiple nonexempt jobs in the same organization, Payroll for North America applies the overtime rule to the total hours for all jobs with the same FLSA period.

For example, suppose an employee has two nonexempt jobs:

Data entry clerk for 22.5 hours.

• Receptionist for 20 hours.

The system adds together the hours and pays overtime for 2.5 hours at the FLSA rate.

**Note:** Payroll for North America does not calculate a blended FLSA rate for employees working in multiple companies, because each job would have its own FLSA rate.

## (USA) FICA Status Indicator

An employee who holds multiple jobs might be exempt from the Federal Insurance Contributions Act (FICA) in one job, while eligible for FICA in another job. Designate the FICA status of each job on the Job Data - Payroll page in the Job Data component (JOB DATA).

## Tax Calculations

If an employee has multiple jobs with different pay frequencies (weekly, biweekly, and monthly), Payroll for North America calculates the taxes for each job separately, based on the pay frequency. This ensures that you tax an employee's earnings according to the appropriate tax bracket.

## Off-Cycle Pay Run

When processing an off-cycle payroll using the right-hand side of the run control page (Off-Cycle group box), do not include multiple-job employees in the same calculation as the single-job employees. You must process the two separately.

# Issuing a Single Check

Payroll for North America can issue a single check that covers all of an employee's FLSA calculations, taxes, benefits, and general deductions for multiple jobs in the same organization.

To issue a single check:

- 1. Select the Single Chk for Multiple Jobs (single check for multiple jobs) option on the Company Default Settings page.
- 2. Designate a primary pay group for the employee on the Payroll Options 2 page.

The primary pay group identifies which pay group the system uses when creating consolidated paysheets. It also determines whether the system should take general deductions for a pay period.

PeopleSoft recommends that you select the pay group in which the payee is paid most often. If you do not select a primary pay group, the system uses the pay group that is associated with the first job into which you hired the employee.

When you run the Create Paysheet process, the system combines the paysheets for all jobs into the paysheet for the primary pay group. When you view the individual paysheets online, they appear as OK to Pay, signifying that they are paid through the consolidated paysheet. The system combines paysheets only when they have the same period end date, FLSA period definition, FLSA calendar ID, FLSA salaried hours used (if subject to FLSA rules), and payroll cycle (on-cycle or off-cycle). The pay frequencies of the paysheets do not have to be the same.

A simple rule of thumb is that all calculations must be completed on all outstanding paysheets prior to the confirm. If an employee has outstanding paysheets in pay group X and Y, all of his paysheets must be

calculated before any of those pay groups can be confirmed. The single check will be created under the employee's primary pay group.

To change paysheets after running the Create Paysheet process:

- 1. Enter changes on the individual paysheets (you can't see the collective paysheet).
- 2. Run the Create Paysheet process again.

# **Setting Up Direct Deposit for Paychecks**

Regardless of how many jobs an employee has, create only one set of direct deposit instructions on the Request Direct Deposit page.

# **Taking General Deductions**

How you take general deductions is influenced by whether you select the Single Chk for Multiple Jobs option on the Company - Default Settings page.

## When the Single Check Feature is Enabled

The following describes processing when you select the Single Chk for Multiple Jobs option:

- The system takes general deductions based on earnings from the total earnings that it calculates for all jobs paid in the same check.
- The system always takes general deductions that are scheduled for the current period when paying the job in the primary pay group.
  - To have the system take a deduction every time it issues a check for the employee—even when not paying the employee's job in the primary pay group—select the Take on All Paygroups option on the Create General Deductions page. For example, suppose an employee has a weekly job and a biweekly job. The pay group for the weekly job is the primary pay group, because it is the one that the system pays most frequently. Normally, when the system pays the biweekly job, it also pays the weekly job, so it issues a single check. If the system processes the biweekly job at a different time than the weekly job, it takes the deduction only if the Take on all Paygroups check box is selected.
- The system automatically takes general deductions in the appropriate pay periods when an employee receives a single check for jobs that the system pays at different frequencies and deductions have different frequencies.
  - For example, suppose an employee receives a single check, which includes compensation for a semimonthly pay period and a monthly pay period. The system takes a United Way deduction only in the first pay period of each month. When the system issues a check for the second pay period (the check that covers both the second semimonthly period and the monthly period), the system does not take the United Way deduction.
- To override a deduction for an employee who has jobs in different pay groups (that is, to override the
  deduction schedule or change the amount), enter the override instructions for the primary pay group
  on the General Ded Code Override (general deduction code override) page.
  - The system ignores override instructions for the employee's other pay groups. To identify an employee's primary pay group, check the Payroll Options 2 page.

## When the Single Check Feature is Not Enabled

If the Take on All Paygroups option is not selected on the Create General Deductions page, the system uses the Priority Number field on the Pay Group Table - Definition page to determine whether to take a general deduction. It takes the deduction only when processing the job in the pay group with the lowest priority number.

# **Setting Up Deduction Subsets**

For employees who receive additional pay:

- 1. Select a deduction subset on the Create Additional Pay page.
- 2. Request that the system issue a separate check using the Sep Chk # (separate check number) field on the Create Additional Pay page.

The deduction subset overrides other deduction instructions elsewhere in the system.

If you do not request a separate check, the system ignores the deduction subset and follows the deduction instructions from the calendar, the employee's Job record, or payroll data.

If an employee has multiple Additional Pay records with the same separate check indicator, select the same deduction subset for each record. If you select different subsets, the system applies the deduction subset that is associated with the last Additional Pay record that it processes.

Use deduction subsets to process only a selected set of deductions for a pay run. For example, for a bonus run, you might deduct only one or two of the deductions that you process during the regular monthly pay run.

Select a deduction subset on any of the following pages:

- Pay Calendar Table
- Payroll Options 2
- Additional Pay

When you select subsets on more than one page, the system uses a hierarchy to determine which deductions to process. If you pay an employee for multiple jobs, the system also considers the employee's primary pay group and primary job when making this determination.

See the following scenarios and examples of the processing rules that apply. If you do not use the single check option, the term primary pay group used in the scenarios refers to the pay group for the job that the system is processing.

## Scenario 1: Deduction Subset on Calendars

The system processes:

- General deductions in the subset attached to the calendar for the primary pay group.
- Benefit deductions in the subset attached to the calendar associated with the primary job.

# Scenario 2: Deduction Subset on Calendars and the Override Benefits Deductions Page

The system processes:

- General deductions included in the subset attached to the calendar for the primary pay group.
- Benefit deductions included in the subset selected on the Override Benefits Deductions page.

## Scenario 3: Deduction Subset on Calendars and the Payroll Options 2 Page

The system processes:

- General deductions in the subset on the Payroll Options 2 page.
- Benefit deductions in the subset specified on calendar for the primary job.

# Scenario 4: Deduction Subset on Calendars and Override Benefits Deductions Page and Payroll Options 2 Page

The system processes:

- General deductions in the subset on the Payroll Options 2 page.
- Benefit deductions in the subset on the employee's Override Benefits Deductions page.

The system ignores the subsets on the calendars because employee-level instructions take precedence.

## Example

This table displays the five deduction subsets for the example. All of these deductions have been assigned to the employee on the Create General Deductions page and Assign to Benefit Program page.

Note the following:

- (B) indicates a benefit deduction.
- (G) indicates a general deduction.

The following table indicates where the deduction subset is selected:

| Calendar for<br>Primary Pay Group | Job (Benefits Ded<br>Proc Override page) | Calendar (not primary pay group)                         | Payroll Data                                                                     |
|-----------------------------------|------------------------------------------|----------------------------------------------------------|----------------------------------------------------------------------------------|
| 401K (B)                          | FSA-H (B)                                | FSA-D (B)                                                | 401K (B)                                                                         |
| GARN (G)                          | Bond (G)                                 | MISC (G)                                                 | Garn (G)                                                                         |
|                                   |                                          |                                                          | Bond (G)                                                                         |
|                                   |                                          |                                                          | Charity (G)                                                                      |
|                                   | Primary Pay Group 401K (B)               | Primary Pay Group Proc Override page) 401K (B) FSA-H (B) | Primary Pay GroupProc Override page)primary pay group)401K (B)FSA-H (B)FSA-D (B) |

This table lists the deductions taken in the following scenarios:

Scenario 1: Subset defined on calendars.

- Scenario 2: Subset defined on calendars and Job data.
- Scenario 3: Subset defined on calendars *and* Payroll Options 2.
- Scenario 4: Subset defined on calendars and Job Data and Payroll Options 2.

| Scenario and<br>Deductions<br>Processed     | 401(k) | FSA-H | FSA-D | Garn | Bond | Charity |
|---------------------------------------------|--------|-------|-------|------|------|---------|
| Scenario 1                                  |        |       |       |      |      |         |
| Primary job in primary pay group            | X      |       |       | X    |      |         |
| Primary job <i>not</i> in primary pay group |        |       | X     | X    |      |         |
| Scenario 2                                  |        |       |       |      |      |         |
| Primary job in primary pay group            |        | X     |       | X    |      |         |
| Primary job <i>not</i> in primary pay group |        | X     |       | X    |      |         |
| Scenario 3                                  |        |       |       |      |      |         |
| Primary job in primary pay group            | X      |       |       | X    | X    | X       |
| Primary job <i>not</i> in primary pay group |        |       | X     | X    | X    | X       |
| Scenario 4                                  |        |       |       |      |      |         |
| Primary job in primary pay group            |        | X     |       | X    | X    | X       |
| Primary job <i>not</i> in primary pay group |        | X     |       | X    | X    | X       |

# **Setting Up Union Dues Deductions**

Set up union dues as general deductions. The system takes these deductions only when paying a job that is affiliated with the union code. Therefore, if an employee is a member of a union, but one job does not qualify for union membership, the system does not take dues for that job.

If the system calculates union dues as a percentage of earnings, PeopleSoft recommends that you:

- 1. Assign a unique earnings code to each job that is associated with the union.
- 2. Create a special accumulator to track the total earnings for jobs with that earnings code.

Consequently, when calculating the union dues, the system considers only the earnings from jobs enrolled in the corresponding union.

# **Setting Up Multiple Benefits Programs**

If an employee has multiple jobs that are covered by different benefits programs, and you select the Single Chk for Multiple Jobs option on the Company - Default Settings page, the system breaks down all benefits deductions by benefit record number during processing and stores the balances by benefit record number. For example, if an employee has two jobs that are covered by two separate benefits programs, and both programs include a 401(k) deduction or a Registered Pension Plan deduction for Canada, the system calculates two deductions and displays both on the paychecks.

# **Setting Limits for General Deductions and Benefits Deductions**

Employees can have different deduction limits for different jobs. When an employee has multiple jobs with multiple benefit programs (Ben\_Rcd#s), and each program has the same deduction, the system adjusts each current goal balance (from the Benefits Program Table page) by the appropriate amount. Because you assign a general deduction at the company level, you can have only a single limit per company for those deductions.

For example, suppose an employee's two jobs are covered by different benefit programs, each with an individual retirement account deduction. The deductions are as follows:

| Empl_Rcd# | Ben_Rcd# | Contribution Amount (% of gross) | Goal Balance |
|-----------|----------|----------------------------------|--------------|
| 0         | 0        | 5%                               | 1000 USD     |
| 1         | 1        | 2%                               | 500 USD      |

The system issues a check that includes:

- 500 USD gross pay for Empl Rcd#0, Ben Rcd#0.
- 1000 USD gross pay for Empl Rcd#1, Ben Rcd#1.

The total deduction amount is  $(500 \text{ USD} \times 5\%) + (1000 \text{ USD} \times 2\%) = 45 \text{ USD}$ . The current goal balance for Ben Rcd#0 increases by 25 USD and the current goal balance for Ben Rcd#1 increases by 20 USD.

# **Setting Up Garnishments**

# **Setting Up a Garnishment Deduction**

This topic discusses how to:

- Set up the Deduction table for garnishment deductions.
- Set up the General Deduction table for garnishment deductions.

### **Related Links**

Specifying Employee Garnishment Data

"Understanding Vendor Tables" (PeopleSoft HCM 9.2: Application Fundamentals)

# **Setting Up the Deduction Table for Garnishment Deductions**

To define deduction information for garnishments:

- 1. Specify a garnishment deduction priority on the Deduction Table Setup page.
  - a. Enter a number that is large enough to enable the system to deduct taxes and required deductions before it attempts to deduct garnishments in the Deduction Priority field.
  - b. Select *Garnishment* in the Special Processing field.

This deduction code becomes the default garnishment deduction code.

Arrears do not apply to garnishment deductions. Instead, establish a proration rule.

**Note:** (CAN) For Canada, there is no default garnishment deduction code because you can define multiple before-tax and after-tax deduction codes to process garnishments. In addition, proration rules don't apply for Canada.

- 2. Assign a garnishment deduction classification on the Deduction Table Tax Class page.
  - a. For the U.S., select *After-Tax* as the deduction classification. For Canada, select *Before-Tax* or *After-Tax*.

For example, a Canadian child support garnishment might be a before-tax garnishment.

- b. Select *None* as the Canadian sales tax.
- 3. Specify how the garnishment affects taxable grosses on the Deduction Table Tax Effect page.
  - For U.S. companies, garnishments have no effect on taxable grosses.

Setting Up Garnishments Chapter 10

- For Canadian companies: after-tax garnishments have no effect on taxable grosses; before-tax garnishments do affect taxable grosses.
- 4. Specify how the system deducts the garnishment from pay on the Deduction Table Process page.
  - a. Don't select the Partial Deduction Allowed check box.
  - b. Select the Deductions Taken From Sep Chk (deductions taken from separate check) check box for U.S., Canada, and U.S. federal government.
  - c. Don't select the Deduction Arrears Allowed or Stop Deduction at Termination check boxes.
    - (For Canadian processing, this would be the recommended setup).
  - d. The Maximum Yearly Deduction field should be left blank.
    - Define the garnishment limit on the Garnishment Specification Data page when setting up an employee's garnishment.

**Note:** Don't specify garnishment withholding frequencies on the Schedule page in the Deduction Table component (DEDUCTION\_TABLE). Define the withholding frequency for garnishment deductions at the employee level on the Garnishment Specification Data page.

### **Related Links**

<u>Understanding Deductions</u>
(USA) Maintaining Garnishment Proration Rules

# **Setting Up the General Deduction Table for Garnishment Deductions**

To establish a garnishment deduction, select *Flat Amount* as the deduction calculation routine on the General Deduction Table page. The system automatically calculates the amount based on the employee's Garnishment Specification records, and deducts the appropriate amount, depending on the garnishment rules.

### **Related Links**

**Defining General Deductions** 

# **Defining Disposable Earnings for Garnishments**

To define disposable earnings for garnishments, use the Disposable Earnings Defn (GARNISH DE DEFN) and Disposable Earnings Defn CAN (GARNISH DE DEFN CN) components.

Chapter 10 Setting Up Garnishments

# Pages Used to Define Disposable Earnings for Garnishments

| Page Name                                                                         | Definition Name | Usage                                                                                                    |
|-----------------------------------------------------------------------------------|-----------------|----------------------------------------------------------------------------------------------------|
| Disposable Earnings Definition Page                                               | GARNISH_DE_DEFN | Review and update disposable earnings definitions.                                                                                                    |
| Load Deductions to Reduce DE Page (load deductions to reduce earnings definition) | GARN_DE_SEC     | Load deductions into the Disposable<br>Earnings Definition page by plan type, or<br>by plan type and benefit plan.                                                                               |
| Disposable Earnings Defn Rpt Page<br>(disposable earnings definition report)      | PRCSRUNCNTL     | Generate PAY716 that lists information from the Disposable Earnings Definition table, where you define disposable earnings that are subject to garnishment and garnishment exemption parameters. |

# **Understanding Disposable Earnings for Garnishments**

Disposable earnings are the earnings subject to garnishment. What constitutes disposable earnings varies according to the governing jurisdiction (that is, federal, state, provincial, or local authority). For example, a disposable earnings definition might specify the calculation of an employee's gross earnings minus all federal and state taxes and health insurance premiums.

**Note:** Use the calculation formula to define which taxes subtract from the disposable earnings.

See Setting Up Garnishment Rules.

PeopleSoft maintains and delivers the standard federal and state disposable earnings definitions with Payroll for North America.

**Important!** The PeopleSoft-maintained garnishment disposable earnings definitions are complete as delivered except for deductions to include or exclude when determining the disposable earnings subject to garnishment. During the implementation process, enter the deductions pertaining to specific disposable earnings definitions.

**Note:** Courts and other authorized jurisdictions frequently issue garnishment orders defining disposable earnings definitions that are different from standard definitions. In such a case, use the Disposable Earnings Definition page to establish a record of the court's individual definition. You are responsible for maintaining these records.

## (USA) U.S. Federal Tax Levies

For U.S. federal tax levies, the Internal Revenue Service defines disposable earnings as gross earnings minus voluntary and involuntary deductions in existence when the employer receives the garnishment order. Therefore, you can apply only involuntary increases in those existing deductions to the disposable earnings calculation for garnishments of this type.

PeopleSoft provides FEDTAXLEVY as the DE definition ID for federal tax levies and for state tax levies for which the same rules apply.

Setting Up Garnishments Chapter 10

Note: For the DE definition ID FEDTAXLEVY, use the Deductions Reducing DE (deductions reducing disposable earnings) group box to identify only those deductions that you cannot apply to the disposable earnings calculation.

## (CAN) Canadian Federal Disposable Earnings Definitions

PeopleSoft provides and maintains two Canadian federal disposable earnings definitions:

- FEDERALCAN: Includes taxable benefits and subtracts statutory deductions (that is, income tax, Canada and/or Quebec Pension Plan [CPP/QPP], and Employment Insurance [EI]).
- FEDCANEXBN: Excludes taxable benefits and subtracts statutory deductions (that is, income tax, CPP/QPP, and EI).

# **Disposable Earnings Definition Page**

Use the Disposable Earnings Definition page (GARNISH DE DEFN) to review and update disposable earnings definitions.

### Navigation

- Set Up HCM > Product Related > Payroll for North America > Garnishments > Disposable Earnings Defn > Disposable Earnings Definition
- Set Up HCM > Product Related > Payroll for North America > Garnishments > Disposable Earnings Defin CAN > Disposable Earnings Definition

### **Image: Disposable Earnings Definition page**

This example illustrates the fields and controls on the Disposable Earnings Definition page.

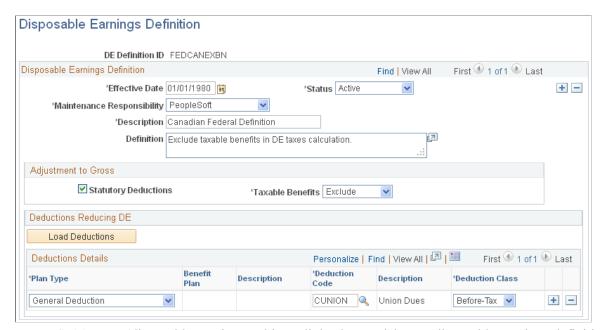

definition ID)

**DE Definition ID** (disposable earnings This ID links the garnishment disposable earnings definition to the applicable Garnishment Rules table.

Chapter 10 Setting Up Garnishments

## (CAN) Adjustment to Gross

The fields in this group box appear on the page for Canadian users only. They are for information only.

## **Deductions Reducing DE**

Some court orders require that you subtract deductions from the employee's gross pay to arrive at disposable earnings. Use this group box to enter deductions to use when calculating disposable earnings.

**Note:** During the implementation process, enter the deductions to reduce the disposable earnings subject to garnishment.

### **Load Deductions**

Select to access the Load Deductions to Reduce DE page, where you can load deductions into the Deductions Details grid by plan type, or by plan type and benefit plan.

**Note:** You cannot use this option to load general deductions. You must enter general deductions into the Deduction Details grid manually.

#### **Deductions Details**

You can manually enter deductions using the editable fields in this grid. General deductions must be manually entered.

If you load deductions using the Load Deductions option, the system replaces the existing deductions having the same selection criteria.

After loading deductions using the Load Deductions button, you can delete any of the loaded deductions that are not appropriate. You can also add additional deductions manually or by using the Load Deductions option again.

**Note:** After loading and editing the deductions, you must save the page.

# **Load Deductions to Reduce DE Page**

Use the Load Deductions to Reduce DE (load deductions to reduce earnings definition) page (GARN\_DE\_SEC) to load deductions into the Disposable Earnings Definition page by plan type, or by plan type and benefit plan.

### **Navigation**

Select Load Deductions on the Disposable Earnings Definition page.

Setting Up Garnishments Chapter 10

### Image: Load Deductions to Reduce DE page

This example illustrates the fields and controls on the Load Deductions to Reduce DE (earnings definition) page.

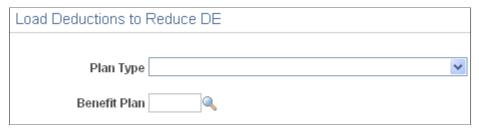

To load deductions:

1. Select a plan type or combination of plan type and benefit plan.

The system selects all deductions in the plan type or benefit plan that:

- Are active as of the effective date of the DE definition.
- Have deduction classification *After Tax* or *Before Tax*.
- 2. Select OK to load deductions that meet the criteria into the Garnishments DE Deduction table (GARN\_DE\_DED) and into the grid on the Disposable Earnings Definition page, where you can further edit the list.
- 3. Select the Load Deductions option on the Disposable Earnings Definition page to return to this page to select and load deductions from additional plan types or benefit plans.

# **Setting Up Garnishment Rules**

To set up garnishment rules, use the Garnishment Rules Table (GARNISH\_RULE\_TBL) and Garnishment Rules Table CAN (GARN RULE TBL CN) components.

**Note:** Payroll for North America provides garnishment rules for the majority of federal, state, provincial, and local garnishment requirements.

# **Pages Used to Define Garnishment Rules**

| Page Name                                  | Definition Name   | Usage                                                                                                   |
|--------------------------------------------|-------------------|----------------------------------------------------------------------------------------------------|
| Garnishment Rules Table - Description Page | GARNISH_RULE_TBL1 | View or enter identifying and descriptive information for a garnishment rule.                           |
| Garnishment Rules Table - Earnings Page    | GARNISH_RULE_TBL2 | Override the Subject to Garnishment specification on the Earnings table for selected earnings codes.    |
| Exemption Variables Page                   | GARNISH_RULE_TBL3 | (USA) View or enter amounts for exemption variables to be used in the calculation formula for the rule. |

Chapter 10 Setting Up Garnishments

| Page Name                     | Definition Name   | Usage                                                                                                    |
|-------------------------------|-------------------|----------------------------------------------------------------------------------------------------|
| Exemption Variables Page      | GARN_RULE_TBL3_CN | (CAN) View or enter amounts for exemption variables to be used in the calculation formula for the rule.                                                                                                    |
| Calculation Formula Page      | GARNISH_RULE_TBL4 | Create step-by-step formulas for calculating garnishments or the amount available for garnishment.                                                                                                    |
| Clone Garnishment Rules Page  | RUNCTL_GARNCLONE  | Clone an existing garnishment rule using the Rules Clone Utility Application Engine process (GARN_CLONE). Copy all data from an existing garnishment rule to create another rule identified with a different combination of law source, and rule ID.  Rules created in this way are customermaintained rules. |
| Garnishment Rules Report Page | PRCSRUNCNTL       | (USA) Generate the Garnishment Rules (U.S.) report (PAY715), which lists the contents of the Garnishment Rule table by state.  (CAN) Generate the Garnishment Rules (CAN) report (PAY715CN), which lists the contents of the Garnishment Rule table by province and territory.                                |

# **Understanding Garnishment Formulas**

Define calculation formulas on the Garnishment Rules Table - Calculation Formula page.

# (CAN) Sample Calculation Formula

This example illustrates how to define the formula for a Canadian garnishment rule (BC garnishment law source and GEN/DEP rule ID):

| Step   | Calculation Type                  | Formula                                                                                             |
|--------|-----------------------------------|----------------------------------------------------------------------------------------------------|
| Step 1 | DE for Rule (disposable earnings) | earnings subject to garnishment – statutory deductions = result of step 1                           |
| Step 2 | DE for Rule (disposable earnings) | result of step one – selected deductions = result of step 2  This is the total disposable earnings. |

Setting Up Garnishments Chapter 10

| Step   | Calculation Type                 | Formula                                                                                                    |
|--------|----------------------------------|----------------------------------------------------------------------------------------------------|
| Step 3 | Exemption                        | result of step two × exempt percent = result of step 3                                                          |
|        |                                  | Note: The system performs the minimum and maximum check if appropriate to arrive at the total exemption amount. |
| Step 4 | Amount available for garnishment | result of step two – result of step three = amount available for garnishment.                                   |

## (USA) Sample Calculation Formula

This example illustrates how to define the formula for a simple U.S. garnishment rule:

| Step   | Calculation Type                  | Formula                                                                                                   |
|--------|-----------------------------------|----------------------------------------------------------------------------------------------------|
| Step 1 | DE for Rule (disposable earnings) | earnings subject to garnishment – federal taxes = result of step 1                                        |
| Step 2 | DE for Rule (disposable earnings) | result of step one – state taxes = result of step 2                                                       |
| Step 3 | DE for Rule (disposable earnings) | result of step two – local taxes = result of step 3                                                       |
| Step 4 | DE for Rule (disposable earnings) | result of step 3 – selected employee deductions = result of step 4  This is the total disposable earnings |
|        |                                   | amount.                                                                                                   |
| Step 5 | Exemption                         | result of step 4 × exempt percent 1 = result of step 5                                                    |
| Step 6 | Amount available for garnishment  | result of step 4 – result of step 5 = amount available for garnishment                                    |

# (USA) Understanding Calculation Formula Referencing

On the Calculation Formula page, you can define a U.S. garnishment rule for a law source and rule ID by using (referencing) the same calculation formula as another law source and rule ID already defined in the system. This option is particularly useful if both rules use the same types of exemption variables but those variables do not have the same values.

To reference the calculation formula of another rule, select the Use Calculation Formula From Another Garnishment Rule option and enter the law source, rule ID, and effective date of the rule that you want

Chapter 10 Setting Up Garnishments

to reference. The referenced rule must have a self-contained calculation formula that does not reference another rule. The system stores the identification of the referenced rule rather than the formula steps.

**Note:** You must ensure that the exemption variables that you define for the garnishment rule are also used in the rule that you reference. If you define any variables for the rule that are not also in the referenced rule, the system ignores the unused variables during calculation. The values of the exemption variables can differ in the two rules.

## **Changing a Referenced Rule**

When you change a rule that is referenced by other rules, you must determine the impact on the rules that reference it.

For example, if you change rule 1 with a new effective date, you must decide whether those changes also apply to rule 2, which references rule 1.

- If the changes in rule 1 do not apply to rule 2, then you can continue to reference the earlier effective dated row of rule 1 for the calculation of rule 2.
- If (now or at some later time) the changes in rule 1 do apply to rule 2, then you must create a new effective-dated row for rule 2 and reference the new effective date of rule 1 on the Calculation Formulas page.

**Note:** The new effective date of rule 2 does not have to match the new effective date of rule 1. The system uses the effective date of rule 1 that appears on the Calculation Formula page for the rule 2 effective date being processed.

## **Listing Rule References**

The third section of the Garnishment Rule Table U.S. SQR report (PAY715) lists each rule that is referenced in other rules along with all the rules that reference it. This topic lists the state, rule ID, description, and effective date for each referenced and referencing rule.

The first two sections of the report list the following for each rule by state:

- Section 1: Rule details and exemption variables.
- Section 2: Formula details.

# **Garnishment Rules Table - Description Page**

Use the Garnishment Rules Table - Description page (GARNISH\_RULE\_TBL1) to view or enter identifying and descriptive information for a garnishment rule.

### **Navigation**

- Set Up HCM > Product Related > Payroll for North America > Garnishments > Rules Table > Description
- Set Up HCM > Product Related > Payroll for North America > Garnishments > Rules Table CAN >
  Description

Setting Up Garnishments Chapter 10

### Image: Garnishment Rules Table - Description page

This example illustrates the fields and controls on the Garnishment Rules Table - Description page.

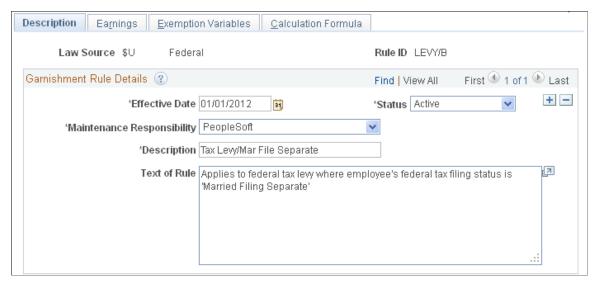

### **Garnish Law Source**

The particular jurisdictional entity for the garnishment.

#### Rule ID

The unique rule ID that identifies a garnishment rule.

The rule ID along with the garnish law source links the garnishment rule specifications to the garnishment specification data for an individual employee.

**Note:** (CAN) You can use any rule if it applies to a garnishment situation, regardless of the original province designation. The ZZ value identifies federally related orders.

## **Maintenance Responsibility**

In addition to the PeopleSoft-maintained garnishment rules, you can set up your own garnishment rules to handle any exceptions to the delivered rules.

*Customer:* This value indicates that it is your responsibility to maintain rules that you have revised, cloned, or defined.

# **Garnishment Rules Table - Earnings Page**

Use the Garnishment Rules Table - Earnings page (GARNISH\_RULE\_TBL2) to override the Subject to Garnishment specification on the Earnings table for selected earnings codes.

### Navigation

- Set Up HCM > Product Related > Payroll for North America > Garnishments > Rules Table > Earnings
- Set Up HCM > Product Related > Payroll for North America > Garnishments > Rules Table CAN >
  Earnings

Chapter 10 Setting Up Garnishments

### Image: Garnishment Rules Table - Earnings page

This example illustrates the fields and controls on the Garnishment Rules Table - Earnings page.

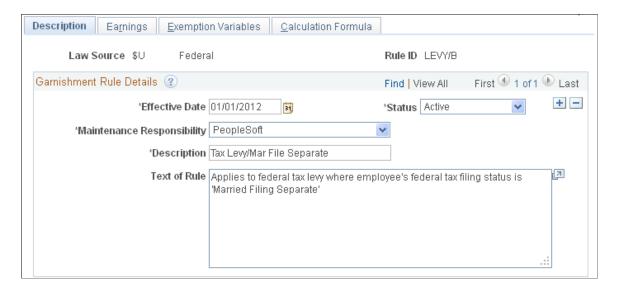

## **Earnings Code Inclusions/Exclusions**

**Earnings Code** Select an earnings code to override its Subject to Garnishment

specification on the Earnings Table - Taxes page.

**Include or Exclude Selection** Select *Include* or *Exclude* to reverse the effect of the Subject to

Garnishment setting on the Earnings Table - Taxes page for this

earnings code and garnishment rule.

# **Exemption Variables Page**

(USA) Use the Exemption Variables page (GARNISH\_RULE\_TBL3) to view or enter amounts for exemption variables to be used in the calculation formula for the rule.

## **Navigation**

Set Up HCM > Product Related > Payroll for North America > Garnishments > Rules Table > Exemption Variables

Setting Up Garnishments Chapter 10

## Image: (USA) Exemption Variables page

This example illustrates the fields and controls on the Exemption Variables page for the U.S.

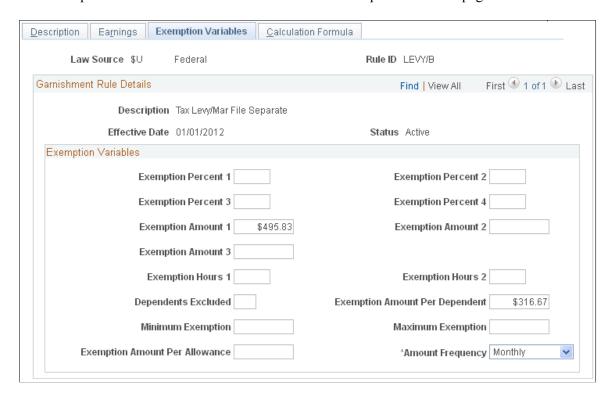

## **Exemption Variables**

View or enter values for the variables that you need in the calculation formula for this rule.

### **Dependents Excluded**

Specify the number of dependents to exclude before applying the exempt amount per dependent. For example, for an exemption of 30 USD per dependent when an employee has more than two dependents, enter 2 in this field, and enter 30 in the Exempt Amount Per Dependent field.

# Exemption

Minimum Exemption and Maximum If you enter values for these options and specify the Min/Max *Check* condition for a step in the calculation formula, the system compares the calculation results for the step to the minimum and maximum exemption amounts that you enter here. If the amount is less then the minimum, the system uses the minimum. If the amount is greater than the maximum, the system uses the maximum.

## **Amount Frequency**

Select the frequency that applies to the exemption variable amounts for this garnishment rule. The default frequency is Monthly.

**Note:** If your selections on this page do not match the pay group pay frequency, the system automatically performs a conversion.

Chapter 10 Setting Up Garnishments

## **Exemption Variables Page**

(CAN) Use the Exemption Variables page (GARN\_RULE\_TBL3\_CN) to view or enter amounts for exemption variables to be used in the calculation formula for the rule.

### **Navigation**

Set Up HCM > Product Related > Payroll for North America > Garnishments > Rules Table CAN > Exemption Variables

### Image: (CAN) Exemption Variables page

This example illustrates the fields and controls on the Exemption Variables page for Canada.

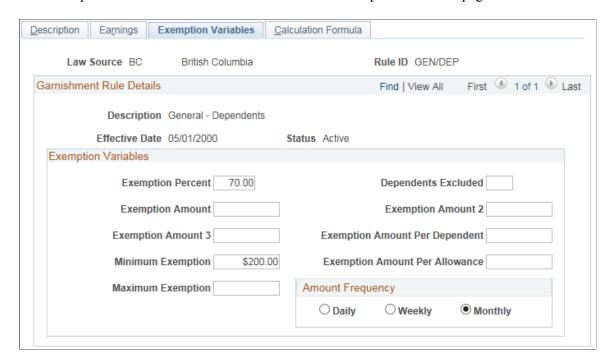

### **Exemption Variables**

View or enter values for the variables that you need in the calculation formula for this rule.

| Dependents Excluded                     | Specify the number of dependents to exclude before applying the exempt amount per dependent. For example, for an exemption of 30 CAD per dependent when an employee has more than two dependents, enter 2 in this field, and enter 30 in the Exempt Amount Per Dependent field. |
|-----------------------------------------|----------------------------------------------------------------------------------------------------|
| <b>Exemption Amount</b>                 | Enter the exemption amount for the debtor.                                                                                                    |
| Exemption Amount 2                      | Enter the exemption amount for the debtor's first dependent.                                                                                                    |
| Exemptions Amount 3                     | Enter the exemption amount for each of the debtor's additional dependents.                                                                                                    |
| Minimum Exemption and Maximum Exemption | If you enter values for these options and specify the <i>Min/Max Check</i> condition for a step in the calculation formula, the system                                                                                                    |

compares the calculation results for the step to the minimum

Setting Up Garnishments Chapter 10

> and maximum exemption amounts that you enter here. If the amount is less then the minimum, the system uses the minimum. If the amount is greater than the maximum, the system uses the maximum.

### Amount Frequency

Select the frequency that applies to the exemption variable amounts for this garnishment rule. The default frequency is Monthly.

**Note:** If your selections on this page do not match the pay group pay frequency, the system automatically performs a conversion.

## **Calculation Formula Page**

Use the Calculation Formula page (GARNISH RULE TBL4) to create step-by-step formulas for calculating garnishments or the amount available for garnishment.

### Navigation

- Set Up HCM > Product Related > Payroll for North America > Garnishments > Rules Table > Calculation Formula
- Set Up HCM > Product Related > Payroll for North America > Garnishments > Rules Table CAN > Calculation Formula

### **Image: Calculation Formula page**

This example illustrates the fields and controls on the Calculation Formula page.

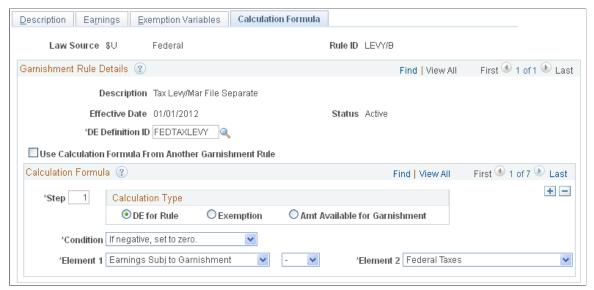

definition ID)

**DE Definition ID** (disposable earnings Select the disposable earnings definition that you want to use with this garnishment rule. It is important to select the correct DE definition ID.

Chapter 10 Setting Up Garnishments

**Note:** Only two IDs are supported for Canadian garnishment processing. They are FEDERALCAN and FEDCANEXBN.

### (USA) Referencing a Calculation Formula From Another Garnishment Rule

Use Calculation Formula From Another Garnishment Rule

To reference the calculation formula of another rule, select this option and enter the law source, rule ID, and effective date of the rule that you want to reference.

The referenced rule must have a self-contained calculation formula that does not reference another rule. The system stores the identification of the referenced rule rather than the formula steps.

Law Source, Rule ID, and Effective Date

These options become visible on the page if you select Use Calculation Formula From Another Garnishment Rule.

Identify the rule whose calculation formula you want to reference in this rule.

See (USA) Understanding Calculation Formula Referencing.

**Note:** These fields are not visible on the page for Canada.

### **Calculation Formula**

Use this group box to create a step-by-step formula for calculating the garnishment or the amount available for garnishment.

**Note:** (USA) If you select Use Calculation Formula From Another Garnishment Rule, the fields in this group box are unavailable for data entry.

**Step** The step or sequence number in the calculation formula.

**Calculation Type** Select the option that identifies what the formula step is

calculating.

Options are: DE for Rule (disposable earnings for rule), Exemption, or Amt Available for Garnishment (amount

available for garnishment).

**Condition** If necessary, specify how to handle the end result of a step.

Options are: If negative, set to zero, Greater of Elements 1 and 2, Lesser of Elements 1 and 2, Min/Max Check (minimum and

maximum check), and None.

### Related Links

<u>Understanding Garnishment Formulas</u>

Setting Up Garnishments Chapter 10

## **Clone Garnishment Rules Page**

Use the Clone Garnishment Rules page (RUNCTL\_GARNCLONE) to clone an existing garnishment rule using the Rules Clone Utility Application Engine process (GARN\_CLONE). Copy all data from an existing garnishment rule to create another rule identified with a different combination of law source, and rule ID.

Rules created in this way are customer-maintained rules.

### **Navigation**

Set Up HCM > Product Related > Payroll for North America > Garnishments > Clone Rules

### **Image: Clone Garnishment Rules page**

This example illustrates the fields and controls on the Clone Garnishment Rules page.

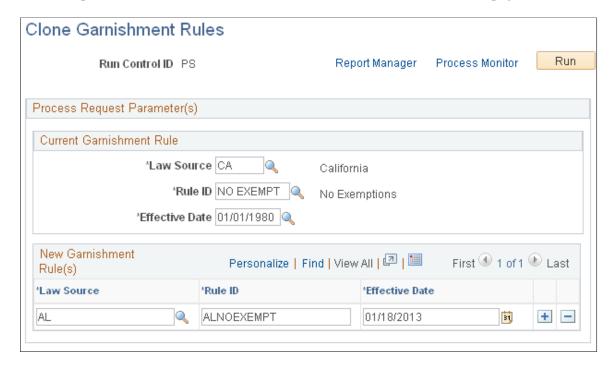

### **Current Garnishment Rule**

Select the law source, rule ID, and effective date of the rule that you want to copy.

### **New Garnishment Rule(s)**

For each new rule that you want to create based on the current rule, enter the law source, rule ID, and effective date.

You can clone one law source and rule ID combination into multiple combinations of law source and rule ID by adding rows and entering the identifiers.

**Note:** You must enter an effective date for each new rule that you create. You can enter the same effective date for multiple rules as long as the law source and rule ID combination is unique.

Chapter 10 Setting Up Garnishments

## (USA) Maintaining Garnishment Proration Rules

To set up garnishment proration rules, use the Proration Rules Definition (GARN\_PRORATE\_DF) and State Proration Rules (GARN\_PRORATE\_RL) components

**Note:** (CAN) In Canada proration rules do not apply; courts and authorized agencies issue garnishment orders and determine proration requirements.

## **Pages Used to Maintain Garnishment Proration Rules**

| Page Name                                                                | Definition Name | Usage                                                                                                    |
|--------------------------------------------------------------------------|-----------------|----------------------------------------------------------------------------------------------------|
| Proration Rules Definition Page                                          | GARN_PRORATE_DF | View garnishment proration rules.                                                                                                    |
| State Proration Rules Page                                               | GARN_PRORATE_RL | View the applicable garnishment proration rules by state.                                                                                |
| Garn Proration Rules Report Page<br>(garnishment proration rules report) | PRCSRUNCNTL     | Generate the Garnishment Proration<br>Rules report (PAY720) that lists<br>proration rules from the Garnishment<br>Proration Rules table. |

## **Understanding Garnishment Proration Rules**

Because garnishments cannot go into arrears, some states require that employers prorate an employee's garnishments when there is insufficient monies available to cover all garnishments of the same type (for example, if an employee has two child support garnishments and not enough money to cover both of them).

In processing, the system uses the proration rule of the state from the Garnish Law Source field on the Garnishment Spec Data 6 page.

### **Related Links**

Garnishment Spec Data 6 Page

## **Proration Rules Definition Page**

Use the Proration Rules Definition page (GARN PRORATE DF) to view garnishment proration rules.

### **Navigation**

Set Up HCM > Product Related > Payroll for North America > Garnishments > Proration Rules Definition > Proration Rules Definition

Setting Up Garnishments Chapter 10

### **Image: Proration Rules Definition page**

This example illustrates the fields and controls on the Proration Rules Definition page.

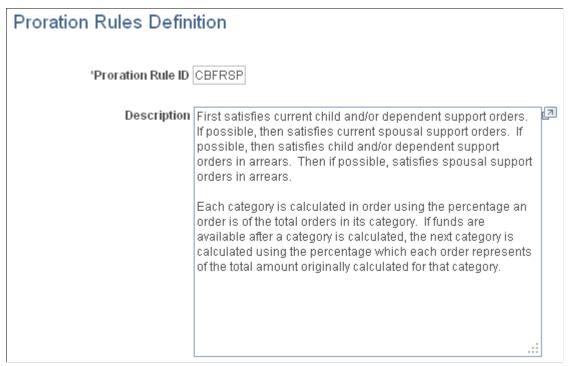

PeopleSoft maintains the Garnishment Proration Definition table with a proration rule ID and text for each rule used by states that permit proration of garnishments. If you make any changes or additions to this table, you become responsible for maintaining these records.

### **Related Links**

Entering Colorado Child and Spousal Support Orders Garnishment Spec Data 7 Page

## **State Proration Rules Page**

Use the State Proration Rules page (GARN\_PRORATE\_RL) to view the applicable garnishment proration rules by state.

### **Navigation**

Set Up HCM > Product Related > Payroll for North America > Garnishments > State Proration Rules > State Proration Rules

Chapter 10 Setting Up Garnishments

### **Image: State Proration Rules page**

This example illustrates the fields and controls on the State Proration Rules page.

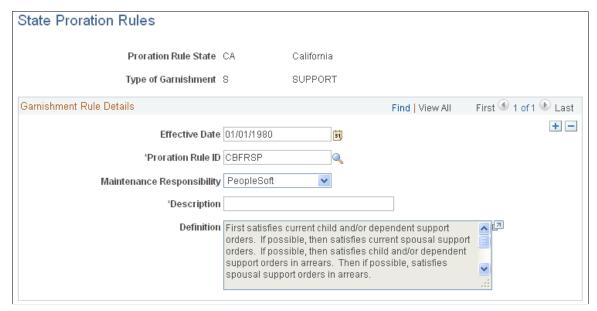

Effective Date The system displays multiple rules for the same combination of

proration rule state and type of garnishment in descending order

of effective date.

**Proration Rule ID** Identifies the proration rule from the Garnishment Proration

Definition table.

**Definition** Displays the text of the rule the payroll system follows

when applying the proration rule. PeopleSoft maintains this information in the Garnishment Proration Definition table.

## **Establishing a General Ledger Account for Company Fees**

When you remit a payment for an employee garnishment deduction via Accounts Payable, the amount paid will include only the garnishment amount and any payee fees. Any company fee, on the other hand, is retained to cover your administrative costs incurred in processing the garnishment.

To ensure that company fees are correctly processed, you must specify the General Ledger account for the company fees. Enter this information on the General Ledger Liability Accts page in the Company component.

See "(Payroll for North America) General Ledger Liability Accts Page" (PeopleSoft HCM 9.2: Application Fundamentals).

Setting Up Garnishments Chapter 10

## **Chapter 11**

# (CAN) Setting Up Additional Canadian Payroll Functionality

## **Setting Up Canada Payroll Savings Programs**

To set up Canada Payroll Savings Programs, use the Canada Payroll Savings Org ID (CPS\_ORG\_ID\_PNLG) and Canada Payroll Savings Table (CPS\_TABLE) components.

## Pages Used to Set Up Canada Payroll Savings Programs

| Page Name                                                                  | Definition Name    | Usage                                                                                                    |
|----------------------------------------------------------------------------|--------------------|----------------------------------------------------------------------------------------------------|
| Canada Payroll Savings Org ID Page(Canada Payroll Savings organization ID) | CPS_ORG_ID_PNL     | (CAN) Specify details about a participating organization.                                                                                    |
| Canada Payroll Savings Table Page                                          | CPS_CAMPAIGN_DATA  | (CAN) Enter specify the parameters required to create the electronic data report file for transmission to the Bank of Canada. each campaign. |
| Deduction Table - Setup Page                                               | DEDUCTION_TABLE1   | (CAN) Set up CPS deduction codes.                                                                                                    |
| General Deduction Table Page                                               | GENL_DEDUCTION_TBL | (CAN) Setup the corresponding General Deduction table entry for each CPS deduction code.                                                     |

### **Related Links**

Administering Canada Payroll Savings Programs

## **Canada Payroll Savings Org ID Page**

(CAN) Use the Canada Payroll Savings Org ID (Canada Payroll Savings organization ID) page (CPS\_ORG\_ID\_PNL) to specify details about a participating organization.

### Navigation

Set Up HCM > Product Related > Payroll for North America > Deductions > Canada Payroll Savings Org ID > Canada Payroll Savings Org ID

### Image: Canada Payroll Savings Org ID page

This example illustrates the fields and controls on the Canada Payroll Savings Organization ID page.

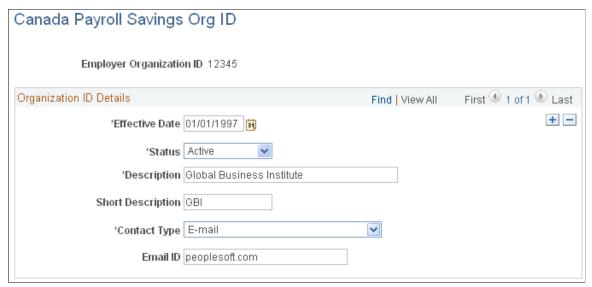

The information on this page is required to uniquely identify each employer, ensure the secure processing of the employees' contributions, and provide contact information for communications from the Bank of Canada (for example, to confirm file receipt and report the successful completion of batch processing).

Enter the employer organization ID in the entry dialog box. The Bank of Canada assigns this unique, five-digit identification number to participating employers and organizations.

### **Contact Type**

Specify how you require file transmission confirmations from the Bank of Canada: *E-mail, Fax Number,* or *None.* 

## **Canada Payroll Savings Table Page**

(CAN) Use the Canada Payroll Savings Table page (CPS\_CAMPAIGN\_DATA) to specify the parameters required to create the electronic data report file for transmission to the Bank of Canada for each campaign.

### **Navigation**

Set Up HCM > Product Related > Payroll for North America > Deductions > Canada Payroll Savings Table > Canada Payroll Savings Table

### Image: Canada Payroll Savings Table page

This example illustrates the fields and controls on the Canada Payroll Savings Table page.

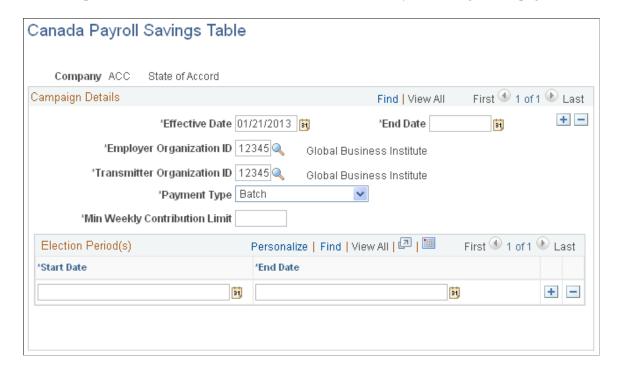

### **Campaign Details**

**Effective Date** 

Enter the date on which the payroll savings contribution period begins for each annual campaign.

**End Date** 

Enter the date on which the payroll savings contribution period ends for each annual campaign.

**Employer Organization ID** 

The ID selected here will identify the company with employees who participate in the plan, as indicated on the plan application forms. This ID will be used by the bank to update their system with purchase information. If you select *Batch* in the Payment Type field, the company specified here will be responsible for forwarding the contributions to the bank on behalf of their employees.

**Transmitter Organization ID** 

The ID selected here will identify the company that processes the transmission file and transmits the file to the bank, for one or more companies. If you select *Transmission* in the Payment Type field, the company specified here will be responsible for forwarding the contributions to the bank for every employee in all companies included in the transmission file.

Payment Type

Select:

*Batch:* To send individual cheques for each batch header record or participating company.

*Transmission:* To send one cheque for the whole transmission.

**Note:** Multiple company processing – As one transmission file will be created for each pay run ID, multiple companies sharing the same pay run ID will be reported in one transmission file. The same transmitter organization ID and payment type must be specified for every company participating in a single transmission.

Min. Weekly Contribution Limit (minimum weekly contribution limit)

Enter the minimum limit established by the Bank of Canada for employees paid on a weekly pay frequency. The system uses this value to calculate the minimum contribution limits for employees in all other pay frequencies.

### **Election Period(s)**

Start Date and End Date

Enter start and end dates for the campaign contribution period. These dates represent the earliest and latest dates on which the system accepts payroll savings contribution change information through the Create General Deductions page.

**Note:** If you permit changes to employee contribution information for the entire campaign contribution period, enter the campaign effective date in the Start Date field and the campaign end date in the End Date field. You can also define multiple election periods for one campaign contribution period.

### **Related Links**

Create General Deductions Page

## **Deduction Table - Setup page**

(CAN) Use the Deduction Table - Setup page (DEDUCTION TABLE1) to set up CPS deduction codes.

### Navigation

Set Up HCM > Product Related > Payroll for North America > Deductions > Deduction Table > Setup

If you offer both non-Registered and Registered Retirement Savings Plan (RRSP) account types, define a separate deduction code to process contributions for each account type. You must also set up the corresponding General Deduction table entry for each deduction code.

Plan Type Define CPS deduction codes as general deductions (plan type

00

**Special Processing** Select *Bond* in the Special Processing field to identify CPS

deduction codes for reporting contribution information.

See Setting Up Deductions.

## **General Deduction Table Page**

(CAN) Use the General Deduction Table page (GENL\_DEDUCTION\_TBL) to setup the corresponding General Deduction table entry for each CPS deduction code.

### Navigation

Set Up HCM > Product Related > Payroll for North America > Deductions > General Deduction Table > General Deduction Table

See <u>Defining General Deductions</u>.

## **Setting Up Canadian Low-Interest Loans**

## Pages Used to Set Up Canadian Low-Interest Loans

| Page Name                         | Definition Name    | Usage                                                                                                    |
|-----------------------------------|--------------------|----------------------------------------------------------------------------------------------------|
| Canadian Company Tax Table Page   | CAN_USR_TAX_TABLE1 | (CAN) Identify the prescribed interest percent, province, provincial premium tax percent, and health insurance rate override for each company that you set up. |
|                                   |                    | You must maintain the government's prescribed interest rate on this page.                                                                                      |
|                                   |                    | See "(CAN) Setting Up the Canadian<br>Company Tax Table" (PeopleSoft HCM<br>9.2: Application Fundamentals).                                                    |
| General Deduction Table Page Page | GENL_DEDUCTION_TBL | (CAN) Activate the unique calculation routines used for low-interest loans.                                                                                    |
|                                   |                    | To activate the unique calculation routines used for low-interest loans, select the Loan Processing (Canada) check box.                                        |
|                                   |                    | See <u>Defining General Deductions</u> .                                                                                                    |
| Deduction Table - Tax Class Page  | DEDUCTION_TABLE2   | (CAN) Specify deduction classifications and sales taxes applicable to deduction codes that are used for Canadian low-interest loans.                           |
|                                   |                    | In the Deduction Classification group box, select the Taxable Benefit option.                                                                                  |
|                                   |                    | See <u>Defining General Deductions</u> .                                                                                                    |

| Page Name                         | Definition Name  | Usage                                                                                                    |
|-----------------------------------|------------------|----------------------------------------------------------------------------------------------------|
| Deduction Table - Tax Effect Page | DEDUCTION_TABLE3 | (CAN) Specify tax considerations for the low-interest loan deduction that you are defining.                                                                                                    |
|                                   |                  | In the Canadian Only group box, select the appropriate Canadian tax effects. Select <i>Adds To</i> in the following fields: Effect on QIT Gross (effect on Quebec income taxes gross), Effect on CPP Gross (effect on Canada Pension Plan gross), Effect on QPP Gross (effect on Quebec Pension Plan gross), Eff on True T4 Gross (effect on true T4 gross), Eff on True RL Gross (effect on true RL gross), and Eff on Payroll Tax Gross (effect on payroll tax gross).  See <u>Defining General Deductions</u> . |

### **Related Links**

Administering Canadian Low-Interest Loans
Understanding Deductions

## **Setting Up Group-Term Life Insurance in Canada**

## Page Used to Set Up Group-Term Life Insurance in Canada

| Page Name                        | Definition Name  | Usage                                                                                                    |
|----------------------------------|------------------|----------------------------------------------------------------------------------------------------|
| Deduction Table - Tax Class Page | DEDUCTION_TABLE2 | (CAN) Specify deduction classifications and sales taxes applicable to deduction codes that are used for group-term life insurance. |

## **Understanding Canadian Group-Term Life Insurance**

Group-term life insurance that employers provide to employees and their dependents is a special type of benefit subject to taxation and reporting requirements. In Canada, the value of all employer-paid premiums for group-term life insurance on employees and their dependents constitutes a taxable benefit.

## Understanding Imputed Income Calculation for Canadian Group-Term Life Insurance

To calculate the taxable benefit for all group-term life plans, the system performs the following processes when you run the Pay Calculation COBOL SQL process (PSPPYRUN):

1. Determines an employee's total life insurance coverage (all plans that have a taxable benefit component defined), including both employer- and employee-paid coverage.

For example, an employee might belong to several group-term life plans, such as basic life, supplemental life, and dependent life coverage. In this case, the system combines the calculated coverage of all the plans to determine the employee's total life insurance coverage. (Any plans that are completely employee-paid should not have a taxable benefit defined).

- 2. Determines the percentage of the total for each plan.
- 3. Calculates the taxable benefit based on the actual cost to the employer.

For example, if the employer pays 1 CAD for every 1,000 CAD of coverage, and the employee has 50,000 CAD of coverage, the system multiplies 1 CAD by 50 to arrive at 50 CAD, which it uses in the following step.

4. Subtracts employee-paid, after-tax contributions to the coverage.

The law stipulates that if an employee contributes to the total cost of coverage, then you must subtract the amount of the employee contribution from the total cost of coverage. The resulting amount is considered the taxable benefit—the amount that is included in the employee's taxable gross. The system uses only after-tax deduction classifications; it ignores before-tax deductions. The system does not take into account one-time paysheet adjustments, but rather recalculates these at the end of the year.

The system adds the resulting amount added to the employee's taxable gross in the Paycheque record. View this amount using the Paycheque Deductions page. It appears as the taxable benefit under the appropriate group-term plan type and deduction code.

### Example

Suppose a Canadian employee has three plans:

| Plan Type | Benefit Plan                  | Coverage Amount | Premium                                |
|-----------|-------------------------------|-----------------|----------------------------------------|
| 20        | Life                          | 100,000 CAD     | Employer-paid premium: 50<br>CAD       |
|           |                               |                 | Employee-paid premium: 50 CAD          |
|           |                               |                 | 1 CAD per 1,000 CAD                    |
| 21        | Supp Life (supplemental life) | 150,000 CAD     | Employer-paid premium: 50<br>CAD       |
|           |                               |                 | Employee-paid premium: 100 CAD         |
|           |                               |                 | 1 CAD per 1,000 CAD                    |
| 25        | Dep Life                      | 50,000 CAD      | Employee-paid premium: 50 CAD          |
|           |                               |                 | (All employee-paid—no taxable benefit) |

The system calculates imputed income as follows:

- 1. Determine total life insurance coverage for plans subject to taxable benefits:
  - Life: 100,000 CAD.
  - Supplemental Life: 150,000 CAD.
- 2. Determine the percentage of total for each plan:
  - Life: 40 percent.
  - Supplemental Life: 60 percent.
- 3. Calculate the taxable benefit based on the actual cost to the employer:
  - Life: 60 CAD x frequency factor / number of days in contract.
  - Supplemental Life: 300,000 CAD / 1,000 CAD x 1.17 CAD = 351.00 CAD.
- 4. Subtract employee-paid, after-tax contributions to the coverage:
  - 20 Life: 100 CAD 50 CAD = 50 CAD.
  - 21 Supplemental Life: 150 CAD 100 CAD = 50 CAD.

The employee's Paycheque Deduction record displays:

| Plan Type | Benefit Plan       | Deduction Classification | Premium |
|-----------|--------------------|--------------------------|---------|
| 20        | Life               | After-Tax                | 50 CAD  |
| 20        | Life               | Taxable Benefit          | 50 CAD  |
| 21        | Sup (supplemental) | After-Tax                | 100 CAD |
| 21        | Sup                | Taxable Benefit          | 50 CAD  |
| 25        | Dep                | After-Tax                | 50 CAD  |

### **Related Links**

Setting Up Group-Term Life Insurance in Canada

## **Deduction Table - Tax Class Page**

(CAN) Use the Deduction Table - Tax Class page (DEDUCTION\_TABLE2) to specify deduction classifications and sales taxes applicable to deduction codes that are used for group-term life insurance.

### **Navigation**

Set Up HCM > Product Related > Payroll for North America > Deductions > Deduction Table > Tax Class

### **Image: Deduction Table - Tax Class**

This example illustrates the fields and controls on the Deduction Table - Tax Class.

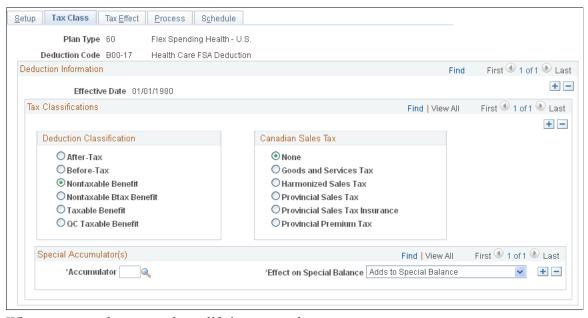

When you enter the page, select a life insurance plan type.

### **Deduction Classification**

After-Tax and Taxable Benefit are the deduction classification options. All group-term life plans must have a taxable benefit deduction classification when employer paid for the system to calculate imputed income amounts and consider them income eligible for federal and provincial tax purposes:

- For employee contributions to the group-term life insurance, define an after-tax deduction classification
- For employer contributions to the group-term life insurance, define a taxable benefit deduction classification.

### **Canadian Sales Tax**

In Ontario and Quebec, premium contributions are subject to provincial sales tax on insurance (PSTI). For these provinces, define a sales tax type of PSTI, which is associated with both after-tax and taxable benefit deduction classifications.

The employee's province of residence on the Contact Information page in the Personal Data component (PERSONAL\_DATA) determines the provincial rate that the system uses when calculating the employee portion of a deduction that is subject to PSTI. The system uses the province in which the employee works to determine and calculate the provincial rate for the employer portion. All other sales tax types use the employee's work location to determine the provincial rate.

## **Related Links**

(CAN) Understanding Canadian Deductions Deduction Table - Tax Class Page

## **Chapter 12**

# (USA) Setting Up Additional U.S. Payroll Functionality

## **Setting Up the Payroll System for Tip Allocation**

**Note:** For each tip category, you can set up the general information as described in this section. However, this is only a recommendation. Depending on the company, you might need to change some selections.

## Pages Used to Set Up the Payroll System for Tip Allocation

| Page Name                            | Definition Name  | Usage                                                                                                    |
|--------------------------------------|------------------|----------------------------------------------------------------------------------------------------|
| 8027 Transmitter Control Code Page   | PY_TIPS_TCC_TBL  | Enter the 5-digit IRS assigned TCC.                                                                                                    |
|                                      |                  | Note: An establishment may have only one code, however you can associate multiple divisions or departments of that establishment to the code. |
| Tips Processing Page                 | COMP_TBL6USA_SEC | Set up tips processing in the Company table, which is required for the system to account for tipped employees throughout the payroll process. |
|                                      |                  | See "(USA) Tips Processing Page" (PeopleSoft HCM 9.2: Application Fundamentals).                                                              |
| Pay Group Table - Bank/Tip Info Page | PAYGROUP_TABLE8  | Specify the bank from which employees are to be paid. Establish tips processing for tipped employees within the pay group.                    |
|                                      |                  | Establish tips processing for tipped employees within the pay group.                                                                          |
|                                      |                  | See Pay Group Table - Bank/Tip Info Page.                                                                                                    |
| Tax Table - General Page             | STATE_TAX_TABLE1 | View standard deductions, allowance amounts, and supplemental rates.                                                                          |
|                                      |                  | See (USA) Viewing Federal and State  Tax Tables.                                                                                              |

| Page Name                                                           | Definition Name  | Usage                                                                                                    |
|---------------------------------------------------------------------|------------------|----------------------------------------------------------------------------------------------------|
| Tax Table - Special Tax Amts Page (Tax table - special tax amounts) | STATE_TAX_TABLE2 | View information needed for tax calculations. The page for the Federal Tax table differs from the one for specific states.                                                       |
|                                                                     |                  | See (USA) Viewing Federal and State Tax Tables.                                                                                                    |
| Tax Table - Rates Page                                              | STATE_TAX_TABLE3 | View wage bracket information.                                                                                                    |
|                                                                     |                  | See (USA) Viewing Federal and State <u>Tax Tables.</u>                                                                                                    |
| Tax Table - Additional Rates Page                                   | STATE_TAX_TABLE4 | View wage limits for unemployment and disability taxes.                                                                                                    |
|                                                                     |                  | See (USA) Viewing Federal and State <u>Tax Tables</u> .                                                                                                    |
| Tip Establishment Page                                              | TIPS_ESTAB_TBL   | Set up tip establishment parameters for allocating employee tips.                                                                                                    |
|                                                                     |                  | Before using this page, you must define<br>the tip establishment field on the Tips<br>Processing page in the Company table.                                                      |
|                                                                     |                  | See "(USA) Tips Processing Page" (PeopleSoft HCM 9.2: Application Fundamentals)                                                                                                  |
| Tip Establishment Report Page                                       | PRCSRUNCNTL      | Generate PAY750 that lists information from the Tip Establishment table, which contains the tip establishments and data related to allocating tips to tipped employees.          |
| Earnings Table - General Page                                       | EARNINGS_TABLE1  | Define parameters and rules for calculating earnings for tip processing.                                                                                                    |
| Earnings Table - Taxes Page                                         | EARNINGS_TABLE2  | Set up earnings code tax information for tip processing.                                                                                                    |
| Earnings Table - Calculation Page                                   | EARNINGS_TABLE3  | Set up earnings code tax calculation information for tip processing.                                                                                                    |
| Payroll Page                                                        | JOB_DATA2        | Indicate whether this employee will receive tips, directly, indirectly or not tipped. The field for this appears only if the Company table Tip Processing check box is selected. |
|                                                                     |                  | See "Payroll Page" (PeopleSoft HCM 9.2: Human Resources Administer Workforce).                                                                                                   |

### **Related Links**

**Allocating Tips** 

## **Understanding Earnings for Tipped Employees**

### **Important Terms and Definitions**

Before you set up earnings codes, you must understand how reported tips, tip credit, and minimum wage adjustments are related. The following definitions are provided to aid in the discussion:

Allocated Tips The total amount of tips that the federal or state regulation

believes that an establishment should make in a period.

**Tip Credit**The special reduction in paid wages for a tipped employee

allowed by the Department of Labor. It is the difference between statutory minimum wage and the minimum wage employers are

allowed to pay to tipped employees.

**Statutory Minimum Wage** The higher of the federal or state minimum wage for states that

accept tip credit as a component of the statutory minimum wage.

Minimum Wage Adjustment The amount that the employer must contribute to make sure

the employee makes at least the statutory minimum wage if the employee does not make enough in tips to cover the tip credit.

**Note:** It is the employer's responsibility to know whether the state offers tip credit as an option; some states do not accept tip credit as a component of the statutory minimum wage.

### Tip Credit and Minimum Wage Adjustment Calculations

The employer can select the minimum hourly rate to enter in an employee's Job Data record, provided that the rate does not fall below the regulation requirement. The system then determines what portion of the tips that are reported for an employee constitutes the tip credit for the pay period. The tip credit, in addition to the pay received from the employer, should bring the employee up to the statutory minimum wage pay.

The system calculates the tip credit as follows: tip credit = (statutory minimum wage pay) – (regular rate of pay from employer  $\times$  hours worked).

If the employee does not make enough in tips to cover the remainder of the statutory minimum wage, a minimum wage adjustment is necessary. The system calculates the minimum wage adjustment as follows: minimum wage adjustment = (statutory minimum wage pay) – (employer paid wages + tips)

You must set up earnings codes for tips reported, allocated tips, tip credit, and minimum wage adjustment.

### **Tax Information**

According to federal law, tips of more than 20 USD per month are subject to withholding for:

- Federal income tax.
- Old Age, Survivors and Disability Insurance (OASDI).

- Medicare.
- Federal Unemployment Tax Act.

Employers do not have to wait until the employee receives 20 USD in tips before withholding taxes. The system is flexible enough to withhold taxes before or after the employee receives the 20 USD.

Employers must pay their portions of OASDI and Medicare taxes even if the employee does not have enough earnings to cover the employee's share. If the employee cannot pay the OASDI and the Medicare taxes that are owed, the W-2 process calculates the uncollected amount and reports it in box 13 on the employee's Form W-2. The system reports the uncollected amount for each tax separately.

If the employee does not have sufficient net pay to withhold the total tax amounts, the system:

- 1. Withholds taxes on earnings.
- 2. If there is enough pay available, it withholds taxes on the tips.

Some states consider tips as earnings for state income tax and state unemployment insurance taxes. Some follow the federal 20 USD per month rule. Other state taxes, such as state disability insurance, Health Care Subsidy Fund (HCSF), Workforce Development Partnership Fund WFDP, and workers' compensation might not include tips in the gross that is used to calculate the tax. The taxation of tips for all states is in the federal and state Tax tables that are maintained by PeopleSoft.

For localities, tips are usually considered wages if the state considers tips as wages for income tax purposes.

**Note:** Most of the pages that are used to set up the payroll system for tipped employees are documented elsewhere in this product documentation. This topic discusses only those pages and fields that pertain to tipped employees and require additional explanation.

## Annual Electronic Form 8027 (Employer's Annual Information Return of Tip Income and Allocated Tips)

According to the IRS, Form 8027 is filed by large food or beverage establishment employers that are required to make annual reports to the IRS on receipts from food or beverage operations and tips reported by their employees. Employers filing 250 or more information returns must file the forms electronically. The filing requirements apply separately to both original and corrected returns.

The IRS requires a unique 5-digit numeric Transmitter Control Code (TCC) to file an electronic Form 8027 for a large tip establishment. Each location reported under the same EIN must be associated with the same TCC.

To obtain a Transmitter Control Code for submitting Form 8027 electronically, you must complete Form 4419, *Application for Filing Information Returns Electronically* (FIRE). Form 4419 can be submitted at any time during the year; however, it should be submitted at least 30 days before the due date of the return(s). Upon approval of the application, a five-character alphanumeric Transmitter Control Code (TCC) will be assigned and included in an approval letter.

## **8027 Transmitter Control Code Page**

Use the 8027 Transmitter Control Code page (PY\_TIPS\_TCC\_TBL) to enter the IRS assigned unique 5-digit transmitter code (TCC).

### Navigation

Set Up HCM >Product Related >Payroll for North America >Tip Allocation >8027 Transmitter Control Code

### **Image: 8027 Transmitter Control Code Page**

This example illustrates the fields and controls on the 8027 Transmitter Control Code page.

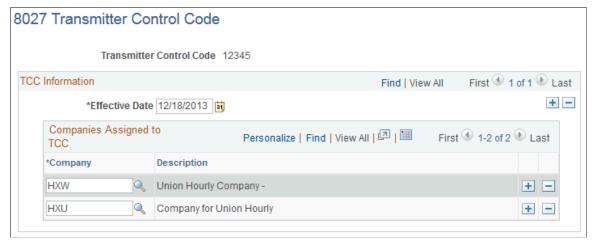

### **Company**

Select each company (division or department) of a large tip establishment to associate with this Transmitter Control Code (TCC). Transmittal control codes are required by the IRS when filing the annual electronic Form 8027 for large tip establishments.

Each location reported under the same EIN must be associated with the same TCC. A company can be associated with only one TCC. A company that is already associated with another TCC, cannot be associated with this one.

## **Tip Establishment Page**

Use the Tip Establishment page (TIPS\_ESTAB\_TBL) to set up tip establishment parameters for allocating employee tips.

**Note:** Before using this page, you must define the Tip Establishment Field on the "(USA) Tips Processing Page" (PeopleSoft HCM 9.2: Application Fundamentals) in the Company table.

### Navigation

Set Up HCM > Product Related > Payroll for North America > Tip Allocation > Tip Establishment > Tip Establishment

### Image: Tip Establishment page

This example illustrates the fields and controls on the Tip Establishment page.

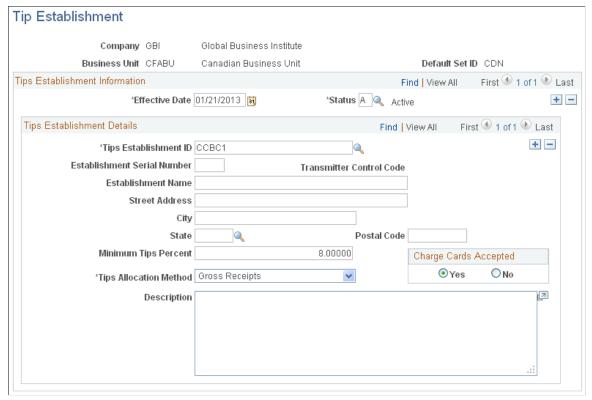

### **Tips Establishment ID**

Valid values for the Tips Establishment ID field depend on what is selected in the Tip Establishment Field on the Tips Processing page in the Company table. For example, if Job Location is selected as the tip establishment field on the Tips Processing page, a list of valid locations is available to choose from. If Job Dept ID (job department ID) is selected, a list of valid departments is available.

See (USA) Tips Processing page (COMP TBL6USA SEC) in "Entering Company Information" (PeopleSoft HCM 9.2: Application Fundamentals) in your PeopleSoft HCM Application Fundamentals documentation.

**Establishment Serial Number** 

Enter the unique 5-digit numeric serial number that you have assigned to the tip establishment..

**Transmitter Control Code** 

If the tip establishment is associated with a Form 8027 Transmitter Control Code (TCC) on the 8027 Transmitter Control Code page, that code appears here.

City, State, and Zip Code

Establishment Name, Street Address, Enter the company name and address. If the Tips Establishment field for the company is set to *Job Location* on the Company table, the name and address associated with the serial number and TCC appear. You can modify the information here, but

modifications here will not change the entry on the Company

table or the information assigned by the IRS.

Minimum Tips Percent Enter a minimum tips percent to allocate tips when employees

report total tips that are less than a set minimum percent of total sales. The default comes from the Company table, but you can

override it.

**Tips Allocation Method** Valid values are: *Gross Receipts, Hours Worked*, and *Good* 

Faith (Custom). The default is Gross Receipts. The default comes from the Company table, but you can override it.

Charge Cards Accepted Indicate whether credit cards are accepted at the tip

establishment.

The default value is Yes.

## **Earnings Table - General Page**

Use the Earnings Table - General page (EARNINGS\_TABLE1) to define parameters and rules for calculating earnings for tip processing.

### Navigation

Set Up HCM > Product Related > Payroll for North America > Compensation and Earnings > Earnings Table > General

### Image: Earnings Table - General page

This example illustrates the fields and controls on the Earnings Table - General page.

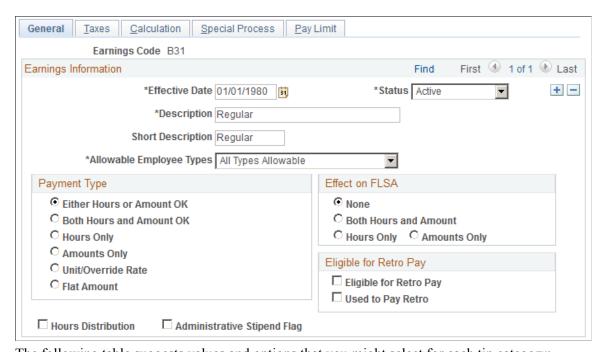

The following table suggests values and options that you might select for each tip category:

| Description <b>Field</b> | Payment Type Group Box | Effect on FLSA (effect on Fair Labor Standards Act) Group Box | Eligible for Retro Pay<br>(eligible for retroactive<br>pay) Group Box |
|--------------------------|------------------------|---------------------------------------------------------------|-----------------------------------------------------------------------|
| Allocated Tips           | Amounts Only           | None                                                          | Not applicable.                                                       |
| Tip Credit               | Amounts Only           | None                                                          | Not applicable.                                                       |
| Minimum Wage Adjustment  | Amounts Only           | Amounts Only                                                  | Selection depends on company policy.                                  |
| Reported Tips            | Amounts Only           | None                                                          | Not applicable.                                                       |

### **Related Links**

Earnings Table - General Page

## **Earnings Table - Taxes Page**

Use the Earnings Table - Taxes page (EARNINGS\_TABLE2) to set up earnings code tax information for tip processing.

### **Navigation**

Set Up HCM > Product Related > Payroll for North America > Compensation and Earnings > Earnings Table > Taxes

### **Image: Earnings Table - Taxes page**

This example illustrates the fields and controls on the Earnings Table - Taxes page.

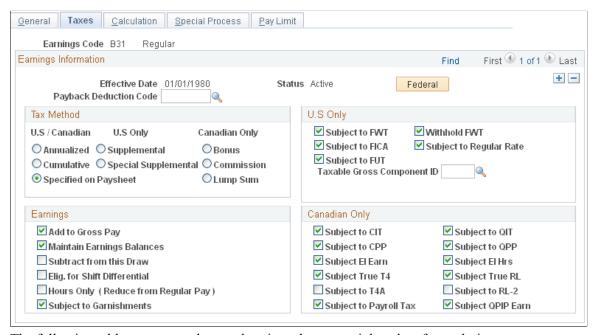

The following table suggests values and options that you might select for each tip category:

| Earnings Code <b>Field</b> | Tax Method <b>Group Box</b> | Earnings <b>Group Box</b>                                                                                         | U.S. Only <b>Group Box</b>                                                                                                    |
|----------------------------|-----------------------------|----------------------------------------------------------------------------------------------------|----------------------------------------------------------------------------------------------------|
| Allocated Tips             | Specified on Paysheet       | Maintain Earnings Balances                                                                                        | Not subject to withholding; therefore, leave everything blank.                                                                                                    |
|                            |                             |                                                                                                    | Companies do not have to withhold taxes on allocated tips; however, the employee eventually pays taxes on them.                                                        |
| Tip Credit                 | Specified on Paysheet       | Maintain Earnings Balances                                                                                        | Not taxed; therefore, leave everything blank.                                                                                                    |
| Minimum Wage Adjustment    | Specified on Paysheet       | <ul> <li>Add to Gross Pay</li> <li>Maintain Earnings         Balances</li> <li>Subject to Garnishments</li> </ul> | Subject to all taxes.                                                                                                    |
| Reported Tips              | Supplemental                | Maintain Earnings Balances                                                                                        | Subject to all taxes.      Taxable Gross     Component ID: <i>TIP</i> .      Selecting <i>TIP</i> ensures that you tax tips according to each state's tax regulations. |

### **Related Links**

Earnings Table - Taxes Page

## **Earnings Table - Calculation Page**

Use the Earnings Table - Calculation page (EARNINGS\_TABLE3) to set up earnings code tax calculation information for tip processing.

### Navigation

Set Up HCM > Product Related > Payroll for North America > Compensation and Earnings > Earnings Table > Calculation

### Image: Earnings Table- Calculation page

This example illustrates the fields and controls on the Earnings Table- Calculation page.

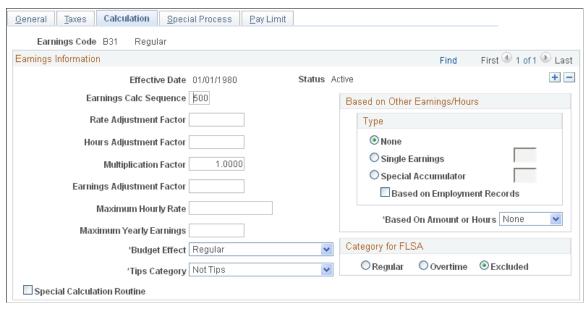

The following table suggests values and options that you might select for each tip category:

| Earnings Code Field     | Tips Category Field |
|-------------------------|---------------------|
| Allocated Tips          | Tip Allocation      |
| Tip Credit              | Tip Credit          |
| Minimum Wage Adjustment | Not Tips            |
| Reported Tips           | Reported Tips       |

### **Related Links**

Earnings Table - Calculation Page

## **Setting Up Form W-2 for Tipped Employees**

Federal and state regulations require that you report tip information on the employee's Form W-2. PeopleSoft sets up all tax reporting information, except for the earnings code for allocated tips. For allocated tips, select the earnings code in the Earnings Code field.

For detailed information about this process, see the relevant year-end processing instructions posted on My Oracle Support.

See Understanding Year-End Processing Instructions.

## Setting Up Group-Term Life Insurance in the U.S.

## Pages Used to Set Up Group-Term Life Insurance in the U.S.

| Page Name                         | Definition Name  | Usage                                                                                                |
|-----------------------------------|------------------|----------------------------------------------------------------------------------------------------|
| Deduction Table - Tax Class Page  | DEDUCTION_TABLE2 | Specify a deduction classification for deduction codes that are used for groupterm life insurance.   |
| Deduction Table - Tax Effect Page | DEDUCTION_TABLE3 | Specify tax considerations for the group-<br>term life insurance deduction that you<br>are defining. |

### **Related Links**

Adjusting Imputed Income for U.S. Group-Term Life Insurance

## **Understanding Group-Term Life Insurance**

Group-term life insurance that employers provide to employees and their dependents is a special type of benefit subject to taxation and reporting requirements. After you set up tables and enroll employees in the plans, the system automatically calculates employees' imputed income and associated taxes.

**Note:** (USF) Imputed income is not an issue for federal employers, because Federal Employee Group Life Insurance (FEGLI) is paid by employee deductions and is not employer-provided.

## Group-Term Life Insurance for an Employee

The value of the first 50,000 USD of group-term life insurance that a employer provides to a U.S. employee is not considered taxable income. The value of coverage in excess of 50,000 USD (computed according to Internal Revenue Service [IRS] regulations) minus premiums that the employee pays with after-tax dollars, is considered taxable income and is subject to social security and Medicare taxes. Although you must report the amount as taxable income on the employee's Form W-2, the value of excess group-term life insurance coverage is not subject to federal income tax withholding.

## **Group-Term Life Insurance for Dependents**

An employer can also provide group-term life insurance coverage for an employee's spouse and children. Dependent group-term life insurance coverage up to a value of 2,000 USD for each dependent does not represent taxable income. However, if the value of the dependent group-term life insurance exceeds 2,000 USD for a dependent, the value of that dependent's entire coverage amount (computed according to IRS regulations) becomes taxable income and is subject to social security and Medicare taxes. Unlike the taxable income that is attributed to the employee's excess life insurance, it is also subject to federal income tax withholding.

# Understanding Imputed Income Calculation for U.S. Group-Term Life Insurance

To calculate imputed income for all group-term life plans (except dependent life) in accordance with IRS regulations, the system performs the following processes when you run the Pay Calculation COBOL SQL process (PSPPYRUN):

1. Determines the total life insurance coverage for an employee (except dependent coverage), including both employer- and employee-paid coverage.

For example, an employee might belong to several group-term life plans, such as basic life, supplemental life, and extra life coverage. In this case, the system combines the calculated coverage of all the plans to determine the employee's total life insurance coverage.

2. Subtracts 50,000 USD from the total coverage—the amount of coverage that the IRS does not consider taxable.

If the resulting amount is less than or equal to zero, then the employee is not liable for any imputed income. If the amount is greater than zero, then the cost of coverage for that amount is considered taxable, and the system uses that cost to calculate imputed income.

3. Uses the IRS Uniform Premium table to establish the amount to include in the employee's taxable gross.

The rates in this table are generally less than the actual cost of the insurance. PeopleSoft stores the information from the Uniform Premium table under the IRS Age-Graded Rate Table. This table is maintained by PeopleSoft, and should not be changed unless you have a compelling reason to do so.

The age is based on the age as of December 31 of the year in which the benefit is taxable.

**Note:** There is no need to enter the IRS rate table in the Benefit Deduction Program table, because the system uses it automatically.

4. Subtracts employee-paid, after-tax contributions to the coverage.

The IRS stipulates that if an employee contributes to the total cost of coverage, then you must subtract the amount of the employee contribution from the total cost of coverage. The resulting amount is considered the taxable benefit—the amount that is included in the employee's taxable gross. The system uses only after-tax deduction classifications; it ignores before-tax deductions. The system does not take into account one-time paysheet adjustments, but rather recalculates these at the end of the year.

- 5. If the employee is not paid monthly, the system annualizes the monthly taxable benefit by multiplying the results from step 4 by 12.
- 6. If the employee is not paid monthly, the system calculates the per pay period taxable benefit by dividing the annualized taxable benefit (calculated in step 5) by the number of pay periods in which the deduction is taken.

**Note:** Calculate the number of periods in which the deduction is taken by adjusting the pay frequency for the deduction frequency as specified on the Deduction Table – Schedule page. For example, if the pay frequency is semimonthly (24 pay periods in the year) and the deduction is taken from the first pay period only, then the deduction is taken in 12 pay periods per year.

The system adds the resulting amount to the employee's taxable gross in the Paycheck record. View this amount using the Paycheck Deductions page. It appears as the taxable benefit under the appropriate group-term plan type and deduction code.

## **Example of Imputed Income Calculation**

An employee might be liable for imputed income, even if there is no employer contribution on all of the life insurance plans. If the employee has more than one type of life coverage, the system calculates imputed income in an iterative manner.

For example, Robert, age 60, has basic life (employer- and employee-paid) and supplemental life (employee-paid):

| Plan Type | Description                       | Coverage    | Premium                           |
|-----------|-----------------------------------|-------------|-----------------------------------|
| 20        | Life                              | 150,000 USD | Employer-paid premium: 49<br>USD  |
|           |                                   |             | Employee-paid premium: 10<br>USD  |
| 21        | Suplmntl Life (supplemental life) | 200,000 USD | Employer-paid premium: 0<br>USD   |
|           |                                   |             | Employee-paid premium: 100<br>USD |

Robert is paid monthly. The following illustrates how the system calculates Robert's paycheck deductions:

- 1. The system calculates the basic life plan:
  - a. Determine the total coverage for basic life:

150,000 USD

b. Calculate the amount that is subject to imputed income by subtracting 50,000 USD from the total coverage:

150,000 USD - 50,000 USD = 100,000 USD subject to imputed income.

c. Apply the IRS Uniform Premium table.

Robert is 60 years old. In this age bracket, the Uniform Premium table calls for a calculation of 1.17 USD per month per 1,000 USD of coverage:

$$100,000 \text{ USD} / 1,000 \text{ USD x } 1.17 \text{ USD} = 117.00 \text{ USD}$$

d. Subtract employee-paid, after-tax contributions to the coverage:

117 USD - 10 USD = 107 USD taxable benefit.

- 2. The system calculates the supplemental life plan:
  - a. Determine the total coverage:

150,000 USD basic life + 200,000 USD supplemental life = 350,000 USD total coverage.

b. Subtract 50,000 USD from the total coverage to determine the imputed income:

350,000 USD - 50,000 USD = 300,000 USD subject to imputed income.

c. Apply the IRS Uniform Premium table.

Robert's age of 60 calls for a calculation of 1.17 USD per 1,000 USD of coverage.

100,000 USD / 1,000 USD x 1.17 USD = 117.00 USD.

d. Subtract employee-paid, after-tax contributions to the coverage:

351 USD - 110 USD = 241 USD total taxable benefit.

3. The system subtracts the initial 107 USD taxable benefit for basic life from the 241 USD total taxable benefit to determine the supplemental life taxable benefit:

241 USD - 107 USD = 134.00 USD.

Robert's Paycheck Deduction record displays:

| Plan Type           | Tax Class          | Amount  |
|---------------------|--------------------|---------|
| Life                | After-Tax          | 10 USD  |
| Life                | Nontaxable Benefit | 49 USD  |
| Life                | Taxable Benefit    | 107 USD |
| Supp (supplemental) | After-Tax          | 100 USD |
| Supp                | Taxable Benefit    | 134 USD |

# Understanding Dependent Life Calculation for U.S. Group-Term Life Insurance

In dependent life plans, if the total dependent coverage is 2,000 USD or less for each dependent, the coverage amount is not considered taxable. If the total dependent coverage for a dependent is greater than 2,000 USD, the entire coverage amount is considered taxable—not just the amount in excess of 2,000 USD. Unlike the taxable income that is attributed to the employee's excess life insurance, the taxable benefit for dependent life is also subject to federal income tax withholding.

Here is a summary of the calculation of dependent life taxable benefit deductions:

- 1. The system adds up the total dependent coverage for each dependent.
- 2. The system determines whether the total coverage is greater than 2,000 USD for any dependent.
- 3. If any dependent's coverage is greater than 2,000 USD, the system calculates the monthly taxable benefit deduction.

**Note:** For the dependents whose coverage is greater than 2,000 USD, the system calculates the taxable benefit deduction amount for the entire coverage amount. For example, if one dependent has 3,000 USD coverage and one dependent has 2,000 USD coverage, the system calculates the taxable benefit deduction on 3,000 USD.

4. If the employee is not paid monthly, the system annualizes the monthly amount and divides that by the number of pay periods in the year to calculate the taxable benefit deduction.

The Paycheck Deductions page displays the results of dependent life calculations as a taxable benefit separate from the regular (individual) group-term life taxable benefits.

### **Example of Dependent Life Plan Calculation**

Deborah Fields, age 41, elected the following coverage for her dependents:

| Dependent ID | Name         | Flat Amount |
|--------------|--------------|-------------|
| 01           | Fields,Tom   | 3,000 USD   |
| 02           | Fields,Sally | 2,000 USD   |

Deborah is paid weekly. The monthly rate for her age range is .1 for each 1,000 USD of eligible coverage.

The system calculates the taxable benefit deduction like this:

- 1. Determines the total coverage for each dependent.
- 2. Identifies that the coverage for dependent 01 (Tom) is over 2,000 USD.
- 3. Determines the monthly taxable benefit amount for Tom's coverage:
  - a. 3,000 USD / 1,000 USD = 3.
  - b.  $3 \times .1 = .3$
- 4. Annualizes the rate and calculates the weekly pay period deduction amount:
  - a.  $.3 \times 12 = 3.60$
  - b. 3.60 / 52 = .07

Deborah's Paycheck Deduction record displays:

| Plan Type      | Tax Class | Amount | Calculated Base |
|----------------|-----------|--------|-----------------|
| Dependent Life | Taxable   | 0.07   | 5,000.00        |

**Note:** The calculated base displayed on the paycheck record is not necessarily the base that the system uses to calculate the deduction, because dependents with 2,000 USD or less in coverage are exempt. In this example, the calculated base is 5,000 USD, but the taxable benefit deduction is calculated only on the 3,000 USD coverage for the dependent whose coverage exceeds 2,000 USD.

## **Deduction Table - Tax Class Page**

Use the Deduction Table - Tax Class page (DEDUCTION\_TABLE2) to specify a deduction classification for deduction codes that are used for group-term life insurance.

### **Navigation**

Set Up HCM > Product Related > Payroll for North America > Deductions > Deduction Table > Tax Class

### **Image: Deduction Table - Tax Class page**

This example illustrates the fields and controls on the Deduction Table - Tax Class page.

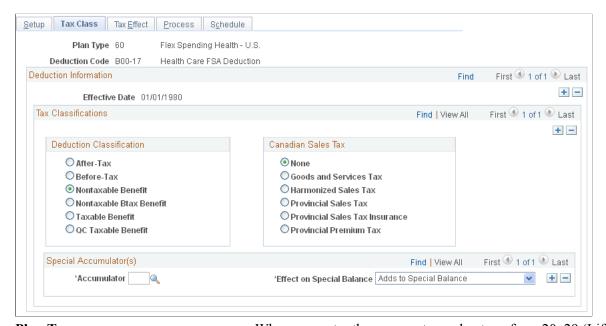

### Plan Type

### **Deduction Classification**

When you enter the page, enter a plan type from 20–29 (Life).

Select After-Tax or Before-Tax if the employee pays all or part of the cost of the life insurance.

Select Nontaxable Benefit if the employer pays all or part of the cost of the insurance.

Select Taxable Benefit if the employer pays all or part of the cost. This classification is used to record the imputed income when the total amount of life insurance for an employee is over 50,000 USD.

### **Example**

If, for example, the employer pays for half the plan and the employee pays for the other half, use three classifications:

- Nontaxable Benefit
- After-Tax (or Before-Tax)
- Taxable Benefit

**Note:** (USF) For FEGLI, there are no additional classifications. It is an after-tax employee deduction.

### **Related Links**

Deduction Table - Tax Class Page

## **Deduction Table - Tax Effect Page**

Use the Deduction Table - Tax Effect page (DEDUCTION\_TABLE3) to specify tax considerations for the group-term life insurance deduction that you are defining.

### Navigation

Set Up HCM > Product Related > Payroll for North America > Deductions > Deduction Table > Tax Effect

### **Image: Deduction Table - Tax Effect page**

This example illustrates the fields and controls on the Deduction Table - Tax Effect page.

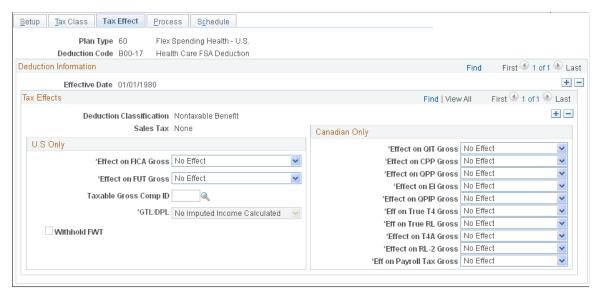

Set up the deduction so that the system calculates the taxable amount for federal, state, and local taxable income.

In most cases, indicate that imputed income (the taxable benefit):

• Adds to the effect on the Federal Insurance Contributions Act gross.

• Has no effect on the federal unemployment tax gross.

The cost of group-term life insurance in excess of 50,000 USD is not subject to federal withholding tax (FWT). Therefore, to have the system withhold FWT, select the Withhold FWT (withhold federal withholding tax) check box.

If you must calculate state or local taxes based on a taxable gross that differs from the federal taxable gross, select *GTL* (group-term life) as the taxable gross component ID. This links the deduction to the Taxable Gross Definition table. The Taxable Gross Definition table defines the taxability for earnings or deduction types (such as imputed income) that you must treat differently at the state or local level than at the federal level. The Taxable Gross Definition table is where you make changes to taxable gross definitions.

PeopleSoft maintains the entries in the Taxable Gross Definition table for group-term life taxable grosses (for U.S. only). The only time you might change an entry is when state or local taxing authorities alert you about changes in their regulations. PeopleSoft also incorporates the changes in the next tax update. If you discover an error or missing information, please notify the Support Center, so PeopleSoft can incorporate the change or addition in the next tax update.

You don't ordinarily change the Taxable Gross Definition table, but you can change definitions of taxable gross for state and local income taxes, state disability insurance, and state unemployment taxes.

In the Taxable Gross Definition table, specify whether the withholding for each state follows the federal rules.

Depending on whether you set up an employee group-term life plan or a dependent life plan, select the appropriate value in the GTL/DPL (group-term life/dependent life) field on the Deduction Table - Tax Effect page. The system calculates imputed income for dependent life separately from regular (individual) group-term life. Your selection determines which calculation the system uses.

### **Related Links**

<u>Deduction Table - Tax Effect Page</u> (USA) Updating the Taxable Gross Definition Table

## **Setting Up for FLSA Calculation**

To set up FLSA period definitions, use the FLSA Period Table (FLSA PERIOD TBL) component.

**Note:** The FLSA and Alternative Overtime Calculations appendix provides examples of calculations. Use the examples as a guide while setting up FLSA calculations.

See Overview of FLSA Calculations.

## Pages Used to Set Up for FLSA Calculations

| Page Name              | Definition Name | Usage                                                                             |
|------------------------|-----------------|-----------------------------------------------------------------------------------|
| FLSA Period Table Page | FLSA_PERIOD_TBL | View all delivered FLSA periods and create or maintain user-defined FLSA periods. |

| Page Name                         | Definition Name    | Usage                                                                                                    |
|-----------------------------------|--------------------|----------------------------------------------------------------------------------------------------|
| Default Settings Page             | COMPANY_TABLE2_GBL | Set up default company information; including FLSA settings.                                                                                                    |
| FLSA Calendar Table Page          | FLSA_CALENDAR      | Set up FLSA calendars.                                                                                                    |
| Calc Parameters Page              | PAYGROUP_TBL3      | Define payroll processing parameters for pay groups                                                                                                    |
| FLSA Period Definition Page       | FLSA_PERIOD_SBPNL  | (USA) Specify FLSA period definition and other parameters for the pay group's FLSA calculation.                                                                                                    |
| Earnings Table - General Page     | EARNINGS_TABLE1    | Define parameters and rules for calculating earnings. Also specify the effects on Fair Labor Standards Act (FLSA) regular rate calculations, and define retro pay processing options.                                                                                      |
|                                   |                    | Note: In the Earnings Table component (EARNINGS_TABLE), only the General page and the Calculation page affect FLSA payment. Use them to specify the earnings codes in the company that are affected by FLSA regulations, and assign the earnings codes to FLSA categories. |
|                                   |                    | See (USA) Setting Up the Earnings Table for FLSA Calculations.                                                                                                    |
| Earnings Table - Calculation Page | EARNINGS_TABLE3    | Specify special earnings calculation formats that control how the pay calculation handles the earnings code and what results the earnings code produces.                                                                                                    |
|                                   |                    | Note: In the Earnings Table component (EARNINGS_TABLE), only the General page and the Calculation page affect FLSA payment. Use them to specify the earnings codes in the company that are affected by FLSA regulations, and assign the earnings codes to FLSA categories. |
|                                   |                    | See (USA) Setting Up the Earnings Table for FLSA Calculations.                                                                                                    |
| Job Information Page              | JOB_DATA_JOBCODE   | Enter information about a person's job, including status, employee class, shift, or standard hours.                                                                                                    |

# **Understanding FLSA Rates**

FLSA calculations apply only to the U.S. The Fair Labor Standards Act of 1937 requires that you pay overtime to nonexempt employees who work more than 40 hours in a week.

Government regulations require employers to pay overtime at a rate that is at least equal to the rate calculated according to FLSA regulations. Additionally, you must prorate nondiscretionary bonuses over all applicable FLSA periods and use them to calculate the FLSA regular rate. When an employee has multiple nonexempt jobs in the same organization, the system applies the overtime rule to the total hours for all jobs.

A premium rate is the extra amount of the contractual rate paid for overtime and is stated by percentage. The contractual rate is the hourly rate of pay that an employer promises an employee in exchange for performing a job. The premium amount paid for overtime can be paid either at contractual rate or FLSA rate.

For example, if you compute overtime at 1.5 times the contractual rate, then the overtime premium rate is 50 percent. A contractual rate of 10 USD per hour yields overtime earnings of 15 USD per hour, with 5 USD as the overtime premium paid at contractual rate. Per FLSA regulation, when bonus is factored into the overtime calculation, this premium overtime pay can be higher at FLSA rate.

The Company table enables you to specify what rate to use for overtime premium as follows:

- Always at the FLSA premium.
- At the greater of the FLSA or contractual premium rates.

The employee always receives at least the FLSA premium.

**Note:** Salaried employees with unspecified hours are always calculated at the FLSA rate, even if it is lower than the contractual rate. Also, the Rate Code and Frequency fields on the Job Data, Compensation page (JOB\_DATA3), must either be the pay period or *Annual* for salaried employees. A frequency value of *Hourly* for a salaried employee can adversely impact calculations for FLSA and retro pay. See "Adding Organizational Instances for Employees, Contingent Workers, and POIs" (PeopleSoft HCM 9.2: Human Resources Administer Workforce)

You can calculate overtime pay:

- According to FLSA rules.
- According to a calculation of:

overtime hours × percentage of the contractual rate that you have agreed to pay for overtime work

How you calculate overtime, prorate bonuses, and handle other earnings (such as shift differentials and tips) depends on whether the employees are subject to FLSA standards or exempt from them.

FLSA calculation is affected by the pay frequency. Supported pay frequencies are weekly, biweekly, monthly and semimonthly. Frequency factors that are defined on the Frequency table may be required in converting the amounts from pay period to FLSA period frequency.

**Note:** Some FLSA calculations use constant values for standard hours or work day hours from Job for an entire period. Changing standard hours or work day hours in the middle of an FLSA period causes inaccurate calculations. Make changes at the end or beginning of the FLSA period.

#### **Related Links**

"Payroll Page" (PeopleSoft HCM 9.2: Human Resources Administer Workforce)
Overview of FLSA Calculations

### **Understanding FLSA Period Definition**

PeopleSoft delivers and maintains three FLSA period definitions:

- Fixed FLSA Period
- Law Enforcement
- Fire Protection

The delivered period definitions are based on data published by the U.S. Department of Labor, Wage and Hour Division. Your organization's requirements might vary slightly from the delivered values if, for example, a union contract overrides the threshold hours established by the U.S. Department of Labor.

If the delivered FLSA period definitions are not adequate for your organization, define new FLSA periods on the FLSA Period Table page.

# **FLSA Period Table Page**

Use the FLSA Period Table page (FLSA\_PERIOD\_TBL) to view all delivered FLSA periods and create or maintain user-defined FLSA periods.

#### **Navigation**

Set Up HCM > Product Related > Payroll for North America > Payroll Processing Controls > FLSA Period Table

#### Image: FLSA Period Table page

This example illustrates the fields and controls on the FLSA Period Table page.

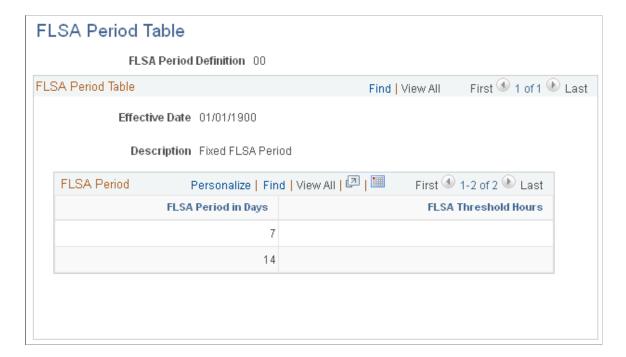

#### **FLSA Period**

These values cannot be changed for delivered FLSA periods. The fields can be edited for user-defined periods.

**FLSA Period in Days** Enter the length of the FLSA pay period, or the days from the

FLSA begin date to the FLSA end date.

**FLSA Threshold Hours** Enter the number of hours worked in the corresponding period

length before the FLSA rate applies to fire protection and law

enforcement employees.

#### **Related Links**

FLSA Period Table Page

# **Setting Up Foundation Tables for FLSA Calculations**

To set up foundation tables for FLSA calculations:

1. Select FLSA settings in the USA section on the Company - Default Settings page.

See "Default Settings Page" (PeopleSoft HCM 9.2: Application Fundamentals).

a. Select the FLSA Required check box if any pay groups in the company require FLSA compliance.

If you don't select this check box, FLSA functionality is not available in Payroll for North America. After you select the FLSA Required check box, the FLSA Rule (Fair Labor Standards Act rule) group box becomes available for entry.

b. Select an option in the FLSA Rule group box.

Designate whether the system should always use the FLSA premium rate (even when the FLSA rate is less than the contractual rate) or the higher of the FLSA and contractual rates (this is the default).

2. Set up the FLSA calendar on the FLSA Calendar Table (Fair Labor Standards Act Calendar table) page.

Define the FLSA period days and start dates on the FLSA Calendar Table page. This step is not required when you use the Basic Rate Formula for fixed, salaried hours in a fixed FLSA period.

See "Creating Pay Calendars and FLSA Calendars" (PeopleSoft HCM 9.2: Application Fundamentals).

3. Review the FLSA Period Definition table and add additional period definitions if necessary.

PeopleSoft delivers the standard period definitions as defined by the U.S. Department of Labor. You cannot modify the delivered period definitions. Define additional period definitions only if the delivered definitions are not adequate for your needs.

4. Select the FLSA Required check box on the Pay Group Table - Calc Parameters page.

If FLSA functionality applies to this pay group, select this check box to enable the display of the FLSA Period Definition (Fair Labor Standards Act period definition) button. You must consider whether FLSA applies when creating pay groups.

**Note:** When setting up pay groups, do not use the same pay group ID in two separate companies if the companies use different overtime earnings codes.

See "Setting Up Pay Groups" (PeopleSoft HCM 9.2: Application Fundamentals).

5. Specify the FLSA period definition and other parameters for the pay group's FLSA calculation on the FLSA Period Definition page.

To access the FLSA Period Definition page, select the FLSA Period Definition button on the Pay Group Table - Calc Parameters page.

See "(USA) FLSA Period Definition Page" (PeopleSoft HCM 9.2: Application Fundamentals).

**Note:** Unless you enable FLSA functionality at every level in the previous steps, you don't see FLSA functionality at the next lower level. In other words, if you do not select the FLSA Required check box in the Company table, you don't see FLSA functionality on the Pay Group Table - Calc Parameters page. After you select the FLSA Required check box in the Pay Group table, the FLSA Period Definition button becomes available. The country for the pay group must also be USA for FLSA processing. To be included in the FLSA calculation, an employee must have nonexempt status in job data and belong to a pay group that is set up with FLSA required.

#### **Related Links**

Overview of FLSA Calculations

"Entering Company Information" (PeopleSoft HCM 9.2: Application Fundamentals)
"Creating Pay Calendars and FLSA Calendars" (PeopleSoft HCM 9.2: Application Fundamentals)

# **Job Information Page**

Use the Job Information page (JOB\_DATA\_JOBCODE) to enter information about a person's job, including status, employee class, shift, or standard hours.

#### **Navigation**

- Workforce Administration > Job Information > Add Employment Instance > Job Information
- Workforce Administration > Job Information > Job Data > Job Information

#### **Image: Job Information page (1 of 2)**

This example illustrates the fields and controls on the Job Information page (1 of 2).

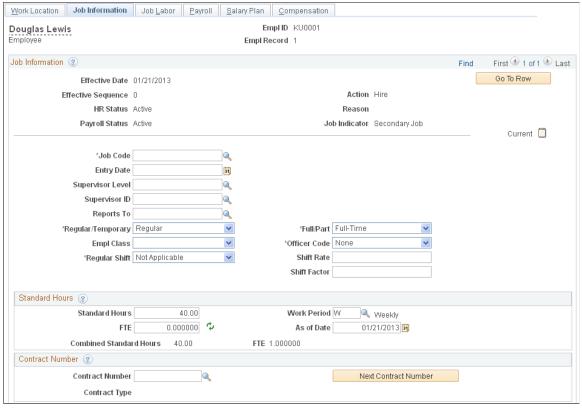

**Image: Job Information page (2 of 2)** 

This example illustrates the fields and controls on the Job Information page (2 of 2).

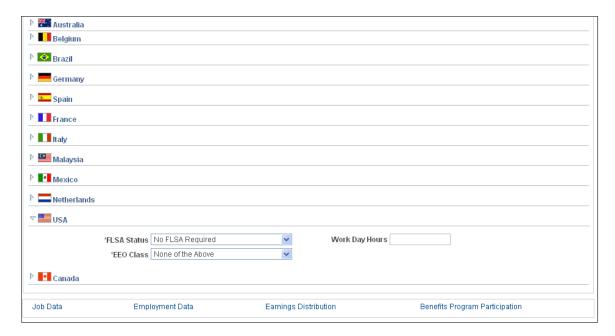

**Note:** This step is employee-specific. Complete the USA section of the Job Information page when you hire an employee.

FLSA Status (Fair Labor Standards Act status)

Only nonexempt employees are entitled to FLSA calculation.

**Work Day Hours** 

Displays the number of hours an employee is scheduled to work on a normal day, which the system uses to calculate the FLSA

Basic Rate Formula.

**Note:** Do not enter a salaried employee's compensation rate as an hourly rate (hourly frequency) in the Compensation Rate field on the Job Data - Compensation page. Under some conditions, doing so causes the system to pay minimum wage in place of the FLSA rate.

#### **Related Links**

"Changing Job Data" (PeopleSoft HCM 9.2: Human Resources Administer Workforce)

# **Setting Up for Alternative Overtime Calculation**

**Note:** The federal version of Payroll for North America does not use the alternative overtime functionality.

# Pages Used to Set Up Alternative Overtime Processing

| Page Name                             | Definition Name  | Usage                                                                                                    |
|---------------------------------------|------------------|----------------------------------------------------------------------------------------------------|
| Alternative Overtime State Table Page | ALT_OT_STATES    | Identify the states that have alternative overtime requirements.                                                                                                    |
| Job Information Page                  | JOB_DATA_JOBCODE | Enter information about a person's job, including status, employee class, standard hours, and FLSA status.  Identify employees who are subject to alternative overtime calculations by selecting <i>ALT OT</i> in the FLSA Status field.  See "Understanding Job Data" (PeopleSoft HCM 9.2: Human Resources Administer Workforce). |

# **Understanding Alternative Overtime**

Some states require different overtime calculations than those managed by the Federal Fair Labor Standards Act (FLSA) regulations. For example, the FLSA overtime premium calculation is fixed at 0.5, whereas California requires that daily overtime in excess of 12 hours must be paid at double time.

This feature is useful for any organization that pays employees in California or other applicable states or requires the alternate calculation because of union or company agreements.

<sup>&</sup>quot;Changing Personal Data" (PeopleSoft HCM 9.2: Human Resources Administer Workforce)

#### **Setup Steps**

Alternative overtime calculation applies only to FLSA-eligible employees. All normal FLSA setup must be done to support alternative overtime calculation processing.

In addition to the normal FLSA setup, these additional setup steps are required for alternative overtime processing:

1. Set up the Alternative Overtime State table to identify the states in which alternative overtime calculations should apply.

PeopleSoft delivers sample data for the *SHARE* setID showing states that have alternative overtime requirements. You can use this information when you set up the table for your setIDs and add additional states as necessary according to your alternative overtime business rules.

2. Identify employees who are subject to Alternative Overtime calculations.

Select ALT OT in the FLSA Status field on the Job Information page in the employee's job data.

**Note:** California employees who work less than 40 hours get overtime pay on an FLSA basis if their FLSA Status is either *Nonexempt* or *Alt OT*. The difference between the two statuses is that *Nonexempt* causes a fixed multiplier of 0.5 to be applied, whereas *Alt OT* uses the earnings code's multiplier. If the earnings code's multiplier is also 0.5, then the overtime amounts are the same for the two statuses.

See Setting Up for FLSA Calculation.

#### **Processing Description**

Salaried employees with unspecified hours are always calculated with the alternative rate, even if it is lower than the contractual rate. The alternative overtime calculation applies even if an employee works less than 40 hours in a week.

**Note:** Payroll for North America does not provide functionality to analyze daily hours and split them between normal time and one or more overtime rates. You must input this information using PeopleSoft Time and Labor or another method.

The system follows these steps in processing alternative overtime:

- 1. To see if the employee is eligible for alternative overtime calculations, the system first looks to the FLSA status on the employee's job information.
- 2. If the employee is eligible, the system then confirms that the state defined on the payline is on the Alternative Overtime States record.
- 3. For those employees identified, the system calculates overtime on the alternative basis rather than the usual FLSA method.
  - To calculate alternative overtime, the system uses the multiplication factor specified for the overtime earnings code on the Earnings table instead of the fixed 0.5 used in federal FLSA calculation.
- 4. When the overtime has been calculated by the alternative method, the system displays the rate with the label Alternative Rate rather than FLSA Rate

#### **Related Links**

Overview of FLSA Calculations

"(USA) FLSA Period Definition Page" (PeopleSoft HCM 9.2: Application Fundamentals)

# **Alternative Overtime State Table Page**

Use the Alternative Overtime State Table page (ALT\_OT\_STATES) to identify the states that have alternative overtime requirements.

#### **Navigation**

Set Up HCM > Product Related > Payroll for North America > Payroll Processing Controls > Alternative Overtime State Tbl > Alternative Overtime State Table

#### **Image: Alternative Overtime State Table page**

This example illustrates the fields and controls on the Alternative Overtime State Table page.

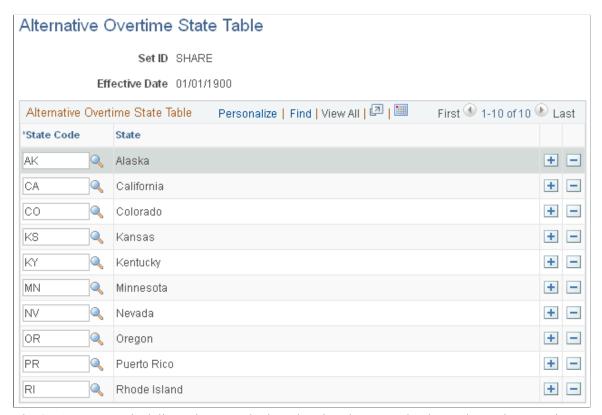

The SHARE set ID is delivered as sample data showing the states that have alternative overtime requirements. Set up the table for your organization's setIDs according to your company's alternative overtime business rules.

**State Code** 

Enter the 2-character state code to identify in which state alternative overtime calculations should apply.

# Setting Up Overtime Pay Calculations on Flat Sum Bonus Payments

This topic discusses steps and pages for setting up overtime pay calculations on flat sum bonus payments.

# **Setting Up Overtime Pay Calculation on Flat Sum Bonus Payments**

To set up overtime pay calculation on flat sum bonus payments:

1. Create new earnings codes to be used for flat sum bonus payments using the Earnings Table component.

On the General page, enter these values:

Payment Type Amounts Only

**Effect on FLSA**Amounts Only

On the Calculation page, enter these values:

**Multiplication Factor** 1.0000

Category for FLSA Regular

- 2. Add an entry to the <u>Flat Sum Bonus Table Page</u> for any states where you will be paying flat sum bonuses (for example, California).
- Create earnings codes to be used for additional overtime amounts due on flat sum bonus payments using the Earnings Table component. For example, one for time-and-one-half overtime, and another one for double-time.
  - (Time-and-one-half overtime) On the General page, enter this value:

**Effect on FLSA** None

On the Calculation page, enter these values:

Multiplication Factor 1.5000

Category for FLSA Excluded

• (Double-time) On the General page, enter this value:

**Effect on FLSA** None

On the Calculation page, enter these values:

**Multiplication Factor** 2.0000

Category for FLSA Excluded

4. Map Overtime earnings codes to Overtime on Flat Sum Bonus earning codes on the <u>Overtime on Flat Sum Bonus Table Page</u> for any states where you will be paying flat sum bonuses (for example, California).

# Pages Used to Set Up Overtime Pay Calculations on Flat Sum Bonus Payments

| Page Name                             | Definition Name    | Usage                                                                                                    |
|---------------------------------------|--------------------|----------------------------------------------------------------------------------------------------|
| Flat Sum Bonus Table Page             | FLAT_SUM_BONUS_TBL | Specify bonus earnings codes that are eligible for the Overtime on Flat Sum Bonus calculation in a specific state. |
| Overtime on Flat Sum Bonus Table Page | OT_PREMIUM_MAPPING | Map overtime earnings codes to corresponding Flat Sum Bonus earnings codes for a specific state.                   |

# Flat Sum Bonus Table Page

Use the Flat Sum Bonus Table page (FLAT\_SUM\_BONUS\_TBL) to specify bonus earnings codes that are eligible for the Overtime on Flat Sum Bonus calculation in a specific state.

#### Navigation

Set Up HCM >Product Related >Payroll for North America > Payroll Processing Controls > Flat Sum Bonus Table > Flat Sum Bonus Table

#### **Image: Flat Sum Bonus Table Page**

This example illustrates the fields and controls on the Flat Sum Bonus Table page.

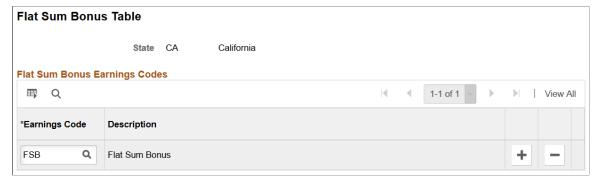

**Earnings Code** 

Enter an earnings code that is created for flat sum bonus payments.

**Note:** Earnings codes that are added to this page are excluded from FLSA calculations in corresponding states.

**Note:** An earnings code (created for flat sum bonus) can be used by any US state. If the earnings code is not added to the Flat Sum Bonus Table page for a state, the calculation of overtime on flat sum bonus earnings code payments will remain the same as the standard FLSA overtime calculation for that state.

Currently, California is the only state for which a Flat Sum Bonus Table entry is required.

# **Overtime on Flat Sum Bonus Table Page**

Use the Overtime on Flat Sum Bonus Table page (OT\_PREMIUM\_MAPPING) to map overtime earnings codes to overtime on flat sum bonus earnings codes for a specific state.

#### Navigation

Set Up HCM >Product Related >Payroll for North America > Payroll Processing Controls > Overtime on Flat Sum Bonus Tbl > Overtime on Flat Sum Bonus Table

#### **Image: Overtime on Flat Sum Bonus Table Page**

This example illustrates the fields and controls on the Overtime on Flat Sum Bonus Table page.

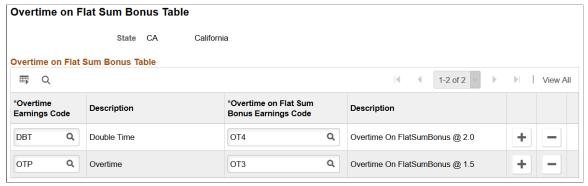

Each Overtime earnings code that requires the calculation of overtime on flat sum bonus payment must be mapped to a corresponding unique Overtime on Flat Sum Bonus earnings code on this page.

During pay calculation, the calculation of overtime due on a flat sum bonus payment generates and inserts paylines using the mapped Overtime on Flat Sum Bonus earnings code.

Currently, California is the only state for which a Flat Sum Bonus Table entry is required.

#### **Related Links**

**Establishing Earnings Codes** 

Overview of Overtime Calculations on Flat Sum Bonus Payments

Overtime Pay Calculations on Flat Sum Bonus Payments

# **Chapter 13**

# (USF) Setting Up Additional U.S. Federal Payroll Functionality

# **Establishing Pay Plans**

# Pages Used to Establish Pay Plans

| Page Name                         | Definition Name  | Usage                                                                                                    |
|-----------------------------------|------------------|----------------------------------------------------------------------------------------------------|
| Pay Plan Page                     | GVT_PAYPLAN_TBL  | (USF) Enter a pay plan ID to become a setID selection for the Salary Plan table. Specify classification authority and eligibility.                                                                                                    |
| Pay Plan Process Control Page     | GVT_PAYPLAN_TBL2 | (USF) Establish pay caps and limits, exempt overtime rates, and conversion factors for pay plans.                                                                                                    |
| Pay Limit Reducible Earnings Page | GVT_EARN_RE_USF  | (USF) Specify earnings codes of all earnings that are eligible for reduction if employee's earnings exceed pay cap/limit amounts.  See Administering Pay Caps and Limits                                                                        |
| Pay Limit Payout Page             | GVT_EARN_PO_USF  | (USF) Assign a Payout Earnings Codes to each Pay Limit Earnings Code within a pay plan to facilitate the payout of earnings during the first pay period of a calendar year, and for termination payouts.  See Administering Pay Caps and Limits |

#### **Related Links**

Administering Pay Caps and Limits

# **Understanding Pay Plans**

Pay plans establish classification authorities and eligibility for automatic, within-grade increases (WGIs), premium pay, law enforcement officer (LEO) pay, and so on. Each pay plan also specifies a set of pay limits, exempt overtime rates, and conversion factors. In the Salary Plan table in PeopleSoft HR, you can associate a pay plan with each salary plan. The IDs that you assign to pay plans become setIDs that link salary plans with pay plans that you define here.

# **Understanding Pay Plan Configuration for Pay Caps and Limits**

The following table is an example of how to configure the Pay Plan Process Control page to process the Office of Personnel Management (OPM) GS maximum pay plan limits:

| Limit Type                                                    | Seq | Earnings<br>Process<br>Type | LEO | Locality<br>(LOC) | Pay Plan | Grade | Step | Mult Fact |
|---------------------------------------------------------------|-----|-----------------------------|-----|-------------------|----------|-------|------|-----------|
| General<br>Schedule                                           | 1   | Basic Pay                   |     |                   | EX       | 0000  | V    | 100       |
| General<br>Schedule<br>plus LOC                               | 2   | Basic Pay                   |     | X                 | EX       | 0000  | IV   | 100       |
| General<br>Schedule<br>plus LEO                               | 3   | Basic Pay                   | X   | X                 | EX       | 0000  | IV   | 100       |
| Overtime plus LOC                                             | 4   | Overtime                    |     | X                 | GS       | 10    | 1    | 100       |
| Overtime plus LEO                                             | 5   | Overtime                    | X   | X                 | GS       | 10    | 1    | 100       |
| Premium<br>Pay                                                | 6   | Pay Limit                   |     | X                 | GS       | 15    | 10   | 100       |
| Premium<br>Pay                                                | 7   | Pay Limit                   | X   | X                 | GS       | 15    | 1    | 100       |
| Overtime<br>plus LEO<br>(150% of<br>GS Rate<br>Step 1)        | 8   | Pay Limit                   | X   | X                 | GS       | 15    | 1    | 150       |
| Overtime<br>plus LEO<br>(Level 5 of<br>Executive<br>Schedule) | 9   | Pay Limit                   | X   | X                 | EX       | 0000  | V    | 100       |
| Annual                                                        | 10  | TotAnnual                   |     | X                 | EX       | 0000  | I    | 100       |
| General<br>Schedule                                           | 11  | Danger Pay                  |     |                   | EX       | 0000  | V    | 35        |
| General<br>Schedule<br>plus LOC                               | 12  | Danger Pay                  |     | X                 | EX       | 0000  | IV   | 35        |
| General<br>Schedule<br>plus LEO                               | 13  | Danger Pay                  | X   | X                 | EX       | 0000  | IV   | 35        |

# Pay Plan Page

(USF) Use the Pay Plan page (GVT\_PAYPLAN\_TBL) to enter a pay plan ID to become a setID selection for the Salary Plan table. Specify classification authority and eligibility.

#### Navigation

Set Up HCM > Product Related > Payroll for North America > Compensation and Earnings > Pay Plan Table USF > Pay Plan

#### Image: Pay Plan page

This example illustrates the fields and controls on the Pay Plan page.

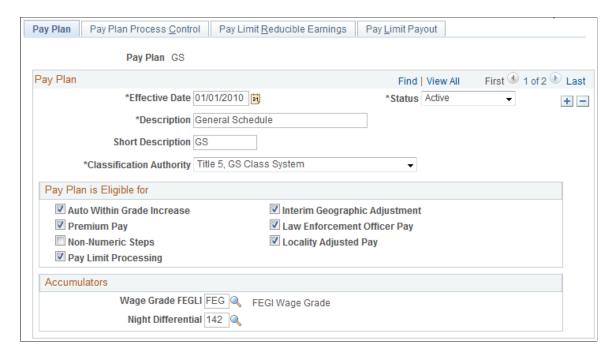

#### Pay Plan

#### **Classification Authority**

Select the pay plan's classification authority from the Translate table: *Equivalent to GS Class System; Equivalent to Title 5 FWS; Title 38, United States Code; Title 5, GS Class System; Title 5, Other;* and *Title 5, Prevailing Rate Sys.* 

#### Pay Plan is Eligible for

#### **Pay Limit Processing**

When selected, the system caps employee base pay at the base pay limit for the plan. For existing pay plans, the system selects the check box by default. If you are adding a new pay plan, you must select the check box to enable pay limit processing for that plan.

#### **Accumulators**

**Wage Grade FEGLI** (Wage Grade Federal Employee Group Life Insurance)

Select the special accumulator that is used to accumulate FEGLI.

Night Differential

Select the special accumulator to associate with night differential pay for the group of employees in this pay plan.

This field is information only. The system does not process it.

# Pay Plan Process Control Page

(USF) Use the Pay Plan Process Control page (GVT\_PAYPLAN\_TBL2) to establish pay caps and limits, exempt overtime rates, and conversion factors for pay plans.

#### Navigation

Set Up HCM > Product Related > Payroll for North America > Compensation and Earnings > Pay Plan Table USF > Pay Plan Process Control

#### **Image: Pay Plan Process Control page**

This example illustrates the fields and controls on the Pay Plan Process Control page.

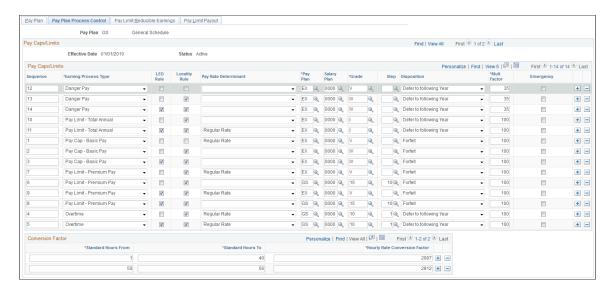

#### Pay Caps/Limits

Each row represents an individual pay rule.

#### Sequence

Defines the processing order of caps or limits. Each row must have a unique sequence number.

If an employee qualifies for two scenarios, the system applies the cap or limit with the lower sequence number. However, the Overtime Cap calculation is done before any other caps and limits are calculated.

#### **Earning Process Type**

Each Earning Process Type row represents an individual pay rule. If there are two limits, create two rows with the same Earnings Process Type and LEO / LOC Rule. Select the type of pay caps or limits that apply to this pay plan.

Danger Pay: Earnings are capped to a defined percentage of Basic Pay per period.

*Overtime:* Base pay plus overtime is subject to a pay period limit. Overtime hourly rate is subject to an hourly rate limit.

Pay Cap - Basic Pay: The sum of base pay, law enforcement officer pay, and locality pay is subject to a defined limit.

Pay Limit - Premium Pay: Earnings are subject to a pay period limit.

Pay Limit -Total Annual: Total annual earnings are subject to an annual pay limit.

**Note:** To learn more about pay caps and limits, and about each earning process type, see <u>Understanding Pay Caps and Limits</u>.

**LEO Rule** (law enforcement officer rule)

Select if the cap or limit applies to employees who receive Law Enforcement Officer (LEO) pay.

**Note:** The system applies pay cap and limit rules defined for LEO employees only if the employee's LEO Status from the job record is either *Primary FEPCA* or *Secondary FEPCA*.

**Locality Rule** (locality rule)

Select if the pay cap or limit applies to employees who receive Locality pay.

**Pay Rate Determinant** 

Select the pay rate determinant to which the pay cap or limit applies. Values are defined in Title 5 of the U. S. Code and Code of Federal Regulations.

Pay Plan, Salary Plan, Grade, and Step

The pay plan, salary plan, grade, and step that determines the maximum limit of the cap or limit.

The Step field value cannot exceed two characters, except for the EX pay plan.

**Disposition** 

Select the action to use when the employee's compensation exceeds a limit: *Defer to Following Year* to the first pay period of the next calendar year or *Forfeit*.

To pay out deferred earnings, select *Defer to following Year*. The deferred earning will be paid out on the first pay period of the next calendar year. The system determines the pay period and year by the settings in the pay calendar.

**Mult. Factor** (multiplication factor)

This factor is used for all caps or limits except overtime.

The overtime earnings code multiplication factor is used for overtime.

#### **Emergency**

If an emergency has been declared for the pay period, select this check box for all *Pay Limit - Premium Pay* earning process types.

To change a pay limit to the emergency limit, select the Emergency check box. You may make this change at any time. To remove the emergency limit, deselect the Emergency check box.

**Note:** You must manually select the Emergency check box for each Pay Limit - Premium Pay process type row. If you select the Emergency check box for one Pay Limit - Premium Pay process type row, you must select it for all Pay Limit - Premium Pay process type rows.

With the Emergency check boxes selected, the system applies the annual limit instead of the premium pay limit for the pay period.

#### **Conversion Factor**

**Hourly Rate Conversion Factor** (hourly rate conversion factor)

Enter the conversion factor to use for converting standard hours to the hourly rate.

# **Defining Earnings Accrual Classes**

To set up earnings accrual classes, use the Earnings Accruals USF (GVT\_ERN\_ACR\_CLASS) component.

# Pages Used to Define Earnings Accrual Classes

| Page Name                          | Definition Name    | Usage                                                                                                    |
|------------------------------------|--------------------|----------------------------------------------------------------------------------------------------|
| Earnings Accruals USF - Class page | GVT_ERN_ACR_CLASS  | Define accrual class properties and<br>key features, including the rules for<br>calculating leave based on time in<br>service and frequency of accrual. |
| Ceiling/Carryover Page             | GVT_ERN_ACR_CLASS2 | Establish rules for applying ceilings and carryover limits to earnings accrual classes.                                                                 |
| Expiration/Termination Page        | GVT_ERN_ACR_CLASS3 | Apply expiration and termination rules to earnings accrual classes.                                                                                     |

| Page Name                            | Definition Name    | Usage                                                                                                    |
|--------------------------------------|--------------------|----------------------------------------------------------------------------------------------------|
| Rates/Bonus Page                     | GVT_ERN_ACR_CLASS4 | Create a schedule for granting leave<br>based on length of service. Establish the<br>hours, months, years, or pay periods that<br>members of the accrual class must work<br>to receive a specified amount of leave.                                                            |
| Earnings Accruals USF - Balance Page | GVT_ERN_ACR_CLASS5 | Select the earnings codes that add to, or subtract from, leave balances for the class, and specify how the hours that are associated with these earnings codes affect various balances that track and store leave time (such as hours taken, hours earned, and service hours). |
| Cascading Page                       | GVT_ERN_ACR_CLASS6 | Define the sequence and the accrual classes to which each earnings accrual class cascades.                                                                                                    |

#### **Related Links**

Managing Leave Accrual

# **Understanding Earnings Accrual Classes**

Payroll for North America provides streamlined processing and reporting of all U.S. federal government leave accrual, usage, transfer, and adjustment activity that affects an employee's leave balances. The system uses accrual classes to track the expiration dates of accrued leave line items, applying leave usage to the oldest line items first and disposing of expired leave balances by the method that you specify for the class. The system supports all leave plans and transfer programs that are currently authorized for federal agencies.

Before you begin defining accrual classes:

- Decide how to convert the processing rules, earnings limits, and other criteria governing leave at your agency into earnings accrual classes.
  - You might want many accrual classes or just a few, depending on how you define the parameters for different leave types, such as annual leave, sick leave, and compensatory time.
  - For example, you can create a rule limiting certain employees to no more than 240 hours of annual leave, and a rule that allows another group of employees to earn up to 360 hours of leave. Each of these rules requires a different accrual class.
- Establish a naming convention for accrual classes so that you can designate and quickly identify different classes for sick leave, compensatory time, military leave, and so on.
- Become familiar with the relationship between earnings codes and accrual classes.

To define accrual classes:

- 1. Set up and define the earnings codes to associate with each earnings accrual class.
- 2. Define the parameters of each earnings accrual class in one of the following ways:

- A set of rules determining the rate at which employees accrue leave based on years of service.
- A set of rules for applying ceilings, carryover limits, and expiration dates to accrued leave, and for disposing of excess leave when one exceeds these limits.
- A set of rules to determine how to process, track, and accumulate leave balances.

#### Relationship Between Earnings Codes and Accrual Classes

Every type of leave (such as annual leave or shore leave), is represented in the system by one or more earnings codes, as used on paysheets at the employee level. An accrual class enables you to set limits and parameters for leave earnings represented by an earnings code. This includes expiration periods for leave, leave ceilings, and carryover limits.

Earnings codes are central to their associated earnings classes. By themselves, however, earnings codes don't indicate how to handle leave when one reaches a ceiling or expiration, the order in which the system uses leave earnings, and so on. You can link this kind of information to an earnings code only by associating it with an accrual class.

Earnings codes tell the system what to pay employees if you decide to convert leave to pay upon expiration or termination, or when one exceeds ceiling and carryover limits.

Accrual classes indicate how to process and accumulate leave earnings represented by different earnings codes for individual employees in that class. For example, if you define an accrual class for annual leave, you might:

- Define an earnings code for leave hours taken.
- Specify that the system adds this time to the accumulation of service hours that are used to calculate leave accrual rates.

When you define an accrual class for one type of leave, you must specify how earnings codes for other types of leave or work time affect accrual balances for employees in the class. For example, if you define an accrual class for annual leave, you might specify another type of leave taken by your employees (such as sick leave or compensatory time) to add to the accumulation of service hours on which annual leave is based.

#### **Annual Leave Entitlement Calculation**

The following table lists the formulas that are used to calculate accrual-specific entitlements. You must select the Annual Entitlement check box on the Earnings Accruals USF - Class page for this calculation to occur:

| Leave                 | Accrual Unit | Accrual Frequency | Formula                                                                                                    | Time Accrued                                                                                                    |
|-----------------------|--------------|-------------------|----------------------------------------------------------------------------------------------------|----------------------------------------------------------------------------------------------------|
| Annual Full-Time (FT) | Year         | Hours/Pay Period  | ((remaining pay periods in the year) × accrual rate) + year-to-date accrual balance + last pay period  If service is between 3 and 15 years, the formula is:  ((remaining pay periods in the year) × accrual rate) + year-to-date accrual balance + last pay period + 4 | 0–3 years of service: ½ day (4 hours) for each pay period, except based on service: 3–15 years of service: ¾ day (6 hours) for each pay period, except ½ days (10 hours) in last pay period.  15+ years of service: 1 day (8 hours) for each pay period. |
| Annual Part-Time (PT) | Year         | Hours/Hour        | ((remaining pay periods<br>in the year) × accrual<br>rate × standard hours)<br>+ year-to-date accrual<br>balance                                                                                                    | 0–3 years of service: 1 hour for each 20 hours in pay status.  3–15 years of service: 1 hour for each 13 hours in pay status.  15+ years of service: 1 hour for each 10 hours in pay status.                                                             |
| Sick FT               | Years        | Hours/Pay Period  | ((remaining pay periods<br>in the year) × accrual<br>rate) + year-to-date<br>accrual balance                                                                                                    | ½ day (4 hours) for each biweekly pay period.                                                                                                    |
| Sick FT               | Years        | Hours/Hour        | ((remaining pay periods<br>in the year) × accrual<br>rate × standard hours)<br>+ year-to-date accrual<br>balance                                                                                                    | 1 hour for each 20 hours in a pay status.                                                                                                    |

#### **Related Links**

"Creating Pay Calendars and FLSA Calendars" (PeopleSoft HCM 9.2: Application Fundamentals)

# Earnings Accruals USF - Class page

Use the Earnings Accruals USF - Class page (GVT\_ERN\_ACR\_CLASS) to define accrual class properties and key features, including the rules for calculating leave based on time in service and frequency of accrual.

#### Navigation

Set Up HCM > Product Related > Payroll for North America > Compensation and Earnings > Earnings Accruals USF > Class

#### **Image: Earnings Accruals USF - Class page**

This example illustrates the fields and controls on the Earnings Accruals USF - Class page.

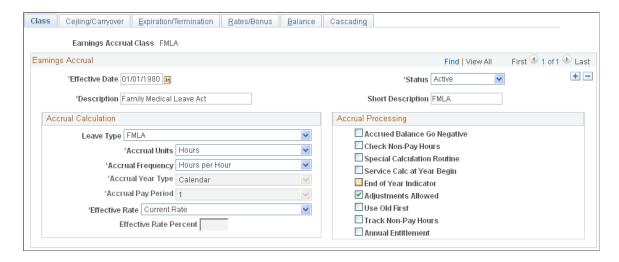

#### Accrual Calculation

This information enables the system to record the frequency of accrual and the units of leave time earned by members of the accrual class.

#### Leave Type

**Note:** Although you can define many different types of leave in the Earnings Accrual Class component, different accrual types require different rules. For example, because compensatory time does not accrue at regular rates based on years of service, you do not use the Earnings Accruals USF - Rates/Bonus page to link compensatory time earnings to service time. However, you do use this page for annual leave, which does vary according to years of service.

#### **Accrual Units**

Select the unit of time that the system uses to track, store, and quote the service intervals on which it bases accruals: *Hours*, *Months*, or *Years*.

**Note:** This value becomes the default on the Rates/Bonus page, where you associate accrual rates to time in service.

#### **Accrual Frequency**

Select the rate at which leave is earned and tabulated:

*Hrs/Year* (hours/year): When you select this value, the Accrual Year Type field becomes available for entry.

*Hrs/Hour* (hours/hours): Select this value to have employees earn leave at a rate of hours each hour

*Hrs/Month* (hours/month): When you select this value, the Accrual Pay Period field becomes available for entry.

Hours/Pay Pd (hours/pay period): Select this value to have employees earn leave at a rate of hours in each pay period.

*Hrs/Week* (hours/week): Select this value to have employees earn leave at a rate of hours each week.

**Note:** This value becomes the default on the Rates/Bonus page.

Accrual Year Type

Select the type of dates to use as the beginning and ending dates of the year:

*Calendar:* The calendar year normally begins January 1 and ends December 31.

*Fiscal:* The fiscal year normally begins October 1 of a year and ends September 30 of the following year.

*Leave:* The leave year normally begins with the first full pay period that begins and ends within the calendar year. However, because the length of the leave year is 26 pay periods, the end date falls within the following year.

Pay: The pay year normally begins with the first full pay period that begins and ends within the calendar year, and it ends with the last pay period that begins and ends in the year.

**Note:** Before using these accrual year types, you must define them in the Pay Calendar table. You can modify the standard definitions as needed.

**Accrual Pay Period** 

Select the pay period in which you want to grant leave earnings. For example, if the month contains multiple pay periods and you decide to distribute earnings after the first week, enter any value from 2 to 5 in the Accrual Pay Period field (with 2 indicating week two, 3 indicating week three, and so on). The default is *I* (week one).

**Effective Rate** 

Select the disposition of excess leave balances: *Current Rate, Rate Earned,* or *Current Rate Percent*. Convert leave to pay using the pay rate in effect when the leave was originally accrued, the current rate of pay at the time of expiration, or a percentage of the current rate. When you select *Current Rate Percent,* the Effective Rate Percent field becomes available for entry.

**Effective Rate Percent** 

Enter the percentage to use as the basis of calculations.

#### **Accrual Processing**

Use this group box to indicate how to process, calculate, and adjust accruals, and to establish a schedule for disposing of dated leave balances.

**Accrued Balance Go Negative** 

For your information only.

**Check Non-Pay Hours** 

Select to tabulate the number of nonpay hours to determine whether to grant accrual earnings. For example, suppose the standard hours for an employee are 80 hours per pay period. The employee has 70 nonpay hours going into a new pay period and takes an additional 10 hours of nonpaid time. The system adds the total number of nonpay hours (80), determines that this number equals the total of standard hours, and blocks any additional leave accrual for that pay period.

**Special Calculation Routine** 

Not currently used by U.S. federal government customers.

Service Calc at Year Begin (service calculation at year begin)

Select to calculate leave hours according to length of service as of January 1 of the current year. To calculate leave hours according to the length of service as of the leave accrual process date, deselect this check box. The system uses the service date in the employee's Job Data component for this calculation.

End of Year Indicator

Select to expire restored leave at the end of the expiration year (Dec. 31). For example, if you restore an employee's leave on Jan. 15, 1998 and the leave expires in 24 months, the system extends the expiration date beyond the two-year limit to the end of the year in which the leave expires (December 31, 2000). This is for restored leave only.

**Adjustments Allowed** 

Select to adjust leave at the line-item level on the Accrual Ledger page. Otherwise, the Accrual Adjustment button is not available.

**Use Old First** 

Select when processing ceilings, carry overs, and expirations. The system reviews historic rows of leave and uses the oldest available leave first.

**Track Non-Pay Hours** 

Select to track nonpay hours for a WGI. Nonpaid hours will be tracked on the accrual non pay ledger.

**Annual Entitlement** 

Select to activate the annual entitlement calculation. After each pay period, the system calculates the employee's annual accrual entitlement balance along with the next pay period's accrual. This provides the information to determine how many leave hours employees can use before exceeding their full annual accrual entitlement. The number of hours to which an employee is entitled for the remainder of the year appears on the Accrual Summary page. Calculation formulas are provided in the overview.

See Understanding Earnings Accrual Classes.

#### Related Links

"Creating Pay Calendars and FLSA Calendars" (PeopleSoft HCM 9.2: Application Fundamentals)

# Ceiling/Carryover Page

Use the Ceiling/Carryover page (GVT\_ERN\_ACR\_CLASS2) to establish rules for applying ceilings and carryover limits to earnings accrual classes.

#### **Navigation**

Set Up HCM > Product Related > Payroll for North America > Compensation and Earnings > Earnings Accruals USF > Ceiling/Carryover

#### Image: Ceiling/Carryover page

This example illustrates the fields and controls on the Ceiling/Carryover page.

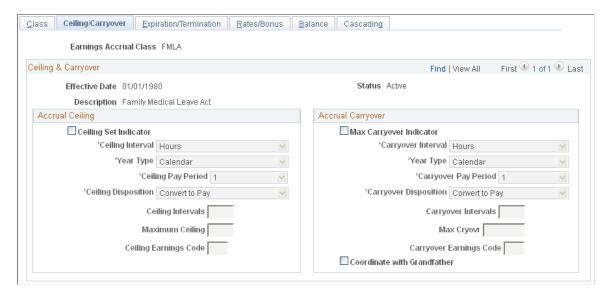

#### **Accrual Ceiling**

Use this group box to place limits on total leave earnings and to specify how to handle excess accruals. Establishing a leave ceiling enables you to limit leave earnings and to trigger various actions when the ceiling has been reached, including the conversion of leave to pay.

| Select to activate the fields in the Accidal Centing group of | eiling Set Indicator | Select to activate the fields in the Accrual Ceiling group box. |
|---------------------------------------------------------------|----------------------|-----------------------------------------------------------------|
|---------------------------------------------------------------|----------------------|-----------------------------------------------------------------|

Select the interval with which to measure the maximum amount of leave time that members of an accrual class can accumulate:

Hours, Months, Pay Period, or Years. When you select Months, the Ceiling Pay Period field becomes available for entry. When you select Years, the Year Type field becomes available for

entry.

Ceiling Pay Period Select the week of each month in which you apply the accrual

ceiling and determine the disposition of excess leave (*I* represents week one, *2* represents week two, and so on).

#### **Ceiling Disposition**

Specify how to handle excess leave accruals:

Allowed to Exceed: Select to disregard ceilings that are applied at an earlier date

Convert to Other: Select to convert excess leave to other types of leave. For example, if you place a ceiling on leave accruals, you can convert excess earnings into another leave type by entering its corresponding earnings code in the Ceiling Earnings Code field. However, this value is not supported by an automated process. Configuration is required to implement this feature.

Convert to Pay: Select to convert excess leave to pay by creating an Additional Pay record, either at the rate earned or at the current rate that is specified on the Earnings Accruals USF - Class page. The system creates a ledger entry to record the reduction of hours and updates the accruals summary. The resulting payment appears as additional pay on the paysheets. When you select this value, the Ceiling Earnings Code field becomes available for entry.

Forfeit: Select to reduce excess accruals and create a ledger entry to record the forfeiture. You immediately lose excess leave.

Use or Lose: Select to reduce excess accruals and create a ledger entry to record the forfeiture. You immediately lose excess leave.

**Ceiling Intervals** 

Not currently used by U.S. federal government customers.

**Maximum Ceiling** 

Enter the maximum number of hours, months, years, or pay periods of leave time that an employee in the accrual class can accumulate, depending on the unit of measurement that is specified in the Ceiling Intervals field.

**Ceiling Earnings Code** 

Specify how to compensate employees in an accrual class when leave is converted to pay.

Define earnings codes in the Earnings tables.

#### Accrual Carryover

Use this group box to specify the carryover limits and tell the system what operations to perform when one exceeds the limit. Establishing a carryover limit enables you to control the amount of leave employees can carry over from one period to another and to trigger other operations, such as the conversion of excess carryover to pay.

carryover indicator)

**Max Carryover Indicator** (maximum Select to activate the fields in the Accrual Carryover group box.

**Carryover Interval** 

Select the interval with which to measure the amount of leave employees in the accrual class can carry over from one period to another: *Hours, Months, Pay Period,* or *Years.* When you select *Months,* the Carryover Pay Period field becomes available for entry. When you select *Years,* the Year Type field becomes available for entry.

**Carryover Pay Period** 

Select the week of each month in which you apply the accrual carryover and determine the disposition of excess leave (*I* represents week one, *2* represents week two, and so on).

**Carryover Disposition** 

Specify how to handle excess leave accruals:

Allowed to Exceed: Select to disregard carryover limits that are applied at an earlier date.

Convert to Other: Select to convert excess leave to other types of leave. For example, if you apply a carryover limit to leave earnings, you can convert excess earnings into another leave type by entering its corresponding earnings code in the Carryover Earnings Code field. However, this value is not supported by an automated process. Configuration is required to implement this feature.

Convert to Pay: Select to convert excess carryover to pay by creating an Additional Pay record, either at the rate earned or at the current rate that is specified on the Earnings Accruals USF - Class page. The system creates a ledger entry to record the reduction of hours and updates the accrual summary. The resulting payment appears as additional pay on the paysheets. When you select this value, the Carryover Earnings Code field becomes available for entry.

*Forfeit:* Select to reduce excess leave and create a ledger entry to record the forfeiture. You immediately lose excess leave.

*Use or Lose:* Select to reduce excess leave and create a ledger entry to record the forfeiture. You immediately lose excess leave.

**Carryover Intervals** 

Not currently used by U.S. federal government customers.

Max Cryovr (maximum carryover)

Enter the maximum number of hours, months, years, or pay periods of leave time that an employee in the accrual class can carry over, depending on the unit of measurement that is specified in the Carryover Intervals field.

**Carryover Earnings Code** 

Specify how to compensate employees in an accrual class when converting leave to pay.

Define earnings codes in the Earnings tables.

Coordinate with Grandfather

Select if employees can use *grandfathered* leave earnings that put them above the carryover limit for their accrual class. For example, if an employee moves from an accrual class that carries a higher carryover limit than is permitted for individuals in the current class, the system checks the Enrollment page for

the correct carryover limit for this employee. Employees are eligible to receive a personal carryover limit on the Enrollment page that remains in effect until their leave earnings fall within the carryover limit for the rest of their accrual class. So, an employee entering an accruals class with excess leave isn't forced to lose it, and the system coordinates leave usage so that it uses the oldest leave first.

**Note:** After you enter the original amount of an employee's grandfathered leave on the Enrollment page, view the grandfathered leave balance on the Accrual Summary page.

#### **Related Links**

**Establishing Earnings Codes** 

"Creating Pay Calendars and FLSA Calendars" (PeopleSoft HCM 9.2: Application Fundamentals)

# **Expiration/Termination Page**

Use the Expiration/Termination page (GVT\_ERN\_ACR\_CLASS3) to apply expiration and termination rules to earnings accrual classes.

#### Navigation

Set Up HCM > Product Related > Payroll for North America > Compensation and Earnings > Earnings Accruals USF > Expiration/Termination

#### Image: Expiration/Termination page

This example illustrates the fields and controls on the Expiration/Termination page.

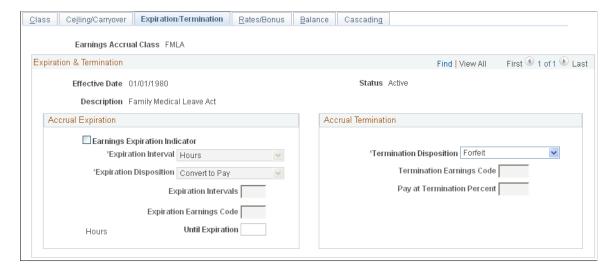

#### **Accrual Expiration**

Use this group box to specify the maximum amount of time that can pass before one must use, forfeit, or convert accrued leave to pay.

**Earnings Expiration Indicator** 

Select to activate the fields in the Accrual Expiration group box.

**Expiration Interval** 

Select the interval with which to measure the expiration period. This value is the default unit of measurement for the Until Expiration field.

**Expiration Disposition** 

Specify how to handle leave upon expiration:

Convert to Other: Select to convert expired leave to other types of leave. For example, if you apply an expiration date to leave earnings, you can convert this leave into another leave type by selecting its corresponding earnings code. However, this value is not supported by an automated process. Configuration is required to implement this feature.

Convert to Pay: Select to convert expired leave to pay by creating an Additional Pay record, either at the rate earned or at the current rate that is specified on the Earnings Accruals USF - Class page. The system creates a ledger entry to record the reduction of hours and updates the accrual summary. The resulting payment appears as additional pay on the paysheets. When you select this value, the Expiration Earnings Code field becomes available for entry.

*Forfeit:* Select to reduce expired leave and create a ledger entry to record the forfeiture. You immediately lose excess leave.

**Expiration Intervals** 

Not currently used by U.S. federal government customers.

**Expiration Earnings Code** 

Specify how to compensate employees in an accrual class when converting leave to pay.

Define earnings codes in the Earnings table.

**Until Expiration** 

Enter the number of hours, months, years, or pay periods until leave expires. The default unit of measurement comes from the Expiration Interval field.

#### **Accrual Termination**

**Termination Disposition** 

Specify how to handle leave upon termination:

Convert to Pay: Select to convert unused leave to pay by creating an Additional Pay record, either at the rate earned or at the current rate that is specified on the Earnings Accruals USF - Class page. The system creates a ledger entry to record the reduction of hours and updates the accrual summary. To complete the payout procedure, you must enter this information in the Final Check Program Table component (TERM\_PGM\_TBL).

Forfeit: Select to record forfeited accruals and create a ledger entry to record the termination. You lose any unused leave.

**Termination Earnings Code and Pay** at Termination Percent

Specify the earnings for which employees in an accrual class are eligible when converting accruals to pay. If your policy is to convert leave to pay at a percentage of the rate that is represented by the earnings code, enter the percent in the Pay at Termination Percent field.

#### Related Links

Establishing Earnings Codes

# Rates/Bonus Page

Use the Rates/Bonus page (GVT\_ERN\_ACR\_CLASS4) to create a schedule for granting leave based on length of service.

#### **Navigation**

Set Up HCM > Product Related > Payroll for North America > Compensation and Earnings > Earnings Accruals USF > Rates/Bonus

#### Image: Rates/Bonus page

This example illustrates the fields and controls on the Rates/Bonus page.

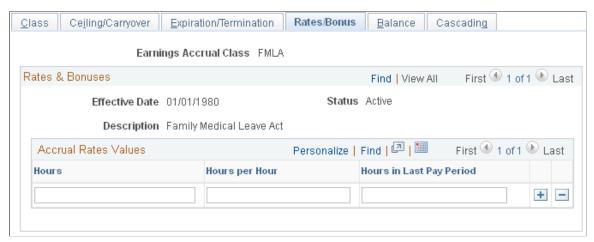

Establish the hours, months, years, or pay periods that members of the accrual class must work to receive a specified amount of leave.

#### **Accrual Rates Values**

The default time period that is displayed in this group box—in this case hours—comes from the Accrual Units field on the Earnings Accruals USF - Class page. For example, if you selected *Hours* as the accrual units on the Earnings Accruals USF - Class page, you measure service time in hours on the Rates/Bonus page.

Hours Enter the length of service. The accrual unit (hours, months, or

years) that displays at the top of this column comes from the Accrual Units field on the Earnings Accruals USF - Class page.

Hours per Hour Enter the number of hours that accrue per month, year, or pay

period. The accrual rate (hours per month, hours per pay period,

hours per year, or hours per hour) that displays at the top of this column comes from the Accrual Frequency field on the Earnings Accruals USF - Class page.

#### **Hours in Last Pay Period**

Specify a fixed number of leave hours to distribute in the last pay period of the year, independent of the amount that you grant automatically to members of the accrual class.

# **Earnings Accruals USF - Balance Page**

Use the Earnings Accruals USF - Balance page (GVT\_ERN\_ACR\_CLASS5) to select the earnings codes that add to, or subtract from, leave balances for the class, and specify how the hours that are associated with these earnings codes affect various balances that track and store leave time (such as hours taken, hours earned, and service hours).

#### **Navigation**

Set Up HCM > Product Related > Payroll for North America > Compensation and Earnings > Earnings Accruals USF > Balance

#### Image: Earnings Accruals USF - Balance page

This example illustrates the fields and controls on the Earnings Accruals USF - Balance page.

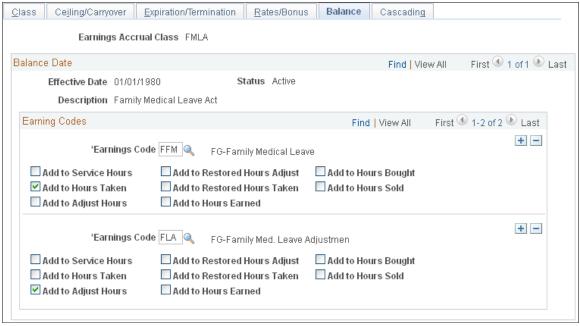

**Earnings Code** 

Select an earnings code for which you want to keep a leave balance.

#### **Add to Service Hours**

Select to add to the accumulation of service hours on which accrual rates are based. To view the total service hours for an employee in the accrual class, use the Accrual Summary page. To adjust service hours for an employee, use the Accrual Ledger page.

#### Add to Hours Taken

Select to add to the accumulation of hours taken. To view the total hours taken for an employee in the accrual class, use the Accrual Summary page. To adjust service hours for an employee, use the Accrual Ledger page.

#### **Add to Adjust Hours**

Select to specify the capability to adjust accrual balances by addition or subtraction, though you don't actually make the adjustment here. When you enter adjustment data using paysheets, the system accepts positive or negative hours. To view the total hours adjusted year-to-date, use the Accrual Summary page.

**Note:** You cannot enter or alter adjusted hours directly through the Accrual Ledger page; they become part of the Leave Accruals Processing COBOL SQL process (FGPACCRL) through paysheets.

#### **Add to Restored Hours Adjust**

Select to add to the balance of adjusted restored hours. To view the balance of adjusted restored hours, use the Restored Hours page.

**Note:** You cannot enter or alter restored hours directly through the Restored Hours page; they become part of the Leave Accruals Processing process through paysheets. You can change only the expiration date of restored leave on the Restored Hours page.

#### **Add to Restored Hours Taken**

Select to add to the balance of restored hours taken. To view the balance of restored hours taken, use the Restored Hours page.

#### Add to Hours Earned

Select to add leave to the accumulation of hours earned. To view the total of hours earned, use the Accrual Summary page. To adjust hours earned for an employee, use the Accrual Ledger page.

#### **Add to Hours Bought**

Not currently used by U.S. federal government customers.

#### Add to Hours Sold

Not currently used by U.S. federal government customers.

**Note:** Many of these check boxes are replicated in the Earnings Code table. If you use accrual classes to place limits on earnings codes and to specify how to accumulate the hours that are associated with them, use the check boxes on this page, rather than those in the Earnings Code table.

#### Example 1

Each check box on the Earnings Accruals USF - Balance page represents a balance to which you can add for:

- Tracking earnings.
- Recording leave hours taken, time in service, and so on.

This enables you to specify:

- How the system tracks and processes an earnings code for the accrual type in the accrual class (annual leave, for example).
- How the hours that are associated with that code affect accrual rates and other earnings criteria for employees in this class.

For example, select the Add to Service Hours and Add to Hours Taken check boxes for the FAL earnings code (a code representing annual leave hours for the ANN360 accrual class). The system adds together the annual leave taken and the accumulation of service hours on which accrual rates are based.

#### Example 2

Because earnings codes representing other types of leave or work time also affect leave accruals for employees in the ANN360 accrual class, the leave plan administrator specifies how hours that are associated with these codes affect balances for employees in the class. In the following example, the system combines hours that are associated with the earnings code for religious comp time-off and are added to the service hours on which annual leave rates are based. Hours that are associated with the earnings code for regular earnings have been added to the accumulation of service time.

For example, select the Add to Service Hours check box for regular earnings and religious comp time-off. If employees in the ANN360 accrual class receive 0.02 hours of leave time for every hour of regular time that they work (accrual frequency is hours per hour), and the employees work 30 hours of regular time and take 10 hours of religious comp time-off, the system:

- Adds 40 service hours to their leave plans.
- Updates their leave earnings, causing the leave accrual program to accrue 0.8 hours of vacation time.

**Note:** This example involves proration, because the system calculates the number of leave hours to grant based on the actual number of service hours. Proration occurs only when the accrual frequency is hours per hour. Other accrual frequencies do not involve proration if the employee works fewer than the normal number of service hours. For example, if the accrual frequency is hours per pay period, the employee receives the full accrual for the pay period if the employee is in an active pay status for any number of hours during that pay period.

#### Related Links

Restored Accrual Page

# **Cascading Page**

Use the Cascading page (GVT\_ERN\_ACR\_CLASS6) to define the sequence and the accrual classes to which each earnings accrual class cascades.

#### **Navigation**

Set Up HCM > Product Related > Payroll for North America > Compensation and Earnings > Earnings Accruals USF > Cascading

#### Image: Cascading page

This example illustrates the fields and controls on the Cascading page.

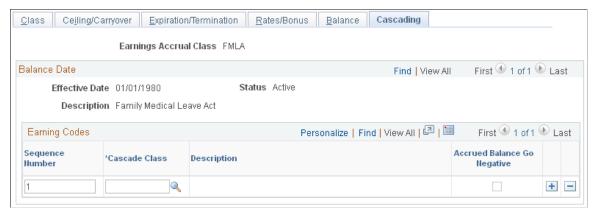

#### **Cascade Class**

Enter the cascading class from which the system draws hours to prevent the earnings accrual class from becoming negative.

During leave accrual processing, the system automatically decrements hours from the lowest sequenced cascading class until it exhausts that accrual class.

For example, to have employees exhaust annual leave and then exhaust restored leave and sick leave before their annual leave becomes negative, define restored leave and sick leave as cascading classes for the annual leave earnings accrual class.

#### **Accrued Balance Go Negative**

Select for the highest sequenced class only. You cannot save this page unless you let the highest sequenced class become negative.

# **Setting Up Military Deposits**

# Page Used to Set Up the Military Deposit Interest Rate

| Page Name                              | Definition Name    | Usage                                                                                                    |
|----------------------------------------|--------------------|----------------------------------------------------------------------------------------------------|
| Federal Distribution Destinations Page | GVT_DEDUCT1_SEC    | Further define the deduction and the interface in which it will be included.  See Federal Distribution Destinations Page. |
| Military Deposit Interest Page         | GVT_MIL_INTRST_PNL | Enter military deposit interest rate.                                                                                     |

#### **Related Links**

Crediting Military Service to Civilian Retirement

# **Military Deposit Interest Page**

Use the Military Deposit Interest page (GVT MIL INTRST PNL) to enter military deposit interest rate.

#### **Navigation**

Set Up HCM > Product Related > Payroll for North America > Compensation and Earnings > Military Deposit Interest USF > Military Deposit Interest

#### **Image: Military Deposit Interest page**

This example illustrates the fields and controls on the Military Deposit Interest page.

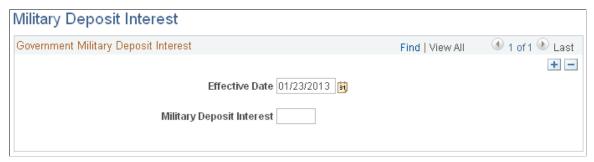

The interest rate on military deposits for post-1956 military service is computed on a calendar year basis, January 1 through December 31. Use this page to record the current interest rate. During the interest calculation process (FGPY020.SQR), the interest rate for the employee's Interest Accrual Date is used.

**Military Deposit Interest** 

Enter the military service deposit interest rate.

# **Setting Up Retirement Annuity Offsets**

This topic provides an overview of retirement annuity offsets, and describes steps for annuitant processing.

#### **Related Links**

"Understanding PARs" (PeopleSoft HCM 9.2: Human Resources Administer Workforce)

# **Common Terms Used in Annuitant Processing**

These terms are commonly used in annuitant processing:

| Term           | Description                                                                                                 |
|----------------|----------------------------------------------------------------------------------------------------|
| Annuitant      | Federal retirees re-employed by the U.S. Federal Government, without the loss of their retirement benefits. |
| Annuity Offset | The difference between the employee's position compensation and actual regular earnings.                    |
| CSRS           | Civil Service Retirement System (U.S. Government, Office of Personnel Management)                           |

| Term            | Description                                                                                                    |
|-----------------|----------------------------------------------------------------------------------------------------|
| FEGLI           | Federal Employees Group Life Insurance (U.S. Government)                                                                                                    |
| Offset Rate     | The employee's position compensation less the employee's annuity.                                                                                                    |
| FERS            | Federal Employees Retirement System (U.S. Government, Office of Personnel Management)                                                                                        |
| ОРМ             | Office of Personnel Management (U.S. Government)                                                                                                    |
| Pre-offset Rate | The annuitant employee position compensation.                                                                                                    |
| RITS            | Retirement and Insurance Transfer System (U.S. Government Office of Personnel Management)                                                                                    |
| SF-52           | U.S. Standard Form- 52, Request for Personnel Action (U.S. Government Office of Personnel Management), which reports the Annuitant Indicator code and description in Box 28. |
| TSP             | Thrift Savings Plan (U.S. Government)                                                                                                    |

# **Understanding Retirement Annuity Offsets**

An U.S. Federal Government annuitant employee is a government retiree who is re-hired into a federal position and reported on the U.S. form SF-52. In most cases, the annuitant keeps their full retirement annuity, however their new federal salary is reduced by the amount of the annuity.

When an employee receives a retirement annuity from the federal government, any current federal employer must offset the retirement calculation by the annuity amount. This difference must be reported on the RITS (Retirement and Insurance Transfer System) interface.

To ensure that the RITS interface picks up and reports the total annuity amounts, you must properly set up the earnings codes, employee pay data, and pay group table.

The hourly rate of the position is the pre-offset rate. Payroll calculation uses the pre-offset rate to pay premiums and to calculate benefits base rate for premiums/contributions.

**Note:** The system uses regular earnings at the pre-offset rate only for base benefits calculation. Regular earnings are not paid out at the pre-offset rate.

During payroll calculation, the system calculates and pays regular earnings at the offset rate, and uses the offset rate to pay all forms of regular pay.

You must enter the employee's standard hours and offset rate in Additional Pay. During time entry, you must enter the premium earning codes on Addl Line Nbr 0 (additional line number 0; the line number does not appear) and regular earnings codes on Addl Line Nbr 1 (additional line number 1). When Pay Calculation creates paysheets, the pre-offset rate appears on Addl Line Nbr 0, and the offset rate appears on Addl Line Nbr 1.

The RITS (Retirement and Insurance Transfer System) is used to report retirement, military deposit, life insurance and health benefits premiums and contributions to the Office of Personnel Management (OPM) on a pay period basis. The RITS includes the annuitant offset amount in its reporting to OPM (Office of

Personnel Management). The Payroll for North America RITS 2812/2812A Interface Summary Report (FGPY001.SQR) includes the annuitant offset amount in the Total Annuity Amount field by retirement plan.

Use the Employed Retired Annuitant component to view the total number of annuitants, new hires, separations and annuity offset for a pay period.

See Viewing Reemployed Annuitant Information.

# **Setup Steps for Annuitant Processing**

These are the setup steps to ensure proper calculation and interfacing of annuity offsets in annuitant processing:

- 1. Set up the annuity pre-offset earnings code.
- 2. Set up the annuity offset earnings code.
- 3. Set up an annuitant pay group.
- 4. Set up retirement contributions.
- 5. Set up the Thrift Savings Plan (TSP).
- 6. Set up the job record.
- 7. Set up the employee's additional pay.

# **Setting Up the Annuity Pre-Offset Earnings Code**

Annuitant employees are paid using two hourly rates, pre-offset job rate and the offset annuitant rate. Two earning codes are used to create the paysheet with two paylines, one with each hourly rate.

The pre-offset job earnings code is configured to populate the paysheet with the job rate. The paysheet earnings line with the pre-offset rate is used to calculate and pay premium earnings.

An annuity pre-offset earnings code has the following characteristics:

- Does not add to gross pay.
- Is not subject to any taxes.
- Is calculated before the off-set earnings code.
- Adds to retirement and Thrift Savings Plan (TSP).

To set up the annuity pre-offset earnings code:

1. Add the earnings code to the Earnings Table.

Navigation: Setup HCM >Product Related >Payroll for North America >Compensation and Earnings >Earnings Table

2. On the General page, select the *Either Hours or Amount OK* in the Payment Type group box, and *None* in the Effect on FLSA group box.

- 3. On the Taxes page, because the code is not used to pay regular earnings, select only the *Maintain Earnings Balances* in the Earnings group box (deselect all other check boxes in that group box), and deselect all check boxes in the U.S. Only group box.
- 4. On the Calculation page, because the earnings is the first of the two to be calculated, enter an Earnings Calc Sequence that is *lower* than the sequence for the offset earnings codes, and enter a Multiplication Factor of 1.0000.
- 5. On the Special Process page, add special accumulator for Retirement and Thrift Savings Plan (TSP) earnings.

See Establishing Earnings Codes.

# **Setting Up the Annuity Offset Earnings Code**

The offset earnings code populates the paysheet with the offset rate and is used to calculate and pay regular earnings.

An annuity offset earnings code has the following characteristics:

- Does add to gross pay.
- Is subject to taxes.
- Is calculated after the pre-offset earnings code.
- Adds to retirement and Thrift Savings Plan (TSP) special.

To set up the annuity offset earnings code:

1. Add the earnings code to the Earnings Table.

Navigation: Setup HCM >Product Related >Payroll for North America >Compensation and Earnings >Earnings Table

- 2. On the General page, select the *Either Hours or Amount OK* in the Payment Type group box, and *None* in the Effect on FLSA group box.
- 3. On the Taxes page, select the *Add to Gross Pay, Maintain Earnings Balance*, and *Hours Only (Reduce from Regular Pay)* check boxes in the Earnings group box, and select *all* check boxes in the U.S. Only group box.
- 4. On the Calculation page, enter an Earnings Calc Sequence that is *higher* than the sequence for the offset earnings codes, and enter a Multiplication Factor of 1.0000.
- 5. On the Special Process page, add special accumulator for Retirement and Thrift Savings Plan (TSP) earnings.

See Establishing Earnings Codes.

# Setting Up an Annuitant Pay Group

To manage the unique features of annuitant employees, create a separate pay group.

An annuitant pay group has the following characteristics:

• Employee type is Exception Hourly.

• The regular earnings code (REG) that is used for employees, is not used for annuitants.

To set up an annuitant pay group:

1. Add the pay group code to the Pay Group Table.

Navigation: Setup HCM >Product Related >Payroll for North America >Payroll Processing Controls >Pay Group Table

- 2. On the Definition page, enter a description for the pay group, for example Annuitant Processing Group, and in the Employee Type Default field, enter *Exception Hourly* to create a paysheet with standard hours and the job hourly rate.
- 3. On the Process Control page, in the Employee Type(s) for Pay Group group box, enter the Employee Type of Excep Hrly (exception hourly) and deselect all check boxes.
- 4. On the Calc Parameters page, in the Earnings group box, enter the pre-offset earnings code in both the Regular Hours and Regular Earnings fields.

See *PeopleSoft HCM Application Fundamentals*, "Setting Up Pay Groups" (PeopleSoft HCM 9.2: Application Fundamentals).

### **Setting Up Retirement Contributions**

Annuitant employees receiving benefits from FERS (Federal Employees Retirement System) must continue to make contributions while employed. Civil Service Retirement System (CSRS) annuitant employees have the option to contribute.

Retirement contributions have the following characteristics:

- Retirement plans use a special accumulator to calculate eligible earnings. Both the pre-offset and offset earning codes add to the retirement special accumulator.
- Annuitant employee withholdings and employer contributions are calculated on pre-offset earnings during payroll and reported on the Retirement and Insurance Transfer System (RITS).

To set up an retirement contributions:

1. Access the Base Benefits, Retirement Plan Table.

Navigation: Setup HCM > Product Related > Base Benefits > Plan Attributes > Retirement Plan Table

2. On the Retirement Plan Table page, in the Use Special Accumulator Instead of Gross field, enter the special accumulator code that defines earnings eligible for retirement contributions

See *PeopleSoft Human Resources Manage Base Benefits*, "Setting Up Retirement Plans" (PeopleSoft HCM 9.2: Human Resources Manage Base Benefits).

### Setting Up the Thrift Savings Plan (TSP)

The Thrift Savings Plan (TSP) also uses a special accumulator to calculate eligible earnings.

TSP has the following characteristics:

• Both the pre-offset and offset earning codes add to the special accumulator.

• Annuitant employee withholdings and employer contributions are calculated on pre-offset earnings during payroll and reported on the TSP Interface.

To set up the TSP:

1. Access the Savings Plan Table component.

Navigation: Setup HCM > Product Related > Base Benefits > Plan Attributes > Savings Plan Table

2. On the Employee Limit on Investments page, in the Use Special Accumulator field, enter the special accumulator that defines earnings eligible for TSP contributions.

See PeopleSoft Human Resources Manage Base Benefits, Setting Up Savings Plans"Employee Limit on Investments Page" (PeopleSoft HCM 9.2: Human Resources Manage Base Benefits).

### Setting Up the Job Record

An annuitant hire record has the following characteristics:

- The Annuitant Indicator identifies the employee an annuitant.
- The annuitant must be in an annuity pay group.
- The employee type is Exception Hourly.
- An annual annuity amount must be specified in the Annuity Offset Amount field on the Compensation Data page.
- Expected pay base rates are reduced the annuity offset amount.

To set up the job record for an annuitant:

1. Access the annuitant's job record in the HR Processing USF component (or Add Employment Instance USF component).

Navigation: Workforce Administration >Job Information >HR Processing USF (or Workforce Administration >Job Information >Add Employment Instance USF)

- 2. On the HR Processing USF, Job Data page, in the Position field, enter the position for which the annuitant was hired.
- 3. Click the FEGLI/Retirement/FICA link on the HR Processing USF, Job Data page, and then on the FEGLI/Retirement/FICA secondary page do the following: enter the FEGLI code to enroll the employee into FEGLI; enter the appropriate Retirement Plan; and select the appropriate Annuitant Indicator:
  - 1 = Reempl Ann-CS
  - 4 = Ret Off/Reempl Ann-CS
  - 5 = Ret En/Reempl Ann-CS
  - A = Reempl Ann-FE
  - C = Ret Off/Reempl Ann-FE

- E = Ret Enl/Reempl An-FE
- 4. On the Position Data page, assign the employee to the annuitant pay group and select the Employee Type of *E* (exception hourly).
- 5. On the Compensation Data page, enter the Annuity Offset Amount (which cannot be greater than the Base Pay amount).

**Note:** The Annuity Offset Amount field is available only *after* the annuitant job record has been saved with one of the Annuitant Indicator values: 1, 4, 5, A, C or E.

The full annual annuity amount is recorded. The Annuity Offset Amount will reduce the Expected Pay Base Pay values. When you click the Expected Pay link, the system may display a message showing the rates that have been changed. When you click OK, the Expected Pay secondary page appears, where you can view details of the annuitant's expected pay. Base Pay amounts reflect the pay after being reduced by the annuity offset amount. The Locality/LEO Adjustment amounts are not reduced. Payroll uses this hourly rate.

#### See:

- PeopleSoft Human Resources Administer Workforce, Adding an Employment Instance "Add Employment Instance USF - Job Data Page" (PeopleSoft HCM 9.2: Human Resources Administer Workforce).
- PeopleSoft Human Resources Manage Base Benefits, (USF) Enrolling Employees in Benefit Programs and Plans, "FEGLI/Retirement Data/FICA Page" (PeopleSoft HCM 9.2: Human Resources Manage Base Benefits).

# Setting Up the Employee's Additional Pay

To set up additional pay, you must identify the offset earnings code and hourly rate to use, and the pay periods to which they apply.

To set up additional pay:

- 1. Access the Employee Pay Data USF, Create Additional Pay component.
  - Navigation: Payroll for North America > Employee Pay Data USF > Create Additional Pay
- 2. On the Create Additional Pay page, enter the offset earnings code in the Earnings Code field, enter the full pay period hours in the Hours field, and enter the offset rate in the Hourly Rate field.
  - The adjusted base pay, minus the annuity, divided by 2087 hours, equals the offset hourly rate to enter in Additional pay. For example, assume an adjusted base pay, including LEO/LOC, of \$51,919.00, and annuity of \$20,000. The adjusted base pay of \$51,919.00, minus the annuity of \$20,000.00, divided by 2087 hours, gives the annuitant an offset hourly rate of \$15.29. This is the hourly rate to enter in Additional Pay.
  - See, Example: Annuitant Paycheck, Annuitant Earnings later in this topic.
- 3. Also on the Create Additional Pay page, select the OK to Pay check box, and select the check box for all of the pay periods to which additional pay applies in the Applies to Pay Periods group box.

When paysheets are processed, the system creates two paylines, Addl Line Nbr 0 and Addl Line Nbr 1.

- Addl Line Nbr 0 includes the regular standard hours and hourly rate from the Job Record. The hourly rate is the pre-offset rate and is used to pay premium earnings. All premium earnings must be entered on this earnings line.
- Addl Line Nbr 1 includes the earnings code, hours and hourly rate from the Additional Pay page. The hourly rate Is the offset rate and is used to pay all regular earnings. All types of regular earnings must be entered on this earnings line.

See <u>Defining Additional Pay Earnings</u>.

# **Example: Annuitant Paycheck**

This section describes an annuitant pay example and shows sample paysheet and paycheck information for the annuitant.

### **Annuitant**

Mary is an annuitant. She is hired into a position that pays LEO/LOC (law enforcement officer percentage adjustment and locality pay).

# **Annuitant Earnings**

The following earnings conditions apply to Mary:

- Her base pay is \$47,610.00.
- She receives \$20,000 annuity annually.
- Her \$47,610.00 base pay, minus her \$20,000 annuity offset, divided by 2087, gives her a base pay hourly rate of \$13.23.
- Her LEO/LOC adjusted base pay is \$51, 919.00, which divided by 2087, gives her a pre-offset hourly rate of \$24.88.
- Her \$51,919.00 adjusted base pay, minus her \$20,000 annuity offset, divided by 2087, gives her an offset hour rate of \$15.29.
- Her regular pay is calculated at her offset hourly rate of \$15.29.
- She worked 2 hours of overtime (FOV) in the pay period.

### **Annuitant Paylines**

Based on Mary's earnings conditions, the paylines on Mary's paysheet are:

- Addl Line Nbr 0 with 80 standard hours at the pre-offset hourly rate of \$24.88, and 2 overtime hours based on the same hourly rate.
- Addl Line Nbr 1 with an offset hourly rate of \$15.29, earnings code FAO for 72 hours, and FHL (holiday) for 8 hours.

Payline details appear on the Update Paysheets, By Payline page.

### Navigation

Payroll for North America > Payroll Processing USF > Update Paysheets > By Payline > Payline

### Image: Payline Page, Annuitant Addl Line Nbr 0 example

This is an example of a Payline Page, annuitant Addl Line Nbr 0.

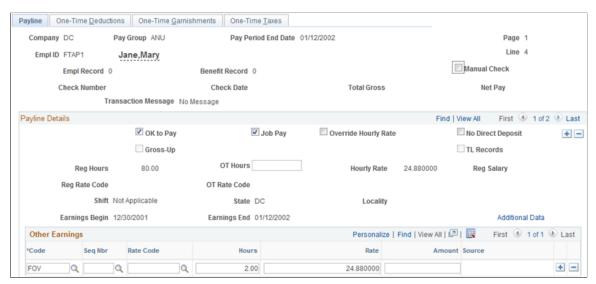

Image: Payline Page, Annuitant Addl Line Nbr 1 example

This is an example of a Payline Page, annuitant Addl Line Nbr 1.

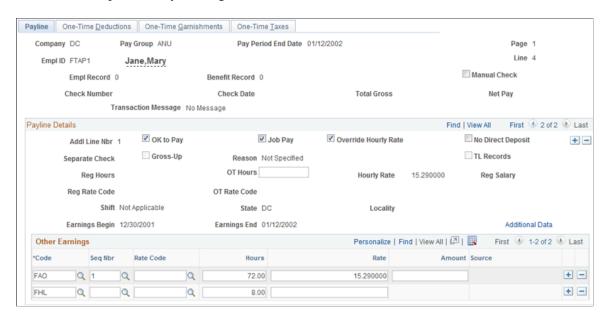

# **Annuitant Paycheck Earnings**

The system calculates Mary's paycheck earnings as shown in this table:

| Earnings    | Hours | Rate  | Dollars | Paid |
|-------------|-------|-------|---------|------|
| Regular FPR | 80    | 24.88 | 1990.40 | No   |

| Earnings      | Hours | Rate  | Dollars  | Paid |
|---------------|-------|-------|----------|------|
| Regular FAO   | (72)  | 15.29 | 1100.88  | Yes  |
| Regular FHL   | (8)   | 15.29 | 122.32   | Yes  |
| Total Regular | 80    | 15.29 | 1,223.20 | Yes  |
| Overtime FOV  | 2     |       | 74.64    | Yes  |
| GROSS PAY     |       |       | 1297.84  | Yes  |

Paycheck earnings details appear on the Review Paycheck, Paycheck Earnings page.

### Navigation

Payroll for North America >Payroll Processing USF >Produce Payroll >Review Paycheck >Paycheck Earnings

### Image: Paycheck Earnings Page, Annuitant Addl Line Nbr 0 example

This is an example of a Payline Page, annuitant Addl Line Nbr 0.

**Note:** For additional line number 0, Addl Line Nbr field in the Earnings group box is blank.

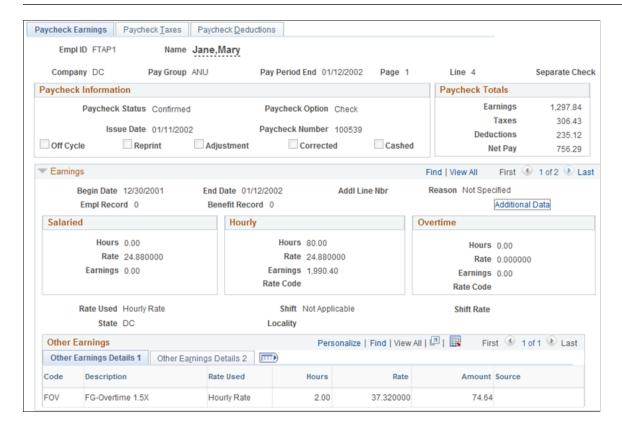

### Image: Paycheck Earnings Page, Annuitant Addl Line Nbr 1 example

This is an example of a Payline Page, annuitant Addl Line Nbr 1.

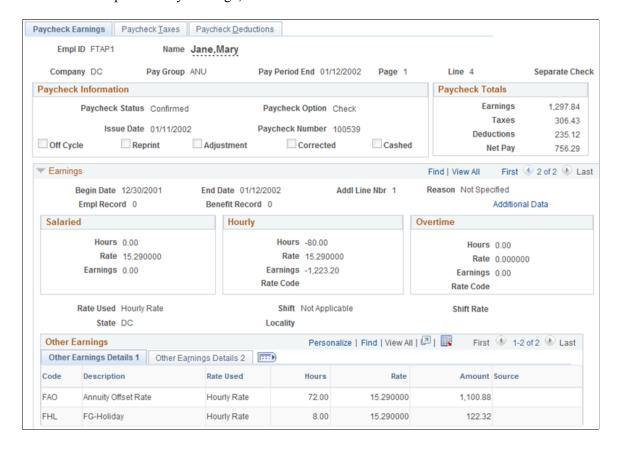

# **Annuitant Paycheck Deductions**

Mary's premium earnings and her retirement, TSP, and FEGLI contributions are calculated at her full job hourly rate of \$24.88. Based on Mary's earnings, her deductions are as follows:

- Her before-tax TSP employer match is \$199.04 (based on employee withholding of 10% of the special accumulator pre-offset earnings).
- Her nontaxable TSP employer match is \$79.61 (based on employer contribution).
- Her after-tax retirement (FERS) is \$15.92 (based on employee withholding of 0.8% of the special accumulator pre-offset earnings).
- Her nontaxable retirement (FERS) is \$228.90 (based on employer contribution of 11.5% of the special accumulator pre-offset earnings).
- Her after tax FEGLI is \$8.91.
- Her nontaxable FEGLI is \$4.46

Paycheck deduction details appear on the Review Paycheck, Paycheck Deductions page.

### Navigation

Payroll for North America >Payroll Processing USF >Produce Payroll >Review Paycheck >Paycheck Deductions

### Image: Paycheck Deductions Page, Annuitant Retirement example

This is an example of a Paycheck Deductions page, showing annuitant retirement deductions.

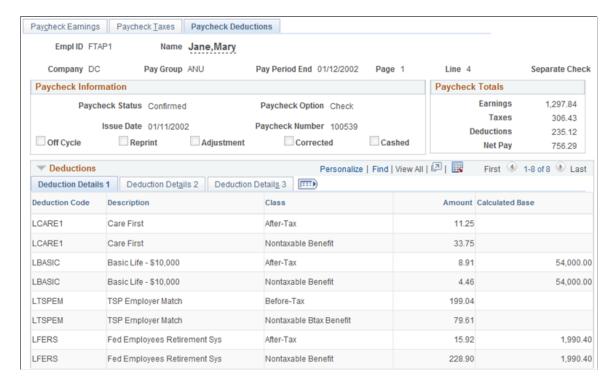

# **Setting Up IRR Remarks**

To set up IRR remarks, use the IRR Remarks Table USF (GVT IRR RK TBL) component.

# Page Used to Define IRR Remarks

| Page Name                                                           | Definition Name | Usage                                                                 |
|---------------------------------------------------------------------|-----------------|-----------------------------------------------------------------------|
| IRR Remarks Table Page (Individual Retirement Record remarks table) | GVT_IRR_RK_TBL  | (USF) Create IRR remarks that can be associated with employees' IRRs. |

#### **Related Links**

**Understanding the IRR Process** 

# **Understanding IRR Remarks**

IRR remarks include text or employee-specific information that you must document in the IRR. After the system creates the IRR control record, you can select remarks for an employee on the IRR Remarks page.

We provide an IRR remark template generator that enables you to define IRR remarks ahead of time. In the IRR Remarks table, create remarks that contain employee-specific and text components. Enter the employee-specific information when attaching the remark to an employee's IRR on the IRR Remarks page. These components comprise a unique IRR remark.

Setting up IRR remarks in the IRR Remarks table dynamically generates a complete remark for an employee on the IRR Remarks page. When employees separate, you can select the remarks for them.

# **IRR Remarks Table Page**

(USF) Use the IRR Remarks Table (Individual Retirement Record remarks table) page (GVT IRR RK TBL) to create IRR remarks that can be associated with employees' IRRs.

### **Navigation**

Set Up HCM > Product Related > Payroll for North America > Compensation and Earnings > IRR Remarks Table USF > IRR Remarks Table

### Image: IRR Remarks Table page

This example illustrates the fields and controls on the IRR Remarks Table page.

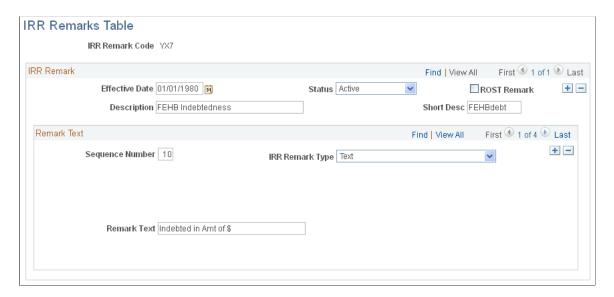

### **Remark Text**

Field Type

| Sequence Number                | Assign the component a sequence number. PeopleSoft recommends that you assign numbers in increments of five to leave room in case you must modify the remark. This saves you from renumbering the sequence of all the components. |  |
|--------------------------------|----------------------------------------------------------------------------------------------------|--|
| IRR Remark Type (Individual    | Select the format for this sequence number:                                                                                                    |  |
| Retirement Record remark type) | <i>Emp spec</i> (employee specific): If you select this value, the Field Type and Remark Label fields become available for entry.                                                                                                 |  |
|                                | <i>Text:</i> If you select this value, the Remark Text field becomes available for entry.                                                                                                    |  |

and Text.

Select the type of edit that is used in the remark line of an

employee's IRR on the IRR Remarks page: None, Date, Number,

**Note:** Your operating system (for example, Oracle or DB2/MVS) influences date field values.

Remark Label

Enter a label to identify information in an employee-specific remark type.

# **Chapter 14**

# **Maintaining Payroll Data**

# **Understanding Payroll Data**

The Employee Pay Data menu contains the Payroll for North America pages that you use to maintain payroll-specific data, such as tax information, additional pay, general deductions, direct deposit, and garnishments information.

These pages work in conjunction with the information that you enter on the Workforce Administration pages and the benefit deduction data maintained in Benefits pages.

In addition to the payroll data information that is required for payroll processing, PeopleSoft also provides optional payroll data pages, where you can maintain and override information concerning check distribution and payroll deductions.

This diagram shows the types of payroll data information that you can maintain for employees, including tax information, general deductions, and other pay data:

Image: Maintaining employee payroll data including tax information, general deductions, and other pay data

This diagram shows the types of payroll data information that you can maintain for employees, including tax information, general deductions, and other pay data.

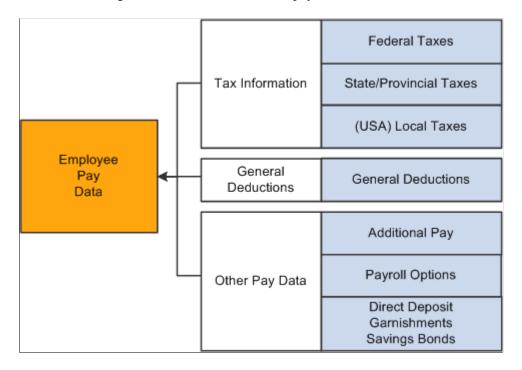

# Searching by National ID

The Employee Pay Data menu also offers the Search by National ID page, part of the Administer Workforce business process in PeopleSoft HR. You can search for employees and their dependents/beneficiaries using their national ID.

### (USA) Verifying Social Security Numbers

Payroll for North America provides the SSN Verification (social security number verification report) SQR Report process (TAX109) that you can use to electronically submit employee name and SSN information to the Social Security Administration (SSA) for verification. The SSA verification service is available to all employees and third-party submitters to verify current or former employees for wage reporting (Form W-2) purposes.

You can verify up to 10 names and SSNs per screen online, and receive immediate results. Consider using this method for verifying small numbers of new hires.

You can also upload overnight files of up to 250,000 names and SSNs, and receive results within the next 1–2 government business days. Consider using this method to verify an entire payroll database or if you hire a large number of workers at a time.

**Note:** You must obtain an Access and Activation Code from the SSA before running the TAX109 process. It's a good idea to submit this file periodically throughout the year to identify and correct SSN errors before beginning year-end processing.

### **Related Links**

Tax Reports (TAX)

# **Entering Tax Distribution Information**

# Pages Used to Enter Tax Distribution Information

| Page Name                    | Definition Name    | Usage                                                                                                    |
|------------------------------|--------------------|----------------------------------------------------------------------------------------------------|
| Update Tax Distribution Page | TAX_DISTRIBUTION   | (USA, USF) Enter the employees work state or localities percentages for US employees. This information will be used in the Create Paysheet Process and create a payline for each state/locality combination. |
| Update Tax Distribution Page | TAX_DIST_CAN       | (CAN) Enter tax distribution information for Canadian employees.                                                                                                    |
| Default Tax Data Report Page | RUNCTL_FRMTHRU_PAY | Run TAX016 (TAX016CN for Canada) to print employee tax and other hire data automatically generated by the system.                                                                                            |

# **Understanding Tax Distribution**

Every employee must have at least one Tax Distribution record. It represents the work location(s) for the employee. It is used to calculate the work taxes. The system automatically populates the State, Province, and Locality fields from the Tax Location Code field on the employee's Job Data record. The state and locality codes come from the Tax Location table.

# **Creating Employee Tax Distribution Data Automatically**

If you select the Automatic Employee Tax Data option on the Installation table, Payroll for North America automatically sets up tax distribution records for the employee. It sets up federal, state (multiple, if necessary), provincial, and local (multiple, if necessary) records whenever an employee:

- Is hired through PeopleSoft Human Capital Management (HCM) or the applicant tracking system.
- Transfers to another company.
- Has a job change that requires a new tax location to be entered on Job Data Payroll page.

You can run the Default Tax Data Report (TAX016), (TAX016CN is the Canadian version) to verify automatically created tax data. This report lists which employees have such default data on their tax records. The report checks records within the date range that you specify.

**Note:** (USF) The employee's retirement code coverage helps determine which tax data is generated by the system.

### **Default Tax Information**

If the Automatic Employee Tax Data check box is selected on the Installation Table component, the system:

- References the employee's home address and tax location from human resources personal data and job data records.
- Enters the data by default in the employee's federal, state, and local tax data.
- Enters a marital status of *Single*.
- Enters a withholding allowance of 0.

Changes to tax location in job data using Correction mode do not automatically export the new data to the employee's tax distribution record or employee tax data record. Only changes made in Update/Display mode cause these tables to be updated.

If the Use State Residence for Local check box is selected on the Installation Table component, then localities entered on the Tax Location table are indicated as resident locality in employee tax data.

This diagram illustrates how the system enters tax data from the Personal Data Record, Tax Location Table, Job Data Record, Employee Tax Data Record, and the Tax Distribution Record automatically and how that data is used on paysheets:

# Image: Illustration of how system pulls in information from various personal and tax data records automatically and uses that information on the paysheet

This diagram illustrates how the system enters tax data from the Personal Data Record, Tax Location Table, Job Data Record, Employee Tax Data Record, and the Tax Distribution Record automatically and how that data is used on paysheets:

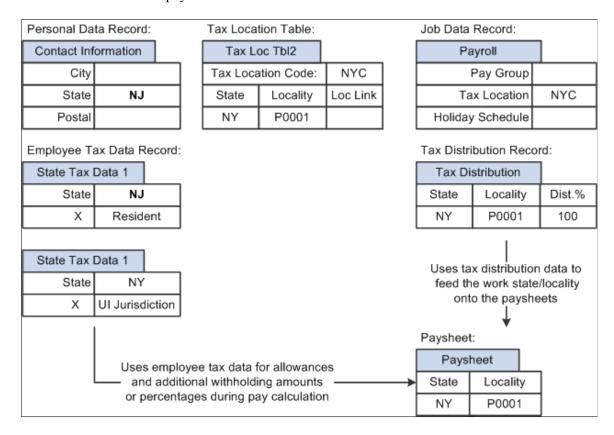

### (USA) State Taxes for Multistate Employees

This is an example of how the system determines state taxes for multistate employees based on the distribution percents that you enter on the Tax Distribution pages.

Employee A is paid weekly and receives 1000 USD per week. The employee works 70 percent of the time in New York and 30 percent in Connecticut.

- 1. The system annualizes the pay period taxable earnings.
  - Employee A earns 1,000 USD for this pay period. Thus, the employee's annual taxable earnings are annualized by multiplying the week's earnings by 52 weeks:  $1,000 \text{ USD} \times 52 = 52,000 \text{ USD}$ .
- 2. The system calculates the annual tax for the taxable earnings for each state using the appropriate rate from the state's corresponding tax tables.

New York Annual Tax Calculation:

Because Employee A works 70 percent in New York, his annual taxable earnings is 52,000 USD x 70% = 36,400 USD. Assume that New York's tax rate from the tax table is 4.5%. Thus, the New York annual taxes are 4.5% x 36,400 USD = 1,638 USD.

Connecticut Annual Tax Calculation:

Because Employee A works 30 percent in Connecticut, his annual taxable earnings is  $52,000 \text{ USD} \times 30\% = 15,600 \text{ USD}$ . Assume that Connecticut's tax rate from the tax table is 6%. Thus, the employee's Connecticut annual taxes are  $6\% \times 15,600 \text{ USD} = 936 \text{ USD}$ .

3. The system converts each state's annual tax amounts to weekly amounts and then applies these amounts to each state.

New York Weekly Tax Calculation:

 $1,638 \text{ USD} \div 52 \text{ weeks} = 31.50 \text{ USD per week}$ 

Connecticut Weekly Tax Calculation:

 $936 \text{ USD} \div 52 \text{ weeks} = 18 \text{ USD per week}$ 

**Note:** The Create Paysheet COBOL SQL process (PSPPYBLD) uses tax distribution information to set the state and locality by default on the paysheet and to distribute the employee's hours and/or earnings as specified. If this tax distribution data is changed after the paysheet is created, you must manually update the paysheet with the distribution changes.

**Note:** If you want the earnings in the Other Earnings section of the paysheet to be distributed according to the tax distribution, you must set up and add the earnings as additional pay (either manually or through an interface) before paysheet creation. If you add the earnings directly to the payline, the system does not apply tax distribution.

# **Update Tax Distribution Page**

(USA, USF) Use the Update Tax Distribution page (TAX\_DISTRIBUTION) to enter the employees work state or localities percentages for US employees.

This information will be used in the Create Paysheet Process and create a payline for each state/locality combination.

#### Navigation

- Payroll for North America > Employee Pay Data USA > Tax Information > Update Tax Distribution > Update Tax Distribution
- Payroll for North America > Employee Pay Data USF > Tax Information > Update Tax Distribution > Update Tax Distribution

### Image: Update Tax Distribution page

This example illustrates the fields and controls on the Update Tax Distribution page for the U.S.

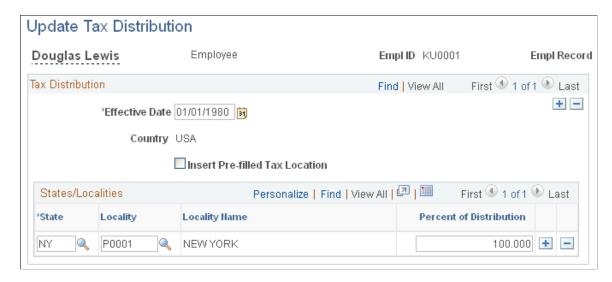

#### Tax Distribution

#### **Insert Pre-filled Tax Location**

Select to automatically populate this record using the tax location ID specified on the employee's Job Data record and the corresponding information on the Tax Location Table.

When a tax location code contains multiple states, and this check box is selected, the system:

- Searches for the employee's Job record for the tax location code.
- Determines all states/provinces and localities that are associated with that code

### States/Localities

#### **Percent of Distribution**

Specify the percent of the employee's time or earnings to apply to selected state/locality in the State and Locality fields.

**Note:** This tax distribution is for work location taxes only and does not include resident-based taxes.

Every employee must have at least one Tax Distribution record. State/locality percentages must total 100 percent. If the employee works in one state or locality, the distribution percent should be 100 for that row. However, if an employee is hired or transferred into a tax location that represents more than one state or locality, you must distribute taxes among the different states or localities. All the percentages must total 100. You cannot save the page until the distribution percent values total 100.

**Note:** You can distribute taxes for salaried and exempt hourly employees only. If you select the Use Total Wages for Multi-State Employee check box on the Federal Tax Data 2 page, the system uses 100 percent of the employee's wages to determine the tax rate.

# **Update Tax Distribution Page**

(CAN) Use the Update Tax Distribution page (TAX\_DIST\_CAN) to enter tax distribution information for Canadian employees.

### Navigation

Payroll for North America > Employee Pay Data CAN > Tax Information > Update Tax Distribution > Update Tax Distribution

### Image: Update Tax Distribution page

This example illustrates the fields and controls on the Update Tax Distribution page for Canada.

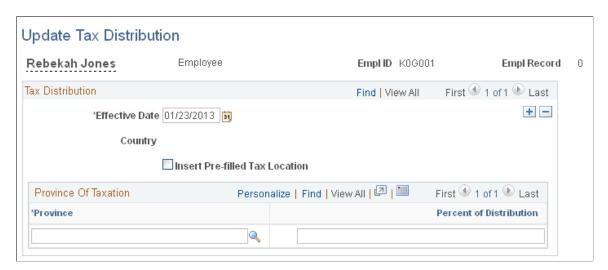

**Note:** All fields on this page have the same functionality as the fields on <u>Update Tax Distribution Page</u> (TAX DISTRIBUTION), the U.S. version except for the following fields.

**Province** Canada does not allow distribution to more than one province.

Enter the province in which the employee works.

**Percent of Distribution** For Canadian payroll, the distribution percent must be 100 for a

single row. The default value is 100.

# (USA) Entering U.S. Employee Tax Data

**Note:** (USF) All pages in this topic apply to both the generic Payroll for North America and U.S. federal government functionality, unless stated otherwise. The only difference between the two is their corresponding navigation.

# Pages Used to Enter U.S. Employee Tax Data

| Page Name                            | Definition Name | Usage                                                                                                    |
|--------------------------------------|-----------------|----------------------------------------------------------------------------------------------------|
| Federal Tax Data Page                | TAX_DATA1       | (USA, USF) Enter and maintain the federal tax information that the system uses to calculate federal taxes for employees. |
| State Tax Data Page                  | TAX_DATA3       | (USA, USF) Enter and maintain state tax information that the system uses to calculate state taxes for employees.         |
| Local Tax Data Page                  | TAX_DATA5       | (USA, USF) Enter employee tax data for each locality in which an employee lives or works.                                |
| Employee Tax Information Report Page | RUNCTL_TAX019   | (USA, USF) Run Employee Tax<br>Information Report (TAX019) to print<br>employee tax withholding information.             |

# **Understanding State Tax Considerations**

If the employee is a resident of a state other than the primary work state, you must create an additional State entry and select only one of the states as the state of residence.

Use the Non-Residency Statement Filed check box to record whether the employee has completed the necessary nonresidency certificate that some states require when an employee lives in one state and works in another.

For example, employees who reside in Wisconsin but work in Minnesota must file a certificate of nonresidence for Minnesota with their employer to avoid having both Minnesota and Wisconsin income taxes withheld from their wages. When employees do not file this certificate, their wages must be fully taxed in both Wisconsin and Minnesota. Employees who fail to file this certificate when required are supposed to be fully taxed in both resident and work states.

For employees who work in multiple states, most states have adopted a set of rules to determine a *state of jurisdiction* for unemployment and disability purposes. The employee's state of jurisdiction is indicated by the UI Jurisdiction check box.

The system performs the following edits to determine state of jurisdiction:

- If an employee has only one state (the resident state), that state is the default state of jurisdiction.
- If an employee has two states (one resident, the other nonresident), the nonresident state is the default state of jurisdiction.

• If an employee has multiple nonresident states, and no state is indicated as the state of jurisdiction, the system issues a message requiring you to select the UI Jurisdiction check box on one record.

# **Other Factors Affecting State Tax Calculation**

Enter the employee's SWT marital/tax status in the SWT Marital/Tax Status field for each state where the employee pays taxes. This is the marital status that is used for calculating SWT in each state for the employee. It indicates which tax rates the system should use for the SWT calculation. SWT marital status options are located on the SWT Marital Status table, which is maintained by PeopleSoft.

**Note:** For Guam (GU), Virgin Islands (VI), and American Samoa (AS): Employees in these territories are subject to territory withholding at the same rate as federal. You must enter the marital status and withholding allowances claimed on their withholding certificates on this page and on the Federal Tax Data page.

# Understanding Split Local Tax Distribution for KY, AL, and OR

The interaction of the Tax Location table, the employee's Local Tax Data table and the employee's Tax Distribution table enables employees to be paid in any of the tax locations comprising a chain of linked localities. When an employee is paid in such a locality, the employee's earnings are included in the taxable grosses of all localities further down the chain. The Other Work Locality field on the following pages provides the links in the chain of localities.

### **Tax Location Table**

The Tax Location table associates any number of states, localities and linked localities with a tax location code. The tax location code is used on the Job Data - Payroll page and automatically generates information on the employee's State Tax Data page and Local Tax Data page when the Automatic Employee Tax Data check box has been selected on the Installation table.

In the absence of (or to override) automatic employee tax data, state, locality and locality-link data may be set up directly on the employee's State Tax Data and Local Tax Data pages. The use of the Other Work Locality field described below is identical on both the Tax Location table and the Local Tax Data pages.

### **Local Tax Data**

The Other Work Locality field on the Local Tax Data table is used where one or more taxes apply to a single location. A school district within a city within a county is such an example. In this case, there would be one chain with three rows. Row one would have the school district as the locality and the city as a link; row two would have the city as the locality and the county as a link; and row three would have the county as the locality only.

The Other Work Locality field on the Local Tax Data table may also be used where one or more taxes apply to multiple locations. Several cities within a county is such an example. In this case, there could be several chains. There would be a separate row for each city with the county as the link. The county, however, would appear only once in the Locality field of a row without a link.

**Note:** Linked localities may have either the same (congruent) or different (noncongruent) physical boundaries.

When linked localities have the *same* physical boundaries, there should be earnings in only one locality in a chain—namely, the locality at the beginning of the chain (the school district in the above example).

Likewise, if the employee is a resident of any one locality, he/she should be a resident of all the localities. Unless the earnings are taxable to residents only, and the employee is not a resident, then all of the localities should have the same *taxable* earnings.

**Note:** We recommend that a chain of linked localities with the same physical boundaries start with a locality that taxes both residents and nonresidents.

When linked localities have *different* physical boundaries, there could be earnings in any locality in a chain. Likewise, an employee may be a resident of only some of the linked localities (and all of the localities down the chain). Unless the earnings are taxable to residents only, and the employee is not a resident, any earnings in locality with a link will be included in the taxable earnings of all localities further down the chain. They will not be included in the taxable earnings of localities further up the chain.

**Important!** A chain of linked localities with different physical boundaries should start with the smallest locality and progressively work up to the largest locality.

# **Employee Tax Distribution**

The Employee Tax Distribution table allocates the work-location earnings of salaried and exempt hourly employees. Using this table, 100 percent of total earnings are allocated to states and localities during the Create Paysheet process.

When earnings are allocated to linked localities having the *same* physical boundaries, the allocation should be to the locality at the beginning of the chain. When earnings are allocated to linked localities having *different* physical boundaries, the allocation may be to any or all localities in the chain. As stated earlier, when earnings are allocated to linked localities, the earnings will be included in the taxable earnings of all localities further down the chain.

# **Example of Special City and County Withholding Tax Situations**

In some states, such as Kentucky, both cities and counties can impose payroll withholding taxes on wages for work performed within their jurisdictions. If an employee works in a city that imposes a tax, and that city is located within a county which also imposes a tax, the employee is subject to payroll withholding for both the city and county taxes.

For example, the city of Covington, Kentucky is located within Kenton County, Kentucky. Both the city of Covington and Kenton County impose payroll taxes. In all three of the following situations, the employee is subject to the withholding taxes imposed by both the city of Covington and Kenton County:

- A resident of Covington who also works in Covington.
- A resident of Kenton County (outside of Covington) who works in Covington.
- A resident of another county who works in Covington.

To ensure that both the city and the county local taxes are correctly calculated and withheld in these situations, you must set up the city as the first or primary work locality, and the county as the secondary/linked work locality on both the Tax Location table and in the employee local tax data setup.

#### **Related Links**

Local Tax Data Page
Update Tax Distribution Page

"Tax Location Table – State/Province/Locality Page" (PeopleSoft HCM 9.2: Application Fundamentals)

# **Understanding Employee Tax Data Update**

Payroll for North America calculates all taxes based on employees' tax data that is in effect as of the date of the paycheck, *not* the pay period that is being paid on the paycheck.

Employee tax data needs update from time to time and when it happens, it needs to be done in a certain order so that payroll can be calculated properly using the correct data. Suppose that an employee moved to a new state on June 10 after the end of the last pay period (May 29 – June 9), and a few days later, the payroll calculation process was run for that pay period with June 15 as the check date. To ensure correct payroll calculation in this example, the employee's tax data (the new state value) should be updated with June 10 as the effective date *after* the payroll with the June 15 check date has been confirmed.

# **Federal Tax Data Page**

(USA, USF) Use the Federal Tax Data page (TAX\_DATA1) to enter and maintain the federal tax information that the system uses to calculate federal taxes for employees.

### Navigation

- Payroll for North America > Employee Pay Data USA > Tax Information > Update Employee Tax Data > Federal Tax Data
- Payroll for North America > Employee Pay Data USF > Tax Information > Update Employee Tax Data > Federal Tax Data

### **Image: Federal Tax Data page (1 of 2)**

This example illustrates the fields and controls on the Federal Tax Data page (1 of 2).

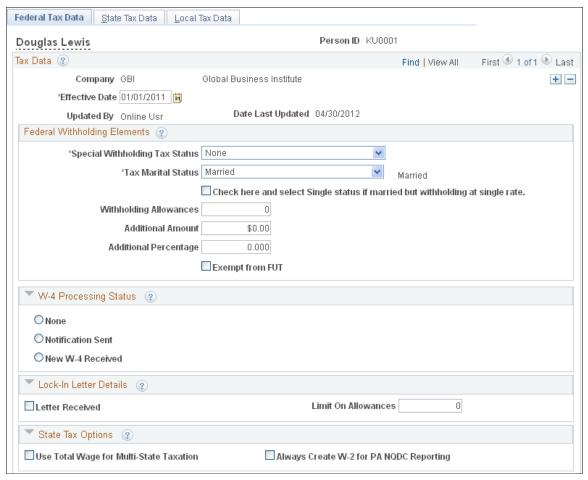

**Image: Federal Tax Data page (2 of 2)** 

This example illustrates the fields and controls on the Federal Tax Data page (2 of 2).

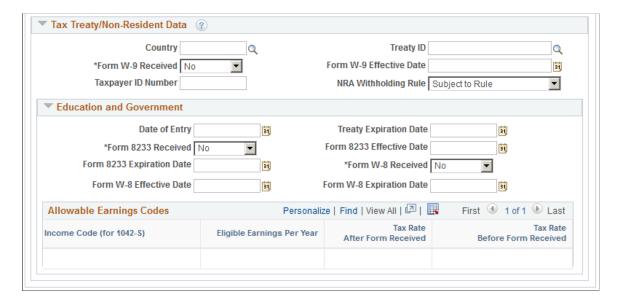

Federal taxes include federal income tax and FUT. If the employee works for multiple companies, the tax data is defined by company.

**Note:** Federal, state, and local taxes are implemented as a set of chained pages. To add a new effective-dated row for state or local tax data, you must insert a row on the first page in the chain, the Federal Tax Data page.

**Note:** For Guam (GU), Virgin Islands (VI), and American Samoa (AS): Although employees in these territories are not subject to federal withholding, they are subject to territory withholding at the same rate as federal. The system uses the tax marital status and withholding allowances information on the Federal Tax Data page to calculate the territory withholding required by each of these territories.

#### **Date Last Updated**

This display-only field indicates whether the employee's federal tax data was last updated by an online system user or by a web user, using the PeopleSoft self-service web application. The date of the most recent update appears.

### **Federal Withholding Elements**

### **Special Withholding Tax Status**

Specify the employee's special withholding tax status. The system calculates the withholding tax based on the value you select here and other factors.

See Special Withholding Tax Status.

- *None:* Select this option if no special tax status exists.
- *Maintain taxable gross:* Select this option to maintain taxable gross data without withholding any federal tax.

Use this option for employees who claim exemption from withholding on their W-4 form.

**Note:** An additional amount or percentage should not be entered when the Special Withholding Tax Status is *Maintain taxable gross.* The system issues a warning if you enter an additional amount or percentage, but does not prevent you from saving the data.

- *No taxable gross; no tax taken:* With this option, the system does not track federal taxable gross balance at all.
- *Nonresident alien:* Select this option if the employee is a non-resident alien as indicated on the W-4 form.

For nonresident alien (NRA) employees in commercial organizations (not E&G), the system calculates the withholding tax based on the taxable gross, additional tax amount for NRA added to the taxable gross, and withholding allowances.

See Special Tax Amts Page.

(E&G) For nonresident alien employees in education and government organizations, the system determines the taxable gross for FWT based on earnings that exceed the treaty maximum amount defined on the Tax Treaty table. The system calculates FWT based on the taxable gross, additional amount for NRA added to the taxable gross, and withholding allowances.

Tax Marital Status and Check here and select Single status if married but withholding at single rate Select the appropriate tax marital status for federal withholding taxes as indicated on the employee's completed Form W-4.

If the employee has selected "Married but withhold at single rate" on the W-4 form, you must select both the Single option and the check box marked "Check here and select Single status if married but withholding at single rate." This setting results in the employee being reported with marital status W.

**Note:** If you select the check box, the tax marital status automatically becomes *Single* when you save.

Withholding Allowances

Enter the number of allowances that the employee claims for FWT purposes. This number should match the number on the employee's W-4 form.

Additional Amount and Additional Percentage

Use these fields to indicate that additional FWT taxes are to be taken. You can specify both an amount and a percentage, if appropriate. When you enter an additional percentage, the additional withholding is calculated by taking a percentage of the taxable wages.

The effect of this field depends on the option that you select in the Special Withholding Tax Status field.

See Special Withholding Tax Status.

**Exempt from FUT** 

Select this check box if the employee is exempt from FUT (Federal Unemployment tax). The default value comes from the FICA/Tax Details (Federal Insurance Contributions Act/tax details) page. You can override the default from the Company table for an employee.

# W-4 Processing Status

The system resets this indicator automatically when the employee's status is updated through the Determine W-4 Exempt Renewal Application Engine Process (PY\_W4\_EE) or the Reset W-4 Exempt List process (TAX103). You can also update this status manually.

See(USA) Processing Forms W-4.

None

Select this option if W-4 processing does not apply to the employee. This is the default value, which TAX103 resets automatically for those who fail to resubmit the W-4.

**Notification Sent** 

Indicates that the employee has been notified to submit a new Form W-4. This option is set by PY\_W4\_EE or manually.

New W-4 Received

Indicates that a new Form W-4 has been received. This option is set manually or through the W-4 Tax Information self-service transaction in PeopleSoft ePay.

### Lock-In Letter Details

Letter Received

Select this check box if a letter has been received from the Internal Revenue Service (IRS) specifying the allowances an employee is allowed to take.

**Limit on Allowances** 

Enter the maximum number of allowances possible. The value that you enter in the Withholding Allowances field cannot exceed the value that you enter in this field.

### **State Tax Options**

**Use Total Wage for Multi-State Taxation** 

Select this check box to use taxable wages from all work states in the calculation of state taxes.

For states, such as Arizona, that base their calculation on a percentage of federal withholding tax (FWT):

- Select this check box to apply allocation or distribution percentage to the tax calculated.
- Select this check box to base the state withholding tax (SWT) on the allocated portion of FWT.
- Deselect this check box to not apply allocation or distribution percentage to the tax calculated.

Deselect this check box to base the SWT on the entire amount of FWT.

For states, such as Alabama, Iowa, Missouri, and Oregon, that include a credit for FWT in their SWT calculation:

- Select this check box to use the allocated portion of the FWT as the credit in the SWT calculation.
- Deselect this check box to use the entire amount of FWT as the credit in the SWT calculation.

Always create W2 for PA NQDC Reporting (always create W-2 for Pennsylvania nonqualified deferred compensation reporting) Select this check box if the employee has Pennsylvania W-2 reportable nonqualified deferred compensation amounts but does not have any Pennsylvania state taxable wages or state tax withheld for the tax year being reported.

Selecting this check box ensures that the system reports the Pennsylvania nonqualified deferred compensation on the

employee's W-2 even though the employee doesn't have any reportable Pennsylvania earnings.

See Year End Processing: U.S., Puerto Rico, and the U.S. Territories Guide

# Tax Treaty/Non-Resident Data

Use these fields to enter information for nonresident alien employees. All nonresident alien employees (including those not governed by tax treaties) must be identified as nonresident alien employees on the Federal Tax Data record to invoke the nonresident alien withholding tax calculation.

#### Country

Select a country from the list, or select one of the generic entries that are prefixed with \$\mathscr{S}\$ that you may have established on the NR Alien Tax Treaty table (nonresident alien tax treaty table).

**Note:** You must set up countries that do not have treaties with the U.S. on the NR Alien Tax Treaty table.

See (E&G) Setting Up 1042 Processing for Non-resident Aliens.

### Treaty ID

Select the appropriate treaty ID. If the employee is from a country with which the U.S. does not have a treaty, select *NO TREATY*.

# Form W9 Received and Form W9 Effective Date

If the NRA employee is a resident for tax purposes and files a W9, select *Yes* and enter the appropriate date in the Form W9 Effective Date field.

Employees who file a Form W9 that takes effect before the end of the current pay period are processed as if they did not have a treaty; their earnings are taxed as W-2 earnings instead of 1042 earnings.

Select *No* if the employee is from a country with which the U.S. does not have a treaty.

### **Taxpayer ID Number**

Enter the taxpayer ID number of the employee. If you enter a value here, the system uses this value instead of the social security number when producing the 1042 forms/magnetic media.

#### **NRA Withholding Rule**

Select from these options:

- *Subj Rule:* (subject to rule): This is the default value for nonresident alien employees.
- Exempt: Select if the non-resident alien employee is exempt from the NRA withholding rule based on IRS specifications, such as a student or business apprentice from India.
- *N/A* (not applicable): Select for nonresident alien employees who are taxed as U.S. citizens.

# (E&G) Education and Government

The information in this group box enables the eligible employee to be subject to a reduced tax treaty rate. To claim benefits of a treaty, an employee must have a visa and be a resident of one of the treaty countries. An employee can claim benefits for only one treaty at any particular time. Employees who want to claim benefits under a tax treaty must submit a written statement to their employer, along with applicable forms.

Use the *Form 8233 Received* and *Form W8 Received* options to determine the employee's eligibility for reduced tax treaty rates. You must mark the correct form for the specified income code by the end of the current pay period. Otherwise, the affected earning will be taxed as W-2 earnings instead of 1042 earnings.

**Treaty Expiration Date**The treaty expiration date appears. The system calculates the

date based on the date of entry and rules that are established on

the Tax Treaty/NR Data table.

**Form 8233 Received** If the NRA employee filed a Form 8223, select *Yes* and enter

the appropriate dates in the Form 8233 Effective Date and From 8233 Expiration Date fields. Form 8223 is required for all income codes except 12 (royalties) and 15 (scholarships and

fellowships).

Form W8 Received If the NRA employee filed a Form W8 for scholarship and

fellowship income or royalties, select Yes and enter the

appropriate dates in the Form W8 Effective Date and Form W8

Expiration Date fields.

# (E&G) Allowable Earnings Codes

The system populates the Allowable Earnings Codes grid with information entered on the Treaty/NR Alien Table page according to the country and treaty ID that you specify.

Eligible Earnings Per Year The earnings caps that apply to each earnings type as per the tax

treaties for nonresident aliens.

**Tax Rate After Form Received** For nonresident aliens, whose forms (8223 or W8-BEN) have

been completed and are in effect, this is the tax rate that is applied to their income until the income exceeds the maximum

earnings specified.

**Tax Rate Before Form Received** The tax rate that is applied to the nonresident alien employee's

income if their forms (8223 or W8) have not been received.

When the Form 8233 Received field value is *No*, and Tax Rate Before Form Received is *0.999900*, the system taxes the

payment as Form W-2 earnings.

When the Form 8233 Received field value is *No*, and Tax Rate Before Form Received is any value other than *0.999900*, the system taxes the payment as Form 1042-S earnings using the rate specified in Tax Rate Before Form Received field.

### **Related Links**

(USA) Processing Forms W-4
By Paysheet - One-Time Taxes Page

# **State Tax Data Page**

(USA, USF) Use the State Tax Data page (TAX\_DATA3) to enter and maintain state tax information that the system uses to calculate state taxes for employees.

### Navigation

- Payroll for North America > Employee Pay Data USA > Tax Information > Update Employee Tax Data > State Tax Data
- Payroll for North America > Employee Pay Data USF > Tax Information > Update Employee Tax Data > State Tax Data

### Image: State Tax Data page

This example illustrates the fields and controls on the State Tax Data page.

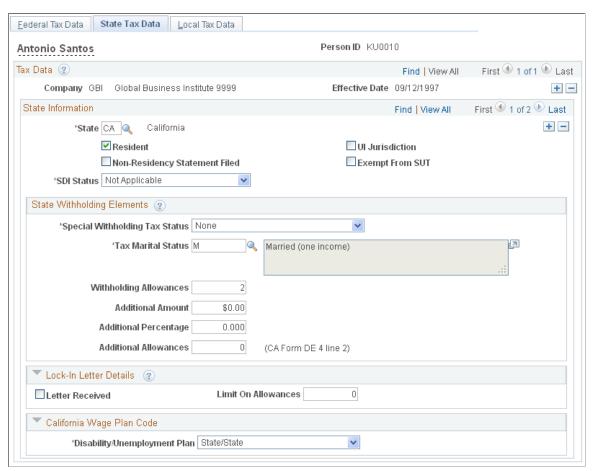

Enter state tax data on this page. State taxes include state unemployment tax (SUT), state and voluntary disability insurance (SDI and VDI), state and voluntary Family Leave Insurance (FLI and VFLI), and state and voluntary Medical Leave Insurance (MLI and VMLI), if applicable.

If an employee works for multiple companies, tax data is defined by company. If the employee works in multiple states or lives in a state other than the state of employment, each state must be identified on these pages. State taxes are calculated for the employee's residence and work locations based on Reciprocity Rules, the resident flag value on employee tax data, and the state(s) entered on the paylines.

Note: For Guam (GU), Virgin Islands (VI), and American Samoa (AS): Although employees in these territories are not subject to federal withholding, they are subject to territory withholding at the same rate as federal. The system uses the marital status and withholding allowances information on the Federal Tax Data page to calculate the territory withholding required by each of these territories.

### State Information

State Select the state. Certain state-specific page elements are shown

or hidden depending on the state that you select.

Resident Select this check box if the state selected in the State field is the

state of residence.

Non-Residency Statement Filed Select this check box if the employee has completed the

necessary nonresidency certificate.

**UI Jurisdiction** (unemployment

insurance jurisdiction)

Select this check box if the state selected in the State field is the

state of jurisdiction for unemployment insurance tax.

**Note:** State unemployment tax (SUT), and state disability insurance (SDI) if applicable, are usually calculated for the

employee's primary work state.

**Exempt from SUT** (exempt from state

unemployment taxes)

Select this check box if the employee's earnings are exempt from SUT. This field reflects the value entered in the Company Exempt from SUT (company exempt from state unemployment

taxes) field on the Company table.

**SDI Status** (state disability insurance

status)

(CA, NJ, NY, PR, and RI) This field reflects the value of the SDI deduction on the State Tax table and is derived from the

employee's SDI status entered on the Company table.

Select *Exempt* if the employee's earnings are exempt from SDI

or Voluntary Disability Insurance tax.

Select Not Applicable if the state does not have state disability or does not require employers to carry private disability plans.

Select *Subject* if the employee's earnings are subject to SDI tax.

Select *Voluntary Disability Plan* if the company has a voluntary disability plan that covers the employee. This value is not

applicable to Rhode Island (RI).

FLI Status (family leave insurance status)

(NJ, NY, and WA) Indicate the employee's status for the New Jersey Family Leave, New York Paid Family Leave, or

Washington Paid Family Leave insurance tax:

Select *Exempt* if the employee is exempted from the state plan, and the employee's earnings are exempt from the FLI tax.

Select *Not Applicable* if the state plan does not apply to the employee. For example, WA employees who are covered under a collective bargaining agreement that was in existence on or before the state plan became effective do not participate in state plan until the agreement is reopened, renegotiated, or expires.

Select *Subject* if the employee is covered by the state plan, and employee's earnings are subject to FLI tax.

Select *Voluntary Plan* if the company has a voluntary family leave insurance plan that covers the employee.

### **State Withholding Elements**

Use these fields to enter state-specific withholding information.

### **Special Withholding Tax Status**

Specify the employee's special withholding tax (SWT) status. The system calculates the withholding tax based on the value you select here and other factors.

See Special Withholding Tax Status.

- *None:* Select this option if no special tax status exists.
- Maintain taxable gross: Select this option to override the normal tax calculation with the amount and percentage indicated in the Additional Amount and Additional Percentage fields. If those fields are clear, no state tax is withheld.

When you select the *Maintain taxable gross* option and save, the system automatically enters *X* in the Tax Marital Status field, preventing state taxes from being withheld. If you subsequently select *None* to continue withholding state taxes, you must also enter the valid Tax Marital Status value for withholding. If you do not, when you save, the system displays a message saying that it is using the default SWT marital/tax status for the state and giving you an opportunity to change the withholding status before saving again.

**Note:** Use this option for employees claiming exemption from withholding on the state equivalent of Form W-4.

- *No taxable gross; no tax taken:* With this option, the system does not withhold SWT and does not track state taxable gross balance at all.
- (E&G) *Nonresident alien (Fed Rules)* (nonresident alien; federal rules): Select this option to calculate state

taxes using the same treaty rule as used for federal tax calculations.

Tax Marital Status

Select the appropriate tax marital status for SWT. The system displays the associated description.

**Note:** Depending on the state that you selected in the State field, different field values for this field appear.

To prevent state taxes from being withheld, the combination of Special Withholding Tax Status =  $Maintain\ taxable\ gross$  and Tax Marital Status = X must be selected. When  $Maintain\ taxable\ gross$  is selected, the system automatically sets the Tax Marital Status field to X when you select Save. If you select a Tax Marital Status of X and the Special Withholding Tax Status field is not set to  $Maintain\ taxable\ gross$ , an error message appears saying that X is not allowed if  $Maintain\ taxable\ gross$  is not selected.

**Note:** For Connecticut, the description of the Tax Marital Status field value *X* is *Connecticut Withholding Code E*, indicating that the employee selected Withholding Code E on Connecticut Form CT-W4. For all other states, the description is *Claiming exemption from withholding*.

Withholding Allowances

Enter the number of allowances that the employee claims for SWT purposes. This number should match the number on the employee's state withholding allowance certificate.

For states that have their own withholding allowances form, the system displays informational text explaining where this information appears on the state form.

**Additional Amount** 

Enter an additional flat amount to withhold. The effect of this field depends on the option that you select in the Special Tax Status group box.

**Additional Percentage** 

Enter an additional percentage to withhold. The additional withholding is calculated by taking a percentage of the taxable wages.

**Additional Allowances** 

If applicable, enter any additional allowances that the employee claims for SWT purposes.

For states that have their own withholding allowances form, the system displays informational text explaining where this information appears on the state form.

# **Arizona-Specific Page Element**

**AZ Withholding Percent** 

Enter the percentage of taxable gross that constitutes the Arizona state withholding.

# **California-Specific Page Element**

(E&G) The California Wage Plan Code group box appears only when the state is CA.

The California Wage Plan Code is used only by employees of the California Public Employees Retirement System (PERS) to identify a wage continuation plan for employees in the public sector - such as schools and government - or religious organizations that are exempt from state unemployment or disability plans, or have voluntary plans instead.

### Disability/Unemployment Plan

(E&G) Leave the value set at the default State/State (state disability plan and state unemployment) unless otherwise instructed by your organization's tax professionals.

Values are: *DI Exempt/State* (disability unemployment exempt/ state), *None/None, None/State, State/Exempt, State/State, Voluntary/Exempt,* and *Voluntary/State*.

### Connecticut-Specific Page Element

**CT Only** 

Indicate whether the withholding adjustment amount is an *Increase* or *Decrease* amount.

The system increases or decreases the employee's CT withholding only on payments of regular wages. If regular and supplemental wages are paid concurrently, the system applies the increase or decrease to the regular earnings only, and not to the supplemental wages.

# Louisiana-Specific Page Element

LA Only

Indicate whether the withholding adjustment amount is an *Increase* or *Decrease* amount.

The system increases or decreases the employee's Louisiana withholding only on payments of regular wages. If regular and supplemental wages are paid concurrently, the system applies the increase or decrease to the regular earnings only, and not to the supplemental wages.

# Mississippi-Specific Page Element

**MS Annual Exemption Amount** 

Enter an annual exemption amount for the employee from the employee's completed Mississippi withholding exemption certificate. This exemption amount reduces the employee's taxable gross before the SWT calculation for each pay period.

# **Oregon-Specific Page Element**

**Do Not Withhold Transit Tax** 

This check box appears only if the state is *OR*, and the tax report type selected for the company on the "(USA) Tax Details Page" (PeopleSoft HCM 9.2: Application Fundamentals) is *not 1099R*.

Select this checkbox if you do not wish to withhold Oregon Statewide Transit Tax from payments that are made to the employee. For example, if the employee is an Oregon resident who works outside of the state, the out-of-state employer can, as a courtesy, withhold transit tax for the employee but it is not required. If the withholding is disabled, it is the employee's responsibility to pay the tax when he or she files for personal income tax return.

**Note:** Retirees are exempted from the Oregon Statewide Transit Tax. No tax will be withheld from payments to individuals who are paid in companies that have the *1099R* tax report type selected on the "(USA) Tax Details Page" (PeopleSoft HCM 9.2: Application Fundamentals).

See <u>Understanding the Oregon Statewide Transit Tax</u>

# **Puerto Rico-Specific Page Element**

PR Retirement Plan

(E&G) This check box is visible only if Education and Government is selected on the Installation table - Products page. Select to indicate that the employee is a participant in a government pension or retirement plan of the Commonwealth of Puerto Rico. The employee's government or retirement plan contribution is factored into the withholding calculations.

# **Vermont-Specific Page Element**

**VT Health Coverage Indicator** 

Select from the following values:

- Eligible/Accepted
- Eligible/Not Accepted/Covered
- Eligible/Not Accepted/No Cover
- Not Applicable
- Not Eligible
- Seasonal

# Washington-Specific Page Element

**MLI Status** (medical leave insurance status)

Indicate the employee's status for the Washington Paid Medical Leave insurance tax:

Select *Exempt* if the employee is exempted from the state plan (for example, federal employees), and the employee's earnings are exempt from the MLI tax.

Select *Not Applicable* if the state plan does not apply to the employee. For example, employees who are covered under a collective bargaining agreement that was in existence on or before the state plan became effective are not subject to state plan coverage until the agreement is reopened, renegotiated, or expires. In this case, employers do not withhold premiums from employees, or pay the employer share of their premium.

Select *Subject* if the employee is covered by the state plan administered by Washington, and the employee's earnings are subject to MLI tax.

Select *Voluntary Plan* if the company has a voluntary medical leave insurance plan that covers the employee.

### **Wisconsin-Specific Page Element**

WI WT-4A Filed

This check box appears only if the state is WI and the Special Tax Status is Maintain Taxable Gross.

Select this check box if you want the amount entered in the Additional Amount field to be treated as a flat withholding amount and used in reciprocity calculations. For example, if an employee lives in California and works in Wisconsin and files a WI WT-4A indicating that \$100 be deducted as a Wisconsin additional amount, then selecting this check box ensures that employee's California withholding is reduced by \$100 as required by the reciprocity rules.

#### **Lock-In Letter Details**

**Letter Received** Select this check box if a letter has been received from the state

taxing authority that specifies the allowances an employee is

allowed to take.

**Limit On Allowances** Enter the maximum number of allowances possible. The value

that you enter in Withholding Allowances field cannot exceed

the value that you enter in this field.

#### Related Links

By Paysheet - One-Time Taxes Page (E&G) Setting Up 1042 Processing for Non-resident Aliens

# **Local Tax Data Page**

(USA, USF) Use the Local Tax Data page (TAX\_DATA5) to enter employee tax data for each locality in which an employee lives or works.

#### **Navigation**

 Payroll for North America > Employee Pay Data USA > Tax Information > Update Employee Tax Data > Local Tax Data

• Payroll for North America > Employee Pay Data USF > Tax Information > Update Employee Tax Data > Local Tax Data

#### **Image: Local Tax Data page**

This example illustrates the fields and controls on the Local Tax Data page.

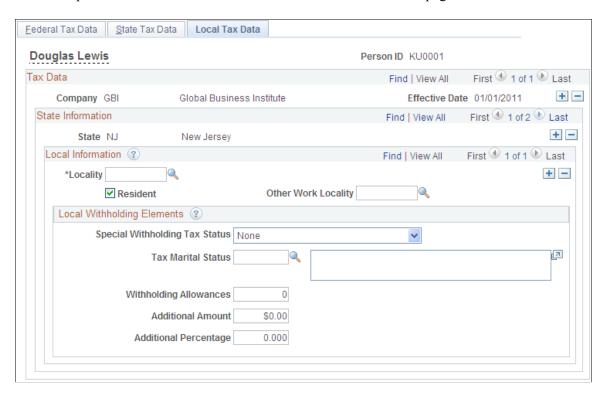

#### **Local Information**

Locality

Select the locality that the employee lives or works in. If the employee lives or works in multiple localities, enter a row for each different locality an employee pays taxes in. Define localities on the Company Local Tax Table page.

Resident

Select this check box if the locality selected in the Locality field is a resident locality. An employee can have more than one resident tax locality. You may need more than one resident locality entry in cases where two different taxes exist for the same locality, such as a municipality tax and a school district tax.

**Note:** (IN) In Indiana, the employee's county of residence is the first determining factor for tax withholding. If the county in which an employee resides on January 1 of any year imposes a tax, you must withhold that tax. The employee is liable for the tax for the entire year, even if he or she moves to a nontaxing county. If the county of residence does not impose a tax, but the county in which the principal place of work is located does, you must withhold at the appropriate nonresident rate. For employees moving from out of state into a taxing Indiana locality, withholding does not begin until the next January 1, when residence determination is made.

#### **County of Principal Employment**

(IN) This check box appears only when the state selected is *Indiana* and the Resident check box is deselected.

For a nonresident employee working in Indiana, county tax must be calculated and withheld for the entire year based on the *Indiana County of Principal Employment as of January 1* entry that is specified on the employee's completed Indiana Form WH-4 for the current year. For a nonresident employee, select the County of Principal Employment check box to identify this locality as the Indiana County of Principal Employment that is specified on the employee's Form WH-4.

**Note:** You can select the check box for *only one* Indiana county in an employee's tax data record.

#### **Other Work Locality**

Select another work locality if you have more than one work tax for a given locality. The entry in this field is used to link to another local work tax code.

See <u>Understanding Split Local Tax Distribution for KY, AL, and OR.</u>

#### **Local Withholding Elements**

#### **Special Withholding Tax Status**

Specify the employee's special withholding tax status. The system calculates the withholding tax based on the value you select here and other factors.

See Special Withholding Tax Status.

- *None:* Select this option if no special tax status exists.
- Maintain taxable gross: Select this option to override the normal tax calculation with the amount and percentage indicated in the Additional Amount and Additional Percentage fields. If those fields are clear, no local tax is withheld.
- No taxable gross; no tax taken: With this option, the system does not track local taxable gross balance at all.

**Tax Marital Status** Enter the marital tax status for local withholding taxes.

Depending on the locality that you selected, different field

values appear.

Withholding Allowances Enter the number of allowances that the employee claims for

local withholding tax purposes.

Additional Amount and Additional

Percentage

Use these fields to indicate that additional LWT taxes are to be taken. You can specify both an amount and a percentage, if appropriate. The effect of this field depends on the special tax

status option that you select.

See Special Withholding Tax Status.

#### **Related Links**

"Tax Location Table – State/Province/Locality Page" (PeopleSoft HCM 9.2: Application Fundamentals) By Paysheet - One-Time Taxes Page

## (CAN) Entering and Maintaining Canadian Income Tax Data

## Pages Used to Enter and Maintain Canadian Income Tax Data

| Page Name                            | Definition Name | Usage                                                                                                    |
|--------------------------------------|-----------------|----------------------------------------------------------------------------------------------------|
| Canadian Income Tax Data Page        | TAX_DATA_CAN1   | (CAN) .Set up Canadian Income Tax (CIT), including specifying special CIT withholding status, TD1 exemptions and adjustments, and other tax credits.                                                                                                    |
| Quebec Income Tax Data Page          | TAX_DATA_CAN3   | (CAN) Enter QIT withholding status, exemption, and tax credit information for employees based in Quebec.                                                                                                    |
| Provincial Income Tax Data Page      | TAX_DATA_CAN4   | (CAN) Enter provincial TD1 personal tax credit amounts.                                                                                                    |
| Exemption Report Page                | RUNCTL_TAX100CN | (CAN) Generate the TAX100CN report that lists all employees whose Canadian or Quebec Tax Data records indicate that they are exempt from income tax withholding, exempt from unemployment insurance payments, exempt from Quebec Parental Insurance Plan (QPIP) contributions, or have fewer than 12 months subject to Canada Pension Plan (CPP) or Quebec Pension Plan (QPP) contributions. |
| Employee Tax Information Report Page | RUNCTL_TAX019   | (CAN) Run TAX019 to print employee tax withholding information.                                                                                                    |

#### **Related Links**

**Understanding Canadian Tax Methods** 

### **Common Elements Used to Enter and Maintain Canadian Income Tax Data**

**Non-Indexed Amount** Full indexation is in effect for federal, Quebec, and provincial taxes.

Enter amounts not eligible for indexing such as pension income and tuition and education fees.

The non-indexed amount is the component of the net claim amount that is not subject to indexing. For example, if the applicable taxing authority specifies an indexation factor of 3%, the new net claim amounts for all the affected employees would be recalculated as follows:

Net claim amount + [ 0.03 (net claim amount - non-indexed amount)].

The Non-Indexed Amount field is not considered during the Pay Calculation COBOL SQL process (PSPPYRUN). However, it is required by the year-end Update Source Deductions SQR Report process (TAX103CN), which calculates and inserts new net claim amounts. This process applies a specified percentage and/or fixed amount increase or decrease as illustrated in the example noted above.

Enter other authorized tax credits for the year as approved by the relative government agency. If other tax credits are entered

mid-year, the amount must be prorated by the number of pay

periods remaining in the year.

Prescribed Area Enter an annual deduction from gross allowed for those

employees who live in designated areas of Canada (such as the Northwest Territories, Nunavut, and the Yukon Territory). If an amount is entered mid-year, it must be prorated by the number

of pay periods remaining in the year.

**Special Letters** If the employee is eligible for annual deductions authorized by a

taxation office, but not deducted at source from the employee's pay (such as childcare expenses), enter that amount here. Note that if a special letter is entered mid-year, the amount must be prorated by the number of pay periods remaining in the year.

## **Canadian Income Tax Data Page**

Other Tax Credits

(CAN) Use the Canadian Income Tax Data page (TAX\_DATA\_CAN1) to set up Canadian Income Tax (CIT), including specifying special CIT withholding status, TD1 exemptions and adjustments, and other tax credits.

#### Navigation

Payroll for North America > Employee Pay Data CAN > Tax Information > Update Employee Tax Data > Canadian Income Tax Data

#### **Image: Canadian Income Tax Data page (1 of 2)**

This example illustrates the fields and controls on the Canadian Income Tax Data page (1 of 2).

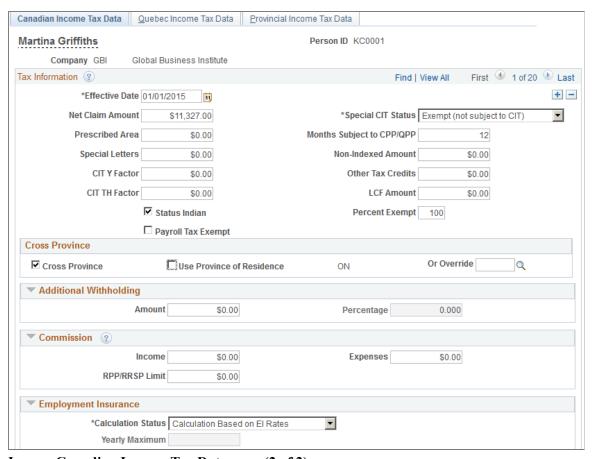

**Image: Canadian Income Tax Data page (2 of 2)** 

This example illustrates the fields and controls on the Canadian Income Tax Data page (2 of 2).

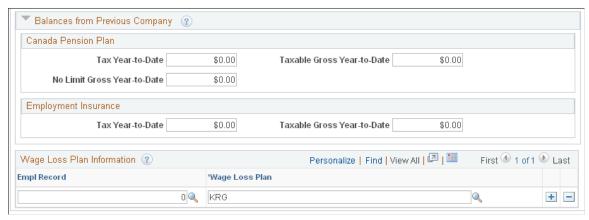

**Net Claim Amount** 

Enter the total sum of all federal income tax exemption amounts from the employee's federal TD1 form (including the non-

> indexed amount). The system uses this field during the Pay Calculation COBOL SQL process.

Special CIT Status (special Canadian income tax status)

Select options in this field to indicate whether an employee's withholding tax status deviates from the norm:

Exempt (Not Subject to CIT) (exempt [not subject to Canadian income tax]): Select if the employee is exempt from CIT. The taxable base for CIT, however, will still reflect the taxable pay the employee receives to ensure that proper employment income is reported on the year-end T4 slip.

Maintain gross (maintain gross): Select to override the normal tax calculation with an amount or percentage indicated in the Additional Withholding group box.

None: Select if no special status exists. If you select this option, the system calculates income tax based on the employee's net taxable gross (the norm).

Pension Plan)

Months Subject to CPP/QPP (months Enter the month that represents the last month, in which the subject to Canada Pension Plan/Quebec employee is eligible for CPP/QPP contributions. Use the number that corresponds with the desired month of the calendar year (for example 1 for January). For example, if an employee was subject to CPP/QPP for nine months of the calendar year ending in September, and exempt for the remaining three months, enter 9. If the employee was exempt for the entire year, enter  $\theta$ . Because employees are usually subject to CPP/QPP contributions for the entire year, the default is 12.

> CPP/QPP contributions will continue to be collected until the month defined in the Months Subject to CPP/QPP field has been met, or the prorated yearly maximum contribution amount has been reached, whichever comes first.

Note: The system will not take CPP/QPP contributions if the employee is under the minimum age of 18 or over the maximum age of 70, as determined by the birthdate entered on the Personal Data - Eligibility/Identity page, unless you specify months subject to CPP/QPP on this page. Effective January 1, 1998, the maximum age exemption of 70 has been removed for QPP contribution calculations.

Factor)

CITY Factor (Canadian income tax Y The CITY Factor is used in the calculation of the provincial tax reduction for employees in the provinces of Manitoba and Ontario. You must enter a dollar amount for the CIT Y Factor and not the number of dependents.

> If you leave this field blank for employees who work in Manitoba, the provincial tax will be based on the net claim amount that you have entered from the employee's TD1 form. If

you leave this field blank for employees who work in Ontario, no provincial tax reduction is calculated.

**CIT TH Factor** (Canadian income tax TH Factor)

**CIT TH Factor** (Canadian income tax *This field is no longer used, but is maintained for history data...* 

The CIT TH Factor is the threshold amount used to calculate the provincial net income surtax for employees in the province of Manitoba. If you leave this field blank for an employee in Manitoba, the threshold amount is based on the net claim amount that you have entered from the employee's TD1 form.

**Note:** You should review the CIT Y Factor and CIT TH Factor amounts when provincial tax legislation changes the values of these factors or when a change in the employee's number of dependents would affect these amounts.

LCF Amount (federal laboursponsored funds tax credit) Enter the purchase amount of shares in Labour-Sponsored Venture Capital Corporations (LSVCC). This amount is used to calculate and apply the federal and provincial tax credits at source, for employees who purchase LSVCC shares. The PeopleSoft Canadian Tax tables maintain the maximum federal and provincial tax credit amounts and rates.

Status Indian

Select this check box to identify an employee who claims First Nation Indian status..

When this check box is selected, the Special CIT Status field on this page, becomes unavailable for entry and is automatically set to *Exempt (not subject to CIT)*.

Also, when the Status Indian check box is selected, the Percent Exempt field appears, with a default value of 100.

If the employee works in Quebec, the Special QIT Status (special Quebec income tax status) field on the Quebec Income Tax Data (TAX\_DATA\_CAN3) page automatically changes to match the value in the Special CIT Status field here, and the exemption percentage in the Percent Exempt field here is applied to the calculation of Quebec income that is exempt from taxes on the Quebec Income Tax Data Page.

The system calculates CPP and QPP contributions based on the employee's taxable income. Payroll for North America provides system processing to support the year-end T4 and RL-1 reporting of employment income for Status Indian employees whose total remuneration received in the reporting year is based on Status Indian requirements.

When the Status Indian check box is selected, the relevant tax form definition boxes on the T4 and RL-1 forms will facilitate the reporting of Status Indian tax-exempt employment income for year-end slip reporting purposes. For further information,

refer to the document titled *Year-End Processing: Canada* located on My Oracle Support.

**Note:** If your company does not elect to provide CPP coverage to the First Nation Indian status employees, update the Months Subject to CPP/QPP field to  $\theta$  (zero).

**Percent Exempt** 

Appears only when the Status Indian check box is selected. The default value is 100.

If the employee claims First Nation Indian status but does not meet the criteria for full 100% tax exemption, update the Percent Exempt field to show the percentage of employment income that should be exempt from income tax. When you click Save, the system changes the Special CIT Status field to *None*, and uses this Percent Exempt value to calculate the employee's income that is exempt from taxes

**Note:** Consult the Canada Revenue Agency (CRA) web site for examples, guidelines, and current proration rules for Indian Act Exemption for Employment Income.

**Payroll Tax Exempt** 

Select this check box if the employee should not be subject to the Northwest Territories or Nunavut payroll tax. Effective July 1, 1993, the Northwest Territories imposed a one-percent payroll withholding tax on specified remuneration paid for work performed in the Northwest Territories. Effective April 1, 1999, part of the Northwest Territories split off to form the new territory of Nunavut. Only employees who earn more than 5, 000 CAD in one calendar year in the Northwest Territories or Nunavut are subject to this tax. The tax is payable on the full amount of specified remuneration earned while working in the Northwest Territories or Nunavut in the year.

If an employee's Northwest Territories or Nunavut earnings will not be more than 5,000 CAD for the calendar year, they are eligible for exemption from this tax. You can stop the tax withholding for this employee by selecting the Payroll Tax Exempt check box. The system continues to maintain the payroll tax gross for the employee, but the tax is not withheld. If you find later in the year that the employee should be subject to the tax, deselect the Payroll Tax Exempt check box. On the next system-generated paycheque for the employee, the system will retroactively deduct the tax not previously withheld on all year-to-date Northwest Territories or Nunavut wages.

**Note:** Before running the final payroll for the calendar year, review the tax balance records of any employees whose Northwest Territories or Nunavut payroll tax status may be in doubt. Employees whose total Northwest Territories or Nunavut earnings will be more than 5,000 CAD for the year should not be identified as exempt from the tax. Employees whose total earnings will be 5,000 CAD or less for the year, but for whom tax has been withheld, should be designated as exempt from the tax, and the tax already withheld should be refunded.

#### **Cross Province**

#### **Cross Province**

An employee who resides in one province or territory and is employed in another, may be subject to excessive tax deductions. If the CRA approves a written request for tax relief in this instance, the employer is required to limit the employee's tax liability to the amount based upon that employee's province of residence. Payroll for North America refers to this type of situation as *cross-province taxation* as it applies only between provinces or territories.

Select this check box to generate cross-province tax processing. If you select this check box, the Use Province of Residence check box becomes available for selection.

#### **Use Province of Residence**

Appears when the Cross Province check box is selected. The system selects the Use Province of Residence check box by default.

When this check box is selected, the system uses the employee's province of residence for calculating the employee's tax liability. When deselected, the Or Override field appears..

#### Or Override

Appears when the Cross Province check box is selected and the Use Province of Residence is deselected.

Specify the applicable province to use to override the employee's province of residence for tax calculation.

**Note:** When the province of employment for taxation purposes is Quebec (QC), the reduction in the tax liability is applied to the federal portion.

### **Additional Withholding**

#### Amount and Percentage

Indicate additional CIT taxes that should be taken. The affect of this field depends on the option that you select in the Special CIT Status field:

If you select *None*, you can specify only an amount for additional withholding. The system calculates taxes based on the

> information on the tax table and adds the additional withholding amount indicated. The amount you enter is always applied against CIT(T4).

> If you select *Maintain gross* you can specify an amount or a percentage, or both, for withholding income taxes. The system overrides the normal tax calculation and takes only the amount and/or percentage entered in the Amount and/or Percentage fields. The amount you enter applies against the associated taxable gross on the paycheque. If multiple taxable grosses are applicable, the system allocates/distributes taxes (amount and/or percentage) based on total taxable grosses.

**Note:** If you do not want to take additional withholding from a particular cheque, deselect the Additional Taxes check box on the By Paysheet - One-Time Taxes Page.

#### Commission

Income For individuals paid on a commission basis, enter the

employee's annual estimated commission income.

Expenses For individuals paid on a commission basis, enter the

employee's annual expenses.

Plan/Registered Retirement Savings

Plan limit)

RPP/RRSP Limit (Registered Pension Enter the RPP/RRSP limit. This limit overrides the legislated annual RPP/RRSP limit maintained by PeopleSoft on the Canadian Tax table. These fields are used during the commission tax method calculation to arrive at taxable gross. Note: To complete this information, the employee must complete the required government form (TD1x).

### **Employment Insurance**

**Calculation Status** 

The only options applicable as of January 1, 1997 are EI Rules (Employment Insurance rules) and *EI Exempt* (Employment Insurance exempt). The Pay Calculation process uses this field to determine whether to deduct EI premiums. Pre-January 1, 1997 the only options available were the UI Yearly (unemployment insurance yearly) and UI Period (unemployment insurance period) options.

Select *EI Rules* if the employee is subject to EI premiums. This is the default premium calculation formula.

Select *El Exempt* if the employee is exempt from paying EI premiums.

**Yearly Maximum** 

When a calculate status of *UI Yearly* is selected, the system displays the current year's annual maximum insurable earnings amount in the Yearly Max field as listed in the Canadian Tax table. Note that you must review and update this value if the

employee starts after the beginning of the year or terminates before the end of the year.

**Note:** *UI Yearly* and *UI Period* cannot be selected on records dated later than January 1, 1997. The only valid calculate status selections effective after January 1, 1997 are *EI Rules* and *El Exempt*.

### **Balances from Previous Company**

If the employee meets the guidelines set forth by the CRA for the continuation of CPP/QPP contributions and EI premiums as the result of a merger, acquisition, or company restructuring, use the fields in the Balances from Previous Company group box to enter the employee's year-to-date carryover amounts that were brought forward to the new company.

Enter the employee's year-to-date CPP and EI contribution amounts from the previously acquired/merged company into the appropriate fields.

### Wage Loss Plan Information

#### Wage Loss Plan

Select the appropriate wage loss plan code. This applies the correct employer EI premium rate as determined by the benefit coverage level of the wage loss replacement plan for short-term disability.

You define valid wage loss replacement plan codes in the Canada Wage Loss Plan Table component (WAGELS\_PLN\_TBL) in Define Payroll Taxes. You must create these codes *before* you use them elsewhere in the system.

**Note:** If the Multiple Jobs feature is enabled, you can enter multiple wage loss plans per employee. If the Multiple Jobs Allowed check box is deselected, you can enter only one wage loss plan per employee.

If the Automatic Employee Tax Data check box on the Installation Table - Products Specific page is selected, the system automatically creates employee tax data records whenever you hire an employee or transfer an employee to a new company.

The wage loss plan default that you specify on the Pay Group Table - Definition page becomes the default wage loss plan on the Canadian Income Tax Data page whenever the system automatically creates employee tax data records.

## **Quebec Income Tax Data Page**

(CAN) Use the Quebec Income Tax Data page (TAX\_DATA\_CAN3) to enter QIT withholding status, exemption, and tax credit information for employees based in Quebec.

#### **Navigation**

Payroll for North America > Employee Pay Data CAN > Tax Information > Update Employee Tax Data > Quebec Income Tax Data

#### Image: Quebec Income Tax Data page

This example illustrates the fields and controls on the Quebec Income Tax Data page.

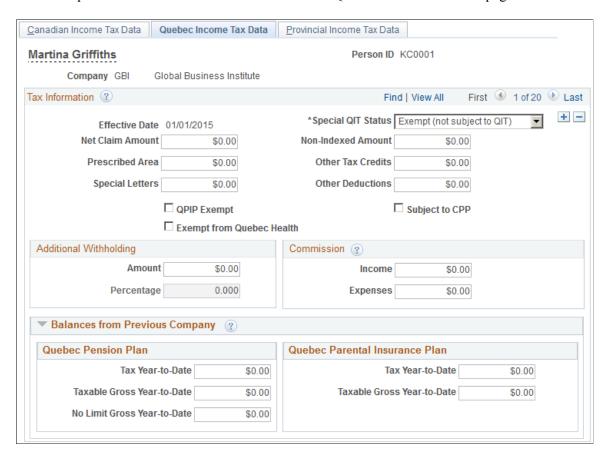

#### Tax Information

**Special QIT Status** (special Quebec income tax status)

These options are similar to those on the Canadian Income Tax Data page. Your selection indicates whether the employee has any special tax status for QIT purposes.

If the employee works in Quebec, and the Status Indian check box is selected on the Canadian Income Tax Data page, the Special QIT Status field here automatically changes to match the value in the Special CIT Status field on the Canadian Income Tax Data page, and the exemption percentage in the Percent Exempt field on the Canadian Income Tax Data Page is applied to the calculation of Quebec income that is exempt from taxes here, on the Quebec Income Tax Data page.

**Net Claim Amount** Enter the total sum of all Quebec income tax exemption

amounts from the employee's Source Deductions Return (form

TP-1015.3-V).

Other Deductions Enter other authorized Revenu Quebec annual deductions—

such as the deduction representing alimony or maintenance

payments.

QPIP Exempt (Quebec Parental

Insurance Plan exempt)

Select if the employee is exempt from QPIP premium

deductions.

**Subject to CPP** Select this check box to calculate CPP, rather than QPP,

contributions.

**Note:** According to the Canadian Federal and Quebec income tax laws, a federally appointed judge in Quebec must contribute

to CPP, not QPP.

**Exempt from Quebec Health** 

Select this check box if the employee is exempt from contributing to the Quebec Heath tax. With the check box selected, the system does not include health tax contributions in tax calculations for the individual.

**Note:** Employers must withhold the health contributions of any individual who is over 18 years old or who turns 18 years old during the year, unless a Source Deductions Return (form TP-1015.3V) has been processed for that individual.

### **Additional Withholding**

**Amount** and **Percentage** 

Indicate additional QIT taxes that should be taken. The effect this field has depends on the option you select in the Special QIT Status field:

If you select *None*, you can only specify an amount for additional withholding. The system calculates taxes based on the information on the tax table and adds the additional withholding amount indicated.

If you select *Maintain gross, you can* specify an amount or a percentage, or both, for withholding Quebec income taxes. The system overrides the normal calculated tax and takes only the amount and/or percentage entered in the Amount and Percentage fields.

**Note:** If you do not want to take additional withholding from a particular check, deselect the Additional Taxes check box on the By Paysheet - One-Time Taxes page.

#### Commission

**Income** For individuals paid on a commission basis, enter the

employee's estimated annual commission income.

**Expenses** For individuals paid on a commission basis, enter the

employee's estimated annual expenses for individuals paid on a commission basis. Note: To complete this information, the employee must complete the required government form

(TP-1015.R.13.1-V).

### **Balances from Previous Company**

For merged or acquired companies that have employees that worked in Quebec, enter the employee's year-to-date carryover amounts to the Quebec Pension Plan (QPP) and the Quebec Parental Insurance Plan (QPIP) in the appropriate fields in the Balances from Previous Company group box.

**Note:** Enter the federal portion of the year-to-date Employment Insurance premiums on the Canadian Income Tax Data page.

## **Provincial Income Tax Data Page**

(CAN) Use the Provincial Income Tax Data page (TAX\_DATA\_CAN4) to enter provincial TD1 personal tax credit amounts.

#### **Navigation**

Payroll for North America > Employee Pay Data CAN > Tax Information > Update Employee Tax Data > Provincial Income Tax Data

#### Image: Provincial Income Tax Data page

This example illustrates the fields and controls on the Provincial Income Tax Data page.

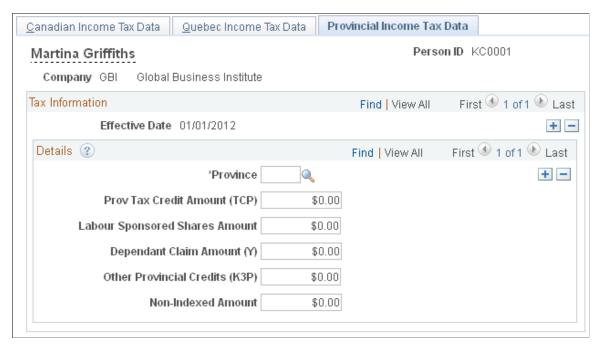

#### **Province**

Enter the employee's tax location province for calculating provincial income taxes.

**Prov Tax Credit Amount (TCP)** (provincial tax credit amount)

Enter the total net claim amount from the employee's or pensioner's provincial or territorial Form TD1. This is the sum of all of the individual personal tax credit amounts reported on the provincial Form TD1 contributing to the total claim amount.

#### **Labour Sponsored Shares Amount**

Enter the provincial or territorial labour-sponsored funds tax credit amount.

**Note:** If a Provincial Income Tax Data record exists, the value that specified in the Labour Sponsored Shares Amount field (including zero) is used for the provincial income tax calculation and the LCF Amount field on the Canadian Income Tax Data page is used for the federal income tax calculation. If no Provincial Income Tax Data record exists, by default the system uses the federal labour-sponsored funds tax credit amount indicated in the LCF Amount field of the Canadian Income Tax Data page for both federal and provincial income tax calculations.

**Note:** (Employers Paying Employees in the Province of Saskatchewan). Investment amounts in venture capital corporations that are registered federally only must be entered into the LCF Amount field of the employee's Canadian Income Tax Data page. Investment amounts in venture capital corporations that are registered in Saskatchewan must be entered into the Labour Sponsored Shares Amount field of the employee's Provincial Income Tax Data page.

**Dependant Claim Amount (Y)** 

Where applicable, calculate and enter the total dependent claim amount (Y). This is the total sum of the calculated reduction factor Y amounts applicable to Manitoba and Ontario used in determining the provincial tax reduction (factor S).

Other Provincial Credits (K3P)

This field is currently not in use. Currently, although factor K3P is referenced in the TONI formulas, the details of the other provincial tax credits authorized by a tax services office or tax centre related to this factor have not yet been determined by the government.

**Important!** For cross-province taxation to be calculated correctly, entries should be created on the Provincial Income Tax Data page for both the province of employment *and* the province of residence. If entries do not exist for one or both provinces, the provincial basic personal amounts from the Canadian Tax table will be applied.

## (USA) Processing Forms W-4

## **Pages Used to Process W-4 Exemptions**

| Page Name                         | Definition Name | Usage                                                                                                    |
|-----------------------------------|-----------------|----------------------------------------------------------------------------------------------------|
| Determine W-4 Exempt Renewal Page | RUNCTL_PAY_W4W5 | (USA) Run the Determine W-4 Exempt<br>Renewal process (PY_W4_EE) to<br>identify and notify employees who must<br>file a new W-4.                                                                                                    |
| Reset W-4 Exempt List Page        | RUNCTL_TAX103   | (USA) Run the Reset W-4 Exempt List report process (TAX103) in update or report only mode. If run in update mode, the SQR inserts a new row into employee tax data with default values for employees who do not submit a new W-4 form. |
| W-4 Audit Report Page             | RUNCTL_TAX107   | (USA) Generate the W-4 Audit Report (TAX107) that lists all employees who either created or updated their W-4 information through the ePay self-service transaction.                                                                   |

| Page Name                     | Definition Name | Usage                                                                                                    |
|-------------------------------|-----------------|----------------------------------------------------------------------------------------------------|
| W-4 Print - Self Service Page | RUNCTL_TAX108   | (USA, USF) Run the W-4 Print Self-Service SQR Report (TAX108) to print Form W-4 information submitted by the employee in the ePay self-service transaction.    |
| W-4 Exemptions Report Page    | RUNCTL_TAX100   | (USA) Generate the W-4 Exemptions<br>Report (TAX100) that lists all employees<br>in each company who have elected a<br>federal special withholding tax status. |

### **Understanding W-4 Exemption Processing**

Employees who claim exemption from federal withholding must submit a new Form W-4 each year by February 15 to maintain their exemption status. On February 15 of each tax year, the payroll administrator must reset the W-4 status of any employee who claimed exemption from federal withholding in the previous year and failed to file a new W-4 requesting the exemption for the current year.

Payroll for North America provides:

- The PY\_W4\_EE workflow-enabled process that you can run at the end of each year to identify and notify employees who should complete a new Form W-4.
- The TAX103 process to update the Federal Tax Data record of employees who were notified through workflow but did not update their W-4 data.
- The TAX100 report to use for manual processing as an alternative to the workflow-enabled processing.
- The TAX 107 and TAX108 reports for monitoring and printing W-4 data that employees submit through self-service transaction.

### W-4 Workflow Processing Steps

This diagram illustrates how workflow processing is used by both the payroll administrator and employee to manage W-4 exemption processing:

# Image: Workflow processing diagram showing how the payroll administrator and employee use the system to manage W-4 exemptions

This diagram illustrates how workflow processing is used by both the payroll administrator and employee to manage W-4 exemption processing.

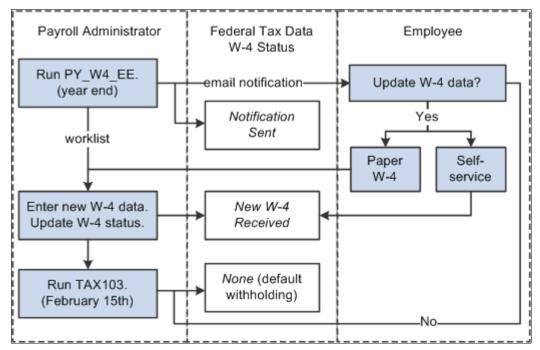

To process W-4 exemptions using workflow processing, the payroll administrator:

- 1. Runs the Determine W-4 Exempt Renewal Application Engine process (PY\_W4\_EE) to identify and notify employees who must submit a new Form W-4.
- 2. Selects the *New W-4 Received* W-4 Processing Status option on the employee's Federal Tax Data page and updates the other special tax withholding information after receiving the updated Form W-4.

A workflow link on the worklist provides easy access to the Federal Tax Data page to enter the data.

**Note:** If a notified employee uses the W-4 Tax Information self-service transaction in PeopleSoft ePay to update W-4 tax information, the system selects the *New W-4 Received* W-4 Processing Status option on the Federal Tax Data page and updates the other withholding information. The payroll administrator's worklist notification remains active so that the administrator can verify that the employee submitted a new current-year Form W-4 stating that the employee is still exempt.

3. Runs the Report/Update W-4 Exempt Employees SQR Report process (TAX103) to reset the withholding information to default values for employees who fail to resubmit.

### **PY\_W4\_EE Process Description**

Run the Determine W-4 Exempt Renewal process (PY W4 EE) at year-end to:

- Determine which employees must resubmit the Form W-4.
- Notify these employees by email that they must resubmit.
- Set the W-4 processing status to Notification Sent for employees identified.

• Add a worklist instance to the payroll administrator's workflow role to process the new forms as they are received.

The process also produces a list of employees who must resubmit the Form W-4.

### **TAX103 Process Description**

The Report/Update W-4 Exempt Employees process (TAX103) selects employees whose W-4 processing status is *Notification Sent* on Federal Tax Data rows dated on or after the due date specified in the process run parameters.

You can run the process in either Report Only mode or Update mode:

- Report Only mode lists employees who failed to submit a new W-4.
- Update mode resets the withholding information for employees who failed to submit a new W-4.

It inserts a new Federal Tax Data record to reset the employee federal withholding status, marital status, and withholding allowances to the default values. It sets the W-4 processing status to *None*.

It also updates future-dated records that currently specify exemption from withholding.

### Other W-4 Reports

Payroll for North America provides these additional reports to track employees' W-4 information:

• W-4 Exemptions SQR Report (TAX100).

Lists all employees in each company who are exempt from federal income tax withholding.

• W-4 Audit SQR Report (TAX107).

Lists employees who either created or updated their W-4 information through the ePay self-service transaction.

• W-4 Print Self-Service SQR Report (TAX108).

Prints employee W-4 information submitted electronically in PeopleSoft ePay.

#### Related Links

Federal Tax Data Page

## **Determine W-4 Exempt Renewal Page**

(USA) Use the Determine W-4 Exempt Renewal page (RUNCTL\_PAY\_W4W5) to run the Determine W-4 Exempt Renewal process (PY\_W4\_EE) to identify and notify employees who must file a new W-4.

#### **Navigation**

Payroll for North America > U.S. Annual Processing > Year-End/New Year Preparation > Determine W-4 Exempt Renewal > Determine W-4 Exempt Renewal

#### Image: Determine W-4 Exempt Renewal page

This example illustrates the fields and controls on the Determine W-4 Exempt Renewal page.

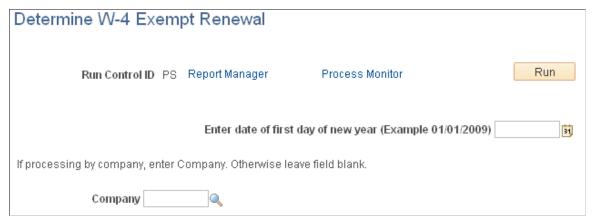

Company

Select a company to run the process for all employees in that company only. To run the process for all employees in all companies, leave this field blank.

### **Reset W-4 Exempt List Page**

(USA) Use the Reset W-4 Exempt List page (RUNCTL\_TAX103) to run the Reset W-4 Exempt List report process (TAX103) in update or report only mode.

### Navigation

Payroll for North America > U.S. Annual Processing > Year-End/New Year Preparation > Reset W-4 Exempt List > Reset W-4 Exempt List

### Image: Reset W-4 Exempt List page

This example illustrates the fields and controls on the Reset W-4 Exempt List page.

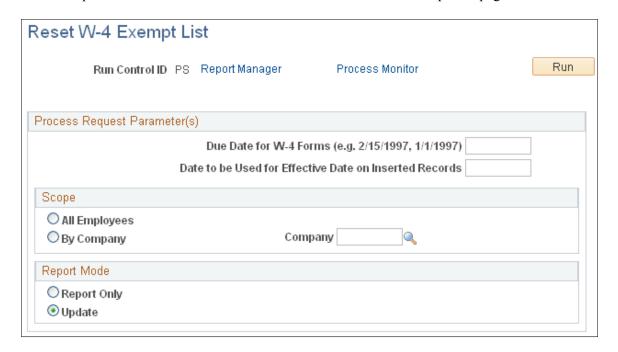

**Note:** Run the Reset W-4 Exempt List process on February 15 of each new tax year. If run in update mode, the SQR inserts a new row into employee tax data with default values for employees who do not submit a new W-4 form.

| Submit a new W 1 form.                                 |                                                                                                    |
|--------------------------------------------------------|----------------------------------------------------------------------------------------------------|
| Due date for W-4 forms                                 | Enter the due date for the W-4 forms. The report uses this date to check for Federal Tax Data records with an effective date on or after the date specified.                                                                                        |
| Date to be used for Effective date on inserted records | Enter the effective date to enter on new Federal Tax Data records created by the process for employees who failed to refile.                                                                                                    |
| All Employees                                          | Select this option to include all employees in this process.                                                                                                    |
| By Company and Company                                 | Select this option to include specific companies, and enter the company name.                                                                                                    |
| Report Only                                            | Select this option to identify employees who, although notified by the Determine W-4 Exempt Renewal process, have not filed a new W-4 by February 15 to continue their exemption from withholding. The report also identifies future-dated records. |
| Update                                                 | Select this option to insert a new Tax record to reset the employee's federal special withholding tax status to <i>None</i> , tax marital status to <i>Single</i> , and withholding allowances to 0.                                                |

## **Setting Up Employee General Deductions**

## Pages Used to Set Up Employee General Deductions

| Page Name                            | Definition Name   | Usage                                                                                                    |
|--------------------------------------|-------------------|----------------------------------------------------------------------------------------------------|
| Create General Deductions Page       | GENL_DED_DATA     | Assign general (nonbenefit-related) deductions to an employee and specify the calculation method for a general deduction.                                                |
| Create General Deductions Page       | GVT_GENL_DED_DATA | (USF) Assign general (nonbenefit-related) deductions to an employee and specify the calculation method for a general deduction for a federal-specific general deduction. |
| Employee Deduction Distribution Page | GVT_EMPE_DIST_SEC | Enter employee distribution information, such as payment method, electronic funds transfer info and check address.                                                       |
| Override General Deductions Page     | GENL_DED_OVERRIDE | Override deduction code settings contained on the Deduction table for a particular employee.                                                                             |

## **Understanding Deduction Overrides**

The system computes regular deductions based on deduction data at the company level and the employee level. You can make permanent or one-time changes to deduction data.

#### **Permanent Deduction Overrides**

To make a permanent change to deduction data:

- Use the Deduction Table pages to change the basic attributes of a deduction, such as:
  - Processing priority.
  - Classification (before-tax, nontaxable benefit).
  - Effect on FICA gross and FUT gross.
  - Maximum yearly deduction.
  - Deduction frequency.
  - Pay periods in which the deduction is taken.
- Use one of the Benefits Table pages (for benefit deductions) or the General Deduction Table page (for nonbenefit deductions) to change how the system calculates a deduction.

• Use the Override General Deductions page (for nonbenefit deductions) or the Override Benefits Deductions page (for benefit deductions) to override processing parameters at the employee level that are normally controlled by the Deduction table:

- Pay periods in which the deduction is taken.
- Information on maximum arrears payback.
- Use the Create General Deductions page to change employee-specific deduction data not governed by the Deduction table. This data includes:
  - The calculation option, with related dollar amounts, rates, or percentages.
  - Start and stop dates.
  - A goal amount and current goal balance.

#### **One-Time Deduction Overrides**

Enter one-time deduction overrides on the paysheet.

See Recording One-Time Deductions.

#### **Related Links**

**Understanding Deduction Override Processing** 

## **Create General Deductions Page**

Use the Create General Deductions page (GENL\_DED\_DATA) to assign general (nonbenefit-related) deductions to an employee and specify the calculation method for a general deduction.

#### Navigation

- Payroll for North America > Employee Pay Data USA > Deductions > Create General Deductions > Create General Deductions
- Payroll for North America > Employee Pay Data CAN > Deductions > Create General Deductions > Create General Deductions

#### Image: Create General Deductions page (USA, CAN)

This example illustrates the fields and controls on the Create General Deductions page for USA and Canada

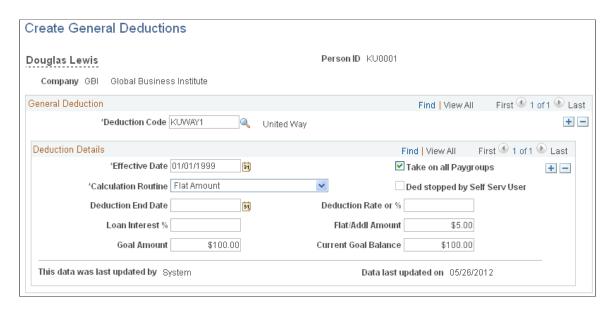

#### **General Deduction**

#### **Deduction Code**

Select the code for the general deduction that the system should take for this employee. The prompt table lists only those deductions defined for the employee's company on the Company General Deductions page.

(CAN) For Canada Payroll Savings (CPS) programs, if both non-RRSP and RRSP options are offered, two deduction codes are necessary. Employees may elect to contribute to both types of accounts concurrently. In this event, two separate general deduction data records must be created; one for non-RRSP contributions and the other for RRSP contributions.

#### **Deduction Details**

#### **Effective Date**

Enter an effective date.

(CAN) For CPS plans, this date is validated against the election period(s) specified on the Canada Payroll Savings Campaign table to ensure that changes to contribution information are entered for allowable periods.

#### Take on all Paygroups

This option applies only to employees who have jobs in more than one pay group. It instructs the system whether to take the deduction when the employee's pay group is not being processed. This field works in conjunction with the Single Check for Multiple Jobs (single check for multiple jobs) field on the Company - Default Settings page and the Priority Number field on the Pay Group Table - Definition page.

If the Single Check for Multiple Jobs option is selected, and you select Take on all Paygroups, the system processes this deduction each time a check is issued for the employee, regardless of whether the employee's job in the primary pay group is being paid.

If the Single Check for Multiple Jobs option is not selected, and you select Take on all Paygroups, the deduction is always taken when the job in the primary pay group is paid. If you have not defined a primary pay group for the employee, the system takes the deduction only if the job with the lowest priority number, as designated on the Pay Group Table - Definition page, is being paid.

Calculation Routine

The deduction calculation routine determines how a deduction is calculated for an employee. Values are:

Default to Deduction Table: Select to use the deduction calculation routine that is specified on the Deduction table. If you select this option, the system takes the amount or percent from the Deduction table; thus, the Flat/Addl Amount (flat/additional amount) field and the Deduction Rate or % (deduction rate or percent) field on this page are not available for entry. To specify a different amount or percent, you must select an alternate deduction calculation routine and the appropriate amount or percent.

Flat Amount: Select to establish the deduction as a flat amount. Enter the amount in the Flat/Addl Amount field, which is treated as an amount per pay period.

(CAN) Select *Flat Amount* for Canada Payroll Savings programs.

Percent of Federal Gross: Select to calculate the deduction as a percent of federal gross income. Enter the percent in the Deduction Rate or % field.

Percent of Net Pay: Select to calculate the deduction as a percent of net pay. Enter the percent in the Deduction Rate or % field.

Percent of Special Earnings: Select to calculate the deduction as a percent of a special accumulator, such as 401(k). Enter the percent in the Deduction Rate or % field. Special accumulator codes are defined on the General Deduction table.

Percent of Total Gross: Select to calculate the deduction as a percent of total gross income. Enter the percent in the Deduction Rate or % field.

*Rate x Hours Worked:* Select to calculate the deduction as rate multiplied by hours worked (hours with the Fair Labor

> Standards Act flag selected). Enter the rate in the Deduction Rate or % field.

Rate x Special Hours: Select to calculate the deduction as a rate multiplied by hours that have a special accumulator associated with them. Enter the rate in the Deduction Rate or % field. The special accumulator code is defined on the General Deduction table.

Rate x Total Hours: Select to calculate the deduction as a rate multiplied by total hours. Enter the rate in the Deduction Rate or % field.

Special Deduction Calculation: Select to indicate that you have written a special calculation that you want to use. This option requires assistance from an IT person.

## Ded stopped by Self Serv User

If the employee stops a voluntary deduction using the Voluntary (deduction stopped by self-service user) Deductions transaction in the ePay self-service application, the system will automatically select this check box.

#### **Distribution Information**

(USF) Select to access the Employee Distribution page. This link is visible only for U.S. Federal Government users.

**Deduction Rate or %** (deduction rate or percent)

Depending on the value that you select for the Deduction Calculation Routine field, you may need to enter a rate or percent in this field. This will determine how much to take out for the deduction.

# percent)

(CAN) Loan Interest % (loan interest If this deduction is for payback for a low-interest loan, enter the interest rate here. If the loan interest percent specified here is less than the prescribed interest percent in the Canadian Company Tax table, the system calculates a low-interest loan taxable benefit for the employee. If the field is left empty, it is assumed that the interest rate is zero.

### Flat/Addl Amount (flat/additional amount)

Depending on the value that you select for the Deduction Calculation Routine field, you may need to enter a flat or additional amount in this field.

**Note:** The system maintains the maximum yearly deduction amount for the deduction in the Deduction table. The system checks this maximum before processing the deduction during the Pay Calculation process.

#### **Goal Amount**

Enter the limit for the total amount of the deduction. After this goal is met, the deduction ends. However, if there is a maximum yearly deduction, and the maximum has been reached, the system does not take the deduction, regardless of whether the goal amount has been reached.

For example, if the maximum yearly deduction amount allowed for United Way is 80 USD, and an employee's goal amount for

United Way is 100 USD, the system stops taking the deduction when 80 USD is reached.

**Note:** Goal amounts and balances do not apply to employer-paid benefits. The system does not stop taking employer-provided benefit deductions when the goal balance is reached.

#### **Current Goal Balance**

Displays the total amount taken to date from the employee's pay for this deduction. The system updates this amount after every payroll run, during the Pay Confirmation COBOL SQL process (PSPCNFRM). When the current goal balance equals the goal amount for this deduction, the system automatically stops taking the deduction. If you want the deduction to start again, you must increase the goal amount to the new total to be deducted.

This data was last updated by and Data last updated on

Each time the general deduction is updated, the system indicates whether an online user or a self-service web user made the update, and it displays the date of the most recent update. Online users can make updates online using the Create General Deductions page. The employee, also known as the web user, can update using the Voluntary Deductions transaction in the ePay self-service application.

## **Create General Deductions Page**

(USF) Use the Create General Deductions page (GVT\_GENL\_DED\_DATA) to assign general (nonbenefit-related) deductions to an employee and specify the calculation method for a general deduction for a federal-specific general deduction.

#### **Navigation**

Payroll for North America > Employee Pay Data USF > Deductions > Create General Deductions > Create General Deductions

### **Image: Create General Deductions page (USF)**

This example illustrates the fields and controls on the Create General Deductions page for USF.

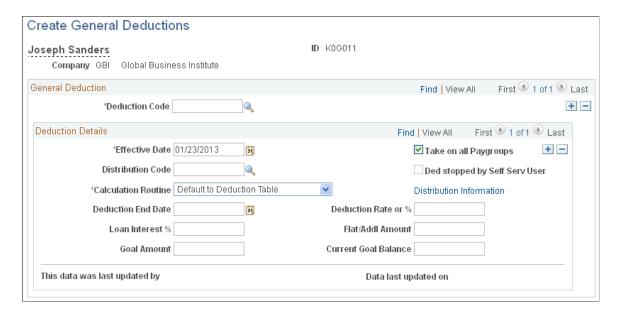

**Note:** All fields on this page have the same functionality as the fields on the Create General Deductions page (GENL\_DED\_DATA), which is the commercial version, except for the following fields.

| <b>Deduction Code</b>                      | For military deposits, select the military deposit deduction reporting code that you defined in the Deduction table.                                                                                                    |
|--------------------------------------------|----------------------------------------------------------------------------------------------------|
| Effective Date                             | The effective date populated is the system date. You may need to change it.                                                                                                    |
| <b>Distribution Cd</b> (distribution code) | If distribution has been set up for this deduction in the General Deduction Distribution table, the available distribution codes are visible. If the deduction does not have a distribution code, the field is unavailable for entry. |
| Distribution Information                   | Select this link to access the Employee Distribution page, which holds the details of the deduction distribution.                                                                                                    |
| <b>Deduction End Date</b>                  | When a military deposit is closed or canceled, update the deduction end date to stop the deduction from being taken during payroll processing.                                                                                        |
| Flat/Addl Amount (flat/additional amount)  | For military deposits, the pay period deduction amount that is defined on the Military Deposit Earning Information page.                                                                                                    |
|                                            | After an employee has been enrolled in military deposits and has chosen to use payroll deductions, the General Deduction Data table is automatically updated with the flat amount and goal amount.                                    |
| Goal Amount                                | For military deposits, the total military deposit liability (the sum of all open deposit accounts, interest, and unscheduled                                                                                                    |

payments).

After an employee has been enrolled in military deposits and has chosen to use payroll deductions, the General Deduction Data table is automatically updated with the flat amount and goal amount.

## **Employee Deduction Distribution Page**

Use the Employee Deduction Distribution page (GVT\_EMPE\_DIST\_SEC) to enter employee distribution information, such as payment method, electronic funds transfer info and check address.

### Navigation

Select the Distribution Information link on the Create General Deductions page.

#### **Image: Employee Deduction Distribution page (USF)**

This example illustrates the fields and controls on the Employee Deduction Distribution page for USF.

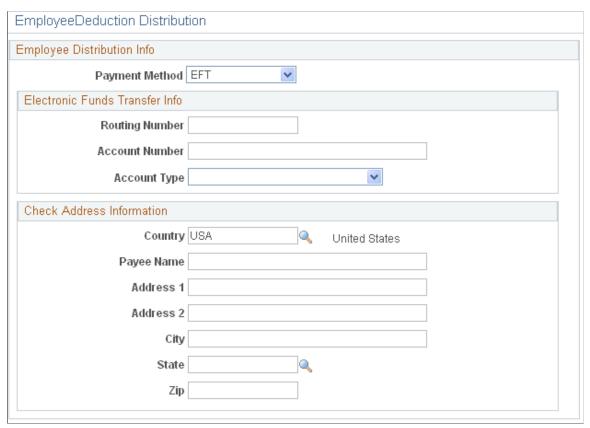

If a distribution code was selected on the Create General Deductions page, the information from the General Deduction Distribution page appears. If the deduction is an allotment, you must enter the distribution details. If the deduction has a unique distribution for the employee, you must enter the information here. If the deduction does not have a distribution, leave these fields blank.

#### **Electronic Funds Transfer Info**

If you select *EFT* (Electronic Funds Transfer) as the payment method, you must enter the following information:

**Routing Number** Enter the routing number (bank transit number). The number

must be nine digits. If the account type is *Checking* or *Savings*, the system validates the bank transit number that you enter.

**Account Number** Enter the account number.

**Account Type** Enter the type of account: *Checking, Expense, Issue Check,* 

Liability, NA (not applicable), and Savings.

#### **Check Address Information**

If you select *Check* as the payment method, you must enter the check address information.

## **Override General Deductions Page**

Use the Override General Deductions page (GENL\_DED\_OVERRIDE) to override deduction code settings contained on the Deduction table for a particular employee.

#### Navigation

- Payroll for North America > Employee Pay Data USA > Deductions > Override General Deductions > Override General Deductions
- Payroll for North America > Employee Pay Data CAN > Deductions > Override General Deductions > Override General Deductions
- Payroll for North America > Employee Pay Data USF > Deductions > Override General Deductions > Override General Deductions

#### **Image: Override General Deductions page**

This example illustrates the fields and controls on the Override General Deductions page.

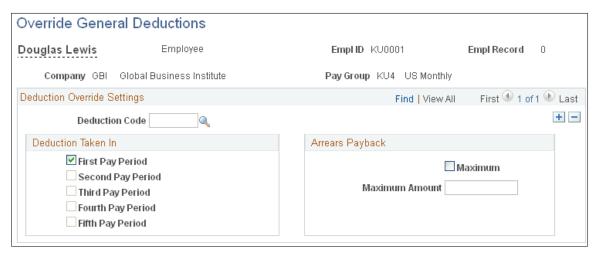

If you've defined general deductions on the General Deduction table, you can also use this page to override general deductions. For most companies, you rarely use this page unless you have a policy that offers employees flexibility to take deductions out of a different pay period than the one specified on the Deduction table. Before you can set up employee deductions, you must establish the deductions on the General Deduction Table page and the Deduction Table pages before you can use them anywhere else in the system.

**Note:** If the multiple jobs feature is enabled, and you've selected the Single Check for Multiple Jobs option on the Company - Default Settings page, enter the override instructions for the employee's primary pay group.

#### **Deduction Taken In**

The default pay periods are specified on the Deduction table. To use the default pay periods in the Deduction table, do not select any of these check boxes. To override the default pay periods in the Deduction table, select all of the appropriate check boxes for the pay periods in which this deduction should be taken.

Select the corresponding period check box that you want the system to take the deduction in.

### **Arrears Payback**

#### Maximum

#### **Maximum Amount**

Select this check box to specify a limit on how much the system deducts from the employee's pay each pay period to reduce an arrears balance.

Indicate a limit for how much the system takes when a deduction amount goes into arrears. The amount that you specify here becomes the maximum amount that can be deducted from the employee's pay each pay period to reduce an arrears balance.

An arrears balance is created when an employee's net pay in a pay period is insufficient to cover a deduction. In the subsequent pay period, the system may attempt to recapture the arrears balance from the employee's pay during payroll processing; this depends on how you set up deduction payback rules on the Deduction table.

There are several ways to use the maximum arrears payback fields:

- To use the payback settings on the Deduction table, leave both fields blank.
- To override the payback settings on the Deduction table, select the Maximum check box and specify the maximum payback amount per pay period in the Maximum Amount field.
- To stop the system from taking the deduction for the arrears, select the Maximum check box, and leave the Maximum Amount field blank.

**Note:** The system will always try to take any outstanding arrears on the employee's next check—even if the next check is a separate check or a final check.

#### **Related Links**

<u>Understanding Deductions</u>
Understanding Deduction Override Processing

## **Specifying Employee-Level Benefit Deduction Overrides**

## Page Used to Specify Employee-Level Benefit Deduction Overrides

| Page Name                         | Definition Name | Usage                                                          |
|-----------------------------------|-----------------|----------------------------------------------------------------|
| Override Benefits Deductions Page | DED_SUBSET_BENF | Specify overrides to benefit deductions at the employee level. |

## **Understanding Benefit Deduction Overrides**

Benefit deduction processing override applies to benefit deductions only and overrides the benefit deductions taken value on the Pay Calendar table at the employee level. Multiple job employees can have multiple benefit records and each benefit record can have its own deduction override set up. These are reflected on separate paylines.

## **Override Benefits Deductions Page**

Use the Override Benefits Deductions page (DED\_SUBSET\_BENF) to specify overrides to benefit deductions at the employee level.

#### Navigation

- Payroll for North America > Employee Pay Data USA > Deductions > Override Benefits Deductions > Override Benefits Deductions
- Payroll for North America > Employee Pay Data CAN > Deductions > Override Benefits Deductions > Override Benefits Deductions
- Payroll for North America > Employee Pay Data USF > Deductions > Override Benefits Deductions > Override Benefits Deductions

#### **Image: Override Benefits Deductions page**

This example illustrates the fields and controls on the Override Benefits Deductions page.

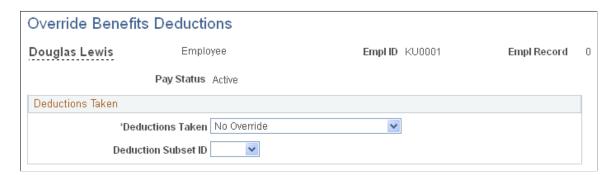

#### **Deductions Taken**

Select a value to indicate how to take benefit deductions for this employee. The default value is *No Override*. Selections made on this page override the values that are entered for the pay run in the Benefit Deductions Taken field on the Pay Calendar table:

- No Override: This is the default value. If this is unchanged, the deductions that are specified on the Pay Calendar table are not overridden on the paysheet at this stage in deduction override evaluation processing.
- Deduction Table Governs: Select this value to process the standard benefit deductions for this employee as set up on the Deduction table
- *None:* Select this value if no benefit deductions should be taken out of the paycheck.
- Deduction Table Subset Governs: Select this value to take only those benefit deductions included in the deduction subset that you specify in the Deduction Subset ID field.

**Deduction Subset ID** 

You must specify the subset ID if you select *Deduction Table Subset Governs* in the Deductions Taken field.

## **Setting Up Direct Deposits**

## Pages Used to Set Up Direct Deposits

| Page Name                   | Definition Name    | Usage                                                                                                    |
|-----------------------------|--------------------|----------------------------------------------------------------------------------------------------|
| Request Direct Deposit Page | DIRECT_DEPOSIT     | (USA, USF) Enter the information to enable the direct deposit of employee pay to checking or savings bank accounts. |
| Request Direct Deposit Page | DIRECT_DEPOSIT_CAN | (CAN) Enter the information to enable the direct deposit of employee pay to chequing or savings bank accounts.      |

| Page Name                           | Definition Name | Usage                                                                                                    |
|-------------------------------------|-----------------|----------------------------------------------------------------------------------------------------|
| US Bank Additional Data Page        | SRC_BANK_PY_SP  | Specify check and advice form ID and medium for transferring data to banks.                                                                                                    |
| or Canada Bank Additional Data Page |                 | (USA) Specify the number of days in the prenote wait period.                                                                                                    |
|                                     |                 | (CAN) Specify the bank routing number format.                                                                                                    |
|                                     |                 | See "(CAN and USA) Canada Bank<br>Additional Data or US Bank Additional<br>Data Pages" (PeopleSoft HCM<br>9.2: Application Fundamentals) in<br>your PeopleSoft HCM Application<br>Fundamentals documentation.                      |
| Payroll for NA Installation Page    | INSTALLATION_PY | Control masking of direct deposit account numbers on employee and administrator direct deposit pages and on PDF or non-PDF wage statements (paychecks and payslips).                                                               |
|                                     |                 | See <u>Defining System Settings for Payroll</u> for North America.                                                                                                    |
| Direct Deposit Controls Page        | DIR_DEP_CNTRLS  | (USA, USF, CAN) Control email notifications, push notifications (alerts) and validation of (USA, USF) bank ID (bank routing transit number) or (CAN) bank ID and branch ID when employees set up direct deposit in self-service.   |
| Direct Deposit Prenote Memo Page    | RUNCTL_PAYINIT2 | (USA, USF) Run the Direct Deposit<br>Prenote Memo report (DDP006).<br>The report produces a memo to each<br>employee who has added a new direct<br>deposit. The memo lists the direct<br>deposit information for verification.     |
| Direct Deposit Prenotification Page | RUNCTL_PAYINIT2 | (USA, USF) Run the Direct Deposit<br>Prenotification report (DDP005). The<br>report lists direct deposit information<br>for employees who will have their pay<br>deposited directly into their bank account<br>for the first time. |

## **Understanding Direct Deposit Setup**

In Payroll for North America, direct deposit distributions are performed during the Pay Confirmation process. Enter employee direct deposit distribution data on the Request Direct Deposit page.

**Note:** Employees can add or change their own direct deposit information from the self-service Direct Deposit page. See "Setting Up and Viewing Direct Deposit" (PeopleSoft HCM 9.2: ePay) in your PeopleSoft ePay product documentation.

For USA and USF, self-service direct deposit add or edit changes are limited to one transaction per day. Employees can add or edit information for multiple direct deposit accounts in a singe self-service transaction, but once they save the changes and exit the page, they cannot make additional changes on the same day. If they attempt to make additional changes, a message appears from the Direct Deposit page saying that multiple direct deposit changes are not allowed on the same day. The once-a-day add or change limitation applies only to Classic Self Service.

There are slight variations in the functionality if you are using Fluid Direct Deposit feature. For more information on fluid direct deposit, see *Using the PeopleSoft Fluid User Interface to Add and Modify Direct Deposit Accounts*.

### Multiple Direct Deposit Distributions

Each direct deposit can be stated as either a percent of net pay or a dollar amount. For example, suppose that an employee wants 100 CAD deposited to a savings account, a 200 CAD check for pocket money, and 100 percent of the remaining net pay deposited to a checking account. To do this, you set up three rows of distribution data:

| Objective                     | Priority | Account Type | Amount       |
|-------------------------------|----------|--------------|--------------|
| 100 CAD to Savings            | 300      | Savings      | 100 CAD      |
| 200 CAD Check                 | 350      | Issue Check  | 200 CAD      |
| Deposit remainder in Checking | 400      | Checking     | 100% Net Pay |

In this case, make sure that you assign the savings and separate check entries lower priority numbers than the checking account direct deposit; this ensures that they are taken out first. Otherwise, 100 percent of the employee's net pay goes into checking before the system checks the other direct deposit guidelines.

Designate one direct deposit account to receive the remaining funds after all of the other direct deposits are made. To designate an account to receive remaining funds, select *Balance* as the deposit type. If you do not do this, the remaining balance is issued through a check.

### **Changing or Discontinuing Direct Deposit**

To change or discontinue direct deposits, set up the appropriate effective-dated rows on the Request Direct Deposit page.

**Note:** You can stop direct deposits for a single paycheck by selecting the Disable Direct Deposit check box on an employee's paysheet. This causes the system to produce an actual paycheck for the employee, rather than a direct deposit.

## (USA) Understanding Prenotification

The prenote process is an optional, but strongly recommended, test run for direct deposits to verify that bank IDs and employee account numbers are valid.

Payroll for North America provides these reports that you can use to notify employees of new direct deposit requests so that they can verify the information:

| Report Name                    | Report ID | Description                                                                                                    |
|--------------------------------|-----------|----------------------------------------------------------------------------------------------------|
| Direct Deposit Prenotification | DDP005    | For each company and pay period, this reports lists employees that you have added to the direct deposit instructions since the last pay period. It includes Employee ID, priority of the types of deposits, account type, bank ID, and account number. |
| Direct Deposit Prenote Memo    | DDP006    | This report prints a memo on your company stationery or memo forms. The text of the memo informs the employee of the direct deposit and lists bank ID, account number, account type, and deposit instructions.                                         |

If you're running the DDP Prenotification report (DDP005) and DDP Prenote Memo report (DDP006), you must run them prior to running the Create Direct Deposit Transmit SQR Report process (DDP001).

#### **Prenote Wait Period**

Here is how you manage the prenotification wait period to enable employees to verify new direct deposit information:

- On the US Bank Additional Data page, define the number of days required for a prenotification wait period (one-time setup).
- Specify the start date of the prenote wait period in the Prenote Date field when you run the Create Direct Deposit Transmit process (DDP001).

U.S. employees who request a new direct deposit continue to receive checks until the prenote period has passed. For example, if the prenote wait period is 10 days and you're running a weekly payroll, employees might receive two paychecks before direct deposit starts.

#### **Prenotification Status and Prenote Date**

This table describes the prenotification data that the system enters on the Request Direct Deposit page during creation and processing of new direct deposits:

| Processing Step                                          | Prenotification Status     | Prenote Date                                                                  |
|----------------------------------------------------------|----------------------------|-------------------------------------------------------------------------------|
| Save new direct deposit record.                          | Not Submtd (not submitted) | Blank                                                                         |
| Run the Create Direct Deposit Transmit process (DDP001). | Submitted                  | The date entered in DDP001 process run parameters (blank if no date entered). |
| Prenote wait period ends.                                | Completed                  | Remains the same as the value entered in DDP001 process run parameters.       |

An example of prenoting might be that on January 14 you confirm the payroll for period January 1 to January 14. You run DDP001 on the same day and enter a prenote date of January 14. Ten working days

from that date (assuming that is the Wait Days value entered on the US Source Bank table), the system changes the prenotification status from *Submitted* to *Completed* and direct deposits go into effect on the next payroll.

### **Prenotification of Changed Direct Deposit Data**

To change direct deposits, set up the appropriate effective-dated rows on the Request Direct Deposit page. When you insert a new data row, all values of the previous row are carried over to the new row as default values. You can update most values, but the availability of the Prenotification Reqd (prenotification required) check box depends upon the type of data updated. In addition, the Prenote Date and Prenotification Status values are always system-generated.

This table describes the results of updating and saving the direct deposit record when the Prenotification Reqd check box is selected on the employee's previous data row and the prenotification status of the previous row is *Completed*:

| Description of Change                                                                   | Prenotification Reqd                                                                                                    | Prenote Date             | Prenotification Status |
|-----------------------------------------------------------------------------------------|----------------------------------------------------------------------------------------------------|--------------------------|------------------------|
| Changed bank ID or account information.                                                 | Selected and unavailable for change upon saving.  To update the check box, exit the page and re-enter in Correction mode. The check box is now selected and available for change. | Blank                    | Not Submitted          |
| Changed percent, amount, or priority with no change in bank ID or account information.  | Selected and unavailable for change.  You cannot update this check box if the bank ID or account information has not changed.                                                     | Same as the previous row | Completed              |
| Changed account type to <i>Issue Check</i> and deleted bank ID and account information. | Deselected upon saving.  If you do not deselect the check box, the system deselects it when you save.                                                                             | Blank                    | Not Submitted          |

#### **Related Links**

Generating a Direct Deposit File

# **Request Direct Deposit Page**

(USA, USF) Use the Request Direct Deposit page (DIRECT\_DEPOSIT) to enter the information to enable the direct deposit of employee pay to checking or savings bank accounts.

### **Navigation**

Payroll for North America > Employee Pay Data USA > Request Direct Deposit > Request Direct Deposit

- Payroll for North America > Employee Pay Data USF > Request Direct Deposit > Request Direct Deposit
- Payroll Interface > Update Payroll Information > Direct Deposit USA > Request Direct Deposit

(CAN) Use the Request Direct Deposit page (DIRECT DEPOSIT CAN) to enter the information to enable the direct deposit of employee pay to chequing or savings bank accounts.

### Navigation

- Payroll for North America > Employee Pay Data CAN > Request Direct Deposit > Request Direct **Deposit**
- Payroll Interface > Update Payroll Information > Direct Deposit CAN > Request Direct Deposit

#### **Image: Request Direct Deposit page**

This example illustrates the fields and controls on the Request Direct Deposit page.

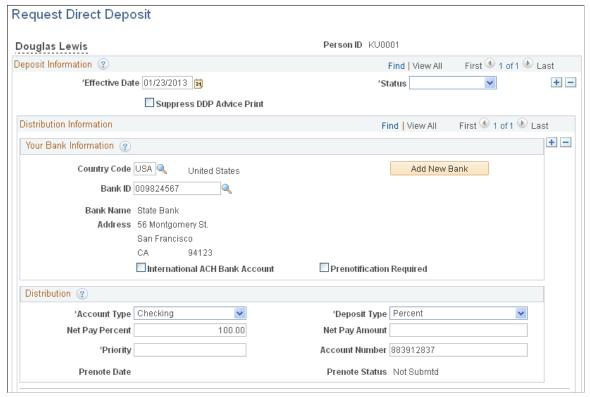

direct deposit advice print)

**Suppress DDP Advice Print** (suppress Select this check box to indicate that the employee has elected to receive their pay advice electronically, through the ePay selfservice transaction, rather than in print.

> If part of an employee's check is direct deposited and part is issued in a live check, the live check would also show the direct deposit information.

### (USA) Your Bank Information

**Country Code** 

Enter the country of the bank where the direct deposit is to be sent.

**Bank ID** 

Enter the identifier for the bank where the direct deposit is to be sent. When you select a bank, its name and address appear.

**Add New Bank** 

If the employee's bank has not yet been set up in the system, select the Add New Bank button to add the bank to the bank table.

**Note:** If the system is not set up to validate the Bank ID (for US) or the Bank ID and Branch ID (for CAN), then the administrator does not need to set up the banking information in the Bank table. The setup is only required if validations are turned on in the Direct Deposit Control table.

International ACH Bank Account (international automated clearing house bank account)

If the bank is in the United States, select this check box to indicate that funds are actually going to a non-US bank. This information is included in the direct deposit file that you create with the Direct Deposit Create File process (DDP001).

If the bank is not in the United States, the system selects this check box and makes it read-only.

### **Prenotification Required**

Select this check box if prenotification is required. By default, the check box is deselected. You must select it if prenotification is required.

**Note:** The Prenotification Required check box is available for entry when you make a change to the Bank ID or Account Number fields and only after you save the page and re-enter with Correct History selected.

Prenoting is the process of verifying routing numbers and account number information for an electronic transfer through a zero-dollar transaction. During the prenote period (wait days set for each bank on the US Additional Bank Data page [SRC \_BANK\_PY\_SP] page), a zero-dollar deposit is sent to the payee's bank account, and the employer typically pays the payee with a check instead of a deposit. Direct deposits do not go into effect until after the end of the prenote wait period. This way, if the payee entered an invalid transit or account number the bank can reject the transaction, deposit into an incorrect account may be avoided, but the payee is still paid on time. The prenote process is optional, but strongly recommended.

When using prenoting, you will also want to run the Direct Deposit Prenotification (DDP005) and Direct Deposit Prenote Memo (DDP006) reports prior to running the Create Direct Deposit Transmit SQR Report (DDP001) process.

An example of prenoting might be that on January 31 you confirm the payroll for period January 1 to January 31. You run DDP001 on the same day and enter a prenote date of January 31. Ten working days from that date (assuming that's the Wait Days value entered on the US Source Bank table), the system changes the prenotification status from *Submitted* to *Completed* and direct deposits go into effect.

**Note:** If you change direct deposits by setting up a new effective-dated row on the Request Direct Deposit (DIRECT \_DEPOSIT\_CAN) page, all values of the previous row carry over to the new row. You can update most values, but the availability of the Prenotification Required check box depends on the type of data you that you update. The Prenote Date and Prenotification Status values (in the Distribution group box) are always system generated.

### Distribution

**Note:** For CAN, the group box title is Distribution Information.

**Account Type** Select the applicable value to indicate a direct deposit to a

checking or savings account, or if the system will issue a check:

Checking, Savings, and Issue Check.

**Deposit Type** Select *Amount* if the employee wants a fixed dollar amount to be

deposited in this account type.

Select *Balance* if the balance of an employee's pay is to be

deposited in this account type.

Select *Percent* if the employee wants a specific percentage of

his net pay to be deposited in this account type.

**Net Pay Percent** and **Net Pay Amount** Enter a specific dollar amount if you selected *Amount* in the

Deposit Type field. Enter a percent if you selected *Percent* in the

Deposit Type field.

**Bank ID** and **Branch ID** (CAN) The Bank ID and Branch ID fields appear in the

Distribution group box for Canada only.

Enter the three-digit bank ID, and enter the five-digit branch ID.

Note: You must enter a bank ID and account number for each

account type.

**Priority** Enter a priority number for this distribution. During direct

deposit processing, distributions are made to accounts in order of their priority number—the lower the priority number, the higher the priority. Priority becomes important when an employee's net pay isn't enough to cover all direct deposits—in

this case, only the higher priority deposits are made.

**Note:** You should not enter a value greater than 900 if you are a user with Fluid Direct Deposit feature uptake.

**Account Number** (account number)

Enter the employee's account number. The account number represents the employee's checking or savings account into which the money should be deposited.

If direct deposit account masking is turned on and configured, the system masks all but the last four digits of a direct deposit account number. Depending on the configuration, masking occurs on direct deposit pages for employees, direct deposit pages for administrators, and PDF and non-PDF wage statements (paychecks and payslips).

**Note:** When the direct deposit account number is masked for Employee Direct Deposit pages, the data behind the account number is not encrypted so that the payroll administrator can access the account number in the event of an issue with the direct deposit request. If you select to mask direct deposit account numbers on Administrator Direct Deposit Pages, then administrators will need to run SQL to view the employee's complete account numbers. When masking is selected for Wage Statements, direct deposit account numbers are masked on statements created with PAY003.SQR, PAY003CN.SQR, DDP003,SQR, and DDP003CN.SQR are masked and in PeopleSoft Fluid User Interface mobile paychecks.

Masking is optional, but strongly recommended. You can turn direct deposit account masking on for direct deposit pages and wage statements in the Mask Direct Deposit Account Nbrs group box on the Payroll for NA Installation page (INSTALLATION\_PY). See <u>Defining System Settings for Payroll for North America</u>.

The system enters here the prenote date that you enter in the run parameters for the Create Direct Deposit Transmit process (DDP001).

The system enters a value to indicate the status of the prenotification process:

- *Not Submtd* (not submitted): The status when you save a new direct deposit request row.
- *Submitted:* The status after you run the Create Direct Deposit Transmit process (DDP001).
- *Completed:* The status when the prenote wait period has passed.

(USA) Prenote Date

(USA) Prenote Status

**Note:** (CAN) The prenotification process does not apply to Canada.

**Note:** On uptaking the Fluid Direct Deposit feature, Nickname field will be auto populated as account type appended with priority number, when an administrator creates/add a new account. This field will only be visible in the Employee Self Service Direct Deposit page. The user can modify the auto populated Nickname in Self Service. For more information, see"Using the PeopleSoft Fluid User Interface to Add and Modify Direct Deposit Accounts" (PeopleSoft HCM 9.2: ePay) in your PeopleSoft ePay product documentation for more information.

### **Last Updated Page Elements**

This data was last updated by

Each time direct deposit data is updated, the system indicates whether an online user or a self-service web user made the update, and it displays the date of the most recent update. Online users can make updates online using the Request Direct Deposit page. The employee, also known as the web user, can make updates using the Direct Deposit transaction in the ePay self-service application.

### **Direct Deposit Controls Page**

(USA, USF, CAN) Use the Direct Deposit Controls page (DIR\_DEP\_CNTRLS) to control email notifications, push notification (alerts) and validation of (USA, USF) Bank ID (bank routing transit number) or (CAN) Bank ID and Branch ID when employees set up direct deposit in self-service.

#### **Navigation**

Set Up HCM > Product Related > Payroll for North America > Payroll Processing Controls > Direct Deposit Controls

### **Image: Direct Deposit Controls page**

This example illustrates the fields and controls on the Direct Deposit Controls page.

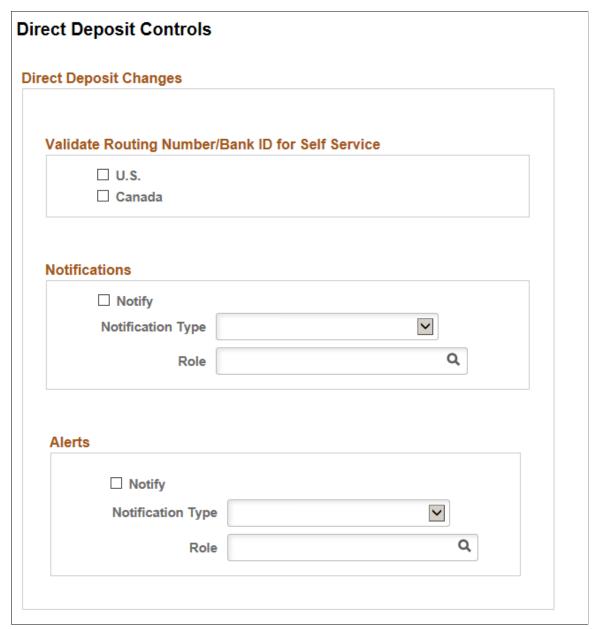

Validate Routing Number/Bank ID for Self Service

Select the appropriate check box to turn on bank validations for direct deposit accounts that are entered or updated for that country.

When U.S. is selected, the system validates the bank ID (bank routing transit number) against the Bank Table (BANK\_EC) page.

When Canada is selected, the system validates the Bank ID against the Bank Table (BANK\_EC) page, and if the Bank ID is validated, the system also validates the Branch ID against the Branch Table (BANK\_BRANCH\_EC) page.

**Note:** If the (USA) routing number or (CAN) bank ID does not exist on the Bank ID table, the system issues an error message and the employee cannot save the direct deposit transaction.

See "Setting Up Banks and Bank Branches" (PeopleSoft HCM 9.2: Application Fundamentals) in your PeopleSoft HCM Application Fundamentals product documentation.

Select the Notify check box to turn on automatic direct deposit email notifications.

When selected, you must also select the Notification Type (Administrator, EE and Admin, or Employee) to receive the predefined email notification that the system sends when an employee's direct deposit data is entered or updated. If the Notification Type includes an administrator, specify the administrator role to use, for example, Payroll Administrator.

The email shows the date and time, based on the system date and time, when the action took place.

The email is sent to the address that is associated with the recipient's User ID, not the email address from the personal data record. If no User ID email address exists for the employee, the employee notification is not sent, but the direct deposit changes are still saved and completed.

**Note:** When multiple rows are added or updated for the same effective date, the system sends an email notification to the employee and the administrator.

Select the Notify check box to turn on automatic direct deposit push notifications.

When selected, you must also select the Notification Type(Administrator, EE and Admin, or Employee) to receive the predefined push notification that the system sends when an employee's direct deposit data is entered or updated. If the Notification Type includes an administrator, specify the administrator role to use.

**Note:** Alert functionality is available only for customers who have taken Direct Deposit Fluid Feature.

**Notifications** 

**Alerts** 

# **Defining Additional Pay Earnings**

### Page Used to Define Additional Pay Earnings

| Page Name                  | Definition Name | Usage                                                                                                    |
|----------------------------|-----------------|----------------------------------------------------------------------------------------------------|
| Create Additional Pay Page | ADDITIONAL_PAY1 | Override the current job data for each additional pay earning, change default additional pay settings, and override the employee tax data for additional pay earnings. |

# **Understanding Additional Pay Earnings**

Additional pay refers to earnings that an employee will be paid on a regular basis *in addition* to regular pay—a car allowance, for example.

If you want the earnings in the Other Earnings section of the paysheet to be distributed according to automatic tax distribution, you must set up and add the earnings as additional pay (either manually or through an interface) before paysheet creation. If you add the earnings directly to the payline, the system does not apply automatic tax distribution.

**Note:** Do not confuse additional pay with a one-time payment, such as overtime or an expense reimbursement, which you enter directly on the paysheet.

### **Create Additional Pay Page**

Use the Create Additional Pay page (ADDITIONAL\_PAY1) to override the current job data for each additional pay earning, change default additional pay settings, and override the employee tax data for additional pay earnings.

### Navigation

- Payroll for North America > Employee Pay Data USA > Create Additional Pay > Create Additional Pay
- Payroll for North America > Employee Pay Data CAN > Create Additional Pay > Create Additional Pay
- Payroll for North America > Employee Pay Data USF > Create Additional Pay > Create Additional Pay

### Image: Create Additional Pay page (1 of 2)

This example illustrates the fields and controls on the Create Additional Pay page (1 of 2).

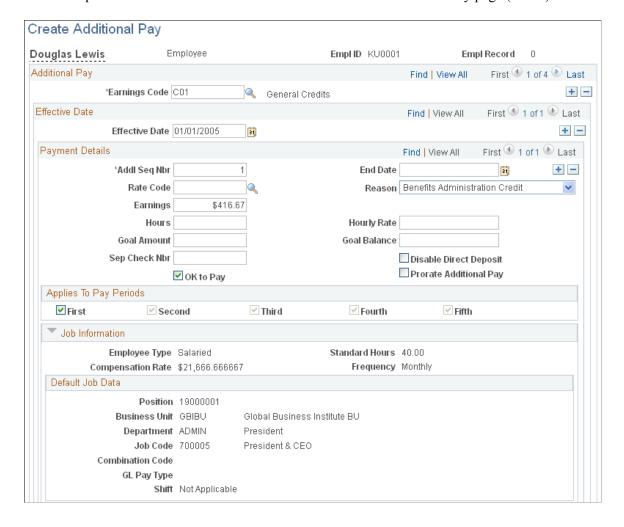

### Image: Create Additional Pay page (2 of 2)

This example illustrates the fields and controls on the Create Additional Pay page (2 of 2).

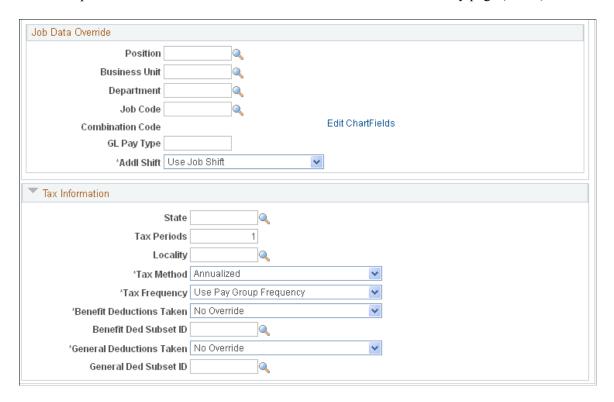

**Note:** (USF) This page can be populated automatically through the USF Hire - Data Control page in PeopleSoft Administer Workforce. On the Hire pages, a PeopleSoft HR user can designate compensation data to be pushed to this page. Awards and bonus processing also push earnings codes for additional pay to this page.

Changes that you make to an employee's Additional Pay record can initiate the retro pay function. A retro pay request is initiated by any additional pay change with an effective date that is earlier than or equal to the latest pay end date of a check that has already been paid to the employee. The system looks for a match between the sequence number of the earnings on the Create Additional Pay page and the sequence number of the earnings on the Paysheets pages. When a match is found, the system initiates the retro pay request, which can then be included in he Retroactive Pay Calculations process. If no match exists, no retro pay request is generated and retro pay will not be calculated.

### **Payment Details**

**Addl Seq Nbr** (additional sequence number)

Every additional pay entry that you set up requires an additional sequence number. The system uses this number to uniquely identify the additional pay and, if necessary, to distinguish it from other rows of data that you set up. For example, you may charge the additional pay to different departments.

The additional sequence number that you enter here is brought forward to the Paysheet pages. The additional sequence number should always be *I*, unless multiple Additional Pay records exist for an earnings type.

For the system to calculate retro pay for the additional earnings, the sequence number that you enter here, on the Create Additional Pay page, and sequence number for the earnings on the Paysheets pages must match.

Specify the date on which the additional pay should end. If the additional pay end date is equal to a pay period begin date, the system does not add the additional pay to the paysheet for that pay period. If the additional pay end date is not equal to a pay period begin date, the additional pay will apply for that pay period.

For example, the employee is on a monthly pay frequency and will be working in the Controller's office for only six months, January 2 through June 30. The employee's pay period begin date is June 1 and the pay period end date is June 30. If you enter June 30 as the additional pay end date, it will be paid for the month of June. It will stop effective July 1. If you enter July 1 as the additional pay end date, it will not show up on the July paysheet. If you enter July 2 as the additional pay end date, it will continue to be paid for the month of July and will stop with the August payroll.

You can apply a compensation rate code to an Additional Earnings record by selecting a rate code. If you select a rate code for the additional earnings, the system uses the rate or percent defined for the rate code on the Compensation Rate Code table, Job Code table, or Employee Compensation table. Therefore, after you've selected your rate code, the system makes the Earnings and Hourly Rate fields unavailable on this page.

Indicate the reason the employee is receiving additional pay. Although this field is not used for payroll processing, the system generates a new Pay Earnings record for each additional pay earnings code where you have defined a different reason. You create your own reason codes according to your business needs. Payroll for North America delivers one reason code, *BAS Credit*. This reason code is populated by data from PeopleSoft Benefits Administration.

Enter a flat amount for the additional pay earnings. Each additional pay entry must either be a fixed or a variable amount, but not both. If the additional pay entry is a fixed amount, you must enter the fixed earnings amount in this field.

Enter the number of hours that are payable for the additional pay earnings. Each additional pay entry must either be a fixed or a variable amount, but not both. If the additional pay entry is variable, depending on the number of payable hours, then you must enter those hours in the field and the hourly rate in the Hourly Rate field.

**End Date** 

Rate Code

Reason

**Earnings** 

Hours

For example, assume there is a nurse that, aside from her normal routine, works eight hours in the Intensive Care Unit (ICU). Her regular rate of pay is 25 USD per hour. However, when she works in the ICU, she is paid an additional 10 USD per hour, thus, making 35 USD per hour.

In this scenario, to account for this additional pay, enter  $\delta$  in the Hours field and enter 10 in the Hourly Rate field.

Enter the hourly rate. The hourly rate comes from the Job record if this field is blank.

Enter a goal amount. This causes the system to stop the additional pay after the amount has been reached.

The system updates the balance every time you run the Pay Confirmation process.

Enter a check number from *I* to 99 in this field, if you want the additional pay to be paid on a separate check. In one payroll run, the system can produce up to nine separate checks per employee, in addition to the regular paycheck. The additional pay is put on the check that you specify here. If you leave this field blank, the additional pay is included with regular pay in one paycheck.

If the employee has multiple jobs, and you plan to select a deduction subset in the Tax Information group box, enter a check number in this field. Otherwise, the deduction subset is ignored and the standard deductions are taken.

Select this check box if the additional pay will be paid by check versus direct deposit to the employee's bank account. In this case, a separate check is processed for the additional pay amount when a sequence number is entered in the Sep Chk Nbr field.

Select this check box if you want the system to prorate the additional pay based on the employee's Job record. If the employee has a mid-period, effective-dated change on their Job record, the system prorates the additional pay. The system does not prorate the additional pay based on the effective date of this Additional Pay record.

**Note:** The system uses the Prorate Additional Pay check box selection when the effective date of the additional pay is mid pay period and it is later than the hire date. When the additional pay effective date is earlier than the employee's hire date, the system ignores this check box and prorates the additional pay using the hire date.

**Important!** Always select this check box if the additional pay earnings code is based on another earnings code.

**Hourly Rate** 

**Goal Amount** 

**Goal Balance** 

**Sep Check Nbr** (separate check number)

**Disable Direct Deposit** 

**Prorate Additional Pay** 

#### OK to Pay

Select this check box if the employee is to be paid automatically. In contrast, if the employee's additional pay must be approved before payment, do not select this check box. In this case, after approving the payment, the person manually selects the OK to Pay check box on the Paysheet page. If the employee is set up to receive more than one check, each check has its own OK to Pay check box on the Paysheet pages.

### **Applies to Pay Periods**

Select the pay periods in which this additional pay should be identified on the paysheets. For example, if an employee is paid twice a month, there are only two pay periods. Thus, you can select only the First or Second check box or both of those check boxes. If you selected both, the employee would receive the additional pay on each of his or her semimonthly checks.

When processing a payroll, the system checks the pay calendar and then the additional pay data to determine what applies to the pay period.

#### Default Job Data

This group box displays the accounting information as entered on the employee's Job record. By default, additional pay is charged to the same department, job code, and general ledger account as the employee's regular pay. You can override this information in the Job Data Override group box.

#### Job Data Override

The fields in this group box enable you to make adjustments to individual additional pay earnings. You also use this section of the page for other reasons. For example, you may have an employee who works a few hours a week in a department other than the one on that employee's Job record. To ensure that the department shown on the Job record is not charged for the time the employee spends in the other department, you could create an additional pay entry and enter the applicable information for the other department. If you enter information in any of these fields, the system creates a separate Pay Earnings record on the paysheet.

Position, Business Unit, Department, Select any of these fields to override the default value. Job Code, Combination Code, and **GL Pay Type** (general ledger pay type)

Select *I* for the first shift. **Addl Shift** (additional pay shift)

Select 2 for the second shift.

Select 3 for the third shift.

Select N/A (not applicable) for no shift.

Select *Use Job* to use the shift specified on the employee's Job record.

#### Tax Information

State

Enter the state that the employee worked in, if different from the employee's regular pay. This field is validated against the employee's state and local tax data.

Tax Periods

Enter the number of pay periods over which to spread the tax for these earnings. The system uses this field in conjunction with the Tax Frequency field to determine how much tax to withhold each pay period. For example, if the employee's additional pay earnings were set up as biweekly, and you entered 3 in this field, the taxes are calculated as if they were earned over a six-week period.

Locality

Enter the locality the employee worked in, if different from the employee's regular pay. This field is validated against the employee's state and local tax data.

Tax Method

The tax method indicates the tax calculation method to be used for the additional pay. For example, for a U.S. employee receiving a monthly bonus payment in a state other than California, select *Supplemental*. In contrast, for a Canadian employee receiving the same bonus payment, select *Bonus*. Select one of these values:

(USA) Aggregate: Select to tax the lump sum of the current payment with a previous payment. The system takes the last confirmed paycheck for that pay period and adds the current payment to it. Taxes are calculated on that lump sum amount, the taxes that were withheld on the confirmed check are subtracted, and the resulting tax difference is the tax for the current payment.

Annualized: Select to annualize the earnings, calculate the tax on the annualized amount, and divide the tax by the number of pay periods in the year. The result is the withholding for the pay period. This is the most common tax method.

(CAN) *Bonus:* Select to tax bonus payments.

(CAN) *Commission:* Select to tax commission payments.

Cumulative: Select to add together the year-to-date earnings and the earnings for this pay period, annualize the result, and calculate the annualized tax. The system deannualizes the tax by dividing it by the number of tax periods you specified on the paysheet. The result is compared to the year-to-date withholding; if it is greater than the year-to-date withholding, the difference becomes the withholding for the pay period. You generally use this for employees whose wages vary significantly from pay period to pay period, such as salespeople on commission.

(CAN) *Lump Sum:* Select to tax lump sum payments.

*Paysheet:* This is not a valid tax method for additional pay. If you select a tax method of *Paysheet,* the system generates an online error message.

(USA) *Supplemental:* Select to calculate taxes as a straight percentage of earnings. This method is typically used for one-time pays, such as bonuses. For example, federal supplemental withholding is 25 percent of earnings. Some states vary the percentage based on annual income, while some states require PeopleSoft-maintained tax tables to calculate withholding.

(USA) *Special Supplemental:* Select to calculate California state taxes on bonus and stock option payments. The California tax percentage is higher for these payment types than for other types of supplemental wage payments, such as commissions and overtime pay.

Select the frequency for calculating taxes for the additional pay if the tax frequency is different from the pay frequency set up in the Job record: *Annual, Biweekly, Daily, Monthly, Quarterly, Semimonthly, Use Pay Group Frequency, Weekly.* 

Select a value to indicate how to take benefit deductions for this additional pay that is paid on a separate check. The default value is *NoOverride*.

Selections made on this page override the values entered for the pay run in the Benefit Deductions Taken field on the Pay Calendar table and any employee-level overrides entered on the Benefit Deduction Processing Override page:

- NoOverride: This is the default value. If this is unchanged, the deductions specified on the Pay Calendar table, and Benefit Deduction Processing Override pages are not overridden on the paysheet for this additional pay on a separate check.
- *Deduction:* Select to take an employee's normal deductions when additional pay is paid on a separate check. This does not apply if it is added to a regular check.
- *None:* Select to take no deductions when additional pay is paid on a separate check. This does not apply if it is added to a regular check.
- Subset: Select to take only the deductions defined in the Subset ID field when additional pay is paid on a separate check. This does not apply if it is added to a regular check.

You must specify the subset ID if you select *Subset* in the Benefit Deductions Taken field.

If the employee has multiple jobs, and you are entering more than one set of additional pay instructions with the same separate check number, select the same benefit deduction

**Tax Frequency** 

**Benefit Deductions Taken** 

**Benefit Ded Subset ID** (benefit deductions subset ID)

# subset ID. If you select different subsets, the system applies the deduction subset associated with the lowest additional sequence number with the same separate check number.

#### **General Deductions Taken**

Select a value to indicate how to take general deductions for this additional pay that is paid on a separate check. The default value is *NoOverride*.

Selections made on this page override the values entered for the pay run in the General Deductions Taken field on the Pay Calendar table and any employee-level overrides entered on the Payroll Options 2 page:

- *NoOverride:* This is the default value. If this is unchanged, the deductions specified on the Pay Calendar table and Payroll Options 2 pages are not overridden on the paysheet for this additional pay on a separate check.
- *Deduction:* Select to take an employee's normal deductions when additional pay is paid on a separate check. This does not apply if it is added to a regular check.
- *None:* Select to take no deductions when additional pay is paid on a separate check. This does not apply if it is added to a regular check.
- *Subset:* Select to take only the deductions defined in the Subset ID field when additional pay is paid on a separate check. This does not apply if it is added to a regular check.

**General Ded Subset ID** (general deductions subset ID)

You must specify the subset ID if you select *Subset* in the General Deductions Taken field.

If the employee has multiple jobs, and you are entering more than one set of additional pay instructions with the same separate check number, select the same deduction subset ID. If you select different subsets, the system applies the deduction subset associated with the lowest additional sequence number with the same separate check number.

#### **Related Links**

Understanding Canadian Tax Methods
Understanding Compensation Rates
Understanding Retro Pay Processing

## **Maintaining Optional Payroll Data**

**Note:** The following payroll data pages are not required for payroll processing, with the exception of multiple jobs processing when the single check option has been selected.

### **Pages Used to Maintain Optional Payroll Data**

| Page Name              | Definition Name | Usage                                                                          |
|------------------------|-----------------|--------------------------------------------------------------------------------|
| Payroll Options 1 Page | PAYROLL_DATA1   | Enter optional employee distribution mail options and address.                 |
| Payroll Options 2 Page | PAYROLL_DATA2   | Enter paycheck location options, deduction options and primary pay group data. |

### **Payroll Options 1 Page**

Use the Payroll Options 1 page (PAYROLL\_DATA1) to enter optional employee distribution mail options and address.

### **Navigation**

- Payroll for North America > Employee Pay Data USA > Update Payroll Options > Payroll Options
- Payroll for North America > Employee Pay Data CAN > Update Payroll Options > Payroll Options
- Payroll for North America > Employee Pay Data USF > Update Payroll Options > Payroll Options 1

### **Image: Payroll Options 1 page**

This example illustrates the fields and controls on the Payroll Options 1 page.

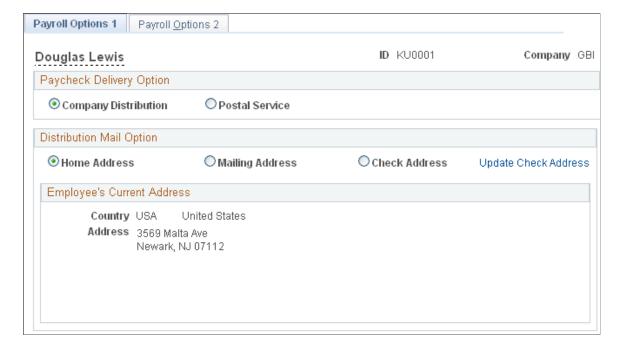

### **Paycheck Delivery Option**

This field is used by the check print program to indicate what address it should print under the employee's name on the check stub.

**Company Distribution** Select to indicate that the check should be handed out as part of

a regular company distribution.

**Postal Service** Select to indicate that the check should be mailed using the

Postal Service.

**Distribution Mail Option** 

**Home Address** Select this option to send checks to the employee's home

address. The system automatically displays the home address

from the employee's personal data in PeopleSoft HR.

Mailing Address Select this option to send checks to the employee's mailing

address. The system automatically displays the mailing address

from the employee's personal data in PeopleSoft HR.

Check Address Select this option to send checks to the employee's check

address. The system automatically displays the check address

from the employee's personal data in PeopleSoft HR.

**Update Check Address** Select to update the employee's check address here, rather than

on the Personal Data component (PERSON).

**Note:** Do not use this link to update addresses of payees or beneficiaries paid through PeopleSoft Pension Administration.

See "Creating Payees" (PeopleSoft HCM 9.2: Pension

Administration).

# **Payroll Options 2 Page**

Use the Payroll Options 2 page (PAYROLL\_DATA2) to enter paycheck location options, deduction options and primary pay group data.

#### Navigation

- Payroll for North America > Employee Pay Data USA > Update Payroll Options > Payroll Options
- Payroll for North America > Employee Pay Data CAN > Update Payroll Options > Payroll Options
- Payroll for North America > Employee Pay Data USF > Update Payroll Options > Payroll Options 2

### Image: Payroll Options 2 page

This example illustrates the fields and controls on the Payroll Options 2 page.

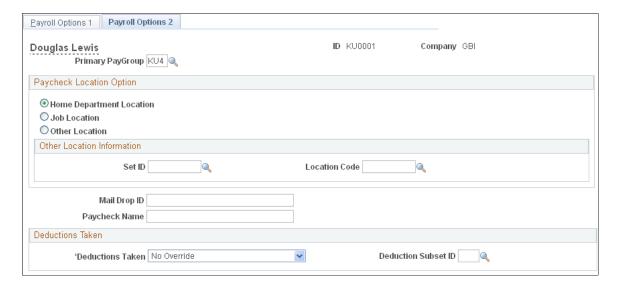

**Note:** When a new PAYROLL\_DATA record is created, for example when an employee transfers companies, the Payroll Options 2 page displays default values of *Home Department Location* selected as the paycheck location option and *NoOverride* selected as the Deductions Taken option. the Mail Drop ID and Paycheck Name fields are blank. You are responsible for verifying that all values on this page, including the primary pay group, are correct for each employee.

#### **Primary PayGroup**

Identifies the pay group for which a consolidated paysheet will be created when an employee is being paid in different pay groups during the same pay run. The primary pay group also controls whether deductions or additional pay should be taken for the pay period.

For employees with multiple jobs, PeopleSoft recommends that you select, as the primary pay group, the one in which the employee is paid most often. If you leave this field blank, the system uses the default pay group that is associated with the first job into which the employee was hired.

### **Paycheck Location Option**

These fields specify which location code is used as a sort option for printing paychecks for this pay group. These options are used only if:

- The Company Distribution Order option is selected as the paycheck sequence option on the Pay Group Table Check Distribution page.
- The Select on Payroll Data Panel option is selected as the paycheck location option on the Pay Group Table Check Distribution page.
- The location is entered as a check print sequence on the Pay Group Table Check Sequencing page.

**Note:** You must create location codes in the Location table before you can use them here or elsewhere in the system.

#### **Home Department Location**

The location code (in the Department table) that is associated with the department ID on the employee's Job record is used as a sort option for printing checks.

Job Location

The location on the employee's Job record is used as a sort option for printing checks.

**Other Location** 

Enter a different location code to use as a sort option for printing checks. In this case, the system uses the Designated Agent Address and transmits the check for office delivery.

If you select the Other Location option, you also must select a setID and a location code.

SetID

Select the setID for the location code

**Location CD** (location code)

Select a location code to indicate this location as a sort option for printing checks. Use this option only if the *Select on Payroll Data Panel* option is selected as the paycheck location option on the Pay Group Table - Check Distribution page.

Mail Drop ID

Enter the employee's mail drop ID.

**Paycheck Name** 

Use this field to indicate a name, other than the employee name entered on the Personal Data record, to whom the paycheck should be made out. This field is not formatted, so enter the name exactly as you want it to appear on the paycheck.

#### **Deductions Taken**

#### **Deductions Taken**

Select a value to indicate how to take deductions for this employee. Selections made on this page override the values entered for the pay run in the General Deductions Taken field on the Pay Calendar table. Values include:

- *NoOverride:* This is the default value. If this is unchanged, the deductions that are specified on the Pay Calendar table are not overridden on the paysheet at this stage in deduction override evaluation processing.
- *Deduction:* Select this value to process the standard general deductions for this employee as set up on the Deduction table
- *None:* Select this value if no general deductions should be taken out of the paycheck.
- Subset: Select this value to take only those general deductions included in the deduction subset that you specify in the Deduction Subset ID field.

**Deduction Subset ID** 

You must specify the subset ID if you select *Subset* in the Deductions Taken field.

# Maintaining Garnishments, Savings Bonds, and Other Payroll Data

This topic discusses how to:

- Administer garnishment data.
- (E&G) Administer employee contract data.
- (CAN) Administer Canadian low interest loan payroll data.
- (CAN) Administer Canada Payroll Savings plan data.
- (USA) Administer employee tip allocation data.
- (USF) Administer military deposit payroll data.
- (USF) Administer employee Individual Retirement Record data.
- (USF) Administer employee accrual enrollment.
- (USF) Administer W-2 and W-2c information.

### **Administering Garnishment Data**

See Specifying Employee Garnishment Data.

# (E&G) Administering Employee Contract Data

See Adjusting Contract Employee Prepay Balances.

# (CAN) Administering Canadian Low Interest Loan Payroll Data

See Administering Canadian Low-Interest Loans.

# (CAN) Administering Canada Payroll Savings Program Data

See Administering Canada Payroll Savings Programs.

# (USA) Administering Employee Tip Allocation Data

See Allocating Tips.

# (USF) Administering Military Deposit Payroll Data

See Crediting Military Service to Civilian Retirement.

## (USF) Administering Employee Individual Retirement Record Data

See <u>Understanding the IRR Process</u>.

## (USF) Administering Employee Accrual Enrollment

See Managing Leave Accrual.

### (USF) Administering W-2 and W-2c Information

W-2 functionality is documented with year-end tax updates.

See <u>Understanding Year-End Processing Instructions</u>.

### **Chapter 15**

# **Administering Garnishments**

# **Prerequisites**

Before you can administer garnishments for employees, you must set up garnishment processing. Setup includes the following tasks:

- Set up a garnishment deduction.
- Define disposable earnings for garnishments not provided by PeopleSoft.
- Define garnishment rules not provided by PeopleSoft.
- (USA) Ensure garnishment proration rules are available.

### **Related Links**

Setting Up a Garnishment Deduction

# **Specifying Employee Garnishment Data**

# Pages Used to Specify Employee Garnishment Data

| Page Name                                                       | Definition Name  | Usage                                                                                                    |
|-----------------------------------------------------------------|------------------|----------------------------------------------------------------------------------------------------|
| Garnishment Spec Data 1 Page (garnishment specification data 1) | GARNISH_SPEC1    | (USA) Enter garnishment order information.                                                                                        |
| Garnishment Spec Data 1 Page (garnishment specification data 1) | GARNISH_SPEC1_CN | (CAN) Enter garnishment order information.                                                                                        |
| Garnishment Spec Data 2 Page (garnishment specification data 2) | GARNISH_SPEC2    | Enter garnishment payee and address information.                                                                                  |
| Garnishment Spec Data 3 Page (garnishment specification data 3) | GARNISH_SPEC3    | Select a deduction schedule and enter limit information.                                                                          |
| Garnishment Spec Data 4 Page (garnishment specification data 4) | GARNISH_SPEC4    | When deducting from all payrolls, define deduction defaults and processing fee defaults.                                          |
|                                                                 |                  | Before using this page, select <i>Deduct on All Payrolls</i> in the Deduction Schedule field on the Garnishment Spec Data 3 page. |

Administering Garnishments Chapter 15

| Page Name                                                       | Definition Name  | Usage                                                                                                    |
|-----------------------------------------------------------------|------------------|----------------------------------------------------------------------------------------------------|
| Garnishment Spec Data 5 Page (garnishment specification data 5) | GARNISH_SPEC5    | Define the payment schedule for the garnishment and define deduction defaults and processing fee defaults.  Before using this page, select <i>Deduct by Schedule</i> in the Deduction Schedule field on the Garnishment Spec Data 3 page. |
| Garnishment Spec Data 6 Page (garnishment specification data 6) | GARNISH_SPEC6_CN | (CAN) Specify the garnishment rule and enter employee-level exemption and deduction overrides.                                                                                                    |
| Garnishment Spec Data 6 Page (garnishment specification data 6) | GARNISH_SPEC6    | (USA) Specify the garnishment rule and enter employee-level exemption and deduction overrides.                                                                                                    |
| Deduction Distribution Information Page                         | GARN_SPEC2_SEC   | Enter EFT information for child support garnishments.                                                                                                    |
| Garnishment Spec Data 7 Page (garnishment specification data 7) | GARNISH_SPEC7    | (USA) Enter proration overrides if the proration rule is either CRTORD or CRTDET, and to specify the pay mode for integration with PeopleSoft Payables.                                                                                   |
| Garnishment Spec Data 7 Page (garnishment specification data 7) | GARNISH_SPEC7_CN | (CAN) Specify the pay mode for integration with PeopleSoft Payables.                                                                                                    |
| Garnishment Prorations Report Page                              | RUNCTL_PAY719    | (USA) Generate PAY719 that provides a listing by court ID of employees whose garnishment amounts were prorated.                                                                                                    |

#### **Related Links**

(USF) Specifying Garnishment Data for U.S. Federal Government Employees

# **Understanding Garnishment Limit Processing**

This topic discusses:

- Garnishment limit processing.
- Monthly limit specification.

### **Garnishment Limit Processing**

The Pay Calculation process selects only active garnishments for processing. To determine whether a garnishment is active, the system verifies that the garnishment meets all off following conditions:

- The status of the garnishment on Garnishment Spec Data 1 page is set to Approved or Received.
- The Start Date field on the Garnishment Spec Data 3 page is blank or the date entered is less than or equal to the check date of the paycheck being processed.

Chapter 15 Administering Garnishments

**Note:** If the paycheck being processed is an adjustment check, the system uses an adjustment date (the highest earnings end date) instead of check date when it verifies the start date.

• The Stop Date field on Garnishment Spec Data 3 page is blank or the date entered is greater than or equal to the check date of the paycheck being processed.

**Note:** If the paycheck being processed is an adjustment check, the system uses an adjustment date (the highest earnings end date) instead of check date when it verifies the stop date.

• The Limit Amount field on the Garnishment Spec Data 3 page is blank (zero) or the value is greater than the value in the Limit Balance field on the Garnishment Spec Data 3 page.

If a garnishment meets all of these selection criteria, the system proceeds in calculating an amount for the garnishment.

Pay calculation ensures that the garnishment amount calculated plus the YTD garnishment balance maintained by the Pay Confirmation process does not exceed the limit amount specified on Garnishment Spec Data 3 page.

**Note:** The system does not use the limit balance displayed on the Garnishment Spec Data 3 page for limit processing. For garnishment limit processing, the Pay Calculation process refers to the YTD (year-to-date) balance across all CY (calendar year) balance years for that employee ID and garnishment ID combination. You can view the YTD Garnishment Balance on the Garnishment Balances page.

See Reviewing and Adjusting Garnishment Balances.

### **Monthly Limit Specification**

Some courts impose monthly limitations on the garnishment and the company and payee fees. When processing monthly limitations, the system uses the actual paycheck date—not the pay period end date, which might be in a different month. For example, a pay period might end on January 31, but the paycheck date might be February 1.

Payroll for North America normally calculates deductions, including garnishments, as follows:

- 1. Annualizes a monthly amount (multiplying it by 12).
- 2. Divides by the appropriate number of pay periods (for example, 52 in the case of weekly pay periods).

In months of the year containing 5 weekly pay periods instead of 4, this can result in deductions of more than the original intended monthly amount. In months containing 4 pay periods, the system deducts less than the intended monthly amount.

For example, a company employee, Steven, has been ordered to pay spousal support of 1,000 USD per month. Ordinarily, the system:

- 1. Annualizes this amount to 12,000 USD per year.
- 2. Divides by 52 to arrive at a weekly garnishment of 230.77 USD.

If January has 5 weekly pay periods, the system takes 1153.85 USD of Steven's pay. If February has 4 pay periods, the system takes 923.08 USD.

To avoid exceeding the monthly limit in situations like the above, use one of these methods:

Administering Garnishments Chapter 15

• Define a flat amount for the deduction calculation on the Garnishment Spec Data 5 page.

You must also select *Deduct by Schedule* in the Deduction Schedule field on the Garnishment Spec Data 3 page.

• Enter the monthly limit amount in the Garnishment field in the Monthly Limit Amounts group box on the Garnishment Spec Data 3 page.

This establishes a monthly garnishment limitation. The system stops taking the deduction after the limit amount is reached in the month

### Common Elements Used in Specifying Employee Garnishment Data

% **DE** + **Amount** (percent of Select this option to calculate:

disposable earnings plus amount)

Deduction = percent of disposable earnings + flat amount

Use for garnishments such as child support.

% Gross + Amount (percent of gross Select this option to calculate:

plus amount)

Deduction = percent of earnings subject to garnishment + flat

amount

Greater of % DE or Amount (greater Select this option to calculate:

of percent of disposable earnings or

amount)

Deduction = greater of a percent of disposable earnings OR the

flat amount

Greater of % Grs or Amount (greater Select this option to calculate:

of percent of gross or amount)

Deduction = greater of a percent of earnings subject to

garnishment OR the flat amount

**DE%** (disposable earnings percent)

If the deduction is a flat amount only, leave this field blank to

indicate that the percent is zero.

### **Garnishment Spec Data 1 Page**

(USA) Use the Garnishment Spec Data 1 (garnishment specification data 1) page (GARNISH\_SPEC1) to enter garnishment order information.

#### **Navigation**

Payroll for North America > Employee Pay Data USA > Deductions > Create Garnishments > Garnishment Spec Data 1

Chapter 15 Administering Garnishments

### Image: Garnishment Spec Data 1 page

This example illustrates the fields and controls on the Garnishment Spec Data 1 page.

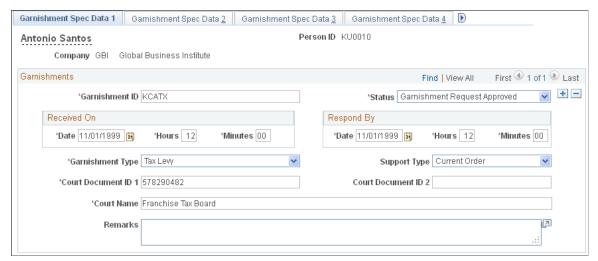

#### **Garnishment ID**

In general, define only one garnishment specification for each garnishment order that you receive for an employee. Each garnishment specification must have a unique garnish ID.

See Splitting Garnishment Orders.

**Note:** Never reuse the same garnishment ID for an employee because the system calculates garnishment balances across all CY balance years for the combination of employee ID and garnishment ID.

Update this field as the status changes throughout the life of the garnishment. This is important because it affects the payroll processing of the garnishment deduction.

If you select *Garnishment Request Received* or *Garnishment Request Approved*, the system processes the garnishment when you run the Pay Calculation COBOL SQL process (PSPPYRUN). If you select *Garnishment Deduct Completed, Garnishment Deduct Suspended, Garnishment Request Cancelled, Garnishment Request Rejected,* or *Garnishment Request Released*, the system ignores the garnishment during the Pay Calculation process.

Garnishment Deduct Completed: Select this value when the garnishment is paid in full. The system automatically selects this status during pay confirmation processing when the garnishment reaches its limit or stop date.

**Note:** If you run the Pay Unconfirm COBOL SQL process (PSPUNCNF) after confirming a payroll in which the system set the garnishment status to *Garnishment Deduct Completed*, the unconfirm does not reset the garnishment status. You must keep this in mind and reset the status if you unconfirm the payroll.

#### Status

Administering Garnishments Chapter 15

*Garnishment Deduct Suspended:* Select this value to stop the garnishment deduction in payroll while preserving the garnishment specification data.

*Garnishment Request Approved:* Select this value when you inform the court, authorized agency, or government agency that you will comply with the garnishment or levy.

Garnishment Request Cancelled: Select this status if the garnishment order is cancelled by the issuing agency, such as the U.S. Department of Education for Student Financial Assistance.

Garnishment Request Received: Select this value when you establish a new Garnishment record, or to define an off-cycle entry for the employee to test the garnishment deduction before you put it into production.

Garnishment Request Rejected: Select this value if you cannot comply with the garnishment or levy. For example, if you have terminated the employee and there are no wages to garnish, you can reject the garnishment.

*Garnishment Request Released:* Select this status if the garnishment order is released by the issuing agency, such as the IRS (internal revenue service).

*Garnishment Request Terminated:* Select this status if the garnishment order is terminated by the issuing agency, such as the California Franchise Tax Board.

This field is visible for Canada only. Select a valid before-tax or after-tax garnishment deduction code.

If you select a before-tax deduction code:

- The following warning appears: Before-tax garnishment requires separate general deduction(s) for Company and Payee Fees.
- The fields that are associated with the processing of garnishment fees (on the Garnishment Spec Data 3, 4, and 5 pages) become unavailable for entry.

Because the system must process company and payee fees that are associated with garnishments as after-tax deductions, you must define them separately as general deductions. When defining these general deductions, deselect the Garnishment Process indicator in the Deduction table.

Enter the date and time that you received the writ of garnishment or tax levy from the court, authorized agency, or government agency.

(CAN) Deduction Code

Received On

Chapter 15 Administering Garnishments

**Respond By** Enter the date and time by which you must tell the court,

authorized agency, or government agency whether you can comply with the garnishment order. For example, if the employee is no longer employed, you cannot garnish wages.

**Garnishment Type** Select the type of garnishment or levy:

Writ of Garnishment: Typical garnishment type for failure to

pay.

Tax Levy: Failure to pay taxes.

topic 13 Bankruptcy: Bankruptcy in Canada, or topic 13

bankruptcy in the U.S.

Wage Assignment: Similar to a writ, signifying a failure to pay.

Social Security (AWG): Social Security Administrative Wage

Assignments.

Child Support, Spousal Support, and Dependent Support: Typically ordered by a family court .(USA) If you select one of these types, also select a value in the Garnishment Support Type

field.

Student Loan Repayment: The garnishment type for delinquent

student loans.

(USA) Support Type Applies only for child support, dependent support, and spousal

support garnishment types. For these garnishment types, select

Current or Arrears.

**Court Name** Enter the name of the court, authorized agency, or government

agency that has legal jurisdiction over the garnishment.

**Court Document ID 1** and **Court** 

**Document ID 2** 

Enter any codes with which you identify the garnishment documents from the court or reports that you send back to the court or government agency. For example, garnishment documents might carry a file or case number, but a tax levy

usually uses a date and the employee's social security number or

social insurance number.

# **Garnishment Spec Data 2 Page**

Use the Garnishment Spec Data 2 (garnishment specification data 2) page (GARNISH\_SPEC2) to enter garnishment payee and address information.

Administering Garnishments Chapter 15

### Navigation

Payroll for North America > Employee Pay Data USA > Deductions > Create Garnishments >
Garnishment Spec Data 2

Payroll for North America > Employee Pay Data CAN > Deductions > Create Garnishments >
Garnishment Spec Data 2

### Image: Garnishment Spec Data 2 page

This example illustrates the fields and controls on the Garnishment Spec Data 2 page.

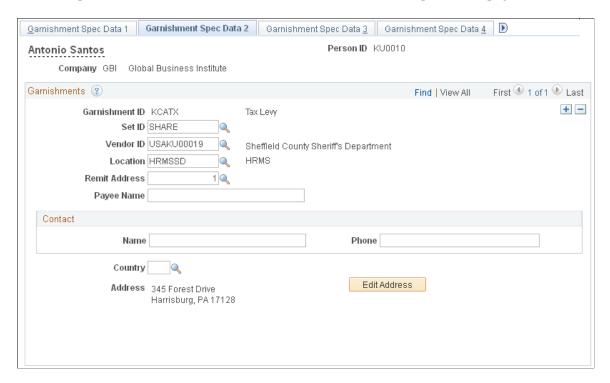

**Note:** (USF) These instructions do not apply to U.S. federal government employers.

### See Garnishment Spec2 Page.

**Note:** To process payments through the Payables interface, you must enter a setID, vendor ID, vendor location, and remit address. You should maintain vendor addresses on the Vendor table in the Payables database.

| Vendor ID                          | (USA) This field must be blank if you're processing the garnishment as an EFT payment. Otherwise, select the vendor ID of the garnishment payee.  |
|------------------------------------|----------------------------------------------------------------------------------------------------|
| Location                           | If you selected a vendor ID, select the specific location for this garnishment from among the locations set up for the payee on the Vendor table. |
| Remit Address (remittance address) | If you selected a location, select the address sequence number that represents the garnishment remittance address in the Vendor table.            |

Chapter 15 Administering Garnishments

**Note:** When you enter the setID, vendor ID, location, and remit address number, the page displays the complete address.

#### **Edit Address**

If you're using the EFT process, you can enter the country in the Country field and select Edit Address to enter address data for information purposes only.

If you're using the Payables interface, you should make all address updates in the Vendor table.

See Maintaining Vendor Information.

### **Garnishment Spec Data 3 Page**

Use the Garnishment Spec Data 3 (garnishment specification data 3) page (GARNISH\_SPEC3) to select a deduction schedule and enter limit information.

### Navigation

- Payroll for North America > Employee Pay Data USA > Deductions > Create Garnishments >
  Garnishment Spec Data 3
- Payroll for North America > Employee Pay Data CAN > Deductions > Create Garnishments >
  Garnishment Spec Data 3

### Image: Garnishment Spec Data 3 page

This example illustrates the fields and controls on the Garnishment Spec Data 3 page.

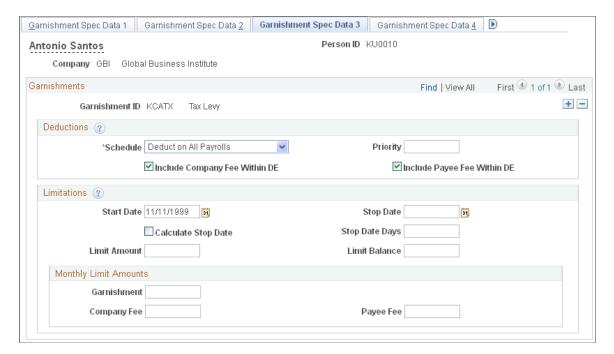

Administering Garnishments Chapter 15

#### **Deductions**

Schedule Specify how to deduct garnishments:

> Deduct on All Payrolls: If you select this value, use the Garnishment Spec Data 4 page to complete the deduction

information.

Deduct by Schedule: If you select this value, use the

Garnishment Spec Data 5 page to create the deduction schedule

and complete the deduction information.

**Priority** Select the processing priority of the garnishment in relation to

> other garnishments for the employee. This is not the same as the deduction priority in the General Deduction table. The system uses this value to process garnishments to which proration rules

do not apply.

If you leave this field blank, or assign the same priority number to more than one garnishment specification, the system determines the processing priority by garnish ID. The lower the number, the higher the priority. For example, 100 is a higher

priority than 200.

**Include Company Fee Within DE** earnings) and Include Pavee Fee

Within DE (include payee fee within

disposable earnings)

Select the check boxes to deduct fees from the employee's (include company fee within disposable disposable earnings before taking garnishment deductions.

**Note:** Payroll for North America provides a garnishment proration option for states that permit proration of garnishments when an employee has more than one of the same type. If you use this option, the system uses the value in the Priority field only for garnishments to which proration does not apply.

#### Limitations

The fields in this group box impose time and amount restrictions on the garnishment deduction. This functionality is useful when you handle multiple garnishment orders from states where regulations prohibit the collection of more than one garnishment order at a time, or where they impose time limits on the collection of a garnishment.

Start Date To start the garnishment deduction immediately, leave this field

blank.

**Stop Date** Leave the Stop Date field blank if you want the garnishment

> deduction to go on until the garnishment is satisfied. Otherwise, enter the date the deduction should stop. This date must be greater than the check date for a pay period to withhold the garnishment for that pay period. For example, if the pay period has an end date of March 10, 2000 and a check date of March 12, 2000, then the garnishment stop date must be greater than

Chapter 15 Administering Garnishments

March 12, 2000 to withhold the garnishment in the March 10, 2000 pay period.

**Calculate Stop Date** or **Stop Date Days** 

Select this check box to have the system calculate a stop date when you don't know the exact stop date. For example, Tennessee currently has a rule for garnishments of the Writ type, specifying a term of 90 days. In other words, you can only garnish money for 90 days. The 90-day term does not begin until you actually begin taking money from the employee (that is, until the employee has money available to garnish). For example, you might receive a garnishment order on September 1. If the employee has another garnishment of a higher priority, there might be no money available to garnish until November.

In this situation, you cannot enter a stop date because you don't know what the exact start date is. Instead, select the Calculate Stop Date check box and enter the length of the garnishment term (90 for Tennessee) in the Stop Date Days field. As soon as the system can take money for this garnishment, it:

- 1. Calculates the stop date by adding 90 days to the processing date of the current pay period.
- 2. Enters that date in the Stop Date field.
- 3. Deselects the Calculate Stop Date check box.

From this point on, the system takes the garnishment until the end of the term, or until other limits are satisfied.

Limit Amount

Limit Balance

Enter a limit amount to establish a maximum total amount for the garnishment deduction. Each time you run the Pay Confirmation COBOL SQL process (PSPCNFRM), the system updates the limit balance, displaying how much of the garnishment has been paid to date. When the limit balance equals the limit amount, the system automatically stops taking the deduction. To not set a limit, leave the limit amount blank.

This field does not automatically reflect adjustments that you make to garnishment balances. If you make an online balance adjustment to garnishments, make the same update in this field.

Calculations for limit processing use the value displayed in the YTD Garnishment Balance (year-to-date garnishment balance) field on the Garnishment Balances page. Update the Limit Balance field with that value after making any adjustments to garnishment balances.

See <u>Understanding Garnishment Limit Processing</u>.

### **Monthly Limit Amounts**

Use the fields in this group box to enter monthly limits imposed by the court on the garnishment amount, company fee, or payee fee.

Administering Garnishments Chapter 15

**Note:** Your company or the payee might charge voucher fees, which are handling fees related to garnishments. Enter the fees owed to your company or to the payee in the Processing Fees Defaults group box on the Garnishment Spec Data 4 page or Garnishment Spec Data 5 page, depending on which deduction option you use.

#### Related Links

By Paysheet - One-Time Garnishment Page Garnishment Spec Data 7 Page Understanding Garnishment Limit Processing

### **Garnishment Spec Data 4 Page**

Use the Garnishment Spec Data 4 (garnishment specification data 4) page (GARNISH\_SPEC4) when deducting from all payrolls, to define deduction defaults and processing fee defaults.

**Note:** Before using this page, select the *Deduct on All Payrolls* in the Deduction Schedule field on the Garnishment Spec Data 3 page.

### Navigation

- Payroll for North America > Employee Pay Data USA > Deductions > Create Garnishments >
  Garnishment Spec Data 4
- Payroll for North America > Employee Pay Data CAN > Deductions > Create Garnishments >
  Garnishment Spec Data 4

#### Image: Garnishment Spec Data 4 page

This example illustrates the fields and controls on the Garnishment Spec Data 4 page.

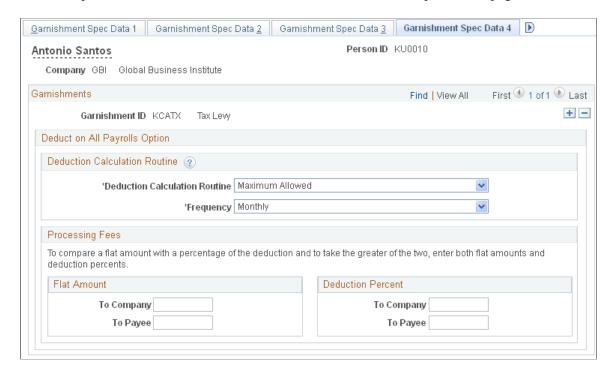

## **Deduction Calculation Routine**

Deduction Calculation Routine Select *Maximum* to calculate:

Deduction = disposable earnings – exemptions

The system takes all it can get. Use for garnishments such as tax

levy and bankruptcy.

**Note:** If you select this option, the DE Percent and Flat Amount options become unavailable for entry and the system deletes any

data existing there.

**Frequency** If you specify a flat amount, enter a deduction frequency. The

system uses this frequency to adjust the flat amount to the employee's pay frequency to calculate the deduction amount per

pay period.

See Common Elements Used in Specifying Employee Garnishment Data.

# **Processing Fees**

Based on the details of the court order, enter processing fees consisting of a percentage of the deduction or a flat amount to be paid to the company or to the payee. On the Garnishment Spec Data 2 page, you specified whether to include the company and payee fees in the employee's disposable earnings.

Some garnishment orders might require that you compare a flat amount with a percentage of the deduction and take the greater of the two. In that case, enter both, and the system automatically takes the greater amount.

**Note:** If there are company fees, be sure that a General Ledger account for the fees has been established on the General Ledger Liability Accts page in the Company component.

#### Related Links

"(Payroll for North America) General Ledger Liability Accts Page" (PeopleSoft HCM 9.2: Application Fundamentals)

# **Garnishment Spec Data 5 Page**

Use the Garnishment Spec Data 5 (garnishment specification data 5) page (GARNISH\_SPEC5) to define the payment schedule for the garnishment and define deduction defaults and processing fee defaults.

**Note:** Before using this page, select *Deduct by Schedule* in the Deduction Schedule field on the Garnishment Spec Data 3 page.

#### Navigation

- Payroll for North America > Employee Pay Data USA > Deductions > Create Garnishments >
  Garnishment Spec Data 5
- Payroll for North America > Employee Pay Data CAN > Deductions > Create Garnishments >
  Garnishment Spec Data 5

## Image: Garnishment Spec Data 5 page

This example illustrates the fields and controls on the Garnishment Spec Data 5 page.

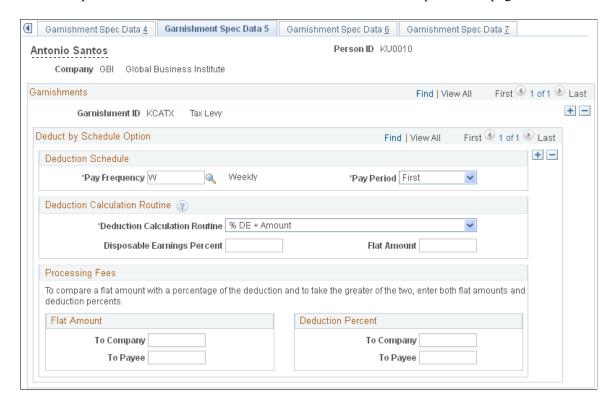

#### **Deduction Calculation Routine**

#### **Deduction Calculation Routine**

Select Maximum Allowed to calculate:

Deduction = disposable earnings – exemptions

The system takes all it can get. Use for garnishments such as tax levy and bankruptcy.

**Note:** If you select this option, the Disposable Earnings Percent and Flat Amount options become unavailable for entry and the system deletes any data existing there.

See Common Elements Used in Specifying Employee Garnishment Data.

# **Specifying Different Garnishment Amounts in Different Pay Periods**

Suppose you receive a garnishment order for an employee who you pay weekly. The order specifies that you garnish 150 USD in the first pay period of the month, 200 USD in the second, 250 USD in the third, 200 USD in the fourth, and nothing in the fifth (for those months that have five pay periods). To set this up:

- 1. Enter a pay frequency of *Weekly* and a pay period of *First* to define what to deduct in the first weekly pay period.
- 2. In the Deduction Calculation Routine group box, select the %DE + Amount option and enter a flat amount of 150.00 USD. Leave the DE Percent field blank.

- 3. Insert a row for the second pay period.
- 4. Select a pay period of *Second* and enter a flat amount of 200.00 USD.
- 5. Repeat these steps for the remaining pay periods.

# **Garnishment Spec Data 6 Page**

(CAN) Use the Garnishment Spec Data 6 (garnishment specification data 6) page (GARNISH\_SPEC6\_CN) to specify the garnishment rule and enter employee-level exemption and deduction overrides.

#### Navigation

Payroll for North America > Employee Pay Data CAN > Deductions > Create Garnishments > Garnishment Spec Data 6

## Image: Garnishment Spec Data 6 page (CAN)

This example illustrates the fields and controls on the Garnishment Spec Data 6 page for Canada.

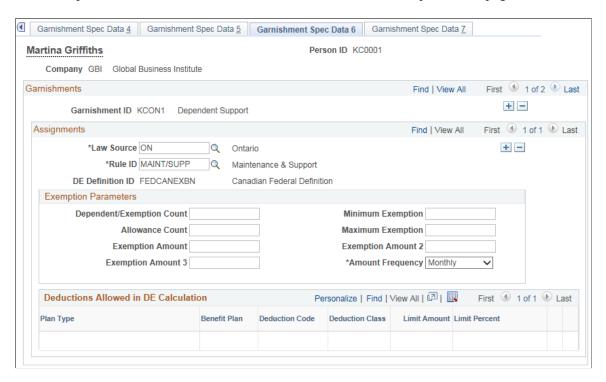

# **Assignments**

Select the jurisdictional entity (law source) and unique rule ID for the garnishment rule that you're applying. This information is maintained in the Garnishment Rules table.

You typically enter only the Law Source (province code or ZZ for federally supported rules).

You can use any rule if it applies to a garnishment situation, regardless of the original province designation (Garnish Law Source).

# **Exemption Parameters**

If you must override the values for the exemption amount, minimum and maximum, or frequency that are already established in the calculation formula for the garnishment rule, enter the override values here for the corresponding variables.

If you enter an exemption override, you might also have to change the value in the Amount Frequency field; the system uses this amount frequency to calculate the disposable earnings. The default is *Monthly*.

**Note:** To ensure that you enter values in the correct fields, we recommend that you review the calculation formula for the rule. The system ignores values that you enter here for exemption variables that are not already included in the garnishment rule's calculation formula.

See Exemption Variables Page.

**Dependent/Exemption Count**Enter the number of dependents or exemptions claimed by the

employee.

**Allowance Count** Enter the number of allowances claimed by the employee.

**Exemption Amount** Enter the exemption amount for the debtor.

**Exemption Amount 2** Enter the exemption amount for the debtor's first dependent.

**Exemptions Amount 3** Enter the exemption amount for each of the debtor's additional

dependents.

#### **Deductions Allowed in DE Calculation**

The fields in this topic are not available for entry for users in Canada.

# **Garnishment Spec Data 6 Page**

(USA) Use the Garnishment Spec Data 6 (garnishment specification data 6) page (GARNISH\_SPEC6) to specify the garnishment rule and enter employee-level exemption and deduction overrides.

# Navigation

Payroll for North America > Employee Pay Data USA > Deductions > Create Garnishments > Garnishment Spec Data 6

#### Image: Garnishment Spec Data 6 page (USA)

This example illustrates the fields and controls on the (USA) Garnishment Spec Data 6 page for the United States.

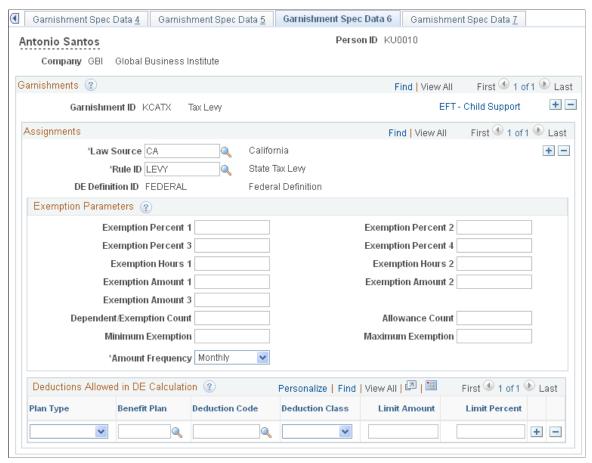

**EFT- Child Support** (electronic file transfer – child support)

Select this link to access the Deduction Distribution Information page, where you can enter the necessary information to process a child support garnishment as an electronic file transfer (EFT)

#### **Assignments**

Law Source and Rule ID

Select the jurisdictional entity (garnish law source) and unique rule ID for the garnishment rule that you're applying.

This information is maintained in the Garnishment Rules table.

You can enter multiple garnish law sources and rule IDs for each employee. Typically, you enter the federal code (\$U), then insert a row for each applicable state.

**Note:** When an employee has more than one garnishment in a single state, the system determines proration rules based on the garnish law source. If multiple garnishments of the same type are received from different states, enter the state where the employee works for all of the garnishments.

**Note:** For proration rules CRTORD and CRTDET, the courts supply amounts or percents for prorating garnishments. For multiple garnishments with either of these proration rules, enter the court-ordered proration amount or percent on the Garnishment Spec Data 7 page.

# **Exemption Parameters**

If you must override the values for the exemption percent, amount, hours, or minimum and maximum that are already established in the calculation formula for the garnishment rule, enter the override values here for the corresponding variables.

If you enter an exemption override, you might also have to change the value in the Amount Frequency field; the system uses this amount frequency to calculate the disposable earnings. The default is *Monthly*.

**Note:** To ensure that you enter values in the correct fields, we recommend that you review the calculation formula for the rule. The system ignores values that you enter here for exemption variables that are not already included in the garnishment rule's calculation formula.

See Exemption Variables Page.

**Dependent/Exemption Count** Enter the number of dependents or exemptions claimed by the

employee.

Allowance Count Enter the number of allowances claimed by the employee.

**Amount Frequency** If the court determines an exemption amount frequency (daily,

weekly, or monthly) that differs from the frequency defined for

the calculation rule, select the override frequency here.

**Form 668–W Effective Year** This field appears on the page when the garnishment is a U.S.

tax levy or Arizona tax levy. For these tax levies, the exemption amount is calculated using the year in which the levy was received unless the employee files a new Form 668-W with the employer. If the employee files a new Form 668-W, enter the year of the new Form 668-W here. The system calculates the exemption amount using the exemption values for the specified

year.

#### **Deductions Allowed in DE Calculation**

For U.S. tax levies, the system populates this group box when you run the first payroll that includes the tax levy deduction. This identifies the deductions that were in place before the tax levy was received and that are included in the calculation of the disposable earnings for the levy. Deductions established for the employee after the levy was received are not included in the disposable earnings calculation and are deducted from the net pay remaining after the deduction of the tax levy.

For other garnishments, you can enter additional deductions for this garnishment to modify the disposable earnings definition used by the calculation rule.

# **Deduction Distribution Information Page**

(USA) Use the Deduction Distribution Information page (GARN\_SPEC2\_SEC) to enter EFT information for child support garnishments.

#### Navigation

Select the EFT – Child Support link on the Garnishment Spec Data 6 page.

#### **Image: Deduction Distribution Information page**

This example illustrates the fields and controls on the Deduction Distribution Information page.

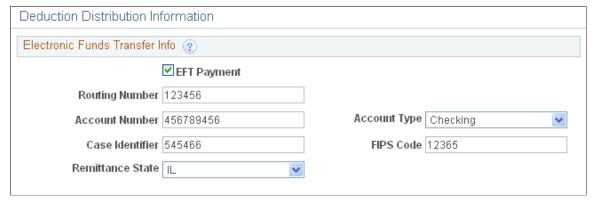

**EFT Payment** 

Select this check box if the payment is processed as an EFT payment rather than a check through accounts payable. When selected, the remaining fields on the page are available for entry.

**Note:** The Vendor ID field on the Garnishment Spec Data 2 page must be blank if you process the payment as an EFT.

**Routing Number** 

Enter the bank ID of the distribution bank source used for processing the payments, as specified on the Bank table.

**Account Number** 

Enter the account number of the distribution bank source used for processing the payments.

**Account Type** 

Select either the Savings or Checking account type. Illinois accepts only the Checking account type.

Case Identifier

Enter the case number provided by the court.

**FIPS Code** (Federal Information Process Standard code)

Enter the 5-digit numeric state (first 2 digits) and county (last 3 digits) code of the state disbursement unit (SDU) receiving the transfer.

This code is required for Illinois and Massachusetts. Enter the state and county code of the state disbursement unit (SDU) receiving the transfer.

Illinois and Massachusetts require the FIPS code. (MA FIPS code must = 25000; IL FIPS code must = 17xxx.) For the remaining states, a FIPS code may also be required. Refer to the EFT requirements for the applicable state.

**Remittance State** 

Select the SDU that receives the distribution and sends the payment to the recipient. Only states that accept EFT payment are available for selection.

#### **Related Links**

(USA) Producing an EFT Transmittal for Child Support Garnishments

# **Garnishment Spec Data 7 Page**

Use the Garnishment Spec Data 7 (garnishment specification data 7) page (GARNISH\_SPEC7) to enter proration overrides if the proration rule is either CRTORD or CRTDET, and to specify the pay mode for integration with PeopleSoft Payables.

#### **Navigation**

Payroll for North America > Employee Pay Data USA > Deductions > Create Garnishments > Garnishment Spec Data 7

#### Image: Garnishment Spec Data 7 page

This example illustrates the fields and controls on the Garnishment Spec Data 7 page.

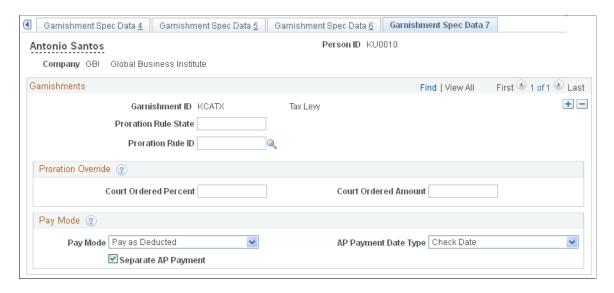

# (USA) Proration Override

If the proration rule of the garnish law state is either CRTORD or CRTDET and the court specified a proration amount or percent:

- 1. Enter the state code and select the valid proration rule ID that applies to the garnishment.
- 2. Enter the percent or amount of override in the respective field.

#### **Pay Mode**

Use this group box to interface with PeopleSoft Payables.

Pay Mode

Specify how Payables makes the garnishment payment:

Pay as Deducted: Select this value to pay the vendor each time Payroll for North America calculates this deduction.

Pay at Specified Date: Select this value to pay the vendor on a date that you specify in the AP Payment Date Type field.

Pay when Bond Price met: This value does not apply to garnishment processing.

Pay when Collection Completed: Select this value to pay the vendor only when you reach the goal amount or deduction end date. (This pay mode is valid for general deductions and garnishments).

**AP Payment Date Type** (accounts payable payment date type)

Specify which type of date to use when creating the accounts payable voucher. This field becomes available when you select *Pay at Specified Date* in the Pay Mode field.

**Separate AP Payment** (separate accounts payable payment)

Select this check box if the payment for this garnishment should be on a separate check when Payables makes the payment.

**Note:** The system selects this option automatically if it is not already selected and the employee has multiple garnishments for the same vendor with different vendor location and/or remit address. This ensures that an employee's garnishments for the same vendor with different locations and/or remit addresses are paid on separate invoices/vouchers and sent to the correct addresses.

# **Splitting Garnishment Orders**

You can split complex orders such as:

One-time handling fees.

For example, a court might want a one-time 10 USD fee in conjunction with a garnishment. You can define separate garnishment specifications to handle:

- The fee.
- The garnishment itself.
- Multiple payees.
- Multiple document IDs.

For example, when a child support order for an employee with three children requires you to report to the court by child.

# **Entering Colorado Child and Spousal Support Orders**

Colorado requires the following proration of child and spousal support orders:

If the spousal support is included with the child support order, they both have the same priority.

• If the spousal support is on a separate order, then child support has priority.

This topic discusses how to enter child and spousal support orders in Colorado to ensure that proration is correct in each of these situations.

# **Child and Spousal Support on the Same Court Order**

If child support and spousal support are on the same court order:

- 1. Enter one garnishment for the combined withholding amounts.
- 2. Select *Child Support* as the garnishment type

The system processes withholding as one garnishment according to the garnishment rule applied. If there is not enough money to withhold the whole amount, there is no proration processing.

# **Child and Spousal Support on Two Court Orders**

If child support and spousal support are on two court orders: .

- 1. Enter two garnishments.
- 2. Enter the corresponding garnishment type for each garnishment.
- 3. Specify the Colorado child support proration rule.

The system processes both garnishments according to the garnishments rules applied. If there is not enough money to withhold both amounts, the system applies the CBFRSP proration rule to prorate withholding accordingly.

# (USF) Specifying Garnishment Data for U.S. Federal Government Employees

**Note:** The Create Garnishments component (GVT\_GARNISH\_SPEC) for Federal users is very similar to the component of the same name for the U.S. and Canada, but retains unique object names and provides slight variations in fields.

# Pages Used to Specify Garnishment Data for U.S. Federal Government Employees

| Page Name                                                | Usage                                                                   |
|----------------------------------------------------------|-------------------------------------------------------------------------|
| Garnishment Spec1 Page (garnishment specification 1)     | (USF) Enter garnishment order information.                              |
| Deduction <u>Deduction Distribution Information Page</u> | (USF) Enter the payee's garnishment deduction distribution information. |
| Garnishment Spec2 Page (garnishment specification 2)     | (USF) Enter information regarding the payee.                            |
| Garnishment Spec3 Page (garnishment specification 3)     | (USF) Define garnishment deduction parameters and limitations.          |

| Page Name                                            | Usage                                                                                                    |
|------------------------------------------------------|----------------------------------------------------------------------------------------------------|
| Garnishment Spec4 Page (garnishment specification 4) | (USF) Define deduction information when deducting from all payrolls.                                                                                                    |
|                                                      | Before using this page, select <i>Deduct on All Payrolls</i> in the Deduction Schedule field on the Garnishment Spec3 page.                                                                    |
| Garnishment Spec5 Page (garnishment specification 5) | (USF) Define the payment schedule for the garnishment.                                                                                                    |
|                                                      | Before using this page, select <i>Deduct by Schedule</i> in the Deduction Schedule field on the Garnishment Spec3 page.                                                                        |
| Garnishment Spec6 Page (garnishment specification 6) | (USF) Indicate which garnishment rule governs each garnishment.                                                                                                    |
| Garnishment Spec7 Page (garnishment specification 7) | (USF) Enter the court-ordered amount or percent by which to prorate the employee's garnishments. Use this page only if the proration rule of the garnish law state is either CRTORD or CRTDET. |
| Garnishment Prorations Report Page                   | (USF) Generate PAY719 that provides a listing by court ID of employees whose garnishment amounts were prorated.                                                                                |

# **Related Links**

Specifying Employee Garnishment Data

# **Garnishment Spec2 Page**

(USF) Use the Garnishment Spec2 (garnishment specification 2) page (GVT\_GARNISH\_SPEC2) to enter garnishment order information.

# Navigation

Payroll for North America > Employee Pay Data USF > Deductions > Create Garnishments > Garnishment Spec2

# Image: Garnishment Spec2 page

This example illustrates the fields and controls on the Garnishment Spec2 page.

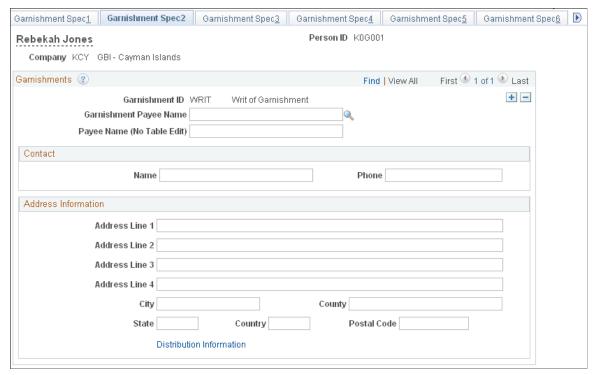

Payee Name (No Table Edit)

Enter a payee's name that is not from an existing table.

**Distribution Information** 

Select this link to access the Deduction Distribution Information page where you enter distribution information for this garnishment.

# **Deduction Distribution Information Page**

(USF) Use the Deduction Distribution Information page (GVT\_GARN\_SPEC2\_SEC) to enter the payee's garnishment deduction distribution information.

### Navigation

Select the Distribution Information link on the Garnishment Spec2 page.

#### Image: Deduction Distribution Information page (USF)

This example illustrates the fields and controls on the Deduction Distribution Information page (USF).

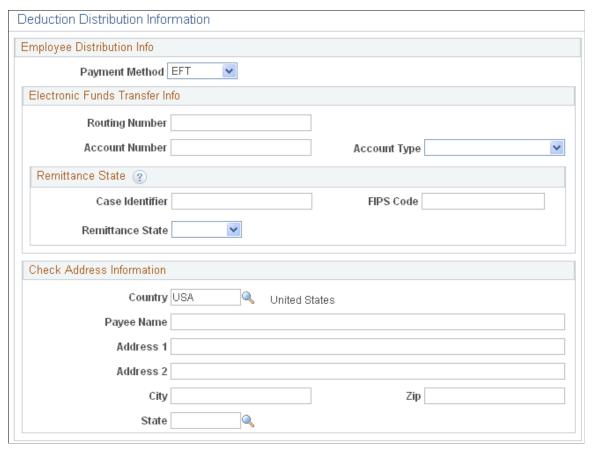

For EFT distributions, select EFT as the payment method and specify the remittance state and FIPS code in addition to the account information.

#### **Related Links**

**Deduction Distribution Information Page** 

"(USF) GVT Employee Distribution Page" (PeopleSoft HCM 9.2: Application Fundamentals)

# **Verifying Garnishment Data Compliance**

When you receive a garnishment order for an employee, Payroll for North America enables you to determine quickly whether you can comply.

To verify that the system can withhold the garnishment deduction as required by the garnishment order:

- 1. Enter the garnishment information for the employee.
- 2. Use the Online Check feature to enter the payroll information for that employee as if you are going to create a single check.
- 3. Create a paysheet.

#### 4. Calculate pay.

**Note:** Delete the online check before you run the payroll.

#### **Related Links**

Printing Paychecks and Direct Deposit Advices

# **Processing One-Time Garnishment Deduction Overrides**

Enter one-time garnishment deduction overrides on the paysheet.

See By Paysheet - One-Time Garnishment Page.

# (USA) Producing an EFT Transmittal for Child Support Garnishments

# Page Used to Produce the EFT Transmittal

| Page Name                     | Definition Name | Usage                                                                  |
|-------------------------------|-----------------|------------------------------------------------------------------------|
| Create Child Support EFT Page | RUNCTL_PAY040   | (USA) Generate an EFT transmittal file for child support garnishments. |

# **Understanding EFT Processing for Child Support Garnishments**

Payroll for North America enables EFT processing of child support payments for states that accept EFT payment. For these states, the EFT file replaces the process of generating a check through the accounts payable system.

The Child Support – EFT process (PAY040) generates the electronic funds transmittal report. For the pay run ID specified on the Create Child Support EFT page, the process generates an EFT file for each financial institution associated with the pay run ID. In one EFT file, there can be multiple states that receive garnishment payments.

The output file is generated in the CCD file format. The file name is CCDrunid.nnn. For example, if there were two output files for pay run ID 74X, the files would be named CCD74X.001 and CCD74X.002.

A separate CCD file is created for each source bank identified on the Create Child Support EFT run control page.

The process also produces output in PDF format.

#### **Related Links**

**Deduction Distribution Information Page** 

# **Create Child Support EFT Page**

(USA) Use the Create Child Support EFT page (RUNCTL\_PAY040) to generate an EFT transmittal file for child support garnishments.

#### **Navigation**

Payroll for North America > Payroll Processing USA > Create Direct Deposits > Create Child Support EFT

#### **Image: Create Child Support EFT page**

This example illustrates the fields and controls on the Create Child Support EFT page.

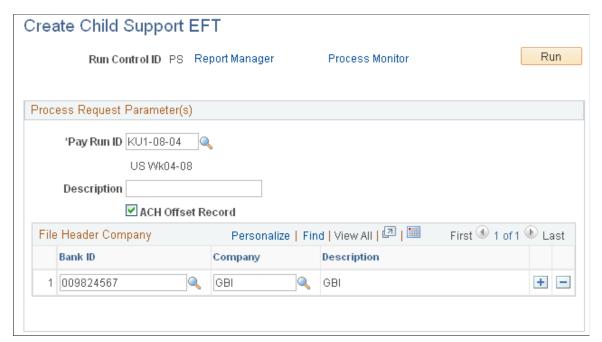

Pay Run ID

Select the pay run ID of the payroll run. The process retrieves garnishment payments for the specified pay run ID.

**Description** 

Enter any information you would like to appear with the company identification information in the transmittal file header. You may leave this blank.

**ACH Offset Record** (automated clearing house offset record)

Select if you want PAY040 to generate one offset (627) record after all the employees/states have been reported and after the last 722 record is generated. When this check box is deselected, the offset (627) record is not generated and the debit amount on record 8 is zero filled.

File Header Company

Enter the source bank ID and company ID. The system uses this information to populate the bank and company information in the file header. If you leave these fields blank, the system uses the company information from the Pay Calendar table.

# (USF) Processing a Child Support EFT Transmittal

U.S. Federal Government users process a child support EFT transmittal through the Treasury/Federal Reserve Bank Bond interface.

#### **Related Links**

Setting Up the Treasury and FRB Bond Interface Deduction Distribution Information Page

# **Viewing Garnishment Information**

# **Page Used to Review Garnishments**

| Page Name                | Definition Name | Usage                                                    |
|--------------------------|-----------------|----------------------------------------------------------|
| Review Garnishments Page | GARN_REVIEW     | Review the garnishment history of the selected employee. |

# **Review Garnishments Page**

Use the Review Garnishments page (GARN\_REVIEW) to review the garnishment history of the selected employee.

#### Navigation

- Payroll for North America > Employee Pay Data USA > Deductions > Review Garnishments > Review Garnishments
- Payroll for North America > Employee Pay Data CAN > Deductions > Review Garnishments > Review Garnishments

#### Image: Review Garnishments page

This example illustrates the fields and controls on the Review Garnishments page.

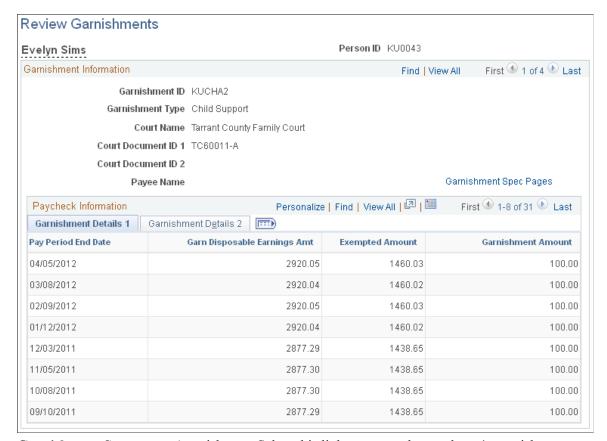

**Garnishment Spec pages** (garnishment Select this link to access the employee's garnishment specification pages) specification data. The system opens a new window and

displays the Garnishment Spec Data component (GARNISH\_SPEC) or (GARNISH\_SPEC\_CN). The component opens to the employee's first garnishment ID; from there you can scroll to the

data that you want to view.

**Review Paycheck** Select this link to access the employee's paycheck data. The

system opens a new window and displays the Paycheck Deductions page for the selected pay end date. The paycheck data opens to the employee's first garnishment ID; from there you can scroll to the garnishment that you want to view.

#### Related Links

Paycheck Deductions Page

# **Reviewing Garnishment Balances and Adjustments**

This topic provides a link to discussions of how to:

• View garnishment deduction balances using the Garnishment Balances page.

• View online adjustments to garnishment balances using the Garn Balance Adjustment page.

# **Related Links**

Reviewing and Adjusting Garnishment Balances

# (CAN) Administering Additional Canadian Payroll Functionality

# **Administering Canada Payroll Savings Programs**

# Pages Used to Administer Canada Payroll Savings Programs

| Page Name                        | Definition Name | Usage                                                                                                    |
|----------------------------------|-----------------|----------------------------------------------------------------------------------------------------|
| Create General Deductions Page   | GENL_DED_DATA   | (CAN) Enroll employees in the CPS program, specify the calculation method, and set up each employee's contributions.                  |
|                                  |                 | See Setting Up Employee General Deductions.                                                                                           |
| Canada Payroll Savings File Page | RUNCTL_PAY132CN | (CAN) Run the PAY132CN report to create a CPS electronic data transmission file and a transmission summary report for your reference. |
|                                  |                 | The system produces the transmission file in accordance with the format that is provided by the Bank of Canada.                       |

# **Understanding Canada Payroll Savings Programs**

Payroll for North America provides functionality to support the Canada Payroll Savings program and helps you effectively manage the activities as a participating organization.

After the CPS plan is set up, the employee specifies a contribution amount, the employer automatically deducts that amount from the employee's paycheque on a regular basis, and the contribution details are transmitted electronically to the Bank of Canada for credit to the employee's savings plan account.

# **Canada Payroll Savings Transmittal File and Report**

The Payroll Savings Create File Structured Query Report (SQR) Report process (PAY132CN) produces the CPS transmittal file that includes detailed employee contribution information (by pay run ID) for transmission to the Bank of Canada. At the same time, the system produces a transmission summary report for your reference. The detailed employee deduction information to support this summary report is available on the corresponding Deduction Register (SQR program PAY001CN).

Create this file once per pay period, and only after the corresponding Pay Confirmation COBOL SQL process (PSPCNFRM) is complete. The system automatically maintains a record of the pay run IDs that have been processed to prevent duplication of the file.

The system also uses the Last CPS Transmission ID # (last Canada Payroll Savings transmission ID number) field in the Installation table to ensure that each transmission ID number that it generates is unique.

**Note:** See the Canada Payroll Savings Program Technical Specifications booklet for further information regarding the technical aspects of creating or transmitting files to the Bank of Canada.

# **Canada Payroll Savings Transmittal File Output Location**

The Payroll Savings Create File process creates the CPS transmittal file in the PeopleSoft report output directory. The following list identifies the naming convention of the output files for each platform:

- DB2/AS400: File Name is CPSCN(D0001)
- MVS: File Name is CPSC0001
- Others: File Name is CPS 0001

Here, 0001 is a uniquely generated CPS transmission ID number.

# **Prerequisites**

Before you can administer employees' contribution amounts, you must perform the following setup steps:

- 1. Define a CPS organization ID.
- 2. Specify CPS campaign information.
- 3. Define CPS deductions.

#### **Related Links**

Setting Up Canada Payroll Savings Programs

# Canada Payroll Savings File Page

(CAN) Use the Canada Payroll Savings File page (RUNCTL\_PAY132CN) to run the PAY132CN report to create a CPS electronic data transmission file and a transmission summary report for your reference.

The system produces the transmission file in accordance with the format that is provided by the Bank of Canada.

#### **Navigation**

Payroll for North America > Payroll Processing CAN > Pay Period Reports > Canada Payroll Savings File > Canada Payroll Savings File

**Pay Run ID** Enter the pay run ID for the data that you're transmitting.

**Reference ID** Enter optional reference information that you require to

recognize the transmission.

# **Administering Canadian Low-Interest Loans**

# Page Used to Administer Canadian Low-Interest Loans

| Page Name                      | Definition Name | Usage                                                                                                    |
|--------------------------------|-----------------|----------------------------------------------------------------------------------------------------|
| Create General Deductions Page | GENL_DED_DATA   | (CAN) Assign low-interest loan deductions to an employee and specify the calculation method for the deduction.  See Setting Up Employee General Deductions. |

# **Understanding Canadian Low-Interest Loans**

When an organization provides an employee with an interest-free or low-interest loan, the employee receives a taxable benefit equal to the amount of interest that would have been paid for the year at the government-prescribed interest rates, minus the amount of interest that the employee pays in the year, or within 30 days after the end of the year. This benefit has no taxable goods and services tax component.

The value of the taxable benefit changes throughout the year as the prescribed rate (which is set each quarter by the federal government) changes, and as the employee pays down the loan (and/or any interest).

**Note:** A loan also includes any other indebtedness. For example, if the employer purchases a computer for the employee and the employee proceeds to have payroll deductions for that computer, the company has made a loan for the computer's price less any employee down payments.

# **Taxable Benefit Calculation Example**

Payroll for North America calculates the low-interest loan taxable benefit as follows:

Loan Balance x Prescribed Interest Rate % on Canadian Company Tax table

minus

Loan Balance x Loan Interest Rate % on Create General Deductions page for employee

equals

Annual low-interest loan taxable benefit for the employee

To calculate the actual amount of the taxable benefit on an employee's individual paycheque, the system divides the annual low-interest loan taxable benefit by the number of the employee's pay periods per year.

For example, on January 1, 2004, company VNB lends Joan Avery 10,000 CAD at a rate of 5 percent. The government-prescribed rates for 2004 are:

| Quarter     | Percent |
|-------------|---------|
| 1st quarter | 8%      |

| Quarter     | Percent |
|-------------|---------|
| 2nd quarter | 7%      |
| 3rd quarter | 6%      |
| 4th quarter | 5%      |

Joan chooses to pay back the loan through payroll deductions at 500 CAD per monthly pay period starting February. The system calculates the monthly low-interest loan taxable benefit as follows:

| Pay Period | Loan Balance | Prescribed<br>Interest Percent<br>(Government Rate) | Loan Interest<br>Percent (Company<br>Rate) | Monthly Taxable<br>Benefit |
|------------|--------------|-----------------------------------------------------|--------------------------------------------|----------------------------|
| January    | 10,000 CAD   | 8%                                                  | 5%                                         | 25 CAD                     |
| February   | 9,500 CAD    | 8%                                                  | 5%                                         | 23.75 CAD                  |
| March      | 9,000 CAD    | 8%                                                  | 5%                                         | 22.50 CAD                  |
| April      | 8,500 CAD    | 7%                                                  | 5%                                         | 14.17 CAD                  |
| May        | 8,000 CAD    | 7%                                                  | 5%                                         | 13.33 CAD                  |
| June       | 7,500 CAD    | 7%                                                  | 5%                                         | 12.50 CAD                  |
| July       | 7,000 CAD    | 6%                                                  | 5%                                         | 5.83 CAD                   |
| August     | 6,500 CAD    | 6%                                                  | 5%                                         | 5.42 CAD                   |
| September  | 6,000 CAD    | 6%                                                  | 5%                                         | 5 CAD                      |
| October    | 5,500 CAD    | 5%                                                  | 5%                                         | 0 CAD                      |
| November   | 5,000 CAD    | 5%                                                  | 5%                                         | 0 CAD                      |
| December   | 4,500 CAD    | 5%                                                  | 5%                                         | 0 CAD                      |
| Total      |              |                                                     |                                            | 127.50 CAD                 |

The total taxable benefit for the year in this example is 127.50 CAD.

#### Home Purchase or Home Relocation Loan Calculation

The system does not calculate the taxable benefit of low-interest home purchase or home relocation loans. For these types of loans, the prescribed rate in effect at the time the loan is made (not the current quarterly adjusted prescribed rate) should be used to calculate the taxable benefit throughout the loan period, for up to five years. If the prescribed rate is lowered during the five-year period, the lower prescribed rate is used

until such time as the rate goes up again. After five years, the prescribed rate at that time is used for the next five years, and so on.

**Note:** Home purchase or home relocation loan calculation is subject to change depending on legislated requirements.

# **Prerequisites**

Before you can specify an employee's loan percentage, you must perform and maintain the following setup steps:

- Maintain prescribed interest rates and loan data.
- Activate loan processing.
- Establish loan deductions.

#### **Related Links**

Setting Up Canadian Low-Interest Loans

# **Chapter 17**

# (USA) Administering Additional U.S. Payroll Functionality

# **Allocating Tips**

#### **Related Links**

Setting Up the Payroll System for Tip Allocation Setting Up for FLSA Calculation Specifying Employee Garnishment Data

# **Pages Used to Allocate Tips**

| Page Name                                      | Definition Name   | Usage                                                                                                    |
|------------------------------------------------|-------------------|----------------------------------------------------------------------------------------------------|
| Update Employee Gross Receipts Page            | TIPS_EMPL_INPUT   | (USA) Specify the gross receipts to which an employee's tips apply in each tip establishment.                                                      |
| Tips Allocation End Date Page                  | TIPS_ALLOC_PD     | Select the end date for the tip allocation. Use the same pay end date as your allocation end date.                                                 |
| Calculate/Approve Tip Allocation Page          | RUNCTL_TIPS_ALLOC | (USA) Run the Run Tip Allocation<br>COBOL SQL process (PSPTARUN),<br>and (after you are satisfied with the<br>results) approve the allocated tips. |
| Review Tips Allocation by Employee Page        | TIPS_EMPL_PD      | (USA) View the record of an individual employee's allocations.                                                                                     |
| Update Tip Allocation Balances Page            | RUNCTL_TIPS_ALLOC | (USA) Run the Update Allocation<br>Balances SQR Report process (PAY053)<br>and produce the Update Allocations<br>Balances audit report.            |
| Tip Allocation by Establishment Report<br>Page | RUNCTL_TIPS_ALLOC | (USA) View tip allocation data, by employee, for an establishment. Use the subtotals on this page for troubleshooting.                             |
| Tip Allocation by Employee Report Page         | RUNCTL_TIPS_ALLOC | (USA) Generate the PAY051 report, which lists tip employees, sorted by establishment.                                                              |

| Page Name                                     | Definition Name   | Usage                                                                                                    |
|-----------------------------------------------|-------------------|----------------------------------------------------------------------------------------------------|
| Employee Receipt Report Page                  | RUNCTL_TIP_PAY055 | (USA) Generate the PAY055 report, which lists gross receipts for each employee in a selected time period, sorted by input date. Also provides subtotals for each tip establishment and total receipts for the company. |
| Review Tips Allocations by Establishment Page | TIPS_ESTAB_PD     | (USA) Generate the PAY050 report, which lists tip allocation information for establishments.                                                                                                    |
| Review Tips Allocation Status Page            | TIPS_ALLOC_ST     | (USA) Review the status of the tip allocation process for a company.                                                                                                    |
| Balance Verification Report Page              | RUNCTL_TIP_PAY    | (USA) Generate the PAY052 report, which lists directly tipped employees and their YTD and pending allocated tips. This is a point-in-time report of all employees with allocated tips, sorted by company.              |
| Create 8027 File Page                         | RUNCTL_TAX960TP   | (USA) Generate the file for electronic submission of IRS Form 8027, Employer's Annual Information Return of Tip Income and Allocated Tips.                                                                             |
| Form 8027 Audit Report Page                   | RUNCTL_TAX962TP   | (USA) Generate the TAX962TP report, which provides audit data from the electronic IRS Form 8027 for large tip establishments.                                                                                          |

# **Understanding the Tip Allocation Process**

Most large hospitality industry employers must report additional information to the Internal Revenue Service (IRS) concerning the establishment's receipts and the employees' tip incomes, by establishment. A large establishment is one that employs more than 10 people on a typical business day.

Tip allocation is required when the amount of tips reported by tipped employees for a pay period is less than a specified percentage of the establishment's gross receipts for that period. The amount that you allocate is the difference between the total reported tips and the specified percent of the establishment's gross receipts. You can apply for a lower percentage, if you can show, in writing, that the tip rate at the establishment is less than the specified percent.

Each tip establishment allocates tips. An establishment is an individual restaurant, hotel, and so on, at a unique location. If a company has 15 restaurants, it allocates tips separately for each restaurant. In addition, allocated tips are not subject to withholding; therefore, the system does not withhold taxes. However, the system maintains the year-to-date allocated tips shortfall balance and reports it on the employee's Form W-2. Also, the system reports allocated tips on the paycheck stub as memo earnings because memo earnings do not add to the check gross and are not included in taxable grosses.

The tip allocation process consists of four steps:

1. Calculate the allocated tips.

2. Use the Structured Query Report (SQR) reports to check the results.

You can calculate allocated tips any number of times for an allocation date before approving the calculation.

3. Approve the tip allocation results.

After you approve the calculation for an allocation date, you cannot recalculate for that date.

4. Update the allocated tip balances.

Allocated tips must be approved before the balances can be updated.

# **Reporting on the Tip Allocation Process**

The system provides the following tip allocation reports:

- Allocation Earnings (PAY052)
- Employee Gross Receipts (PAY055)
- Allocation by Establishment (PAY050)
- Allocation by Employee (PAY051)

#### **Related Links**

PeopleSoft Payroll for North America Reports: A to Z

# **Understanding Tip Allocation Calculation Methods**

Three acceptable tip allocation calculation methods exist:

- Gross receipts
- Hours worked
- Good faith agreement

In each method, the company allocates tips once per month, quarterly, annually, or for each pay period.

# **Gross Receipts Method**

This method calculates an allocation amount for each directly tipped employee, using the gross receipts that are attributable to directly tipped employees. These steps are based on Form 8027.

To use the gross receipts method:

- 1. Calculate the allocation base for an allocation period:
  - gross receipts in that period × specified percent
- 2. Calculate the tipped employee allocation base:
  - allocation base total tips reported by indirectly tipped employees
- 3. For each directly tipped employee, calculate the employee's gross receipt ratio:

total gross receipts for all tipped employees / gross receipts attributable to the employee

4. Calculate the employee's share of the allocation base:

tipped employee allocation base × employee's gross receipt ratio

5. Calculate the employee's shortfall:

employee's share of the allocation base – employee's reported tips

If the amount is less than zero, it is considered zero.

- 6. Calculate the total shortfall by summing all employees' shortfall amounts.
- 7. Calculate the total tips by summing all the tips that are reported by directly and indirectly tipped employees.
- 8. Calculate the total allocation amount:

allocation base – total tips

9. Calculate the employee's shortfall ratio:

employee's shortfall / total shortfall

10. Calculate the employee's allocated amount:

total allocation × employee's shortfall ratio

#### **Hours Worked Method**

This method calculates an allocation amount for each directly tipped employee using the hours that are worked by the employee.

**Note:** Only establishments that employ fewer than 25 employees (tipped and nontipped) during a pay period can use this method.

To use the hours worked method:

- 1. Calculate the allocation base for an allocation period:
  - gross receipts in that period × specified percent
- 2. Calculate the tipped employee allocation base:
  - allocation base total amount of tips reported by indirectly tipped employees
- 3. For each directly tipped employee, calculate the employee's hours worked ratio:
  - employee's total hours worked during this period / total hours worked by all tipped employees that worked during this period
- 4. Calculate the employee's share of the allocation base:
  - tipped employee allocation base × employee's hours worked ratio
- 5. Calculate the employee's shortfall:

employee's share of the allocation base – employee's reported tips

If the amount is less than zero, it is considered zero.

- 6. Calculate the total shortfall by summing all employees' shortfall amounts.
- 7. Calculate the total tips by summing all tips that are reported by both directly and indirectly tipped employees.
- 8. Calculate the total allocation amount:

allocation base – total tips

9. Calculate the employee's shortfall ratio:

employee's shortfall / total shortfall

10. Calculate the employee's allocated amount:

total allocation amount × employee's shortfall ratio

# **Good Faith Agreement Method**

A good faith agreement is a written agreement between the employer and at least two-thirds of the employees in each occupational category that receives tips (for example, waiters, waitresses, and bus persons). The agreement must provide an allocation of the difference between total tips reported and the specified percent of the gross receipts among the tipped employees. The company decides how to configure the system to allocate tips; however, the formula the company creates must allocate tips based on the actual distribution of tip income among the employees.

# **Prerequisites**

Before you can allocate tips, you must set up the following information for tipped employees:

- Company table.
- Pay Group table.
- Federal and state Tax table.
- Tip Establishments table.
- General earnings code information.
- Earnings code tax information.
- Earnings code tax calculation information.
- Job Data record.
- Form W-2.

#### Related Links

Setting Up the Payroll System for Tip Allocation

# **Update Employee Gross Receipts Page**

(USA) Use the Update Employee Gross Receipts page (TIPS\_EMPL\_INPUT) to specify the gross receipts to which an employee's tips apply in each tip establishment.

#### Navigation

Payroll for North America > Periodic Payroll Events USA > Tip Allocation > Update Employee Gross Receipts > Update Employee Gross Receipts

#### Image: Update Employee Gross Receipts page

This example illustrates the fields and controls on the Update Employee Gross Receipts page.

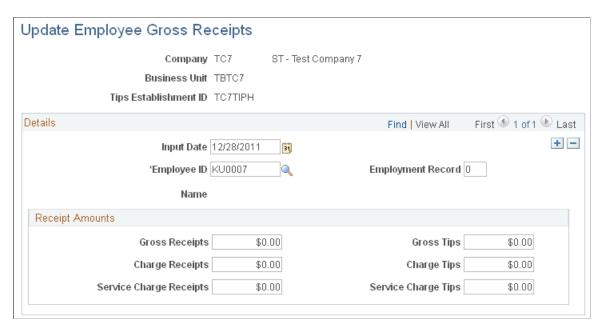

### **Input Date**

Enter the input date, which should be between the start date and the end date (posted date) of the period for which you're calculating or approving the tip allocations.

# **Employment Record** (employment record number)

Enter an employment record number for employees with multiple jobs.

# **Receipts Amounts**

#### **Gross Receipts**

Enter the gross receipts to which the employee's tips apply.

# Service Charge Receipts and Charge Tips

Enter the service charge receipts and service charge tips that apply to employee tips.

The system uses these values to calculate the amount to report for each Establishment Serial Number on Form 8027 under *Service Charge Less than 10%*.

# **Tips Allocation End Date Page**

Use the Tips Allocation End Date page (TIPS\_ALLOC\_PD) to select the end date for the tip allocation. Use the same pay end date as your allocation end date.

# Navigation

Set Up HCM > Product Related > Payroll for North America > Tip Allocation > Allocation End Date > Tips Allocation End Date

#### **Image: Tips Allocation End Date page**

This example illustrates the fields and controls on the Tips Allocation End Date page.

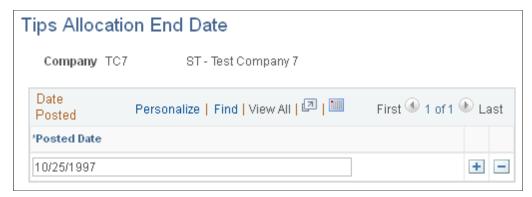

**Posted Date** 

This date must match the date that is entered on the run controls for calculating allocated tips and for updating the balances.

# Calculate/Approve Tip Allocation Page

(USA) Use the Calculate/Approve Tip Allocation page (RUNCTL\_TIPS\_ALLOC) to run the Run Tip Allocation COBOL SQL process (PSPTARUN), and (after you are satisfied with the results) approve the allocated tips.

#### Navigation

Payroll for North America > Periodic Payroll Events USA > Tip Allocation > Calculate/Approve Allocation > Calculate/Approve Tip Allocation

#### Image: Calculate/Approve Tip Allocation page

This example illustrates the fields and controls on the Calculate/Approve Tip Allocation page.

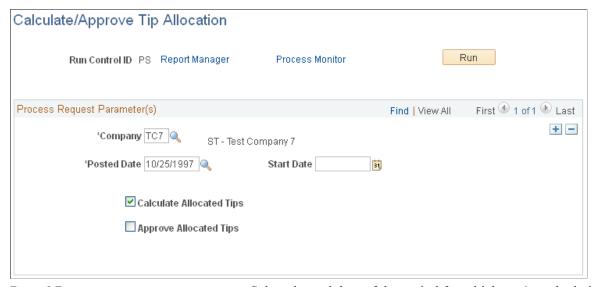

**Posted Date** Select the end date of the period for which you're calculating or

approving the tip allocations.

Start Date Select the start date of the period for which you're calculating or

approving the tip allocations.

Calculate Allocated Tips Select to run or rerun the calculation process. You can run the

calculation process as many times as you like *until* you run the approve process. After you run the approve process, you cannot run the calculation process again for that company and

allocation date.

**Approve Allocated Tips** After you check the results of the calculation process, and you

are satisfied with the calculation, select this check box to run the

approve process.

# **Review Tips Allocation by Employee Page**

(USA) Use the Review Tips Allocation by Employee page (TIPS\_EMPL\_PD) to view the record of an individual employee's allocations.

#### **Navigation**

Payroll for North America > Periodic Payroll Events USA > Tip Allocation > Review Allocation by Employee > Review Tips Allocation by Employee

#### Image: Review Tips Allocation by Employee page

This example illustrates the fields and controls on the Review Tips Allocation by Employee page.

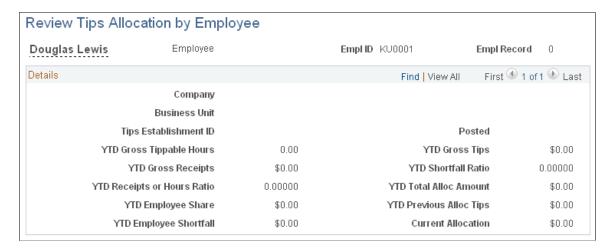

**Note:** You can view all the allocations of an individual employee even if that employee has allocations for more than one establishment. This page is display-only.

# **Update Tip Allocation Balances Page**

(USA) Use the Update Tip Allocation Balances page (RUNCTL\_TIPS\_ALLOC) to run the Update Allocation Balances SQR Report process (PAY053) and produce the Update Allocations Balances audit report.

#### Navigation

Payroll for North America > Periodic Payroll Events USA > Tip Allocation > Update Allocation Balances > Update Tip Allocation Balances

#### Image: Update Tip Allocation Balances page

This example illustrates the fields and controls on the Update Tip Allocation Balances page.

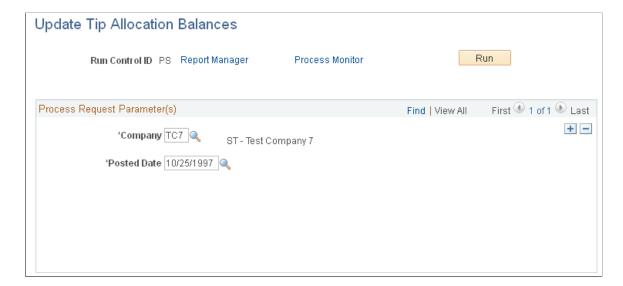

The report lists, by employee, the current allocation amount, the year-to-date (YTD) allocation amount after the current update, the YTD hours (if tip allocation method is hours), and the allocated tips earnings code that is updated. Before using this page, you must approve the allocated tips calculation.

**Company** Enter the company which you are updating tip allocation

balances.

**Posted Date** Select the end date of the period for which you're updating tip

allocation balances. The value comes from the Tip Allocation

End Date page.

# **Review Tips Allocations by Establishment Page**

(USA) Use the Review Tips Allocations by Establishment page (TIPS\_ESTAB\_PD) to generate the PAY050 report, which lists tip allocation information for establishments.

## Navigation

Payroll for North America > Periodic Payroll Events USA > Tip Allocation > Review Allctns by Establishment > Review Tips Allocations by Establishment

#### Image: Review Tips Allocations by Establishment page

This example illustrates the fields and controls on the Review Tips Allocations by Establishment page.

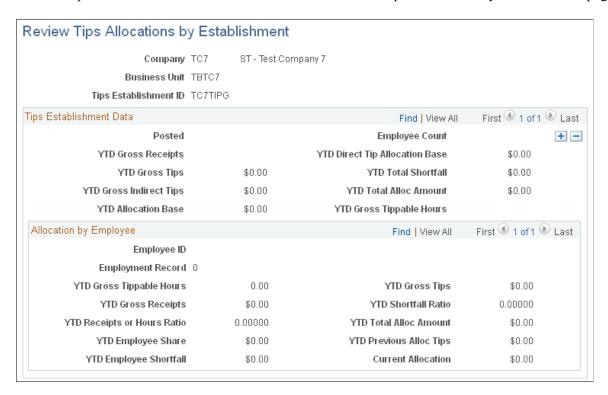

**Note:** Access the Review Tips Allocation by Employee page to view allocations for an individual employee.

# **Review Tips Allocation Status Page**

(USA) Use the Review Tips Allocation Status page (TIPS\_ALLOC\_ST) to review the status of the tip allocation process for a company.

# Navigation

Payroll for North America > Periodic Payroll Events USA > Tip Allocation > Review Allocation Status > Review Tips Allocation Status

# **Image: Review Tips Allocation Status page**

This example illustrates the fields and controls on the Review Tips Allocation Status page.

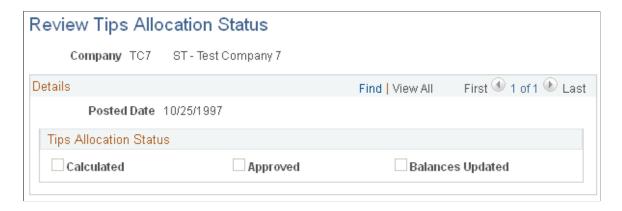

# **Tips Allocation Status**

This group box indicates the company's tip allocation status as of the allocation end date.

**Note:** At the end of the process, all boxes should be selected as complete for that cycle.

# Create 8027 File Page

(USA) Use the Create 8027 File page (RUNCTL\_TAX960TP) to generate the file for electronic submission of IRS Form 8027, *Employer's Annual Information Return of Tip Income and Allocated Tips*.

### Navigation

Payroll for North America >U.S. Annual Processing >8027 Reporting >Create 8027 File

#### Image: Create 8027 File page

This example illustrates the fields and controls on the Create 8027 File page.

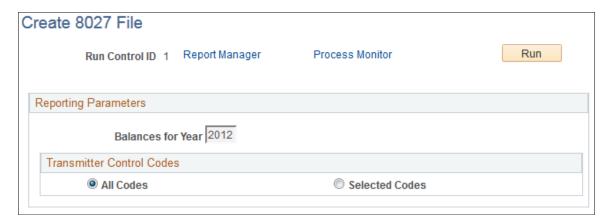

# Adjusting Imputed Income for U.S. Group-Term Life Insurance

# Pages Used to Adjust Imputed Income for U.S. Employees

| Page Name                                 | Definition Name | Usage                                                                                             |
|-------------------------------------------|-----------------|---------------------------------------------------------------------------------------------------|
| Calculate Imputed Income Adjustments Page | RUNCTL_IMP_CALC | (USA, USF) Calculate imputed income adjustments and update paysheets with the adjustment amounts. |
| Imputed Income Adjustment Report Page     | RUNCTL_PAYINIT2 | (USA, USF) Generate the PAY033 report, which contains the results of imputed income adjustments.  |

#### **Related Links**

Setting Up Group-Term Life Insurance in the U.S.

# **Understanding the Imputed Income COBOL SQL Process**

Payroll for North America addresses imputed income every pay period. However, you might require adjustments at the end of the year as a result of changes in coverage, multiple plans subject to dependent life (DPL) imputed income, or an employee being terminated. To make adjustments, use the Imputed Income Adjustment process.

The Imputed Income process performs calculations and creates a file containing one-time adjustment records for all employees who require them.

Review the calculation results using the Imputed Income Adjustment report before loading the transactions into paysheets.

When you're ready to load the imputed income transactions into paysheets, run the Imputed Income process in Update Paysheets mode, and the system makes the adjustments as one-time deductions with

a taxable benefit deduction classification. The system establishes these one-time deductions as off-cycle manual checks (paylines).

The manual checks that the Imputed Income process creates do not have an amount in the Total Gross and Net Pay fields. This is not necessary, because the imputed income adjustment that the process creates is a taxable benefit deduction class, and it does not affect gross or net pay.

When the Imputed Income process creates the adjustment paysheet, it changes the Deductions Taken field value on the By Paysheet - One-Time Deductions page to *None*. This prevents the system from taking normal taxable benefits and employer deductions on the adjustment check.

You cannot rerun the Imputed Income process. For example, suppose you run the process once and it produces an error after loading some paysheets. If you run it again using the same run control information (the same company, pay group, pay end date, date range, and so on), you receive another error, because the system attempts to insert duplicate rows into the database. Therefore, if you must rerun the process, delete the paysheets that the process added previously.

Attach your adjustment paysheets to a pay calendar that does not contain any other off-cycle paysheets. In other words, there should be no other off-cycle paysheets entered for the same calendar in which you create the imputed income adjustments.

#### **Example**

Joanne is a CCB employee in a monthly pay group. Her coverage changes in the middle of the year. From January 1 to June 30, she has basic and supplemental life. Her basic life is fully employer-paid; her supplemental life is fully employee-paid:

| Plan Type | Description       | Coverage   | Premium                            |
|-----------|-------------------|------------|------------------------------------|
| 20        | Life              | 25,000 USD | Employer-paid premium: 15<br>USD   |
| 21        | Supplemental Life | 25,000 USD | Employee-paid premium: 1.25<br>USD |

- 1. Because the IRS does not consider the first 50,000 USD of coverage taxable, the system performs no imputed income calculations for Joanne during the first half of the year.
- 2. On July 1, however, Joanne suddenly gets a big increase in her basic life coverage:

| Plan Type | Description       | Coverage   | Premium                             |
|-----------|-------------------|------------|-------------------------------------|
| 20        | Life              | 50,000 USD | Employer-paid premium: 30<br>USD    |
| 21        | Supplemental Life | 25,000 USD | Employee-paid premium: 1.<br>25 USD |

3. Because Joanne now has coverage totaling 75,000 USD, starting with the next payroll after July 1, 25,000 USD is considered taxable as imputed income.

Joanne is 37 years old. In this age bracket, the Uniform Premium table calls for a calculation of .11 USD per month per 1,000 USD of coverage:

$$25,000 \text{ USD} / 1,000 \text{ USD x .11 USD} = 2.75 \text{ USD}$$

4. The system subtracts Joanne's employee-paid, after-tax contribution to the coverage:

$$2.75 \text{ USD} - 1.25 \text{ USD} = 1.50 \text{ USD}$$
 taxable benefit.

These calculations are correct beginning with the end-of-July payroll. However, the IRS stipulates that any contributions that are made by the employee must be factored into the equation. In Joanne's case, you must include all her contributions from January 1 to June 30. The result is a reduction in her true tax liability for the year as a whole.

At the end of the year, Imputed Income processing:

- 1. Recalculates Joanne's imputed income (without subtracting her monthly contributions) for every month of the year.
- 2. Adds up the monthly figures to arrive at a total.
- 3. Adds up her monthly contributions.

This table shows the process:

| Month     | Imputed Income | Employee Contribution |
|-----------|----------------|-----------------------|
| January   | 0 USD          | 1.25 USD              |
| February  | 0 USD          | 1.25 USD              |
| March     | 0 USD          | 1.25 USD              |
| April     | 0 USD          | 1.25 USD              |
| May       | 0 USD          | 1.25 USD              |
| June      | 0 USD          | 1.25 USD              |
| July      | 2.75 USD       | 1.25 USD              |
| August    | 2.75 USD       | 1.25 USD              |
| September | 2.75 USD       | 1.25 USD              |
| October   | 2.75 USD       | 1.25 USD              |
| November  | 2.75 USD       | 1.25 USD              |
| December  | 2.75 USD       | 1.25 USD              |
| Totals:   | 16.50 USD      | 15 USD                |

Joanne's total imputed income for the year is 16.50 USD; her contributions amount to 15 USD. On this basis, her taxable benefit for the year should be only 1.50 USD (16.50 - 15 USD). However, because the system calculates her taxable benefit on a month-by-month basis, her taxable benefit is 9 USD (6 months  $\times$  1.50 USD per month). Therefore, the system must reduce Joanne's taxable benefit for the year by 7.50 USD:

Total taxable benefit from month-by-month calculations (9.00 USD) – total taxable benefit from end-of-year calculation (1.50 USD) = end-of-year adjustment (1.50 USD).

#### Related Links

Understanding Imputed Income Calculation for U.S. Group-Term Life Insurance

# **Prerequisite**

Before running imputed income adjustment processing, you must establish the taxable benefit deduction that you plan to use for adjustments. You can use either an existing deduction code or establish a new deduction code only for adjusting imputed income. The deduction code should have plan type in the range 20–29, 2Y, or 2Z.

#### **Related Links**

Setting Up Group-Term Life Insurance in the U.S.

"Defining Benefit Plans" (PeopleSoft HCM 9.2: Human Resources Manage Base Benefits)

# **Calculate Imputed Income Adjustments Page**

(USA, USF) Use the Calculate Imputed Income Adjustments page (RUNCTL\_IMP\_CALC) to calculate imputed income adjustments and update paysheets with the adjustment amounts.

#### **Navigation**

- Payroll for North America > Periodic Payroll Events USA > Imputed Income Adjustments >
  Calculate Adjustments > Calculate Imputed Income Adjustments
- Payroll for North America > Periodic Payroll Events USF > Imputed Income Adjustments >
  Calculate Adjustments > Calculate Imputed Income Adjustments

#### Image: Calculate Imputed Income Adjustments page

This example illustrates the fields and controls on the Calculate Imputed Income Adjustments page.

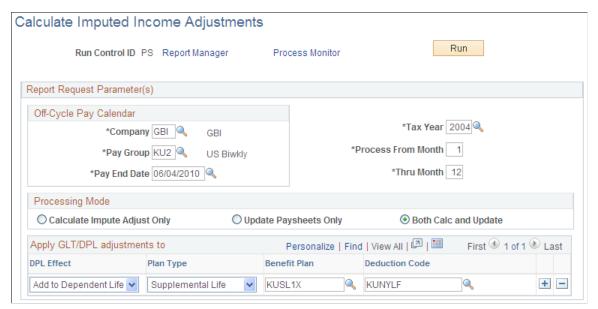

# **Process From Month and Thru Month**

Enter a numerical value for the first and last months in the date range. (Ordinarily, this is *1* through *12*—January through December).

#### **Processing Mode**

Calculate Impute Adjust Only (calculate imputed adjustment only)

**Update Paysheets Only** 

**Both Calc and Update** 

Calculates imputed income for the selected period and creates transaction files, but does not load the transactions into paysheets.

Loads calculated imputed income transactions that are created in a previous run into paysheets as one-time deductions.

Calculates imputed income and creates transaction files, then loads the transactions into paysheets as one-time deductions.

Use these options as follows:

- 1. Run the process in Calculate Impute Adjust Only mode.
- 2. Run SQR PAY033, the Imputed Income Adjustment report, and review the results.
- 3. If the results are acceptable, run the process in Update Paysheets Only mode to load the transactions into paysheets.
- 4. If the results are not acceptable, fix the problems and go back to step one.

#### Apply GTL/DPL adjustments to

Use this group box to designate the deduction codes to which you want the system to apply the imputed income transactions when it loads the transactions into paysheets.

**DPL Effect** (dependent life effect) Select the type of adjustment.

You must have one row for *Add to DPL* (add to dependent life) and one row for *Add to GTL* (add to group-term life).

**Note:** Under ordinary circumstances, the run control has only two rows in the Apply GTL/DPL adjustments to (apply groupterm life/dependent life adjustments to) group box. Even if some employees have more than one GTL or DPL plan, the process applies their adjustments to a single plan—one for GTL and one for DPL.

**Deduction Code** 

Deduction codes must be valid for all employees in the run.

**Important!** This COBOL process takes one or two minutes to process each employee. If you have many employees, the process could take hours or even a full day.

# **Imputed Income Adjustment Report Page**

(USA, USF) Use the Imputed Income Adjustment Report page (RUNCTL\_PAYINIT2) to generate the PAY033 report, which contains the results of imputed income adjustments.

#### Navigation

- Payroll for North America > Periodic Payroll Events USA > Imputed Income Adjustments >
  Adjustment Report > Imputed Income Adjustment Report
- Payroll for North America > Periodic Payroll Events USF > Imputed Income Adjustments >
  Adjustment Report > Imputed Income Adjustment Report

**Note:** If you used the process to load adjustment transactions into paysheets, use the Paysheet or Payline pages to view the one-time deductions.

# **Chapter 18**

# (USF) Administering Additional U.S. Federal Payroll Functionality

# **Administering Pay Caps and Limits**

# Pages Used to Administer Pay Caps and Limits

| Page Name                         | Definition Name  | Usage                                                                                                    |
|-----------------------------------|------------------|----------------------------------------------------------------------------------------------------|
| Review Paycheck Pay Limits Page   | GVT_PAY_LIMITS   | (USF) View the results and status of pay limits transactions. This page is displayonly.                                                                                                    |
| Pay Plan Process Control Page     | GVT_PAYPLAN_TBL2 | (USF) Establish pay caps and limits, specify disposition of reduced pay, and change to and from emergency limit.  See Establishing Pay Plans.                                                           |
| Pay Limit Reducible Earnings Page | GVT_EARN_RE_USF  | (USF) Define earnings that can be reduced when pay limits/caps are reached. If earnings are not defined here, earnings over the limits will not be reduced.                                             |
| Pay Limit Payout Page             | GVT_EARN_PO_USF  | (USF) Assign a Payout Earnings Code to each Pay Limit Earnings Code within a pay plan to facilitate the payout of earnings during the first pay period of a calendar year, and for termination payouts. |
| Extract Pay Limit Payout Page     | GVT_LIMIT_PAYOUT | (USF) Extract a terminated employee's lifetime balances prior to loading payout earnings to paysheets.                                                                                                  |
| Update Process Controls Page      | GVT_EE_PY_PROC   | (USF) Apply termination payout rules or emergency pay cap rules to override the Premium Pay (bi-weekly) pay cap limit at the employee level.                                                            |
| Other Pay Information Page        | GVT_OTH_PAY_SEC  | (USF) Warning is issued if the additional pay is applicable for pay limits.                                                                                                    |
| Expected Pay Page                 | GVT_LOC_PAY_SEC  | (USF) View the message indicating that pay has been reduced due to the pay cap on base pay.                                                                                                    |

| Page Name                          | Definition Name | Usage                                                                            |
|------------------------------------|-----------------|----------------------------------------------------------------------------------|
| Review Payroll Error Messages Page | PAY_MESSAGES    | (USF) View messages about pay limits that are applied during payroll processing. |

#### **Related Links**

**Establishing Pay Plans** 

# **Understanding Pay Caps and Limits**

The system processes the following earning process types, which are used to set up pay caps and limits:

- Danger Pay: Earnings are capped to a defined percentage of Basic Pay per period.
- Pay Limit -Total Annual: Total annual earnings are subject to an annual pay limit.
- Pay Cap Basic Pay: The sum of base pay, law enforcement officer pay, and locality pay is subject to a defined limit.
- Pay Limit Premium Pay: Earnings are subject to a pay period limit.
- Overtime: Base pay plus overtime is subject to a pay period limit. Overtime hourly rate is subject to an hourly rate limit.

## Pay Caps and Limits for LEO Employees

The system applies pay cap and limit rules defined on the USF Pay Plan Table for Law Enforcement Officer (LEO) employees only if the employee's LEO Status from the job record is either *Primary FEPCA* or *Secondary FEPCA*.

The system does not apply cap and limit rules for the other delivered statuses (5USC 5305 LEO, D.C. Police Forces, Fire Fighter, or Not Applicable).

See Establishing Pay Plans.

### Pay Caps and Limits in Pay Calculation

During Pay Calculation, the system calculates the sum of each earnings process type in an employee's pay plan and compares each sum to the applicable pay caps and limits for that earnings process type.

Pay Calculation processes earning process type pay caps and limits in order of the sequence that is specified on the <u>Pay Plan Process Control Page</u> (GVT\_PAYPLAN\_TBL2). However, the Overtime Cap calculation is done before any other caps and limits are calculated. The Overtime Cap process therefore ignores the Sequence Numbers..

Pay limit calculation stops when *Total Annual, Pay Cap – Basic Pay,* or *Pay Limit – Premium Pay* is reached. *Danger Pay* is excluded from this rule. When a pay plan is defined with *Pay Limit – Premium Pay* caps, the system evaluates limits from the two applicable caps (GS/0000/15/10 versus EX 0000/V) to determine if one or both limits have been reached before calculating the pay limit amount. These earnings are set up on the <u>Pay Plan Process Control Page</u> of the USF Pay Plan component.

When a pay limit is reached, the system reduces the reducible earnings subject to that pay limit by the amount exceeding the pay limit. (It does not reduce it from all earnings that the employee is paid.) These earnings are set up on the <u>Pay Limit Reducible Earnings Page</u> of the USF Pay Plan component.

#### **Danger Pay**

Danger Pay is applied during pay calculation. The Pay Calculation COBOL SQL process (PSPPYRUN) calculates the sum of the employee's Danger Pay process type earnings, and compares it to the percentage specified on the Pay Plan Table USF. If the danger pay earnings exceed the maximum percentage per pay period, the system does the following:

- Reduces earnings if earnings are defined on the Pay Limit Reducible Earnings page of the Pay Plan Table USF component.
- Lists a payroll error message "Pay Limit has been exceeded."

**Note:** The message does not appear if the *Only Calculate Where Needed* option is used and the employee was not calculated.

- Creates a Pay Limit record that displays the limit and earnings reduced.
- Pays the deferred earnings in the first pay period of the next calendar year if the Disposition field on the Pay Plan Table USF is set to *Defer to following Year*.

#### Pay Limit – Total Annual

Total annual earnings are subject to an annual pay limit.

The pay limit is applied during pay calculation. The Pay Calculation process estimates total annual Pay Limit - Total Annual process type earnings and compares that to the annual limit defined on the Pay Plan Table USF. If the estimated total annual earnings are greater than the limit, the system:

- Reduces earnings if earnings are defined on the Pay Limit Reducible Earnings page of the Pay Plan Table USF component.
- Lists a payroll error message "Pay Limit has been exceeded."

**Note:** This message does not appear if you use the Only Calculate Where Needed option and the employee was not calculated.

- Creates a Pay Limit record that displays the limit and earnings reduced.
- Deferred earnings will be paid out in the first pay period of the next calendar year if the Disposition field on the Pay Plan Table USF is set to *Defer to following Year*.

#### Pay Cap - Basic Pay

The cap is applied when you change the Pay Plan/Table/Grade/Step values on the Compensation Data page in PeopleSoft HR. If compensation reaches the defined cap, the system:

- Reduces base, law enforcement officer, or locality pay.
- Issues a message on the Expected Pay page "Pay Cap has been reached. Pay was reduced."

#### Pay Limit - Premium Pay

The pay limit is applied during pay calculation. The Pay Calculation COBOL SQL process (PSPPYRUN) sums up the employee's Pay Limit - Premium Pay process type earnings and compares the pay period earnings to the pay limit defined on the Pay Plan Table USF. If the pay period earnings exceed the maximum per pay period, the system:

- Reduces earnings if earnings are defined on the Pay Limit Reducible Earnings page of the Pay Plan Table USF component.
- Lists a payroll error message "Pay Limit has been exceeded."

**Note:** This message does not appear if you use the Only Calculate Where Needed option and the employee was not calculated.

- Creates a Pay Limit record that displays the limit and earnings reduced.
- Deferred earnings will be paid out in the first pay period of the next calendar year if the Disposition field on the Pay Plan Table USF is set to *Defer to following Year*.

When employees have two premium pay limits, and the employees' earnings are greater than both limits, the highest limit will be used to reduce the paycheck. If the earnings are greater than only one limit, that limit will be processed.

#### Overtime

Overtime hourly rate is subject to an overtime rate limit.

- During pay calculation the system reduces pay to the limit.
- No message is issued.

The Overtime Cap calculation is done before any other caps and limits are calculated.

# **Understanding Annual Total Pay Caps and Limits Calculation**

To calculate annual total pay caps and limits, the system does the following:

- 1. Determines the total YTD earnings for the Calendar Balance ID by adding earnings balances for all earnings codes for which *Adds to Projected Pay* check box is selected on the Additional Earnings page on the Earnings Table.
- 2. Calculates Projected/Future pay by multiplying the employee's regular biweekly pay, times the number of remaining pay periods in the calendar year. The *Adds to Projected Pay* check box must be selected on the Additional Earnings page on the Earnings Table for each earnings code (including regular earnings codes) to be included in the Projected/Future pay calculation.

For example, an employee's Projected/Future pay would be calculated as \$1,500.00 \* 10 = \$15,000.00, under the following conditions:

- Regular earnings code has the *Adds to Projected Pay* check box selected.
- Employee's regular biweekly pay is \$2,000.00.
- Employee's actual pay period regular earnings are \$1,500.00.

- Ten pay periods remain in the year.
- 3. Determines the total current pay period earnings that are identified with Earnings Process Type of *Tot Annual* (total annual) on the Pay Limit page of the Earnings Table.
- 4. Adds the results of steps 1 through 3, and compares that total against the annual limit amount.
- 5. Reduces the employee's pay period earnings it the total in step 4 is greater than the annual limit.

Other earnings that should be included in the future pay calculation (for example, lump-sum payments, non-discretionary payments, or discretionary payments), and for which the *Adds to Projected Pay* check box is selected on the Additional Earnings page on the Earnings Table, are also annualized based on the remaining payrolls in the year.

For example, if the *Adds to Projected Pay* check box is selected on the Additional Earnings page on the Earnings Table for earnings code *LEA*, and the employee is paid \$1,000 for earnings code *LEA* on a biweekly paysheet, then the employee's Projected/Future pay will be increased by \$10,000.00 (\$1000 \* 10). If that same earnings code *LEA* is not paid in the next payroll, then earnings code *LEA* will be excluded from the next payroll's future pay calculation.

The annual total pay caps and limits process does not evaluate Additional Pay transactions for other earnings paid every payroll; the process evaluates only earnings paid on Payline transactions.

**Note:** When no Adds to Projected Pay check boxes are selected, the system reverts to using the employee's regular biweekly pay for projected and future pay calculation. To continue using only biweekly regular pay for projected or future pay calculations, deselect all Adds to Projected Pay check boxes for all earnings codes.

**Important!** Prior to applying the changes, customers who are currently utilizing the informational only "Adds to Pay Limit" (GVT\_PREM\_PAY) field in any customized processes will need to evaluate their current processing to determine if additional customizations may be required for their particular environment.

# **Understanding Lifetime Balance Payouts**

Lifetime balances can be paid with first pay period of a calendar year payouts or with terminated employee payouts.

#### **First Pay Period Payouts**

The Create Paysheets process loads paysheets with lifetime balances for the first pay period of a calendar year when the Calendar Year Begins check box is selected on the Pay Status page of the Pay Calendar Table. (You must click the Federal button to access the Pay Status page.)

See <u>Understanding Pay Calendar Date Fields</u>.

**Note:** If the Create Paysheets process finds that an employee has a pay limit balance to be paid out, but the payout earnings code is not defined on the Pay Limit Payout page, an error message appears.

Pay Calculation continues to verify that an employee's earnings have not exceeded the defined pay caps/limits, and the system does not generate pay limit balances for payout earnings in excess of the pay caps/

limits. If an employee's earnings, including the payout earnings, exceed the pay cap/limit, and the payout earnings are defined as reducible on the Pay Plan Table USF, Pay Calculation reduces the payout earnings to prevent overpayment.

#### **Termination Payouts**

The Create Paysheets process does not create paysheets for employees who were terminated (in JOB) prior to the Pay Begin Date.

To facilitate payout of lifetime balances for a terminated employee, you must select the Apply Termination Payout check box on the <u>Update Process Controls Page</u> page, verify that the status of the payroll controls is *Active* as of the Pay End Date and the OK to Pay check box is selected on the Load Paysheets Transaction page. You must then use the <u>Extract Pay Limit Payout Page</u> page to run the extract process to extract the lifetime balances for the termination payouts, and then select the Pay Sheet Update Source of *Lifetime Balance Payout USF* on the <u>Load Paysheet Transactions Page</u> run control page. When these conditions are met, Pay Calculation bypasses pay caps and limit processing and includes the lifetime balance when calculating the employee's payout.

**Note:** If the Load Paysheet Transactions process is set to load Pay Limit Payout transactions to an *On-Cycle* pay run, the system creates a paysheet containing Job Pay, and the pay limit payout transactions for the employee. If the Load Paysheet Transactions process is set to load Pay Limit Payout transactions to an *Off-Cycle* pay run for terminated employees, and the OK to Pay check box is selected, the system creates a paysheet containing job pay and the lifetime balances payout. You must review the terminated employee's paysheet and deselect the OK to Pay check box on the appropriate paylines to prevent the employee from being over paid.

For more information, see:

- Loading Paysheet Transactions
- Viewing and Updating Paysheets and Paylines

#### **Pay Confirmation**

During the Pay Confirmation process, pay limit balances are updated with the deferred pay limits that are generated for a pay period. A deferred pay limit is a pay limit with its Disposition set to *Defer to following Year* on the Pay Plan Table USF during Pay Calculation. (The Disposition value that is used also appears on the Review Paycheck Pay Limits page.)

In addition, Pay Confirmation searches for a match between the earnings code on the pay line and the payout earnings code on the employee's Pay Plan Table USF. If the process finds a match, it reduces the pay limit balances of the pay limit earnings code by the amount of the payout earnings code.

For example, the payout earnings code PO1 (Payout for Danger Pay) is mapped to pay limit earnings code DP1 (Danger Pay). The employee has \$2,000.00 MTD (month-to-date), \$5,000.00 QTD (quarter-to-date), \$20,000.00 YTD (year-to-date), and \$50,000.00 of lifetime balances in the current balance period. \$50,000.00 of PO1 earnings is paid out to the employee who has resigned. The resulting DP1 pay limit balances and PO1 earnings balances are shown in the following Before Pay Confirmation and After Pay Confirmation tables.

Before Pay Confirmation:

| Balance          | Pay Limit Balance | Earnings Balance  |
|------------------|-------------------|-------------------|
|                  | Earnings Code DP1 | Earnings Code PO1 |
| MTD Balance      | 2,000.000         | 0                 |
| QTD Balance      | 5,000.00          | 0                 |
| YTD Balance      | 20,000.00         | 0                 |
| Lifetime Balance | 50,000.00         | N/A               |

#### After Pay Confirmation:

| Balance          | Pay Limit Earnings Code | Earnings Code     |
|------------------|-------------------------|-------------------|
|                  | Earnings Code DP1       | Earnings Code PO1 |
| MTD Balance      | -48,000.00*             | 50,000.00         |
| QTD Balance      | -45,000.00*             | 50,000.00         |
| YTD Balance      | -30,000.00*             | 50,000.00         |
| Lifetime Balance | 0                       | N/A               |

<sup>\*</sup>Negative amounts in the pay limit balances indicate payout in the balance period.

Standard earnings balances are maintained for the payout earnings code (DP1).

Pay limit balances are not created for the payout earnings code (PO1).

Pay limit balances can reflect negative MTD, QTD or YTD balances. For example, an employee would have negative MTD, QTD and YTD pay limit balances in January of 2013 if the employee had a lifetime balance of \$5,000 at the end of 2012, no earnings in 2013, and the employee was paid out in January of 2013.

# **Prerequisites**

To set up for administering pay caps and limits by pay plan, and define payout and reducible earnings, you must:

• Set up pay caps and limits by pay plan.

See Establishing Pay Plans.

• Define the earnings codes that are subject to the caps and limits.

See Earnings Table - Pay Limit Page.

# **Review Paycheck Pay Limits Page**

(USF) Use the Review Paycheck Pay Limits page (GVT\_PAY\_LIMITS) to view the results and status of pay limits transactions.

#### **Navigation**

Payroll for North America > Payroll Processing USF > Produce Payroll > Review Paycheck Pay Limits > Review Pay Limits

#### Image: Review Paycheck Pay Limits page

This example illustrates the fields and controls on the Review Paycheck Pay Limits page.

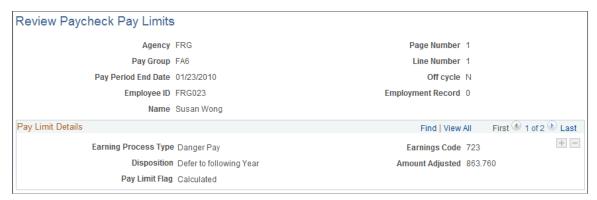

**Earnings Code**The page displays a row of data for each earning code that has

been reduced during the pay period.

**Disposition** Values are Forfeit or Defer to Following Year, as defined on the

Pay Plan table.

**Amount Adjusted** The reduction in earnings.

Pay Limit Flag The status of the limit. The values are Calculated, Confirmed,

Processed, or Calendar Year Unconfirm.

# **Update Process Controls Page**

(USF) Use the Update Process Controls page (GVT\_EE\_PY\_PROC) to apply termination payout rules or emergency pay cap rules to override the Premium Pay (bi-weekly) pay cap limit at the employee level.

#### **Navigation**

Payroll for North America >Employee pay Data USF >Update Process Controls

#### **Image: Update Process Controls page**

This example illustrates the fields and controls on the Update Process Controls page.

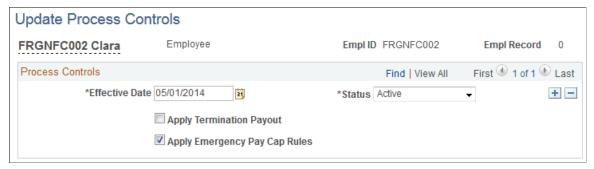

#### **Apply Termination Payout**

Select to apply lifetime lump sum payout for an employee's termination or transfer.

If the Apply Termination Payout check box is selected here, and the status is *Active* as of the pay end date on the Extract Pay Limit Payout run control page, then the system extracts the employee's deferred earnings lifetime balances, and Load Paysheet Transactions inserts them into the Paysheet Transactions record.

**Note:** You must run the pay limit payout extract process *before* running the load paysheets process to include lifetime balances in terminated employee's payout.

If the Apply Termination Payout check box is selected here, and the status is *Active* as of the pay end date on the Update Payroll Controls run control page, then the Pay Calculation process bypasses pay cap/limit checking when calculating the employee's paycheck.

#### **Apply Emergency Pay Cap Rules**

Select to apply the employee's annual pay cap instead of the employee's Premium Pay (bi-weekly) pay limit-premium pay for an employee performing work associated with an organization's emergency situation.

See the table below to determine conditions for bypassing Premium Pay (bi-weekly) limits for emergency situation pay.

This table shows conditions under which the system bypasses Premium Pay (bi-weekly) pay caps for emergency situation pay.

| Emergency Check Box<br>(Pay Plan Process<br>Control Page*) | Apply Emergency Pay<br>Cap Rules Check Box<br>(Update Process Controls<br>Page) | Status (Update Process Controls Page) | Emergency Cap Rules<br>Applied During Pay<br>Calculation? |
|------------------------------------------------------------|---------------------------------------------------------------------------------|---------------------------------------|-----------------------------------------------------------|
| Selected                                                   | Update Process Controls page does not exist for the employee.                   | NA                                    | Y (apply annual cap)                                      |

| Emergency Check Box<br>(Pay Plan Process<br>Control Page*) | Apply Emergency Pay<br>Cap Rules Check Box<br>(Update Process Controls<br>Page) | Status<br>(Update Process Controls<br>Page) | Emergency Cap Rules<br>Applied During Pay<br>Calculation? |
|------------------------------------------------------------|---------------------------------------------------------------------------------|---------------------------------------------|-----------------------------------------------------------|
| Selected                                                   | Selected                                                                        | Active                                      | Y (apply annual cap)                                      |
| Selected                                                   | Selected                                                                        | Inactive                                    | Y (apply annual cap)                                      |
| Selected                                                   | Deselected                                                                      | Active                                      | N (apply bi-weekly cap)                                   |
| Deselected                                                 | Update Process Controls page does not exist for the employee.                   | NA                                          | N (apply bi-weekly cap)                                   |
| Deselected                                                 | Selected                                                                        | Active                                      | Y (apply annual cap)                                      |
| Deselected                                                 | Selected                                                                        | Inactive                                    | N (apply bi-weekly cap)                                   |
| Deselected                                                 | Deselected                                                                      | NA                                          | N (apply bi-weekly cap)                                   |

<sup>\*</sup>See Pay Plan Process Control Page

# Pay Limit Reducible Earnings Page

(USF) Use the Pay Limit Reducible Earnings (GVT\_EARN\_RE\_USF) page to specify earnings codes of all earnings that are eligible for reduction if employee's earning exceed pay cap/limit amounts.

#### **Navigation**

Set Up HCM >Product Related >Payroll for North America >Compensation and Earnings >Pay Plan Table USF >Pay Limit Reducible Earnings

#### Image: Pay Limit Reducible Earnings Page

This example illustrates the fields and controls on the Pay Limit Reducible Earnings page.

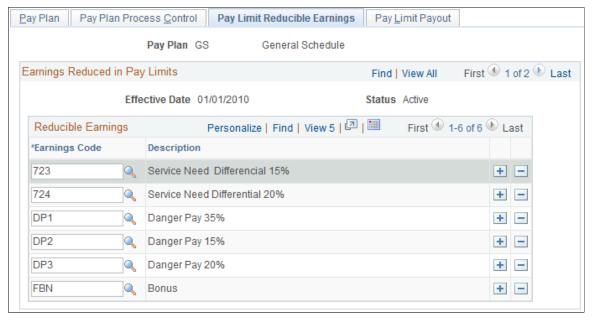

All earnings that should be reduced must be defined on the Pay Limit Reducible Earnings page. If not defined here, the earnings will be paid even if they are over the limits.

**Note:** Do not define regular pay on the Pay Limit Reducible Earnings page. Regular pay is not reducible per the regulations.

# **Extract Pay Limit Payout Page**

(USF) Use the Extract Pay Limit Payout Page (GVT\_LIMIT\_PAYOUT) page to extract a terminated employee's lifetime balances prior to loading payout earnings to paysheets.

#### Navigation

Payroll for North America >Periodic Payroll Events USF >Manage Pay Limits >Extract Pay Limit Payout

To load an employee's lifetime balances to the Paysheet Transactions record, the employee must have at least one lifetime balance and the lifetime balance must be greater than zero. Also, in addition to the settings that you select here on the Extract Pay Limit Payout run control page, the following conditions must be met on the <u>Update Process Controls Page</u>.

- The Apply Termination Payout check box *must* be selected as of the As Of Date that you select on the Extract Pay Limit Payout run control page.
- The payroll controls status *must* be *Active* as of the As of Date that you select on the Extract Pay Limit Payout run control page.

#### **Image: Extract Pay Limit Payout Page**

This example illustrates the fields and controls on the Extract Pay Limit Payout page.

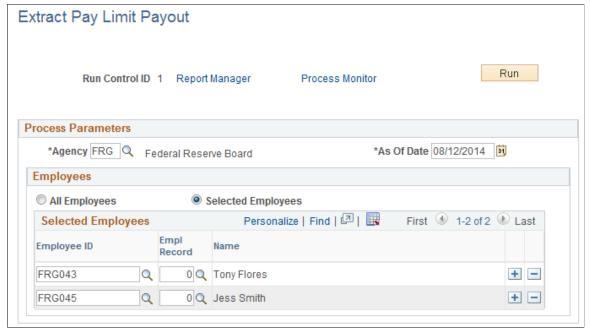

Agency

Select the agency to process.

As Of Date

Enter the date to use for processing.

**Note:** Do *not* run the extract more than once for an As Of Date. Running the extract for a second time for the same As Of Date will result in the creation of additional transactions, which if loaded to the paysheet, can result in duplicate payments to the employee.

All Employees or Selected Employees Identify the employees to process. You can choose to process all employees in the agency as of the date specified, or select the Selected Employees option to identify only specific employees to process.

> **Note:** If the specific employees that you select are not in the specified agency on the As Of Date, they will not be processed.

# **Pay Limit Payout Page**

(USF) Use the Pay Limit Payout Page (GVT EARN PO USF) page to assign a Payout Earnings Codes to each Pay Limit Earnings Code within a pay plan to facilitate the payout of earnings during the first pay period of a calendar year, and for termination payouts.

#### **Navigation**

Set Up HCM >Product Related >Payroll for North America >Compensation and Earnings >Pay Plan Table USF >Pay Limit Payout

#### **Image: Pay Limit Payout Page**

This example illustrates the fields and controls on the Pay Limit Payout page.

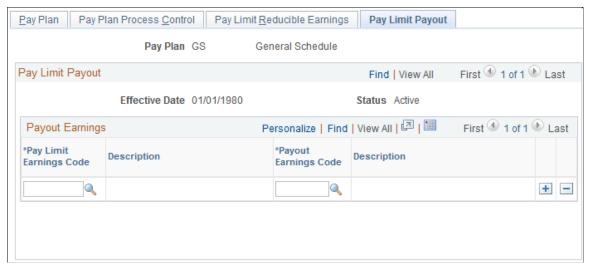

#### Pay Limit Earnings Code

Enter the earnings code of the pay limit to use.

Assign a Payout Earnings Code for each Pay Limit Earnings Code within a pay plan to facilitate the payout of earnings during the first pay period of a calendar year and for termination payouts.

#### **Payout Earnings Code**

Specify the Payout Earnings Code from which to pay the pay limit earnings, subject to the specified pay limit.

**Note:** A unique Payout Earnings Code is required for each Pay Limit Earnings Code within a Pay Plan. If a Payout Earnings Code is not unique, an error message appears. Also, the Payout Earnings Code cannot be the same as the Payout Limit Earnings Code. If the two earnings codes are the same, an error message appears.

The Create Paysheets process loads paysheets with lifetime balances for the first pay period of a calendar year, and for terminated employees. (For terminated employees, the lifetime balances must first be extracted.) If the process finds a Payout Earnings Code on the Pay Limit Payout page, it loads payout earnings into the Other Earnings section of a paysheet. Manual updates by the users to the payout earnings on an employee's paysheet could result in the payout amount being greater than the employee's lifetime balances. Use caution in updating the paysheets manually.

# **Reviewing and Adjusting Pay Limit Balances**

Use the Adjust Pay Limit Balances (GVT\_ADJ\_PAY\_LIMIT), Review Pay Limit Balances (GVT\_BAL\_PAY\_LIMIT), and Extract Pay Limit Payout (GVT\_LIMIT\_PAYOUT) components to review and adjust pay limit balances.

# Pages Used to Review and Adjust Pay Limit Balances

| Page Name                       | Definition Name    | Usage                                                                                                    |
|---------------------------------|--------------------|----------------------------------------------------------------------------------------------------|
| Adjust Pay Limit Balance 1 Page | GVT_ADJ_PYLIM_BAL1 | (USF) Identify the pay limit balance to adjust.                                                                 |
| Adjust Pay Limit Balance 2 Page | GVT_ADJ_PYLIM_BAL2 | (USF) Enter the pay limit adjustment.                                                                           |
| Pay Limit Balances Page         | GVT_BAL_PAY_LIM1   | (USF) View an employee's current year pay limit balance.                                                        |
| Pay Limit Adjustments Page      | GVT_BAL_PAY_LIM2   | (USF) View adjustments made to an employee's pay limit balances.                                                |
| Lifetime Balances Page          | GVT_BAL_PAY_LIM3   | (USF) View a summary of an employee's lifetime pay limit balances and determine a terminated employee's payout. |

#### **Related Links**

Establishing Pay Plans
Administering Pay Caps and Limits
Understanding Employee Balance Adjustments
Loading Paysheet Transactions
Understanding Pay Calendar Date Fields
Viewing and Updating Paysheets and Paylines

# **Understanding Pay Limit Balances**

When an employee transfers from one federal agency to another, leaves federal service or otherwise terminates employment, or is deceased, the employee's lifetime balance of deferred earnings must be paid out in a lump sum.

If an employee transfers from one federal agency to another, the deferred earning must be transferred with the employee. If you are an employer from which the employee transfers, you must provide the gaining agency with documentation regarding the employee's excess amount and fund a transfer equal to the total cost of the lump-sum payment to the gaining agency through the Department of Treasury's Intra-Governmental Payment and Collection System. If you are the receiving agency you must create employee lifetime balances in the system to track the balances.

Use the Adjust Pay Limit Balance 1 and Adjust Pay Limit Balance 2 pages in the Pay Limit Balance Adjustment (GVT\_BAL\_PAY\_LIMIT) component to adjust pay limit balances.

To find the lifetime balances for the current year, navigate to the Pay Limit Balances page for the most current year for a specific earnings code, or to the Lifetime Balances page for a summary of all Lifetime Balances in the Review Pay Limit Balances component (GVT BAL PAY LIMIT).

Balance records in the Payroll for North America system are cumulative totals of pay limits. If an employee works for more than one agency, the system maintains separate balance records for each. The system creates a new balance record for each month, updates all balances when you run the pay confirmation, and maintains monthly, quarterly, YTD, and lifetime totals. The system automatically updates information on the Pay Limit Adjustments page each time you confirm a payroll or make an online adjustment.

For information on earnings payouts with lifetime balances, see <u>Understanding Lifetime Balance Payouts</u>.

# Adjust Pay Limit Balance 1 Page

(USF) Use the Adjust Pay Limit Balance 2 page (GVT\_ADJ\_PYLIM\_BAL1) to identify the pay limit balance to adjust.

#### Navigation

Payroll for North America >Periodic Payroll Events USF >Manage Pay Limits >Adjust Pay Limit Balances >Adjust Pay Limit Balance 1

#### Image: Adjust Pay Limit Balance 1 page

This example illustrates the fields and controls on the Adjust Pay Limit Balance 1 page.

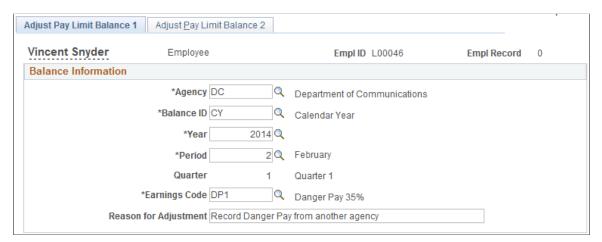

Enter and save data on the Adjust Pay Limit Balance 1 page to access the Adjust Pay Limit Balance 2 page with relevant balance adjustment data displayed.

# Adjust Pay Limit Balance 2 Page

(USF) Use the Adjust Pay Limit Balance 2 page (GVT\_ADJ\_PYLIM\_BAL2) to enter the pay limit adjustment.

#### **Navigation**

Payroll for North America >Periodic Payroll Events USF >Manage Pay Limits >Adjust Pay Limit Balances >Adjust Pay Limit Balance 2

#### Image: Adjust Pay Limit Balance 2 page

This example illustrates the fields and controls on the Adjust Pay Limit Balance 2 page.

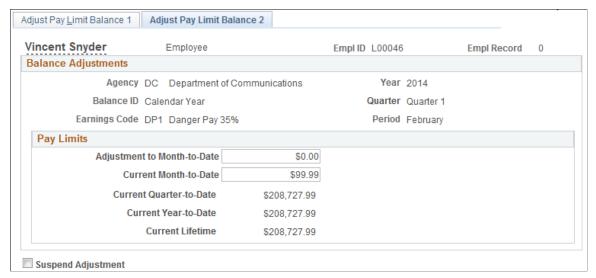

To access the Adjust Pay Limit Balance 2 page with relevant balance adjustment data displayed, you must enter and save data on the Adjust Pay Limit Balance 1 page. When you save the Adjust Pay Limit Balance 1 page, the system updates the employee's pay limit balance record and displays data on the Adjust Pay Limit Balance 2 page. You can then make multiple adjustments to the employee's balances without having to retype information.

# Adjustment to Month-to-Date or Current Month-to-Date

Enter the month-to-date pay limit adjustment to make for this employee, or enter the current cumulative month-to-date pay limit adjustment total for this employee. When you enter a value in either field and tab out of that field, the system updates all the other fields in the Pay Limits group box based on the value that you entered.

# **Pay Limit Balances Page**

(USF) Use the Pay Limit Balances page (GVT\_BAL\_PAY\_LIM1) to view an employee's current year pay limit balance.

#### Navigation

Payroll for North America >Periodic Payroll Events USF >Manage Pay Limits >Review Pay Limit Balances >Pay Limit Balances

#### Image: Pay Limit Balances page

This example illustrates the fields and controls on the Pay Limit Balances page.

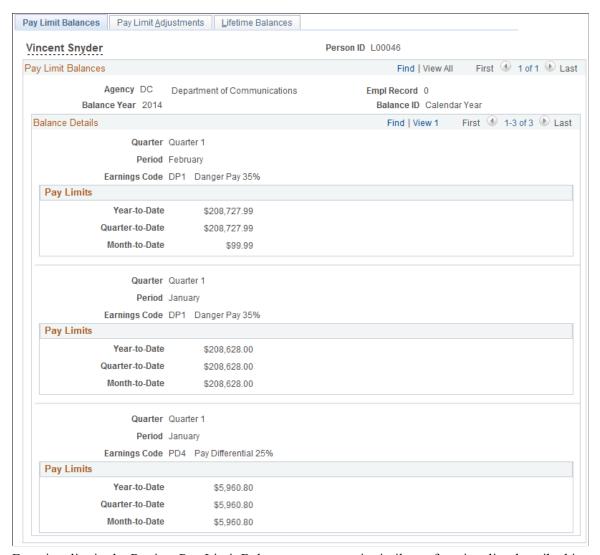

Functionality in the Review Pay Limit Balance component is similar to functionality described in <u>Understanding Employee Balance Adjustments</u>.

# **Pay Limit Adjustments Page**

(USF) Use the Pay Limit Adjustments page (GVT\_BAL\_PAY\_LIM2) to view adjustments made to an employee's pay limit balances.

#### Navigation

Payroll for North America >Periodic Payroll Events USF >Manage Pay Limits >Review Pay Limit Balances >Pay Limit Adjustments

#### Image: Pay Limit Adjustments page

This example illustrates the fields and controls on the Pay Limit Adjustments page.

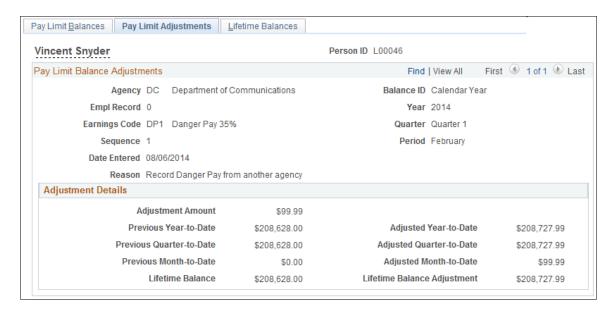

**Note:** No correlation exists between the scroll areas on the Pay Limit Balances page and its associated Pay Limit Adjustments page in the Review Pay Limit Balances (GVT\_BAL\_PAY\_LIMIT) component. For example, if you're viewing a particular monthly pay limit balance on the Pay Limit Balances page, the Pay Limit Adjustments tab takes you to the employee's pay limit balance adjustments, but not necessarily the adjustments of that particular monthly pay limit balance.

# **Lifetime Balances Page**

(USF) Use the Lifetime Balances page (GVT\_BAL\_PAY\_LIM3) to view a summary of an employee's lifetime pay limit balances and determine a terminated employee's payout.

#### **Navigation**

Payroll for North America >Periodic Payroll Events USF >Manage Pay Limits >Review Pay Limit Balances >Lifetime Balances

#### Image: Lifetime Balances page

This example illustrates the fields and controls on the Lifetime Balances page.

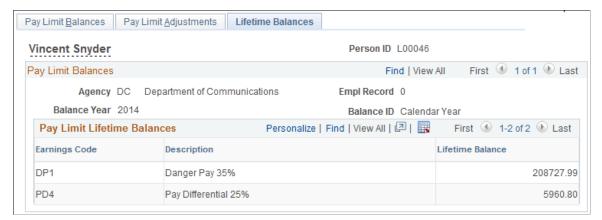

A running total of all lifetime balances for the calendar year appears in the Pay Limit Lifetime Balances grid on the Lifetime Balances page. If these balances were available for the first payroll of the year, or the employee was terminated, the employee is entitled to a payout of the sum all of the Lifetime Balance rows.

The employee may have lifetime balances of YTD deferred earnings for several calendar years in the database, for which payout is due. Consider using the download option to download all of the employee's lifetime pay limit balances to a spreadsheet to determine to total payout amount.

# **Managing Leave Accrual**

# **Pages Used to Manage Leave Accrual**

| Page Name                           | Definition Name  | Usage                                                                                     |
|-------------------------------------|------------------|-------------------------------------------------------------------------------------------|
| Update Leave Accrual Elections Page | GVT_ACCR_PLAN    | (USF) Specify information to track employee leave accruals.                               |
| Calculate Leave Accruals Page       | RUN_FGPACCRL     | (USF) Run the Leave Accruals<br>Processing process to process employee<br>leave accruals. |
| Accrual Summary Page                | GVT_ACCR_SUMM    | (USF) View an employee's leave balances summary and leave activity.                       |
| Restored Accrual                    | GVT_REST_HRS_SEC | (USF) Update the expiration dates of restored hours.                                      |
| Accrual Ledger Page                 | GVT_ACCR_LDGR    | (USF) View an employee's individual leave accrual transactions.                           |
| Accrual Adjustments Page            | GVT_ACCR_ADJ_SEC | (USF) Change an individual leave accrual transaction.                                     |
| Accrual Nonpay Page                 | GVT_ACCR_NPAY    | (USF) View the employee's nonpay hour details.                                            |

| Page Name                      | Definition Name | Usage                                                                                                    |
|--------------------------------|-----------------|----------------------------------------------------------------------------------------------------|
| Leave Accruals Report Page     | PRCSRUNCNTL     | (USF) Generate the FGPY013 report, which lists employee accrual detail for each earnings accrual class, including leave accrual, usage, transfer, and adjustment activity.                                                                                                    |
| Leave Audit SF1150 Report Page | RUNCTL_FGSF1150 | (USF) Print the FGSF1150 Leave Audit report, which the system prepares for the employee upon separation or transfer from an agency. Use this information to validate the leave hours that you forward to the gaining agency, or that you pay out to employees if they are leaving the federal government. |

# **Understanding Leave Accrual**

After confirming pay, run the Leave Accruals Processing COBOL SQL process (FGPACCRL) to calculate employees' leave accrual awards and resulting leave balances. View and adjust balances as necessary.

# **Prerequisites**

Before you can process, adjust, and report on leave accrual you must:

1. Set up leave accrual classes.

See <u>Defining Earnings Accrual Classes</u>.

2. Enroll employees in leave plans.

See "Understanding Leave Administration" (PeopleSoft HCM 9.2: Human Resources Administer Workforce).

# **Accrual Summary Page**

(USF) Use the Accrual Summary page (GVT\_ACCR\_SUMM) to view an employee's leave balances summary and leave activity.

#### Navigation

Payroll for North America > Periodic Payroll Events USF > Balance Adjustments > Accrual Summary

#### **Image: Accrual Summary page**

This example illustrates the fields and controls on the Accrual Summary page.

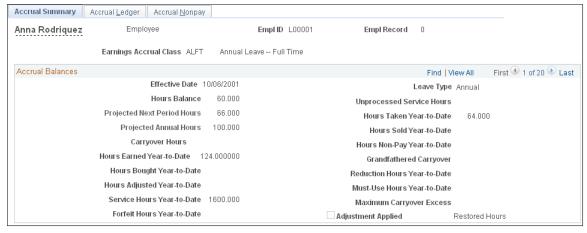

**Hours Balance** The accrual that the employee has earned up to and including

the pay period end date.

**Projected Next Period Hours** The accrual earnings that the employee will have after the next

pay period.

**Project Annual Hours** The entitlement that the employee has earned and will earn

during the remainder of the year.

Carryover Hours Total hours that are carried over from the previous year for leave

accruals that allow carryover.

**Hours Earned Year-to-Date** Hours that are earned within the year.

**Hours Bought Year-to-Date** Not currently used by U.S. federal government customers.

**Hours Adjusted Year-to-Date** Total hours that are adjusted for the year. Earnings class

adjustments are processed prior to rates, ceilings, and

carryovers.

**Service Hours Year-to-Date** Total hours that are added to service hours for the year.

**Forfeit Hours Year-to-Date** Total hours that are forfeited for the year.

**Leave Type** Set by default from the Earnings table according to your

selection.

**Unprocessed Service Hours** Excess service hours remaining to be used for leave calculation

at the next leave accrual processing.

**Hours Taken Year-to-Date** Accrued hours that are taken within the year.

**Hours Sold Year-to-Date** Not currently used by U.S. federal government customers.

**Hours Non-Pay Year-to-Date** Total nonpay hours for the year. The result of standard hours

less the service earning codes paid YTD that are defined in

Earnings Accrual Class.

Grandfathered Carryover Total hours of grandfathered carryover. Displays only when an

employee transfers from one leave accrual to another such as

ANN240 to ANN720.

**Reduction Hours Year-to-Date**Total credit reduction hours. Credit reduction is a credit offset

that reduces leave hours that are accrued by employees on

nonpay status.

Must-Use Hours Year-to-Date

Total hours that must be used by the end of the year for leave

accruals that have expirations.

Maximum Carryover Excess Total hours by which the employee's current unused leave

balance exceeds the maximum carryover amount permitted. In other words, the amount of hours that an employee stands to lose at year end if they do not use enough vacation based on the

maximum carryover.

The accrual process compares the employee's current unused leave balance against the maximum carryover amount allowed. If the employee's unused balance is greater than the maximum

carryover, then the system displays the difference here, indicating the number of leave hours that the employee stands to lose at year end after carrying over the maximum leave hours allowed. Maximum leave hours are set in the Max

Cryovr (maximum carryover) field on the Ceiling, Carryover page (Set Up HCM >Product Related >Payroll for North America >Compensation and Earnings >Earnings Accruals

USF >Ceiling >Carryover).

For example, assume the employee has a current balance of 60 unused leave hours and your organization allows a maximum of 40 carryover hours. The employee's unused leave balance exceeds the maximum carryover allowed by 20 hours. The Maximum Carryover Excess is 20. The employee will lose 20 hours of vacation leave at year end because it was allowed, accrued, not taken, and exceeds the maximum carryover

amount.

Adjustment Applied After leave accrual processing has been run and an adjustment

has been made, the system selects this check box. See the

Accrual Ledger page for adjustment details.

**Restored Hours** Select to access the Accrual Restore page. This button is active

only for the Restored accrual type.

**Note:** To ensure that the annual leave entitlement calculations are correct, you must have the Annual Entitlement option selected on the Earnings Accruals USF - Class page.

# **Restored Accrual Page**

(USF) Use the Restored Accrual page (GVT\_REST\_HRS\_SEC) to update the expiration dates of restored hours.

#### **Navigation**

Select the Restored Hrs (restored hours) link on the Accrual Summary page, which appears only if the Earnings Accrual Class is *RSTORE* (Restored Leave).

#### **Image: Restored Accrual page**

This example illustrates the fields and controls on the Restored Accrual page.

| Restored Accrual       |                      |                 |
|------------------------|----------------------|-----------------|
| Restored Hours Balance | Restored Hours Taken | Expiration Date |
|                        |                      | 31              |
|                        |                      | 31              |
|                        |                      | 31              |
| OK Cancel              |                      |                 |

**Restored Hours Balance** 

The original number of hours restored.

**Restored Hours Taken** 

The number of restored hours used since they were restored.

The current balance is the difference between Restored Hours

Balance and Restored Hours Taken

#### **Expiration Date**

Make any changes to the expiration date.

Restored leave, such as restored annual leave, is reinstated on the paysheet. When payroll processes restored leave, the expiration date is set by default to 24 months from the process date. You cannot enter or change restored hours on the Accrual Restore page. You can only modify the expiration date.

#### Number

You can accumulate up to three sets of restored hours. The Leave Accruals Processing process uses the restored leave with the oldest date first.

The Leave Accruals Processing process places the restored hours and expiration date on the first line. If another restored leave is processed, for another year, for example, the process moves the original restored leave information down to the second line and places the new restored leave information on the first line. If a third restored leave must be processed, the restored leave information from the second line moves to the third line and the restored leave information from the first line moves to the second line. The process places the most recent restored leave on the first line.

# **Accrual Ledger Page**

(USF) Use the Accrual Ledger page (GVT\_ACCR\_LDGR) to view an employee's individual leave accrual transactions.

#### **Navigation**

Payroll for North America > Periodic Payroll Events USF > Balance Adjustments > Accruals > Accrual Ledger

#### Image: Accrual Ledger page

This example illustrates the fields and controls on the Accrual Ledger page.

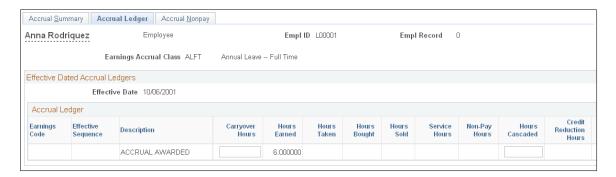

**Note:** Not all page elements are visible on this sample page. Depending on the page arrangement, you see additional elements in the database by scrolling horizontally.

**Description** The COBOL process that created the ledger row.

**Hours Bought** Not currently used by U.S. federal government customers.

**Hours Sold** Not currently used by U.S. federal government customers.

**Service Hours** Hours that are added to service hours.

**Hours Cascaded** Hours that are cascaded from another accrual class.

**Credit Reduction Hours** A credit offset that reduces leave hours that are accrued by

employees on nonpay status.

Must Use Hours Hours that must be used by the end of the year for leave accrual

classes that have expirations.

**Rate Amount** Dollars-per-hour rate at the time the leave accrual was earned.

**Expiration Date** Expiration date of the leave accrual, for leave accrual classes

that have expirations.

**Adjustment** Select this button at the end of a row to access the Adjustment

page. The accrual class does not allow adjustments if this button is unavailable for entry. You can only make adjustments to the earnings code that is displayed. To change the earnings code for the transaction, enter a separate adjustment directly on the

paysheets, rather than using these pages.

**Note:** All individual accrual classifications can be viewed on the Accrual Ledger page except for Restored Hours.

# **Accrual Adjustments Page**

(USF) Use the Accrual Adjustments page (GVT\_ACCR\_ADJ\_SEC) to change an individual leave accrual transaction.

#### **Navigation**

Select the Adjustment button on the Accrual Ledger page.

#### Image: Accrual Adjustments page

This example illustrates the fields and controls on the Accrual Adjustments page.

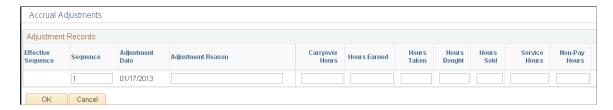

**Note:** Not all page elements are visible on this sample page. Depending on the page arrangement, you see additional elements in the database by scrolling horizontally.

| additional elements in the database by scrolling horizontally. |                                                                                                    |  |
|----------------------------------------------------------------|----------------------------------------------------------------------------------------------------|--|
| Effective Sequence                                             | If you made multiple transactions for an earnings code and an effective date, this field displays the sequence in which the transactions occurred. |  |
| Sequence                                                       | If you made multiple adjustments for a particular ledger entry,                                                                                    |  |

| •               |           | 5        |          | _               |  |
|-----------------|-----------|----------|----------|-----------------|--|
| this field disp | olays the | sequence | in which | the adjustments |  |
| occurred.       |           |          |          |                 |  |

| Adjustment Date | This system-generated, display-only field displays the pay end |
|-----------------|----------------------------------------------------------------|
|                 | date.                                                          |

| Hours Bought | Not currently used by U.S. federal government customers. |
|--------------|----------------------------------------------------------|

**Hours Sold** Not currently used by U.S. federal government customers.

**Service Hours** Hours added to service hours.

Credit Reduction Hours A credit offset that reduces leave hours accrued by employees

on nonpay status.

**Expiration Date** Expiration date of the leave accrual, for leave accrual classes

that have expirations.

**Rate Amount** Dollars an hour rate at the time the leave accrual was earned.

**Adjustment Applied** After the adjustment is processed, Y or N appears, to indicate

whether the adjustment was applied.

# **Processing WGI, Tenure, and Probation Nonpay Hours**

# Pages Used to Process WGI, Tenure, and Probation Nonpay Hours

| Page Name                           | Definition Name | Usage                                                                                                    |
|-------------------------------------|-----------------|----------------------------------------------------------------------------------------------------|
| Update WGI/Tenure Nonpay Hours Page | RUN_FGNONPAY    | (USF) Run this process each pay period after leave accrual to determine the amount of nonpay hours an employee has accumulated.                                                                        |
| Accrual Nonpay Page                 | GVT_ACCR_NPAY   | (USF) If Track Nonpay Hours is selected<br>on the Earnings Accrual USF - Class<br>page, the Leave Accruals Processing<br>process adjusts the nonpay hours on the<br>Accrual Nonpay page.               |
| Employment 1 Page                   | GVT_EMPLOYMENT1 | (USF) Enter current and historical employment information, such as employee service computation and conversion dates, and WGI data.                                                                    |
| Employment 2 Page                   | GVT_EMPLOYMENT3 | (USF) Enter additional employment data including union, probation, Reductions In Force, tenure, and security data. Also record the retained grade and reports to information.                          |
| Non Pay Data Page                   | GVT_NONPAY_SEC  | (USF) Track information that is related to a status of nonpay. Information on this page affects Federal Employee Health Benefits (FEHB) eligibility and Federal Employee Group Life Insurance (FEGLI). |

# **Understanding WGI, Tenure, and Probation Dates with Nonpay Hours**

Federal employees' WGI due date, tenure conversion date, and probation date may be impacted when they are on leave without pay (LWOP) for an extended period of time. Payroll for North America links with PeopleSoft HR to report employees who have WGI, tenure, or probation dates that are impacted by LWOP.

#### **Prerequisites**

Perform the following to set up the WGI threshold and to track the nonpay hours for WGI:

- On the Salary Step table, define the threshold number of LWOP hours that an employee may have before their WGI due date is extended.
  - See "(USF) Salary Step Table Page" (PeopleSoft HCM 9.2: Human Resources Manage Base Compensation and Budgeting).
- On the Earnings Accrual Class page, select Check Nonpay Hours and Track Nonpay Hours for accrual classes that have Accrual Calculation Type set to *Annual*.

This setup causes the employee's nonpay hours to be tracked on the Accrual Nonpay page.

See Earnings Accruals USF - Class page.

**Note:** The nonpay hours are tracked on the existing annual leave classes; you do not need a separate LWOP earnings accrual class.

#### **WGI Date Management**

Here are the steps for managing WGI dates:

1. Hire employees and enroll them in an annual accrual class.

The system calculates the WGI due date based on the step increment type and the pay group's pay calendar pay period dates. WGI increase data is recorded on the Employment 1 page.

- 2. Calculate and Pay Confirmation with nonpay (LWOP) hours.
- 3. Run the Leave Accruals Processing process to update the Accrual Nonpay page.
- 4. Run the Federal Nonpay Hrs Adjustment (federal nonpay hours adjustment) Application Engine process (FGHR031).
- 5. Review the Accrual Nonpay page for the annual leave class.

This page displays the nonpay activity within the pay period.

- 6. Review the WGI/Tenure Update report (FGHR031).
- 7. Submit a PAR to update the employee's Job record.

Use information from the WGI/Tenure Update report to update the WGI Due Date (within grade increase due date) and Nonpay Hours WGI (nonpay hours within grade increase) fields on the Employment 1 page.

#### **Tenure and Probation Date Management**

Here are the steps for managing tenure and probation dates:

1. Hire employees and enter tenure status and conversion dates and probation dates.

Enter tenure conversion dates on the Employment 1 page. Enter probation dates and tenure status on the Employment 2 page.

- 2. The employee takes a leave of absence without pay and returns.
- 3. Run the Federal Nonpay Hrs Adjustment process.
- 4. Review the WGI/Tenure Update report.
- 5. Submit a PAR to adjust the tenure and probation dates and enter the LWOP hours.

Use information from the WGI/Tenure Update report to update the Job record as follows:

• Tenure: Enter the extended date in the Service Conversion Dates group box on the Employment 1 page.

Enter the LWOP hours in the Career Tenure Hours field on the Non Pay Data page.

Probation: Enter the extended date in the Probation Dates group box on the Employment 2 page.
 Enter the LWOP hours in the Probation Hours field on the Non Pay Data page.

#### **Related Links**

"Employment Data 1 Page" (PeopleSoft HCM 9.2: Human Resources Administer Workforce)

# **Understanding the WGI/Tenure Update Process and Report**

Run the Federal Nonpay Hrs Adjustment process after every payroll is confirmed and accruals are processed. The Federal Nonpay Hrs Adjustment process performs different steps for WGI due date reporting than for tenure and probation date reporting.

#### **WGI Due Date Processing**

When processing WGI, the Federal Nonpay Hrs Adjustment process performs the following steps for WGI due date reporting:

- 1. Sums all unprocessed nonpay hours for each employee within the pay period on the employee's annual leave Accrual Nonpay page.
- 2. Compares the sum of unprocessed nonpay hours to the threshold.
- 3. Prepares the WGI/Tenure Update report listing employees whose sum of nonpay hours is greater than the threshold.
- 4. Updates each impacted employee's annual Accrual Nonpay page to indicate that the hours that are used to extend the WGI due date have been processed.

For example, if an employee had 50 unprocessed nonpay hours in pay period 1 and 50 in pay period 2, the Federal Nonpay Hrs Adjustment process adds the hours from both pay periods and determines that they were over the 80 hour threshold defined on the Salary Step table. The process uses 80 hours to extend the WGI due date, 50 from pay period 1 and 30 from pay period 2. It records the remaining 20 nonpay hours as unprocessed hours on the Accrual Nonpay page for the annual class.

# **Tenure Conversion Date and Probation Date Processing**

When processing tenure or probation dates, the Federal Nonpay Hrs Adjustment process selects all employees who have returned from leave without pay within the pay period. The report lists each employee who was on leave for over 30 calendar days.

# **Report Description**

The WGI/Tenure Update report lists the following for employees whose dates are impacted:

- Employee ID.
- The number of nonpay (LWOP) hours.
- The current WGI due date, tenure conversion date, or probation date.

- The extended WGI due date, tenure conversion date, or probation date.
- Text to state which date has been impacted.

#### **Related Links**

"Understanding Automatic Action Processing" (PeopleSoft HCM 9.2: Human Resources Administer Workforce)

# Reporting on FEFFLA and FMLA Leave

# Pages Used to Generate FEFFLA and FMLA Reports

| Page Name                                                    | Definition Name | Usage                                                                                                    |
|--------------------------------------------------------------|-----------------|----------------------------------------------------------------------------------------------------|
| FEFFLA Page (Federal Employees<br>Family Friendly Leave Act) | RUNCTL_FEFFLA   | (USF) Generate Report FGPY023 that lists the FEFFLA hours, both paid and nonpaid, that the employee took during the requested calendar year and during the employee's FMLA year.  Generate Report FGPY024 that summarizes all employees who have                     |
|                                                              |                 | used more than 480 FEFFLA hours of nonpaid entitlement in their FMLA year                                                                                                    |
| FMLA Page (Family Medical Leave Act)                         | RUNCTL_FGFMLA   | (USF) Generate Report FGPY025 that lists the FMLA hours that the employee took, both paid and nonpaid, in the requested calendar year and the hours that are taken in the employee's FMLA year.                                                                      |
|                                                              |                 | Generate Report FGPY026 that lists the FMLA hours that are taken in the requested calendar year and the hours that are taken in the employee's FMLA year, using the employee's FMLA and FEFFLA accrual class ledger to accumulate paid and nonpaid FMLA hours taken. |
|                                                              |                 | Generate Report FGPY027 that lists all employees who have used more than 480 hours of nonpaid entitlement in their FMLA year.                                                                                                    |

# **Crediting Military Service to Civilian Retirement**

# Pages Used to Credit Military Service to Civilian Retirement

| Page Name                                                                 | Definition Name | Usage                                                                                                    |
|---------------------------------------------------------------------------|-----------------|----------------------------------------------------------------------------------------------------|
| Service Information Page                                                  | GVT_MILDEP_PNL  | (USF) Enter information about the type and dates of military service.                                                                                               |
| Military Service Deposit - Earnings<br>Information Page                   | GVT_SVCPER_PNL  | (USF) Enter service period earnings and deduction information.                                                                                                    |
| Military Service Deposit - Transaction<br>Information Page                | GVT_SVCTRN_PNL  | (USF) View dated deposit and interest information.                                                                                                    |
| Calc Military Service Interest Page (calculate military service interest) | GVT_RUN_FGPY020 | (USF) Run the Calculate Military<br>Service Deposit Interest process.                                                                                               |
| Military Deposit Closed Accts Page                                        | RUN_FGPY012     | (USF) Run the FGPY012 report, which lists closed military service deposit accounts that need a retirement date adjustment PAR for the date range that is specified. |
| Military Deposit OPM-1514 Report Page                                     | RUN_FG1514      | (USF) Run the FG1514 process, which creates an OPM report listing closed military service deposit accounts.                                                         |

# **Understanding Military Service Crediting**

Federal civilian employees with prior military service, whose military service is not otherwise creditable for the purposes of civilian retirement, may in certain cases choose to *buy into* or *buy back* that military service so that it will be creditable for civilian retirement. This applies to military service after December 31, 1956. Military service may not otherwise be creditable for civilian retirement because the employee did not make their required contributions to the selected civilian retirement system (Federal Employee Retirement System [FERS] or Civil Service Retirement System [CSRS]) while they were in military service. Therefore, to make their military service creditable, they must get their contributions to their civilian retirement account up-to-date. Military service deposits are subject to interest accruals.

This feature enables you to:

- Record past service details required for OPM Form 1514.
- Process military service payroll deductions using Payroll for North America.
- Calculate interest adjustments and add them to the military deposit register.
- Process accounts through automatic payroll deductions or unscheduled deposits that you track manually.
- Maintain current balance records of scheduled and unscheduled payments and annual interest assessments.

- Identify closed military service deposit accounts that require a PAR (FGPY012).
- Generate the required Individual Retirement Record (IRR) for military service payments.
- Create and print OPM Military Deposit Worksheet (Form 1514).

### **Military Deposit Interest**

The Calculate Military Service Deposit Interest process (FGPY020) is generally run weekly to calculate military deposit interest and post the values to the military deposit ledger. The process determines who has interest due and reads the interest rate that is stored on the Military Deposit Interest page to determine the correct amounts.

See Calc Military Service Interest Page.

### **Closed Accounts**

Use the Military Deposits Closed Accounts report (FGPY012) to identify accounts that were closed during RITS (Retirement and Insurance Transfer System) Interface processing. For the accounts identified, you must:

- Process a PAR to change the SCD-Retire.
- Print OPM Form 1514.
- Generate an IRR.

You can produce the OPM Military Deposit Worksheet, a report (FG1514), for reporting to OPM when the military service deposit is completed.

See Processing Closed Military Service Deposit Accounts.

# **Prerequisites**

Before you can credit military service, you must:

- Define a deduction code for military deposit.
- Enter the military deposit interest rate on the Military Deposit Interest page.

### **Related Links**

Setting Up Military Deposits

# **Service Information Page**

(USF) Use the Service Information page (GVT\_MILDEP\_PNL) to enter information about the type and dates of military service.

#### **Navigation**

Payroll for North America > Employee Pay Data USF > Military Deposits > Military Service Deposit > Service Information

### **Image: Service Information page**

This example illustrates the fields and controls on the Service Information page.

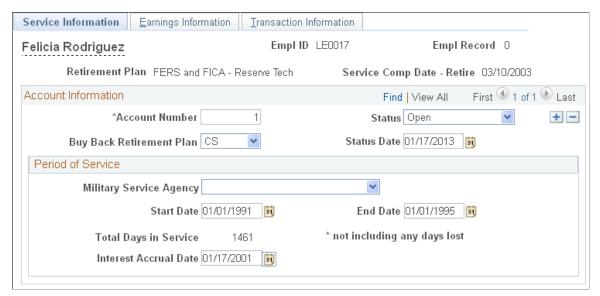

The information that is entered here appears on the military service IRR and on OPM Form 1514.

#### **Retirement Plan**

The retirement plan is set by default from the employee's election on the FEGLI/Retirement Data (Federal Employee Group Life Insurance/retirement data) page of the PAR Job Data page.

**Service Comp Date - Retire** (service computation date - retire)

The date is set by default from the Employee Data 1 page.

### Account Information

### Account Number

The system automatically assigns an account number, in sequence, for each military service period; you can override it. If, for example, an employee served in Panama, Grenada, and Desert Storm, when you define the three different accounts, the system assigns them account numbers: 1, 2, and 3, in that respective order.

Status

Select *Open* if the account record is active.

Select *Cancelled* if the employee chooses to stop payments and cancel the previously opened record.

Select *Closed* if the employee paid the full amount. If the employee has a balance, the system does not let you select *Closed*. When the account is closed, the system opens the Data Control page to create the PAR request to adjust the service computation dates.

**Status Date** 

The default is the system date when you establish the account and is used as the date of computation on OPM Form 1514. The system will not change the date when the status changes, but you can update it when the account closes or leave the original

date.

**Buy Back Retirement Plan** Select the retirement plan that the employee is buying into for

military service credit. Values are:

CS: CSRS (Civil Service Retirement System)

FS: FERS (Federal Employees Retirement System)

RS: FERS RAE (Revised Annuity Employees)

XS: FERS FRAE (Further Revised Annuity Employees

**Period of Service** 

Start Date/End Date Select the start and end date for the service period. You obtain

period of service information from the employee's military documentation, and the system prints it on the IRR and on OPM

Form 1514.

**Total Days in Service** The total days in service appears. The system calculates the total

days in service between the start and end dates. If an employee's DD-214 was produced before 1979 and therefore indicates lost days, you must manually adjust the end date to account for the

lost days.

Interest Accrual Date The Interest Accrual Date (IAD) is the annual date when interest

is added to the deposit that is owed by the employee. It is

recorded on OPM Form 1514.

The initial IAD for CSRS employee is three years from the date the employee returns to a position subject to CSRS retirement deductions. The FERS law provides a two-year interest free

grace period on deposits.

The initial date must be entered manually. The Calculate Military Service Deposit Interest process updates the IAD for

the remaining years.

# Military Service Deposit - Earnings Information Page

(USF) Use the Military Deposit - Earnings Information page (GVT\_SVCPER\_PNL) to enter service period earnings and deduction information.

### Image: Military Service Deposit- Earnings Information page

This example illustrates the fields and controls on the Military Deposit-

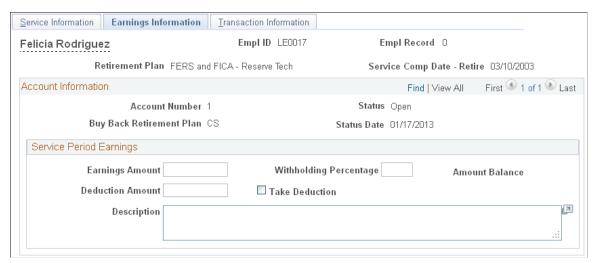

### Navigation

Payroll for North America > Employee Pay Data USF > Military Deposits > Military Service Deposit > Earnings Information

**Retirement Plan**This field value is set by default from the employee's election on

the FEGLI/Retirement Data page.

**Service Comp Date-Retire** (service

computation date-retire)

This field value is set by default from the Employee Data 1

page.

### Service Period Earnings Information

Amount of Earnings Enter earnings (in dollars) for each service period, based on

verified documentation that is supplied by the employee. This is the cumulative total amount that the employee earned while in the service branch for this account. This field value appears on

OPM Form 1514.

Withhold % Enter the withholding percent, either 3 percent for FERS or 7

percent for CSRS, determined by the retirement service that is in effect during the military service period. This field value

appears on OPM Form 1514.

**Amount Balance** The system multiplies earnings amount by withholding percent

to calculate the amount balance. This field value appears on

OPM Form 1514.

**Take Deduction** Select this check box if the employee elects to pay military

deposits through a payroll deduction. If this check box is not selected, enter the promissory amount in the Deduction Amount

field.

**Deduction Amount** Enter a deduction amount that is greater than 50 USD if the

employee elects to pay military deposits through a payroll

deduction. The system creates a new row in the employee's Create General Deductions page with the deduction code that you previously set up (for example, MILDEP) and populates the Flat/Addl Amount (flat/additional amount) field with the deduction amount that you enter on this page.

### **Multiple Military Service Deposit Accounts**

For multiple Military Service deposit accounts, the employee can only pay one account at a time through payroll deductions. If you have multiple accounts and select the Take Deduction check box, the system makes the Deduction Amount field and Take Deduction check box unavailable for entry for all other accounts.

When an account closes, the system applies deductions to the next account. It makes the Take Deduction check box and Deduction Amount field unavailable on the closed account and makes available for entry these fields on the next account. For this next account, the system selects the Take Deduction check box and populates the Deduction Amount field with the amount from the most recently closed account. You can enter a different deduction amount if necessary. When you save the page, the system automatically reflects the value on the Create General Deductions page.

### Military Service Deposit - Transaction Information Page

(USF) Use the Military Service Deposit -Transaction Information page (GVT\_SVCTRN\_PNL) to view dated deposit and interest information.

### Navigation

Payroll for North America > Employee Pay Data USF > Military Deposits > Military Service Deposit > Transaction Information

### **Image: Military Service Deposit - Transaction Information page**

This example illustrates the fields and controls on the Military Service Deposit -

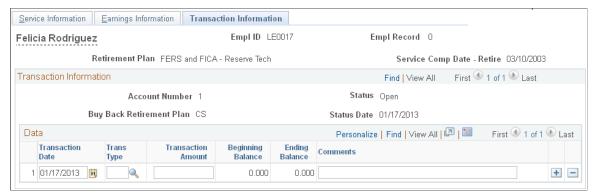

The first transaction is type A which is the account opening information including the status date and deposit balances. As payroll is processed, transaction information is updated with the pay period end date, transaction type S, deduction amount, and remaining balances. Interest adjustments and unscheduled payments can be added in the Transaction Information, which will update the balance in the Transaction page and the General Deduction page.

For employees with military deposit payroll deductions, the system maintains current values of the goal amount and current goal balance for military deposit deductions on the employee's Create General

Deductions page. The goal amount value is the total amount to be paid by payroll deductions: the sum of the initial deposit amount and interest adjustments, less any unscheduled payments, for all military service accounts. This automatic updating occurs when you save the Military Service Deposit component. The system also adjusts the current goal balance during pay confirmation after posting the military service deduction. Current goal balance displays the total amount already paid by payroll deduction.

**Trans Date** (transaction date)

The transaction date is the status date when the account was opened.

The date is populated differently depending on the type of transaction; for scheduled payments it is the pay period end date, for unscheduled payments it is the system date, for interest adjustments it is pay end date of the last confirmed payroll.

You can change this date because it might not be the true historical date that the employee started making deposits.

**Trans Type** (transaction type)

Select a transaction from the available options.

The system creates A the first row to record the initial balance. The transaction date is the status date when the account was opened. You can change this date, because it might not be the true historical date that the employee started making deposits. Both the Begin Balance and End Balance fields show the amount balance from the previous page. The Trans Amount (transaction amount) field is left blank.

Select *I* if this is an interest adjustment. Enter the interest calculation date in the Trans Date column and the manually calculated interest amount in the Trans Amount column. You must enter this information, the system does not calculate interest.

Transaction type *S* is a scheduled payment. The system enters automatic payroll deductions here during pay confirmation. The transaction date is the date the deduction is posted. The transaction amount comes from the employee's Create General Deductions page.

Select U if this is an unscheduled payment. Enter the transaction date and transaction amount for all other payments, for example, check payments. For employees transferring into your agency, use this transaction type to document payments that are made while with the previous federal employer.

**Trans Amount** (transaction amount)

This is the dollar amount the employee owes.

**Begin Balance** 

Displays the previous row's end balance. The beginning balance is first calculated from the amount of earnings and withhold percent that you defined for the deposit on the Earnings Information page.

**End Balance** The system calculates this by subtracting the transaction amount

from the begin balance, or for interest payments, adding the

transaction amount to the begin balance.

**Comments** Enter comments here. When the system enters a scheduled

payment row, it inserts a comment that the row is a payroll

deduction.

### **Calc Military Service Interest Page**

(USF) Use the Calc Military Service Interest (calculate military service interest) page (GVT\_RUN\_FGPY020) to run the Calculate Military Service Deposit Interest process.

### **Navigation**

Payroll for North America > Employee Pay Data USF > Military Deposits > Calc Military Service Interest > Calc Military Service Interest

### **Image: Calc Military Service Interest page**

This example illustrates the fields and controls on the Calc Military Service Interest.

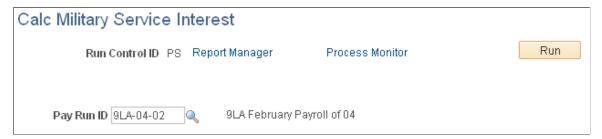

Select the appropriate pay run ID. The pay run ID identifies the next open pay period.

Interest is calculated for employees with an IAD that is within the next open pay period. The interest is calculated on the ending balance, reporting in the transaction field, and then added to the end balance. The transaction date is the pay end date of the last payroll the RITS Interface was run.

If the interest period crosses multiple years, the process calculates accordingly. The process increases the IAD date by one year, if applicable.

# **Military Deposit Closed Accts Page**

(USF) Use the Military Deposit Closed Accts (military deposit closed accounts) page (RUN\_FGPY012) to run the FGPY012 report, which lists closed military service deposit accounts that need a retirement date adjustment PAR for the date range that is specified.

#### **Navigation**

Payroll for North America > Employee Pay Data USF > Military Deposits > Military Deposit Closed Accts > Military Deposit Closed Accts

### **Image: Military Deposit Closed Accts page**

This example illustrates the fields and controls on the Military Deposit Closed Accts page.

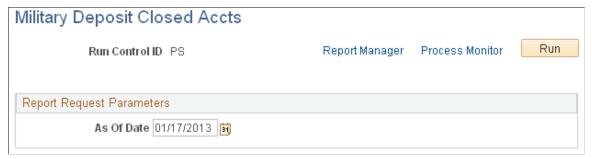

Use the Military Deposits Closed Accounts report (FGPY012) to identify accounts that were closed during RITS Interface processing. For the accounts identified, you must process a PAR to change the SCD-Retire, print OPM Form 1514, and generate an IRR. You can produce the OPM Military Deposit Worksheet report (FG1514), for reporting to OPM when the military service deposit is completed.

As of Date

The report identifies military deposit accounts closed on, or before, this date. The default value is the system date.

### Military Deposit OPM-1514 Report Page

(USF) Use the Military Deposit OPM-1514 Report page (RUN\_FG1514) to run the FG1514 process, which creates an OPM report listing closed military service deposit accounts.

### Navigation

Payroll for North America > Employee Pay Data USF > Military Deposits > Military Deposit OPM-1514 Rpt > Military Deposit OPM-1514 Report

### Image: Military Deposit OPM 1514 Report page

This example illustrates the fields and controls on the Military Deposit OPM 1514 Report page.

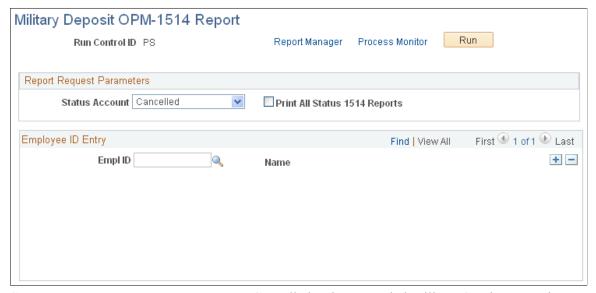

**Status Account** 

Cancelled: Prints canceled Military Service Deposit reports.

Closed: Prints closed Military Service Deposit reports.

Open: Prints open Military Service Deposit reports.

*None:* Prints all reports.

**Print All Status 1514 Reports** Select to print a report for each employee of the designated

status.

**EmplID** (employee ID) Select the employee ID of each employee for whom you want to

print a report.

### **Processing Closed Military Service Deposit Accounts**

When the end balance on the Transaction Information page reaches zero, the military deposit account must be closed.

If the balance drops to zero when a payroll deduction is posted during RITS Interface processing, the system changes the status account to *Closed*. To identify accounts that have closed during RITS Interface processing, run the Military Deposits Closed Accounts report (FGPY012) as often as you need to, most likely after your payroll runs are completed for the pay period. This report alerts you to take further action to fulfill your regulatory requirements. You must process a PAR to change the employee's service computation date for Retirement (SCD-Retire). Use a Nature of Action (NOA) Code 882 and adjust the date earlier by the total days in service listed on the Service Information page.

If you enter an unscheduled payment that zeroes the account balance online, the system changes the status account on the Service Information page to *Closed* and makes the field unavailable for entry when you save the page. It then transfers you to the HR Processing USF page, where you create a PAR with NOA code 882.

When the system changes the status to *Closed*, it also creates a Military Deposit IRR control record. This IRR is separate from any other that the employee may have, and each different period of military service has its own IRR. The IRR includes military deposit payroll deductions by year and service period information. Print the final IRR for transfer to OPM. Consult the OPM CSRS/FERS Handbook for guidance on preparing the Military Deposit IRR.

Process the Military Deposit (OPM1514) report to print the OPM Military Deposit Worksheet.

#### Related Links

Understanding the IRR Process

# **Viewing Reemployed Annuitant Information**

# Pages Used to View Reemployed Annuitant Information

| Page Name            | Definition Name | Usage                                                                                                    |
|----------------------|-----------------|----------------------------------------------------------------------------------------------------|
| Annuity Details Page | GVT_ANNUITY_DTL | (USF) View details about reemployed annuitants (federal retirees that are reemployed by the U.S. federal government) to ensure that they are not receiving pay from more than one U.S. federal government source.  Data on this page is display-only. |
| Annuity Totals Page  | GVT_ANNUIT_TOT  | (USF) View totals pertaining to reemployed annuitants.  Data on this page is display-only.                                                                                                    |

### **Related Links**

Setting Up Retirement Annuity Offsets

# **Annuity Details Page**

(USF) Use the Annuity Details page (GVT\_ANNUITY\_DTL) to view details about reemployed annuitants (federal retirees that are reemployed by the U.S. federal government) to ensure that they are not receiving pay from more than one U.S. federal government source.

### Navigation

Payroll for North America > Payroll Processing USF > Pay Period Reports > Employed Retired Annuitant > Annuity Details

### Image: Annuity Details page

This example illustrates the fields and controls on the Annuity Details page.

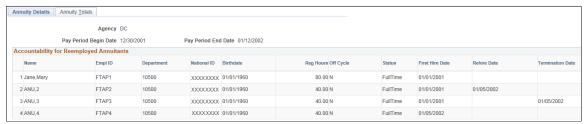

First Hire Date, Rehire Date, and Termination Date

Displays the first hire, rehire, and termination dates that are equal to, or between, the pay period start and end dates.

### **Annuity Amount**

Displays the annuity offset dollar amount paid to the annuity for the pay period, which is (pre-offset minus offset rate) times 80 regular hours. The system selects this check box if the employee in enrolled in

Retirement Indicates the type of retirement plan that the employee has.

FEHB (Federal Employee Health Benefits)

a health plan.

# **Annuity Totals Page**

(USF) Use the Annuity Totals page (GVT ANNUIT TOT) to view totals pertaining to reemployed annuitants.

### **Navigation**

Payroll for North America > Payroll Processing USF > Pay Period Reports > Employed Retired Annuitant > Annuity Totals

### **Image: Annuity Totals page**

This example illustrates the fields and controls on the Annuity Totals page.

| Annuity <u>D</u> etails Annuity Totals |       |                           |        |
|----------------------------------------|-------|---------------------------|--------|
| Agency DC                              |       | Pay Period End Date 01/12 | 2/2002 |
| Pay Period Begin Date 12/30/           | /2001 |                           |        |
| Total Reemployed Annuitants            | 4     | Total New Hires           | 1      |
| <b>CSRS</b> Reemployed Annuitants      | 2     | Salary Offset - CSRS      | 766.80 |
| FERS Reemployed Annuitants             | 2     | Salary Offset - FERS      | 767.20 |
| FERS-RAE Reemployed Annuitants         |       | Salary Offset - FERS-RAE  |        |
| FERS-FRAE Reemployed Annuitants        |       | Salary Offset - FERS-FRAE |        |
| Total Separations                      | 1     |                           |        |

Totals on the Annuity Totals page reflect the total activity during the defined pay period.

| <b>Total Reemployed Annuitants</b> | Displays the total number of annuitant employees reported. |
|------------------------------------|------------------------------------------------------------|
|------------------------------------|------------------------------------------------------------|

**Total New Hires** Displays the total number of newly hired annuitant employees.

> **Note:** The date of hire appears in the New Hire Date field on the Annuity Details page.

annuitants)

CSRS Reemployed Annuitants (Civil Displays the total number of annuitant employees who have a Service Retirement System reemployed civil service employee retirement plan (type 1, 6, C, E, R, or T).

**FERS Reemployed Annuitants** (Federal Employee Retirement System reemployed annuitants)

Displays the total number of annuitant employees who have a federal employee retirement plan (type K, L, M, or N).

(Federal Employee Retirement

**FERS-RAE Reemployed Annuitants** Displays the total number of employees who have a federal employee, revised annuity retirement plan (type of KR, LR, MR or NR).

System - Revised Annuity Employees reemployed annuitants)

### **FERS-FRAE** Reemployed

Annuitants (Federal Employee Retirement System - Further Revised Annuity Employees reemployed annuitants) Displays the total number of annuitant employees who have a federal employee, further revised annuity retirement plan (type KF, LF, MF, or NF).

**Total Separations** 

Displays the total number of annuitant employees who have separated.

**Note:** The date of separation appears in the Termination Date field on the Annuity Details page.

# Viewing Semiannual Headcount Report Details

### Pages Used to View Semiannual Headcount Reports

| Page Name                                                                                                    | Definition Name | Usage                                                                                                    |
|----------------------------------------------------------------------------------------------------|-----------------|----------------------------------------------------------------------------------------------------|
| Temporary Employees Buying FEHB<br>Report Page (temporary employees<br>buying federal employee health benefits<br>report) | GVT_RUN_FGPY019 | (USF) Run the Temp Employees buying FEHB process, which provides up to four separate 2812A reports, based on four categories of employees.  The Temporary Employee Buying FEHB report (FGPY019) differentiates enrollees for whom the employing agency contributes a portion of the FEHB premium from those for whom it does not. |
| Semi-Annual Headcount Report Page                                                                                         | GVT_RUN_FGPY021 | (USF) Generate the Semi-Annual Headcount report (FGPY021), which details life insurance and health benefits withholding contribution data for the CSRS and FERS. Additionally, the report provides aggregate base salary amounts for each category of CSRS and FERS coverage.                                                     |

# **Understanding Semiannual Headcount Reports**

Public law 105-33 requires that, for headcounting purposes, you must produce a 2812-A report that separates enrollees who pay the full FEHB premium amount from those for whom the employing agency pays a portion. When you run the Temp Employees buying FEHB (temporary employees buying Federal Employee Health Benefits) Structured Query Report (SQR) Report process (FGPY019), the system creates a separate report for each of the following categories:

Employee and annuitants

- Former spouses
- Temporary continuation of coverage
- Temporary employees

The Semi-Annual Headcount report (FGPY021) provides the OPM with a snapshot of agency-wide enrollment in FEHB, FEGLI, and retirement programs semiannually.

The report extracts data from the last payroll period that you paid during the first 15 days of March and September. If you paid two payrolls during the period, report the headcount data for the second payroll period that you paid.

You must attach and submit this report with SF2812 and SF2812A.

# (E&G) Administering Contract Pay

# **Understanding Contract Pay Processing**

This topic discusses:

- Employee contract pay setup.
- Contract pay calculations
- Contract renewals.

## **Employee Contract Pay Setup**

To set up employee contract pay, you must

- Select the *C* (contract) compensation frequency on the Job Data Compensation page, and enter the total contract amount as the compensation amount.
  - See "Compensation Page" (PeopleSoft HCM 9.2: Human Resources Administer Workforce).
- Ensure that the employee's pay group has earnings codes for the contract earnings types shown on the Education and Government Additional Earnings Codes page.
  - See Education and Government Additional Earnings Codes Page.
- Define contract pay settings on the Contract Pay page.
  - See Contract Pay Page.

# **Contract Pay Calculations**

This topic discusses:

- Payment terms.
- Calculation processes.
- Prepay for benefit deductions.
- Back to back contracts.
- Contract pay taxation.

### **Payment Terms**

Employers in higher education often process payroll and benefits over a period of time that differs from the employee's contract period. When you define contract pay, you provide start and end dates for the contract work and for the contract payments. These dates define the *contract term* and the *payment term*.

PeopleSoft Payroll for North America levels contract pay over the payment term you specify.

For example, consider a contract for 36,000 USD with a contract term of nine months and a monthly payment frequency:

- If the payment term is the same as the contract term, you pay 4,000 USD per month for nine months.
- If the payment term is twelve months, you pay 3,000 USD per month for twelve months.

There are two exceptions to payment leveling that you can set up for your employees:

- You can pay the entire value of the contract in a lump sum that is paid on a day you specify.
- You can make a balloon payment by specifying a last payment date.

The system levels payments across the entire payment term, but on the last payment date, it makes a lump sum payment for the remaining value of the contract.

### **Calculation Processes**

There are two processes that you run each pay period:

• Run the Contract Projected Payment (CNTPAY01) SQR process to generate contract pay data that can be loaded to paysheets.

This process uses your contract pay settings to calculate contract earnings for all remaining pay periods in the payment term. The calculated values are considered projections until they are paid.

**Note:** Always run the Contract Projected Payment process before creating paysheets to ensure that the system loads the most current contract pay calculations to paysheets.

• Run the Contract Discrepancy Report (CNTPAY05) for a specific pay period to find any discrepancies between the projected payment for the pay period and the actual payment.

If there are discrepancies and the pay run is not confirmed, you can make adjustments on the paysheet. If there are discrepancies and the pay run is confirmed, you can make manual adjustments to the contract pay schedule for future pay periods.

Contract projections can change when there are certain changes to the employee's job data or contract pay settings. When any of these changes occur, the system marks the existing payment schedule for recalculation. (You can also manually mark a payment schedule for recalculation.) The next time you run the Contract Projected Payment process, the system creates a new payment schedule based on the actual payments to date and the future projected payments.

Changes that can trigger recalculation include changing the contract term (for example, if the employee starts work after the original contract term begins or stops work before the original contract term ends), a mid-contract leave of absence, or a change to the employee's contract compensation amount. (Unpaid sick leave affects the amount of the current check, but does not cause the system to recalculate future payments.)

When you make changes to the contract amount on the Job Data - Compensation page, you also choose how to prorate the changes across the payment term and, if the change is an increase, whether to make a retroactive payment for the portion of the increase that is allocated to periods that have already been worked.

See Contract Change Prorate Options Page.

### **Prepay for Benefit Deductions**

Employees who are paid only during their contract term can prepay their deductions for benefits that extend past the term of their contract. For example, if benefits coverage is 12 months and an employee has a six-month contract and is paid only during the contract term, the employee can choose to prepay the remaining six months benefits deductions during the contract (and pay) period. This prepayment option is only available to employees who are paid over the contract term.

See Administering Contract Prepay.

### **Back to Back Contracts**

If an employee has back-to-back contracts, and the change over occurs in the middle of a pay period, the system includes pay from both contracts on a single paycheck.

When a single paycheck includes pay from back-to-back contracts, only the newer contract is considered by the prepay process.

### **Contract Pay Taxation**

To calculate taxes for contract pay, the system annualizes the contract earnings according to the option you select:

- 1. *Annualize Over 12 Months:* the earnings are annualized over 12 months, regardless of the length of the payment term.
- 2. Annualize Over Payment Periods: the earnings are annualized over the number of pay periods in the payment term.
- 3. *User Specified:* the system uses an annualization factor that you enter.

### **Contract Renewals**

Use the Use the Batch Renewal of Pay Contracts (CNTPAY02) process to renew contracts.

The Contract Renewal process completes the following tasks:

 Generates a new contract ID on the Contract Pay (CONTRACT\_PAY) component for the next contract term.

The new data row uses the same information from the old contract, but advances the contract and payment dates.

• Generates a new effective-dated entry on the Job Data (JOB\_DATA) component for the next contract term.

• Decreases the number of allowed renewals on the Contract Pay page by one (unless 99 is specified, in which case it is left untouched).

# **Understanding Contract Earnings**

This topic discusses:

- Worked earnings.
- Other earnings for contract pay.

# **Worked Earnings**

If an employee completes a contract without interruption, then by the end of the payment term, the employee has performed all of the contract work and thus earned the entire amount paid. However, if the employee does not complete the entire contract, you must know how much the employee has actually earned so that you can adjust the contract pay accordingly. This amount that the employee has actually earned is considered the *worked* earnings.

### **Worked Earnings Calculation Methods**

The system provides two methods for tracking worked earnings:

- Actual divides the total contract pay by the number of work days in the contract to produce a daily rate for worked earnings.
  - In pay periods with no unpaid leave, the worked earnings are the daily rate multiplied by the number of work days in the period. Because pay periods don't always have the same number of work days, the worked earnings vary by pay period.
- *Prorate* divides the total contract pay by the number of *pay periods* in the contract term to produce a pay period rate for worked earnings.

In pay periods with no unpaid leave, the pay period rate is also the amount of worked earnings.

The Prorate method uses the daily rate (the same daily rate that the Actual method uses) to reduce pay for unpaid leave and to allocate earnings for paid leave.

### **Determination of Actual Work Days**

The system determines the actual work days in the contract term and in the pay period by looking at these three elements:

- The employee's work schedule: selected days of the week are work days.
- The school schedule: school breaks are not considered work days.
- The holiday schedule: holidays are considered work days unless the contract pay settings exclude holidays.

Even though employees don't actually work on holidays, paid holidays are treated like paid work days for purposes of tracking the employee's actual earnings.

### Other Earnings for Contract Pay

Regardless of the method for calculating worked earnings, the contract pay calculation process tracks these three types of earnings:

**Contract Regular (CRG)** 

Contract regular earnings are the portion of worked earnings, as calculated by the Prorate method, that are attributed to actual work days rather than paid leave.

For example, if a contract for 60,000 CAD has a contract term of ten months and a monthly frequency, and there are no paid holidays, then the projected contract regular earnings for each of the ten months is 6,000 CAD, regardless of the payment term.

In a month where the employee takes two days of unpaid leave, the actual contract regular earnings are reduced by two times the daily earnings rate.

**Note:** When worked earnings are calculated using the Prorate method, the worked earnings are the sum of contract regular earnings and paid leave earnings.

When worked earnings are calculated using the Actual method, the contract regular earnings are not used in the calculation; the worked earnings can be either more or less than the contract regular earnings, depending on the number of days in the pay period.

Paid Not Earned (PNE)

If the payment term begins before the contract term, earnings for the periods before the contract starts are paid, but not yet earned and therefore allocated to the Paid Not Earned earnings code. The system then reduces the PNE balance over the course of the contract term by prorating the amount of PNE across the contract term and creating corresponding negative PNE earnings during each pay period. At the end of the contract term, the PNE balance is zero.

For example, there is a contract for 60,000 CAD with a payment term from July 1 to June 30 (12 months), and a contract term from September 1 to April 30 (eight months). The level payments are 5,000 CAD per month for twelve months.

During July and August, there are no contract regular earnings, so the entire 5,000 CAD per month is allocated to PNE, for a total of 10,000 CAD at the time the contract term starts. To reduce this to zero by the end of the contract, the system divides 10,000 CAD by the eight months of the contract, with the result that -1,250 CAD is then applied to PNE during each of the next eight monthly pay periods.

**Earned Not Paid (ENP)** 

This is the amount by which the worked earnings exceed the amount paid, adjusted for any Paid Not Earned amounts.

If worked earnings are greater than the adjusted actual pay, this is a negative amount. If worked earnings are less than the adjusted actual pay, this is a positive amount.

For each pay period, the total paid is the sum of the contract regular, PNE, and ENP amounts.

**Note:** You assign specific earnings codes for contract regular pay, PNE, and ENP in the Pay Group Table component.

# **Contract Pay Calculation Examples**

This topic provides examples showing worked earnings, contract regular earnings, PNE earnings, and ENP earnings in various scenarios. All examples use a monthly pay frequency.

**Note:** In these examples, the contract regular (CRG) earnings shown have not yet been reduced by the amount of holiday pay.

### **Example 1: Payment Term Begins Before and Ends After Contract Term**

In this example, the payment term begins before the contract term, and the payment term ends after the contract term.

### **Contract Settings**

This table lists the parameters that determine the daily pay rate in this example:

| Parameter                                          | Value             |
|----------------------------------------------------|-------------------|
| Contract Salary                                    | 60,000            |
| Work Days                                          | 147               |
| Paid Holidays                                      | 25                |
| Total Paid Days (work days + paid holidays)        | 172               |
| Daily Pay Rate (contract salary / total paid days) | 348.83721 per day |

This table lists the parameters that determine the pay period rates in this example:

| Parameter                     | Contract Term           | Payment Term      |
|-------------------------------|-------------------------|-------------------|
| Dates                         | September 1 to April 30 | July 1 to June 30 |
| Number of monthly pay periods | 8                       | 12                |

| Parameter        | Contract Term                                                                                  | Payment Term                                           |
|------------------|------------------------------------------------------------------------------------------------|--------------------------------------------------------|
| Pay Period Rates | Contract regular earnings (not adjusted for holidays)  60,000 over 8 months =  7,500 per month | Amount paid:  60,000 over 12 months =  5,000 per month |

### **Prorate Method**

In the following table, worked earnings are calculated using the Prorate (pay period rate) method.

### Image: Payment term begins before and ends after contract term: proration method

This diagram shows worked earnings calculations using the per period rate Prorate method.

| Pay<br>Period | CRG       | PNE        | ENP        | Total Paid | Worked -<br>Prorated | Holiday<br>(reduce<br>from CRG) | Work<br>Days | Hol |
|---------------|-----------|------------|------------|------------|----------------------|---------------------------------|--------------|-----|
| Jul           |           | 5,000.00   |            | 5,000.00   |                      |                                 |              |     |
| Aug           |           | 5,000.00   |            | 5,000.00   |                      |                                 |              |     |
| Sep           | 7,500.00  | (1,250.00) | (1,250.00) | 5,000.00   | 6,802.33             | 697.67                          | 19           | 2   |
| Oct           | 7,500.00  | (1,250.00) | (1,250.00) | 5,000.00   | 6,802.33             | 697.67                          | 20           | 2   |
| Nov           | 7,500.00  | (1,250.00) | (1,250.00) | 5,000.00   | 6,453.49             | 1,046.51                        | 19           | 3   |
| Dec           | 7,500.00  | (1,250.00) | (1,250.00) | 5,000.00   | 5,755.81             | 1,744.19                        | 16           | 5   |
| Jan           | 7,500.00  | (1,250.00) | (1,250.00) | 5,000.00   | 5,406.98             | 2,093.02                        | 17           | 6   |
| Feb           | 7,500.00  | (1,250.00) | (1,250.00) | 5,000.00   | 7,151.16             | 348.84                          | 19           | 1   |
| Mar           | 7,500.00  | (1,250.00) | (1,250.00) | 5,000.00   | 7,500.00             |                                 | 22           |     |
| Apr           | 7,500.00  | (1,250.00) | (1,250.00) | 5,000.00   | 5,406.98             | 2,093.02                        | 15           | 6   |
| May           |           |            | 5,000.00   | 5,000.00   |                      |                                 |              |     |
| Jun           |           |            | 5,000.00   | 5,000.00   |                      |                                 |              |     |
| Total         | 60,000.00 |            |            | 60,000.00  | 51,279.08            | 8,720.92                        | 147          | 25  |

### **Actual Method**

In the following table, worked earnings are calculated using the Actual (daily rate) method:

### Image: Payment term begins before and ends after contract term: actual method

This diagram shows worked earnings calculations using the daily rate Actual method.

| Pay<br>Period | CRG       | PNE        | ENP        | Total Paid | Worked -<br>Actual | Holiday<br>(reduce<br>from CRG) | Work<br>Days | Hol |
|---------------|-----------|------------|------------|------------|--------------------|---------------------------------|--------------|-----|
| Jul           |           | 5,000.00   |            | 5,000.00   |                    |                                 |              |     |
| Aug           |           | 5,000.00   |            | 5,000.00   |                    |                                 |              |     |
| Sep           | 7,500.00  | (1,250.00) | (1,250.00) | 5,000.00   | 6,627.91           | 697.67                          | 19           | 2   |
| Oct           | 7,500.00  | (1,250.00) | (1,250.00) | 5,000.00   | 6,976.74           | 697.67                          | 20           | 2   |
| Nov           | 7,500.00  | (1,250.00) | (1,250.00) | 5,000.00   | 6,627.91           | 1,046.51                        | 19           | 3   |
| Dec           | 7,500.00  | (1,250.00) | (1,250.00) | 5,000.00   | 5,581.40           | 1,744.19                        | 16           | 5   |
| Jan           | 7,500.00  | (1,250.00) | (1,250.00) | 5,000.00   | 5,930.23           | 2,093.02                        | 17           | 6   |
| Feb           | 7,500.00  | (1,250.00) | (1,250.00) | 5,000.00   | 6,627.91           | 348.84                          | 19           | 1   |
| Mar           | 7,500.00  | (1,250.00) | (1,250.00) | 5,000.00   | 7,674.42           |                                 | 22           |     |
| Apr           | 7,500.00  | (1,250.00) | (1,250.00) | 5,000.00   | 5,232.56           | 2,093.02                        | 15           | 6   |
| May           |           |            | 5,000.00   | 5,000.00   |                    |                                 |              |     |
| Jun           |           |            | 5,000.00   | 5,000.00   |                    |                                 |              |     |
| Total         | 60,000.00 |            |            | 60,000.00  | 51,279.08          | 8,720.92                        | 147          | 25  |

# **Example 2: Employee Starts Work Late and Partial Period is Prorated**

In this example, payments begin on September 1 for a contract term that starts on November 1. On October 1, the contract begin date changes to November 13.

### **Original Contract Settings**

This table lists the parameters that determine the daily pay rate in this example:

| Parameter                                          | Value     |
|----------------------------------------------------|-----------|
| Original Contract Salary                           | 60,000    |
| Work Days                                          | 130       |
| Paid Holidays                                      | 22        |
| Total Paid Days (work days + paid holidays)        | 152       |
| Daily Pay Rate (contract salary / total paid days) | 394.73684 |

These are the parameters that determine the pay period rates in this example:

| Original Settings | Original Contract Term | Original Payment Term   |
|-------------------|------------------------|-------------------------|
| Dates             | November 1 – May 31    | September 1 – August 31 |

| Original Settings             | Original Contract Term                                                                                                    | Original Payment Term                                |
|-------------------------------|----------------------------------------------------------------------------------------------------|------------------------------------------------------|
| Number of monthly pay periods | 7                                                                                                    | 12                                                   |
| Pay Period Rates              | Contract regular earnings (not adjusted for holidays)  60,000 over 7 months =  8,571.42857 per month  Note: This will be adjusted before the contract term begins. | Amount paid: 60,000 over 12 months = 5,000 per month |

### **Prorate Method for Adjusting Contract and Calculating Worked Earnings**

The system performs these recalculations because of the late start.

#### **New Value of Contract**

56,883.12

Starting November 13 instead of November 1 means that the employee is working only 14 of the 22 work days in November. (The two holidays are paid holidays and count as work days.) The original monthly value of the contract (60,000 / 7) is multiplied by the new number of months (6 + 14/22) for a new total contract value of 56,883.12.

### **New Monthly Payments**

4,716.65

The contract change is entered on October 1, at which point there are 11 pay periods left in the contract. The new contract value is 56,883.12, but 5,000 was already paid in September, so 51,883.12 remains to be paid over the 11 remaining pay periods. The new level payment amount is 4,716.65.

### **New Monthly CRG**

8571.43

The contract is now for 6 + 14/22 months. The new contract value of 56,883.12 is divided by (6 + 12/22), for a new monthly CRG of 8,571.43.

**Note:** This is also the worked earnings per pay period.

#### November CRG, PNE, and ENP

- CRG = 8,571.43 \* 14/22 = 5,454.55
- PNE for 11/1 11/12 is prorated = 4,716.65 \* 8/22 = 1,715.
- PNE for 11/13 11/30 is offset at (5,000 + 4,716.65 + 1,715.15) / <math>(6 + 14/22) \* 14/22 = 1,096.20
- PNE = 1,715.15 1,096.20 = 618.95

• ENP is offset at (4,716.65 \* 3) / (6 + 14/22) \* 14/22 = 1,356.

and ENP

**December through May CRG, PNE,** • CRG = 56.883.12 / (6 + 14/22) = 8.571.43

PNE = (5,000 + 4,716.65 + 618.95 / 6 = 1,722.60)

ENP = (4,716.65 \* 3) / (6 + 14/22) = 2,132.18

The following table shows the recalculated contract pay projections with worked earnings calculated using the Prorate method. The total worked earnings for each pay period is the sum of the Worked -Prorate earnings and the Holiday earnings. Because CRG shown in this table hasn't been reduced for holiday pay, the CRG also represents the worked earnings.

### Image: Employee starts work late and partial period is prorated: proration method

This diagram shows recalculated contract pay projections with worked earnings calculated using the daily rate Prorate method.

| Pay<br>Period | CRG       | PNE        | ENP        | Total Paid | Worked -<br>Prorate | Holiday<br>(reduce<br>from CRG) | Work<br>Days | Hol |
|---------------|-----------|------------|------------|------------|---------------------|---------------------------------|--------------|-----|
| Sep           |           | 5,000.00   |            | 5,000.00   |                     |                                 |              |     |
| Oct           |           | 4,716.65   |            | 4,716.65   |                     |                                 |              |     |
| Nov           | 5,454.55  | 618.95     | (1,356.85) | 4,716.65   | 4,665.08            | 789.47                          | 12           | 2   |
| Dec           | 8,571.43  | (1,722.60) | (2,132.18) | 4,716.65   | 6,597.75            | 1,973.68                        | 16           | 5   |
| Jan           | 8,571.43  | (1,722.60) | (2,132.18) | 4,716.65   | 6,203.01            | 2,368.42                        | 17           | 6   |
| Feb           | 8,571.43  | (1,722.60) | (2,132.18) | 4,716.65   | 8,176.69            | 394.74                          | 19           | 1   |
| Mar           | 8,571.43  | (1,722.60) | (2,132.18) | 4,716.65   | 8,571.43            |                                 | 22           |     |
| Арг           | 8,571.43  | (1,722.60) | (2,132.18) | 4,716.65   | 6,203.01            | 2,368.42                        | 15           | 6   |
| May           | 8,571.43  | (1,722.60) | (2,132.18) | 4,716.65   | 8,176.69            | 394.74                          | 22           | 1   |
| Jun           |           |            | 4,716.65   | 4,716.65   |                     |                                 |              |     |
| Jul           |           |            | 4,716.65   | 4,716.65   |                     |                                 |              |     |
| Aug           |           |            | 4,716.65   | 4,716.65   |                     |                                 |              |     |
| Total         | 56,883.13 |            | 0.02       | 56,883.15  | 48,593.66           | 8,289.47                        | 123          | 21  |

## Actual Method for Adjusting Contract and Calculating Worked Earnings

The system performs these recalculations because of the last start.

**New Value of Contract** 

56,842.11

From November 1 - 12, the there were eight work days. Therefore, the value of the contract worth is reduced by eight times the daily rate for the contract: 60,000 - (394.73684 \* 8) =56,842.11.

**New Monthly Payments** 

4,712.92

The contract change is entered on October 1, at which point there are 11 pay periods left in the contract. The new contract value is 56,842.11, but 5,000 was already paid in September, so 51,842.11 remains to be paid over the 11 remaining pay periods. The new level payment amount is 4,712.92

### **New Monthly CRG**

8.565.24

The contract is now for 6 + 14/22 months. The new contract value of 56,842.11 is divided by (6 + 12/22), for a new monthly CRG of 8,565.24

### November CRG, PNE, and ENP

- CRG = 8,565.24 \* 14/22 = 5,450.61
- PNE for 11/1 11/12 is prorated = 4,712.92 \* 8/22 = 1,713.
- PNE for 11/13 11/30 is offset at (5,000 + 4,712.92 + 1,713.79) / <math>(6 + 14/22) \* 14/22 = 1,095.71
- PNE = 1,713.79 1,095.71 = 6,18.08
- ENP = (4,712.92 \* 3) / (6 + 14/22) \* 14/22 = 1,355.77

# December through May CRG, PNE, • and ENP

- CRG = 5,6842.11 / (6 + 14/22) = 8,565.25
- PNE = (5,000 + 4,712.92 + 6,18.08 / 6 = 1,721.83)
- ENP = (4,712.92 \* 3) / (6 + 14/22) = 2,130.50

### **Worked Earnings per Pay Period**

The daily rate for the contract is unchanged, so the worked earnings per pay period are reduced for November, when the employee worked fewer days than the original contract called for, but are the same for all other months.

The following table shows the recalculated contract pay projections with worked earnings calculated using the Actual method. The total worked earnings for each pay period is the sum of the Worked - Actual earnings and the Holiday earnings.

### Image: Employee starts work late and partial period is prorated: actual method

This diagram shows recalculated contract pay projections with worked earnings calculated using the daily rate Actual method.

| Pay<br>Period | CRG       | PNE        | ENP        | Total Paid | Worked -<br>Actual | Holiday<br>(reduce<br>from CRG) | Work<br>Days | Hol |
|---------------|-----------|------------|------------|------------|--------------------|---------------------------------|--------------|-----|
| Sep           |           | 5,000.00   |            | 5,000.00   |                    |                                 |              |     |
| Oct           |           | 4,712.92   |            | 4,712.92   |                    |                                 |              |     |
| Nov           | 5,450.61  | 618.08     | (1,355.77) | 4,712.92   | 4,736.84           | 789.47                          | 12           | 2   |
| Dec           | 8,565.25  | (1,721.83) | (2,130.50) | 4,712.92   | 6,315.79           | 1,973.68                        | 16           | 5   |
| Jan           | 8,565.25  | (1,721.83) | (2,130.50) | 4,712.92   | 6,710.53           | 2,368.42                        | 17           | 6   |
| Feb           | 8,565.25  | (1,721.83) | (2,130.50) | 4,712.92   | 7,500.00           | 394.74                          | 19           | 1   |
| Mar           | 8,565.25  | (1,721.83) | (2,130.50) | 4,712.92   | 8,684.21           |                                 | 22           |     |
| Apr           | 8,565.25  | (1,721.83) | (2,130.50) | 4,712.92   | 5,921.05           | 2,368.42                        | 15           | 6   |
| May           | 8,565.25  | (1,721.83) | (2,130.50) | 4,712.92   | 8,684.21           | 394.74                          | 22           | 1   |
| Jun           |           |            | 4,712.92   | 4,712.92   |                    |                                 |              |     |
| Jul           |           |            | 4,712.92   | 4,712.92   |                    |                                 |              |     |
| Aug           |           |            | 4,712.92   | 4,712.92   |                    |                                 |              |     |
| Total         | 56,842.11 | 0.02       | 0.01       | 56,842.12  | 48,552.63          | 8,289.47                        | 123          | 21  |

# **Setting Up Contract Pay**

To set up contract pay, use the School Schedule Table (HP\_SCHOOL\_SCHD\_TBL), Contract Pay Type (CONTRACT\_PAY\_TYPE), and Pay Group Table (PAYGROUP\_TABLE) components.

# Pages Used to Set Up Contract Pay

| Page Name                                               | Definition Name    | Usage                                                                                                    |
|---------------------------------------------------------|--------------------|----------------------------------------------------------------------------------------------------|
| School Schedule Page                                    | HP_SCHOOL_SCHD_TBL | (E&G) Define school schedules to use when calculating the number of work days in a contract. Days during the breaks that you define on the School Schedule page are not considered work days. |
| Contract Pay Type Page                                  | CONTRACT_PAY_TYPE  | (E&G) Define contract pay types to provide default values for the Contract Pay page, where you set up pay details for a specific employee contract.                                           |
| Education and Government Additional Earnings Codes Page | PAYGRP_TBL3_HP_SEC | (E&G) Define earnings codes for contract regular, earned not paid, and paid not earned earnings.                                                                                              |

### **School Schedule Page**

(E&G) Use the School Schedule page (HP\_SCHOOL\_SCHD\_TBL) to define school schedules to use when calculating the number of work days in a contract.

Days during the breaks that you define on the School Schedule page are not considered work days.

#### **Navigation**

Set Up HCM > Product Related > Workforce Administration > Contract Administration > School Schedule > School Schedule

#### **Image: School Schedule page**

This example illustrates the fields and controls on the School Schedule page.

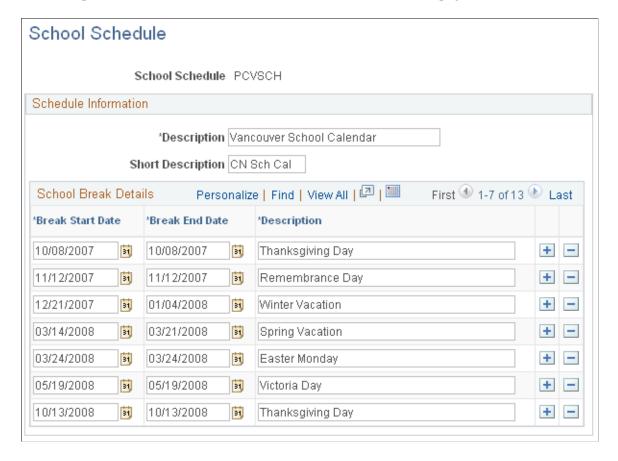

#### **School Break Details**

Break Start Date and Break End Date Enter the first and last date of the school break. For one-day breaks, these values are the same. Breaks cannot overlap.

A school schedule can cover multiple school years. As your school's schedule becomes available for each new school year, add the break information to the existing school schedule definition.

### **Contract Pay Type Page**

(E&G) Use the Contract Pay Type page (CONTRACT\_PAY\_TYPE) to define contract pay types to provide default values for the Contract Pay page, where you set up pay details for a specific employee contract.

### **Navigation**

Set Up HCM > Product Related > Workforce Administration > Contract Administration > Contract Pay Type > Contract Pay Type

### **Image: Contract Pay Type page**

This example illustrates the fields and controls on the Contract Pay Type page.

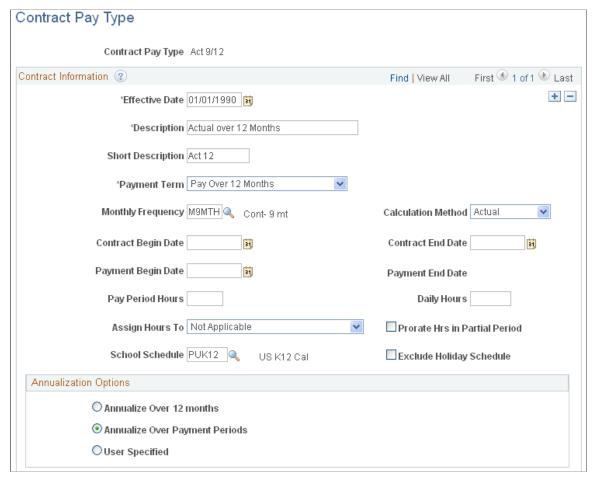

The settings on this page determine the default values of the corresponding fields on the Contract Pay page and the Contract Pay Options page, where you configure payment options for a specific employee contract. Users can override any of these values on the Contract Pay page.

When you create a contract pay type, you must select a default payment term and calculation method. Entering additional default values is optional.

See Contract Pay Page.

### **Education and Government Additional Earnings Codes Page**

(E&G) Use the Education and Government Additional Earnings Codes page (PAYGRP\_TBL3\_HP\_SEC) to define earnings codes for contract regular, earned not paid, and paid not earned earnings.

### Navigation

Set Up HCM > Product Related > Payroll for North America > Payroll Processing Controls > Pay Group Table > Calc Parameters

Select Addl Educ/Govt Earnings Codes on the Calc Parameters page.

### Image: Education and Government Additional Earnings Codes page

This example illustrates the fields and controls on the Education and Government Additional Earnings Codes page.

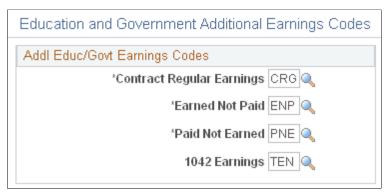

Enter the earnings codes for contract regular earnings, earned not paid and paid not earned

# **Entering Employee Contract Pay Settings**

## **Pages Used to Enter Employee Contract Pay Settings**

| Page Name                            | Definition Name    | Usage                                                                                                    |
|--------------------------------------|--------------------|----------------------------------------------------------------------------------------------------|
| Contract Pay Type Page               | CONTRACT           | (E&G) Define contract pay for an employee.                                                                   |
| Contract Pay Options Page            | HP_CONTRACT_ACTUAL | (E&G) Define pay annualization and funding options for contract pay.                                         |
| ChartField Detail Page               | HMCF_HRZNTL_CFLD   | (E&G) Identify the ChartField Combo<br>Codes to use for Paid Not Earned and<br>Earned Not Paid contract pay. |
| Contract Change Prorate Options Page | JOB_CNT_CHG_SEC    | (E&G) Choose how to prorate contract pay when there is a change to the contract amount.                      |

### **Contract Pay Page**

(E&G) Use the Contract Pay page (CONTRACT) to define contract pay for an employee.

#### **Navigation**

Workforce Administration > Job Information > Contract Administration > Update Contract Pay NA > Contract Pay

### **Image: Contract Pay page**

This example illustrates the fields and controls on the Contract Pay page.

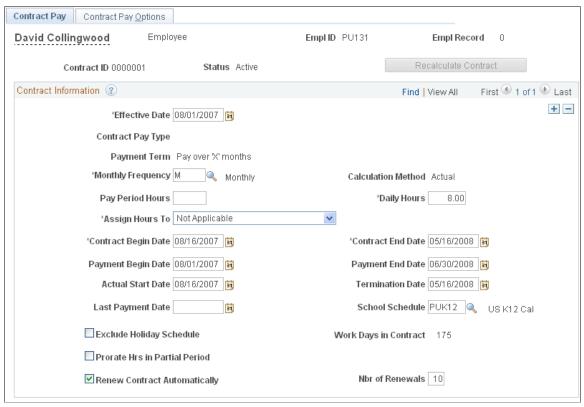

#### **Contract ID**

Displays an automatically-generated number that is unique for the employee and record number. This contract ID is not connected to a contract number from the Update Contracts component.

When you renew a contract for another term, create a new contract ID. The system then creates a new set of projections for the new contract ID.

When you change the terms of an existing contract (for example, by adjusting the contract begin date if the employee starts late), use a new effective dated row for the current contract ID. The resulting calculation then supersedes the existing calculation, and rolls up any actuals that are associated with the previous effective-date.

#### **Recalculate Contract**

Select this button to flag the contract for recalculation when you next run the Contract Projected Payment process.

This button is unavailable if the system has already flagged the contract for recalculation. The system flags the contract for recalculation when you make certain contract pay changes or job data changes.

#### **Contract Information**

Effective Date

The contract effective date must be within the contract payment term (between the Payment Begin Date and the Payment End Date).

**Contract Pay Type** 

Select a contract type to populate the contract with default settings from the selected contract type. Using a contract type helps you enter data quickly and consistently, but it does not force you to accept any of the associated settings; you can override values that come from the contract type.

Selecting a contract type overrides existing data on the Contract Pay page.

**Payment Term** 

Choose the payment term for the contract. Contract pay is always levelled over the payment term you select. For example, consider a contract for 36,000 USD with a contract term of 9 months. If the payment frequency is monthly and the payment term is the same as the contract, you pay 4,000 USD per month for nine months. If you choose a 12 month payment term, you pay 3,000 USD per month for 12 months.

Select from the these payment term options:

- Pay Over 12 Months: Pay the contract amount over 12 months, starting on or before the contract begin date.

  Because the maximum contract term is 12 months, the payment term cannot extend beyond the contract end date.
- Pay Over Contract: Pay the contract amount over the length of the contract, as defined in the Contract Begin Date and Contract End Date fields.
- Pay Over X Months: Pay the contract amount over a period of time longer than the contract term, but no more than one year.
- Pay with Lump Sum: Pay the entire contract amount in one lump sum.

**Monthly Frequency** 

Select a monthly payment frequency to be used when calculating the monthly pay rate for the contract. Typically, you select the delivered frequency M (monthly), but you can choose any frequency definition with whose frequency type is M

**Calculation Method** 

**Note:** This is *not* the employee's pay frequency. Pay frequency is established in the employee's pay group.

Select a method for calculating worked earnings. This information is necessary so that you can properly calculate final pay if the person does not complete the contract.

These are the available calculation methods:

• *Prorate:* Worked earnings are prorated across pay periods from the contract start date to the contract end date.

For example, a contract gives an employee 36,000 USD over a nine month contract term and a 12 month payment term. Although the employee is paid 3,000 USD per month during the payment term, the employee's worked earnings are 4,000 USD per month during the contract term.

• *Actual:* Worked earnings are based on a daily rate that the system calculates by dividing the contract amount by the number of work days during the contract term.

For example, a contract gives an employee 34,000 USD over a 9 month contract term and a 9 month payment term that begin the same day. The contract term includes 170 work days, resulting in a daily rate of 200 USD. Even though the contract term and the payment term are the same, the fact that there are a different number of work days each month means that at any point in time before the final payment, the worked earnings might be either more or less than actual pay.

See <u>Understanding Contract Earnings</u>, <u>Contract Pay Calculation</u> Examples.

If you require hours data for other processes such as leave accruals, enter the number of hours per pay period. When the system loads contract pay to the paysheet, it loads the hours into the payline.

Enter the number of hours worked per day. The system uses this to calculate an hourly pay rate for the contract.

If you enter pay period hours, use the Assign Hours To field to indicate how to assign hours to contract earnings codes:

- Select *Not Applicable* if you do not distribute hours to contract earnings codes.
- Select *Contract Earnings Only* to assign all hours to the contract regular earnings code.

**Pay Period Hours** 

**Daily Hours** 

**Assign Hours To** 

• Select *All Earnings (Contract+PNE+ENP)* to assign the full number of hours to all three types of contract earnings codes.

# Contract Begin Date and Contract End Date

The maximum length for a contract is 12 months.

# Payment Begin Date and Payment End Date

The payment term must begin on or before the contract begin date and must end on or after the contract end date.

Follow these guidelines for defining the begin and end dates for the different types of payment terms:

- *Pay Over 12 Months:* Enter the payment begin date; the system calculates the end date and makes it read-only.
- *Pay Over Contract:* The system enters the contract dates in both payment date fields and makes them read-only.
- Pay Over X Months: Enter both a payment begin date and a payment end date.
- Pay with Lump Sum: Enter the lump sum payment date in the Payment Begin Date field. The system hides the Payment End Date field.

**Note:** If an employee has more than one contract, the payment terms can not overlap.

#### **Actual Start Date**

Enter the date the employee actually starts work. The default is the contract begin date. The usual reason for changing this default is if the employee starts working later than originally contracted.

#### **Termination Date**

Enter the date the employee terminates the contract, if different from the contract end date. The usual reason for entering a date here is if the employee stops working earlier than originally contracted.

### **Last Payment Date**

To set up a balloon payment, enter the date of the payment here. All payments after the last payment date are rolled up and paid on the last payment date.

A common use of this option is if you pay contract employees as though they were paid over 12 months, except that the summer pay is paid as a balloon payment at the end of the school year.

#### **School Schedule**

Select the school schedule to use when calculating actual work days. The schedule lists the school break periods; break days are not counted as work days.

### **Exclude Holiday Schedule**

Select this check box to exclude holidays from the count of actual work days in the contract term (that is, if holidays are considered unpaid leave rather than paid leave).

#### **Work Days in Contract**

Displays the number of work days in the contract term. The system calculates work days based on the employee's work schedule, the school schedule, and the holiday schedule. Holidays counts as work days unless the Exclude Holiday Schedule check box is selected.

# **Prorate Hrs in Partial Period** (prorate hours in partial period)

If you enter pay period hours so that hours can be loaded to paysheets, you can select this check box to prorate the pay period hours during partial periods.

If you allocate hours to contract earnings, partial periods occur when the contract term begins or ends in the middle of the pay period.

If you allocate hours to all earnings (contract regular, paid not earned, and earned no paid), partial periods occur when the payment term begins or ends in the middle of the pay period.

The proration calculation depends on the calculation method you are using:

- If the calculation method is *Prorate*, the system prorates the pay period hours based on the number of contract days in the pay period.
- If the calculation method is *Actual*, the number of hours for the partial period is the number of daily hours multiplied by the number of work days in the pay period.

#### **Renew Contract Automatically**

Select to allow the Contracts Renewal process to renew this contract.

# **Nbr of Renewals** (number of renewals)

Enter the maximum number of automatic renewals for the contract. If the contract can be renewed indefinitely, enter 99.

### **Related Links**

"Understanding Frequency IDs" (PeopleSoft HCM 9.2: Application Fundamentals)

"Contract Status/Content Page" (PeopleSoft HCM 9.2: Human Resources Administer Workforce)

## **Contract Pay Options Page**

(E&G) Use the Contract Pay Options page (HP\_CONTRACT\_ACTUAL) to define pay annualization and funding options for contract pay.

### Navigation

Workforce Administration > Job Information > Contract Administration > Update Contract Pay NA > Contract Pay Options

### **Image: Contract Pay Options page**

This example illustrates the fields and controls on the Contract Pay Options page.

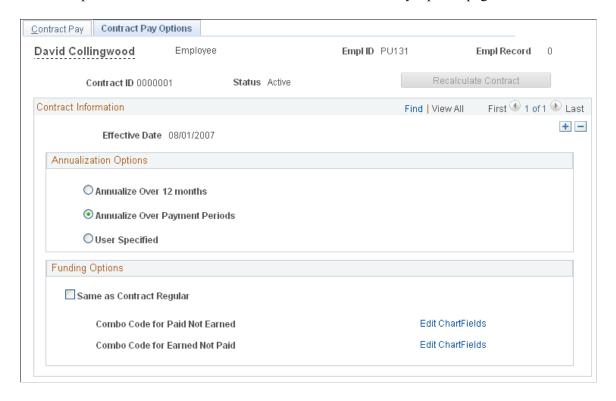

### **Annualization Options**

Select an annualization option for taxable gross and for imputed income calculations for contract pay employees who are paid over less than a full year.

| Annualize Over 12 Months,               | The earnings are annualized over 12 months, regardless of the length of the payment term. |
|-----------------------------------------|-------------------------------------------------------------------------------------------|
| <b>Annualize Over Payment Periods</b>   | The earnings are annualized over the number of pay periods in the payment term.           |
| User Specified and Annualization Factor | The system uses the annualization factor that you enter.                                  |

### **Funding Options**

| Same as Contract Regular | Select this check box to use the contract regular earnings   |
|--------------------------|--------------------------------------------------------------|
|                          | funding source for the Paid Not Earned and Earned Not Paid   |
|                          | earnings as well. When you select this check box, the system |
|                          | hides the other page elements in this group box.             |
|                          |                                                              |

Combo Code for Paid Not EarnedIf the Same as Cand Combo Code for Earned Notfields show the CPaidand Earned Not

If the Same as Contract Regular check box is not selected, these fields show the Combo Codes that you use for Paid Not Earned and Earned Not Paid earnings.

See "Editing ChartField Combinations in HCM Transactions" (PeopleSoft HCM 9.2: Application Fundamentals).

Edit ChartFields

Select to access the ChartField Detail page, where you select Combo Codes for Paid Not Earned and Earned Not Paid earnings.

## **Contract Change Prorate Options Page**

(E&G) Use the Contract Change Prorate Options page (JOB\_CNT\_CHG\_SEC) to choose how to prorate contract pay when there is a change to the contract amount.

### Navigation

Workforce Administration > Job Information > Job Data > Compensation

Select the Contract Change Prorate Option link on the Compensation page.

### **Image: Contract Change Prorate Options page**

This example illustrates the fields and controls on the Contract Change Prorate Options page.

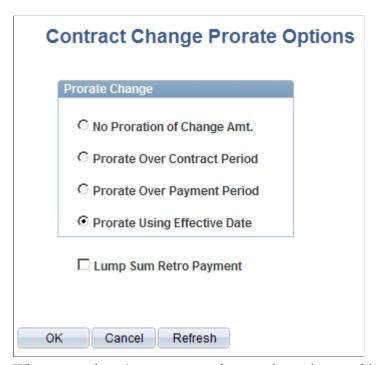

When an employee's contract pay changes, the settings on this page control how the new pay rate is to be applied.

**No Proration of Change Amt.** (no proration of change amount)

Select if you do not want to prorate the change; the person receives the entire amount of the increase.

For example, if a contract amount increases by 4,000 USD, the employee receives all 4,000 USD, regardless of the effective date of the increase.

#### **Prorate Over Contract Period**

Select to prorate the change over the number of pay periods in the contract term (determined by the contract start and end dates).

For example, if the contract term is ten months, and the contract amount increases by 4,000 USD after five months (with five months remaining in the contract term), the employee receives half of the increase, or 2,000 USD more than the original contract amount

### **Prorate Over Payment Period**

Select to prorate the change over the payment term (determined by the payment start and end dates).

For example, if the contract term is ten months, the payment term is twelve months, and the contract and payment terms start at the same time, and the contract amount increases by 4,000 USD after five months (with seven months remaining in the payment term), the employee receives 7/12 of the increase, or 2, 333.33 USD more than the original contract amount.

### **Prorate Using Effective Date**

**Note:** This option is only applicable if the calculation method is *Actual*.

Select to prorate the compensation change over the number of work days in the contract term.

For example, if the contract term includes 150 work days, and the contract amount increases by 3,000 USD effective the 51st day (so the change is effective for 100 days), the employee receives two thirds of the increase, or 1,000 USD more than the original contract amount.

# Select Lump Sum Retro Payment (lump sum retroactive payment)

Choose whether to issue a lump sum retro payment for salary increases. The amount of the increase is determined by the proration option that you choose; this check box controls only whether the increase is paid over the remainder of the payment term or whether it is allocated across all months in the payment term, with retro pay for completed months.

 When this check box is selected, the system allocates the increase across the *entire* payment term, then issues a lump sum retro payment for the pay periods that have already been paid.

For example, if the payment term is twelve months, and the increase occurs after five months (with seven months remaining in the payment term), the increase is allocated across the twelve months of the payment term, and the system makes a lump sum payment for the amount allocated to the first five months.

• If this check box is not selected, the system adjusts the payment amount over the *remainder* of the payment term.

For example, if the payment term is twelve months, and the increase is effective after five months, the increase is paid over the remaining pay periods in the payment term, or seven months.

Regardless of whether the increase is allocated to the entire payment term or only the remaining pay periods, the exact amount allocated to each pay period depends whether your contract pay calculation method is *Prorate*, which in our example would mean that 1/12 of the increase is paid each month, or *Actual*, which allocates the amount based on the number of work days in each month.

**Note:** This setting is relevant only for salary increases, not for reductions in salary.

# **Processing Contract Pay**

# **Pages Used to Process Contract Pay**

| Page Name                                                       | Definition Name   | Usage                                                                                                    |
|-----------------------------------------------------------------|-------------------|----------------------------------------------------------------------------------------------------|
| Create Contract Projected Pay Page                              | RUNCTL_PAYINIT3   | (E&G) Run the Contract Additional Pay process to generate Contract Pay records.                                                             |
|                                                                 |                   | Run this process before creating paysheets.                                                                                                 |
| Contract Payment Details Page                                   | HP_CONTRACT_PYMT  | (E&G) Review projected and actual earnings over the entire payment term of a contract.                                                      |
| Work Schedule Page                                              | HP_WRK_SCHDLE_SEC | (E&G) Review which days of the week are included in the employee's work schedule.                                                           |
| Contract Discrepancy Report Page                                | HP_RUNCTL_CNTDISP | (E&G) Run the Contract Discrepancy<br>Report (CNTPAY05) to identify<br>discrepancies between actual payments<br>and projected payments.     |
| Recalc Contract Work Days Page (recalculate contract work days) | RUNCTL_CNTPAY04   | (E&G) Run the Update Work Days/Daily<br>Rt process to recalculate the number of<br>work days in contracts.                                  |
| Contract Renewals Page                                          | RUNCTL_CNTPAY02   | (E&G) Run the Contracts Renewal process. This process enables you to automatically renew contracts that meet the criteria that you specify. |

# **Create Contract Projected Pay Page**

(E&G) Use the Create Contract Projected Pay page (RUNCTL\_PAYINIT3) to run the Contract Additional Pay process to generate Contract Pay records.

Run this process before creating paysheets.

### Navigation

- Payroll for North America > Payroll Processing USA > Create and Load Paysheets > Create Contract Projected Pay > Create Contract Projected Pay
- Payroll for North America > Payroll Processing CAN > Create and Load Paysheets > Create Contract Projected Pay > Create Contract Projected Pay

### **Image: Create Contract Projected Pay page**

This example illustrates the fields and controls on the Create Contract Projected Pay page.

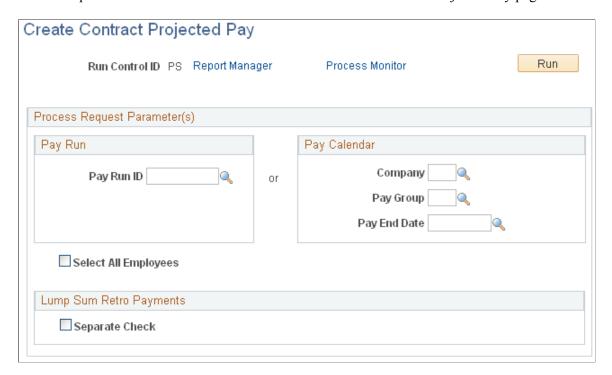

### Pay Run

Pay Run ID

If you are running the process by on-cycle run, enter the pay run ID that you are processing.

# Pay Calendar

Company, Pay Group, and Pay End Date

If you are running the process by off-cycle pay calendar, enter the company, pay group, and pay end date of that you are processing.

### Select All Employees

Select All Employees Select this check box to force a recalculation of the contract

projected payment for all employees in the pay run.

## **Lump Sum Retro Payments**

Separate Check Indicate if you are running this process for a lump sum payment

to be paid using a separate check.

# **Contract Payment Details Page**

(E&G) Use the Contract Payment Details page (HP\_CONTRACT\_PYMT) to review projected and actual earnings over the entire payment term of a contract.

### Navigation

- Payroll for North America > Employee Pay Data CAN > Contract Payment Details > Contract Payment Details
- Payroll for North America > Employee Pay Data USA > Contract Payment Details > Contract Payment Details

### **Image: Contract Payment Details page: (1 of 4)**

This example illustrates the fields and controls on the Contract Payment Details page: (1 of 4).

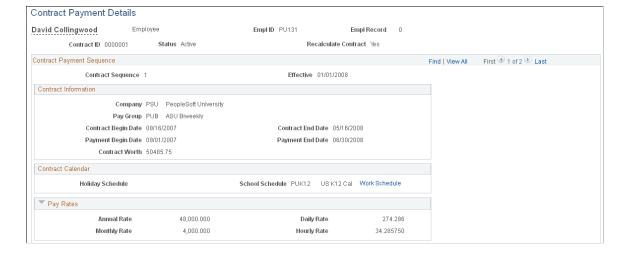

### Image: Contract Payment Details page: Payment Summary (2 of 4)

This example illustrates the fields and controls on the Contract Payment Details page: Payment Summary (2 of 4).

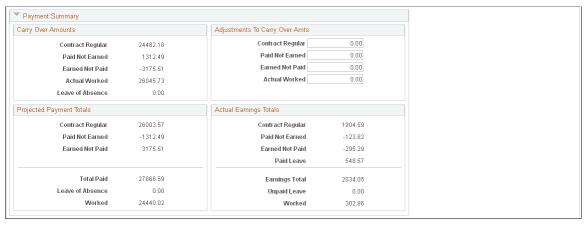

**Image: Contract Payment Details page (3 of 4)** 

This example illustrates the fields and controls on the Contract Payment Details page (3 of 4), the Projected Earnings tab.

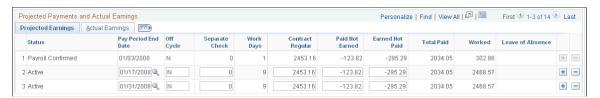

**Image: Contract Payment Details page (4 of 4)** 

This example illustrates the fields and controls on the Contract Payment Details page (4 of 4), the Actual Earnings tab.

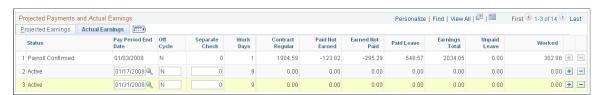

This page displays information about various types of contract pay earnings, including contract regular, paid not earned, earned not paid, and worked earnings. Earlier sections of this topic explain these earnings types.

See <u>Understanding Contract Earnings</u>.

#### **Recalculate Contract**

Displays Yes if:

- The system detected changes to job data or contract pay settings that might affect the contract payments.
- A user manually selected the Recalculate Pay button on the Contract Pay page.

When the contract is marked for recalculation, the Contract Projected Payment Process recalculates the contract pay the next time it processes this contract.

# Contract Payment Sequence

The Contract Projected Payment process adds a new contract sequence number and effective date if contract data changes affect previously calculated pay rates.

#### Contract Information

This group box displays key information about the contract, including the value of the contract as of the last recalculation, the contract term, and the payment term.

#### Contract Calendar

This group box displays information about the data that is used to determine work days during the contract term.

The holiday schedule and school schedule appear on this page. Select the Work Schedule link to view the employee's individual work schedule.

### Pay Rates

This group box displays the annual, monthly, daily, and hourly pay rates that correspond to the contract pay. To calculate this information, the system uses the Monthly Frequency and the Daily Hours settings from the Contract Pay page.

See Contract Pay Page.

### Payment Summary

### Carry Over Amounts and **Adjustments to Carry Over Amounts**

Use these group boxes when the contract has been recalculated.

The Carry Over Amounts group box displays the contract regular, paid not earned, earned not paid, and actual worked amounts from the previous contract sequence.

The Adjustments to Carry Over Amts group box enables you to enter positive or negative adjustments (not overrides) for any of these amounts.

The Carry Over Amounts group box also shows the amount of leave from the previous contract sequence, but you cannot adjust this.

# **Earnings Totals**

Projected Payment Totals and Actual The Projected Payment Totals group box displays projected totals for the entire payment term. It displays totals for contract regular, paid not earned, earned not paid, total paid, leave of absence, and worked earnings.

> The Actual Earnings Totals group box shows the same earnings types, but shows only the actual amounts to date.

# Projected Payments and Actual Earnings: Projected Earnings Tab

This grid provides pay period details for projected and actual contract pay.

Status

Displays the status of the contract earnings for the given pay period:

- Active indicates that the row contains the original projected earnings, and that the earnings have not yet been loaded to paysheets. When the status is Active, you can make adjustments to the data in the row.
- Adjustment indicates the system generated an entry to the payment details to correct the worked amount. This will happen when changes made to contract term after the contract already began.
- *Payroll in Progress* indicates that the earnings have been loaded to paysheets but have not yet been confirmed.
- *Payroll Confirmed* indicates that the earnings have been confirmed and paid.

# **Projected Payments and Actual Earnings: Actual Earnings Tab**

The Actual Earnings tab displays the actual contract pay amounts for confirmed payments. Active rows (rows for payments that haven't been confirmed) show zero earnings in all columns.

The Actual Earnings tab includes all of the same columns as the Projected Earnings tab, along with two more columns related to actual leave taken:

Paid Leave Displays the actual amount of paid leave earnings for the pay

period.

**Unpaid Leave** Displays the earnings that were lost due to unpaid leave during

the pay period.

# **Contract Discrepancy Report Page**

(E&G) Use the Contract Discrepancy Report page (HP\_RUNCTL\_CNTDISP) run the Contract Discrepancy Report (CNTPAY05) to identify discrepancies between actual payments and projected payments.

#### **Navigation**

- Payroll for North America > Payroll Processing CAN > Pay Period Reports > Contract Discrepancy Report > Contract Discrepancy Report
- Payroll for North America > Payroll Processing USA > Pay Period Reports > Contract Discrepancy Report > Contract Discrepancy Report

### **Image: Contract Discrepancy Report page**

This example illustrates the fields and controls on the Contract Discrepancy Report page.

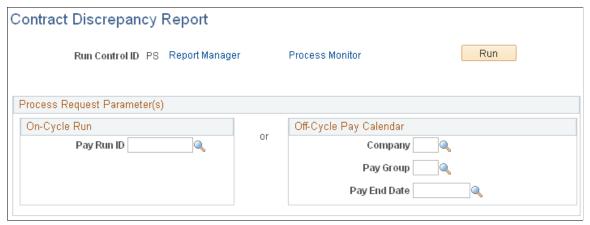

Run the Contract Discrepancy Report for a specific pay period to find any discrepancies between the projected payment for the pay period and the actual payment. If there are discrepancies and the pay run is not confirmed, you can make adjustments on the paysheet. If there are discrepancies and the pay run is confirmed, use the Contract Payment Details page to make manual adjustments to the contract pay schedule for future pay periods.

# **Recalc Contract Work Days Page**

(E&G) Use the Recalc Contract Work Days (recalculate contract work days) page (RUNCTL\_CNTPAY04) to run the Update Work Days/Daily Rt process to recalculate the number of work days in contracts.

#### **Navigation**

Workforce Administration > Job Information > Contract Administration > ReCalc Contract Work Days NA > Recalc Contract Work Days

### **Image: Recalc Contract Work Days**

This example illustrates the fields and controls on the Recalc Contract Work Days.

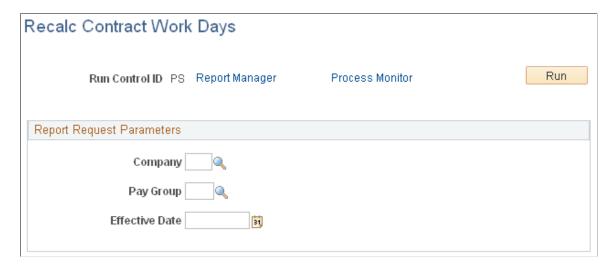

When you modify a holiday schedule, a school schedule, or employee work days, run the Update Work Days/Daily Rt process to recalculate the actual number of work days for contracts and for contract pay periods.

# **Contract Renewals Page**

(E&G) Use the Contract Renewals page (RUNCTL CNTPAY02) to run the Contracts Renewal process.

This process enables you to automatically renew contracts that meet the criteria that you specify.

### Navigation

Workforce Administration > Job Information > Contract Administration > Renew Pay Contracts NA > Contract Renewals

### **Image: Contract Renewals page**

This example illustrates the fields and controls on the Contract Renewals page.

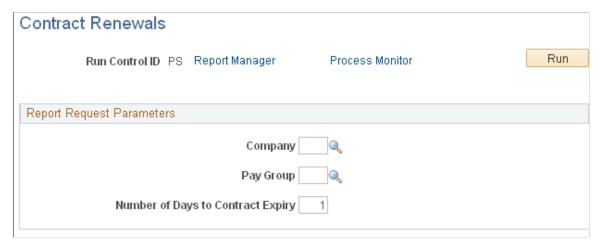

Run the Batch Renewal of Pay Contracts (CNTPAY02) process to renew contracts that are configured for automatic renewal and that expire in the specified number of days.

See Contract Renewals.

# **Administering Contract Prepay**

# Page Used to Prepay Deductions

| Page Name                    | Definition Name | Usage                                                                                                    |
|------------------------------|-----------------|----------------------------------------------------------------------------------------------------|
| Contract Prepay Options Page | CONTRACT_PREPAY | (E&G) Enable a contract employee to prepay benefits over the course of the contract and pay period when the employee's benefits coverage extends past the term of the contract. |

# **Understanding Contract Prepay**

The Contract Prepay Options page enables employees who are paid only during their contract term to prepay their deductions for benefits that extend past the term of their contract. For example, if benefits coverage is 12 months and an employee has a six-month contract and is paid only during the contract term, the employee can choose to prepay the remaining six months benefits deductions during the contract (and pay) period. This prepayment option is only available to employees who are paid over the contract term and who have *Pay Over Contract* selected as the payment term on the Contract Pay page.

The contract prepay option functionality does not allow for gross-up checks.

**Note:** The contract prepay option is not recommended for employees that have multiple contracts that, taken together, span the benefits period.

The balance that is accrued with the prepayment deductions covers benefits deductions after the contract term ends. The system doesn't take the prepay deductions to cover them if there are insufficient funds in the paycheck. The system takes all current deductions first. The following situations outline when the system takes deductions and when it uses the prepay balance to cover deductions:

- If there are sufficient funds in the paycheck to take the prepay deductions, the system takes the prepay deductions, but only up to the prepay limit (a percentage of the net pay).
- If there are funds in the paycheck for the prepay limit to cover some of the prepaid deduction, the system takes a partial deduction, if the prepay deduction is set up for partial deductions.
- If there are insufficient funds in the paycheck to cover the prepaid deduction, the system does not take the deduction.
- If there are insufficient funds to cover all of the current deduction, the system takes as much as possible of the deduction from the prepaid balance.
- When the employee no longer receives a paycheck (the contract and payment term have ended), the system takes current deductions from the prepaid balance.

It is possible to prepay too much or too little in some circumstances, such as:

- The deduction rates are based on age.
- The deductions are based on current pay earnings, and there is a pay change.
- The deduction rate changes after the contract is over.
- The prepayment factor causes over payment.

If an employee prepays too much for benefits, use paysheets to make a one-time deduction refund. If an employee prepays too little, make a one-time benefits payment.

# **Prerequisite**

You must set up the Company General Deductions page to use PREPAY as a deduction code.

### **Related Links**

Assigning General Deductions to a Company

# **Contract Prepay Options Page**

(E&G) Use the Contract Prepay Options page (CONTRACT\_PREPAY) to enable a contract employee to prepay benefits over the course of the contract and pay period when the employee's benefits coverage extends past the term of the contract.

#### **Navigation**

Workforce Administration > Job Information > Contract Administration > Contract Prepay Options NA > Contract Prepay Options

#### **Image: Contract Prepay Options page**

This example illustrates the fields and controls on the Contract Prepay Options page.

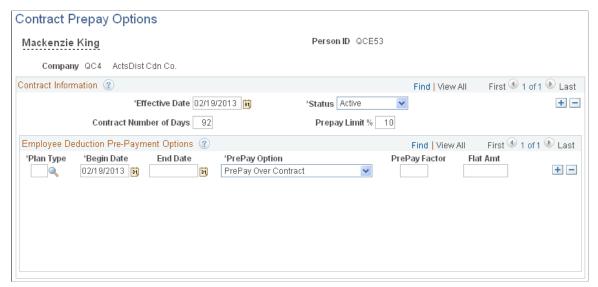

#### **Contract Number of Days**

The default value is the length of the contract term for the contract that is effective on the prepay options effective date. You can override this field.

#### **Prepay Limit %**

Enter the percentage of the net pay amount that you can use to prepay benefits. For example, if this value is 15, then you can use a maximum of 15 percent of the net pay amount to prepay benefits. If the prepay benefits amount exceeds 15 percent of the net pay amount, the system takes up to the 15 percent limit.

## **Employee Deduction Pre-Payment Options**

Use fields in this group box to indicate how to calculate the prepaid deductions for the specified benefits.

#### **PrePay Option**

Indicate how to calculate the prepaid deductions for this benefit:

*Contract:* The system prorates the deductions that extend past the term of the contract across the contract pay period.

Factor: The system adds a factor of the regular deduction to each pay period that falls in the time period in the Begin Date and End Date fields.

The following are three possible prepay scenarios in the case of a 9-month contract with monthly payroll and 12-month benefits coverage. Assume the monthly benefits deductions are 60 USD:

• If you select *Contract*, the system prorates the cost of the remaining three months of benefits deductions over the course of the contract. In our example, the total pay period benefits deductions are 80 USD, which is calculated as:

60 USD x frequency factor / number of days in contract

Use the frequency factor of the monthly frequency on the Contract Pay page.

- If you select *Factor*, indicate the time period during which the system should apply the prepayment calculations. If you decide to pay the benefits deductions for the remaining three months of the year in the first six months of the contract, indicate the dates of those months in the Begin Date and End Date fields. Then decide the factor of the deduction to add to the regular benefits deduction for each month in the period. If you enter 0.5 in the PrePay Factor field, the system adds 30 USD (0.5 \* 60 USD) to the regular monthly deductions of 60 USD for the first six months, for a total of 90 USD. For the remaining three months of the contract and pay period, the system deducts only the regular benefits deduction of 60 USD.
- You can also indicate a prepay factor and a flat amount. If you indicate the middle seven months of the contract in the Begin Date and End Date fields, you might use a factor and a flat amount to spread the prepaid deductions across those seven months. If you enter 0.4 in the PrePay Factor field and 1.72 USD in the Flat Amt (flat amount) field, the system deducts 24 USD (0.4 \* 60 USD) and 1.72 USD, for a total of 25.72 USD, for each of the seven months.

Enter the prepay factor of the deductions that you are prepaying. For example, if you enter 2, the system deducts twice the payperiod deduction amount, in addition to the regular pay-period deduction, for each pay period between the begin and end dates. Use this field only when you select *Factor* in the PrePay Option field.

**Note:** Using the PrePay Factor option might cause an overpayment of deductions.

**PrePay Factor** 

# **Adjusting Contract Employee Prepay Balances**

# **Pages Used to Adjust Contract Prepay Balances**

| Page Name                       | Definition Name  | Usage                                                                                                    |
|---------------------------------|------------------|----------------------------------------------------------------------------------------------------|
| Prepay Balances Page            | BALANCES_PREPAY1 | (E&G) Review a contract employee's benefits deduction prepay balances if you use the Contract Prepay feature.  Before using this page, you must set up the Contract Prepay Options page.                    |
| Prepay Balance Adjustments Page | BALANCES_PREPAY2 | (E&G) Review a contract employee's benefits deduction prepay balance and balance history if you use the Contract Prepay feature.  Before using this page, you must set up the Contract Prepay Options page. |
| Adjust Prepay Balance1 Page     | ADJ_PREPAY_BAL1  | (E&G) Enter a reason for adjustments to an employee's benefits prepayment balance.                                                                                                    |
| Adjust Prepay Balance2 Page     | ADJ_PREPAY_BAL2  | (E&G) Adjust an employee's benefits prepayment balance.                                                                                                    |

# **Understanding Contract Employee Prepay Balance Adjustments**

The system creates a prepay balance record when the Pay Confirmation process is run, and it shows a benefits deduction prepayment. The Pay Confirmation process continues to update the prepay balance record with each run. When the prepay balance reaches zero, the system deletes the record.

You cannot make an adjustment to issue a refund for overpayment using the PrePays component (ADJ\_PREPAY\_BAL). Use paysheets to make a one-time deduction refund.

**Note:** You must set up a PREPAY deduction code on the Company General Deductions Table to use PREPAY as a deduction code.

# **Prepay Balances Page**

(E&G) Use the Prepay Balances page (BALANCES\_PREPAY1) to review a contract employee's benefits deduction prepay balances if you use the Contract Prepay feature.

Before using this page, you must set up the Contract Prepay Options page.

### Navigation

- Payroll for North America > Periodic Payroll Events USA > Balance Reviews > PrePays > Prepay
   Balances
- Payroll for North America > Periodic Payroll Events CAN > Balance Reviews > PrePays > Prepay Balances

#### **Image: Prepay Balances page**

This example illustrates the fields and controls on the Prepay Balances page.

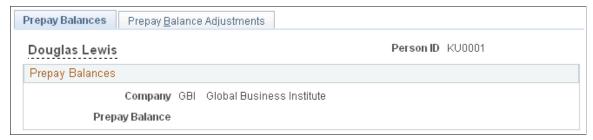

Company

The company that issued the contract.

**PrePay Balance** 

The employee's benefits deduction prepay balance (how much the employee has overpaid in anticipation of benefits coverage that extends past the pay period).

# **Prepay Balance Adjustments Page**

(E&G) Use the Prepay Balance Adjustments page (BALANCES\_PREPAY2) to review a contract employee's benefits deduction prepay balance and balance history if you use the Contract Prepay feature.

Before using this page, you must set up the Contract Prepay Options page.

#### **Navigation**

- Payroll for North America > Periodic Payroll Events USA > Balance Reviews > PrePays > Prepay Balance Adjustments
- Payroll for North America > Periodic Payroll Events CAN > Balance Reviews > PrePays > Prepay Balance Adjustments

### Image: Prepay Balance Adjustments page

This example illustrates the fields and controls on the Prepay Balance Adjustments page.

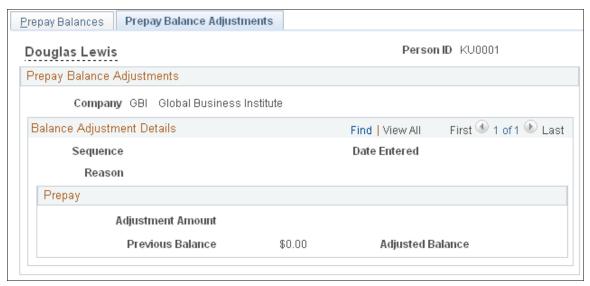

**Sequence Number** 

The sequence number of the adjustment reason. If more than one adjustment occurs in a day, the number in this field indicates which adjustment took place first.

### **Prepay Balance Adjustment**

Adjustment

The amount of the prepay balance adjustment. For example, if you increase prepayments by 20 USD per month for the remaining six months of the contract term, this field displays

120.00 USD (20 USD \* 6 months = 120 USD).

PrePay Balance, Before and After

Displays the prepay balance before and after the adjustment.

# **Adjust Prepay Balance1 Page**

(E&G) Use the Adjust Prepay Balance1 page (ADJ\_PREPAY\_BAL1) to enter a reason for adjustments to an employee's benefits prepayment balance.

#### Navigation

- Payroll for North America > Periodic Payroll Events USA > Balance Adjustments > PrePays >
  Adjust Prepay Balance1
- Payroll for North America > Periodic Payroll Events CAN > Balance Adjustments > PrePays >
  Adjust Prepay Balance1

### Image: Adjust Prepay Balance 1 page

This example illustrates the fields and controls on the Adjust Prepay Balance 1 page.

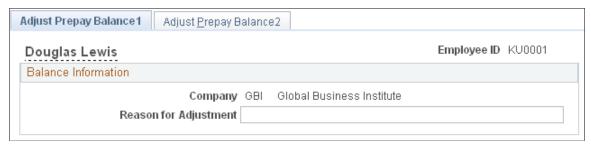

**Adjustment Reason** 

Enter the reason for the adjustment to the benefits deduction prepayments.

# **Adjust Prepay Balance2 Page**

(E&G) Use the Adjust Prepay Balance2 page (ADJ\_PREPAY\_BAL2) to adjust an employee's benefits prepayment balance.

#### Navigation

- Payroll for North America > Periodic Payroll Events USA > Balance Adjustments > PrePays > Adjust Prepay Balance2
- Payroll for North America > Periodic Payroll Events CAN > Balance Adjustments > PrePays > Adjust Prepay Balance2

# Image: Adjust Prepay Balance2 page

This example illustrates the fields and controls on the Adjust Prepay Balance2 page.

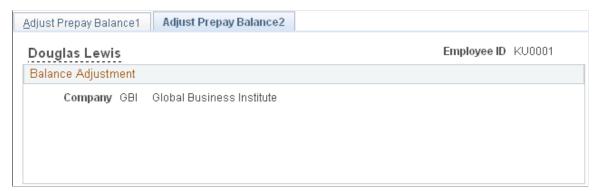

**PrePay** Enter the amount of the prepay adjustment in either positive or

negative amounts.

**Balance** Displays the balance of the prepaid deduction amount after taking into consideration the prepay adjustment amount.

# **Certifying Time and Effort**

# **Pages Used to Certify Time and Effort**

| Page Name                                 | Definition Name | Usage                                                                                              |
|-------------------------------------------|-----------------|----------------------------------------------------------------------------------------------------|
| Grants Time and Effort Certification Page | GM_TEC_OT_ERNCD | (E&G) Select earnings codes to include in time and effort certification.                           |
| Time/Effort Certification Report Page     | RC_GM_TE        | (E&G) Run the GM Time and Effort<br>Certification report.                                          |
|                                           |                 | This page is identical to the common run control page used for many payroll processes and reports. |
|                                           |                 | See RUNCTL_PAYINIT Page.                                                                           |

# **Understanding Time and Effort Certification**

Higher education organizations can use the Grants Time and Effort Certification report (GMTEC002) to satisfy A-21 Certification requirements. Time and effort certification applies to any individual who receives funding through your institution's sponsored programs office and to anyone who charges more than one funding source or project/grant. Each institution handles this reporting requirement differently.

See your PeopleSoft Grants product documentation.

# **Grants Time and Effort Certification Page**

(E&G) Use the Grants Time and Effort Certification page (GM\_TEC\_OT\_ERNCD) to select earnings codes to include in time and effort certification.

#### **Navigation**

Set Up HCM > Product Related > Payroll for North America > Compensation and Earnings > Grants Time and Effort Certif > Grants Time and Effort Certification

### **Image: Grants Time and Effort Certification page**

This example illustrates the fields and controls on the Grants Time and Effort Certification page.

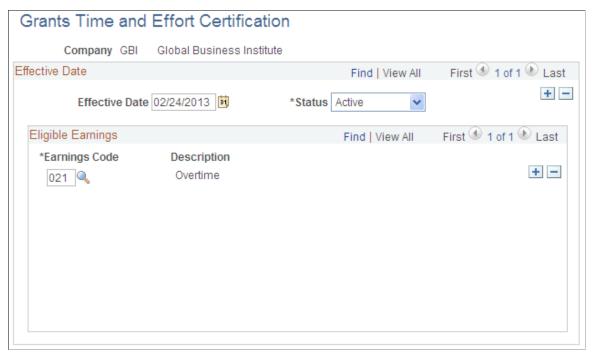

### **Earnings Code**

Select the earnings code to include in the time and effort certification.

The SQR normally includes all regular earnings hours and amounts, but each employee can have a number of other earnings (additional pay, overtime, bonus, parking allowance, expense reimbursement, and so on). You will not want all of these earnings to be included in the GM Grants Time and Effort Certification report. You can control which of these other earnings to include in the report by listing the specific earnings codes on this page.

# Integrating with PeopleSoft Time and Labor

# **Understanding the Interface with Time and Labor**

This topic discusses:

- · Processing steps.
- Processing summary.
- Consolidation.

# **Processing Steps**

To process a payroll in Payroll for North America using Time and Labor data:

- 1. Set up the interface between Time and Labor and Payroll for North America.
- 2. Load time and labor data into paysheets.

PeopleSoft recommends executing the Load Time and Labor COBOL SQL process (PSPLDTL1) immediately before executing the payroll calculation. This ensures that the payroll system receives the most current information for processing.

**Note:** If you make certain job data changes after running the Load Time and Labor process, you must re-load time to prevent the pay calculation process from creating duplicate pay earnings rows. Specifically, if there is new job data, and the preliminary calculation process does not find a perfect match in the existing pay earnings rows, then a new pay earnings row is added and no existing rows are removed.

To be considered a perfect match, the following data must match exactly: earnings end date, earnings begin date, department ID, job code, business unit, position number, GL pay type, account code, project costing business unit, project ID, activity ID, state, locality, hourly rate, and the separate check indicator.

3. Review error messages in the Review Time and Labor Load component (PY LDTL TBL).

You can locate and view all errors for each employee that has errors.

If errors result from payable time, resolve them in Time and Labor and load data again.

- 4. Run the Pay Calculation COBOL SQL process (PSPPYRUN) and the remaining phases of the payroll cycle through confirmation.
- 5. Run the Extract Time and Labor Costs Application Engine process (PY\_PULL\_COST) to extract time and labor costs from Payroll for North America into Time and Labor.

This diagram illustrates the responsibilities of the Payroll User in the Payroll for North America and Time and Labor interface:

# Image: Responsibilities of Payroll User in the Payroll for North America and Time and Labor interface

This diagram illustrates the responsibilities of the Payroll User in the Payroll for North America and Time and Labor interface.

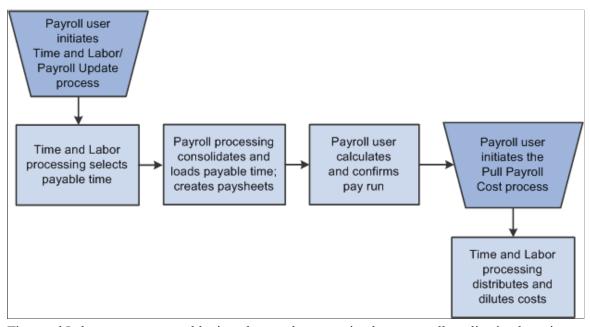

Time and Labor generates payable time that can be transmitted to a payroll application by using an integration feature between the two applications. All interactions between Time and Labor and Payroll for North America are initiated from the payroll pages.

Note: The system excludes non-employee data from being updated in Payroll for North America.

# **Setting Up the Interface with Time and Labor**

# Pages Used to Set Up the Time and Labor Interface

| Page Name                                            | Definition Name    | Usage                                                                                       |
|------------------------------------------------------|--------------------|---------------------------------------------------------------------------------------------|
| Installation Table - Product Specific Page           | INSTALLATION_TBL1A | Select Time and Labor options for paysheet load.                                            |
| Pay Group Table - Time and Labor Page                | PAYGROUP_TABLE9    | Select time and labor task elements that you want to load into paysheets for the pay group. |
| Final Check Program Table - Program  Definition Page | TERM_PGM_TBL       | Specify whether to include Time and Labor payable time during final check processing.       |

| Page Name               | Definition Name    | Usage                                                     |
|-------------------------|--------------------|-----------------------------------------------------------|
| Pay Calendar Table Page | PAY_CALENDAR_TABLE | View whether the Labor Distribution process has been run. |

# **Installation Table - Product Specific Page**

Use the Installation Table - Product Specific page (INSTALLATION\_TBL1A) to select Time and Labor options for paysheet load.

#### **Navigation**

Set Up HCM > Install > Installation Table > Product Specific

#### **Image: Installation Table - Product Specific page**

This example illustrates the fields and controls on the Installation Table - Product Specific page.

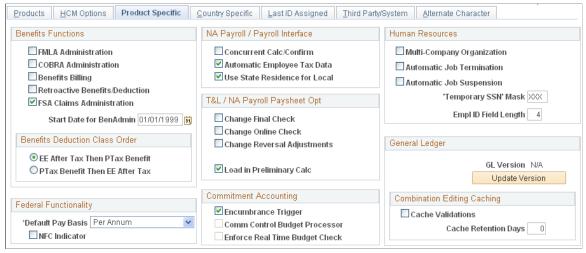

Options in the T&L/NA Payroll Paysheet Opt (Time and Labor and North American payroll paysheet options) group box relate specifically to the functioning of the integration between Time and Labor and Payroll for North America.

Change Final Check, Change Online Check, and Change Reversal Adjustments We recommend that you do not select these options because they control whether users can make paysheet changes to data that is retrieved from Time and Labor. If you select these options, any changes made directly to the paysheets aren't transmitted back to Time and Labor.

**Load in Preliminary Calc**(load in preliminary calculations)

The Pay Calculation process uses the value of the Load in Preliminary Calc field to determine whether to load new available time (additional time that was worked before the job change but not previously entered on paysheets):

 If you select this check box, the system loads all valid available time to the new paysheets, including new available time. • If you deselect this check box, the process does not load any new available time to paysheets except as noted below.

**Note:** If an employee had a Job data change that caused paysheets to be rebuilt, the Pay Calculation process attempts to reload all valid time and rejects time that is no longer valid as a result of the job change. This is true regardless of the setting of the Load in Preliminary Calc field. As a result, some new time might be loaded for employees who had a Job data change, even when this option is not selected on the Installation table.

#### **Related Links**

"Product Specific Page" (PeopleSoft HCM 9.2: Application Fundamentals)

# Pay Group Table - Time and Labor Page

Use the Pay Group Table - Time and Labor page (PAYGROUP\_TABLE9) to select time and labor task elements that you want to load into paysheets for the pay group.

#### Navigation

Set Up HCM > Product Related > Payroll for North America > Payroll Processing Controls > Pay Group Table

Select the Pages 7–9 link.

Select the Time and Labor page.

## Image: Pay Group Table - Time and Labor page

This example illustrates the fields and controls on the Pay Group Table - Time and Labor page.

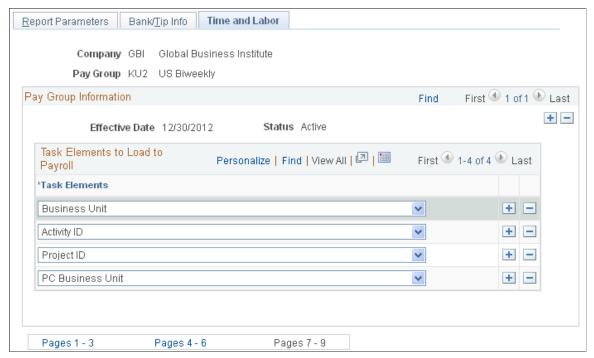

Task Elements to Load to Payroll

Insert a row for each time and labor element that you want to be loaded onto paysheets: *Account Code, Business Unit, Department, Job Code, Locality, Position Number,* and *State.* 

Separate lines are created on the paysheets whenever a new set of time and labor elements is encountered. For example, if you select *Business Unit* and then put a different business unit on the regular hours reported for each day (for five days), five lines would be created on the paysheet. However, if you select *Business Unit* and *Department*, then enter the same business unit and department on all hours reported for the pay period, one line would be created on the paysheet.

Certain values also have dependencies. If you select *Department*, you must also select *Business Unit*. If you select *Job Code*, you must also select *Business Unit*. If you select *Locality*, you must also select *State*.

**Note:** The Payroll for North America system is delivered with the default values of *State* and *Locality* already inserted on this page. If you designate multiple task elements on this page, it may cause problems with the array size. Take this into consideration when setting up this page.

# Final Check Program Table - Program Definition Page

Use the Final Check Program Table - Program Definition page (TERM\_PGM\_TBL) to specify whether to include Time and Labor payable time during final check processing.

#### **Navigation**

- Set Up HCM > Product Related > Payroll for North America > Payroll Processing Controls > Final Check Program Table > Program Definition
- Set Up HCM > Product Related > Payroll for North America > Payroll Processing Controls > Final Check Program Table USF > Program Definition

#### Image: Final Check Program Table - Program Definition page

This example illustrates the fields and controls on the Final Check Program Table - Program Definition page.

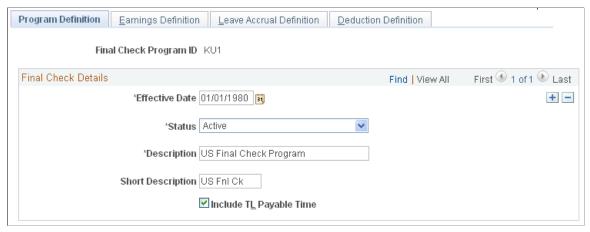

Select the Include T&L Payable Time (include time and labor payable time) check box if you want to include time and labor payable time during a Final Check process.

## **Related Links**

**Defining the Final Check Process** 

# Pay Calendar Table Page

Use the Pay Calendar Table page (PAY\_CALENDAR\_TABLE) to view whether the Labor Distribution process has been run.

### **Navigation**

Set Up HCM > Product Related > Payroll for North America > Payroll Processing Controls > Pay Calendar Table > Pay Calendar Table

### Image: Pay Calendar Table page

This example illustrates the fields and controls on the Pay Calendar Table page.

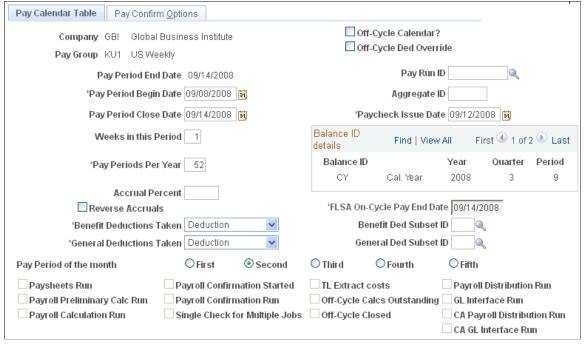

#### Navigation

Set Up HCM > Product Related > Payroll for North America > Payroll Processing Controls > Pay Calendar Table > Pay Calendar Table

The system selects the T&L Extract costs (time and labor extract costs) display-only check box if the labor distribution process has been run for the specified pay calendar.

# **Loading Payable Time into Paysheets**

This topic provides overviews of processing steps and guidelines, run control options, and consolidation, lists prerequisites, and discusses how to:

- Select processing parameters.
- Filter the load processing.
- Select earnings for on-cycle separate checks.

# **Understanding Processing Steps and Guidelines**

Use the following guidelines to ensure an accurate transfer of time and labor data to Payroll for North America paysheets.

## **Processing Steps**

To process a payroll in Payroll for North America using time and labor data:

- 1. Load time and labor data into paysheets.
- 2. Review results and correct errors.
- 3. Start the pay calculation processing and the remaining phases of the payroll cycle.

### **Payroll Processes That Load Time and Labor Time**

The following Payroll for North America processes load payable time from Time and Labor:

- Load Time and Labor COBOL SQL process (PSPLDTL1).
- Pay Calculation.
- Online Check.
- · Final Check.

### Iterative Processing

Initiate the loading of the time and labor data from the Load Time and Labor component (PY\_LDTL\_RC), where you specify the pay run ID and additional criteria to filter data you want to load. Based on the options that you select in this component, the process selects appropriate payable time from Time and Labor records. You can also identify which data should be loaded to separate checks.

You can run and rerun the update process on an iterative basis. The first time that you run the update process, the system updates all time and labor earnings on the paysheets for the employees selected by the run parameters. Then, any subsequent load runs under the same parameters update only data that needs to be updated, such as earnings for employees who have a Job change or whose time and labor earnings have changed since the last pay update process was run. Data is also updated if there are new rows of time and labor data that are eligible to be transferred to paysheets.

Running the Load Time and Labor process iteratively makes sense if you administer a salaried group of employees who have a very low exception rate. In this situation, you can run the Load Time and Labor process after you create time at the beginning of a pay period, then run a preliminary pay calculation and do some cleanup. Then, at the end of the pay period, you can run the Load Time and Labor process again to select only those employees who have reported exceptions during the period, such as the odd vacation or sick leave. Even with the odd exception time, remember that the Load Time and Labor process performs a complete reupdate of the employee's time to ensure that the time is properly summarized.

# **Time and Labor as Other Earnings**

After selecting payable time, the Load Time and Labor process consolidate the payable time and creates or updates the appropriate paysheets. It loads time and labor data into the paysheets as Other Earnings and marks the paysheets as Other Earnings. After processing is complete, the system identifies the time and labor data in Pay Other Earnings by selecting the TL Records (time and labor records) check box on the parent Pay Earnings record.

Additional paysheet transactions, unique other earnings lines on the paysheet, are generated for time and labor data based on any of the following information in effect for the employee during the pay period:

- Tax distribution.
- Earnings distribution.

- Prior period adjustments.
- Task element overrides to paysheets.
- (USA) Fair Labor Standards Act (FLSA) adjustments.
- Job change (pay group, department, rate change, and so on).

If a paysheet already exists for the employee, that paysheet is updated. If the paysheet does not exist for the employee, the Create Paysheet COBOL SQL process (PSPPYBLD) creates one for both on-cycle and off-cycle runs.

# **Hourly and Exception Hourly Employees**

For hourly or exception hourly employees, any regular hours that are created by the Create Paysheet process, posted in the Reg Hrs (regular hours) field on the paysheet, are set to zero during the loading of time and labor payable time to paysheets.

You should report the hours, units, or dollars that represent regular time through Time and Labor.

## Salaried Employees

Because salaried employees are not paid on an hourly basis, it is not appropriate to pay them based on the number of regular hours that are reported in Time and Labor. In this case, the Load Time and Labor process does not set to zero any regular earnings that are created by the Create Paysheet process, nor does it load paysheets with any time and labor earnings mapped to the default regular earnings code for the salaried employee's pay group. Salaried employees are paid the amount that is posted in the Reg Salary (regular salary) field on the paysheet earnings line. However, the payroll costs for salaried employees can be distributed in Time and Labor.

### **Holiday Hours**

Prior to loading time and labor earnings through the Load Time and Labor process, the system removes any holiday hours that are created by the Create Paysheet process, regardless of employee type. It is expected that all holiday time be reported through Time and Labor or created by Time and Labor system processes.

## **Prior Period Adjustments**

The Load Time and Labor process automatically updates prior period adjustments in Time and Labor. The process populates the paysheet with both the negative and positive hours, amounts, or unit in Other Earnings. It summarizes all negative and positive adjustment entries by date and by earnings code.

The Load Time and Labor process creates a new earnings entry for each prior period adjustment and sets the pay earning's begin/end dates equal to the prior period adjustments date under report.

### (CAN) El Prior Period Corrections

The system does not determine whether prior period time is a prior period correction for EI (employment insurance) purposes or a prior period adjustment. After loading prior period time from Time and Labor, you must select the EI Period Correction check box on the paysheet only for pay corrections, not for pay adjustments.

Use these definitions to determine whether the prior period time is a pay adjustment or pay correction for EI purposes:

- Pay adjustments are situations where there has been a delay in recognizing, implementing, or processing a change in an employee's pay.
  - For example, an increase in wages under a union contract, agreed to three months after the end of the previous contract, gives rise to a retroactive pay increase or adjustment.
- Pay corrections involve errors such as hours missed when a previous pay period was processed, incorrectly keyed pay rates affecting previous pay periods processed, or back wages paid to an employee who was wrongfully dismissed.

The insurable earnings and hours for pay corrections must be allocated to the prior pay periods for which they are paid, not the pay periods in which they are paid.

### Single Online Check

When you request a single online check, you first see a message box that asks if you want to use the Create Paysheet process. If you answer Yes, and the Time and Labor application is installed, you get a second message box that asks if you want the process to retrieve available time and labor data. If you answer Yes to this message, the system displays the Filter Options page where you can filter available time by earnings code or date range.

#### **Final Check**

You can use an existing on-cycle calendar to run the Final Check process. The Final Check process takes any existing paysheets, including Time and Labor, and copies them to an off-cycle paysheet. Then it marks the source paysheets as Not OK to Pay. In effect, the Final Check process generates an off-cycle request for one employee. It uses the same logic as the final check currently uses to determine the pay end date to use for the creation of the Time and Labor paysheets. The system always asks if you want to use existing paysheets or create new ones.

The Request Final Check page includes the Include T&L Payable Time check box which you select if you want to include time and labor payable time in the Final Check Paysheet Creation process. This option brings a separate Pay Other Earnings Rows sourced from Time and Labor.

### Pay Unsheet

If you run the Payroll Unsheet SQR Report process (PAYUNSHT) after loading payable time from Time and Labor, the system sets the payable status to *Rejected* with a reason of *Cancelled*.

#### Related Links

Printing Paychecks and Direct Deposit Advices

"Overview of Payroll Integration" (PeopleSoft HCM 9.2: Time and Labor)

# **Understanding Consolidation**

Time and Labor maintains employee time information at the work day and task levels to meet a variety of requirements such as project costing and various accounting functions. However, this level of detail is not required for payroll processing. Because such detail is not necessary, and to minimize payroll processing time, the Load Time and Labor process selects and consolidates time and labor data to load into paysheets.

# **Consolidation of Time and Labor Data for Paysheets**

The system uses the Time and Labor date under report (the date for which time was reported) and pay calendar pay begin and end dates to identify which daily time transactions to select for consolidation to the paysheets. Any current period information that has been paid in a previous off-cycle pay run is not included in an on-cycle pay run for the current period.

Only daily Time and Labor time records with the following criteria are selected:

- A payable status of *Estimate, Approved, Rejected by Payroll, Taken by Payroll, Paid-Labor Distributed,* or *Paid-Labor Diluted.*
- Prior period adjustments that have a date under report less than the pay begin date.
- Payable status of *Sent to Payroll* or *Closed* and payroll request number is zero (time has not already been paid) and record-only adjustment is "N" (No).

Both the corresponding adjustment amounts for prior period adjustments and any offsets are updated to the paysheets.

#### **Consolidation Criteria**

Time and Labor selects the appropriate payable time and transfers the data to Payroll for North America and consolidates the data. Consolidation of data entries takes place when the following criteria are met:

- The date under report (the date for which time was reported) is the same for multiple rows of payable time (the rows are consolidated).
- The employee's Job information has not changed during the pay period.
- The earnings codes are the same.
- The payment types for the earnings code match (Either Hours or Amount OK; and Hourly Only).
- The state, locality, override rate, and compensation rate code, if entered for the payable time, match.
- The account code, business unit, department, job code, and position number, if entered for the payable time, match.

Payroll for North America only checks these five task-related elements if they have been defined on the Pay Group Table - Time and Labor page. For example, if Entry 1 has an account code of 123, and Entry 2 has an account code of 456, the system combines these entries if all of the other consolidation requirements are met, unless account code has been defined on the Pay Group Table - Time and Labor page.

Prior period adjustments are consolidated separately from current period earnings. In addition, positive and negative prior period adjustments are consolidated separately.

Prior period adjustments are always consolidated one day at a time, so the earnings begin and end dates in Payroll for North America are always equal to the adjustment's date under report in Time and Labor. This provides Payroll for North America with enough information to recalculate FLSA rates.

### **Consolidated Entries Linked to Original Entries**

The system keeps track of how it consolidates payable time and informs Time and Labor which entries are combined by passing back a set of sequence and cross-reference numbers for each time entry. This information is important to the labor distribution process.

# **Understanding Run Control Options**

The Load Time and Labor page enables you to specify parameters that determine:

- Whether to load time to an on-cycle or off-cycle pay run.
- Whether to load all available time, only prior period time, or to filter time by:
  - Employee

Use this filter if, for example, you must process a time adjustment for a single employee after the regular payroll is loaded.

Earnings code

You can use earnings code filters in conjunction with all other filters.

Pay group

Use this filter if you must resolve issues with particular pay groups but not all.

Date range

Use this filter if, for example, the regular payroll is loaded but new time adjustments are required. You can load the adjustments without picking up any new time.

- Whether to load time to a separate check:
  - Use the On-Cycle Separate Check page to select up to three sets of earnings codes grouped for separate checks in an on-cycle pay run.
  - Use the Load Time to Separate Check indicator with on-cycle or off-cycle pay runs to load all prior period time for all employees in the pay run to a separate check or to load all filtered time for the designated filters in the pay run to a separate check.

Some of these options are mutually exclusive.

# **Availability of Options**

This table summarizes the availability of the Load Time to Separate Check field, the Filter page, and the On-Cycle Separate Check page in the Load Time and Labor run control component under various conditions:

| Pay Run  | Processing Option | Load to Separate<br>Check field | Filter page | On-Cycle Separate<br>Check page |
|----------|-------------------|---------------------------------|-------------|---------------------------------|
| On-Cycle | All Time          | Unavailable                     | Hidden      | Visible                         |

| Pay Run   | Processing Option | Load to Separate<br>Check field | Filter page | On-Cycle Separate<br>Check page                                                                |
|-----------|-------------------|---------------------------------|-------------|------------------------------------------------------------------------------------------------|
| On-Cycle  | Filtered Time     | Available                       | Visible     | Hidden if Load to<br>Separate Check is<br>selected.  Visible if Load to                        |
|           |                   |                                 |             | Separate Check is deselected.                                                                  |
| On-Cycle  | Prior Period      | Available                       | Visible     | Hidden if Load to<br>Separate Check is<br>selected.<br>Visible if Load to<br>Separate Check is |
| Off-Cycle | All Time          | Unavailable                     | Hidden      | deselected.  Hidden                                                                            |
|           | Filtered Time     | Unavailable                     | Visible     | Hidden                                                                                         |
| Off-Cycle | Filtered Time     | Unavailable                     | Visible     | Fildden                                                                                        |
| Off-Cycle | Prior Period      | Unavailable                     | Visible     | Hidden                                                                                         |

# On-Cycle Separate Check Page Usage

This table provides examples of how the On-Cycle Separate Check page might be used for some of the load processing options:

| Processing Option  | Example of On-Cycle Separate Check Page Usage                                                              |
|--------------------|----------------------------------------------------------------------------------------------------|
| Load All Time      | Indicate that overtime is to be paid on a separate check, but all other time is paid on the regular check. |
| Load Filtered Time | Load only one employee for only one earnings to a separate check.                                          |

# **Understanding Refresh Request**

A refresh request is a method of recapturing lost data. It is not generally a normal stage in the regular processing cycle.

A refresh request enables you to reselect all of the data that was passed in the original request, current and prior period adjustments, plus any new unclaimed payable time entries (where payable status is set to *Estimate, Closed, Sent to Payroll,* or *Rejected by Payroll*).

Use the Review Time and Labor Load component (PY\_LDTL\_TBL) to determine the correct run to refresh prior to running the refresh process.

The selection process for refresh requests is the same as an original request. The only difference is that prior to the loading of data, a process runs that performs the following functions:

- Deletes the payroll request number and pay system value on the Payable Time record.
- Deletes all applicable transactions in Pay Earnings and Pay Other Earnings.
- Resets payable status.

# **Prerequisites**

In addition to other setup steps previously discussed, you must define the pay run ID and pay calendars prior to running the Load Time and Labor process.

#### **Related Links**

Setting Up the Interface with Time and Labor

# Pages Used to Load Payable Time Into Paysheets

| Page Name                          | Definition Name    | Usage                                                                                                    |
|------------------------------------|--------------------|----------------------------------------------------------------------------------------------------|
| Load Time and Labor Page           | PY_LDTL_RC         | Select processing options then run the<br>Load Time and Labor process to load<br>payable time from Time and Labor into<br>Payroll for North America paysheets for<br>processing. |
| Load Time and Labor - Filters Page | PY_LDTLEMP_RC      | Select employees, earnings codes, pay groups, or range of dates to load payable time from Time and Labor into Payroll for North America paysheets for processing.                |
| On-Cycle Separate Check Page       | PY_LDTL_SEP_CHK_RC | Select up to three groupings of earnings codes for separate checks.                                                                                                    |

# **Load Time and Labor Page**

Use the Load Time and Labor page (PY\_LDTL\_RC) to select processing options then run the Load Time and Labor process to load payable time from Time and Labor into Payroll for North America paysheets for processing

#### Navigation

- Payroll for North America > Payroll Processing USA > Create and Load Paysheets > Load Time and Labor > Load Time and Labor
- Payroll for North America > Payroll Processing CAN > Create and Load Paysheets > Load Time and Labor > Load Time and Labor
- Payroll for North America > Payroll Processing USF > Create and Load Paysheets > Load Time and Labor > Load Time and Labor

### Image: Load Time and Labor page

This example illustrates the fields and controls on the Load Time and Labor page.

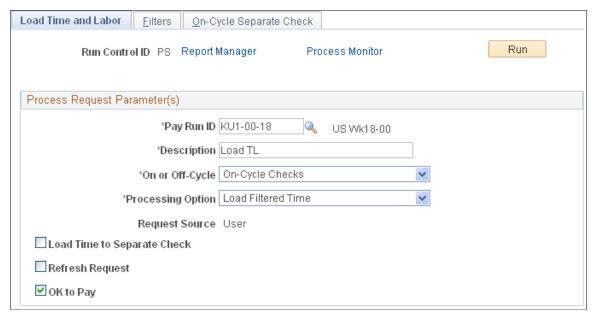

### Pay Run ID

Select the pay run ID that identifies the pay calendars that you want to process. Each pay calendar identifies a company, pay group, and the start and end dates of the pay period. This selects employees that have been active any time during the pay period.

#### Description

Use this field to discriminate between multiple instances of loading time and labor data when using the Review Time and Labor Load - Load Time Labor page and Review Time and Labor Load - Off-Cycle Data page.

#### On or Off-Cycle

Values are:

*On-Cycle:* Select to process a regularly scheduled pay run.

Off-Cycle: Select to process a payroll outside the pay group's normal pay period schedule.

#### **Processing Options**

Select the processing option:

- Load All Time: Select to load all available payable time for the pay run ID.
- Load Filtered Time: Select to make the Filters page available where you can enter selection criteria in conjunction with the pay run ID to filter the payable time that is loaded.

For on-cycle runs, you can also select Load to Separate Check to load the filtered time to a separate check for each employee being processed.

• Load Prior Period Time: Select to load payable time for dates prior to the pay period begin date.

Selecting this option makes the Filters page available where you can enter selection criteria in conjunction with the pay run ID to filter the payable time that is loaded.

For on-cycle runs, you can also select Load to Separate Check to load the prior period time to a separate check for each employee being processed.

**Note:** (CAN) After loading prior period time from Time and Labor, you must select the EI Period Correction check box on the paysheet *only* for pay corrections, not for pay adjustments.

See Understanding Processing Steps and Guidelines.

#### **Request Source**

This is a display-only field. It displays the source of the request: *Pay Calc* (pay calculation), *Final Calc* (final calculation), *Online Check*, or *User*. It indicates whether you or someone else generated the loading of time and labor data or if the system did it automatically through the Pay Calculation, final Pay Calculation, or Online Check process.

#### **Load Time to Separate Check**

Select to load all prior period time or filtered time to a separate check for all employees included in the selection criteria.

This field is not available for off-cycle runs or if the on-cycle processing option is *Load All Time*.

### OK to Pay

Select if you want all time and labor earnings to be marked as OK to Pay on the paysheet. If you do not select this check box, you must manually mark every paysheet as OK to Pay on the Paysheet page.

#### **Refresh Request**

Select to restart the selection process for all employees in the pay run. This should be used only when you must recover data if paysheets have been corrupted. This option should not be used on a normal rerun of the Load Time and Labor process, when more time is to be updated.

A refresh request enables you to reselect all of the data that was passed in the original request, current and prior period adjustments, plus any new unclaimed payable time entries (where payable status is set to *Estimate, Closed, Sent to Payroll,* or *Rejected by Payroll*).

**Note:** If you do not want to run labor distribution and dilution and do not select these options on the Pay System page in Time and Labor, then when the Load Time and Labor process runs to completion, it sets the payable status to *Closed* in Payable Time. When time is set to *Closed*, it can be published to PeopleSoft Projects as actuals.

#### Related Links

Reviewing Results and Correcting Errors

### **Understanding Run Control Options**

# **Load Time and Labor - Filters Page**

Use the Load Time and Labor -Filters page (PY\_LDTLEMP\_RC) to select employees, earnings codes, pay groups, or range of dates to load payable time from Time and Labor into Payroll for North America paysheets for processing.

### Navigation

- Payroll for North America > Payroll Processing USA > Create and Load Paysheets > Load Time and Labor > Filters
- Payroll for North America > Payroll Processing CAN > Create and Load Paysheets > Load Time and Labor > Filters
- Payroll for North America > Payroll Processing USF > Create and Load Paysheets > Load Time and Labor > Filters

#### Image: Filters page

This example illustrates the fields and controls on the Load Time and Labor - Filters page.

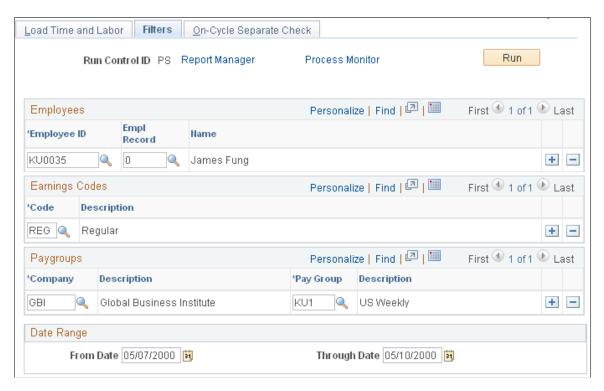

**Note:** This page is not visible if you select *Load All Time* in the Processing Option field on the Load Time and Labor page. It is visible for off-cycle runs only if you select *Load Filtered Time* in the Processing Option field on the Load Time and Labor page.

#### **Employees**

Enter the employee ID for the employees that you want to process. The employee must be in a company and pay group within the selected pay run ID. Paysheets are created only for employees who have available payable time.

The employee record number value is set by default to  $\theta$  (zero). If the employee has multiple jobs within the company, and you want to load time and labor data for that employee for a particular job, enter the employee record number corresponding to that job.

Earnings Codes Enter earnings codes to load data for a special payment, such

as a bonus run. If no earnings codes are selected, the system assumes that you want to load data for all earnings codes.

**Paygroups** Select pay groups if you want to restrict the load by company

and pay group. If no pay groups are selected, the system assumes that you want to load data for all pay groups.

**Date Range** Select dates to restrict the load to a date range. To load all time

prior to a particular date, enter only an end date and leave the from date blank. If you enter a from date but leave the through date blank, the system enters the pay end date as the default

through date.

### **Related Links**

Reviewing Results and Correcting Errors

# **On-Cycle Separate Check Page**

Use the On-Cycle Separate Check page (PY\_LDTL\_SEP\_CHK\_RC) to select up to three groupings of earnings codes for separate checks.

### Navigation

- Payroll for North America > Payroll Processing USA > Create and Load Paysheets > Load Time and Labor > On-Cycle Separate Check
- Payroll for North America > Payroll Processing CAN > Create and Load Paysheets > Load Time and Labor > On-Cycle Separate Check
- Payroll for North America > Payroll Processing USF > Create and Load Paysheets > Load Time and Labor > On-Cycle Separate Check

#### Image: On-Cycle Separate Check page

This example illustrates the fields and controls on the On-Cycle Separate Check page.

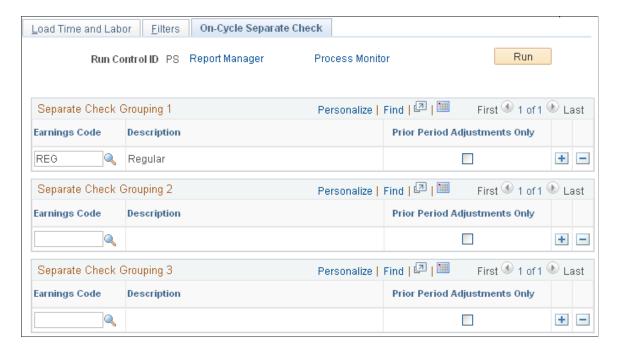

**Note:** This page is not visible for off-cycle pay runs or if Load to Separate Check is selected on the Load Time and Labor page.

You can select up to three sets of earnings codes to group onto separate checks.

#### **Earnings Code**

Select the group of earnings codes that you want to pay on each separate check.

#### **Prior Period Adjustments Only**

Select to load the selected earnings code to a separate check only for prior period time.

This field is not available for data entry if you select the *Load Prior Period Time* processing option.

**Note:** If you select the *Load Prior Period Time* processing option and want to load prior period time to separate checks, use the Load Time to Separate Check option on the Load Time and Labor page.

## **Reviewing Results and Correcting Errors**

## **Pages Used to Review Results and Correct Errors**

| Page Name                                    | Definition Name    | Usage                                                                                                    |
|----------------------------------------------|--------------------|----------------------------------------------------------------------------------------------------|
| Time and Labor Load Page                     | PY_LDTL_TBL        | View the processing parameters selected for the time and labor data that has been loaded. You must have already loaded the time and labor data using the Load Time and Labor page.             |
| Review Time and Labor Load - Filters<br>Page | PY_LDTLEMP_TBL     | View the filters applied to time and labor data that has been loaded. You must have already loaded the time and labor data using the Filters page.                                             |
| On-Cycle Separate Check Page                 | PY_LDTL_SEPCHK_TBL | View earnings code groupings for separate checks.                                                                                                    |
| Load Messages Page                           | PY_TL_PAY_MSG      | View one data row for each employee that has error messages for the selected pay run ID and last payroll request number. Select a details link to view all messages for the selected employee. |
| Payroll Load Messages Page                   | PY_TL_PAY_MSG2     | View details of all load messages for the employee selected on the Load Messages page.                                                                                                    |

## **Understanding Load Process Errors and Corrections**

Payroll for North America provides the Review Time and Labor Load component (PY\_LDTL\_TBL) in which you can review the load parameters and view:

- One row for each employee that has error messages for the selected pay run ID and last payroll request number.
- Details of all load messages for a selected employee.

Review errors in the Review Time and Labor Load component after each run of the Load Time and Labor process. You can also view the same error messages on the Review Payroll Error Messages page. You can check the status of the process with Process Monitor. However, the only error conditions that Process Monitor recognizes are those that affect the successful completion of the programs.

**Note:** If you encounter errors or discrepancies after you run pay calculation, we recommend that instead of making corrections on the paysheets, you make any time and labor corrections in Time and Labor, then rerun the Load Time and Labor process. The Time and Labor records and Payroll for North America records will then be synchronous.

#### **Interpreting and Correcting Errors**

For payable time that does not map to an earnings code, the system changes the payable time status to *Rejected* and generates an error message.

If you receive an "Invalid Mapping of TRC to NA Earnings Code" error message during processing, you must correct the time reporting code (TRC) to NA earnings code mapping and rerun the Load Time and Labor process.

If you receive an "Invalid Currency of TRC for the NA Pay Group" error message during processing, you have a conflict between the default currency for the pay group and the TRC currency. You must resolve this conflict, then rerun the Load Time and Labor process.

If you unsheet the payroll, the time and labor load error messages disappear because paysheets are required for the display of error messages.

## Time and Labor Load Page

Use the Time and Labor Load page (PY\_LDTL\_TBL) to view the processing parameters selected for the time and labor data that has been loaded.

You must have already loaded the time and labor data using the Load Time and Labor page.

#### Navigation

- Payroll for North America > Payroll Processing USA > Create and Load Paysheets > Review Time and Labor Load > Time and Labor Load
- Payroll for North America > Payroll Processing CAN > Create and Load Paysheets > Review Time and Labor Load > Time and Labor Load
- Payroll for North America > Payroll Processing USF > Create and Load Paysheets > Review Time and Labor Load > Time and Labor Load

#### Image: Review Time and Labor Load - Time and Labor Load page

This example illustrates the fields and controls on the Review Time and Labor Load - Time and Labor Load page.

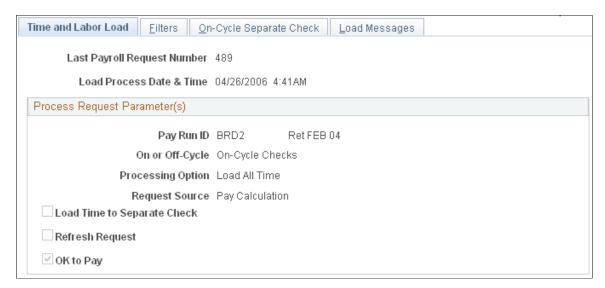

This page is a display-only version of the Load Time and Labor page.

#### **Cleanup for Restart**

This check box appears only if the Load Time and Labor process does not complete, and the payable time from Time and Labor remains in a *SP* (sent to payroll) payable status.

By selecting this check box, you can refresh the payable status to *RP* (rejected by payroll). You also must save the page to complete the refresh of payable time. If you reenter the page for the same payroll request number, the check box should no longer appear if the payable time refresh is complete. This enables you to reload the payable time to paysheets when the Load Time and Labor process is run again.

## **Load Messages Page**

Use the Load Messages page (PY\_TL\_PAY\_MSG) to view one data row for each employee that has error messages for the selected pay run ID and last payroll request number.

#### **Navigation**

- Payroll for North America > Payroll Processing USA > Create and Load Paysheets > Review Time and Labor Load > Load Messages
- Payroll for North America > Payroll Processing CAN > Create and Load Paysheets > Review Time and Labor Load > Load Messages
- Payroll for North America > Payroll Processing USF > Create and Load Paysheets > Review Time and Labor Load > Load Messages

#### **Image: Load Messages page**

This example illustrates the fields and controls on the Load Messages page.

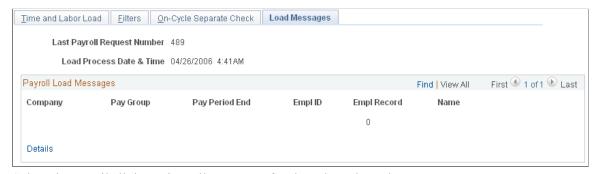

Select the Details link to view all messages for the selected employee.

#### Payroll Load Messages

The page lists each employee who has at least one load error message.

**Details** 

Select to access the Payroll Load Messages page (PY\_TL\_PAY\_ MSG2) where you can view load messages by employee.

## **Extracting Time and Labor Costs**

### Page Used to Extract Time and Labor Costs

| Page Name                        | Definition Name   | Usage                                                                                                    |
|----------------------------------|-------------------|----------------------------------------------------------------------------------------------------|
| Time and Labor Cost Extract Page | PY_TL_XTRACT_COST | Run the Extract Time and Labor Costs process (PY_PULL_COST) to extract time and labor costs from Payroll for North America to Time and Labor. You must have already loaded time and labor data and confirmed the payroll calculation before you can extract the costs. |

## **Understanding Time and Labor Cost Extraction**

After you have loaded time and labor payable time into Payroll for North America and then run the Pay Calculation and Pay Confirmation processes, you can extract the time and labor costs from Payroll for North America into Time and Labor. The Extract Time and Labor Costs Application Engine process (PY\_PULL\_COST) updates the Payable Time record in Time and Labor and flags the data with an indicator that the data originated from Payroll for North America. "Labor distribution" is another term for this extracting of time and labor costs.

**Note:** You define that you want labor distribution and labor dilution to be processed on the Pay System page in Time and Labor.

The following Payroll for North America processes call the Extract Time and Labor Costs process to return costs to Time and Labor:

- Pay Calculation (on-cycle and off-cycle).
- Online Check.
- Final Check.

#### **Related Links**

"Understanding Payable Time" (PeopleSoft HCM 9.2: Time and Labor)

## **Time and Labor Cost Extract Page**

Use the Time and Labor Cost Extract page (PY\_TL\_XTRACT\_COST) to run the Extract Time and Labor Costs process (PY\_PULL\_COST) to extract time and labor costs from Payroll for North America to Time and Labor.

You must have already loaded time and labor data and confirmed the payroll calculation before you can extract the costs.

<sup>&</sup>quot;Reversing or Adjusting a Paycheck" (PeopleSoft HCM 9.2: Time and Labor)

#### **Navigation**

- Payroll for North America > Payroll Distribution > Additional Integrations > Time and Labor Cost Extract > Time and Labor Cost Extract
- Payroll for North America > Payroll Distribution > Additional Integrations USF > Time and Labor Cost Extract > Time and Labor Cost Extract

#### Image: Time and Labor Cost Extract page

This example illustrates the fields and controls on the Time and Labor Cost Extract page.

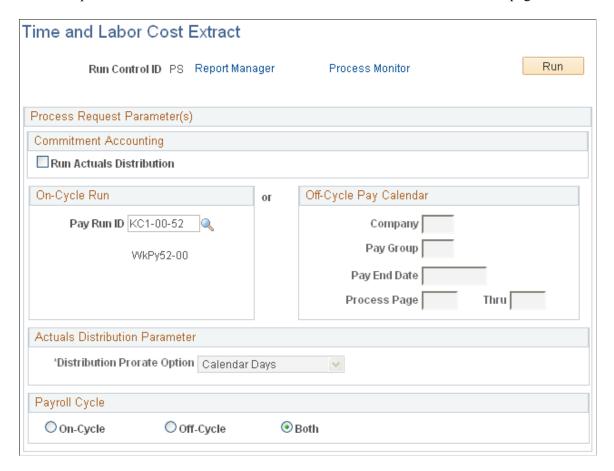

#### **Commitment Accounting**

#### **Run Actuals Distribution**

If you use the Manage Commitment Accounting business process in PeopleSoft HR, select to have the labor distribution process run first from Time and Labor, which then triggers the Actuals Distribution COBOL SQL process (PSPPFUND), which summarizes the rows of payable time that are linked to a Manage Commitment Accounting account code (funding source) and prepares it for the interface to PeopleSoft General Ledger. After the Actuals Distribution process runs, then the ACTUAL\_TIME\_BATCH\_ADD service operation is sent to PeopleSoft Projects, if that application is installed.

See "Running the Actuals Distribution Process" (PeopleSoft HCM 9.2: Human Resources Manage Commitment Accounting).

#### On-Cycle Run

Use this group box for on-cycle or off-cycle earnings. If you use this group box, the process references the pay run ID and not all of the associated pay calendars that are attached to the pay run ID. The pay run ID can be attached to on-cycle and off-cycle pay calendars. The process extracts all of the pay calendars that are related to the pay run ID and checks the earnings that are attached.

The Extract Time and Labor Costs process can be run for on-cycle earnings, off-cycle earnings, or both.

Pay Run ID Select the pay run ID that identifies the pay calendars from

which you want to extract time and labor costs.

On-Cycle If you select this option, on-cycle earnings are distributed only

once.

Off-Cycle If you select this option, off-cycle pay earnings that are attached

to an on-cycle pay calendar are rerun again, as there might be additional off-cycle pay earnings that have been added. If the off-cycle pay earnings are associated to an off-cycle pay calendar, the T&L Extract costs check box on the Pay Calendar Table page is selected when it is first run, and those costs aren't

rerun through labor distribution.

**Both** If you select this option for an on-cycle pay calendar, any

associated off-cycle earnings to that calendar are resent, but on-

cycle earnings aren't resent.

#### Off-Cycle Pay Calendar

Use this group box to specify the selection criteria for the extraction of time and labor costs for an off-cycle run. With this group box you can control the extraction of time and labor costs for multiple off-cycle runs that are attached to a single on-cycle run.

Process Page and Thru Enter the page numbers that correspond to the paysheets from

which you want to extract time and labor costs.

**Note:** If you receive a "Multiple currencies cannot be distributed" error message during processing, you have a conflict between currencies. You must correct the conflict, then rerun the process.

## **Chapter 21**

# Integrating with PeopleSoft HCM and Expenses

## Understanding Integration with PeopleSoft HR and Expenses

When you use the corresponding integration, you can load the following types of data directly into paysheets:

- Monetary and non-monetary awards (with the exception of stock).
- Refunds for stock purchase contributions.
- Taxes related to stock options.
- Expense advances and reimbursements.
- Absence Management payment.
- Student Financials payment.

Load data into paysheets using the Load Paysheets Transactions PSJob process (PYLOAD). Both oncycle and off-cycle processing is fully supported. Payroll performs gross-ups and issues payments in a separate check or consolidated check, according to the instructions that are entered in the source application. After a pay cycle is confirmed, with the exceptions of Stock Administration, Absence Management and Student Financials, you can send processed data back to the originating application, keeping records in all your applications complete and up-to-date.

## Integration

Communication between Payroll for North America and Expenses and PeopleSoft HCM is accomplished through the use of PeopleSoft Integration Broker, which works in the background to quickly transfer data back and forth. Communication with Stock Administration, Absence Management, and Student Financials is accomplished through the use of shared tables.

#### Related Links

Loading Paysheet Transactions
Understanding the Interface with Time and Labor
Understanding the General Ledger Interface
Understanding the Interface with Payables
Enterprise Components

## **Integrating with Manage Variable Compensation**

## Pages Used to Administer the Integration with Manage Variable Compensation

| Page Name                                                                     | Definition Name | Usage                                                                                                    |
|-------------------------------------------------------------------------------|-----------------|----------------------------------------------------------------------------------------------------|
| Validate Variable Comp Awards Page (validate variable compensation awards)    | RUNCTL_VCAWARD  | Run the Process VC Awards process to validate award data submitted by Manage Variable Compensation and send acknowledgement of validation. Also use to reject an entire transmission of awards data. |
| Load Paysheet Transactions Page                                               | RUNCTL_PSHUP    | Load Manage Variable Compensation data into paysheets after receiving data from Manage Variable Compensation.  See Loading Paysheet Transactions.                                                    |
| Variable Comp Payment Notif Page (variable compensation payment notification) | RUNCTL_PAYSHEET | Run the Notify Variable Compensation process to send a verification of payment to the Manage Variable Compensation administrator, notifying them that awards have been paid.                         |

## **Understanding the Interface with Manage Variable Compensation**

If you're using the Manage Variable Compensation business process in PeopleSoft HCM, you can load data for monetary awards and nonmonetary/nonstock awards into Payroll for North America before a pay run. Payment is always made in the currency that is associated with the employee's pay group.

The interface begins when the Manage Variable Compensation administrator publishes awards to Payroll for North America. The following procedure explains what to do after the records are sent:

- 1. Access Integration Broker Service Operations Monitor to confirm receipt of the award records.
- 2. Run the validation process from the Validate Variable Comp Awards page.
- 3. Load data into paysheets using the Load Paysheet Transactions process.
  - See Loading Paysheet Transactions.
- 4. Run the rest of the payroll process and issue checks or advices.
- 5. Publish a verification of payment to the Manage Variable Compensation administrator using the Notify Var Comp of Payments page.

#### Validation of Awards

During the Process VC Awards Application Engine process (PY\_200\_VC), Payroll for North America validates the records, rejecting records that are not acceptable. The validation process publishes an

acknowledgement of rejected or errored awards to the Manage Variable Compensation administrator. The administrator makes any corrections that are necessary and resubmits the revised records to payroll.

The following are the valid payroll rejection reason codes:

- Invalid Earning Code.
- Invalid Employee ID & Record#.
- Invalid Currency Code.
- Transaction already exists.
- Amount Exceeds Payroll Maximum (If the converted value of the amount is longer than 8.2 digits, it should be split into smaller amounts).
- Reject All Requested by User.

After an award passes the validation process, it cannot be changed or canceled other than rejecting all records for the selected Variable Compensation plan ID and payout period ID.

You can view any error messages that are produced during the validation process through the Integration Broker Service Operations Monitor, though these messages are intended for the Manage Variable Compensation administrator. The administrator also receives an email notice if there are any errors.

#### **Rejection of All Award Records**

If the Manage Variable Compensation administrator submits the wrong set of awards records to payroll, use the Reject All option on the Validate Variable Comp Awards page to reject all records for a selected plan ID and payout period before running the Load Paysheets process. This prevents further processing of the data and should be used only at the request of the administrator.

#### Notification

The Notify Variable Compensation Application Engine process (PY\_300\_VC) publishes the following information to PeopleSoft HCM with a status of paid:

- Employee ID and employee record number.
- Variable compensation plan ID.
- Variable compensation payout period.
- Group Build group ID.
- Variable compensation award payment date (pay period end date).

## **Prerequisites**

Before using the integration between Payroll for North America and the Manage Variable Compensation business process, configure the Integration Broker node and activate the appropriate queues, handlers, and routings for these service operations:

| Service Operation            | Description                                                                                                    |
|------------------------------|----------------------------------------------------------------------------------------------------|
| VAR_COMP_PAYMENT_REQUEST     | The PeopleSoft HCM application publishes variable compensation award data to the PS_PYVC_RQT_SUB table for subscription by the Payroll for North America application. |
| VAR_COMP_PAYMENT_ACKNOWLEDGE | The Payroll for North America application publishes validation and payment data to the PS_PYVC_ACK_PUB table for subscription by PeopleSoft HCM.                      |

**Note:** To research the technical details of any integration point used by PeopleSoft applications, refer to the Interactive Services Repository on My Oracle Support.

See PeopleTools: Integration Broker Service Operations Monitor.

#### Related Links

"Approving and Submitting Awards" (PeopleSoft HCM 9.2: Human Resources Manage Variable Compensation)

## Validate Variable Comp Awards Page

Use the Validate Variable Comp Awards (validate variable compensation awards) page (RUNCTL\_VCAWARD) to run the Process VC Awards process to validate award data submitted by Manage Variable Compensation and send acknowledgement of validation.

Also use to reject an entire transmission of awards data.

#### **Navigation**

Payroll for North America > Payroll Distribution > Additional Integrations > Validate Variable Comp Awards > Validate Variable Comp Awards

#### Image: Validate Variable Comp Awards page

This example illustrates the fields and controls on the Validate Variable Comp Awards page.

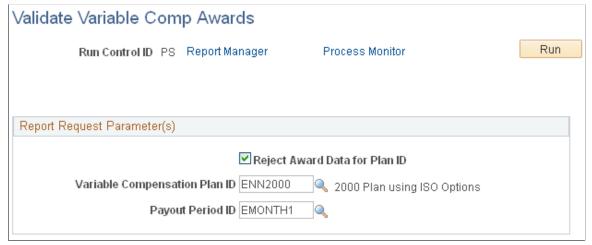

**Reject Award Data for Plan ID** 

Select this option only if you want to reject award data for a selected plan ID and payout period that has been sent by the

Manage Variable Compensation administrator since you last ran the Load Paysheets process.

You cannot save this page if any awards for the plan ID and payout period that you select in the next two fields have already been processed through payroll, regardless of the stage of payroll processing.

Variable Compensation Plan ID

This field appears only if you select the Reject Award Data for Plan ID check box. Select the variable compensation plan for which you want to reject awards.

**Payout Period ID** 

This field appears only if you select the Reject Award Data for Plan ID check box. Select the payout period for which you want to reject awards.

## **Variable Comp Payment Notif Page**

Use the Variable Comp Payment Notif (variable compensation payment notification) page (RUNCTL\_PAYSHEET) to run the Notify Variable Compensation process to send a verification of payment to the Manage Variable Compensation administrator, notifying them that awards have been paid.

#### Navigation

Payroll for North America > Payroll Distribution > Additional Integrations > Variable Comp Payment Notif > Variable Comp Payment Notif

#### Image: Variable Comp Payment Notif page

This example illustrates the fields and controls on the Variable Comp Payment Notif page.

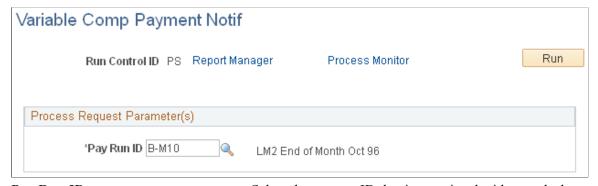

Pay Run ID

Select the pay run ID that is associated with awards data that you want to send to PeopleSoft HCM. This process runs successfully only if on-cycle and off-cycle are confirmed for the selected pay run ID. If necessary, you can start this process more than once for the same pay run ID.

## **Integrating with Talent Acquisition Manager**

## Pages Used to Administer the Interface with Talent Acquisition Manager

| Page Name                         | Definition Name | Usage                                                                                                    |
|-----------------------------------|-----------------|----------------------------------------------------------------------------------------------------|
| Load Paysheet Transactions Page   | RUNCTL_PSHUP    | Load employee referral award data into paysheets after receiving the data from Talent Acquisition Manager.                                                                                                  |
| Notify Recruiting of Payment Page | PRCSRUNCNTL     | Run the eRecruit Payment Notification (PYER_NOTIFY) application engine process to populate the staging table PYER_ISS_PUB with employee referral program payment data and publish the payment notification. |

## **Understanding the Integration with Talent Acquisition Manager**

If you're using the employee referral program functionality of Talent Acquisition Manager, you can load data for monetary awards and nonmonetary/nonstock awards into Payroll for North America before a pay run. Payment is always made in the currency that is associated with the employee's pay group. The earnings begin and end dates on the paysheet are set based on the on-cycle pay run or an off-cycle pay run selected on the run control page.

The interface begins when the employee referral program administrator publishes employee referral program awards to payroll. The following procedure explains what to do after the records are sent:

- 1. Check asynchronous services in the Service Operations monitor to confirm receipt of validated records.
- 2. Load data into paysheets using the Load Paysheet Transactions process.
  - See Loading Paysheet Transactions.
- 3. Run the rest of the payroll process as usual and issue checks and advices.
- 4. Publish a verification of payment to the employee referral program administrator using the Notify Recruiting of Payment page.

#### Validation of Awards

The payroll system receives the employee referral program records, validates them, and posts a message on Integration Broker Service Operations Monitor to inform you that the records have arrived. Records that do not pass the validation for any of the following reasons are returned to the employee referral program administrator automatically so they can be corrected and resent:

- Invalid Earning Code.
- Invalid Employee ID & Record#.
- Invalid Currency Code.

- Transaction already exists.
- Amount Exceeds Payroll Maximum (If the converted value of the amount is longer than 8.2 digits, it should be split into smaller amounts).

#### **Notification of Payment**

The eRecruit Payment Notification Application Engine process (PYER\_NOTIFY) publishes the following information to Talent Acquisition Manager when awards have been paid:

- Employee ID and employee record number.
- Applicant ID.
- Award amount.

If a paycheck has been reversed, the reversed amount is returned. Resources Talent Acquisition Manager is not notified if a paycheck is adjusted.

- · Award date.
- Award currency.
- Earnings code.
- Department ID.
- · Gross-up indicator.
- Separate check indicator.

If gross-up is requested, a separate paycheck is for the award.

- · Paycheck status.
- Paycheck number and check date.

## **Prerequisites**

Before using the integration between Payroll for North America and Talent Acquisition Manager, configure the Integration Broker node and activate the appropriate queues, handlers, and routings for these service operations:

| Service Operation            | Description                                                                                                    |
|------------------------------|----------------------------------------------------------------------------------------------------|
| PAYMENT_ERECRUIT_REQUEST     | Employee referral programs publish award data to the PYER _RQT_SUB staging table where Payroll for North America subscribes.                                                     |
| PAYMENT_ERECRUIT_ACKNOWLEDGE | Payroll for North America validates the requested awards and publishes the results of validation to the PYER_ACK_PUB staging table, where Talent Acquisition Manager subscribes. |
| PAYMENT_ERECRUIT_ISSUED      | Payroll for North America publishes notification of payment to the PYER_ISS_PUB staging table, where Talent Acquisition Manager subscribes.                                      |

**Note:** To research the technical details of any integration point used by PeopleSoft applications, refer to the Interactive Services Repository on My Oracle Support.

See PeopleTools: Integration Broker

#### **Related Links**

"Identifying Integrations for Your Implementation" (PeopleSoft HCM 9.2: Application Fundamentals)

## **Integrating with Stock Administration**

## Pages Used to Administer the Interface with Stock Administration

| Page Name                       | Definition Name | Usage                                                                                                |
|---------------------------------|-----------------|----------------------------------------------------------------------------------------------------|
| Load Paysheet Transactions Page | RUNCTL_PSHUP    | Load Stock Administration data into paysheets. Use after you receive data from Stock Administration. |

## **Understanding the Integration with Stock Administration**

Integration with Stock Administration is accomplished through table sharing.

#### **Loading Refunds to Stock Purchase Contributions**

To load data for refunds to stock purchase contributions:

- 1. Confirm that your Stock Administration administrator has prepared the refund data.
  - Before you initiate the load process, check with your administrator to ensure the refund data has been generated.
- 2. Use the Load Paysheets process to load data into the paysheets.
- 3. Run the rest of the payroll process as usual.

### **Calculating Taxes for Stock Options**

Stock Administration enables users to calculate the taxes that result from the exercise of stock options. The Stock Administration administrator selects the Calculate Taxes button on the Exercise Taxes page and the employee's tax liability is calculated by Payroll for North America and displayed on the Exercise Taxes page.

### **Loading Tax Data for Exercised Stock Options**

To load tax data for exercised stock options:

1. Confirm that your Stock Administration administrator has sent the tax data to Payroll for North America.

After the administrator is satisfied with the tax amounts that appear in the Stock Administration system's Exercise Taxes page, the administrator selects the Update Payroll button to send the tax data

to Payroll for North America. Before you initiate the load process, check with the administrator to ensure the tax data has been sent.

- 2. Use the Load Paysheets process to load tax data into the paysheets.
- 3. Run the rest of the payroll process as usual.

The payroll system updates the employee's balances, but does not issue a check.

#### **Related Links**

"Viewing Exercise Information" (PeopleSoft HCM 9.2: Stock Administration)

## **Integrating with PeopleSoft Expenses**

## Pages Used to Administer the Interface with Expenses

| Page Name                          | Definition Name | Usage                                                                                                    |
|------------------------------------|-----------------|----------------------------------------------------------------------------------------------------|
| Load Paysheet Transactions Page    | RUNCTL_PSHUP    | Load Expenses data into paysheets. Use after you receive data from Expenses.                                                                     |
| Expenses Payment Notification Page | PRCSRUNCNTL     | Run the Expenses Payment Notification process, which publishes a verification of payment to Expenses. Use this page after you confirm a pay run. |

For more information, see your Financials and Supply Chain Management (FSCM) *PeopleSoft Expenses* product documentation.

## **Understanding the Integration with Expenses**

When you use the Expenses with Payroll for North America interface, you can pay approved expense advances and reimbursements in on-cycle or off-cycle pay runs. Payroll for North America processes the unique taxation and reporting requirements of each type of reimbursement based on the transactions that are received from Expenses. The earnings code indicates the tax status of each payment.

The interface begins when someone enters a request in Expenses to send expense data to payroll. The following procedure explains what to do after the records are sent:

- 1. Check Integration Broker Service Operations Monitor to confirm receipt of records.
- 2. Load data into paysheets using the Load Paysheet Transactions process.
  - See Loading Paysheet Transactions.
- 3. Run the rest of the payroll process.
- 4. If you use PeopleSoft General Ledger interface, you must generate and load accounting lines after the pay run is confirmed.
- 5. Publish payment data back to Expenses using the Expenses Payment Notification page.

#### Validation of Data

The payroll system receives the expense records, validates them, and posts a message on Integration Broker Service Operations Monitor to inform you that the records have arrived. Records that do not pass the validation for any of the following reasons are returned to Expenses automatically so that they can be corrected and resent:

- Invalid Earning Code.
- Invalid Employee ID & Record#.
- Invalid Currency Code.
- Transaction already exists.
- Expenses Sheet in Error (If an Empl ID/Empl Rcd # has one or more error in the Expense Document ID, Expense Document Type being processed).
- Amount Exceeds Maximum (If the converted value of the amount is longer than 11.2 digits, it should be split into smaller amounts).

#### **Rules for Processing**

Processing rules for expenses are as follows:

• If gross-up instructions have been entered in Expenses, payroll creates a separate check for the expense.

Gross-up items cannot be combined with other earnings that are not to be grossed-up.

• Negative adjustments to expenses previously sent to payroll must be processed in an on-cycle pay run with other items that offset the negative amount.

#### **GL** Interface

Running GL interface before sending payroll data to Expenses enables you to send the GL account number along with the expense data sent to Expenses. If you use GL Interface, you must run both the GL Interface PSJob process (PAYGL01A) and the HR Accounting Line Report Structured Query Report (SQR) Report process (PAY039) before sending payment notification to Expenses.

See Preparing and Transferring Payroll Data to General Ledger.

#### **Notification of Payment**

The Expenses Payment Notification Application Engine process (PYEX\_NOTIFY) publishes the following payment data back to Expenses:

- Employee ID and employee record number.
- Reimbursement amount.
- Reimbursement currency.
- Document ID (sheet ID or advance ID).
- Document type (sheet or advance).

- Sequence number.
- Status (paid).
- Check status (confirmed, reversed, etc).
- · Check number.
- · Check date.
- Check/advice stock.
- GL account (if using PeopleSoft General Ledger Interface).

## **Prerequisites**

Before using the integration between Payroll for North America and Expenses, configure the Integration Broker nodes and activate the appropriate queues, handlers, and routings for these service operations:

| Service Operation            | Description                                                                           |
|------------------------------|---------------------------------------------------------------------------------------|
| PAYMENT_EXPENSES_REQUEST     | Expenses publishes data.                                                              |
| PAYMENT_EXPENSES_ACKNOWLEDGE | Payroll for North America validates the data and publishes the results of validation. |
| PAYMENT_EXPENSES_ISSUED      | Payroll for North America publishes notification of payment.                          |

Configure corresponding service operations for the Expenses side of the integration.

**Note:** To research the technical details of any integration point used by PeopleSoft applications, refer to the Interactive Services Repository on <u>My Oracle Support</u>.

See PeopleTools: Integration Broker

#### **Related Links**

"Identifying Integrations for Your Implementation" (PeopleSoft HCM 9.2: Application Fundamentals)

## **Integrating with Absence Management**

## Pages Used to Administer the Interface with Absence Management

| Page Name                       | Definition Name | Usage                                                                                            |
|---------------------------------|-----------------|--------------------------------------------------------------------------------------------------|
| Load Paysheet Transactions Page | RUNCTL_PSHUP    | Load Absence Management data into paysheets. Use after you receive data from Absence Management. |
| Job Data - Payroll Page         | JOB_DATA2       | Identify Absence Management as the absence system for a payee.                                   |

## **Understanding the Integration with the Absence Management Business Process in PeopleSoft HCM**

Integration with Absence Management and Payroll for North America is accomplished through table sharing. The integration can occur either directly or through Time and Labor. Absence Management delivers the ability to export computed absence results, by Reported Time, to enable direct integration between Absence Management and Payroll for North America.

The interface begins when the Absence Conversion process run is complete and the Absence Management data resides in the Paysheet Load Holding Record (PSHUP\_TXN) in Payroll for North America.

Load paysheet transactions by selecting *Absence Management* in the Paysheet Update Source field in the Calculate Options group box on the Load Paysheet Transactions page in Payroll for North America.

Calculate and confirm paysheets containing absence management payout using the normal payroll process.

#### **Time and Labor Processes**

If your organization uses Time and Labor in conjunction with Payroll for North America, Absence Management exports computed absence results to Time and Labor. Time and Labor converts this information into payable time and adds sequence and reference numbers for eventual cost distribution.

When payees are enrolled in Time and Labor, the system creates Time and Labor Reported Time when you run the Absence Conversion process, instead of creating PSHUP data, as is the case for employees who are not enrolled in Time and Labor.

The Time Administration process uses the Time and Labor reported time to generate payable time, which the payroll administration can load to paysheets to complete the Paysheet process.

#### **Related Links**

"Configuring Absence Management Integration with PeopleSoft Payroll Systems" (PeopleSoft HCM 9.2: Absence Management)

**Loading Paysheet Transactions** 

## **Integrating with Student Financials**

## Page Used to Administer the Interface with Student Financials

| Page Name                       | Definition Name | Usage                                                                           |
|---------------------------------|-----------------|---------------------------------------------------------------------------------|
| Load Paysheet Transactions Page | RUNCTL_PSHUP    | Load refund data into paysheets after you receive data from Student Financials. |

For more information, see your PeopleSoft Campus Solutions Student Financials product documentation.

## **Understanding the Integration with the Student Financials Business Process in PeopleSoft HCM**

The interface between Student Financials and Payroll for North America enables you to refund desired amounts to students in the form of physical checks or direct deposit and process those refunds in both batch and online (real-time) modes.

The interface begins when refund requests are validated and processed in Student Financials. The refund data is then made available and resides in the Paysheet Load Holding Record (PSHUP\_TXN) in Payroll for North America.

Load paysheet transactions by selecting *Other Sources* in the Paysheet Update Source field in the Calculate Options group box on the Load Paysheet Transactions page.

Calculate and confirm the paysheets using the normal payroll process.

#### **Related Links**

**Loading Paysheet Transactions** 

## Integrating with Oracle HCM Fusion Cloud

## **Understanding the Oracle HCM Fusion Cloud Interface**

The PeopleSoft HCM Payroll for North America to Oracle HCM Fusion Cloud integration enables customers who have migrated from PeopleSoft HCM to Fusion HCM Cloud to continue using PeopleSoft Payroll for North America for payroll purposes (for US and Canada employees only). When set up properly, the integration runs payroll successfully with minimal user intervention.

**Note:** This topic provides a high-level overview of the integration. For detailed information on setting up and implementing the integration, consult both the HCM Cloud to PeopleSoft Payroll *Solution Implementation Guide* and *Integration Cookbook* documents, which are provided by Oracle Fusion on the My Oracle Support (MOS) web site.

## **The Integration Process**

The PeopleSoft Payroll-to-Fusion Cloud integration enables Oracle Fusion HCM customers to integrate employee personal, job, and absences data in Fusion with payroll setup data in PeopleSoft and thereby use the PeopleSoft Payroll for North America system for payroll purposes.

The Application Engine (AE) integration batch process program performs the integration between PeopleSoft and Fusion. The AE process extracts from Fusion all the data required to run payroll in PeopleSoft (setup entities, person, job, bonus, and absence information), places the data in the appropriate Fusion (worker structure, worker, or bonus) extract file in the specified configuration folder, and pushes the data to the PeopleSoft staging table. Then, using domain value maps (DVMs) to transform the data into a PeopleSoft-recognized format, the process inserts the transformed data into the respective PeopleSoft transaction tables.

The AE integration batch process extracts are:

- Work Structure Extract: Extracts PeopleSoft foundation data elements (except SetID), which in Fusion are setup entities (business unit, company, department, location, job code, and position).
- Worker Extract: Extracts employee person, job, and absence information.
- Bonus Extract: Extracts employee bonus pay information.

For setup entities and transactions, Component Interface (CI) performs all validations that would happen for an online transaction.

Extracted absence and bonus information is populated to the Payroll for North America Paysheet Transaction Table (PSHUP\_TXN).

The AE integration batch process also provides screens and error logs to monitor the integration progress:

• The process issues a warning message if the folder to be processed contains multiple files of the same type of extract.

- The process issues a warning message if the folder contains files that have already been processed.
- The process logs any row that fails to an Error table with error codes and details to identify the reason for the failure.
- If email notifications are configured in the PeopleSoft system, when the process is complete, the system sends an email notification to the designated integration specialist with a link to the Process Scheduler Status Monitor.

#### **Integration Considerations**

Once implemented, the following considerations are true for the PeopleSoft Payroll for North America to Oracle Fusion HCM Cloud integration:

- PeopleSoft HCM is the source system (owner) for all data required for payroll setup.
- Oracle Fusion HCM Cloud is the source system (owner) for all employee personal, job, and absencerelated data.
- PeopleSoft Payroll for North America is the payroll system for all persons entered in Fusion.
- All setup options that are configured in the Installation Table component for Payroll for North America remain intact and continue to apply after the integration.
- Existing PeopleSoft General Ledger setup, if any, remains intact and continues to apply in the integration as configured in the existing Payroll for North America system. The General Ledger setup is also in the HCM shared component setup.
- Some adjustments are required for Absence processing, including but not limited to adjusting unit of measure (UOM), creating new translate values of a specific configuration, and customizing code to cause absence balances to appear on paychecks if desired.
- The Benefit Administration flag must be selected in the PeopleSoft Installation Table component. When selected, the system uses PeopleSoft HCM Base Benefits as the default in the Job component. If you use a third-party benefits system, you must create a new Benefit Program ID in PeopleSoft and configure it for usage in the integration so that the system can use the correct Benefit Program ID on Job Data.

#### **Prerequisites**

For successful integration, certain conditions must exist or be met prior to implementation.

PeopleSoft Prerequisites

Before setting up or using the integration, the following conditions must be true or completed on the PeopleSoft Payroll for North America side:

- PeopleSoft must exist with PeopleTools release 8.53.20 or higher.
- All PeopleSoft HR and Absence data (both setup and transactional data) must exist and have been migrated into the HCM Fusion Cloud application. (Your integration manager must do this; the AE integration process does not include functionality to do this.)
- The date on which Oracle Fusion will become the system of record for HR must be identified, and data must be in sync between PeopleSoft Payroll for North America and Oracle HCM Fusion Cloud

by this date. Note that PeopleSoft production may need to be in read-only mode for a short duration after this date.

#### Fusion Prerequisites

Before setting up or using the integration, the following conditions must be true or completed on the Oracle HCM Fusion Cloud side:

- Fusion must exist on release 9 with patch2, or higher.
- Fusion flex fields must mapped and populated appropriately.

## **Working with Paysheets**

## **Understanding Compensation Rates**

You base employee compensation on various rates of pay, including:

- Basic compensation:
  - Normally paid each payroll period.
  - Might involve multiple components, such as regular pay and merit pay.
  - Normally defined as an hourly or salary amount.
- Additional rates of pay:
  - Not necessarily paid each period.
  - Might include pay for working under hazardous conditions, working in a different job, or completing a certain task.

You typically assign compensation rates to an employee, a job code, or the general employee population. Each rate might represent an hourly rate, a flat amount, or an addition to the base hourly rate. Use the Compensation Rate Code table to establish compensation rate codes that identify the compensation rates you assign to employees and their job codes.

Because compensation rates are independent of earnings codes, you have the flexibility to associate any earnings code with a rate. You can also associate all employee-specific rates with each job change.

You can view totals of:

- All base compensation.
- All components that comprise base pay and additional pay.

Paysheets reflect total base compensation and any rate code that you specify on an Additional Pay record to indicate an alternate rate of pay. You can apply an alternate rate of pay to various earnings (such as regular, overtime, other earnings). This rate can represent earnings from a prior or future period. You can enter this rate manually on the paysheet or derive it from the compensation rate codes specifically defined for the job code, employee ID, or the general employee population.

The payroll calculation derives the necessary rates to calculate earnings.

All types of check processing, except manual checks, support additional rates. This includes:

On-cycle

Working with Paysheets Chapter 23

- Off-cycle
- Online
- Reversal
- Reversal and adjustment
- Gross-up
- Final check

All rates of pay used during the Pay Calculation COBOL SQL process (PSPPYRUN) are available for reviewing, reporting, and audit trails.

#### Related Links

PeopleSoft Human Resources Administer Compensation

## **Understanding Paysheets and Paylines**

This topic discusses:

- Paysheets.
- Differences between paylines and paysheets.
- Paysheet page messages.

## **Paysheets**

Before you run payroll calculations, you must create paysheets. Paysheets contain the data required to calculate employee pay for each pay period.

To create a paysheet automatically, use the Create Paysheet COBOL SQL process (PSPPYBLD). This process gathers information about the employees for whom to process payroll from system tables and generates the pay earnings information for each payline.

To create a paysheet manually, create a blank paysheet with only the pay begin and end dates specified.

Use the paysheets in the Payroll Processing menu to enter time and any additional payroll-related information for the current pay period (such as earnings, frequency, one-time deductions, one-time garnishments, one-time taxes, accounting data, and tax periods) before you run the Pay Calculation process.

Use the rapid entry paysheet functionality to quickly input basic payroll data entry information based on hours worked, amounts, or a combination of both.

After you create paysheets, you can print them for review.

This diagram illustrates how paysheets fit into the payroll process, from setting up PeopleSoft HR tables to producing payroll reports and sending data to general ledger:

Chapter 23 Working with Paysheets

## Image: Illustration showing how paysheets fit into the payroll process from setting up PeopleSoft HR tables to producing payroll reports and sending data to general ledger

This diagram illustrates how paysheets fit into the payroll process, from setting up PeopleSoft HR tables to producing payroll reports and sending data to general ledger.

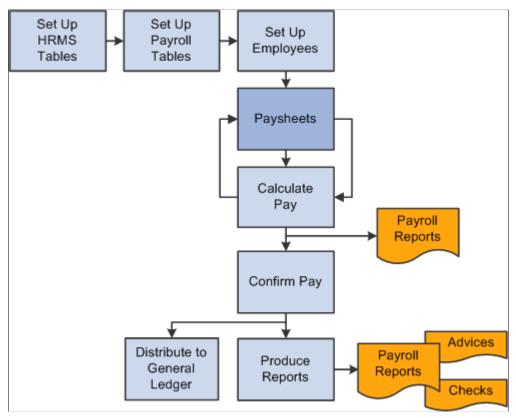

See Payroll Processes.

## **Differences Between Paylines and Paysheets**

Before automated data processing, payroll departments used sheets of ruled paper to compile the information required to calculate pay and produce paychecks for the employees scheduled to be paid in a pay period. These were called paysheets, and each horizontal row of data on the paysheet, typically representing one employee, was called a line or payline. Payroll for North America uses an online version of the pencil-and-paper paysheets and paylines.

Before running the Pay Calculation process, you can make pay-related adjustments for the current pay period. Paysheet and Payline pages display the same content, but you access them differently. The Paysheet page includes many paylines. You can view only one payline at a time on the Payline page.

Use the Paysheet pages to scroll through paylines for a paysheet run, entering any required data. After the initial calculation run, use the Payline pages to enter corrections and last-minute adjustments for employees, because you can access the employee much faster through the individual payline.

If you use paysheet reports to enter payroll information, use one of the Paysheet pages. However, to review pay earnings entries for an employee or group of employees, use one of the Payline pages.

Working with Paysheets Chapter 23

#### **Paysheets**

The By Paysheet - Paysheet page brings together information from many different sources in the system. The default information appears as a payline for each employee when you access the page. Paysheets are arranged by pages and lines. A paysheet contains many lines. Each employee appears on a separate line that contains standard pay information, such as the amount of regular pay, number of regular hours, and job data.

When you view a printed paysheet report, several paylines appear on the same page. When you view paysheets online, you only see one payline per page on the By Paysheet - Paysheet page. Specify the number of paylines to appear on a paysheet in the Company table. Specify the sort sequence for paysheets in the Pay Group table.

During the Create Paysheet process, the system creates one payline for each employee to be paid:

- Active employees.
- Employees who are on leave with pay.
- Employees who were terminated or on unpaid leave for only part of the pay period.

For terminated employees or new hires who did not appear on the paysheet, create a new By Paysheet - Paysheet page to include last-minute pay data for the terminated employee, or to indicate how much to pay a new hire who you hired after creating the paysheets. If you select the Automatic Paysheet Update check box on the Pay Group Table - Paysheets page, the system creates paysheets for new hires and updates paysheets with employee job, deduction, and other changes during the Pay Calculation process.

In some cases, depending on the data provided, the system automatically creates multiple pay earnings. Otherwise, enter additional records manually before running the calculation. The system automatically creates the following:

- Multiple paylines, if the employee has multiple Job records and additional Employment records.
- Multiple Pay Earnings records, if the following criteria are valid:
  - The pay is charged to different departments and account codes as specified in the Job Data record in the Workforce Administration menu.
  - The employee has different rates of pay due to a pay rate change during the pay period.
  - The employee worked in multiple departments, states, or locations during the pay period, resulting from a Job record or location change.
- Other Earnings records, if the employee has additional pay entries.

### **Paylines**

A payline consists of:

- Line number.
- Employee ID.
- Employment record number (used for multiple jobs).
- Benefit record number.

Chapter 23 Working with Paysheets

- Employee name.
- Manual check indicator.

A payline is associated with one or more Pay Earnings records. Each Pay Earnings record that is associated with a payline contains the following information:

- Amount of regular pay.
- Number of regular hours.
- Additional pay.
- Other earnings.
- Tax information.
- Job data, such as department and job code.

**Note:** Each employee who you scheduled to pay during a pay period must have at least one payline and one Pay Earnings record. Otherwise, the system has no information with which to calculate earnings, taxes, and deductions.

## **Paysheet Page Messages**

Paysheet pages display messages that might appear for each pay earnings on the paysheet. The messages indicate either the status of the pay earnings, or what the pay earnings represent.

## **Normal Payroll Processing Messages**

The following table lists typical payroll processing messages:

| Message        | Explanation                                                                                                    |
|----------------|----------------------------------------------------------------------------------------------------|
| No Message     | The standard message indicates that nothing unusual has happened.                                                                                                    |
| Partial Period | Indicates that the employee was not active for the entire pay period, or that the employee's Job record was updated with an effective date that falls between the pay period begin and end dates. |

Working with Paysheets Chapter 23

| Message                          | Explanation                                                                                                    |
|----------------------------------|----------------------------------------------------------------------------------------------------|
| Pay Data Change                  | Indicates that one or more of the employee's records was updated since the last time you ran the Pay Calculation process. If you haven't already recalculated the employee's pay, the system recalculates it the next time you run the Pay Calculation process. To select all employees whose pay data changed and requires recalculating, select the <i>Calculation Required</i> value in the Job Pay Data Change field on the Payline Update/Display page.  Entering <i>Y</i> in the same field selects all employees whose pay was recalculated due to a change in one of their pay-related records. |
| Pay Data Change - Partial Period | Indicates, for employees who received a Pay Data Change message, that a change was made to their Job records with an effective date falling between the pay period begin and end dates, and they have already been recalculated.                                                                                                    |

## **Reversal Message**

This reversal message appears in the Payline record when you run the Reversal Processing COBOL SQL process (PSPPYREV) for a check reversal:

| Message  | Explanation                                   |
|----------|-----------------------------------------------|
| Reversal | Indicates that the check is a reversal check. |

## **Reversal and Adjustment Messages**

The following messages might appear when you run the Reversal batch process for a check adjustment:

| Message                     | Explanation                                                                                                    |
|-----------------------------|----------------------------------------------------------------------------------------------------|
| Reversing Adjustment        | Indicates that a Pay Earnings record was adjusted. It appears in the original Pay Earnings record.                                                                                                    |
| Adjustment                  | Indicates that the Reversal Processing process created a Pay Earnings record. It appears in the Pay Earnings record that you use to recalculate an employee's pay.                                                                  |
| Adjustment - Partial Period | Indicates that the employees with the adjusted Pay Earnings record had changes to their Job records, with an effective date that falls between the pay period begin and end dates prior to running the Reversal/Adjustment process. |

Chapter 23 Working with Paysheets

| Message                                                                | Explanation                                                                                                    |
|------------------------------------------------------------------------|----------------------------------------------------------------------------------------------------|
| Adjustment - Pay Data Change                                           | Indicates that at least one of the employee's adjusted records was updated since the last time you ran the Pay Calculation process. The system recalculates this employee during the next Pay Calculation process if it hasn't already. To select all employees whose pay data changed and requires recalculating, enter <i>R</i> in the Job Pay Data Change field on the Payline Update/Display page. Entering <i>Y</i> in the same field selects all employees whose pay was recalculated due to a change in one of their pay-related records. (See the previous example). |
| Adj - PayChg - Partl Period (adjustment - pay change - partial period) | Indicates, for an employee who received an Adjustment - Pay Data Change message, that a change was made to that Job record, with an effective date falling between the pay period begin and end dates, and has already been recalculated.                                                                                                    |

#### Manual Check Message

The following table lists the manual check message:

| Message      | Explanation                                                     |
|--------------|-----------------------------------------------------------------|
| Manual Check | This message appears when you selected the Manual Check option. |

## **Understanding Deduction Override Processing**

This topic discusses:

- Fields for specifying deductions.
- Deduction override evaluation hierarchy.
- Deduction override processing in paysheet creation.
- Deduction override status indicators.
- Deduction override processing in pay calculation.
- Deduction override processing related to unconfirmed pay runs.

**Note:** If some method other than the delivered Create Paysheet process is used to create/load paysheets into the system, this other method will need to be modified to mirror the paysheet with the latest information, including setting the new deduction status indicator to *I* (initial).

Working with Paysheets Chapter 23

## **Fields For Specifying Deductions**

Specify general deductions and benefit deductions separately. The following are the four fields used for specifying deductions:

- General Deductions Taken.
- General Ded Subset ID (general deduction subset ID).
- Benefit Deductions Taken.
- Benefit Ded Subset ID (benefit deduction subset ID).

**Note:** These fields are collectively referred to as *deduction taken* fields. Which of these fields appear on a particular page and the values available for selection vary according to the purpose of the page.

## **Deduction Override Evaluation Hierarchy**

To determine deduction overrides, the Create Paysheet and Pay Calculation processes use a deduction override evaluation process, which reads values entered in the General Deductions Taken, General Ded Subset ID, Benefit Deductions Taken, and Benefit Ded Subset ID fields on a succession of pages.

This diagram illustrates the deduction override evaluation process:

#### Image: Illustration of deduction hierarchy using the deduction override evaluation process

This diagram illustrates the deduction override evaluation process.

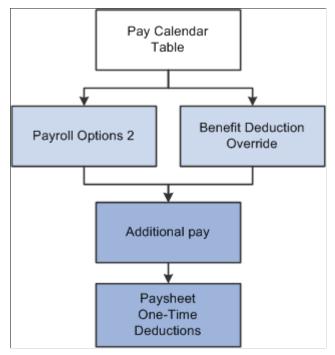

The following list presents the order of deduction override evaluation. The value listed on each successive page overrides the value on the previous pages in this list:

- 1. Pay Calendar Table page: general and benefits deductions at the pay calendar level.
- 2. Payroll Options 2 page: general deductions at the employee level.

Chapter 23 Working with Paysheets

- 3. Override Benefits Deductions page: benefit deductions at the employee level.
- 4. Create Additional Pay component (ADDITIONAL\_PAY): general and benefit deductions at the employee level for a separate check only.

5. One-Time Deductions page: general and benefit deduction manual overrides on the paysheet at the employee level.

**Note:** For off-cycle runs, select the Off-Cycle Ded Override (off-cycle deduction override) check box on the Pay Calendar Table page to enable the deduction taken fields on the Pay Calendar to be overriden by employee level overrides.

See "Pay Calendar Table Page" (PeopleSoft HCM 9.2: Application Fundamentals).

## **Deduction Override Processing in Paysheet Creation**

The Create Paysheet process enters and overrides the values in the general and benefits deduction taken fields on the paysheet from the values in the Pay Calendar table page, Payroll Options 2 page, Override Benefits Deductions page, and Create Additional Pay component (for separate check) respectively. The deduction taken fields are then accessible for manual overrides on the By Paysheet - One-Time Deductions overrides page at the employee level.

## Example of Deduction Override Evaluation Processing in the Create Paysheet COBOL SQL Process (PSPPYBLD)

The details of deduction override evaluation processing in the Create Paysheet process are outlined below in the form of an example.

#### 1. Pay Calendar Table

The default deduction taken values on the paysheet are the Pay Calendar settings as defined on the Pay Calendar Table page. This example assumes the following values:

General Deductions Taken

Benefit Deductions Taken

Subset

Benefit Ded Subset ID (benefit deduction subset ID)

#### 2. Payroll Data

The process reviews each employee's payroll data for overrides, as established on the Payroll Options 2 page:

| Deductions Taken Value | Effect on Paysheet                                                       |
|------------------------|--------------------------------------------------------------------------|
| NoOverride             | No change to the General Deductions Taken field.                         |
| Deduction              | The General Deductions Taken field is overridden with <i>Deduction</i> . |

Working with Paysheets Chapter 23

| Deductions Taken Value           | Effect on Paysheet                                                                                                    |
|----------------------------------|----------------------------------------------------------------------------------------------------|
| Subset with the subset ID of XYZ | The General Deductions Taken field is overridden with <i>Subset</i> and the Subset ID field is overridden with <i>XYZ</i> . |
| None                             | The General Deductions Taken field is overridden with <i>None</i> .                                                         |

#### 3. Benefit Deduction Processing Overrides

The Create Paysheet process reviews the values established on the Override Benefits Deductions page. For employees with multiple jobs that have different benefit plans, each payline is processed separately for benefit deduction overrides:

| Deductions Taken Value           | Effect on Paysheet                                                                                                    |
|----------------------------------|----------------------------------------------------------------------------------------------------|
| NoOverride                       | No change to the Benefit Deductions Taken field.                                                                            |
| Deduction                        | The Benefit Deductions Taken field is overridden with <i>Deduction</i> .                                                    |
| Subset with the subset ID of LMN | The Benefit Deductions Taken field is overridden with <i>Subset</i> and the Subset ID field is overridden with <i>LMN</i> . |
| None                             | The Benefit Deductions Taken field is overridden with None.                                                                 |

### 4. Additional Pay

The Create Paysheet process pulls in the values established on the Create Additional Pay component.

- If the Create Additional Pay component is not set up for a separate check (the Sep Chk # [separate check number] field is empty), the general and benefit deductions taken values for the additional pay on the paysheet default to the values that are established for the regular pay payline.
- If the Create Additional Pay component is set up for a separate check (the Sep Chk # field has a value from *I* to *99*) the payline for regular pay remains at the override(s) determined in the review of payroll data and benefit deduction processing override in steps two and three.

The process then reviews the Deductions Taken values on the Create Additional Pay component for the override(s) to apply on that additional pay payline only.

#### a. General Deductions Taken on the Create Additional Pay Component

| General Deductions Taken Value | Effect on Paysheet                                                       |
|--------------------------------|--------------------------------------------------------------------------|
| NoOverride                     | No change to the General Deductions Taken field.                         |
| Deduction                      | The General Deductions Taken field is overridden with <i>Deduction</i> . |

| General Deductions Taken Value | Effect on Paysheet                                                                                                    |
|--------------------------------|----------------------------------------------------------------------------------------------------|
| Subset with a subset ID of GHI | The General Deductions Taken field is overridden with <i>Subset</i> and the Subset ID field is overridden with <i>GHI</i> . |
| None                           | The General Deductions Taken field is overridden with <i>None</i> .                                                         |

#### b. Benefit Deductions Taken on the Create Additional Pay Component

| Benefit Deductions Taken Value | Effect on Paysheet                                                                                                    |
|--------------------------------|----------------------------------------------------------------------------------------------------|
| NoOverride                     | No change to the Benefit Deductions Taken field.                                                                            |
| Deduction                      | The Benefit Deductions Taken field is overridden with Deduction.                                                            |
| Subset with a subset ID of RST | The Benefit Deductions Taken field is overridden with <i>Subset</i> and the Subset ID field is overridden with <i>RST</i> . |
| None                           | The Benefits Deductions Taken field is overridden with <i>None</i> .                                                        |

## 5. Paysheet One-Time Manual Overrides

The final general deduction and benefit deduction value established for the paysheet in the Create Paysheet process remains available to be manually overridden on the By Paysheet - One-Time Deductions page. Any manual override to the General Deductions Taken or Benefit Deductions Taken field on a paysheet sets the corresponding deduction status indicator to U (user update), so that the calculation process will not override this manual value.

The manual override on the By Paysheet - One-Time Deductions page overrides individual deduction codes to be taken on this check only.

#### **Deduction Override Status Indicators**

The system uses two invisible deduction status indicators to tell the Pay Calculation process whether the benefit and/or general deduction taken information has been modified after running the Create Paysheet process. The two indicators are the General Deduction Status (GENL\_DED\_STATUS) and Benefit Deduction Status (BEN\_DED\_STATUS) fields on the PAY\_EARNINGS record.

The Create Paysheet process initially sets the status of both deduction status indicators to I (initial). The status of the appropriate indicator changes when you save a modification of the deduction taken fields after the initial paysheet creation.

The Pay Calculation process performs the deduction override evaluation process to determine if deduction overrides apply to the paysheets being processed. The following table shows the deduction status indicator values and the response in the Pay Calculation process:

| Status                    | Explanation                                                                                                    |
|---------------------------|----------------------------------------------------------------------------------------------------|
| I (initial)               | This value is set by the Create Paysheet process or by manually adding a paysheet. This status indicates that no modifications have been made to deduction taken values. The Pay Calculation process does not check for possible update to paysheets. |
| U (user update)           | Deduction taken value(s) have been manually updated on the One-Time Deductions page. The Pay Calculation process does not modify the values on the paysheet.                                                                                          |
| L (pay calendar update)   | Deduction taken value(s) on the Pay Calendar Table page have been modified. The Pay Calculation process checks the deductions taken values for possible update to paysheets.                                                                          |
| D (employee data update)  | Deduction taken value(s) on the Payroll Options 2 page or the Override Benefits Deductions page have been modified. The Pay Calculation process checks the deduction taken values for possible update to paysheets.                                   |
| A (additional pay update) | Deduction taken value(s) on the Create Additional Pay page have been modified. The Pay Calculation process checks the deduction taken values for possible update to paysheets only for additional pays to be paid on a separate check.                |
| C (calculated)            | Update to the deduction taken value(s) on the paysheet has been processed by the Pay Calculation process.                                                                                                    |

If you change and save the value in the General Deductions Taken, General Ded Subset ID, Benefit Deductions Taken, or Benefit Ded Subset ID field, then restore the original value, the value of BEN\_DED\_STATUS and GENL\_DED\_STATUS will still indicate that a modification has been made and processing will proceed accordingly.

# **Deduction Override Processing During Pay Calculation**

The Pay Calculation process first uses the deduction override evaluation and the paysheet update processes to update the Benefit Deductions Taken, Benefit Ded Subset ID, General Deductions Taken, and General Ded Subset ID on the paysheets. The Pay Calculation process uses these values on the paysheet to select deductions for pay calculation.

## **Paysheet Update Process**

During the paysheet update process in pay calculation, the program accesses the deduction status indicators to determine if the General Deductions Taken and/or Benefit Deductions Taken field(s) have been manually overridden (U). If a field has been manually overridden, the paysheet update process does not override the field. If a field has not been manually overridden, the paysheet update process performs the override evaluation process to pick up any changes that may have occurred in Payroll Data, Benefit Deduction Processing Override, or Additional Pay.

#### **Deduction Calculation Process**

After the paysheet update process has determined which deduction codes to apply, the deduction calculation process uses the selections on the General Ded Code Override (general deduction code override) page to calculate deductions. The options that are selected for each individual deduction

code are the final override for that code in the deduction calculation and no changes are made to the Deductions Taken field on the paysheet.

#### **Related Links**

**Understanding the Pay Calculation Business Process** 

## **Deduction Override Processing During Pay Unconfirmation**

After a paycheck is confirmed, if you continue to make changes to the deduction taken fields on the Pay Calendar Table, Payroll Options 2, Override Benefits Deductions, or Additional Pay (for a separate check) pages, then paysheets for that paycheck would not be marked for deduction override evaluation (deduction override status indicators are not set to tell the system to process overrides).

Consequently, if this paycheck is unconfirmed later and the paycheck recalculated, benefit and general deductions for this paycheck would be calculated based on the deduction taken values on the paysheet, rather than on the updated deduction taken value on the Pay Calendar Table, Payroll Options 2, Override Benefits Deductions, or Additional Pay (for a separate check) pages.

# Specifying Deduction Overrides for Additional Pay on a Separate Check

Deduction override processing applies only to additional pay that is paid on a separate check. The Create Paysheet process and the Pay Calculation process first determine whether the additional pay is to be paid on a separate check, then proceeds as follows:

Not a separate check.

If the additional pay is not to be paid on a separate check, then there is no override to the paysheet as the deductions taken value for additional pay follows the value selected for the regular pay line.

Separate check.

If the additional pay is to be paid on a separate check, then the deductions taken value on the Create Additional Pay component overrides the appropriate paysheet deductions taken value (either the original Pay Calendar default or overrides from Payroll Data and/or Benefit Deduction Processing Override) for that payline only.

## **Employees with Multiple Additional Pays**

In the case of employees with multiple additional pays with the same separate check number and varying deductions taken values, the deductions taken value used for the paysheet is the deductions taken value from the additional pay with the lowest additional pay sequence number with the same separate check number.

For example, an employee's additional pay data is represented in the following table:

| Additional Pay Sequence<br>Number | Separate Check Number | General Deduction Taken | Benefit Deduction Taken |
|-----------------------------------|-----------------------|-------------------------|-------------------------|
| 1                                 | 1                     | Subset (ABC)            | NoOverride              |
| 2                                 | 1                     | None                    | NoOverride              |

For this employee's separate check number one, the general deductions taken value on the paysheet is *Subset* and the general deduction subset ID is *ABC*. The benefit deductions taken value is as specified on the Pay Calendar table.

#### **Related Links**

<u>Defining Additional Pay Earnings</u> Handling Employees with Multiple Jobs in the Same Organization

# **Creating Paysheets Automatically**

**Note:** You can run the Create Paysheet process for on-cycle pay runs only. You must enter paysheets for off-cycle pay runs individually.

## **Pages Used to Create Paysheets Automatically**

| Page Name                          | Definition Name | Usage                                                                                                    |
|------------------------------------|-----------------|----------------------------------------------------------------------------------------------------|
| Presheet Audit Report Page         | RUNCTL_PRESHEET | Run PAY034 to generate a report to verify the integrity of the payroll and benefits setup and the employee data. Before creating paysheets, run this optional report. This report scans all the tables required by the Create Paysheet process and identifies orphan records and codes. |
| Create Paysheets Page              | RUNCTL_PAYSHEET | Specify a pay run ID and create a paysheet. Also, use to confirm a pay run that processed paysheets loaded with variable compensation data.                                                                                                    |
| Review Payroll Error Messages Page | PAY_MESSAGES    | View payroll error messages that arise when creating paysheets.                                                                                                    |

#### **Related Links**

**Understanding Deduction Override Processing** 

# **Understanding the Create Paysheet COBOL SQL Process (PSPPYBLD)**

During the Create Paysheet process, the system scans all employees and selects the employees that are scheduled to be paid for the specified pay period. It recognizes them because their pay groups are assigned to a pay calendar entry that is associated with the pay run ID.

When you create paysheets, the system performs the following tasks:

• Initializes input for salary or hourly rates, hours, additional earnings, tax methods, and accounting information.

• Provides a data entry point for hours, additional earnings, one-time deductions, one-time garnishments, one-time taxes, and overrides to previously established employee-level data (such as the department to which it charges earnings).

- Provides for earnings and hours to be divided among two or more departments, accounts, or locations.
- Uses the pay calendar and holiday schedule to automatically set up the holiday earnings code and hours for pay periods that contain holidays, using the holiday earnings code from the Pay Group Table Calc Parameters (Pay Group table calculation parameters) page.
- Establishes prorations for employees who work for only part of a pay period or have a data change (such as a pay increase or department change).
- Creates multiple lines for employees who work at multiple jobs during a pay period (if you use the Multiple Job feature and established multiple jobs, or employment record numbers, for the employees).
- Provides for printing turn-around or data-entry documents, which you can distribute to department managers or supervisors.
- Automatically approves paysheet data, as specified by the Confirmation Required check box on the Pay Group Table Process Control page.
- Automatically creates multiple lines for Fair Labor Standards Act (FLSA) employees when the FLSA period is smaller than the pay period.

## **Understanding Pay Run IDs**

To indicate for whom you want to create paysheets, specify a pay run ID on the Create Paysheets page. This pay run ID groups together pay calendar entries from different pay groups for payroll processing.

When you set up the payroll process tables, you assigned a pay run ID to each pay calendar entry. At this point, you already know how to organize the payroll cycles, and whether to run paysheets for multiple pay groups and companies at the same time by combining them under the same pay run ID.

All pay calendar entries that share a pay run ID generally have the same pay period end date, but not necessarily the same pay frequency. In most cases, you set up a different pay run ID for each pay period end date on the Pay Calendar Table page.

#### Related Links

"Understanding Pay Calendars" (PeopleSoft HCM 9.2: Application Fundamentals)

# **Create Paysheets Page**

Use the Create Paysheets page (RUNCTL\_PAYSHEET) to specify a pay run ID and create a paysheet. .Also, use to confirm a pay run that processed paysheets loaded with variable compensation data.

#### **Navigation**

 Payroll for North America > Payroll Processing USA > Create and Load Paysheets > Create Paysheets > Create Paysheets

- Payroll for North America > Payroll Processing CAN > Create and Load Paysheets > Create Paysheets > Create Paysheets
- Payroll for North America > Payroll Processing USF > Create and Load Paysheets > Create Paysheets > Create Paysheets

#### **Image: Create Paysheets page**

This example illustrates the fields and controls on the Create Paysheets page.

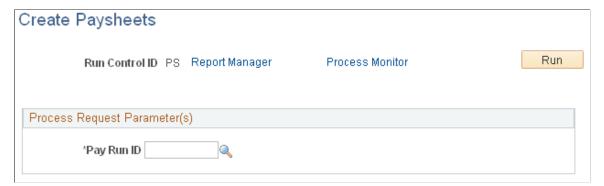

Pay Run ID

You already set up pay run IDs and associated them with pay calendar entries.

**Note:** Use the Pay Run table to verify the accuracy of the selected group to be processed. This table displays every company and pay group calendar entry that you linked to the pay run ID.

# **Review Payroll Error Messages Page**

Use the Review Payroll Error Messages page (PAY\_MESSAGES) to view payroll error messages that arise when creating paysheets.

#### **Navigation**

- Payroll for North America > Payroll Processing USA > Review Processing Messages > Review Payroll Error Messages > Review Payroll Error Messages
- Payroll for North America > Payroll Processing CAN > Review Processing Messages > Review Payroll Error Messages > Review Payroll Error Messages
- Payroll for North America > Payroll Processing USF > Review Processing Messages > Review Payroll Error Messages > Review Payroll Error Messages

#### Image: Review Payroll Error Messages page

This example illustrates the fields and controls on the Review Payroll Error Messages page.

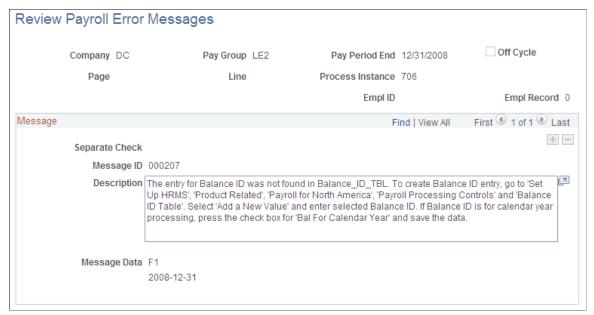

Page If the error is for a specific employee, this field displays the

paysheet page number.

Line If the error is for a specific employee, this field displays the

paysheet payline number.

#### Message

**Separate Check** # (separate check

number)

This field appears if the error is for an employee and the error

occurred on a separate check.

Message ID The Management Information Systems department uses this to

find and correct errors.

**Message Data** If the error is associated with an object, such as an earnings

code, this field displays the object ID.

Note: The Payroll Error Messages report (PAY011) also lists

errors related to employee data.

#### **Related Links**

**Understanding Corrections in Pay Calculation** 

# **Entering Hours or Amounts Using Rapid Entry Paysheets**

# Pages Used to Enter Hours or Amounts Using Rapid Entry Paysheets

| Page Name                          | Definition Name                               | Usage                                                                                                    |
|------------------------------------|-----------------------------------------------|----------------------------------------------------------------------------------------------------|
| Rapid Entry Paysheet Creation Page | PYRE_AMT_ENTRY PYRE_HRS_ENTRY PYRE_BOTH_ENTRY | Enter hours, amounts, or a combination of both for the earnings codes defined in a template.                                                                                                    |
| Validation Results Page            | PYRE_INVALID                                  | View employee and earning code errors relating to rapid entry paysheets. Use this page to identify errors to be corrected.  You are automatically transferred to this page upon save if you have selected the Validate on Save check box. If you do not validate entries when you save, the Load Paysheet Transaction process performs the validation. Invalid entries are not loaded and can be reviewed on the Validation Results page. |
| Load Paysheet Transactions Page    | RUNCTL_PSHUP                                  | Load data from rapid entry paysheets into paysheets.  See <u>Loading Paysheet Transactions</u> .                                                                                                    |

# **Understanding Rapid Entry Paysheets**

Rapid entry paysheets enable you to quickly input hours worked, amounts, or a combination of both for any number of employees. These are the steps to use rapid entry paysheets:

- 1. Access the Rapid Entry Paysheet page using the template that has the earnings codes that you plan to enter.
- 2. Enter employees and their earnings.
- 3. Run the validation process and view validation results.
- 4. Use the Load Paysheets PSJob process (PYLOAD) to load this information into the standard paysheets created within Payroll for North America.

## Fields Displayed on the Rapid Entry Paysheet Page

The fields available for entering earnings information on the Rapid Entry Paysheet page vary according to the type of template that you select to enter the page. The following table lists the important fields that vary by template type:

| Rapid Entry Template Type | Fields on the Rapid Entry Paysheet Page                             |
|---------------------------|---------------------------------------------------------------------|
| Hours                     | Up to three columns for the earnings codes defined on the template. |
|                           | Optional Earnings Code field for an additional earnings code.       |
|                           | Hours: Use with the optional additional earnings code.              |
| Amounts                   | Up to two columns for the earnings codes defined on the template.   |
|                           | Optional Earnings Code field for an additional earnings code.       |
|                           | Earnings Amount: Use with the optional additional earnings code.    |
| Hours or Amounts          | Up to three columns for the earnings codes defined on the template. |

## **Prerequisites**

Before you can use rapid entry paysheets, you must:

- Define the rapid entry paysheet templates for the type of earnings you are entering.
  - See Setting Up Rapid Entry Paysheet Templates.
- Define a Pay Run ID for the payroll that you're processing.
  - For example, if you're processing payroll for the month ending December 2009, you should have defined a Pay Run ID for this timeframe.
- (Optional) If you plan to load employees into the rapid entry paysheet by groups, you must first create the groups using Group Build pages.

See "Understanding Group Build" (PeopleSoft HCM 9.2: Application Fundamentals).

# Common Elements Used to Enter Hours or Amounts Using Rapid Entry Paysheets

| Earnings Code (optional)                  | Use this field to select an additional earnings code not defined on the Rapid Entry Template.                       |  |
|-------------------------------------------|----------------------------------------------------------------------------------------------------|--|
|                                           | <b>Note:</b> You can add an additional earnings code to a Rapid Entry Template based on Hours only or Amounts only. |  |
| Earnings Begin Date and Earnings End Date | Enter applicable dates in these fields. Both are required fields.                                                   |  |
|                                           | <b>Note:</b> For FLSA employees, the beginning and end dates must fall within the same FLSA period.                 |  |

When adding entries to on-cycle paysheets from rapid entry paysheets, the earnings begin/end dates entered here must match the existing paysheet. If there is not a match, then a new pay earnings row will be created using these earnings beginning and ending dates.

**Group ID** (optional)

To load the employees in a group that has been defined in Group Build pages, select a predefined group ID.

After you've entered the Group ID, select the Get Group button to populate the EmplID, Empl Rcd#, and Name fields.

**EmplID** (employee ID)

To load individual employees, manually enter the EmplID.

**Sep Chk** # (separate check number)

Enter a check number from *1* to *99* in this field if you want the earnings to be paid on a separate check. In one payroll run, the system can produce up to *99* separate checks per employee in addition to the regular paycheck. The earnings are put on the check that you specify here.

If you leave this field blank, the earnings are included with regular pay in one paycheck.

Gross-Up

Select this check box to gross-up a check for this pay earnings.

Validate on Save

Select this check box to have the system validate entries for each employee when you save.

After the validation process is complete, the Validation Results page displays.

**Note:** If you do not validate entries when you save, the Load Paysheet Transaction process performs the validation. Invalid entries are not loaded and can be reviewed on the Validation Results page.

The validation process will not execute a second time if you select the Save button after a Validate on Save has just been performed. If you update the Rapid Paysheet rows after the validation, then you can re-validate on save as many times as you need.

# **Rapid Entry Paysheet Creation Page**

Use the Rapid Entry Paysheet Creation page (PYRE\_AMT\_ENTRY) to enter hours, amounts, or a combination of both for the earnings codes defined in a template.

#### Navigation

• Payroll for North America > Payroll Processing USA > Create and Load Paysheets > Create Rapid Entry Paysheets > Rapid Entry Paysheet Creation

- Payroll for North America > Payroll Processing CAN > Create and Load Paysheets > Create Rapid Entry Paysheets > Rapid Entry Paysheet Creation
- Payroll for North America > Payroll Processing USF > Create and Load Paysheets > Create Rapid Entry Paysheets > Rapid Entry Paysheet Creation

#### Image: Rapid Entry Paysheet Creation page

This example illustrates the fields and controls on the Rapid Entry Paysheet Creation page.

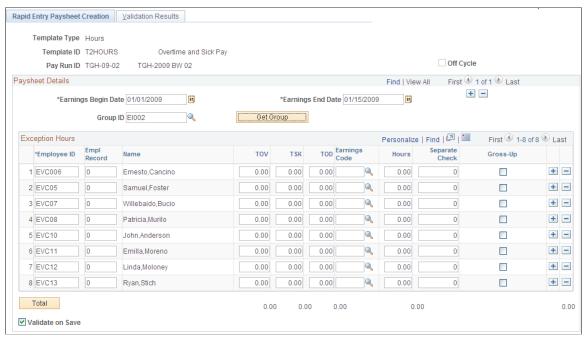

The group boxes and fields appear on the page based on the template type you enter. Use the Hours or Amounts combination template type if you want to include earnings defined as Hours Only and earnings defined as Amounts Only in the same template.

#### **Exception Hours**

**Hours** Enter the number of hours for the additional earnings code.

### **Exception Amount**

Earnings Code Enter dollar amounts in the columns for earnings codes defined

on the template.

**Earnings Amount** Use this column to enter the appropriate dollar amount that is

associated with the additional earnings code.

## **FLSA Employees Being Paid Bonuses**

When bonuses paid to FLSA employees must be spread over several FLSA periods, enter the earnings begin and end dates to reflect the *entire* period covered by the bonus. The Pay Calculation process spreads the bonus amount over the FLSA periods encompassed by the earnings begin and end dates.

## **Exception Amount**

Enter the appropriate hours or amounts for each earnings code.

#### Related Links

**Understanding Pay Groups** 

## Validation Results Page

Use the Validation Results page (PYRE\_INVALID) to view employee and earning code errors relating to rapid entry paysheets.

#### Navigation

- Payroll for North America > Payroll Processing USA > Create and Load Paysheets > Create Rapid Entry Paysheets > Validation Results
- Payroll for North America > Payroll Processing CAN > Create and Load Paysheets > Create Rapid Entry Paysheets > Validation Results
- Payroll for North America > Payroll Processing USF > Create and Load Paysheets > Create Rapid Entry Paysheets > Validation Results

#### **Image: Validation Results page**

This example illustrates the fields and controls on the Validation Results page.

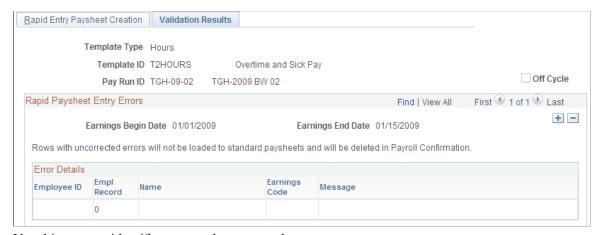

Use this page to identify errors to be corrected.

**Note:** If no errors are found, a *No errors found in validation process* message displays on this page.

You are automatically transferred to this page upon save if you have selected the Validate on Save check box on the Rapid Entry Paysheet Creation page (PYRE AMT ENTRY). If you do not select Validate on

Save, the Load Paysheet Transaction process performs the validation. Invalid entries are not loaded and can be reviewed on the Validation Results (PYRE INVALID) page.

# **Loading Paysheet Transactions**

## **Pages Used to Load Paysheet Transactions**

| Page Name                         | Definition Name | Usage                                                                                                    |
|-----------------------------------|-----------------|----------------------------------------------------------------------------------------------------|
| Load Paysheet Transactions Page   | RUNCTL_PSHUP    | Load data into paysheets or reset previously sent transactions from inactive to active status after receiving data from Manage Variable Compensation, Expenses, Stock Administration, Absence Management, Talent Acquisition Manager, or third-party applications, or to load data from rapid entry paysheets. |
| Update Paysheet Transactions Page | PY_PSHUP_TXN    | Review data from the PSHUP_TXN record, inactivate selected transactions, and reactivate transactions that were manually inactivated.                                                                                                    |
| Paysheet Transactions Report Page | RUNCTL_PSHUPLD  | Generate the PAY305RT report that lists transactions loaded from other applications or from Rapid Entry Paysheets. If run before the load process, the report lists transactions that originated in other applications that are being loaded into paysheets.                                                   |

# **Understanding the Load Paysheets PSJob Process (PYLOAD)**

This topic discusses:

- The Load Paysheets process.
- On-cycle and off-cycle processing.
- Resetting transactions.
- Maintaining the PSHUP TXN record.

#### **The Load Paysheet Process**

The Load Paysheets process (PYLOAD) runs:

1. An Application Engine program (PYRE\_PRELOAD) that validates rapid entry paysheet transactions and loads the valid transactions into the PSHUP\_TXN record.

Transactions that are successfully loaded into the PSHUP\_TXN record are then removed from the rapid entry transaction table (PYRE\_DETAIL). Invalid transactions are marked as inactive and are available for review on the Validation Results page.

2. A COBOL SQL process (PSPPSHUP) that loads active transactions that are in the PSHUP\_TXN record onto paysheets.

The records in PSHUP\_TXN include transactions from other update sources, such as Expenses and other PeopleSoft HR applications.

After transactions have been loaded to paysheets, this process changes the transaction status from *Active* to *Inactive*.

## On-Cycle and Off-Cycle Processing

When you run the Load Paysheets process, you specify whether you are loading on-cycle or off-cycle data.

When you load data from rapid entry paysheets, the choice of on-cycle or off-cycle controls which transaction rows are loaded. For example, if you choose to load rapid entry paysheets for on-cycle transactions, then only on-cycle transactions are loaded. If you choose to load rapid entry paysheets for off-cycle transactions, then only off-cycle transactions are loaded.

For all other sources, the transactions do not have their own on-cycle or off-cycle designation, so all transactions for that source are loaded, and they become on-cycle or off-cycle according to the parameters you selected on the Load Paysheet Transactions page.

## **Reviewing and Inactivating Transactions**

You can use the Update Paysheet Transactions process to review data from the PSHUP\_TXN record. When you review active transactions (transactions that have not been loaded), you can manually inactivate the transaction to prevent it from being loaded. The system updates the PSHUP\_TXN record with the new status and with an indicator that the status has been manually changed.

Because transactions are also made inactive when they are loaded, you can only activate an inactive transaction if the transaction was manually inactivated.

## **Resetting Transactions**

The reset transactions process option performs differently for rapid entry paysheets than for other transaction sources:

Rapid entry paysheets.

The reset transactions process option resets rapid entry paysheets transactions from inactive to active, and then re-creates the paysheets.

• Transaction sources other than rapid entry paysheets.

In the event of a pay unsheet, use the reset transactions process option to reset transactions from inactive to active, then run the Load Paysheets process again.

**Note:** If you want to reload transactions from sources other than rapid entry paysheets, in addition to running the reset transactions process, you must either unsheet the pay run or remove the previously loaded transactions from the paysheets. If you reset the transactions but do not delete the previously loaded transactions from the paysheets, the system views the reloaded transactions as duplicates and will not process the load.

## Maintaining the PSHUP\_TXN Record

Transaction records remain in the PSHUP\_TXN record in the system until you delete them. When you run the load process, their status is converted from active to inactive. Only active records are loaded to paysheets.

You are responsible for deleting the data in record PSHUP\_TXN according to your organization's business practices. You can archive the data that has been loaded into paysheets after a period of time that you determine based on such factors as:

- The volume of transactions being processed.
- Performance.
- Disk storage requirements.

You can use Data Mover or PeopleSoft Archive Manager to manage the data.

## **Using the Load Paysheets Process with Rapid Entry Paysheets**

Keep the following in mind if you're loading rapid entry paysheet records:

• You must validate the earnings codes before running the Load Paysheets process; otherwise the load process will not select the rapid entry paysheets.

Use the Validate on Save check box on the Rapid Entry Paysheet page.

- On-cycle paysheets must have been created prior to running an on-cycle load process.
- For off-cycle processing, the Load Paysheet Transaction process will automatically create an off-cycle paysheet.

To create rapid entry paysheets for off-cycle processing, select the Off-Cycle? check box at the same time as you enter the key values for the new rapid entry paysheet. You cannot change this setting after you continue to the Rapid Entry Paysheet Creation page.

Then, when you load the off-cycle rapid entry paysheets, select Off-Cycle in the On or Off Cycle field on the left side of the Load Paysheet Transactions page.

- All valid employee-level rapid entry paysheet records are deleted at the end of the load process.
- For on-cycle rapid entry paysheet records, invalid rows are deleted when the on-cycle payroll is being confirmed.
- For off-cycle rapid entry paysheet records, invalid rows are deleted when the calendar is closed for off-cycle processing (at the confirm of the next on-cycle payroll).
- Rapid entry paysheets are the only source where the earnings begin and end dates must match the existing pay earning row for the amount to be added to that Pay Earning record.

If there is not an exact match of earnings begin and end dates, then a new pay earnings row is added to the employee's existing paysheet pay line row with the new beginning and ending earnings dates from the rapid entry paysheet.

# Using the Load Paysheets Process with Expenses and PeopleSoft HCM Applications

You can load earnings and expense data into Payroll for North America from the following PeopleSoft applications:

- Absence Management
- Expenses.
- Manage Variable Compensation.
- Talent Acquisition Manager.
- Stock Administration.

Before you can load earnings and expense data into Payroll for North America, you must map items in the source application to payroll earnings or deduction codes. For example, if you use the Manage Variable Compensation business process of PeopleSoft HCM, you map each compensation plan to the appropriate earnings code. If you use Talent Acquisition Manager to pay employee referral awards, you provide an earnings code in the award schedule.

Mapping instructions and any other setup requirements that must be met before data can be loaded are discussed in the documentation for the source application.

Communication between Payroll for North America, Expenses, PeopleSoft HCM, and Talent Acquisition Manager is accomplished through the use of PeopleSoft Integration Broker messaging, which works in the background to quickly transfer data back and forth. Communication with Stock Administration is accomplished through the use of shared tables.

Expenses, Talent Acquisition Manager, and PeopleSoft HCM always initiate communication with payroll by sending data, such as awards or expense advances, to a temporary file that can be accessed by payroll. Payroll validates the data and returns records that do not pass the validation process so they can be updated and resent. A payroll clerk then uses the Load Paysheet Transactions run control page to start a batch process that loads the validated records into existing paysheets or creates new paysheets, as needed.

This diagram illustrates how data is loaded into the payroll system and validated:

# Image: Illustration of how payroll data is loaded into the system and validated before the payroll clerk launches the paysheet load process

This diagram illustrates how data is loaded into the payroll system and validated.

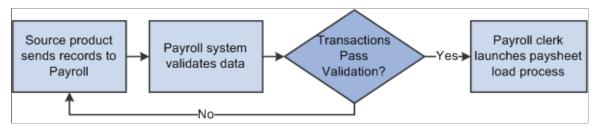

When you run the Load Paysheets process, Payroll for North America selects Job data for each active employee in the transaction file. Transactions for inactive employees are not processed.

Regular pay and hours are not loaded from Job; instead, all amounts are pulled from the transactions created in the source application. The contents of the transaction record determine whether the system

creates a Pay Other Earnings record or a Tax/Deduction Override record. The system creates a new paysheet for the employee or loads data into the current paysheet, if one exists.

Transaction records remain in the system until you delete them. When you run the Load Paysheets process, their status is converted from active to inactive. Only active records are loaded to paysheets.

#### **Related Links**

<u>Understanding Integration with PeopleSoft HR and Expenses</u>

# Using the Load Paysheets Process with Sources Other than PeopleSoft Applications

You can load paysheet data into Payroll for North America from sources outside of PeopleSoft applications, such as stock option payments, positive time reporting entries, or bonus payments.

## **Data Entry Requirements for Third-Party Transactions**

If you plan to use the process to load third-party transactions without investing in customization, you must populate record PSHUP\_TXN following the data input requirements for a paysheet update source of Other Sources.

See Data Input Requirements for Third-Party Paysheet Data.

If you have third-party transaction data in a Microsoft Excel spreadsheet, you can use the *CI\_PY\_PSHUP\_LOAD* component interface to load the data into the PSHUP\_TXN record. The component interface simplifies the process of loading your data and performs certain validations during the process.

See *PeopleTools: Component Interfaces*.

## **Multiple Third-Party Source Codes**

Oracle delivers one source code for other sources: *OT* (other). If you load transactions from multiple third parties and you need the ability to tag those transactions with separate source codes, you can add additional translate values to the PU\_SOURCE field. To prevent collisions between your custom source codes and any future enhancements to Payroll for North America, your custom source codes *must* begin with the uppercase letter *O* and may be followed by at most one alphanumeric character other than the letter *T*. Once a new translate value is added, it should not be deleted.

The payroll system processes these O% values exactly as it processes OT values. You still populate the PSHUP\_TXN record following the same set of data input requirements. Also, O% transactions, like OT transactions, are excluded when you run the Load Paysheets process without selecting a specific transaction source.

# **Load Paysheet Transactions Page**

Use the Load Paysheet Transactions page (RUNCTL\_PSHUP) to load data into paysheets or reset previously sent transactions from inactive to active status after receiving data from Manage Variable Compensation, Expenses, Stock Administration, Absence Management, Talent Acquisition Manager, or third-party applications, or to load data from rapid entry paysheets.

#### **Navigation**

 Payroll for North America > Payroll Processing USA > Create and Load Paysheets > Load Paysheet Transactions > Load Paysheet Transactions

- Payroll for North America > Payroll Processing CAN > Create and Load Paysheets > Load Paysheet Transactions > Load Paysheet Transactions
- Payroll for North America > Payroll Processing USF > Create and Load Paysheets > Load Paysheet Transactions > Load Paysheet Transactions

#### **Image: Load Paysheet Transactions page**

This example illustrates the fields and controls on the Load Paysheet Transactions page.

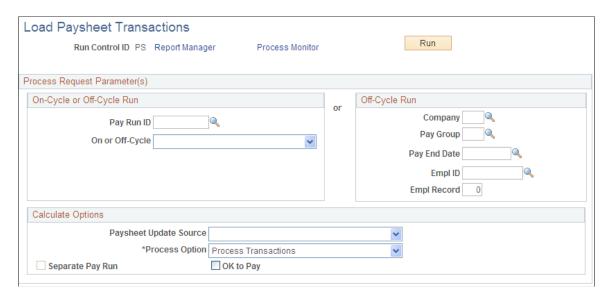

## **On-Cycle or Off-Cycle Run**

Use this group box or the Off-Cycle Run group box to the right to specify which transactions you want to load into paysheets. For on-cycle runs, you must use the On-Cycle or Off-Cycle Run group box; for off-cycle runs, you can use either group box.

Pay Run ID Select the pay run ID that identifies the pay calendars for which

you want to load data. The system loads data for all employees in the companies and pay groups represented by the pay run ID.

On or Off-Cycle Your selection here performs differently depending on whether

you're loading rapid entry paysheet transactions or transactions

from other sources.

See Understanding the Load Paysheets PSJob Process

(PYLOAD).

## Off-Cycle Run

For off-cycle runs, use this group box if you want to load data for a single employee. If you complete the fields in this group box, you cannot use the On-Cycle or Off-Cycle Run group box to the left.

**Note:** Do not use the fields in this group box when loading data from rapid entry paysheets.

Pay End Date Select the pay end date through which you want to retrieve data

for the employee. The date that you select in this field appears

as the pay end date on the paysheet.

**Empl ID** (employee ID) Enter the employee's EmplID. (You must complete the

Company, Pay Group, and Pay End Date fields before you can

enter the EmplID).

Empl Record (employee record

number)

Enter the employee's record number. (You must complete the Empl ID field before you can enter the employee record

number).

#### **Calculate Options**

#### **Paysheet Update Source**

Select the source of the data from which you want to create paysheets. These sources are available:

- Absence Management: Load absence data from Absence Management.
- Expense Interface: Load expense data from Expenses.

When you select *Expense Interface*, the Separate Pay Run check box becomes available.

• Other Sources: Load data from third-party applications.

See <u>Data Input Requirements for Third-Party Paysheet Data</u>.

- Rapid Paysheets: Load data from rapid entry paysheets.
- Stock Admin ESPP Refunds (stock administration

   employee stock purchase plan refunds): Load data
   for issuing refunds of ESPP contributions from Stock
   Administration.
- Stock Admin Options & ESPP (stock administration options and employee stock purchase plan): Load tax data for stock purchased and stock options exercised through Stock Administration.
- Variable Compensation: Load data from the Manage Variable Compensation business process of PeopleSoft HCM.
- What If: Load tax data through Stock Administration.
   Calculated taxes will be written to stock tax record and the paysheet will be deleted.
- Recruiting Interface: Load award data from Employee Referral Programs in PeopleSoft HCM.

• Lifetime Balance Payout USF: Load lifetime balances to paysheet for termination payouts.

**Note:** Leave this field blank to load data from all sources *except* Rapid Paysheets, Variable Compensation, What-If, and Other Sources (including any custom sources that you define with O % source codes). These types of transactions must always be loaded separately.

**Process Option** 

Choose one of these options for creating, loading, or resetting transactions:

- *Process Transactions:* Select this option to load data and create paysheets.
- Reset Transactions: Select this option to reset transactions from inactive to active so that you can create paysheets again.

For rapid entry paysheets, this option re-creates the paysheets after changing the status. For other transaction sources, you must either unsheet the pay run or remove the previously loaded transactions from the paysheets in addition to resetting the status.

Separate Pay Run

If you select *Expense Interface* or *Variable Compensation* as the paysheet update source, and you're running an off-cycle process, select this check box to create a separate pay run for expense or variable compensation payments.

OK to Pay

Select if you want the load process to automatically mark the paysheets as OK to Pay. The Pay Calculation process processes only those transactions that are marked OK to Pay.

Leave this check box deselected to review the paysheets and manually mark them OK to Pay.

# **Update Paysheet Transactions Page**

Use the Update Paysheet Transactions page (PY\_PSHUP\_TXN) to review data from the PSHUP\_TXN record, inactivate selected transactions, and reactivate transactions that were manually inactivated.

#### Navigation

- Payroll for North America > Payroll Processing USA > Create and Load Paysheets > Update Paysheet Transactions > Update Paysheet Transactions
- Payroll for North America > Payroll Processing CAN > Create and Load Paysheets > Update Paysheet Transactions > Update Paysheet Transactions
- Payroll for North America > Payroll Processing USF > Create and Load Paysheets > Update Paysheet Transactions > Update Paysheet Transactions

#### **Image: Update Paysheet Transactions page**

This example illustrates the fields and controls on the Update Paysheet Transactions page.

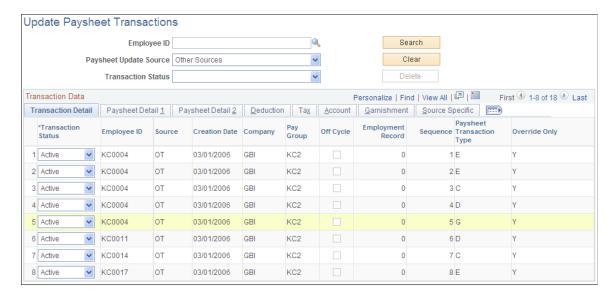

## Page Elements for Filtering Transactions

To populate the Transaction Data grid, search for transactions for any combination of employee ID, paysheet update source, and transaction status.

#### **Transaction Data**

This grid displays complete data from the PSHUP\_TXN record so that you can review the data and optionally update its status.

#### **Transaction Status**

The initial status for all transactions is *Active*, indicating that the transaction is ready to be loaded to paysheets.

To prevent a transaction from being loaded, change its status to *Inactive*. The system updates the PSHUP\_TXN record with the new status and with an indicator that the status has been manually changed.

Because transactions are also made inactive when they are loaded, you can only change the status from *Inactive* back to *Active* if this indicator (the PU\_TXN\_MANUAL\_CHG field) has a *Y* (yes) value.

**Note:** The Delete button is available for *Inactive* transactions only.

#### (PA) PSD Earned Income Tax Codes

For Pennsylvania, you must enter or verify the Political Subdivision (PSD) Earned Income Tax (EIT) codes for work and residence on the Tax subtab of the Update Paysheet Transactions page.

Resident PSD Code (Pennsylvania Political Subdivision code)

PA EIT Work PSD Code and PA EIT Under PA Act 32, you must identify the employee's work locality and residence locality for each Pennsylvania local Earned Income Tax work and residence Earned Income Tax (EIT) amount withheld from an employee.

> These codes must be entered or verified for the following transactions:

- Adjust Tax Balance (Adjust Tax Balance 1 page, ADJ TAX BAL1)
- Create Online Check (Create Online Check page, PAY OL SHEET S1)
- Update Paysheet Transactions (Update Paysheet Transactions page, PY PSHUP TXN)
- Update Paysheets by Paysheet (By Paysheet - One-Time Taxes page, PAY SHEET ADD O)
- Update Paysheets by Payline (By Payline - One-Time Taxes page, PAY SHEET LINE
- Update Paysheets by Payline Security (By Payline Security - One-Time Taxes page, PAY SHEET LN O)

**Note:** To save the page, you must enter both codes when conditions are as follows: the paycheck date on the calendar is 01/01/2012 or after, Locality is not blank, and Tax Class is Withholding.

For more information about Pennsylvania locality codes, see(USA) Viewing Local Tax Tables.

# **Paysheet Transactions Report Page**

Use the Paysheet Transactions Report page (RUNCTL PSHUPLD) to generate the PAY305RT report that lists transactions loaded from other applications or from Rapid Entry Paysheets.

#### **Navigation**

- Payroll for North America > Payroll Processing USA > Create and Load Paysheets > Paysheet Transactions Report > Paysheet Transactions Report
- Payroll for North America > Payroll Processing CAN > Create and Load Paysheets > Paysheet Transactions Report > Paysheet Transactions Report
- Payroll for North America > Payroll Processing USF > Create and Load Paysheets > Paysheet Transactions Report > Paysheet Transactions Report

#### Image: Paysheet Transactions Report page

This example illustrates the fields and controls on the Paysheet Transactions Report page.

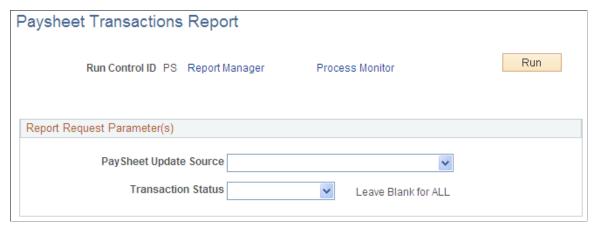

Use the Paysheet Transactions report to see the contents of the file that holds the transactions that are loaded into the paysheets. If run before the load process, the report lists transactions that originated in other applications that are being loaded into paysheets.

| PaySheet Update Source | Select a source for the transactions to include in the report. |
|------------------------|----------------------------------------------------------------|
|------------------------|----------------------------------------------------------------|

**Note:** For rapid entry paysheet transactions, you must load the transactions to paysheets before running this report.

**Transaction Status** 

Transactions that have an active status have not yet been loaded to paysheets; transactions with an inactive status have been loaded or manually inactivated to prevent loading.

# **Viewing and Updating Paysheets and Paylines**

# Pages Used to View and Update Paysheets and Paylines

| Page Name                   | Definition Name  | Usage                                                                                                    |
|-----------------------------|------------------|----------------------------------------------------------------------------------------------------|
| By Paysheet - Paysheet Page | PAY_SHEET_ADD_S  | View and update the paysheet to affect the Pay Calculation process.                                                                                              |
|                             |                  | Normally, you run the Create Paysheet process before accessing this page, but it is not required. You can create one paysheet using the pages in this component. |
| Additional Data Page        | PAY_SHEET_ADD_S1 | Alter default information, such as department and taxes.                                                                                                    |
| By Payline - Payline Page   | PAY_SHEET_LINE_S | View and update employee paylines.                                                                                                    |

| Page Name                           | Definition Name  | Usage                                                                                                    |
|-------------------------------------|------------------|----------------------------------------------------------------------------------------------------|
| Payline Earnings (Account) Page     | PAY_SHEET_LINE_S | Access payline information by account code.                                                                                                    |
| Paysheet Earnings (Short Form) Page | PAY_SHEET_MULT_S | Make changes to the paysheet that affect<br>the Pay Calculation process. This page<br>provides an abbreviated view of the By<br>Paysheet - Paysheet page. It limits the<br>number of items you can change for an<br>employee, but provides less complicated<br>data entry. |
| Payline Earns (Acct) Security Page  | PAY_SHEET_LN_S   | Identify paysheet data for review by company, pay group, and pay end date.                                                                                                    |
| By Payline Security - Payline Page  | PAY_SHEET_LN_S   | Identify paysheet data for review by company, pay group, and pay end date.                                                                                                    |
| Pay Unsheet Page                    | RUNCTL_PAY_UNSHT | Initiate the Payroll Unsheet SQR Report process (PAYUNSHT), typically as an emergency measure only or during testing.                                                                                                    |

## **Understanding Paysheet and Payline Updates**

Because the Pay Calculation process uses paysheets, it is important to use caution when entering data on a paysheet. The amount of data that you enter on a paysheet is contingent upon whether it is a final or online check, and whether you automatically or manually created the paysheet.

For example, if you modify a paysheet that you created automatically, you must add only additional earnings to it, as opposed to a manual check paysheet, which requires more extensive data entry.

PeopleSoft provides several ways to access and view paysheet and payline information.

See Viewing and Updating Paysheets and Paylines.

The search criteria vary for the pages. On the search page, the Off Cycle check box is selected if the pay period end date that you enter is not current.

## **Accessing Payline Data**

The By Payline - Payline page offers some search criteria not available for other paysheet and payline pages:

| Job Pay Data Change | Calculation Required: Selects all employees whose pay data changed and requires recalculating.                                                                                                    |
|---------------------|----------------------------------------------------------------------------------------------------|
|                     | <i>Yes:</i> Selects all employees whose pay was recalculated due to a change in one of their pay-related records.                                                                                               |
| Partial Pay Period  | Select to display a list of all employees who were not active for<br>the entire pay period, or whose Job record was updated with an<br>effective date that falls between the pay period begin and end<br>dates. |

The system activates the partial pay period flag when a new Job record is created for an employee during the pay period, assuming paysheets are built. When you select the Partial Pay Period field, the search results include only those employees for whom the partial pay period flag is activated.

**No Direct Deposit** 

The default setting for this check box depends on the type of transaction. For off-cycle transactions, it is initially selected if the source is rapid paysheets or other (0%). For on-cycle transactions, it is initially deselected.

#### **Related Links**

Recording One-Time Deductions
Understanding Paysheets and Paylines

## **Understanding Options for Job Pay Changes and Hourly Rate Overrides**

The employee's pay rate used in the pay calculation depends upon these factors:

• Whether you select the Override Hourly Rate check box on the payline.

The Override Hourly Rate check box is deselected by default on the payline when you create the paysheets.

• Whether you deselect the Automatic Paysheet Update check box on the Pay Group Table - Paysheets page.

The Automatic Paysheet Update check box is selected by default.

• Whether you select or deselect the Job Pay check box on the payline.

The Job Pay check box is selected by default on the payline if you create the paysheet automatically.

The Job Pay check box is deselected by default on the payline if you create the paysheet manually, because the system assumes that you want the manual pay information to prevail over job data.

## **Example Pay Calculation Scenario**

This topic describes the results of pay calculation for the following scenario:

- 1. The employee has one row of Job data, with the action of Hire and the initial pay rate.
- 2. On December 31, 2005, you use the Paysheet Creation process to create on-cycle paysheets for the period January 1, 2006 to January 15, 2006.

The pay rate from the employee's Job data is shown on the payline after paysheet creation.

- 3. On January 1, 2006, you run a preliminary calculation.
- 4. 4. On January 3, 2006, HR enters a new row of Job data:
  - Changed the employee's pay rate.

- Reduced the employee's standard hours from 40 to 32 hours in a week.
- 5. On January 4, 2006, you run another preliminary calculation.

**Note:** In the examples, where the Override Hourly Rate option is selected, the change was made after the row was inserted into job data.

### **Pay Calculation Results**

For the example scenario, this table describes the results of the Pay Calculation process for the various combinations of pay group and paysheet settings for each employee type:

Image: Example pay calculation results for pay rate change for various combinations of pay group and paysheet settings for each employee type

This diagram shows a table that describes the results of the Pay Calculation process for the various combinations of pay group and paysheet settings for each employee type for example pay scenario example.

| Pay<br>Group               | Pays     | heet                       | Hourly and<br>Exception-Hourly |                                                              | Salaried                |                                                              |                      |
|----------------------------|----------|----------------------------|--------------------------------|--------------------------------------------------------------|-------------------------|--------------------------------------------------------------|----------------------|
| Auto<br>Paysheet<br>Update | Job Pay  | Override<br>Hourly<br>Rate | Hours                          | Hourly<br>Rate                                               | Hours                   | Hourly Rate<br>Displayed                                     | Pay Period<br>Amount |
| Selected                   | Cleared  | Cleared                    | No change                      | Pay rate<br>change<br>applied to the<br>entire pay<br>period | Job std hrs             | New hourly<br>rate reflected<br>for the entire<br>pay period | No change            |
| Selected                   | Cleared  | Selected                   | No change                      | Override rate                                                | Job std hrs             | Override rate                                                | No change            |
| Selected                   | Selected | Cleared                    | Prorated<br>Job std hrs        | Old and new rates                                            | Prorated<br>Job std hrs | Old and new rates                                            | Prorated*            |
| Selected                   | Selected | Selected                   | Prorated<br>Job std hrs        | Override rate                                                | Prorated<br>Job std hrs | Override rate                                                | Prorated*            |
| Cleared                    | Cleared  | Cleared                    | No change                      | No change                                                    | Job std hrs             | No change                                                    | No change            |
| Cleared                    | Cleared  | Selected                   | No change                      | Override rate                                                | Job std hrs             | Override rate                                                | No change            |
| Cleared                    | Selected | Cleared                    | No change                      | No change                                                    | Job std hrs             | No change                                                    | No change            |
| Cleared                    | Selected | Selected                   | No change                      | Override rate                                                | Job std hrs             | Override rate                                                | No change            |

<sup>\*</sup> The system calculates prorated salary for salaried employees and prorated hours for hourly employees based on the proration rule set up on the Pay Group table. If the pay rate change is effective at the beginning of the pay period, proration is 100%.

**Note:** The results shown in the table would apply to any preliminary calculation or final calculation performed after entering the job increase or paysheet update.

#### Related Links

Understanding Online Updates and Final Calculation

## By Paysheet - Paysheet Page

Use the By Paysheet - Paysheet page (PAY\_SHEET\_ADD\_S) to view and update the paysheet to affect the Pay Calculation process.

#### Navigation

- Payroll for North America > Payroll Processing USA > Update Paysheets > By Paysheet > Paysheet
- Payroll for North America > Payroll Processing CAN > Update Paysheets > By Paysheet > Paysheet
- Payroll for North America > Payroll Processing USF > Update Paysheets > By Paysheets > Paysheet

#### Image: By Paysheet - Paysheet page

This example illustrates the fields and controls on the By Paysheet - Paysheet page.

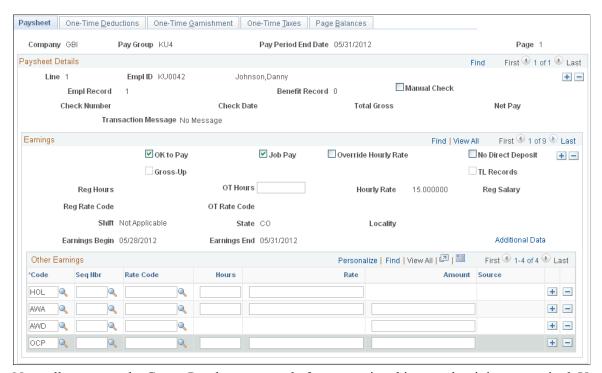

Normally, you run the Create Paysheet process before accessing this page, but it is not required. You can create one paysheet using pages in the By Paysheets component.

**Note:** If one of the paylines on the paysheet is a reversal payline, you cannot add or delete paylines on the page.

#### **Paysheet Details**

Payline details are displayed in this area.

**Manual Check** 

Select this check box to identify that the paysheet was prepared outside of the payroll system. If you select this check box, the

Check Number, Check Date, Total Gross, and Net Pay fields become available for entry.

## **Earnings**

OK to Pay

Job Pay

**Override Hourly Rate** 

You must select this check box to calculate pay for this record. If you deselect the check box, the system bypasses the record and does not perform a calculation. Then, the Pay Confirmation process deletes this record. If you have an employee who is not receiving pay, select this check box to calculate deductions only.

The default depends on how you set up employee types for pay groups on the Pay Group Table - Process Control page.

If you select this option, the Pay Calculation process automatically compares paysheet data to the Job record if the Automatic Paysheet Update check box is selected on the Pay Group table and the Override Hourly Rate check box is deselected on the paysheet.

See <u>Understanding Options for Job Pay Changes and Hourly</u> Rate Overrides.

If you deselect this check box, it disappears from the page and the Reg Hours (regular hours for hourly employees) Reg Rate Code (regular rate code), OT Rate Code (overtime rate code), Hourly Rate, Reg Salary (regular salary), Earnings Begin, Earnings End, Shift, State, and Locality fields become available for entry, as do the fields on the Additional Data page.

The check box disappears from the page because the system assumes that you deselected it to enter data other than that specified in the Job record (to do a one-time override of the Job record). The system assumes that you don't want the next Pay Calculation process to replace your manual entries with the default Job Data.

**Note:** If the Automatic Paysheet Update check box is selected on the Pay Group table, the system calculates hourly and exception hourly employees using the corresponding rate from Job data for the hours, regardless of whether Job Pay is selected on the paysheet.

Select this check box to override an employee's current hourly rate for this pay.

If you select this check box, the Hourly Rate field becomes available for entry.

**Note:** The new rate replaces the rate from Job data, and is used in the payroll calculations for this particular paysheet for hourly and exception-hourly employees.

Do no select the Override Hourly Rate option for salaried employees. If you select it for salaried employees, the paycheck displays the override rate, but the pay calculation uses the compensation rate in Job data.

See <u>Understanding Options for Job Pay Changes and Hourly</u> Rate Overrides.

**No Direct Deposit** 

The default setting for this check box depends on the type of transaction. For off-cycle transactions, it is initially selected if the source is rapid paysheets or other (0%). For on-cycle transactions, it is initially deselected.

Gross-Up

Select this check box to gross-up a check for this pay earnings. The default is deselected.

TL Records (time and labor records)

The system automatically selects this check box when paysheets are created by the process that loads time from PeopleSoft Time and Labor.

**Reg Hours** (regular hours)

Enter the number of regular hours worked (for hourly employees only). The system calculates hours by frequency. If the employee is exception hourly, this field is populated, but unavailable for entry. The default comes from Job Data.

Reg Rate Code (regular rate code)

Select a rate code to override the regular rate from the Job for regular hours. To specify a regular hours rate code, deselect the Job Pay check box and select Override Hourly Rate.

**OT Rate Code** (overtime rate code)

Select a rate code to override the regular rate from the Job for overtime hours. To specify an overtime hours rate code, deselect the Job Pay check box and select Override Hourly Rate.

**Hourly Rate** and **Reg Salary** (regular salary)

The default comes from Job Data.

**Earnings Begin and Earnings End** 

The default dates come from the pay calendar (Job Data for prorated pay). Select pay calendar begin and end dates for this payline, or split dates if a change took place mid-period. You can also enter a prior or future period, and the system automatically obtains the appropriate rate for that period.

If you add a prior period payline for an earnings (such as REG) that contributes to a special accumulator when there is an existing payline for a companion earnings based on the special accumulator (such as SHF), you must change the begin and end dates for the companion earnings payline (SHF) to cover both the prior and current periods of the special accumulator earnings (REG).

**Note:** The system automatically creates these dates, based on the pay calendar for the current pay period. Only enter them if the paysheet is used to record a manual check or to enter time for a prior or future pay period.

**Shift** Select the appropriate shift associated with the earnings: N/A

(not applicable), 1, 2, 3, Compressed, or Rotating. The default

comes from Job Data.

(CAN) Province Select the work province associated with the earnings. The

default comes from Job Data.

(CAN) El Period Correction

(Employment Insurance period

correction)

Select this check box to allocate the insurable earnings and hours for the pay corrections to the prior pay periods for which they are paid (not the pay periods in which they are paid).

**Note:** When you load prior period time from Time and Labor, you must distinguish between pay adjustments and pay corrections. Select this option only for pay corrections.

(USA) Locality

The system enters the work locality from the employee's tax distribution unless the employee lives and works in the same Indiana locality, in which case the system leaves the Locality field blank.

## **Other Earnings**

Information in this group box can come from the Create Paysheet process, additional pay data, or from loading transactions via the Load Paysheets process. You enter additional other earnings by adding rows.

**Note:** If you want the earnings in the Other Earnings section of the paysheet to be distributed according to automatic tax distribution, you must set up and add the earnings as additional pay (either manually or through an interface) before paysheet creation. If you add the earnings directly to the payline, the system does not apply automatic tax distribution.

Earnings based on special accumulators are calculated depending on the paysheet's earnings begin and end dates. This is important to remember when you add such an earning for a prior period.

For example, Shift (SHF) is based on the special accumulator to which REG contributes. The system uses the paysheet begin and end dates entered for SHF to determine the REG amount to be used to calculate SHF. The paysheet shows two rows for REG:

- First row: current pay period (February 15 February 28).
- Second row: previous pay period (February 1 February 14).

When you add a payline and enter SHF as other earnings, the earnings begin and end dates must include both periods of REG—the current pay period as well as the previous pay period. In this example, the earnings begin date should be February 1 and the earnings end date should be February 28. With this setup, the system calculates SHF for both the current and previous pay periods.

**Note:** (USF) The Other Earnings group box can contain awards and bonuses or other earnings codes designated on the Compensation page of the Personnel Action Request.

Code

Enter the earnings code for the other earnings.

**Seq Nbr** (sequence number)

The sequence number on the By Paysheet - Paysheet page corresponds to the additional sequence number on the Create Additional Pay page. The system does not require you to enter a sequence number, but if you don't, the system does not update the employee's current goal balance on the Create Additional Pay page when you run the Pay Confirmation process.

Rate Code

Enter the rate that you want to pay for the earnings.

If you leave the rate blank, the system uses the rate in Job data if the Automatic Paysheet Update check box is selected on the Pay Group table. If the Automatic Paysheet Update check box is not selected, the system uses the Hourly Rate on the payline.

Hours, and Rate, or Amount

If the earnings is to be calculated by number of hours and hourly rate, enter that information.

If the earnings is to be paid in a lump sum amount, enter the amount. If the selected earnings is a flat amount payment type, the system displays the flat amount defined for the earnings code.

Source

Displays the source of the paysheet data: *RP* (rapid paysheets), *AM* (Absence Management), *ER* (Talent Acquisition Manager), *EX* (Expenses), *IM* (Sales Incentive Management), *ST* (Stock Administration - Options and ESPP), *SP* (Stock Administration - ESPP refunds), *WI* (Stock Administration - What-If), *VC* (Administer Variable Compensation), and *OT* (other third-party sources). If you create additional O% codes to support multiple third-party sources, those codes appear for the associated transactions.

**Note:** *IM* (Sales Incentive Management) is no longer supported.

When the source is *AM*, the paysheet data that comes from PeopleSoft Absence Management is not editable.

This field is blank for paysheets that were loaded with releases prior to PeopleSoft Payroll for North America 9.1.

**Note:** If you load transactions from multiple sources at once, the system consolidates transactions. In this situation, the source code reflects the source of the last contributing source that was processed.

#### **Related Links**

Understanding the Interface with Time and Labor

<u>Understanding Integration with PeopleSoft HR and Expenses</u>

## **Additional Data Page**

Use the Additional Data page (PAY\_SHEET\_ADD\_S1) to alter default information, such as department and taxes.

#### **Navigation**

- Select the Additional Data link on the By Paysheet Paysheet page.
- Select the Additional Data link on the By Payline Payline page.

#### **Image: Additional Data page**

This example illustrates the fields and controls on the Additional Data page.

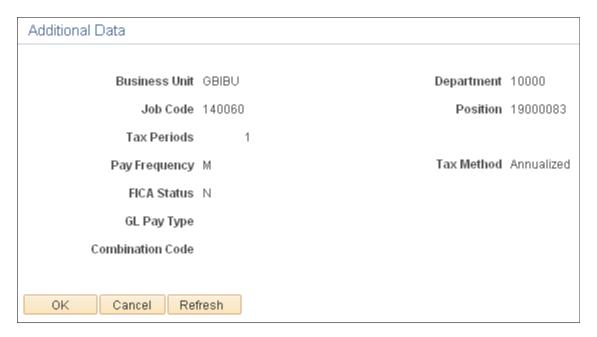

**Note:** The fields on this page are editable only if you deselected the Job Pay check box on the By Paysheet - Paysheet page. Changes to any information on this page might require that you insert an additional payline if the changes do not apply to the entire period covered by the begin and end dates on the payline.

Note: Unless otherwise noted, default values for these fields come from the Job Data.

Tax Periods and Pay Frequency

The default number of tax periods is *I*. The default frequency comes from the pay group. Do not change it unless the payline contains only other earnings (no regular pay).

**Note:** The Tax Periods field and the Pay Frequency field work together on paysheets to determine how to tax earnings. The tax period refers to how many pay periods this earnings payment covers, and the frequency refers to how often the employee is paid during the year. Normally, use the paysheet defaults for the taxing period and frequency. However, you might change the way you tax earnings in some cases, such as when earnings cover a period of time longer than a standard pay period.

The Tax Periods field can be used in conjunction with the annualized tax method when you want to pay an employee for more than one regular pay period on the same check. For example, a weekly-paid employee is going on vacation for three weeks, and you want to pay the employee his current regular pay plus three weeks of vacation pay in advance. By setting the Tax Periods field to 4, you're indicating that this check represents pay for four regular payroll periods, and withholding taxes will be calculated correctly as if the employee had received four separate regular weekly wage payments.

(CAN) The Tax Periods field is also used in conjunction with the cumulative wages method for calculating withholding tax. When using the cumulative wages tax method, enter in the Tax Periods field the number of payroll periods that have already occurred in the calendar year, including the current payroll period.

**Note:** (CAN) For Canadian customers, the Pay Frequency field is display-only, and you cannot override it. This maintains the integrity of the application of Canada Pension Plan (CPP) exemptions. The default comes from Job Data.

Select the tax method. The default comes from the paysheet.

**Note:** This field works together with the Tax Periods field to determine how to tax earnings.

**Note:** For all tax methods other than *Specified on Paysheet*, the system uses the tax method specified for the earnings code on the Earnings table, regardless of the selection in this field. You can override the tax method only when it is set up as *Specified on Paysheet*.

(E&G) Select *E (exempt)*, *M (Medicare only)*, or *N (subject)*. The default comes from Job Data.

Indicates the number of tax periods for contract pay employees who are paid over less than one year. The system calculates this field from the dates on the Contract Pay page and uses it to annualize taxable gross for contract pay employees.

Tax Method

**(E&G) FICA Status** (Federal Insurance Contributions Act status)

(E&G) Annual Tax Periods

**GL Pay Type** (general ledger pay type) Enter the type and code for the PeopleSoft General Ledger and **Combination Code**Enter the type and code for the PeopleSoft General Ledger account to which the system charges salaries and wages.

## By Payline - Payline Page

Use the By Payline - Payline page (PAY\_SHEET\_LINE\_S) to view and update employee paylines.

#### **Navigation**

- Payroll for North America > Payroll Processing USA > Update Paysheets > By Payline > Payline
- Payroll for North America > Payroll Processing CAN > Update Paysheets > By Payline > Payline
- Payroll for North America > Payroll Processing USF > Update Paysheets > By Paylines > Payline

Paylines can be accessed through any of the components for updating paysheets and paylines. The page elements are as defined for paysheets.

**Note:** You cannot delete a reversal payline.

#### **Related Links**

<u>Viewing and Updating Paysheets and Paylines</u> <u>Understanding Paysheets and Paylines</u>

# **Recording One-Time Deductions**

# Pages Used to Record One-Time Deductions,

| Page Name                                                              | Definition Name  | Usage                                                                                                    |
|------------------------------------------------------------------------|------------------|----------------------------------------------------------------------------------------------------|
| By Paysheet - One-Time Deductions Page                                 | PAY_SHEET_ADD_D  | Enter a one-time deduction to take in<br>the current pay period only, override an<br>existing deduction, increase an existing<br>deduction, refund a deduction amount, or<br>increase or decrease an arrears payback. |
| By Payline - One-Time Deductions Page Payline One-Time Deductions Page | PAY_SHEET_LINE_D | Enter a one-time deduction to take in<br>the current pay period only, override an<br>existing deduction, increase an existing<br>deduction, refund a deduction amount, or<br>increase or decrease an arrears payback. |
| By Payline Security - One-Time<br>Deductions Page                      | PAY_SHEET_LN_D   | Enter a one-time deduction to take in<br>the current pay period only, override an<br>existing deduction, increase an existing<br>deduction, refund a deduction amount, or<br>increase or decrease an arrears payback. |

#### **Related Links**

**Understanding Deduction Override Processing** 

## **Understanding One-Time Deduction Overrides**

The system computes regular deductions based on deduction data at the company level and the employee level. You can make permanent or one-time changes to deduction data.

#### **One-Time Deduction Overrides**

While each One-Time Deduction record corresponds to a Pay Earnings record, the one-time deduction is based on all the pay earnings that are associated with the employee. The only exception is when you associate the one-time deduction with a pay earnings that you pay on a separate check.

For example, Jan has two Pay Earnings records:

- One for her regular salary of 1,000 USD.
- One for a bonus of 500 USD.

Assume Jan received the bonus for her work in the Controller's department and you don't want to charge it to her regular department, the Office of the President. Jan also decided to take an additional 10 percent from her regular pay for this pay period to apply to her loan payback.

To accommodate Jan's request:

- 1. Access her payline, using the Payline Earnings page.
- 2. In her regular Pay Earnings record, select the By Paysheet One-Time Deductions page.
- 3. Enter the 10 percent loan payback.
- 4. Create a second Pay Earnings record for the 500 USD bonus.
- 5. Because you don't want the loan payback to affect her bonus check, enter a separate check number of 1 and a Bonus reason code.

Otherwise, the one-time deduction applies to all her Pay Earnings records.

**Note:** When an employee transfers mid-period, the system creates two paysheets and takes all deductions on both paysheets. To prevent the system from taking deductions on both paychecks, use the one-time deduction override option for one of the paysheets and set the deductions to *None*.

#### **Permanent Deduction Overrides**

To make a permanent change to deduction data, use:

- The Deduction Table pages to change the basic attributes of a deduction.
- One of the Benefits Table pages or the General Deduction Table page to change how the system calculates a deduction.
- The General Ded Code Override page (for nonbenefit deductions) or the Override Benefits Deductions page (for benefit deductions) to override processing parameters at the employee level that are normally controlled by the Deduction table.
- The Create General Deductions page to change employee-specific deduction data not governed by the Deduction table.

## (CAN) Canadian One-Time Before Tax Deductions

Consultation with the Canada Revenue Agency (CRA) has prompted PeopleSoft to revise our treatment of one-time before-tax deductions associated with specific taxation methodologies.

- PeopleSoft's basic methodology is to derive Pay Period Taxable Gross as: Taxable Earnings plus Taxable Benefits less Before-Tax Deductions.
- The calculation methodology the system uses to derive Annual Taxable Income depends on the tax method that is used (annualized, bonus, or both annualized and bonus on a single cheque).

#### **Related Links**

<u>Understanding Canadian Tax Methods</u>
Setting Up Employee General Deductions

# **By Paysheet - One-Time Deductions Page**

Use the By Paysheet - One-Time Deductions page (PAY\_SHEET\_ADD\_D) to enter a one-time deduction to take in the current pay period only, override an existing deduction, increase an existing deduction, refund a deduction amount, or increase or decrease an arrears payback.

#### Navigation

- Payroll for North America > Payroll Processing USA > Update Paysheets > By Paysheet > One-Time Deductions
- Payroll for North America > Payroll Processing CAN > Update Paysheets > By Paysheet > One-Time Deductions
- Payroll for North America > Payroll Processing USF > Update Paysheets > By Paysheets > One-Time Deductions

#### Image: By Paysheet - One-Time Deductions page

This example illustrates the fields and controls on the By Paysheet - One-Time Deductions page.

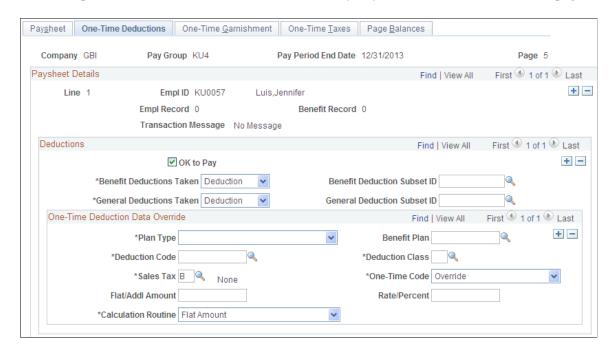

#### **Deductions**

#### OK to Pay

#### **Benefit Deductions Taken**

The default comes from the paysheet.

During the Create Paysheet process, the initial value comes from the deduction override evaluation processing. When a paysheet is manually entered, the initial value comes from the pay calendar. You can override it after the paysheet is created. Values include:

- *None:* Select to specify no benefit deductions.
- *Deduction:* Select to have the Deduction table govern benefit deductions.
- Subset: Select this value if you want to use a specified benefit deduction subset. If you select this value, you must specify the subset in the Benefit Deduction Subset ID field.

#### **General Deductions Taken**

During the Create Paysheet process, the initial value comes from the deduction override evaluation processing. When a paysheet is manually entered, the initial value comes from the pay calendar. You can override it after the paysheet is created. Values include:

- *None:* Select to specify no general deductions.
- *Deduction:* Select to have the Deduction table govern general deductions.

> Subset: Select this value if you want to use a specified general deduction subset. If you select this value, you must specify the subset in the General Deduction Subset ID field.

#### One-Time Deduction Data Override

**Deduction Code** and **Deduction Class** The deduction code must match the code for the deduction type that you are adjusting. To create a one-time override for both the 401(k) before-tax and after-tax deductions, create two entries: one for a deduction classification of after-tax, the other for before-tax.

(CAN) Sales Tax

For one-time deductions that attract sales tax (provincial sales tax on insurance, provincial sales tax, provincial premium tax, Quebec sales tax on insurance, Quebec sales tax, Quebec provincial tax, goods and services tax, or harmonized sales tax), you do not need to enter the sales tax classification here. The Pay Calculation process generates the sales tax amounts. If you enter a one-time sales tax deduction only, the system processes it accordingly.

**One-Time Code** 

Select from the following:

- Addition: Select this value to add the calculated amount specified on this page to the regular calculation.
- Arrears Payback: Select this value to ignore standard arrears processing and calculate arrears to be processed as specified on this page.

The system limits the arrears payback to the amount that you specify in the Flat/Addl Amt field. For example, if an employee has an arrears balance of 1000 CAD and you specify a one-time arrears payback deduction of 400 CAD, the system takes only up to 400 CAD for that pay period.

**Note:** The One-Time Arrears Payback feature is not for situations when an employee gives you a check to pay back an owed arrears amount

Override: Select this value to ignore the regular calculation and replace it with the calculation specified on this page.

To stop a deduction, use this option, set the Calculation Routine to Flat Amount, and leave the Flat/Addl Amt field blank. Apply the same technique to stop an arrears payback one time.

Refund: Select this value to calculate the deduction normally, according to Deduction table rules, and apply the refund amount.

> For example, if the normal deduction is 100 USD and vou entered a one-time deduction refund of 75 USD. the resulting deduction amount is 25 USD. If the normal deduction is 0 USD (the employee does not currently have this deduction), the system refunds the amount that is entered here

(flat or additional amount) and Rate/ Percent

Calculation Routine, Flat/Addl Amt Define how to calculate the deduction. The available options include Calculated by Salary System, Default to Deduction Table, Flat Amount, Percentage of Federal Gross, Percent of Net Pay, Percent of Special Earnings, Percent of Total Gross, Percentage, Rate x Hours Worked, Rate x Special Hours, Rate x Total Hours, or Special Deduction Calculation.

> If you select *Flat Amount*, enter the amount in the Flat/Addl Amt field.

If you select any of the options that use a percentage or a rate, enter the percentage or rate in the Rate/Percent field.

If you select a calculation routine that uses a rate or percent, you can enter an additional flat dollar amount to deduct.

# **Recording One-Time Garnishments**

# **Pages Used to Record One-Time Garnishments**

| Page Name                                           | Definition Name  | Usage                                                                                                    |
|-----------------------------------------------------|------------------|----------------------------------------------------------------------------------------------------|
| By Paysheet - One-Time Garnishment Page             | PAY_SHEET_ADD_G  | Enter a one-time garnishment to take in the current pay period only, override an existing garnishment, suspend an existing garnishment, and refund an existing garnishment. |
| By Payline - One-Time Garnishments<br>Page          | PAY_SHEET_LINE_G | Enter a one-time garnishment to take in the current pay period only, override an existing garnishment, suspend an existing garnishment, and refund an existing garnishment. |
| By Payline Security - One-Time<br>Garnishments Page | PAY_SHEET_LN_G   | Enter a one-time garnishment to take in the current pay period only, override an existing garnishment, suspend an existing garnishment, and refund an existing garnishment. |

# **Understanding One-Time Garnishment Deduction Overrides**

This topic discusses how to:

- Make a one-time change in processing a garnishment.
- Take only a garnishment deduction.
- Process only selected garnishments.
- Process a garnishment refund.

### Making a One-Time Change in a Garnishment

You cannot override a garnishment deduction on the One-Time Deductions page. Although you can enter and save a garnishment deduction code on the page, the Pay Calculation process generates error message 000010, indicating that the override is invalid.

To change a garnishment, such as overriding the calculation or amount, use the One-Time Garnishment page.

### Taking Only a Garnishment Deduction

To take only the garnishment deduction and no other deductions:

- 1. Select *Subset* in the General Deductions Taken field on the One-Time Deductions page.
- 2. Enter a deduction subset that you have defined to include only the garnishment deduction code.

### **Processing Selected Garnishments**

Some employees have more than one garnishment. If you want to take one or more but not all of the employee's garnishment deductions, you must suspend the garnishment deductions that you don't want to take.

To process selected garnishments, use the One-Time Garnishment page and enter a garnishment override with the One-Time Code of *Suspend Garnishment* for each active garnishment that you don't want to process.

### **Processing a Garnishment Refund**

To process a garnishment refund:

- 1. Enter the garnishment ID on the One-Time Garnishment page.
- 2. Select *Refund Garnishment Amount* as the one-time code.
- 3. Enter the amount to be refunded for the garnishment and/or for the company and payee fees.
- 4. If the employee has other garnishments, select *Suspend Garnishment* as the garnishment override for each of them if necessary.

# (USA) Understanding Garnishment Overrides That Ignore Exemptions and Limitations

Some U.S. garnishment orders related to support require that all of an employee's bonus or other special payment be garnished, over and above the garnishment rule limitations. The order might require that all or a defined part of a certain check be paid toward the garnishment order, without regard for the normal

exemptions and allowances usually permitted. Examples of special payments include checks for bonuses, dividends, commissions, and so forth.

This topic discusses how to use two special deduction calculation routines to garnish:

- All of a special payment.
- A specific amount without exemptions.
- The entire special check while garnishing the regular check normally.
- All of a check after taxes and specified other deductions.

**Note:** To process this type of garnishment override, the earnings to which the garnishment override applies must be on a separate check. The override is applied to all earnings on a check; it cannot be applied to only part of the earnings on a single check.

### **Example 1: Garnish All of the Special Payment**

To process a garnishment when a court has ordered that all of a bonus or special payment check is to go to a support order:

- 1. Select *Subset* in the General Deductions Taken field on the One-Time Deduction page.
- 2. Enter a deduction subset that you have defined to include only your garnishment deduction code.
- 3. If the employee has other garnishments that are not to be taken, on the One-Time Garnishment page, enter a garnishment override with the One-Time Code of *Suspend Garnishment* for each active garnishment that you don't want to process.
- 4. On the One-Time Garnishment page, select a value in the Deduction Calculation Routine field:
  - If the earnings are taxable, you can select either *No exempt;* % of *Gross* (no exemptions; percent of gross) or *No exempt;* % *DE* + *Amt* (no exemptions; percent of disposable earnings plus amount) and enter 100 percent.
    - The system calculates and takes all applicable taxes and the remainder of the check then goes to the garnishment.
  - If the earnings are not taxable, select *No exempt;* % of Gross (no exemptions; percent of gross) and enter 100 percent.

### **Example 2: Garnish a Specific Amount Without Exemptions**

To take a specific amount without regard to the limits imposed by exemptions and/or allowances:

- 1. On the One-Time Garnishment page, select *No exempt;* % *DE* + *Amt* (no exemptions; percent of disposable earnings plus amount) in the Deduction Calculation Routine field.
- 2. Do not enter a percentage.
- 3. Enter the amount you want to be taken.

If there is not enough net amount of the check to take the specified amount, the system performs the appropriate proration processing.

# **Example 3: Garnish the Regular Check Normally and Garnish the Entire Special Check**

To pay an employee's regular pay from which you take the regular garnishment deduction and also a bonus from which you take the entire amount after taxes for a particular garnishment:

- 1. On the paysheet, enter the bonus as a separate check.
- 2. Enter the deduction subset and garnishment overrides as described in Example 1 for the bonus check only.

The system takes the regular garnishment from the regular paycheck and the entire amount from the bonus paycheck.

### **Example 4: Garnish All of a Check After Taxes and Specified Other Deductions**

If you want to take all of a check after taxes and after other deduction such as medical insurance have been deducted, you could:

- 1. Use a garnishment rule that allows the deduction(s) in calculating the disposable earnings.
- 2. Use the override of *No exempt*; % *DE* + *Amt* and enter 100%.

If the rule does not allow the other deduction(s) you want to take, you could use the override as follows:

- 1. Set up a deduction override with a deduction subset that includes the garnishment deduction code and any others you want to process.
- 2. Set up garnishment overrides to suspend all of the garnishments except the one you want to process.
- 3. Set up an override for the garnishment you want to take using *No exempt*; % *DE* + *Amt* and enter a small dollar amount in the Amount box, such as \$10.
- 4. Calculate the check.
- 5. Look at the net amount of the check; go back to the One-Time Garnishments page for the garnishment you want to take and add the net check amount to the \$10 you entered previously.
- 6. When you calculate the check again, you should have the correct garnishment amount and a net check amount of zero.

If your first calculation resulted in some "deduction not taken" amounts, you'll have to hand calculate how much is available for the garnishment and/or for the other deductions on the check and redo your overrides to produce the results you need. You might have to repeat the process until the correct amount is calculated.

# By Paysheet - One-Time Garnishment Page

Use the By Paysheet - One-Time Garnishment page (PAY\_SHEET\_ADD\_G) to enter a one-time garnishment to take in the current pay period only, override an existing garnishment, suspend an existing garnishment, and refund an existing garnishment.

#### **Navigation**

 Payroll for North America > Payroll Processing USA > Update Paysheets > By Paysheet > One-Time Garnishment

- Payroll for North America > Payroll Processing CAN > Update Paysheets > By Paysheet > One-Time Garnishments
- Payroll for North America > Payroll Processing USF > Update Paysheets > By Paysheet > One-Time Garnishment

#### Image: By Paysheet - One-Time Garnishment page

This example illustrates the fields and controls on the By Paysheet - One-Time Garnishment page.

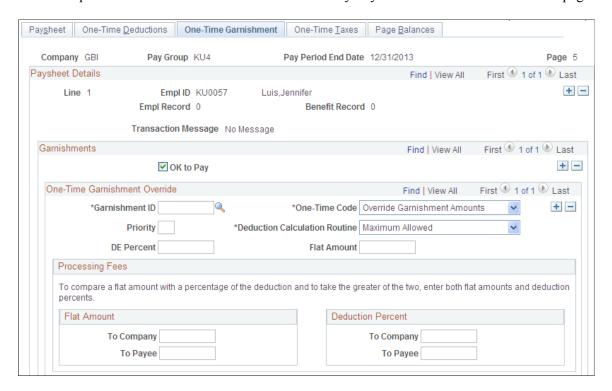

#### **One-Time Garnishment Override**

**Garnishment ID** 

Select the Garnishment Specification Data record to override.

**Priority** 

Enter the priority to override from the Garnishment Spec Data pages.

**Do Not Apply Exemption** 

This check box is visible only if a garnishment tax levy has been defined for the employee on the Garnishment Spec Data pages. Use this check box when processing additional checks so that the exemption amount, which is automatically applied to regular checks, is not also applied to the additional checks.

Selecting the check box prevents the system from applying the exemption amount to this check. When it is selected, the batch process does not calculate any exemption amount for the tax levy garnishment, and a message appears on the Garnishment

Detail page to indicate that the exemption was overwritten on the payline for this check.

#### **One-Time Code**

#### Select from these values:

- Override Garnishment Amounts: Select this value to ignore the regular calculation and replace it with the calculation specified on this page.
- Refund Garnishment Amount: Select this value to refund a garnishment amount.
  - Enter the amount to refund to the employee. The system does not calculate the refund amount.
- Suspend Garnishment: Select this value to stop the garnishment deduction for the current pay period.

**Note:** If you override or refund this garnishment, the system uses all the calculation and processing fees fields on this page to calculate the garnishment, even if they are blank. For example, if you leave the fields in the Processing Fees fields blank, the system treats them as though you entered  $\theta$ .

#### **Deduction Calculation Routine**

Select the deduction calculation routine for the one-time garnishment:

- % DE + Amount (percent of disposable earnings plus amount): Deduction = percent of disposable earnings + flat amount.
- % Gross + Amount (percent of gross plus amount):
   Deduction = percent of earnings subject to garnishment + flat amount.
- Greater of % DE or Amount (greater of percent of disposable earnings or amount): Deduction = greater of a percent of disposable earnings OR a flat amount.
- Greater of % Grs or Amount (greater of percent of gross or amount): Deduction = greater of a percent of earnings subject to garnishment OR a flat amount.
- *Maximum Allowed:* Deduction = disposable earnings exemptions.
- No exempt; % of Gross (no exemptions; percent of gross): (USA) Allows no exemptions and calculates the deduction as a percent of the gross amount subject to garnishment. This value is for U.S. one-time support order garnishment overrides only. The system issues an error message if you select it for Canadian deductions.
- No exempt; % DE + Amt (no exemptions; percent of disposable earnings plus amount): (USA) Allows no

> exemptions and calculates the deduction as a percent of disposable earnings + flat amount. This value is for U.S. one-time support order garnishment overrides only. The system issues an error message if you select it for Canadian deductions.

**DE Percent** (disposable earnings

percent)

Enter the percent of disposable earnings to use in the override

calculation.

Flat Amount Enter the flat amount to use in the override calculation.

### **Processing Fees**

Use this group box to override the normal processing fees. If the order requires you to withhold the greater of the percent of the garnishment amount or a flat amount, enter both; the system withholds the greater of the two.

#### Related Links

Understanding One-Time Garnishment Deduction Overrides (USA) Understanding Garnishment Overrides That Ignore Exemptions and Limitations

# **Recording One-Time Tax Deductions**

### **Pages Used to Record One-Time Taxes**

| Page Name                                    | Definition Name  | Usage                                                                                                    |
|----------------------------------------------|------------------|----------------------------------------------------------------------------------------------------|
| By Paysheet - One-Time Taxes Page            | PAY_SHEET_ADD_O  | Review one-time tax considerations for a single employee, override an existing tax, increase an existing tax, and refund a tax amount.          |
| By Payline - One-Time Taxes Page             | PAY_SHEET_LINE_O | Review one-time tax considerations for a single employee, override an existing tax, increase an existing tax, and refund a tax amount.          |
| By Payline Security - One-Time Taxes<br>Page | PAY_SHEET_LN_O   | Review one-time tax considerations for<br>a single employee, override an existing<br>tax, increase an existing tax, and refund a<br>tax amount. |

# **Understanding One-Time Tax Overrides**

The system computes regular taxes based on tax data at the company level and the employee level. To make a permanent change to tax data, use the appropriate tax page, depending on which data you change.

While each One-Time Tax record corresponds to a Pay Earnings record, the one-time deduction is based on all the pay earnings that are associated with the employee, unless you pay the pay earnings on a

separate check. In this case, the one-time deduction that is associated with the pay earnings affects only the pay earnings on that separate check.

To make a one-time tax for the same tax apply to only one pay earnings, pay the pay earnings on a separate check. If you enter more than one one-time tax for the same tax on multiple pay earnings, but don't enter separate check information, the system produces an error message during the Pay Calculation process.

### By Paysheet - One-Time Taxes Page

Use the By Paysheet - One-Time Taxes page (PAY\_SHEET\_ADD\_O) to review one-time tax considerations for a single employee, override an existing tax, increase an existing tax, and refund a tax amount.

#### **Navigation**

- Payroll for North America > Payroll Processing USA > Update Paysheets > By Paysheet > One-Time Taxes
- Payroll for North America > Payroll Processing CAN > Update Paysheets > By Paysheet > One-Time Taxes
- Payroll for North America > Payroll Processing USF > Update Paysheets > By Paysheets > One-Time Taxes

### Image: By Paysheet - One-Time Taxes page

This example illustrates the fields and controls on the By Paysheet - One-Time Taxes page.

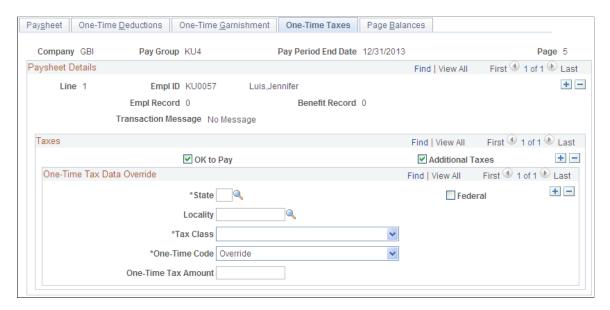

#### **Taxes**

#### **Additional Taxes**

This check box determines whether the system takes, on an individual check, the additional withholding specified on the Federal Tax Data 1 page, State Tax Data 1 page, and the Canadian Income Tax Data pages.

By default, this check box is selected. If you do not want to take the employee's regular additional taxes out of a check, deselect this check box

The system ignores this check box in the following situations:

- The one-time code is *Override*.
- The Maintain Taxable Gross option on the employee Tax Data page is selected.

### **One-Time Tax Data Override**

(CAN) Canadian Tax Type

Select from the available values:

- Canada Pension Plan: Employee's Canada Pension Plan contributions.
- Canadian Bonus Tax: Income taxes specific to the Bonus tax method.
- Canadian Income Tax (T4): Income taxes to be reported on the year-end slip T4.
- Canadian Income Tax (T4A): Income taxes to be reported on the year-end slip T4A.
- *Canadian Pension Plan ER*: Employer's Canada Pension Plan contributions.
- *Employee EI Premium:* Employee's employment insurance premium.
- *Employer EI Premium:* Employer's employment insurance premium.
- Health Tax: Provincial health taxes paid by the employer.
- Payroll Tax: Territorial payroll taxes paid by the employee.
- *Quebec Bonus Tax*: Income taxes specific to the Bonus tax method for employees taxed in Quebec.
- *Quebec Income Tax:* Provincial income taxes to be reported on the year-end slip RL-1.
- Quebec Income Tax (RL-2): Provincial income taxes to be reported on the year-end slip RL-2.
- *Quebec Parental Insurance EE*: Employee's Quebec Parental Insurance Plan premium.
- Quebec Parental Insurance ER: Employer's Quebec Parental Insurance Plan premium.

> Quebec Pension Plan: Employee's Quebec Pension Plan contributions.

- Quebec Pension Plan ER: Employer's Quebec Pension Plan contributions.
- Take No CPP/QPP Exemption: Pay period exemption amounts relative to the Canada or Ouebec Pension Plan taxable grosses apply but should only be taken into account once per pay period. Select this value to enable the exemption amount to be bypassed in determining the CPP/ QPP taxable gross.

#### One-Time Code and One-Time Tax Amount

Select from the following one-time codes:

- Addition: Select this value to add the amount specified on this page to the regular calculation. You cannot use this value if the system did not take normal taxes. If the system did not take normal taxes, it does not take the additional amount that you enter here.
- Override: Select this value to ignore the regular calculation and replace it with the amount specified on this page. Entering  $\theta$  (or leaving the One-Time Tax Amount field blank) is a valid override amount.
- Refund: Select this value to calculate the taxes normally and then apply the refund amount. For example, if the normal tax is 100 CAD and you entered a one-time tax refund of 75 CAD, the resulting tax amount is 25 CAD. You cannot use this value if the system did not take normal taxes. If the system did not take normal taxes, it does not refund the amount you enter here.

**Note:** Arrears Payback is not a valid option for one-time tax overrides.

Residence PSD Code(Pennsylvania Earned Income Tax work Political Subdivision code, and Pennsylvania Earned Income Tax residence Political Subdivision code)

PA EIT Work PSD Code and PA EIT (These fields appear only when the state is Pennsylvania. ) Under PA Act 32, you must identify the PSD code of the employee's work locality and residence locality for each Pennsylvania local Earned Income Tax (EIT) amount withheld from an employee. You must enter the codes for the following one-time data entry transactions:

- Create Online Check
- Update Paysheets by Paysheet
- Update Paysheets by Payline
- Update Paysheets by Payline Security

**Note:** To save the page, you must enter both codes when the pay check date on the calendar is 01/01/2012 or after, Locality is *not* blank, and Tax Class is *Withholding*.

**Note:** (USA) Do not use the One-Time Taxes page to change taxes that have wage limits associated with them, such as FICA, state disability, and state unemployment. The system recalculates taxes with maximums every time you run the Pay Calculation process. If you make an adjustment this pay period, the system corrects it in the next pay period.

**Note:** (CAN) Do not use the One-Time Taxes page to change taxes with associated wage limits, such as CPP, Quebec Pension Plan, and Employment Insurance. The system recalculates taxes with maximums every time you run the Pay Calculation process. If you make an adjustment this pay period, the system corrects it in the next pay period.

#### **Related Links**

**Understanding Payroll Data** 

# **Setting Up and Processing Payback Deductions**

This topic provides an overview of payback deduction processing and discusses how to:

- Set up payback deduction and earnings codes.
- Use payback deduction and earnings codes on the paysheet.

# **Understanding Payback Deduction Processing**

When you enter an earnings on the paysheet using a payback earnings code, the system associates that amount with the corresponding payback deduction code that you entered on the Earnings Table - Taxes page. The system attempts to recover the arrears that are associated with a payback deduction code during subsequent payrolls until it becomes zero. The actual amount that you deduct each payroll is based on the maximum arrears payback amount, which you enter for the payback deduction code on the Deduction table (or on the General Ded Code Override page at the employee level).

# **Setting Up Payback Deduction and Earnings Codes**

This example illustrates the steps required to set up a payback deduction code and associate it with a corresponding payback earnings code. It describes how to define an earnings code for salary advance (ADV) and create a salary advance payback deduction code (ADVPB):

1. Define the ADVPB deduction code in the Deduction table and indicate arrears information.

Enter a flat dollar amount or a percentage to indicate the maximum amount to deduct.

See <u>Setting Up Deductions</u>.

2. Define the ADVPB deduction code in the General Deduction table with a flat dollar deduction amount of zero, unless you specify a dollar amount to take in addition to the actual payback amount, which you enter in the Deduction table.

See <u>Defining General Deductions</u>.

3. Create the ADV earnings code in the Earnings table.

Enter ADVPB as the payback deduction code on the Earnings Table - Taxes page for the ADV earnings code.

See Establishing Earnings Codes.

**Note:** The system creates the advance payback as a before-tax deduction if the earnings code associated with it has the Subject to FWT (subject to federal withholding tax) check box selected. If you deselect this check box, the deduction is after-tax.

# **Using Payback Deduction and Earnings Codes on the Paysheet**

After you set up the Earnings and Deduction tables to reflect the salary advance earnings and advance payback deduction codes, the first employee to take advantage of the advance program is Terry, who requests a salary advance of 500 USD. Here's how you use the payback deduction and earnings codes that you set up to process Terry's advance:

- 1. During the first pay period, update Terry's paysheet to include other earnings of 500 USD, with the ADV earnings code.
  - The Pay Confirmation process automatically creates a payback arrears balance of 500 USD under the ADVPB deduction code because you linked that payback deduction code to the ADV earnings code.
- 2. In subsequent pay periods, the system automatically tries to recover any outstanding arrears based on the ADVPB deduction code, which you defined with a flat maximum payback amount of 50 USD.

In Terry's case, the system takes the deduction amount of 50 USD as arrears payback in the second pay period, and reduces the payback arrears balance to 450 USD. It continues to take 50 USD each pay period until the arrears balance is zero.

# **Processing Gross-Ups**

This topic provides an overview of gross-up processing and discusses how to:

- Select processing options on the paysheet.
- Override taxes for a gross-up.
- Override deductions for a gross-up.

# **Understanding Gross-Up Processing**

Use the gross-up process to create a check for an exact net amount, including zero net amounts, and have the system calculate the taxes and subsequent gross pay.

Gross-ups are processed along with all other paysheet transactions during on-cycle, off-cycle, or online check runs. If, during a normal on-cycle payroll run, you're processing a gross-up for an employee in addition to the regular check, you must create an additional check for the gross-up. All earnings included in the gross-up must be on a separate check; you cannot combine a gross-up with an ordinary check that's calculated gross-to-net.

### **Net Pay Gross-Ups**

A net pay gross-up is paid with an earnings code that is set up with Add to Gross Pay selected on the Earnings Code - Taxes page.

For example, you might want to give an employee a bonus of 1000 CAD net pay. The system would gross up from the net of 1000 CAD by determining which tax method is specified for the earnings and calculating the gross based on the tax variables.

In a gross-up you are indicating, in effect, that the company is paying all employer and employee taxes. That is, the employee is getting an actual net bonus of 1000 CAD, as opposed to 1000 CAD minus taxes.

### **Zero Net Gross-Ups**

A zero net gross-up is paid with an earnings code that is set up with Add to Gross Pay not selected on the Earnings Code - Taxes page.

For example, you might award a vacation cruise worth 1,500 USD to the employee of the year. The 1,500 USD would be added to the employee's taxable wage base, but you would not want the employee to pay the taxes incurred on this additional income. You could do a zero net gross up that calculates the taxes on the 1,500 USD and the additional gross incurred by the employee as a result of the company paying the taxes.

### **Gross-Up Steps**

These are the basic steps in running a gross-up:

- 1. Add a Paysheet page.
- 2. Enter tax overrides.
- 3. Enter deduction overrides.
- 4. Run the Pay Calculation process.
- 5. Run the Pay Confirmation process.
- 6. View results of the gross-up on the Review Paycheck pages.

**Note:** If you want 100% of Net Pay, Total Gross, Federal Gross or Percentage of Special Earnings to be taken as a before-tax deduction on a gross-up, add this entry as a One-Time deduction on the paysheet. Do not set the employee up for 100% before-tax deduction at the employee benefits enrollment level.

# **Selecting Processing Options on the Paysheet**

With gross-ups, you have a number of processing options with regard to taxes and deductions:

• You can use any earnings code that you need.

It can be Regular, Bonus, Gifts, or any special earnings code that you've set up.

• You can select any tax method.

The default tax method is usually annualized. (The earnings code itself may determine the tax method.) If you select either *Annualized* or *Cumulative*, the system uses the employee's federal and state marital status and number of exemptions.

For the U.S., if you select *Supplemental* or *Special Supplemental*, the system ignores the employee's filing status and uses the supplemental rates in the Federal/State Tax tables.

For Canada, the recommended tax methods to use would be *Annualized* or *Bonus*.

- You can specify the exact tax period for the gross-up.
- The system takes deductions automatically, unless you override them on the One-Time Deductions page.

These deductions will reduce the net pay.

• The system may not be able to calculate additional tax amounts or percents.

When calculating gross-ups, the calculation program may go through several iterations to arrive at the requested net. If, after a number of attempts, the gross-up cannot be calculated, you receive an error message. To correct this situation, you should clear the additional tax amounts or percents on the Employee Tax Data pages.

**Note:** You can not override a tax amount using the Paysheet/Payline One-Time Taxes override pages. You can, however, stop a particular tax from being applied.

### **Example 1: Paysheet for a Net Pay Gross-Up**

Access the By Paysheet - Paysheet page.

- 1. Select Gross-Up.
- 2. Use an earnings code that has Add to Gross Pay selected on the Earnings Code Taxes page.
- 3. Enter the amount to be grossed up.
- 4. To enter the tax periods, pay frequency, and tax method that you want to use, select Additional Data.

If the tax method desired is already defined on the earnings code, it is not necessary to enter it in the Additional Data page.

5. If you're ready to pay the employee, select OK to Pay.

**Note:** (CAN) The gross-up process for Canada considers only legislated deductions (both employee and employer contributions) when determining gross pay. Nonstatutory deductions (both employee and employer contributions) are deducted from the desired net pay unless deductions taken is set to *None*.

### **Example 2: Paysheet for a Zero Net Gross-Up**

Access the By Paysheet - Paysheet page.

- 1. Select Gross-Up.
- 2. Use an earnings code that does not have Add to Gross Pay selected on the Earnings Code Taxes page.
- 3. Enter the amount to be grossed up.
- 4. Select Addl Data to display a page where you can select the appropriate tax method.
- 5. If you're ready to pay the employee, select OK to Pay.

#### **Related Links**

Viewing and Updating Paysheets and Paylines

# **Overriding Taxes for a Gross-Up**

Access the One-Time Taxes page.

Determine what taxes you want grossed up. By default, the system attempts to take all taxes normally associated with the employee. You may indicate only what taxes not to take. You cannot indicate an override amount, additional amount, or refund amount.

#### **Related Links**

Recording One-Time Tax Deductions

# **Overriding Deductions for a Gross-Up**

Access the One-Time Deductions page.

The system takes deductions automatically from a grossed-up check unless you override them. So you must determine whether you want deductions taken from net pay. If you do not want any deductions taken, go to the By Paysheet - One-Time Deductions page and select *None* for deductions taken.

**Note:** If you want 100% of Net Pay, Total Gross, Federal Gross or Percentage of Special Earnings to be taken as a before-tax deduction on a gross-up, add this entry as a one-time deduction on the paysheet. Do not set the employee up for 100% before-tax deduction at the employee benefits enrollment level.

#### **Related Links**

**Recording One-Time Deductions** 

# **Creating Final Check Paysheets**

# **Pages Used to Create Final Check Paysheets**

| Page Name                        | Definition Name | Usage                                                              |
|----------------------------------|-----------------|--------------------------------------------------------------------|
| Create Final Check Paysheet Page | RUNCTL_TERM     | Run the Final Check Build process to create final check paysheets. |

| Page Name                              | Definition Name | Usage                                                                                                    |
|----------------------------------------|-----------------|----------------------------------------------------------------------------------------------------|
| Request Final Check Page               | TERM_RQST       | Run the online or batch Final Check<br>Request process.                                                                                                    |
| Final Check Requests Report Page       | RUNCTL_PAY056   | Generate the PAY056 report that lists final check requests for which an employee's final check processing status is either N (not processed) or P (loaded to paysheets).                                                                                                    |
| Final Check Reconciliation Report Page | RUNCTL_PAYINIT  | Generate the PAY057 report that reconciles employees who have final checks processed, based on pay calendar information that you specify with data from their Employment records. A warning message appears in the report when an employee is not really terminated, but has a final check produced. |

### **Understanding the Final Check Build Process**

Before you can review paysheet and payline information for final check requests, run the Final Check Build process to create final check paysheets that are associated with the final check requests. You can create final check paysheets only for existing final check requests. You must enter at least one final check request before creating final check paysheets. You can create final check paysheets in either on-cycle or off-cycle processes.

*Warning!* If you create final check paysheets in an off-cycle process, create your regular paysheets before creating your final check paysheets. The Final Check Build process obtains important information from the regular paysheets.

The Final Check Build process runs three batch processes to create final check paysheets for the Pay Calculation and Pay Confirmation processes:

- The Create Final Check Paysheet process creates final check paysheets for the employee.
- The Final Check Extract process extracts:
  - Leave accruals and deduction refunds to pay to the employee.
  - Deductions to collect from the employee.
- The Final Check Load Paysheets process loads the extracted leave accruals and deductions to the paysheets.

To ensure that the balance records reflect correct information, PeopleSoft recommends that you complete manual checks, reversals, or adjustments before processing a final check. Because the Final Check Build process uses information from regular paysheets, PeopleSoft also recommends that you first run the regular Create Paysheet process.

#### **Related Links**

<u>Defining the Final Check Process</u> Processing a Final Check Request

### **Understanding the Create Final Check Paysheet Process**

The Create Final Check Paysheet process:

• Creates new final check paysheets.

In creating the new final check paysheets, the system calls the Create Paysheet process to generate the standard paysheets with prorated regular earnings.

- Validates earnings on the new paysheets.
- Applies all validated earnings from preexisting paysheets onto the new final check paysheets.

This batch process creates the final check paysheets. It prorates regular earnings for all employees (salaried, exception hourly, and hourly) based on the pay period begin and end dates and the termination date on final check requests.

After creating the new final check paysheets, the system determines whether the earnings on the new paysheets are defined in the employee's final check program. The system deletes from the paysheet earnings that are not defined in the employee's final check program and generates a warning message.

**Note:** It is your responsibility to verify the regular earnings for hourly employees and to update the paysheets to reflect the actual hours worked.

After verifying the new final check paysheets, the system determines whether the employee has any preexisting uncalculated, or unconfirmed, OK to Pay paysheets (either on-cycle or off-cycle).

If so, the system determines whether the pay end date on the paysheet equals the current final check pay end date for any earnings codes that are not on the newly created final check paysheets (but are in the preexisting paysheets such as Time and Labor, Retro Pay). If these earnings codes are defined on the final check program, the system copies them to the final check paysheet and marks the preexisting paysheet as Not OK to Pay.

If the pay end date on the existing paysheet is earlier than the current pay end date of the final check paysheet, and the earnings code is defined on the final check program, the system copies all appropriate earnings from the preexisting paysheets to the final check paysheet and marks the preexisting paysheet as Not OK to Pay. If the pay end date on the paysheet is later than the current pay end date, the system generates a warning message.

**Note:** The system generates a warning message for every earnings code on the preexisting paysheets that is not defined in the final check program, and marks the existing paysheets as Not OK to Pay.

The Create Final Check Paysheet process copies all one-time garnishments and one-time taxes that are associated with the processed, preexisting paysheets to the final check paysheets. The system verifies one-time deductions against the final check program and copies only those one-time deductions that are in the final check program.

After creating the final check paysheets and copying the preexisting paysheets, the system validates all the earnings codes on the paysheets to determine the correct earnings amount. Depending on the payout

option on the Program Earnings Definition page of the final check program, the payout amount is either the flat earnings amount on the paysheet or the difference between the goal amount and the goal balance.

If you defined a dollar override limit for an earnings code on the Earnings Definition page of the final check program and the payout amount is greater than the dollar override limit, the system overrides the payout amount with the dollar override limit and displays a message to inform you. If there are multiple occurrences of the same earnings code associated with a dollar override limit, the system prorates the dollar override limit proportionately among those earnings.

The system deselects the Job Pay check box at the earnings level on all final check paysheets. On all preexisting paysheets where the system modified information through validation when copying it to the final check paysheets, the system also deselects the Job Pay check box at either the earnings level or the other earnings level, depending on the level at which the modification was applied.

*Warning!* All final check paysheets are created with OK to Pay activated, regardless of how you defined the Pay Group Table - Process Control page or the Additional Pay table. Even if an earning was defined as Not OK to Pay, that earnings becomes OK to Pay when you create the final check paysheet.

### **Special Considerations for Time and Labor Paysheets**

These processes are generally the rule for handling preexisting paysheets in the Final Check Build process. Preexisting paysheets that are created by Time and Labor, however, require special considerations.

Time and Labor enters all pay information onto the payroll paysheets as other earnings. Therefore, for salaried employees whose pay end date equals the current pay end date, the system does not enter Time and Labor REG other earnings from the current pay period into the new final check paysheets as regular earnings.

However, when processing Time and Labor REG other earnings for exception hourly and hourly employees when the pay end date equals the current pay end date, the system uses those REG other earnings and overlays the regular earnings on the new final check paysheet.

The system copies Time and Labor prior period adjustments (represented as Other Earnings records with identical earnings begin and end dates) as they are, if the earnings codes are identified in the final check program.

The system adds to the final check paysheet any earnings codes (other than regular or holiday) from preexisting, unconfirmed Time and Labor paysheets, if the pay end date is the same for both the Time and Labor paysheet and the final check paysheet. The system does not replace the earnings code amount if it already exists on the final check paysheet, but adds to it.

The system does replace holiday pay and hours earnings codes on the final check paysheet with the information from preexisting, unconfirmed Time and Labor paysheets, if the earnings code is for holiday and the Time and Labor paysheet and the final check paysheet have the same pay end date.

When copying Time and Labor paysheets onto the final check paysheets, the system selects the TL Records check box on the paysheets.

After copying preexisting Time and Labor pay earnings onto final check paysheets, the system marks the Time and Labor paysheets as final check paysheets. It does this by changing the paysheet source on the paysheets to either *Batch Final Check* or *Online Final Check*. Additionally, it marks the Time and Labor paysheet as Not OK to Pay. Any paysheet marked Not OK to Pay is an original—it was copied from a prior Time and Labor upload.

After creating the final check paysheets and copying onto them the preexisting paysheets, the system validates the earnings codes on the paysheets to arrive at the correct earnings amount.

Depending on the payout option in the final check program earnings definition, the payout amount is either the flat earnings amount as defined on the paysheet, or the difference between the goal amount and the goal balance.

If you defined a dollar override limit for an earnings code in the earnings definition of the final check program, and the payout amount is greater than the dollar override limit, the system overlays the payout amount with the dollar override limit and generates a message to inform you.

If the dollar override limit applies to multiple occurrences of the same earnings code, the system prorates the dollar override limit proportionately among those earnings.

### Manual Check and Reversal Paysheets

The system does not copy manual check paysheets onto final check paysheets, and it does not mark them as Not OK to Pay. If they meet all the conditions described in this section, the system copies reversal and reversal/adjustment paysheets to the final check paysheets, marks the original paysheets Not OK to Pay, and generates a message to inform you.

PeopleSoft recommends that you complete all manual check, reversal, and reversal/adjustment processing for an employee before processing a final check paysheet. Otherwise, the balance records might not contain the correct information. This could be a problem for items that have limits, such as FICA.

# **Understanding the Final Check Extract Process**

The Final Check Extract process:

- Extracts leave accruals
- Extracts deductions

This batch program extracts all leave accruals and deductions for an employee's final paycheck. The system checks the processing status on the final check request and processes only those employees whose status is *Created*. The system writes the extracts to a work table, which it loads to the paysheets. After extracting an employee's deductions and accruals, the system sets the processing status in both the final check request and final check extracts to *Extracted*. When the system loads the extracts to paysheets in the Final Check Load Paysheets process, it deletes the extracts in the work table and updates the final check request processing status to *Loaded to Paysheets*.

#### **Extract Leave Accruals**

The system extracts all leave accruals for which the plan type and benefit plan are defined in the final check program. The payout hours include either or both:

Fully earned and awarded leave accruals.

These are always paid if they are defined in the final check program. The system uses the following formula to determine the number of available hours to be paid:

hours carried over from previous year

+ earned year-to-date

- taken year-to-date
- + adjusted year-to-date
- + bought year-to-date
- sold year-to-date
- unprocessed hours taken
- + unprocessed hours adjusted
- + unprocessed hours bought
- unprocessed hours sold
- Accrued, but not awarded, leave accruals.

Pay from these accruals (the months or hours incurred from the last leave accruals run until the present) is optional. If you do this, define a proration method for the system in the Final Check Program table.

#### **Extract Deductions**

You can refund or collect all deductions, both general and benefit, for an employee upon termination. Specify a processing rule for each deduction that you include on the Deduction Definition page of a final check program. The final check processing rule that you specify for a deduction determines whether the system refunds or collects that deduction. The processing rule also specifies how the system calculates this deduction.

If the plan type and deduction code are not defined in the final check program, the system creates a onetime deduction override extract row with a zero amount to override the deduction that it collects in the Pay Calculation process.

Final check processing extracts all deductions in which an employee is enrolled and processes each according to the final check program, regardless of whether the deduction is scheduled for processing.

# **Understanding the Final Check Load Paysheets Process**

The Final Check Load Paysheets process:

- Loads other earnings.
- Loads deductions to collect to one-time deductions.
- Loads deductions to refund to one-time deductions.

This batch program loads all the extracted leave accruals, deduction refunds, and deduction collections to paysheets. This process is driven by the processing status in the Final Check Extract table. It selects only those rows from the extract table for which the status is *Extracted*. The system adds all deductions and accruals from the Final Check Extract process to the final check paysheets. Leave accruals are added as other earnings. Deductions are added as one-time deductions (overrides or refunds).

If the system copied a one-time deduction override from a preexisting paysheet onto the final check paysheets, and the Final Check process creates another one-time deduction override for the same

deduction, you receive a message informing you of the amount calculated for the deduction. In this case, make adjustments before you run the Pay Calculation process, because multiple one-time deductions for the same deduction are not allowed.

The system performs all FLSA distributions, job earnings distributions, and tax distributions for the paysheets created in the Create Paysheet process. However, for earnings associated with leave accruals that were extracted in the Final Check Extract process, this program performs only the tax distributions as defined on the Update Tax Distribution page. The system does not perform FLSA distributions and job earnings distributions. It is your responsibility to perform distributions.

After loading the paysheets for an employee, the system sets the processing status in the final check request to *Loaded* and deletes final check extracts from the worktable.

If a preexisting paysheet displays a company or pay group that differs from the one currently in effect for the employee, the system uses the currently effective company and pay group when copying that paysheet to the final check paysheet. It also displays a message to inform you. You can change any final check component before running the Pay Calculation process.

### **Create Final Check Paysheet Page**

Use the Create Final Check Paysheet page (RUNCTL\_TERM) to run the Final Check Build process to create final check paysheets.

#### Navigation

- Payroll for North America > Payroll Processing USA > Create Final Checks > Create Final Check
   Paysheet > Create Final Check Paysheet
- Payroll for North America > Payroll Processing CAN > Create Final Cheques > Create Final Cheque Paysheet > Create Final Cheque Paysheet
- Payroll for North America > Payroll Processing USF > Create Final Checks > Create Final Check Paysheet > Create Final Check Paysheet

#### **Image: Create Final Check Paysheet page**

This example illustrates the fields and controls on the Create Final Check Paysheet page.

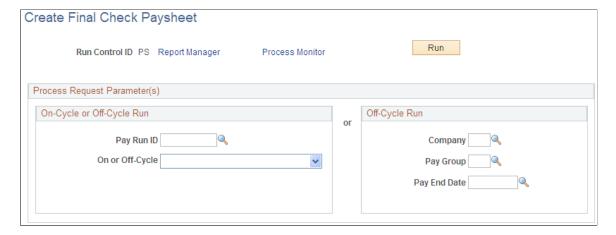

### On-Cycle or Off-Cycle Run

If you use this group box, the Off-Cycle Run group box becomes unavailable for entry.

Pay Run ID

Select a pay run ID to create final check paysheets for the pay calendars that are associated with the ID.

### Off-Cycle Run

If you use this group box, the On-Cycle or Off-Cycle Run group box becomes unavailable for entry.

**Note:** The Final Check Build process gathers information from system tables about the employees for whom you processed final check requests and generates the pay earnings information for each payline.

**Note:** After creating final check paysheets, run the normal Pay Calculation and Pay Confirmation processes.

#### **Related Links**

<u>Understanding the Pay Calculation Business Process</u> <u>Setting Up ECS Controls</u>

### Rerunning the Final Check Build COBOL SQL Process (PSPFCBLD)

To rerun the Final Check Build process:

1. Select the Reprocess check box on the Request Final Check page.

**Note:** This check box does not appear on the page unless the employee has an unconfirmed final check paysheet.

- 2. Mark preexisting paysheets as OK to Pay.
- 3. Run the Final Check Build process again.

After reprocessing the request, the system hides the Reprocess check box.

#### **Related Links**

Processing a Final Check Request

# **Final Check Requests Report Page**

Use the Final Check Requests Report page (RUNCTL\_PAY056) to generate the PAY056 report that lists final check requests for which an employee's final check processing status is either N (not processed) or P (loaded to paysheets).

#### **Navigation**

 Payroll for North America > Payroll Processing USA > Create Final Checks > Final Check Requests Report > Final Check Requests Report

- Payroll for North America > Payroll Processing CAN > Create Final Cheques > Final Cheque Requests Report > Final Cheque Requests Report
- Payroll for North America > Payroll Processing USF > Create Final Checks > Final Check Requests Report > Final Check Requests Report

### Image: Final Check Requests Report page

This example illustrates the fields and controls on the Final Check Requests Report page.

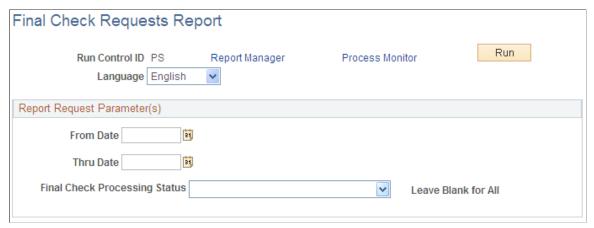

### **Final Check Processing Status**

Select one of these options:

- Extracted: All employees whose final check request processing status is Not Processed or Loaded to Paysheets.
- Loaded to Paysheets: All employees whose final check processing status is Loaded to Paysheets.
- *Not Processed:* All employees whose final check processing status is *Not Processed.*
- Paysheet Created: All employees whose final check processing status is Paysheet Created.

# **Reviewing Paysheet Balances**

# **Pages Used to Review Paysheet Balances**

| Page Name                 | Definition Name    | Usage                         |
|---------------------------|--------------------|-------------------------------|
| Paysheet Add Balance Page | PAY_SHEET_ADD_PAGE | Audit paysheets for accuracy. |

| Page Name                                                                 | Definition Name  | Usage                                                                                   |
|---------------------------------------------------------------------------|------------------|-----------------------------------------------------------------------------------------|
| Paysheet Page Bal (Short Form) Page (paysheet page balances [short form]) | PAY_SHEET_MULT_P | Display the Paysheet - Page Balances page from the Paysheet Earnings (Short Form) page. |
| By Paysheet - Page Balances Page                                          | PAY_SHEET_ADD_P  | Display paysheet balances.                                                              |

### **Paysheet Add Balance Page**

Use the Paysheet Add Balance Page page (PAY\_SHEET\_ADD\_PAGE) to audit paysheets for accuracy.

#### Navigation

- Payroll for North America > Payroll Processing USA > Update Paysheets > By Add Balance Page > Paysheet Add Balance Page
- Payroll for North America > Payroll Processing CAN > Update Paysheets > By Add Balance Page > Paysheet Add Balance Page
- Payroll for North America > Payroll Processing USF > Update Paysheets > By Add Balance Page > Paysheet Add Balance Page

### Image: Paysheet Add Balance page

This example illustrates the fields and controls on the Paysheet Add Balance page.

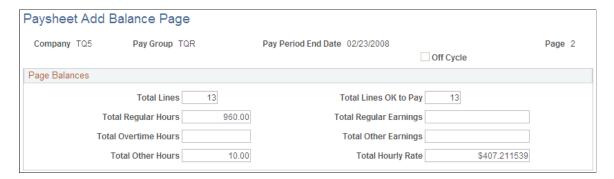

# **Generate Paysheet Reports**

# Pages Used to Generate Paysheet Reports

| Page Name            | Definition Name | Usage                                                                               |
|----------------------|-----------------|-------------------------------------------------------------------------------------|
| Print Paysheets Page | RUNCTL_PAYINIT2 | Generate the PAY009 report that details the results of the Create Paysheet process. |

| Page Name                                 | Definition Name | Usage                                                                                                    |
|-------------------------------------------|-----------------|----------------------------------------------------------------------------------------------------|
| Print Paysheet Earnings Distribution Page | RUNCTL_PAYINIT2 | Generates paysheets for distributed earnings. PAY017 is similar to PAY009 (Print Paysheets), but it scans employee records for paylines related to distributed earnings. |

#### **Related Links**

PeopleSoft Payroll for North America Reports: A to Z

# **Understanding Multiple Pay Earnings on Paysheet Reports**

When you read paysheet reports, the information that you see on the By Paysheet - Paysheet page is reduced to one line in a report.

If an employee has additional earnings on the paysheet, the payline number doesn't change; it is merely extended. The second pay earnings entry becomes a second line in the report and is prefaced with the employee's payline number and a hyphen (for example, 1, 1-1, 1-2, 1-3).

The first number (in this example, 1) represents the initial pay earnings information for the payline, which is entered in the Job record. Subsequent pay earnings (1-1, 1-2) refer to additional data defined by that person's Job record or Additional Pay Earnings records.

# **Understanding Preprinted Paysheet Forms**

The standard Paysheets report (PAY009) displays all the information that is associated with paylines. Each line on this report represents a different payline or pay earnings entry, identified by employee ID. In the Company table, indicate how many lines should appear on each page. On the Pay Group table, determine how to sort the pages (by employee ID, department).

For each By Paysheet - Paysheet page, the system creates a By Paysheet - Page Balances page that includes the total number of:

- Paylines
- Regular hours
- Regular pay

This By Paysheet - Page Balances control provides a total based on what the paysheet batch process creates. These totals are not updated by paysheet entries that you make after you create paysheets.

# **Calculating Pay**

# **Understanding the Pay Calculation Business Process**

This topic discusses:

- Business process summary.
- General processing information.
- Deduction priority and deduction classification.
- (USA) Insufficient net pay and pay calculation.
- (CAN) Insufficient net pay and pay calculation.
- (USA) Fair Labor Standards Act (FLSA) calculations.
- Imputed income for group-term life insurance calculations.

#### **Related Links**

**Understanding Deduction Override Processing** 

# **Business Process Summary**

In Payroll for North America, pay calculation is an iterative process. You can run and rerun calculations repeatedly until you're confident that the payroll data is correct. Here are the basic steps:

- 1. Enter employee payroll information, create paysheets, and make updates and adjustments for the pay period.
- 2. (Optional) Identify and fix potential errors using the Precalculation Audit Report (PAY035).
- 3. Run the Pay Calculation COBOL SQL process (PSPPYRUN).
- 4. Review calculation results and check for errors.

Check payroll error messages online or print the Payroll Error Messages report (PAY011).

View the results of paycheck earnings, deductions, and taxes using the Paycheck pages and various standard reports that you can print to verify the results of the pay calculation.

- 5. Make adjustments on the paysheets.
- 6. Repeat these steps until you're confident that the payroll data is correct, then run the final calculation and confirm pay.

Calculating Pay Chapter 24

This diagram illustrates where pay calculation fits into the payroll process from setting up PeopleSoft HR tables to producing payroll reports, advices and checks:

### Image: Illustration showing how pay calculation fits into the payroll process from setting up PeopleSoft HR tables to producing payroll reports, advices and checks

This diagram illustrates where pay calculation fits into the payroll process from setting up PeopleSoft HR tables to producing payroll reports, advices and checks.

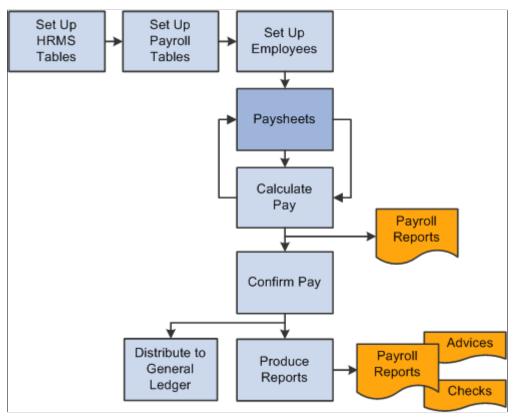

The steps for processing an off-cycle payroll are similar to the steps for processing a normal on-cycle payroll. Specify off-cycle processing run parameters.

# **General Processing Information**

This topic discusses:

- Pay information processed.
- Calculation processing description.
- Calculation processing options.

#### **Pay Information Processed**

Pay calculation processes information that you set up in PeopleSoft HCM and Payroll for North America setup tables and employee setup tables, as well as additional information that is provided on paysheets.

This diagram shows what payroll and HCM information is used in the pay calculation process:

Chapter 24 Calculating Pay

# Image: Illustration showing what payroll and HCM information is used in the pay calculation process

This diagram shows what payroll and HCM information is used in the pay calculation process.

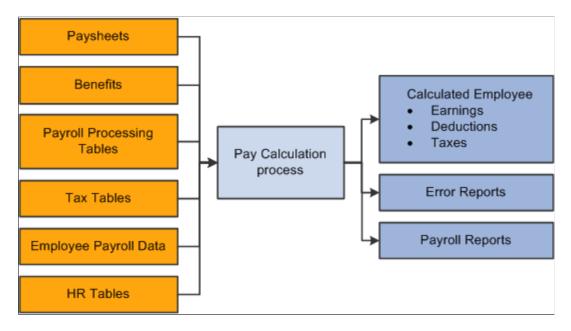

### **Calculation Processing Description**

During the pay calculation, the system determines earnings, deductions, taxes, and net pay for all employees with pay earnings in a payline marked OK to Pay.

The system processes one company at a time, and within each company, every pay group that is assigned to that pay run ID. As it processes each pay group, the system indicates the number of checks to be calculated and how many have already been calculated.

The system commits the calculations after processing the number of employees that are specified in the Installation table. In other words, it updates the physical database with the results of the calculations.

**Note:** Any online change to an employee's pay data that deletes rows or alters an OK to PAY check box may not be reflected in an updated paysheet. In these cases, you must verify that the paysheet reflects the desired change and, if it does not, change the paysheet directly.

### Off-Cycle Processing

Off-cycle payroll processing refers to calculating and creating a paycheck for one or more employees outside the normally scheduled (on-cycle) payroll run for their pay group. You typically use off-cycle payroll processing to create checks for the following employees:

- Employees who are being terminated.
- New hires that were not entered into the system in time for the last on-cycle payroll run.
- Employees who received an incorrect payroll check during a normal payroll.

The steps for processing an off-cycle payroll are similar to the steps for processing a normal on-cycle payroll. Specify off-cycle processing run parameters.

Calculating Pay Chapter 24

### **Calculation Processing Options**

To make the pay calculation as efficient as possible, the system contains safeguards and options. For example, you can specify whether to:

- Calculate pay in preliminary or final mode.
- Calculate for all employees, or only for employees with changes to their payroll data.
- Transfer calculation errors if you use the Continue with Errors feature.

See Continue with Errors.

You can select any combination of options, and you can run payroll calculation as many times as you need in any mode. The only restriction is that before transferring errors, you must recalculate for all employees to ensure that untransferrable errors are corrected.

*Warning!* You must correct all pay calculation errors that are not included in the Continue With Errors definition before beginning the pay confirmation.

#### **Related Links**

"Understanding Pay Calendars" (PeopleSoft HCM 9.2: Application Fundamentals)

### **Deduction Priority and Deduction Classification**

The system uses the deduction priority number and deduction classification to determine the order in which it takes deductions in a pay calculation. Define deduction priority numbers on the Deduction Table - Setup page and deduction classifications on the Deduction Table - Tax Class page.

The deduction priority and deduction classification function in a pay calculation as follows:

1. The system builds a temporary table that enables it to run calculations and store information.

The system stores the deduction code, classification (before-tax, after-tax, or taxable benefit), priority number, and deduction amount in the table.

For example, Mark receives 401(k), medical, dental, and life insurance benefits. He also contributes a portion of his earnings to union dues and a charity. The system interprets the information and stores it in a temporary table:

| Туре           | Deduction Amount      | Classification | Priority |  |
|----------------|-----------------------|----------------|----------|--|
| 401(k)         | 7%                    | Before-tax     | 5        |  |
| Medical        | 100 USD (flat amount) | Before-tax     | 7        |  |
| Dental         | 50 USD (flat amount)  | Before-tax     | 8        |  |
| Life insurance | 100 USD (flat amount) | Before-tax     | 6        |  |
| Union dues     | 2%                    | After-tax      | 9        |  |
| Charity        | 25 USD (flat amount)  | After-tax      | 10       |  |

Chapter 24 Calculating Pay

2. The system locates all deductions (not including taxes) and calculates their value.

The system calculates the value of the deduction, based on gross earnings or a special accumulator.

**Note:** Taxes are not included with deductions. Although taxes reduce gross pay, they are distinct in their categorization.

Mark receives 2000 USD in gross earnings. The system calculates the deductions, based on the 2000 USD gross earnings:

| Туре           | Deduction Amount        | Classification | Priority |
|----------------|-------------------------|----------------|----------|
| 401(k)         | 7% × 2000 USD = 140 USD | Before-tax     | 5        |
| Medical        | 100 USD                 | Before-tax     | 7        |
| Dental         | 50 USD                  | Before-tax     | 8        |
| Life insurance | 100 USD                 | Before-tax     | 6        |
| Union dues     | 2% × 2000 USD = 40 USD  | After-tax      | 9        |
| Charity        | 25 USD                  | After-tax      | 10       |

3. The system calculates the employee's taxable gross income.

To calculate an employee's taxable gross income, the system locates only those deductions with before-tax classifications and subtracts them from the gross income.

**Note:** The system does not actually deduct anything from the employee's gross income; it only runs a calculation.

| Туре           | Deduction Amount         | Classification | Priority |  |
|----------------|--------------------------|----------------|----------|--|
| 401(k)         | Subtract 140 USD         | Before-tax     | 5        |  |
| Medical        | Subtract 100 USD         | Before-tax     | 7        |  |
| Dental         | Subtract 50 USD          | Before-tax     | 8        |  |
| Life insurance | Subtract 100 USD         | Before-tax     | 6        |  |
|                | Total deduction: 390 USD |                |          |  |

2000 USD (gross income) - 390 USD (total of all before-tax deductions) = 1610 USD (taxable gross income).

**Note:** Seriously consider the deduction priority of before-tax deductions, because it affects the tax calculation.

4. The system calculates taxes, based on the taxable gross income:

Calculating Pay Chapter 24

| Туре        | Priority | Deduction Amount            |
|-------------|----------|-----------------------------|
| Federal tax | 1        | 31% × 1610 USD = 499.10 USD |
| State tax   | 2        | 12% × 1610 USD = 193.20 USD |
| Local tax   | 3        | 3% × 1610 USD = 48.30 USD   |

**Note:** As you assign deduction priorities, remember that PeopleSoft assigned priorities for federal, state or provincial, and local taxes on payroll tax tables. These taxes have a higher priority to ensure that taxes take precedence over other deductions.

See "(USA) Setting Up the Company Local Tax Table" (PeopleSoft HCM 9.2: Application Fundamentals)"(CAN) Setting Up the Canadian Company Tax Table" (PeopleSoft HCM 9.2: Application Fundamentals)

5. The system withholds taxes, before-tax deductions, and after-tax deductions from gross pay.

The system calculates only the deductions. After the system completes these calculations, it withholds all of the deductions and taxes from an employee's gross pay in sequential order, using deduction priority numbers.

The system withholds all of Mark's precalculated deductions and taxes from his 2000 USD gross pay as follows:

| Туре           | Classification | Priority | Sequence | Withholding<br>Amount           |
|----------------|----------------|----------|----------|---------------------------------|
| Federal tax    | NA             | 1        | First    | 499.10 USD                      |
| State tax      | NA             | 2        | Second   | 193.20 USD                      |
| Local tax      | NA             | 3        | Third    | 48.30 USD                       |
| 401(k)         | Before-tax     | 4        | Fourth   | 140 USD                         |
| Life insurance | Before-tax     | 5        | Fifth    | 100 USD                         |
| Medical        | Before-tax     | 6        | Sixth    | 100 USD                         |
| Dental         | Before-tax     | 7        | Seventh  | 50 USD                          |
| Union dues     | After-tax      | 8        | Eighth   | 40 USD                          |
| Charity        | After-tax      | 9        | Ninth    | 25 USD                          |
|                |                |          |          | Total withholdings: 1195.60 USD |

2000 USD (gross income) – 1195.60 USD (total of all withholdings) = 804.40 USD (net pay).

Chapter 24 Calculating Pay

**Note:** At this point, the system takes deductions that have both a before-tax and after-tax classification in the following order: before-tax deduction, then after-tax deduction.

The final result is the employee's net pay.

### (USA) Insufficient Net Pay and Pay Calculation

At times, there might be insufficient net pay to cover all withholdings during pay calculation. If the system encounters such a deficiency during pay calculation, it identifies the first deduction that it cannot completely withhold and recalculates new tax values to compensate for the lack of net pay.

Using the previous example, suppose Mark has insufficient net pay to cover all withholdings during pay calculation. The system withholds all of the deductions and taxes from an employee's gross pay, in sequential order, using deduction priority numbers. In this example, Mark has insufficient net pay to withhold all deductions starting with his 401(k):

| Туре           | Classification | Priority | Deduction<br>Sequence | Amount To<br>Withheld          | Actual Amount<br>Withheld |
|----------------|----------------|----------|-----------------------|--------------------------------|---------------------------|
| Federal tax    | NA             | 1        | First                 | 241.50 USD                     | 499.10 USD                |
| State tax      | NA             | 2        | Second                | 161 USD                        | 193.20 USD                |
| Local tax      | NA             | 3        | Third                 | 48.30 USD                      | -48.30 USD                |
| 401(k)         | Before-tax     | 4        | Fourth                | 140 USD                        | -70 USD                   |
| Life insurance | Before-tax     | 5        | Fifth                 | 100 USD                        | 0 USD                     |
| Medical        | Before-tax     | 6        | Sixth                 | 100 USD                        | 0 USD                     |
| Dental         | Before-tax     | 7        | Seventh               | 50 USD                         | 0 USD                     |
| Union dues     | After-tax      | 8        | Eighth                | 40 USD                         | 0 USD                     |
| Charity        | After-tax      | 9        | Ninth                 | 25 USD                         | 0 USD                     |
|                |                |          |                       | Total withholdings: 810.60 USD |                           |

Using this example, the system takes the following steps when encountering insufficient pay during pay calculation:

1. The system encounters a deduction that it cannot completely withhold and identifies it for tax recalculation.

In the example, 401(k) is the first deduction to have insufficient funds for complete withholding. If you selected the Partial Deductions Allowed check box on the Deduction Table - Process page, the system takes as much of the deduction as it can—in this case 70 USD—and moves the remaining unpaid balance to arrears. Therefore 70 USD goes into arrears, and the system notes that Mark paid 70 USD to the 401(k) deduction.

Calculating Pay Chapter 24

2. The system also identifies all deductions subsequent to the partial deduction and moves the unpaid balances to arrears.

In the example, the system identifies the life insurance, medical, and dental deductions and sends a total of 250 USD (in before-tax deductions) to arrears. It also notes that Mark paid 0 USD for each of these deductions.

3. The system recalculates taxable gross income.

The system calculates taxable gross income by locating all before-tax deductions and subtracting them from Mark's gross income. It calculates all before-tax deductions by a percentage of Mark's gross income or a flat amount.

This time, however, instead of using the original percentage or flat amount to calculate before-tax deductions, the system uses the amount that it noted in the previous steps (the actual amount Mark paid toward those deductions):

| Туре           | Deduction Amount<br>(Amount Noted By The<br>System) | Classification | Priority |
|----------------|-----------------------------------------------------|----------------|----------|
| 401(k)         | 70 USD                                              | Before-tax     | 4        |
| Life insurance | 0 USD                                               | Before-tax     | 5        |
| Medical        | 0 USD                                               | Before-tax     | 6        |
| Dental         | 0 USD                                               | Before-tax     | 7        |
|                | Total Deduction: 70 USD                             |                |          |

Originally, the system subtracted 390 USD (the original total of all before-tax deductions) from Mark's gross income to arrive at his taxable gross income. However, using the amounts noted from previous steps (the amount Mark actually paid towards the deductions), it only subtracts 70 USD from his gross income. Therefore, the system arrives at a new taxable gross income that is larger than the original.

4. The system calculates taxes, based on the new taxable gross income.

The taxes calculated from the new, larger taxable gross income are higher than the first time.

Note: The remaining steps are documented in the Running Pay Calculation section.

See Running Pay Calculation Processes.

# (CAN) Insufficient Net Pay and Pay Calculation

For Canadian processing, if a before-tax deduction results in insufficient net pay, the deduction calculation process restarts and processes each deduction in sequential order, based on the deduction priority number. If there is insufficient net pay to cover a before-tax deduction entirely, the deduction is ignored. No partial before-tax deduction amounts are processed.

### (USA) FLSA Calculations

The FLSA and Alternative Overtime appendix includes examples of calculations.

#### **Related Links**

Overview of FLSA Calculations

### Imputed Income for Group-Term Life Insurance Calculations

Group-term life insurance setup instructions include examples of calculations.

#### **Related Links**

Understanding Imputed Income Calculation for U.S. Group-Term Life Insurance

# **Understanding Pay Calculation Parameters**

This topic discusses:

- Pay run ID.
- Only Calculate Where Needed.
- Continue with Errors.

# Pay Run ID

The pay calculation is driven by the pay run IDs that you use to group pay groups together for payroll processing.

These are general guidelines for using pay run IDs:

- Pay calendar entries that share a pay run ID have the same pay end date, but not necessarily the same pay frequency.
- All pay groups processed under the same pay run ID must have the same Continue with Errors processing setup.
- Set up different pay run IDs each pay period end date on the Pay Calendar Table page.
- The pay run ID should be identical for the Paysheet Creation COBOL SQL process (PSPPYBLD), the Pay Calculation COBOL SQL process (PSPPYRUN), and the Pay Confirmation COBOL SQL process (PSPCNFRM)

### **Related Links**

Setting Up Continue with Errors Processing

"Creating Pay Run IDs" (PeopleSoft HCM 9.2: Application Fundamentals)

## **Only Calculate Where Needed**

When you run pay calculation with the Only Calculate Where Needed option selected, the system recalculates employees for whom there are changes since the last pay calculation in the following records:

- · Paysheet.
- · Additional pay.
- Personal data.
- Employment data.
- Job (if Job pay is selected).
- Job earnings distribution.
- Federal, state, or local tax data.
- Garnishment rule, schedule, or specification.
- General deductions.
- Health benefit.
- Disability benefit.
- Flexible spending account (FSA) benefit.
- Life benefit.
- Pension benefit.
- Retirement benefit.
- · Savings benefit.
- Vacation benefit.
- Beneficiaries

### **Continue with Errors**

After your system is set up to continue with errors, follow these payroll calculation steps:

- 1. Run preliminary calculations and correct errors as many times as needed.
- 2. Recalculate with (Re)Calculate All Checks selected prior to the final calculation.

If there are unresolved, untransferable errors, the system does not transfer any paysheets for the entire pay run ID.

3. Run the final calculation, selecting Transfer Calc Errors.

The Pay Calculation process moves paysheets that are flagged with bypassed messages from active paysheets to an off-cycle calendar. The system deselects the OK To Pay option on both the original

paysheet and the new transferred paysheet. You must correct the error and select OK to Pay then process the additional payroll.

*Warning!* After paysheets are transferred to an off-cycle calendar, do not recalculate the paysheets because the system will see that there are employees who are missing and recreate them, and error conditions will occur again.

- 4. View a list of employees who were bypassed on the Employees Not Processed in Current Payroll report (PAY010).
- 5. Process paysheets that were transferred to an off-cycle paysheet because of Continue With Errors so that they are confirmed before the next on-cycle payroll.

If you selected the Off-Cycle Calendar option on the Pay Calendar Table - Pay Confirm Options page, you must process the pay calculation for the transferred paysheets using the run parameters on the left side of the run control page. If you did not select the Off-Cycle Calendar option, the system assumes that you are linking the transferred paysheets to an existing off-cycle paysheet that is linked to an on-cycle calendar.

**Note:** There are payroll tax deposit issues to consider if you do not confirm the off-cycle paysheets with the on-cycle payroll (especially if this is the last payroll of the current quarter or the check date remains the same as the rest of the payroll).

### **Related Links**

Setting Up Continue with Errors Processing Payroll Reports (PAY or FG)

# **Running Pay Calculation Processes**

# Pages Used to Run Pay Calculation

| Page Name                        | Definition Name | Usage                                                                                                    |
|----------------------------------|-----------------|----------------------------------------------------------------------------------------------------|
| Precalculation Audit Report Page | RUNCTL_AUDIT    | Run PAY035, which provides a detailed listing (by company, pay group, and pay end date) of information that might cause problems during the Pay Calculation process. |
| Calculate Payroll Page           | RUNCTL_PAY_CALC | Specify pay calculation parameters and run the Pay Calculation process.                                                                                              |

#### Related Links

**Understanding Pay Calculation Parameters** 

### **Understanding the Precalculation Audit**

The Precalculation Audit Report (PAY035) is an optional report that you should run before the pay calculation to identify records that could cause errors during pay calculation. The Precalculation Audit Report verifies the integrity of the paysheet entries. It checks employee data for valid company, tax location code, state or provincial tax data, unemployment insurance jurisdiction, and so on.

### **Calculate Payroll Page**

Use the Calculate Payroll page (RUNCTL\_PAY\_CALC) to specify pay calculation parameters and run the Pay Calculation process.

### Navigation

- Payroll for North America > Payroll Processing USA > Produce Payroll > Calculate Payroll > Calculate Payroll
- Payroll for North America > Payroll Processing CAN > Produce Payroll > Calculate Payroll > Calculate Payroll
- Payroll for North America > Payroll Processing USF > Produce Payroll > Calculate Payroll > Calculate Payroll

### Image: Calculate Payroll page

This example illustrates the fields and controls on the Calculate Payroll page.

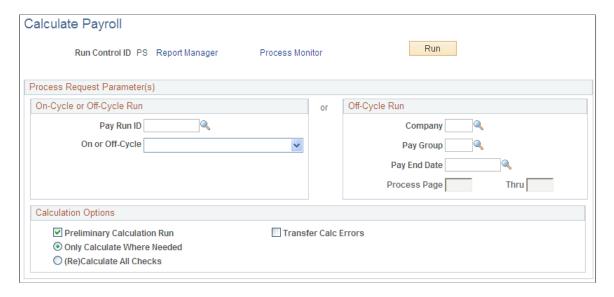

**Note:** The system removes run control data after each run. Therefore, you must recreate control data before each run.

### **On-Cycle or Off-Cycle Run**

### Pay Run ID

Select this option to run the pay calculation for the pay calendars that are associated with a pay run ID. Define the values in the Pay Run table. Use this table to verify the accuracy of the groups that you selected for processing. This table

displays every company and pay group calendar entry that is associated with each pay run ID.

For an off-cycle run, you can leave this field blank and use the Off-Cycle Run group box to specify parameters for the calculation.

### **Calculation Options**

### **Preliminary Calculation Run**

You can run on-cycle pay calculations in preliminary mode as many times as required to correct errors and adjust payroll information.

Deselect this check box only after you have corrected all errors from the preliminary runs and are ready to process the final pay calculation run. Both preliminary and final modes perform identical calculations. However, final mode signals to the system that you are ready to progress to the pay confirmation and it sets the Locked for Confirm indicator to prevent automatic updates to the paysheet when certain employee pay data are changed, unless final calculation is rerun.

See Understanding Deduction Override Processing.

### **Only Calculate Where Needed**

Select this option to process the pay calculation only for employees for whom you must recalculate payroll. To minimize processing time, select this option. The system calculates pay for employees who have not yet been calculated, employees with errors, or employees who have had changes since the last pay calculation, even if you have previously run a final pay calculation.

See Only Calculate Where Needed.

#### (Re)Calculate All Checks

If you select this option, the system calculates or recalculates payroll for all eligible employees. Select this option if this is the first time you are calculating final pay for a payroll run, before running the final calculation with Transfer Calc Errors selected, or if you have changed one of the nonemployee-level tables affecting payroll processing, such as an insurance rate adjustment

When you select the Only Calculate Where Needed option, the system recalculates all employees for whom you made changes in these records since the last pay calculation run. However, after you run the final pay calculation, the system stops automatically updating paysheets. The system processes only changes to the paysheet and does not process most of these record changes.

**Transfer Calc Errors** (transfer calculation errors)

This applies to the Continue With Errors feature. If you select this check box when running the final pay calculation, the pay calculation transfers the paylines containing errors that are

identified on the Pay Message table as eligible for transfer to an off-cycle pay calendar, according to specifications in the Pay Calendar and Pay Group tables. You can then correct the errors and process these paylines at a later time in an off-cycle pay run.

*Warning!* You must run the calculation with (Re)Calculate All Checks selected prior to running the final calculation and transferring errors. If there are unresolved, untransferable errors, the system does not transfer any paysheets for the entire Run ID.

See Continue with Errors.

*Warning!* If this check box is selected, you should not rerun the preliminary or final calculation for any reason.

**Note:** (USF) When an employee has worked less than a full pay period, the pay calculation prorates Federal Employee Health Benefits and Federal Employee Group Life Insurance deductions, according to Office of Personnel Management rules.

### **Related Links**

"Creating Pay Run IDs" (PeopleSoft HCM 9.2: Application Fundamentals)

Printing Paychecks and Direct Deposit Advices

"PeopleSoft Manage Base Benefits Overview" (PeopleSoft HCM 9.2: Human Resources Manage Base Benefits)

Understanding the Pay Calculation Business Process

# **Reviewing Pay Calculation Results**

# **Pages Used to Review Pay Calculation Results**

| Page Name                                  | Definition Name | Usage                                                                                                    |
|--------------------------------------------|-----------------|----------------------------------------------------------------------------------------------------|
| Paycheck Earnings Page                     | PAY_CHECK_E     | (USA, USF) View detailed earnings information and totals for calculated taxes, deductions, and net pay.                                                                                |
| Paycheque Earnings Page                    | PAY_CHECK_E     | (CAN) View detailed earnings information and totals for calculated taxes, deductions, and net pay.  The (CAN) Paychecque Earnings page is similar to the (USA) Paycheck Earnings page. |
| Paycheck Earnings: Additional Data<br>Page | PAY_CHECK_E1    | (USA, USF) View paycheck earnings information that does not appear on the Paycheck Earnings page.                                                                                      |

| Page Name                                                                 | Definition Name   | Usage                                                                                                    |
|---------------------------------------------------------------------------|-------------------|----------------------------------------------------------------------------------------------------|
| Paycheque Earnings: Additional Data<br>Page                               | PAY_CHECK_E1      | (CAN) View paycheck earnings information that does not appear on the Paycheque Earnings page.                                                                                                    |
| Paycheck Taxes Page                                                       | PAY_CHECK_T       | (USA, USF) View detailed tax information and totals for calculated earnings, deductions, and net pay.                                                                                                    |
| Paycheque Taxes Page                                                      | PAY_CHECK_T       | (CAN) View detailed tax information and totals for calculated earnings, deductions, and net pay.  The (CAN) Paycheque Taxes page is similar to the (USA) Paycheck Taxes page.                                           |
| Paycheck Deductions Page                                                  | PAY_CHECK_D       | (USA, ISF) View detailed deduction information and totals for calculated earnings, taxes, and net pay.                                                                                                    |
| Paycheque Deductions Page                                                 | PAY_CHECK_D       | (CAN) View detailed deduction information and totals for calculated earnings, taxes, and net pay.  The (CAN) Paycheque Deductions page is similar to the (USA) Paycheck Deductions page.                                |
| Review Paycheck Summary Page                                              | PAY_CHECK_SUMM    | (USA, USF) View information such as earnings, taxes, and deductions for a single paycheck. Research problems and respond to employee questions regarding a check without viewing multiple pages.                        |
| Review Paycheque Summary Page                                             | PAY_CHECK_SUMM_CN | (CAN) View information such as earnings, taxes, and deductions for a single paycheck. Research problems and respond to employee questions regarding a check without viewing multiple pages.                             |
| Review FLSA Pay Data Page (review fair labor standards act pay data page) | FLSA_PAY          | (USA, USF) View an employee's earnings by FLSA period. Only paycheck data eligible for FLSA calculation appears on this page.  Before viewing this page, you must run the Pay Calculation COBOL SQL process (PSPPYRUN). |
| Review/Print Online Check Page                                            | PAY_OL_CHECK_S    | (USA, USF, CAN) View the calculation results of the Online Check process.  This page appears automatically each time that you submit an online check for calculation.                                                   |

## **Understanding Paycheck Pages**

After running the pay calculation, view the results of paycheck earnings, deductions, and taxes using the Review Paycheck pages in the Payroll for North America, Payroll Processing menu.

Each page displays different information for a check. For example, one page displays earnings data, while another displays deduction data. The pages also contain paysheet data so that you can access the pages by pay group, pay period end date, page number, and line number. You can also access Paycheck pages by employee ID or check number.

**Note:** Paycheck numbers are not assigned until you complete the confirmation process. The pages also displays the calculation status and the type of check that is being calculated.

You can't view the Paycheck pages for a check that you changed on the paysheets since the last time you ran the pay calculation. If you try, you receive a message stating that no records match your specified keys.

In other words, when you change an employee's pay data on the paysheets, the system doesn't immediately update the corresponding Paycheck page. It updates this information when you run the pay calculation. Until then, you cannot view the Paycheck page. This is to avoid the confusion that might arise if an employee's paysheet contains updated information and the Paycheck page contains information that is not updated.

## Paycheck Earnings Page

(USA, USF) Use the Paycheck Earnings page (PAY\_CHECK\_E) to view detailed earnings information and totals for calculated taxes, deductions, and net pay.

**Note:** (CAN) The Paycheque earnings page is similar to the U.S. version.

#### **Navigation**

- Payroll for North America > Payroll Processing USA > Produce Payroll > Review Paycheck > Paycheck Earnings
- Payroll for North America > Payroll Processing USF > Produce Payroll > Review Paycheck > Paycheck Earnings
- Payroll for North America > Payroll Processing CAN > Produce Payroll > Review Paycheque > Paycheque Earnings

### Image: Paycheck Earnings page

This example illustrates the fields and controls on the Paycheck Earnings page.

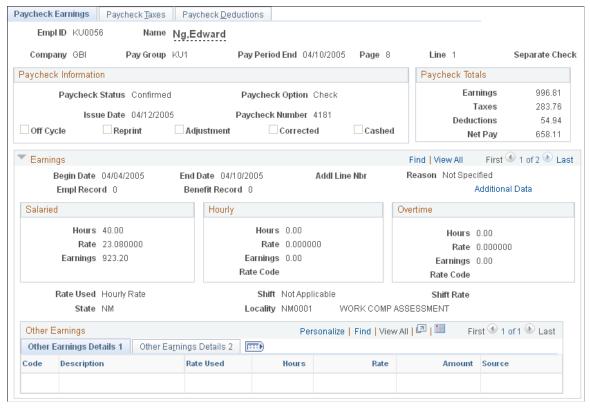

Image: Paycheck Earnings page (2 of 2)

This example illustrates the fields and controls on the Paycheck Earnings page (2 of 2).

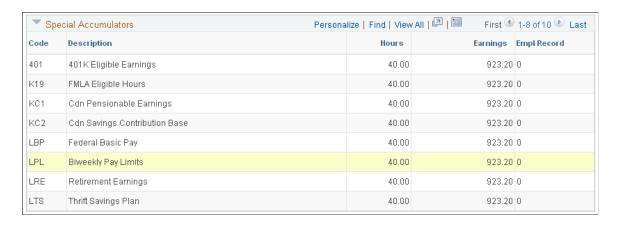

### **Paycheck Information**

**Off Cycle** Selected if the payment was processed in an off-cycle payroll.

**Reprint** Selected if the Check Reprint COBOL SQL process

(PSPRPRNT) was used to renumber the check.

**Adjustment** Selected on the reversal check and the adjustment check

processed by the Reversal/Adjustment COBOL SQL process

(PSPPYREV). (If processing a reversal only, this indicator is

selected on the check reversal.)

**Corrected** Selected by the Retro Distribution DB Update PSJob process

(HPRETDST) during commitment accounting retroactive distribution processing. This indicator is not related to the

payroll adjustment process.

Cashed Selected by the Check Reconciliation SQR Report process

(PAY015A) when the check has been cashed.

### (CAN) Province

The province shown on the Paycheque Earnings page is the province of employment.

### **Paycheck Taxes Page**

(USA, USF) Use the Paycheck Taxes page (PAY\_CHECK\_T) to view detailed tax information and totals for calculated earnings, deductions, and net pay.

**Note:** (CAN) The Paycheque Taxes page is similar to the U.S. version.

### Navigation

- Payroll for North America > Payroll Processing USA > Produce Payroll > Review Paycheck > Paycheck Taxes
- Payroll for North America > Payroll Processing USF > Produce Payroll > Review Paycheck > Paycheck Taxes
- Payroll for North AmericaPayroll Processing CANProduce PayrollReview Paycheque

### Image: Paycheck Taxes page

This example illustrates the fields and controls on the Paycheck Taxes page.

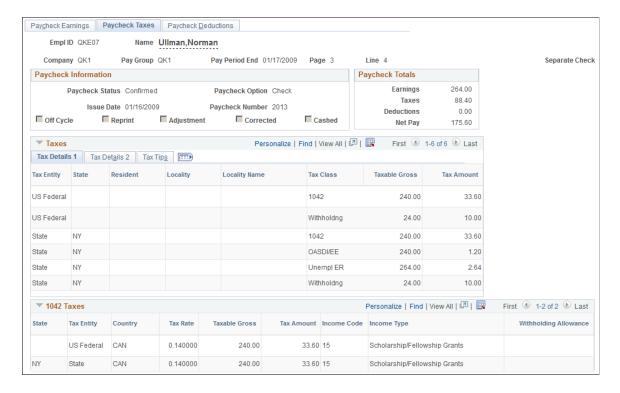

Note: (CAN) The Paycheque Earnings page is similar to the U.S. version.

### (USA and USF) State

**Taxable Gross Adjustments** Click this link on the Tax Details 2 tab, to access the Taxable

Gross Adjustments page where you can view state deduction

taxable gross adjustments.

(CAN) Province

**Taxation Province** Displays the employee's taxation province.

**Employment Province** If the employee is taxed in a province other than the

employment province, this field displays the employment

province.

# **Paycheck Deductions Page**

(USA, USF) Use the Paycheck Deductions page (PAY\_CHECK\_D) to view detailed deduction information and totals for calculated earnings, taxes, and net pay.

**Note:** (CAN) The Paycheque Deductions page is identical to the U.S. version, with the addition of sales tax amounts.

### **Navigation**

Payroll for North America > Payroll Processing USA > Produce Payroll > Review Paycheck > Paycheck Deductions

- Payroll for North America > Payroll Processing USF > Produce Payroll > Review Paycheck > Paycheck Deductions
- Payroll for North America > Payroll Processing USF > Produce Payroll > Review Paycheque > Paycheque Deductions

### **Image: Paycheck Deductions page**

This example illustrates the fields and controls on the Paycheck Deductions page.

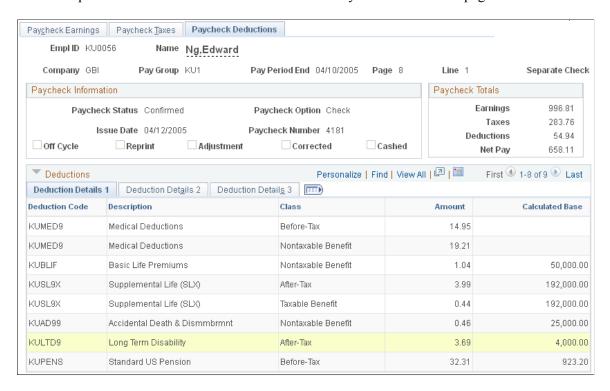

### Image: Paycheck Deductions page (2 of 2)

This example illustrates the fields and controls on the Paycheck Deductions page (2 of 2).

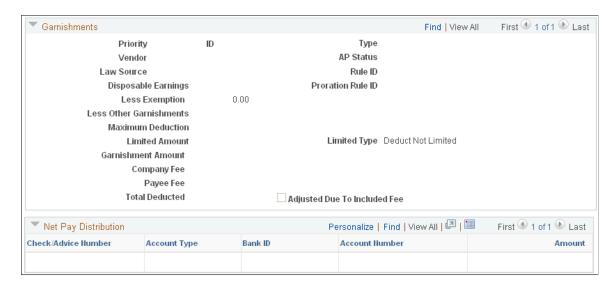

**Note:** When an employee has child support orders from two or more states, the system uses the Garnishment Proration process to select the maximum deduction that provides the most money for the children. For example, if state A has a maximum deduction of 1200 USD, and state B has a maximum deduction of 900 USD, the system uses the maximum deduction of 1200 USD for both child support orders.

#### **Maximum Deduction**

Displays messages indicating the presence or absence of limitations placed on the garnishment after the system calculated the maximum deduction:

*Deduct Not Limited:* Indicates that no further limitations were placed on the garnishment.

Deduct Limited by Calculation: Indicates that the deduction was limited by one of the deduction calculation amounts or percentages from the Garnishment Spec Data 4 or 5 pages.

Deduct Limited by Total Amount and Deduct Limited by Monthly Amount: Indicate that the system used the limitations from the Garnishment Spec Data 3 page.

Deduction Limited by Proration: Indicates that the deduction was limited by the proration rule displayed in the Prorate Rule ID field.

### **Adjusted Due To Included Fee**

If the system adjusted the calculation for fees included in disposable earnings, this check box is selected. There are two ways the system takes fees:

- In disposable earnings.
- On top of disposable earnings.

Specify whether to include the company and payee fees in disposable earnings on the Garnishment Spec Data 3 page.

If the sum of the calculated garnishment amount and the fee is greater than the maximum allowed (disposable earnings minus exemptions), the system makes an adjustment.

If you take the fees on top of the disposable earnings, then the fees that the system takes have no impact on the garnishment amount. For example, if the system determines that you can take a garnishment of 177.00 CAD, and you have fees that are not included in the disposable earnings, then the garnishment amount remains 177.00 CAD

However, if the order specifies that you take 5.00 CAD for the company fee, but that fee must be included in disposable earnings, then the system adjusts the amount to be garnished and selects the Adjusted Due To Included Fee check box.

If the system has adjusted the garnishment amount based on a percentage of the deduction, the Adjusted Due To Included Fee check box is selected, and the garnishment amount differs from the maximum deduction amount by the amount of the adjustment.

#### **Related Links**

Setting Up a Garnishment Deduction
Specifying Employee Garnishment Data

# **Review FLSA Pay Data Page**

(USA, USF) Use the Review FLSA Pay Data (review Fair Labor Standards Act pay data) page (FLSA\_PAY) to view an employee's earnings by FLSA period. Only paycheck data eligible for FLSA calculation appears on this page.

Note: Before viewing this page, you must run the Pay Calculation COBOL SQL process (PSPPYRUN).

### Navigation

- Payroll for North America > Payroll Processing USA > Produce Payroll > Review FLSA Pay Data > Review FLSA Pay Data
- Payroll for North America > Payroll Processing USF > Produce Payroll > Review FLSA Pay Data > Review FLSA Pay Data

### Image: Review FLSA Pay Data page

This example illustrates the fields and controls on the Review FLSA Pay Data page.

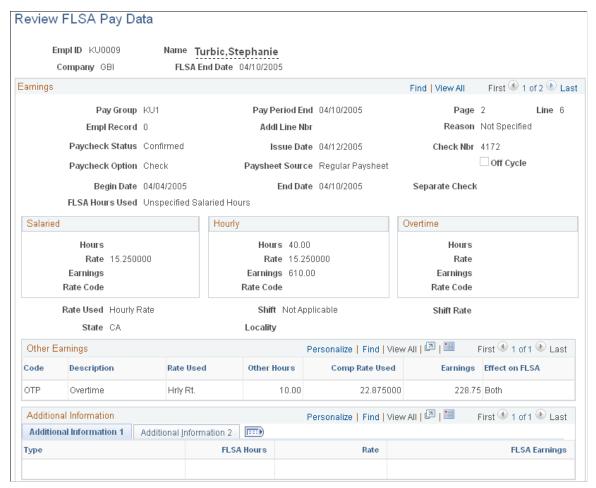

Most of the fields on this page are identical to those on the Paysheet page. This topic documents only the additional fields.

**Note:** For employees in multiple jobs, earnings from jobs that belong to pay groups for which FLSA is not required and jobs not having an FLSA status of nonexempt are not visible on the page.

See Setting Up for FLSA Calculation.

### Dynamic Field Display for FLSA Rate and Alternative Rate

When Alternative Overtime processing has been used, the Alternative Rate field label and rate will dynamically display on the employee's pay check inquiry pages instead of FLSA Rate.

**Rate Used** 

Displays the rate used to calculate overtime. When the overtime has been calculated by the alternative method, the rate is displayed with the label Alternative Rate rather than FLSA Rate.

#### **Additional Information**

Information in the first column identifies the type of calculation. Values are:

Pay Period Average Reg Earns (pay period average regular earnings)

Provides additional information when the annualized allocation of standard hours and rate for regular earnings does not reflect the actual hours and rate worked for a monthly or semimonthly period.

The following fields are populated: FLSA Hours (Fair Labor Standards Act hours), Rate, FLSA Earnings, (Fair Labor Standards Act earnings), Days in Period, Work Day Hours, and Pay Period Earn (pay period earnings).

See FLSA Rates for Hourly and Exception Hourly Employees.

**Basic Formula Earnings** 

Provides information to help compute the Basic Formula FLSA Rate for salaried employees.

The following fields are populated: Days in Period, Work Day Hours, and Pay Period Earn.

See Basic Rate Formula for Fixed Salaried Hours.

Weekly Wage Equivalent

Provides information to compute the weekly wage equivalent when calculating for semimonthly and monthly salaried employees with fixed or unspecified hours.

For fixed hours calculations, the FLSA Hours field displays the standard hours.

For unspecified hours calculations, the FLSA Hours field is empty because the actual hours in pay check is used.

For both fixed and unspecified hours calculations, the FLSA Earns field displays the weekly wage equivalent earnings.

See FLSA Rates for Salaried Employees.

### **Related Links**

<u>Understanding Paysheets and Paylines</u> <u>Overview of FLSA Calculations</u> <u>Setting Up for FLSA Calculation</u>

# **Reviewing Payroll Messages and Correcting Errors**

# Pages Used to View and Print Payroll Error Messages

| Page Name                                              | Definition Name | Usage                                                               |
|--------------------------------------------------------|-----------------|---------------------------------------------------------------------|
| Error Messages - Review Payroll Error<br>Messages Page | PAY_MESSAGES    | View online the error messages generated during payroll processing. |

| Page Name                                                    | Definition Name  | Usage                                                                                                    |
|--------------------------------------------------------------|------------------|----------------------------------------------------------------------------------------------------|
| Error Messages Report - Payroll Error<br>Message Report Page | RUNCTL_RPT_RUNID | Generate the PAY011 report, which lists the system error messages generated during the payroll process.  Use this report to analyze and resolve payroll problems before you run the Pay Confirmation process. This report lists only errors for individual employees. If an error does not relate to an employee, it is visible online but doesn't appear in the printed report. For example: "Calculation Run Control Missing." |

# **Understanding Corrections in Pay Calculation**

There are many reasons why you might correct information on paysheets, in employee data, or in payroll process tables. The system reports processing errors that it detects in the PS\_PAY\_MESSAGE table. In addition, you might need to correct errors that the system did not detect, such as incorrect pay rate.

This topic discusses:

- Error detection and correction.
- Pay Message table.
- Automatic recalculation.

### **Error Detection and Correction**

Depending on the results of the preliminary calculation run, you might take one or more corrective actions.

There are two types of errors that can result from the pay calculation:

- Errors that the pay calculation detects.
- Errors that pay calculation doesn't detect.

An example of an error that pay calculation detects is when an employee is scheduled to have a deduction taken, but no corresponding Benefit or General Deduction table entry exists. If the pay calculation detects an error, *Check Messages* appears after the pay calculation. View messages online, or print the Payroll Error Messages report (PAY011). After you review the messages, take the appropriate action and rerun the pay calculation.

You discover errors that pay calculation does not detect while reviewing the results of the pay calculation.

For example, the system doesn't detect that:

- You forgot to pay an employee for 10 hours of overtime.
- The Health Plan table does not have the new rates.
- The employee's life insurance rate was inaccurate.

- The employee's hourly rate is incorrect.
- Employees are missing specific deductions.
- Taxation is in the wrong state or province.

You can usually correct this type of errors by making changes to any of the following records:

- Pay earnings on a paysheet.
- Benefit rate and calculation tables.
- One-time general and benefit deductions.
- One-time garnishments.
- One-time taxes.
- Job Data table
- Employee tax data (income tax data, and employee tax distribution).
- · Personal data.

Benefit rate and calculation table changes and other errors at the pay group, company, or higher levels require a recalculation using the (Re)Calculate All Checks option.

### Pay MessageTable

The system updates the PS\_PAY\_MESSAGE table with standard payroll error messages for errors that it detects during processing. The system might detect a high-level error, a low-level error, or a combination of high-level and low-level errors for the same employee.

Here is a brief description of how the system reports errors in each of these three conditions:

• High-level error.

If the error that occurred is a high-level error (for example, Deduction Table not found), the system reports the error on the payroll messages for only the first employee in each company/pay group combination for the particular benefit plan, plan type, and deduction code that is not found.

For other employees who have the same setup issue, the system sets the PAY\_LINE\_STATUS to *E* (error), but does not report that employee in the payroll messages, either online or in the PAY011 report. The assumption is that correcting the Deduction table error will fix the error for all employees. This prevents the Pay Message table from filling up with duplicate messages.

Low-level error.

The system reports each low-level error in payroll messages for each employee who meets the error condition, such as *Employee tax data not found*.

• Combination of high-level and low-level errors for the same employee.

If an employee has both a high-level and a low-level error, the system errors the employee immediately for the high-level error, such as error 89 (generic benefits setup error), and does not perform any edits at the employee level. As a result, after you correct the high-level error for all employees and rerun the calculation, the system errors the same employee with the low-level error.

**Note:** We recommend that you run the Presheet Audit report (PAY034) to identify setup issues prior to creating and calculating paysheets.

#### **Automatic Recalculation**

The system always automatically recalculates paylines with errors when you rerun the pay calculation. It also automatically recalculates the pay for employees with the following:

- Changes made to paylines when you rerun the Pay Calculation process.
- Changes made to employee data unless you've run the Pay Calculation process in final mode.

**Note:** It is possible to include employee data changes entered after calculating pay in final mode.

See <u>Understanding Online Updates and Final Calculation</u>.

# **Correcting Errors**

If you receive a system-generated error message indicating that the system detected an error in the Payline record:

- 1. Check the payline listed in the error message.
- 2. Make the necessary correction.

Here are some typical errors and corrections:

| Error                                                                                                    | Action                                                                                                |
|----------------------------------------------------------------------------------------------------|----------------------------------------------------------------------------------------------------|
| The deduction code displayed below is not found in the Deduction Table.                                                                                                    | Add the corresponding deduction code to the appropriate Benefit or General Deduction table.           |
| There is no birth date provided for this employee. The employee participates in the life plan identified below. That plan uses an age-graded rate table to determine costs and requires a birth date. | Correct the employee's personal data by adding a date of birth.                                       |
| Too many Earnings                                                                                                    | Reduce the number of earnings codes; combine or segregate onto a separate check if acceptable.        |
| Inactive Earnings Type                                                                                                    | Activate the applicable earnings type on the Earnings table; or replace with an active earnings type. |
| Negative Gross Pay                                                                                                    | Process as a manual check or increase earnings.                                                       |
| Dependant not enrolled                                                                                                    | Enroll the dependant in the required plan type/ benefit plan.                                         |

3. Rerun the Pay Calculation process as many times as you need after you address a set of errors.

Remember to set up the run control each time before running the process.

4. After running the pay calculation, run and review the reports to ensure the accuracy of the payroll.

5. Continue processing the pay calculation until you are satisfied with the results.

**Note:** You must correct pay calculation errors before you begin the pay confirmation. If you cannot correct an error for an employee, or lack information to process the employee, deselect the OK to Pay check box for the employee on the paysheet. The Pay Confirmation process ignores the employee and deletes the paysheet, so you can continue processing the payroll on schedule. You can issue a manual or off-cycle check to the employee with the problem pay earnings.

#### **Related Links**

Reviewing Pay Calculation Results
Processing Online Single Checks

# **Running Final Pay Calculation**

### **Pages Used to Run Final Pay Calculation**

| Page Name              | Definition Name | Usage                                                                     |
|------------------------|-----------------|---------------------------------------------------------------------------|
| Calculate Payroll Page | RUNCTL_PAY_CALC | Specify pay calculation parameters and run the Calculate Payroll process. |

# **Understanding Online Updates and Final Calculation**

PeopleSoft's final calculation functionality enables you to access the database seven days a week, 24 hours a day, without interrupting payroll processing. This means that you can confirm a payroll while people continue to modify employee pay data, even though a final calculation or confirmation is underway. If you want last minute online changes to be included in a payroll for which the final calculation process has already been run (but not confirmed), you can rerun the final calculation process before confirming.

### **Behind the Scenes Indicators**

Payroll for North America uses the following behind-the-scenes indicators to mark paysheets with the final calculation status and with the status of any online changes to employee data:

| <b>Locked for Confirm Indicator</b> | The final calculation process for both on-cycle and off-cycle  |
|-------------------------------------|----------------------------------------------------------------|
|                                     | pay runs sets this invisible indicator on the paysheets at the |
|                                     | beginning of a final calculation.                              |

The preliminary calculation process deselects this indicator.

**Paysheet Recalculation Indicator**This indicator, which is also not visible on the paysheet, is set when online changes are made to employee pay data. Relevant values are:

Available for Update: Indicates online updates made when the Locked for Confirm indicator is set (final calculation has been run) at the time the update is made.

*Needs Update:* Indicates online updates made when the Locked for Confirm indicator is not set (final calculation has *not* been run) at the time the update is made.

When you make modifications to employee pay data, PeopleCode on the employee data pages reads the paysheet to see if the Locked for Confirm indicator is set. If it is, the system enables you to confirm the payroll without recalculation. If you rerun the final calculation selecting either the Only Calculate Where Needed or (Re)Calculate All Checks option on the Calculate Payroll run control page, the system applies all appropriate changes to the paysheets and ignores the Locked for Confirm indicator.

The Locked for Confirm indicator is set at the beginning of the final calculation process for on-cycle payroll runs. Employee pay data changes made after the indicator is set are not included in the pay calculation unless final calculation is rerun.

The Pay Confirmation process deselects the Locked for Confirm indicator.

### Example

Here's an example to show how these indicators work together:

1. You run final calculation.

The Locked for Confirm indicator is set on the paysheets at the beginning of the final calculation run.

2. You make online changes to employee pay data.

You get a message that tells you that the changes will not be picked up until the next payroll calculation (for this pay run or the next).

The Paysheet Recalculation indicator is set to Available for Update.

- 3. You either confirm the payroll or recalculate the payroll.
  - If you confirm the payroll, the online changes are not included.

The confirmation process also deselects the Locked for Confirm indicator and the Paysheet Recalculation indicator.

• If you rerun the final calculation, the changes are included.

The changes are included whether you select Only Calculate Where Needed or (Re)Calculate All Checks on the Calculate Payroll run control page.

### **Payroll Messages**

When you change employee pay data, the system reads the paysheet to see if the Locked for Confirm indicator is set. If the Locked for Confirm indicator is set, the following warning message appears:

Warning -- A Payroll is currently in process for this EE. This data will not be processed until next payroll. (2000,478)

The final calc process has been completed for the EE and payroll is currently locked for confirm. This data will not be processed until the next payroll.

This message means that the online changes to payroll data will not be picked up until the next calculation run—either a recalculation of the current payroll run or the initial (preliminary) calculation of the next payroll run. In other words, if you recalculate the same payroll run after running final calculation, the pending changes (with the Paysheet Recalculation indicator set to *Available for Update*) are included in the calculation.

### **Calculate Payroll Page**

Use the Calculate Payroll page (RUNCTL\_PAY\_CALC) to specify pay calculation parameters and run the Calculate Payroll process.

### Navigation

- Payroll for North America > Payroll Processing USA > Produce Payroll > Calculate Payroll > Calculate Payroll
- Payroll for North America > Payroll Processing CAN > Produce Payroll > Calculate Payroll > Calculate Payroll
- Payroll for North America > Payroll Processing USF > Produce Payroll > Calculate Payroll > Calculate Payroll

### **Image: Calculate Payroll page**

This example illustrates the fields and controls on the Calculate Payroll page.

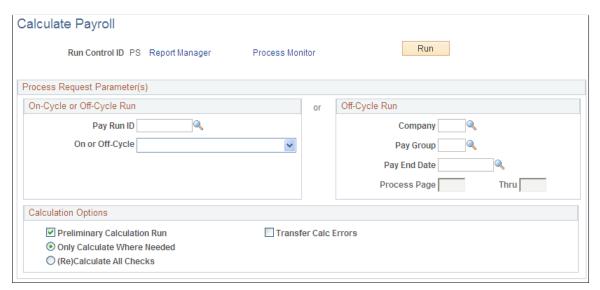

When you are satisfied with the results of the preliminary pay calculation runs, and you have corrected all errors, you can run the final pay calculation and proceed to pay confirmation.

To run final calculation, deselect the On-Cycle Preliminary Calc Run check box on the Calculate Payroll page and run the calculation process again.

If you do not address all the errors found during the pay calculation, you receive the following error message during confirmation:

All of the checks for a pay calendar have not been calculated and therefore cannot be confirmed.

If you forget to run the pay calculation in final mode and try to run the pay confirmation, you receive this error message:

Pay Calculation Is Not Final.

# **Confirming Pay**

# **Understanding Pay Confirmation**

This topic discusses:

- Pay confirmation in the payroll process.
- A summary of the Pay Confirmation PSJob process (PAYCONF).
- Balance updates and the order of pay calendar confirmation.

# **Pay Confirmation in the Payroll Process**

After you verify that the payroll calculation is correct and you run the Pay Calculation COBOL SQL process (PSPPYRUN) in final mode, you can run the Pay Confirmation process. Pay confirmation is the final step in running your payroll. Running the Pay Confirmation process indicates that you've reviewed and approved all payroll information for this pay run, and that you're ready to produce paychecks.

After a payroll has been confirmed, you can generate checks, advices, and any other payroll reports. You can also generate the direct deposit, general ledger, or any other interface. You can review an employee's check totals and payroll balances online.

This diagram illustrates where pay confirmation fits into the payroll process, from setting up PeopleSoft HR tables to producing payroll reports, advices and checks:

Confirming Pay Chapter 25

### Image: Illustration showing how pay confirmation fits into the payroll process from setting up PeopleSoft HR tables to producing payroll reports, advices and checks

This diagram illustrates where pay confirmation fits into the payroll process, from setting up PeopleSoft HR tables to producing payroll reports, advices and checks.

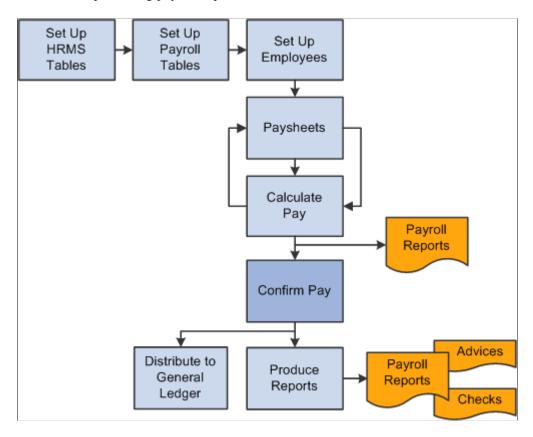

*Warning!* Do not run the Pay Confirmation process unless you are confident that the amounts have been calculated properly. After the Pay Confirmation process is complete, you cannot update paysheet information unless you first run the Pay Unconfirm COBOL SQL process (PSPUNCNF).

# **Summary of the Pay Confirmation PSJob Process (PAYCONF)**

Manage the Pay Confirmation process with a pay run ID, just as you do for pay calculation and paysheets. Use the identical pay run ID in the Pay Confirmation process that you used during both the Paysheet Creation COBOL SQL process (PSPPYBLD) and Pay Calculation process.

**Note:** Do not run the Online Check process while other pay confirmations are running because the processes might not finish in sequential order, causing the Last Form Number Used field to be updated incorrectly. Therefore, running these processes simultaneously might use duplicate check numbers.

The Pay Confirmation PSJob process (PAYCONF) consists of two processing steps:

- 1. Pay Confirm COBOL SQL process (PSPCNFRM).
- 2. Time and Labor Pay Reversal process (TL PAY REVRS).

Chapter 25 Confirming Pay

### Pay Confirm COBOL SQL Process (PSPCNFRM)

The PSPCNFRM process:

• Processes one company at a time and, within each company, every pay group that is assigned to that pay run ID.

As it processes each pay group, the system indicates how many checks are being confirmed and how many have already been confirmed.

- Updates all balances for earnings, deductions, check year-to-date, taxes, garnishments, arrears, and leave accruals.
- Assigns check and/or advice numbers.

It checks the value of the Last Form Number Used field in the Form table, increments that by one, and assigns this number to the first person in the check sequence order. The remaining check or advice numbers are assigned sequentially according to the check print sequence options that you've defined in the Pay Group table.

### Time and Labor Pay Reversal Process (TL\_PAY\_REVRS)

The Time and Labor Pay Reversal process (TL\_PAY\_REVRS) creates the necessary offset rows and new rows of payable time as required by the payable time reversal type specified on the Reverse/Adjust Paychecks run control page.

#### Related Links

"Creating Pay Run IDs" (PeopleSoft HCM 9.2: Application Fundamentals)

Printing Paychecks and Direct Deposit Advices

"Reversing or Adjusting a Paycheck" (PeopleSoft HCM 9.2: Time and Labor)

# **Balance Updates and the Order of Pay Calendar Confirmation**

When a check is processed for an employee, the system updates the various balance records (earnings, deductions, taxes, and so on). Balance records are stored by year, quarter, and balance period or month. For Canada, balance records are stored by year, wage loss plan, province, quarter, and balance period or month.

The system updates balances based on the check date of the pay calendar to which they are associated. The actual check date is not a factor.

This table lists dates used to illustrate balance updating:

| Period End Date   | On-Cycle Check Date On Pay<br>Calendar | Off-Cycle Check Date On<br>Paychecks |
|-------------------|----------------------------------------|--------------------------------------|
| December 31, 2006 | December 31, 2006                      | January 2, 2007                      |

Based on the dates in the table:

• On-cycle pay confirmation updates balances for December 2006.

Confirming Pay Chapter 25

• Off-cycle pay confirmation tied to the December on-cycle calendar updates balances in December 2006, even though the employees' check date is in January 2007.

• If you tie the off-cycle to the first payroll calendar in 2005, Pay Confirmation updates the January 2005 balances.

After you have posted to a month, you cannot post to a previous month. For example, after you have posted an April balance, the system does not allow you to update a March balance of the same type. If you try to post to a previous month, the Pay Confirmation process stops with an error. This may occur for semimonthly and monthly pay groups.

### **Example - Semimonthly Pay Group**

An employee is in a semimonthly pay group for the first three weeks of the month. He is then transferred to a monthly pay group. He has a paysheet for the semimonthly pay group for the third week of the month and a monthly paysheet for the fourth week of the month. The semimonthly pay group has a pay end date of March 31 and a check date of April 5, and therefore a balance Period of 4 on the pay calendar. The monthly pay group has a pay end date of March 31 and a check date of March 31, and therefore a balance Period of 3 on the pay calendar.

If the semimonthly pay group is confirmed before the monthly pay group, the April balance record is created before the March balance is updated. As a result, when you try to confirm the monthly pay group, the Pay Confirmation process stops with an error.

To prevent the problem, you must confirm the monthly pay group first, because the check date is in March.

### **Example - Monthly Pay Group**

An employee is in the monthly pay group for the month of March. This payroll has a pay end date and check date of March 31. Effective April 1, the employee is transferred to the semimonthly pay group. Before you confirm the March 31 monthly payroll, you confirm an off-cycle check that is attached to the April semimonthly payroll for this employee. This off-cycle check creates an April balance record; when you try to confirm the March monthly payroll, the Pay Confirmation process stops with an error.

To avoid this error, Pay Confirmation calendars in order, by month of the check date.

# **Confirming Pay**

# **Pages Used to Confirm Pay**

| Page Name                    | Definition Name | Usage                                                                                                    |
|------------------------------|-----------------|----------------------------------------------------------------------------------------------------|
| Preconfirm Audit Report Page | RUNCTL_AUDIT    | Generate the PAY036 report which provides a detailed listing (by company, calendar year, pay group, month code, pay end date, and employee ID) of information that might cause problems during the Pay Confirmation process. |

Chapter 25 Confirming Pay

| Page Name            | Definition Name | Usage                                                                           |
|----------------------|-----------------|---------------------------------------------------------------------------------|
| Confirm Payroll Page | RUNCTL_PAY_CONF | Enter pay confirmation process parameters and run the Pay Confirmation process. |

# **Understanding Pay Confirmation Results**

Review pay confirmation results using hard copy reports or the available online Review Paycheck pages in the Payroll Processing menu.

### **Related Links**

Reviewing Pay Calculation Results

<u>Understanding Compensation Rates</u>

Printing Paychecks and Direct Deposit Advices

# **Confirm Payroll Page**

Use the Confirm Payroll page (RUNCTL\_PAY\_CONF) to enter pay confirmation process parameters and run the Pay Confirmation process.

### **Navigation**

- Payroll for North America > Payroll Processing USA > Produce Payroll > Confirm Payroll > Confirm Payroll
- Payroll for North America > Payroll Processing CAN > Produce Payroll > Confirm Payroll > Confirm Payroll
- Payroll for North America > Payroll Processing USF > Produce Payroll > Confirm Payroll > Confirm Payroll

### Image: Confirm Payroll page

This example illustrates the fields and controls on the Confirm Payroll page.

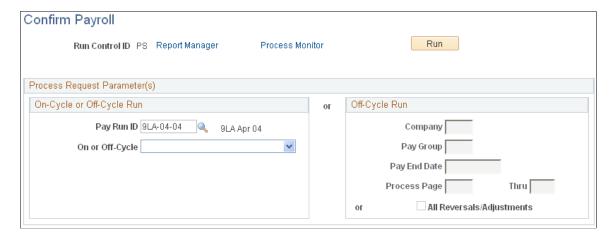

Confirming Pay Chapter 25

### On-Cycle or Off-Cycle Run

**Pay Run ID** For on-cycle confirmation, enter the pay run ID. Use the

identical pay run ID in the Pay Confirmation process that you used during both the Paysheet Creation and Pay Calculation

processes.

On or Off-Cycle To confirm all off-cycle checks that are associated with a

particular period, enter a pay run ID and select Off-Cycle.

To confirm off-cycle checks by page range, leave the Pay Run ID field blank, select *Off-Cycle*, and use the Off-Cycle Run group box to specify parameters for the calculation: company,

pay group, pay end date, and the page numbers.

Off-Cycle Run

All Reversals/Adjustments Select to process all reversals and adjustments.

# **Unconfirming Pay**

# **Pages Used to Unconfirm Pay**

| Page Name                   | Definition Name   | Usage                                                                                                    |
|-----------------------------|-------------------|----------------------------------------------------------------------------------------------------|
| Unconfirm Payroll Page      | RUNCTL_PAY_UNCONF | Run the Pay Unconfirm process to update paysheet information or to make data or table changes that require recalculation after you've run the Pay Confirmation process.                                                                                                    |
|                             |                   | Note: The Unconfirm Payroll page is identical to the Confirm Payroll page.                                                                                                    |
| Reverse Time and Labor Page | RUNCTL_UNCNF_TL   | Reverse Time and Labor payable time generated by a check reversal. Run the Reverse Time and Labor Application Engine process (TL_UNCONFIRM) to correct the corresponding payable time rows in Time and Labor that were created by the Time and Labor Pay Reversal process (TL_PAY_REVRS) during pay confirmation. |

# **Understanding Pay Unconfirm Processing**

The Pay Unconfirm process is provided primarily for testing and implementation purposes. Unconfirming a payroll is not recommended in the production environment.

Chapter 25 Confirming Pay

**Warning!** In the production environment, this process is appropriate for emergency use only. Normal production procedure should be to use backup and restore procedures to restore the database to the condition prior to confirmation. If you're considering running the Unconfirm process in production, please discuss it with the Global Support Center first.

## **Reverse Time and Labor Page**

Use the Reverse Time and Labor page (RUNCTL\_UNCNF\_TL) to reverse Time and Labor payable time generated by a check reversal.

### **Navigation**

- Payroll for North America > Payroll Processing USA > Produce Payroll > Reverse Time and Labor > Reverse Time and Labor
- Payroll for North America > Payroll Processing CAN > Produce Payroll > Reverse Time and Labor > Reverse Time and Labor
- Payroll for North America > Payroll Processing USF > Produce Payroll > Reverse Time and Labor > Reverse Time and Labor

### **Image: Reverse Time and Labor page**

This example illustrates the fields and controls on the Reverse Time and Labor page.

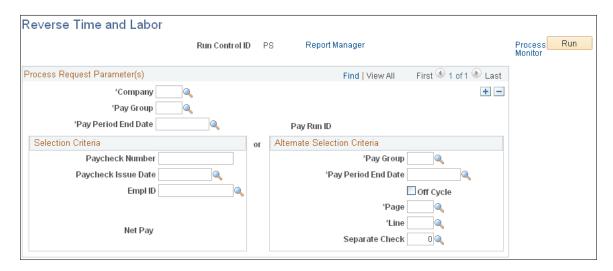

**Note:** The fields on this page are identical to the process request parameters and selection criteria fields on the Paycheck Reversal Adjustment page.

Run the Reverse Time and Labor Application Engine process (TL\_UNCONFIRM) to correct the corresponding payable time rows in Time and Labor that were created by the Time and Labor Pay Reversal process (TL\_PAY\_REVRS) during pay confirmation.

If you unconfirm a pay run that includes a reversal of Time and Labor payable time, you must then run the Reverse Time and Labor Application Engine process (TL\_UNCONFIRM).

**Note:** You must know the paycheck number of the reversed paycheck when you run this process.

Confirming Pay Chapter 25

The Reverse Time and Labor process attempts to delete the payable time rows in Time and Labor that were created by the Time and Labor Pay Reversal process (TL\_PAY\_REVRS) during confirmation of the reversal.

If a future row of payable time that was created during reversal confirmation has already been loaded to payroll, the system does not delete rows; instead it issues a warning message.

**Note:** After running the Reverse Time and Labor process, check messages. If the system has issued a warning that payable time rows could not be deleted and must be manually adjusted, you must make manual corrections. Depending upon how much of the payroll process has been completed for that payable time, you might have to coordinate with the Time and Labor administrator to make the corrections.

You must enter the paycheck number of the original check that you reversed and then unconfirmed.

#### **Related Links**

"Reversing or Adjusting a Paycheck" (PeopleSoft HCM 9.2: Time and Labor) Reverse/Adjust Paychecks Page

# **Chapter 26**

# **Working with Checks and Direct Deposit**

# **Printing Paychecks and Direct Deposit Advices**

# Pages Used to Print and View Checks and Direct Deposit Reports

| Page Name                                    | Definition Name    | Usage                                                                                                    |
|----------------------------------------------|--------------------|----------------------------------------------------------------------------------------------------|
| Pay Group Table - Check Distribution<br>Page | PAYGROUP_TABLE5    | Specify the order in which you want paychecks to be sorted and select address and delivery options.                                                                                                    |
| Pay Group Table - Check Sequencing<br>Page   | PAYGROUP_TABLE6    | Define print sequence options.  See Setting Up to Print and View Paychecks and Year-End Pay Forms with BI Publisher (BIP).                                                                                                 |
| Print Pay Checks Page                        | RUNCTL_CHK_ADV1    | (USA, USF) Print U.S. paychecks by the SQR method using the Pay Check Print - US SQR process (PAY003).                                                                                                    |
| Print Pay Cheques Page                       | RUNCTL_CHK_ADV     | (CAN) Print Canadian paycheques by the SQR method using the Pay Cheque Print - Canada SQR process (PAY003CN).  The (CAN) Print Pay Cheques page is similar to the (USA) Print Pay Checks Page.                             |
| Create PDF Paychecks Page                    | RUNCTL_CHK_ADV1_EP | (USA, USF) Create U.S. paychecks<br>in PDF for printing and self-service<br>viewing using the Print US Checks<br>PSJob process (PYCHKUSA).                                                                                 |
| Create PDF Paycheques Page                   | RUNCTL_CHK_ADV_EP  | (CAN) Create Canadian paycheques in PDF for printing and self-service viewing using the Print Canadian Cheques process (PYCHQCAN).  The (CAN) Create PDF Paycheques page is similar to the (USA) Create PDF Paychecks page |
| Print Advice Forms Page                      | RUNCTL_CHK_ADV1    | (USA, USF) Print U.S. direct deposit advice forms by the SQR method using the Direct Deposit Advice Print SQR process (DDP003).                                                                                            |

| Page Name                           | Definition Name    | Usage                                                                                                    |
|-------------------------------------|--------------------|----------------------------------------------------------------------------------------------------|
| Print Advice Forms Page             | RUNCTL_CHK_ADV     | (CAN) Print Canadian direct deposit advice forms by the SQR method using the Direct Deposit Advice Print SQR process (DDP003CN).                                                 |
| Create PDF Advice Forms Page        | RUNCTL_CHK_ADV1_EP | (USA, USF) Create U.S. direct deposit advice forms in PDF for printing and self-service viewing using the Print US Direct Deposit Advice PSJob process (PYDDAUSA).               |
| Create PDF Advice Forms Page        | RUNCTL_CHK_ADV_EP  | (CAN) Create Canadian direct deposit advice forms in PDF for printing and self-service viewing using the Print Can Direct Deposit Advice PSJob process (PYDDACAN).               |
| Check Register Page                 | RUNCTL_PAYINIT2    | (USA, USF) Run PAY004, which is a template for generating a report that lists all checks, in check number order, written in the pay period for each company in the organization. |
| Cheque Register Page                | RUNCTL_PAYINIT     | (CAN) Run PAY004, which is a template for generating a report that lists all cheques, in cheque number order, written in the pay period for each company in the organization.    |
| Direct Deposit Register Page        | RUNCTL_PAYINIT2    | (USA, USF) Run DDP002, which generates a report that lists all direct deposits for employees in each company in the organization.                                                |
| Direct Deposit Register Page        | RUNCTL_PAYINIT     | (CAN) Run DDP002, which generates a report that lists all direct deposits for employees in each company in the organization.                                                     |
| Direct Deposit Advice Register Page | RUNCTL_PAYINIT2    | (USA, USF) Run DDP004, which generates a report that lists payroll amounts paid directly into the employee's bank account as direct deposits.                                    |
|                                     |                    | This (CAN) report is similar to the (USA) Check Register (PAY004) report.                                                                                                    |
| Direct Deposit Advice Register Page | RUNCTL_PAYINIT     | (CAN) Run DDP004, which generates a report that lists payroll amounts paid directly into the employee's bank account as direct deposits.                                         |
|                                     |                    | This (CAN) report is similar to the (USA) Cheque Register (PAY004) report.                                                                                                    |

| Page Name                        | Definition Name                    | Usage                                                                                                    |
|----------------------------------|------------------------------------|----------------------------------------------------------------------------------------------------|
| View Self Service Paycheck Page  | PY_SSP_ADMIN_VIEW PY_SSP_VIEW_DATA | (USA, USF) View employees' self<br>service paychecks in an online view that<br>replicates the employees' view.                              |
|                                  |                                    | Payroll administrators can view all employee paychecks (both PDF and non-PDF), regardless of specifications on the Paycheck Options table.  |
| View Self Service Paycheque Page | PY_SSP_ADMIN_VIEW PY_SSP_VIEW_DATA | (CAN) View employees' self service paycheques in an online view that replicates the employees' view.                                        |
|                                  |                                    | Payroll administrators can view all employee paycheques (both PDF and non-PDF), regardless of specifications on the Paycheck Options table. |
|                                  |                                    | The (CAN) View Self Service Paycheque page is similar to the (USA) Self Service Paycheck page.                                              |

# **Understanding Paychecks and Advices**

This overview discusses the topics related to paychecks and advices.

### **Content of Paychecks and Advices**

All printed checks and advices contain balance, pay group, and employee data, including the following:

- Pay group and pay period information.
- Employee home address, job, and personal tax information.
- Current period earnings, taxes, and deduction amounts.
- Year-to-date balances for noncurrent earnings/taxes/deductions, and leave balances.
- Federal taxable gross detail.
- Net pay.
- Pay distribution between check and direct deposit, including payment type, account number, and deposit amount.

The system suppresses the current hours and rate information from printing when you distribute salaried employees' standard hours to earnings codes other than the regular earnings code that is defined in the Pay Group table.

## PDF Statements and Accessibility Mode

PDF check print and check advice files cannot be launched when using accessibility mode.

### **Methods of Printing Checks and Advices**

Payroll for North America enables you to select from two methods of printing checks and advices:

- Printing by SQR Reports (PAY003, PAY003CN, DDP003, and DDP003CN).
- Printing in PDF by RTF Templates using BI Publisher (PYCHKUSA, PYCHQCAN, PYDDAUSA, and PYDDACAN).

### (USA) Overflow Statements and FLSA Weekly Wage Detail

If you print statements using BI Publisher, use settings on the <u>Paycheck Options Table Page</u> to choose whether to print single-page wage statements (with a maximum of thirteen lines) or whether to print overflow statements when the number of lines of earnings detail information exceeds the space available on a single-page wage statement.

If you activate overflow statements, you also have the option for the statement to include weekly FLSA wage detail information for employees subject to FLSA whose pay frequency is biweekly, semi-monthly, or monthly. FLSA weekly wage detail is printed only if the pay group is defined as an FLSA pay group on the "Pay Group Table - Calc Parameters Page" (PeopleSoft HCM 9.2: Application Fundamentals)

**Note:** Overflow statements and FLSA weekly wage detail are available only when statements are generated using BI Publisher.

### **Garnishment Deduction Display on Checks and Advices**

The garnishment description generally appears on three lines, itemized by *Amount* (net amount), *Co. Fee* (company fee), and *Payee Fee*.

If you print single-page wage statements, only a maximum of thirteen lines can display on the check or advice. In this situation, the total garnishment amount appears on one line with the label *Total* if the garnishment description starts on the tenth line. The 13th line displayed on the check/advice is reserved for *Other*:

### **Bank MICR Line**

A bank MICR (Magnetic Ink Character Recognition) line appears at the bottom of the check. For BI Publisher printing, specify the MICR font in the RTF template. The numbers represent the check number and the bank transit and account numbers. The paycheck SQRs get the Bank ID from the Pay Group table, the transit and account numbers from the Source Bank table, the bank information from the Bank table, and the check number from the paysheet (check numbers are assigned during pay confirmation). You must set up the Bank table to make this work.

See "Understanding Bank and Bank Branch Setup" (PeopleSoft HCM 9.2: Application Fundamentals), and Setting Up to Print and View Paychecks and Year-End Pay Forms with BI Publisher (BIP).

### **Electronic Signature**

An electronically produced signature appears at the bottom of the check. Here is information about how to include the electronic signature for each printing method:

SQR printing:

One way to have a signature print on paychecks electronically is to purchase a custom font cartridge from Hewlett-Packard. You send an electronic copy of the signature to Hewlett-Packard, and they then load it into a font cartridge that you can use on your HP laser jet printer. Because the signature resides in the font cartridge, it can easily be secured; you can keep it locked up except when processing checks.

• BI Publisher printing of PDFs:

Modify the RTF check or cheque printing template, and add the URL to your signature image.

See the Report Definition - Template page in <u>Setting Up to Print and View Paychecks and Year-End Pay Forms with BI Publisher (BIP).</u>

#### Magnetic Ink

For checks to be deemed negotiable legal tender, you must use a special ink when printing them. Banks accept only checks that have been impregnated with magnetically treated ink. The Hewlett-Packard font cartridge MICR provides such ink.

### **Check Sequencing and Sorting**

The Pay Group table pages (Check Distribution and Check Sequencing pages) and employee Payroll Option pages 1 and 2 contain extensive choices for sorting and sequencing employees' paychecks and direct deposit advices. You can also specify which address appears on the check or advice form. The printed information on the check or advice form comes from these pages.

During the Pay Confirmation process, the system sorts the checks according to the options that you've selected on the Pay Group table and the Payroll Options pages and assigns check numbers. The check and advice printing processes format the data from the Paycheck file and print the checks in numerical order, as they exist in the file.

#### **Direct Deposit Advice Suppression**

To suppress the printing of an employee's direct deposit advice form, select the Suppress DDP Advice Print (suppress direct deposit advice print) check box on the employees's Request Direct Deposit page.

#### **Related Links**

Setting Up Direct Deposits

# **Understanding Printing Processes**

This overview discusses the two methods of printing checks and advices:

- Printing by SQR Reports (PAY003, PAY003CN, DDP003, and DDP003CN).
- Printing in PDF by RTF Templates using BI Publisher (PYCHKUSA, PYCHQCAN, PYDDAUSA, and PYDDACAN).

**Note:** (USF) As a general rule, federal payments that are certified by a Certifying Officer are issued through the Financial Management Service (FMS), Department of the Treasury. Authority has been delegated to specific agencies to issue payments outside of this requirement, and this is documented in the Treasury Financial Manual (TFM).

See Setting Up ECS Controls.

#### **Printing by SQR Reports**

The Check Print and Cheque Print SQR reports (PAY003 and PAY003CN) and the Direct Deposit Advice Print SQR reports (DDP003 and DDP003CN) extract the payroll data for check and advice printing and format it for printing checks and advices.

These reports are delivered with sample formats that are intended as templates. Your company may have a particular kind of check stock and specific formatting requirements for printed paychecks, so you probably want to modify the SQR to reflect your company's individual in-house style.

#### Printing in PDF by RTF Template using BI Publisher

Payroll for North America uses BI Publisher (BIP) to print checks and advices in PDF and to display individual checks and advices in self-service.

**Note:** You must set up the BI Publisher to use this feature.

These PSJob processes prepare the check and advice report files:

- Print US Checks PSJob process (PYCHKUSA).
- Print Canadian Cheques PSJob process (PYCHQCAN).
- Print US Direct Deposit Advice PSJob process (PYDDAUSA).
- Print Canadian Direct Deposit Advice PSJob process (PYDDACAN).

Each of these PSJob processes comprises the following:

1. An SQR that generates the XML data for the check or advice print file and individual check or advice files.

The SQRs are modified versions of PAY003, PAY003CN, DDP003, and DDP003CN.

- 2. An Application Engine process (PY\_SSP\_BUILD) that inserts individual paycheck data XML files into the database.
  - XML Publisher generates the self-service check from the XML data when the employee views a paycheck in the ePay View Paycheck transaction or when the payroll administrator views paychecks by employee in an online view page.
- 3. An Application Engine process (PY\_SSP\_PRINT) that generates one or more PDF print files containing all of the paychecks in the pay run in batch sizes (optional) that you specify on the print process run control page.
  - The system posts the print files to the Report Manager. From the Report Manager, open the file in Adobe Acrobat to print the checks.

Payroll for North America delivers RTF templates for printing and displaying checks and advices. If you want to modify the format, you must create a new template file and associate it with the XML Publisher report definition.

See the Report Definition - Template page in <u>Setting Up to Print and View Paychecks and Year-End Pay Forms with BI Publisher (BIP)</u>.

Paychecks are available for online viewing by employees in the self-service View Paychecks transaction according to the availability specifications on the Paycheck Options Table page. The paychecks are also available for viewing in the administrator's View Self Service Paychecks page as soon as you run the process. Paycheck availability options do not restrict the administrator's online viewing.

See PeopleTools: BI Publisher for PeopleSoft

### **Prerequisites**

This topic lists required setup steps for each method of printing paychecks and direct deposit advice forms

#### **Printing by SQR Reports**

Before using the PAY003, PAY003CN, DDP003, or DDP003CN SQR processes to print paychecks and direct deposit advices on check stock, you must set up the Form table with the form ID and the last used form number.

If necessary, you can also modify the SQR to suit your organization's check and advice printing requirements.

Specify paycheck availability information in the Paycheck Availability group box on the <u>Paycheck Options Table Page</u>.

#### Printing in PDF by RTF Template using BI Publisher

Before using the PYCHKUSA, PYCHQCAN, PYDDAUSA, or PYDDACAN PSJob processes to print PDF forms and display self-service PDF checks and advices:

- Configure Integration Broker and Report Manager.
- Update the BI Publisher templates and form definitions with specifics for your implementation.
- Specify BI Publisher printing and self-service options.
- Set up the Form table with the form ID and the last used form number.

#### See:

- PeopleTools: Integration Broker
- PeopleTools: Process Scheduler

#### Related Links

Setting Up the Form Table for Printing Checks and Direct Deposit Advices
Setting Up to Print and View Paychecks and Year-End Pay Forms with BI Publisher (BIP)

# **Print Pay Checks Page**

(USA, USF) Use the Print Pay Checks page (RUNCTL\_CHK\_ADV1) to print U.S. paychecks by the SQR method using the Pay Check Print - US SQR process (PAY003).

(CAN) Use the Print Paycheques page (RUNCTL\_CHK\_ADV) to print Canadian paycheques by the SQR method using the Pay Cheque Print - Canada SQR process (PAY003CN).

#### Navigation

- Payroll for North America > Payroll Processing USA > Produce Checks > Print Pay Checks > Print Pay Checks
- Payroll for North America > Payroll Processing USF > Produce Checks > Print Checks > Print Pay Checks
- Payroll for North America > Payroll Processing CAN > Produce Cheques > Print Pay Cheques > Print Pay Cheques

#### Image: Print Pay Checks page

This example illustrates the fields and controls on the Print Pay Checks page.

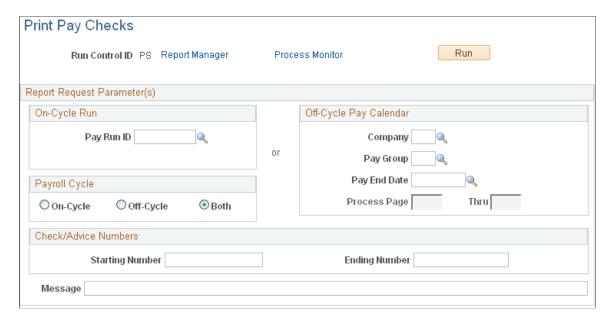

**Note:** (CAN) Although the Canadian page displays with some differences, all fields have the same functionality as the fields shown on the U.S. page.

**Note:** The Print Pay Checks page is shown here as an example; all of the run control pages used for printing checks and direct deposit reports by the SQR method use the same parameters.

#### On-Cycle Run

If you specify only a pay run ID, the system selects checks from that run ID that are based on a payroll cycle of only on-cycle, off-cycle, or both.

If you specify a pay run ID and the check range, the system selects only the checks that are in the check number range and based on a payroll cycle of only on-cycle, off-cycle, or both.

#### Off-Cycle Pay Calendar

If you use this group box, you must enter:

- Company
- · Pay group
- · Pay end date

Available fields and completed tasks depend on which option you select in the Payroll Cycle group box:

#### **Payroll Cycle**

On-Cycle The page number fields are unavailable for entry. The system

selects only the on-cycle checks for the company and pay group with the pay end date that you specify. If you specify a check

number range, the system selects only those checks.

Off-Cycle The page number fields are available for entry. The system

selects only the off-cycle checks for the company and pay group with the pay end date that you specify. If you specify the page number range, the system selects all checks in that page range. If you specify a check number range, the system selects only

those checks.

**Both** The page number fields are available for entry. The system

selects both off-cycle and on-cycle checks for the company and pay group with the pay end date that you specify. If you specify the page range, the system selects all checks in that page range. If you specify a check number range, the system selects only

those checks.

#### Check/Advice Numbers

Specify a check or advice number range to print only the specified checks or advices.

# **Create PDF Paychecks Page**

(USA, USF) Use the Create PDF Paychecks page (RUNCTL\_CHK\_ADV1\_EP) to create U.S. paychecks in PDF for printing and self-service viewing using the Print US Checks PSJob process (PYCHKUSA).

(CAN) Use the Create PDF Paycheques page (RUNCTL\_CHK\_ADV\_EP) to create Canadian paycheques in PDF for printing and self-service viewing using the Print Canadian Cheques process (PYCHQCAN).

#### Navigation

- Payroll for North America > Payroll Processing USA > Produce Checks > Create PDF Paychecks >
   Create PDF Paychecks
- Payroll for North America > Payroll Processing USF > Produce Checks > Create PDF Paychecks >
   Create PDF Paycheck
- Payroll for North America > Payroll Processing CAN > Produce Cheques > Create PDF Paycheques > Create PDF Paycheques

#### **Image: Create PDF Paychecks page**

This example illustrates the fields and controls on the Create PDF Paychecks page.

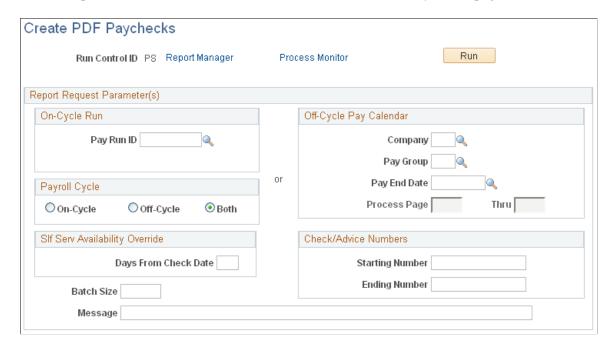

**Note:** (CAN) Although the Canadian page displays with some differences, all fields have the same functionality as the fields shown on the U.S. page.

**Note:** The Create PDF Paychecks page is shown here as an example; all of the run control pages used for creating checks and direct deposit reports by the BI Publisher method use the same parameters.

**Note:** The paycheck data from the current pay run is visible to employes in self service as soon as you run pay confirmation. Running the BI Publisher PDF creation process uses the Paycheck Availability fields on the <u>Paycheck Options Table Page</u> for the PDF paycheck to determine when the PDF check is viewable in self service. For this reason, Oracle recommends that you run the BI Publisher PDF creation process immediately after confirming the payroll. If you are not using the BI Publisher PDF creation process, you can still define the Paycheck Availability fields on the Paycheck Options Table page to determine when the check will be viewable in self service for non-PDF wage statements.

The run parameters for the BI Publisher processes are identical to the parameters for the SQR processes with the addition of these options:

#### SIf Srvc Availability Override

#### **Days From Check Date**

Leave this field blank to retain the default value entered on the Paycheck Options Table page. To override the value on the Paycheck Options Table for this check or advice print run, enter a different number of days from check date. The system issues a confirmation message if you enter an override. If you do not confirm the override, the system does not save the value you entered and the field remains blank.

#### **Batch Size**

Enter the number of individual paychecks that you want to batch together into one PDF print file. You can determine the optimum file size in your environment.

#### **Process Scheduler Settings**

On the Process Request page, select the type Web and the format PDF.

### **Viewing PDF Print Files in the Report Manager**

If you ran one of the PDF creation processes to print PDF checks or advice forms through BI Publisher, you must use the Report Manager to view the PDF print files.

To view the paycheck print files after the report has successfully run and posted:

- 1. Access the Report Manager (Reporting Tools > Report Manager).
- 2. Locate the file that you want to open.

The BI Publisher reports are the large PDF batch files that contain the number of paychecks for each batch that you specified in run parameters. The description of the report batch files includes the report name with the batch number in brackets.

Example of PDF check print file report description: PRTUSCHK [BATCH0001] PRINT US CHECKS.

- 3. To open the PDF file use one of these methods:
  - From the Report Manager List page.

Select the *Report* link in the Report column for the selected batch file.

• From the Report Manager - Administration page.

Select the Details link for the selected batch file.

The system displays another page, where you select the \*.pdf file link to access the PDF report in Adobe Acrobat.

# **View Self Service Paycheck Page**

(USA, USF) Use the View Self Service Paycheck page (PY\_SSP\_ADMIN\_VIEW) to view employees' self service paychecks in an online view (PY\_SSP\_VIEW\_DATA) that replicates the employees' view.

(CAN) Use the View Self Service Paycheque page (PY\_SSP\_ADMIN\_VIEW) to view employees' self service paycheques in an online view (PY\_SSP\_VIEW\_DATA) that replicates the employees' view.

**Note:** When using BI Publisher, the system presents a PDF. When not using BI Publisher, the system presents the HTML version of the wage statement. Payroll administrators can view all employee paychecks (both PDF and non-PDF), regardless of specifications on the Paycheck Options table.

#### Navigation

- Payroll for North America > Payroll Processing USA > Produce Payroll > Review Self Service Paycheck > View Self Service Paycheck
- Payroll for North America > Payroll Processing USF > Produce Payroll > Review Self Service Paycheck > View Self Service Paycheck
- Payroll for North America > Payroll Processing CAN > Produce Payroll > Review Self Service Paycheque > View Self Service Paycheque

#### Image: View Self Service Paycheck page

This example illustrates the fields and controls on the View Self Service Paycheck page.

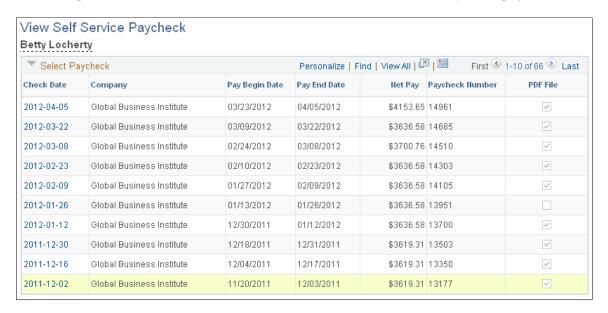

**Note:** (CAN) Although the Canadian page displays with some differences, all fields have the same functionality as the fields shown on the U.S. page.

The payroll administrator searches by employee ID on the search page to locate a particular employee's paychecks.

**Check Date** Select the check date to access the check.

PDF checks open in a new window. The system displays non-PDF checks on another View Self Service Paycheck page (PY\_SSP\_VIEW\_DATA).

SSI\_VIEW\_DAIA).

**PDF File** The system selects this for checks displayed in PDF.

In accessible mode, the system always displays checks on a PeopleSoft page (and not in a PDF file). Therefore, this column

is hidden in accessibility mode.

# **Generating a Direct Deposit File**

This topic provides an overview of the Direct Deposit Create File process (DDP001 and DDP001CN) and discusses how to create a direct deposit file.

### Pages Used to Generate a Direct Deposit Create File

| Page Name                           | Definition Name | Usage                                                                                                    |
|-------------------------------------|-----------------|----------------------------------------------------------------------------------------------------|
| Direct Deposit Prenotification Page | RUNCTL_PAYINIT2 | (USA, USF) Run the Direct Deposit Prenotification report (DDP005). The report lists direct deposit information for employees who will have their pay deposited directly into their bank account for the first time.  (CAN) The prenotification process does not apply in Canada. |
| Direct Deposit Prenote Memo Page    | RUNCTL_PAYINIT2 | (USA, USF) Run the Direct Deposit Prenote Memo report (DDP006). The report produces a memo to each employee who has added a new direct deposit. The memo lists the direct deposit information for verification.                                                                  |
| Create Direct Deposit File Page     | RUNCTL_DDP001   | (USA, USF) Run the Create Direct<br>Deposit Transmit report (DDP001),<br>which creates the direct deposit<br>transmittal file.                                                                                                    |
| Create Direct Deposit File Page     | RUNCTL_DDP001CN | (CAN) Run the Create Direct Deposit Transmit report (DDP001CN), which creates the direct deposit transmittal file.  The (CAN) Create Direct Deposit File page is similar to the (USA) Create Direct Deposit File page.                                                           |

# Understanding the Direct Deposit Create File Process (DDP001 and DDP001CN)

Use the Direct Deposit Create File (DDP001 or DDP001CN) process to create an electronic transmittal file used to transfer payroll funds directly into an employee's bank account. The file contains direct deposit records for each company and bank/branch combination for employees within the run ID being processed.

The report shows the transaction file generated, including the direct payment routing numbers used to direct deposit employee's paychecks, employee name, and all the other information the system needs to complete direct deposits of payroll funds.

**Note:** (CAN) The program formats direct payment routing numbers according to the routing format that you specify on the Source Bank Accounts – Canadian Bank Additional Data page.

#### (USA) Prenotification Processing

The USA prenotification process is a test run of direct deposits to verify that bank IDs and employee account numbers are valid prior making the deposits. Run the Direct Deposit Prenotification report (DDP005) and the Direct Deposit Prenote Memo report (DDP006) before creating the direct deposit transmittal file (DDP001). Both the DDP005 and DDP006 include information only for employees within the processed run ID. Asterisks appear in the DDP006 report for accounts that are going through the prenote process, whether or not they have been submitted.

#### Related Links

Setting Up Banks and Direct Deposit
Printing Paychecks and Direct Deposit Advices
Setting Up Direct Deposits
Reviewing Pay Calculation Results

### **Create Direct Deposit File Page**

(USA, USF) Use the Create Direct Deposit File page (RUNCTL\_DDP001) to run the Create Direct Deposit Transmit report (DDP001), which creates the direct deposit transmittal file.

(CAN) Use the Create Direct Deposit File page (RUNCTL\_DDP001CN) to run the Create Direct Deposit Transmit report (DDP001CN), which creates the direct deposit transmittal file

#### Navigation

- Payroll for North America > Payroll Processing USA > Create Direct Deposits > Create Direct Deposit File > Create Direct Deposit File
- Payroll for North America > Payroll Processing USF > Create Direct Deposits > Create Direct Deposit File > Create Direct Deposit File
- Payroll for North America > Payroll Processing CAN > Create Direct Deposits > Create Direct Deposit File > Create Direct Deposit File

#### Image: Create Direct Deposit File page

This example illustrates the fields and controls on the Create Direct Deposit File page.

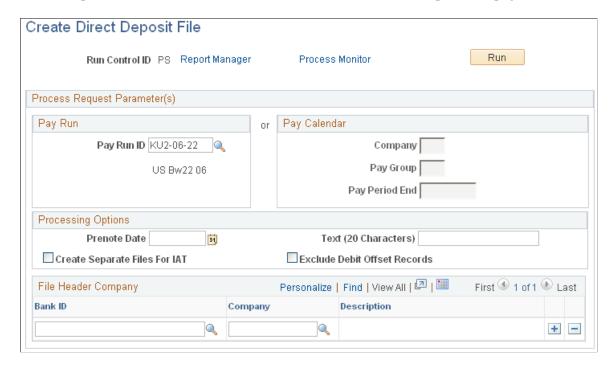

**Note:** (CAN) Although the Canadian page displays with some differences, all fields have the same functionality as the fields shown on the U.S. page.

#### Pay Run or Pay Calendar

Enter either a pay run ID or pay calendar information for the desired pay period.

**Note:** The Payroll for North America DDP001 process generates direct deposit transmittals for employees within the pay run ID that are in the specified pay group, have a prenotification submitted or a direct deposit to be paid, and have the bank ID and account number assigned.

#### Additional Process Request Parameters

**Prenote Date** 

(USA) Enter the date that you want the system to use as the starting date of the prenote waiting period.

Text (20 Characters)

Enter text that you would like to appear on the direct deposit file. The character limits are:

- (CAN): 15 characters.
- (USA): 20 characters.

**Create Separate Files for IAT** 

Select this check box to report domestic (PPD) and international (IAT) transactions in separate direct deposit files.

Some banks cannot process both domestic and international transactions together in a single file. When this check box is

selected, the program DDP001.SQR will create separate direct deposit files for domestic versus. international transactions.

#### **Exclude Debit Offset Records**

Select this check box to exclude debit offset records from the direct deposit files created by DDP001.SQR.

Some banks require that employers submit *unbalanced* files. Unbalanced files contain only the credit transactions that are depositing funds to employee accounts without any corresponding offsetting debit transactions against the employer's accounts. Selecting this check box enables employers to create files that contain no debit offset transactions.

### **File Header Company**

Bank ID and Company

(USA) Enter your bank's transit number and your company. This information appears at the beginning of the transmittal file.

# **Processing Online Single Checks**

# **Pages Used to Process Online Checks**

| Page Name                      | Definition Name | Usage                                                                                                    |
|--------------------------------|-----------------|----------------------------------------------------------------------------------------------------|
| Configure Online Printing Page | PAY_OL_PRNT     | Configure the system for online printing.                                                                                                    |
| Create Online Check Page       | PAY_OL_SHEET_S1 | (USA, USF) Create an employee's online check paysheet and check.                                                                                                    |
| Create Online Paycheque Page   | PAY_OL_SHEET_S1 | (CAN) Create an employee's online check paysheet and check.  The (CAN) Create Online Paycheque page is similar to the (USA) Create Online Check page                                                                                                    |
| Filter Options Page            | PY_LDTL_OL_SEC  | (USA, CAN) Select options to filter data from Time and Labor by earnings codes or range of dates.                                                                                                    |
| Review/Print Online Check Page | PAY_OL_CHECK_S  | (USA, USF) When you select Save and Calculate on the Create Online Check page, the system performs the calculation and displays the Review/Print Online Check page. You can confirm and print a check, delete the check, or return to the Create Online Check page to change data. |

| Page Name                            | Definition Name   | Usage                                                                                                    |
|--------------------------------------|-------------------|----------------------------------------------------------------------------------------------------|
| Review/Print Online Cheque Page      | PAY_OL_CHECK_C    | (CAN) When you select Save and Calculate on the Online Cheque Paysheet page, the system performs the calculation and displays the Review/Print Online Check page. You can confirm and print a check, delete the check, or return to the Online Cheque Paysheet page to change data.  The (CAN) Review/Print Online Cheque page is similar to the (USA) Review/ Print Online Check page. |
| Paycheck Printing/Re-assignment Page | PAY_OL_RE_ASSGN_S | (USA, USF, CAN) Enter a different<br>check number to reprint an online check<br>that was destroyed in printing.                                                                                                    |
| Paycheck Reversal Page               | PAY_OL_CHECK_S    | (USA, USF) Reverse a single check and confirm the results of the check reversal.                                                                                                    |
| Paycheque Reversal Page              | PAY_OL_CHECK_C    | (CAN) Reverse a single cheque.                                                                                                    |

# **Understanding Online Checks**

With Payroll for North America, you can calculate, view, and print a single employee check interactively, online.

To process online checks:

- 1. Configure the system for online check printing.
- 2. Assign a pay run ID to the appropriate pay calendar.

This is required to access the Create Online Check page.

- 3. Enter data on the Create Online Check page.
  - a. Enter the hours or an amount.
  - b. If necessary, override Job data, taxes, deductions, or garnishments.
  - c. Select Save and Calculate.

The Review/Print Online Check page appears when the process is complete.

- 4. View results of the calculation on the Review/Print Online Check page and proceed in one of three ways:
  - Confirm and print the check.

Select whether to use the BI Publisher or SQR print process.

**Note:** If you use the BI Publisher process with the View Paycheck transaction in PeopleSoft ePay, the number of days from check date that you specify on the Paycheck Options Table page determines when the employee can view the check online.

If the check is destroyed during printing, you can reassign the check number and reprint.

- Select the Change Data button to return to the Create Online Check page to make changes.
- Delete the check.

**Note:** (USF) With few exceptions, federal agencies must issue all certified payment vouchers through the Department of the Treasury.

#### See Setting Up ECS Controls.

This diagram illustrates the step involved in online check processing from configuring online check printing to the printing of checks:

# Image: Diagram showing the step involved in online check processing from configuring online check printing to the printing of checks

This diagram illustrates the step involved in online check processing from configuring online check printing to the printing of checks.

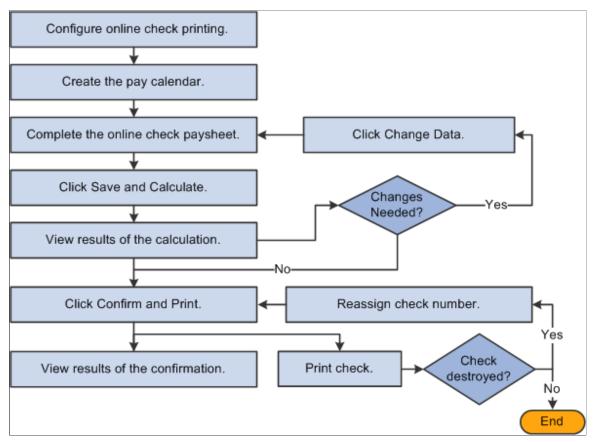

See Setting Up ECS Controls.

#### **Check Modeling**

Sometimes you must simulate a paycheck to answer a *what-if* scenario. *What-if* paychecks can be simulated two ways, either by payroll administrators using the Online Single Check functionality as described in this topic, or by USA employees using PeopleSoft ePay self-service paycheck modeling. See "Setting Up Paycheck Modeling" (PeopleSoft HCM 9.2: ePay)..

Because Online Single Check functionality has settings that are available only to administrators, .payroll administrators should use only the Online Single Check functionality to calculate, view, and print an employee's check interactively and online. Administrators can enter earnings data into the Create Online Check page, and override job data, taxes, deductions, or garnishments, and after completing the data entry, the administrator can select the Save and Calculate button to invoke the Pay Calculation COBOL processes using RemoteCall and calculate the check. Upon successful completion, the administrator may review the resulting online check, and take further actions such as confirming and printing the check.

To use the Online Single Check functionality for check modeling:

- 1. On the Create Online Check page, enter data and select Save and Calculate.
- 2. On the Review/Print Online Check page, either select to change the data or delete the check.

PeopleSoft ePay self-service Paycheck Modeling allows USA employees to model *what-if* checks for themselves, simulating changes to their own paychecks without updating the production tables. Self-service paycheck modeling provides navigation that guides users through the process, allowing them to modify changes to their earnings, deductions, or tax withholding status to create an estimated modeled check. As with Online Single Check functionality, Paycheck Modeling uses COBOL and Remote Call for check calculations.

**Note:** Self-service Paycheck Modeler is not available to USF or CAN employees.

**Note:** Payroll administrators should use only the Online Single Check functionality to simulate paychecks. Self-service paycheck modeling is available to administrators, but they should use it only to set it up and troubleshoot or replicate functional problems.

See "Setting Up Paycheck Modeling" (PeopleSoft HCM 9.2: ePay)

# **Understanding Online Check Paysheet Options**

The system offers several options for using the Paysheet Creation COBOL SQL process (PSPPYBLD) to access the employee's paysheet:

Process a final check online.

If the employee has a final check request, the system displays a message asking if you want to create the final check online. You can copy an off-cycle final check paysheet or unconfirmed final check to create the final check online.

• Process an unconfirmed online check.

If the employee has an unconfirmed single check with the same company, pay group, pay end date, and employment record number that you specified, the system displays that paysheet.

Process an unconfirmed off-cycle check.

If the employee has an unconfirmed off-cycle check with the same company, pay group, pay end date, and employment record number that you specified, and this is the only payline on the page, the system displays a message offering you the option of selecting that payline.

• Have the system create the online paysheet.

If neither of the previous two conditions exist, the system displays a message asking if you want to use the Paysheet Creation process to create the data for the employee's online check.

If you select Yes for the paysheet creation process, the Create Online Check page displays the employee's paysheet information for the pay period end date that you specified.

If your organization uses PeopleSoft Time and Labor, you can further select whether or not to load available time from Time and Labor. If you select *Yes*, the system displays the Filter Options page where you can filter available time by earnings code or date range.

• Create the paysheet manually on the Create Online Check page.

If you select No for the paysheet creation process, the Create Online Check page displays only default information for adding a new paysheet.

#### Related Links

**Understanding Compensation Rates** 

### **Configure Online Printing Page**

Use the Configure Online Printing page (PAY\_OL\_PRNT) to configure the system for online printing.

#### Navigation

Set Up HCM > Product Related > Payroll for North America > Payroll Processing Controls > Configure Online Printing > Configure Online Printing

#### **Image: Configure Online Printing page**

This example illustrates the fields and controls on the Configure Online Printing page.

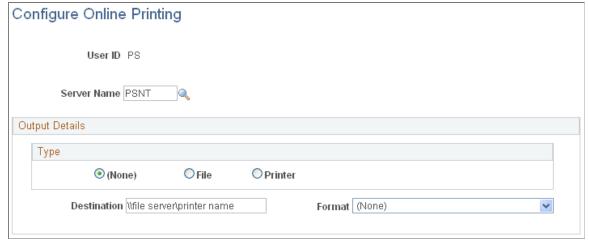

Type

Select Printer, File, or None.

**Destination** Enter a printer port or file directory to receive your output.

**Format** Select the format in which you want the report printed.

### **Create Online Check Page**

(USA, USF) Use the Create Online Check page (PAY\_OL\_SHEET\_S1) to create an employee's online check paysheet and check.

**Note:** (CAN) The Online Cheque Paysheet page is similar to the U.S. version.

#### Navigation

- Payroll for North America > Payroll Processing USA > Create Online Checks > Create Online Check > Create Online Check
- Payroll for North America > Payroll Processing USF > Create Online Checks > Create Online Check
- Payroll for North America > Payroll Processing CAN > Create Online Cheque > Online Cheque Paysheet

You must enter filter options to access the Create Online Check page.

#### **Image: Create Online Check page**

This example illustrates the fields and controls on the Create Online Check page.

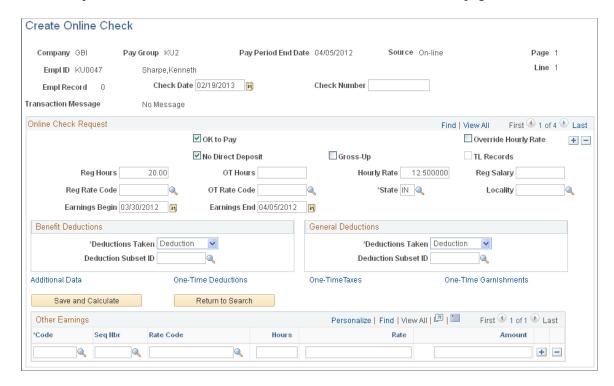

**Note:** Many of the fields on the Create Online Check page are identical to those on the Paysheet page.

**Warning!** If you use the Paysheet Creation process for online checks using the same on-cycle pay calendar that's being processed in batch, the employee receives a duplicate check.

#### **Check Number**

You can either specify a number or have one assigned by the system.

#### **Benefit Deductions**

#### **Benefit Deductions Taken**

The initial value comes from the pay calendar, but you can override it.

- *None:* Select to specify no benefit deductions.
- *Deduction:* Select to have the Deduction table govern benefit deductions.
- *Subset:* Select this value if you want to use a specified benefit deduction subset. If you select this value, you must specify the subset ID in the Deduction Subset ID field.

#### **General Deductions**

#### **Deductions Taken**

The initial value comes from the pay calendar, but you can override it.

- *None:* Select to specify no general deductions.
- *Deduction:* Select to have the Deduction table govern general deductions.
- Subset: Select this value if you want to use a specified general deduction subset. If you select this value, you must specify the subset ID in the Deduction Subset ID field.

#### Additional Page Elements

**Save and Calculate** 

When you're ready to calculate the check, select this button to start the calculation process. The system then displays the Review/Print Online Check page.

**Return to Search** 

If you want to set up a single check for another employee, select Return to Search to redisplay the Create Single Check selection page.

#### **Related Links**

Viewing and Updating Paysheets and Paylines

# **Review/Print Online Check Page**

(USA, USF) Use the Review/Print Online Check page (PAY\_OL\_CHECK\_S) to confirm and print a check, delete the check, or return to the Create Online Check page to change data.

#### Navigation

- Payroll for North America > Payroll Processing USA > Create Online Checks > Review/Print Online Check > Review/Print Online Check
- Payroll for North America > Payroll Processing USF > Create Online Checks > View/Print Online Check > Review/Print Online Check

#### Image: Review/Print Online Check page after calculation

This example illustrates the fields and controls on the Review/Print Online Check page after calculation.

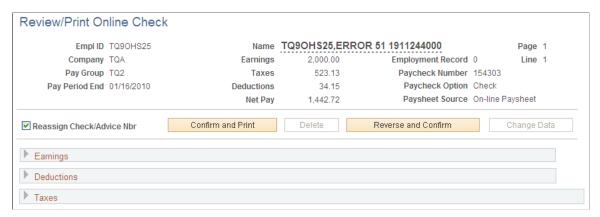

When you select Save and Calculate on the Create Online Check page, the system performs the calculation and displays the Review/Print Online Check page.

You must assign a pay run ID to the appropriate pay calendar. Otherwise, the system cannot find any employee data for online single check processing. The fields on this page are display-only and are based on the data that was entered on the Create Online Check page.

**Important!** Any uncalculated or unconfirmed online single checks are automatically calculated or confirmed by an off-cycle pay run if the online check page numbers fall within the range entered for the off-cycle pay run.

#### **Confirm and Print**

Select to confirm and print the online check.

Select whether to use BI Publisher to create a PDF paycheck for this employee for self-service viewing. If you select *No*, the system creates a non-PDF paycheck for the online check using SQR reports.

**Note:** If you use the BI Publisher process with the View Paycheck transaction in PeopleSoft ePay, the number of days from check date that you specify on the Paycheck Options Table page determines when the employee can view the check online.

After confirming, the system returns you to the Review/Print

Online Check page.

Delete If you fail to confirm and print the online check, you will leave

an outstanding paysheet that prevents pay calculation later.

Delete the check if you do not complete the process.

**Change Data** Select to return to the Create Online Check page to change data

and recalculate.

Note: (USF) After confirming, you can proceed to the normal pay certification process and then run the ECS Interface SQR Report process (FGPY004) for this payment, as you would an off-cycle check. See Setting Up ECS Controls

#### Image: Review/Print Online Check page after confirmation

This example illustrates the fields and controls on the Review/Print Online Check page after confirmation.

| Empl ID TQ90HS25          | Name              | TQ9OHS25,ERR | OR 51 1911244000    | Page 1           |
|---------------------------|-------------------|--------------|---------------------|------------------|
| Company TQA               | Earnings          | 2,000.00     | Employment Record   | 0 Line 1         |
| Pay Group TQ2             | Taxes             | 523.13       | Paycheck Number     | 169416           |
| Pay Period End 01/16/2010 | Deductions        | 34.15        | Paycheck Option     | Check            |
|                           | Net Pay           | 1,442.72     | Paysheet Source     | On-line Paysheet |
| Reassign Check/Advice Nbr | Confirm and Print | Delete       | Reverse and Confirm | Change Data      |
| Earnings                  |                   |              |                     |                  |
| Deductions                |                   |              |                     |                  |

Reassign Check/Advice No (reassign

check or advice number)

If the online check was destroyed while printing, select this check box to reprint the check with a different check number.

When you select this check box, the Confirm and Print button becomes available

**Confirm and Print** This button is available if you select Reassign Check/Advice

> No. Select this button to access the Paycheck Printing/Reassignment page, where you enter the new check number and

select OK to print the check with the new number.

**Reverse and Confirm** Select to access the Check Reversal page and run the Check

> Reversal process. You cannot reverse a single check until it has been confirmed and printed. Until then, this button is

unavailable.

#### **Related Links**

Reprinting Checks

# **Reversing an Online Check**

To reverse a confirmed online check:

- 1. Select Reverse and Confirm on the Review/Print Online Check page.
- 2. Enter a pay group and a pay end date.

The reversal is posted to the company, pay group, and pay end date specified here.

3. Select OK to run the Check Reversal process.

The system displays the Print Pay Checks page.

4. Review results of the reversal on the Review/Print Online Check page.

# **Recording Manual Checks**

# **Pages Used to Process Manual Checks**

| Page Name                                 | Definition Name    | Navigation                                                                                                    | Usage                                                                                                    |
|-------------------------------------------|--------------------|----------------------------------------------------------------------------------------------------|----------------------------------------------------------------------------------------------------|
| Paysheet Page                             | PAY_SHEET_ADD_S    | <ul> <li>Payroll for North         America &gt; Payroll         Processing USA &gt;         Update Paysheets &gt; By         Payroll for North         America &gt; Payroll         Processing USF &gt;         Update Paysheets &gt; By         Payroll for North         America &gt; Paysheet</li> <li>Payroll for North         America &gt; Payroll         Processing CAN &gt;         Update Paysheets &gt; By         Payroll Processing CAN &gt;         Update Paysheets &gt; By         Paysheet &gt; Paysheet</li> </ul> | Select Manual Check and enter the employee's earnings, taxes, and deductions.                                                         |
| Create Self Service Manual<br>Checks Page | RUNCTL_CHK_ADV1_MC | <ul> <li>Payroll for North         America &gt; Payroll         Processing USA &gt;         Produce Checks &gt;         Create Slf Srvc Manual         Checks &gt; Create Self         Service Manual Checks</li> <li>Payroll for North         America &gt; Payroll         Processing USF &gt;         Produce Checks &gt;         Create Slf Srvc Manual         Checks &gt; Create Slf Srvc Manual         Checks &gt; Create Slf         Service Manual Checks</li> </ul>                                                       | (USA, USF) Run a process to create a PDF manual check that the employee can view in the ePay self-service View Paychecks transaction. |

| Page Name                                  | Definition Name   | Navigation                                                                                                    | Usage                                                                                                    |
|--------------------------------------------|-------------------|----------------------------------------------------------------------------------------------------|----------------------------------------------------------------------------------------------------|
| Create Self Service Manual<br>Cheques Page | RUNCTL_CHK_ADV_MC | Payroll for North America > Payroll Processing CAN > Produce Cheques > Create Slf Srvc Manual Cheques > Create Self Service Manual Cheques | (CAN) Run a process to create a PDF manual cheque that the employee can view in the ePay self-service View Paychecks transaction.  The (CAN) Create Self Service manual Cheques page is similar to the (USA) Create Self Service Manual Checks page. |

# **Understanding Manual Checks**

A manual check is a check prepared outside of the Payroll for North America system. You might have a remote office with no access to Payroll for North America that occasionally needs to write a manual check to process a last-minute payroll adjustment. Or you might correct errors in system-produced paychecks by producing manual checks.

Because manual checks are created outside of the system, you must record them manually into Payroll for North America to update your employees' earnings, deductions, garnishments, and tax balances.

For example, employee 8101 was hired in a remote office on January 1. The clerk didn't notify the central office of the new hire. So, when the payroll was produced for the January run, the new employee didn't receive a check. The payroll clerk therefore calculated and produced a manual check to be processed in an off-cycle run. He then forwarded the check information to the central office to be entered into the system.

Although manual checks are normally processed in off-cycle payroll runs, you can record them as part of your on-cycle payroll process if you choose.

If your organization uses the self-service View Paycheck transaction in the PeopleSoft ePay application, you can run a separate process to create the PDF manual check available for self-service viewing by the employee.

# **Entering Manual Check Data Into the System**

To enter a manual check into the system:

- 1. Enter information for a specific paysheet on the Paysheet page.
  - When you access the page, we recommend that you use the Add mode.
    - This keeps your manual checks separate from your regular checks and avoids confusion.
  - You must make a separate payline entry for each manual check.
    - If you want to enter ten manual checks, for example, you add a paysheet page and then add ten additional paylines to that page.
  - Select the Manual Check check box on the main Paysheets page.

2. Enter the employee's earnings, taxes, and deductions into the paysheet on the One-Time Deductions, One-Time Garnishment, and One-Time Taxes pages.

The system calculates employer-paid taxes and benefits.

3. Run the Pay Calculation COBOL SQL process (PSPPYRUN).

During this process, the system double-checks your entries to ensure that the gross pay minus deductions and taxes equals the net pay for each manual check.

- 4. Review the results.
- 5. Run the Pay Confirmation process.

During this process, the system updates all balances for earnings, deductions, and taxes.

#### **Related Links**

<u>Understanding Compensation Rates</u>
<u>Understanding the Pay Calculation Business Process</u>
Understanding Pay Confirmation

### **Create Self Service Manual Checks Page**

(USA, USF) Use the Create Self Service Manual Checks page (RUNCTL\_CHK\_ADV1\_MC) to run a process to create a PDF manual check that the employee can view in the ePay self-service View Paychecks transaction.

(CAN) Use the Create Self Service Manual Cheques page (RUNCTL\_CHK\_ADV\_MC) to run a process to create a PDF manual cheque that the employee can view in the ePay self-service View Paychecks transaction.

#### Navigation

- Payroll for North America > Payroll Processing USA > Produce Checks > Create Slf Srvc Manual Checks > Create Self Service Manual Checks
- Payroll for North America > Payroll Processing USF > Produce Checks > Create Slf Srvc Manual Checks > Create Self Service Manual Checks
- Payroll for North America > Payroll Processing CAN > Produce Cheques > Create Slf Srvc Manual Cheques > Create Self Service Manual Cheques

#### **Image: Create Self Service Manual Checks page**

This example illustrates the fields and controls on the Create Self Service Manual Checks page.

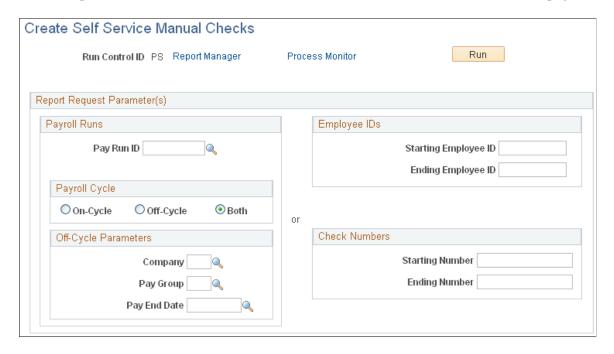

**Note:** (CAN) Fields and controls on the Create Self Service Manual Cheques page for Canada have the same behavior as on the Create Self Service Manual Checks.

To make the PDF manual check available for viewing by the employee in the ePay View Paychecks self-service transaction, use this run control page to run the Print US Checks PSJob process or the Print Canadian Cheques PSJob process.

**Note:** Manual checks of \$0 or negative net pay amounts are available for self-service viewing only if you have selected the \$0 or Negative Manual Checks option on the Paycheck Options Table page.

See Setting Up to Print and View Paychecks and Year-End Pay Forms with BI Publisher (BIP).

#### **Payroll Runs**

The report request parameters are similar to those on the Print Pay Checks page.

### **Employee IDs**

To process a single employee, enter the starting employee ID and leave the ending ID blank.

#### **Check Numbers**

To process a single check number, enter the starting number and leave the ending number blank.

#### **Related Links**

**Understanding Printing Processes** 

# **Processing a Final Check Request**

# Pages Used to Process a Final Check Request

| Page Name                                              | Definition Name | Usage                                                                                                    |
|--------------------------------------------------------|-----------------|----------------------------------------------------------------------------------------------------|
| Request Final Check Page and Request Final Cheque Page | TERM_RQST       | Run the online or batch final check request process.                                                                                                    |
| Final Check Requests Report Page                       | RUNCTL_PAY056   | Generate the PAY056 report that lists final check requests for which an employee's final check processing status is either <i>N</i> (not processed) or <i>P</i> (loaded to paysheets).                                                                                                    |
| Final Check Reconciliation Report Page                 | RUNCTL_PAYINIT  | Generate the PAY057 report that reconciles employees who have final checks processed, based on pay calendar information that you specify with data from their Employment records. A warning message appears in the report when an employee is not really terminated, but has a final check produced |

#### **Related Links**

<u>Understanding the Create Final Check Paysheet Process</u>
<u>Creating Final Check Paysheets</u>
<u>Defining the Final Check Process</u>

# **Prerequisites**

Before you can begin processing final check requests, you must have completed the following setup steps:

- Define action and action reason code combinations that trigger a final check.
- Establish a final check program.
- Define final check earnings.
- Define final check leave accrual rules.
- Define final check deductions.

#### Related Links

**Defining the Final Check Process** 

# Request Final Check Page and Request Final Cheque Page

Use the Request Final Check page (TERM RQST) to run the online or batch final check request process.

#### **Navigation**

- Payroll for North America > Payroll Processing USA > Create Final Checks > Request Final Check > Request Final Check
- Payroll for North America > Payroll Processing USF > Create Final Checks > Request Final Check > Request Final Check
- Payroll for North America > Payroll Processing CAN > Create Final Cheques > Request Final Cheque > Request Final Cheque

### **Image: Request Final Check page**

This example illustrates the fields and controls on the Request Final Check page.

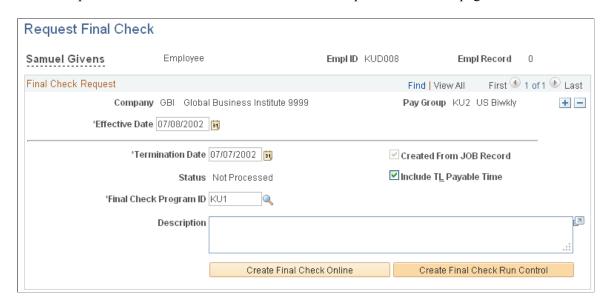

**Note:** When you add a final check request for an employee whose status on the Job Data table is not *Terminated*, Final Check Workflow automatically creates a worklist item for the Personnel Administrator role user.

| <b>Termination Date</b> | Enter the date of the last day for which the employee is to be paid.                                                                                                    |
|-------------------------|----------------------------------------------------------------------------------------------------|
| Status                  | The system displays status of <i>Updated to Paysheets</i> or <i>Not Processed</i> , depending on whether you've processed the request.                                                                                    |
| Final Check Program ID  | Select the final check program ID that identifies the final check rules appropriate to the employee's check.                                                                                                    |
| Reprocess               | Select this option to reprocess.                                                                                                    |
| Created From JOB Record | The system automatically creates a final check request when you change an employee's job status to <i>Terminated</i> . The system selects this check box if the final check request you've accessed was created this way. |

Include TL Payable Time (include

time and labor payable time)

Select this option if you are using data from PeopleSoft Time

and Labor.

Create Final Check Online To access the Online Check process for the final check request,

select this button.

**Create Final Check Run Control**To access the batch payroll process for final check requests,

select this button.

# **Creating an Online Final Check**

The process for creating an online final check is similar to the process for creating an online single check.

To create an online final check:

1. Select the Create Final Check Online button on the Request Final Check page.

2. If you want to create a final check for this employee, select the Yes button when prompted.

The Final Check Paysheet Creation process runs and creates an online check paysheet.

- 3. Update data on the paysheet and select the Save and Calculate button.
- 4. Confirm and print the final check either as an online check or with the regular checks in the pay run.

If you select to print as an online check, you must select whether to use BI Publisher to create a PDF paycheck.

# **Running the Final Check Batch Process**

The batch process for final check requests is designed to run before pay calculation. You can run this process either on-cycle or off-cycle. Then you use the Pay Calculation and Pay Confirmation processes to complete the cycle of generating final paychecks. Select the Create Final Check Run Control button on the Request Final Check page to select this process. The system displays the Create Final Check Paysheets page.

# **Reprocessing Final Check Paysheets**

The system displays the Reprocess option on the Request Final Check page only after the employee's final check paysheet has been created and the status of the final check request is *Loaded to Paysheets*. Use this option to recreate an employee's final check paysheet.

*Warning!* Exercise caution when using the Reprocess option, because when the system originally creates the final check paysheets, it marks the preexisting paysheets Not OK to Pay. So, before you recreate the final check paysheet you must manually select the OK to Pay check box on all preexisting paysheets.

# **Final Check Requests Report Page**

Use the Final Check Requests Report page (RUNCTL\_PAY056) to generate the PAY056 report that lists final check requests for which an employee's final check processing status is either N (not processed) or P (loaded to paysheets).

#### Navigation

- Payroll for North America > Payroll Processing USA > Create Final Checks > Final Check Requests Report > Final Check Requests Report
- Payroll for North America > Payroll Processing USF > Create Final Checks > Final Check Requests
   Report > Final Check Requests Report
- Payroll for North America > Payroll Processing CAN > Create Final Cheques > Final Cheque Requests Report > Final Cheque Requests Report

#### Image: Final Check Requests Report page

This example illustrates the fields and controls on the Final Check Requests Report page.

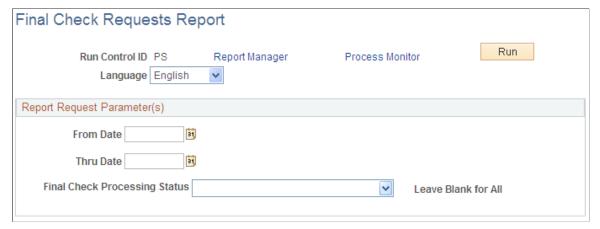

#### **Final Check Processing Status**

Extracted: All employees whose final check request processing status is *Not Processed* or *Loaded to Paysheets*.

Loaded to Paysheets: All employees whose final check processing status is Loaded to Paysheets.

*Not Processed:* All employees whose final check processing status is *Not Processed*.

Paysheet Created: All employees whose final check processing status has paysheets created.

**Note:** Leave the field blank to report all statuses.

# **Determining Whether to Reverse or Adjust a Check**

This topic discusses how to determine whether to reverse or adjust a check and how to compare a reversal and adjustment.

**Note:** The system does not perform adjustments to online checks or manual checks.

#### **Run Controls**

Always process both reversals and adjustments using off-cycle payroll runs against an on-cycle pay calendar or a stand alone off-cycle calendar:

- 1. Initiate processing for both by setting up a run control for the check or checks that you want to reverse or adjust.
  - For a check reversal, select Reversal on the Reverse/Adjust Paychecks page.
  - For a check reversal and adjustment, select Reversal/Adjustment.
- 2. Run the Paycheck Reversal/Adjustment COBOL SQL process (PSPPYREV).

The Paycheck Reversal/Adjustment process produces different results, depending on whether you selected Reversal or Reversal/Adjustment for your run control.

We discuss both of these processes in greater detail in the following sections.

### Whether to Reverse or to Adjust a Check

Use this rule for determining which run control to select:

- If the check has not been cashed or deposited, run a reversal.
- If the check has been cashed or deposited, run an adjustment.

#### When to Process a Reversal

A reversal is appropriate when you've produced a check that you subsequently realize should not have been produced at all, or should not have been produced how it was, and the check has not been cashed or deposited.

#### Examples:

• An employee is terminated at the end of the last pay period and receives what should be her final paycheck.

However, the Human Resources department fails to enter her termination into the system. So, when paysheets are created and processed for the next pay period, the system produces a paycheck for her. Her supervisor reports to the Payroll department that she has been terminated, and that no check should have been produced. The Payroll department runs a reversal on her check, backing it out of the system.

- An employee's check mistakenly didn't include overtime.
- An employee's check mistakenly included overtime.
- An employee wasn't paid at the right rate.
- An employee was taxed in the wrong state.

If the paycheck has not been cashed or deposited in any of these situations, you destroy the check, run a reversal, and issue an on-demand or online check for the correct amount.

#### When to Process an Adjustment

If the paycheck is not available in any of the previous situations—if it's already been cashed, or if it was a direct deposit—you perform an adjustment.

Example: An employee should have been paid for 20 hours of overtime, but deposited his check before realizing the overtime was not on it. He requests his overtime pay.

The adjustment process calculates the check as it should have been calculated in the first place and compares the new calculation to the calculation for the original check. In the example of unpaid overtime, you issue a single check for the difference. In some cases the employee might owe the company money, in which case you process a negative adjustment.

**Note:** (CAN) When processing an adjustment, a Canada Pension Plan/Quebec Pension Plan pay period exemption may be applied in error to the adjustment cheque.

### **Comparison of Reversal and Adjustment**

The Paycheck Reversal/Adjustment process produces different results, depending on whether you select Reversal or Reversal/Adjustment for your run control:

**Reversal** Produces a negative image of the original pay record, with all

the amounts changed from positive to negative. This effectively

backs the check out of the system.

**Adjustment** Produces an off-cycle paysheet page with two pay lines: a

Reversing Adjustment with a net pay of zero and an Adjustment

record where you enter the information for the check as it

should have been originally.

When you reverse a check, you generally either cut a new on-demand check for the correct amount or do nothing after having reversed it (if that check shouldn't have been issued at all).

When you adjust a check, three situations are possible:

No change in net pay.

For example, an employee's pay is incorrectly charged to Department 10100 instead of Department 10010.

• The company owes the employee money.

The original check is for too small an amount. For example, you pay an employee for 2 hours of overtime instead of 20 hours.

• The employee owes the company money.

The original check was for too large an amount. For example, you pay an employee for 20 hours of overtime instead of 2 hours.

#### **Related Links**

Reversing Paychecks
Adjusting Paychecks

# Messages on the Pay Record

When you reverse or adjust checks, the following messages appear on the payline and paycheck records.

**Reversal** Indicates that the check is a reversal.

**Reversing Adjustment** Indicates a pay earnings record that has been adjusted. It appears

on the original pay earnings record.

**Adjustment** Indicates a pay earnings record that is created by the Reversal

Processing process. It appears on the pay earnings record that is

used to recalculate an employee's pay.

**Adjustment – Partial Period** Indicates that the employee with the adjusted pay earnings

record has had a job record change, with an effective date that falls between the pay period begin and end dates prior to

running the Reversal Processing process.

Adjustment – Pay Data Change Indicates that one or more of the employee's adjusted records

has been updated since the last time paysheets were created or the pay calculation was run. The system recalculates such records during the next pay calculation if they have not already been recalculated. You may select all employees who have had a pay data change and must be recalculated by selecting *Calculation Required* in the Job Pay Data Change field of the By Payline - Payline search page. Entering *Yes* in the same field selects all employees whose pay has been recalculated due to a

change in one of their pay-related records.

Adj – PayChg – Partl Period Indicates, for an employee who had an Adjustment – Pay Data

Change message, that a change has been made to the job record, with an effective date falling between the pay period begin and

end dates and it has already been recalculated.

# **Reversing Paychecks**

# **Pages Used to Reverse Paychecks**

| Page Name                         | Definition Name | Navigation                                                                                                    | Usage                                                                                                    |
|-----------------------------------|-----------------|----------------------------------------------------------------------------------------------------|----------------------------------------------------------------------------------------------------|
| Reverse/Adjust Paychecks Page     | RUNCTL_PAY_REV  | Payroll for North America > Payroll Processing USA > Reverse/Adjust Paychecks > Reverse/ Adjust Paychecks  Payroll for North America > Payroll Processing USF > Reverse/Adjust Paychecks > Reverse/ Adjust Paychecks                                                                                                    | (USA, USF) Define the parameters for the check reversal process.                                                                                              |
| Reverse/Adjust Paycheques<br>Page | RUNCTL_PAY_REV  | Payroll for North America > Payroll Processing CAN > Reverse/Adjust Paycheques > Reverse/Adjust Paycheques                                                                                                    | (CAN) Define the parameters for the cheque reversal process.  The (CAN) Reverse/Adjust Paycheques page is similar to the (USA) Reverse/Adjust Paychecks page. |
| Paycheck Earnings Page            | PAY_CHECK_E     | <ul> <li>Payroll for North         America &gt; Payroll         Processing USA &gt;         Produce Payroll &gt;             Review Paycheck &gt;             Payroll for North             America &gt; Payroll             Processing CAN &gt;             Produce Payroll &gt;             Review Paycheque &gt;             Payroll for North             America &gt; Payroll &gt;             Review Paycheque &gt;             Payroll for North             America &gt; Payroll             Processing USF &gt;             Produce Payroll &gt;             Review Paycheck &gt;             Payrolleck Earnings</li> </ul> | View reversed checks.                                                                                                    |

### **Related Links**

Determining Whether to Reverse or Adjust a Check

# **Understanding Paycheck Reversal**

Run paycheck reversal when a system-generated check is incorrect and has not been cashed or deposited. The key to reversing checks is running the Paycheck Reversal/Adjustment COBOL SQL process (PSPPYREV), which eliminates the need to enter each check to be reversed as a manual check. This program locates the checks you've specified on a special run control and creates an off-cycle paysheet page for each reversal. The resulting paylines reflect the original paysheet entries, with negatives in the hours and amount fields. These pages are display-only.

During the Paycheck Reversal/Adjustment process, the system makes a copy of the paycheck record and reverses the signs (plus/minus) on the amount fields. The original paycheck record is retained, not deleted. You can view both the original and the reversed paycheck records from the Paycheck pages. On the reversed check, all of the amounts display as negative numbers, and the message "Calculated Check Reversal" appears in the upper-left corner.

To reverse paychecks, you do not need to run the Pay Calculation process. When you run the Paycheck Reversal/Adjustment process, the system finds the check or checks that you've specified and reverses the plus/minus signs. Because the amounts themselves have already been calculated, no additional calculation is necessary.

#### **Deleting a Reversal**

You can delete a reversal if you made a mistake. Select Delete Current Reversal/Adjustment on the Reverse/Adjust Paychecks run control page and run the process again. If you must make a correction after the reversal has been confirmed, you must process a manual check.

#### **Updating Balance Records**

To update the balance records with the final reversal information, run the Pay Confirmation process. After confirmation, when you view the paycheck, the message "Confirmed Check Reversal" appears in the upper-left corner. You can then issue an on-demand or online check for the correct amount.

#### **Reversing Time and Labor Payable Time**

If the check you're reversing (not adjusting) includes payable time from Time and Labor, you specify the processing option:

- Reverse Only: Generates only an offset row for the payable time row being reversed.
- Reverse and Generate New Row: Reverses the check and creates a new payable time row to process later.

**Note:** If you unconfirm a reversal that includes Time and Labor payable time, you must run a process to correct the corresponding payable time rows in Time and Labor.

See <u>Unconfirming Pay</u>.

# Reverse/Adjust Paychecks Page

(USA, USF) Use the Reverse/Adjust Paychecks page (RUNCTL\_PAY\_REV) to define the parameters for the check reversal process.

(CAN) Use the Reverse/Adjust Paycheques page (RUNCTL PAY REV) to define the parameters for the cheque reversal process.

#### Navigation

- Payroll for North America > Payroll Processing USA > Reverse/Adjust Paychecks > Reverse/Adjust **Paychecks**
- Payroll for North America > Payroll Processing USF > Reverse/Adjust Paychecks > Reverse/Adjust Paychecks
- Payroll for North America > Payroll Processing CAN > Reverse/Adjust Paycheques > Reverse/ Adjust Paycheques

#### Navigation

#### Image: Reverse/Adjust Paychecks page

This example illustrates the fields and controls on the Reverse/Adjust Paychecks page.

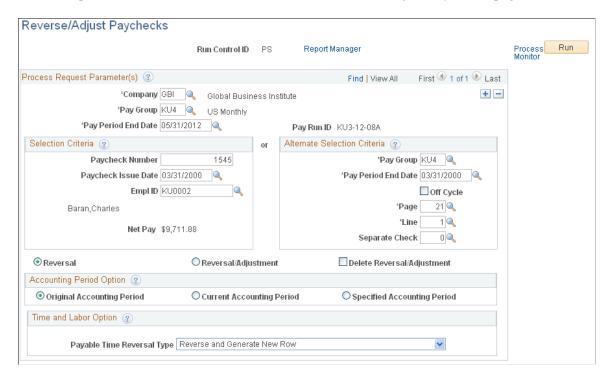

**Note:** The page is the same for reversals and adjustments.

#### **Run Control ID**

For every Reverse/Adjust Paychecks run control you enter, the system sets up a separate off-cycle paysheet page and line.

# **End Date**

Company, Pay Group and Pay Period The pay period end date corresponds to the on-cycle pay calendar with which you want to process the reversal or reversal/adjustment. Check reversals cannot be run if the pay run ID for the specified pay period end date is blank on the Pay Calendar table. Also, the reversal must be associated with a pay calendar that is not closed for off-cycle processing.

Paycheck Number and Paycheck

**Issue Date** 

If you know the check number and issue date, you can search

for the corresponding check to be reversed.

Pay Period End Date, Off Cycle,

Page and Line

If you do not know the check number and issue date, you can locate the check by searching for these values in the fields in the

right column.

**Separate Check** If the check to be reversed was issued as a separate check, enter

a value here.

You can also find the paycheck number and paycheck issue date

information either online or off-line:

Online: Use the Paycheck Data pages.

Off-Line: Refer to your Payroll Register or Payroll Check

Register reports.

**Reversal** Select for a check reversal.

**Reversal/Adjustment** Select for a check reversal and an adjustment check.

**Delete Reversal/Adjustment** To delete an unwanted reversal or reversal/adjustment, set up

a run control with this option selected and run the Paycheck

Reversal/Adjustment process.

#### **Accounting Period Option**

Original, Current, and Specified

This option applies to commitment accounting only.

Select to process the original, current, or a specified accounting period.

**Fiscal Year** This field appears if you select the Specified accounting period

option. Select the fiscal year of the specific accounting period

that you want to process.

#### **Time and Labor Option**

**Payable Time Reversal Type** 

This field becomes visible only if you're processing a reversal without adjustment and the check you're reversing includes payable time from Time and Labor.

Reverse Only: Select if you want to reverse the check and you do not require to reprocess the time at a future date.

When you confirm the reversed check, the system creates a new payable time offset row with reversed quantity and costs, status *Reversed*, and reason *Reversed*. This time cannot be reprocessed.

• Reverse and Generate New Row: Select if you want to reverse the check and you want to reprocess the time later.

When you confirm the reversed check, in addition to creating an offset row with status *Reversed* and reason *Reversed*, the system also creates a new payable time row to be pulled for future payment. The new future row is an image of the original row that was reversed, and has the default status from Time Administration.

See <u>Summary of the Pay Confirmation PSJob Process</u> (PAYCONF).

### **Paycheck Earnings Page**

(USA, USF) Use the Paycheck Earnings page (PAY CHECK E) to view reversed checks.

(CAN) Use the Paycheque Earnings page (PAY CHECK D) to view reversed checks.

#### Navigation

- Payroll for North America > Payroll Processing USA > Produce Payroll > Review Paycheck > Paycheck Earnings
- Payroll for North America > Payroll Processing USF > Produce Payroll > Review Paycheck > Paycheck Earnings
- Payroll for North America > Payroll Processing CAN > Produce Payroll > Review Paycheque > Paycheque Earnings

#### Image: Paycheck Earnings page (1 of 2)

This example illustrates the fields and controls on the Paycheck Earnings page (1 of 2).

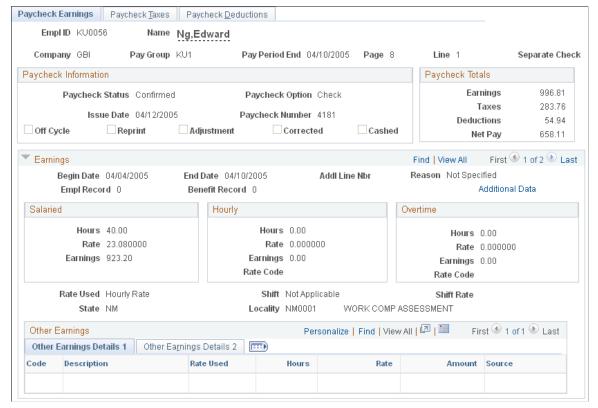

**Image: Paycheck Earnings page (2 of 2)** 

This example illustrates the fields and controls on the Paycheck Earnings page (2 of 2).

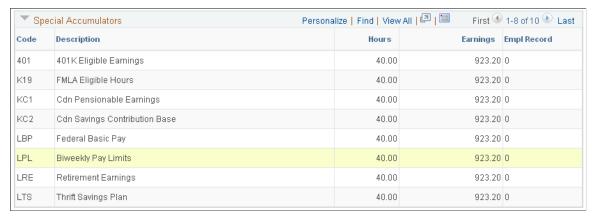

You can view the effects of the reversal by looking at the original check and the reversed check on the Paycheck Earnings page.

On the reversed check, all of the amounts display as negative numbers, and the message "Calculated Check Reversal" appears in the upper left corner of the first scroll box.

If you view the effects of the reversal on any of the Paysheet pages, you will not be able to add or delete any paylines if one of the paylines is a reversal.

If you view the effects of the reversal on any of the Payline pages, you will not be able to add or delete the reversal payline.

#### **Related Links**

Viewing and Updating Paysheets and Paylines

### **Running Pay Confirmation**

When you're satisfied that the reversal is correct, confirm the reversal by running the Pay Confirmation process.

After confirming the check reversal, you can issue a check for the correct amount.

**Warning!** When confirming reversals and adjustments, you must use the right side of the Confirm Payroll run control page and select All Reversals/Adjustments. Running reversal and adjustment confirmation from the left side of the Confirm Payroll page results in calculation errors later in the process.

#### **Related Links**

**Understanding Pay Confirmation** 

### **Viewing Confirmed Reversed Checks**

After you run pay confirmation, you can view information, including updated balances, using the Review Paycheck pages in the Payroll Processing menu, and you can run any required reports.

Note: You cannot update paysheet information after pay confirmation has been completed.

### **Handling Direct Deposit Reversals**

Currently, Payroll for North America does not support reversing direct deposit by sending a reverse wire to the bank (with a negative amount to debit the employee's account), even if the reversal was processed in the same payroll run. You must contact the bank directly to stop the payment.

If the Direct Deposit file has not been transmitted to the bank, you could unconfirm the entire payroll, disable the employee's direct deposit data, rerun the payroll calculations, and rerun the confirmation process.

### Reissuing the Payment after Stopping Payment at the Bank

If the direct deposit file has been transmitted to the bank, you have already called the bank to stop the payment, and the direct deposit was 100 percent of the employee's funds, you can use one of the following options to reissue the payment to the employee:

- Use the Reversal/Adjustment process.
  - On the adjustment check, disable the direct deposit indicator, then calculate and confirm the check.
- Reverse the payment using the Reversal process, and process a manual check or off-cycle check.

• Request the Accounts Payable department to reissue the check for the net amount.

Do not process a reversal.

If the direct deposit was a partial direct deposit, you can issue a manual check for the amount of the advice's net pay. Do not process a reversal or process the manual check through payroll. The employees' balances have not changed; you are just giving them the money.

### **Adjusting Paychecks**

### **Pages Used to Adjust Paychecks**

| Page Name                      | Definition Name | Usage                                                                                                    |
|--------------------------------|-----------------|----------------------------------------------------------------------------------------------------|
| Reverse/Adjust Paychecks Page  | RUNCTL_PAY_REV  | Run the check reversal and adjustment process.                                                                                       |
| Reverse/Adjust Paycheques Page | RUNCTL_PAY_REV  | Run the cheque reversal and adjustment process.  The Reverse/Adjust Paycheques page is similar to the Reverse/Adjust Paychecks Page. |
| Paycheck Earnings Page         | PAY_CHECK_E     | View adjusted checks.                                                                                                    |
| Paysheet Page                  | PAY_SHEET_ADD_S | View and update the paysheet to affect the Pay Calculation process.                                                                  |

### **Understanding Paycheck Adjustment**

There are two segments to the check adjustment process: a reversal of the incorrectly issued check and an adjustment.

When you adjust a paycheck, there are three possible outcomes:

- No change in net pay (such as correction of taxing locality).
- The company owes the employee money.

In this situation, the system produces a check for the amount owed.

• The employee owes the company money.

In this case, you can put the amount into an arrears balance to be taken out of subsequent paychecks. Or you can attempt to get the money back from the employee by other means.

Use the Reverse/Adjust Paychecks page to both adjust and reverse paychecks.

**Note:** After being confirmed, adjustment checks cannot be adjusted. The system does not perform adjustments to online checks.

#### **Related Links**

Determining Whether to Reverse or Adjust a Check

### **Setting Up the NETPAY Deduction Code**

To process adjustments, the system uses a special deduction called Net Pay Adjustment with a deduction code of NETPAY. Before processing adjustments, you must set up this deduction code on the Deduction and the General Deduction tables and add it to the Company General Deductions table. You can use the NETPAY deduction that is supplied with the demonstration database as an example.

During the reversal step of the adjustment process, the system reverses the original check, producing a calculated check reversal. It does this by subtracting a NETPAY deduction equal to the employee's net pay on the original check.

#### Related Links

**Understanding Deductions** 

### **Setting Up to Collect Negative Adjustments**

If the adjustment results in the employee owing the organization, you must have set up an adjustment deduction code and a corresponding adjustment earnings code that the system uses to process adjustments of this type.

When you set up the adjustment earnings code, you link it to the corresponding adjustment deduction code through the Payback Deduction Code field on the Earnings Table - Taxes page.

#### Setting Up an Adjustment Deduction Code

An adjustment deduction code is necessary to process check adjustments for which the employee owes the company money. If you have not already done so, you can set up a generic adjustment deduction code, such as PAYADJ. Alternatively, you can establish several such deduction codes, one for each negative adjustment payback situation you're likely to encounter, but each would require a corresponding adjustment earnings code. For example, if you're adjusting checks that were calculated using the wrong taxing jurisdiction, you could set up a tax adjustment deduction code: TAXADJ.

To set up the adjustment deduction code:

1. Set up the Deduction table.

On the Deduction Table - Process page, select the Deduction Arrears Allowed check box and enter the appropriate general ledger expense and or liability accounts.

2. Set up the General Deduction table.

If you use the generic PAYADJ code, the General Deduction table is set by default with the information needed to calculate the payback adjustment deduction.

If you choose to specify your own deduction for this purpose, you must define the code on the General Deduction table with your own calculation routine and specifications.

3. Set up the Company General Deductions table.

For each company, add each adjustment deduction code in the Deduction Code column.

#### Setting Up an Adjustment Earnings Code

An adjustment earnings code is necessary to process check adjustments for which the employee owes the company money. Use a suitable code to designate this earnings, such as ADJ.

To set up the adjustment earnings code, use the Earnings and the Earnings Program tables.

1. Define the earnings code on the Earnings Table - General page:

**Payment Type** Select Either Hours or Amount OK.

Effect on FLSA (effect on Fair Labor Select None.

Standards Act)

Eligible for Retro Pay Not used for adjustment earnings.

2. Set up the Earnings Table - Taxes Page:

**Payback Deduction Code** Enter a deduction code here to link to the earnings code.

> During the pay calculation process for the paycheck reversal/adjustment, the system creates an arrears balance for this deduction that is equal to the amount of the

adjustment. On subsequent payrolls, where the employee is paid, the system attempts to deduct the overpayment from the employee's future check(s) until the entire amount has

been collected.

Tax Method Select Specified on Paysheet. The system selects the default

values from the paysheet.

Select Add to Gross Pay and Maintain Earnings Balances. **Earnings** 

Deselect all other check boxes.

Clear all fields. This is important, because the adjustment (USA) U.S. Only

earnings code should not add to any taxable gross fields.

(CAN) Canadian Only Clear all fields. This is important, because the adjustment

earnings code should not add to any taxable gross fields.

#### **Related Links**

**Understanding Earnings Tables Understanding Deductions** 

### Reverse/Adjust Paychecks Page

(USA, USF) Use the Reverse/Adjust Paychecks page (RUNCTL PAY REV) to run the check reversal and adjustment process.

(CAN) Use the Reverse/Adjust Paycheques page (RUNCTL PAY REV) to run the cheque reversal and adjustment process.

#### Navigation

- Payroll for North America > Payroll Processing USA > Reverse/Adjust Paychecks > Reverse/Adjust Paychecks
- Payroll for North America > Payroll Processing USF > Reverse/Adjust Paychecks > Reverse/Adjust Paychecks
- Payroll for North America > Payroll Processing CAN > Reverse/Adjust Paycheques > Reverse/Adjust Paycheques

#### Image: Reverse/Adjust Paychecks page

This example illustrates the fields and controls on the Reverse/Adjust Paychecks page.

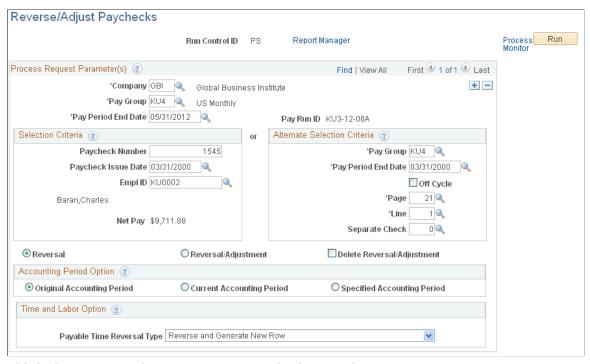

This is the same page that you use to run paycheck reversals

If you're adjusting more than one check, add a row for each additional check and then run the process.

#### **Related Links**

Reverse/Adjust Paychecks Page

### **Entering Adjustment Information on the Paysheet**

When you run the Paycheck Reversal/Adjustment process, the system produces an off-cycle paysheet page. The first paysheet entry appears as a Reversing Adjustment, with all fields unavailable and a net pay of zero (blank). Use the Paysheet page to enter necessary adjustment information for earnings, deductions, and taxes.

#### **Navigation**

Payroll for North America > Payroll Processing USA [or CAN] > Update Paysheets > By Paysheet > Paysheet

Use the top scroll area to move to the other system-generated paysheet entry, the Adjustment paysheet. This is where you enter the necessary adjustment information for earnings, deductions, and taxes.

For example, if you forgot to pay the employee for 10 hours of overtime, enter 10 in Overtime Hours; if you taxed her in the wrong taxing jurisdiction, enter the correct state or locality.

Save the paysheet when you finish entering your adjustments.

### **Running Pay Calculation**

Set up a run control and run the Pay Calculation process just as you do for your normal payroll calculation.

Your next steps depend on whether you owe the employee or the employee owes you.

#### **Related Links**

Understanding the Pay Calculation Business Process

### Continuing If You Owe the Employee

If you owe the employee money, the system produces a calculated check for the amount that you owe. You can then complete the following steps:

- 1. Set up pay confirmation parameters and run the Pay Confirmation process, which updates the employee's balances and assigns a check number.
- 2. Print the check.

### Continuing If the Employee Owes You

If the employee owes you money, the following message appears in the Paysheet, Payroll Messages page (assuming there are no other errors):

The net pay calculated for this check is a negative amount.

The Message Data field at the bottom of the page displays a negative amount, which is the amount the system has calculated the employee owes you. The system treats this as an error because it is designed to produce checks for positive or zero amounts. A negative paycheck amount is not valid.

If the employee is still employed, you can get the money back by putting it in an arrears balance and having the system attempt to take it out of the next paycheck. In effect, you "give" the employee the amount she owes by using an adjustment earnings code on the adjustment paysheet. When you run pay calculation, the system converts the earnings to the corresponding payback deduction code.

Here's how you set up the arrears balance to collect the overpayment:

- 1. Make sure you have set up the necessary adjustment earnings and adjustment deduction codes.
  - See Setting Up to Collect Negative Adjustments.
- 2. On the adjustment paysheet, enter the overpayment amount as Other Earnings, using the earnings code you set up for negative adjustments.

Save the paysheet.

3. Set up off-cycle pay calculation parameters and run the Pay Calculation process.

The system converts the earnings to a deduction (assigning it to the corresponding payback deduction code) and puts the amount the employee owes into an arrears balance to be processed in the next payroll.

- 4. Set up off-cycle pay confirmation parameters and run the Pay Confirmation process.
- 5. View results on the Review Paycheck pages.
- 6. The overpayment is deducted in the next pay cycle.

### **Deleting an Adjustment Payline**

To delete the adjustment payline of a paysheet that was created with Reversal/Adjustment selected on the Reverse/Adjust Paychecks page:

- 1. Run the Pay Unsheet SQR process (PAYUNSHT).
  - See Viewing and Updating Paysheets and Paylines.
- 2. Run the Paycheck Reversal/Adjustment process with Reversal selected.

### **Reconciling Checks**

### **Pages Used to Reconcile Checks**

| Page Name                         | Definition Name | Usage                                                                                                    |
|-----------------------------------|-----------------|----------------------------------------------------------------------------------------------------|
| Check Reconciliation Page         | RUNCTL_PAYINIT2 | (USA, USF) Use this page to run the PAY015A process that reconciles the checks cleared at your financial institution. |
| Cheque Reconciliation Page        | RUNCTL_PAYINIT  | (CAN) Use this page to run the PAY015A process that reconciles the checks cleared at your financial institution.      |
| Check Reconciliation Report Page  | PRCSRUNCNTL     | (USA, USF) Generate the PAY015B report that lists the entries in the temporary Check Reconciliation file.             |
| Cheque Reconciliation Report Page | PRCSRUNCNTL     | (CAN) Generate the PAY015B report that lists the entries in the temporary Check Reconciliation file.                  |

### **Understanding Check Reconciliation Procedures**

Payroll for North America has two SQR programs that, together, enable you to reconcile checks. You can see which paychecks employees have cashed and which are outstanding. You're alerted to checks the bank cashed for an amount other than the amount that your records show.

To reconcile checks:

- 1. From your bank, get a file on magnetic media showing cashed payroll checks and copy it to C:\TEMP\BANKFILE.TRN.
- 2. Run the Check Reconciliation (PAY015A) process.
- 3. Run the Check Reconciliation Report (PAY015B).
- 4. Review the reports generated by the SQRs.

These steps are further explained in the following sections.

#### The Bank File

To use the check reconciliation feature, you must get a magnetic media file from your bank showing which payroll checks they've cashed.

Payroll for North America accepts Bank files in the following format:

| Bank File | Number of positions                          |
|-----------|----------------------------------------------|
| Transit#  | 9 positions                                  |
| Account#  | 15 positions                                 |
| Check#    | 15 positions; numeric                        |
| Net Pay   | 10 positions; numeric; implied decimal point |

You can adapt the sample PeopleSoft SQR programs to accommodate a Bank file with a different format. The SQR *must* match the record layout of the Bank file.

Payroll for North America reads this Bank file and attempts to reconcile each check against the check information in your payroll database. In addition, the system verifies its own file of unprocessed manual checks to see if they've been entered into the system since the last time you ran the check reconciliation process.

The two check reconciliation SQR programs are called Check Reconciliation (PAY015A) and Check Reconciliation Report (PAY015B).

#### **Identifying Checks with PAY015A**

PAY015A identifies all system-produced and manual checks that are processed for a given pay run ID, attempting to match these checks with the Bank file. It writes entries for each cashed, reversed, or outstanding check into a temporary Check Reconciliation file on the database.

The system assumes that checks for which no match is found on the database are unprocessed manual checks, that is, cashed manual checks that haven't yet been entered into the system. The program places these in an Unprocessed Manual Checks file.

The Error Listing report that is produced by PAY015A shows checks with the wrong net amount, checks flagged as already having been cashed, and checks flagged as having been reversed.

The PAY015A process identifies:

- All computer and manual checks, including check reversals, that the system processed during the current payroll periods for a given pay run ID.
- All outstanding checks—all checks that are confirmed, are not reversing entries, and are not yet cashed.
- All unprocessed manual checks.

It inserts one entry for each check type into the temporary Check Reconciliation file.

Note: (CAN) For Canadian reports, the three-digit bank ID is reported in the Bank Transit Number field.

**Note:** You *must* adjust the Process-Bank-File in PAY015A to match the record layout of the file from your bank. Your requirements could be different, and the SQR must be modified.

#### Producing Check Reconciliation Reports with PAY015B

After you run PAY015A, run PAY015B to produce a Check Reconciliation Report listing the entries in the Check Reconciliation file produced by PAY015A. The report provides totals for item count and net pay, and is divided into sections by the following types:

- Issued Checks (Computer).
- Checks Reconciled From Bank Checks File.
- Outstanding Checks.
- Unprocessed Manual Checks.
- Reversed Checks.

### **Understanding an Example of Check Reconciliation**

Here's an example to illustrate the check reconciliation procedures.

### Paycheck Files (PS\_PAY\_CHECK)

Suppose your last payroll run contained six checks, which are on the database in the Paycheck file:

| Check # | Date              | Amount | Remarks |
|---------|-------------------|--------|---------|
| 1       | December 31, 2004 | 100    | Normal  |
| 2       | December 31, 2004 | 150    | Normal  |

| Check # | Date              | Amount | Remarks  |
|---------|-------------------|--------|----------|
| 3       | December 31, 2004 | 175    | Normal   |
| 4       | December 31, 2004 | 200    | Normal   |
| 5       | December 31, 2004 | 250    | Reversed |
| 99      | December 25, 2004 | 125    | Manual   |

Checks 1-4 are normal on-cycle paychecks. Number 5 is a check that's been reversed. Check 99 is a manual check that you wrote earlier in the month and decided to process with your on-cycle end-of-month payroll. You've handed these checks (except #5) out to employees, some of whom have cashed them.

#### **Bank File**

You subsequently receive the Bank file from your bank listing cashed checks drawn against your payroll account:

| Check # | Date              | Amount  |
|---------|-------------------|---------|
| 1       | December 31, 2004 | 100 USD |
| 2       | December 31, 2004 | 150 USD |
| 3       | December 31, 2004 | 145 USD |
| 101     | December 31, 2004 | 200 USD |

### Unprocessed Manual Check File (PS\_PAY\_CHECK\_DUE)

Meanwhile, your Unprocessed Manual Check file contains one item:

| Check # | Date              | Amount  |
|---------|-------------------|---------|
| 99      | December 15, 2004 | 125 USD |

The last time you ran Check Reconciliation, check #99 was listed in the Bank file, but not in your Paycheck file. The program consequently put it into the Unprocessed Manual Check file.

#### Run the SQRs

With this information, you can run the SQRs.

**Note:** Procedures for running these programs might vary, depending on your database platform environment. If in doubt, ask your systems administrator for detailed instructions.

#### **Error Report (from PAY015A)**

PAY015A produces an Error Report flagging Check #3, because the amount is different:

| Check # | Date              | Amount  |
|---------|-------------------|---------|
| 3       | December 31, 2004 | 145 USD |

#### **Check Reconciliation Files (from PAY015B)**

When you print the Check Reconciliation Report with PAY015B, you see that three checks have been cashed, one is outstanding, and one is a reversed check:

| Check # | Date              | Amount  | Status      |
|---------|-------------------|---------|-------------|
| 1       | December 31, 2004 | 100 USD | Cashed      |
| 2       | December 31, 2004 | 150 USD | Cashed      |
| 4       | December 31, 2004 | 200 USD | Outstanding |
| 5       | December 31, 2004 | 250 USD | Reversed    |
| 99      | December 15, 2004 | 125 USD | Cashed      |

#### **Unprocessed Manual Check Files (PS\_PAY\_CHECK\_DUE)**

You end up with five reconciled checks, one error, and one check in the Unprocessed Manual Check file:

| Check # | Date              | Amount  |
|---------|-------------------|---------|
| 101     | December 15, 2004 | 200 USD |

Here's a summary:

Checks #1 and #2 are put in the Check Reconciliation file, because their Bank file entries match their Paycheck file entries.

Check #3 doesn't match on the Bank file and Paycheck file; the amounts were different, so this check gets put on the Error Listing.

Check #4 in the Paycheck file isn't listed on the Bank file, so presumably the employee hasn't cashed it yet. It goes in the Check Reconciliation file as an outstanding check.

Check #5 is a reversed check that never made it to the bank; the system places it into the Check Reconciliation file as a reversed check.

Check #99, which had been sitting in the Unprocessed Manual Check file, is put in the Check Reconciliation file, because it matches Check #99 in the Paycheck file.

Check #101, the one check in the Bank file that isn't in the Paycheck file, gets put in the Unprocessed Manual Check file. When you enter it into Payroll for North America, it's reconciled against the Paycheck file.

# **Reprinting Checks**

# **Pages Used to Reprint Checks**

| Page Name            | Definition Name    | Navigation                                                                                                    | Usage                                                                                                    |
|----------------------|--------------------|----------------------------------------------------------------------------------------------------|----------------------------------------------------------------------------------------------------|
| Reprint Checks Page  | RUNCTL_PAY_REPRINT | <ul> <li>Payroll for North         America &gt; Payroll         Processing USA &gt;         Produce Checks &gt;         Reprint Checks &gt;         Reprint Checks</li> <li>Payroll for North         America &gt; Payroll         Processing USF &gt;         Produce Checks &gt;         Reprint Checks &gt;         Reprint Checks &gt;         Reprint Checks &gt;         Reprint Checks</li> </ul>                                                                                                    | (USA, USF) Set the check ranges and run the Check Reprint process.                                                                          |
| Reprint Cheques Page | RUNCTL_PAY_REPRINT | Payroll for North America > Payroll Processing CAN > Produce Cheques > Reprint Cheques > Reprint Cheques                                                                                                    | (CAN) Set the check ranges and run the Cheque Reprint process.  The (CAN) Reprint Cheques page is similar to the (USA) Reprint Checks page. |
| Dead Paychecks Page  | PAY_CHECKS_DEAD    | <ul> <li>Payroll for North         America &gt; Periodic         Payroll Events USA &gt;         Check Reconciliation &gt;             Review Dead Checks &gt;             Dead Paychecks</li> <li>Payroll for North             America &gt; Periodic             Payroll Events CAN &gt;             Cheque Reconciliation &gt;             Review Dead Cheques &gt;             Dead Paycheque</li> <li>Payroll for North             America &gt; Periodic             Payroll for North             America &gt; Periodic             Payroll Events USF &gt;             Check Reconciliation &gt;             Review Dead Checks &gt;             Dead Paycheck</li> </ul> | (USA, USF, CAN) View dead check numbers and the reasons.                                                                                    |

| Page Name                  | Definition Name    | Navigation                                                                                                    | Usage                                                                                                    |
|----------------------------|--------------------|----------------------------------------------------------------------------------------------------|----------------------------------------------------------------------------------------------------|
| Print Pay Checks Page      | RUNCTL_CHK_ADV1    | <ul> <li>Payroll for North         America &gt; Payroll         Processing USA &gt;         Produce Checks &gt; Print         Pay Checks &gt; Print Pay         Checks</li> <li>Payroll for North         America &gt; Payroll         Processing USF &gt;         Produce Checks &gt; Print         Pay Checks &gt; Print Pay         Checks</li> </ul>                                                   | (USA, USF) Print U.S. paychecks by the SQR method using the Pay Check Print - US SQR process (PAY003).                                    |
| Print Pay Cheques Page     | RUNCTL_CHK_ADV     | Payroll for North America > Payroll Processing CAN > Produce Cheques > Print Pay Cheques > Print Pay Cheques                                                                                                    | (CAN) Print Canadian paycheques by the SQR method using the Pay Cheque Print - Canada SQR process (PAY003CN).                             |
| Create PDF Paychecks Page  | RUNCTL_CHK_ADV1_EP | <ul> <li>Payroll for North         America &gt; Payroll         Processing USA &gt;         Produce Checks &gt;         Create PDF Paychecks &gt;         Create PDF Paychecks</li> <li>Payroll for North         America &gt; Payroll         Processing USF &gt;         Produce Checks &gt;         Create PDF Paychecks &gt;         Create PDF Paychecks &gt;         Create PDF Paychecks</li> </ul> | (USA, USF) Create U.S. paychecks in PDF for printing and self-service viewing using the Print US Checks PSJob process (PYCHKUSA).         |
| Create PDF Paycheques Page | RUNCTL_CHK_ADV_EP  | Payroll for North America > Payroll Processing CAN > Produce Cheques > Create PDF Paycheques > Create PDF Paycheques                                                                                                    | (CAN) Create Canadian paycheques in PDF for printing and self-service viewing using the Print Canadian Cheques process (PYCHQCAN).        |
| Paycheck Earnings Page     | PAY_CHECK_E        | <ul> <li>Payroll for North         America &gt; Payroll         Processing USA &gt;         Produce Payroll &gt;         Review Paycheck &gt;         Paycheck Earnings</li> <li>Payroll for North         America &gt; Payroll         Processing USF &gt;         Produce Payroll &gt;         Review Paycheck &gt;         Paycheck Earnings</li> </ul>                                                 | (USA, USF) View reprinted checks.  Note: The system selects the Reprint check box to indicate that the check was issued as a replacement. |

| Page Name               | Definition Name | Navigation                                                                                                   | Usage                                                                                                    |
|-------------------------|-----------------|----------------------------------------------------------------------------------------------------|----------------------------------------------------------------------------------------------------|
| Paycheque Earnings Page | PAY_CHECK_E     | Payroll for North America > Payroll Processing CAN > Produce Payroll > Review Paycheque > Paycheque Earnings | (CAN) View reprinted cheques.  Note: The system selects the Reprint check box to indicate that the check was issued as a replacement. |

### **Understanding Reprinting Checks**

Occasionally you may need to reprint one or more checks. Some checks may be damaged. The Check Reprint process reassigns the check numbers that were allocated during the Pay Confirmation process so that you may reprint them if necessary.

Suppose you've confirmed a payroll run and are trying to print a run of 15 checks numbered 100082—100096. The printer prints the first three checks, destroys the next five, and then shuts down. Here are the results of the initial print run:

| Check Number | Check Status    |
|--------------|-----------------|
| 100082       | Printed OK      |
| 100083       | Printed OK      |
| 100084       | Printed OK      |
| 100085       | Destroyed       |
| 100086       | Destroyed       |
| 100087       | Destroyed       |
| 100088       | Destroyed       |
| 100089       | Destroyed       |
| 100090       | Not yet printed |
| 100091       | Not yet printed |
| 100092       | Not yet printed |
| 100093       | Not yet printed |
| 100094       | Not yet printed |
| 100095       | Not yet printed |
| 100096       | Not yet printed |

Here's how you reprint the checks:

1. Run the Check Reprint process.

In this example, the first check is # 100085 and the last check # is 100096.

The Check Reprint process moves the ruined checks into the Dead Paycheck file.

- 2. (Optional) View the ruined checks on the Dead Paychecks page.
- 3. Reprint the check.

Select the appropriate U.S. or Canadian print method and process.

When you set up the run control, enter a starting check/advice number on the run parameters page. In this example, you enter 100085, because that's where you want the system to start reassigning check numbers.

4. View reprinted checks.

### **Understanding Check Numbers in the Reprint Process**

Let's examine how the system processes check numbers in the Check Reprint process. You can compare your original and after-reprint Payroll Check Registers to extract this same information, but let's look at the situation from a different viewpoint. Here are the results of running the Check Reprint process and reprinting the checks.

| After Confirmation and First Print Run |                 | After Running Reprir | After Running Reprint Job and Second Print Run |  |
|----------------------------------------|-----------------|----------------------|------------------------------------------------|--|
| Check Number                           | Check status    | Check Number         | Check status                                   |  |
| 100082                                 | Printed OK      | 100082               | Already printed                                |  |
| 100083                                 | Printed OK      | 100083               | Already printed                                |  |
| 100084                                 | Printed OK      | 100084               | Already printed                                |  |
| 100085                                 | Destroyed       | 100093               | Dead                                           |  |
| 100086                                 | Destroyed       | 100094               | Dead                                           |  |
| 100087                                 | Destroyed       | 100095               | Dead                                           |  |
| 100088                                 | Destroyed       | 100096               | Dead                                           |  |
| 100089                                 | Destroyed       | 100097               | Dead                                           |  |
| 100090                                 | Not yet printed | 100098               | Printed OK (Restart printing here)             |  |
| 100091                                 | Not yet printed | 100099               | Printed OK                                     |  |
| 100092                                 | Not yet printed | 100100               | Printed OK                                     |  |
| 100093                                 | Not yet printed | 100101               | Printed OK                                     |  |

| After Confirmation and First Print Run |                 | After Running Reprint Job and Second Print Run |                                 |
|----------------------------------------|-----------------|------------------------------------------------|---------------------------------|
| Check Number                           | Check status    | Check Number                                   | Check status                    |
| 100094                                 | Not yet printed | 100102                                         | Printed OK                      |
| 100095                                 | Not yet printed | 100103                                         | Printed OK                      |
| 100096 N                               | Not yet printed | 100104                                         | Printed OK                      |
|                                        |                 | 100090                                         | Dead—Used for Form<br>Alignment |
|                                        |                 | 100091                                         | Dead—Used for Form<br>Alignment |
|                                        |                 | 100092                                         | Dead—Used for Form<br>Alignment |

This chart shows that the initial print run left checks 100082–100084 printed, checks 100085–100089 destroyed, and checks 100090–100096 unprinted. We then set up a Reprint Checks run control, ran the Check Reprint process, and printed replacements for the destroyed checks, and the checks that hadn't yet been printed.

When we ran the Check Reprint process, the system put the destroyed checks into the Dead Paycheck file. It then continued with the next number, 100090, and assigned numbers through to number 100104. At that point the system took the next available numbers, 100090–100092, and used them for the three form alignment checks we had specified; these were also pronounced dead and put into the Dead Paycheck file. Finally, the system started with the next available number, 100093, and assigned replacement numbers for the five checks that had been destroyed in the initial print run, and the checks that had not yet been printed.

### **Reprint Checks Page**

(USA, USF) Use the Reprint Checks page (RUNCTL\_PAY\_REPRINT) to set the check ranges and run the Check Reprint process.

(CAN) Use the Reprint Cheques page (RUNCTL\_PAY\_REPRINT) to set the check ranges and run the Cheque Reprint process.

#### Navigation

- Payroll for North America > Payroll Processing USA > Produce Checks > Reprint Checks > Reprint Checks
- Payroll for North America > Payroll Processing USF > Produce Checks > Reprint Checks > Reprint Checks
- Payroll for North America > Payroll Processing CAN > Produce Cheques > Reprint Cheques > Reprint Cheques

#### Image: Reprint Checks page

This example illustrates the fields and controls on the Reprint Checks page.

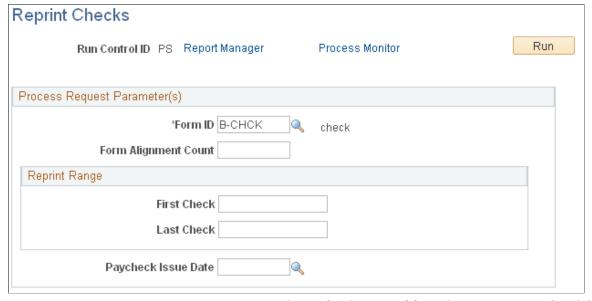

Form ID Enter the ID for the type of form that you want reprinted, in this

case, select the appropriate form ID.

Form Alignment Count Indicate how many checks you need for manually aligning the

check forms in your printer. These check numbers are inserted

into the Dead Paychecks file.

**Reprint Range** Enter the first check number and the last check number in the

reprint range of the checks you're reprinting.

Paycheck Issue Date

This should be the same as the date on the original check run. If

you need to reprint checks for different dates, you must run the

Check Reprint process separately for each different date.

## **Reprint Checks**

After running the Check Reprint process, you can reprint the checks as you normally print checks, by running the correct print process for the applicable country and method of printing.

See <u>Understanding Printing Processes</u>.

When you set up the run control, enter a starting check/advice number on the run parameters page.

**Note:** You also must reset the check number in the Form table to the number of the first undamaged check form.

See Setting Up the Form Table for Printing Checks and Direct Deposit Advices.

# Integrating with PeopleSoft General Ledger

### **Understanding the General Ledger Interface**

Sending payroll data to General Ledger is one of the final steps in the payroll cycle. When you integrate Payroll for North America and General Ledger, you can automatically post earnings and deductions that are associated with a finalized calendar run to your General Ledger system.

This topic discusses:

- Prerequisites.
- Description of the interface with General Ledger.
- Integration points.

#### **Related Links**

"Manage Commitment Accounting Overview" (PeopleSoft HCM 9.2: Human Resources Manage Commitment Accounting)

### **Prerequisites**

These setup tasks must be completed before you begin the tasks in this topic:

- 1. Update the General Ledger fields on the Installation table Product Specific page.
  - See "Understanding PeopleSoft Component Interfaces" (PeopleSoft 9.2: Integration Interfaces).
- 2. Set up the integration with the Financials database.
  - SeePeopleSoft Integration Interfaces
- 3. Set up the ChartFields and ChartField configuration.
  - See "Understanding PeopleSoft ChartFields" (PeopleSoft HCM 9.2: Application Fundamentals).

### **Description of the Interface with General Ledger**

With Payroll for North America you can send payroll accounting transactions to General Ledger. The payroll data that is sent to General Ledger includes the following expense and liability account data:

- Earnings.
- · Deductions.
- Federal, state/provincial, and local tax and insurance deductions.

• Net pay and direct deposit data.

### **Integration Points**

Integration Points are interfaces between PeopleSoft applications. They enable the transfer of data from one database to another.

The Payroll for North America and General Ledger interface uses two sets of integration points, one to retrieve ChartField and business unit information from General Ledger and one to publish payroll results to General Ledger.

The Payroll for North America interface with PeopleSoft General Ledger uses the following integration points:

| Service Operation                            | Description                                                                                |
|----------------------------------------------|--------------------------------------------------------------------------------------------|
| BUS_UNIT_GL_FULLSYNC                         | Financials database initial full table publish of GL business unit IDs.                    |
| BUS_UNIT_GL_SYNC                             | Financials database ongoing incremental publish of GL business unit IDs.                   |
| BUS_UNIT_FS_FULLSYNC                         | Financials database initial full table publish of GL business unit descriptions.           |
| BUS_UNIT_FS_SYNC                             | Financials database ongoing incremental publish of GL business unit descriptions.          |
| JOURNAL_GEN_APPL_ID_FULLSYNC                 | Financials database initial full table publish of PeopleSoft Journal Generator templates.  |
| JOURNAL_GENERATOR_APPL_ID_SYNC               | Financials database ongoing incremental publish of PeopleSoft Journal Generator templates. |
| PAYROLL_ACCTG_TRANSACTION                    | PeopleSoft HCM database batch publish of HR (payroll) accounting lines.                    |
| One service operation for each GL ChartField | See "Understanding PeopleSoft ChartFields" (PeopleSoft HCM 9.2: Application Fundamentals). |

#### **Related Links**

"Understanding PeopleSoft ChartFields" (PeopleSoft HCM 9.2: Application Fundamentals)

<sup>&</sup>quot;Identifying Integrations for Your Implementation" (PeopleSoft HCM 9.2: Application Fundamentals)

# **Setting Up Business Units for General Ledger Integration**

### Pages Used to Set Up Business Units for General Ledger Integration

| Page Name                                                                                                   | Definition Name   | Usage                                                                                                    |
|----------------------------------------------------------------------------------------------------|-------------------|----------------------------------------------------------------------------------------------------|
| Review GL Business Units - Definition Page                                                                  | BUS_UNIT_TBL_GL1  | View the definition of PeopleSoft<br>General Ledger business units.                                                                                                    |
|                                                                                                    |                   | Note: If you are using PeopleSoft<br>General Ledger, this page is display<br>only. If you are not using PeopleSoft<br>General Ledger, the fields on this page<br>are editable. Use this page to set up GL<br>business units. |
| Review GL Business Units - Currency<br>Options Page                                                         | BUS_UNIT_TBL_GL2  | View the currency options of PeopleSoft<br>General Ledger business units.                                                                                                    |
|                                                                                                    |                   | Note: PeopleSoft HCM processes do not use the information on this page. This page is display only.                                                                                                    |
| Review Journal Generator Tmpl -<br>Defaults Page (review journal generator<br>template - defaults page)     | JRNL_GEN_DEFAULTS | View Journal Generator defaults.                                                                                                    |
| Review Journal Generator Tmpl -<br>Summarization Page (review journal<br>generator template - summarization | JRNL_GEN_SUM      | View the template's summarization options.                                                                                                    |
| page)                                                                                                    |                   | Note: PeopleSoft HCM processes do not use the information on this page.  If you are using PeopleSoft General Ledger, review the primary and alternate summarization options for the template on this page.                   |
| GL/HR Business Unit Mapping Page                                                                            | BU_GL_HR_LNK      | Verify that the General Ledger business unit is associated with the correct HCM business unit.                                                                                                    |
|                                                                                                    |                   | Associate a journal template with each General Ledger business unit.                                                                                                    |

#### See

- "Defining Your Operational Structure" in your *PeopleSoft General Ledger* product documentation.
- PeopleSoft Application Fundamentals for Financials and Supply Chain Management product documentation.

### **Understanding Business Unit Setup**

This topic discusses:

- General ledger business units.
- Journal templates.
- Business unit mapping.

#### **General Ledger Business Units**

If you're using PeopleSoft General Ledger, set up General Ledger business units in the Financials database using the General Ledger Definition component. PeopleSoft HCM subscribes to the General Ledger business unit data and displays it using the Business Unit GL component. The pages are unavailable for entry in HCM; use them to review the Financials values.

**Note:** Payroll for North America must post data to at least one PeopleSoft General Ledger business unit so you must set up at least one business unit.

If your organization does not use PeopleSoft General Ledger, you must set up a General Ledger business unit directly in PeopleSoft HCM, using the Business Unit GL component.

#### **Journal Templates**

PeopleSoft Journal Generator uses the defaults set up in Journal Generator templates to create journals. Most organizations define templates for each application that distributes to the general ledger. If you're using PeopleSoft General Ledger, set up and maintain Journal Generator templates in PeopleSoft Financials. PeopleSoft HCM subscribes to the Journal Generator template data in Financials and displays it using the Review Journal Generator Templ component in PeopleSoft HCM.

If your organization does not use PeopleSoft General Ledger, you must set up a Journal Generator template directly in HCM, using the Journal Generator Templates component. The system requires that a template ID be assigned, but it does not use the template.

#### **Business Unit Mapping**

To share information successfully with PeopleSoft General Ledger, confirm that you've correctly associated (or mapped) your PeopleSoft HCM business units to General Ledger business units. The system uses this mapping information to determine which General Ledger business unit to use when generating accounting transactions.

Use the GL/HR Business Unit Mapping page to:

- Confirm that a specific PeopleSoft General Ledger business unit is correctly mapped to the appropriate PeopleSoft HCM business unit.
- Associate a journal template and calendar ID.
- If you use commitment accounting, also identify the associated calendar ID.

#### **Related Links**

"Defining Business Units" (PeopleSoft HCM 9.2: Application Fundamentals)

### **Review GL Business Units - Definition Page**

Use the Review GL Business Units - Definition page (BUS\_UNIT\_TBL\_GL1) to view the definition of PeopleSoft General Ledger business units.

**Note:** If you are using PeopleSoft General Ledger, this page is display only. If you are not using PeopleSoft General Ledger, the fields on this page are editable. Use this page to set up GL business units.

#### **Navigation**

Set Up HCM > Product Related > Payroll for North America > GL Interface > Review GL Business Units > Definition

#### Image: Review GL Business Units - Definition page

This example illustrates the fields and controls on the Review GL Business Units - Definition page.

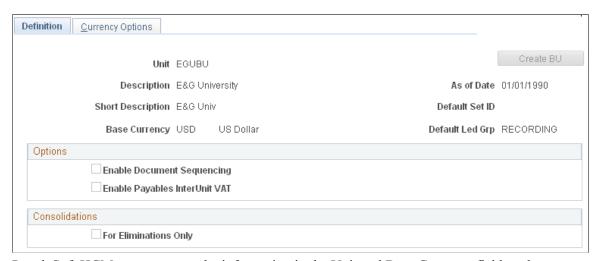

PeopleSoft HCM processes use the information in the Unit and Base Currency fields only.

Unit The PeopleSoft General Ledger business unit you selected to

access the page.

**Base Currency** The base currency for this PeopleSoft General Ledger business

unit. A General Ledger business unit supports one base currency per ledger. This is usually the local currency for the organization, but accounting rules or other circumstances might

This check box is selected if payables interunit value added

dictate that it be different.

#### **Options**

**Enable Document Sequencing** This check box is selected if document sequencing is required

for this business unit.

**Enable Payables InterUnit VAT** 

(enable Payables interunit value added taxes (VAT) is required for transactions between related parties.

taxes)

#### Consolidations

For Eliminations Only

This check box is selected if this business unit is an eliminations

entity for consolidations processing.

### **Review Journal Generator Tmpl - Defaults Page**

Use the Review Journal Generator Tmpl - Defaults page (JRNL\_GEN\_DEFAULTS) to view Journal Generator defaults.

#### Navigation

Set Up HCM > Product Related > Payroll for North America > GL Interface > Review Journal Generator Tmpl > Defaults

#### Image: Review Journal Generator Tmpl - Defaults page

This example illustrates the fields and controls on the Review Journal Generator Tmpl - Defaults page.

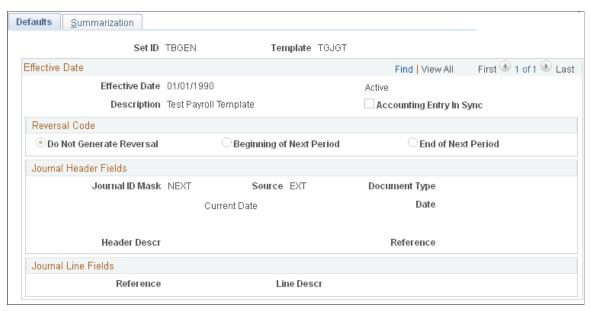

PeopleSoft HCM processes use only the SetID and Template fields.

If you are not interfacing with PeopleSoft Financials, this page is editable. To set up a journal generator template enter a:

- 1. Template ID.
- 2. SetID.

The setID needs to match the setID of the General Ledger business units you created on the Review GL Business Units component (BUS\_UNIT\_TBL\_GL) for the business unit to use a journal generator template.

The remaining fields are not required, so you can enter dummy information or leave them blank.

If you are using PeopleSoft General Ledger, the system displays data in the following fields:

**Accounting Entry In Sync** This check box is selected if a PeopleSoft application that

supports the multibook feature has generated in-sync accounting

entries for this template.

**Reversal Code** The reversal code for this Journal Generator template.

#### Journal Header Fields

**Journal ID Mask** The journal naming convention.

**Journal Date** The date journals are created; for example, *Accounting Date on* 

Transaction or Process Date.

Alt. Journal Date (alternate journal

date)

The journal date used for journals created outside of the open

accounting periods range.

**Header Descr** (header description) Descriptive information about the journal.

**Source** Identifies the originating entity responsible for the journal

entries.

**Document Type**The default general ledger document type assigned to the

journal header.

**Reference** The transaction source of the journal.

Journal Line Fields

**Reference** Refers each journal line back to a document, person, invoice,

date, or any other piece of information helpful for tracking the

source of the transaction.

### **GL/HR Business Unit Mapping Page**

Use the GL/HR Business Unit Mapping page (BU\_GL\_HR\_LNK) to verify that the General Ledger business unit is associated with the correct HCM business unit.

#### Navigation

Set Up HCM > Common Definitions > ChartField Configuration > GL/HR Business Unit Mapping > GL/HR Business Unit Mapping

#### Image: GL/HR Business Unit Mapping page

This example illustrates the fields and controls on the GL/HR Business Unit Mapping page.

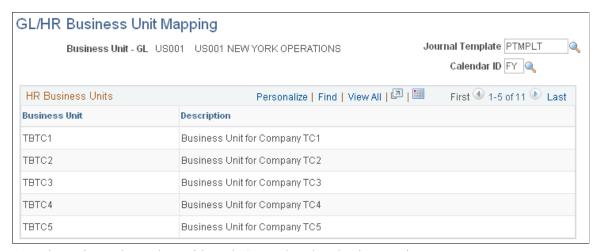

Associate a journal template with each General Ledger business unit.

**Business Unit - GL** The PeopleSoft General Ledger business unit and description.

**Journal Template** Select the journal template to associate with this PeopleSoft

> General Ledger business unit from the list of available options. Journal templates are used during the Actuals and Encumbrances processes (PAYGL02 and PAYGL03).

Calendar ID If you use commitment accounting, select a calendar ID

> to associate with this PeopleSoft General Ledger business unit. The system uses calendar IDs to distribute actuals over accounting periods. Review calendars on the Detail Calendar

page (DETAIL CALENDAR1).

See "Reviewing Detail Calendars and Budget Periods"

(PeopleSoft HCM 9.2: Human Resources Manage Commitment

Accounting).

#### **HR Business Units**

The HR Business Units scroll area displays the PeopleSoft HCM business units and descriptions currently associated with the PeopleSoft General Ledger business unit.

If the PeopleSoft HCM and PeopleSoft General Ledger business units aren't correctly mapped, correctly associate them on the Business Unit Reference page. After mapping PeopleSoft HCM business units to the appropriate General Ledger business units, return to the GL/HR Business Unit Mapping page to associate a journal template and calendar ID with each General Ledger business unit.

#### Related Links

"Defining Business Units" (PeopleSoft HCM 9.2: Application Fundamentals)

### **Grouping Earnings, Deduction, and Tax Expenses**

### **Pages Used to Group Expense Activities**

| Page Name               | Definition Name    | Usage                                      |
|-------------------------|--------------------|--------------------------------------------|
| Earnings Expenses Page  | PYGL_ACTIVE_ERNGRP | Group earnings codes into expense groups.  |
| Deduction Expenses Page | PYGL_ACTIVE_DEDGRP | Group deduction codes into expense groups. |
| Tax Expenses Page       | PYGL_ACTIVE_TAXGRP | Group taxes into expense groups.           |

### **Understanding Expense Grouping**

If your organization uses non-commitment accounting, you can track expenses by grouping expense activities into logical definitions that share the same combination of ChartField values. For example, you can group all regular earnings in one group and all overtime earnings in another group.

You can then map the groups to the combination of ChartField values for each group.

**Note:** Work with your finance office to identify expense activity groups and their members, and to map each group to the correct combination of ChartField values.

### **The GL Activity Grouping Component**

When you add a new value and enter the component, you must select an activity type in the Valid Activity Type(s) group box. The selected activity type determines which page in the component is available for data entry.

You must then access the correct page in the component for the type of expense group that you are creating.

#### **Default Groups**

You must create a default group for each activity type. Select Group contains all codes.

During distribution of costs, when the GL Interface process encounters an expense that is not mapped to a valid group, it assigns the expense to the default group for that activity type.

The default group contains all codes so that no expense of this activity type is excluded from this group.

#### **Updating Expense Groups**

After you map all expense activities, if you add new earnings, deductions, or taxes, you must add the new codes to an existing group, create a new group, or let the new code be distributed to the existing default group. If you add a group, you must also map it to the correct ChartField combination.

### **Earnings Expenses Page**

Use the Earnings Expenses page (PYGL\_ACTIVE\_ERNGRP) to group earnings codes into expense groups.

#### Navigation

Set Up HCM > Product Related > Payroll for North America > GL Interface > GL Activity Grouping > Earnings Expenses

#### **Image: Earnings Expenses page**

This example illustrates the fields and controls on the Earnings Expenses page.

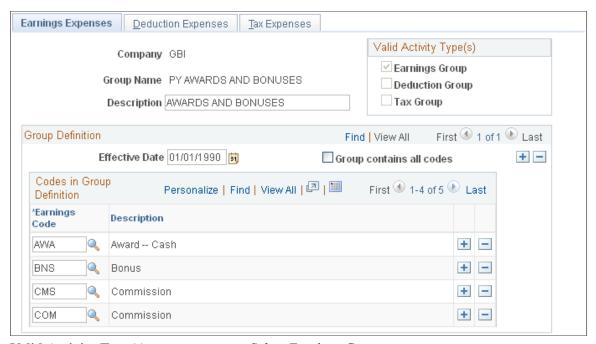

Valid Activity Type(s)

Select Earnings Group.

Group contains all codes

To create the required default earnings group, select Group contains all codes. This group is used for any earnings expenses that are not included in a specific group. When you select this check box, the other fields on the page disappear.

#### **Codes in Group Definition**

**Earnings Code** 

Select earnings codes to include in this group.

### **Deduction Expenses Page**

Use the Deduction Expenses page (PYGL\_ACTIVE\_DEDGRP) to group deduction codes into expense groups.

#### Navigation

Set Up HCM > Product Related > Payroll for North America > GL Interface > GL Activity Grouping > Deduction Expenses

#### **Image: Deduction Expenses page**

This example illustrates the fields and controls on the Deduction Expenses page.

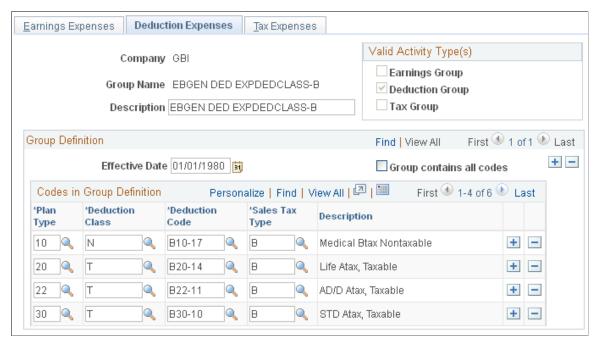

Valid Activity Type(s)

Select Deduction Group.

Group contains all codes

To create the required default deduction group, select Group contains all codes. This group is used for any deduction expenses that are not included in a specific group. When you select this check box, the other fields on the page disappear.

#### **Codes in Group Definition**

Plan Type, Deduction Class, and Deduction Code

Select the appropriate plan type and deduction class for the deduction code you are adding to the group.

For a particular deduction code, all applicable deduction classes must be included in groups. Applicable deduction classes for expenses are:

N: Nontaxable benefit.

P: Nontaxable before-tax benefit.

T: Taxable benefit.

*L*: Taxable benefit (Canada - Quebec).

Sales Tax Type

Sales tax type applies only to Canada. Available values vary depending upon the deduction code.

**Note:** (USA) U.S. users must select *B* (none), which is the default.

### Tax Expenses Page

Use the Tax Expenses page (PYGL ACTIVE TAXGRP) to group taxes into expense groups.

#### **Navigation**

Set Up HCM > Product Related > Payroll for North America > GL Interface > GL Activity Grouping > Tax Expenses

#### Image: Tax Expenses page

This example illustrates the fields and controls on the Tax Expenses page.

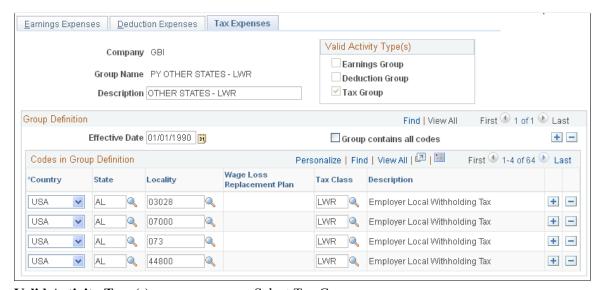

Valid Activity Type(s)

Select Tax Group.

#### Group contains all codes

To create the required default tax group, select Group contains all codes. This group is used for any tax expenses that are not included in a specific group. When you select this check box, the other fields on the page disappear.

#### Codes in Group Definition

#### Country

The country that you select determines the fields that are available for data entry:

USA: The State, Locality, and Tax Class fields are available.

Canada: The Wage Loss Replacement Plan and Tax Class fields are available.

State and Locality (USA) Use of the State and Locality fields depends upon the

type of tax and the location. For example, FICA OASDI is a federal tax that would not require the State and Locality fields.

Wage Loss Replacement Plan (CAN) Set up a separate group for each different wage loss plan

for purposes of employment insurance (EI).

Tax Class is always a required field. The values available for

selection depend upon the values selected in preceding fields.

### Mapping Expense Groups to ChartField Combinations

To map expense groups, use the ChartField Expense Mapping component (PYGL\_CF\_MAPPING) or (PYGL\_CF\_MAPPING\_CAN).

### Pages Used to Map Expense Groups to ChartField Combinations

| Page Name                                 | Definition Name   | Usage                                                                                                    |
|-------------------------------------------|-------------------|----------------------------------------------------------------------------------------------------|
| Earnings Mapping Page                     | PYGL_CO_CF_MAPERN | Specify mapping level and map earnings expense groups to ChartField combinations.                                                                                                    |
| Deductions Mapping Page                   | PYGL_CO_CF_MAPDED | Specify mapping level and map deduction expense groups to ChartField combinations.                                                                                                    |
| U.S. Tax Mapping page                     | PYGL_CO_CF_MAPTAX | (USA) Specify mapping level and map U.S. tax expense groups to ChartField combinations.                                                                                                    |
| Canadian Tax Mapping Page                 | PYGL_CO_CF_MAPCTX | (CAN) Specify mapping level and map Canadian tax expense groups to ChartField combinations.                                                                                                    |
| Company ChartField Mapping Report<br>Page | RUN_PAY752        | Generate the PAY752 report that lists all of the HR chart keys and their equivalent general ledger accounts and department IDs.                                                                                                    |
| Company Report - General Ledger Page      | PRCSRUNCNTRL      | Generate the PAY702 report that lists general ledger data from the Company table. This report is a companion to PER707 (the Company Table - General Data report), which lists the payroll-related general ledger information in the Company table. |

### **Understanding Expense Mapping**

This topic discusses:

- Mapping levels.
- Example of employee-level mapping.
- Component Search page.
- ChartField configuration.

#### **Mapping Levels**

When mapping expense groups to ChartField combinations, you can assign ChartField combinations based on these levels:

- Company
- Department
- Position
- Job code
- Employee

When resolving the mapping for a payroll record, the GL Interface PSJob process (PAYGL01) starts at the lowest level--employee--and determines whether there is a definition for the employee and activity group being processed. If it is not found, the search goes one level up, to the job code being processed, and continues up until a mapping for the current payroll record is found. The search stops when an entry is found.

This way, you need only define mapping entries at lower levels where desired. For example, earnings could be assigned at the employee level while the employer expenses for taxes remain at the company level.

#### **Example of Employee-Level Mapping**

You might want to map earnings expense at the employee level if an employee is on loan to another department and the originating department wants to charge the temporary department for the time. To do this, you would map the earnings at the employee level on a temporary basis. This also reduces any overhead due to initiating transfers, and so forth.

**Note:** To assign expenses at the employee level, use the Combination Code field on the employee's Job Data – Payroll page.

#### **Component Search Page**

On the search page for the component, you must select a company and business unit. If you select a mapping level more specific than Company, you must further select the particular value, such as the department, position, or employee ID.

#### **ChartField Configuration**

The fields displayed on the mapping pages are determined by the ChartField configuration.

#### **Related Links**

"Understanding PeopleSoft ChartFields" (PeopleSoft HCM 9.2: Application Fundamentals)

# Common Elements Used to Map Expense Groups to ChartField Combinations

GL Group Name Select the general ledger group.

**Edit ChartFields** Select to search for ChartField combinations by speed type,

combination code, or ChartField transaction.

### **Earnings Mapping Page**

Use the Earnings Mapping page (PYGL\_CO\_CF\_MAPERN) to specify mapping level and map earnings expense groups to ChartField combinations.

#### Navigation

- Set Up HCM > Product Related > Payroll for North America > GL Interface > ChartField Expense Mapping USA > Earnings Mapping
- Set Up HCM > Product Related > Payroll for North America > GL Interface > ChartField Expense Mapping CAN > Earnings Mapping

#### **Image: Earnings Mapping page**

This example illustrates the fields and controls on the Earnings Mapping page.

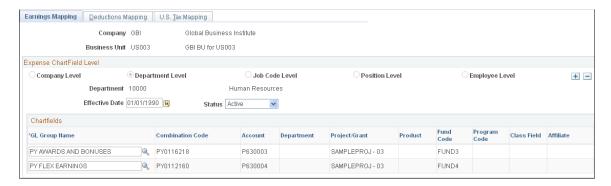

**Note:** The whole page is not shown here. The fields displayed on the page are determined by the ChartField configuration.

### **Deductions Mapping Page**

Use the Deductions Mapping page (PYGL\_CO\_CF\_MAPDED) to specify mapping level and map deduction expense groups to ChartField combinations.

<sup>&</sup>quot;Payroll Page" (PeopleSoft HCM 9.2: Human Resources Administer Workforce)

#### Navigation

- Set Up HCM > Product Related > Payroll for North America > GL Interface > ChartField Expense Mapping USA > Deductions Mapping
- Set Up HCM > Product Related > Payroll for North America > GL Interface > ChartField Expense Mapping CAN > Deductions Mapping

#### **Image: Deductions Mapping page**

This example illustrates the fields and controls on the Deductions Mapping page.

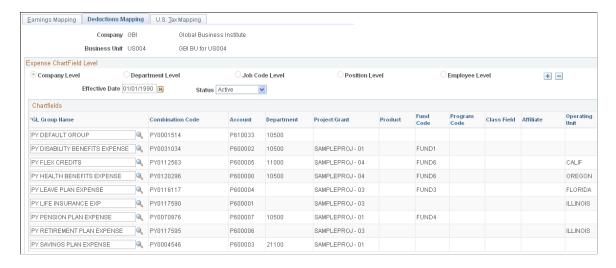

**Note:** The whole page is not shown here. The fields displayed on the page are determined by the ChartField configuration.

### U.S. Tax Mapping page

(USA) Use the U.S. Tax Mapping page (PYGL\_CO\_CF\_MAPTAX) to specify mapping level and map U.S. tax expense groups to ChartField combinations.

#### Navigation

Set Up HCM > Product Related > Payroll for North America > GL Interface > ChartField Expense Mapping USA > U.S. Tax Mapping

#### Image: U.S. Tax Mapping page

This example illustrates the fields and controls on the U.S. Tax Mapping page.

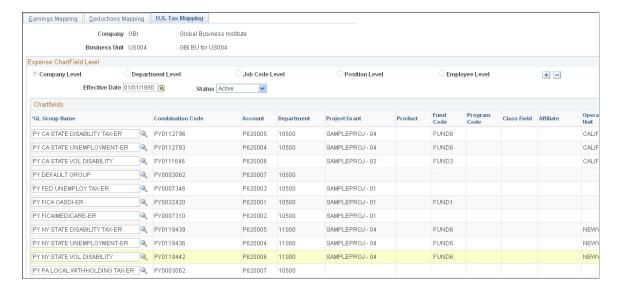

**Note:** The whole page is not shown here. The fields displayed on the page are determined by the ChartField configuration.

### **Canadian Tax Mapping Page**

(CAN) Use the Canadian Tax Mapping page (PYGL\_CO\_CF\_MAPCTX) to specify mapping level and map Canadian tax expense groups to ChartField combinations.

#### Navigation

Set Up HCM > Product Related > Payroll for North America > GL Interface > ChartField Expense Mapping CAN > Canadian Tax Mapping

#### Image: Canadian Tax Mapping page

This example illustrates the fields and controls on the Canadian Tax Mapping page.

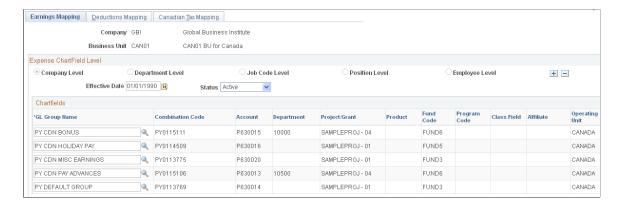

**Note:** The whole page is not shown here. The fields displayed on the page are determined by the ChartField configuration.

# **Preparing and Transferring Payroll Data to General Ledger**

Note: This topic applies only to non-commitment accounting.

# Pages Used to Prepare and Transfer Payroll Data to General Ledger

| Page Name                                                                  | Definition Name    | Usage                                                                                                    |
|----------------------------------------------------------------------------|--------------------|----------------------------------------------------------------------------------------------------|
| Non Commitment Accounting Information Page                                 | RUNCTL_PAYGL01     | Run the PAYGL01.SQR process and produce output in the form of accounting lines to be recognized by PeopleSoft Journal Generator.                                                                                                    |
| HR Accounting Line Report Page                                             | RUN_PAY039         | Generate the PAY039 report that lists the accounting line entries created by running the GL Interface process (PAYGL01).                                                                                                    |
| Earnings Page                                                              | PAY_NACHK_DIST_ERN | View and update the distribution of payroll earnings.                                                                                                    |
| Net Pay Liability Page                                                     | PAY_NACHK_NET_LIA  | View and update the distribution of net pay liability and expense.                                                                                                    |
| Deductions Page                                                            | PAY_NACHK_DIST_DED | View and update the distribution of payroll deductions.                                                                                                    |
| Deduction Liability Page                                                   | PAY_NCHK_TAX_LIA   | View and update the distribution of deduction liability and expense.                                                                                                    |
| Taxes Page                                                                 | PAY_NACHK_DIST_TAX | (USA) View and update the distribution of payroll taxes.                                                                                                    |
| Taxes (CAN) Page                                                           | PAY_NACHK_DIST_CTX | (CAN) View and update the distribution of payroll taxes.                                                                                                    |
| Tax Liability Page                                                         | PAY_NCHK_TAX_LIA   | Use this page to view and update the distribution of tax liability.                                                                                                    |
| Batch Publish Page                                                         | EO_BATCHPUB        | After running the PAYGL01 process on the PeopleSoft HCM database to create the Accounting Line table, run the Manual Batch Publish Application Engine process (EOP_PUBLISHM) to transfer Payroll for North America data to PeopleSoft General Ledger. |
| Non-Commit Reset Processing Page<br>(non-commitment reset processing page) | PRCSRUNCNTL_NLC    | Run the GL Reset Run Flag process<br>to reset the pay calendar GL Interface<br>Run check box for any payrolls that you<br>haven't exported to PeopleSoft General<br>Ledger.                                                                           |

#### **Related Links**

"Manage Commitment Accounting Overview" (PeopleSoft HCM 9.2: Human Resources Manage Commitment Accounting)

### **Understanding the Preparation and Transfer of Data**

This topic discusses:

- Processing steps.
- The GL Reset Run Flag (general ledger reset run flag) SQR Report process (GLXRESET).

### **Processing Steps**

This diagram illustrates the general ledger processing steps to transmit payroll accounting lines to the general ledger:

Image: General ledger processing steps showing how to transmit payroll accounting lines to the general ledger

This diagram illustrates the general ledger processing steps to transmit payroll accounting lines to the general ledger:

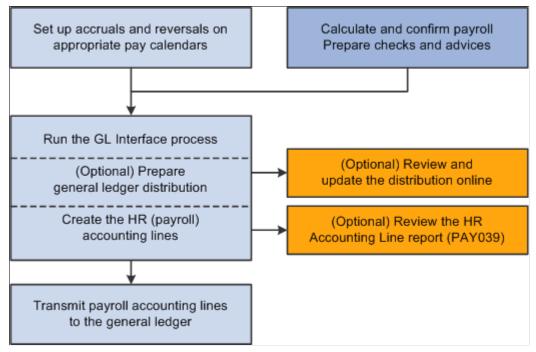

After the GL interface setup is complete, these are the ongoing steps for each payroll cycle:

- 1. Verify that the payroll is confirmed.
- 2. Run the GL Interface process.

You can run the GL Interface Application Engine process (PAYGL01) in one step or two separate steps:

a. (Optional) Prepare the distribution without generating the HR accounting lines, then review and update the distribution in online pages.

- b. (Required) Generate the HR accounting lines.
- 3. Publish the contents of the HR Accounting Line table to PeopleSoft General Ledger.

**Note:** Payroll for North America does not subscribe to any post-processing messages that are published by PeopleSoft General Ledger.

### **The Review Distribution Option**

You can view and update the distribution data in the Review Payroll Distribution component after running the GL Interface process with the Review Distribution before GL option selected.

This table summarizes the review pages on which you can update combination codes:

| Page Name  | Linked Pages                           | Description                                                                      |
|------------|----------------------------------------|----------------------------------------------------------------------------------|
| Earnings   | Net Pat Liability                      | View and update the distribution of net pay liability and expense.               |
| Deductions | Deduction Liability  Net Pat Liability | View and update the distribution of deduction liability and expense.             |
| Taxes      | Tax Liability  Net Pat Liability       | Net Pat Liability View and update the distribution of tax liability and expense. |

### **Understanding the GL Reset Run Flag SQR Report Process (GLXRESET)**

The system allows you to process only confirmed payrolls that have not yet had the GL Interface process run on them. When you run the GL Interface process, the system selects the GL Interface Run check box on the Pay Calendar table. If you must rerun the GL Interface process, you must first run the GL Reset Run Flag process. You can run the process only for payrolls that you haven't published to PeopleSoft General Ledger.

#### This process:

- Deletes all rows on the HR Accounting Line table for the pay run ID that is specified on the reset process run control.
- Deselects the GL Interface Run and GL Distribution Runcheck boxes on the Pay Calendar table for the pay run ID that you specified on the reset process run control page.

**Note:** Running this process is necessary only if you have made a change that requires rerunning the GL Interface process. If you do not have to rerun the GL Interface process for the pay run ID, then you do not run this reset process.

### **Non Commitment Accounting Information Page**

#### **Image: Non Commitment Accounting Information page**

This example illustrates the fields and controls on the Non Commitment Accounting Information page.

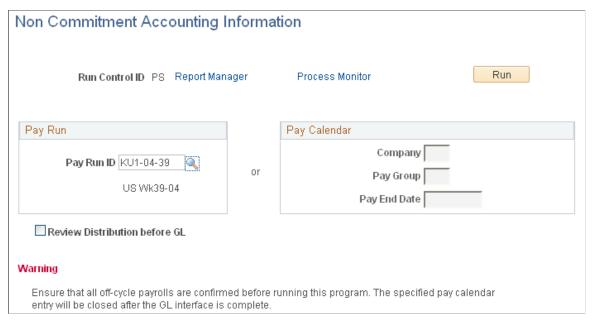

#### To run the process:

- 1. Enter the pay run ID that you want to process. Alternatively, if you have more than one pay calendar for a pay run ID and want to process an individual pay calendar, enter the company, pay group, and pay end date for that pay calendar. The system processes both on-cycle and off-cycle information.
- 2. Select the Run button to display the Process Scheduler page.
- 3. Select the GL Interface (general ledger interface) check box and select the OK button to complete the process.

(E&G) If you want to interface E&G 7.5 to PeopleSoft General Ledger 8, then select the GL Interface - EG 7.5 (general ledger interface - education and government 7.5) check box.

#### **Review Distribution before GL**

Select the Review distribution before GL (review distribution before general ledger) check box to review the data before creating the lines for General Ledger.

This check box is deselected by default. If you want to stop and review the distribution before creating the accounting lines, you must select this check box. If you don't select it, the process automatically creates the accounting lines.

#### **Related Links**

Understanding the Preparation and Transfer of Data

"Creating Pay Calendars and FLSA Calendars" (PeopleSoft HCM 9.2: Application Fundamentals)

<u>Understanding the GL Reset Run Flag SQR Report Process (GLXRESET)</u>

### **HR Accounting Line Report Page**

Use the HR Accounting Line Report page (RUN PAY039) to generate the PAY039 report that lists the accounting line entries created by running the GL Interface process (PAYGL01).

### Navigation

Payroll for North America > Payroll Distribution > GL Interface Reports > HR Accounting Line > HR Accounting Line Report

### Image: HR Accounting Line Report page

This example illustrates the fields and controls on the HR Accounting Line Report page.

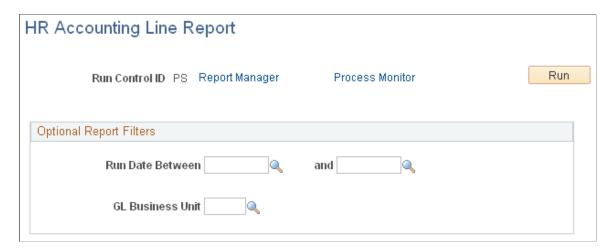

### **Optional Report Filters**

You can limit the report results for a specified date range and GL business unit.

Unit

Run Date Between and GL Business You can run the report with these fields blank. If you specify a beginning date but no ending date, the system enters the beginning date as the default ending date value.

### **Batch Publish Page**

Use the Batch Publish page (EO BATCHPUB) to after running the PAYGL01 process on the PeopleSoft HCM database to create the Accounting Line table, run the Manual Batch Publish Application Engine process (EOP PUBLISHM) to transfer Payroll for North America data to PeopleSoft General Ledger.

#### Navigation

Enterprise Components > Integration Definitions > Initiate Processes > Batch Publish > Batch Publish

### Image: Batch Publish page

This example illustrates the fields and controls on the Batch Publish page.

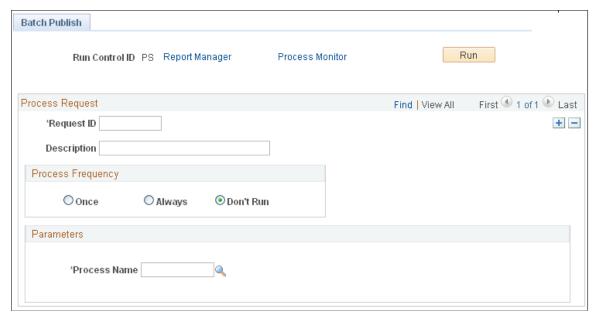

**Process Frequency** 

Typically, you select Always.

**Process Name** 

Select PAYGL01.

**Note:** Before trying to send any transactions to PeopleSoft General Ledger, verify with your IT staff that PeopleSoft Integration Broker nodes, queues, and service operations (routings and handlers) on have been activated.

# Integrating with EnterpriseOne General Ledger

### Understanding the EnterpriseOne General Ledger Interface

This topic discusses:

- Prerequisites.
- Description of the interface with General Ledger.
- Integration Points.

**Note:** This topic covers only the tasks performed in the Enterprise database. The EnterpriseOne documentation discusses setting up the integration on the EnterpriseOne side and loading EnterpriseOne data into the Enterprise database. You must work closely with your general ledger staff to use this interface.

See "Integrating PeopleSoft Enterprise Payroll Applications with PeopleSoft EnterpriseOne General Ledger" in *PeopleSoft EnterpriseOne Application Integrations with PeopleSoft Enterprise Applications* product documentation

#### **Related Links**

Understanding the General Ledger Interface

"Identifying Integrations for Your Implementation" (PeopleSoft HCM 9.2: Application Fundamentals)

### **Prerequisites**

These setup tasks must be completed before you begin the tasks in this topic:

- 1. Set up the integration with the EnterpriseOne database.
  - See Enterprise Components
- 2. Set up the ChartFields and ChartField configuration.

See "Understanding PeopleSoft ChartFields" (PeopleSoft HCM 9.2: Application Fundamentals).

### **Description of the Interface with General Ledger**

With Payroll for North America you can send payroll accounting transactions to General Ledger. The payroll data that is sent to General Ledger includes the following expense and liability account data:

Earnings.

- Deductions.
- Federal, state/provincial, and local tax and insurance deductions.
- Net pay and direct deposit data.

### **Integration Points**

The Payroll for North America and General Ledger interface uses two sets of integration points, one to retrieve ChartField and business unit information from General Ledger and one to publish payroll results to General Ledger.

Before using the integration between Payroll for North America and EnterpriseOne General Ledger, configure the Integration Broker nodes and activate the appropriate queues, handlers, and routings for these service operations:

| Service Operation           | Description                                                                                                    |
|-----------------------------|----------------------------------------------------------------------------------------------------|
| BUS_UNIT_GL_FULLSYNC        | Initial load of EnterpriseOne companies into the Enterprise Business Units GL table (BUS_UNIT_TBL_GL).                                                    |
|                             | This service operation additionally:                                                                                                    |
|                             | Spawns the BUS_UNIT_FS_SYNC service operation.                                                                                                    |
|                             | Loads the company code, effective date, effective status, and description into the Controlling Area table (HPYP_CNTRL_AREA.                               |
| BUS_UNIT_GL_SYNC            | Incremental updates of the Enterprise Business Units GL table. It performs the same additional functions as the corresponding fullsync service operation. |
| BUS_UNIT_FS_SYNC            | Internal Enterprise service operation that is spawned from the subscription to BUS_UNIT_GL_FULLSYNC and BUS_UNIT_GL_SYNC.                                 |
|                             | Imports or updates the company description into the PS/Financials Business Units table (BUS_UNIT_TBL_FS).                                                 |
| COST_CENTER_FULLSYNC        | Initial load of EnterpriseOne business units into the Enterprise Cost Center table (HPYP_CC_TBL).                                                         |
| COST_CENTER_SYNC            | Incremental updates of the Enterprise Cost Center table.                                                                                                  |
| ACCOUNT_CHARTFIELD_FULLSYNC | Initial load of the EnterpriseOne Account Master table (F0901) to the Enterprise GL Accounts table (GL_ACCOUNTS_TBL).                                     |
| ACCOUNT_CHARTFIELD_SYNC     | Incremental additions to the Enterprise GL Accounts table.                                                                                                |
| MARKET_RATE_REQ             | Enterprise queries EnterpriseOne for currency exchange rate multiplier or divider.                                                                        |
| MARKET_RATE_SYNC            | EnterpriseOne replies and Enterprise updates the Market Rate Data table (RT_RATE_TBL).                                                                    |

| Service Operation          | Description                                                                                               |
|----------------------------|----------------------------------------------------------------------------------------------------|
| PAYROLL_ACCTG_ TRANSACTION | Enterprise Payroll for North America publishes accounting data to EnterpriseOne.                          |
| PAYROLL_TRANSACTION_REPLY  | EnterpriseOne notifies Enterprise Payroll for North America of success or error in loading table F0911Z1. |

### **Configuring the Target Product and System**

### Pages Used to Configure the Target Product and System

| Page Name                     | Definition Name | Usage                                                                                              |
|-------------------------------|-----------------|----------------------------------------------------------------------------------------------------|
| Configure Target Product Page | HPIP_CONFIG_PRD | Assign processing defaults for the target product.                                                 |
| Configure Target System Page  | HPIP_TGT_SYS_GL | Select the target product for the target and update the processing options for the target product. |

### **Understanding Target Product and System Configuration**

This table defines the terminology used in this section:

**Target system** A specific GL installation that is represented by an Integration

Broker node. It indicates to what target system the payroll accounting lines are to be sent, which is the database that runs

the general ledger application.

**Target product** The target general ledger product to which payroll data is to be

posted on the specified target system.

Here is a summary of the configuration steps:

- 1. Assign processing defaults for a target product on the Configure Target Product page.
- 2. Associate the target product with a target system by selecting the target product on the Configure Target System page.

You can update the processing options for the target product on this page.

3. Associate the target system with the general ledger business unit by selecting the Integration Broker node (target system) on the Configure GL Business Unit page.

This step associates accounting lines with the target system because each accounting line has the general ledger business unit as a required field.

### **Understanding Account Balancing Defaults**

You specify two default configuration options related to account balancing:

#### Balance Accounting Lines

Specify whether or not to balance accounts for the business unit before posting them to general ledger.

#### Selected:

If you select the balancing option, the posting process calculates whether the debits equal the credits for each business unit.

#### • Not selected:

If you do not select the balancing option, the system does not perform balancing calculations before posting the accounts.

#### Book to Suspense Account

If you select the Balance Accounting Lines option, you further specify whether or not to post unbalanced amounts to a suspense account when the credits do not equal debits for a general ledger business unit.

#### • Selected:

If you select this option, you must specify a suspense account number on the Configure GL Business Unit page. When the debits and credits are not equal, the system creates a new accounting line containing the unbalanced amount and the specified suspense account.

#### Not selected:

If you did not select this option and the accounts do not balance, no accounts are posted for the entire run ID and an error message informs you that the amounts for the general ledger business unit do not balance.

**Note:** If you select this option but do not specify a suspense account for the general ledger business unit, the system will issue an error message and no accounts will be posted if the accounts do not balance.

You select the default processing options for the general ledger system on the Configure Target Product page. You can modify the defaults on the Configure Target System page. You can override the target system processing options on the run control page when you run the process to post the accounting lines.

### Common Elements Used to Configure the Target Product and System

### **Consolidate Accounting Lines**

If you're processing accounting lines in Payroll for North America, select this check box if you want the system to consolidate accounting lines before posting. With consolidation, the data is summarized for lines that are identical other than amount and line number.

Accounting lines are automatically consolidated for Global Payroll.

**Balance Accounting Lines** Select this check box if you want the system to calculate

whether the debits equal the credits for each general ledger

business unit.

**Book to Suspense Account** This field is available for entry if you select Balance Accounting

Lines.

Select Book to Suspense Account to post unbalanced amounts to a suspense account when the credits do not equal debits. If selected, you must specify a suspense account number on the

Configure GL Business Unit page.

### **Configure Target Product Page**

Use the Configure Target Product page (HPIP CONFIG PRD) to assign processing defaults for the target product.

#### Navigation

Set Up HCM > Common Definitions > GL Integrations > Common GL Objects > Configure Target Product > Configure Target Product

#### **Image: Configure Target Product page**

This example illustrates the fields and controls on the Configure Target Product page.

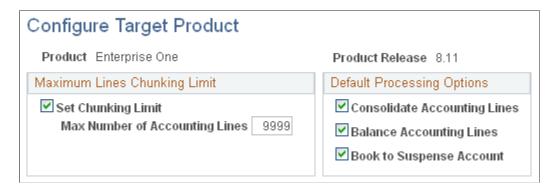

### **Maximum Lines Chunking Limit**

**Set Chunking Limit** Select if you want the system to chunk the data when the

number of accounting lines exceeds the maximum of the target

product.

**Max Number of Accounting Lines** 

This field is available for entry if you select *Set Chunking Limit*. (maximum number of accounting lines) Enter the maximum number of accounting lines that the target

product can accept.

### **Configure Target System Page**

Use the Configure Target System page (HPIP TGT SYS GL) to select the target product for the target and update the processing options for the target product.

#### Navigation

Set Up HCM > Common Definitions > GL Integrations > Common GL Objects > Configure Target System > Configure Target System

When you access the page, select the PeopleSoft Integration Broker node that you defined for the integration with EnterpriseOne. The node represents the target system.

### **Image: Configure Target System page**

This example illustrates the fields and controls on the Configure Target System page.

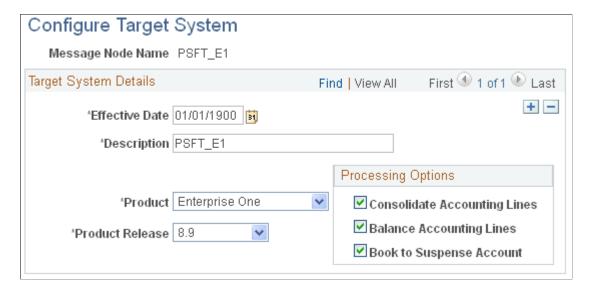

### **Target System Details**

The default processing options that you selected on the Configure Target Product page are the default values on this page. You can update the processing options here. You can also override the processing options on the process run control page when you post the accounting lines.

**Product** Select EnterpriseOne as the target general ledger product to

which payroll data is to be posted on this target system.

**Product Release** Select the release number of the product.

### **Configuring and Mapping Business Units**

**Note:** In this integration, GL business units are the EnterpriseOne companies that you loaded into the BUS UNIT TBL GL table.

### Pages Used to Configure and Map Business Units

| Page Name                       | Definition Name  | Usage                                                                                     |
|---------------------------------|------------------|-------------------------------------------------------------------------------------------|
| Configure GL Business Unit Page | HPIP_ADMIN_GL    | Set up additional parameters for the general ledger business unit.                        |
| Business Unit Reference Page    | BUS_UNIT_TBL_HR2 | Enter the general ledger business unit that corresponds to each of the HR business units. |

### **Prerequisite**

For each GL business unit (EnterpriseOne company), create a distinct setID that you want to use for the accounts that are received from EnterpriseOne for that company (GL business unit).

#### **Related Links**

"Understanding PeopleSoft HCM System Data Regulation" (PeopleSoft HCM 9.2: Application Fundamentals)

### **Configure GL Business Unit Page**

Use the Configure GL Business Unit page (HPIP\_ADMIN\_GL) to set up additional parameters for the general ledger business unit.

### Navigation

Set Up HCM > Common Definitions > GL Integrations > Common GL Objects > Configure GL Business Unit > Configure GL Business Unit

#### Image: Configure GL Business Unit page

This example illustrates the fields and controls on the Configure GL Business Unit page.

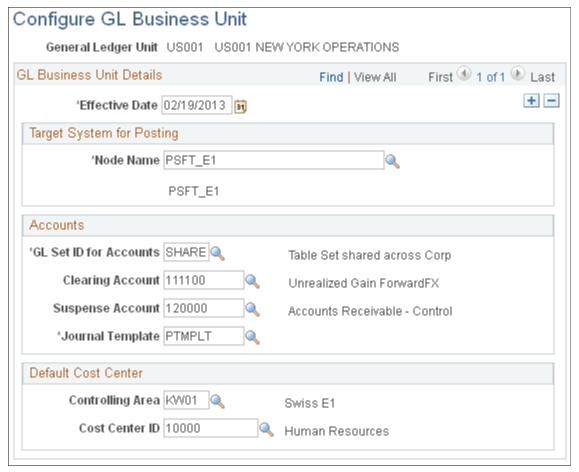

**General Ledger Unit** 

Each company that you imported from EnterpriseOne is available as a general ledger unit in the search page.

### **Target System for Posting**

**Node Name** 

Select the PeopleSoft Integration Broker node that you defined as the target system for this integration.

#### **Accounts**

GL SetID for Accounts (general ledger setID for accounts)

Enter the setID that you want to use for the accounts that are received from EnterpriseOne for this company (GL business unit).

**Clearing Account** 

Enter the account to be used for balancing the account when the data must be sent in chunks due to exceeding the maximum lines (9999) that can be sent per posting. The deltas per chunk are held in this clearing account and must balance when all chunks of the posting are posted.

#### **Suspense Account**

Enter the account to be used for posting the delta amount if the debits and credits do not balance for each general ledger business unit. The delta is posted to an additional general ledger line with the suspense account code. Available accounts are only those with account type Expense.

#### **Journal Template**

You can select a valid template ID or enter a new value. When you save this page:

- If the journal template ID did not exist previously, it is generated in the Journal Generator Template table (JRNLGEN\_APPL\_ID) using the value that you enter here.
- In the GL Journal Template table (GL\_JRNL\_TMPLT), the journal template ID is associated with the GL business unit and effective date that you enter on this page.

#### **Default Cost Center**

Select the default cost center to be assigned when the accounting line does not contain sufficient data to identify the correct cost center.

**Controlling Area** Select the controlling area. Available values are the company

codes entered into the Enterprise Controlling Area table when

EnterpriseOne companies were imported.

**Cost Center ID** Select a cost center. The available values are the EnterpriseOne

business units that you imported into the Enterprise Cost Center

table.

### **Business Unit Reference Page**

Use the Business Unit Reference page (BUS\_UNIT\_TBL\_HR2) to enter the general ledger business unit that corresponds to each of the HR business units.

#### Navigation

Set Up HCM > Foundation Tables > Organization > Business Unit > Business Unit Reference

### Image: Business Unit Reference page

This example illustrates the fields and controls on the Business Unit Reference page.

| Business Unit Business Unit Reference |                             |
|---------------------------------------|-----------------------------|
| Business Unit US001 GBI BU for US001  |                             |
| Business Unit Cross Reference         |                             |
| Asset Management Business Unit        | AR Business Unit            |
| Order Management Business Unit        | AP Business Unit            |
| Balancing Business Unit               | P0 Business Unit            |
| Budgeting Business Unit               | Business Unit PC US001 🔍    |
| Billing Business Unit                 | General Ledger Unit US001 🔍 |
| Inventory Business Unit               |                             |

### **General Ledger Unit**

Select the general ledger business unit that corresponds to the HR business unit that you selected when you accessed the page. Available GL business units are from the BUS\_UNIT\_TBL\_GL table.

#### **Related Links**

"Defining Business Units" (PeopleSoft HCM 9.2: Application Fundamentals)

## Mapping Cost Centers and Accounts to the Payroll for North America System

To map cost centers, use the Map Departments to Cost Centers component.

## Pages Used to Map Cost Centers and Accounts to the Payroll for North America System

| Page Name                           | Definition Name    | Usage                                                                     |
|-------------------------------------|--------------------|---------------------------------------------------------------------------|
| Map Departments to Cost Center Page | HPIP_DEPT_CC_MAP   | Map departments and setIDs to cost centers for Payroll for North America. |
| Earnings Expenses Page              | PYGL_ACTIVE_ERNGRP | Group earnings codes into expense groups.                                 |
| Deduction Expenses Page             | PYGL_ACTIVE_DEDGRP | Group deduction codes into expense groups.                                |
| Tax Expenses Page                   | PYGL_ACTIVE_TAXGRP | Group taxes into expense groups.                                          |

| Page Name                 | Definition Name   | Usage                                                                                      |
|---------------------------|-------------------|--------------------------------------------------------------------------------------------|
| Earnings Mapping Page     | PYGL_CO_CF_MAPERN | Specify mapping level and map earnings expense groups to ChartField combinations.          |
| Deductions Mapping Page   | PYGL_CO_CF_MAPDED | Specify mapping level and map deduction expense groups to ChartField combinations.         |
| U.S. Tax Mapping Page     | PYGL_CO_CF_MAPTAX | (USA) Specify mapping level and map U.S. tax expense groups to ChartField combinations.    |
| Canadian Tax Mapping Page | PYGL_CO_CF_MAPCTX | CAN) Specify mapping level and map Canadian tax expense groups to ChartField combinations. |

### **Map Departments to Cost Center Page**

Use the Map Departments to Cost Center page (HPIP\_DEPT\_CC\_MAP) to map departments and setIDs to cost centers for Payroll for North America.

### Navigation

Set Up HCM > Common Definitions > GL Integrations > Common GL Objects > Map Departments to Cost Center > Map Departments to Cost Center

### Image: Map Departments to Cost Center page

This example illustrates the fields and controls on the Map Departments to Cost Center page.

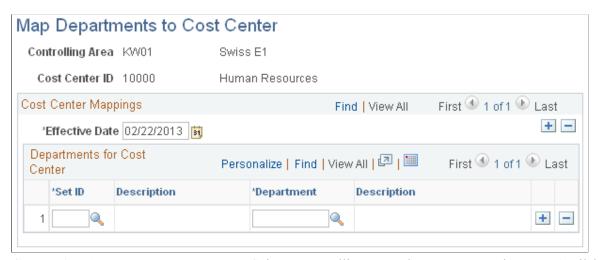

#### **Controlling Area**

Select a controlling area when you access the page. Available values are the company codes entered into the Enterprise Controlling Area table when EnterpriseOne companies were imported into the Enterprise Business Unit GL table. You can view controlling areas on the View Controlling Areas page in the Common GL Objects menu.

**Cost Center ID** Select a cost center when you access the page. The available

values are the EnterpriseOne business units that you imported into the Enterprise Cost Center table. You can view cost centers on the View Cost Centers page in the Common GL Objects

menu.

**SetID** Select the setID for the department to be mapped. All setIDs are

available for selection.

**Department** Enter the department to be mapped to the cost center selected

when you entered the page.

### **Grouping Expense Activities**

See Grouping Earnings, Deduction, and Tax Expenses.

### **Mapping Expense Groups to GL Accounts**

See Mapping Expense Groups to ChartField Combinations.

### **Retrieving Currency Exchange Rates**

To retrieve currency exchange rates, use the Request Market Rates (HIE1\_MKT\_RT\_RNCTL) component.

### **Page Used to Retrieve Market Rates**

| Page Name                 | Definition Name   | Usage                                                                                                    |
|---------------------------|-------------------|----------------------------------------------------------------------------------------------------|
| Request Market Rates Page | HIE1_MKT_RT_RNCTL | Query market exchange rates from the EnterpriseOne financials system. Either schedule the request or enter an ad hoc request. |

### **Understanding the Currency Market Rates Integration**

Currency market rates must be synchronized between Payroll for North America and the EnterpriseOne financial system, which is the master for market rates. Use the same run control page to either schedule the synchronization or manually request it.

**Note:** Currency cross referencing must be set up in PeopleSoft EnterpriseOne's XPI Cross-Reference database before you use this process to synchronize market rates.

Here is a brief description of the processing:

1. A Payroll for North America user requests market rates, specifying a currency or range of currencies and a date on the run control page.

Use the page in the Set Up HCM, Common Definitions, GL Integrations, Common GL Objects, Payroll to E1 General Ledger menu.

The Market Rate Import Application Engine process (HI\_MKT\_RT) creates the MARKET\_RATE\_REQ service operation, converts it to a synchronous service operation, and publishes it.

2. The Integration Server sends back the MARKET\_RATE\_SYNC response service operation containing the market rates available for the specified currency pairs and date.

Either the multiplier or divisor is populated in the message, based on the calculation method and currency conversion method in the record. The other rate is initialized to 1.0.

3. The MARKET\_RATE\_SYNC service operation updates the Enterprise Market Rate Data table (RT\_RATE\_TBL).

**Note:** You must set all market rates that you will use in EnterpriseOne and sync up those rates with Enterprise. Processing payroll transactions with currencies for which market rates are set up in Enterprise and not in EnterpriseOne will produce invalid data in EnterpriseOne. If a query is made to a currency exchange rate that does not exist in EnterpriseOne for the date specified, no data is returned in the reply.

### **Understanding Currency Rounding**

If you are keeping amounts in different currencies on both the detail and sum (balance) level, there is a potential for rounding discrepancies because the system converts single amounts, sums them up for balancing, and then converts the sum. As a result, the converted amount of the sum does not equal the sum of the single conversions. To avoid this, you must select the Balance Accounting Lines check box on the Configure Target Product and Configure Target System pages.

When the Balance Accounting Lines check box is selected:

• All amounts are posted in both the payroll and the GL currency.

Primarily, balancing is enforced in the payroll currency.

**Note:** This is standard processing, whether or not you select the Balance Accounting Lines check box.

• If the payroll currency differs from the GL currency, a new accounting line for rounding adjustment is created for each segment that is sent to GL.

This prevents rounding differences that might cause the amounts to be out of balance in the GL currency.

- The accounting line is created once per chunk.
- It is created only if the Balance Accounting Lines check box is selected and the payroll currency differs from the currency of the GL business unit.
- The new accounting line contains the rounding adjustment in the GL currency.

The amount in the payroll currency is 0.

• The system assigns to the new accounting line to the suspense account specified on the Configure GL Business Unit page.

If no suspense account has been specified for the GL business unit, the rounding adjustment entry is not created.

• The description field says Rounding Adjustment Entry.

### **Related Links**

<u>Understanding Account Balancing Defaults</u> <u>Configure GL Business Unit Page</u>

### **Request Market Rates Page**

Use the Request Market Rates page (HIE1\_MKT\_RT\_RNCTL) to query market exchange rates from the EnterpriseOne financials system.

Either schedule the request or enter an ad hoc request.

### Navigation

Set Up HCM > Common Definitions > GL Integrations > Payroll to E1General Ledger > Request Market Rates > Request Market Rates

#### Image: Request Market Rates page

This example illustrates the fields and controls on the Request Market Rates page.

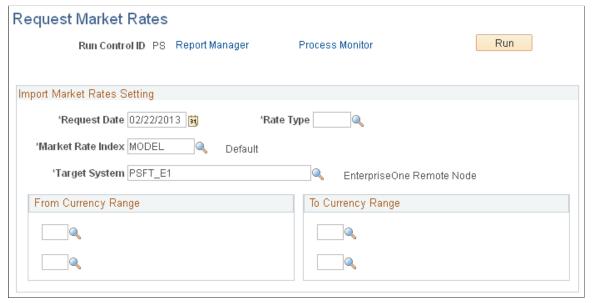

**Request Date** 

Enter the current date.

To accommodate requests scheduled through PeopleSoft Process Scheduler, the system always overrides the entered request date with the current system date.

**Rate Type** Select the rate type under which the imported values are to be

stored in the Enterprise table. Values are established on the

Market Rate Data table (RT TYPE TBL).

Market Rate Index Select the market rate index under which the imported values

are to be stored in the Enterprise table. Values are established on the Market Rate Index table (RT\_INDEX\_TBL). The default

value is MODEL.

**Target System** Select the node that you established for the integration with

EnterpriseOne.

From Currency Range Define the alphabetical range of currencies from which you're

requesting the exchange rate.

For example, from GBP – RUR.

For a single from currency, select the same currency in both

fields.

**To Currency Range** Define the alphabetical range of currencies to which you're

requesting the exchange rate.

For a single to currency, select the same currency in both fields.

For example, to EUR – EUR.

The system retrieves the market rate for each currency code pair that falls alphabetically in the from and to currency ranges that you specify.

#### **Related Links**

**Enterprise Components** 

## Preparing and Posting Accounting Lines to EnterpriseOne General Ledger

### Pages Used to Prepare and Post Payroll Accounting Lines

| Page Name                                     | Definition Name    | Usage                                                                                                    |
|-----------------------------------------------|--------------------|----------------------------------------------------------------------------------------------------|
| Non Commitment Accounting<br>Information Page | RUNCTL_PAYGL01     | Run the GL Interface process (PAYGL01A) to create payroll accounting lines in the HR Accounting Lines table. |
| Earnings Page                                 | PAY_NACHK_DIST_ERN | View and update the distribution of payroll earnings.                                                        |
| Net Pay Liability Page                        | PAY_NACHK_NET_LIA  | View and update the distribution of net pay liability and expense.                                           |

| Page Name                        | Definition Name    | Usage                                                                                                    |
|----------------------------------|--------------------|----------------------------------------------------------------------------------------------------|
| Deductions Page                  | PAY_NACHK_DIST_DED | View and update the distribution of payroll deductions.                                                                                           |
| Deduction Liability Page         | PAY_NCHK_NET_LIA   | View and update the distribution of deduction liability and expense.                                                                              |
| Taxes Page                       | PAY_NACHK_DIST_TAX | (USA) View and update the distribution of payroll taxes.                                                                                          |
| Taxes (CAN) Page                 | PAY_NACHK_DIST_CTX | (CAN) View and update the distribution of payroll taxes.                                                                                          |
| Tax Liability Page               | PAY_NCHK_NET_LIA   | Use this page to view and update the distribution of tax liability.                                                                               |
| Non-Commit Posting for GL Page   | HPIP_NA_PST_RUN    | Run the PNA Posting for GL process to prepare the accounting lines for posting and post them to EnterpriseOne General Ledger.                     |
| View GL Transaction Status Page  | HPIP_PRCS_STAT     | View the transaction reply indicating the status of the data load into the EnterpriseOne staging table.                                           |
| Non-Commit Reset Processing Page | PRCSRUNCNTL_NLC    | Reset the Payroll for North America GL Interface PSJob process (PAYGL01A) before rerunning the process when reposting is necessary due to errors. |

### **Understanding GL Interface Processing Steps**

After each confirmed payroll run, you:

- 1. Calculate and confirm payroll.
- 2. Synchronize currency exchange rates if needed.
- 3. Run the GL Interface (general ledger interface) PSJob process (PAYGL01), which creates the payroll accounting lines and enters them on the HR Accounting Line table.
- 4. 4. Run the PNA Posting for GL Application Engine process (HI\_NA\_POST) to publish the data to EnterpriseOne General Ledger.

EnterpriseOne General Ledger processes the data when it is received.

### **GL Interface Process Description**

You can run the GL Interface Application Engine process (PAYGL01) in one step or two separate steps:

- (Optional) Prepare the distribution without generating the HR accounting lines.
   Review and update the distribution results in the Review Payroll Distribution component.
- (Required) Generate the HR accounting lines.

You can bypass the distribution step and directly create the accounting lines.

### **Posting for E1 GL Process Description**

When you run the PNA Posting for GL process (HI\_NA\_POST), the system performs the following processing steps:

1. Consolidates accounting lines if the Consolidate Accounting Lines option is selected as a target system default or as a run parameter override.

See Configuring the Target Product and System.

- 2. Determines the cost center:
  - Enters the cost center on the accounting line.
  - Assigns the default cost center to transactions that do not have the DEPTID chartfield assigned.
- 3. Checks debit and credit balances if the balancing option is selected:

If they do not match, creates a suspense entry if a suspense account is defined for the GL business unit or generates an error without posting accounts if the suspense account option is not selected or the account is not defined.

If the foreign total amount nets to zero and domestic total amount does not, it assumes currency rounding and forces the domestic amount to net to zero.

See <u>Understanding Currency Rounding</u>.

4. Creates and publishes the PAYROLL ACCTG TRANSACTION XML service operation.

**Note:** You must set up the pay run IDs so that GL business units that integrate with EnterpriseOne are not combined in the same pay run ID with GL business units that do not integrate with EnterpriseOne.

See "Creating Pay Run IDs" (PeopleSoft HCM 9.2: Application Fundamentals).

### **Generating Payroll for North America Accounting Lines**

See Non Commitment Accounting Information Page.

### **Non-Commit Posting for GL Page**

Use the Non-Commit Posting for GL page (HPIP\_NA\_PST\_RUN) to run the PNA Posting for GL process to prepare the accounting lines for posting and post them to EnterpriseOne General Ledger.

#### **Navigation**

Payroll for North America > Payroll Distribution > Prepare GL Information > Non-Commit Posting for GL > Non-Commit Posting for GL

#### Image: Non-Commit Posting for GL page

This example illustrates the fields and controls on the Non-Commit Posting for GL page.

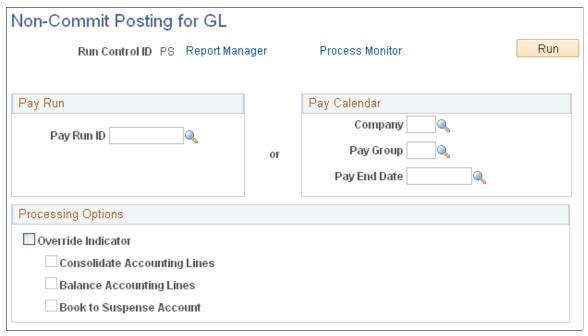

Enter the pay run ID that you want to process or specify the parameters to process an individual pay calendar.

| Pay Run II | ) |
|------------|---|
|------------|---|

You can select only from pay run IDs for which the GL Interface process has been run and the Posting for E1 GL process has not been run.

If you must reprocess a pay run ID, you must first run the GL Reset Run Flag process.

The pay run ID cannot contain any GL business units that do not integrate with EnterpriseOne general ledger.

#### **Override Indicator**

Select to override the balance options set for the target product on the Configure Target System page. The other fields in this group box are available for entry only if *Override Indicator* is selected.

### **Balance Accounting Lines.**

Select this check box if you want the system to calculate whether the debits equal the credits for each general ledger business unit.

### **Book to Suspense Account**

This field is available for entry if you select *Balance Accounting Lines*.

Select *Book to Suspense Account* to post unbalanced amounts to a suspense account when the credits do not equal debits. If selected, you must specify a suspense account number on the Configure GL Business Unit page.

**Note:** If two instances of the same payroll posting process run in parallel, such as each company within an organization processing Payroll for North America pay groups at the same time, there can be conflicts on the staging tables. To avoid such conflicts, run the posting process in series rather than in parallel.

#### **Related Links**

**Understanding Account Balancing Defaults** 

### **View GL Transaction Status Page**

Use the View GL Transaction Status page (HPIP\_PRCS\_STAT) to view the transaction reply indicating the status of the data load into the EnterpriseOne staging table.

### Navigation

Payroll for North America > Payroll Distribution > Prepare GL Information > Review GL Transaction Status > View GL Transaction Status

#### **Image: View GL Transaction Status**

This example illustrates the fields and controls on the View GL Transaction Status.

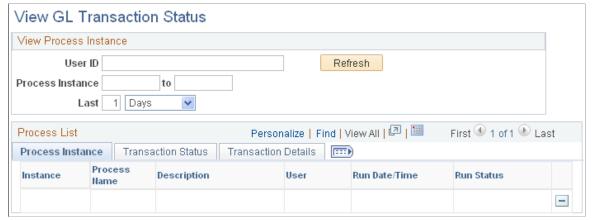

#### **Return Code**

Possible return codes are:

- 0: Successful load on E1: No further action is required.
- 1: Account Number Mismatch: The account number of one of the lines of the payroll transaction does not match an account number previously assigned and cross-referenced during the Account initial or incremental load. No insert into the Z1 staging table was attempted.
- 2: Inserting Error: The insert of the lines of the payroll transaction into the Z1 staging tables failed due to some problem, such as a primary key was omitted. No lines were inserted into the Z1 staging table.

### **Resetting Payroll for North America Accounting Transactions**

See <u>Understanding the GL Reset Run Flag SQR Report Process (GLXRESET)</u>.

### Integrating with PeopleSoft Payables

### **Understanding the Interface with Payables**

This topic discusses:

- Processing overview.
- Voucher records.
- Integration points.

### **Processing Overview**

Payroll for North America enables you to send taxes, benefits, garnishments, and voluntary deductions withheld from employee paychecks directly to Payables for payment. Payables issues payments in the form of checks or electronic funds transfers, as required by the third-party, and makes the appropriate general ledger entries.

This diagram illustrates the Payables interface processing for sending deductions to PeopleSoft Payables:

Image: Illustration showing the process for selecting and sending deductions to PeopleSoft Payables

This diagram illustrates the Payables interface processing for sending deductions to PeopleSoft Payables.

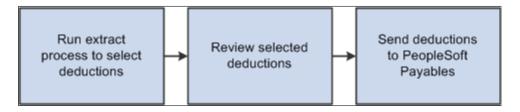

**Note:** The pay run must be confirmed before extracting deductions. In addition, the Non-Commitment Accounting GL Interface process (PAYGL01 or PAYGL01A), the Commitment Accounting Actuals GL interface process (PAYGL02 or PAYGL02A), or the Distribute Payroll Data for AP process (PAYGL01 or PAYGL01A) must be processed successfully before extracting deductions.

To extract and send deduction vouchers to Payables:

- 1. Run one or more extract processes to move selected deductions into temporary tables for viewing.
  - You can extract nontax deductions; U.S. federal, state, or local taxes; or Canadian taxes.
  - The system updates the AP Status field on the Review Paycheck component (PAY\_CHECK) with an *X* to indicate that the deduction has been extracted for payment through Payables.
- 2. Review and validate proposed payments.

- The Review AP Extract-Headers Review AP Extract-Lines page displays summary data by vendor.
- The Review AP Extract-Lines Review AP Extract-Lines page displays details of deductions.
- The AP Extract Audit report (PAYXTRCT) lists details of extracted nontax deductions.
- 3. Send vouchers to Payables.

Run the Send Vouchers to AP process (PYAP\_VCHPOST), which creates and sends the vouchers to Payables.

The system updates the AP Status field on the Review Paycheck component (PAY\_CHECK) with an *S* to indicate that the deduction has been sent and clears deductions from the temporary tables.

4. Review the PeopleSoft Integration Broker Service Operations Monitor to confirm that the voucher records were successfully sent.

#### **Related Links**

Extracting Deductions
Reviewing and Sending Vouchers
Enterprise Components

### **Voucher Records**

The vouchers that are sent to Payables contain three records: VOUCHER, VOUCHER\_LINE, and DISTRIB\_LINE. Fields of interest in each of these records are listed in the following table. The table lists only a subset of the fields in each record:

| VOUCHER         | VOUCHER_LINE     | DISTRIB_LINE     |
|-----------------|------------------|------------------|
| BUSINESS_UNIT   | BUSINESS_UNIT    | BUSINESS_UNIT    |
| VOUCHER_ID      | VOUCHER_ID       | VOUCHER_ID       |
| INVOICE_ID      | VOUCHER_LINE_NUM | VOUCHER_LINE_NUM |
| INVOICE_DT      | TOTAL_DISTRIBS   | DISTRIB_LINE_NUM |
| VENDOR_SETID    | MERCHANDISE_AMT  | BUSINESS_UNIT_GL |
| VENDOR_ID       |                  | ACCOUNT          |
| VNDR_LOC        |                  | MERCHANDISE_AMT  |
| ADDRESS_SEQ_NUM |                  |                  |
| ORIGIN          |                  |                  |
| VCHR_TTL_LINES  |                  |                  |

| VOUCHER            | VOUCHER_LINE | DISTRIB_LINE |
|--------------------|--------------|--------------|
| GROSS_AMT          |              |              |
| DUE_DT             |              |              |
| REMIT_ADDR_SEQ_NUM |              |              |
| EIN_FEDERAL        |              |              |
| EIN_STATE_LOCAL    |              |              |

### **Integration Points**

Before using the integration between Payroll for North America and Enterprise Payables, configure the Integration Broker local node and activate the queues, handlers, and routings for these service operations:

| Service Operation | Description                                                                                                    |
|-------------------|----------------------------------------------------------------------------------------------------|
| VENDOR_FULLSYNC   | Payables publishes complete data from the VENDOR and related tables and Payroll for North America subscribes.           |
| VENDOR_SYNC       | Payables publishes incremental update data from the VENDOR and related tables and Payroll for North America subscribes. |
| VOUCHER_BUILD     | Payroll for North America publishes data to the VOUCHER, VOUCHER_LINE, and DISTRIB_LINE tables and Payables subscribes. |

**Note:** To research the technical details of any integration point used by PeopleSoft applications, refer to the Interactive Services Repository on <u>My Oracle Support</u>.

#### See:

- PeopleTools: Integration Broker
- PeopleSoft Enterprise Components

#### **Related Links**

"Identifying Integrations for Your Implementation" (PeopleSoft HCM 9.2: Application Fundamentals)

### **Setting Up the Payables Interface**

Perform the following setup steps when you implement Payroll for North America and on an ongoing basis, as needed, to maintain the accuracy of your deduction records:

1. (Optional) Specify the invoice prefix on the Installation Table (INSTALLATION\_TBL) - Product Specific page.

The character you put in the AP Inv. Prefix field is used as a prefix on all invoices coming from PeopleSoft HCM.

2. Specify payroll tax extraction on the Company (COMPANY TABLE) - Default Settings page.

Select the Pay Taxes through AP check box if you plan to use the interface with Payables to extract payroll taxes.

3. Define general and benefit deductions.

For both general and benefit deductions, you must define when each deduction is to be paid. For example, you might want Payables to pay some deductions every time they are calculated and pay other deductions only when the goal balance has been met.

4. Define vendors in Payables and publish them to the PeopleSoft HCM database.

See Maintaining Vendor Information.

5. Link deduction definitions to vendors and define when deductions are to be paid.

All deductions to be paid by Payables must be linked to a vendor.

- To link nontax deductions (benefits, general deductions, garnishments) to vendors, complete the SetID and Vendor ID fields on the Benefit Plan Table page, Garnishment Spec Data 2 page, and General Deduction Table page.
- To determine which deductions to retrieve for Payables, use the Pay Mode and AP Payment Date Type fields on the Benefit Plan Table page, Garnishment Spec Data 7 page, and General Deduction Table page.

The Garnishment Spec Data 7 page also includes a Separate AP Payment check box that you use to control whether to generate separate checks when there are multiple garnishments for the same vendor.

• To link U.S. tax deductions to vendors:

Use the Tax Type Table page to define the tax types paid to a vendor

Link each tax type to the appropriate vendor and tax classes on the AP State Tax Types/Classes Table page or the AP Local Tax Types/Classes page.

- To link Canadian tax deductions to vendors, use the Canadian Tax Type Table page.
- 6. Set up ChartFields for the GL (general ledger) interface.

If your organization uses non-commitment accounting, set up the grouping and mapping of expense ChartField for PeopleSoft GL (General Ledger) Interface

See <u>Understanding the General Ledger Interface</u>.

If your organization uses commitment accounting, set up commitment accounting control tables.

See "Manage Commitment Accounting Overview" (PeopleSoft HCM 9.2: Human Resources Manage Commitment Accounting).

#### **Related Links**

"Manage Commitment Accounting Overview" (PeopleSoft HCM 9.2: Human Resources Manage Commitment Accounting)

"Setting Up Person of Interest Types" (PeopleSoft HCM 9.2: Application Fundamentals)

"Understanding Vendor Tables" (PeopleSoft HCM 9.2: Application Fundamentals)

**Understanding Deductions** 

"Defining Benefit Plans" (PeopleSoft HCM 9.2: Human Resources Manage Base Benefits)

Specifying Employee Garnishment Data

Setting Up Tax Types for PeopleSoft Payables Integration

### **Maintaining Vendor Information**

This topic provides an overview of maintaining vendors and discusses how to run the AP Vendor Listing report.

### Page Used to Run the AP Vendor Listing Report

| Page Name                                                | Definition Name | Usage                                                                                 |
|----------------------------------------------------------|-----------------|---------------------------------------------------------------------------------------|
| AP Vendor Listing Page (accounts payable vendor listing) | RUNCTL_PAYVNDR  | Generate the PAYVNDR report that prints a listing of all vendors, up to a given date. |

### **Understanding Vendor Maintenance**

Each benefit provider, garnishment collector, tax authority, or other entity that receives employee deductions must have a valid Vendor ID. Vendor IDs created in the PeopleSoft Financials database can be viewed on the AP Vendor Listing report and in the Vendor table.

**Note:** If you are using Payables, it is highly recommended that you do not set up data in the HCM Vendor tables. This information should be set up in the Vendor tables in the PeopleSoft Financials database and sent to HCM through the VENDOR\_FULLSYNC and VENDOR\_SYNC service operations in PeopleSoft Integration Broker. If updates occur on the HCM vendor tables and do not get updated on the vendor tables in the PeopleSoft Financials database, the interface outcome could be unpredictable. Corrections and updates to vendor information should occur only in the PeopleSoft Financials database.

#### **Related Links**

"Understanding Vendor Tables" (PeopleSoft HCM 9.2: Application Fundamentals)

### **Extracting Deductions**

### **Pages Used to Extract Deductions**

| Page Name                                                                             | Definition Name  | Usage                                                                                                    |
|---------------------------------------------------------------------------------------|------------------|----------------------------------------------------------------------------------------------------|
| Non Commitment Accounting<br>Information Page                                         | RUNCTL_PAYGL01   | If you use non-commitment accounting with PeopleSoft general ledger, prepare ChartField information for each deduction transaction and store it in tables for the tax and non-tax deduction extraction processes to access.             |
|                                                                                       |                  | See Non Commitment Accounting Information Page                                                                                                    |
| Payroll Data Distribution for AP Page                                                 | RUNCTL_PAYGL01   | If you use PeopleSoft Payables but not PeopleSoft General Ledger, prepare ChartField information for each deduction transaction and store it in tables for the tax and non-tax deduction extraction processes to access.                |
| GL Interface - Commitment Accounting Actuals Page                                     | RUNCTL_PAYGL02   | If you use commitment accounting with PeopleSoft general ledger, prepare ChartField information for each deduction transaction and store it in tables for the tax and non-tax deduction extraction processes to access.                 |
| Non-Tax Deductions Extract Page                                                       | RC_X_DEDS        | (USA) Select the nontax deductions to send to Payables for payment and start the PY-AP Extraction - Deductions (payroll-accounts payable extraction - deductions) Application Engine process (PYAP_XDEDN).                              |
| CA Non-Tax Deductions Extract Page (commitment accounting non-tax deductions extract) | RC_X_DEDS        | (CAN) For commitment accounting, select the nontax deductions to send to Payables for payment and start the PY-AP Extraction - Deductions (payroll-accounts payable extraction - deductions) Application Engine process (PYAP_XDEDNCA). |
|                                                                                       |                  | Note: The CA Non-Tax Deductions Extract page is identical to the Non-Tax Deductions Extract Page.                                                                                                    |
| Extract AP Federal Taxes Page (extract accounts payable federal taxes)                | RC_X_TAX_FEDERAL | (USA) Select the federal tax deductions to send to Payables for payment and to start the U.S. Tax Extract Program Application Engine process (PYAP_XTAX).                                                                               |

| Page Name                                                                | Definition Name   | Usage                                                                                                    |
|--------------------------------------------------------------------------|-------------------|----------------------------------------------------------------------------------------------------|
| Extract AP State Taxes Page extract accounts payable state taxes)        | RC_X_TAX_STATE    | (USA) Select the state tax deductions to send to Payables for payment and start the U.S. Tax Extract Program process (PYAP_XTAX).                |
| Extract U.S. Local Taxes Page (extract United States local taxes)        | RC_X_TAX_LOCALITY | (USA) Select the local tax deductions to send to Payables for payment and start the U.S. Tax Extract Program process (PYAP_XTAX).                |
| Extract AP Canadian Taxes Page (extract accounts payable Canadian taxes) | RC_XTAX_CAN       | Select the tax deductions to send to Payables for payment and to start the Canadian Tax Extract Program Application Engine process (PYAP_XCTAX). |

### **Related Links**

**Processing Overview** 

### **Prerequisites**

Before you can extract deductions, you must:

- Confirm the pay run.
- Run GL interface processing to prepare the data.

The process you run to prepare the data depends upon your organization's system of accounting and general ledger system.

This table describes the processing that is required under various conditions:

| Your Organization Uses                                  | Required Processing                                                                                                    | Processing Description                                                                                                    |
|---------------------------------------------------------|----------------------------------------------------------------------------------------------------|----------------------------------------------------------------------------------------------------|
| Non-commitment accounting with PeopleSoft GL Interface. | Run the Non Commitment Accounting Information PSJob process (PAYGL01– E&G, or PAYGL01A), after each pay run is confirmed.               | Prepares ChartField information for each deduction transaction and stores it in tables such as PAY_NA_DED_LIAB, PAY_NA_TAX_LIAB, and PAY_NA_CTX_LIAB for the tax and nontax deduction extraction processes to access.    |
| Commitment accounting with PeopleSoft GL Interface.     | Run the Commitment Accounting Actuals PSJob process (PAYGL02 — E&G, or PAYGL02A) Actuals GL Interface) after each pay run is confirmed. | Prepares ChartField information for each deduction transaction and stores it in tables such as PAY_DED_LIAB _AP, PAY_TAX_LIAB_AP, and PAY _CTX_LIAB_AP for the tax and non-tax deduction extraction processes to access. |

| Your Organization Uses                                            | Required Processing                                                                                                    | Processing Description                                                                                                    |
|-------------------------------------------------------------------|----------------------------------------------------------------------------------------------------|----------------------------------------------------------------------------------------------------|
| PeopleSoft Payables but does not use<br>PeopleSoft GL Interface . | Run the Distribute Payroll Data for AP SQR process (General Ledger Interface - PAYGL01) after each pay run is confirmed. | Prepares ChartField information for each deduction transaction and stores it in tables such as PAY_NA_DED_LIAB, PAY_NA_TAX_LIAB, and PAY_NA_CTX_LIAB for the tax and non-tax deduction extraction processes to access. |

#### Related Links

<u>Understanding the General Ledger Interface</u>

"Manage Commitment Accounting Overview" (PeopleSoft HCM 9.2: Human Resources Manage Commitment Accounting)

### **Common Elements Used to Extract Deductions**

**Tax Period End Date**Enter the end date for the tax period. To be selected for

payment, the paycheck date for tax deductions must be equal to or before the tax period end date. (The paycheck date populates

the Pay Tax records after a pay run is confirmed).

Payment Date Enter the date to appear on the voucher in Payables. This is the

date when AP actually pays the taxes.

### **Non-Tax Deductions Extract Page**

(USA) Use the Non-Tax Deductions Extract page (RC\_X\_DEDS) to select the nontax deductions to send to Payables for payment and start the PY-AP Extraction - Deductions (payroll-accounts payable extraction - deductions) Application Engine process (PYAP\_XDEDN).

### **Navigation**

Payroll for North America > Payroll Distribution > Accounts Payable Information > Non-Tax Deductions Extract > Non-Tax Deductions Extract

**Note:** (CAN) The CA Non-Tax Deductions Extract page is, except for title, identical to the page shown here.

#### **Image: Non-Tax Deductions Extract page**

This example illustrates the fields and controls on the Non-Tax Deductions Extract page.

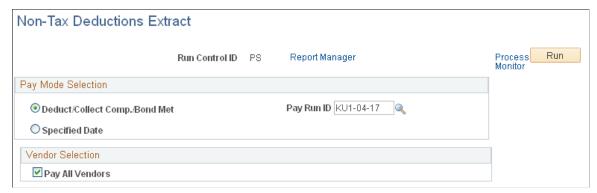

Use the parameters to extract nontax deductions for the pay run ID that you specify or extract just those deductions with a pay mode set to the date that you select. You can limit your selection further by specifying particular vendors you want to pay.

### Pay Mode Selection

**Deduct/Collect Comp./Bond Met** (deducted/collection completed/bond price met)

This option is applicable if you selected Pay as Deducted, Pay when Collection Completed, or Pay When Bond Price met as the pay mode on the General Deduction table, Benefit Plan table, or Garnishment Spec (garnishment specification) table and you selected either *Check Date* or *Pay Period End Date* as the AP payment date type.

Pay Run ID

This field works in conjunction with the Deduct/Collect Comp./ Bond Met option. It enables you to limit the extract process to a single pay run that is associated with this run control ID. Select the pay run. If the pay mode is *Pay When Collection Completed* or *Pay When Bond Price met*, deductions that meet the criteria by the end date of the pay period represented by the pay run ID are extracted.

**Specified Date** 

Select to send only those nontax deductions with a check date that's before or the same as the date that you enter in the Payment Due Date field.

This option is appropriate when deductions for more than one pay period must be extracted (for example, benefit deductions that are withheld every pay period and sent to the vendor at the end of the month).

**Payment Due Date** 

This field appears only when you select the Specified Date option. Enter the date that you want to appear on the voucher. This is the date on which the Payables system pays the vendor.

#### **Vendor Selection**

**Pay All Vendors** 

By default, the system selects deductions for all vendors. To pay selected vendors only, deselect this check box. The SetID, Vendor ID, and Name fields then become available.

#### Vendor Info

This group box appears only if you deselect the Pay All Vendors check box. Select the vendors that you want to pay.

#### Related Links

Deduction Table - Setup Page

"Defining Benefit Plans" (PeopleSoft HCM 9.2: Human Resources Manage Base Benefits) Setting Up a Garnishment Deduction

### **Extract AP Federal Taxes Page**

(USA) Use the Extract AP Federal Taxes (extract accounts payable federal taxes) page (RC\_X\_TAX\_FEDERAL) to select the federal tax deductions to send to Payables for payment and to start the U.S. Tax Extract Program Application Engine process (PYAP XTAX).

### **Navigation**

Payroll for North America > Payroll Distribution > Accounts Payable Information > Extract U.S. Federal Taxes > Extract AP Federal Taxes

#### **Image: Extract AP Federal Taxes page**

This example illustrates the fields and controls on the Extract AP Federal Taxes page.

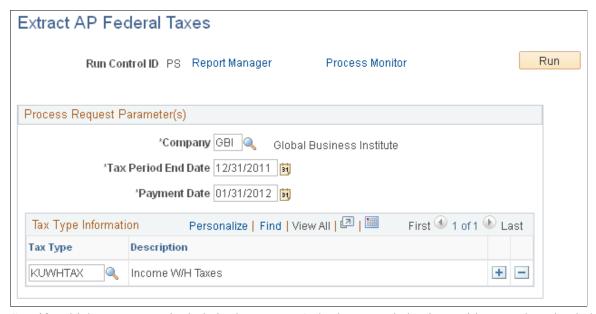

Specify which tax types to include in the extract. Only those tax deductions with a tax class that belongs to a tax type that you specify are selected for payment through Payables.

### **Tax Type Information**

Tax Type

Select the tax type. The prompt table includes only those tax types that you defined on the Tax Type Table page. You can add as many tax types as you like.

### **Related Links**

Setting Up Tax Types for PeopleSoft Payables Integration

# **Extract AP State Taxes Page**

(USA) Use the Extract AP State Taxes (extract accounts payable state taxes) page (RC\_X\_TAX\_STATE) to select the state tax deductions to send to Payables for payment and start the U.S. Tax Extract Program process (PYAP XTAX).

#### **Navigation**

Payroll for North America > Payroll Distribution > Accounts Payable Information > Extract U.S. State Taxes > Extract AP State Taxes

### **Image: Extract AP State Taxes page**

This example illustrates the fields and controls on the Extract AP State Taxes page.

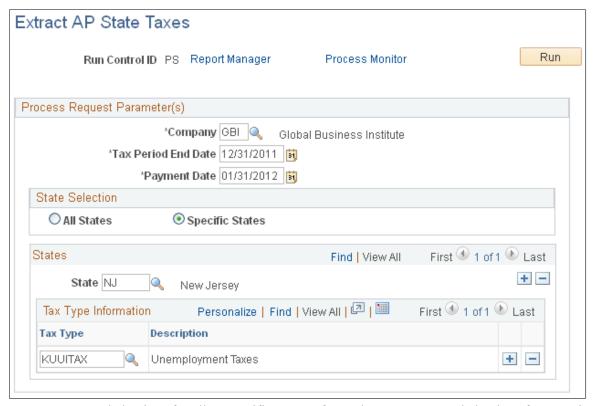

You can extract deductions for all or specific states. If you choose to extract deductions for a particular state, you can also limit the selection to certain tax types.

#### **State Selection**

All States Select to extract state tax deductions for all states.

**Specific States** Select to extract state tax deductions for a particular state. When

you select this option, the States group box appears.

#### **States**

This group box appears only when you select the Specific States option.

**State** The states for which you defined tax types are available in the

prompt.

**Tax Type** Select the tax type. The prompt table includes only those tax

types that you entered for the state on the Fed/State Tax Types/

Classes table.

# **Extract U.S. Local Taxes Page**

(USA) Use the Extract U.S. Local Taxes (extract United States local taxes) page (RC\_X\_TAX\_LOCALITY) to select the local tax deductions to send to Payables for payment and start the U.S. Tax Extract Program process (PYAP XTAX).

#### Navigation

Payroll for North America > Payroll Distribution > Accounts Payable Information > Extract U.S. Local Taxes > Extract U.S. Local Taxes

### Image: Extract U.S. Local Taxes page

This example illustrates the fields and controls on the Extract U.S. Local Taxes page.

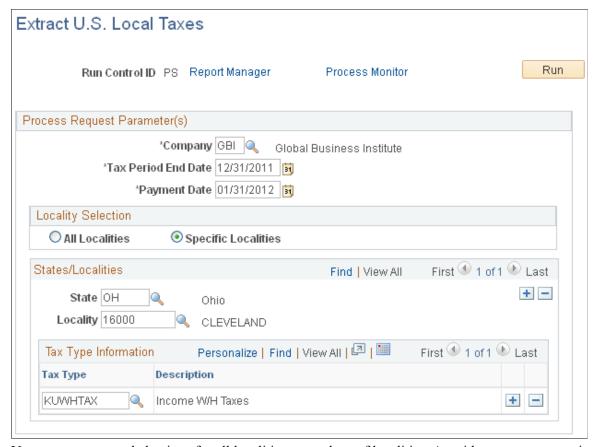

You can extract tax deductions for all localities or a subset of localities. As with state tax processing, processing a subset requires that you specify one or more states, one or more localities within each state, and the specific tax types to process.

### **Locality Selection**

All Localities Select to extract local tax deductions for all localities in all

states.

**Specific Localities** Select to extract tax deductions for specific localities within the

specified state. When you select this option, the State/Localities

group box appears.

#### State/Localities

This group box appears only when you select the Specific Localities option. Select the localities and tax types for which you want to extract tax deductions.

**State** The states for which you defined tax types are available in the

prompt.

**Locality** The localities for which you defined tax types are available in

the prompt.

Tax Type

Select the tax type. The prompt table includes only those tax types that you entered for the state on the Local Tax Types/Classes table.

# **Extract AP Canadian Taxes Page**

(CAN) Use the Extract AP Canadian Taxes (extract accounts payable Canadian taxes) page (RC\_XTAX\_CAN) to select the tax deductions to send to Payables for payment and to start the Canadian Tax Extract Program Application Engine process (PYAP XCTAX).

### Navigation

Payroll for North America > Payroll Distribution > Accounts Payable Information > Extract Canadian Taxes > Extract AP Canadian Taxes

### Image: Extract AP Canadian Taxes page

This example illustrates the fields and controls on the Extract AP Canadian Taxes page.

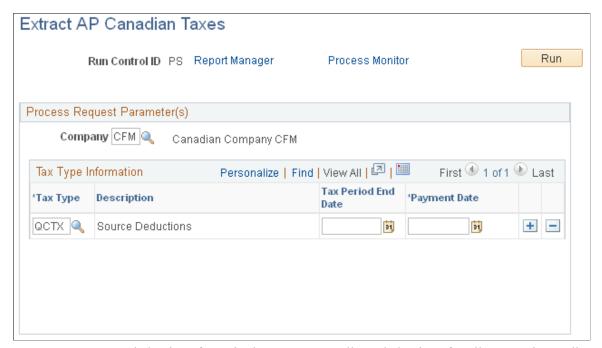

You can extract tax deductions for a single company or all tax deductions for all companies. Indicate the tax types to extract and enter a tax period end date and a period end date for each tax type specified.

#### **Process Request Parameter(s)**

Company

Select a company to extract taxes for a single company. To extract tax deductions for all companies, leave this field blank.

### **Tax Type Information**

In this group box, select the tax types for which you want to extract tax deductions and the associated dates. For example, if you select CTAX as the tax type and enter a tax period end date of January 1, 2000,

the system extracts all tax deductions with a tax class or sales tax class belonging to the CTAX tax type and with a pay check date of January 1, 2000 or earlier.

Tax Type

Select the tax type. The prompt table includes only those tax types that you defined on the Tax Type Table page. You can add as many tax types as you like.

# **Reviewing and Sending Vouchers**

# Pages Used to Review and Send Vouchers

| Page Name                                                                | Definition Name  | Usage                                                                                                    |
|--------------------------------------------------------------------------|------------------|----------------------------------------------------------------------------------------------------|
| Review AP Extract-Headers Page (review accounts payable extract-headers) | AP_EXTRACT_RVW_H | View the summary of deductions extracted for a particular vendor. This page displays the header record for each voucher that will be created.                                   |
| Review AP Extract-Lines Page (review accounts payable extract-lines)     | AP_EXTRACT_RVW_L | View details of the deductions to be posted to Payables. This page displays the extracted information that will be used to create the Line & Distribution records of a voucher. |
| AP Extract Audit Report Page (accounts payable extract audit report)     | PRCSRUNCNTL      | Generate the PAYXTRCT report that lists the details of nontax deductions that are to send to Payables.                                                                          |
| Send Vouchers to AP Page (send vouchers to accounts payable)             | RC_AP_POST       | Run the Post Dedn Payments to AP process to post the extracted deductions to Payables.                                                                                          |

### **Related Links**

**Processing Overview** 

# **Review AP Extract-Headers Page**

Use the Review AP Extract-Headers (review accounts payable extract headers) page (AP EXTRACT RVW H) to view the summary of deductions extracted for a particular vendor.

#### Navigation

Payroll for North America > Payroll Distribution > Accounts Payable Information > Review AP Extract-Lines

### Image: Review AP Extract-Headers page

This example illustrates the fields and controls on the Review AP Extract-Headers page.

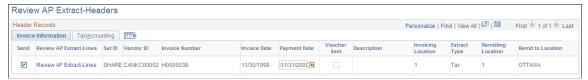

This page displays the header record for each voucher that will be created.

Information on this page comes from the Accounts Payable Extract Header table, with the exception of the Descriptionfield, which displays information that is entered in the More Information field on the Review AP Extract-Lines page.

Send

The system automatically selects this option to indicate that the deduction will be sent to Payables when you start the Post Dedn Payments to AP process. To prevent the transaction from being sent, deselect this check box.

Review AP Extract-Lines

Select the Review AP Extract-Lines link to access the Review AP Extract-Lines page where you can view the information that will be used to create the Line & Distribution records of a

voucher.

# **Review AP Extract-Lines Page**

Use the Review AP Extract-Lines page (AP\_EXTRACT\_RVW\_L) to view details of the deductions to be posted to Payables.

### **Navigation**

Payroll for North America > Payroll Distribution > Accounts Payable Information > Review AP Extract-Lines > Review AP Extract-Lines

Or, select the Review AP Extract-Lines link on the Review AP Headers page.

### Image: Review AP Extract-Lines page

This example illustrates the fields and controls on the Review AP Extract-Lines page.

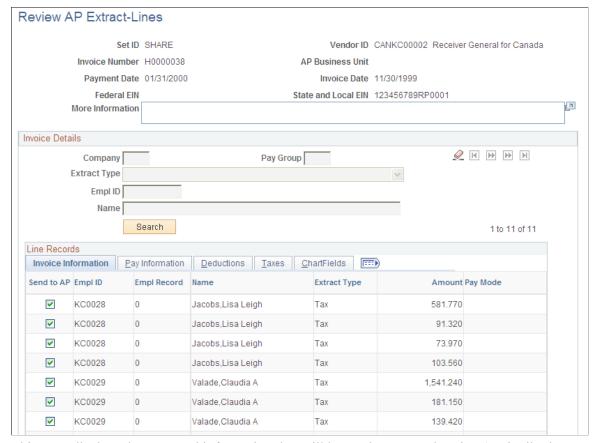

This page displays the extracted information that will be used to create the Line & Distribution records of a voucher.

**More Information** 

Use this field to enter comments that you want to appear on the voucher.

### **Invoice Details**

Use the fields in this group box to search for AP extract lines by company, pay group, extract type, employee ID, or name. You can enter more than one search criteria. You can also sort the results by name or ID.

**Refresh** Select the Refresh icon button to clear the search criteria

and make the search criteria fields available for data entry. Then select the criteria that you want to use to limit the data

displayed.

**Extract Type** You can search on the following extract types: Benefit,

Deduction, Garnishment, and Tax.

**Search** After entering search criteria, select the Search button to display

the search results.

#### Line Records

Use the tabs in this section to view details of extracted information.

**Send to AP** (send to accounts payable) The system automatically selects this option to indicate the transaction is sent to Payables when you start the Post Dedn Payments to AP process. To stop a transaction from being sent, deselect the check box. Any records that you remove will be captured the next time the extract process runs.

### Send Vouchers to AP Page

Use the Send Vouchers to AP (send vouchers to accounts payable) page (RC\_AP\_POST) to run the Post Dedn Payments to AP process to post the extracted deductions to Payables.

### **Navigation**

Payroll for North America > Payroll Distribution > Accounts Payable Information > Send Vouchers to AP > Send Vouchers to AP

### Image: Send Vouchers to AP page

This example illustrates the fields and controls on the Send Vouchers to AP page.

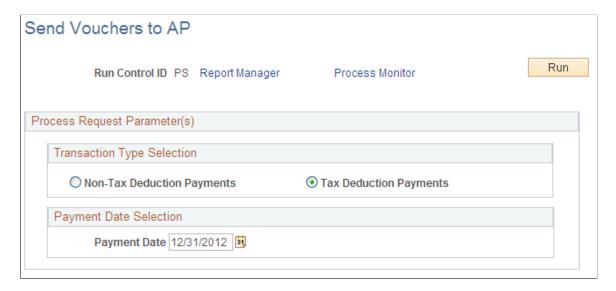

Note: Tax deductions and nontax deductions must be sent separately.

### Transaction Type Selection

**Non-Tax Deduction Payments** Select this option to send nontax deductions to Payables.

**Tax Deduction Payments** Select this option to send tax deductions to Payables.

Enter the date to appear on the voucher in Payables. The system **Payment Date** 

will send only those deductions where the payment date on the extract page matches the date that you enter in this field.

# (USF) Setting Up and Processing Agency Interfaces

# **Setting Up Treasury Interface TAS and BETC Requirements**

Use the following Treasury Interface USF components to set up TAS and BETC requirements for PAM GWA:

- TAS Agency Identifier (GVT TAS AGENCY ID)
- TAS BETC Definition (GVT TAS DEFN)

#### **Related Links**

Mapping Treasury TAS and BETC to Payroll Activities
Generating and Reviewing the Treasury Interface Bulk and SPS Files and Reports

# Pages Used to Set Up TAS and BETC Requirements

| Page Name                  | Definition Name   | Usage                                                                                                    |
|----------------------------|-------------------|----------------------------------------------------------------------------------------------------|
| TAS Agency Identifier Page | GVT_TAS_AGENCY_ID | Enter the Agency Identifier code and description.                                                                                                    |
| TAS Main Account Page      | GVT_TAS_MAIN_ACCT | Enter the Main Account code and description.                                                                                                    |
| TAS BETC Definition Page   | GVT_TAS_DEFN      | Enter key values (Agency Identifier Code and Main Account) to create an agency and main account combination, define attributes (components) for funding accounts within that combination, and generate a componentized TAS for each funding account. |
| TAS Attributes Page        | GVT_TAS_DEFN_ATTR | Enter associated fund codes and set ID for the TAS.                                                                                                    |

# **Common Terms Used in Treasury Interface USF**

The following U.S. Treasury acronyms and abbreviations may apply to Oracle's PeopleSoft Treasury Interface USF components.

| Term          | Definition                                                                                                    |
|---------------|----------------------------------------------------------------------------------------------------|
| BETC          | Business Event Type Code                                                                                                    |
| CARS          | Central Accounting Reporting System                                                                                                    |
| GWA           | Government Wide Accounting                                                                                                    |
| PAM           | Payment Application Modernization (the U.S. government initiative to consolidate many payment applications into one system)  Payment Automation Manager (position in the Bureau of the Fiscal Service, U.S. Department of Treasury responsible for the initiative) |
| SPR           | Standard Payment Request                                                                                                    |
| SPS           | Secure Payment System                                                                                                    |
| TAS           | Treasury Account Symbol                                                                                                    |
| TAS Component | Treasury Account Symbol detail or attribute, the collection of which comprises a componentized TAS                                                                                                    |

### **Understanding the U.S. Treasury Interface PAM GWA Requirements**

Payment Application Modernization (PAM) is the U.S. Department of Treasury's Government Wide Accounting / Central Accounting Reporting System (GWA/CARS) 2014 initiative to standardize accounting classifications and structures, and modernize and consolidate many payment applications into one system. The initiative is under PAM (Payment Automation Manager), Bureau of the Fiscal Service (formerly known as the Financial Management Service).

As part of PAM (the modernization initiative), all Federal agencies using Treasury services must submit payment data in the required standard input format as of October 1, 2014.

To comply with PAM GWA, Federal agencies are required to use valid combinations of the current Treasury Account Symbols (TAS) and Business Event Type Codes (BETC) as published by the U. S. Department of Treasury for cash transactions when entering and reporting pay transactions:

- Treasury Account Symbols (TAS): A TAS indicator represents, by agency and bureau, individual
  appropriations, receipts, and other fund accounts. Agencies post appropriations or spending
  authorizations granted by the Congress to these accounts, and use account symbols to report to
  Treasury and OMB (Office of Management and Budget).
- Business Event Type Codes (BETC): A BETC is an eight-character code used in the GWA system to
  indicate the type of activity being reported, such as payments, collections, borrowings, and so on. This
  code must accompany the account symbol (TAS) and the dollar amounts to classify the transaction
  against the fund balance with the Treasury.
- TAS Components: TAS components are eight meaningful pieces of business data that combine to identify a U.S. Treasury account. The components (attributes) are joined with a Business Event Type Code (BETC) to report Federal government financial transactions. TAS components provide Federal agencies and Treasury the ability to sort, filter, and analyze data based on each independent piece of the componentized TAS. In PeopleSoft, the two key value components are the TAS Agency Identifier code and the TAS Main Account code. You must associate the other six components with

the agency and main account combination, and specify at least one BETC to create a componentized TAS. PeopleSoft leverages the use of accounting fund codes associated with the componentized TAS to link the TAS to payroll activities.

For more information about the PAM GWA initiative and TAS and BETC requirements, consult the U.S. Department of Treasury's PAM web site, which at the time of this publication was <a href="http://fms.treas.gov/pam/index.html">http://fms.treas.gov/pam/index.html</a>.

### **Prerequisites**

Before you can set up and use the required TAS and BETC identifiers, the following prerequisites must be accomplished:

• Ensure that the GL business unit is correctly mapped to the HR business unit on the Business Unit page (BUS UNIT TBL HR).

See "Defining Business Units" (PeopleSoft HCM 9.2: Application Fundamentals).

• Set up the corresponding Set Control ID for each GL business unit on the TableSet Control - Record Group page (SET CNTRL TABLE1).

See "Working with TableSets" (PeopleSoft HCM 9.2: Application Fundamentals).

• Load or set up the Fund Codes on the CharfField Values page (DEFINE\_CF\_VALUES) so that each componentized TAS can be associated with a unique Fund Code.

See "Entering and Maintaining ChartField Values" (PeopleSoft HCM 9.2: Application Fundamentals).

After you confirm that these prerequisites have been achieved, you can:

- Set up a componentized TAS and BETC, as described in this topic.
- Map TAS and BETC to payroll activities.

See Mapping Treasury TAS and BETC to Payroll Activities.

• Set up PAM/SPS controls and definitions, generate and review the bulk/SPR and SPS files, and review the TAS BETC Summary report.

See Generating and Reviewing the Treasury Interface Bulk and SPS Files and Reports.

# Steps for Setting Up a Componentized TAS and BETC

To set up a componentized TAS and associate BETCs as required by PAM GWA, do the following:

1. Define a unique TAS (Treasury Account Symbol) agency identifier, and associate it with one company or agency. You can define as many companies or agencies as you need, but each company or agency must have its own unique three-digit identifier in the range from 000 - 999.

Use the TAS Agency Identifier Page.

2. Define a unique TAS (Treasury Account Symbol) main account identifier, and associate it with a main account. You can define as many main accounts as you need, but each main account must have its own unique four-digit identifier in the range from 0000 - 9999.

Use the TAS Main Account Page.

Define funding account components and generate a componentized TAS for each account in the agency and main account combination.

Use the TAS BETC Definition Page.

3. View components and associate BETCs and funds (set ID and fund code) with the componentized TAS. You can associate as many BETCs and funds as you need, but at least one BETC and fund must be associated with each componentized TAS.

Use the TAS Attributes Page page.

# **TAS Agency Identifier Page**

Use the TAS Agency Identifier page (GVT\_TAS\_AGENCY\_ID) to enter the agency identifier code and description.

### **Navigation**

Set Up HCM >Product Related >Payroll for North America >Treasury Interface USF >TAS Agency Identifier

### Image: TAS Agency Identifier page

This example illustrates the fields and controls on the TAS Agency Identifier page.

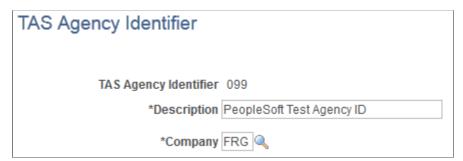

#### **Agency Identifier** and **Description**

Enter an agency identifier (three-digit numeric value) and description.

Valid values are 000 through 999. If you enter fewer than three digits, the system supplies leading zeros.

You can define as many companies or agencies as you need, but each company or agency must have its own unique three-digit identifier in the range from 000 through 999.

# TAS Main Account Page

Use the TAS Main Account page (GVT\_TAS\_MAIN\_ACCT) to enter the Main Account code and description.

### Navigation

Set Up HCM >Product Related >Payroll for North America >Treasury Interface USF >TAS Main Account

### **Image: TAS Main Account page**

This example illustrates the fields and controls on the TAS Main Account page.

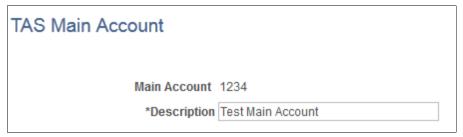

### Main Account and Description

Enter main account identifier (four-digit numeric value) and description.

Valid values are 0000 through 9999.

You can define as many main accounts as you need, but each main account must have its own unique four-digit identifier in the range from 0000 through 9999.

# **TAS BETC Definition Page**

Use the TAS BETC Definition page (GVT\_TAS\_DEFN) to enter key values (Agency Identifier Code and Main Account) to create an agency and main account combination, define attributes (components) for funding accounts within that combination, and generate a componentized TAS for each funding account.

#### **Navigation**

Set Up HCM >Product Related >Payroll for North America >Treasury Interface USF >TAS BETC Definition

### **Image: TAS BETC Definition**

This example illustrates the fields and controls on the TAS BETC Definition page.

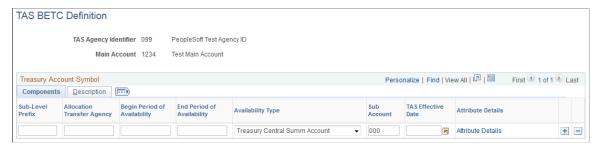

**Sub-Level Prefix** 

Enter a two-digit numeric sub-level prefix value, or leave blank if not applicable. Valid values are 00 through 99.

The sub-level prefix is a programmatic breakdown of the account for Treasury publication purposes

### **Allocation Transfer Agency**

Enter a three-digit numeric allocation transfer agency identifier value, or leave blank if not applicable. Valid values are 000 through 999. If you enter less than three digits, the system supplies leading zeros.

### Begin Period of Availability and End Period of Availability

You must enter either a begin year and end year for the period during which you want this account to be available, or you must enter an Availability Type code.

If you enter begin and end years, use the 4-digit year format, for example 2014.

In annual and multi-year funds, begin and end year dates identify the first and last year of availability under law that an appropriation account may incur new obligations.

#### **Availability Type**

An availability type code identifies availability by account type code, as follows:

- X = no-year accounts
- F = clearing/suspense accounts
- A = Treasury's central summary general ledger accounts

#### **Sub Account**

Enter a three-digit numeric sub-account code. Valid values are 000 through 999.

The sub-account code identifies an available receipt or other Treasury-defined subdivision of the main account.

#### **TAS Effective Date**

Enter the date on which the componentized TAS should become effective.

**Note:** This field is for future use, and is not currently reported to the Treasury.

#### **Attribute Details**

Click this link to create a system-generated GWA TAS identifier code and Business Event Type Code (BETC) for this combination of details. The system redirects you to the TAS Attributes page where you can see the results and enter the appropriate fund code information.

**Note:** You cannot save the TAS BETC Definition page without first clicking the Attribute Details link to generate the GWA TAS code.

# **TAS Attributes Page**

Use the TAS Attributes page (GVT TAS DEFN ATTR) to view the list of components in the componentized TAS for a funding account, and associate BETCs and fund codes with the componentized TAS.

#### Navigation

Click the Attribute Details link on the TAS BETC Definition page.

### Image: TAS Attributes page

This example illustrates the fields and controls on the TAS Attributes page.

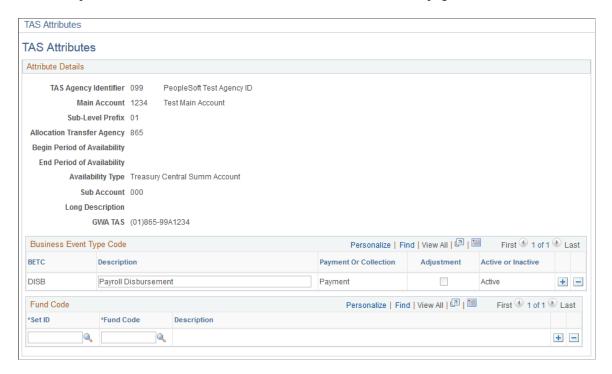

#### Attribute Details

The system displays the list of components that comprise the componentized TAS.

**GWA TAS** (Government Wide

The system displays the unique GWA TAS code that represents Accounting Treasury Account Symbol) the componentized TAS. The system generates this code when you click the Attribute Details link on the TAS BETC Definition page.

### **Business Event Type Code**

**BETC** (Business Event Type Code)

The system displays the default BETC for the componentized TAS. DISB (Payroll Distribution) is the default BETC for all TAS components.

You can specify additional BETCs here to associate with the componentized TAS, if needed.

#### **Fund Code**

**Set ID** and **Fund Code** 

You must associate at least one fund (set ID and fund code combination) with each componentized TAS.

You can link more than one fund code to each componentized TAS; however, a fund code can be related to only one componentized TAS.

# **Mapping Treasury TAS and BETC to Payroll Activities**

Use the Treasury Interface USF, TAS BETC Mapping (GVT\_TAS\_MAPPING) component to map Treasury TAS and BETC to payroll activities.

#### **Related Links**

<u>Setting Up Treasury Interface TAS and BETC Requirements</u>
<u>Generating and Reviewing the Treasury Interface Bulk and SPS Files and Reports</u>

# Pages Used to Map Treasury TAS and BETC to Payroll Activities

| Page Name                                  | Definition Name | Usage                                                                                |
|--------------------------------------------|-----------------|--------------------------------------------------------------------------------------|
| TAS BETC Mapping - Earnings Mapping Page   | GVT_TAS_MAP_ERN | Map a componentized TAS by fund code and BETC for net pay earnings transactions.     |
| TAS BETC Mapping - Deductions Mapping Page | GVT_TAS_MAP_DED | Map a componentized TAS by fund code and BETC for deduction transactions.            |
| TAS BETC Mapping - Taxes Mapping Page      | GVT_TAS_MAP_TAX | Map a componentized TAS by fund code and BETC for appropriate state and local taxes. |

# Mapping TAS and BETC Identifiers to Payroll Activities

After you set up the required TAS and BETC identifiers, you must map them to specific payroll activities for use in your U.S. Treasury reporting. You can map at the company, department, job code, position, or employee level, and you can define a default or primary TAS/BETC to use. Mappings are also effective-dated to accommodate changes that might occur.

To map existing TAS and BETC identifiers to specific payroll activities, do the following:

1. Enter the company and business unit to use, and enter criteria for the level (company department, employee, job code, or position) at which you want to map earnings, deductions, and taxes payroll activities. You must map at the company level. You can map at additional levels to support your business requirements. When you select a mapping level, you must map all payroll activities (earnings, deductions, and taxes) at that level. For example, you might map Federal Reserve Board (FRG) US001 business unit at the company level, at which time you must map all earnings,

deductions, and taxes at that level. You might also choose to map FRG US001 at the employee level, at which time you must map all earnings, deductions, and taxes at that level.

Use the search page of the TAS BETC Mapping component (GVT\_TAS\_MAPPING). Navigation:Set Up HCM >Product Related >Payroll for North America >Treasury Interface USF >TAS BETC Mapping.

2. Specify the Fund Code and BETC to use for net pay earnings payroll activity.

Use the TAS BETC Mapping - Earnings Mapping Page.

- 3. Specify the Plan Type, Deduction Code, Fund Code, and BETC to use for deductions payroll activity.

  Use the TAS BETC Mapping Deductions Mapping Page.
- 4. Specify the State, Locality, Tax Class, Fund Code, and BETC to use for state and local taxes payroll activity.

Use the TAS BETC Mapping - Taxes Mapping Page.

### **TAS BETC Mapping - Earnings Mapping Page**

Use the TAS BETC Mapping - Earnings Mapping page (GVT\_TAS\_MAP\_ERN) to map a componentized TAS by fund code and BETC for net pay earnings transactions.

### Navigation

Set Up HCM >Product Related >Payroll for North America >Treasury Interface USF >TAS BETC Mapping >Earnings Mapping

**Note:** Consider entering as much information as you can on the search page when adding a new TAS BETC mapping. Consider entering the relevant code or ID to use for the mapping level that you select (for example, if you select the Department mapping level, enter the Department number to use; if you select the Job Code mapping level, enter the Job Code to use; and so on). Only Company and Business Unit values are required to access the TAS BETC Mapping component. If you do not select a mapping level, the system uses the default Company level. You cannot change the mapping level or associated code or ID from within the component. If you want to map to a different level (department, job code, position, or employee) you must select it on the search page, or exit the component and enter criteria to access it again.

### Image: TAS BETC Mapping - Earnings Mapping page

This example illustrates the fields and controls on the TAS BETC Mapping - Earnings Mapping page.

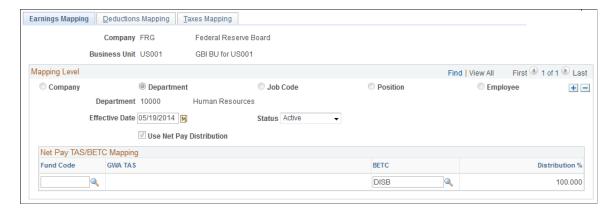

### Mapping Level

Company, Department, Job Code, Position, or Employee

The system selects the mapping level that you selected on the component search page (or selects Company if you did not select a mapping level). You cannot change the mapping level or associated code or ID from within the component. To change these, exit the page (click TAS BETC Mapping in the bread crumbs), and access the component again. This time select the desired mapping level and associated code or ID to use.

**Note:** Only one TAS per employee paycheck is permitted for reporting net pay regardless of earnings codes or multiple jobs.

#### **Net Pay TAS/BETC Mapping**

**Fund Code** 

Select the fund code to use for net pay earnings mapping. Only fund codes that are associated with the componentized TAS are available.

**GWA TAS** (Government Wide Accounting Treasury Account Symbol)

The system displays the system-generated GWA TAS code (componentized TAS) that is associated with the fund code.

**BETC** (Business Event Type Code)

The system displays the default BETC for the componentized TAS. *DISB* (Payroll Disbursement) is the default BETC for all TAS components.

If additional BETCs are defined in your system, you can select from the list of valid values here.

# **TAS BETC Mapping - Deductions Mapping Page**

Use the TAS BETC Mapping - Deductions Mapping page (GVT\_TAS\_MAP\_DED) to map a componentized TAS by fund code and BETC for deduction transactions.

### **Navigation**

Set Up HCM >Product Related >Payroll for North America >Treasury Interface USF >TAS BETC Mapping >Deductions Mapping

### **Image: TAS BETC Mapping - Deductions Mapping page**

This example illustrates the fields and controls on the TAS BETC Mapping - Deductions Mapping page.

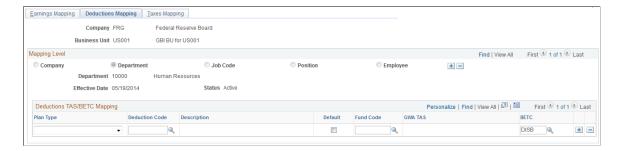

### **Deductions TAS/BETC Mapping**

### Plan Type and Deduction Code

Select the plan type and deduction code to use for this deduction mapping.

**Note:** If the Plan Type field is blank, the Deduction Code field must also be blank.

If this row is the default deduction mapping row, then both the Plan Type and Deduction Code fields can remain blank.

If this is not the default mapping row, you can enter a plan type and deduction code, enter only a plan type, or leave both fields blank.

**Default** 

Select this check box to use the row as the default deductions mapping row.

**Note:** One row *must* be selected as the default deduction mapping row, and only one row *can* be selected as the default.

**Fund Code** 

Select the fund code to use for deduction mapping.

**Note:** Only fund codes that are associated with the componentized TAS are available.

**GWA TAS** (Government Wide Accounting Treasury Account Symbol)

The system displays the system-generated GWA TAS code (componentized TAS) that is associated with the fund code.

**BETC** (Business Event Type Code)

The system displays the default BETC for the componentized TAS. *DISB* (Payroll Disbursement) is the default BETC for all TAS components.

If additional BETCs are defined in your system, you can select from the list of valid values here.

### TAS BETC Mapping - Taxes Mapping Page

Use the TAS BETC Mapping - Taxes Mapping page (GVT\_TAS\_MAP\_TAX) to map a componentized TAS by fund code and BETC for appropriate state and local taxes.

### **Navigation**

Set Up HCM >Product Related >Payroll for North America >Treasury Interface USF >TAS BETC Mapping >Taxes Mapping

### **Image: TAS BETC Mapping - Taxes Mapping page**

This example illustrates the fields and controls on the TAS BETC Mapping - Taxes Mapping page.

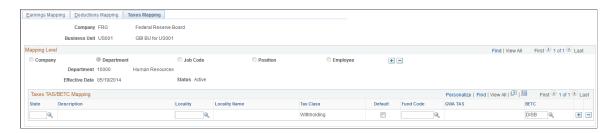

### Taxes TAS/BETC Mapping

| State | and | Loca | litv |
|-------|-----|------|------|
| State | unu | Loca | 111, |

Specify the state and locality for which taxes must be paid by employees in the company and business unit.

Add rows to cover each state and locality as applicable. For example, additional rows may be required if you are mapping at the department level and departments are located in different states or different areas with different tax laws in the same state.

If the row's Default check box is selected, the State and Locality fields can remain blank.

If the State field remains blank, the Locality field must remain blank.

If a State field value is entered, a Locality field value is optional.

**Tax Class** The system displays the only tax class that applies, which is

Withholding.

Default Select this check box to use the row as the default tax mapping

row.

**Note:** One row *must* be selected as the default tax mapping row,

and only one row can be selected as the default.

**Fund Code** Select the fund code to use for the tax mapping.

**Note:** Only fund codes that are associated with the

componentized TAS are available.

**GWA TAS** (Government Wide

The system displays the system-generated GWA TAS code Accounting Treasury Account Symbol) (componentized TAS) that is associated with the fund code

**BETC** (Business Event Type Code)

The system displays the default BETC for the componentized TAS. DISB (Payroll Disbursement) is the default BETC for all TAS components.

If additional BETCs are defined in your system, you can select from the list of valid values here.

# Generating and Reviewing the Treasury Interface Bulk and SPS **Files and Reports**

This topic discusses how to generate and review Treasury Interface bulk and SPS (Secure Payment System) reports and files to submit to the U.S. Department of Treasury.

### **Related Links**

Setting Up Treasury Interface TAS and BETC Requirements Mapping Treasury TAS and BETC to Payroll Activities

# Pages Used to Generate and Review the Treasury Interface Bulk and SPS **Files and Reports**

| Page Name                        | Definition Name    | Usage                                                                                                    |
|----------------------------------|--------------------|----------------------------------------------------------------------------------------------------|
| PAM/SPS Interface Controls Page  | GVT_PAM_SYS_CTL    | Verify or define the default input system to use for each Schedule Code in the system.                                                                                                    |
| PAM/SPS Schedule Definition Page | GVT_SCHED_DEFN     | Add, review, or update schedule definitions.  Use the PAM/SPS Schedule Definition subpages (PAM/SPS Schedule Controls, SPS TAS BETC Adjustments, SPS Schedule Extract History, and SPS Schedule Remarks pages) to review schedule data, correct invalid TAS BETC, and enter setup remarks. For information, see Generating and Reviewing the Treasury Interface Bulk and SPS Files and Reports. |
| PAM/SPS Schedule Controls Page   | GVT_SCHDFN_CTL_SEC | Review control information that was updated by running the bulk and SPS file processes.                                                                                                    |
| SPS TAS BETC Adjustments Page    | GVT_SCHDFN_ADJ_SEC | Make corrections as needed to replace an invalid TAS BETC before regenerating the SPS file and report.                                                                                                    |

| Page Name                         | Definition Name    | Usage                                                                                                    |
|-----------------------------------|--------------------|----------------------------------------------------------------------------------------------------|
| SPS Schedule Extract History Page | GVT_SCHD_EXHST_SEC | Review schedule extract details that were updated by running the SPS files process.  To review schedule extract details, click the History link on the PAM/SPS Schedule Definition, PAM/SPS Schedule Controls page, after running the SPS file process.  Note: In most cases, SPS files for one Schedule Prefix are created only once, therefore only one extract sequence will be visible on this page. |
| SPS Schedule Remarks Page         | GVT_SCHDFN_REM_SEC | Add or edit schedule remarks to include in the SPS file.  To add or edit remarks, click the Remarks link, before running the SPS file process. The Remarks link is available on the PAM/SPS Schedule Definition page only after the assign schedule sequence process completes.                                                                                                    |
| Treasury Interface Extract Page   | RUN_FGPY040        | Run the FGPY040.SQR Treasury Interface Extract process to extract payroll data to use for the Treasury Interface bulk files and reports, Treasury Interface SPS files and reports, and for the TAS BETC Summary Report.                                                                                                    |
| Treasury Interface Bulk File Page | RUN_FGPY041        | Run the FGPY041.SQR process to generate the Treasury Interface bulk files in PAM/SPR format and generate the Treasury Interface Bulk File Report.                                                                                                    |
| Treasury Interface SPS File Page  | RUN_FGPY042        | Run the FGPY042.SQR process to generate the Treasury Interface SPS certification files and the Treasury Interface SPS File Report in the format required for agencies that are GWA Reporters.                                                                                                    |
| TAS BETC Summary Report Page      | RUN_FGPY043        | Run the FGPY043.SQR process to generate the TAS BETC Summary Report showing TAS BETC total amounts for each transaction type in the bulk file and the TAS BETC grand total for the SPS file.                                                                                                    |

# **Understanding the Treasury Interface Bulk and SPS Files**

PeopleSoft Payroll for North America (USF) delivers the following processes and reports to support the Treasury Interface bulk/SPR (Standard Payment Request) and SPS (Secure Payment System) files in the formats required by the U.S. Department of Treasury:

• FGPY040.SQR - Treasury Interface Extract process, which extracts net pay, state, and local withholding tax payments, garnishments, and general deduction payments subject to the Treasury Interface. It assigns the TAS BETC data to each payroll transaction and saves that information into tables that are used by subsequent processes.

**Note:** This process extracts data from confirmed paychecks only. It does *not* extract information from reversed checks, reversal adjustments, or manual checks.

- FGPY041.SQR Treasury Interface Bulk process, which produces the bulk file report and bulk files including the PAM Standard Payment Request (SPR) that is required for submitting bulk payment files.
- FGP042.SQR Treasury Interface SPS process, which produces the SPS report and SPS files, including online payment voucher schedules submitted through the Secure Payment System (SPS) from Schedule Upload 440 File formats.
- FGPY043.SQR TAS BETC Summary process, which produces the TAS BETC Summary Report.
  The TAS BETC Summary Report provides TAS BETC total amounts for each transaction type in the
  Treasury Interface bulk file (FGPY041) and the TAS BETC grand total in the Treasury Interface SPS
  file (FGPY042). The TAS BETC Summary Report is for audit purposes only and reflects the TAS/
  BETC information in a user-friendly format. The report is not submitted to the Treasury.

# **Understanding PeopleSoft Treasury Interface Schedule Parameters**

The Treasury Interface bulk and SPS files and reports are based on schedule number. In PeopleSoft for North America, the following applies to schedules:

- Schedule Number consists of three parts which uniquely identify each schedule: Schedule Prefix, Schedule Code, and Schedule Sequence.
- Schedule Prefix is the first ten characters of the Schedule Number and is a user-defined value.
- Schedule Code is the eleventh character of the Schedule Number and is a PeopleSoft-defined and maintained value.

**Note:** As of the date of this publication, Oracle's PeopleSoft delivers the Schedule Code definitions for four supported bulk file types: Salary Check, Salary EFT, Miscellaneous Check, and Miscellaneous EFT.

• Schedule Sequence is the last three characters of the Schedule Number and is a system-generated sequence number.

**Note:** In most cases, a schedule will have only one schedule sequence; however, the system may generate multiple sequences for one schedule due to processing requirements, such as maximum number of TAS BETCs reached for the schedule, maximum total amount reached for the schedule, or the salary schedule having a combination of employees with domestic and foreign addresses.

• Each payment must be uniquely identified by Payment ID, therefore PeopleSoft has implemented Payment ID as a combination of the schedule number and a system-generated payment sequence number within that schedule.

# Steps for Setting Up PAM/SPS Schedule Controls and Definitions

To set up PAM/SPS schedule controls and definitions, do the following:

1. Verify or define the default input system to use for each Schedule Code in the system.

**Note:** As of the date of this publication, PeopleSoft for North America supports the following Schedule Codes: A - Salary Check; B - Salary EFT; C - Miscellaneous Check; D - Miscellaneous EFT bulk payment files

Use the PAM/SPS Interface Controls Page.

2. Verify or define Schedule Prefixes.

Use the PAM/SPS Schedule Definition Page.

# Steps for Generating the Treasury Interface Bulk and SPS Files and Reports

1. Run the Interface Extract Data (FGPY040.SQR) process to run the FGPY040.SQR Treasury Interface Extract process to extract payroll data to use for the Treasury Interface bulk files and reports, Treasury Interface SPS files and reports, and for the TAS BETC Summary Report.

Before you can run the Treasury Interface files and reports, the following conditions must be met:

- Schedule definition must be defined.
- Payroll run must be confirmed.
- Mapping of TAS BETCs to payroll activities must be completed.

Use the **Treasury Interface Extract Page**.

2. Run the Treasury Interface Bulk process (FGPY041.SQR) to generate Treasury Interface bulk files in PAM/SPR format and generate the Treasury Interface Bulk File Report.

Use the Treasury Interface Bulk File Page.

3. Run the Treasury Interface SPS process (FGPY042.SQR) to generate Treasury Interface SPS files in the format required for agencies that are GWA Reporters and generate the Treasury Interface SPS File Report.

Use the Treasury Interface SPS File Page.

4. Run the TAS BETC Summary process (FGPY043.SQR) to generate the TAS BETC Summary Report showing total TAS BETC amounts for each transaction type in the bulk file and the TAS BETC grand total for the SPS file.

Use the TAS BETC Summary Report Page.

5. Review data generated by each bulk or SPS process, enter or view remarks for SPS file, and correct or view TAS BETC to use in the SPS file.

Use the PAM/SPS Schedule Definition subpages: <u>PAM/SPS Schedule Controls Page</u>, <u>SPS TAS BETC Adjustments Page</u>, SPS Schedule Extract History page, and SPS Schedule Remarks page.

# **PAM/SPS Interface Controls Page**

Use the PAM/SPS Interface Controls page (GVT PAM SYS CTL) to verify or define the default input system to use for each Schedule Code in the system.

#### Navigation

Set Up HCM >Product Related >Payroll for North America >Treasury Interface USF >PAM/SPS **Interface Controls** 

### Image: PAM/SPS Interface Controls page

This example illustrates the fields and controls on the PAM/SPS Interface Controls page.

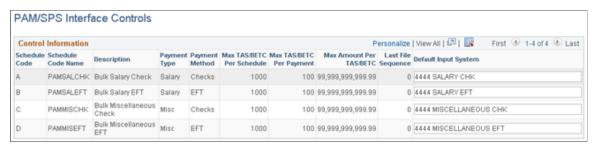

and **Description** 

Schedule Code, Schedule Code Name, Shows the code, name, and description of the system-supported Treasury Interface file type.

**Payment Type** 

Shows the type of payment (Salary or Misc) associated with the Schedule Code.

**Payment Method** 

Shows the method of payment (Check or EFT - Electronic File Transmission) associated with the Schedule Code.

Max TAS/BETC Per Schedule, Max TAS/BETC Per Payment, and Max **Amount Per TAS/BETC** 

Shows the maximum number of unique TAS BETC combinations permitted per schedule, the maximum number of unique TAS BETC combinations per payment, and the maximum dollar amount per each TAS BETC.

Last File Sequence

Shows the last (system-generated) file sequence number for the Schedule Code, which is used as a part of the bulk file name for each Schedule Code. The system increments this number each time the bulk payment file is created. When this number reaches a value of 9999, the system resets it to  $\theta$ . Sequencing enables you to create multiple bulk files on the same day without the reports overriding each other.

**Default Input System** 

Enter the input system to use for the Schedule Code.

Because the Input System is a required field in the bulk payment file, it must be defined either as a default value on the Schedule Code level here, or as a specific value for each schedule in the schedule definition

If you define it as a default value here, it defaults to each schedule definition based on the corresponding Schedule Code. where it can be overridden if needed.

# PAM/SPS Schedule Definition Page

Use the PAM/SPS Schedule Definition page (GVT\_SCHED\_DEFN) to add, review, or update schedule definitions.

#### **Navigation**

Payroll for North America >Payroll Distribution >Additional Integrations USF >Treasury Interface >PAM/SPS Schedule Definition

### Image: PAM/SPS Schedule Definition page

This example illustrates the fields and controls on the PAM/SPS Schedule Definition page.

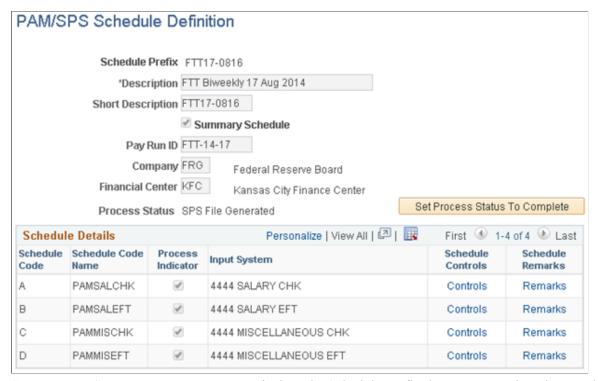

Schedule Prefix Displays the Schedule Prefix that you entered on the search

page. The maximum value is 10 characters. If defined with less than 10 characters, the system adds leading zeroes to the schedule number in the bulk payment and SPS summary

certification files.

Summary Schedule (Not currently used.) The system selects this check box by

default. You cannot change it. Oracle's PeopleSoft currently

supports only the SPS Summary certification file.

Pay Run ID Assign a Pay Run ID to the Schedule Prefix. A Pay Run ID can

be assigned to one, and only one, Schedule Prefix.

**Company** Shows the company associated with the Pay Run ID.

**Financial Center** Shows the financial center associated with the company.

The default Financial Center value is *KFC* (Kansas City Finance Center), which is the Treasury's Financial Management Service (FMS) processing center.

#### **Process Status**

Identifies the current process flow stage of the *Schedule Prefix* and Pay Run ID:

- *Initial:* Newly created Schedule Prefix.
- Payroll Data Extracted: FGPY040.SQR Extract process completed
- Schedule Sequence Assigned: FGPY040.SQR Assign Schedule Sequence process completed
- *Bulk File Generated:* FGPY041.SQR Generate Bulk Payment File completed.
- *SPS File Generated:* FGPY042.SQR Generate SPS File completed.
- Complete: The Set Process Status To Complete button has been selected to indicate all processing for this Schedule Prefix is complete

### **Set Process Status To Complete**

This button is visible only when the Process Status has reached *SPS File Generated*.

Consider using this button only *after* the Treasury Department has accepted all SPS files associated with the Schedule Prefix.

When you click this button, the process status is set to *Complete*, all information related to the schedule is display only therefore limiting the values that are visible or available on the run control page, and it is not possible to run further processes for that Schedule Prefix.

#### **Schedule Details**

This grid shows all Schedule Codes associated with the Schedule Prefix and their corresponding details.

#### **Process Indicator**

This check box is selected by default for each Schedule Code.

The system uses this field to determine which schedules to include in the bulk payment and SPS files.

**Note:** Oracle's PeopleSoft recommends that you do *not* deselect this check box in a production environment. If deselected, data for that Schedule Code will not be extracted and interface files may be incomplete.

If you must deselect it, for example in a testing environment, consider doing so only when the Process Status is either *Initial* or *Payroll Data Extracted*. If you deselect it when the Process Status is *Payroll Data Extracted*, you must then run the Restart Extract process (FGPY040.SQR) to retrieve all data for that schedule.

**Input System** 

Displays the default input system assigned to the Schedule Code on the PAM/SPS Interface Controls page. You can, if necessary, override the value here when the Process Status is either *Initial* or *Payroll Data Extracted*.

This is a required field, and the Schedule Definition cannot be saved if this field is blank.

**Controls** 

This link is available only after the bulk file is generated. Select it to access the PAM/SPS Schedule Controls page where you can review information that was updated by processes that generate the bulk and SPS files.

See Generating and Reviewing the Treasury Interface Bulk and SPS Files and Reports.

Remarks

This link is available only after the assign schedule sequence process completes. Select it to access the SPS Schedule Remarks page where you can add or update schedule remarks to include in the SPS file.

See <u>Generating and Reviewing the Treasury Interface Bulk and</u> SPS Files and Reports.

# **PAM/SPS Schedule Controls Page**

Use the PAM/SPS Schedule Controls page (GVT\_SCHDFN\_CTL\_SEC) to review control information that is updated by running the bulk and SPS file processes.

### Navigation

Click the Controls link on the PAM/SPS Schedule Definition page (GVT\_SCHED\_DEFN) after the bulk file is generated with transactions.

### Image: PAM/SPS Schedule Controls page

This example illustrates the fields and controls on the PAM/SPS Schedule Controls page.

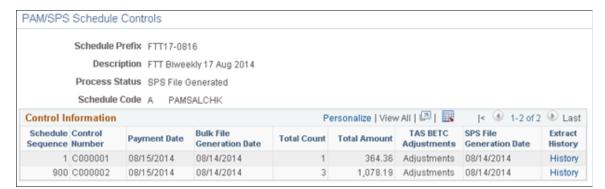

**Schedule Sequence** 

The number that is assigned to the schedule by the Treasury Interface Extract (FGPY040.SQR) process when the *Schedule Sequence Assigned* option is selected on the Treasury Interface Extract (RUN FGPY040) run control page.

The Schedule Sequence number starts with *I* and increases incrementally by one when the schedule is split due to processing requirements.

The Schedule Sequence number starts with 900 if a salary file contains a combination of employees with domestic and foreign addresses.

**Control Number** 

The Control Number that was specified on the Treasury Interface SPS File page (RUN\_FGPY042) run control page at the time the Treasury Interface SPS File (FGPY042.SQR) process was run to create the SPS file.

**Payment Date** 

The Requested Payment Date that was specified on the Treasury Interface Bulk File page (RUN\_FGPY041) run control page at the time the Treasury Interface Bulk File (FGPY041.SQR) process was run to create the bulk file.

**Bulk File Generation Date** 

The date on which the Treasury Interface Bulk File (FGPY041. SQR) process was run to create the bulk file.

**Total Count** 

The total number of payments in each schedule. This total is calculated and updated by the Treasury Interface Bulk File (FGPY041.SQR) process.

**Total Amount** 

The total dollar amount of payments in each schedule. This total is calculated and updated by the Treasury Interface Bulk File (FGPY041.SQR) process.

**TAS BETC Adjustments** 

Available only when the Process Status is *Bulk File Generated* or *SPS File Generated*.

Click this link to access the SPS TAS BETC Adjustments page, where you can make corrections as needed to replace an invalid

TAS BETC.

**SPS File Generation Date**The date on which the Treasury Interface SPS File (FGPY042.

SQR) process was run to create the SPS file.

**Extract History** Available only when the Process Status is *SPS File Generated*.

Click the link to access the SPS Schedule Extract History (GVT

\_SCHD\_EXHST\_SEC) page, where you can

### **SPS TAS BETC Adjustments Page**

Use the SPS TAS BETC Adjustments page (GVT\_SCHDFN\_ADJ\_SEC) to make corrections as needed to replace an invalid TAS BETC before regenerating the SPS file and report.

**Note:** As of the date of this publication, the U.S. Treasury does not reject invalid TAS BETC information submitted on the PAM/SPR bulk file (FGPY041.SQR). However, the Treasury does validate and reject invalid TAS BETC information submitted on the SPS file (FGPY042.SQR). Only the TAS BETCs can be modified; transaction amounts cannot be changed. When TAS BETC corrections are completed and the SPS file is regenerated and accepted by the Treasury, differences will exist between TAS BETC amounts reported on the SPS summary certification and TAS BETC amounts reported on the bulk payment file. You must reconcile the amounts with GWA.

If TAS BETC corrections are needed, consider updating TAS BETC mapping to replace an invalid TAS BETC with the correct values. Doing so will expedite the next Treasury Interface processing run so that you do not need to reapply the same corrections.

#### Navigation

Click the Adjustments link on the PAM/SPS Schedule Controls page (GVT SCHDFN CTL SEC).

### Image: SPS TAS BETC Adjustments page

This example illustrates the fields and controls on the SPS TAS BETC Adjustments page.

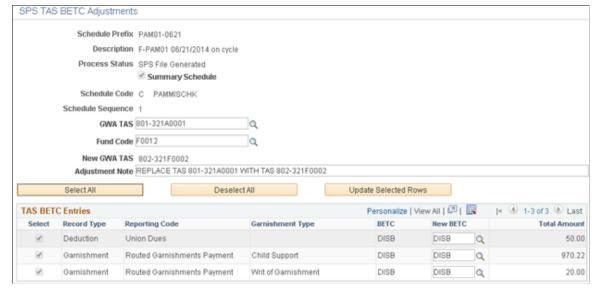

**GWA TAS** 

Select the GWA TAS to correct.

When you exit the field, the transactions associated with that GWA TAS appear in the TAS BETC Entries grid at the bottom of the page.

**Fund Code** 

Select the Fund Code for the GWA TAS.

New GWA TAS

Based on the combination of GWA TAS and Fund Code, the system generates a new GWA TAS and displays it here.

**Adjustment Note** 

Enter a reason for the adjustment.

This note is for your information only. It does not appear on the TAS BETC Summary Report (FGPY043.SQR). The FGPY043. SQR report contains a generic comment indicating the schedules to which TAS BETC adjustments were applied, but not the

reason.

Select All, Deselect All, or Update **Selected Rows** 

Use these buttons to select and apply the correction to transactions in the TAS BETC Entries grid.

**Note:** The system applies the correction immediately to the selections that you make.

Record Type, Reporting Code, Garnishment Type, and BETC

Reflects the TAS BETC mapping information entered on or generated by the TAS BETC Mapping component. See Mapping Treasury TAS and BETC to Payroll Activities.

**New BETC** 

The system automatically displays the current BETC. If needed, enter the new BETC to use.

**Note:** The new BETC must have the same properties as the old BETC.

# **Treasury Interface Extract Page**

Use the Treasury Interface Extract page (RUN\_FGPY040) to run the FGPY040.SQR Treasury Interface Extract process to extract payroll data to use for the Treasury Interface bulk files and reports, Treasury Interface SPS files and reports, and for the TAS BETC Summary Report.

#### **Navigation**

Payroll for North America >Payroll Distribution >Additional Integrations USF >Treasury Interface >Treasury Interface Extract

### **Image: Treasury Interface Extract page**

This example illustrates the fields and controls on the Treasury Interface Extract page.

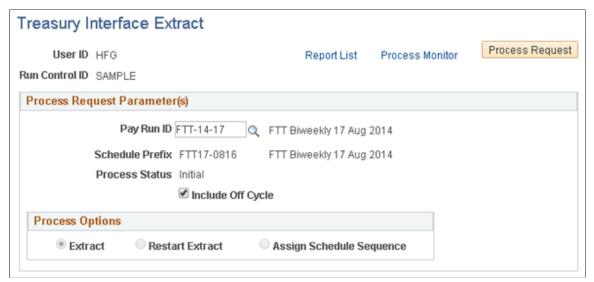

The Treasury Interface Extract process extracts payroll data (net pay, state and local withholding tax payments, garnishments, and general deduction payments) subject to the Treasury Interface.

**Note:** The Treasury Interface extract process extracts data from confirmed paychecks only. It does *not* extract information from reversed checks, reversal adjustments, or manual checks.

Before you can run the Treasury Interface Extract process, the following conditions must be met:

- Schedule definition must be defined.
- Payroll run must be confirmed.
- Mapping of TAS BETCs to payroll activities must be completed.

### **Process Request Parameter(s)**

**Process Status** 

Identifies the current process flow stage of the Pay Run ID and Schedule Prefix:

- *Initial:* Newly created Schedule Prefix.
- Payroll Data Extracted: FGPY040.SQR Extract process completed
- Schedule Sequence Assigned: FGPY040.SQR Assign Schedule Sequence process completed
- *Bulk File Generated:* FGPY041.SQR Generate Bulk Payment File completed.
- *SPS File Generated:* FGPY042.SQR Generate SPS File completed.
- Complete: The Set Process Status To Complete button on the PAM/SPS Schedule Definition page was selected to indicate all processing for this Schedule Prefix is complete.

You can run the Treasury Interface extract process multiple times when Process Status is either *Initial* or *Payroll Data Extracted*.

Select this check box to include payroll transactions from an off-cycle process. When selected, the extract process includes data from off-cycle checks that meet the following conditions:

- Have the same Company and Pay Group combination as those defined in the selected Pay Run ID.
- Have a pay end date that is before or equal to the pay end date of the selected Pay Run ID.
- Have not been processed by previous Treasury Interface runs.

### **Process Options**

#### **Extract** or **Restart Extract**

The system selects either *Extract* or *Restart Extract* depending on whether the data has been extracted once or more than once.

When Process Status is *Initial*, the system automatically selects *Extract*, indicating that data has been extracted for the first time.

When Process Status is *Payroll Data Extracted*, the system automatically selects *Restart Extract* so that if you run the extract process again, the process will clean up the previously extracted data and ensure that the extracted data matches the selection criteria.

**Note:** If you select the Include Off Cycle check box on the Treasury Interface Extract run control page (or you change the Process Indicator on the <u>PAM/SPS Schedule Definition Page</u>), then you *must* run the Extract process again.

### **Include Off Cycle**

### **Assign Schedule Sequence**

After you have extracted the final data, select the Assign Schedule Sequence option and run the Treasury Interface Extract process one last time to assign the Schedule Sequence to the extracted data.

**Note:** Data *must* be extracted before you can assign the Schedule Sequence. With the *Assign Schedule Sequence* option selected, you can run the FGPY040.SQR process only one more time for the same Pay Run ID. When the process is complete, you cannot run FGPY040.SQR again for the same Pay Run ID.

When you run the process to assign the Schedule Sequence, the process verifies that the extracted data meets the processing requirements that are defined on the <u>PAM/SPS Interface</u> <u>Controls Page</u>. If the extracted data exceeds the processing limit requirements, the process splits payments into multiple payments and splits Schedules into multiple Schedule Sequences where needed. The process assigns a Payment ID to each payment, assigns a Schedule Sequence to each schedule, prepares TAS BETC totals for each schedule, and saves it into tables that are used subsequent processes.

# **Treasury Interface Bulk File Page**

Use the Treasury Interface Bulk File page (RUN\_FGPY041) to run the FGPY041.SQR process to generate the Treasury Interface bulk files in PAM/SPR format and generate the Treasury Interface Bulk File Report.

#### Navigation

Payroll for North America >Payroll Distribution >Additional Integrations USF >Treasury Interface >Treasury Interface Bulk File

### Image: Treasury Interface Bulk File page

This example illustrates the fields and controls on the Treasury Interface Bulk File page.

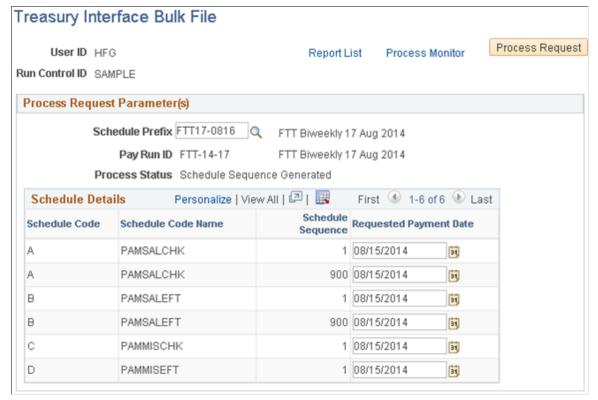

**Schedule Prefix** 

Select the Schedule Prefix to process. The system automatically displays the Pay Run ID, Schedule Codes, and Schedule Sequences that are associated with the Schedule Prefix by previous processes.

#### **Requested Payment Date**

The system displays the check date from the pay calendar that is associated with the Pay Run ID. You can override this if necessary.

The FGPY041.SQR bulk file process uses the date from this field to update the Payment Date on the <u>PAM/SPS Schedule</u> <u>Definition Page</u>.

# **Treasury Interface SPS File Page**

Use the Treasury Interface SPS File page (RUN\_FGPY042) to run the FGPY042.SQR process to generate the Treasury Interface SPS certification files and the Treasury Interface SPS File Report in the format required for agencies that are GWA Reporters.

#### **Navigation**

Payroll for North America >Payroll Distribution >Additional Integrations USF >Treasury Interface >Treasury Interface SPS File

### **Image: Treasury Interface SPS File page**

This example illustrates the fields and controls on the Treasury Interface SPS File page.

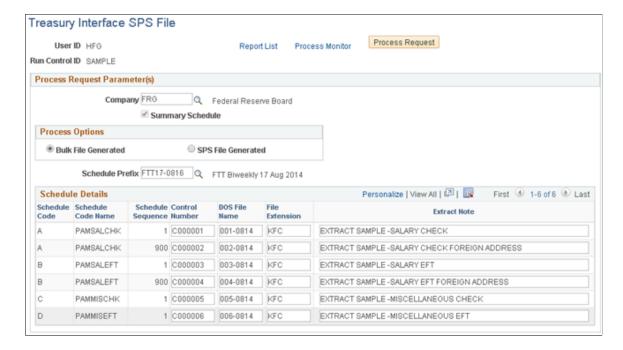

### **Process Options**

#### **Bulk File Generated**

The system selects the *Bulk File Generated* process option by default.

You can select a Schedule Prefix only when the *Bulk File Generated* option is selected. When you select the Schedule Prefix, the system automatically displays the Schedule Codes and Schedule Sequences that are associated with the schedule. Schedule Sequences are associated with the Schedule Prefix by the Treasury Interface Extract process, *Assign Schedule Sequence* option.

You cannot add or delete schedules here.

When you click Run, the process generates SPS files for all of the schedules in the grid.

If TAS BETC corrections were made on the SPS TAS BETC Adjustments (GVT\_SCHDFN\_ADJ\_SEC) page, select this option to regenerate the SPS file and report for the schedules with TAS BETC corrections.

**Note:** If corrections were made, you *must* resubmit the revised SPS file to the Treasury. Regenerate the TAS BETC Summary report to keep track of the completed changes.

If no TAS BETC corrections were made, run the FGPY042.SQR process only once, with the default Bulk File Generated option selected.

SPS File Generated

**Note:** It is possible to run the FGPY042.SQR process using the SPS File Generated process option when no corrections are involved, however once the SPS file is accepted by the Treasury, it is not necessary to repeat the process. Consider using the default Bulk File Generated process option routinely and the SPS File Generated option only when TAS BETC corrections were made.

#### Schedule Details

Control Number, DOS File Name, File Extension, and Extract Notes

Enter information to identify and track the files that you submit to the U.S. Treasury Department.

**Note:** You must enter the Control Number provided for the schedule by the Treasury Department after receiving the bulk payment file, the DOS File Name, and the File Extension. The DOS file name must be in the 999–9999 format where 999 is the unique file number and 9999 is the month and day. You cannot save the Treasury Interface SPS File page if any these items are missing for any schedule.

### **TAS BETC Summary Report Page**

Use the TAS BETC Summary Report page (RUN\_FGPY043) to run the FGPY043.SQR process to generate the TAS BETC Summary Report showing TAS BETC total amounts for each transaction type in the bulk file and the TAS BETC grand total for the SPS file.

#### Navigation

Payroll for North America >Payroll Distribution >Additional Integrations USF >Treasury Interface >TAS BETC Summary Report

#### Image: TAS BETC Summary Report page

This example illustrates the fields and controls on the TAS BETC Summary Report page.

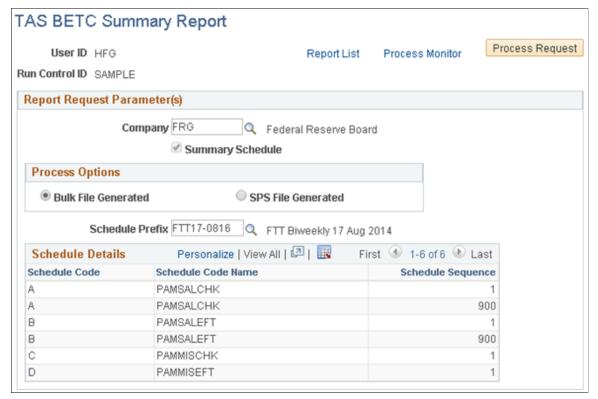

TAS BETC totals are prepared by the Assigned Schedule Sequence process, which you must run as part of the Treasury Interface Extract process (FGPY040.SQR). Running the Assigned Schedule Sequence process allows the system to list TAS BETC totals for bulk files and SPS files, regardless of the process option selected.

#### **Process Options**

**Bulk File Generated** 

The system selects the *Bulk File Generated* process option by default.

You can select a Schedule Prefix only when the *Bulk File Generated* option is selected. When you select the Schedule Prefix, the system automatically displays the Schedule Codes and Schedule Sequences that are associated with the schedule. Schedule Sequences are associated with the Schedule Prefix by the Treasury Interface Extract process, *Assign Schedule Sequence* option.

You cannot add or delete schedules here.

When you click Run, the process lists the TAS BETC total amounts for the transactions that are used in the bulk payment files and lists the TAS BETC totals that will be included in the SPS files before the SPS files are generated.

**SPS File Generated** 

If TAS BETC corrections were made on the SPS TAS BETC Adjustments (GVT SCHDFN ADJ SEC) page, select this

option to regenerate the TAS BETC Summary report for the schedules with TAS BETC corrections.

**Note:** If corrections were made, you *must* resubmit the revised SPS file to the Treasury. Regenerate the TAS BETC Summary report to keep track of the completed changes.

If no TAS BETC corrections were made, run the FGPY043.SQR process only once, with the default Bulk File Generated option selected.

**Note:** It is possible to run the FGPY043.SQR process using the SPS File Generated process option when no corrections are involved, however once the SPS file is accepted by the Treasury, it is not necessary to repeat the process. Consider using the default Bulk File Generated process option routinely and the SPS File Generated option only when TAS BETC corrections were made.

### **Setting Up ECS Controls**

### Pages Used to Set Up ECS Controls

| Page Name                                                                                            | Definition Name    | Usage                                                                                                    |
|----------------------------------------------------------------------------------------------------|--------------------|----------------------------------------------------------------------------------------------------|
| Identify ECS Controls Page (identify electronic certification system controls)                       | GVT_ECS_CONTRO_TBL | (USF) Establish ECS control information for payroll schedules.                                                                                                    |
| ECS Transmission Data/Summary Page (electronic certification system transmission data/summary)       | GVT_ECS_TRAN_SEC   | (USF) Enter or review schedule control information for the ECS transmittal.                                                                                                    |
| ECS Extract Controls Page (electronic certification system extract controls)                         | GVT_ECS_CNTL_SEC   | (USF) Extract control information for the ECS transmittal.                                                                                                    |
| ECS Schedule Account Information Page (electronic certification system schedule account information) | GVT_ECS_ACCT_SEC   | (USF) Enter an account symbol and a total account amount for each ECS transmittal. Enter a maximum of 10 rows per schedule.                                                       |
| ECS Summary Detail Page (electronic certification system summary detail)                             | GVT_ECS_SUMM_SEC   | (USF) Define the schedule and formats for the Treasury interface for summary payments such as check, electronic file transmission (EFT), VENMIS (vendor/miscellaneous), or bonds. |
| ECS Summary Remarks Page (electronic certification system summary remarks)                           | GVT_ECS_REMARK_SEC | (USF) Add remarks to the ECS transmittal. Use up to seven lines of 72 characters each.                                                                                            |

| Page Name                                                                                  | Definition Name  | Usage                                                                                                    |
|--------------------------------------------------------------------------------------------|------------------|----------------------------------------------------------------------------------------------------|
| ECS Summary Reel Numbers Page<br>(electronic certification system summary<br>reel numbers) | GVT_ECS_REEL_SEC | (USF) Enter reel numbers that are provided to you by the treasury to identify the location of your summary payment transactions. This is for your information only. |

### **Understanding the ECS Interface Process**

The PeopleSoft ECS (Electronic Certification System) interface process generates a file that you can load into a U.S. Department of Treasury-provided ECS. Here's a summary of the process:

- 1. Create the ECS control.
- Run the Treasury and Bond interface, using the ECS control information.
   The Treasury and Bond interface updates the ECS control with DOS file and extension names.
- 3. Run the ECS interface, using the DOS file and extension names from the ECS control.

### **Identify ECS Controls Page**

(USF) Use the Identify ECS Controls (identify electronic certification system controls) page (GVT\_ECS\_CONTRO\_TBL) to establish ECS control information for payroll schedules.

#### Navigation

Payroll for North America > Payroll Distribution > Additional Integrations USF > Identify ECS Controls > Identify ECS Controls

#### **Image: Identify ECS Controls page**

This example illustrates the fields and controls on the Identify ECS Controls page.

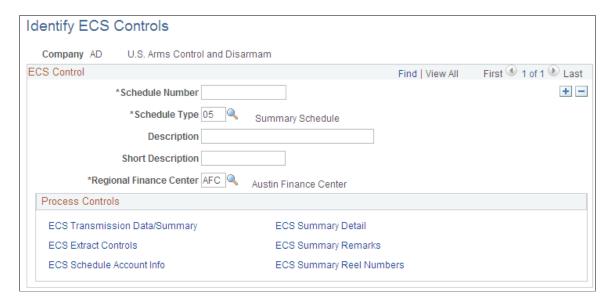

Schedule Number This field accepts up to 14 characters, but the ECS accepts only

the first 10. If you enter more than 10, you receive a warning

message.

**Schedule Type** Determines the type of off-cycle distribution of deductions and

net salary payments. Select:

03 (Salary ACH [Automated Clearing House] Payment Schedule): Select for off-cycle EFT distribution.

05 (Summary Schedule): Select for on-cycle payments.

• 07 (Misc. Check Payment Schedule): Select for off-cycle

check distribution.

• 08 (Misc. ACH [Automated Clearing House] Payment

Schedule).

**Regional Finance Center** Select the U.S. Financial Management Service (FMS) Regional

Finance Center that's appropriate for your company.

You must select this check box for schedule types 03 and 07. Off-Cycle?

#### **Process Controls**

The links in this group box activate a series of pages where you define ECS process controls. The options that are available to you depend on the schedule type.

### **ECS Transmission Data/Summary Page**

(USF) Use the ECS Transmission Data/Summary (electronic certification system transmission data/ summary) page (GVT ECS TRAN SEC) to enter or review schedule control information for the ECS transmittal.

#### **Navigation**

Select the ECS Transmission Data/Summary (electronic certification system transmission data/summary) link on the Identify ECS Controls page.

**Requested Payment Date** For on-cycle (summary) schedules, the system provides this

date. For off-cycle schedules, enter this information.

Number of Payments in Schedule and For summary schedules, the Treasury interface provides this Schedule Total Amount

information. For off-cycle schedules, the ECS interface provides

this information.

### **ECS Extract Controls Page**

(USF) Use the ECS Extract Controls (electronic certification system extract controls) page (GVT ECS CNTL SEC) to extract control information for the ECS transmittal.

#### Navigation

Select the ECS Extract Controls (electronic certification system extract controls) link on the Identify ECS Controls page.

#### **Image: ECS Extract Controls page**

This example illustrates the fields and controls on the ECS Extract Controls page.

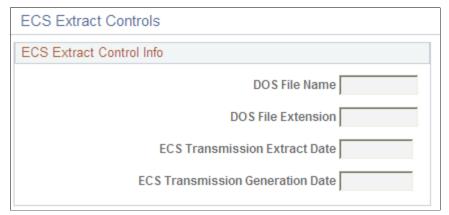

## DOS File Name and DOS File Extension

For summary schedules, the Treasury interface updates the DOS file name and extension of the extract file to be transmitted to the treasury. The file name and extension are required on the Electronic Certification System Interface run control.

# ECS Transmission Extract Dt (electronic certification system transmission extract date)

Date on which the ECS interface generated the ECS file.

# ECS Transmission Generation Dt (electronic certification system transmission generation date)

Date on which the ECS schedule had all of the required information. This depends on the schedule type.

### **ECS Summary Detail Page**

(USF) Use the ECS Summary Detail (electronic certification system summary detail) page (GVT\_ECS\_SUMM\_SEC) to define the schedule and formats for the Treasury interface for summary payments such as check, electronic file transmission (EFT), VENMIS (vendor/miscellaneous), or bonds.

#### **Navigation**

Select the ECS Summary Detail (electronic certification system summary detail) link on the Identify ECS Controls page.

### **Image: ECS Summary Detail page**

This example illustrates the fields and controls on the ECS Summary Detail page.

| ECS Summary Detail       |
|--------------------------|
| ECS Summary Control Info |
| Prenotification Schedule |
| Summary Payment Type 1   |
| Summary Payment Type 2   |
| MAC Payment Data         |
|                          |

**Prenotification Schedule?** Not currently used.

**Summary Payment Type 1** Select the type of payments: Salary or Vendor (VENMIS).

**Summary Payment Type 2** Select the method of payment: Check or EFT (electronic file

transmission).

MAC Payment Data (MAC payment

data)

Optional, for your information only.

### **Preparing ECS Off-Cycle Disbursements**

### Pages Used to Prepare ECS Off-Cycle Disbursements

| Page Name                                                                      | Definition Name    | Usage                                                                                                    |
|--------------------------------------------------------------------------------|--------------------|----------------------------------------------------------------------------------------------------|
| Identify ECS Controls Page (identify electronic certification system controls) | GVT_ECS_CONTRO_TBL | (USF) Create the ECS control schedule.                                                                                                    |
|                                                                                |                    | Use the same Identify ECS Controls page for off-cycles as you do for oncycle processing. The difference is in the schedule type.  See Identify ECS Controls Page. |
|                                                                                |                    |                                                                                                    |
| Off Cycle Net Page                                                             | GVT_ECS_OFF_NET    | (USF) Select net payments for ECS off-<br>cycle disbursements. You can view data<br>by schedule or by eligible payments.                                          |
| Off Cycle Net Check Summary<br>Information Page                                | GVT_ECS_OFF_N_SEC  | (USF) View off-cycle net check summary information.                                                                                                    |
| Off Cycle Net Payment ID Information<br>Page                                   | GVT_ECS_NET_SEC    | (USF) View off-cycle payment ID information for each eligible payment.                                                                                            |

| Page Name                                          | Definition Name   | Usage                                                                                                    |
|----------------------------------------------------|-------------------|----------------------------------------------------------------------------------------------------|
| Off Cycle Deduction Payment ID Information Page    | GVT_ECS_OFF_DED   | (USF) Select deductions for ECS off-<br>cycle disbursements. You can view data<br>by schedule or by eligible payments. |
| Off Cycle Deduction Summary<br>Information Page    | GVT_ECS_OFF_D_SEC | (USF) View off-cycle deduction summary information.                                                                    |
| Off Cycle Deduction Payment ID<br>Information Page | GVT_ECS_DED_SEC   | (USF) View off-cycle deduction payment ID information for each eligible payment.                                       |

### **Understanding ECS Off-Cycle Disbursements**

Use off-cycle processing to process off-cycle deductions and net payment amounts through ECS and to track deduction disbursements.

To prepare for off-cycle disbursements:

- 1. Define the deduction as time sensitive.
- 2. Calculate and confirm the off cycle.
- 3. Create the ECS control schedule.
- 4. Select the off-cycle transactions for inclusion in processes.
- 5. Run the ECS interface.

### **Off Cycle Net Page**

(USF) Use the Off Cycle Net page (GVT\_ECS\_OFF\_NET) to select net payments for ECS off-cycle disbursements.

You can view data by schedule or by eligible payments.

#### Navigation

Payroll for North America > Payroll Distribution > Additional Integrations USF > Process ECS Off Cycle > Off Cycle Net

#### Image: Off Cycle Net page

This example illustrates the fields and controls on the Off Cycle Net page.

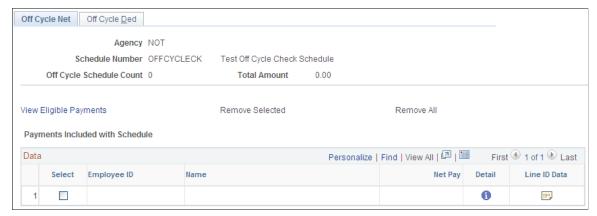

Eligible Payment Count (Visible only in View Eligible Payments mode). This is the

total payments that are eligible to be disbursed for this schedule

number.

**View Eligible Payments** Select to change to View Eligible Payments mode.

**View Specific Schedule** Select to change to View Schedule mode.

**Remove Selected** (Available in View Eligible Payments mode). Remove payments

from the selected schedule. Select the Select check box for each payment that you're removing, then select Remove Selected.

**Remove All** (Available in View Schedule mode). Remove all payments from

the selected schedule.

**Add Selected** (Available in View Eligible Payments mode). Add payments

to the selected schedule. Select the Select check box for each eligible payment that you're adding then select Add Selected.

Add All (Available in View Eligible Payments mode). Add all eligible

payments to the selected schedule.

#### Payments Included with Schedule

Information in this group box depends on which mode you're in:

| Mode                   | Data Displayed                                        |
|------------------------|-------------------------------------------------------|
| View Specific Schedule | All payments included in the schedule.                |
| View Eligible Payments | All payments eligible to be included in the schedule. |

**Select** Select an eligible payment to be added or removed.

**Net Pay** The net pay amount for each payment.

**Detail** Select to display the Off Cycle Net Check Summary

Information page.

**Line ID Data** Select to display the Off Cycle Net Payment ID Information

page.

### **Off Cycle Deduction Payment ID Information Page**

(USF) Use the Off Cycle Deduction Payment ID Information page (GVT\_ECS\_DED\_SEC) to view off-cycle deduction payment ID information for each eligible payment.

#### **Navigation**

Select the Line ID Data button on the Off Cycle Deduction page.

#### Image: Off Cycle Net Payment ID Information page

This example illustrates the fields and controls on the Off Cycle Net Payment ID Information page.

| Off Cycle Net Payment ID Information |  |
|--------------------------------------|--|
| Payment ID Line 1                    |  |
| Payment ID Line 2                    |  |
| Account Symbol                       |  |
| LTD Pay Indicator                    |  |

The fields on this page are the same as the Off Cycle Net page, with the following exceptions.

### Payments Included with Schedule

Information in this group box depends on which mode you're in:

| Mode   |                   | Data Displayed                                          |
|--------|-------------------|---------------------------------------------------------|
| View S | Specific Schedule | All deductions included in the schedule.                |
| View E | Eligible Payments | All deductions eligible to be included in the schedule. |

Pay Period End Date Pay period end date of the listed deduction.

**Plan Type** Plan type of the listed deduction.

**Deduction Code** Identifies the listed deduction.

**Current Deduction** Current dollar amount of the listed deduction.

**Detail** Select to display the Off Cycle Deductions Summary

Information page.

**Line ID Data** 

Select to display the Off Cycle Deduction Payment ID Information page.

### **Running the ECS Interface**

### Page Used to Run the ECS Interface

| Page Name                                      | Definition Name | Usage                                                             |
|------------------------------------------------|-----------------|-------------------------------------------------------------------|
| Electronic Certification System Interface Page | RUN_FGPY004     | (USF) Creates the ECS interface file for off-cycle disbursements. |

### **Electronic Certification System Interface Page**

(USF) Use the Electronic Certification System Interface page (RUN\_FGPY004) to create the ECS interface file for off-cycle disbursements.

#### Navigation

Payroll for North America > Payroll Distribution > Additional Integrations USF > ECS Interface > Electronic Certification System Interface

#### Image: Electronic Certification System Interface page

This example illustrates the fields and controls on the Electronic Certification System Interface page.

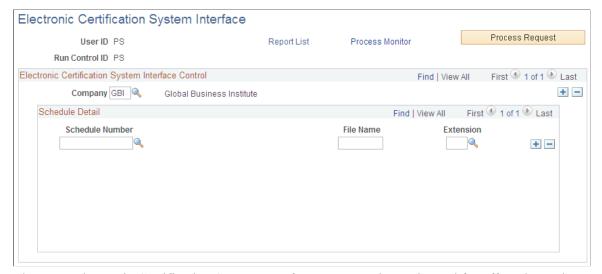

The same Electronic Certification System Interface run control page is used for off-cycles and on-cycles. The output is determined by the ECS control schedule number.

#### **Schedule Number**

Select all the ECS schedules that are currently available to be formatted for ECS transmission. Eligible schedules are those with a payment date, more than zero records, and an amount greater than zero. After you run this process, you can no longer modify the ECS control information for the selected schedules.

File Name and Extension

Enter the exact DOS file name and extension of the schedule from the ECS Extract Controls page on the Identify ECS Controls page.

Select Process Request to run this request. PeopleSoft Process Scheduler runs the ECS Interface (electronic certification system interface) Structured Query Report (SQR) Report process (FGPY004) at user-defined intervals.

### **Setting Up the Treasury and FRB Bond Interface**

### Page Used to Set Up the Treasury and FRB Bond Interface

| Page Name               | Definition Name | Usage                                                                                                    |
|-------------------------|-----------------|----------------------------------------------------------------------------------------------------|
| Treasury Interface Page | RUN_FGPY003     | (USF) Select the control information that identifies the schedules to include in the Treasury Interface SQR Report process (FGPY003). |

### **Understanding the Treasury and FRB Bond Interface**

Agencies must process all payments through the Treasury Department/Financial Management Services (FMS). There are four basic payroll transactions to be transmitted to the treasury: check, electronic funds transfer, bonds, and taxes.

### **Treasury Interface Page**

(USF) Use the Treasury Interface page (RUN\_FGPY003) to select the control information that identifies the schedules to include in the Treasury Interface SQR Report process (FGPY003).

#### Navigation

Payroll for North America > Payroll Distribution > Additional Integrations USF > Treasury Interface > Treasury Interface

### **Image: Treasury Interface page**

This example illustrates the fields and controls on the Treasury/Federal Reserve Bank Bond Interface page.

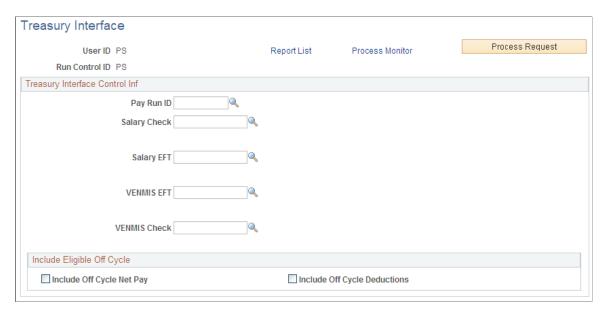

### **Treasury Interface Control Inf**

| Salary Check                                                          | Select the schedule of the checks in the payroll run, and enter the file name and extension.           |
|-----------------------------------------------------------------------|----------------------------------------------------------------------------------------------------|
| <b>Salary EFT</b> (salary electronic file transmission)               | Select the schedule of the EFT transactions of the payroll run, and enter the file name and extension. |
| <b>VENMIS EFT</b> (vendor/miscellaneous electronic file transmission) | Select the schedule of the EFT tax payment in the payroll run, and enter the file name and extension.  |
| VENMIS Check (vendor/miscellaneous check)                             | Select the schedule of the check tax payment of the payroll run.                                       |

### **Include Eligible Off Cycle**

| Include Off Cycle Net Pay           | Select to include unprocessed off-cycle net pay in the Treasury interface processing. |
|-------------------------------------|---------------------------------------------------------------------------------------|
| <b>Include Off Cycle Deductions</b> | Select to include unprocessed off-cycle deductions in Treasury                        |

Select to include unprocessed off-cycle deductions in Treasury interface processing.

### **Setting Up and Running the TSP Interface**

### Pages Used to Set Up and Run the TSP Interface

| Page Name                                                                                         | Definition Name   | Usage                                                                                                    |
|---------------------------------------------------------------------------------------------------|-------------------|----------------------------------------------------------------------------------------------------|
| TSP Vouchers Page (Thrift Savings Plan vouchers)                                                  | GVT_TSP_VCH_TBL   | (USF) Define the header information for a TSP voucher file or to print a cancelled TSP voucher.                                                                                                    |
| TSP Voucher Detail Page (Thrift Savings Plan voucher detail)                                      | GVT_TSP_V_DET_TBL | (USF) View a high-level breakdown of a TSP voucher file and enter information for off-cycle vouchers. For on-cycle vouchers, the TSP Interface SQR Report process (FGPY002) populates this page.                                                    |
| Identify Emp TSP Adjustments Page<br>(Identify Employee Thrifts Savings Plan<br>Adjustments Page) | GVT_TSP_ADJUST1   | (USF) View an employee's processed and TSP and ROTH late payments, and view or adjust an employee's TSP and ROTH unprocessed (TSP Status = Ready) late payments, including agency contribution, agency matching, and employee contribution amounts. |
| Thrift Savings Plan Interface Page                                                                | RUN_FGPY002       | (USF) Transfer employee information,<br>TSP deductions, and investment<br>elections to the National Finance Center,<br>the record keeper for the Thrift Board.                                                                                      |

### **TSP Vouchers Page**

(USF) Use the TSP Vouchers (Thrift Savings Plan vouchers) page (GVT\_TSP\_VCH\_TBL) to define the header information for a TSP voucher file or to print a cancelled TSP voucher.

### Navigation

Payroll for North America > Payroll Distribution > Additional Integrations USF > Identify TSP Voucher Info > TSP Vouchers

#### **Image: TSP Vouchers page**

This example illustrates the fields and controls on the TSP Vouchers page.

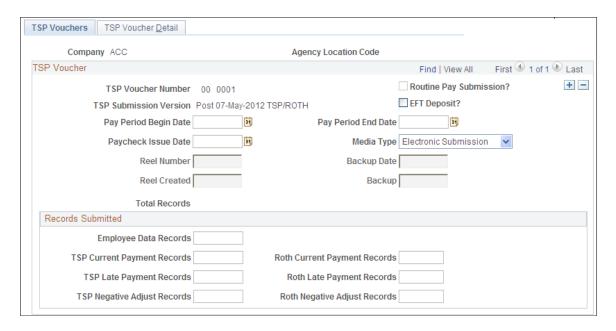

Note: The TSP Vouchers page becomes display only after the TSP Interface process has completed.

Plan voucher number)

**TSP Voucher Number** (Thrift Savings The system issues and tracks TSP voucher numbers. The first 2 digits indicate the year, which is from the Agency table. The remaining 4 digits are the voucher sequence number in that year. The system automatically increments the voucher sequence for each row that you add.

> **Note:** You must update the Agency table each year to restart the TSP voucher number sequence.

**Routine Pay Submission?** 

This check box is for system use only. The TSP Interface process selects this check box when you process a voucher for a regular, on-cycle payroll.

EFT Deposit? (electronic file transmission deposit)

This is for your information only.

Reel Number and Date Reel Created

Enter the reel number and date that are provided by the Thrift

Savings Board.

Backup and Backup Date

The Thrift Savings Board provides this information.

**Total Records** 

The TSP Interface process provides this number.

#### **Records Submitted**

For on-cycle TSP vouchers, the system generates and displays the count for each of the TSP and ROTH categories in this group box. For all other TSP vouchers, you must enter each amount.

### **TSP Voucher Detail Page**

(USF) Use the TSP Voucher Detail (Thrift Savings Plan voucher detail) page (GVT\_TSP\_V\_DET\_TBL) to view a high-level breakdown of a TSP voucher file and enter information for off-cycle vouchers.

#### Navigation

Payroll for North America > Payroll Distribution > Additional Integrations USF > Identify TSP Voucher Info > TSP Voucher Detail

#### Image: TSP Voucher Detail page

This example illustrates the fields and controls on the TSP Voucher Detail page.

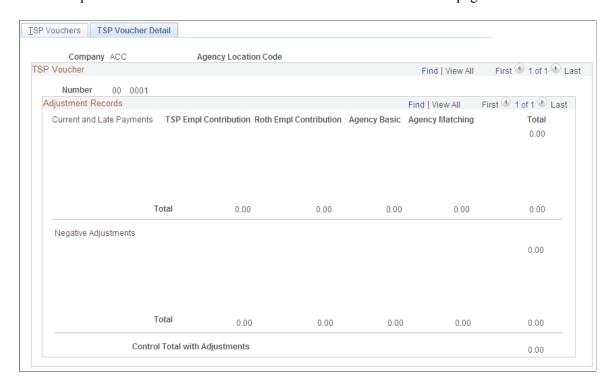

**Note:** You can enter information only for off-cycle vouchers. For on-cycle vouchers, the TSP Interface SQR Report process (FGPY002) populates this page.

### **Current and Late Payments**

For off-cycle vouchers, select a Thrift Savings Plan and enter contribution amounts.

#### **Negative Adjustments**

This group box contains negative adjustment amounts and totals for the same categories as in the Current and Late Payments region.

### **Thrift Savings Plan Interface Page**

(USF) Use the Thrift Savings Plan Interface page (RUN\_FGPY002) to transfer employee information, TSP deductions, and investment elections to the National Finance Center, the record keeper for the Thrift Board.

#### Navigation

Payroll for North America > Payroll Distribution > Additional Integrations USF > TSP Interface > Thrift Savings Plan Interface

#### Image: Thrift Savings Plan Interface page

This example illustrates the fields and controls on the Thrift Savings Plan Interface page.

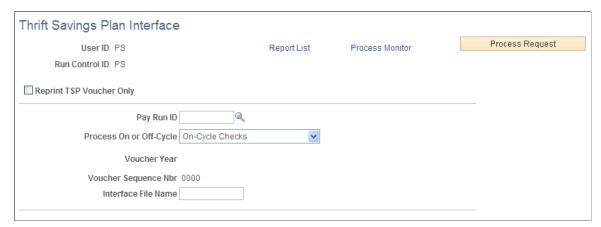

**Interface File Name** 

Enter the file name of the TSP interface destination.

#### Include Eligible Off Cycle

**Include Off Cycle Deductions** 

Select to include unprocessed off-cycle deductions in

processing.

Select Process Request to run this request. PeopleSoft Process Scheduler runs the TSP Interface process at user-defined intervals.

### **Running the RITS Interface Process**

### Page Used to Run the RITS Interface Process

| Page Name                                               | Definition Name | Usage                                                                                                    |
|---------------------------------------------------------|-----------------|----------------------------------------------------------------------------------------------------|
| Retirement and Insurance Transfer System Interface Page | RUN_FGPY001     | (USF) Run the Retirement and Insurance Transfer System (RITS) Interface process. The output file for the Office of Personnel Management records deduction distributions for retirement Civil Service Retirement System, Federal Employee Retirement System, Federal Employee Health Benefits, health insurance, and Federal Employee Group Life Insurance. |

### **Retirement and Insurance Transfer System Interface Page**

(USF) Use the Retirement and Insurance Transfer System Interface page (RUN\_FGPY001) to run the RITS Interface process.

#### **Navigation**

Payroll for North America > Payroll Distribution > Additional Integrations USF > RITS Interface > Retirement and Insurance Transfer System Interface

#### Image: Retirement and Insurance Transfer System Interface page

This example illustrates the fields and controls on the Retirement and Insurance Transfer System Interface page.

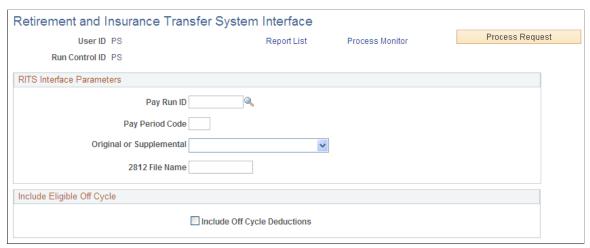

The output file for the Office of Personnel Management records deduction distributions for retirement Civil Service Retirement System, Federal Employee Retirement System, Federal Employee Health Benefits, health insurance, and Federal Employee Group Life Insurance.

Pay Run ID Select the pay run ID that identifies the on-cycle payroll for

which you want to process the RITS interface.

Pay Period Code Enter the pay period (1 to 26) for which you want to process the

RITS interface.

Original or Supplemental Indicate whether this is the original or a supplemental

submission of this RITS process.

**2812 File Name** Enter the name of the output file to which the RITS 2812

transmission is written.

#### Include Eligible Off Cycle

Include Off Cycle Deductions Select to include unprocessed off-cycle deductions in

processing.

Select Process Request to run this request. PeopleSoft Process Scheduler runs the RITS Interface process at user-defined intervals.

## **Reporting Payroll**

# Using Common Payroll for North America Report Run Control Pages

The table in this topic provides a list of the common Payroll for North America report run control pages.

**Note:** Details of other reports that support specific payroll tasks or business processes are documented throughout the topics of this product documentation. Year-end tax reports are documented in the Year End Processing U.S., Puerto Rico, and U.S. Territories guide. The Year End Processing U.S., Puerto Rico, and U.S. Territories guide is updated each year and is included in the year end tax update delivered in the November time frame. The reports topic provides a complete list of reports documented in this product documentation.

See Year End Processing: U.S., Puerto Rico, and the U.S. Territories Guide.

#### **Related Links**

<u>PeopleSoft Payroll for North America Reports: A to Z</u> <u>Understanding Year-End Processing Instructions</u>

### **Common Run Control Pages**

| Page Name                                  | Definition Name    | Usage                                                                                          |
|--------------------------------------------|--------------------|------------------------------------------------------------------------------------------------|
| Varies based on the business process goal. | PRCSRUNCNTL        | Run processes and reports.  Select the Run Control ID value when you access the page.          |
| Varies based on the business process goal. | PRCSRUNCNTRL       | Run processes and reports.  Select the Run Control ID value when you access the page.          |
| Varies based on the business process goal. | RUNCTL_RPT_RUNID   | Run processes and reports.  Select a pay run ID.                                               |
| Varies based on the business process goal. | RUNCTL_FRMTHRU_PAY | Run processes and reports.  Enter the from and thru period that you want to process or report. |

| Page Name                                                                            | Definition Name | Usage                                                                                                  |
|--------------------------------------------------------------------------------------|-----------------|----------------------------------------------------------------------------------------------------|
| Varies based on the business process goal. For example, <u>RUNCTL_PAYINIT_Page</u> . | RUNCTL_PAYINIT  | Run processes and reports for a Pay Run ID.  Select the Run Control ID value when you access the page. |
| Varies based on the business process goal.                                           | RUNCTL_PAYINIT2 | Run processes and reports.  Select the Run Control ID value when you access the page.                  |

### RUNCTL\_PAYINIT Page

Use the RUNCTL\_PAYINIT page to run processes and reports for a Pay Run ID. The page title varies depending on the navigation path used to access the page.

#### Navigation

Over 30 navigation paths lead to RUNCTL\_PAYINIT. The navigation varies based on the business process goal. For example, to run the Payroll Register for USA, select Payroll for North America >Payroll Processing USA >Pay Period Reports >Payroll Register. To run the Final Check Reconcile Report for USA, select Payroll for North America >Payroll Processing USA >Create Final Checks >Final Check Reconcile Report.

#### Image: RUNCTL\_PAYINIT page

This example illustrates the fields and controls on the RUNCTL PAYINIT page.

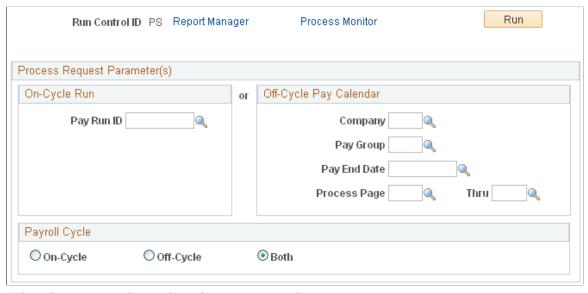

Select the run control ID value when you access the page.

#### On Cycle Run

Enter the pay run ID, if applicable. The payroll process uses the pay run ID, which is an identifier that is associated with each pay period. This is normally the on-cycle process. The pay run ID enables the system to assign a unique ID to each pay Chapter 31 Reporting Payroll

calendar entry, so that payroll for more than one pay group can

be run together.

Off Cycle Pay Calendar If this request involves an off-cycle pay calendar, enter the

company, pay group, and pay end date (pay period end date). When you do so, the Process fields become available and you

can enter the page number range of the paysheet.

**Payroll Cycle** Designate whether this run cycle is on-cycle, off-cycle, or both.

### **Preparing Annual Payroll Reports**

Year end processing is documented extensively in the Year End Processing guide, which is updated and issued every year during the November time frame in a tax update.

See Year End Processing: U.S., Puerto Rico, and the U.S. Territories Guide.

The table in this topic lists the pages used to print annual payroll reports that can be run throughout the year to prepare for the year end processing.

### **Pages Used to Print Annual Payroll Reports**

| Page Name                      | Definition Name | Usage                                                                                                    |
|--------------------------------|-----------------|----------------------------------------------------------------------------------------------------|
| Error Listing Report Page      | PRCSRUNCNTRL    | Generate the TAX900 report that lists employees who have negative tax balances or reportable wage amounts that would cause overflow in fields when the system writes W-2 data to magnetic media. It also checks for other error conditions.  Normally, you run this report at yearend, but you can run it at other times to verify social security numbers or to check for negative tax balances and other error conditions. |
| FUTA Credit Reduction Tax Page | RUNCTL_TAX020   | Produces a report that lists all employee tax balance occurrences for the tax year where an adjustment is required to make YTD Tax = (YTD Taxable Gross x Credit Reduction Rate)  You normally run this at year-end, but you can run it at other times to verify data.                                                                                                    |

| Page Name                                                                                         | Definition Name   | Usage                                                                                                    |
|---------------------------------------------------------------------------------------------------|-------------------|----------------------------------------------------------------------------------------------------|
| FUTA Wage Reconciliation Rpt Page<br>(Federal Unemployment Tax Act wage<br>reconciliation report) | PRCSRUNCNTL       | Generate the TAX940 report that provides federal unemployment tax wage reconciliation.                                                                                                    |
|                                                                                                   |                   | You normally run this at year-end, but you can run it at other times to verify data.                                                                                                    |
| FUTA Taxable Wages by UI State Page (Federal Unemployment Tax Act wage by state report)           | PY_RUNCTL_TAX940A | Produces a report that provides federal unemployment tax wage data by UI state which is required to complete the Form 940 Schedule A.  You normally run this at year-end, but you can run it at other times to verify data. |

### **Preparing Quarterly Payroll Reports**

The table in this topic provides a list of the pages to use to print quarterly payroll reports.

### **Pages Used to Print Quarterly Payroll Reports**

| Page Name                                                | Definition Name                 | Usage                                                                          |
|----------------------------------------------------------|---------------------------------|--------------------------------------------------------------------------------|
| Multiple Worksite Report Page                            | RUNCTL_QTR_YR_PAY               | Print quarterly payroll reports.                                               |
| Employee Count Report Page                               | RUNCTL_TAX004ST                 | Print quarterly payroll reports.                                               |
| Federal Tax Summary Report Page                          | PRCSRUNCNTRL                    | Print quarterly payroll reports.                                               |
| Local Tax Summary Report Page                            | PRCSRUNCNTRL                    | Print quarterly payroll reports.                                               |
| State Tax Summary Report Page                            | PRCSRUNCNTRL                    | Print quarterly payroll reports.                                               |
| Tax Balance Audit Report Page                            | RUNCTL_QTR_YR_PAY               | Print quarterly payroll reports.                                               |
| State Unemployment Tax Report Page                       | RUNCTL_TAX017                   | Print quarterly payroll reports.                                               |
| Form 1042 Audit Page                                     | RUNCTL_TAX030                   | Print quarterly payroll reports.                                               |
| Create Qtrly Wage File Page (create quarterly wage file) | RUNCTL_TAX810XX RUNCTL_TAX860XX | Print quarterly payroll reports.                                               |
| Create Monthly Wage Fie IL Page                          | RUNCTL_TAX812IL                 | (USA) Generate electronic file and print monthly payroll reports for Illinois. |

Chapter 31 Reporting Payroll

### **Preparing Monthly Payroll Reports (Illinois)**

### Page Used to Print Monthly Pay Period Report (Illinois)

| Page Name                        | Definition Name | Usage                                                                          |
|----------------------------------|-----------------|--------------------------------------------------------------------------------|
| Create Monthly Wage File IL Page | RUNCTL_TAX812IL | (USA) Generate electronic file and print monthly payroll reports for Illinois. |

### **Generating the Monthly Wage File IL Report**

As of January 1, 2013, employers are required to submit monthly wage reports to Illinois for the first two months of each calendar quarter, in addition to submitting quarterly wage reports.

Use the Create Monthly Wage File IL run control page to run the TAX812IL.SQR process. The process generates monthly wage data electronically, in a comma separated (.csv) plain ASCII text format file, which is the reporting format required by the State of Illinois. In addition to the monthly wage reporting file, the program also produces a report summarizing the information contained in the file.

For current Illinois wage reporting requirements, consult the <u>Illinois Department of Employment Security</u> website.

### **Create Monthly Wage File IL Page**

Use the Create Monthly Wage File IL (RUNCTL\_TAX812IL) to generate electronic file and print monthly payroll reports for Illinois.

#### Navigation

Payroll for North America >Pay period Tax Reports USA > Create Monthly Wage File IL

### Image: Create Monthly Wage File IL Page

This example illustrates the fields and controls on the Create Monthly Wage File IL page.

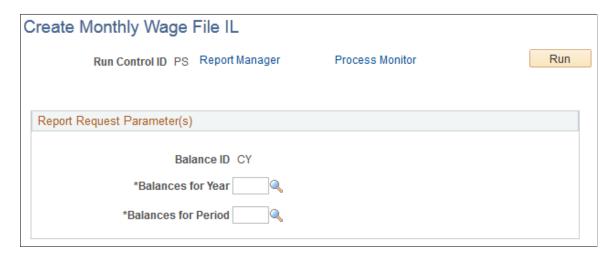

### **Preparing Pay Period Reports**

**Note:** Periodic payroll reports can be printed at any time. You may want to print many of these reports after running the payroll for each pay period.

### **Pages Used to Print Pay Period Reports**

| Page Name                          | Definition Name | Usage                                                                                                    |
|------------------------------------|-----------------|----------------------------------------------------------------------------------------------------|
| Tax Submission Summary Report Page | RUNCTL_PAYINIT  | (CAN) Generate TAX003CN that summarizes tax submission data, sorted by payroll account number.                                                                                                    |
| Deduction Register Page            | RUNCTL_PAYINIT2 | (USA, USF) Print Deduction Register pay period report.                                                                                                    |
| Deduction Register Page            | RUNCTL_PAYINIT  | (CAN) Print Deduction Register pay period report.                                                                                                    |
| Payroll Register Page              | RUNCTL_PAYINIT2 | (USA, USF) Print Payroll Register pay period report.                                                                                                    |
| Payroll Register Page              | RUNCTL_PAYINIT  | (CAN) Produces a report of pay cheque data by name, employee ID, and department ID for all employees who receive a pay cheque for a pay run and pay calendar.                                              |
| Cost Center Report Page            | RUNCTL_PAYINIT2 | (USA, USF) Generate the PAY005 report that groups employee hours and earnings, sorted by cost center. You might have to modify the Structured Query Report (SQR) to meet your organization's requirements. |
| Cost Center Report Page            | RUNCTL_PAYINIT  | (CAN) Generate the PAY005 report that groups employee hours and earnings, sorted by cost center. You might have to modify the SQR to meet your organization's requirements.                                |
| Other Earnings Register Page       | RUNCTL_PAYINIT2 | (USA, USF) Print Other Earnings<br>Registerr pay period report.                                                                                                    |
| Other Earnings Register Page       | RUNCTL_PAYINIT  | (CAN) Print Other Earnings Register pay period report.                                                                                                    |
| Deductions in Arrears Report Page  | RUNCTL_PAYINIT2 | (USA, USF) Print Deductions in Arrears pay period report.                                                                                                    |
| Deductions in Arrears Report Page  | RUNCTL_PAYINIT  | (CAN) Print Deductions in Arrears pay period report.                                                                                                    |

Chapter 31 Reporting Payroll

| Page Name                                                                                    | Definition Name  | Usage                                                                                        |
|----------------------------------------------------------------------------------------------|------------------|----------------------------------------------------------------------------------------------|
| Deductions Not Taken Report Page                                                             | RUNCTL_PAYINIT   | Print Deductions Not Taken pay period report.                                                |
| Employees Not Processed Report Page                                                          | RUNCTL_RPT_RUNID | Print Employees Not Processed pay period report.                                             |
| Payroll Summary Report Page                                                                  | RUNCTL_PAYINIT4  | (USA, USF) Print Payroll Summary pay period report.                                          |
| Payroll Summary Report Page                                                                  | RUNCTL_PAY018CN  | (CAN) Print PAY018CN Payroll<br>Summary pay period report.                                   |
| Employer Benefit Contributions Report<br>Page                                                | RUNCTL_PAYINIT2  | (USA, USF) Print Employer Benefit<br>Contributions Report pay period report.                 |
| Employer Benefit Contributions Report<br>Page                                                | RUNCTL_PAYINIT   | (CAN) Print Employer Benefit<br>Contributions pay period report.                             |
| Statistics Canada Non-Educational<br>Institutions Report Page                                | RUNCTL_PAY100CN  | (CAN) Print PAY100CN Statistics<br>Canada Non-Educational Institutions pay<br>period report. |
| Workers Comp Assessments Report<br>Page (workers compensation<br>assessments report)         | RUNCTL_PAY102CN  | (CAN) Print PAY102CN Workers Comp<br>Assessments pay period report.                          |
| Overtime Bank Report Page                                                                    | RUNCTL_PAY103CN  | (CAN) Print PAY103CN Overtime Bank pay period report.                                        |
| Statistics Canada Educational Institute<br>Report Page                                       | RUNCTL_MO_YR_PAY | (CAN) Statistics Canada Educational<br>Institutional pay period report.                      |
| Tax Deposit Summary Report Page                                                              | RUNCTL_PAYINIT2  | (USA, USF) Print Tax Deposit Summary pay period report.                                      |
| Local Tax Deposit Report Page                                                                | RUNCTL_PAYINIT2  | (USA, USF) Print Local Tax Deposit pay period report.                                        |
| Federal Tax Summary Report Page                                                              | RUNCTL_TAX010FD  | (USA) Print TAX010FD Federal Tax<br>Summary pay period report.                               |
| State Tax Summary Report Page                                                                | RUNCTL_TAX010ST  | (USA) Print TAX010ST State Tax<br>Summary pay period report.                                 |
| <u>Tax Summary Report-PA LST Page</u> (tax summary report Pennsylvania - local services tax) | RUNCTL_TAX010PA  | (USA, USF) Print TAX010PA Report-PA LST pay period report.                                   |
| Tax Summary-PA EIT Page (tax summary \Pennsylvania - earned income tax)                      | RUNCTL_TAX011PA  | (USA, USF) Print TAX011PA Report-PA EIT pay period report.                                   |
| Reconciliation-Ohio Local Report Page                                                        | RUNCTL_MO_QTR_YR | (USA, USF) Print Reconciliation-Ohio Local pay period report.                                |

| Page Name                                                                                           | Definition Name    | Usage                                                                                                    |
|----------------------------------------------------------------------------------------------------|--------------------|----------------------------------------------------------------------------------------------------|
| Federal Liability by State Report Page                                                              | RUNCTL_PAYINIT2    | (USA, USF) Print Federal Liability by<br>State pay period report.                                                                         |
| Default Tax Data Report Page                                                                        | RUNCTL_FRMTHRU_PAY | (USA, USF) Print FRMTHRU_PAY Default Tax Data pay period report.                                                                          |
| Default Tax Data Report Page                                                                        | RUNCTL_FRMTHRU_PAY | CAN) Print FRMTHRU_PAY Default Tax Data pay period report.                                                                                |
| Employee Check Information Page Employee Cheque Information Page                                    | RUNCTL_TAX018      | (USA, USF) Print TAX018 Employee<br>Check Information pay period report.<br>(Can) Print Employee Cheque<br>Information pay period report. |
| Employee Tax Information Report Page                                                                | RUNCTL_TAX019      | Print TAX019 Employee Tax Information pay period report.                                                                                  |
| Form 1042 Audit Page                                                                                | RUNCTL_TAX030      | (USA) Print TAX030 Form 1042 Audit pay period report.                                                                                     |
| EI Rebate Report Page (employment insurance rebate report)                                          | RUNCTL_TAX101CN    | (CAN) Print TAX101CN EI Rebate pay period report.                                                                                         |
| Health Insurance Premium Report Page                                                                | RUNCTL_TAX102CN    | (CAN) Print TAX102CN Health<br>Insurance Premium pay period report.                                                                       |
| Update Source Deductions Page                                                                       | RUNCTL_TAX103CN    | (CAN) Print TAX103CN Update Source Deductions pay period report.                                                                          |
| Employer Contribution to CNT Page<br>(employer contribution to Commission<br>des Normes du Travail) | PRCSRUNCNTL        | (CAN) Print Employer Contribution to CNT pay period report.                                                                               |
| NW Territories Payroll Tax Report Page<br>(Northwest Territories payroll tax report)                | RUNCTL_TAX905CN    | (CAN) Print TAX905CN NW Territories<br>Payroll Tax Report pay period report.                                                              |
| Nunavut Payroll Tax Report Page                                                                     | RUNCTL_TAX906CN    | (CAN) Print TAX906CN Nunavut<br>Payroll Tax Report pay period report.                                                                     |

### **Understanding the Payroll Summary Report Output**

Following is a detailed summary of the output of the Payroll Summary report.

Select the Summary by Selection option and populate the Pay Run ID field to create an overall summary of companies and pay end dates in the RUNID. This report is identified as a Summary report in the heading.

If the pay run ID has only one company and only one pay end date, then the company, pay period end date, and pay run ID appear in the report.

If the same pay run ID is associated with multiple companies with the same pay end date, then the pay period end date and pay run ID appear in the report. The company does not appear in the report, and the field is blank.

Chapter 31 Reporting Payroll

If the same pay run ID is associated with multiple companies that do not share the same pay end date, then only the pay run ID appears in the report. The Company and Pay End Date fields are blank.

Select the Summary by Selection option and populate the Company, Pay Group, and Pay End Date fields to create an overall summary of companies and pay end dates for this selection. This report is identified as a Summary report in the heading.

The company and pay period end date appear in the report. The Pay Run ID field contains an asterisk (\*).

Select the Detail Report option and populate the Pay Run ID field to create a detail report for each company and pay end date in the run ID. This report is identified as a Detail report in the heading.

If the pay run ID is for a single company, the company, pay period end date, and pay run ID appear in the report. A Summary report is not generated.

If the pay run ID is associated with multiple companies with the same pay period end date, the system creates a Detail report for each company and pay end date in the pay run ID. This report is identified as a Detail report in the heading. In the Detail report, the company, pay period end date, and pay run ID appear. A summary of all entries in the RUNID follows with the heading of Summary Report. In the Summary report, only the pay run ID appears.

If the pay run ID is associated with multiple companies with different pay period end dates, the system creates a Detail report for each company and pay end date in the pay run ID. This report is identified as a Detail report in the heading. In the Detail report, the company, pay period end date, and pay run ID are populated. A summary of all entries in the RUNID follows with the heading of Summary Report. In the Summary report, only the pay run ID appears.

Select Detail Report and populate the Company, Pay Group, and Pay End Date fields to create a Detail report for each company, pay group, and pay end date that you selected.

The system creates a Detail report for each company and pay end date in the pay run ID. This report is identified as a Detail report in the heading. In the Detail report, the company and pay period end date appear. The Pay Run ID field contains an asterisk (\*) because the report does not know the pay run ID. In this case, a Summary report is not generated.

### **Payroll Summary Report Page**

(USA, USF) Use the Payroll Summary Report page (RUNCTL\_PAYINIT4) to print the Payroll Summary report.

#### Navigation

- Payroll for North America > Payroll Processing USA > Pay Period Reports > Payroll Summary > Payroll Summary Report
- Payroll for North America > Payroll Processing USF > Pay Period Reports > Payroll Summary > Payroll Summary Report

#### **Image: Payroll Summary Report page**

This example illustrates the fields and controls on the Payroll Summary Report page.

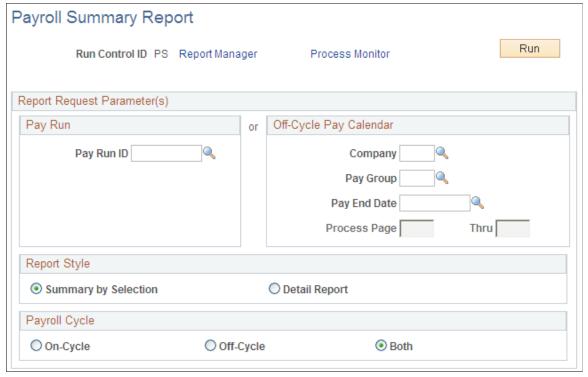

**Summary by Selection** 

Select this option to report only summary subtotals.

**Detail Report** 

Select this option to include detail.

### **Tax Summary Report-PA LST Page**

(USA, USF) Use the Tax Summary Report-PA LST (tax summary report Pennsylvania - local services tax) page (RUNCTL\_TAX010PA) to print the Tax Summary report for Pennsylvania local services tax.

#### Navigation

- Payroll for North America > Pay Period Tax Reports USA > Tax Summary-PA LST > Tax Summary Report-PA LST
- Payroll for North America > Pay Period Tax Reports USF > Tax Summary-PA LST > Tax Summary Report-PA LST

Chapter 31 Reporting Payroll

#### Image: Tax Summary Report PA LST page

This example illustrates the fields and controls on the Tax Summary Report PA LST page.

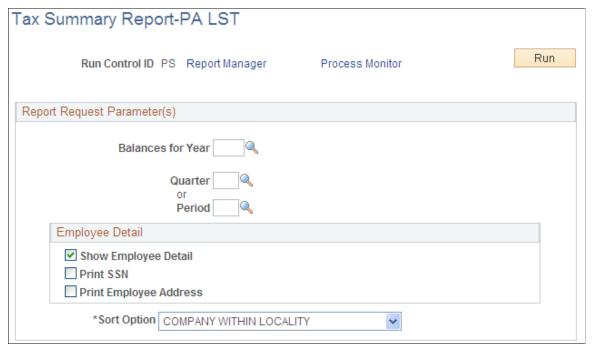

**Balances for Year** 

Enter the calendar year for which you want to run this report.

**Quarter** or **Period** 

Enter the quarter or period for which you want to run this report.

Show Employee Detail, Print SSN, and Print Employee Address

Select the Show Employee Detail check box to include employee information in the report and to make the Print SSN and Print Employee Address check boxes appear on the page. Select these two additional check boxes to include the specified type of employee data in the report.

If you choose to include employee addresses in the report, the system prints the employees' home addresses.

**Sort Option** 

Select Company Within Locality or Locality Within Company.

### Tax Summary-PA EIT Page

(USA, USF) Use the Tax Summary-PA EIT (tax summary report Pennsylvania - earned income tax) page (RUNCTL\_TAX011PA) to print the Tax Summary report for Pennsylvania earned income tax.

#### **Navigation**

- Payroll for North America > Pay Period Tax Reports USA > Tax Summary-PA EIT > Tax Summary Report-PA EIT
- Payroll for North America > Pay Period Tax Reports USF > Tax Summary-PA EIT > Tax Summary Report-PA EIT

#### Image: Tax Summary Report PA EIT page

This example illustrates the fields and controls on the Tax Summary Report PA EIT page.

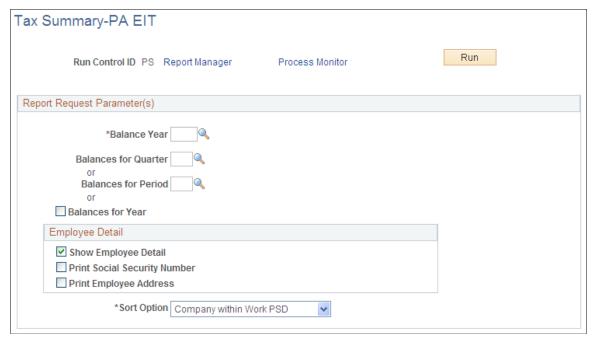

The fields and controls here are the same as on the Use the Tax Summary Report-PA LST (tax summary report Pennsylvania - local services tax) page (RUNCTL TAX010PA).

### **Health Insurance Premium Report Page**

(CAN) Use the Health Insurance Premium Report page (RUNCTL\_TAX102CN) to print the TAX102CN Health Insurance Premium report.

#### Navigation

Payroll for North America > Regulatory Reports CAN > Health Insurance Premium > Health Insurance Premium Report

Chapter 31 Reporting Payroll

#### **Image: Health Insurance Premium Report page**

This example illustrates the fields and controls on the Health Insurance Premium Report page.

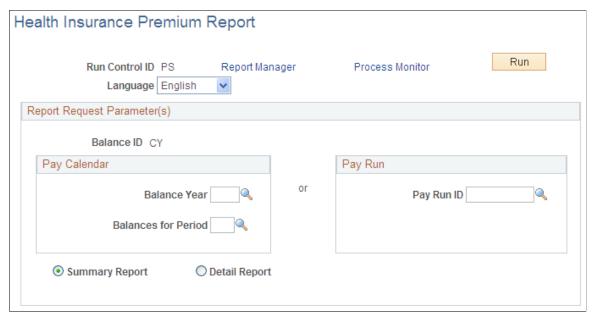

**Balance ID** The default value is the balance ID for the calendar year. This

field is unavailable for entry.

Balance Year and Balances for Period Enter the year and month for which you want to run this report.

**Summary Report** Select this option to report summary totals by company and

province.

**Detail Report** Select this option to include the employee detail listing.

### **Update Source Deductions Page**

(CAN) Use the Update Source Deductions page (RUNCTL\_TAX103CN) to print TAX103CN Update Source Deductions report.

#### Navigation

Payroll for North America > Year-End Processing CAN > Year-End/New Year Preparation > Update Source Deductions > Update Source Deductions

#### **Image: Update Source Deductions page**

This example illustrates the fields and controls on the Update Source Deductions page.

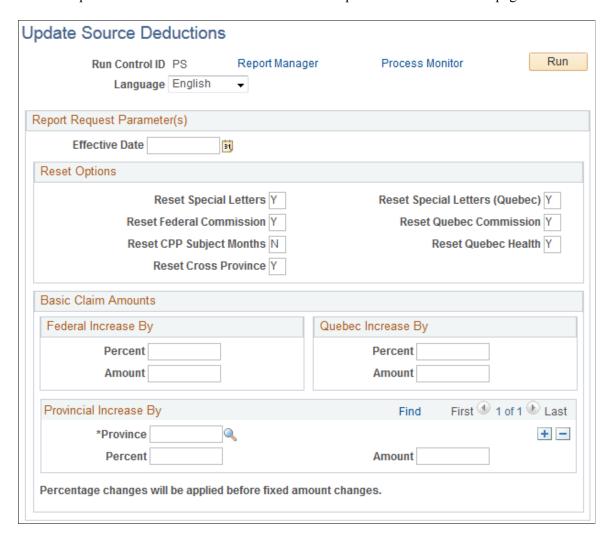

### **Reset Options**

**Reset Special Letters** Enter Y (yes) to reset the special letters amount to zero.

**Reset Federal Commission** Enter *Y* to reset the federal commission amounts to zero.

**Reset CPP Subject Months** (reset Y (yes) Canada Pension Plan subject months)

Y (yes): Reset the employee's CPP subject months to 12.

N (no): Reset the employee's CPP subject months to zero when the employee's original CPP subject months are fewer than 12 (for example, to reset CPP subject months to zero for employees who no longer contribute to CPP). If the employee's original CPP subject months are 12, they remain 12.

**Reset Cross Province** Y (yes): The Cross Province check box on the Canadian Income Tax Data 2 page is deselected when the new record is created.

N (no): The Reset Cross Province check box and associated field values are copied to the newly created record.

Chapter 31 Reporting Payroll

**Reset Special Letters (Quebec)** Enter Y(yes) to reset the Quebec special letters amount to zero.

**Reset Quebec Commission** Enter Y(yes) to reset the Quebec commission amounts to zero.

**Reset Quebec Health** Enter Y (yes) to deselect the Exempt from Quebec Health check

box on the Quebec Income Tax Data page for all employees for whom Exempt from Quebec Health is currently selected. Resetting in this way makes no employee exempt from Quebec

Health.

**Basic Claim Amounts** 

**Federal Increase By**Use this group box to perform updates to employees' federal

basic claim amounts. Use percent or amount only; specifying

the value of the increase.

Quebec Increase By

Use this group box to perform updates to employees' Quebec

basic claim amounts. Use percent or amount only; specifying

the value of the increase.

**Provincial Increase By**Use this group box to perform updates to employees' provincial

basic personal amounts. Add rows to enter multiple provinces.

Use percent or amount only; specifying the value of the

increase.

## **Processing Retro Pay**

### **Understanding Retro Pay Processing**

This topic lists prerequisites and discusses:

- Retro request creation.
- Retro pay processing.
- Retro request process flags
- Payroll processing for retro ray.

#### **Related Links**

"PeopleSoft Manage Base Benefits Overview" (PeopleSoft HCM 9.2: Human Resources Manage Base Benefits)

### **Prerequisites**

These are the steps for setting up retro pay processing:

- 1. On the Earnings Table General page, specify which earnings types are eligible for retro pay and which are used to pay retro pay.
  - See Establishing Earnings Codes.
- 2. Define retro pay programs in the Retroactive Pay Program component (RETROPAY PGM TBL).
  - See Program Table Page, Program Definition Page.
- 3. Define retro pay triggers in the Retro Pay Monitored Fields (PY\_RETROTBL\_DEF) component and the Retro Pay Trigger Values (RETRO\_TRG\_VALUES) component.
  - See Retro Pay Monitored Fields Page, Retro Pay Trigger Values Page.
- 4. Define trigger programs in the Retro Pay Trigger Program (PY RETROTRG DEF) component.
  - See Retro Pay Trigger Program Page.
- 5. Assign retro pay programs and retro pay trigger programs to pay groups in the Pay Group Table component (PAYGROUP\_TABLE).
  - See Defining Pay Groups.
- 6. (Optional) Define retro pay cancellations reasons on the Retro Pay Cancellation Reason component (PY RETROCNL TBL).

Processing Retro Pay Chapter 32

See Retro Pay Cancellation Reason Page.

### **Retro Request Creation**

The retro pay process begins when a change to job data or additional pay data affects pay for a previous pay period. Changes can be updates, inserts, or deletions. These changes generate retro pay requests.

The data changes that generate retro pay requests can occur two ways: online, or through mass retro.

#### **Online Retro**

When you set up retro pay processing, you define retro *triggers*. These are definitions for the specific data changes that generate retro pay requests. When a user makes such a change, the system creates a new retro request or, if there is already an open retro request for the employee and job number, the system adds the new trigger information to the existing request so that it is available for review.

**Note:** When employees have multiple jobs, the system creates separate retro requests for each job.

Changes made by a component interface (including those made in manager self-service) are treated the same as changes that a user manually enters on a page. Throughout this topic, all discussions of retro requests that are triggered online also apply to retro requests that are triggered through a component interface.

#### **Mass Retro**

At times, you might make retroactive payroll changes in volume, for example, in response to union contracts. To do this, you use SQL to make changes to the Job Data or Additional Pay tables. The SQL updates database tables directly, bypassing online processing, so the system does not automatically create corresponding retro requests. Instead, you must configure and run the Retroactive Pay Mass Process (PSPRPMSS) COBOL SQL process to create the retro requests for the affected employees.

When you review a retro request that was created through mass retro processing, only minimal information is available. You do not see detailed information about the actual changes to the job data or the additional pay data.

#### **Related Links**

Setting Up Retro Pay Processing

### **Retro Pay Processing**

To process retro pay requests, you run these processes:

1. The Retroactive Pay Calculations (PSPRPEXT) COBOL SQL process calculates the amount of retro pay to be paid to the employee.

Review and update the calculation results and rerun the calculation as many times as needed.

**Note:** When calculated, retro pay requests do not always result in a retro pay difference.

2. The Retroactive Pay Load Paysheets (PSPRPPSH) COBOL SQL process loads the calculation results into paysheets.

Retro pay is loaded into paysheets as other earnings; the earnings code comes from the retro pay earnings program that is associated with the employee's pay group.

This diagram illustrates the retroactive pay process:

#### Image: Retro pay processing process flow.

This diagram illustrates the retroactive pay process.

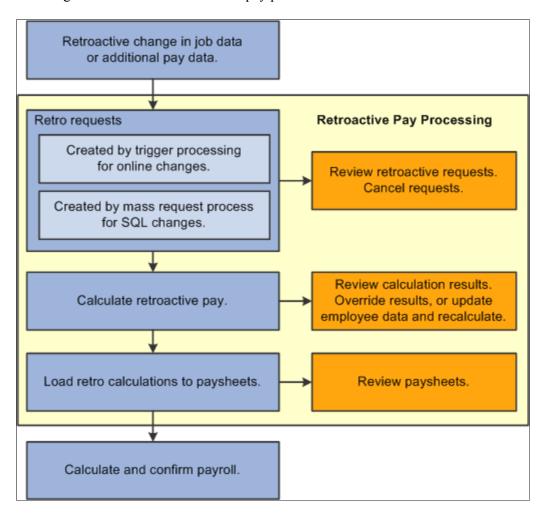

# **Retro Request Process Flags**

As you process retro pay, the system maintains the retro request status in the Retro Request Process Flag field.

## **Open and Closed Requests**

To understand how the system maintains the status, keep in mind that there can be only one open retro request per employee and job number. If there are additional retro changes for the employee and job number, those changes are incorporated into the open request.

Open requests are those that have not yet been loaded to paysheets (or they have been unsheeted). Open requests have statuses of *Not Processed, Calculated, Recalculate Request, Action Required, Suspended,* or *Extracted*.

Closed requests have statuses of *Loaded to Paysheets, Manually Loaded to Paysheets, Confirmed Payment, Paycheck Reversed,* or *Cancelled/Withdrawn*. If all of an employee's retro requests are closed, then the system creates a new retro request when a triggering event occurs.

## **Process Flag Descriptions**

The following table describes the retro request process flag values that are used in the most basic scenario, where the request is created, calculated, loaded to paysheets, and confirmed by the payroll process.

| Process Flag        | When Used                                                                                                    |
|---------------------|----------------------------------------------------------------------------------------------------|
| Not Processed       | The retro request has been created, but has not yet been calculated or otherwise processed. This is the default value for newly created retro requests.                                                                        |
| Calculated          | You have calculated the amount of retro pay, but you have not yet loaded the retro earnings to paysheets.  The Retroactive Pay Calculations process applies this status after calculating retro pay for the retro request.     |
| Loaded to Paysheets | You have loaded the retro earnings to paysheets, but the payroll process has not yet paid the earnings.  The Retroactive Pay Load Paysheets process applies this status after successfully loading the retro pay to paysheets. |
| Confirmed Payment   | The retro earnings have been paid.  The Pay Confirmation PSJob process (PAYCONF) applies this status after it confirms the employee's paycheck.                                                                                |

Additional process flags are available for retro requests that do not follow this standard progression. The following table lists additional process flags for open retro requests:

| Process Flag        | Description                                                                                                    |  |
|---------------------|----------------------------------------------------------------------------------------------------|--|
| Recalculate Request | Additional retro changes have been made since the Retroactive Pay Calculations process last ran, and it is necessary to rerun the calculation process before you can load the retro pay to paysheets.  This occurs when:                                                                                                    |  |
|                     | An additional triggering event occurs after you calculate retro pay but before you load the retro pay to paysheets.                                                                                                    |  |
|                     | The Payroll Unsheet process cancels retro requests for unsheeted pay and rolls older requests into the most recent one (either an existing open request or, if there were no open requests, the most recent of the unsheeted requests); the surviving request must be recalculated because it now incorporates additional retro triggers.  See Working With Retro Pay Mass Requests. |  |
| Action Required     | A problem prevented successful processing, and manual intervention is required.                                                                                                    |  |
|                     | This occurs under these conditions:                                                                                                    |  |
|                     | You deselect the OK to Pay check box on the paysheet.                                                                                                    |  |
|                     | The Retroactive Pay Load Paysheets process cannot load<br>the retro pay to the employee's paysheet because the<br>employee is no longer part of the pay group for which the<br>retro pay was calculated.                                                                                                    |  |
|                     | See <u>Understanding the Retroactive Pay Load Paysheets</u> <u>Process</u> .                                                                                                    |  |
| Extracted           | The Retroactive Pay Calculations process encountered a problem while extracting earnings data.                                                                                                    |  |
|                     | The Retroactive Pay Calculations process starts by extracting the appropriate earnings from any confirmed checks that were issued during the retro pay period. If a problem occurs during this extraction process, the calculation process does not continue to the calculation routines, and the retro request process flag remains in <i>Extracted</i> status.                     |  |

| Process Flag | Description                                                                                                    |
|--------------|----------------------------------------------------------------------------------------------------|
| Suspended    | The retro request was generated by job data changes that are irrelevant because they were made in correct history mode to a row that does not have the highest sequence number for its effective date—and the change was not carried through to the row with the highest sequence number.                                                                                                    |
|              | For example, an employee has two rows of job data with the same effective date. You use correct history mode to make a compensation rate change on the row with the lower sequence number. The row with the higher sequence number still shows the previous compensation rate. Essentially, it is as if the compensation rate change never occurred because it was not in effect for even a single day. The system still creates a retro request, but its initial process flag is <i>Suspended</i> . |
|              | Note: If you make the changes in the row with the highest sequence number and then later add a row with a higher sequence number to back out the change, the system cancels the retro request rather than suspending it.  The retro request remains suspended until you cancel it or until another data change adds active triggers to the request. The addition of active triggers changes the process flag to <i>Not Processed</i> .                                                               |

The following table lists additional process flags for closed retro requests:

| Process Flag                 | Description                                                                                                    |  |
|------------------------------|----------------------------------------------------------------------------------------------------|--|
| Manually Loaded to Paysheet. | The retro pay process was unable to pay the retro earnings because the employee is no longer in the same pay group as when the original earnings were paid.                                                                                                    |  |
|                              | You manually apply this status after the Retroactive Pay Load Paysheets process sets the process flag to <i>Action Required</i> .  Apply this status only if you manually load the retro pay information into paysheets for regular payroll processing, or if you use any other mechanism to make the retro payment outside of the normal retro process. |  |
|                              | Note: When you manually load the retro pay to paysheets, the paysheet does not include a link to the original retro request.                                                                                                    |  |

| Process Flag        | Description                                                                                                    |  |
|---------------------|----------------------------------------------------------------------------------------------------|--|
| Paycheck Reversed   | The retro earnings were paid, but the paycheck that included the retro earnings was reversed.                                                                                                    |  |
|                     | The Paycheck Reversal/Adjustment COBOL SQL process (PSPPYREV) applies this status when it reverses the check that paid the retro amount.                                                                                                    |  |
|                     | See Reversing Paychecks.                                                                                                    |  |
| Cancelled/Withdrawn | The retro request was cancelled without being paid.                                                                                                    |  |
|                     | This system applies this status when you reverse all of the employee data changes that were the triggers for the retro request.                                                                                                    |  |
|                     | You can manually cancel retro requests on the Request and Trigger Summary page. This option is available only for requests where the process flag is <i>Not Processed, Suspended</i> , or <i>Action Required</i> .                                                                                                    |  |
|                     | You can cancel retro requests in batch using the Retroactive Pay Undo process.                                                                                                    |  |
|                     | Warning! If you cancel a retro request, you must also back out the data change that triggered the request in the first place. Otherwise, the next time the system creates a retro request for the employee, the retro pay calculation (which looks at the source data and not the triggers) will pick up the original data change. |  |
|                     | See Reviewing Retro Pay Requests.                                                                                                    |  |

# **Payroll Processing for Retro Pay**

As you load retro pay information into paysheets, you begin using the standard PeopleSoft Payroll for North America processes to complete the payment process. This topic describes considerations for completing the retro payment process.

## **Paysheet Processing for Retro Pay**

Here is the suggested order for processing retroactive adjustments:

- 1. Create paysheets for all company and paygroup combinations.
- 2. Run the Load Paysheets (PYLOAD) process to load data to paysheets for regular payroll if needed.
- 3. Run the Retroactive Pay Load Paysheets (PSPRPPSH) COBOL SQL process the load retro pay to paysheets.

This process is necessary because the Load Paysheets process does not load retroactive payments.

4. Run the Load Time and Labor (PSPLDTL1) COBOL SQL process to load payable time data to paysheets if needed.

For off-cycle retro pay, you can run the Retroactive Pay Load Paysheets (PSPRPPSH) process any time because it invokes the paysheet creation process and loads the selected retro entries based on either Run ID or Company/Pay Group/Pay End Date selection on the Load Retro Pay to Paysheets run control page.

On paysheets, you cannot modify retro pay amounts. If you do not want to pay the loaded amount, your only option is to deselect the OK to Pay check box. If you do this, then the system updates the original retro request as follows:

• If an open retro request exists for the same employee and record number, the system cancels the original retro request.

The changes that triggered the cancelled retro request will be processed as part of the open retro request.

• If no open retro request exists, the system changes the process flag of the original retro request to *Action Required*.

Possible actions to take include manually cancelling the request or using the Retroactive Pay Undo (PSPRPUND) COBOL SQL process to change the process flag to *Not Processed, Calculated*, or *Cancelled/Withdrawn*. If you change the process flag to *Calculated*, you can override the retro earnings amount before reloading it to paysheets.

#### Pay Unsheet and Retro Pay

When you run the Payroll Unsheet (PAYUNSHT) process, it updates the retro request process flag for all retro requests that get unsheeted.

**Note:** Remember that the unsheet process is not an option by employee ID; the unsheet is for the entire Run ID.

When the Payroll Unsheet process performs these updates, it must account for the restriction that there can be only one open retro request at a time per employee and job number.

The following table describes how the Payroll Unsheet process updates the retro request process flags in various conditions.

| Open Request Exists? | Unsheeting One or Many<br>Requests? | Process Flag Updates                                                                            |
|----------------------|-------------------------------------|-------------------------------------------------------------------------------------------------|
| No                   | One                                 | Set the retro request process flag to<br>Calculated so that it can be reloaded to<br>paysheets. |

| Open Request Exists? | Unsheeting One or Many<br>Requests? | Process Flag Updates                                                                                                    |
|----------------------|-------------------------------------|----------------------------------------------------------------------------------------------------|
| No                   | Many                                | Set all retro requests except the last one to <i>Cancelled/Withdrawn</i> . Requests are cancelled in sequence number order to ensure that each one rolls into the next one.  Set the last retro request to <i>Recalculate Request</i> so that it can be recalculated to account for the changes from the requests that were rolled in.           |
| Yes                  | One or Many                         | Set all retro requests being unsheeted to <i>Cancelled/Withdrawn</i> . Requests are cancelled in sequence number order to ensure that each one rolls into the next one.  Set the existing open retro request to <i>Recalculate Request</i> so that it can be recalculated taking into account the changes from the requests that were rolled in. |

At the end of the process, the Retro Pay Effective Date for the open retro request is adjusted to account for any other requests that have rolled into it. Also, retro requests are rolled up, the system populates the Additional Request Included field in each retro request except the oldest; on each retro request, the Additional Request Included field contains a link to an older retro request that was rolled into it.

**Note:** The retro requests being unsheeted normally start out with a retro request process flag of *Paysheets Loaded*. If, however, someone has changed the status using the Retroactive Pay Undo process, the Payroll Unsheet process does not change the process flag. Instead, it creates a message to alert you to the possibility that the process flags are out of sync.

## Pay Calculation and Retro Pay

When the Pay Calculation process processes paysheets with retro earnings, it verifies that the retro request process flag for the corresponding retro request is *Loaded to Paysheets*. If the process flag is not *Loaded to Paysheets*, the Pay Calculation process issues a pay error message.

#### **Pay Confirm and Retro Pay**

When the Pay Confirmation process successfully processes a retro payment, it updates the retro request process flag to *Confirmed Payment*. It also adds the check number to the retro request.

## **Pay Unconfirm and Retro Pay**

When a regular paycheck is unconfirmed, the Pay Unconfirm (PSPUNCNF) COBOL SQL process changes the retro request process flag to *Loaded to Paysheets*.

## Paycheck Reversal/Adjustment and Retro Pay

When you use the Paycheck Reversal/Adjustment (PSPPYREV) COBOL SQL process, the system updates both the retro request process flag and the link from the retro request to the paycheck. At all stages of the process, the link goes to the last confirmed paycheck.

This table describes the changes to the retro request at various stages of the paycheck reversal process:

| Action                                            | Retro Request Process Flag | Link from Retro Request to<br>Paycheck |
|---------------------------------------------------|----------------------------|----------------------------------------|
| The original paycheck is confirmed.               | Confirmed                  | Goes to the original paycheck.         |
| The paycheck is reversed (reversal is confirmed). | Paycheck Reversed          | Goes to the reversed paycheck.         |
| Reversal is unconfirmed.                          | Confirmed                  | Goes to the original paycheck.         |
| Reversal is deleted.                              | Confirmed                  | Goes to the original paycheck.         |

This table describes the changes to the retro request at various stages of the paycheck reversal/adjustment process:

| Action                                                                | Retro Request Process Flag | Link from Retro Request to<br>Paycheck |
|-----------------------------------------------------------------------|----------------------------|----------------------------------------|
| The original paycheck is confirmed.                                   | Confirmed                  | Goes to the original paycheck.         |
| The paycheck is reversed/adjusted (reversal/adjustment is confirmed). | Paycheck Reversed          | Goes to the adjustment paycheck.       |
| Reversal/adjustment is unconfirmed.                                   | Confirmed                  | Goes to the original paycheck.         |
| Reversal/adjustment is deleted.                                       | Confirmed                  | Goes to the original paycheck.         |

# **Working With Retro Pay Mass Requests**

# Pages Used to Define and Process Retro Pay Mass Requests

| Page Name                            | Definition Name   | Usage                                                                                                    |
|--------------------------------------|-------------------|----------------------------------------------------------------------------------------------------|
| Retro Pay Mass Request Criteria Page | MASS_RETRO_PAY    | Specify the criteria that the Retroactive Pay Mass Process uses to select the employees for whom it creates retro requests. |
| Process Mass Retroactive Pay Page    | RUNCTL_MASS_RETRO | Create mass retro requests for employees who meet your selection criteria.                                                  |

# **Understanding Retro Pay Mass Requests**

At times, you might make retroactive payroll changes in volume using an SQR to make Job Data or Additional Pay changes. The SQR bypasses online processing, so the changes do not automatically generate retro requests. Instead, you run the Retroactive Pay Mass Request (PSPRPMSS) COBOL SQL process to create retro requests for employees that meet criteria that you specify. It is up to you to make sure that you define the criteria to catch all employees who were affected by the SQR.

If the mass retro selection criteria creates retro requests for people who did not actually get the raise, retro processing will still include the request, but the retro amount will end up being zero, and the Load Paysheets process will ultimately cancel the request with a ZR reason.

# **Retro Pay Mass Request Criteria Page**

Use the Retro Pay Mass Request Criteria page (MASS\_RETRO\_PAY) to specify the criteria that the Retroactive Pay Mass Process uses to select the employees for whom it creates retro requests.

#### Navigation

Set Up HCM > Product Related > Payroll for North America > Retroactive Payroll > Retro Pay Mass Rqst Criteria > Retro Pay Mass Request Criteria

#### Image: Retro Pay Mass Request Criteria page

This example illustrates the fields and controls on the Retro Pay Mass Request Criteria page.

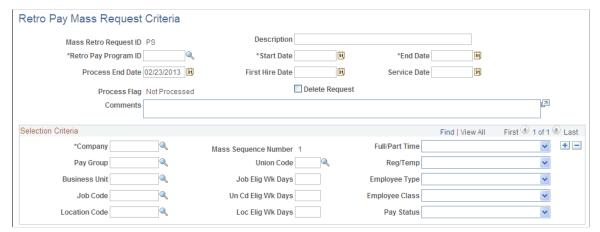

**Retro Pay Program ID** 

Select the ID that identifies the earnings that this retroactive process calculates.

Maintain these values in the Retroactive Pay Program table.

Start Date and End Date

The system applies the retro pay mass request to employees with effective dates in their Job records that are both:

- Later than, or equal to, this start date.
- Earlier than, or equal to, this end date.

If the effective date in an employee's Job record does not fall between these start and end dates, the system selects the latest effective date that is earlier than, or equal to, the start date.

First Hire Date and Service Date

If you specify the hire date or service date, the employees' hire date or service date must be earlier than, or equal to, the effective dates of the data in the Selection Criteria group box. If you leave these fields blank, the system uses the end date.

**Process End Date** Define the end of this retro period.

**Process Flag** Displays the status of the process.

**Delete Request** Select this check box to reverse the mass retro request, but

only if you have not yet run the Retroactive Pay Calculations process for your mass retro ID. The mass retro request ID and its associated retro requests are deleted the next time you run the

Retro Pay Mass Process.

**Note:** This process works only if the retro requests for the selected mass retro request ID have not been calculated.

(USF) Eligible for Interest

Select to mark the resulting retro requests as eligible for interest.

#### **Selection Criteria**

Use this group box to define the criteria that the system uses to select employees for whom to create retro pay requests. When you leave a field blank, all values are included. For example, if you leave the Company field blank, the process includes employees from all companies.

#### **Business Unit**

The selection criteria includes a business unit field solely to control which job codes and locations you can select. Although you must enter a Business Unit before you can choose a job code or a location, the business unit that you enter is *not* part of the selection criteria.

For example, if you select a business unit and a job code, but the job code is also used in another business unit, then the SQL query selects employees with the specified job code from both business units.

Remember, if the mass retro selection criteria creates retro requests for people whose job data does not entitle them to retro pay, the retro amount will end up being zero, and the Load Paysheets process will ultimately cancel the request with a ZR reason.

Job Elig Wk Days (job eligible work days), Un Cd Elig Wk Days (union eligible work days), and Loc Elig Wk Days (location eligible work days)

These fields work with the job code, union code, or location code to enable you to create requests for employees who have been in a job, union, or location for a specified amount of time. The system uses the later of these dates:

The start date of the Retro Pay Mass Request process.

• The effective date in the Job record.

#### **Related Links**

Setting Up Retro Pay Processing

# **Process Mass Retroactive Pay Page**

Use the Process Mass Retroactive Pay page (RUNCTL\_MASS\_RETRO) to create mass retro requests for employees who meet your selection criteria.

#### Navigation

Payroll for North America > Retroactive Payroll > Retro Pay > Process and Review Requests > Process Mass Retroactive Pay > Process Mass Retroactive Pay

#### Image: Process Mass Retroactive Pay page

This example illustrates the fields and controls on the Process Mass Retroactive Pay page.

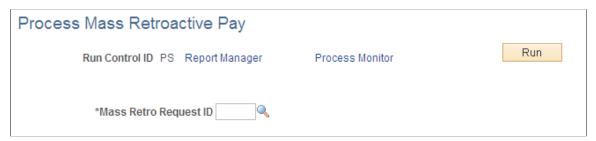

**Mass Retro Request ID** 

The Retroactive Pay Mass Process creates retro requests for all employees who meet the criteria in the Mass Retro Request ID that you enter here.

# **Reviewing Retro Pay Requests**

# Page Used to Review and Cancel Retro Pay Requests

| Page Name                                  | Definition Name    | Usage                                                                                                    |
|--------------------------------------------|--------------------|----------------------------------------------------------------------------------------------------|
| Retro Pay Request and Trigger Summary Page | RETROPAY_RQST_SUMM | Review retro pay requests and the triggers that created the requests. If the process request flag is <i>Not Processed, Action Required,</i> or <i>Suspended,</i> you can also use this page to manually cancel the request. |

#### **Related Links**

Setting Up Retro Pay Processing

## **Understanding Retro Pay Request Updates**

Use the Retro Pay and Trigger Summary page to review information about the retro requests. Generally, the information you see on the Retro Pay and Trigger Summary page is not editable. However, in certain circumstances, you can make limited updates.

#### **Cancelling Retro Requests**

When a retro request's current process flag is *Not Processed, Suspended,* or *Action Required,* you can manually change the process flag to *Cancelled/Withdrawn* to cancel the request.

When you cancel a retro request, it is important that you also back out the data change that triggered the request in the first place. Otherwise, the next time the system creates a retro request for the employee, the retro pay calculation (which looks at the source data and not the triggers) picks up the original data change.

For example, you cancel a retro request that was triggered by a raise, but you do not remove the raise information from the job data. You later make another change that triggers another retro request. When you review the new request, this second event is the only trigger shown. But when the system calculates retro pay, it will pick up the raise for which retro was never paid and incorporate that into the calculation.

*Warning!* If you cancel a retro request, you must also back out the data change that triggered the request in the first place.

#### Marking Retro Requests as Manually Loaded to Paysheets

When the current process flag is *Action Required*, you can set the process flag to *Manually Loaded to Paysheets* to indicate that the retro is being paid outside of the standard retro process. This is not a true cancellation, as the retro does, in fact, get paid. But this status change deactivates the request so that it does not get further processed, while retaining data related to the paid retro amount so that the system can use that information in any future retro calculations that affect any of the same pay periods.

See <u>Understanding Retro Pay Calculations</u>.

## (USF) Configuring Interest Eligibility

Use the Eligible for Interest check box on the Retro Pay Request and Trigger Summary page to indicate whether the employee is entitled to receive interest on the retro earnings.

If the request was created through the Retroactive Pay Mass Request process, the setting from the Retro Pay Mass Criteria page is applied to all resulting retro requests, and you cannot change the setting manually.

# **Retro Pay Request and Trigger Summary Page**

Use the Retro Pay Request and Trigger Summary page (RETROPAY\_RQST\_SUMM) to review retro pay requests and the triggers that created the requests.

#### **Navigation**

Payroll for North America > Retroactive Payroll > Retro Pay > Process and Review Requests > Request and Trigger Summary > Retro Pay Request and Trigger Summary

#### Image: Retro Pay Request and Trigger Summary page

This example illustrates the fields and controls on the Retro Pay Request and Trigger Summary page.

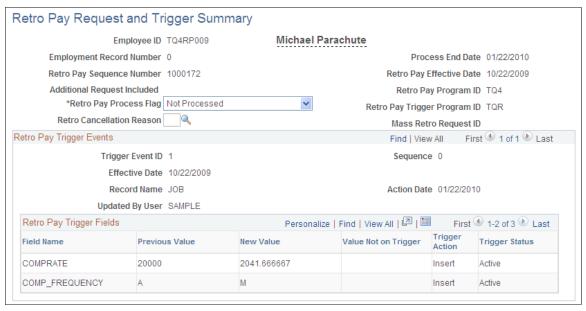

If the Retro Pay Process Flag field Is *Not Processed, Action Required*, or *Suspended*, you can use this page to manually cancel the request.

## **Retro Request Information**

**Employment Record Number** 

If the employee has multiple jobs, the system creates separate retro pay requests for each job.

**Retro Pay Sequence Number** 

Displays a unique identifier for the retro request. The system assigns sequence numbers based on the value in the Last Retro Pay Request Seq Nbr field on the Last ID Assigned page.

**Additional Request Included** 

Displays a link to an earlier retro request that has been rolled into the current retro request. This occurs if because there can only be one open retro request for an employee at a time

Retro requests are rolled up when there is an open retro request when retro pay is unsheeted, or the Payroll Unsheet process unsheets pay from multiple retro requests.

**Retro Pay Process Flag** 

Displays the status of the retro request. For example, a newly created retro request is *Not Processed*, and after the Retroactive Pay Calculations process runs, the process flag changes to *Calculated*.

See Retro Request Process Flags.

In certain situations, you can change the process flag:

• If the current process flag is *Not Processed, Suspended,* or *Action Required,* you can change it to *Cancelled/Withdrawn*.

> • If the current process flag is Action Required, you can change it to Manually Loaded to Paysheet.

#### **Retro Cancellation Reason**

When you change the process flag to Cancelled/Withdrawn, you can optionally select a cancellation reason. This field prompts against reasons that you create on the Retro Pay Cancellation Reason page, excluding the delivered cancellation reasons that are reserved for system use.

See Retro Pay Cancellation Reason Page.

(USF) Eligible for Interest

Select if the retroactive payment is eligible for interest payment. This check box is unavailable for change if the request was created through the Retroactive Pay Mass Request process.

**Process End Date** 

Displays the date that the system created the retro request. The system uses this date to determine the last pay period to

recalculate.

**Retro Pay Effective Date** 

Displays the earliest date that the retro pay is effective. For example, if the retro request incorporates two separate compensation rate increases that are effective on different days, the retro pay effective date is the earlier of the two dates.

The system uses this date to determine the earliest pay period to recalculate.

**Trigger Program ID** 

**Retro Pay Program ID** and **Retro Pay** These fields identify the retro programs that are associated with the pay group that the employee belonged to at the time the retro

request was created.

Mass Retro Request ID

If the request was created by the Retroactive Pay Mass Process, the system displays the mass retro request ID for the process that created it.

#### **Retro Pay Trigger Events**

This group box is hidden if there is no trigger data. Requests with no trigger data include those that the Retroactive Pay Mass Process creates and requests that were created in a release prior to PeopleSoft Payroll for North America 9.1.

**Trigger Event ID** 

Identifies an individual trigger event within a retro request.

Because employees can have only one open retro request at a time, each retro request has event information for every triggering event that occurs while the request is open. For example, suppose you insert a row of job data with a new compensation rate, then, while the retro request is still open, you correct the compensation rate on that row. Each job data update is a separate triggering event within the retro request.

Sequence

Displays the sequence number of the Job record row or the Additional Pay Data row where the change was triggered.

When there are multiple sequence numbers for a trigger event ID, only the last row in the sequence is active; the individual field-level triggers in the earlier rows are superseded by the changes in the last row.

**Effective Date and Action Date** 

The effective date is the date that the retro event became active. This is the effective date of the job data row or the additional pay data row where the change occurs.

The action date is the date that the data was saved, triggering the retro request.

For example, on June 1 you enter a compensation rate change that was effective on March 1. In the resulting retro request, this event has an effective date of March 1 and an action date of June 1

**Record Name** Displays the record where the triggering event occurred: *JOB* or

ADDL PAY DATA.

**Updated By User** Displays the user ID of the person who made the change that

triggered the retro request.

## **Retro Pay Trigger Fields**

This grid shows the specific field changes that caused the trigger event.

**Note:** When the retro pay calculation processes a retro request, it uses the actual job and additional pay data. It does *not* use the trigger details to calculate retro pay. The system saves the trigger data for audit purposes only.

**Field Name** Displays the name of the field that changed.

**Previous Value** and **New Value** Displays the field values before and after the change that

triggered the retro request. Values are formatted as generically as possible, which means that the formatting does not necessarily match the formatting in the page where the values were originally entered. For example, if the trigger field is a currency field such as a shift rate, the previous and new values appear here as plain numbers. Trailing zeros after the decimal point are dramad. For example, 1.50 is displayed as 1.5

point are dropped. For example, 1.50 is displayed as 1.5.

**Value Not on Trigger** If the system creates a trigger because a field changed to a

specific value, then a subsequent update to the field changes the value to one that would not normally create a trigger, the system creates a new trigger to show that the original value is no longer applicable. In the new trigger, the new value (the one that would not normally create a trigger) appears in the Value Not on

Trigger field.

**Trigger Action** Displays the type of data change: *Insert, Update,* or *Delete.* 

**Trigger Status** Displays Active, Cancelled, or Superseded.

Triggers are cancelled if the original field change is reversed. Cancelling an individual trigger does not cancel the overall retro request, but if all of the triggers in a retro request are cancelled, the system cancels the overall retro request too.

Only triggers from the job record can be superseded. This occurs when the trigger becomes irrelevant because it occurred in row that does not have the highest sequence number for its effective date—and the change was not carried through to the row with the highest sequence number.

For example, an employee has two rows of job data with the same effective date. You use correct history mode to make a compensation rate change on the row with the lower sequence number. The row with the higher sequence number still shows the previous compensation rate. Essentially, it is as if the compensation rate change never occurred because it was not in effect for even a single day. The trigger for the compensation rate change has a *Superseded* status.

**Note:** Only active triggers are considered in the determination of the Retro Pay Effective Date.

# **Running and Reviewing Retro Pay Calculations**

# Pages Used to Run and Review Retro Pay Calculations

| Page Name                          | Definition Name    | Usage                                                                                                 |
|------------------------------------|--------------------|----------------------------------------------------------------------------------------------------|
| Calculate Retroactive Pay Page     | RUNCTL_RTROPAYCALC | Run the Retroactive Pay Calculations process.                                                         |
| Retro Pay Calculation Results Page | RETROPAY_EARNS     | Check the results of the Retroactive Pay Calculations process, and override the results if necessary. |
| Retro Pay Calc Summary Page        | RETROPAY_SUMMARY   | Review a summary of the retro pay requests of an individual employee.                                 |
| Retro Pay Messages Page            | RETROPAY_MESSAGES  | Review retro pay messages.                                                                            |

# **Understanding Retro Pay Calculations**

This overview describes retro pay calculations.

#### The Calculation Process

When you run the Retroactive Pay Calculations process, it processes retro requests with a process flag of either *Not Processed, Recalculate Request,* or *Extracted.* 

The Retroactive Pay Calculations process performs these steps for each retro request:

1. Extracts the original pay data for the affected pay periods.

If an error occurs during this step, the retro request process flag for the partially processed request is set to *Extracted*.

2. Performs the retro calculation.

During this step, the process:

- a. Performs FLSA calculations, if necessary.
- b. Calculates retro pay.
- c. Updates the retro pay earnings table with the retro calculation results.

**Note:** The compensation Rate Code and Frequency values on the Job Data "Compensation Page" (PeopleSoft HCM 9.2: Human Resources Administer Workforce) should either be the pay period or Annual. They must *not* be Hourly. Using an hourly rate code and frequency can adversely impact calculations for Retro Pay and FLSA.

3. Updates the retro request process flag for each calculated request to *Calculated*.

#### **Pay Period Retro Amount**

Here is the formula for calculating the retro pay amount for a specific earnings code for a pay period:

New Earnings Amount - Original Earnings Amount - Prior Retro Paid

In this formula:

- The *Original Earnings Amount* is the amount that was paid on the employee's original pay check.
  - It is not adjusted for any previous retro payments.
- The *New Earnings Amount* is the amount that the employee should have received if the retro changes had been in effect at the time of the original paycheck.
  - The system uses the changed employee data to determine the new earnings amount. It does not incorporate any pay rate overrides that were entered on the paysheet for the original paycheck.
- To determine the *Prior Retro Paid*, the system looks for retro requests that resulted in retro pay for the same pay period (the pay period dates must match exactly).

Retro requests are assumed to have resulted in retro pay if the process flag is *Loaded to Paysheets, Manually Loaded to Paysheets,* or *Confirmed Payment.* 

For example, in one pay period, an employee was paid 1,000 USD of regular pay (his original earnings amount). He received a retroactive pay increase resulting in recalculated pay of 1,100 USD (the new earnings amount), which produced 100 USD of retro pay.

The employee then received another increase for the same period, resulting in recalculated pay of 1,300 USD (the new earnings amount in a new retro request). The original earnings amount is still 1,000 USD, but this time there is also a prior retro paid amount of 100 USD. Therefore the retro pay for this second retro request is 1,300 USD - 1,000 USD - 100 USD, or 200 USD.

**Note:** If you enter an earnings override while reviewing the calculation results, the system substitutes the override amount for the new earnings amount. The system recalculates the current retro pay amount when you save the override.

# **Calculate Retroactive Pay Page**

Use the Calculate Retroactive Pay page (RUNCTL\_RTROPAYCALC) to run the Retroactive Pay Calculations process.

#### Navigation

Payroll for North America > Retroactive Payroll > Retro Pay > Process and Review Requests > Calculate Retroactive Pay > Calculate Retroactive Pay

#### **Image: Calculate Retroactive Pay page**

This example illustrates the fields and controls on the Calculate Retroactive Pay page.

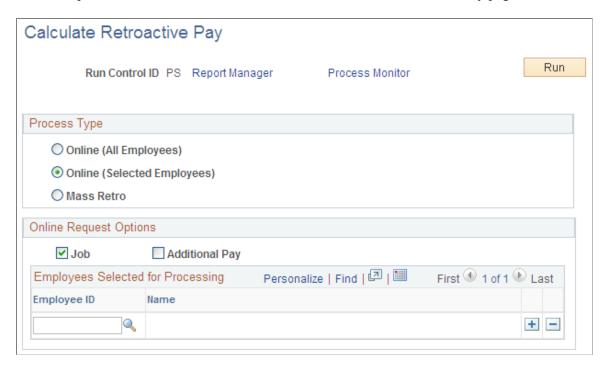

**Note:** When you run the Retroactive Pay Calculations process, it processes retro requests with a process flag of either *Not Processed, Recalculate Request,* or *Extracted.* After it processes these requests, the Retroactive Pay Calculations process changes the retro request process flag for each calculated request to *Calculated.* 

#### **Process Type**

Select one of these options to indicate how you will choose which retro requests to process.

#### **Online (All Employees)**

Select this option if you want to calculate retro pay for all requests that were created by trigger processing. This includes requests that were generated by online data changes and by changes that came from a component interface.

Online (Selected Employees) Select this option if you want to calculate retro pay for retro

requests that were generated online, but you want to narrow the

process to include only selected employees.

When you select this option, the Employees Selected for Processing grid appears so that you can enter the employees to

process.

**Mass Retro** Select this option if you want to calculate retro pay for requests

that were created by the Retroactive Pay Mass Process.

When you select this option, the Mass Request Options grid appears so that you can choose which mass retro request IDs to

process.

## **Online Request Options**

This group box appears if the process type is either of the online options.

**Job** Select this check box to process retro requests that were

triggered by changes to the job record.

Additional Pay (additional pay) Select this check box to process retro requests that were

triggered by changes to the additional pay data record.

**Note:** The sequence number for an earnings on the Create Additional Pay and Paysheets pages must match for the system to initiate a retro pay request for the additional pay earnings. The pay request must exist to be included and calculated in the

Retroactive Pay Calculations process.

## **Employees Selected for Processing**

This group box appears if the process type is Online (Selected Employees).

**Employee ID** Enter the employee IDs for one or more employees to process.

#### **Mass Request Options**

Use this group box to process retro requests that created by the Retroactive Pay Mass Process.

# Image: The Mass Request Options group box appears when you choose to process mass retro requests.

This example illustrates the fields and controls on the The Mass Request Options group box appears when you choose to process mass retro requests.

| Process Type                    |     |
|---------------------------------|-----|
| Online (All Employees)          |     |
| Online (Selected Employees)     |     |
| Mass Retro                      |     |
| Mass Request Options            |     |
| All Mass Retro Request IDs      |     |
| O Selected Mass Retro Request I | D D |

All Mass Retro Request IDs

Select this option to process all retro requests that were created

by the Retroactive Pay Mass Process.

**Selected Mass Retro Request ID** 

Select this option to process the retro requests that were created for a particular mass retro request, and use the Mass Retro Request ID field to identify the mass retro request to process.

# **Retro Pay Calculation Results Page**

Use the Retro Pay Calculation Results page (RETROPAY\_EARNS) to check the results of the Retroactive Pay Calculations process, and override the results if necessary.

#### Navigation

Payroll for North America > Retroactive Payroll > Retro Pay > Process and Review Requests > Retro Pay Calculation Results > Retro Pay Calculation Results

#### **Image: Retro Pay Calculation Results**

This example illustrates the fields and controls on the Retro Pay Calculation Results.

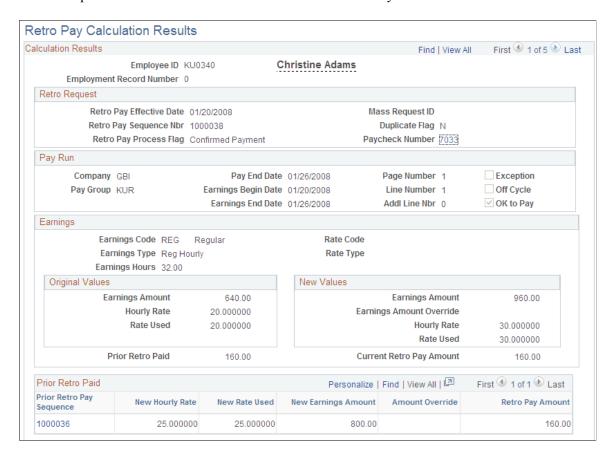

**Note:** This page displays retro requests that have a process flag of *Calculated, Loaded to Paysheets, Confirmed Payments, Action Required, Paycheck Reversed,* and *Manually Loaded to Paysheet.* 

**Note:** Except for the OK to Pay and Earnings Amount Override fields, which are editable in certain circumstances, all fields on this page are display-only.

#### Calculation Results

This page displays the results for a single retro request. There are separate rows of data for each earnings code in each pay period.

For example, an employee gets a retroactive pay increase that affects two pay periods. During the first of those pay periods, the employee had only regular earnings. During the other pay period, the employee had both regular and holiday earnings. There will be three rows of data on the Retro Pay Calculation Results page: one row for the first pay period, and two rows for the second pay period.

#### **Retro Request**

This group box displays information that identifies and describes the retro request. All rows of data have the same retro request information.

**Duplicate Flag** 

Displays N (no) or Y (yes) to indicate whether this is a duplicate retro request.

Normally, there can only be one open retro request for an employee and job number. However, duplicate requests can occur when changes made online are also processed in batch. Therefore, when the system creates a new online retro request, it checks to see if there is an open mass retro request. If there is, the system selects the Duplicate Flag for both the mass retro request and the online retro request.

Paycheck Number or Paycheque Number After the retro pay is paid (the retro request process flag is *Confirmed Payment* or *Paycheck Reversed*), this field displays the check number of the check that includes the retro pay.

The check number is a link that you select to access the Review Paycheck component, where you can review complete payment details. In the Review Paycheck component, retro earnings appear in the Other Earnings grid. The detail information for the retro earnings codes includes the retro pay sequence number; the sequence number is a link back to the Retro Pay Calculation Results page.

#### Pay Run

This group box displays information about the pay run that is affected by the retro request.

**Exception** 

The system selects this check box if the retro pay calculation is based on a mid-pay period change. This informs you that the system prorates the retroactive pay amount. Run the Retro Pay Summary report (PAY302RT) to verify the proration calculation.

Exception processing can also generate Retro Pay messages that you should review and validate prior to loading the retro calculations to paysheets.

carculations to paysficets.

See Retro Pay Messages Page.

OK to Pay

The system initially selects this check box for active employees and deselects it for terminated employees. The system also initially deselects this check box if the Duplicate Flag is Y (yes).

You can change this setting only if process flag is *Calculated*.

## **Earnings**

This group box displays information about an earnings code for which the employee received retro pay during the pay period.

# **Original Values and New Values**

These group boxes show pay-period specific information about a particular retro-eligible earnings code.

**Earnings Amount** 

The original value is the amount that was paid on the employee's original pay check. It is not adjusted for any previous retro payments.

The new value is the amount that the employee would have received if the retro changes had been in effect at the time of the original paycheck.

#### **Earnings Amount Override**

To override the calculation, enter the desired new earnings amount. The system uses the manually entered override amount rather than the (calculated) new earnings amount to determine the amount of retro pay.

The system recalculates the Current Retro Pay amount when you save the page. The calculated new earnings amount is not updated.

You can only enter an override while the retro request is open.

**Prior Retro Paid**Displays the sum of all prior retro payments for the employee

record number, pay period, and earnings code. If this is non-zero, the Prior Retro Paid grid appears so that you can review

the supporting details.

**Current Retro Pay Amount** Displays the amount of retro earnings to be paid for this

employee record number, pay period, and earnings code. The

system calculates the amount as follows:

New Earnings Amount – Orginal Earnings Amount – Prior

Retro Paid

If you entered an earnings override, the system substitutes the

override amount for the new earnings amount:

Earnings Amount Override - Orginal Earnings Amount - Prior

Retro Paid

#### **Prior Retro Paid**

If the Prior Retro Paid field shows a non-zero amount, this group box appears.

**Prior Retro Pay Sequence** Displays the ID of the retro request for the previously paid retro

earnings. Select the link to view the calculation details for that

retro request.

# **Retro Pay Calc Summary Page**

Use the Retro Pay Calc Summary page (RETROPAY\_SUMMARY) to review a summary of the retro pay requests of an individual employee.

#### Navigation

Payroll for North America > Retroactive Payroll > Retro Pay > Process and Review Requests > Retro Pay Calc Summary > Retro Pay Calc Summary

#### Image: Retro Pay Calc Summary page

This example illustrates the fields and controls on the Retro Pay Calc Summary page.

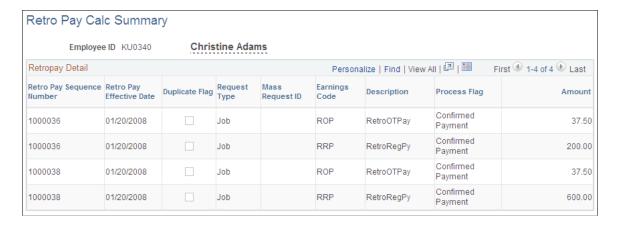

# **Retro Pay Messages Page**

Use the Retro Pay Messages page (RETROPAY\_MESSAGES) to review retro pay messages.

#### **Navigation**

Payroll for North America > Retroactive Payroll > Retro Pay > Process and Review Requests > Retro Pay Messages > Retro Pay Messages

#### Image: Retro Pay Messages page

This example illustrates the fields and controls on the Retro Pay Messages page.

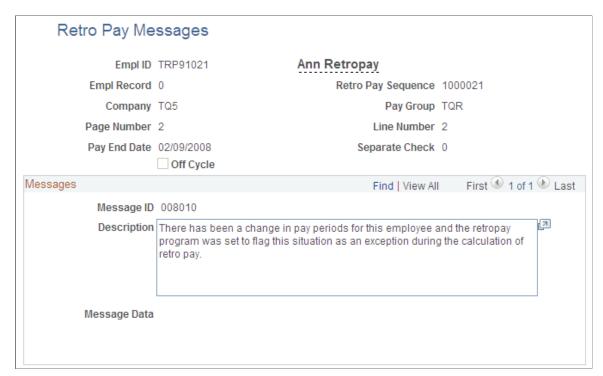

The system deletes calculation messages when:

• The retro request is cancelled.

To cancel a retro request after it has been calculated, use the Retroactive Pay Undo (PSPRPUND) COBOL SQL process.

See <u>Updating the Retro Pay Process Flag</u>.

• The results of the retro calculation are loaded to paysheets.

Warning messages do not prevent the paysheet load.

When there are errors that do prevent the system from loading retro to paysheets, the retro request pay flag is set to *Action Required* to indicate that you must review the messages for more information about why the paysheet load failed.

**Note:** Although the Retroactive Pay Calculations process is the source of most messages that you see on this page, certain other processes also insert messages occasionally. For example, the Payroll Unsheet process creates a message if it processes a retro request that did not start out with the process flag *Loaded to Paysheets*.

# **Loading Retro Pay Into Paysheets**

# Page Used to Load Retro Pay Into Paysheets

| Page Name                        | Definition Name    | Usage                                           |
|----------------------------------|--------------------|-------------------------------------------------|
| Load Retro Pay to Paysheets Page | RUNCTL_RTROPAYPSHT | Run the Retroactive Pay Load Paysheets process. |

# **Understanding the Retroactive Pay Load Paysheets Process**

To load retro pay into paysheets, run the Retro Pay Load Paysheets process after your on-cycle paysheets have been created.

For off-cycle retro pay, you can run this process any time because it invokes the paysheet creation process and loads the selected retro entries based on either Run ID or Company/Pay Group/Pay End Date selection on the Load Retro Pay to Paysheets run control page.

When processing retro requests that did not produce any retro pay, the Retroactive Pay Load Paysheets process cancels the retro request with a cancellation reason of *ZR* (zero retro).

If the employee has changed pay groups since the original paycheck, the system cannot load the retro pay. Instead, it changes the retro request process flag to Action Required and generates an error message explaining the problem. When you get this error, you have these options:

If the employee has changed pay groups since the original paycheck, the system cannot load the retro pay. Instead, it changes the retro request process flag to *Action Required* and generates an error message explaining the problem. When you get this error, you have these options:

Manually load the retro amount to paysheets to the correct company and pay group so that you can
pay the amount outside the retro process, then use the Request and Trigger Summary page to set the
retro request process flag to Manually Loaded to Paysheets.

Setting the retro pay process flag to *Manually Loaded to Paysheets* deactivates the request so that it does not get further processed, while retaining data related to the paid retro amount so that the system can use that information in any future retro calculations that affect any of the same pay periods.

On the Retro Pay Calculation Results page, enter manual overrides to zero out the retro amount on the
retro request that won't load, then add that same amount to a retro request for the employee's new pay
group.

This option is available only if a retro request for the employee's new pay group exists.

To enter manual overrides in a retro request, its process flag must be *Calculated*. Change the retro request process flag back to *Calculated* either by rerunning the calculation process or by running the Retroactive Pay Undo process.

• Use the Request and Trigger Summary page or the Retroactive Pay Undo process to cancel the retro request.

## **Prerequisites**

You must run the Retroactive Pay Calculations process before you load retro pay to paysheets.

Also, it is a good practice to run the Retro Pay Messages Report (PAY304RT) before you load retro pay into paysheets. The system deletes error messages for retro requests that it loads to paysheets, and running the report captures the messages before they are deleted and saves them for future review.

# **Load Retro Pay to Paysheets Page**

Use the Load Retro Pay to Paysheets page (RUNCTL\_RTROPAYPSHT) to run the Retroactive Pay Load Paysheets process.

#### Navigation

Payroll for North America > Retroactive Payroll > Retro Pay > Process and Review Requests > Load Retro Pay to Paysheets > Load Retro Pay to Paysheets

#### Image: Load Retro Pay to Paysheets page

This example illustrates the fields and controls on the Load Retro Pay to Paysheets page.

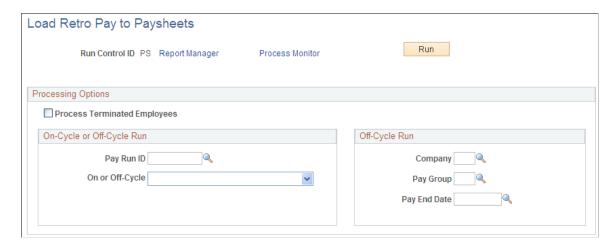

## **Processing Options**

#### **Process Terminated Employees**

By default, the system doesn't process paysheets for retro pay for terminated employees. However, you can select this check box to include terminated employees for whom retro pay has been calculated. Only employees who terminated on or before the pay end date are included.

If you select this check box, the Retroactive Pay Load Paysheets process sets a flag for terminated employees who are processed. When you run the Retro Pay Terminations report (PAY303RT), only flagged employees are included.

#### On-Cycle or Off-Cycle Run

Pay Run ID

If you use this field, all fields in the Off-Cycle Run group box become unavailable for entry.

#### Off-Cycle Run

**Company** 

If you use this field, all fields in the On-Cycle or Off-Cycle Run group box become unavailable for entry.

# **Updating the Retro Pay Process Flag**

# Page Used to Update the Retro Pay Process Flag

| Page Name                          | Definition Name    | Usage                                                                                |
|------------------------------------|--------------------|--------------------------------------------------------------------------------------|
| Change Retro Pay Process Flag Page | RUNCTL_RTROPAYUNDO | Change the process flag value in the Retro Pay Request table for retro pay requests. |

# **Understanding Batch Changes to the Retro Pay Process Flag**

In some circumstances, you must update the process flag of a retro request directly rather than letting the system handle the process flag changes. The Retroactive Pay Undo process enables you to change the retro request process flag to *Cancelled/Withdrawn*, *Calculated*, or *Not Processed*. You can run this process for specified retro requests, for mass retro requests (all, or those associated with specific Mass Retro Request IDs), or for the retro pay requests of a pay run.

**Important!** Use caution when making batch changes to the retro pay process flag.

These are some considerations for making batch changes to the retro pay process flag:

• If you cancel a retro request, you must also back out the data change that triggered the request in the first place.

Otherwise, the next time the system creates a retro request for the employee, the retro pay calculation (which looks at the source data and not the triggers) will pick up the original data change.

- If you change a retro request from *Calculated* to *Not Processed*, the system clears any error messages that were associated with the retro request.
- If a retro request process flag is *Action Required* because you deselected the OK to Pay check box on the paysheet, you can use this process to return the retro request to *Calculated* status.

Once the retro request process flag is *Calculated*, you can enter an earnings override before reloading the retro request to paysheets.

• In general, you should not change the process flag for a retro request that has been loaded to paysheets.

Using the Retroactive Pay Undo process to change the process flag does not affect paysheets in any way.

If you want to completely remove the posted retro adjustment paysheets from the system, you must run the Payroll Unsheet process and unsheet the complete pay run ID.

• It is not normally necessary to run the Retroactive Pay Undo process to reset the retro request process flag after you unsheet retro pay; the Payroll Unsheet process handles all process flag updates.

However, if the Payroll Unsheet process does not complete successfully, you may need to change a retro request process flag using the Retroactive Pay Undo process. Change the process flag to *Calculated* if the calculation is correct and you just need to reload the retro pay to paysheets.

**Note:** Remember that the unsheet process is not an option by employee ID; the unsheet is for the entire Run ID.

# **Change Retro Pay Process Flag Page**

Use the Change Retro Pay Process Flag page (RUNCTL\_RTROPAYUNDO) to change the process flag value in the Retro Pay Request table for retro pay requests.

#### **Navigation**

Payroll for North America > Retroactive Payroll > Retro Pay > Process and Review Requests > Change Retro Pay Process Flag > Change Retro Pay Process Flag

#### Image: Change Retro Pay Process Flag page

This example illustrates the fields and controls on the Change Retro Pay Process Flag page.

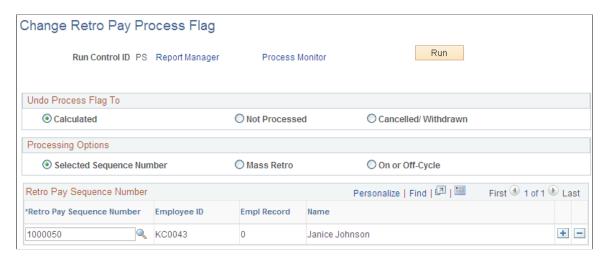

## **Undo Process Flag To**

Indicate the new process flag value to apply to the affected retro requests: Calculated, Not Processed, or Cancelled.

#### **Processing Options**

Select one of these options to indicate how you will choose which retro requests to update.

| Selected Sequence Number | Select this option if you want to select one or more specific retro requests to update. When you select this option, the Retro Pay Sequence Number grid appears so that you can enter the retro pay sequence numbers (the request IDs) for the requests that you want the system to update. |
|--------------------------|----------------------------------------------------------------------------------------------------|
| Mass Retro               | Select this option if you want to change the process flag for retro requests that were created by the Retroactive Pay Mass Process.                                                                                                    |

On or Off-Cycle

Select this option if you want to change the process flag for the retro pay requests of a pay run.

#### **Retro Pay Sequence Number**

This group box is visible only when the process option is Selected Sequence Number.

**Retro Pay Sequence Number** 

Select the sequence numbers for the retro requests that you want to update. Although you enter the sequence number, you can use the field prompt to search for sequence numbers based on the EmplID, the employee name, or the current value of the retro pay process flag.

You cannot select retro requests with a retro pay process flag of *Cancelled/Withdrawn*.

## Mass Retro Processing Option

This group box is visible only when the selected process option is Mass Retro.

Image: The Mass Retro Processing Option group box appears when you choose to process mass retro

This example illustrates the fields and controls on the The Mass Retro Processing Option group box appears when you choose to process mass retro.

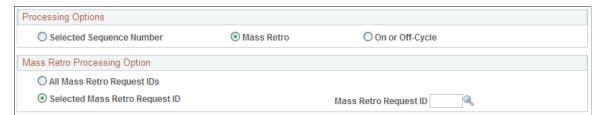

All Mass Retro Request IDs

Select this option to change the process flag for all retro requests that were created by the Retroactive Pay Mass Process.

Selected Mass Retro Request ID and Mass Retro Request ID

Select the Selected Mass Retro Request ID option to update the process flag in the retro requests that are associated with the mass retro request that you identify.

## **On-Cycle or Off Cycle Parameters**

This group box is visible only when the selected process option is On or Of-Cycle. Use the fields in this group box to specify which pay runs to process. The system changes the process flag of any retro request included in the pay run.

# Image: The On-Cycle or Off Cycle Parameters group box appears when you choose to process on or off-cycle pay runs

This example illustrates the fields and controls on the The On-Cycle or Off Cycle Parameters group box appears when you choose to process on or off-cycle pay runs.

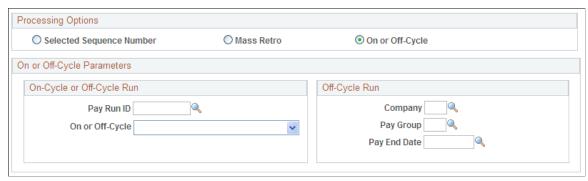

Pay Run ID

If you use this field, all fields in the Off-Cycle Run group box become unavailable for entry.

Company

If you use this field, the Pay Run ID and On or Of-Cycle fields become unavailable for entry.

#### **Related Links**

Payroll Processes

# (E&G) Generating Lump-Sum Retroactive Payments for Contractual Employees

# Pages Used to Generate Lump-Sum Retroactive Payments for Contractual Employees

| Page Name                            | Definition Name | Usage                                                                                                    |
|--------------------------------------|-----------------|----------------------------------------------------------------------------------------------------|
| Contract Change Prorate Options Page | JOB_CNT_CHG_SEC | (E&G) Select contract proration options and enable the system to process a lump-sum payment of retroactive earnings to the employee.                                                                                                    |
| Create Contract Projected Pay Page   | RUNCTL_PAYINIT3 | (E&G) Process additional pay for contractual employees. This page executes the CNTPAY01 SQR. The Contract Projected Payment process produces an exception report. The exception report lists corrections that might be required to process contract additional pay. |

# **Understanding Lump-Sum Retroactive Payments**

At times, you might change an employee's contract retroactively. For example, suppose that you have an employee working under a nine-month contract that is paid over a 12-month period. During the contractual period, the employee's compensation rate is increased, and the increase is effective on the first day of the contract. In such instances, you must pay the employee retroactive earnings. With the Lump-Sum Retroactive Payment feature, you can pay the employee's retroactive earnings as a lump sum.

To use this feature, indicate that you want a lump-sum retroactive payment for contract pay by selecting the Lump Sum Retro Payment check box on the Contract Change Proration Option page that appears after you enter a new contract amount in the employee's record. Then, the Contract Additional Pay SQR Report process (CNTPAY01) calculates all the lump-sum retroactive payment data. To deliver the payment in a separate check, select the Separate Check check box on the Contract Additional Pay - Run Parameters page.

The Contract Additional Pay process completes the following tasks:

- Determines what you already paid as:
  - Paid, but not earned (PNE).
  - Earned, but not paid (ENP).
  - Contract regular earnings (CRG).
- Determines what you should have paid as PNE, ENP, and CRG, had the increase (or decrease) been in effect.
- Generates lump-sum entries for each earnings code.
- Processes the lump-sum entries from an on or off-cycle payroll.
- Automatically adjusts the goal balances to reflect the increased amount.

The goal balance of the contract additional pay represents the actual balance of the contract pay. For example, if an employee has 10,000 CAD of contract pay and 500 CAD of lump-sum retroactive pay, contract additional pay with sequence number of 1 represents the employee's normal contract pay, and additional pay with sequence numbers greater than 1 represents the employee's lump-sum retroactive payment. The final goal balance of the sequence 1 additional pay should be 10,000 CAD, and the goal balance of the lump-sump retroactive additional pay should be 500 CAD.

When producing a lump-sum retroactive payment for contract pay, the system:

- Processes the retroactive compensation.
- Provides a lump-sum payment of the retroactive amount to the employee.
- Tracks the effective date of the retroactive changes to the compensation amount of the contract.
- Maintains the integrity of the contract.

This means that the contract begin and end dates, and the payment begin and end dates, do not change to accommodate the retroactive changes.

• Maintains the integrity of the assigned grade and step of the employee.

• Maintains the integrity of the true value of the contract.

The lump-sum retroactive payment for contract pay is optional. However, this capability enables you to deliver earnings to the employees in a manner that best fits your business practices and your employees' needs.

**Note:** If the compensation rate is changed in Correction mode (that is, no new effective-dated row is added), no lump-sum retroactive amount is calculated.

# **Contract Change Prorate Options Page**

(E&G) Use the Contract Change Prorate Options page (JOB\_CNT\_CHG\_SEC) to select contract proration options and enable the system to process a lump-sum payment of retroactive earnings to the employee.

#### Navigation

- Workforce Administration > Job Information > Job Data > Compensation
   Select the Contract Change Prorate Option link on the Compensation page.
- Workforce Administration > Job Information > Pay Rate Change > Compensation
   Select the Contract Change Prorate Option link on the Compensation page.

#### **Image: Contract Change Prorate Options page**

This example illustrates the fields and controls on the Contract Change Prorate Options page.

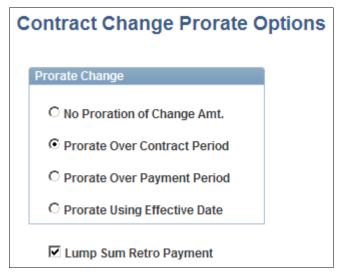

Before running the process to calculate and report on lump-sum retroactive payments for contractual employees, set up the system at the employee level.

Select the Lump Sum Retro Payment check box on the Compensation: Contract Change Proration Option page.

# **Create Contract Projected Pay Page**

(E&G) Use the Create Contract Projected Pay page (RUNCTL\_PAYINIT3) to process additional pay for contractual employees.

#### Navigation

- Payroll for North America > Payroll Processing USA > Create and Load Paysheets > Create Contract Projected Pay > Create Contract Projected Pay
- Payroll for North America > Payroll Processing CAN > Create and Load Paysheets > Create Contract Projected Pay > Create Contract Projected Pay

#### **Image: Create Contract Projected Pay page**

This example illustrates the fields and controls on the Create Contract Projected Pay page.

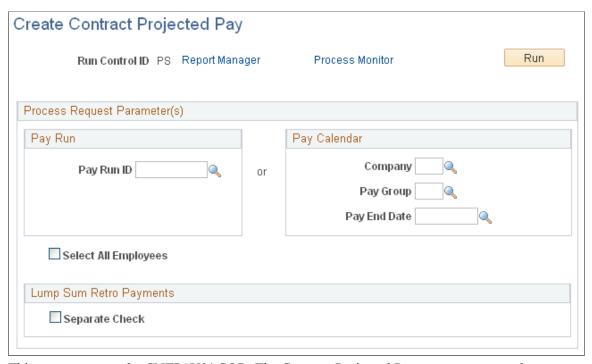

This page executes the CNTPAY01 SQR. The Contract Projected Payment process produces an exception report. The exception report lists corrections that might be required to process contract additional pay.

You can use the Pay Run group box or the Pay Calendar group box, but not both. Entering a pay run ID identifies the pay calendars to process. Each pay calendar identifies a company, pay group, and the start and end dates of the pay period. Or, enter the company, pay group, and pay end date to identify the pay calendar to use.

#### **Lump Sum Retro Payments**

**Separate Check** 

Select this option to distribute all lump-sum retroactive payments in the pay cycle as separate checks.

**Important!** Run this process before you run the Create Paysheet process. This process creates additional pay records that are referenced during a payroll run.

# (USF) Managing Interest Calculations on Retro Pay

# Page Used to Manage Interest Calculations on Retro Pay

| Page Name               | Definition Name | Usage                                                              |
|-------------------------|-----------------|--------------------------------------------------------------------|
| Retro Pay Interest Page | GVT_RETRO_INT   | (USF) Define the retroactive interest rate as mandated by the OPM. |

# **Understanding Interest on Retro Pay**

Agencies are required to pay interest on retroactive payments that are over 30 calendar days late. Payments are based on Office of Personnel Management (OPM) interest rates. Following are additional setup and processing details for managing interest calculations.

## **Additional Setup Steps**

Follow these steps in addition to the general retro pay setup and processing steps that are documented earlier in this topic:

• On the Earnings table, define retro earnings interest codes.

Retro interest earnings codes have unique payment requirements. The interest that is paid to employees is classified as income with no federal, Old Age, Survivors and Disability Insurance (OASDI), or Medicare withholdings.

• Assign the retro pay interest earning code at the pay group level.

Enter the interest earning code in the Interest field on the Pay Group Table - Calc Parameters (Pay Group table - Calculation Parameters) page.

- Enter the current interest rate, as stipulated by the OPM, on the Retro Pay Interest page.
- When you define the retro pay mass request on the Retro Pay Mass Request Criteria page, select the Eligible for Interest check box.
- For retro pay requests that are not generated by the Retroactive Pay Mass Process, select the Eligible for Interest check box on the Retro Pay Request and Trigger Summary page.

# **Interest Processing**

During the Retroactive Pay Load Paysheets process, the interest is calculated on the sum of the retro payment and inserted into the paysheet using the interest earnings code that you defined for the employee's pay group.

# **Retro Pay Interest Page**

(USF) Use the Retro Pay Interest page (GVT\_RETRO\_INT) to define the retroactive interest rate as mandated by the OPM.

## Navigation

Set Up HCM > Product Related > Payroll for North America > Retroactive Payroll > Retro Pay Interest USF > Retro Pay Interest

#### **Image: Retro Pay Interest page**

This example illustrates the fields and controls on the Retro Pay Interest page.

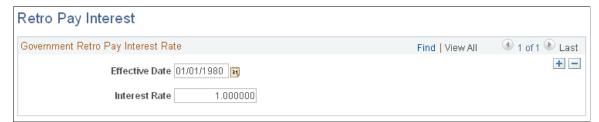

**Interest Rate** 

Enter the interest rate that is specified by the OPM.

# **Reporting on Retro Pay Processing**

# Pages Used to Report on Retro Pay Processing

| Page Name                                 | Definition Name | Usage                                                                                                    |
|-------------------------------------------|-----------------|----------------------------------------------------------------------------------------------------|
| Retro Pay Request and Trigger Report Page | RUN_PAY300RT    | Run the PAY300RT report, which reports retroactive pay information from the Retro Pay Request table.                                                                                                    |
| Retro Pay Calculations Report Page        | RUN_PAY301RT    | Generate the PAY301RT report, which provides a detailed listing of the retroactive pay calculations, sorted by employee and by earnings type.                                                                                                    |
| Retro Pay Summary Page                    | RUN_PAY302RT    | Run the PAY302RT report, which creates a summary of each request type, with a grand total of both request types.                                                                                                    |
| Retro Pay Terminations Report Page        | RUN_PAY303RT    | Generate the PAY303RT report, which lists all terminated employees for whom the system has calculated retro pay.  Before generating this report, you must run the Retroactive Pay Load Paysheets (PSPRPPSH) COBOL SQL Process with Process Terminated Employees selected on the Load Retro Pay to Paysheets page. This is how the system sets the flag used to identify terminated employees. The Retroactive Pay Load Paysheets process sets the terminated employee flag only for employees who were terminated on or before the pay end date. Therefore, employees who terminated after the pay end date do not appear on the report. |

Chapter 32 Processing Retro Pay

| Page Name                            | Definition Name | Usage                                                                                                    |
|--------------------------------------|-----------------|----------------------------------------------------------------------------------------------------|
| Retro Pay Messages Report Page       | RUN_PAY304RT    | Generate the PAY304RT report, which lists messages from the Retro Pay Calculations process.                                                                                                  |
| Retro Pay Interest Limit Report Page | RUNCTL_PAY306RT | Run the Retro Pay Interest report (PAY306RT), which lists the name, national ID, and interest earnings for employees who have interest earnings over the limit amount in the reporting year. |

### Common Elements Used to Report on Retro Pay Processing

#### **Retro Request Type**

Choose which types of retro requests to include in the report:

- Select *Additional Pay Request* to view the retro pay requests that are generated by an additional pay change.
- Select *Job Related Request* to view the retro pay requests that are generated by a job change.
- Select *Mass Retro Pay Request* to view a retro pay request that is generated by mass retro.

If you select this option, you must also enter a mass retro ID.

• Select *All Requests* to view all retro pay requests.

# **Retro Pay Request and Trigger Report Page**

Use the Retro Pay Request and Trigger Report page (RUN\_PAY300RT) to run the PAY300RT report, which reports retroactive pay information from the Retro Pay Request table.

#### Navigation

Payroll for North America > Retroactive Payroll > Retro Pay > Reports > Retro Pay Request and Trigger > Retro Pay Request and Trigger Report

#### **Retro Trigger Detail**

Select *Exclude Details* if you want the report to include only the overall request information. Select *Include Details* to additionally include detailed information about the triggers for the retro request.

# **Retro Pay Interest Limit Report Page**

Use the Retro Pay Interest Limit Report page (RUNCTL\_PAY306RT) to run the Retro Pay Interest report (PAY306RT), which lists the name, national ID, and interest earnings for employees who have interest earnings over the limit amount in the reporting year.

Processing Retro Pay Chapter 32

#### Navigation

Payroll for North America > Retroactive Payroll > Retro Pay > Reports > Retro Pay Interest Limit > Retro Pay Interest Limit Report

**Reporting Year** The year in which the interest earnings are reported.

**Limit Amount** The limit amount for the year in which you are reporting.

# Reviewing, Adjusting, and Deleting Employee Balances

# **Understanding Employee Balance Adjustments**

This topic lists common elements and discusses:

- Balance adjustments.
- Balance Adjustment component.
- Adjustment processing.
- New balance records.
- · Related balances.
- How to view employee balances.

# **Common Elements Used in Employee Balance Adjustments**

**Adjustment Reason** Text that you enter here becomes part of the adjustment record

and your audit trail.

**Balance ID** Identify the type of balance being adjusted, such as calendar

year, fiscal year, and so forth.

**Period** Identify the period within the balance ID that is to be adjusted.

For example, if the calendar year and the fiscal year span different time periods, September would be period nine for the calendar year and could be period one for the fiscal year.

**Quarter** The system displays the quarter that corresponds to the balance

ID and period that you entered.

**Suspend Adjustment** Select to return to the first page in the component to reenter one

or more of the keys.

# **Balance Adjustments**

Sometimes it is necessary to adjust employee balances, for example if an employee were taxed in the wrong state or province. To correct the error, you use the Balance Adjustment component to adjust the employee's balance records.

The balance records in the system are cumulative totals of the various deductions, earnings, and taxes for individual employees' paychecks. If an employee works for more than one company, the system maintains separate balance records for each. The system creates a new balance record for each month, updates all balances when you run the Pay Confirmation COBOL SQL process (PSPCNFRM), and maintains monthly, quarterly, and YTD totals.

#### **Related Links**

Handling Employees with Multiple Jobs in the Same Organization

# **Balance Adjustment Component**

Use the Balance Adjustment component to adjust employee balances. Pages are provided for both U.S. and Canadian payroll adjustments.

For each type of balance to be adjusted, there are two pages:

• Adjust Balance 1 page.

On this page you identify the balance that you want to adjust.

**Note:** After you enter data on page 1, select Save. The system brings up page 2 for entering the adjustment. If you select the page 2 tab before saving page 1, all you will get is the data entered on the first page and blank space where the adjustment fields should be.

• Adjust Balance 2 page.

On this page you enter the adjustment.

When you save the data, the system updates the appropriate employee balance record. You can then make another adjustment to another balance for the employee. You can make multiple adjustments to an employee's balances quickly, without having to retype a lot of information.

**Note:** (CAN) When there is a separate Canadian version of a page, the fields on that page have the same functionality as those on the U.S. version. However, in addition to company and balance ID, you can view information according to wage loss plan and province.

# **Adjustment Processing**

Suppose it's November, and you must adjust an employee's deduction balance for the previous March. When you make the adjustment, the system updates the March balance and then rolls the adjusted amount forward, updating all monthly, quarterly, and YTD balance records through November.

If you want to adjust a balance for a particular quarter, you can make the adjustment to any monthly balance in that quarter, and the system rolls the adjusted amount forward to the balance record for that quarter.

For each adjustment, the system creates an audit record that identifies the balance that was updated, the before and after values, and the amount of the adjustment, providing a complete snapshot of the adjustment, including the date and time it was made. You can view the audit trail for this adjustment online, using the balance inquiry pages located under Payroll for North America > Periodic Payroll Events > Balance Reviews.

For multiple adjustments to a balance record, the system stores the adjustments by sequence number. For example, if you adjust a January deduction balance in July and then adjust the April balance of the same deduction in September, the sequence information provided by the system enables you to retrace your steps to get a precise accounting of how the system arrived at the current balance.

*Warning!* You cannot cross years when adjusting employee balances. To adjust a balance from a previous year, do a check reversal and then make the adjustment in the current year. Also, when you make an adjustment to a previous year's balance, be sure to consider the year-end requirements, for example, whether you need to issue a revised year-end slip.

#### **New Balance Records**

You can create new balance records using the balance adjustment pages. For example, an employee has moved from Ohio to Indiana, and wages that were earned in the last pay period should have been in the Indiana tax balance. Using the Adjust Tax Balance pages, you can make an adjustment to reduce the Ohio wages and create a new Indiana tax balance, even though the employee doesn't have a state tax record for Indiana.

**Note:** Garnishment and Canadian Record of Employment (ROE) balance records cannot be created through the balance adjustment pages. For garnishments, you must first establish a Garnishment Specification Data record for the employee. For Canadian ROE, the balance adjustment process allows only for the reallocation of ROE earnings and hours information from one existing Employment Insurance period to another.

#### **Related Balances**

Some employee balance records are related to others. For example, an employee's garnishment balance is a subset of the employee's overall deduction balance. However, the system treats each category of balance records independently. When you make an adjustment to an employee's garnishment balances, the system does not automatically make a corresponding adjustment to the employee's deduction balances.

Similarly, if you adjust earnings, deduction, or tax balances, which are components of the employee's check YTD balance, the system does not automatically adjust the corresponding check YTD balance.

To keep the related balances synchronized, you must do so manually. For example, if you update the taxes on the Adjust Tax Balance page, make a corresponding manual adjustment on the Adjust Check YTD Balance page (and vice versa).

#### **Related Links**

Reviewing and Adjusting Other Balances
Understanding Pay Confirmation
Specifying Employee Garnishment Data

# **How to View Employee Balances**

Use the balance inquiry pages to view employee balances for deductions, garnishments, earnings, taxes, arrears, special accumulators, and YTD paycheck totals. You can also use these pages to view the adjustments that are made to employee balances.

**Note:** The system automatically updates information on the balance adjustment inquiry pages each time you confirm a payroll or make an online adjustment.

Although you can select the page tabs to move from a balance inquiry page to its associated balance adjustment page, there is no correlation between the scroll areas on those two pages. The scroll area on the balance inquiry page moves among monthly balances. The scroll bar on the balance adjustment page moves independently among adjustments.

For example, if you're viewing a particular monthly deduction balance on the Deduction Balances page, the Deduction Balance Adjustments tab takes you to the employee's deduction balance adjustments, but not necessarily the adjustments of that particular monthly deduction balance.

# **Reviewing and Adjusting Arrears Balances**

#### **Related Links**

Understanding Employee Balance Records

# Pages Used to Review and Adjust Arrears Balances

| Page Name                        | Definition Name  | Usage                                                               |
|----------------------------------|------------------|---------------------------------------------------------------------|
| Arrears Balances Page            | BALANCES_ARREARS | Review an employee's arrears balances.                              |
| Arrears Balance Adjustments Page | BALANCES_ARR     | Review the arrears balance from before and after the adjustment.    |
| Adjust Arrears Balance1 Page     | ADJ_ARR_BAL1     | Identify the deduction arrears for which you're adjusting balances. |
| Adjust Arrears Balance2 Page     | ADJ_ARR_BAL2     | Change the employee's arrears balances.                             |

# **Understanding Arrears Balances**

Typically, the system creates an arrears balance when an employee's net pay in a pay period is insufficient to cover a deduction (provided, that is, that you defined a deduction code in the Deduction table to allow arrears). You can also create a deduction arrears balance as a payback balance for recapture in the next pay period, such as for a draw.

# **Adjust Arrears Balance1 Page**

Use the Adjust Arrears Balance1 page (ADJ\_ARR\_BAL1) to identify the deduction arrears for which you're adjusting balances.

#### **Navigation**

- Payroll for North America > Periodic Payroll Events USA > Balance Adjustments > Arrears >
  Adjust Arrears Balance1
- Payroll for North America > Periodic Payroll Events CAN > Balance Adjustments > Arrears >
  Adjust Arrears Balance1
- Payroll for North America > Periodic Payroll Events USF > Balance Adjustments > Arrears >
   Adjust Arrears Balance1

#### Image: Adjust Arrears Balance1 page

This example illustrates the fields and controls on the Adjust Arrears Balance1 page.

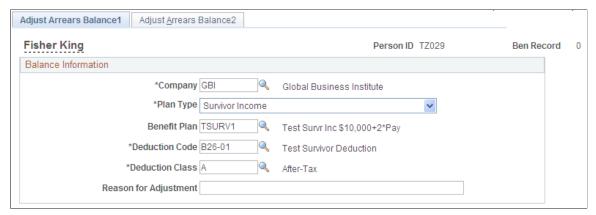

Identify the arrears balance that you want to adjust and enter an adjustment reason.

**Note:** Save this page to move to the next page. Selecting the Adjust Arrears Balance2 tab also takes you to the next page, but the fields are display only.

# **Adjust Arrears Balance2 Page**

Use the Adjust Arrears Balance2 page (ADJ ARR BAL2) to change the employee's arrears balances.

#### Navigation

- Payroll for North America > Periodic Payroll Events USA > Balance Adjustments > Arrears >
   Adjust Arrears Balance2
- Payroll for North America > Periodic Payroll Events CAN > Balance Adjustments > Arrears >
  Adjust Arrears Balance2
- Payroll for North America > Periodic Payroll Events USF > Balance Adjustments > Arrears > Adjust Arrears Balance2

#### Image: Adjust Arrears Balance2 page

This example illustrates the fields and controls on the Adjust Arrears Balance2 page.

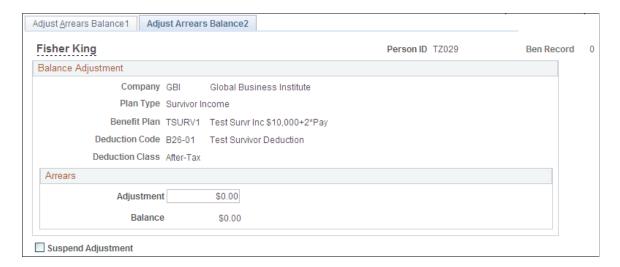

**Note:** To access this page you must first enter identifying criteria on the Adjust Arrears Balance1 page and save it.

Adjustment

Enter the adjustment amount in this field. The system adds the amount that you enter to the balance.

# **Reviewing and Adjusting YTD Check Balances**

# Pages Used to Review and Adjust YTD Check Balances

| Page Name                         | Definition Name  | Usage                                                                                                    |
|-----------------------------------|------------------|----------------------------------------------------------------------------------------------------|
| Check Balances Year-to-Date Page  | BALANCES_CHK1    | (USA, USF) Review an employee's YTD paycheck balances.                                                                              |
| Cheque Balances Year-to-Date Page | BALANCES_CN_CHK1 | (CAN) Review an employee's paycheque balances.                                                                                      |
| Check Balance Adjustments Page    | BALANCES_CHK2    | (USA, USF) Review online YTD adjustments to an employee's check balances.                                                           |
| Cheque Balance Adjustments Page   | BALANCES_CN_CHK2 | (CAN) Review online YTD adjustments to an employee's cheque balances.                                                               |
| Adjust Check YTD Balance 1 Page   | ADJ_CHK_BAL1     | (USA, USF) Identify the company,<br>balance ID, year, and period for which<br>you're adjusting an employee's YTD<br>check balances. |
| Adjust Cheque YTD Balance 1 Page  | ADJ_CN_CHK_BAL1  | (CAN) Identify the YTD cheque balances that you want to adjust.                                                                     |

| Page Name                       | Definition Name | Usage                                                                                                    |
|---------------------------------|-----------------|----------------------------------------------------------------------------------------------------|
| Adjust Check YTD Balance 2 Page | ADJ_CHK_BAL2    | (USA, USF) Change the employee's YTD check balances.                                                                              |
| Adjust Cheque YTD Balance 2     | ADJ_CN_CHK_BAL2 | (CAN) Change the YTD cheque balances.                                                                                             |
|                                 |                 | Note: The (CAN) Adjust Cheque YTD Balance 2 is, except for the title, the same as the (USA, USF) Adjust Check YTD Balance 2 Page. |

# **Adjust Check YTD Balance 2 Page**

(USA, USF) Use the Adjust Check YTD Balance 2 page (ADJ\_CHK\_BAL2) to change the employee's YTD check balances.

(CAN) Use the Adjust Cheque YTD Balance 2 page (ADJ\_CN\_CHK\_BAL2) to change the YTD cheque balances.

**Note:** The (CAN) Adjust Cheque YTD Balance 2 is, except for the title, the same as the (USA, USF) Adjust Check YTD Balance 2 page.

#### Navigation

- Payroll for North America > Periodic Payroll Events USA > Balance Adjustments > Check Year-to-Date > Adjust Check YTD Balance 2
- Payroll for North America > Periodic Payroll Events USF > Balance Adjustments > Check Year-to-Date > Adjust Check YTD Balance 2
- Payroll for North America > Periodic Payroll Events CAN > Balance Adjustments > Cheque Year-to-Date > Adjust Cheque YTD Balance 2

#### Image: Adjust Check YTD Balance 2 page

This example illustrates the fields and controls on the Adjust Check YTD Balance 2 page.

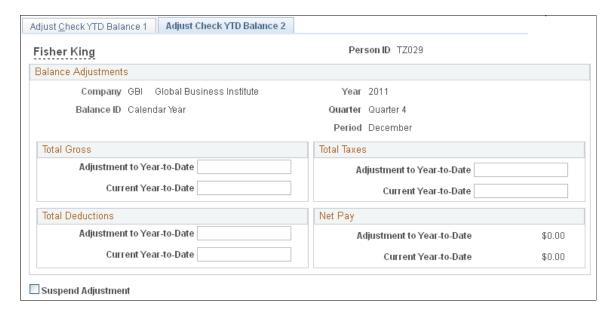

**Note:** To access this page you must first enter identifying criteria on the Adjust Check YTD Balance 1 page and save it.

Adjustment to Year-to-Date If you enter a value here, the system calculates the new current

year-to-date (YTD) balance.

**Current Year-to-Date** If you enter a new current YTD balance, the system calculates

the adjustment to YTD amount.

# **Reviewing and Adjusting Deduction Balances**

# Pages Used to Review and Adjust Deduction Balances

| Page Name                          | Definition Name  | Usage                                                                     |
|------------------------------------|------------------|---------------------------------------------------------------------------|
| Deduction Balances Page            | BALANCES_DED1    | (USA, USF) Review an employee's deduction balances.                       |
| Deduction Balances Page            | BALANCES_CN_DED1 | (CAN) Review an employee's deduction balances.                            |
| Deduction Balance Adjustments Page | BALANCES_DED2    | (USA, USF) Review online adjustments to an employee's deduction balances. |
| Deduction Balance Adjustments Page | BALANCES_CN_DED2 | (CAN) Review online adjustments to an employee's deduction balances.      |
| Adjust Deduction Balance 1 Page    | ADJ_DED_BAL1     | (USA, USF) Identify the deduction for which you're adjusting balances.    |

| Page Name                       | Definition Name | Usage                                                                                                    |
|---------------------------------|-----------------|----------------------------------------------------------------------------------------------------|
| Adjust Deduction Balance 1 Page | ADJ_CN_DED_BAL1 | (CAN) Identify which deduction balances you want to adjust.                                                    |
| Adjust Deduction Balance 2 Page | ADJ_DED_BAL2    | (USA, USF) Change deduction balances.                                                                          |
| Adjust Deduction Balance 2 Page | ADJ_CN_DED_BAL2 | (CAN) Change deduction balances.                                                                               |
|                                 |                 | Note: The (CAN) Adjust Deduction Balance 2 page is the same as the (USA, USF) Adjust Deduction Balance 2 Page. |

#### **Adjust Deduction Balance 2 Page**

(USA, USF) Use the Adjust Deduction Balance 2 page (ADJ\_DED\_BAL2) to change deduction balances. (CAN) Use the Adjust Deduction Balance 2 page (ADJ\_CN\_DED\_BAL2) to change deduction balances.

#### Navigation

- Payroll for North America > Periodic Payroll Events USA > Balance Adjustments > Deductions >
  Adjust Deduction Balance 2
- Payroll for North America > Periodic Payroll Events USF > Balance Adjustments > Deductions > Adjust Deduction Balance 2
- Payroll for North America > Periodic Payroll Events CAN > Balance Adjustments > Deductions > Adjust Deduction Balance 2

#### **Image: Adjust Deduction Balance 2 page**

This example illustrates the fields and controls on the Adjust Deduction Balance 2 page.

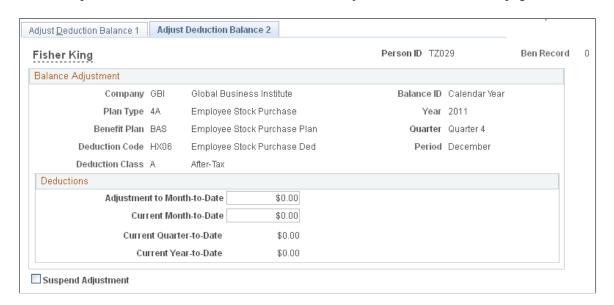

**Note:** To access this page you must first enter identifying criteria on the Adjust Deduction Balance 1 page and save it.

**Adjustment to Month-to-Date** If you enter an adjustment, the system calculates the new current

month-to-date.

Current Month-to-Date If you enter a new current month-to-date balance, the system

calculates the adjustment to month-to-date.

# **Reviewing and Adjusting Earnings Balances**

# Pages Used to Review and Adjust Earnings Balances

| Page Name                         | Definition Name  | Usage                                                                                                    |
|-----------------------------------|------------------|----------------------------------------------------------------------------------------------------|
| Earnings Balances Page            | BALANCES_ERN1    | (USA, USF) Review an employee's earnings balances and the associated hours balances for hourly and exception hourly employees. For salaried employees, it displays hour balances for earnings that accumulate hours, such as vacation. |
| Earnings Balances Page            | BALANCES_CN_ERN1 | (CAN) Review an employee's earnings balances and the associated hours.                                                                                                    |
| Earnings Balance Adjustments Page | BALANCES_ERN2    | (USA, USF) Review online adjustments to earnings balances.                                                                                                    |
| Earnings Balance Adjustments Page | BALANCES_CN_ERN2 | (CAN) Review online adjustments to earnings balances.                                                                                                    |
| Adjust Earnings Balance 1 Page    | ADJ_ERN_BAL1     | (USA, USF) Identify the earnings balances you're adjusting.                                                                                                    |
| Adjust Earnings Balance 1 Page    | ADJ_CN_ERN_BAL1  | (CAN) Identify the earnings for which you're adjusting balances.                                                                                                    |
| Adjust Earnings Balance 2 Page    | ADJ_ERN_BAL2     | (USA, USF) Change earnings balances.                                                                                                    |
| Adjust Earnings Balance 2         | ADJ_CN_ERN_BAL2  | (CAN) Change earnings balances.                                                                                                    |
|                                   |                  | Note: The (CAN) Adjust Earnings Balance 2 page is, except for the object name, is the same as the (USA) Adjust Earnings Balance 2 Page                                                                                                 |
| Employee Earnings Record Rpt Page | PRCSRUNCNTRL     | (USA, USF) Prints the PAY014 report, which is an earnings summary record for each employee selected as of the date specified.                                                                                                    |
| Employee Earnings Record Rpt Page | PRCSRUNCNTL      | (CAN) Prints the PAY014CN report, which is an earnings summary record for each employee selected as of the date specified.                                                                                                    |

| Page Name                                 | Definition Name | Usage                                                                                                    |
|-------------------------------------------|-----------------|----------------------------------------------------------------------------------------------------|
| Employee Earnings Snapshot Report<br>Page | RUNCTL_PAY013   | (USF, USA) Prints the PAY013 report, which reports detailed earnings information for employees as of the date that you specify. |
| Employee Earnings Snapshot Report<br>Page | RUNCTL_PAY013CN | (CAN) Prints the PAY013CN report, which reports detailed earnings information for employees.                                    |

# **Adjust Earnings Balance 2 Page**

(USA, USF) Use the Adjust Earnings Balance 2 page (ADJ\_ERN\_BAL2) to change earnings balances.

(CAN) Use the Adjust Earnings Balance 2 page (ADJ CN ERN BAL2) to change earnings balances.

**Note:** The (CAN) Adjust Earnings Balance 2 page is, except for the object name, is the same as the (USA) Adjust Earnings Balance 2 page.

#### **Navigation**

- Payroll for North America > Periodic Payroll Events USA > Balance Adjustments > Earnings >
  Adjust Earnings Balance 2
- Payroll for North America > Periodic Payroll Events USF > Balance Adjustments > Earnings > Adjust Earnings Balance 2
- Payroll for North America > Periodic Payroll Events CAN > Balance Adjustments > Earnings >
  Adjust Earnings Balance 2

#### Image: Adjust Earnings Balance 2 page

This example illustrates the fields and controls on the Adjust Earnings Balance 2 page.

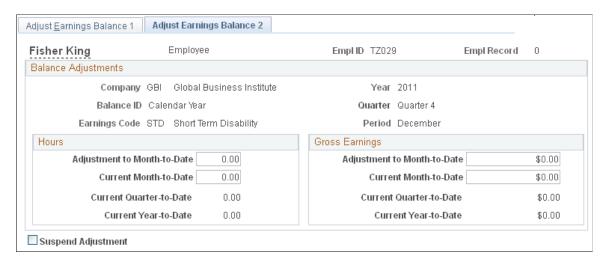

**Note:** To access this page you must first enter identifying criteria on the Adjust Earnings Balance 1 page and save it.

# Adjustment Month-to-Date and Current Month-to-Date

If you enter a new current month-to-date balance, the system calculates the adjustment to month-to-date; if you enter an adjustment to month-to-date, the system calculates the new current month-to-date.

# **Reviewing and Adjusting Garnishment Balances**

# Pages Used to Review and Adjust Garnishment Balances

| Page Name                         | Definition Name | Usage                                                                                  |
|-----------------------------------|-----------------|----------------------------------------------------------------------------------------|
| Garnishment Balances Page         | BALANCES_GRN1   | Review the garnishments that you have taken if you are garnishing an employee's wages. |
| Garn Balance Adjustment Page      | BALANCES_GRN2   | Review online adjustments to garnishment balances.                                     |
| Adjust Garnishment Balance 1 Page | ADJ_GRN_BAL1    | Specify which garnishment balances you're adjusting.                                   |
| Adjust Garnishment Balance 2 Page | ADJ_GRN_BAL2    | Change garnishment balances.                                                           |

# **Garnishment Balances Page**

Use the Garnishment Balances page (BALANCES\_GRN1) to review the garnishments that you have taken if you are garnishing an employee's wages.

#### **Navigation**

- Payroll for North America > Periodic Payroll Events USA > Balance Reviews > Garnishments >
  Garnishment Balances
- Payroll for North America > Periodic Payroll Events CAN > Balance Reviews > Garnishments >
  Garnishment Balances
- Payroll for North America > Periodic Payroll Events USF > Balance Reviews > Garnishments > Garnishment Balances

#### Image: Garnishment Balances page

This example illustrates the fields and controls on the Garnishment Balances page.

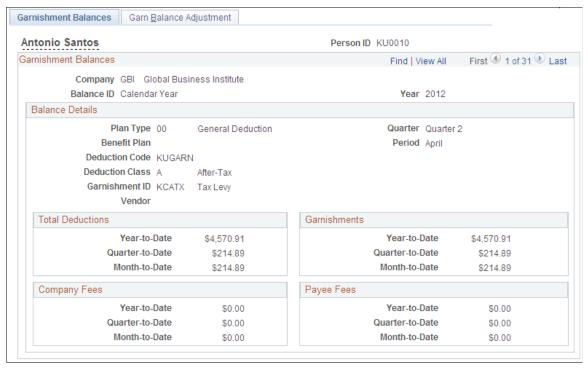

#### **Garnishments**

System-calculated limit processing results appear in this group box. If you have adjusted the garnishment balances, enter that value in the Limit Balance field on the Garnishment Spec Data 3 page .

The Limit Amount and Limit Balance amounts on the Garnishment Spec Data 3 page may not correspond to the Quarter-to-Date or Month-to-Date garnishment balances that appear here if an employee has not satisfied the garnishment amount during the calendar year. For example, assume the employee has a garnishment limit amount set up for \$1,000 in the current year. During the year, the employee has \$700 deducted for the garnishment The Limit Amount and Limit Balance field values are not re-set when the new year begins. The employee satisfies the garnishment in the new year, so the Year-to-Date garnishment amount is \$500.00, which does not match the Limit Amount and Limit Balance on the Garnishment Spec Data 3 page.

# **Adjust Garnishment Balance 2 Page**

Use the Adjust Garnishment Balance 2 page (ADJ GRN BAL2) to change garnishment balances.

#### Navigation

- Payroll for North America > Periodic Payroll Events USA > Balance Adjustments > Garnishments > Adjust Garnishment Balance 2
- Payroll for North America > Periodic Payroll Events CAN > Balance Adjustments > Garnishments > Adjust Garnishment Balance 2
- Payroll for North America > Periodic Payroll Events USF > Balance Adjustments > Garnishments > Adjust Garnishment Balance 2

#### Image: Adjust Garnishment Balance 2 page

This example illustrates the fields and controls on the Adjust Garnishment Balance 2 page.

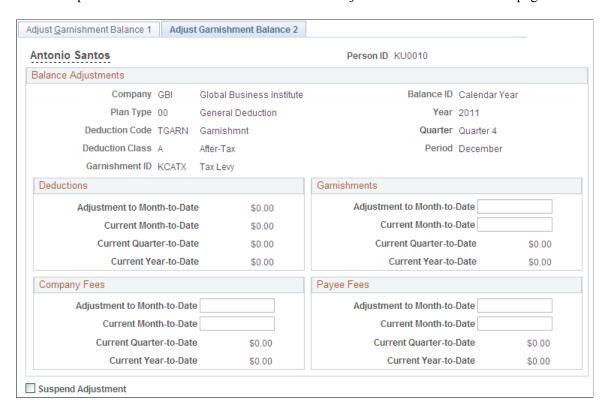

**Note:** To access this page you must first enter identifying criteria on the Adjust Garnishment Balance 1 page and save it.

Fees, and Payee Fees

**Deductions, Garnishments, Company** If you enter a new current month-to-date balance, the system calculates the adjustment to month-to-date; if you enter an adjustment to month-to-date, the system calculates the new current month-to-date.

# **Reviewing and Adjusting Special Accumulator Balances**

# Pages Used to Review and Adjust Special Accumulator Balances

| Page Name                                                                   | Definition Name  | Usage                                                                                                    |
|-----------------------------------------------------------------------------|------------------|----------------------------------------------------------------------------------------------------|
| Special Accumulator Balances Page                                           | BALANCES_SPC1    | (USA, USF) Review an employee's hours and earnings balances for special accumulators, such as 401(k) and Thrift Savings Plan (TSP).                        |
| Special Accumulator Balances Page                                           | BALANCES_CN_SPC1 | (CAN) Review an employee's hours and earnings balances for special accumulators, such as 401(k) and TSP.                                                   |
| Spcl Accum Balance Adjustment Page (special accumulator balance adjustment) | BALANCES_SPC2    | (USA, USF) Review online adjustments to special accumulators.                                                                                              |
| Spcl Accum Balance Adjustment Page (special accumulator balance adjustment) | BALANCES_CN_SPC2 | (CAN) Review online adjustments to special accumulators.                                                                                                   |
| Adjust Special Accum Balance1 Page (adjust special accumulator balance1)    | ADJ_SPC_BAL1     | (USA, USF) Identify the special accumulator for which you're adjusting balances.                                                                           |
| Adjust Special Accum Balance1 Page (adjust special accumulator balance1)    | ADJ_CN_SPC_BAL1  | (CAN) Identify the special accumulator for which you're adjusting balances.                                                                                |
| Adjust Special Accum Balance2 Page(adjust special accumulator balance2)     | ADJ_SPC_BAL2     | (USA, USF) Change special accumulator balances.                                                                                                    |
| Adjust Special Accum Balance2 (adjust special accumulator balance2)         | ADJ_CN_SPC_BAL2  | (CAN) Change special accumulator balances.                                                                                                    |
|                                                                             |                  | Note: The (CAN) Adjust Special Accum<br>Balance2 page is, except for the object<br>name, the same as the (USA, USF)<br>Adjust Special Accum Balance2 Page. |

# **Adjust Special Accum Balance2 Page**

(USA, USF) Use the Adjust Special Accum Balance2 (adjust special accumulator balance2) page (ADJ\_SPC\_BAL2) to change special accumulator balances.

(CAN) Use the Adjust Special Accum Balance2 (adjust special accumulator balance2) page (ADJ\_CN\_SPC\_BAL2) to change special accumulator balances.

#### Navigation

- Payroll for North America > Periodic Payroll Events USA > Balance Adjustments > Special Accumulators > Adjust Special Accum Balance2
- Payroll for North America > Periodic Payroll Events USF > Balance Adjustments > Special Accumulators > Adjust Special Accum Balance2
- Payroll for North America > Periodic Payroll Events CAN > Balance Adjustments > Special Accumulator > Adjust Special Accum Balance2

#### Image: Adjust Special Accum Balance2 page

This example illustrates the fields and controls on the Adjust Special Accum Balance2 page.

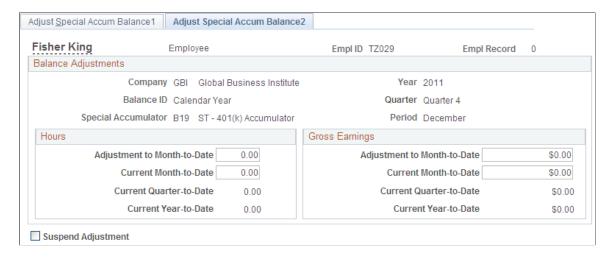

**Note:** To access this page you must first enter identifying criteria on the Adjust Special Accum Balance1 page and save it.

#### **Hours and Gross Earnings**

If you enter a new current month-to-date balance, the system calculates the adjustment to month-to-date; if you enter an adjustment to month-to-date, the system calculates the new current month-to-date.

# (USA) Reviewing and Adjusting U.S. Tax Balances

# Pages Used to Review and Adjust U.S. Tax Balances

| Page Name                    | Definition Name | Usage                                                        |
|------------------------------|-----------------|--------------------------------------------------------------|
| Tax Balances Page            | BALANCES_TAX1   | Review an employee's federal, state, and local tax balances. |
| Tax Balance Adjustments Page | BALANCES_TAX2   | Review online adjustments to an employee's tax balances.     |

| Page Name                 | Definition Name | Usage                                                 |
|---------------------------|-----------------|-------------------------------------------------------|
| Adjust Tax Balance 1 Page | ADJ_TAX_BAL1    | Identify the tax for which you're adjusting balances. |
| Adjust Tax Balance 2 Page | ADJ_TAX_BAL2    | Change tax balances.                                  |

# **Adjust Tax Balance 1 Page**

Use the Adjust Tax Balance 1 page (ADJ TAX BAL1) to identify the tax for which you're adjusting balances.

#### Navigation

- Payroll for North America > Periodic Payroll Events USA > Balance Adjustments > Taxes > Adjust Tax Balance 1
- Payroll for North America > Periodic Payroll Events USF > Balance Adjustments > Taxes > Adjust Tax Balance 1

#### Image: Adjust Tax Balance 1 page

This example illustrates the fields and controls on the Adjust Tax Balance 1 page.

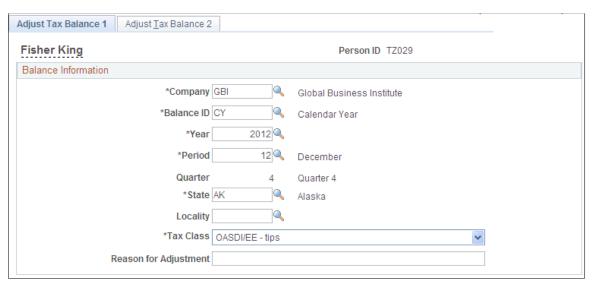

Identify the tax balances that you want to adjust and enter an adjustment reason.

State

Enter \$U if you're adjusting federal tax balances.

Enter \$E if you're adjusting advanced Earned Income Credit balances.

PA EIT Work PSD Code and PA EIT Residence PSD Code(Pennsylvania Political Subdivision codes)

(These fields appear only when the state is Pennsylvania. ) Under PA Act 32, you must identify the employee's work Earned Income Tax work and residence locality and residence locality for each Pennsylvania local Earned Income Tax (EIT) amount withheld from an employee. **Note:** To save the page, you must enter both codes when the Year is 2012 or greater, Locality is *not* blank, and Tax Class is *Withholding*.

# **Adjust Tax Balance 2 Page**

Use the Adjust Tax Balance 2 page (ADJ\_TAX\_BAL2) to change tax balances.

#### Navigation

- Payroll for North America > Periodic Payroll Events USA > Balance Adjustments > Taxes > Adjust Tax Balance 2
- Payroll for North America > Periodic Payroll Events USF > Balance Adjustments > Taxes > Adjust
   Tax Balance 2

#### Image: Adjust Tax Balance 2 page

This example illustrates the fields and controls on the Adjust Tax Balance 2 page.

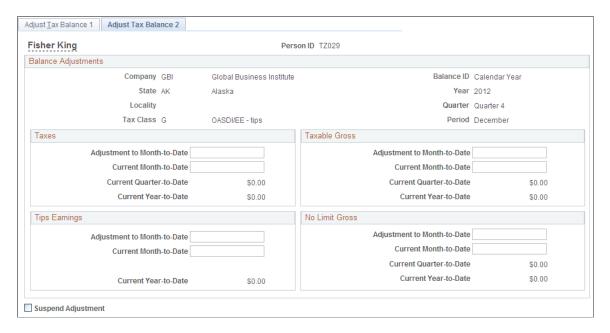

**Note:** To access this page you must first enter identifying criteria on the Adjust Tax Balance1 page and save it.

Taxes, Taxable Gross, Tips Earnings and No Limit Gross

If you enter a new current month-to-date balance, the system calculates the adjustment to month-to-date; if you enter an adjustment to month-to-date, the system calculates the new current month-to-date.

# (E&G) Reviewing and Adjusting 1042 Tax Balances

# Pages Used to Adjust 1042 Tax Balances

| Page Name                         | Definition Name | Usage                                                                                                    |
|-----------------------------------|-----------------|----------------------------------------------------------------------------------------------------|
| 1042 Tax Balances Page            | BALANCES_TAX3   | Review an employee's 1042 tax balances.                                                                           |
| 1042 Tax Balance Adjustments Page | BALANCES_TAX4   | Review online adjustments to an employee's 1042 tax balances.                                                     |
| Adjust 1042 Tax Balance 1 Page    | ADJ_TAX_BAL3    | Identify the country, income code, tax rate, state, and reason for adjustment to an employee's 1042 tax balances. |
| Adjust 1042 Tax Balances 2 Page   | ADJ_TAX_BAL4    | Change 1042 tax balances.                                                                                         |

# Adjust 1042 Tax Balances 2 Page

Use the Adjust 1042 Tax Balances 2 page (ADJ\_TAX\_BAL4) to change 1042 NRA (non-resident alien) tax balances.

#### Navigation

Payroll for North America > Periodic Payroll Events USA > Balance Adjustments > 1042 Taxes > Adjust 1042 Tax Balance 2

#### Image: Adjust 1042 Tax Balance 2 page

This example illustrates the fields and controls on the Adjust 1042 Tax Balance 2 page.

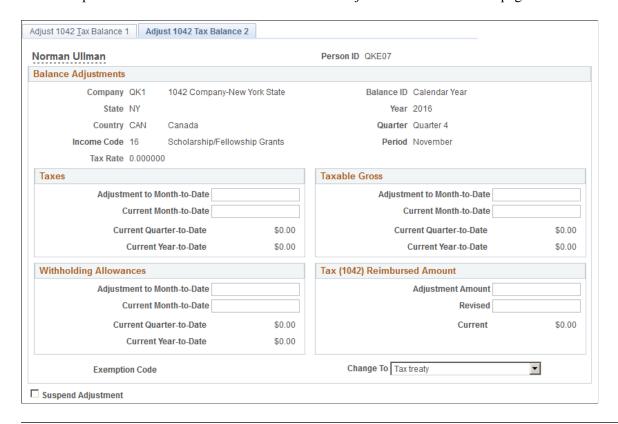

**Note:** To access this page you must first enter identifying criteria on the Adjust 1042 Tax Balance 1 page, and save it.

# **Current Month-to-Date** or **Adjustment to Month-to-Date**

Enter the new balance in the Current Month-to-Date field as appropriate in any or all of the Taxes, Taxable Gross, and Withholding Allowances group boxes. The system calculates the Adjustment to Month-to-Date values in each group box based on the current month-to-date balance that you enter.

Alternatively, you can enter an adjustment amount in the Adjustment to Month-to-Date field in the appropriate group boxes, in which case the system calculates the new Current Month-to-Date value for that group box.

Balances are updated in the payroll calculation and confirmation processes that you run during the year.

**Note:** Balance adjustments are applied individually. If you make an adjustment to a 1042 balance on the Adjust 1042 Balances page, you will also likely want to apply the same adjustment to the summarized 1042 totals on the Adjust 1042 Tax Balance 2 page.

#### **Exemption Code**

Specify the exemption code that applies to this employee. When the system creates the employee's 1042 Balance record

during payroll calculation and confirmation processes, it enters a default exemption code of *Tax Treaty*. Before you print the paper forms or generate the electronic file, verify or change the employee's exemption code on the tax 1042 balance record.

**Suspend Adjustment** 

Select this check box to make key fields available for re-entry after saving.

# (CAN) Reviewing and Adjusting Canadian Tax Balances

# Pages Used to Review and Adjust Canadian Tax Balances

| Page Name                                                          | Definition Name  | Usage                                                                   |
|--------------------------------------------------------------------|------------------|-------------------------------------------------------------------------|
| Canadian Tax Balances Page                                         | BALANCES_CN_TAX1 | (CAN) Review an employee's tax balances.                                |
| Canadian Tax Balance Adjust Page (Canadian tax balance adjustment) | BALANCES_CN_TAX2 | (CAN) Review online adjustments to an employee's Canadian tax balances. |
| Adjust Tax Balance 1 Page                                          | ADJ_CN_TAX_BAL1  | (CAN) Identify the taxes for which you're adjusting balances.           |
| Adjust Tax Balance 2 Page                                          | ADJ_CN_TAX_BAL2  | (CAN) Change tax balances.                                              |

# **Adjust Tax Balance 2 Page**

(CAN) Use the Adjust Tax Balance 2 page (ADJ CN TAX BAL2) to change tax balances.

#### Navigation

Payroll for North America > Periodic Payroll Events CAN > Balance Adjustments > Taxes > Adjust Tax Balance 2

#### Image: Adjust Tax Balance 2 page

This example illustrates the fields and controls on the Adjust Tax Balance 2 page.

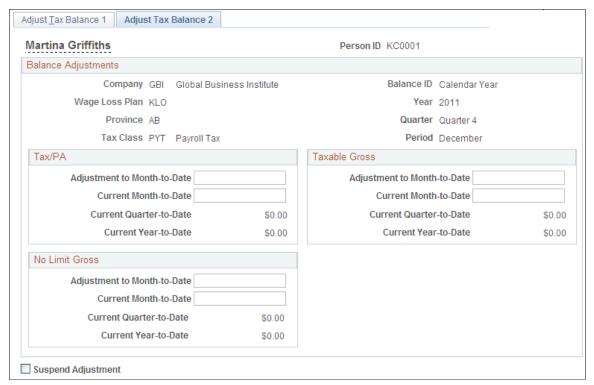

Gross

Tax/PA, Taxable Gross, and No Limit If you enter a new current month-to-date, the system calculates the adjustment to month-to-date. If you enter an adjustment to month-to-date, the system calculates the new current month-todate.

Note: To access this page you must first enter identifying criteria on the Adjust Tax Balance 1 page and save it.

# **Reviewing and Adjusting Other Balances**

This topic provides links to information on how to review and adjust (E&G) contract prepay balances, (CAN) ROE balances, and (USF) leave accrual balances.

# (E&G) Reviewing and Adjusting Contract Prepay Balances

See Adjusting Contract Employee Prepay Balances.

# (CAN) Reviewing and Adjusting ROE Balances

See Reviewing and Updating ROEs Online.

# (USF) Reviewing and Adjusting Leave Accrual Balances

See Managing Leave Accrual.

# (USF) Reviewing and Adjusting Pay Limit Balances

SeeReviewing and Adjusting Pay Limit Balances

# **Generating a Balance Adjustment Report**

# Pages Used to Generate the Balance Adjustment Report

| Page Name                      | Definition Name | Usage                                                                                                    |
|--------------------------------|-----------------|----------------------------------------------------------------------------------------------------|
| Balance Adjustment Report Page | RUNCTL_PAY025   | (USA, USF) Generate the PAY025 report, which details the information recorded with each balance adjustment processed through the balance adjustment pages. |
| Balance Adjustment Report Page | RUNCTL_PAY025CN | (CAN) Generate the PAY025CN report, which details the information recorded with each balance adjustment processed through the balance adjustment pages.    |

# **Balance Adjustment Report Page**

(USA, USF) Use the Balance Adjustment Report page (RUNCTL\_PAY025) to generate the PAY025 report, which details the information recorded with each balance adjustment processed through the balance adjustment pages.

(CAN) Use the Balance Adjustment Report page (RUNCTL\_PAY025CN) to generate the PAY025CN report, which details the information recorded with each balance adjustment processed through the balance adjustment pages.

#### Navigation

- Payroll for North America > Periodic Payroll Events USA > Balance Adjustments > Balance Adjustment Report > Balance Adjustment Report
- Payroll for North America > Periodic Payroll Events USF > Balance Adjustments > Balance Adjustment Rpt > Balance Adjustment Report
- Payroll for North America > Periodic Payroll Events CAN > Balance Adjustments > Balance Adjustment Report > Balance Adjustment Report

#### Image: Balance Adjustment Report page

This example illustrates the fields and controls on the Balance Adjustment Report page.

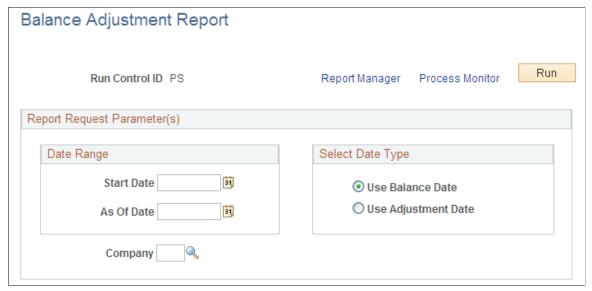

**Select Date Type** 

Selecting Use Balance Date reports balance records for periods in the specified date range to which you've applied adjustments. Selecting Use Adjustment Date reports all balance records that you *adjusted* on dates in the specified date range.

# **Deleting Employee Balances**

# Page Used to Delete Balances

| Page Name             | Definition Name    | Usage                                                                                                    |
|-----------------------|--------------------|----------------------------------------------------------------------------------------------------|
| Balance Deletion Page | RUNCTL_PAY_DEL_BAL | Specify process parameters for the Delete Balances process. You can delete balances for a specific company and a specific balance year and period. |

# Understanding the Delete Balances COBOL SQL Process (PSPDLBAL, PSPDLBLC)

The Delete Balances process is an effective way to purge obsolete historical data from the system and free disk space. This process deletes employee payroll balances for the year and period that you specify. Specifically, it deletes balances for earnings, deductions, taxes, and paychecks YTD.

When you run the Delete Balances process depends on when your company no longer has legal or corporate requirements that require it to maintain the information. For example, you might run the process annually after you print W-2s, produce quarterly reports, and so on.

*Warning!* Running the Delete Balances process deletes balances for earnings, deductions, taxes, and paychecks YTD for the year and period that you specify. Once deleted, this information is not recoverable. Use this process with care.

# **Balance Deletion Page**

Use the Balance Deletion page (RUNCTL\_PAY\_DEL\_BAL) to specify process parameters for the Delete Balances process.

#### Navigation

- Payroll for North America > Periodic Payroll Events USA > Balance Adjustments > Delete Balances > Balance Deletion
- Payroll for North America > Periodic Payroll Events CAN > Balance Adjustments > Delete Balances > Balance Deletion
- Payroll for North America > Periodic Payroll Events USF > Balance Adjustments > Delete Balances > Balance Deletion

#### **Image: Delete Balances page**

This example illustrates the fields and controls on the Delete Balances page.

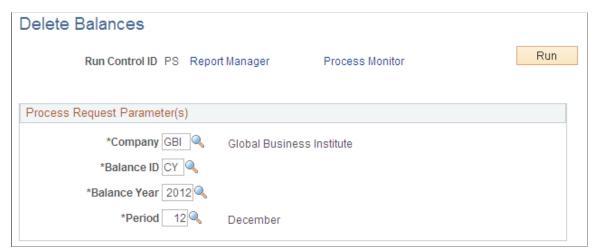

You can delete balances for a specific company and a specific balance year and period.

#### **Balance ID**

Maintain these values in the Balance ID table, and identify the various year types for which you maintain balances (for example, calendar year, or fiscal year). For each balance ID in the Balance ID table, you must also define the following:

- The balance years, or the years included in that balance year type.
- The applicable periods for each balance year in which you maintain balances.

#### Balance Year and Period

For the balance year, the system deletes employee balance records up to but not including:

- The period that you specify in the Period field.
- The period in which the last activity was posted to the balance.

In February 2005, an organization deletes balances for the previous calendar year, specifying December 2004 as the period on the Balance Deletion page. The system:

- Deletes the balance records for the months of January through November 2004.
- Retains the balance records for December 2004.

If an employee had a deduction that met its goal balance in September, the September balance record would be retained, because it is the latest updated balance record for that deduction.

# (CAN) Setting Up and Processing Business Payrolls Survey Reporting

# **Understanding BPS Reporting**

Statistics Canada selects employers to participate in the BPS and requires them to report payroll earnings and hours information on a monthly basis.

PeopleSoft supports the survey's EDR format. If you are participating in the survey, see the Business Payrolls Survey Electronic Data Reporting Guide published by Statistics Canada for further information. Statistics Canada requires that you meet certain conditions before being accepted as an EDR respondent.

# **Setting Up BPS Reporting Tables**

To set up BPS reporting tables, use the Business Information (BPS\_CONTACT) and Activity Table (BPS\_ACT\_TBL) components.

# Pages Used to Set Up BPS Reporting

| Page Name                                                                           | Definition Name | Usage                                                                                                    |
|-------------------------------------------------------------------------------------|-----------------|----------------------------------------------------------------------------------------------------|
| BPS Business Information Page<br>(Business Payrolls Survey business<br>information) | BPS_CONTACT_CAN | (CAN) Enter the business and contact information for Record Type 1 of the survey's EDR file.                                       |
| BPS Activity Table (Business Payrolls Survey activity table)                        | BPS_ACT_TBL     | (CAN) Create the business activities (defined by Statistics Canada) to set up the reporting units in the BPS Reporting Unit table. |

# **BPS Business Information Page**

(CAN) Use the BPS Business Information (Business Payrolls Survey business information) page (BPS\_CONTACT\_CAN) to enter the business and contact information for Record Type 1 of the survey's EDR file.

#### **Navigation**

Set Up HCM > Product Related > Payroll for North America > Business Payrolls Survey CAN > Business Information > BPS Business Information

#### **Image: BPS Business Information page**

This example illustrates the fields and controls on the BPS Business Information page.

| BPS Business Information                                                                                    |
|----------------------------------------------------------------------------------------------------|
| Company GBI Global Business Institute  Business Number 123456789                                            |
| Contact Information                                                                                         |
| *Legal Name of Business Global Business Institute  *Contact Name Jack Jasper  Telephone Number 416/227-5033 |
| Fax Number 416/227-4089                                                                                     |
| Email ID jack_jasper@gbi.com                                                                                |

**Business Number** The system automatically retrieves this payroll account number

from the company's Wage Loss Plan record. This field is

display-only.

**Contact Name** Enter the name of your company's BPS contact person as it

should appear in the transmission file.

# **BPS Activity Table**

(CAN) Use the BPS Activity Table (Business Payrolls Survey activity table) page (BPS\_ACT\_TBL) to create the business activities (defined by Statistics Canada) to set up the reporting units in the BPS Reporting Unit table.

#### Navigation

Set Up HCM > Product Related > Payroll for North America > Business Payrolls Survey CAN > Activity Table > BPS Activity Table

**Note:** Use the Job Code Profile page to link BPS activities to job codes. When defining initial BPS activity codes on the Job Code Table component (JOB\_CODE\_TBL), apply updates to all relevant current, history, and future-dated records for the reference months required for reporting.

#### **Related Links**

"Job Code Profile Page" (PeopleSoft HCM 9.2: Application Fundamentals)

# **Defining BPS Reporting Units**

To define BPS reporting units, use the Reporting Unit Table (BPS REPORT UNIT) component.

# Pages Used to Define BPS Reporting Units

| Page Name                                                 | Definition Name | Usage                                                                  |
|-----------------------------------------------------------|-----------------|------------------------------------------------------------------------|
| BPS Activities Page (Business Payrolls Survey activities) | BPS_RU_TBL1     | Specify the pay group and BPS activities that define a reporting unit. |
| BPS Locations Page (Business Payrolls Survey locations)   | BPS_RU_TBL2     | Specify the BPS locations that define a reporting unit.                |

# **Understanding BPS Reporting Units**

A BPS reporting unit represents a group of employees within a company that Statistics Canada has selected for the survey. Each reporting unit, uniquely identified within a company by the reporting unit ID, corresponds to one Payroll record (Record Type 2) in the survey EDR file.

A reporting unit is defined by:

- Business activities.
- Business locations.
- Pay frequencies of employees.

(Statistics Canada refers to pay frequency as pay period type.)

**Note:** To ensure that each employee appears only once per survey, assign a unique combination of pay group, BPS activity, and tax location information for each reporting unit.

Use the BPS Reporting Unit table to establish the relationship between these criteria. For each BPS Reporting Unit record:

- Define the required business activities and locations using the Tax Location Code and Activity ID fields.
- Assign a pay group to ensure that each reporting unit includes only those employees with the same pay frequency (for example, biweekly or monthly) and pay period dates.

The system selects employees whose job data fulfills the criteria that is defined in the BPS Reporting Unit table. It extracts and reports their payroll information in the Payroll record of the EDR file.

This diagram shows the relationship of entities related to the BPS reporting unit:

#### Image: Illustration of entities related to the BPS reporting unit

This diagram shows the relationship of entities related to the BPS reporting unit.

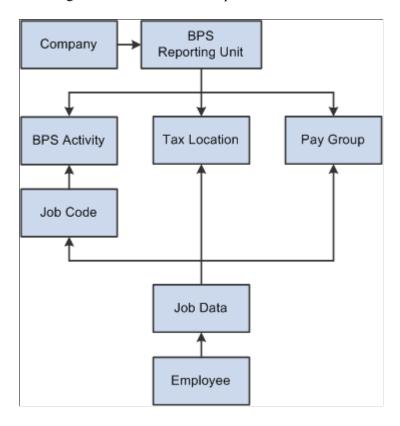

# **BPS Activities Page**

Use the BPS Activities (Business Payrolls Survey activities) page (BPS\_RU\_TBL1) to specify the pay group and BPS activities that define a reporting unit.

#### Navigation

Set Up HCM > Product Related > Payroll for North America > Business Payrolls Survey CAN > Reporting Unit Table > BPS Activities

#### **Image: BPS Activities page**

This example illustrates the fields and controls on the BPS Activities page.

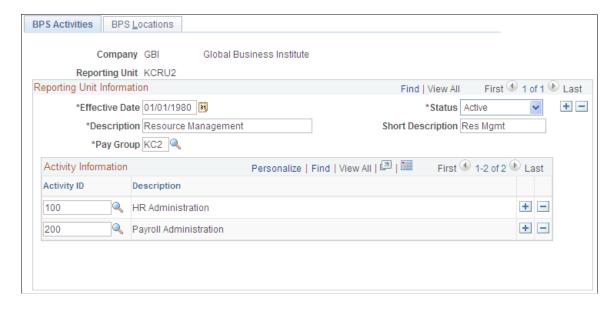

#### **Reporting Unit Information**

#### Pay Group

Specify the pay group that represents the group of employees selected for the survey. Specify only one pay group for each reporting unit. This ensures that each reporting unit reports on employees of the same pay frequency and pay period dates.

#### **Activity Information**

**Activity ID** 

Select the BPS activity that is required for reporting within the reporting unit. If this field is blank, the system reports all activities.

# **BPS Locations Page**

Use the BPS Locations (Business Payrolls Survey locations) page (BPS\_RU\_TBL2) to specify the BPS locations that define a reporting unit.

#### Navigation

Set Up HCM > Product Related > Payroll for North America > Business Payrolls Survey CAN > Reporting Unit Table > BPS Locations

#### **Image: BPS Locations page**

This example illustrates the fields and controls on the BPS Locations page.

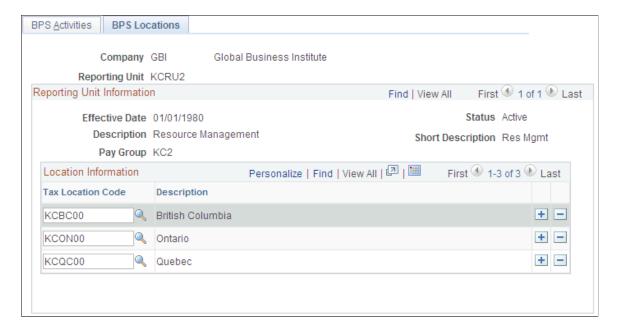

#### **Location Information**

**Tax Location Code** 

Define the tax locations required for reporting within the specified reporting unit. If this field is blank, the system reports all tax location codes.

# **Specifying Earnings Codes for BPS Reporting**

**Note:** The second page of the Tax Form Definition component (TAXFORM\_DEFN\_TBL) (Tax Form Footnote page) is not used as part of this process.

# Page Used to Specify Earnings Codes for BPS Reporting

| Page Name                 | Definition Name  | Usage                                                                                      |
|---------------------------|------------------|--------------------------------------------------------------------------------------------|
| Tax Form Definitions Page | TAXFORM_DEFN_TBL | Specify earnings codes to accumulate the earnings and hours information for BPS reporting. |

# **Tax Form Definitions Page**

Use the Tax Form Definitions page (TAXFORM\_DEFN\_TBL) to specify earnings codes to accumulate the earnings and hours information for BPS reporting.

#### Navigation

Payroll for North America > Year-End Processing CAN > Define Annual Tax Reporting > Tax Form Definitions > Tax Form Definitions

Select Business Payrolls Survey - CAN from the Tax Form Identification field on the search page.

The earnings codes that you specify for each BPS tax form box apply to the respective categories of employees (hourly, salaried, or working owners) for all reporting units.

The tax form box descriptions in the following tables correspond directly to reporting fields of the same descriptions in the EDR record layouts. Ensure that you do not duplicate earnings codes in tax form boxes where you do not want to report those earnings or hours twice (for example, reporting overtime in the OTP [Overtime Pay] box for regular overtime pay versus the reporting of accumulated overtime pay into an SPx [Special Payments x] box).

This table lists the tax form boxes that refer to payments made in the last pay period of a reference month:

| Tax Form Box | Description                                  | Comments                                               |
|--------------|----------------------------------------------|--------------------------------------------------------|
| RGP          | Regular Gross Pay                            | For hourly and salaried employees, and working owners. |
| OTP          | Overtime Pay                                 | For hourly and salaried employees only.                |
| ТНР          | Total Hours Paid for Hourly Employees        | For hourly only.                                       |
| ОТН          | Overtime Hours Worked by Hourly<br>Employees | For hourly only.                                       |

This table lists the tax form boxes that refer to payments made at any time during a reference month:

| Tax Form Box | Description                                           | Comments      |
|--------------|-------------------------------------------------------|---------------|
| SP1          | Special Payments - Monthly Payments                   | As described. |
| SP2          | Special Payments - Payments made every 2 Months       | As described. |
| SP3          | Special Payments - Quarterly Payments                 | As described. |
| SP4          | Special Payments - Greater than<br>Quarterly Payments | As described. |
| SP5          | Special Payments - Federal Taxable<br>Benefits        | As described. |
| SP6          | Special Payments - Retroactive Payments               | As described. |

| Tax Form Box | Description                 | Comments                                                                                                    |
|--------------|-----------------------------|----------------------------------------------------------------------------------------------------|
| TGR          | Total Gross Monthly Payroll | For all employees paid in the reference month.  Note: For this box, define only the earnings codes to report in addition to the employees' True T4 taxable gross amounts (for example, severance pay). |

*Warning!* It is imperative that you define all applicable earnings for each BPS tax form box before creating the EDR file for transmission to Statistics Canada.

**Note:** See the Business Payrolls Survey Electronic Data Reporting Guide published by Statistics Canada for further information on the reporting requirements for each box.

# Generating the BPS EDR File

#### Page Used to Generate the BPS EDR File

| Page Name                          | Definition Name | Usage                                                                                                    |
|------------------------------------|-----------------|----------------------------------------------------------------------------------------------------|
| Business Payrolls Survey File Page | RUNCTL_PAY104CN | (CAN) Creates a BPS EDR file for transmission to Statistics Canada and a summary report for your reference. The system produces the transmission file in accordance with the format provided by Statistics Canada. |

# Understanding the Business Payrolls Survey SQR Report Process (PAY104CN)

The Business Payrolls Survey process generates the BPS EDR file for transmission to Statistics Canada. At the same time, the system produces a summary report for your reference.

On the run control page you select the reference month (period) and companies for which the system should generate an EDR. Each company that you select corresponds to a Business and Contact Information record (Record Type 1) in the EDR file. The system reports on all the reporting units that are defined in the BPS Reporting Unit table for the company. Each reporting unit corresponds to a Payroll record (Record Type 2).

**Note:** Create this file for each reference month only after the corresponding Pay Confirmation COBOL SQL process (PSPCNFRM) is complete for all pay periods that are associated with that reference month.

# Selecting Payroll Data by Reference Month

A reference month is the month for which you report payroll data in the BPS.

The system processes the selection of payroll information for a reference month as follows:

#### Last Pay Period blocks

The system selects payroll information for the *Last Pay Period* blocks in the report from the pay period with an end date that is closest to, but not later than, the third day of the month following the reference month. For example, for the reference month of October 2004, the system selects the pay period with an end date that is closest to, but not later than, November 3, 2004.

#### • Gross Monthly Payroll blocks

The system selects payroll information for the *Gross Monthly Payroll* block in the report from pay periods with end dates that are between the fourth day of the reference month and the third day of the following month. For example, for the reference month of October 2004, the system selects the pay periods with end dates from October 4, 2004 to November 3, 2004 inclusive.

#### Blocks 1–6

The system selects special payment amounts reported in Blocks 1 through 6 in the report from pay periods with cheque dates that are between the fourth day of the reference month and the third day of the following month. For example, for the reference month of October 2004, the system selects the pay periods with cheque dates from October 4, 2004 to November 3, 2004 inclusive.

**Note:** For Retroactive Payments (Block 6), the From and To dates are blank on the PAY104CN.

## **Classifying Employees**

When processing the BPS, the system classifies employees as either hourly or salaried, based on the employee type in Job Data. The system processes exception hourly employees as hourly employees. Employees can also be classified as working owners by the officer code in Job Data, in which case they are excluded from the hourly and salaried categories. Employees that are assigned to the following officer codes are classified as Working Owners and are reported in Category D - Working Owners of Incorporated Businesses:

- Chairman
- Director
- President
- Vice President

## Locating the BPS EDR Output

The Business Payrolls Survey process creates the BPS EDR file in the PeopleSoft report output directory. The following table identifies the naming convention of the output files for each platform:

| Platform  | Output File Name |
|-----------|------------------|
| DB2/AS400 | BPS001           |
| MVS       | BPS(D001)        |
| Others    | BPS.001          |

## Renaming the File

You must rename the file to meet Statistics Canada requirements for submission. PeopleSoft recommends that you rename the file using the following convention.

## BPSyymm.txt:

- BPS: Business Payrolls Survey.
- yymm: year and reference month for which the file is generated.
- txt: file extension.

## **Business Payrolls Survey File Page**

(CAN) Use the Business Payrolls Survey File page (RUNCTL\_PAY104CN) to create a BPS EDR file for transmission to Statistics Canada and a summary report for your reference.

The system produces the transmission file in accordance with the format provided by Statistics Canada.

#### Navigation

Payroll for North America > Payroll Processing CAN > Pay Period Reports > Business Payrolls Survey File > Business Payrolls Survey File

#### **Image: Business Payrolls Survey File page**

This example illustrates the fields and controls on the Business Payrolls Survey File page.

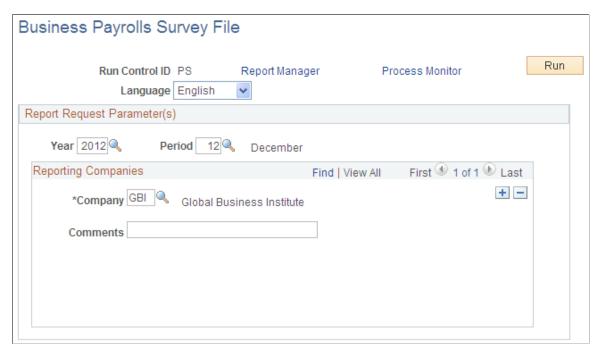

Year and Period

Select the year and a month from 1–12. This is the reference month that the system uses to select payroll data for reporting.

Company

Each company selected corresponds to a Business and Contact Information record (Record Type 1) in the EDR file.

# (CAN) Generating a Canadian Record of Employment

# **Understanding ROEs**

This topic discusses:

- The Record of Employment.
- Tips and techniques for ROE processing.
- ROE data sources.

#### **Related Links**

(CAN) Converting ROE Data

## The Record of Employment

Payroll for North America supports legislated Canadian payroll reporting requirements, including the ROE form. The ROE reports an employee's record of earnings as a result of an interruption of earnings to Service Canada (SC). SC uses the employment history provided on the ROE to:

- Determine whether an applicant qualifies for Employment Insurance (EI) benefits.
- Calculate the EI benefit rate.
- Establish the duration of eligibility for benefits.
- Detect fraud and abuse of the EI program.

**Note:** The accuracy of the data on the ROE form depends on the integrity and timeliness of the information in the system. You must enter manual cheques that you issued to the employee and final earnings payable before generating a ROE.

# Tips and Techniques for ROE Processing

This topic provides some tips and techniques to help you in processing ROEs.

## **Processing Job Status Changes**

You must process the human resources data describing returns from leaves of absence and rehires in a timely manner to avoid creating a ROE for an employee who returns to active status without an interruption of earnings (as interpreted by SC).

## **Moving ROE Balance Amounts**

Adjust EI insurable earnings and hours online using the ROE component (ADJ\_UI\_BAL\_CAN). Use the Adjust ROE Balance page to move ROE balance amounts from one period to another. To protect the integrity of the EI earnings and hours balance details, the system does not allow one-sided adjustments that result in the addition or deletion of insurable earnings amounts or hours. For example, you cannot add 50.00 CAD or 5 hours to an EI period on this page. You must enter this type of adjustment by processing manual cheques. The system marks the INS\_EARNS\_BAL record as amended when it processes an online adjustment, which causes the ROE Mass Create Structured Query Report (SQR) Report process (PAY124CN) to generate a ROE amendment.

## **Managing Concurrent Multiple Jobs**

If an employee has concurrent multiple jobs, the Create Mass ROE Data process generates a ROE reflecting the first date worked (original hire date) and last date worked (termination date minus one day) for the job that you are terminating. The system processes the ROE, although some concurrent jobs might continue to remain active. The system reports the *total* insurable earnings and hours accumulated during the required ROE reporting period for *all* jobs combined. This information assists SC in determining whether the reduction to the employee's work schedule entitles the applicant to receive EI benefits.

When creating ROE data for an employee with multiple jobs, the Create Mass ROE Data process generates an exception report to identify the situation. Review the first date worked and update it to correctly reflect either:

- The hire date of the earliest job.
- The termination date of the most recent job that required the issuance of a ROE.

## Reallocating Insurable Earnings and Hours to Prior Pay Periods

Use the EI Period Correction (Employment Insurance period correction) check box on the paysheet to:

- Allocate pay corrections (as defined by SC) to the pay periods for which they are earned.
- Allocate earnings to the last pay period in which you paid regular wages upon termination, layoff, or leave.

If you select this check box, the system allocates insurable earnings and hours to the prior EI periods for which they were earned, according to the dates that you specify in the Earnings Begin and End Dates fields on the paysheet. When allocating the earnings to a prior EI period, the earnings begin and end dates on the paysheet must correspond exactly with the beginning and ending dates of the EI period that you're correcting.

When you use off-cycle payroll transactions to issue final payments or monies that you owe to employees upon an interruption of earnings, the earnings begin and end dates on the off-cycle paysheet must correspond exactly with the beginning and ending dates of the employee's final EI period. If the paysheet reflects earnings beginning and ending dates later than the interruption of earnings date, the system does not include those earnings for reporting on the ROE. The ROE process selects only Insurable Earnings Balance records with a period end date that is equal to, or prior to, the job interruption date.

## Reporting Earnings When Pay Frequencies Change

If an employee changed pay frequencies during the ROE reporting period, you must complete the entire ROE form manually. The system's ROE automatic and manual creation processes cannot accommodate this situation. To identify the situation for special handling, the Create Mass ROE Data process creates an

exception report containing the message: *ROE not created due to Pay Frequency change*. If you used the manual online data entry method to create the ROE, a message appears in the Comments box of the form to identify this situation.

## **Recreating ROE Data**

Because of updates and corrections to ROE-related information, you might need to recreate the ROE Data pages before you generate a ROE (for example, when a termination date is changed or corrected). This situation is different from the ROE amendment process, which occurs when you make changes after you generate the ROE in Final Data Export mode and assign a ROE number.

You can recreate ROE Data pages repeatedly before printing a ROE in Final Print mode and updating it as completed.

## **ROE Data Sources**

The following table describes the sources of all the data that Payroll for North America uses during the Create Mass ROE Data process:

| ROE Block Number | Description                                  | Data Source                                                                                                    |
|------------------|----------------------------------------------|----------------------------------------------------------------------------------------------------|
| 1                | Serial number                                | The system stamps an internal ROE number on the Insurable Earnings Balance record (PS_INS_EARNS_BAL) when you generate the ROE in Final Data Export mode. The number comes from the Last ROE # (last Record of Employment number) field (ROE_NBR_LAST), in the Installation table. |
| 2                | Serial number of ROE amended or replaced     | Applies to amended ROEs only. The Create Mass ROE Data process retrieves the ROE number of the original ROE record from the ROE_NBR_REPL field in the PS_ROE record.                                                                                                    |
| 3                | Employer's payroll reference number          | The ROE Print process links the ROE payroll reference number on the Report Parameters page in the Pay Group table (PS_PAYGROUP_TBL) with the ROE number for reporting into this block. This block is intended solely for your internal reference purposes.                         |
| 5                | Canada Revenue Agency payroll account number | Originates from the Employer's Account Number field in the Wage Loss Plan table (PS_WAGELS_PLAN_TBL), which is derived from the Wage Loss Plan field in the ROE record. The employment record number on the Canadian Income Tax Data page defines the employee's wage loss plan.   |
| 6                | Pay period type                              | Originates from the Frequency table (PS _FREQUENCY_TBL).                                                                                                    |

| ROE Block Number | Description                               | Data Source                                                                                                    |
|------------------|-------------------------------------------|----------------------------------------------------------------------------------------------------|
| 8                | Social insurance number                   | Originates from the National ID field in the Personal NID table (PS_PERS_NID). Define this field on the Personal Information Biographical Details page.                                                                                                    |
| 9                | Employee's name, address, and postal code | Employee's name originates from the Personal Data table (PS_PERSONAL _DT_FST) table and the address originates from the Person table (PS_PERSON_ADDRESS).                                                                                                    |
| 10               | First day worked                          | The system determines this date by retrieving the Insurable Earnings Balance records and identifying the earliest period earnings end date that has not been previously reported on a ROE.  The system inspects the Job Data records for the Hire, Rehire, Recall, Return from Leave, or Return from Disability action record with an effective date closest to, but not after, the earliest period earnings end date. It uses the effective date of that action, if found. If no such action is found, the system retrieves the employee's First Start Date field (HIRE_DT) from the Employment Data record (PS_EMPLOYMENT). |
| 11               | Last day for which paid                   | The system determines this date by retrieving the effective date of the Job Data action that caused the ROE and subtracting one day.                                                                                                    |
| 12               | Final pay period ending date              | Originates from the ROE Print process. It is the EI period date of the latest Insurable Earnings Balance record (PS _INS_EARNS_BAL) reported on the ROE.                                                                                                    |
| 13               | Occupation                                | Originates from the Job Title field in the Job Code table (PS_JOBCODE_TBL), derived from the job code in the employee's Job record.                                                                                                    |
| 14               | Expected date of recall                   | The Expected Return Date field (EXPECTED_RETURN_DT) is entered into the Job Data component and retrieved from the Employment Data record (PS_EMPLOYMENT) if the employee's status is:  L: Leave of absence.                                                                                                    |
|                  |                                           | P: Leave with pay.                                                                                                    |
|                  |                                           | S: Suspended.                                                                                                    |

| ROE Block Number | Description                                 | Data Source                                                                                                    |
|------------------|---------------------------------------------|----------------------------------------------------------------------------------------------------|
| 14               | Not returning                               | The system selects the Not Returning check box if the employee's status is:                                                                                                    |
|                  |                                             | Q: Retired with pay.                                                                                                    |
|                  |                                             | R: Retired.                                                                                                    |
|                  |                                             | T: Terminated.                                                                                                    |
|                  |                                             | U: Terminated with pay.                                                                                                    |
|                  |                                             | V: Terminated pension payout.                                                                                                    |
|                  |                                             | X: Retired-pension administration.                                                                                                    |
| 14               | Unknown                                     | If the Not Returning check box is deselected and the system cannot retrieve information for the expected date of recall, it selects the Unknown check box.                                                                                                    |
| 15A              | Total insurable hours                       | Total number of insurable hours accumulated in the Insurable Earnings Balance record (PS_INS_EARNS_BAL) for the reporting period, as specified by Service Canada. For example, for a biweekly pay period, the system reports the total insurable hours for the last consecutive 27 pay periods (or fewer, if the period of employment is shorter).                         |
| 15C              | Insurable earnings by pay period            | The system reports a breakdown of the insurable earnings from the Insurable Earnings Balance record (PS_INS_EARNS_BAL) by pay period. For example, for a biweekly pay period, the insurable earnings appear for the last 27 consecutive pay periods (or fewer, if the period of employment is shorter). If the pay period has zero or no insurable earnings, 0.00 appears. |
| 16               | Reason for issuing this ROE Separation Code | The system retrieves the reason from the Action and Reason fields in the Job Data record that caused the ROE, then translates it to the ROE reason codes that are provided by Service Canada.                                                                                                    |

| ROE Block Number | Description                     | Data Source                                                                                                    |
|------------------|---------------------------------|----------------------------------------------------------------------------------------------------|
| 16               | For further information contact | The system retrieves the contact from the Contact ID field on the Report Parameters page in the Pay Group table that is associated with the employee's pay group.  Note: The ROE Web export file for submission to Service Canada requires the ROE contact person's telephone number. Ensure that the contact ID's telephone number appears in the Position Phone field on the contact person's Employment Information page. |
| 16               | Telephone number                | The system retrieves the telephone number of the contact from the employee's Employment Data record (PS _EMPLOYMENT).                                                                                                    |

| ROE Block Number | Description                                                                                                    | Data Source                                                                                                    |
|------------------|----------------------------------------------------------------------------------------------------|----------------------------------------------------------------------------------------------------|
| 17               | Payments or benefits (other than regular pay) paid in, or in anticipation of, the final pay period, or payable at a later date | These boxes (17A, B, and C) require data if you pay benefits (other than regular pay) in, or in anticipation of, the final pay period, or for benefits payable at a later date. The system retrieves this information from the Box 17 (Future Pays Only) group box on the ROE Data 2 page.                                                                                                    |
|                  |                                                                                                    | All vacation pay and other monies that you pay in the final pay period are automatically included in boxes 17 and 15C. For example, if you paid an employee 500 CAD of vacation pay in the final pay period, plus another 200 CAD of vacation pay after the final pay period, box 17A should report a total amount of 700 CAD. To correctly report 700 CAD, you must manually enter the 200 CAD paid at a later date on the ROE Data 2 page.  Statutory holiday pay that you pay in the final pay period is not automatically included in box 17, although it is automatically reported in box 15C.  Consequently, you must manually enter all statutory holiday pay that you |
|                  |                                                                                                    | pay or owe to the employee upon the interruption of earnings on the ROE Data 2 page. For example, if you paid an employee 200 CAD of statutory holiday pay in the final pay period, plus another 100 CAD of statutory holiday pay after the final pay period, box 17B should report a total amount of 300 CAD. To correctly report 300 CAD, you must manually enter both the 200 CAD entry plus the 100 CAD entry on the ROE Data 2 page.                                                                                                    |
|                  |                                                                                                    | See ROE Data 2 Page.                                                                                                    |
| 17A              | Vacation pay                                                                                                    | Show check box with description<br>Included with Each Pay.                                                                                                    |
| 17A              | Vacation pay                                                                                                    | Originates from the Box 17 (Future Pays Only) group box on the ROE Data 2 page.                                                                                                    |
| 17B              | Statutory holidays:      Holiday date      Amount                                                                              | Originates from the Box 17 (Future Pays Only) group box on the ROE Data 2 page.                                                                                                    |

| ROE Block Number | Description                                                                                               | Data Source                                                                                                    |
|------------------|----------------------------------------------------------------------------------------------------|----------------------------------------------------------------------------------------------------|
| 17C              | Other monies:      Earnings description      Amount                                                       | Originates from the Box 17 (Future Pays Only) group box on the ROE Data 2 page.                                                                                                    |
| 18               | Comments                                                                                                  | Comments in this box cause Service Canada to handle the claim to manually. SC therefore prefers that you use this box sparingly. Enter comments on the ROE Data 2 page instead. Use this box only if the situation requires SC intervention, in which case provide detailed comments to describe the situation. |
| 19               | Paid sick/maternity/parental leave or<br>group wage loss indemnity payment<br>(after the last day worked) | Complete this box if you pay the employee sick, maternity, parental leave, or a group wage loss indemnity payment after the last day worked.  The system retrieves this information from the Box 19 (Special Payments) group box on the ROE Data 2 page.                                                        |
| 19               | Payment start date                                                                                        | Manually enter on the ROE Data 2 page.                                                                                                    |
| 19               | Amount                                                                                                    | Manually enter on the ROE Data 2 page.                                                                                                    |
| 19               | Per day Per week                                                                                          | Select the daily or weekly Frequency on the ROE Data 2 page.                                                                                                    |
| 20               | Communication preferred in:  English French                                                               | From the Language Code field in the Personal Data table (PS_PERSONAL _DT_FST) that is associated with the issuer who is defined on the Report Parameters page in the Pay Group table for this employee's pay group.                                                                                             |
| 21               | Telephone number                                                                                          | The system retrieves the telephone number of the issuer from the employee's Employment Data record (PS_EMPLOYMENT).                                                                                                    |
| 22               | Name of issuer                                                                                            | The system retrieves the issuer from the Issuer ID field on the Report Parameters page in the Pay Group table for the employee's pay group.                                                                                                    |

## **Related Links**

ROE Data 1 Page ROE Data 2 Page

## **Defining Earnings for Translation to the ROE Form**

## Page Used to Define Earnings for Translation to the ROE Form

| Page Name                 | Definition Name  | Usage                                                                          |
|---------------------------|------------------|--------------------------------------------------------------------------------|
| Tax Form Definitions Page | TAXFORM_DEFN_TBL | (CAN) Define earnings for translation to the ROE form.                         |
| ROE Codes Mapping Page    | PY_ROE_MAP_CODES | (CAN) View the system's default mapping of the 3-character Other Monies codes. |

## **Understanding How to Define Earnings for Translation to the ROE Form**

Define earnings for translation to the ROE form by using the Tax Form Definition page. The system uses this information to determine how to distribute the following information to the boxes in block 17 on the ROE form:

- Earnings information that you enter manually on the ROE Data 2 page.
- Vacation pay and other monies that you pay in the final pay period using the Pay Calculation COBOL SQL process (PSPPYRUN).

The following table describes the earnings information to enter for each ROE box on the Tax Form Definition page:

| Вох | Earnings Description  | Explanation                                                                                                    |
|-----|-----------------------|----------------------------------------------------------------------------------------------------|
| 17A | Vacation pay          | Specify the earnings code(s) that you use to pay vacation pay owing to an employee, on an interruption of earnings.                            |
| 17B | Statutory holiday pay | Specify the earnings code(s) that you use to pay statutory holiday pay for holiday dates occurring after the date in block 11 of the ROE form. |

| Вох | Earnings Description | Explanation                                                                                                    |
|-----|----------------------|----------------------------------------------------------------------------------------------------|
| 17C | Other monies         | Specify the earnings codes for other payments that you might owe to an employee after an interruption of earnings. Earnings that you must report in this box include pension payments, both lump sum and ongoing severance payments or retiring allowances, wages in lieu of notice, and retroactive wage increases. |
|     |                      | Note: Effective May 31, 2014, 1-digit ROE Other Monies codes were replaced with one to several 3-digit codes, making more codes available and each code more specific. Use the ROE Codes Mapping page (PY_ROE_MAP_CODES) to determine the default 3-digit codes that the system uses.                                |

# **ROE Codes Mapping Page**

(CAN) Use the ROE Codes Mapping (PY\_ROE\_MAP\_CODES) page to view the system's default ROE Web 2.0 3-character Other Monies codes.

**Note:** Oracle's PeopleSoft delivers and maintains this read-only page for informational data history purposes.

#### **Image: ROE Codes Mapping page**

This example illustrates the fields and controls on the ROE Codes Mapping page.

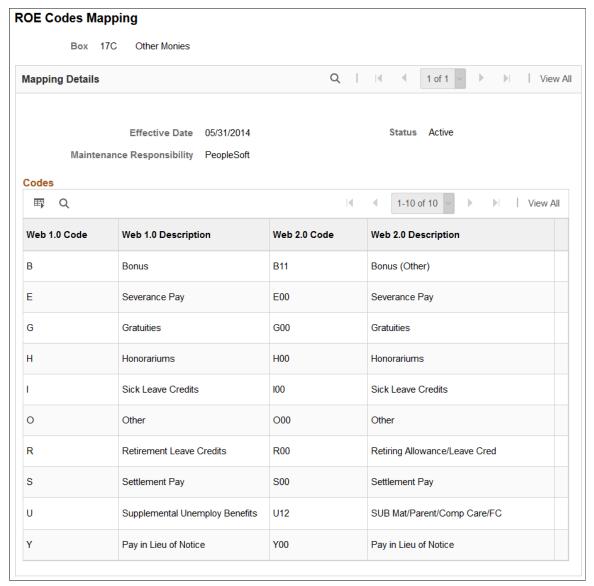

With the latest ROE Web XML changes (effective December 3, 2017), Block 16 (Code Z00), Block 17C (code U12) and Block 19 (Code MAT01) have been renamed to reflect the new Family Caregiver Benefits. The web 2.0 description for code *U12* is updated to *SUB Mat/Parent/Comp Care/FC*.

With the implementation of Web ROE 2.0 (effective May 31, 2014) Service Canada expanded the 1-character ROE Box 17C Other Monies codes to 3-character codes.

To prevent the ROE XML file from being rejected by Service Canada after applying the Web ROE 2.0 changes, PeopleSoft has mapped each former ROE Web 1.0 1-character Other Monies code to a predetermined ROE Web 2.0 3-character code. If your Tax Form Definitions table is not updated with the full set of 3-character codes, the PeopleSoft system automatically converts the former 1-character code to the default 3-character code shown in the ROE Codes Mapping page. For example, code *B* Bonus, will be converted to code *B11* Bonus (Other) for reporting on the ROE XML file.

To determine or confirm the Web ROE 2.0 changes, consult the Payroll for North America Tax Update 15-D (for 2015) in My Oracle Support.

## **Creating ROE Data**

**Note:** Payroll for North America provides the capability to manually enter ROE information directly in the Update ROE Data component (ROE\_DATA) to manage exception circumstances. For normal creation of ROE data, use the electronic Create Mass ROE Data process.

## Pages Used to Create ROE Data

| Page Name                                     | Definition Name    | Usage                                                                                                    |
|-----------------------------------------------|--------------------|----------------------------------------------------------------------------------------------------|
| Create Mass ROE Data Page                     | RUNCTL_FRMTHRU_PAY | (CAN) Run PAY124CN, which creates<br>ROE data automatically for a range of<br>dates.                                                                    |
| ROE Data 1 Page (Record of Employment data 1) | ROE_DATA1          | (CAN) Manually create a ROE and enter employment-related details.                                                                                       |
| ROE Data 2 Page (Record of Employment data 2) | ROE_DATA2          | (CAN) Enter more employment-related details, after you finish entering data on the ROE Data 1 page.                                                     |
| Import ROE Web Bulk File Page                 | RUNCTL_PAY107CN    | (CAN) Import ROE serial numbers<br>and amended serial numbers into the<br>PeopleSoft system from the ROE Web<br>bulk transfer file from Service Canada. |
| HRSD Information Page                         | ROE_DATA3          | (CAN) View the ROE serial numbers from the Service Canada.                                                                                              |

## **Understanding Automatic ROE Data Creation**

Create ROEs automatically for a range of dates using the Create Mass ROE Data process. This process creates ROE data for all employees who had a change in status requiring a ROE during the date range that you specify. The system uses this data to populate the ROE Data 1 and ROE Data 2 pages.

## **Selecting Amended ROE Records**

Through the Pay Calculation process and Pay Confirmation COBOL SQL process (PSPCNFRM), the system:

- 1. Identifies previously reported employee EI Insurable Earnings Balance records (PS\_INS\_EARNS\_BAL) that you have updated with earnings or hours adjustments.
- 2. Updates these records to an amended status for reporting by the Create Mass ROE Data process.

The Create Mass ROE Data process scans the employee EI Insurable Earnings Balance records for records that reflect an amended status. If the system finds any that are within the reporting period, it creates a ROE Amendment record.

## Selecting New ROE Records

The date range that you specify on the Create Mass ROE Data (Record of Employment mass create) page defines the activity period from which the system selects employees qualifying for a ROE. The Create Mass ROE Data process inspects the database for employees who have *nonactive* Job records (based on the EMPL\_STATUS field in the PS\_JOB record) and an effective date within the specified date range. The system identifies a record for ROE creation if it has one of the following statuses:

- L: Leave of absence
- P: Leave with pay
- Q: Retired with pay
- R: Retired
- S: Suspended
- T: Terminated
- U: Terminated with pay
- V: Terminated pension payout
- X: Retired-pension administration

Even if the system identifies an employee using the preceding criteria, it suppresses the ROE under either of the following conditions:

- A subsequent, effective-dated Job record becomes active within seven consecutive calendar days of the earnings interruption.
- The Insurable Earnings Balance records do not contain insurable earnings for the period being reported.

**Note:** The system generates ROE records for all interruptions of employment with or without pay. Examine these ROE records and identify to the system those employees for whom it should issue a ROE. To generate and issue a ROE, update the ROE Process (Record of Employment process) field on the ROE Data 1 page from *Hold* to *Generate*.

## **Calculating Insurable Earnings and Hours**

The system calculates insurable earnings and hours during the Pay Calculation process, and it updates the Insurable Earnings Balance records during the Pay Confirmation process. The system determines insurable earnings and their associated hours by the following fields in the Earnings table:

- Subject EI Earn (subject to Employment Insurance earnings).
- Subject EI Hrs (subject to Employment Insurance hours).

Although the EI premium deduction stops when one reaches the annual maximum insurable earnings amount (for example, 49,500 CAD in 2015), the insurable earnings and hours balances continue to accumulate for ROE reporting.

## **Processing Amended ROE Records**

If earnings meet the criteria for amended ROE records processing, the system identifies the earnings that are associated with the original ROE to indicate that they must be reported again, and the Create Mass ROE Data process creates a ROE Amendment record (PS ROE).

The ROE Amendment record contains data from the original ROE, plus the amended information about insurable earnings and hours. Review and update the original employment data using the Update ROE Data component.

**Note:** The Create Mass ROE Data process automatically causes the creation of ROE Amendment records. The manual ROE creation process does not support the creation and printing of amended ROEs.

For tracking purposes, the system populates the ROE# Amended (Record of Employment number amended) field in the ROE Amendment record with the original ROE number. The system also populates the Sequence # (sequence number) field in sequential order, starting with the first amendment created. The ROE Process field status is *Hold*.

## **Processing New ROE Records**

If records meet the criteria for new ROE records processing, the Create Mass ROE Data process creates a ROE record with a status of *Hold*. This process uses data from the following records:

- PS JOB
- PS\_EMPLOYMENT
- PS\_PAYGROUP\_TBL
- PS PERSON
- PS PERSON NAME
- PS INS EARNS BAL

## **Understanding Manual ROE Data Creation**

Payroll for North America provides the capability to manually create ROE data online using the Update ROE Data component for managing exception circumstances. This process requires that you manually enter all employment-related ROE reporting details into the system.

As you load information manually into the Update ROE Data component, be aware that there is no online editing feature to validate your entries. In other words, the data entry fields in the ROE process are free-form edit boxes into which you can enter *any* valid value. Enter information into these fields carefully.

After reviewing your entries for accuracy, select *Generate* in the ROE Process field to indicate that you want to generate this ROE when you run the Create ROE Web Export File process.

**Note:** The manual ROE creation process does not support the creation and printing of amended ROEs or ROEs for employees who changed pay frequencies during the reporting period.

## Reporting of Earnings when Pay Frequencies Change

If an employee changed pay frequencies within the ROE reporting period, you'll need to complete the entire ROE form manually. The system's ROE creation processes, both automated (Create Mass ROE Data process) and manual (online data entry into the Update ROE data component) are unable to accommodate this situation. To identify the situation for special handling, the Create Mass ROE Data process will create an exception report containing the following message: *ROE not created due to Pay Frequency change*.

If the manual online data entry method was used to create the ROE, a message will be printed in the Comments box of the form to identify the situation.

## **Understanding ROE Web Bulk Transfer**

ROE Web is an application that allows you to create large volumes of ROEs within your automated payroll system and submit them by internet to Service Canada (SC) in batches for bulk processing. The electronic submission of ROE data uses the 53 weeks format to support the Service Canada Best 14 Weeks pilot project. Oracle uses the Bulk Transfer XML file layout as described in Appendix D of the Service Canada ROE Web User Requirements.

**Note:** Oracle does not support the following functionality: Bulk Transfer Flat File layout, ROE Web online data entry, or ROEs that are stored as drafts in the Service Canada ROE Web system.

See Record of Employment on the Web (ROE Web) - Technical Specifications to develop an XML Interface on the Service Canada web site. As of the date of this publication, see Appendix D: ROE Payroll extract file transfer - XML File Layout and Edit - Version 2.0 (PayrollExtractXmlV2.xsd file)

After Service Canada has received, validated, and assigned serial numbers to your ROEs, you can import the file with the serial numbers from the Service Canada web site and upload them to your payroll system.

You can also use ROE Web to process amended ROEs.

## **User Requirements**

All system requirements enabling the use of the Service Canada ROE Web program are the responsibility of the employer, including running the employer file through a validating parser prior to uploading it to the Service Canada website.

You are responsible for ROE Web program enrollment; obtaining an ePass from the Government of Canada to enable access to the ROE Web. You must also identify the individuals that will represent the company as its designated officers with regard to the submission of ROEs to the Commission.

XML schema refers to the definition language that is used to construct and control the validity of XML documents. Use Service Canada's PayrollExtractXmlV2.xsd file to validate the payroll extract file structure before transferring the file using ROE Web. To perform the validation, you must run the PeopleSoft generated XML export file through a validating XML parser prior to transferring the file through ROE Web. A validating parser is software used to verify that an XML document conforms to a schema.

*Warning!* It is important that the validation occurs prior to submitting the file to Service Canada to avoid the submission of an invalid file. An invalid file suggests that the file layout is incorrect and that Service Canada was unable to open it. PeopleSoft does not provide a facility for reversing export files in final export mode that have been submitted to Service Canada.

You may use any validating parser to perform the XML validation. The following is a list of some of the XML editors on the market that provide a validating parser:

- Cooktop
- XMLSpy
- XMLWriter
- XRay

## **Create Mass ROE Data Page**

(CAN) Use the Create Mass ROE Data page (RUNCTL\_FRMTHRU\_PAY) to run PAY124CN, which creates ROE data automatically for a range of dates.

#### **Navigation**

Payroll for North America > Periodic Payroll Events CAN > Record of Employment > Create Mass ROE Data > Create Mass ROE Data

#### **Image: Create Mass ROE Data page**

This example illustrates the fields and controls on the Create Mass ROE Data page.

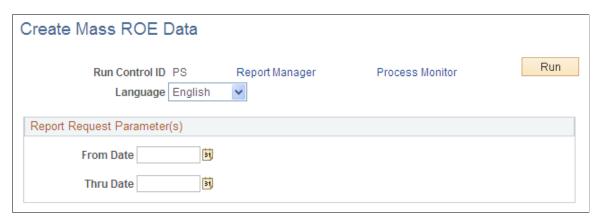

Enter the date range that defines the activity period from which the system selects employees qualifying for a ROE.

## **Related Links**

**Understanding Automatic ROE Data Creation** 

## **ROE Data 1 Page**

(CAN) Use the ROE Data 1 (Record of Employment data 1) page (ROE\_DATA1) to manually create a ROE and enter employment-related details.

### Navigation

Payroll for North America > Periodic Payroll Events CAN > Record of Employment > Update ROE Data > ROE Data 1

## Image: ROE Data 1 page

This example illustrates the fields and controls on the ROE Data 1 page.

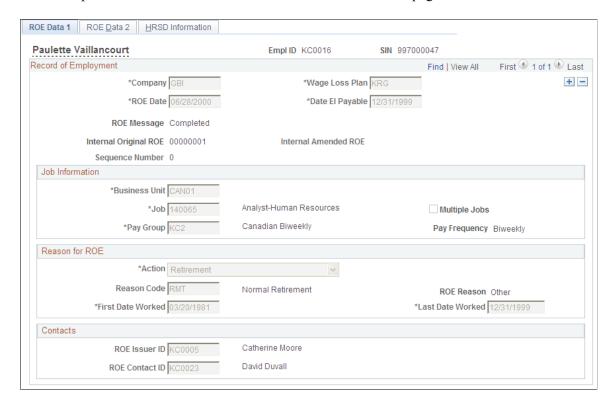

## **Record of Employment**

| • •                                                        |                                                                                                    |
|------------------------------------------------------------|----------------------------------------------------------------------------------------------------|
| Company                                                    | Enter the company as entered in the Job record.                                                                                                    |
| Wage Loss Plan                                             | Enter the wage loss plan as entered in the employee's Canadian Income Tax Data record.                                                                                                    |
| ROE Date (Record of Employment date)                       | This date is for internal reference only. The default is the current date. During automated ROE creation, the default is the system date.                                                                                                    |
| <b>Date EI Payable</b> (date Employment Insurance payable) | Enter the last date to which the EI premium is paid.  During manual ROE creation, the default comes from the Add  ROE Data dialog box. During automated ROE creation, the default is the end date of the last Insurable Earnings Balance record or the last date worked, whichever is earlier. |
| ROE Process                                                | Identifies the process status of the ROE data records:  Complete: The final ROE has been created.  Delete: The ROE is ready to be deleted.                                                                                                    |
|                                                            | Generate: The ROE is ready to be included in the XML file                                                                                                    |

creation

Hold: The ROE has been created but is not yet ready for submission to Service Canada.

Note: After ROE data records have been created and you have confirmed that all information is correct, you must update all acceptable records from Hold to Generate so that the ROE process can create the records in the ROE Web file format for submission to Service Canada

XML File Created: The system assigns this status when the Create ROE Web Export File (PAY105CN) has been run in Final Data Export mode.

XML File Failed: The system assigns this status when the Import ROE Web Bulk File (PAY107CN) from Service Canada is run and failed ROE data records exist. Failed records have not followed the application rules provided in Appendix of the Service Canada web site. For example, an invalid Social Insurance Number would result in a failed record.

See Record of Employment on the Web (ROE Web) - Technical Specifications to develop an XML Interface on the Service Canada web site. As of the date of this publication, see Appendix D: ROE Payroll Extract File Transfer - XML File Layout and Edit Version 2.0.

XML File Rejected: The system assigns this status when the Import ROE Web Bulk File (PAY107CN) from Service Canada is run and rejected ROE data records exist. Rejected records contain an invalid CRA Business Number.

When the ROE Process field has a status of *Complete*, the ROE Process field disappears and the ROE Message field appears with a value of Complete.

The system generates this number when it prints the final ROE and stamps it onto relevant Insurable Earnings Balance records.

The manual ROE creation process does not support amended ROEs. Leave this field empty if using the manual ROE creation process.

The system generates this number during the automated ROE creation process if the Final Data Export check box is selected on the Create ROE Web Export File run control page. The system also stamps the number onto the relevant Insurable Earnings Balance records. The system generates the Internal Original ROE number if the record is an amendment or replacement to an existing ROE.

Sequence Number (sequence number) Leave this field empty because the manual ROE creation process does not support amended ROEs. During automated

**ROE Message** 

**Internal Original ROE** 

Internal Amended ROE

ROE creation, the system assigns a sequential number to identify different versions of an amended ROE.

## **Job Information**

**Business Unit, Job,** and **Pay Group** Enter this information as entered in the Job record.

**Multi-Job** (multiple jobs) Select this check box if the employee has multiple jobs.

**Pay Freq** (pay frequency) The system populates this entry according to the pay group.

#### Reason for ROE

**Action** and **Reason Code** Enter this information as entered in the Job record.

Note: You must make a selection for the Reason Code field. It

populates block 16 on the ROE form.

**First Date Worked** This date appears in block 10 of the ROE form.

**Last Date Worked** This date appears in block 11 of the ROE form.

#### **Contacts**

**ROE Issuer ID** (Record of Employment issuer ID)

Select the employee ID of the person who issued the ROE.

**ROE Contact ID** (Record of Employment contact ID)

Select the employee ID of the person who can be contacted for

additional information.

#### **Related Links**

**Understanding Manual ROE Data Creation** 

## **ROE Data 2 Page**

(CAN) Use the ROE Data 2 (Record of Employment data 2) page (ROE\_DATA2) to enter more employment-related details, after you finish entering data on the ROE Data 1 page.

#### Navigation

Payroll for North America > Periodic Payroll Events CAN > Record of Employment > Update ROE Data > ROE Data 2

#### Image: ROE Data 2 page

This example illustrates the fields and controls on the ROE Data 2 page.

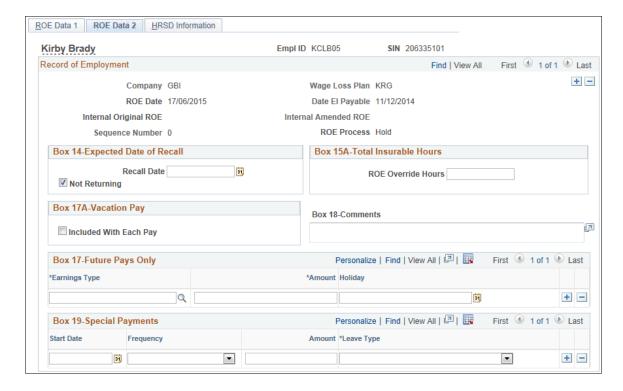

## **Box 14-Expected Date of Recall**

**Recall Date** Enter the expected return date as entered in the Employment

Data record.

Select this check box if the employee is not returning to work **Not Returning** 

(for example, the employee is retired or terminated).

If the Not Returning check box is deselected and the Recall Date

field is empty, the system selects the Unknown check box in

block 14 on the ROE form.

#### **Box 15A-Total Insurable Hours**

**ROE Override Hours** (Record of Employment override hours)

Enter the ROE override hours if you must correct the ROE insurable hours.

## **Box 17A-Vacation Pay**

Select the Included With Each Pay check box if vacation pay is included in paychecks each pay period.

## **Box 17-Future Pays Only**

Enter earnings paid to the employee after the employee's final pay period.

Earnings Type You *must* define the earnings code on the Tax Form Definition

page.

**Amount** Enter the amount that you paid to the employee after the final

period.

The system does not automatically add this amount to balances for year-end reporting. When you use this field, you are

responsible for ensuring that the applicable balance records are

updated to reflect these amounts.

**Holiday** This field is used for box 17B, Statutory Holiday.

Block 17 on the ROE form reports payments or benefits (other than regular pay) paid in, or in anticipation of the final pay period, or payable at a later date.

The following table describes how the system reports the earnings. You must first define all earnings on the Tax Form Definitions page (TAXFORM DEFN TBL):

| Вох                           | Earnings Paid in Final Pay Period                                                                                     | Earnings Paid After Final Pay<br>Period                                                                                                    |
|-------------------------------|----------------------------------------------------------------------------------------------------|----------------------------------------------------------------------------------------------------|
| Box 17A Vacation Pay          | Earnings are reported in boxes 15C.                                                                                   | You must select the check box in Box 17A to indicate that vacation pay for the employee is included in every pay period.                                                                  |
|                               |                                                                                                    | You must enter additional vacation earnings manually on the ROE Data 2 page, Box 17. These earnings are reported in Box 15C.                                                              |
| Box 17B Statutory Holiday Pay | For the earnings to be reported in box 17B, you must also enter the same earnings information on the ROE Data 2 page. | You must enter the earnings manually on the ROE Data 2 page, box 17. These earnings are reported in box 17B only.  You must enter the date of the holiday for which the employee is paid. |
| Box 17C Other Monies          | Earnings are reported in boxes 15C and 17C.                                                                           | You must enter the earnings manually on the ROE Data 2 page, box 17. These earnings are reported in box 15C and 17C.                                                                      |

See also Defining Earnings for Translation to the ROE Form.

#### **Box 18-Comments**

These comments appear in block 18 on the ROE form. Use Box 18 only in extenuating circumstances where the reason codes provided are not sufficient to explain the need to issue a ROE. Comments entered in this box usually cause Service Canada to process the claim manually, delaying processing time.

## **Box 19-Special Payments**

This group box corresponds to block 19 on the ROE form. Complete these fields only if the employee receives paid sick, maternity, parental leave, or group wage loss indemnity payments after the last day worked. These fields appear on the ROE form as you enter them here. The system does not validate them.

## Import ROE Web Bulk File Page

(CAN) Use the Import ROE Web Bulk File page (RUNCTL\_PAY107CN) to import Service Canada serial numbers and amended serial numbers into the PeopleSoft system from the ROE Web bulk transfer file from Service Canada.

#### **Navigation**

Payroll for North America > Periodic Payroll Events CAN > Record of Employment > Import ROE Web Bulk File > Import ROE Web Bulk File

## Image: Import ROE Web Bulk File page

This example illustrates the fields and controls on the Import ROE Web Bulk File page.

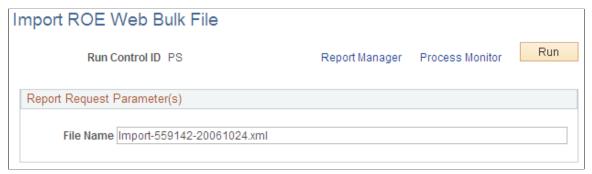

File Name

Enter the filename of the applicable ROE Web bulk file from Service Canada.

The Import ROE Web Bulk File (PAY107CN) process enables you to import Service Canada serial numbers and amended serial numbers into the PeopleSoft system from the ROE Web bulk transfer file from Service Canada. It matches the PeopleSoft ROE data records with the records in the Service Canada web ROE bulk file. Prior to running this process, download the XML import file from Service Canada and save it to the PeopleSoft import directory specified in setenv.sqc.

The bulk transfer file from Service Canada may contain four types of ROEs (*Issued, Rejected, Failed*, or *Passed*) that are processed by PAY107CN as follows:

- *Issued:* ROEs in the Service Canada file are set to an ROE Process status of *Complete* on the ROE Data 1 page and the serial number assigned by Service Canada is entered into the ROE Serial Number or Amended ROE Serial Number field on the HRSD Information page of the ROE Data component.
- *Rejected:* ROEs in the Service Canada file are set to an ROE Process status of XML File Rejected on the ROE Data 1 page. The process also clears the PeopleSoft internal ROE number and updates the ROE insurable earnings to reflect a blank internal ROE number.
- Failed: ROEs in the Service Canada file are set to an ROE Process status of XML File Failed on the ROE Data 1 page. The process also clears the PeopleSoft internal ROE number and updates the ROE insurable earnings to reflect a blank internal ROE number.

• *Passed:* ROEs are ignored for processing as PeopleSoft does not support ROEs that are stored as *Draft* in the Service Canada ROE Web system. The process generates a warning message to identify *Passed* ROEs that were ignored for processing.

Rejected and Failed ROEs should be corrected and re-exported for submission to Service Canada.

See *Record of Employment on the Web (ROE Web) - User Requirements* on the <u>Service Canada web site.</u> As of the date of this publication, see Appendix C - Import XML File Format Specification.

## **HRSD Information Page**

(CAN) Use the HRSD Information page (ROE\_DATA3) to view the ROE serial numbers from the Service Canada.

#### **Navigation**

Payroll for North America > Periodic Payroll Events CAN > Record of Employment > Update ROE Data > HRSD Information

#### **Image: HRSD Information page**

This example illustrates the fields and controls on the HRSD Information page.

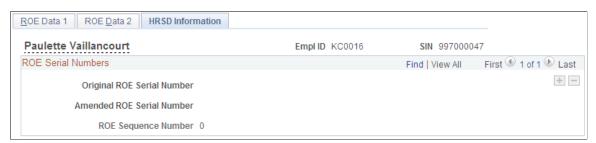

The Import ROE Web Bulk File (PAY107CN) process enables you to import Service Canada serial numbers and amended serial numbers into the PeopleSoft system from the ROE Web bulk transfer file from Service Canada.

Original ROE Serial Number

Displays the ROE serial number that is provided by the Service

Canada in the ROE Web import file.

**Amended ROE Serial Number** Displays the amended ROE serial number that is provided by

the Service Canada in the ROE Web import file.

**ROE Sequence Number** When the Create Mass ROE Data (PAY124CN.SQR) runs, the

system assigns a sequential number to identify different versions of an amended ROE. The same field appears on the ROE Data 1

page.

# **Reviewing and Updating ROEs Online**

## Pages Used to Review and Update ROEs Online

| Page Name                                     | Definition Name | Usage                                                                                                    |
|-----------------------------------------------|-----------------|----------------------------------------------------------------------------------------------------|
| ROE Data 1 Page (Record of Employment data 1) | ROE_DATA1       | (CAN) Review a ROE and update employment-related details.                                                                     |
| ROE Data 2 Page (Record of Employment data 2) | ROE_DATA2       | (CAN) Review and update more employment-related details, after you finish reviewing and updating data on the ROE Data 1 page. |
| HRSD Information Page                         | ROE_DATA3       | (CAN) Review the ROE serial numbers from the HRSD.                                                                            |
| Review ROE Insurable Earnings Page            | ROE_INS_EARNS   | (CAN) Review ROE Insurable Earnings and Hours Information.                                                                    |

## **Understanding How to Review and Update ROEs Online**

After you create ROE records, use the ROE Data 1 and ROE Data 2 pages to:

- Review the data.
- Add or update data to complete the ROE—for example, the Box 17 (Future Pays Only) and Box 18 (Comments) group boxes.
- Update all acceptable records from hold to generate status by selecting *Generate* in the ROE Process field on the ROE Data 2 page and saving the records.

#### **Related Links**

ROE Data 1 Page ROE Data 2 Page

# **Reviewing and Adjusting ROE Balances**

## Pages Used to Review and Adjust ROE Balances

| Page Name                                                               | Definition Name  | Usage                                                         |
|-------------------------------------------------------------------------|------------------|---------------------------------------------------------------|
| ROE Balances Page (Record of Employment balances)                       | BALANCES_UI1_CAN | (CAN) Review an employee's ROE balances.                      |
| ROE Balance Adjustments Page (Record of Employment balance adjustments) | BALANCES_UI2_CAN | (CAN) Review online adjustments of an employee's ROE balance. |

| Page Name                                                         | Definition Name | Usage                                                                                                    |
|-------------------------------------------------------------------|-----------------|----------------------------------------------------------------------------------------------------|
| Adjust ROE Balance 1 Page (adjust Record of Employment balance 1) | ADJ_UI_BAL1_CAN | (CAN) Identify the wage loss plan, the EI period, and the earnings end date for both the FROM and TO records. |
| Adjust ROE Balance 2 Page (adjust Record of Employment balance 2) | ADJ_UI_BAL2_CAN | (CAN) Change earnings and hours balances for the EI periods.                                                  |

## **Understanding ROE Balances**

The system maintains EI insurable earnings and hours balances by pay period and reports those figures during the Create Mass ROE Data process. We refer to these balances as ROE balances.

The ROE component enables you to process online adjustments to ROE balances. This process adjusts balances and moves or reallocates ROE balances from one period to another, from one wage loss plan to another, or a combination of both. It does not allow for the creation of new balances.

## **Related Links**

**Balance Adjustment Component** 

## **Adjust ROE Balance 1 Page**

(CAN) Use the Adjust ROE Balance 1 (adjust Record of Employment balance 1) page (ADJ\_UI\_BAL1\_CAN) to identify the wage loss plan, the EI period, and the earnings end date for both the FROM and TO records.

## **Navigation**

Payroll for North America > Periodic Payroll Events CAN > Balance Adjustments > ROE > Adjust ROE Balance 1

### Image: Adjust ROE Balance 1 page

This example illustrates the fields and controls on the Adjust ROE Balance 1 page.

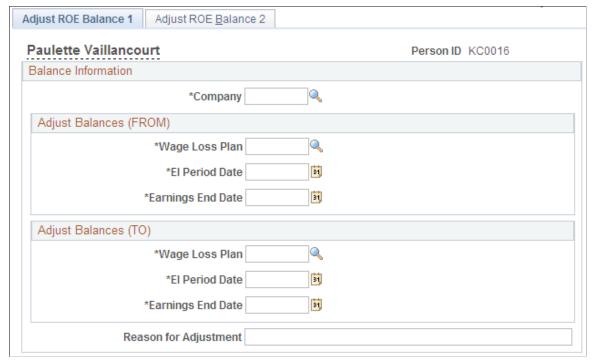

Identify the ROE balance that you want to adjust and enter an adjustment reason.

**Reason for Adjustment** 

Text that you enter here becomes part of the adjustment record and your audit trail.

# **Adjust ROE Balance 2 Page**

(CAN) Use the Adjust ROE Balance 2 (adjust Record of Employment balance 2) page (ADJ UI BAL2 CAN) to change earnings and hours balances for the EI periods.

#### **Navigation**

Payroll for North America > Periodic Payroll Events CAN > Balance Adjustments > ROE > Adjust ROE Balance 2

#### Image: Adjust ROE Balance 2 page

This example illustrates the fields and controls on the Adjust ROE Balance 2 page.

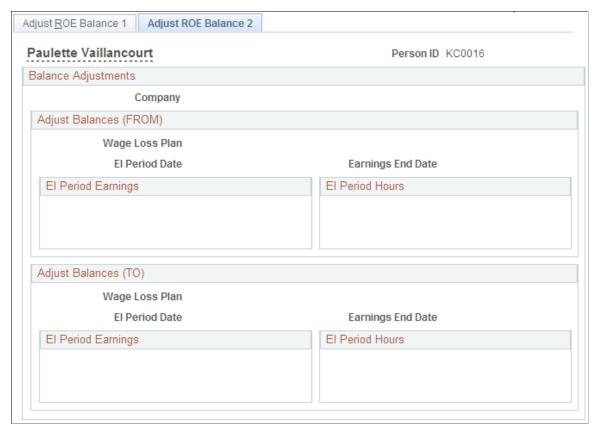

Amounts must be entered in the Adjust Balances (FROM) group box representing the source balance.

EI Period Earnings (Employment Insurance period earnings), and EI Period Hours (Employment Insurance period hours)

If you enter a new current balance, the system calculates the adjustment amount for the source balance record and the adjusted after balance amount of the target balance record. If you enter an adjustment, the system calculates the new current balance for the source balance record and the adjusted after balance amount of the target balance record.

**Suspend Adjustment** 

Select to return to the first page to re-enter one or more of the fields.

# **Generating and Auditing ROEs**

# Pages Used to Produce ROEs

| Page Name                  | Definition Name | Usage                                                                                                    |
|----------------------------|-----------------|----------------------------------------------------------------------------------------------------|
| ROE Exceptions Report Page | RUNCTL_PAY126CN | (CAN) Generate the PAY126CN exception report of ROE errors detected during the Create ROE Web Export File (PAY105CN) process. |

| Page Name                             | Definition Name | Usage                                                                                                    |
|---------------------------------------|-----------------|----------------------------------------------------------------------------------------------------|
| Create ROE Web Export File Page       | RUNCTL_PAY105CN | (CAN) Generate the Create ROE Web<br>Export File (PAY105CN) XML file of<br>ROE data for bulk transfer to the Service<br>Canada ROE Web system.                                                                                                    |
| ROE Web Export File Audit Report Page | RUNCTL_PAY106CN | Generate a list of all data in the XML export file produced for submission to Service Canada by the Create ROE Web Export File (PAY105CN) process.                                                                                                    |
| ROE Summary Report Page               | RUNCTL_PAY125CN | (CAN) Produce the PAY125CN summary report of ROE Data records according to a specific ROE process status. The system deletes all ROE Data records that have a ROE process of <i>Delete</i> when the Delete ROEs check box is selected on the run control page. |

## **Create ROE Web Export File Page**

(CAN) Use the Create ROE Web Export File page (RUNCTL\_PAY105CN) to generate the Create ROE Web Export File (PAY105CN) XML file of ROE data for bulk transfer to the Service Canada ROE Web system.

## **Navigation**

Payroll for North America > Periodic Payroll Events CAN > Record of Employment Forms > Create ROE Web Export File > Create ROE Web Export File

#### **Image: Create ROE Web Export File page**

This example illustrates the fields and controls on the Create ROE Web Export File page.

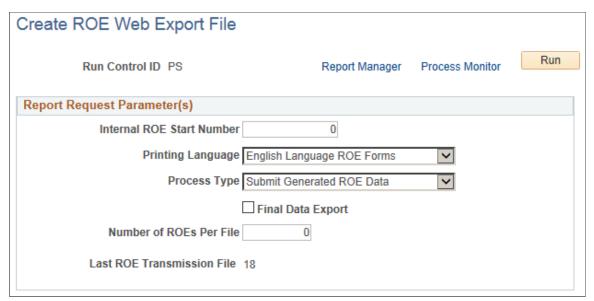

**Internal ROE Start Number** 

Used only when the Final Data Export check box is selected.

Enter a maximum of eight characters. The system enters this number into the Insurable Earnings Balance History during the final data export.

If you do not enter an internal ROE start number, the process uses the last ROE number defined on the Payroll for NA Installation (INSTALLATION\_PY) table to determine the next number. See <u>Defining System Settings for Payroll for North</u> America

**Printing Language** 

The system matches this value with the language code in the employee's Personal Information record for data export purposes. For example, if you select English, the system exports ROE data for those employees with a language preference of English.

**Process Type** 

Select either Correct Rejected/Failed Data or Submit Generated ROE Data.

Correct Rejected/Failed Data: Select this process type to create an XML bulk transfer file containing rejected or failed ROE data records that have been corrected. When the Final Data Export check box is selected, the system changes the ROE Process status on the ROE Data 1 page to XML File Created from a prior status of XML File Failed or XML File Rejected.

Submit Generated ROE Data: Select this process type to create an XML bulk transfer file containing ROE data records that have manually been assigned an ROE Process status of Generate. When the Final Data Export check box is selected, the system changes the ROE Process status on the ROE Data 1 page to XML File Created.

Final Data Export

Prior to running the final report for export, create the file in non-final export mode by leaving the Final Data Export check box deselected. No internal ROE number is created when the file runs in non-final export mode. Run the file through a validating XML parser. Then run and review the ROE Web Export File Audit Report (PAY106CN) process and apply any necessary corrections. Repeat this step until the parser validation has passed and any necessary corrections have been completed.

Select the Final Data Export check box only after the file has been reviewed and corrected, and is ready to submit to Service Canada

*Warning!* The export file must be created in Final Data Export mode prior to submitting it to the Service Canada for upload to the ROE Web system. Failure to do so will result in the inability to load the import file from Service Canada.

When you run the process with the Final Data Export check box selected, the system generates the XML export file of ROE data for bulk transfer to Service Canada and changes the ROE Process status on the ROE Data 1 page to *XML File Created*. After generating the final export, you can run the ROE Web Export File Audit Report (PAY106CN) process to view details of all records that were uploaded to the Service Canada Web ROE system.

**Note:** Service Canada recommends the following maximum for all XMLVersion 2.0 Payroll Extract files: 1MB of data or 1200 ROEs, whichever comes first.

**Note:** The XML file, with a filename of ROExxx (where xxx is the uniquely generated ROE export file transmission number), is exported to the default report output directory that is set by your organization in setenv.sqc. Users are required to rename the output file to the required XML naming convention (with extension BLK) before interfacing with the Service Canada web ROE system.

See *User Requirements for the Record of Employment on the Web (ROE Web)* on the <u>Service Canada web site</u>. As of the date of this publication, see Appendix D: ROE Payroll extract file transfer - XML File Layout and Edit - Version 2.0.

**Number of ROEs per File** 

Represents the number of ROEs in an XML file to be uploaded to the Service Canada website. The maximum number of ROEs in a single upload is limited to 1200 ROEs.

**Last ROE Transmission File** 

Represents the ROE export file number that was last generated by the Create ROE Web Export File (PAY015CN) process.

The output file generated by the process is named ROExxx, where xxx is the file number. The system increase the file number by one for each run. The number will reset to *I* after 999 runs.

## **ROE Web Export File Audit Report Page**

(CAN) Use the ROE Web Export File Audit Report page (RUNCTL\_PAY106CN) to generate a list of all data in the XML export file produced for submission to Service Canada by the Create ROE Web Export File (PAY105CN) process.

#### **Navigation**

Payroll for North America > Periodic Payroll Events CAN > Record of Employment Forms > ROE Web Export File Audit Rpt >ROE Web Export File Audit Report

#### Image: ROW Web Export File Audit Report page

This example illustrates the fields and controls on the ROW Web Export File Audit Report page.

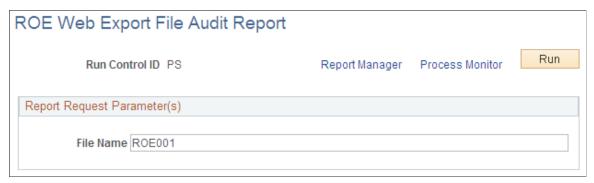

After the Create ROE Web Export File (PAY105CN) process runs, you can run the ROE Web Export File Audit Report (PAY106CN) process to view details of all the data that was generated. The audit report can be generated for export files created in non-final or final export modes.

Internal ROE numbers are not created until the export file is generated in final mode, therefore the report can be used for audit purposes to identify and update data that needs to be corrected in non-final mode. You can regenerate the report repeatedly until you are satisfied with the results. You can also run the audit report after generating the export file in final mode to provide the details of all records that were uploaded to the Service Canada web ROE system.

File Name

Enter the filename of the applicable XML output file generated by the Create ROE Web Export File (PAY105CN) process.

## **ROE Summary Report Page**

(CAN) Use the ROE Summary Report page (RUNCTL\_PAY125CN) to produce the PAY125CN summary report of ROE Data records according to a specific ROE process status.

#### Navigation

Payroll for North America > Periodic Payroll Events CAN > Record of Employment Forms > ROE Summary Report > ROE Summary Report

## **Image: ROE Summary Report page**

This example illustrates the fields and controls on the ROE Summary Report page.

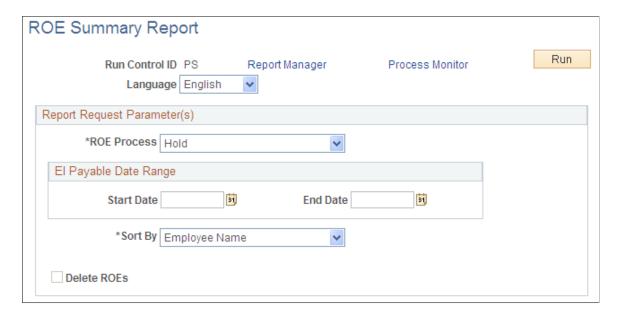

**Note:** The system deletes all ROE Data records that have a ROE process of Delete when the Delete ROEs check box is selected on the run control page.

| ROE Process             | Select <i>All, Complete, Delete, Generate, Hold, XML Failed, XML Generated,</i> or <i>XML Rejected</i> to indicate the status of the data records for which you want to generate the report. |  |
|-------------------------|----------------------------------------------------------------------------------------------------|--|
|                         | If <i>All</i> is selected, all ROE data records will be listed in the report.                                                                                                    |  |
|                         | These are the same process values that are available on the ROE Data 1 page.                                                                                                    |  |
| Start Date and End Date | Enter the beginning and ending dates of the payable date range.                                                                                                    |  |
| Sort By                 | Sort the report by employee name or employee ID.                                                                                                    |  |
| Delete ROEs             | Select this check box to delete void ROE Data records that have a ROE process type of <i>Delete</i> .                                                                                        |  |

# **Deleting ROE Data Records**

## Pages Used to Delete ROE Data Records

| Page Name                                     | Definition Name | Usage                                     |
|-----------------------------------------------|-----------------|-------------------------------------------|
| ROE Data 1 Page (Record of Employment data 1) | ROE_DATA1       | (CAN) Flag ROE data records for deletion. |

| Page Name               | Definition Name | Usage                                                                                                    |
|-------------------------|-----------------|----------------------------------------------------------------------------------------------------|
| ROE Summary Report Page | RUNCTL_PAY125CN | (CAN) Produce the PAY125CN summary report of ROE Data records that have a ROE status of delete. Delete all ROE Data records that have a ROE process of delete. |

## **Understanding ROE Data Records Deletion**

You can delete extraneous ROE data records that were created in error, providing that those records do not reflect a ROE process status of complete. To protect the history records of valid ROE Data records, this process cannot be used to delete records that were previously used to produce ROE forms in Final Print mode. The process also cannot be used to delete amended ROE Data records.

Deleting ROE Data records is a two-step process.

1. Flag the appropriate records for deletion by using the ROE Data 1 page.

Do this by selecting *Delete* in the ROE Process field.

2. Run the ROE Summary SQR Report process (PAY125CN) to physically delete the flagged records from the database.

Select *Delete* as the ROE process status and select the Delete ROEs check box.

ROE data records with EI payable dates that fall within the specified start date and end date will be selected for deletion.

#### **Related Links**

ROE Data 1 Page

# (USF) Generating IRR and ROST Reports

## **Understanding the IRR Process**

This topic lists prerequisites and discusses the IRR process.

## **Prerequisites**

Here are some prerequisite tasks that must be completed before you can process IRR and ROST reports:

• Set up IRR remarks.

See Setting Up IRR Remarks.

• Set up Nature of Action (NOA) codes.

Before you create an IRR, you must define NOA codes to report to the Office of Personnel Management (OPM) on IRRs. Each NOA code has a unique numerical code that identifies the nature of action for statistics and data processing.

PeopleSoft delivers standard NOA codes in the Nature of Action table in PeopleSoft HCM. These codes are based on information from the OPM Bulletin Board. You can also create new NOA codes.

See "Nature of Action Table Page" (PeopleSoft HCM 9.2: Application Fundamentals).

• Define IRR reportability for earnings codes.

See Additional Earnings Page.

• Define the pay year for every pay calendar that you establish.

The IRR Fiscal Data Accumulation Structured Query Report (SQR) Report process (FGPY006) requires this. We recommend that the pay year match the pay end date.

See "Creating Pay Calendars and FLSA Calendars" (PeopleSoft HCM 9.2: Application Fundamentals).

Associate Personnel Action Request (PAR) remarks with IRRs.

All PAR remarks display on the IRR Service History (Individual Retirement Record service history) page. However, only the PAR remarks that you designate as IRR reportable in the PAR Remarks table appear in the final IRR report.

See "Personnel Action Rqst Rmks Page" (PeopleSoft HCM 9.2: Application Fundamentals).

#### The IRR Process

You must maintain an IRR for each employee who is covered by either the Civil Service Retirement System (CSRS) or the Federal Employee Retirement System (FERS). Employees who are covered by CSRS require SF-2806. Employees who are covered by FERS require SF-3100.

#### **Summary of the IRR Process**

Here is a summary of the steps in the IRR process:

- 1. Link a separation NOA code to a PAR.
  - The system generates an IRR control record and the IRR process begins.
- 2. View and maintain IRR-related information in the IRR component.
- 3. Create an IRR worksheet to verify the information that is stored on the IRR pages.
- 4. Run the Individual Retirement Records SQR Report process (FGPY007) to generate the final IRR.
- 5. Generate a ROST form that summarizes the information in all of the IRRs for that payroll run.
- 6. Generate a supplemental IRR or correction IRR if adjustments are necessary.
- 7. Create an IRR Fiscal Data Accum (Individual Retirement Record fiscal data accumulation) report.

#### Illustration of the IRR Process

This illustration shows an overview of IRR and ROST processing:

#### Image: Steps for generating IRR records and ROST reports

This illustration shows an overview of IRR and ROST processing.

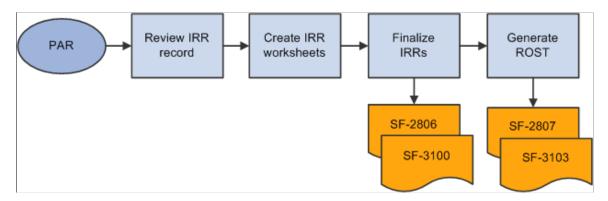

#### Related Links

"Understanding the Administering PAR System" (PeopleSoft HCM 9.2: Human Resources Administer Workforce)

## Viewing and Maintaining Employee IRR Data

## Pages Used to View and Maintain Employee IRR Data

| Page Name                                                               | Definition Name    | Usage                                                                                                    |
|-------------------------------------------------------------------------|--------------------|----------------------------------------------------------------------------------------------------|
| IRR Control Page(Individual Retirement Record control)                  | GVT_IRR_CNTRL_HDR  | (USF) Track an employee's IRR information, such as the IRR type and status, after you create an IRR control record. |
| Employee WIP Page (employee work-in-progress)                           | GVT_IRR_DTA_TRK    | (USF) Enter tracking data comments.                                                                                 |
| IRR Service History Page (Individual Retirement Record service history) | GVT_IRR_CNTRL_SERV | (USF) View employee service history details.                                                                        |
| PAR Remarks Page                                                        | GVT_IRR_PAR_RK_SEC | (USF) Display the PAR remarks for a specific action.                                                                |
| Fiscal History Page                                                     | GVT_IRR_CNTRL_FIN  | (USF) View an employee's current year and accumulated fiscal data.                                                  |
| IRR Remarks Page                                                        | GVT_IRR_REMARK     | (USF) Enter remarks to an employee's IRR.                                                                           |

## **Understanding the IRR Component**

After you create a separation PAR with an NOA code that is associated with an IRR type, the system generates an IRR control record. The IRR control record drives the entire IRR process. By creating the IRR control record, the system enables you to view an IRR online and print the final IRR.

When an IRR control record is created, a separation PAR takes effect. You can then monitor all the PARs and fiscal data for an employee in one component. The IRR component is similar to an online version of the SF-2806 and SF-3100 forms:

- The IRR Control (Individual Retirement Record control) page corresponds to the header part of the forms and contains a summary of information for the employee.
- The IRR Service History page corresponds to the left-hand side of the form and contains all the PARs for the employee.
- The Fiscal History page corresponds to the right-hand side of the form and contains a summary, by year, of all retirement deductions for the employee.

Use these pages to track an employee's IRR information and add remarks to a pending IRR before running the final IRR.

The IRR component includes pages to review and update a pending IRR. After a final IRR is created, you can no longer modify it in these pages.

## **IRR Control Page**

(USF) Use the IRR Control (Individual Retirement Record control) page (GVT\_IRR\_CNTRL\_HDR) to track an employee's IRR information, such as the IRR type and status, after you create an IRR control record.

#### **Navigation**

- Payroll for North America > Periodic Payroll Events USF > Individual Retirement Record > Identify IRR
- Payroll for North America > Periodic Payroll Events USF > Individual Retirement Record > Review IRRs

#### Image: IRR Control (Individual Retirement Record control) page

This example illustrates the fields and controls on the IRR Control (Individual Retirement Record control) page.

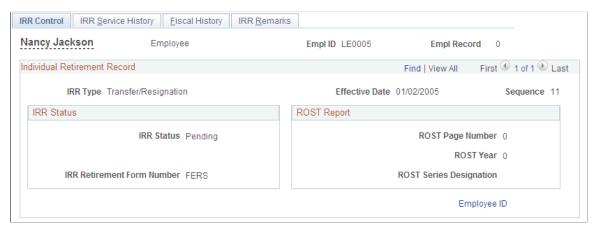

**IRR Status** Indicates the IRR status:

Pending: The separation PAR has been generated, but the final

IRR process has not been run.

Final IRR.: The final IRR process has been run.

**IRR Retirement Form Number** The form type comes from the IRR retirement plan type that you

designated on the Retirement Plan table in the PeopleSoft HR:

Manage Base Benefits business process.

**Employee ID** Select to access the Employee WIP page.

## **Employee WIP Page**

(USF) Use the Employee WIP (employee work-in-progress) page (GVT\_IRR\_DTA\_TRK) to enter tracking data comments.

#### Navigation

Select the Employee ID link on the IRR Control page.

#### Image: Employee WIP (employee work-in-progess) page

This example illustrates the fields and controls on the Employee WIP (employee work-in-progess) page.

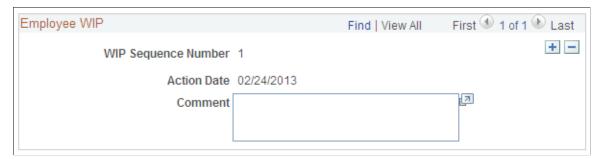

You can record the PeopleSoft HCM processing information for your agency's internal use as an audit trail for WIP. For example, you can track who makes changes to the IRR.

WIP Sequence Number

The WIP sequence number enables the audit trail entry to be

uniquely identified in the system. This value is set by default

from the Establishing Job Codes.

**Action Date** The current date at time of entry by default.

**Comment** Enter comments to track updates to an IRR or to indicate the

person who is responsible for processing the IRR.

#### Related Links

"PeopleSoft Manage Base Benefits Overview" (PeopleSoft HCM 9.2: Human Resources Manage Base Benefits)

## **IRR Service History Page**

(USF) Use the IRR Service History (Individual Retirement Record service history) page (GVT\_IRR\_CNTRL\_SERV) to view employee service history details.

#### Navigation

- Payroll for North America > Periodic Payroll Events USF > Individual Retirement Record > Identify IRR > IRR Service History
- Payroll for North America > Periodic Payroll Events USF > Individual Retirement Record > Review IRRs > IRR Service History

#### Image: IRR Service History (Individual Retirement Record service history) page

This example illustrates the fields and controls on the IRR Service History (Individual Retirement Record service history) page.

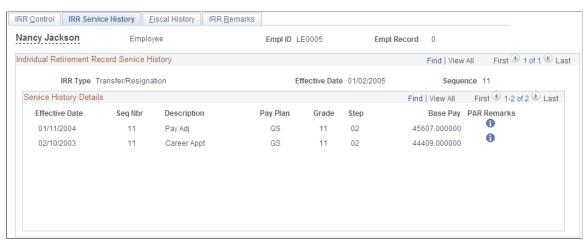

**Base Pay** 

The base pay that is associated with each PAR.

**PAR Remarks** (Personnel Action Request remarks)

PARs are reported in the Service History Details group box. Each human resource change (PAR) has a remark associated with it. The remarks can be found in the PAR Remarks Table page.

## **PAR Remarks Page**

(USF) Use the PAR Remarks page (GVT\_IRR\_PAR\_RK\_SEC) to display the PAR remarks for a specific action.

#### Navigation

Select the Information button on the IRR Service History page.

#### Image: PAR Remarks (personnel action request remarks) page

This example illustrates the fields and controls on the PAR Remarks (personnel action request remarks) page.

| PAR Remarks                                                              |                                                                                                    |
|--------------------------------------------------------------------------|----------------------------------------------------------------------------------------------------|
| SF50 Remark Code                                                         | ☐ Insertion Required                                                                                                    |
|                                                                          |                                                                                                    |
|                                                                          |                                                                                                    |
|                                                                          |                                                                                                    |
|                                                                          |                                                                                                    |
| ☐ IRR Reporting Settings                                                 | ☐ ROST Reportable                                                                                                    |
| <code> Remark Code</code>                                                | This code uniquely identifies the PAR remark. The value comfrom the PAR Remarks Table page.                              |
| Insertion Required                                                       | Select this check box to specify that additional text must be inserted into the remark when it is associated with a PAR. |
| IRR Reporting Settings (Individual Retirement Record reporting settings) | This check box is selected and unavailable, indicating that the PAR remark will be printed on the IRR report.            |
| ROST Reportable (Register of                                             | This check box is selected and unavailable, indicating that this                                                         |

## **Fiscal History Page**

Separations and Transfers reportable)

(USF) Use the Fiscal History page (GVT\_IRR\_CNTRL\_FIN) to view an employee's current year and accumulated fiscal data.

PAR remark will be printed on the IRR report.

#### Navigation

- Payroll for North America > Periodic Payroll Events USF > Individual Retirement Record > Identify IRR > Fiscal History
- Payroll for North America > Periodic Payroll Events USF > Individual Retirement Record > Review IRRs > Fiscal History

#### Image: Fiscal History page

This example illustrates the fields and controls on the Fiscal History page.

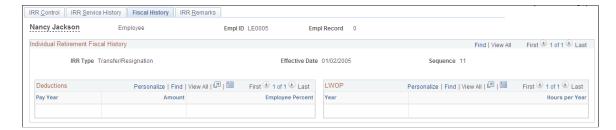

### **Individual Retirement Fiscal History**

**Amount** The basic pay for prior years while not enrolled in the CSRS or

FERS retirement plan.

#### **Deductions**

As payroll processes run, the system enters information about retirement deductions withheld from employees' earnings into the Fiscal History page for those earnings designated as such on the earnings code. These are summarized yearly in this group box.

Pay Year The year in which the retirement deduction was taken.

**Amount** The sum of the retirement deductions for that year.

**Employee Percent** The deduction percentage of the retirement deduction for that

year.

#### **LWOP**

**Hours per Year** The hours accumulated for the year.

Basic Pay prior to CSRS/FERS appt (basic pay prior to Civil Service Retirement System or Federal Employee Retirement System appointment) The basic pay for the year before enrollment in CSRS or FERS.

**LWOP** (leave without pay) The year and corresponding hours accumulated.

**Retirement Deductions** The year of the contribution, the amount of the deduction, and

the percent of the employee contribution.

## **IRR Remarks Page**

(USF) Use the IRR Remarks page (GVT\_IRR\_REMARK) to enter remarks to an employee's IRR.

#### Navigation

- Payroll for North America > Periodic Payroll Events USF > Individual Retirement Record > Identify IRR > IRR Remarks
- Payroll for North America > Periodic Payroll Events USF > Individual Retirement Record > Review IRRs > IRR Remarks

#### Image: IRR Remarks (Individual Retirement Record remarks) page

This example illustrates the fields and controls on the IRR Remarks (Individual Retirement Record remarks) page.

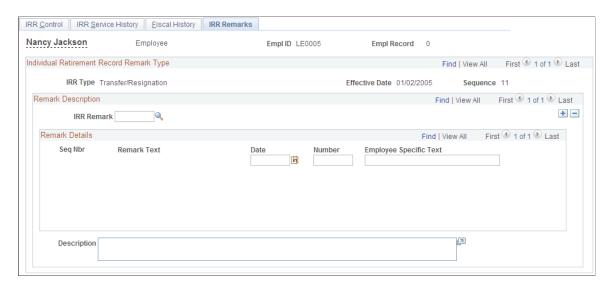

#### **Remark Description**

#### IRR Remark

Select an IRR remark code. When you select an IRR remark code for an employee, the system provides a format with which you can complete the employee-specific component.

The components of the IRR remark code, as defined in the IRR Remarks table, appear sequentially. The IRR remark code consists of the sequence number, remark type, field type, and label.

Depending on the remark type selected, different fields appear. For example, fields that have a *Text* remark type have the text appear as display-only on the page, without any user entry fields. Fields that have an *Employee-specific* remark type have user entry fields available. Use these fields to indicate employee-specific remarks, such as specifying the dollar amount of indebtedness (a number) or a reason for the indebtedness (text). As you complete the employee-specific information, the remarks are dynamically generated and displayed in the comment box at the bottom of this page. You can add as many remarks as necessary for an employee.

**Note:** Values for IRR remarks can be set up in advance in the IRR Remarks table.

#### **Remark Details**

These fields provide the association of the defined IRR remark with the separated employee's IRR. In addition, employee-specific text, date, or an amount may be entered, provided the IRR remark has been defined. The design of these remarks is generic and enables the customer to predefine the remark format. Depending upon how the remark is defined (employee specific or text), you may need to enter additional information. If the remark is defined as employee specific, then you may need to enter a date (first field in the Remark Details group box) or an amount (second field) or text (third field).

After you insert a remark, the display changes.

#### **Related Links**

Setting Up IRR Remarks

## **Creating IRR Worksheets**

## **Pages Used to Create IRR Worksheets**

| Page Name                                                                                                    | Definition Name | Usage                                                                                                    |
|----------------------------------------------------------------------------------------------------|-----------------|----------------------------------------------------------------------------------------------------|
| Create IRR Worksheet - Separated Employee Page (create individual retirement record worksheet - separated employee)      | RUN_FGPY009     | (USF) Run the IRR Worksheet SQR<br>Report process (FGPY009) to produce<br>an IRR worksheet for separated<br>employees.               |
| Create IRR Worksheet - Current<br>Employee Page (create Individual<br>Retirement Record worksheet - current<br>employee) | RUN_FGPY010     | (USF) Run the IRR Worksheet - Current<br>Empls SQR Report process (FGPY010)<br>to produce an IRR worksheet for current<br>employees. |

## **Understanding IRR Worksheets**

You have 30 days after an employee separates to prepare and submit an IRR to OPM. During that time, you can print an IRR worksheet for a separated employee and review the data. Also, use the IRR worksheet to view service history and fiscal history for a current employee.

The IRR worksheet for a separated employee contains the same information that appears in the final IRR, but the worksheet is not formatted to print on OPM stock and is for internal agency use only. If you find mistakes on an employee's IRR worksheet, you can correct or add remarks using the online pages before generating the final IRR.

## **Create IRR Worksheet - Separated Employee Page**

(USF) Use the Create IRR Worksheet - Separated Employee (create individual retirement record worksheet - separated employee) page (RUN\_FGPY009) to run the IRR Worksheet SQR Report process (FGPY009) to produce an IRR worksheet for separated employees.

#### **Navigation**

Payroll for North America > Periodic Payroll Events USF > Individual Retirement Record > Create IRR Worksheet-Sep > Create IRR Worksheet - Separated Employee

#### Image: Create IRR Worksheet - Separated Employee page

This example illustrates the fields and controls on the Create IRR Worksheet - Separated Employee page.

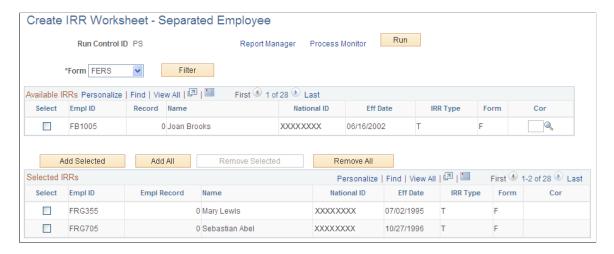

**Note:** The run control parameters for this report are the same as for generating IRRs.

See Process Individual Retirement Records Page.

## **Generating Final IRRs**

## Page Used to Generate Final IRRs

| Page Name                                  | Definition Name | Usage                                                                                                    |
|--------------------------------------------|-----------------|----------------------------------------------------------------------------------------------------|
| Process Individual Retirement Records Page | RUN_FGPY007     | (USF) Run the Individual Retirement<br>Records process to generate a final IRR<br>or a supplemental or correction IRR. |

## **Understanding Final IRR Generation**

When the IRR information is correct, run the Individual Retirement Records process to process the final IRR and print an official SF-2806 or SF-3100 form on OPM stock for transfer to OPM. The system changes the IRR status for an employee to final IRR. After running this process, you can view PARs for an employee only through the Supplemental IRR and Correction IRR components.

## **Process Individual Retirement Records Page**

(USF) Use the Process Individual Retirement Records page (RUN\_FGPY007) to run the Individual Retirement Records process to generate a final IRR or a supplemental or correction IRR.

#### **Navigation**

Payroll for North America > Periodic Payroll Events USF > Individual Retirement Record > Process IRRs > Process Individual Retirement Records

#### Image: Process Individual Retirement Records page

This example illustrates the fields and controls on the Process Individual Retirement Records page.

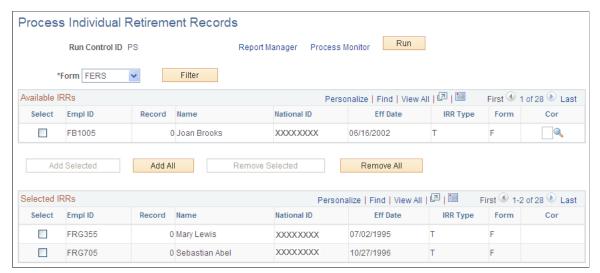

Form

Select the IRR retirement form: *CSRS* (Civil Service Retirement System), *FERS* (Federal Employee Retirement System), or *N/A* (not applicable).

Filter

Select to filter out all employees except those relevant to the form that you selected.

#### Available IRRs

Use the check box to select individual employees.

Add Selected and Remove Selected

Select to add or remove only the selected IRRs that appear in the Available IRRs (available Individual Retirement Records)

group box.

Add All and Remove All

Select to add or remove all IRRs that appear in the Available IRRs group box.

Cor (correction)

For generating supplemental or correction IRRs.

Select the IRR type that is associated with the original IRR. For example, if the original IRR type was R (retirement), enter R in

the Cor field.

This links the original IRR that you are changing to the supplemental IRR or correction IRR.

#### Selected IRRs

Only IRRs listed in this group box print from this run control.

Note: You can select only pending IRRs on this page. After you generate a final IRR, you cannot rerun it.

## **Generating ROST Reports**

## **Pages Used to Generate ROST Reports**

| Page Name                                                               | Definition Name  | Usage                                                                                                    |
|-------------------------------------------------------------------------|------------------|----------------------------------------------------------------------------------------------------|
| Separations/Transfers Register Page (separation and transfers register) | RUN_FGPY008      | (USF) Generate a ROST report.                                                                                                    |
| ROST Summary Page (Register of Separations and Transfers summary)       | GVT_ROST_SUMMARY | (USF) View the cover page that accompanies the IRRs that you submit to OPM. The system generates the ROST summary when you process the ROST. You can also review a processed ROST report online through the ROST summary. |

## **Understanding ROST Reports**

The ROST summarizes information in the IRRs. It must accompany the IRRs that you submit to the OPM.

The system generates the following official OPM forms:

• SF-2807 for employees covered by the CSRS.

This report summarizes all SF-2806 and SF-2806-1 IRRs.

• SF-3103 for employees covered by the FERS.

This report summarizes all SF-3100 and SF-3101 IRRs

You can create a ROST only after you generate final IRRs.

**Note:** The system groups IRR batches together by form type (either SF-2806 or SF-3100). Generate a separate ROST for each IRR batch type.

When you generate the ROST, the system:

1. Selects all the IRRs that are in final IRR status and have not been previously reported to OPM.

By creating the ROST report, the system automatically updates the ROST series, year, and page information in the individual IRR so that you don't report it to OPM again in future ROST runs.

2. Creates summarized information for each IRR.

The ROST report displays one employee per line, with the employee's total current-year retirement deductions and total retirement deductions. The current-year retirement deductions should match those reported in the individual IRRs. The total retirement deductions should match the last cumulative deduction reported in the IRRs.

The system creates a new ROST control record for each ROST page by agency, ROST type, current year, and ROST page number. Page totals for IRRs are also recorded.

## **Separations/Transfers Register Page**

(USF) Use the Separations/Transfers Register (separation and transfers register) page (RUN\_FGPY008) to generate a ROST report.

#### Navigation

Payroll for North America > Periodic Payroll Events USF > Individual Retirement Record > Separations/Transfers Register > Separations/Transfers Register

#### Image: Separations Transfers Register page

This example illustrates the fields and controls on the Separations Transfers Register page.

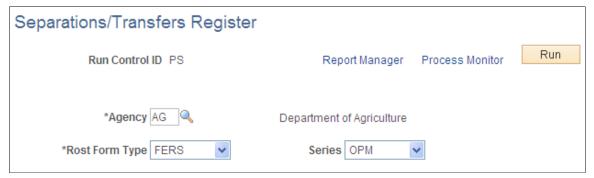

Agency

The default values come from the Agency table.

Series

Select *OPM*. This field defines a page-numbering scheme for the form.

## **Generating Supplemental or Correction IRRs**

## Pages Used to Generate Supplemental or Correction IRRs

| Page Name                                         | Definition Name | Usage                                                                                                    |
|---------------------------------------------------|-----------------|----------------------------------------------------------------------------------------------------|
| 1st Rqst Authorization USF - Data<br>Control Page | GVT_JOB0        | Add IRR PAR information if you under-reported an employee's original deductions.                                                                                                    |
| Correct IRR USF - Data Control Page               | GVT_JOB0        | Add IRR PAR information (SF-2806-1 or SF-3101) to correct reported PAR information and over-reported retirement deductions to the OPM. Changes can be related to a PAR or to the payroll. |
| Process Individual Retirement Records Page        | RUN_FGPY007     | Run the Individual Retirement Records process to generate a supplemental or correction IRR.                                                                                               |

## **Understanding Supplemental and Correction IRRs**

If you discover inaccuracies in an IRR after you send it to OPM, generate a supplemental IRR or correction IRR to make the necessary adjustments. This requires you to create another PAR.

Use a supplemental IRR if you originally under-reported an employee's retirement deductions. The system automatically calculates the difference after processing the payroll adjustments. Create a supplemental IRR to report the difference in the retirement deduction amount to OPM.

Use a correction IRR (SF-2806-1 or SF-3101) to correct the original IRR or if you over-reported retirement deductions.

## **Summary of Procedures**

Here's a summary of the steps to generate a supplemental or correction IRR:

- 1. Initiate a supplemental or correction IRR PAR.
- 2 Review the IRR record
- 3. Create a supplemental or correction IRR worksheet.
- 4. Create the final supplemental or correction IRR.
- 5. Generate a corresponding ROST report.
- 6. Submit to OPM.

#### Final Supplemental or Correction IRR Generation

Use the Individual Retirement Records process to generate a supplemental IRR or correction IRR. This is the same process and run control page that you use to generate a final IRR. On the run control page you link the original IRR that you are changing to the supplemental IRR or correction IRR.

When the system generates a supplemental IRR or correction IRR, it prints only the IRR-reportable PARs created since the original IRR, along with IRR remarks and adjustments to fiscal data.

In a correction IRR, IRR remarks appear in the Reason for Correction box. In a correction PAR, IRR remarks appear in the Corrected Data section of the SF-2806-1 (CSRS) or the SF-3101 (FERS) form.

**Note:** A supplemental IRR reports only the retirement deduction adjustment and IRR Remarks associated with the supplemental action. Unlike a regular IRR, it does not display a full history of all PARs. The Supplemental IRR displays only the difference between the original under-reported amount and the new amount.

Send the Supplemental IRR or Correction IRR, accompanied by a ROST form (SF-2807 or SF3103), to the OPM.

## 1st Rqst Authorization USF - Data Control Page

Use the 1st Rqst Authorization USF - Data Control page (GVT\_JOB0) to add IRR PAR information if you under-reported an employee's original deductions.

#### Navigation

Workforce Administration > Job Information > 1st Rqst Authorization USF > Data Control

In the Actual Effective Date field, enter the date that the supplemental IRR or correction IRR becomes effective. When you create the new PAR, the system creates an IRR control record with an IRR type of C (correction) or S (supplemental).

#### **Related Links**

"Understanding the Administering PAR System" (PeopleSoft HCM 9.2: Human Resources Administer Workforce)

## **Adjusting IRR Data**

Use the same pages that you use to create a new IRR.

#### **Related Links**

Viewing and Maintaining Employee IRR Data

## **Creating a Supplemental or Correction IRR Worksheet**

Use the same page that you use to create a new IRR worksheet.

#### Related Links

Creating IRR Worksheets

## **Process Individual Retirement Records Page**

Use the Process Individual Retirement Records page (RUN\_FGPY007) to run the Individual Retirement Records process to generate a supplemental or correction IRR.

#### **Related Links**

Process Individual Retirement Records Page

## **Accumulating and Adjusting Fiscal Data**

## Pages Used to Accumulate and Adjust Fiscal Data

| Page Name                                                               | Definition Name   | Usage                                                                                                    |
|-------------------------------------------------------------------------|-------------------|----------------------------------------------------------------------------------------------------|
| Individual Retirement Record Fiscal Data Accumulation Page              | RUN_FGPY006       | (USF) Run the IRR Fiscal Data Accum report (FGPY006) to transfer all of the fiscal data recorded on an employee's IRR and stored in the payroll system to the fiscal data portion of the IRR. |
| Adjust Empl Fiscal Yr History Page(adjust employee fiscal year history) | GVT_ADJ_FISCAL_YR | (USF) Adjust an employee's yearly retirement deduction totals.                                                                                                    |

## **Understanding the IRR Fiscal Data Accum Report**

Create an IRR Fiscal Data Accum report at the end of the tax year to accumulate and store fiscal information from the IRRs for all employees.

The IRR Fiscal Data Accumulation process uses payroll earnings and deductions for the current year and accumulated fiscal data for all prior years. You do not need to run this process for an employee whose separation occurs mid-year. All IRR pages and reports automatically select and summarize payroll detail earnings and deductions.

This report accumulates all retirement deductions for employees, leave without pay hours, and basic pay that they received when they were not covered by CSRS or FERS retirement plans. Run this process at the end of a tax year.

If you must run this process at any time other than the end of the tax year, or if you must make a correction to an employee's fiscal data, you can do so for employees whose IRRs are affected.

If run regularly at the end of the tax year, this report processes records for all employees in your agency. If run for selected employees, it processes records for those employees only.

## Individual Retirement Record Fiscal Data Accumulation Page

(USF) Use the Individual Retirement Record Fiscal Data Accumulation page (RUN\_FGPY006) to run the IRR Fiscal Data Accum report (FGPY006) to transfer all of the fiscal data recorded on an employee's IRR and stored in the payroll system to the fiscal data portion of the IRR.

#### **Navigation**

Payroll for North America > Periodic Payroll Events USF > Individual Retirement Record > Fiscal Data Accumulation > Individual Retirement Record Fiscal Data Accumulation

#### Image: Individual Retirement Record Fiscal Data Accumulation page

This example illustrates the fields and controls on the Individual Retirement Record Fiscal Data Accumulation page.

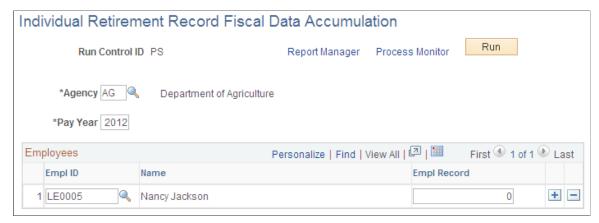

If an employee has a status of retired and has accumulated retirement amounts in a plan for which that employee is ineligible, you can adjust the employee's fiscal year history.

#### Pay Year

Enter the pay year for which you're running the fiscal data accumulation.

**Note:** For every pay calendar that you establish, specify the pay year on the Year Settings page in the Pay Calendar table. This is defined automatically during the pay calendar creation, and it is generally the same as the year of the pay end date. When processing IRRs, the IRR Fiscal Data Accumulation process identifies all monies that come from the pay year.

**Note:** If you're populating historical data, you must populate pay calendars from prior years.

## **Employees**

**Empl ID** (employee ID) and **Empl Record** (employee record number)

Enter the employee ID and record number for employees to include in the IRR Fiscal Data Accumulation process. If you do not enter any employees, this process runs for your agency's employee population.

#### **Related Links**

"Creating Pay Calendars and FLSA Calendars" (PeopleSoft HCM 9.2: Application Fundamentals)

## **Adjust Empl Fiscal Yr History Page**

(USF) Use the Adjust Empl Fiscal Yr History (adjust employee fiscal year history) page (GVT ADJ FISCAL YR) to adjust an employee's yearly retirement deduction totals.

#### Navigation

Payroll for North America > Periodic Payroll Events USF > Update Emp Fiscal Year History > Adjust Empl Fiscal Yr History

**Year** Displays the year.

**Amount** Displays the current amount balance.

**Adjusted Amount** Enter the adjusted amount balance.

Empl Contrib % (employee contribution percentage)

Displays the current value of the employee's contribution

percentage.

Adjusted Empl Contrib % (adjusted employee contribution percentage)

Enter the adjusted value of the employee's contribution

percentage.

**LWOP Hrs** (leave without pay hours)

Displays the employee's current balance of leave without pay

hours.

Adjusted LWOP Hrs (adjusted leave

without pay hours)

Enter the adjusted balance of leave without pay hours.

**Reason for Adjustment** Enter a reason.

# Accessing Year-End Processing Instructions

## **Understanding Year-End Processing Instructions**

Payroll for North America is designed to help you efficiently organize and process year-end data and reports.

This documentation does not include specific information about year-end processing because, due to legislative changes in your region, year-end processing information usually changes annually.

Download the appropriate documentation from the <u>My Oracle Support</u> website. The documentation is posted with the year-end tax update. If you do not currently have access to the My Oracle Support website, contact the PeopleSoft Global Support Center.

Year-end processing documentation is available each year for these jurisdictions:

- United States
- Canada
- American Samoa
- Guam
- · Virgin Islands
- Puerto Rico

## **Configuring Batch Processes**

## **Batch Process Configuration**

This topic lists prerequisites and discusses:

- Batch process configuration considerations.
- True configuration costs.
- Payroll for North America system capabilities.
- The vanilla PeopleSoft system.
- Your modification requirements.
- List of required modifications.
- Proposed modifications review with PeopleSoft.
- Contact with other customers.

## **Prerequisites**

Configuration is not to be performed lightly. Before you start to think about adding, deleting, or modifying code, ensure that everyone in the organization understands what configuration entails. Your goal should be to modify the system as little as possible, and preferably not at all.

Remember that companies decide to acquire a software package such as Payroll for North America because it is a package. It's a coherent and self-contained system, already designed and delivered. It runs, it works, it satisfies the demands made upon it, and it does this best—and with the least problem and expense—when you work with the package as it exists.

Before you make a list of required modifications to Payroll for North America, perform the following prerequisite activities:

- Understand what configuration may cost—and this includes hidden maintenance expenses that might not be immediately obvious.
- Understand Payroll for North America system capabilities and design from a functional point of view. For what tasks are you trying to use it?
- Use the vanilla Payroll for North America system extensively; both with the PeopleSoft-supplied Demonstration data and with your own realistic test data.
- Revisit your configuration requirements thoroughly.
- Produce a list of your required modifications.

- Review your proposed modifications with PeopleSoft.
- Contact other PeopleSoft customers to discuss configuration issues you may have in common.

## **Batch Process Configuration Considerations**

Before you modify Payroll for North America batch processes, make a thorough analysis of the business requirements that you're trying to address through configuration and seriously consider the possibility of addressing those requirements through re-engineering the payroll department procedures rather than through changing PeopleSoft COBOL source code. It is almost always more cost-effective to reduce the list of required changes to an absolute minimum. When you configure batch processes, you incur a variety of ongoing maintenance expenses and possible conflicts as the effects of the changes move through the system.

An important configuration consideration is how the system processes the various dates in Payroll for North America: effective dates, begin and end dates, dates on the job record, dates on the General Deduction table, and dates on the Pay Calendar table.

**Note:** In providing information on this topic, we assume that you have a basic understanding of PeopleSoft online processing flow, PeopleTools, relational databases, and COBOL programming.

#### **Related Links**

**Understanding Pay Calendar Date Fields** 

## **True Configuration Costs**

This topic discusses the cost of configuring your batch processes such as upgrading, further documentation, and support limitations.

## **Future Ongoing Liability: Upgrades**

After you configure the PeopleSoft system, upgrades inevitably become more difficult, with the degree of difficulty directly proportional to the extent of the modifications that you make.

You must retrofit all the configured code to the new PeopleSoft application. We supply you with a new, upgraded system, and you've modified the old one. You're going to have to make a careful analysis of the old and new systems, relying to some extent on the documentation you've (hopefully) produced to go along with the configured code. Additionally, you must decide which modifications to keep (and how to keep them), which to delete, which to record from scratch, and so on.

PeopleSoft maintains our application features from release to release. We may alter the manner in which we provide certain functions. When we do, we deliver the upgraded feature as part of the new system release. When the change requires a new structure for data, we provide you with specific, rigorously tested procedures to change your data or programs to conform to the new release. This, in itself, is a powerful argument against configuration and its associated maintenance costs, because when you make modifications, you may have to re-implement the modifications whenever a new release comes out.

This might be fairly straightforward process: You just add your old modified code into the new system. On the other hand, PeopleSoft may have changed the way we do things from release to release, so you have to look at each modification and technically assess whether it works the way it used to or not. After you make the decision to configure, you have to continue to modify the package each time you implement a new release.

Chapter 38 Configuring Batch Processes

#### **Future Ongoing Liability: Documentation**

For every configured feature that you implement, you must produce your own documentation. You have to decide whether to merge the documentation with PeopleSoft's or to keep them separate. And documentation must be maintained. Each time a new release comes out, you have to go through the same process all over again, merging or adapting the documentation as necessary. It's expensive. And this expense will continue. Documentation isn't just a part of your initial configuration project. It's part of your upgrade process with every new release.

#### **Possible Support Limitations**

After you modify the system, you face another dilemma: If something in the system doesn't seem to work properly, is the problem due to PeopleSoft or to your configurations? Is the alleged bug in PeopleSoft code or yours?

Can PeopleSoft duplicate the problem you're having? After you've modified the system, PeopleSoft might not be able to do so. It's important to be able to duplicate a given problem, to satisfy yourself that there is indeed a problem, and to know whether you've fixed it.

For PeopleSoft to help you solve the problem, we must be able to duplicate the problem, fix the source code, and rerun the process. This is sometimes very difficult to do, even if you haven't modified the system in any way. We might not be able to do this at all, after you configure the system.

It might be difficult, depending on what you modify, to help you. Such inherent support limitations constitute just one more reason to stay with the core application as much as possible, and if you're going to modify it, to modify only minor aspects.

## Payroll for North America System Capabilities

To configure Payroll for North America you must have a rigorous understanding of the system. How is the system put together? What is its component tables, programs, and pages? What is its system architecture and what is it really designed to do? And, of equal importance: How is your organization using it or planning to use it?

This topic provides some tips for training the appropriate people in your organization with Payroll for North America.

#### Combine Functional and Technical Personnel into One Team

When you're learning about Payroll for North America, the functional and technical personnel should be in close communication with each other, to the point of becoming a single team. Your functional people know how your business runs; your technical people know how your current system is put together. And between the two groups, they can act as an effective team.

#### **Ensure That Team Receives Training**

Make sure that the whole team receives training in the PeopleSoft system, as a team, everybody together.

#### Run PeopleSoft Vanilla Payrolls at Your Site

Before rushing to configure, or even to formulate a list of configuration requirements, PeopleSoft recommends that you install the standard Payroll for North America demonstration software without changes. Have your team start using the demonstration companies, employees, pay groups, pay calendars, deductions, and so on; have everyone read Payroll for North America Business Processes; run Payroll

for North America. In this way, everyone becomes familiar with such critical concepts as what paysheets are and what the Create Paysheet COBOL SQL process (PSPPYBLD) is; what the Pay Calculation COBOL SQL process (PSPPYRUN) does, and what checks are in Payroll for North America; what the Pay Confirmation COBOL SQL process (PSPCNFRM) does, what balances are, and so on.

## The Vanilla PeopleSoft System

Everyone in the team should be familiar with how Payroll for North America works, because the next step is to try to duplicate your company's payroll with the vanilla Payroll for North America system.

#### **Build Real Earnings/Benefit/Deduction Table Entries**

Start configuring your Earnings table, Benefits tables, and Deduction table by creating entries tailored exactly to support your company's payroll operations. As you do this, you will, of necessity, start making some real decisions on how to define the actual earnings, deductions, and benefits that you need, according to the PeopleSoft vanilla style.

#### **Set Up Realistic Test Cases**

Set up some realistic employee test data; then use all parts of the system. Hire employees through the normal PeopleSoft HCM paths; set them up with realistic earnings, general deductions, and benefits; enable them to be paid; then go ahead and pay them.

#### **Keep the Demonstration System Available**

Be sure to keep the original Payroll for North America demonstration system data available, so that as you're going through and modifying earnings, deductions, employees, and other data, you can always refer back to some of our test cases to see how they were set up. Many of the demonstration employees are paid, for example, with fairly complex benefit setups. And if you purge all the PeopleSoft demonstration data, you won't know how they were originally set up. By keeping the demonstration system available, you always have a reference point as you continue to build tables for your own company's real-life needs.

## **Your Modification Requirements**

After you've gone through these exercises, and everyone on the team has a thorough understanding of PeopleSoft system capabilities, we encourage you to go back to your original list of requirements, whether this is in the form of a request for proposal or something else. Based on your new knowledge of the PeopleSoft system, you may find you can significantly refine your requirements, and that some might actually disappear. This topic provides some key questions to ask when revisiting your requirements.

## Where Did We Get This Requirement? Is It Real?

Is it really a company requirement that we do payroll in this particular manner? Do we want to do it that way just because we've always done it that way? And, if so, is that sufficient reason to continue with this practice? Or is there another way that's just as easy, just as good, and doesn't require modification of Payroll for North America?

Chapter 38 Configuring Batch Processes

# How Much Have Operational Characteristics of the Existing System Influenced Requirements?

When companies revisit and analyze their payroll requirements, they sometimes discover that particular requirements were actually formulated in response to operational characteristics or restrictions in their current (or old) system. A particular procedure came about that was really a compromise or a workaround. Some payroll department procedures may have no basis in any real payroll requirements; they might just reflect some operational characteristic of the current or old system. If so, this is an argument for re-engineering some of your business procedures and practices and not configuring Payroll for North America.

## Whose Standards Should We Use, Ours or PeopleSoft's?

Because of your company's in-house standards and conventions, you might discover a discrepancy between the way you ordinarily do things and the way PeopleSoft has delivered the system.

One reason your company decided to use the PeopleSoft system is the high degree of fit between your requirements and our features. Your selection team determined that Payroll for North America has attributes that your company could use.

A system your company builds in-house will in all likelihood conform to your company's standards; but if you bring in a package, it might be more reasonable to adopt the standards set by the vendor of the package.

Decisions having to do with standards start right at the beginning, when you install Payroll for North America. We require a database to be set up, and the tables all have to be named. A database administrator might say, "Our Company does not name tables this way," and suggest renaming all 8000 and some odd PeopleSoft tables and views. Keep in mind the ramifications of renaming all 8000 tables and just how extensive a change that really is.

## **List of Required Modifications**

Now that you've assessed the costs of configuration, acquired a deep understanding of Payroll for North America system capabilities, used the vanilla system extensively both with the DEMO data and your own test cases and thoroughly examined your requirements—you are in a position to come up with a list of required modifications. What remains should consist of changes you absolutely have to make to the Payroll for North America system to make it acceptable for production.

After you've come up with such a list, separate it into two parts:

- 1. Changes that can be addressed through business re-engineering.
- 2. Changes that require configuration of the PeopleSoft system.

Examine your list very carefully with the goal of having an absolute minimum of changes that require configuration.

## **Proposed Modifications Review with PeopleSoft**

After compiling your list of modifications, work with your PeopleSoft Account Executive on these proposed changes.

Remember that there might be another way, short of rewriting code, to do what you want to do. It's always useful to reconsider the functional and technical issues, with the help of an experienced expert in the

system. Often, they can suggest another way of achieving the functionality that you want, ideally, through the standard system.

And it may be that PeopleSoft is already planning and designing, for a future release, a feature similar or identical to what you have in mind. Particularly if your requirement doesn't represent something unique to your company's individual way of doing things, but is rather a genuine functional requirement typical of many payroll departments, we might have other customers who have requested we add such a feature to our standard system.

PeopleSoft may have already designed the feature that you need. If this is the case, you can work with PeopleSoft, through your Account Executive, so that we can jointly get that feature into your system.

It's always to your advantage to remain in close contact with PeopleSoft on configuration issues. For example, even if you do all the work on designing and implementing a modification, if PeopleSoft subsequently takes it over and makes it part of our standard application, then you'll be free from the ongoing maintenance liability.

#### **Contact with Other Customers**

Your company probably has payroll requirements that overlap to a considerable extent with those of other PeopleSoft customers. Another PeopleSoft customer may have requested the same modification that you are contemplating; they might have gone ahead and designed the feature on their own. This might occur even if you think the requirement is absolutely pure or unique to your circumstances.

Other customers might have similar requirements and built it into their systems. By trading design ideas back and forth with other customers, you might be able to come up with a great solution more effectively and efficiently than either of you could on your own.

## **Use My Oracle Support to Communicate**

My Oracle Support, Oracle's web-based communications service consisting of updates and fixes, discussions and SIGs, and news and information about PeopleSoft applications and development plans, is an ideal tool for communicating with other customers about configuration issues.

## **Payroll-Related Tables**

This topic discusses:

- Payroll-related tables.
- Employee data input tables.
- Effect of database changes.
- Payroll process input tables.
- Paycheck output tables.

## **Payroll-Related Tables**

Payroll for North America is a set of input tables, processes, and output tables. You set up your input tables, run a process, and the process, in turn, writes new data to the output tables.

This table lists examples of Payroll for North America input tables with their associated processes and output tables

| Input Tables  | Processes                                                            | Output Tables |
|---------------|----------------------------------------------------------------------|---------------|
| Employee Data | Payroll                                                              | Paycheck      |
| Job           | Create Paysheet                                                      | Checks        |
| Benefits      | Pay Calculation                                                      | Deductions    |
| Deductions    | Pay Confirmation                                                     | Taxes         |
|               | Actuals Distribution                                                 | Balances      |
| Pay Process   | Reversal Processing                                                  | Messages      |
| Earnings      | Calendar Build                                                       |               |
| Deductions    | Delete Balances (U.S.), Delete Balances (Canada)                     |               |
| Taxes         | Check Reprint                                                        |               |
|               | Unconfirm Pay                                                        |               |
|               | Payroll Unsheet                                                      |               |
|               |                                                                      |               |
|               | Benefits                                                             |               |
|               | Calculate Deductions                                                 |               |
|               | Confirm Deductions                                                   |               |
|               | Savings Management Balances                                          |               |
|               | Leave Accrual                                                        |               |
|               |                                                                      |               |
|               | Human Resources                                                      |               |
|               | Batch Encumbrance Process                                            |               |
|               | Tenure/Flexible Service Calc'n (tenure/flexible service calculation) |               |

Configuring Batch Processes Chapter 38

**Note:** This chart doesn't list actual table names, but are generic classifications for the various tables in the system.

Running Payroll for North America processes might be labeled a quiet task. The processes start, run, and stop, rarely putting out more than five or ten lines of output, which typically consist of messages to the effect that the process began at a certain time, a certain pay group is being processed, and finally, that the run has finished.

The system writes all results of the Payroll for North America processes back into the database. Any tangible outputs from these processes, such as paychecks, are all reports based on database tables. To get the physical paychecks, for example, you run an Structured Query Report (SQR) against the database.

So what does a typical Payroll for North America process do? It reads some input from various tables, writes new data back into the database, and goes away. A process might send a message that says "Check Messages!!!"; that means it wrote at least one message into the message table. In that case, you must go back and run a report against the message table to get the messages, or view the messages online on the Paysheets page, Payroll Messages page.

## **Employee Data Input Tables**

Employee data input tables can be classified as employee jobs, benefits, and deductions. Online, some of these tables are found in the Workforce Administration menu, others in the Employee Pay Data menu, and some in the Benefits menu.

You hire employees and set up their job data; enroll them in benefits programs and set up their benefits data; set them up for general deductions and enter this information on the database. You insert rows into their various job, benefits, and deduction tables:

This table lists the Payroll for North America employee data input tables and the pages where you enter the data.

| Table Name      | Online Page Name           |
|-----------------|----------------------------|
| ADDL_PAY_DATA   | Additional Pay             |
| ADDL_PAY_EFFDT  |                            |
| ADDL_PAY_ERNCD  |                            |
| DIRECT_DEPOSIT  | Direct Deposit             |
| DIR_DEP_DISTRIB |                            |
| EMPL_DED_PROC   | General Deduction Override |
| GENL_DEDUCTION  | General Deduction Data     |
| GENL_DED_CD     |                            |

| Table Name      | Online Page Name               |
|-----------------|--------------------------------|
| GARN_SPEC       | Garnishment Specification Data |
| GARN_SCHED      |                                |
| GARN_RULE       |                                |
| GARN_EMPL_DED   |                                |
| TAX_DIST_EFFDT  | Update Tax Distribution        |
| TAX_DISTRIB     |                                |
| JOB             | Job                            |
| PAYROLL_DATA    | Payroll Data                   |
| ADDRESSES       |                                |
| PERS_DATA_EFFDT | Personal Data                  |
| PERSON          |                                |
| ADDRESSES       |                                |
| PERSONAL_PHONE  |                                |
| EMAIL_ADDRESSES |                                |
| BEN_PROG_PARTIC | Assign to Benefit Program      |
| DEP_BEN         | Dependent/Beneficiary Data     |
| DEP_BEN_EFF     |                                |
| DEP_BEN_NAME    |                                |
| DEP_BEN_ADDR    |                                |
| DISABILITY_BEN  | Disability Benefits            |
| BENEFIT_PARTIC  |                                |
| FSA_BENEFIT     | FSA Benefits                   |
| BENEFIT_PARTIC  |                                |
| HEALTH_BENEFIT  | Health Benefits                |
| BENEFIT_PARTIC  |                                |
| LEAVE_ACCRUAL   | Leave Accruals                 |
| LEAVE_PLAN      | Leave Plans                    |
| BENEFIT_PARTIC  |                                |
|                 |                                |

Configuring Batch Processes Chapter 38

| Table Name                 | Online Page Name              |
|----------------------------|-------------------------------|
| LIFE_ADD_BEN               | Life and AD/D Benefits        |
| BENEFIT_PARTIC             |                               |
| RTRMNT_PLAN                | Retirement Plans              |
| BENEFIT_PARTIC             |                               |
| SAVINGS_PLAN               | Savings Plans                 |
| SAVINGS_BENEFIC            |                               |
| SAVINGS_INVEST             |                               |
| BENEFIT_PARTIC             |                               |
| VACATION_BEN               | Vacation Benefit              |
| BENEFIT_PARTIC             |                               |
| PENSION_BENEFC             | Pension Plans                 |
| PENSION_PLAN               |                               |
| CAN_TAX_DATA               | Canadian Income Tax Data      |
| CAN_TAX_PRVDATA            |                               |
| EMPL_WAGELS_CAN            |                               |
| FED_TAX_DATA               | Federal Tax Data              |
| STATE_TAX_DATA             | State Tax Data                |
| LOCAL_TAX_DATA             | Local Tax Data                |
| TAX_DIST_EFFDT             | Update Tax Distribution       |
| TAX_DISTRIB                |                               |
| TREATY_EARN_TBL (E&G only) |                               |
| CONTRACT                   | Contract Pay Data             |
| EG_FLX_SVC_DT              | Flexible Service Data         |
| EG_PRIOR_CREDIT            | Prior Credit Data             |
| EG_SVC_HIST                | Service History Data          |
| EG_SVC_HIST_FLX            | Flexible Service History Data |
| EG_TENURE_DATA             | Tenure Data                   |

Employee data tables all have EMPLID as a key, so if you must find them all, a good way to start is to look at those tables containing EMPLID. To do this, use the Records and Fields PeopleTools Cross Reference Report (XRFFLRC).

Chapter 38 Configuring Batch Processes

## **Effect of Database Changes**

One of the advantages of Payroll for North America is that you can use PeopleTools to easily configure the payroll tables. However, you keep in mind how any changes you make might move through the database, particularly considering the interdependency not only of tables, but also of the batch processes that call them.

Suppose you decide you have to add a column (a field) to PERSONAL\_DATA. PeopleSoft batch processes never issue a SQL SELECT statement against a table. The system always selects only the columns that it wants from the table. If it wants to retrieve or update rows of the employee names, for example, it specifically asks for the NAME. It never makes an assumption about what columns are on that table.

Consequently, if you add a column to PERSONAL\_DATA, it doesn't affect batch payroll processes, because if a batch process wants something from PERSONAL\_DATA, such as the employee's address, it asks for the address by column name. So, in effect, you can add multiple columns, and if you do not need or want your new columns to affect batch processing, that's OK, because the processes ignores them. Any tables that you modify, of course, are maintained by the online system, so you must modify and store the appropriate records (and possibly pages).

You must be more careful when modifying existing columns that are used by the batch processes. For example, you might decide to alter the HOURLY\_RT column on the JOB table. You need seven decimal places instead of the six provided in PeopleSoft. Now, the batch Payroll system is set up to read the HOURLY\_RT column from the JOB table; and when it does so, it makes the assumption that it's reading the HOURLY\_RT as defined in the standard application. In this case, modifying an existing column affects payroll processing, because the COBOL programs must know the format of the data to be mapped. Because the HOURLY\_RT column is used by Payroll, you also have to modify some of the batch processes.

Remember also that if you change the name of the HOURLY\_RT column, the batch processes won't be able to find it unless you modify the batch processes accordingly.

Some of the tables—particularly the output tables—are maintained by batch processes (DEDUCTION\_BAL, the Deduction Balance table, for example). During normal processing, the system inserts, updates, and possibly even deletes individual rows. When you add new or modify existing columns on these tables, you have to make the corresponding COBOL changes.

## **Payroll Process Input Tables**

For payroll process input tables, you set up much of the controlling information for running payrolls, information having to do with the specifics of particular earnings, deductions, or taxes. You can find these tables online in the Set Up HCM > Product Related > Payroll for North America menu, unless otherwise indicated.

The fact that an employee works in the state of New York is employee-level data stored in the employee data input tables. But to calculate that employee's taxes, the system checks the appropriate pay process input table that defines tax rates for employees who work in New York:

This table lists the Payroll for North America payroll process input tables and the pages where you enter the data

Configuring Batch Processes Chapter 38

| Table Name       | Online Page Name                                   |
|------------------|----------------------------------------------------|
| ACCT_CD_TBL      | Account Code Table                                 |
| PYCF_VERTGRID_WK |                                                    |
| BALANCE_ID_TBL   | Balance ID Table                                   |
| BALANCE_ID_DEF   |                                                    |
| BALANCE_ID_QTR   |                                                    |
| BANK_EC_TBL      | Bank Table                                         |
| BANK_BRANCH_TBL  |                                                    |
| COMP_RATECD_TBL  | Comp Rate Code Table                               |
| DEDUCTION_TBL    | Deduction Table                                    |
| DEDUCTION_CLASS  |                                                    |
| DEDUCTION_FREQ   |                                                    |
| EARNS_SPCL_DEDN  |                                                    |
| DED_SUBSET_CD    |                                                    |
| DEPT_BUDGET      | Department Budget Table                            |
| DEPT_BUDGET_DT   | (found online in the setup menu for the Commitment |
| DEPT_BUDGET_ERN  | Accounting business process)                       |
| DEPT_BUDGET_DED  |                                                    |
| DEPT_BUDGET_TAX  |                                                    |
| DEPT_BUDGET_CTX  |                                                    |
| DEPTBDGT_SUSPNS  |                                                    |
| DED_SUBSET_TBL   | Deduction Subset Table                             |
| EARNINGS_TBL     | Earnings Table                                     |
| EARNINGS_ACCRL   |                                                    |
| EARNINGS_SPCL    |                                                    |
| ENCUMB_DEFN_TBL  | Encumbrance Definition Table                       |
| ENCUMB_DEFN_DED  | (found online in the setup menu for the Commitment |
| ENCUMB_DEFN_TAX  | Accounting business process)                       |
| ERN_PROGRAM_TBL  | Earnings Program Table                             |
| ERN_PROGRAM_DEF  |                                                    |

| Table Name      | Online Page Name                                 |
|-----------------|--------------------------------------------------|
| VENDOR          | Garnishment Payee Table                          |
| GARN_RULE_TBL   | Garnishment Rules Table                          |
| GARN_DE_EARN    |                                                  |
| GARN_EXEMPT_TBL |                                                  |
| GARN_OPERANDS   |                                                  |
| GARN_DE_DEFN    | Garnishment DE Definition                        |
| GARN_DE_DED     | Garnishment DE Definition Related Language Table |
| GARN_DE_DEF_LNG |                                                  |
| GARN_DE_DED     | Garnishment Disposable Earnings Deduction Table  |
| GARN_DE_EARN    | Garnishment DE Earnings Table                    |
| GARN_EXEMPT_TBL | Garnishment Exemption Table                      |
| GARN_OPERANDS   | Garnishment Operands Table                       |
| GARN_PRORATE_DF | Garn Prorate Defn                                |
| GARN_PRORATE_RL | Garnishment Proration Rules                      |
| GENL_DED_TBL    | General Deduction Table                          |
| HOLIDAY_TBL     | Holiday Schedule Table                           |
| HOLIDAY_DATE    |                                                  |
| LIMIT_TBL       | Limit Table                                      |
| LIMIT_EXCLD_TBL | (found online in the Benefits menu)              |
| LIMIT_INCLD_TBL |                                                  |
| LIMIT_IMPIN_TBL |                                                  |
| LIMIT_COORD_TBL |                                                  |
| PAY_FORM_TBL    | Form Table                                       |
| PAYGROUP_TBL    | Pay Group Table                                  |
| PAYGRP_EMPLTYPE |                                                  |
| PY_PAYGRP_TASK  |                                                  |
| PAY_CALENDAR    | Pay Calendar Table                               |
| PAY_MESSAGE_TBL | Pay Message Table                                |

| Table Name      | Online Page Name                                                                                                    |
|-----------------|----------------------------------------------------------------------------------------------------|
| PAY_OL_PRNTCTL  | Configure Online Printing                                                                                                    |
| PAY_RUN_TBL     | Pay Run Table                                                                                                    |
| COMPRT_GRP_TBL  | Rate Code Groups                                                                                                    |
| SAVINGS_PLN_TBL | Savings Table                                                                                                    |
| SAVINGS_INV_TBL | (found online in the Benefits menu)                                                                                            |
| SHIFT_TBL       | Shift Table                                                                                                    |
| SPCL_EARNS_TBL  | Special Accumulator Table                                                                                                    |
| TERM_ACTN_RSN   | Final Check Action/Reason                                                                                                    |
| TERM_PGM_TBL    | Final Check Program Table                                                                                                    |
| EG_AUDIT        | Application Trace                                                                                                    |
|                 | (Set Up HCM > Product Related > Workforce<br>Administration > Flexible Service EG > Service Rules ><br>Application Trace)      |
| EG_CAL_DEFN_TBL | Calendar                                                                                                    |
| EG_CAL_DETP_TBL | (Workforce Administration > Flexible Service EG > Define Service Rules)                                                        |
| EG_DATE_CNV_OPT | Date Conversion Table                                                                                                    |
|                 | (Set Up HCM > Product Related > Workforce<br>Administration > Flexible Service EG > Service Rules ><br>Date Conversion Option) |
| EG_DURATION_OPT | Duration Option Table                                                                                                    |
|                 | (Set Up HCM > Product Related > Workforce<br>Administration > Flexible Service EG > Service Rules ><br>Duration Option)        |
| EG_DATE_RND_OPT | Date Round Option Table                                                                                                    |
|                 | (Set Up HCM > Product Related > Workforce<br>Administration > Flexible Service EG > Service Rules ><br>Date Round Option)      |
| EG_DFN_SCAT_CAT | Service Rules Table                                                                                                    |
| EG_DFN_SVC      | (Workforce Administration > Flexible Service EG > Define Service Rules)                                                        |
| EG_HR_ACTION    | HR Action/Reason Category Table                                                                                                |
|                 | (Workforce Administration > Flexible Service EG)                                                                               |

| Tax Tables      | Online Page Name                                     |
|-----------------|------------------------------------------------------|
| EG_CALC_GRP_TBL | Calculation Group Table                              |
| EG_FNC_RSLT_DFN |                                                      |
| EG_FUNCTN_RESLT |                                                      |
| CO_LOCALTAX_TBL | Company Local Tax Table                              |
| CO_STATETAX_TBL | Company State Tax Table                              |
| LOCTX_RECIP_TBL | Local Tax Reciprocity Table                          |
| LCLWK_TXRCP_TBL | Local Work-Work Reciprocity Table                    |
| LOCAL_TAX_TBL   | Local Tax Table                                      |
| LOCAL_TAX_TBL2  | Local Tax Table - User defined fields                |
| US_SOC_TBL      | U.S. SOC Table                                       |
| STATE_TAX_TBL   | Federal/State Tax Table                              |
| STATE_TAXRT_TBL |                                                      |
| ST_OTH_TAX_TBL  |                                                      |
| STTAX_RECIP_TBL | State Tax Reciprocity Table                          |
| SWT_MARSTAT_TBL | SWT Marital Status Table                             |
| TAXFORM_TBL     | Tax Form Definition Table                            |
| TAXFORM_BOX     | Payroll for North America > U.S. Annual Processing > |
| TAXFORM_DED     | Define Annual Tax Reporting > Tax Form Definitions)  |
| TAXFORM_ERN     |                                                      |
| TAXGR_BASE_TBL  | Taxable Gross Definition Table                       |
| TAXGR_DEFN_TBL  |                                                      |
| TAXGR_CMPNT_TBL |                                                      |
| TREATY_NRA_TBL  | Treaty/Non-Resident Alien Table                      |
| TREATY_EARN_TBL |                                                      |
| TAX_LOCATION1   | Tax Location Table                                   |
| TAX_LOCATION2   |                                                      |
| VENDOR          | Tax Collector Table                                  |
| CO_UI_RPTCD_TBL | UI Report Code Table                                 |

Configuring Batch Processes Chapter 38

| Tax Tables      | Online Page Name              |
|-----------------|-------------------------------|
| VDI_ADMIN_TBL   | VDI/FLI Administrator Table   |
| CAN_USR_TAX_TBL | Canadian Company Tax Table    |
| CAN_USR_TAX_PRV |                               |
| CAN_TAX_CITLUMP | Canadian Tax Table            |
| CAN_TAX_CITRATE |                               |
| CAN_TAX_PROV    |                               |
| CAN_TAX_PROVNCT |                               |
| CAN_TAX_PROVTHR |                               |
| CAN_TAX_QITLUMP |                               |
| CAN_TAX_QITRATE |                               |
| CAN_TAX_TBL     |                               |
| WAGELS_PLAN_TBL | Canadian Wage Loss Plan Table |
| WGLS_LIA_GL_ACC |                               |
| WGLS_EXP_GL_ACC |                               |
| CAN_WCB_PROV    | Canadian WCB Classifications  |
| CAN_WCB_RT_GRP  |                               |
| CAN_WCB_CU      |                               |
| BANK_BRANCH_TBL | Bank Branch Table             |

# **Paycheck Output Tables**

Paycheck output tables are result tables written to and maintained by the batch processes. Some paycheck output tables are, in turn, inputs to other batch processes:

This table lists the Payroll for North American payroll input tables (paysheets) and their corresponding output, or balance, tables.

| Payroll Input Tables (Paysheets) | Payroll Output Tables (Balance Tables) |
|----------------------------------|----------------------------------------|
| PAY_CTX_OVRD                     | PAY_CHECK                              |
| PAY_EARNINGS                     | PAY_DEDUCTION                          |
| PAY_GARN_OVRD                    | PAY_DISTRIBUTN                         |
| PAY_LINE                         | PAY_EARNINGS                           |
| PAY_ONE_TIME                     | PAY_GARNISH                            |

| Payroll Input Tables (Paysheets) | Payroll Output Tables (Balance Tables) |
|----------------------------------|----------------------------------------|
| PAY_OTH_EARNS                    | PAY_INS_EARNS (CAN ONLY)               |
| PAY_PAGE                         | PAY_MESSAGE                            |
| PAY_TAX_OVRD                     | PAY_OTH_EARNS                          |
|                                  | PAY_SPCL_EARNS                         |
|                                  | PAY_TAX                                |
|                                  | PAY_TAX_1042                           |
|                                  | PAY_TAX_CAN                            |

The tables on the left are payroll input tables. Often, they are populated with data during the Create Paysheet process, so in that sense they are output tables. But after they are created, they serve as inputs to the other payroll batch processes, such as Pay Calculation and Pay Confirmation. Create Paysheet is a process that goes through the database and forms a proposal to pay someone; it creates the paysheets. When you view paysheets online, you're looking at data from the payroll input tables. When you make one-time tax, deduction, or garnishment changes to an employee's paysheet, you are writing data to these tables, data that the batch processes uses in the next step of converting input to output.

The tables on the right are payroll output tables; most of them also have corresponding balance tables. These tables are the result of running one of the payroll batch processes. These tables are maintained by the Payroll for North America system. That is, these are tables that the system uses to write back to the database during processing.

Notice that the PAY\_EARNINGS table functions both as a payroll input table and as a payroll output table. The Create Paysheet process initially generates information in PAY\_EARNINGS. Your online users might then update the table. However, the Pay Calculation and Pay Confirmation processes subsequently write results back into PAY\_EARNINGS, because PAY\_EARNINGS also serves as the history record of the employee's earnings.

PAY\_EARNINGS before and after pay confirmation is the same table, but there is a difference. The PeopleCode behind the data-entry paysheets pages doesn't read any data that you've already confirmed. That is, the system considers information on a confirmed PAY\_EARNINGS row ineligible to display on a paysheet. The information, however, is still there; it exists until you purge it.

PAY OTH EARNS is treated in a similar fashion.

#### **Related Links**

Understanding Payroll Data

### **Processes**

This topic discusses:

• Upper-level programs.

- Cross-reference (.XRF) files.
- Cross-reference reports.
- One set of COBOL source.

# **Upper-Level Programs**

Having briefly discussed the tables that are either required for online input to Payroll or written to by Payroll, the next step is to discuss the processes by which the system maintains the output tables.

This table provides a general view of the upper-level programs of Payroll for North America:

| Online Process<br>Name      | High-Level<br>Processes | Run Control<br>Programs | Main Programs<br>(COBOL) | Selected<br>Processing<br>Programs (COBOL)                                                                 |
|-----------------------------|-------------------------|-------------------------|--------------------------|----------------------------------------------------------------------------------------------------|
| Create Paysheet             | PAYSHEET                | PSPPYBLD                | PSPPYSHT                 |                                                                                                    |
| Calculate Payroll           | CALCPAY                 | PSPPYRUN                | PSPPYCAL (U.S.)          | PSPECALC (Earnings<br>Calculator)  PSPDEDTN<br>(Deduction Calculator)  PSPTCALC (Tax<br>Calculator-U.S.)   |
|                             |                         | PSPPYRUN                | PSPCPCAL (Canada)        | PSPECALC (Earnings<br>Calculator)  PSPDEDTN<br>(Deduction Calculator)  PSPXCALC (Tax<br>Calculator-Canada) |
| Calculate Deductions        | DEDCALC                 | PSPDCRUN                | PSPDCCAL                 |                                                                                                    |
| Confirm Payroll             | CONFIRM                 | PSPCNFRM                | PSPPYUPD                 |                                                                                                    |
| Confirm Deductions          | DEDCONF                 | PSPDCCNF                | PSPDCCNF                 |                                                                                                    |
| Unconfirm Pay               | UNCNFRM                 | PSPUNCNF                | PSPPYUNC                 |                                                                                                    |
| Calendar Build              | CALENDAR                | PSPCLBLD                | PSPCLBLD                 |                                                                                                    |
| Delete Balances (US)        | DLTBALUS (U.S.)         | PSPDLBAL                | PSPDLBAL                 |                                                                                                    |
| Delete Balances<br>(Canada) | DLTBALCN (Canada)       | PSPDLBLC                | PSPDLBLC                 |                                                                                                    |
| Check Reprint               | REPRINT                 | PSPRPRNT                | PSPRPRNT                 |                                                                                                    |
| Reversal Processing         | REVERSAL                | PSPPYREV                | PSPCKREV                 |                                                                                                    |
| Leave Accrual               | ACCRUAL                 | PSPACCRL                | PSPACCPR                 |                                                                                                    |

| Online Process<br>Name                                                                               | High-Level<br>Processes | Run Control<br>Programs | Main Programs<br>(COBOL) | Selected<br>Processing<br>Programs (COBOL) |
|----------------------------------------------------------------------------------------------------|-------------------------|-------------------------|--------------------------|--------------------------------------------|
| Payroll Unsheet (SQR)                                                                                | PAYUNSHT                |                         |                          |                                            |
| Deductions Unconfirm                                                                                 | DEDUNCF                 | PSPDCUNC                | PSPDCUNC                 |                                            |
| Final Check Build                                                                                    |                         | PSPFCBLD                | PSPFCBLD                 |                                            |
| Create Initial FLSA Cal<br>Period (create initial<br>Fair Labor Standards<br>Act calculation period) |                         | PSPIFLSA                | PSPIFLSA                 |                                            |
| Imputed Income                                                                                       |                         | PSPIMRUN                | PSPIMRUN                 |                                            |
| Load Time and Labor                                                                                  |                         | PSPLDTL1                | PSPLDTL1                 |                                            |
| Delete online check data                                                                             |                         | PSPOLCDL                | PSPOLCDL                 |                                            |
| Check number reassignment for online checks                                                          |                         | PSPOLCRN                | PSPOLCRN                 |                                            |
| Load Paysheet<br>Transactions                                                                        |                         | PSPPSHUP                | PSPPSHUP                 |                                            |
| Retro Deductions<br>Calculate                                                                        |                         | PSPRDEXT                | PSPRDEXT                 |                                            |
| Retro Deductions Mass                                                                                |                         | PSPRDMSS                | PSPRDMSS                 |                                            |
| Retro Deductions Load                                                                                |                         | PSPRDPSH                | PSPRDPSH                 |                                            |
| Retroactive Pay<br>Calculations                                                                      |                         | PSPRPEXT                | PSPRPEXT                 |                                            |
| Retroactive Pay Mass<br>Process                                                                      |                         | PSPRPMSS                | PSPRPMSS                 |                                            |
| Retroactive Pay Load<br>Paysheets                                                                    |                         | PSPRPPSH                | PSPRPPSH                 |                                            |
| Retroactive Pay Undo                                                                                 |                         | PSPRPUND                | PSPRPUND                 |                                            |
| Run Tips Allocation                                                                                  |                         | PSPTARUN                | PSPTARUN                 |                                            |
| Calculate Total<br>Compensation                                                                      |                         | PSPTCRUN                | PSPTCRUN                 |                                            |

Configuring Batch Processes Chapter 38

| Online Process<br>Name                   | High-Level<br>Processes | Run Control<br>Programs | Main Programs<br>(COBOL) | Selected<br>Processing<br>Programs (COBOL) |
|------------------------------------------|-------------------------|-------------------------|--------------------------|--------------------------------------------|
| Actuals Distribution                     | DISTPAY                 | PSPPFUND                | PSPPFDST                 | PSPPFDST (Distribute<br>Earnings)          |
|                                          |                         |                         |                          | PSPPFDED (Distribute Deductions)           |
|                                          |                         |                         |                          | PSPPFTAX (Distribute Taxes - U.S.)         |
|                                          |                         |                         |                          | PSPPFCTX (Distribute<br>Taxes - Canada)    |
| Batch Encumbrance<br>Calculation Process | ENC_CALC                | ENC_CALC                | ENC_CALC                 |                                            |
| Tenure/Flexible Service<br>Calc'n        |                         | EGPPRCTL                | EGPPRCTL                 |                                            |
| Savings Management<br>Balances           |                         | PSPSV403                | PSPSV403                 | PSPDEDTN<br>(Deduction Calculator)         |
|                                          |                         |                         |                          | PSPDCOVG (Benefit<br>Coverage Calculator)  |
|                                          |                         |                         |                          | Other Lower-Level<br>COBOL Programs:       |
|                                          |                         |                         |                          | Table Access Programs                      |
|                                          |                         |                         |                          | Input Programs                             |
|                                          |                         |                         |                          | Utility Programs                           |
|                                          |                         |                         |                          | Output Programs                            |
|                                          |                         |                         |                          | PTPSQLRT                                   |

So, for example, PAYSHEET is a high-level process; its online name is Create Paysheet. If you run DOS, you use the PAYSHEET.BAT file to initiate the process; if you run MVS/DB2, there's a PAYSHEET JCL PROC.

**Note:** The run control processes on the preceding chart are the only programs that are initiated at the operating-system level. All other programs—including everything to the right of the Run Control Programs column on the chart—are initiated by the high-level process programs through call statements.

# **Cross-Reference Reports**

For further views of the architecture of the application, you can use the PeopleTools cross-reference reports. These are actually predefined SQR reports, not unlike the standard reports that are delivered with the PeopleSoft system. The cross-reference reports scan the PeopleTools tables containing the

Chapter 38 Configuring Batch Processes

definitions for application objects, then print them out in a report designed specifically as a PeopleTools configuration reference tool.

As with our other standard reports, you can easily identify cross-reference reports by their three-character prefix: XRF. So, for example, XRFFLPN is the Fields and Pages cross-reference report, which lists all fields in alphabetical order.

### One Set of COBOL Source

Payroll for North America has only one set of COBOL source for all platforms. Our COBOL source is ANSI-85-compatible, and it is becoming strictly ANSI-85-compatible.

**Note:** Each platform does have a few COBOL programs written expressly for that platform, notably a batch API program and a PeopleSoft Process Scheduler program.

# **High-Level Processes**

This topic discusses:

- Benefit processes.
- Payroll processes.

### **Benefits Processes**

The following table lists the benefits processes.

| Process  | Description                                                                                                    |
|----------|----------------------------------------------------------------------------------------------------|
| DEDCALC* | Calculate Deductions goes through the initial part of the Pay Calculation process, determining which employees are enrolled in which benefits. Where it can, Calculate Deductions determines coverage rates and calculates deductions according to the rules that are stored in the Benefits tables. |
| DEDCONF* | Confirm Deductions confirms the deductions that are calculated by Calculate Deductions.                                                                                                    |
| ACCRUAL  | Leave Accrual (also used by Payroll).                                                                                                    |

<sup>\*</sup>These constitute PeopleSoft Payroll Interface, an interface application for companies using PeopleSoft HCM for benefits without Payroll for North America.

# **Payroll Processes**

Payroll for North America processes can be classified into three types: those that you use on a regular basis, those that you run occasionally, and those that you need only in emergency situations.

## **Regular Processes**

Payroll for North America includes six processes that you run repeatedly as part of your normal payroll procedures:

| Process  | Description                                                                                                    |
|----------|----------------------------------------------------------------------------------------------------|
| PAYSHEET | Create Paysheet builds the payroll input tables shown in the previous chart. If you do not have those tables, then the next process, Pay Calculation, doesn't have anything to do.                                                                                                    |
| CALCPAY  | Pay Calculation can run, after the payroll input tables are populated on the database, and the pay earnings have been marked as OK to Pay (by Create Paysheet itself, if you've set this up as the default, or by your payroll users through the online Paysheets pages). Pay Calculation checks all the earnings for a particular pay calendar (or group of pay calendars) and starts to produce checks. You can run Pay Calculation repeatedly. Typically, you run it initially to calculate most of your employees, and then you run it again to clean up errors or perhaps to select some late hours that you've just entered. When you run Pay Calculation again, it doesn't have to recalculate everybody; it can calculate only those employees who must be recalculated. |
| CONFIRM  | Pay Confirmation is the process you run after your final Pay Calculation, after you've corrected all errors and the checks are exactly as you want them. Pay Confirmation completes the preparation of the check distribution information, assigns check numbers, updates the balance tables, and again writes all these results back into the database.                                                                                                    |
| DISTPAY  | Actuals Distribution is run after a payroll has been confirmed. It distributes pay earnings, employer-paid deductions, and employer-paid taxes across funding sources and accounting periods in preparation for the Actuals GL Interface (actuals general ledger interface) PSJob process (PAYGL02A).                                                                                                    |
| ACCRUAL  | Leave Accrual updates leave accrual information for employees. You typically run this process after you run Pay Confirmation.                                                                                                    |
| REVERSAL | Reversal Processing is for reversing or adjusting confirmed checks. You use this process as you need it.                                                                                                    |

## (E&G) PeopleSoft HCM Processes for Education and Government

This table describes PeopleSoft HCM processes that you must run for education and government:

| Process  | Description                                                                                                    |
|----------|----------------------------------------------------------------------------------------------------|
| ENC_CALC | Batch Encumbrance Calculation Process calculates encumbrances.                                                    |
| EGPPRCTL | Tenure/Flexible Service Calc'n is a regular process. It calculates service based on the user-defined time period. |

## **Occasional Processes**

Four Payroll for North America processes are for occasional use:

| Process           | Description                                                                                                    |
|-------------------|----------------------------------------------------------------------------------------------------|
| CALENDAR          | Calendar Build builds the pay calendars. For example, if you're planning on running monthly payrolls, you can run Calendar Build to generate 12 pay calendars for the next year.                                                                                         |
| DLTBALUS (U.S.)   | Delete Balances (U.S.) deletes balances from the balance table.                                                                                                    |
| DLTBALCN (Canada) | Delete Balances (Canada) deletes balances from the balance table.                                                                                                    |
| REPRINT           | Check Reprint is a check reprint facility that works by reassigning check numbers. If your printer destroys a few checks, you can run Check Reprint, telling the program that you want some replacement checks printed, starting and ending at particular check numbers. |

# **Emergency Processes**

These three processes are for emergency use only:

| Process | Description                                                                                                    |
|---------|----------------------------------------------------------------------------------------------------|
| UNCNFRM | Unconfirm Pay backs a confirmed payroll out of the database. That is, it backs all of the detail out of the balance tables, so that everything looks as if you had been running pay calculation, but not pay confirmation.                                                 |
|         | Note that after you run Unconfirm Pay, you must manually reset the Last Form Number Used field in the Form table to the last number that was used before you ran Pay Confirmation. Unconfirm Pay does not reset this number automatically.                                 |
|         | We do not recommend that you use Unconfirm Pay in production. It is available, and it does work, but in production, after you've made your final decision to confirm a payroll, update balances, and distribute checks, you normally do not want to go back and unconfirm. |
|         | Unconfirm Pay reverses out the entire pay run; use the Reversal Processing process for individual checks.                                                                                                    |
|         | Note: You must recalculate all after running UNCNFRM and before confirming again. Otherwise, the Location field isn't repopulated when you confirm again.                                                                                                    |
| DEDUNCF | Deductions Unconfirm is for use with Calculate Deductions in the Payroll Interface product. Deductions Unconfirm resets the calendar.                                                                                                    |

Chapter 38 Configuring Batch Processes

| Description                                                                                                    |
|----------------------------------------------------------------------------------------------------|
| Payroll Unsheet effectively erases all records belonging to a specified set of paysheets, including the results of any pay calculations run on those paysheets. When you run Payroll Unsheet, the program prompts you for the pay run ID that you want to unsheet. The source code for Payroll Unsheet consists essentially of a series of deletes; all the tables from which it deletes are PS_PAY_ tables, and the program goes through and erases them all, as though paysheets were never created.  You typically use Payroll Unsheet during testing. For example, when testing the system, people may get used to paying people in a particular month, and it upsets them if they have to move to September, for example, if they're running August monthly payrolls. With Payroll Unsheet, they can test an August pay run all the way through pay confirmation, unsheet the pay run to bring everything back to zero, and then rerun the Create Paysheet process for August to test some other option.  PeopleSoft customers with automated time-entry systems sometimes use Payroll Unsheet when an error is made that |
| results in, for example, doubling the input to paysheets. Rather than attempting to fix the error manually online, they can just unsheet to get rid of everything and start over.                                                                                                    |
| Note: Payroll Unsheet deletes all paysheets that are associated with a particular pay run ID off-cycle and on-cycle. It's important to be aware of this when deciding to unsheet a pay run, because you might have off-cycle paysheet pages that you want to save attached to the pay run that you want to unsheet.                                                                                                    |
|                                                                                                    |

# **Process Detail**

This topic discusses:

- Operating systems.
- One common command (PSRUN) referenced by all processes.
- Process example for MVS/DB2.

# **Operating Systems**

How are processes—Create Paysheet, Pay Calculation, and so on—actually implemented in Payroll for North America? At the user level, the user defines process parameters, selects the Run button, and then tells the system when and where to run the process in the Process Scheduler Request page.

For each process, no matter what the environment, the PeopleSoft system uses operating system-stored commands. PeopleSoft uses whatever method the operating system uses to store operating system commands.

The default operating system for PeopleSoft is Microsoft Windows. This table lists the operating system stored commands that PeopleSoft uses for non-Microsoft Windows operating systems:

| Operating System | Operating System-Stored Commands                                                                                                    |
|------------------|----------------------------------------------------------------------------------------------------|
| OS/2             | PeopleSoft uses .CMD (command) files.                                                                                                    |
| MVS              | PeopleSoft uses JCL.                                                                                                    |
| VMS              | PeopleSoft uses a combination of command files and logicals.                                                                                                    |
| UNIX             | PeopleSoft uses script files to initiate PS batch processes in a shell environment (BOURNE, KORN, OR C). Our script files are compatible with all three shells. |

See PeopleTools: Process Scheduler

# One Common Command (PSRUN) Referenced by All Processes

These stored commands have one thing in common: They start another stored procedure called PSRUN. PSRUN, in turn, is the procedure that actually starts the process, initiating a run control COBOL program. (PAYUNSHT, being an SQR, is an exception).

## **Process Example for MVS/DB2**

The following example, delivered in the JCL Library, shows how PeopleSoft implements the Pay Calculation process under MVS:

You can see that the program is executing a PROC called PSRUN. In this startup routine, the procedure passes the SYSTSIN input file to the PSRUN procedure, and it indicates that the program to start is PSPPYRUN. PSPPYRUN is the run control program, the driving program for Pay Calculation.

# **Payroll for North America COBOL Program Types**

This topic discusses:

- COBOL program naming conventions.
- Run control programs.
- Main programs.
- Table access programs.
- · Input programs.
- Utility programs.
- Processing programs.
- · Output programs.

## **COBOL Program Naming Conventions**

All Payroll for North America COBOL programs have eight-character names that begin with PS (for PeopleSoft). In general, the five letters following the prefix are an abbreviated form of the program's functional name. These abbreviations are typically formed by removing the vowels, as described below:

### **COBOL Prefixes**

PSP = COBOL source (P stands for Program).

PSC = Regular COBOL Copy code.

## **Table Access Program Names**

After PSP or PSC come three letters identifying the table, and then TB (for table):

PSP ERN TB = Earnings table manager (looks up and loads earnings types)

#### **Input Program Names**

After PSP or PSC comes one letter identifying the program, and then ARRY (for array):

PSC E ARRY = Earnings Array Input Program (loads the earnings array)

#### **Utility Program Names**

After PSP or PSC comes five letters that abbreviate the function of the program:

PSP DTWRK = Date manipulation routine

Configuring Batch Processes Chapter 38

PSP ANNLZ = Annualizes/deannualizes amounts

### **Processing Program Names**

Processing programs typically end in -CALC, with one letter identifying the type of calculation:

PSP E CALC = Earnings Calculator

PSP D CALC = Deduction Calculator

PSP T CALC = U.S. Tax Calculator (PeopleSoft-maintained)

PSP X CALC = Canadian Tax Calculator (PeopleSoft-maintained)

### **Output Program Names**

Output programs have descriptive names such as the following:

PSP CB UPD = Maintains check balance table (UPDates Check Balances)

PSP DB UPD = Maintains deduction balance table (UPDates Deduction Balances)

PSP C UPDT = Maintains current pay result table (UPDaTes earnings data)

PSP T UPDT = Maintains current pay result table (UPDaTes Tax data)

PSP X UPDT = Maintains current pay result table (UPDaTes Canadian Tax data)

## **Run Control Programs**

Run control programs are the top-level programs started from the stored operating system command files. These are the programs that PSRUN starts. The run control programs fetch parameters from the run control table, which you set up online through the pages in the Paysheets page (or, for benefits processes, the Benefits Tables pages). In the example of process detail in the previous topic, the job of the run control program PSPPYRUN is to read the run control for Pay Calculation that you enter into the database.

Run control programs usually call a main program to initiate the process for the pay calendar or calendars that are associated with a particular pay run ID. The main program then loops through all of the pay calendars in a run.

Here's a list of the run control programs, each with its associated online process name:

| Run Control Program | Online Process Name  |  |
|---------------------|----------------------|--|
| PSPPYBLD            | Create Paysheet      |  |
| PSPPYRUN            | Calculate Payroll    |  |
| PSPDCRUN            | Calculate Deductions |  |
| PSPCNFRM            | Confirm Payroll      |  |
| PSPDCCNF            | Confirm Deductions   |  |

| Run Control Program | Online Process Name                   |
|---------------------|---------------------------------------|
| PSPUNCNF            | Unconfirm Pay                         |
| PSPDCUNC            | Deductions Unconfirm                  |
| PSPCLBLD            | Calendar Build                        |
| PSPDLBAL            | Delete Balances (U.S.)                |
| PSPDLBLC            | Delete Balances (Canada)              |
| PSPRPRNT            | Reprint Checks                        |
| PSPPYREV            | Reversal Processing                   |
| PSPACCRL            | Leave Accrual                         |
| PSPPFUND            | Actuals Distribution                  |
| ENC_CALC            | Batch Encumbrance Calculation Process |
| EGPPRCTL            | Tenure/Flexible Service Calc'n        |

In most cases, these run control programs call a main program, but there are some exceptions. For example, the Confirm Deductions process is so simple that everything is processed within the run control program, PSPDCCNF, itself so there's no need for a main program, and PSPDCCNF doesn't call anything else. PSPCLBLD (Calendar Build), PSPDLBAL (Delete Balances (U.S)), PSPDLBLC (Delete Balances (Canada)), and PSPRPRNT (Check Reprint) are processed the same. Other than these exceptions, the run control programs call main programs to do the actual work, or at least to control it.

#### **PSPPYWKS**

Three of the run control programs—PSPPYRUN, PSPCNFRM, and PSPUNCNF—call a special controlling program, PSPPYWKS. The purpose of PSPPYWKS is to hold working storage. In the compiler we use, any given section can be a maximum of 64K. To pass more than 64K of data between our programs, PSPPYWKS owns working storage for the programs and passes it to them through linkage.

The arrays owned by PSPPYWKS are EARRY (the Earnings Array), DARRY (the Deduction Array), and DEDT1-6 (the Deduction Table Arrays).

# **Main Programs**

The main COBOL programs are called by most run control programs to process one pay calendar:

| COBOL Program | Run Control Program      |
|---------------|--------------------------|
| PSPPYSHT      | Create Paysheet          |
| PSPPYCAL      | Pay Calculation (U.S.)   |
| PSPCPCAL      | Pay Calculation (Canada) |

| COBOL Program   | Run Control Program                              |
|-----------------|--------------------------------------------------|
| PSPDCCAL        | Calculate Deductions                             |
| PSPPYUPD        | Pay Confirmation                                 |
| PSPPYUNC        | Unconfirm Pay                                    |
| PSPCKREV        | Reversal Processing                              |
| PSPACCPR        | Leave Accrual (U.S.)                             |
| FGPACCRL        | Leave Accrual (USF)                              |
| PSPPFDST        | Actuals Distribution                             |
| No main program | Tenure/Flexible Service Calc'n                   |
| No main program | Savings Management Balances                      |
| No main program | Batch Encumbrance Calculation Process            |
| No main program | Confirm Deductions                               |
| No main program | Calendar Build                                   |
| No main program | Delete Balances (U.S.), Delete Balances (Canada) |
| No main program | Check Reprint                                    |

The run control program for Pay Calculation, PSPPYRUN, must call one of the main pay calculation business processes to do the actual work. If PSPPYRUN finds that the pay groups to be calculated is a U.S. pay group, then it calls PSPPYCAL, which is the pay calculation business process for U.S. pay groups. If the pay group to be calculated is Canadian, PSPPYRUN calls PSPCPCAL, the pay calculation business process for Canadian pay groups.

The main programs are thus second-level down in the call tree.

# **Table Access Programs**

PeopleSoft table access programs are designed to keep all pay process table information for each pay calendar in memory for the entire run. All the table access programs are identically configured; they're all clones of each other.

### **Selected Table Access Programs**

This table describes selected table access programs:

| Table Access Program | Description            |
|----------------------|------------------------|
| PSPERNTB             | Earnings Table Manager |

Chapter 38 Configuring Batch Processes

| Table Access Program      | Description                          |
|---------------------------|--------------------------------------|
| PSCERNTB                  | Earnings Table Copy Section Manager  |
| PSPDEDTB                  | Deduction Table Manager              |
| PSCDEDT1 through PSCDEDT6 | Deduction Table Copy Section Manager |

### **Understanding Table Access Programs**

To understand the function of the table access programs, let's look at how a process as Pay Calculation actually works. As Pay Calculation is calculating a pay group, it needs certain information. Among other things, it needs to know who needs to be paid. Pay Calculation bases the answer to the question of who needs to be paid on what earnings and deductions it finds on the database. At the employee level, it takes in all the earnings and all the deductions for a particular employee.

In addition, Pay Calculation must know the details about those deductions and earnings. It gets this information from the Earnings table and the Deduction table. These are pay-process-level tables, not employee-level tables, and when you run a process, they're managed by subroutines in the payroll system, the table access programs.

When Pay Calculation sees an earnings come in for an employee, it reads the employee-level data, and sees, for example, that this employee is going to be paid some regular pay. It then goes to the Earnings table to find out the details of regular pay, reads the information about regular pay once, and stores it in a table array in memory. When the next employee comes along and also has regular pay, it doesn't have to read the Earnings table again.

After the first few checks are calculated, the table access programs typically have all the details about all the earnings and deductions for that particular pay run. Ideally, Pay Calculation reads the Earnings table only once for each earnings type during a given run.

The key to running a process like Pay Calculation quickly is to reduce the number of hits on the database tables. This is why, if you have an Earnings table on the database containing 300 earnings types, we do not want Pay Calculation to read the Earnings table 300 times. For a particular pay group, you might use only 20 earnings types, so the table access programs reads them into the table array once, as they're first encountered.

### **Increasing the Occurs Count on Table Access Programs**

If your company requires it, one fairly safe and easy modification you can make is to increase the occurs count on your table access programs.

The table access programs allocate a specified, limited amount of memory space to store in a table array all the details of particular pay process tables typical for one of your pay runs.

The table access program that manages the Earnings table is called PSPERNTB. What happens if the array it stores earnings data in is allocated to 50 earnings types, and your typical pay run requires more than 50? PSPERNTB attempts to go find some information about this new earnings code, and get its, but there's no more room in the array.

In this situation, PSPERNTB moves something else out of the array and replaces it with the information for the new earnings code. It does this without comment. It replaces one of the entries with a new one.

In this manner, you can encounter problems with the Earnings table, or other tables, on the database, if the amount of storage isn't enough. There are two ways to determine whether you're doing this:

• The easy way.

Make a performance analysis of the payroll process and check the table accesses on particular tables. If the Earnings table, for example, is being hit more than you would expect—more than the number of entries in your Earnings table—then you know that you're starting to stress it.

• The more difficult way.

Insert a display into PSPERNTB into the particular piece of code that actually does move one of the earnings codes out and send a message to yourself, saying something to the effect of, "I'm starting to replace entries in the Earnings table, you might want to look at this."

**Note:** It's important to recognize that this kind of table destruction might be costing you a lot of processing time.

If you determine you're destroying a table, you can increase the occurs count in the appropriate table access program. For example, let's look at a piece of the unmodified code in PSCDEDTB, the Deduction Table Manager

```
02 DEDUCTION-COUNT PIC 9999 VALUE ZERO COMP.

88 DEDUCTION-COUNT-MAX VALUE 500.

02 DED-CLASS-TABLE-MAX PIC 9999 VALUE 6 COMP.

02 DEDUCTION-TABLEOCCURS 500

INDEXED BY

DEDTB-IDX

DEDTB-NEXT-IDX.

03 PLAN-TYPEPIC XX.

88 PLAN-TYPE-DEDUCTION VALUE '00'.

88 PLAN-TYPE-HEALTH VALUE '10' THRU '19'

...

03 DEDCD PIC X(10).
```

This is saying that you can have 500 deductions total for a pay run for any pay calendar. And if you exceed the 500, PSCDEDTB is going to start quietly replacing them. If you require a larger number of deductions, you want to replace the DEDUCTION-COUNT-MAX VALUE and DEDUCTION-TABLE OCCURS values of 500 with larger values.

PeopleSoft has built the Payroll system so that it runs under DOS; and with DOS there are severe memory constraints. Under MVS/DB2, OS/2, or UNIX, the memory constraints effectively go away. Increasing these two 500s to 999s, for example, isn't going to cost you anything other than storage, and on non-DOS platforms, storage is usually readily available.

This type of modification is not particularly difficult to deal with when you upgrade to a new Payroll for North America release. When you upgrade, PeopleSoft delivers a whole new set of source. At that point, you use your installation Compare utility to compare the new source we send you with the old source.

Chapter 38 Configuring Batch Processes

The code in the previous example is a piece of the copy section called PSCDEDT1, and when you run the Compare utility, you'll see that the new incoming source for PSCDEDT1 contains different values. You'll probably just decide to retain your change to the code.

# **Input Programs**

PeopleSoft input programs are similar to the table access programs. The input programs access employee-level payroll data and store it in arrays. For example, during pay calculation, an input program called PSPEARRY fetches all pay earnings records for an employee and stores them in an array called EARRY.

### **Understanding Input Programs**

The situation is a little different than with the table access programs, because here, to take earnings as an example, before the system can process a given pay run for an employee, it needs to store all the employee's earnings for that payroll in memory. These earnings are taken from the PAY\_EARNINGS table and the PAY\_OTH\_EARNS table.

It's similar with deductions and with a number of other types of employee-level data. All the relevant employee data must be stored in memory for processing to take place.

Such data is stored in Employee Storage Arrays. As delivered in vanilla Payroll for North America, these arrays, as the ones for pay process data, might not be sufficiently large to run your processes. But if they're too small and you overflow the array, the system creates a message for that check, to the effect of, "We haven't got enough space to store the earnings for this employee." And the system bypasses processing of that check.

### **Increasing the Occurs Count**

If you need more memory space in your Employee Storage Arrays, you can perform a modification similar to the modification of the table access programs we've already discussed.

For example, we deliver the Earnings Array with an EARNINGS-COUNT-MAX of 1000. That is, you can have up to 1000 pay earnings and other earnings for an employee on a check; if you need more, you've got to increase the number.

Configuring Batch Processes Chapter 38

#### Here's the relevant code from PSCEARRY:

```
EARNINGS-COUNT
                 PIC 9999
                            COMP.
   88 EARNINGS-COUNT-MAX VALUE 1000.
02 EARNS-LIMIT-COUNT PIC 99COMP.
   88 EARNS-LIMIT-COUNT-MAX
                               VALUE 25.
02 EARRY-ERNTB-START-PTR PIC 9999
                                    VALUE 1
                                                 COMP.
02 EARNINGS-DATA OCCURS 1000
INDEXED BY
EARRY-IDX
EARRY-SPEC-IDX
EARRY-PREV-IDX
EARRY-NEXT-IDX.
   03 ERNTB-PTR
                    PIC 9999
                              COMP.
   03 ERNCD PIC X(10).
   03 ADDL-NO PIC 999
                          COMP.
```

You can increase the values of 1000 up to 9999.

# **Utility Programs**

Payroll for North America includes a series of utility programs that are called by the COBOL business processes that make up the payroll processes.

This topic discusses:

- PTPDTWRK utility
- PSPANNLZ utility

## **PTPDTWRK Utility**

PTPDTWRK is a date manipulation routine used for various date functions:

| Date Function | Description                                                     |
|---------------|-----------------------------------------------------------------|
| D             | Date difference. How many days between?                         |
| A             | Add days to a date.                                             |
| G             | Age. How old is this employee? Used for deduction calculations. |
| W             | Days of week. Used for Canadian weeks/calendar build.           |
| K             | Work days.                                                      |

| Date Function | Description                                                         |
|---------------|---------------------------------------------------------------------|
| M             | Month difference. Used for deduction calculations.                  |
| С             | Converts microseconds to hours, minutes, seconds, and microseconds. |
| L             | Calculates leap days.                                               |
| Т             | Calculates the difference between two date/time entries in seconds. |
| I             | For future use.                                                     |

## **PSPANNLZ Utility**

PSPANNLZ annualizes and deannualizes amounts. The input consists of:

- Amount. What amount is for (for example, weekly, or monthly).
- Old frequency type (for example weekly, or monthly).
- Old frequency factor.

If this value is supplied as zero, then the value will be determined from the old frequency type.

- New frequency type (for example weekly, or monthly.
- New frequency factor.

If this value is supplied as zero, then the value will be determined from the new frequency type.

The output is the amount relating to the output format.

# **Processing Programs**

Processing programs do the actual work. PeopleSoft strongly recommends that you limit your modifications of processing programs to the following types:

- Inserting special earnings and deduction calculation routines in the specific places we've allotted for them.
- Cloning standard PeopleSoft code and using it as the basis for any modifications that you have to make.

### **Selected Processing Programs**

This table describes selected processing programs:

| Processing Program | Description         |
|--------------------|---------------------|
| PSPECALC           | Earnings Calculator |

| Processing Program | Description                                     |
|--------------------|-------------------------------------------------|
| PSPDEDTN           | Deduction Calculator                            |
| PSPTCALC           | U.S. Tax Calculator (PeopleSoft-maintained)     |
| PSPXCALC           | Canadian Tax Calculator (PeopleSoft-maintained) |

### **Special Deduction Calculation Routines**

To write your own code to calculate a deduction:

- 1. On the General Deduction table, select *Special Deduction Calculation* in the Deduction Calculation Routine field.
- 2. Insert the code in the SPECIAL-DEDUCTION-CALC section of PSPDEDTN.

The following example shows the SPECIAL-DEDUCTION-CALC section from the Deduction Calculator, PSPDEDTN:

Notice that we've taken out a number of pieces of code for this example (indicated by the ellipses, "..."). Essentially, the first part consists of a series of WHEN statements that typically take care of all the PeopleSoft radio buttons on the General Deduction Table page. Then, if none of the radio buttons are true, PSPDEDTN goes ahead and performs the special deduction calculation routine DG200.

Further on in the program, the example shows the DG200 special deduction calculation routine supplied with vanilla Payroll for North America: MOVE ZERO TO WK-AMT OF W-WORK. (If, before

modifying PSPDEDTN, you've ever selected on Special Deduction Calculation and run a pay calculation just to see what happens, you know that it always comes out with a zero. Now you know why).

So this is where you put all your special deduction calculation routines.

### **Special Earnings Calculation Routines**

To write your own code to calculate an earnings type:

- On the Earnings Table Calculation page, select the Special Calculation Routine check box.
- Insert the code in the SPECIAL-EARNINGS-CALC section of PSPECALC.

## **Cloning Code for Your Modifications**

If you're thinking of inserting special calculations for deductions or earnings, PeopleSoft recommends that you first make a thorough study of DEDTN and ECALC, so that you get a feel for how these programs make their calculations, read flags, get their amounts, and so on.

The easiest way of implementing a special routine is to clone some piece of PeopleSoft code. For example, take out the health insurance calculation, play with it all you want, then plug it back into the Special Deduction Calc section. Ideally, when the time comes to do an upgrade, all your modifications are isolated in this section. Then, assuming that the way we did the new DEDTN is the same as the way we did the old DEDTN, make your special calculation routine and insert it into the Special Deduction Calc section in the new release.

Alternatively, of course, instead of cloning some of our code, modifying it, and inserting it into the Special Deduction Calc section, you can modify the appropriate section of our code that actually performs a given calculation. Just be sure to document your modifications carefully and clearly, with plenty of comments that document your reasoning behind the modification. As long as you ensure that the modified code stands out clearly when you do an upgrade, you're usually able to post the same change into our new application.

#### **Related Links**

<u>Understanding Deductions</u> <u>Understanding Earnings Tables</u>

# **Output Programs**

PeopleSoft output programs typically maintain balance tables, including year-to-date balance tables; they also maintain current pay result tables.

### **Selected Output Programs**

This table describes selected output programs:

| Output Program | Description             |
|----------------|-------------------------|
| PSPCBUPD       | Maintains balance table |
| PSPDBUPD       | Maintains balance table |

Configuring Batch Processes Chapter 38

| Output Program | Description                                              |
|----------------|----------------------------------------------------------|
| PSPCUPDT       | Maintains current pay result table                       |
| PSPTUPDT       | Maintains current pay result table (PSPXUPDT for Canada) |

### Do You Really Want to Modify the Output Programs?

If you're looking at modifying some of the output programs, we recommend you take another look at that requirement. Changing deduction and earnings calculation rules is one thing. It is reasonable to expect that you might have business requirements necessitating such modifications. But changing the balances the system maintains is another thing. If you're seriously contemplating that type of change, then talk with your PeopleSoft Account Executive.

# PeopleSoft SQL API for Batch COBOL

This topic discusses:

- PeopleSoft SQL API for batch COBOL.
- Interface.
- Setup list.
- Data list.
- SQL restrictions/limitations.
- Interface data.
- Dynamic SQL interface.

## PeopleSoft SQL API for Batch COBOL

The purpose of PeopleSoft SQL API is to enable PeopleSoft batch COBOL programs to execute SQL commands and control the SQL environment.

#### **Features**

These are the features:

- Predefined SQL statements are stored outside of the COBOL program and are identified by name.
- SQL statements are executed dynamically.
- Multiple (up to 254) SQL cursors are available.
- The SQL interface is invoked from the application COBOL program from CALL with parameters.
- Support is provided for SQL statements built dynamically by COBOL programs.

#### **Functions**

These are the functions:

- Process Select Statement.
- Fetch Row.
- Process Update Statement: DELETE, INSERT, and UPDATE.
- · Commit Run Unit.
- Clear Common Statement (after program CANCEL).
- Disconnect Cursor.
- Disconnect All Cursors.
- Process Fatal Application Error.

### Interface

SQL API services are provided through CALLs to program PTPSQLRT, which provides a consistent application interface for COBOL programs running on a variety of database platforms. The call has this general form:

```
CALL 'PTPSQLRT' USING action,
sqlrt,
cursor,
statement,
bind-setup,
bind-data,
select-setup,
select-data
```

The actual list of parameters that are needed depends on the action requested. For example, a SELECT statement requires all of the previous parameters, while a FETCH action requires only the first three. Only the first two parameters are required in every case.

The following table identifies the parameters, the order coded, and the functions for which they are required:

| Parm # | CALL Parameter | Required for Actions                        |
|--------|----------------|---------------------------------------------|
| 1.     | Action         | All                                         |
| 2.     | SQLRT          | All                                         |
| 3.     | Cursor         | Select, Fetch, Update, Commit, & Disconnect |

| Parm # | CALL Parameter | Required for Actions |
|--------|----------------|----------------------|
| 4.     | Statement      | Select & Update      |
| 5.     | Bind-setup     | Select & Update      |
| 6.     | Bind-data      | Select & Update      |
| 7.     | Select-setup   | Select               |
| 8.     | Select-data    | Select               |

#### **Communication Area**

To use the SQL interface, copy PTCSQLRT into the WORKING-STORAGE topic of the main program and pass this 01-level data to all subprograms using the SQL interface. This member defines data needed by the SQL interface and supports communication between the SQL interface and the application program.

## **Parameter Descriptions**

The following is a list of parameter descriptions.

### 1. Action

This is a one-character code representing one of the eight functions supported. Use one of the data names with pattern "ACTION-" from copy member PTCSQLRT.

### Example

ACTION-SELECT OF SQLRT

These are the actions provided:

| Service Provided                                     |
|------------------------------------------------------|
| Process a SELECT statement.                          |
| Fetch from a previous SELECT answer set.             |
| Process an UPDATE, INSERT, or DELETE statement.      |
| Commit a unit of work.                               |
| Roll back the changes since the last COMMIT.         |
| Disconnect a cursor.                                 |
| Disconnect all cursors.                              |
| Create a database connection and establish a cursor. |
|                                                      |

| Action Name       | Service Provided                                |
|-------------------|-------------------------------------------------|
| ACTION-ERROR      | Process an error condition.                     |
| ACTION-CLEAR-STMT | Clear common statement (when program CANCELED). |

### 2. SQLRT

This is the 01-level of data division copy member PTCSQLRT and is used to send and return several sub-parameters and to provide work space.

The individual elements in PTCSQLRT are described in the topic Interface Data.

#### 3. Cursor

This is a four-digit computational number representing a resource connection unit. Copy data division SQLRT contains a common cursor for use when resources do not have to be saved for reuse.

### Examples

```
SQL-CURSOR-COMMON OF SQLRT SQL-CURSOR OF S-CHECK
```

### 4. Statement

The 18-character name of a stored SQL statement must conform to the following pattern:

| Item       | Description                             |
|------------|-----------------------------------------|
| Char 1-8   | Program Name                            |
| Char 9     | Constant "_" (underscore)               |
| Char 10    | Constant specifying SQL statement type: |
|            | S for select                            |
|            | D for delete                            |
|            | I for insert                            |
|            | U for update                            |
| Char 11    | Constant "_" (underscore)               |
| Char 12-17 | Unique Statement Name within program    |

### Example

```
01 S-CHECK.
02 STMT-NAMEPIC X(18) VALUE 'PSPRPRNT S CHECK'.
```

```
CALL 'PTPSQLRT' USING ACTION-SELECT OF SQLRT SQLRT SQL-CURSOR-COMMON OF SQLRT STMT-NAME OF S-CHECK
```

### 5. Bind-Setup

This is a list of descriptors for the data that is used by the SQL statement in the WHERE, HAVING, SET, and VALUES clauses. These descriptors tell the API the sizes and types of the corresponding bind variables. The descriptors exactly match the memory layout of the bind variables themselves. Setup strings are the same for both bind and select setup lists.

For details, see the topic Setup List.

#### Example

BIND-SETUP OF S-CHECK

### 6. Bind-Data

This is a list of data elements defined by BIND-SETUP and is described subsequently for both bind and select data lists.

#### Example

BIND-DATA OF S-CHECK

### 7. Select-Setup

This is a list of specifications for the data that is returned by the SQL statement - SELECT.

For details on both bind and select setup lists, see the topic Setup List.

#### Example

SELECT-SETUP OF S-CHECK

#### 8. Select-Data

This is a list of data elements defined by SELECT-SETUP. Setup lists for both bind and select data are described in the Setup List topic. Select-Data is the buffer area into which data is returned by the Fetch action. Be sure to initialize this area before each Fetch, because character fields are not blank-filled on all platforms. If you do not clear the buffer, a short character value might only partially replace a longer value from a previous fetch.

### Example

SELECT-DATA OF S-CHECK

# **Setup List**

A setup list is a string of codes, terminated with a "Z," fully specifying both the logical and physical characteristics of the data elements in a Data List. Specifications include data type, physical data storage bytes, and decimal places for decimal numbers. Each data element is specified with a character string whose length represents the actual bytes of storage the data element occupies and whose value includes

data type codes and decimal positions. All data types except decimal numbers use alphabetic characters preceded a number or special character. Consecutive data elements of the same type alternate one of the two characters representing the data type.

The following table summarizes information for the data types supported:

| Data Type           | Codes  | Length (bytes)                                                                                                    | Data List Picture       |
|---------------------|--------|----------------------------------------------------------------------------------------------------|-------------------------|
| Character           | C, H   | 1 to 255                                                                                                    | X through X(255)        |
| Date                | D, A   | 10                                                                                                    | X(10)                   |
| Time                | T, E   | 26                                                                                                    | X(26)                   |
| Small Integer       | S, M   | 2                                                                                                    | [S]999 or [S]9999 COMP  |
| Large Integer       | I, N   | 4                                                                                                    | [S]9(8) or [S]9(9) COMP |
| Decimal Number d[P] | 1 to 8 | [S]9(w)[V9(d)], where d is the number of decimal places, and w is the remaining number of whole number digits, deduced from the total length of the field and the number of decimals. See Examples.  d = 0-9 for 0-9 decimal places,  0- 5 for 10-15 decimal places. (The vertical bar character represents the tens digit). |                         |
|                     |        | Note: Packed decimal numbers are stored two digits (including the sign) per byte. For example, the number PIC S9(9)V9(2) occupies 6 bytes.                                                                                                    |                         |

## **Examples:**

Chapter 38

This table provides examples of setup lists and their corresponding data lists.

| SETUP List              | DATA List       |
|-------------------------|-----------------|
| PIC X(5) VALUE ALL 'C'  | PIC X(5)        |
| PIC X(10) VALUE ALL 'D' | PIC X(10)       |
| PIC XX VALUE ALL 'S'    | PIC S9999 COMP  |
| PIC XXXX VALUE ALL 'I'  | PIC S9(8) COMP  |
| PIC XX VALUE '0P'       | PIC S999 COMP-3 |

| SETUP List                | DATA List            |
|---------------------------|----------------------|
| PIC X(5) VALUE '3PPPP'    | PIC S9(6)V999 COMP-3 |
| PIC X(8) VALUE ' 3PPPPPP' | PIC S99V9(13) COMP-3 |

### **Data List**

This is a list of data elements with COBOL name and pictures. The list must be concluded with a one-character filler containing the value "Z." The Setup List and the Data List must be equal in length.

### **SQL Restrictions/Limitations**

SQL statements must conform to a subset of ISO/ANSI standards common to all vendors. The basic standard used is DB2:

- Use only statements SELECT, DELETE, INSERT, and UPDATE.
- Always use the Fetch Function following a Select Statement, even when only one row is expected.
- No SELECT INTO.
- No SELECT FOR FETCH ONLY.
- LONG VARCHAR columns are not supported.
- Program (Host) variables must be preceded by a colon (":") and represented by numbers ascending from 1 (one) without gaps in the order of specification within the statement and without repetition of any number.
- Code the stored SQL name for the select as the cursor name when using DELETE or UPDATE with positioning. For example: WHERE CURRENT OF CURSOR PSPRPRNT\_S\_CHECK

**Note:** A separate SQL select with FOR UPDATE OF must be coded for DELETE and UPDATE with positioning in DB2.

• The internal (COBOL) select list might be shorter than the external (SQL) select list. Only those columns identified internally are retrieved. An example where this is useful is the requirement that ORDER BY columns be included in the select list. Add the columns to the end of the SQL select list, but do not include in the COBOL source.

### **Interface Data**

Copy member PTCSQLRT contains the following sub-parameters:

| Sub-parameter | Description                                                                                                    |
|---------------|----------------------------------------------------------------------------------------------------|
| RTNCD         | A four (4) digit computational number returned with each call indicating results of processing. A zero value means no errors were detected. |

| Sub-parameter     | Description                                                                                                    |
|-------------------|----------------------------------------------------------------------------------------------------|
| ERR-SECTION       | A thirty (30) character field used to send the name of the COBOL SECTION issuing a call to process a fatal application error.                                  |
| OPERID            | An eight (8) character field that contains the user ID used to initiate this run.                                                                              |
| BATCH-RUN-ID      | A thirty (30) character field that contains the batch run ID used to initiate this run or a value of "N" if no batch run ID was required.                      |
| SQL-CURSOR-COMMON | A four (4) digit computational number representing a shared resource connection unit.                                                                          |
| CURSOR-CNT        | Work field—not used by application program.                                                                                                    |
| SQL-CURSOR-SAVES  | Work field—not used by application program.                                                                                                    |
| ACTION            | Constants described previously in ACTION parameter.                                                                                                    |
| OPTION-SW         | A one (1) character code used with the process select statement function to indicate that positioning is required for subsequent UPDATE and DELETE statements. |
| ERROR-DISC-SW     | This field is used for ROLLBACK processing and is not used by application program.                                                                             |
| DBTYPE-SW         | An eight (8) digit computational number used to define the current database type being accessed.                                                               |
|                   | 00 Not set                                                                                                    |
|                   | 01 SQLBase                                                                                                    |
|                   | 02 DB2                                                                                                    |
|                   | 04 Oracle                                                                                                    |
|                   | 08 SQL Server                                                                                                    |
|                   | 10 ALLBASE                                                                                                    |
|                   | 11 RDB                                                                                                    |
| DB2-WORK-AREA     | Work field—not used by application program.                                                                                                    |
| SQLRT-CHECK       | Work field—not used by application program.                                                                                                    |

# **Dynamic SQL Interface**

If it is necessary for the application program to construct SQL statements on the fly at run time, the BIND-SETUP and SELECT-SETUP methods of describing bind and select data are not appropriate. For this case, the SQL API provides an alternative interface in which the bind and select data items are passed

in arrays of descriptors, with a data type, length, and pointer for each item. When using this interface, the CALL interface is different:

```
CALL 'PTPSQLRT' USING action,
sqlrt,
cursor,
statement,
bind-table,
bind-table[place-keeper],
select-table
```

The parameters correspond to the CALL used for executing predefined statements, but different values and formats for the following parameters indicate that this is a dynamic statement.

#### 1. Action

This is a one (1) character code that indicates the type of statement. Use one of the data names with pattern "ACTION-" from copy member PTCSQLRT.

#### Example

ACTION-SELECT OF SQLRT

These are the dynamic actions provided:

| Action Name   | Service Provided                                |
|---------------|-------------------------------------------------|
| ACTION-SELECT | Process a SELECT statement.                     |
| ACTION-UPDATE | Process an UPDATE, INSERT, or DELETE statement. |

Other actions, such as ACTION-FETCH, use the same calls as for predefined SQL, as documented previously.

#### 2. SQLRT

This is the 01-level of copy data division PTCSQLRT used to send and return several sub-parameters and to provide work space.

The individual elements in PTCSQLRT are described in the "Interface Data" topic previously.

#### 3. SQL-Cursor

A four (4) digit computational number that represents a resource connection unit. Copy data division SQLRT contains a common cursor for use when resources do not have to be saved for reuse.

#### Examples

```
SQL-CURSOR-COMMON OF SQLRT SOL-CURSOR OF S-CHECK
```

### 4. Statement

The first three characters of the statement parameter are used to determine if the current statement is a dynamic statement, rather than the name of a predefined statement.

These are the allowable dynamic statements:

SELECT

INSERT

UPDATE

DELETE

#### 5. Bind-Table

Use this parameter to specify a table form of bind setup information. This has the same format as the following Select-Table.

### 6. Bind-Table (place-keeper)

Because the bind data is supplied through pointers, the address of a bind data area is not applicable to dynamic calls. However, you must pass a parameter as a place-keeper, so provide the bind table a second time.

#### 7. Select-Table

Use this parameter to specify the table form of select setup information. The first character indicates that the table form of setup list is in use. The SETUP-COUNT variable gives the number of entries, that is, the

number of bind or select items. Each SETUP-ENTRY gives the address, length, scale (number of decimal places), and type of the corresponding data field.

```
01 SQLSI.
    02 SETUP-FORMPIC X.
   88 SETUP-FORM-TBL
                     VALUE 'Y'.
    02 SETUP-COUNT
                      PIC 999 COMP.
   88 SETUP-COUNT-MAX VALUE 100.
    02 SETUP-ENTRY OCCURS 100
INDEXED BY
SQLSI-IDX.
   03 SETUP-DATA-PTR
                        POINTER.
      SETUP-LENGTHPIC 999 COMP.
   03 SETUP-SCALE PIC 99
                           COMP.
     SETUP-TYPE PIC X.
   SETUP-TYPE-CHAR
                      VALUE 'C'.
88 SETUP-TYPE-SMALLINT VALUE 'S'.
88 SETUP-TYPE-INTVALUE 'I'.
88 SETUP-TYPE-DECVALUE 'P'.
88 SETUP-TYPE-DATE
                      VALUE 'D'.
88 SETUP-TYPE-TIME
                      VALUE 'T'.
```

# Flexible Field Lengths

This topic discusses:

- Flexible field lengths.
- Character fields.
- Number fields.

## Flexible Field Lengths

Payroll for North America provides some flexibility of redefining the lengths of certain fields. Whenever you redefine field lengths, you should exercise caution. Because the batch programs used by the system expect certain fields to be the lengths defined in the standard as-shipped application, you should be careful not to increase those field sizes beyond the maximums allowed. Otherwise, you might have to modify the batch programs to reflect the changes.

This topic provides a list of the maximum field sizes expected by specific PeopleSoft applications.

**Note:** For fields that aren't listed here, the applications are programmed to process the length defined in the standard product as the maximum length.

## **Character Fields**

In many cases, Payroll for North America batch programs are designed to process larger-than-standard character field sizes. They can always process smaller-than-standard field sizes.

Here's an alphabetical list of the maximum field sizes allowed for character fields used by Payroll for North America programs:

| Character Field Name | Maximum Size Defined in the Batch Programs |
|----------------------|--------------------------------------------|
| ACCT_CD              | 35                                         |
| CITY                 | 50                                         |
| COMPANY              | 10                                         |
| COVG_GROUP_CD        | 10                                         |
| DEDCD                | 10                                         |
| DEPTID               | 20                                         |
| EMPLID               | 20                                         |
| ERNCD                | 10                                         |
| ERNCD_SPCL           | 10                                         |
| FORM_ID              | 10                                         |
| HOLIDAY_SCHEDULE     | 10                                         |
| JOBCODE              | 20                                         |
| LOCATION             | 20                                         |
| PAYGROUP             | 10                                         |
| POSITION_NBR         | 10                                         |
| RUN_ID               | 10                                         |
| SCHEDULE_ID          | 10                                         |
| TAX_GRS_COMPNT       | 10                                         |
| WAGE_LOSS_PLAN       | 10                                         |

Configuring Batch Processes Chapter 38

# **Number Fields**

As with character fields, with certain decimal fields the batch programs in Payroll for North America can accommodate field sizes larger than those defined in the standard application.

Here's an alphabetical list of the maximum field sizes allowed for decimal fields:

| Number Field Name  | Maximum Size |
|--------------------|--------------|
| DED_RATE_PCT       | 9,999.99999  |
| EMPLR_CONTRB_PCT   | 999.99999    |
| EMPLR_COVRG_RATE   | .99999       |
| EMPLR_EMPL_PCT     | 999.99999    |
| EMPLR_LIMIT_PCT    | 999.99999    |
| EMPLR_PCT          | 999.99999    |
| EMPLR_RATE_NONSMOK | 99.99999     |
| EMPLR_RATE_SMOKER  | 99.99999     |
| EMPL_LIMIT_PCT     | 999.99999    |
| EMPL_PCT           | 999.99999    |
| EMPL_PCT_ATAX      | 999.99999    |
| EMPL_PCT_BTAX      | 999.99999    |
| FACTOR_XSALARY     | 99.99999     |
| MAXIMUM_MO_BENEFIT | 999,999.99   |
| PCT_EMPL_CONTRBUTN | 999.99999    |
| PCT_EMPL_INVESTMNT | 999.99999    |
| PCT_GROSS          | 999.99999    |
| PCT_GROSS_ATAX     | 999.99999    |
| SALARY_REPLACE_PCT | 999.99999    |
| TOTAL_COVRG_RATE   | 99999.99999  |
| TOTAL_RATE_NONSMOK | 99.99999     |
| TOTAL_RATE_SMOKER  | 99.99999     |

### **Data Input Requirements for Third-Party Paysheet Data**

When you use the Load Paysheet Transactions COBOL SQL process (PSPPSHUP) to load paysheet entries from the record PSHUP\_TXN with a paysheet update source code (PU\_SOURCE) of *OT* (other sources) or your own custom third-party source code *O%*, the following transaction types are supported:

- C Canadian tax override
- D deduction override (benefit/general deduction overrides; excludes garnishments)
- E earnings
- S garnishment override
- T U.S. tax override
- G total gross
- N net pay

The Load Paysheet Transactions process bypasses paysheet transactions for inactive employees.

The paysheet load holding record (PSHUP\_TXN) must contain valid transactions that do not result in payroll error messages. For example, when a manual check is loaded with a paysheet update source of *Other Sources*, transactions for the related total gross and net pay transaction types must also be provided as follows:

- A total gross transaction for each manual check when the total gross is not zero.
- A net pay transaction for each manual check when the net pay is not zero.

The following table provides the data input requirements for a paysheet update source of OT or your own custom O% source code. The table includes requirements for each of the supported transaction types. Failure to follow the recommended setup may result in unpredictable pay data.

|   | -i <b>Gl</b> ahadian<br>N <b>ām</b> æs      | Deductions             | Earnings               | Garnishment<br>Override | U.S. Taxes             | Total Gross            | Net pay                |
|---|---------------------------------------------|------------------------|------------------------|-------------------------|------------------------|------------------------|------------------------|
| _ | Ø <i>T</i> or custom <i>O</i> % code. OURCE | OT or custom O % code. | OT or custom O % code. | OT or custom O % code.  | OT or custom O % code. | OT or custom O % code. | OT or custom O % code. |
|   | CAEvaTitOtxte<br>DT                         | A valid date           | A valid date           | A valid date            | A valid date           | A valid date           | A valid date           |
| ( | CAMPIANY company code                       | A valid company code   | A valid company code   | A valid company code    | A valid company code   | A valid company code   | A valid company code   |
| I | AAY CalRΦ pAPy<br>group                     | A valid pay group      | A valid pay group      | A valid pay group       | A valid pay group      | A valid pay group      | A valid pay group      |

| Fi <b>6k</b> hadian<br>N <b>āmæ</b> s                                                                                                    | Deductions                                                                                                    | Earnings                                                                                                    | Garnishment<br>Override                                                                                                  | U.S. Taxes                                                                                                    | Total Gross                                                                                                    | Net pay                                                                                                    |
|----------------------------------------------------------------------------------------------------|----------------------------------------------------------------------------------------------------|----------------------------------------------------------------------------------------------------|----------------------------------------------------------------------------------------------------|----------------------------------------------------------------------------------------------------|----------------------------------------------------------------------------------------------------|----------------------------------------------------------------------------------------------------|
| PANAII<br>END<br>DT                                                                                                    | Null                                                                                                    | Null                                                                                                    | Null                                                                                                    | Null                                                                                                    | Null                                                                                                    | Null                                                                                                    |
| OMfor on-cycle                                                                                                    | N for on-cycle                                                                                                    | N for on-cycle                                                                                                    | N for on-cycle                                                                                                    | N for on-cycle                                                                                                    | N for on-cycle                                                                                                    | N for on-cycle                                                                                                    |
| C <b>Y</b> @T⊡ff-cycle                                                                                                    | Y for off-cycle                                                                                                    | Y for off-cycle                                                                                                    | Y for off-cycle                                                                                                    | Y for off-cycle                                                                                                    | Y for off-cycle                                                                                                    | Y for off-cycle                                                                                                    |
| E <b>ARM</b> S<br>BEGIN<br>DT                                                                                                    | Null                                                                                                    | A valid date or <i>Null</i> to let system set the date.                                                                  | Null                                                                                                    | Null                                                                                                    | Null                                                                                                    | Null                                                                                                    |
| E <b>ARI</b> NS<br>END<br>DT                                                                                                    | Null                                                                                                    | A valid date or <i>Null</i> to let system set the date.                                                                  | Null                                                                                                    | Null                                                                                                    | Null                                                                                                    | Null                                                                                                    |
| EMRIII EmplID                                                                                                    | A valid EmplID                                                                                                    | A valid EmplID                                                                                                    | A valid EmplID                                                                                                    | A valid EmplID                                                                                                    | A valid EmplID                                                                                                    | A valid EmplID                                                                                                    |
| EMRalid Empl<br>Rcd # for the<br>REDplID                                                                                                    | A valid Empl<br>Rcd # for the<br>EmplID                                                                                  | A valid Empl<br>Rcd # for the<br>EmplID                                                                                  | A valid Empl<br>Rcd # for the<br>EmplID                                                                                  | A valid Empl<br>Rcd # for the<br>EmplID                                                                                  | A valid Empl<br>Rcd # for the<br>EmplID                                                                                  | A valid Empl<br>Rcd # for the<br>EmplID                                                                                 |
| sequence<br>number for the<br>combination of:<br>PU_SOURCE,<br>CREATION<br>_DT,<br>COMPANY,<br>PAYGROUP,<br>OFF_CYCLE,<br>EMPLID,<br>EMPL_RCD | A unique sequence number for the combination of: PU_SOURCE, CREATION _DT, COMPANY, PAYGROUP, OFF_CYCLE, EMPLID, EMPL_RCD | A unique sequence number for the combination of: PU_SOURCE, CREATION _DT, COMPANY, PAYGROUP, OFF_CYCLE, EMPLID, EMPL_RCD | A unique sequence number for the combination of: PU_SOURCE, CREATION _DT, COMPANY, PAYGROUP, OFF_CYCLE, EMPLID, EMPL_RCD | A unique sequence number for the combination of: PU_SOURCE, CREATION _DT, COMPANY, PAYGROUP, OFF_CYCLE, EMPLID, EMPL_RCD | A unique sequence number for the combination of: PU_SOURCE, CREATION _DT, COMPANY, PAYGROUP, OFF_CYCLE, EMPLID, EMPL_RCD | A unique sequence number for the combination of: PU_SOURCE, CREATION_DT, COMPANY, PAYGROUP, OFF_CYCLE, EMPLID, EMPL_RCD |
| PIC                                                                                                    | D                                                                                                    | E                                                                                                    | S                                                                                                    | T                                                                                                    | G                                                                                                    | N                                                                                                    |
| TXN<br>TYPE                                                                                                    |                                                                                                    |                                                                                                    |                                                                                                    |                                                                                                    | Note: Use this transaction type only for manual check, to populate Gross Pay field.                                      | Note: Use this transaction type only for manual check, to populate Net Pay field.                                       |
| PU<br>TXN<br>STATUS                                                                                                    | A                                                                                                    | A                                                                                                    | A                                                                                                    | A                                                                                                    | A                                                                                                    | A                                                                                                    |

| Fi6kthadian<br>N <b>āmæ</b> s | Deductions   | Earnings                                                                                    | Garnishment<br>Override | U.S. Taxes   | Total Gross  | Net pay      |
|-------------------------------|--------------|---------------------------------------------------------------------------------------------|-------------------------|--------------|--------------|--------------|
| PAXGZero)<br>NUM              | 0 (zero)     | 0 (zero)                                                                                    | 0 (zero)                | 0 (zero)     | 0 (zero)     | 0 (zero)     |
| LINEero)<br>NUM               | 0 (zero)     | 0 (zero)                                                                                    | 0 (zero)                | 0 (zero)     | 0 (zero)     | 0 (zero)     |
| A <b>D(2E</b> ro)<br>NBR      | 0 (zero)     | 0 (zero)                                                                                    | 0 (zero)                | 0 (zero)     | θ (zero)     | 0 (zero)     |
| SØRGIJJKgh 99                 | 0 through 99 | 0 through 99                                                                                | 0 through 99            | 0 through 99 | 0 through 99 | 0 through 99 |
| DEMATKO                       | blank        | blank                                                                                       | blank                   | blank        | blank        | blank        |
| J <b>OB</b> GODE              | blank        | blank                                                                                       | blank                   | blank        | blank        | blank        |
| P <b>OBIN</b> ION<br>NBR      | blank        | blank                                                                                       | blank                   | blank        | blank        | blank        |
| <b>Аб</b> Юйк<br>CD           | blank        | blank                                                                                       | blank                   | blank        | blank        | blank        |
| Gblank<br>PAY<br>TYPE         | blank        | blank                                                                                       | blank                   | blank        | blank        | blank        |
| P <b>U</b> lank<br>DISTRIBUTE | blank        | blank                                                                                       | blank                   | blank        | blank        | blank        |
| ERNOVO                        | blank        | A valid earnings code                                                                       | blank                   | blank        | blank        | blank        |
| ANDL<br>PAY<br>SHIFT          | N            | A valid shift code:  J (use job)  N (not applicable)  I (shift 1)  2 (shift 2)  3 (shift 3) | N                       | N            | N            | N            |
| A <b>D (M</b> ero)<br>SEQ     | 0 (zero)     | 0 (zero)                                                                                    | 0 (zero)                | 0 (zero)     | 0 (zero)     | 0 (zero)     |

| Fi©kthadian<br>Nāmæs                                                                                                    | Deductions                                                                                                    | Earnings                                                                                                    | Garnishment<br>Override                                                                                                    | U.S. Taxes                                                                                                    | Total Gross                                                                                                    | Net pay                                                                                                    |
|----------------------------------------------------------------------------------------------------|----------------------------------------------------------------------------------------------------|----------------------------------------------------------------------------------------------------|----------------------------------------------------------------------------------------------------|----------------------------------------------------------------------------------------------------|----------------------------------------------------------------------------------------------------|----------------------------------------------------------------------------------------------------|
| ADDIMPAY<br>REASON                                                                                                    | blank                                                                                                    | blank                                                                                                    | blank                                                                                                    | blank                                                                                                    | blank                                                                                                    | blank                                                                                                    |
| OT (Zero)<br>HRS                                                                                                    | 0 (zero)                                                                                                    | greater than, equal to, or lesser than $\theta$ (zero)                                                                                     | 0 (zero)                                                                                                    | 0 (zero)                                                                                                    | 0 (zero)                                                                                                    | 0 (zero)                                                                                                    |
| HO (ZRIO)<br>RT                                                                                                    | 0 (zero)                                                                                                    | 0 (zero)                                                                                                    | 0 (zero)                                                                                                    | 0 (zero)                                                                                                    | 0 (zero)                                                                                                    | 0 (zero)                                                                                                    |
| OK sets pay line to OK to Pay.  TO  N sets pay line PAYNOT OK to Pay.  Blank sets OK to Pay for pay line based on PSPPSHUP process run control.  DISABLE  DIR  DEP | Y sets pay line to OK to Pay.  N sets pay line to Not OK to Pay.  Blank sets OK to Pay for pay line based on PSPPSHUP process run control. | Y sets pay line to OK to Pay.  N sets pay line to Not OK to Pay.  Blank sets OK to Pay for pay line based on PSPPSHUP process run control. | Y sets pay line to OK to Pay.  N sets pay line to Not OK to Pay.  Blank sets OK to Pay for pay line based on PSPPSHUP process run control. | Y sets pay line to OK to Pay.  N sets pay line to Not OK to Pay.  Blank sets OK to Pay for pay line based on PSPPSHUP process run control. | Y sets pay line to OK to Pay.  N sets pay line to Not OK to Pay.  Blank sets OK to Pay for pay line based on PSPPSHUP process run control. | Y sets pay line to OK to Pay.  N sets pay line to Not OK to Pay.  Blank sets OK to Pay for pay line based on PSPPSHUP process run control. |
| STAAIR                                                                                                    | blank                                                                                                    | blank                                                                                                    | blank                                                                                                    | A valid state code for the employee. The state code must exist in employee's tax data.                                                     | blank                                                                                                    | blank                                                                                                    |
| LOGALITY                                                                                                    | blank                                                                                                    | blank                                                                                                    | blank                                                                                                    | A valid locality code for the employee. The locality code must exist in the employee's tax data for the state specified in this record.    | blank                                                                                                    | blank                                                                                                    |

| Fi6tchadian<br>Nāmæs                                          | Deductions                                                          | Earnings                                                            | Garnishment<br>Override                                             | U.S. Taxes                                                          | Total Gross                                                         | Net pay                                                             |
|---------------------------------------------------------------|---------------------------------------------------------------------|---------------------------------------------------------------------|---------------------------------------------------------------------|---------------------------------------------------------------------|---------------------------------------------------------------------|---------------------------------------------------------------------|
| TA(Xzero)                                                     | 0 (zero)                                                            | A valid tax period or 0                                             | 0 (zero)                                                            | 0 (zero)                                                            | A valid tax period or 0                                             | A valid tax period or 0                                             |
| is set by the<br>PSPPSHUP<br>process.                         | Note: The value is set by the PSPPSHUP process.                     | (zero) to use the default.                                          | Note: The value is set by the PSPPSHUP process.                     | Note: The value is set by the PSPPSHUP process.                     | (zero) to use the default.                                          | (zero) to use the default.                                          |
| T <b>A</b> Mink                                               | blank                                                               | A valid tax<br>method or                                            | blank                                                               | blank                                                               | A valid tax<br>method or                                            | A valid tax<br>method or                                            |
| is set by the PSPPSHUP process.                               | Note: The value is set by the PSPPSHUP process.                     | blank to use the default.                                           | Note: The value is set by the PSPPSHUP process.                     | Note: The value is set by the PSPPSHUP process.                     | blank to use the default.                                           | blank to use the default.                                           |
| DBIank or R (no override) TAKEND benefit deduction overrides. | Blank or <i>R</i> (no override) for no benefit deduction overrides. | Blank or <i>R</i> (no override) for no benefit deduction overrides. | Blank or <i>R</i> (no override) for no benefit deduction overrides. | Blank or <i>R</i> (no override) for no benefit deduction overrides. | Blank or <i>R</i> (no override) for no benefit deduction overrides. | Blank or <i>R</i> (no override) for no benefit deduction overrides. |
| Otherwise, one of these benefit deduction override codes:     | Otherwise, one of these benefit deduction override codes:           | Otherwise, one of these benefit deduction override codes:           | Otherwise, one of these benefit deduction override codes:           | Otherwise, one of these benefit deduction override codes:           | Otherwise, one of these benefit deduction override codes:           | Otherwise, one of these benefit deduction override codes:           |
| D (deduction)                                                 | D (deduction)                                                       | D (deduction)                                                       | D (deduction)                                                       | D (deduction)                                                       | D (deduction)                                                       | D (deduction)                                                       |
| S (subset)                                                    | S (subset)                                                          | S (subset)                                                          | S (subset)                                                          | S (subset)                                                          | S (subset)                                                          | S (subset)                                                          |
| N (None)                                                      | N (None)                                                            | N (None)                                                            | N (None)                                                            | N (None)                                                            | N (None)                                                            | N (None)                                                            |
| R (No Override)                                               | R (No Override)                                                     | R (No Override)                                                     | R (No Override)                                                     | R (No Override)                                                     | R (No Override)                                                     | R (No Override)                                                     |
| DAD alid subset ID, if the DED SUBSKEN value is S ID          | A valid subset ID, if the DED _TAKEN value is S                     | A valid subset ID, if the DED _TAKEN value is S                     | A valid subset ID, if the DED _TAKEN value is S                     | A valid subset ID, if the DED _TAKEN value is S                     | A valid subset ID, if the DED _TAKEN value is S                     | A valid subset ID, if the DED _TAKEN value is S                     |
| DBIank or R (no override) TAKENN general deduction GENERIDES. | Blank or <i>R</i> (no override) for no general deduction overrides. | Blank or <i>R</i> (no override) for no general deduction overrides. | Blank or <i>R</i> (no override) for no general deduction overrides. | Blank or <i>R</i> (no override) for no general deduction overrides. | Blank or <i>R</i> (no override) for no general deduction overrides. | Blank or <i>R</i> (no override) for no general deduction overrides. |
| Otherwise, one of these benefit deduction override codes:     | Otherwise, one of these benefit deduction override codes:           | Otherwise, one of these benefit deduction override codes:           | Otherwise, one of these benefit deduction override codes:           | Otherwise, one of these benefit deduction override codes:           | Otherwise, one of these benefit deduction override codes:           | Otherwise, one of these benefit deduction override codes:           |
| D (deduction)                                                 | D (deduction)                                                       | D (deduction)                                                       | D (deduction)                                                       | D (deduction)                                                       | D (deduction)                                                       | D (deduction)                                                       |
| S (subset)                                                    | S (subset)                                                          | S (subset)                                                          | S (subset)                                                          | S (subset)                                                          | S (subset)                                                          | S (subset)                                                          |
| N (None)                                                      | N (None)                                                            | N (None)                                                            | N (None)                                                            | N (None)                                                            | N (None)                                                            | N (None)                                                            |
| R (No Override)                                               | R (No Override)                                                     | R (No Override)                                                     | R (No Override)                                                     | R (No Override)                                                     | R (No Override)                                                     | R (No Override)                                                     |

| Fi6tchadian<br>Nāmæs                                            | Deductions                                              | Earnings                                            | Garnishment<br>Override                                 | U.S. Taxes                                           | Total Gross                                         | Net pay                                             |
|-----------------------------------------------------------------|---------------------------------------------------------|-----------------------------------------------------|---------------------------------------------------------|------------------------------------------------------|-----------------------------------------------------|-----------------------------------------------------|
| DEDvalid subset _ ID, if the DED_ SUBSEN_GENL _ value is S GENL | A valid subset ID, if the DED_TAKEN_GENL value is S     | A valid subset ID, if the DED_TAKEN_GENL value is S | A valid subset ID, if the DED_TAKEN_GENL value is S     | A valid subset ID, if the DED_ TAKEN_GENL value is S | A valid subset ID, if the DED_TAKEN_GENL value is S | A valid subset ID, if the DED_TAKEN_GENL value is S |
| B <b>USHN</b> ESS<br>UNIT                                       | blank                                                   | blank                                               | blank                                                   | blank                                                | blank                                               | blank                                               |
| COLME                                                           | blank                                                   | blank                                               | blank                                                   | blank                                                | blank                                               | blank                                               |
| RATECD                                                          |                                                         |                                                     |                                                         |                                                      |                                                     |                                                     |
| T <b>A</b> Mink<br>CLASS                                        | blank                                                   | blank                                               | blank                                                   | A valid U.S. tax class.                              | blank                                               | blank                                               |
| OMEvalid one-<br>time code:<br>TIME                             | A valid one-time code:                                  | blank                                               | blank                                                   | A valid one-time code:                               | blank                                               | blank                                               |
| A (addition) CD O (override)                                    | A (addition) O (override)                               |                                                     |                                                         | A (addition) O (override)                            |                                                     |                                                     |
| P (arrears payback)                                             | P (arrears payback)                                     |                                                     |                                                         | P (arrears payback)                                  |                                                     |                                                     |
| R (refund)                                                      | R (refund)                                              |                                                     |                                                         | R (refund)                                           |                                                     |                                                     |
| CTAXvalid<br>_ Canadian tax<br>CLIASSS                          | blank                                                   | blank                                               | blank                                                   | blank                                                | blank                                               | blank                                               |
| P <b>bAnk</b><br>-<br>TYPE                                      | A valid plan<br>type                                    | blank                                               | blank                                                   | blank                                                | blank                                               | blank                                               |
| B <b>ENIE</b> FIT<br>PLAN                                       | A valid benefit<br>plan                                 | blank                                               | blank                                                   | blank                                                | blank                                               | blank                                               |
| D <b>EMAK</b> D                                                 | A valid deduction code                                  | blank                                               | A valid deduction code                                  | blank                                                | blank                                               | blank                                               |
| D <b>Ello</b> nk<br>CLASS                                       | A valid<br>deduction<br>class for the<br>deduction code | blank                                               | A valid<br>deduction<br>class for the<br>deduction code | blank                                                | blank                                               | blank                                               |
| D <b>blø</b> nk<br>CALC                                         | A valid<br>deduction<br>calculation<br>routine          | blank                                               | A valid<br>deduction<br>calculation<br>routine          | blank                                                | blank                                               | blank                                               |

| Fi6khadian<br>Nāmæs                                                                                                    | Deductions                                                                                                    | Earnings                                                                                                    | Garnishment<br>Override                                                                                          | U.S. Taxes                                                                                                    | Total Gross                                                                                                    | Net pay                                                                                                    |
|----------------------------------------------------------------------------------------------------|----------------------------------------------------------------------------------------------------|----------------------------------------------------------------------------------------------------|----------------------------------------------------------------------------------------------------|----------------------------------------------------------------------------------------------------|----------------------------------------------------------------------------------------------------|----------------------------------------------------------------------------------------------------|
| DE (xero)  RATE  PCT                                                                                                    | 0 (zero) or a position rate/percent                                                                              | 0 (zero)                                                                                                    | 0 (zero) or a position rate/percent                                                                              | 0 (zero)                                                                                                    | 0 (zero)                                                                                                    | 0 (zero)                                                                                                    |
| Plan amount greater than Addito that represents the Canadian tax additional amount, Canadian tax arrears payback amount, Canadian tax override or refund. | or an amount greater than zero that represents one-time deduction override amount.                               | A non-zero amount, negative or positive.                                                                         | blank                                                                                                    | An amount greater than zero that represents the U.S. tax additional amount, U. S. tax arrears payback amount, U.S. tax override or refund. | A non-zero amount  Note: The amount in this field is used to populate the Total Gross field for the manual check. | A non-zero amount  Note: The amount in this field is used to populate the Net Pay field for the manual check.    |
| MIDDNION leave blank. CHECK N Y when loading transactions from paycheck generated outside of Payroll for North America                                    | Do not leave blank.  N  Y when loading transactions from paycheck generated outside of Payroll for North America | Do not leave blank.  N  Y when loading transactions from paycheck generated outside of Payroll for North America | Do not leave blank.  N  Y when loading transactions from paycheck generated outside of Payroll for North America | Do not leave blank.  N  Y when loading transactions from paycheck generated outside of Payroll for North America                           | Do not leave blank.  N  Y when loading transactions from paycheck generated outside of Payroll for North America  | Do not leave blank.  N  Y when loading transactions from paycheck generated outside of Payroll for North America |
| PAN(Editi)GK MANUAL NBRECK = N  A manual check paycheck number greater than zero if MANUAL CHECK = Y                                                      | 0 (zero) if MANUAL_ CHECK = N  A manual check paycheck number greater than zero if MANUAL_ CHECK = Y             | 0 (zero) if MANUAL_ CHECK = N  A manual check paycheck number greater than zero if MANUAL_ CHECK = Y             | 0 (zero) if MANUAL_ CHECK = N  A manual check paycheck number greater than zero if MANUAL_ CHECK = Y             | 0 (zero) if MANUAL_ CHECK = N  A manual check paycheck number greater than zero if MANUAL_ CHECK = Y                                       | 0 (zero) if MANUAL_ CHECK = N  A manual check paycheck number greater than zero if MANUAL_ CHECK = Y              | 0 (zero) if MANUAL_ CHECK = N  A manual check paycheck number greater than zero if MANUAL_ CHECK = Y             |
| DEIDnk<br>SLSTX<br>CLASS                                                                                                    | A valid sales tax type for Canadian deductions.  B (none) for non-Canadian deductions.                           | blank                                                                                                    | blank                                                                                                    | blank                                                                                                    | blank                                                                                                    | blank                                                                                                    |

| Fi©kthadian<br>Nāmæs                                                             | Deductions                                                                       | Earnings                                                                         | Garnishment<br>Override                                                          | U.S. Taxes                                                                       | Total Gross                                                                      | Net pay                                                                          |
|----------------------------------------------------------------------------------|----------------------------------------------------------------------------------|----------------------------------------------------------------------------------|----------------------------------------------------------------------------------|----------------------------------------------------------------------------------|----------------------------------------------------------------------------------|----------------------------------------------------------------------------------|
| E <b>X</b> lank DOC                                                              | blank                                                                            | blank                                                                            | blank                                                                            | blank                                                                            | blank                                                                            | blank                                                                            |
| E <b>M</b> lank DOC TYPE                                                         | blank                                                                            | blank                                                                            | blank                                                                            | blank                                                                            | blank                                                                            | blank                                                                            |
| EX (zero) LINE NBR                                                               | 0 (zero)                                                                         | 0 (zero)                                                                         | 0 (zero)                                                                         | 0 (zero)                                                                         | 0 (zero)                                                                         | 0 (zero)                                                                         |
| CBRRENCIYe default currency CDode from pay group.                                | Blank to use default currency code from pay group.                               | Blank to use<br>default currency<br>code from pay<br>group.                      | Blank to use<br>default currency<br>code from pay<br>group.                      | Blank to use<br>default currency<br>code from pay<br>group.                      | Blank to use<br>default currency<br>code from pay<br>group.                      | Blank to use<br>default currency<br>code from pay<br>group.                      |
| Note: If entered, it does not affect the currency in which the employee is paid. | Note: If entered, it does not affect the currency in which the employee is paid. | Note: If entered, it does not affect the currency in which the employee is paid. | Note: If entered, it does not affect the currency in which the employee is paid. | Note: If entered, it does not affect the currency in which the employee is paid. | Note: If entered, it does not affect the currency in which the employee is paid. | Note: If entered, it does not affect the currency in which the employee is paid. |
| OVERRIDE<br>ONLY                                                                 | Y                                                                                | Y                                                                                | Y                                                                                | Y                                                                                | Y                                                                                | Y                                                                                |
| GROSSUP                                                                          | N                                                                                | Y or N  Note: N for manual check.                                                | N                                                                                | N                                                                                | N                                                                                | N                                                                                |
| V6lank<br>PLAN<br>ID                                                             | blank                                                                            | blank                                                                            | blank                                                                            | blank                                                                            | blank                                                                            | blank                                                                            |
| V6lank PAYOUT PRD                                                                | blank                                                                            | blank                                                                            | blank                                                                            | blank                                                                            | blank                                                                            | blank                                                                            |

| Fi <b>6k</b> chadian<br>N <b>ām</b> æs                                                                  | Deductions                                                                                             | Earnings                                                                                               | Garnishment<br>Override                                                                                | U.S. Taxes                                                                                             | Total Gross                                                                                            | Net pay                                                                                                |
|----------------------------------------------------------------------------------------------------|----------------------------------------------------------------------------------------------------|----------------------------------------------------------------------------------------------------|----------------------------------------------------------------------------------------------------|----------------------------------------------------------------------------------------------------|----------------------------------------------------------------------------------------------------|----------------------------------------------------------------------------------------------------|
| G <b>B</b> lank                                                                                         | blank                                                                                                  | blank                                                                                                  | blank                                                                                                  | blank                                                                                                  | blank                                                                                                  | blank                                                                                                  |
| GROUP<br>ID                                                                                             |                                                                                                    |                                                                                                    |                                                                                                    |                                                                                                    |                                                                                                    |                                                                                                    |
| A B Pah kD                                                                                              | blank                                                                                                  | blank                                                                                                  | blank                                                                                                  | blank                                                                                                  | blank                                                                                                  | blank                                                                                                  |
| AWWARD<br>DATE                                                                                          | Null                                                                                                   | Null                                                                                                   | Null                                                                                                   | Null                                                                                                   | Null                                                                                                   | Null                                                                                                   |
| E <b>lW</b> ank<br>KEY                                                                                  | blank                                                                                                  | blank                                                                                                  | blank                                                                                                  | blank                                                                                                  | blank                                                                                                  | blank                                                                                                  |
| PAYADOTTa valid date that is Dequal to or less than the check date of the pay calendar being processed. | Null or a valid date that is equal to or less than the check date of the pay calendar being processed. | Null or a valid date that is equal to or less than the check date of the pay calendar being processed. | Null or a valid date that is equal to or less than the check date of the pay calendar being processed. | Null or a valid date that is equal to or less than the check date of the pay calendar being processed. | Null or a valid date that is equal to or less than the check date of the pay calendar being processed. | Null or a valid date that is equal to or less than the check date of the pay calendar being processed. |
| GMRNID                                                                                                  | blank                                                                                                  | blank                                                                                                  | The garnishment ID that is to be overriden.                                                            | blank                                                                                                  | blank                                                                                                  | blank                                                                                                  |
| GMRN<br>ONE<br>TIME<br>CD                                                                               | blank                                                                                                  | blank                                                                                                  | A valid one-time garnishment override code:  O (override)  R (refund)  S (suspend)                     | blank                                                                                                  | blank                                                                                                  | blank                                                                                                  |
| GIAIRANK<br>PRIORITY                                                                                    | blank                                                                                                  | blank                                                                                                  | Null or a valid priority number                                                                        | blank                                                                                                  | blank                                                                                                  | blank                                                                                                  |

| Deductions | Earnings                      | Garnishment<br>Override                                               | U.S. Taxes                                                                                             | Total Gross                                                                                                    | Net pay                                                                                                    |
|------------|-------------------------------|-----------------------------------------------------------------------|----------------------------------------------------------------------------------------------------|----------------------------------------------------------------------------------------------------|----------------------------------------------------------------------------------------------------|
| blank      | blank                         | The code<br>for a valid<br>garnishment<br>calculation<br>routine:     | blank                                                                                                  | blank                                                                                                    | blank                                                                                                    |
|            |                               | G (> %DE/<br>Amt)                                                     |                                                                                                    |                                                                                                    |                                                                                                    |
|            |                               | H (> %Grs/<br>Amt)                                                    |                                                                                                    |                                                                                                    |                                                                                                    |
|            |                               | M (Maximum)                                                           |                                                                                                    |                                                                                                    |                                                                                                    |
|            |                               | P (%DE + Amt)                                                         |                                                                                                    |                                                                                                    |                                                                                                    |
|            |                               | R (%Grs + Amt)                                                        |                                                                                                    |                                                                                                    |                                                                                                    |
|            |                               | S (X-%DE/<br>Amt)                                                     |                                                                                                    |                                                                                                    |                                                                                                    |
|            |                               | T (X-Pct Grs)                                                         |                                                                                                    |                                                                                                    |                                                                                                    |
| blank      | blank                         | The percent of disposable earnings to use                             | blank                                                                                                  | blank                                                                                                    | blank                                                                                                    |
|            |                               | in the override calculation                                           |                                                                                                    |                                                                                                    |                                                                                                    |
| blank      | blank                         | A flat amount<br>to use in<br>the override<br>calculation             | blank                                                                                                  | blank                                                                                                    | blank                                                                                                    |
|            |                               |                                                                       |                                                                                                    |                                                                                                    |                                                                                                    |
| blank      | blank                         | The percentage to use when calculating the company processing fee     | blank                                                                                                  | blank                                                                                                    | blank                                                                                                    |
| blank      | blank                         | The flat amount                                                       | blank                                                                                                  | blank                                                                                                    | blank                                                                                                    |
|            |                               | to use when calculating the company processing fee                    |                                                                                                    |                                                                                                    |                                                                                                    |
| blank      | blank                         | The percentage to use when calculating the processing fee paid to the | blank                                                                                                  | blank                                                                                                    | blank                                                                                                    |
|            | blank blank blank blank blank | blank blank  blank blank  blank blank  blank blank  blank blank       | blank   blank   The code for a valid garnishment calculation routine:   G (> %DE/Amt)   H (> %Grs/Amt) | blank   blank   The code for a valid garnishment calculation routine:   G (> %DE/Amt)   H (> %Grs/Amt)   M (Maximum)   P (%DE + Amt)   R (%Grs + Amt)   T (X-Pct Grs)     blank   blank   blank   A flat amount to use in the override calculation   blank   blank   The percentage to use when calculation   blank   blank   The percentage to use when calculating the company processing fee   blank   blank   The flat amount to use when calculating the company processing fee   blank   blank   The percentage to use when calculating the company processing fee   blank   blank   The flat amount to use when calculating the company processing fee   blank   blank   The percentage to use when calculating the processing fee   blank   blank   The percentage to use when calculating the processing fee   blank   blank   the percentage to use when calculating the processing fee   blank   blank   the percentage to use when calculating the processing fee   blank   blank   the percentage to use when calculating the processing fee   blank   blank   the percentage to use when calculating the processing fee   blank   blank   the percentage to use when calculating the processing fee   blank   blank   the percentage to use when calculating the processing fee   blank   blank   the percentage to use when calculating the percentage to use when calculating | blank  blank  blank  The code for a valid garnishment calculation routine:  G (> %DE/ Amt)  H (> %Grs/ Amt)  M (Maximum)  P (%DE + Amt)  R (%Grs + Amt)  S(X-%DE/ Amt)  T(X-Pet Grs)  blank  blank  blank  The percent of disposable earnings to use in the override calculation  blank  blank  A flat amount to use in the override calculation  blank  blank  The percentage to use when calculating the company processing fee  blank  blank  blank  The flat amount to use when calculating the company processing fee  blank  blank  blank  The percentage to use when calculating the company processing fee  blank  blank  blank  blank  blank  blank  blank  blank  blank  blank  blank  blank  blank  blank  blank  blank  blank  blank  blank  blank  blank  blank  blank  blank  blank  blank |

| Fi©kthadian<br>Nāmæs                                                        | Deductions                                                                | Earnings                                                                  | Garnishment<br>Override                                                                                                    | U.S. Taxes                                                                | Total Gross                                                               | Net pay                                                                   |
|-----------------------------------------------------------------------------|---------------------------------------------------------------------------|---------------------------------------------------------------------------|----------------------------------------------------------------------------------------------------|---------------------------------------------------------------------------|---------------------------------------------------------------------------|---------------------------------------------------------------------------|
| PANAINE<br>FEE<br>AMT                                                       | blank                                                                     | blank                                                                     | The flat amount to use when calculating the processing fee paid to the payee.                                                                      | blank                                                                     | blank                                                                     | blank                                                                     |
| P <b>V</b> lank<br>GARN<br>EXEMPT                                           | blank                                                                     | blank                                                                     | N to garnish only earnings above allowable exemptions.  Y to garnish all of the earnings  Note: Enter a value only for U.S. garnishment overrides. | blank                                                                     | blank                                                                     | blank                                                                     |
| CHIRCONeck date, if MANUAL_DCHECK is set to Y. Otherwise, leave this blank. | The check date, if MANUAL_CHECK is set to Y. Otherwise, leave this blank. | The check date, if MANUAL_CHECK is set to Y. Otherwise, leave this blank. | The check date, if MANUAL_CHECK is set to Y. Otherwise, leave this blank.                                                                          | The check date, if MANUAL_CHECK is set to Y. Otherwise, leave this blank. | The check date, if MANUAL_CHECK is set to Y. Otherwise, leave this blank. | The check date, if MANUAL_CHECK is set to Y. Otherwise, leave this blank. |
| PW<br>TXN<br>MANUAL<br>CHG                                                  | N                                                                         | N                                                                         | N                                                                                                    | N                                                                         | N                                                                         | N                                                                         |

#### **Related Links**

<u>Loading Paysheet Transactions</u> <u>Recording One-Time Garnishments</u>

# **Converting Employee Balances**

### **Understanding Employee Balance Records**

This topic discusses:

- A general description of employee balance records.
- A list of record details.

**Note:** Only the records and fields that need clarification or elaboration are described in detail.

**Note:** If you begin using the system for the first time at the beginning of a quarter, you need only concern yourself with year-to-date (YTD) balances in most cases. However, for year-end processing, you should also convert check detail for employees in New York City, American Samoa, Guam, Puerto Rico, and Virgin Islands.

#### **Related Links**

(USA) Converting Tax Balances in Mid-Year Conversions

#### A General Description of Employee Balance Records

Tables in this topic list the Payroll for North America records that you might use to convert employee balances, sorted alphabetically by record ID. If you need more information about a record, see the Record Details topic.

#### (USA) Records for U.S. Only

The following table lists U.S. only records:

| Record ID   | Record Name | Required (R) or Optional (O) | Description                                                                                                    |
|-------------|-------------|------------------------------|----------------------------------------------------------------------------------------------------|
| PS_BOND_LOG | Bond Log    | O                            | This record applies only to U.S. conversions and is required if you use the Bond Processing feature in Payroll for North America.  The record contains detailed information about each bond that the employee purchases. The only records of concern are those that are still in process—that is, when the employee is making contributions toward a bond, but has not yet accumulated enough to actually purchase it. The system populates this record after producing each paycheck for an employee. |

| Record ID        | Record Name       | Required (R) or Optional (O) | Description                                                                                                    |
|------------------|-------------------|------------------------------|----------------------------------------------------------------------------------------------------|
| PS_CHECK_YTD     | Check YTD         | 0                            | This record contains fields that are currently used only in the following standard PeopleSoft reports:  Check Print (PAY003).  Create Check PDF (PYCHKUSA)  Employee Earnings Snapshot (PAY013).  Employee Earnings Record (PAY014).  Direct Deposit Advice Print (DDP003).  Create Advice PDF (PYDDAUSA)  PS_CHECK_YTD contains YTD information about total gross, total taxes, total deductions, and net pay. Make sure that these totals represents the correct transition from gross to net.  If you don't require this data |
|                  |                   |                              | on your paychecks, don't convert this data.                                                                                                    |
| PS_DEDUCTION_BAL | Deduction Balance | R                            | This record is required for deductions on which you impose a YTD limit, such as 401(k) deductions. You must also load other deductions that are reported on Form W-2, such as the taxable benefit portion of group-term life insurance (imputed income). Also, if your check design incorporates YTD and current balance information, consider importing YTD data for all deductions.                                                                                                    |

| Record ID                    | Record Name      | Required (R) or Optional (O) | Description                                                                                                    |
|------------------------------|------------------|------------------------------|----------------------------------------------------------------------------------------------------|
| PS_EARNINGS_BAL              | Earnings Balance | R                            | This record is required for earnings types that are necessary for W-2 processing and for earnings on which you impose a YTD limit. Also consider check-printing YTD data requirements.  Use this record to load                                                                                                    |
|                              |                  |                              | special accumulator data.  For example, you might require special accumulators to track earnings for pension calculations or retirement wages.                                                                                                    |
|                              |                  |                              | If you do not require full detail of earnings, you might substitute a summary earnings type to record the employee's total YTD earnings.                                                                                                    |
| (USF) PS_GVT_ERN_ACR_<br>CLS | Leave Accrual    | O                            | This information enables the system to record the frequency of accrual and the units of leave time earned by members of the accrual class. It defines rules to place limits on total leave earnings and specify how to handle excess accruals. It defines a leave ceiling to limit leave earnings and rules to trigger various actions when the ceiling has been reached. It defines carryover limits and tells the system what operations to perform when one exceeds the limit. It defines the maximum amount of time that can pass before one must use, forfeit, or convert accrued leave to pay. |
| (USF) PS_GVT_ACCR_<br>PLAN   | Leave Accrual    | О                            | This record contains coverage election, coverage dates, work schedule and grandfather carryover amounts.                                                                                                    |

| Record ID                   | Record Name   | Required (R) or Optional (O) | Description                                                                                                    |
|-----------------------------|---------------|------------------------------|----------------------------------------------------------------------------------------------------|
| (USF) PS_GVT_ACC_<br>ERNCD  | Leave Accrual | О                            | This record contains which earnings will accrue leave, and be used to pay leave.                                                                                                    |
| (USF) PS_GVT_ACC_RT_<br>TBL | Leave Accrual | O                            | This record defines the schedule for granting leave based on length of service accrual rates values.                                                                                                    |
| (USF) PS_GVT_ACCR_<br>LDGR  | Leave Accrual | O                            | This record contains<br>employee details, like<br>hours earned for the year,<br>hours taken, adjusted hours,<br>forfeited hours, grand fathered<br>hours and hours available.                                                                                                    |
| (USF) PS_GVT_ACCR_<br>SUMM  | Leave Accrual | О                            | Summary record contains employee YTD balances for leave.                                                                                                    |
| PS_TAX_BALANCE              | Tax Balance   | R                            | Tax balances are the most critical set of records to convert. Without these balances, you could have incorrect tax data and tax reports. YTD data is your biggest concern. If you convert at the beginning of a quarter, you do not need quarter-to-date (QTD) or month-to-date (MTD) data. |

## (CAN) Records for Canada Only

The following table lists Canadian only records:

| Record ID          | Record Name       | Required (R) or Optional (O) | Description                                                                                                    |
|--------------------|-------------------|------------------------------|----------------------------------------------------------------------------------------------------|
| PS_CAN_CHECK_YTD   | Check YTD         | O                            | This record contains fields that are currently used only in the following standard PeopleSoft reports:  Cheque Print (PAY003CN).  Create Cheque PDF (PYCHQCAN)  Statistics Canada, Educational Institutions (PAY110CN).  Direct Deposit Advice Print (DDP003CN).  Create Advice PDF (PYDDACAN)  Scan_CHECK_YTD contains YTD information about total gross, total taxes, total deductions, and net pay. Make sure that these totals represents the correct transition from gross to net.  If you don't require this data on your paycheques, don't convert this data. |
| PS_CAN_DED_BALANCE | Deduction Balance | R                            | This record is required for deductions on which you impose a YTD limit, most frequently your pension deduction. You must also load other deductions that you report at year-end, such as the taxable benefit for company-paid life insurance. Also, if your check design incorporates YTD and current balance information, consider importing YTD data for all deductions.                                                                                                    |

| Record ID          | Record Name                | Required (R) or Optional (O) | Description                                                                                                    |
|--------------------|----------------------------|------------------------------|----------------------------------------------------------------------------------------------------|
| PS_CAN_ERN_BALANCE | Earnings Balance           | R                            | This record is required for earnings types that are necessary for year-end processing and for earnings on which you impose a YTD limit. Also consider cheque-printing YTD data requirements.  Use this record to load special accumulator data. For example, you might require special accumulators to track earnings for pension calculations or retirement wages.  If you do not require full detail of earnings, you might |
|                    |                            |                              | substitute a summary earnings<br>type to record the employee's<br>total YTD earnings.                                                                                                    |
| PS_CAN_TAX_BALANCE | Tax Balance                | R                            | See the U.S. Tax Balance record, PS_TAX_BALANCE.                                                                                                    |
| PS_INS_EARNS_BAL   | Insurable Earnings Balance | O                            | The system creates this record during payroll processing and tracks Canadian Employment Insurance (EI) insurable earnings balances and related information for employees by company, wage loss plan, EI period, and earnings end date.                                                                                                    |
|                    |                            |                              | The system uses this data during the ROE Creation process. You must convert your weekly EI earnings to Insurable Earnings records.                                                                                                    |

| Record ID         | Record Name    | Required (R) or Optional<br>(O) | Description                                                                                                    |
|-------------------|----------------|---------------------------------|----------------------------------------------------------------------------------------------------|
| PS_ROE            | ROE            | O                               | This is not a balance record. It is a data record that the system uses to print the ROE that you send to the government upon terminating an employee. To use the PeopleSoft ROE Automated Create process, you must enter your submitted ROEs for the past reportable periods. This enables the system to generate amended ROEs. (Only enter data for old ROEs; the system generates new ones).  Enter this data on the ROE Data 1 page. PeopleSoft recommends this procedure only if the amount of data is relatively small; alternatively, you can use a conversion process to build the records. |
| PS_ROE_FUTURE_PAY | ROE Future Pay | O                               | This record contains information about ROE-reportable payments (other than regular pay) to include in the final or future pay for an employee.  Note: Use this record only for entering online expected future pay data at the time that you produce a ROE. Do not enter conversion data in this record.                                                                                                    |

#### Records for Both U.S. and Canada

The following table lists records for U.S. and Canada:

| Record ID         | Record Name                   | Required (R) or Optional (O) | Description                                                                                                    |
|-------------------|-------------------------------|------------------------------|----------------------------------------------------------------------------------------------------|
| PS_ADDL_PAY_DATA  | Additional Pay Data           | 0                            | This record operates identically to the GENL_DEDUCTION record, except that it is for earnings instead of deductions. The GOAL_BAL field contains the to-date amount that you've paid to the employee.                                                                                                    |
| PS_ADDL_PAY_EFFDT | Additional Pay Effective Date | О                            | This record is the effective-dated control record for ADDL_PAY_DATA. It is also the child record of PS_ADDL_PAY_ERNCD.                                                                                                    |
| PS_ADDL_PAY_ERNCD | Additional Pay Earnings Code  | 0                            | This record is the earnings code control record for ADDL _PAY_DATA.                                                                                                    |
| PS_DED_ARREARS    | Deduction Arrears             | 0                            | Use this record to record employee deductions that are in arrears in the current system.  If the number of employees with arrears balances is very small, consider manually converting this information after you go live. Use the By Paysheet - One-Time Deductions page to input the arrears amount as a one-time additional amount.  If you decide to load these records, the system attempts to take the amount that is in arrears during the first payroll run.  These deductions should be valid for the benefit or deduction program in which the employee is currently enrolled. |

| Record ID         | Record Name                | Required (R) or Optional (O) | Description                                                                                                    |
|-------------------|----------------------------|------------------------------|----------------------------------------------------------------------------------------------------|
| PS_GARN_BALANCE   | Garnishment Balance        | O                            | Use this record to record balance data for each garnishment ID.  Before loading garnishment balance data into this record, load the PS_DEDUCTION _BAL record with YTD, QTD, and MTD data for the combined total of all garnishments for an employee. PeopleSoft defines garnishments as tax levies, wage assignments, child, dependent or spouse support, student loan repayments, writs, social security (AWG) and bankruptcies. PeopleSoft identifies each garnishment |
| PS_GENL_DED_CD    | Garnishment Deduction Code | О                            | with a garnishment ID.  This record contains the top level keys for employee general deduction data.                                                                                                    |
| PS_GENL_DEDUCTION | General Deduction Detail   | O                            | This record contains employee-specific deduction limits. The GOAL_BAL field contains the to-date amount that the system deducted toward a goal limit. The system might have already loaded this for a previous conversion. It is also the child record of PS_GENL_DED_CD.                                                                                                    |
| PS_LEAVE_ACCRUAL  | Leave Accrual              | О                            | This record contains employee balances for vacation and sick leave.                                                                                                    |

#### **Record Details**

This topic provides tables that list and describe details for select records. Each table is sorted alphabetically by record ID.

### PS\_ADDL\_PAY\_DATA - Additional Payroll Data

Here are details of the PS\_ADDL\_PAY\_DATA record:

| Field          | Remarks                                                                        |
|----------------|--------------------------------------------------------------------------------|
| DEPTID         | Indicates the department ID to override department on job data.                |
| JOBCODE        | Indicates the job code to override the job code on job data.                   |
| POSITION_NBR   | Indicates the position number to override the position number on job data.     |
| ACCT_CD        | Indicates the account code to override the account code on job data.           |
| GL_PAY_TYPE    | Indicates the general ledger pay type to override the GL pay type on job data. |
| ADDL_PAY_SHIFT | Required. Enter the shift the additional pay will be paid at:                  |
|                | 1                                                                              |
|                | 2                                                                              |
|                | 3                                                                              |
|                | J: Use job shift.                                                              |
|                | N: Not applicable.                                                             |
| OTH_HRS        | Indicates the number of hours that are payable for the                         |
|                | additional pay earnings.                                                       |
| HOURLY_RT      | Indicates the hourly rate to override the hourly rate on job data.             |
| OTH_PAY        | Indicates the flat amount for the additional pay earnings.                     |

| Field             | Remarks                                                                                                    |
|-------------------|----------------------------------------------------------------------------------------------------|
| ADDLPAY_REASON    | Enter reason for additional pay:                                                                                                    |
|                   | A: Anniversary Award.                                                                                                    |
|                   | AWD: Award Data.                                                                                                    |
|                   | BAS: Benefits Administration Credit.                                                                                                    |
|                   | C: Contract Pay.                                                                                                    |
|                   | JOB: Job Other Pay.                                                                                                    |
|                   | N: Not Specified.                                                                                                    |
|                   | O: Outstanding Contribution.                                                                                                    |
|                   | P: Performance Award.                                                                                                    |
|                   | Q: President's Award.                                                                                                    |
|                   | S: Productivity Award.                                                                                                    |
| SEPCHK            | Indicates the additional pay to be paid on a separate check. Values are $1-9$ .                                                                                                    |
| EARNINGS_END_DT   | Indicates an end date if the earnings should be paid for a specified period.                                                                                                    |
| GOAL_AMT          | Indicates the goal amount for the earnings.                                                                                                    |
| GOAL_BAL          | Indicates the current goal balance for the earnings.                                                                                                    |
| OK_TO_PAY         | Required. Indicates if the earnings will be paid automatically without the user manually turning on the OK to Pay flag on the paysheet. The payline shows the OK to Pay flag selected. |
| DISABLE_DIR_DEP   | Required. Indicates the additional pay will be paid by check versus direct deposit to the employee's bank account.                                                                     |
| PRORATE_ADDL_PAY  | Required. Indicates the system will prorate the additional pay for mid-period changes, based on the employee's Job record.                                                             |
| PRORATE_CUI_WEEKS | Required. Indicates the CUI weeks will be prorated when there is a mid period job change.                                                                                              |

| Field       | Remarks                                                                                    |
|-------------|--------------------------------------------------------------------------------------------|
| PAY_PERIOD1 | Required. Indicates which pay periods the additional pay will                              |
| PAY_PERIOD2 | be paid.                                                                                   |
| PAY_PERIOD3 |                                                                                            |
| PAY_PERIOD4 |                                                                                            |
| PAY_PERIOD5 |                                                                                            |
| STATE       | Enter the state that the employee worked in, if different from the employee's regular pay. |
| LOCALITY    | Enter the locality the employee worked in, if different from the employee's regular pay.   |
| TAX_PERIODS | Enter the number of pay periods over which to spread the tax for these earnings.           |
| TAX_METHOD  | Required. Enter the tax method:                                                            |
|             | A: Annualized.                                                                             |
|             | B: Bonus.                                                                                  |
|             | C: Cumulative.                                                                             |
|             | G: Aggregate.                                                                              |
|             | L: Lump Sum.                                                                               |
|             | M: Commission.                                                                             |
|             | P: Specified on paysheet.                                                                  |
|             | S: Supplemental.                                                                           |
|             | X: Special Supplemental.                                                                   |

| Field              | Remarks                                                                                                    |
|--------------------|----------------------------------------------------------------------------------------------------|
| ADDL_PAY_FREQUENCY | Required. Enter the frequency for calculating taxes for the additional pay if the tax frequency is different from the pay frequency set up in the Job record: |
|                    | A: Annually.                                                                                                    |
|                    | B: Biweekly.                                                                                                    |
|                    | D: Daily.                                                                                                    |
|                    | M: Monthly.                                                                                                    |
|                    | P: Use Pay Group Frequency.                                                                                                    |
|                    | Q: Quarterly.                                                                                                    |
|                    | S: Semimonthly.                                                                                                    |
|                    | W: Weekly.                                                                                                    |
| DED_TAKEN          | Required. Indicates how to take benefit deductions for this additional pay that is paid on a separate check.                                                  |
|                    | D: Deduction Table Governs.                                                                                                    |
|                    | N: None.                                                                                                    |
|                    | R: No Override.                                                                                                    |
|                    | S: Deduction Table Subset Govern.                                                                                                    |
| DED_SUBSET_ID      | Enter the subset ID if you select Subset in the Benefit Deductions Taken field.                                                                               |
| DED_TAKEN_GENL     | Required. Indicates how to take general deductions for this additional pay that is paid on a separate check.                                                  |
|                    | D: Deduction Table Governs.                                                                                                    |
|                    | N: None.                                                                                                    |
|                    | R: No Override.                                                                                                    |
|                    | S: Deduction Table Subset Govern.                                                                                                    |
| DED_SUBSET_GENL    | Enter the subset ID if you select Subset in the General Deductions Taken field.                                                                               |
| PLAN_TYPE          | See PS_DEDUCTION_BAL.                                                                                                    |
| BUSINESS_UNIT      | Indicates the business unit to override the business unit on job data.                                                                                        |

| Field         | Remarks                                                                                   |
|---------------|-------------------------------------------------------------------------------------------|
| COMP_RATECD   | Enter a compensation rate code to an Additional Earnings record by selecting a rate code. |
| RECORD_SOURCE | Record Source:                                                                            |
|               | B: Batch.                                                                                 |
|               | O: On-line.                                                                               |

#### PS\_CAN\_CHECK\_YTD - Check YTD (CAN)

Here are details of the PS\_CAN\_CHECK\_YTD record:

| Field           | Remarks           |
|-----------------|-------------------|
| TOTAL_GROSS_YTD | See PS_CHECK_YTD. |
| TOTAL_TAXES_YTD |                   |
| TOTAL_DEDNS_YTD |                   |
| NET_PAY_YTD     |                   |

### PS\_CAN\_DED\_BALANCE - Deduction Balance (CAN)

Here are details of the PS\_CAN\_DED\_BALANCE record:

| Field        | Remarks               |
|--------------|-----------------------|
| PLAN_TYPE    | See PS_DEDUCTION_BAL. |
| BENEFIT_PLAN |                       |
| DEDCD        |                       |
| DED_CLASS    |                       |

| Field           | Remarks                                  |
|-----------------|------------------------------------------|
| DED_SLSTX_CLASS | B: None.                                 |
|                 | G: Goods and services tax.               |
|                 | H: Harmonized sales tax.                 |
|                 | I: Provincial sales tax on insurance.    |
|                 | P: Provincial sales tax.                 |
|                 | Q: QC provincial sales tax on insurance. |
|                 | S: QC provincial sales tax.              |
|                 | T: Provincial premium tax.               |
|                 | U: QC provincial premium tax.            |
| DED_YTD         | See PS_DEDUCTION_BAL.                    |
| DED_QTD         |                                          |
| DED_MTD         |                                          |

**Note:** When converting deduction balances, generate a CAN\_DED\_BALANCE row with a DED\_SLSTX\_CLASS set to *B* (none) for the base deduction amount. If you have sales tax amounts types, generate additional rows for the sales tax.

### PS\_CAN\_ERN\_BALANCE - Earnings Balance (CAN)

Here are details of the PS\_CAN\_ERN\_BALANCE record:

| Field        | Remarks              |
|--------------|----------------------|
| SPCL_BALANCE | See PS_EARNINGS_BAL. |
| ERNCD        |                      |
| HRS_YTD      |                      |
| HRS_QTD      |                      |
| HRS_MTD      |                      |
| GRS_YTD      |                      |
| GRS_QTD      |                      |
| GRS_MTD      |                      |

### PS\_CAN\_TAX\_BALANCE - Tax Balance (CAN)

Here are details of the PS\_CAN\_TAX\_BALANCE record:

| Field         | Remarks                                           |
|---------------|---------------------------------------------------|
| TAX_CLASS_CAN | Use the following values for each tax class type: |
|               | ALL: Total gross.                                 |
|               | CBT: Canadian bonus tax.                          |
|               | CIT: Canadian income tax (T4).                    |
|               | CPA: Pension adjustment.                          |
|               | CPP: Canada Pension Plan employee.                |
|               | CPR: Canada Pension Plan employer.                |
|               | EIE: Employment Insurance employee.               |
|               | EIR: Employment Insurance employer.               |
|               | HTX: Provincial health tax.                       |
|               | PYT: Payroll tax.                                 |
|               | QBT: Quebec bonus tax.                            |
|               | QIT: Quebec income tax (RL-1).                    |
|               | QPP: Quebec Pension Plan employee.                |
|               | QPR: Quebec Pension Plan employer.                |
|               | RV2: Quebec income tax (RL-2).                    |
|               | T4A: Canadian income tax (T4A).                   |
|               | TRV: True RL.                                     |
|               | <i>TT4:</i> True T4.                              |

| Field      | Remarks             |
|------------|---------------------|
| NLGRS_YTD* | See PS_TAX_BALANCE. |
| NLGRS_QTD* |                     |
| NLGRS_MTD* |                     |
| TXGRS_YTD  |                     |
| TXGRS_QTD  |                     |
| TXGRS_MTD  |                     |
| TAX_YTD    |                     |
| TAX_QTD    |                     |
| TAX_MTD    |                     |

<sup>\*</sup> These fields are required because each imposes a limit, such as CPP and QPP. The no-limit gross is the dollar amount of the taxable gross, as if there are no limits. For example, Mark receives one fully taxable payment this year on January 15 for 50,000 CAD. The taxable gross for CPP is 33,400 CAD, whereas, the no-limit gross is 50,000 CAD.

You must populate the No Limit Gross field for tax types TRV and TT4 with employment income (that is, all income, including taxable benefits). To convert the total gross amounts, populate the No Limit Gross field for tax type *All*. However, with all other taxes, leave these fields blank.

Converting taxable grosses for CPP, QPP, and EI is an important requirement for Payroll for North America processing. These taxes are self-adjusting, and the system keeps the contributions synchronized with the earnings during the payroll calculation throughout the year. If you load the balances incorrectly, a refund can occur.

#### PS\_CHECK\_YTD - Check YTD (USA)

Here are details of the PS CHECK YTD record:

| Field           | Remarks                                                   |
|-----------------|-----------------------------------------------------------|
| TOTAL_GROSS_YTD | Total of all earnings that add to gross (Earnings table). |
| TOTAL_TAXES_YTD | Total of all employee-paid taxes.                         |
| TOTAL_DEDNS_YTD | All before-tax and after-tax deductions.                  |
| NET_PAY_YTD     | Remaining amount.                                         |

#### PS\_DED\_ARREARS - Deduction Arrears

Here are details of the PS DED ARREARS record:

| Field        | Remarks                                                                                                    |
|--------------|----------------------------------------------------------------------------------------------------|
| PLAN_TYPE    | (USA) See PS_DEDUCTION_BAL.                                                                                   |
|              | (CAN) See PS_CAN_DED_BALANCE.                                                                                 |
| BENEFIT_PLAN | Enter the benefit plan for your benefit deductions only. Leave blank for general deductions (Plan Type = 00). |
| DEDCD        | Enter the deduction code.                                                                                     |
| DED_CLASS    | (USA) See PS_DEDUCTION_BAL.                                                                                   |
|              | (CAN) See PS_CAN_DED_BALANCE.                                                                                 |
| ARREARS_BAL  | Amount that the employee owes for each deduction.                                                             |

## PS\_DEDUCTION\_BAL - Deduction Balance (USA)

Here are details of the PS\_DEDUCTION\_BAL record:

| Field     | Remarks                                                             |
|-----------|---------------------------------------------------------------------|
| PLAN_TYPE | 00: General deductions.                                             |
|           | 01: Benefit program.                                                |
|           | 10 – 17: Medical plans.                                             |
|           | 1W: FEBH - Waiver.                                                  |
|           | 20 – 27: Life insurance plans.                                      |
|           | 2Y: FEGLI – Living Benefits.                                        |
|           | 2Z: Option A – Standard.                                            |
|           | 30: Short-term disability.                                          |
|           | 31: Long-term disability.                                           |
|           | 40 – 49: Employee investment plans.                                 |
|           | 4A: Employee stock purchase plan.                                   |
|           | 50: Sick (no loading required for this record).                     |
|           | 51: Vacation (no loading required for this record).                 |
|           | 52: Personal (no loading required for this record).                 |
|           | 53: Family and medical leave (no loading required for this record). |
|           | 5A: Company car.                                                    |
|           | 60: Flex Spending Health - U.S.                                     |
|           | 61: Flex Spending Dependent Care.                                   |
|           | 65: Flex Spending Health - Canada.                                  |
|           | 66: Retirement counseling Canada.                                   |
|           | 70: PERS.                                                           |
|           | 7Z: Retirement – TSP1%.                                             |
|           | 80: Standard pension.                                               |
|           | 81: Supplementary pension.                                          |
|           | 82: USDB pension plan 1.                                            |
|           | 83: USDB pension plan 2.                                            |
|           | 84: USDB pension plan 3.                                            |
|           | 85: USDB pension plan 4.                                            |

| Field        | Remarks                                                                                                    |
|--------------|----------------------------------------------------------------------------------------------------|
|              | 86: USDB pension plan 5.                                                                                      |
|              | 87: USDB pension plan 6.                                                                                      |
|              | 90: Vacation buy.                                                                                             |
|              | 91: Vacation sell.                                                                                            |
| BENEFIT_PLAN | Enter the benefit plan for your benefit deductions only. Leave blank for general deductions (Plan Type = 00). |
| DEDCD        | Enter the deduction code.                                                                                     |
| DED_CLASS    | A: After-tax.                                                                                                 |
|              | B: Before-tax.                                                                                                |
|              | L: QC (Quebec) taxable benefit.                                                                               |
|              | N: Nontaxable benefit.                                                                                        |
|              | P: Nontaxable benefit for before-tax match.                                                                   |
|              | T: Taxable benefit.                                                                                           |
| DED_YTD      | YTD deduction amount.                                                                                         |
| DED_QTD      | (optional) QTD deduction amount.                                                                              |
| DED_MTD      | (optional) MTD deduction amount.                                                                              |

## PS\_EARNINGS\_BAL - Earnings Balance (USA)

Here are details of the PS\_EARNINGS\_BAL record:

| Field        | Remarks                                                                                         |
|--------------|-------------------------------------------------------------------------------------------------|
| SPCL_BALANCE | Set to <i>Y</i> if you are loading a special accumulator. Otherwise, set to <i>N</i> .          |
| ERNCD        | Enter the earnings code. When loading special accumulators, enter the special accumulator code. |
| HRS_YTD      | YTD hours.                                                                                      |
| HRS_QTD      | QTD hours.                                                                                      |
| HRS_MTD      | MTD hours.                                                                                      |
| GRS_YTD      | YTD amount.                                                                                     |

| Field   | Remarks     |
|---------|-------------|
| GRS_QTD | QTD amount. |
| GRS_MTD | MTD amount. |

### **PS\_GARN\_BALANCE - Garnishment Balance**

Here are details of the PS\_GARN\_BALANCE record:

| Field        | Remarks                                                                                                    |
|--------------|----------------------------------------------------------------------------------------------------|
| PLAN_TYPE    | (USA) See PS_DEDUCTION_BAL.                                                                                   |
|              | (CAN) See PS_CAN_DED_BALANCE.                                                                                 |
| BENEFIT_PLAN | Enter the benefit plan for your benefit deductions only. Leave blank for general deductions (Plan Type = 00). |
| DEDCD        | Enter the deduction code.                                                                                     |
| DED_CLASS    | (USA) See PS_DEDUCTION_BAL.                                                                                   |
|              | (CAN) PS_CAN_DED_BALANCE.                                                                                     |
| GARNID       | Unique identifier for each garnishment. It must match the ID in the employee's GARN_SPEC record.              |
| DED_YTD      | Total YTD deduction amount, including the deduction and processing fees.                                      |
| DED_QTD      | Total QTD deduction amount, including the deduction and processing fees.                                      |
| DED_MTD      | Total MTD deduction amount, including the deduction and processing fees.                                      |
| DED_GARN_YTD | Year-to-date amount collected for the garnishment itself, minus processing fees.                              |
| DED_GARN_QTD | QTD amount collected for the garnishment itself, minus processing fees.                                       |
| DED_GARN_MTD | MTD amount collected for the garnishment itself, minus processing fees.                                       |
| DED_CFEE_YTD | YTD processing fees paid to the company.                                                                      |
| DED_CFEE_QTD | QTD processing fees paid to the company.                                                                      |

| Field        | Remarks                                  |
|--------------|------------------------------------------|
| DED_CFEE_MTD | MTD processing fees paid to the company. |
| DED_PFEE_YTD | YTD processing fees paid to the payee.   |
| DED_PFEE_QTD | QTD processing fees paid to the payee.   |
| DED_PFEE_MTD | MTD processing fees paid to the payee.   |

#### PS\_GENL\_DEDUCTION - General Deduction Detail

Here are details of the  $PS\_GENL\_DEDUCTION$  record:

| Field            | Remarks                                                                                             |
|------------------|----------------------------------------------------------------------------------------------------|
| DED_CALC (key)   | Required. Indicates the deduction calculation routine that will be used to calculate the deduction: |
|                  | A: Flat amount.                                                                                     |
|                  | B: Percentage.                                                                                      |
|                  | C: Calculated by Salary System.                                                                     |
|                  | D: Default to Deduction table.                                                                      |
|                  | E: Percent of Special Earnings.                                                                     |
|                  | F: Percent of Federal Gross.                                                                        |
|                  | G: Percent of Total Gross.                                                                          |
|                  | H: Rate * Total Hours.                                                                              |
|                  | N: Percent of Net Pay.                                                                              |
|                  | P: Rate * Special Hours.                                                                            |
|                  | S: Special Deduction Calculation.                                                                   |
|                  | W: Rate * Hours Worked.                                                                             |
| DEDUCTION_END_DT | Indicates the deduction should stop on a specific date.                                             |
| DED_ADDL_AMT     | Indicates the flat amount for the earnings.                                                         |
| DED_RATE_PCT     | Indicates the rate or percent of the earnings.                                                      |
| GOAL_AMT         | Indicates the total amount of the earnings.                                                         |
| GOAL_BAL         | Indicates the total amount taken to date from the employee's pay for this deduction.                |

| Field             | Remarks                                                                                                    |
|-------------------|----------------------------------------------------------------------------------------------------|
| LOAN_INT_PCT      | Indicates you established a deduction for Canadian low-interest loan paybacks.                                                                                                    |
| BAS_TAXABLE_BEN   | Select this check box if you are a Canadian organization using PeopleSoft Benefits Administration and want to identify the taxable benefit deduction codes specified on the Credit Allocation Hierarchy table. |
| DED_STOPPED       | Indicates the user in self-service stopped the voluntary deduction.                                                                                                    |
| LAST_ACTION       | Indicates who initiated the last action:                                                                                                    |
|                   | C: System.                                                                                                    |
|                   | D: Hire process.                                                                                                    |
|                   | O: Online user.                                                                                                    |
|                   | S: Supplier Deduction File (not currently used in PeopleSoft Payroll for North America).                                                                                                    |
|                   | W: Employee Self Service User.                                                                                                    |
| LAST_UPDATE_DATE  | Indicates the date of the last update.                                                                                                    |
| PROCESS_DEDN      | Indicates if the deduction should be taken.                                                                                                    |
| GVT_DED_DIST_CD   | (USF) Deduction distribution code.                                                                                                    |
| GVT_PYMNT_METHOD  | (USF) Indicates how the earnings will be transmitted to the agency.                                                                                                    |
|                   | C: Check.                                                                                                    |
|                   | E: Electronic Funds Transfer.                                                                                                    |
|                   | N: None.                                                                                                    |
| GVT_CHK_NAME      | (USF) Payee name on check.                                                                                                    |
| GVT_ADDRESS1      | (USF) Payee address1.                                                                                                    |
| GVT_ADDRESS2      | (USF) Payee address2.                                                                                                    |
| GVT_ADDRESS_CITY  | (USF) Payee city.                                                                                                    |
| GVT_ADDRESS_STATE | (USF) Payee state.                                                                                                    |
| GVT_ADDRESS_ZIP   | (USF) Payee zip code.                                                                                                    |

| Field             | Remarks                                                                                  |
|-------------------|------------------------------------------------------------------------------------------|
| GVT_ADDRESS_CNTRY | (USF) Payee country.                                                                     |
| BANK_CD           | (USF) Enter the routing number (bank transit number).                                    |
| ACCOUNT_NUM       | (USF) Bank account number.                                                               |
| ACCOUNT_TYPE      | (USF) Indicates momentary account type:                                                  |
|                   | \$: Issue Check.                                                                         |
|                   | C: Checking.                                                                             |
|                   | L: Liability.                                                                            |
|                   | N: Non Applicable.                                                                       |
|                   | S: Savings.                                                                              |
|                   | X: Expense.                                                                              |
| GVT_PAYEE_ID_NO   | (USF) Enter the payee ID of the vendor to whom monies for this deduction should be paid. |
| GVT_PAYEE_NAME    | (USF) Payee name on Electronic Funds Transfer.                                           |

## PS\_GVT\_ERN\_ACR\_CLS - Accrual Class Record (USF)

Here are details of the U.S. federal government PS\_GVT\_ERN\_ACR\_CLS record:

| Field             | Remarks                                                              |
|-------------------|----------------------------------------------------------------------|
| GVT_EARN_TYPE     | Indicates the accrual type:                                          |
|                   | AN: Annual.                                                          |
|                   | BM: Bone Mar/Organ Donor.                                            |
|                   | CO: Compensatory Time.                                               |
|                   | CR: Credit Time.                                                     |
|                   | DA: Deferred Annual.                                                 |
|                   | DS: Deferred Sick.                                                   |
|                   | FM: FMLA.                                                            |
|                   | HO: Home.                                                            |
|                   | LP: Leave Program.                                                   |
|                   | LW: LWOP.                                                            |
|                   | MA: Military (15R).                                                  |
|                   | MB: Military (22LE).                                                 |
|                   | MC: Military (44MT).                                                 |
|                   | NP: Non-Pay.                                                         |
|                   | RC: Religious Comp Time.                                             |
|                   | RE: Restored.                                                        |
|                   | SH: Shore.                                                           |
|                   | SI: Sick.                                                            |
|                   | TO: Time-Off Award.                                                  |
| GVT_ADJ_ALLOWED   | Required. Adjustments allowed: yes ( <i>Y</i> ) or no ( <i>N</i> ).  |
| ACCRUAL_FREQUENCY | Required. Indicates the rate at which leave is earned and tabulated: |
|                   | H: Hours per hour.                                                   |
|                   | M: Hours per month.                                                  |
|                   | P: Hours per pay period.                                             |
|                   | W: Hours per week.                                                   |
|                   | Y: Hours per year.                                                   |
|                   |                                                                      |

| Field              | Remarks                                                                                                 |
|--------------------|----------------------------------------------------------------------------------------------------|
| GVT_ACCR_YEAR_TYPE | Required. Indicates the type of dates to use as the beginning and ending dates of the year:             |
|                    | C: Calendar                                                                                             |
|                    | L: Leave                                                                                                |
|                    | F: Fiscal                                                                                               |
|                    | P: Pay                                                                                                  |
| GVT_ACCR_PAY_PD    | Required. Indicates the pay period in which you want to grant leave earnings:                           |
|                    | 1: First.                                                                                               |
|                    | 2: Second.                                                                                              |
|                    | 3: Third.                                                                                               |
|                    | 4: Fourth.                                                                                              |
|                    | 5: Fifth.                                                                                               |
| SERVICE_INTERVAL   | Required. Indicates the service units:                                                                  |
|                    | H: Hours.                                                                                               |
|                    | M: Months.                                                                                              |
|                    | P: Pay Period.                                                                                          |
|                    | Y: Years.                                                                                               |
| GVT_EFF_RATE_PAY   | Required. Indicates the disposition of excess leave balances:                                           |
|                    | R: Use rate when earned.                                                                                |
|                    | C: Use current rate.                                                                                    |
|                    | P: Use percentage of current rate.                                                                      |
| GVT_EFF_PAY_PER    | Required. Indicates the percentage to use as the basis of calculations.                                 |
| HRS_GO_NEGATIVE    | Required. Accrued balances allowed go negative. For your information only.                              |
| GVT_CHK_NONPAY_HRS | Required. Select to tabulate the number of nonpay hours to determine whether to grant accrual earnings. |

| Field             | Remarks                                                                                                    |
|-------------------|----------------------------------------------------------------------------------------------------|
| SPECIAL_CALCULATN | Required. Special calculation routine. Not currently used by U. S. federal government users.                                         |
| YEAR_BEGIN_CALC   | Required. Select to calculate leave hours according to length of service as of January 1 of the current year.                        |
| GVT_EXP_DISP      | Required. Indicates how to handle leave upon expiration:                                                                             |
|                   | P: Convert to pay.                                                                                                    |
|                   | F: Forfeit.                                                                                                    |
|                   | C: Convert to other.                                                                                                    |
| GVT_ERNCD_EXPIRE  | Required. Expiration earnings code.                                                                                                  |
| GVT_EXP_INTERVAL  | Required. Indicates the interval with which to measure the expiration period:                                                        |
|                   | H: Hours.                                                                                                    |
|                   | M: Months.                                                                                                    |
|                   | P: Pay Period.                                                                                                    |
|                   | Y: Years.                                                                                                    |
| GVT_EXP_INTERVALS | Expiration intervals. Not currently used by U.S. federal government users.                                                           |
| GVT_EXP_ERNCD     | Termination earnings code.                                                                                                    |
| GVT_EOY_FLAG      | Required. Select to expire restored leave at the end of the expiration year (Dec. 31).                                               |
| GVT_RLV_INTERVAL  | Months until expiration.                                                                                                    |
| GVT_CEILING_SET   | Required. Ceiling indicator: <i>Y</i> or <i>N</i> .                                                                                  |
| GVT_MAX_CEILING   | Enter the maximum number of hours, months, years, or pay periods of leave time that an employee in the accrual class can accumulate. |

| Field              | Remarks                                                                                                    |
|--------------------|----------------------------------------------------------------------------------------------------|
| GVT_CEIL_INTERVAL  | Required. Enter the interval with which to measure the maximum amount of leave time that members of an accrual class can accumulate: |
|                    | H: Hours.                                                                                                    |
|                    | M: Months.                                                                                                    |
|                    | P: Pay Period.                                                                                                    |
|                    | Y: Years.                                                                                                    |
| GVT_CEIL_YEAR_TYPE | Required. Ceiling year type:                                                                                                    |
|                    | C: Calendar.                                                                                                    |
|                    | L: Leave.                                                                                                    |
|                    | F: Fiscal.                                                                                                    |
|                    | P: Pay.                                                                                                    |
| GVT_CEIL_PAY_PD    | Required. Enter the week of each month in which you apply the accrual ceiling and determine the disposition of excess leave:         |
|                    | 1: First.                                                                                                    |
|                    | 2: Second.                                                                                                    |
|                    | 3: Third.                                                                                                    |
|                    | 4: Fourth.                                                                                                    |
|                    | 5: Fifth.                                                                                                    |
| GVT_CEIL_INTERVALS | Ceiling intervals. Not currently used by U.S. federal government users.                                                              |
| GVT_CEILING_DISP   | Required. Indicates to handle excess leave accruals:                                                                                 |
|                    | A: Allow to exceed.                                                                                                    |
|                    | U: Use of lose.                                                                                                    |
|                    | P: Convert to pay.                                                                                                    |
|                    | F: Forfeit.                                                                                                    |
|                    | O: Convert to other.                                                                                                    |
| GVT_CEILING_ERNCD  | Indicates how to compensate employees in an accrual class when converting leave to pay.                                              |

| Remarks                                                                                                    |
|----------------------------------------------------------------------------------------------------|
| Required. Maximum carryover indicator: <i>Y</i> or <i>N</i> .                                                                                                    |
| Indicates the maximum number of hours, months, years, or pay periods of leave time that an employee in the accrual class can carry over, depending on the unit of measurement that is specified in the Carryover Intervals field. |
| Required. Indicates that employees can use grand-fathered leave earnings that put them above the carryover limit for their accrual class.                                                                                         |
| Required. Indicates how to handle excess leave accruals:                                                                                                    |
| A: Allow to exceed.                                                                                                    |
| U: Use of lose.                                                                                                    |
| P: Convert to pay.                                                                                                    |
| F: Forfeit.                                                                                                    |
| O: Convert to other.                                                                                                    |
| Required. Indicates the interval with which to measure the amount of leave employees in the accrual class can carry over from one period to another:                                                                              |
| H: Hours.                                                                                                    |
| M: Months.                                                                                                    |
| P: Pay Period.                                                                                                    |
| Y: Years.                                                                                                    |
| Required. Carryover year type.                                                                                                    |
| C: Calendar.                                                                                                    |
| L: Leave.                                                                                                    |
| F: Fiscal.                                                                                                    |
| P: Pay.                                                                                                    |
|                                                                                                    |

| Field              | Remarks                                                                                                    |
|--------------------|----------------------------------------------------------------------------------------------------|
| GVT_COVR_PAY_PD    | Required. Indicates the week of each month in which you apply the accrual carryover and determine the disposition of excess leave:            |
|                    | 1: First.                                                                                                    |
|                    | 2: Second.                                                                                                    |
|                    | 3: Third.                                                                                                    |
|                    | 4: Fourth.                                                                                                    |
|                    | 5: Fifth.                                                                                                    |
| GVT_COVR_INTERVALS | Carryover intervals. Not currently used by U.S. federal government users.                                                                     |
| GVT_MAX_COVR_ERNCD | Carryover earnings code.                                                                                                    |
| PAY_TERM_PCT       | Enter the percent if your policy is to convert leave to pay at a percentage of the rate that is represented by the termination earnings code. |
| GVT_PAY_TERM_DISP  | Required. Indicates how to handle leave upon termination:                                                                                     |
|                    | P: Convert to pay.                                                                                                    |
|                    | F: Forfeit.                                                                                                    |
| GVT_PAY_TERM_ERNCD | Enter the earnings for which employees in an accrual class are eligible when converting accruals to pay.                                      |
| GVT_USE_OLD_FIRST  | Required. Use oldest hours first indicator: <i>Y</i> or <i>N</i> .                                                                            |
| GVT_TRK_NONPAY     | Select to track nonpay hours for a WGI.                                                                                                    |
| GVT_ANN_ENTITLE    | Select to activate the annual entitlement calculation.                                                                                        |

## PS\_GVT\_ACC\_ERNCD - Accrual Earning Codes (USF)

Here are the details of the PS\_GVT\_ACC\_ERNCD record:

| Field            | Remarks                                                                         |
|------------------|---------------------------------------------------------------------------------|
| ERNCD (key)      | Required Indicates the earnings code for which you want to keep a leave balance |
| GVT_HRS_EARN_ADD | Required. Select to add leave to the accumulation of hours earned.              |

| Field             | Remarks                                                                                           |
|-------------------|---------------------------------------------------------------------------------------------------|
| GVT_R_ADJ_HRS_ADD | Required. Select to add to the balance of restored hours taken.                                   |
| GVT_R_TAK_HRS_ADD | Required. Select to add to the balance of adjusted restored hours: <i>Y</i> or <i>N</i> .         |
| HRS_TAKEN_ADD     | Required. Select to add to the accumulation of hours taken.                                       |
| SERVICE_HRS_ADD   | Required. Select to add to the accumulation of service hours on which accrual rates are based.    |
| ADJUST_HRS_ADD    | Required. Select to specify the capability to adjust accrual balances by addition or subtraction. |
| BOUGHT_HRS_ADD    | Add to hours bought. Not currently used by U.S. federal government users.                         |
| SOLD_HRS_ADD      | Add to hours sold. Not currently used by U.S. federal government users.                           |

#### PS\_GVT\_ACC\_RT\_TBL - Accrual Rate Table (USF)

Here are the details of the PS\_GVT\_ACC\_RT\_TBL record:

| Field                   | Remarks                                                                                   |
|-------------------------|-------------------------------------------------------------------------------------------|
| SERVICE_INTERVALS (key) | Enter the length of service.                                                              |
| HOURS_EARNED            | Enter the number of hours that accrue per month, year, or pay period.                     |
| GVT_SUPPL_HRS           | Indicates a fixed number of leave hours to distribute in the last pay period of the year. |

#### PS\_GVT\_ACCR\_PLAN - Employee Accrual Elections (USF)

Here are the details of the PS\_GVT\_ACCR\_PLAN record:

| Field             | Remarks                             |
|-------------------|-------------------------------------|
| COVERAGE_ELECT    | Required. Coverage election:        |
|                   | E: Elect.                           |
|                   | T: Terminate.                       |
|                   | W: Waive.                           |
| COVERAGE_ELECT_DT | Required. Leave plan coverage date. |

| Field              | Remarks                |
|--------------------|------------------------|
| GVT_ALT_WORK_SCHED | Work schedule.         |
| GVT_GFATH_CYOVER   | Grandfather carryover. |

#### PS\_GVT\_ACCR\_LDGR - Accrual Detail Record (USF)

Here are the details of the PS\_GVT\_ACCR\_LDGR record:

| Field              | Remarks                                                                                         |
|--------------------|-------------------------------------------------------------------------------------------------|
| SERVICE_HRS        | Hours that is added to service hours.                                                           |
| HOURS_EARNED       | Hours that is earned within the year.                                                           |
| HRS_TAKEN          | Hours taken.                                                                                    |
| GVT_HRS_CASCADED   | Hours that are cascaded from another accrual class.                                             |
| HRS_ADJ            | Total hours that are adjusted for the year.                                                     |
| GVT_HRS_BOUGHT     | Hours bought. Not currently used by U.S. federal government users.                              |
| GVT_HRS_SOLD       | Hours sold. Not currently used by U.S. federal government users.                                |
| GVT_NONPAY_HRS     | Total nonpay hours for the year.                                                                |
| GVT_CR_REDUC_HR    | A credit offset that reduces leave hours that are accrued by employees on nonpay status.        |
| GVT_FORFEIT_HRS    | Forfeited hours.                                                                                |
| GVT_MUSTUSE_HRS    | Hours that must be used by the end of the year for leave accrual classes that have expirations. |
| EXPIRATN_DT        | Expiration date of the leave accrual, for leave accrual classes that have expirations.          |
| RATE_AMOUNT        | Dollars-per-hour rate at the time the leave accrual was earned.                                 |
| GVT_CARRYOVER_HRS  | Total hours of grand fathered carryover.                                                        |
| GVT_EXPIRE_STATUS  | Required. Expiration status.                                                                    |
| GVT_EARN_HRS_AVAIL | Earned hours available.                                                                         |
| GVT_TAK_HRS_AVAIL  | Remaining hours available.                                                                      |

## PS\_GVT\_ACCR\_SUMM - Accrual Summary Record (USF)

Here are details of the PS\_GVT\_ACCR\_SUMM record:

| Field           | Remarks                             |
|-----------------|-------------------------------------|
| GVT_EARN_TYPE   | Indicates the accrual type:         |
|                 | AN: Annual.                         |
|                 | BM: Bone Mar/Organ Donor.           |
|                 | CO: Compensatory Time.              |
|                 | CR: Credit Time.                    |
|                 | DA: Deferred Annual.                |
|                 | DS: Deferred Sick.                  |
|                 | FM: FMLA.                           |
|                 | HO: Home.                           |
|                 | LP: Leave Program.                  |
|                 | LW: LWOP.                           |
|                 | MA: Military (15R).                 |
|                 | MB: Military (22LE).                |
|                 | MC: Military (44MT).                |
|                 | NP: Non-Pay.                        |
|                 | RC: Religious Comp Time.            |
|                 | RE: Restored.                       |
|                 | SH: Shore.                          |
|                 | SI: Sick.                           |
|                 | TO: Time-Off Award.                 |
| HRS_CARRYOVER   | Hours carried over – previous year. |
| GVT_SERVICE_YTD | Service Hours YTD.                  |
| HRS_EARNED_YTD  | Hours earned YTD.                   |
| HRS_TAKEN_YTD   | Hours taken YTD.                    |
| HRS_ADJUST_YTD  | Hours adjusted YTD.                 |

| Field              | Remarks                                   |
|--------------------|-------------------------------------------|
| HRS_BOUGHT_YTD     | Hours bought YTD.                         |
| HRS_SOLD_YTD       | Hours sold YTD.                           |
| GVT_NONPAY_YTD     | Hours nonpay YTD.                         |
| GVT_CR_REDUC_YTD   | Reduction hours YTD.                      |
| GVT_FORFEIT_YTD    | Forfeit hours YTD.                        |
| GVT_MUSTUSE_YTD    | Must-use hours YTD.                       |
| MAXIMUM_CARRYOVER  | Maximum leave carryover.                  |
| GVT_GFATH_CYOVER   | Grandfather carryover.                    |
| GVT_SVC_HRS_REMAIN | Unprocessed service hours.                |
| GVT_R_HRS_1        | Restored hours balance.                   |
| GVT_R_HRS_TAK_1    | Restored hours taken.                     |
| GVT_R_EXPIRE_DT_1  | Expiration date.                          |
| GVT_R_HRS_2        | Restored hours balance 2.                 |
| GVT_R_HRS_TAK_2    | Restored hours taken 2.                   |
| GVT_R_EXPIRE_DT_2  | Expiration date 2.                        |
| GVT_R_HRS_3        | Restored hours balance 3.                 |
| GVT_R_HRS_TAK_3    | Restored hours taken 3.                   |
| GVT_R_EXPIRE_DT_3  | Expiration date 3.                        |
| GVT_ADJ_APPLIED    | Adjustment made.                          |
| GVT_AUDITED        | Audited indicator: <i>Y</i> or <i>N</i> . |
| GVT_HRS_BAL        | Hours balance.                            |
| GVT_USE_OR_LOSE    | Maximum carryover excess.                 |
| GVT_ANN_HRS_BAL    | Projected annual hours balance.           |
| GVT_NEXT_HRS_BAL   | Projected next period hours balance.      |

#### PS\_INS\_EARNS\_BAL - Insurable Earnings Balance (CAN)

Here are details of the PS\_INS\_EARNS\_BAL record:

| Field              | Remarks                                                                                                    |
|--------------------|----------------------------------------------------------------------------------------------------|
| UI_PERIOD_DT       | Required. EI period date (pay period end date).                                                                                                    |
| EARNS_END_DT       | Required. Earnings end date (Saturday of each week in the pay period).                                                                                                    |
| UI_PERIODS_PER_YR  | EI pay periods per year.                                                                                                    |
| UI_CALC_SEQ        | EI calculation sequence.                                                                                                    |
| UI_USE_WKLY        | Required. EI use weekly values. Set to <i>N</i> if entire pay period is insured. Set to <i>Y</i> to revert to weekly rules of insurability. For EI period dates of January 1, 1997, or later, set to <i>N</i> .                              |
| UI_EARNS_CUR       | Total insurable earnings in this EI period.                                                                                                    |
| UI_EQUIV_WEEKS_CUR | Total number of weeks in this insured EI period. If all weeks in a biweekly cycle are insured, this is 2. If all weeks in a monthly cycle are insured, it is 4.33. For EI period dates of January 1, 1997, or later, leave this field blank. |
| UI_EE_PREMIUM_CUR  | Current employee premium.                                                                                                    |
| UI_ER_RT           | EI employer rate.                                                                                                    |
| UI_WKLY_EARNS      | EI earnings this week (no limit). All earnings that fall between Sunday and Saturday.                                                                                                    |
| UI_WKLY_HOURS      | EI hours this week.                                                                                                    |
| ROE_NBR            | ROE number (normally blank).                                                                                                    |
| INS_EARNS_AMENDED  | Required. Insurable earnings amended:                                                                                                    |
|                    | A: Amended. Next run of PAY124CN changes to R.                                                                                                    |
|                    | N: Not applicable (normal status).                                                                                                    |
|                    | R: Amended and reported.                                                                                                    |

#### PS\_LEAVE\_ACCRUAL - Leave Accrual

Here are details of the PS\_LEAVE\_ACCRUAL record:

| Field              | Remarks                                                                                                    |
|--------------------|----------------------------------------------------------------------------------------------------|
| PLAN_TYPE          | 50: Sick.                                                                                                    |
|                    | 51: Vacation.                                                                                                    |
|                    | 52: Personal.                                                                                                    |
|                    | 53: Family and medical leave.                                                                                                    |
| ACCRUAL_PROC_DT    | Last time you ran the Leave Accruals Processing COBOL SQL process (FGPACCRL). You can leave this field blank.                                     |
| SERVICE_HRS        | Accumulated service hours used to calculate an employee's accrual. If your accrual is based on length of service, you can leave this field blank. |
| HRS_CARRYOVER      | Accrual hours carried over from the previous year.                                                                                                |
| HRS_EARNED_YTD     | Number of hours accrued this year.                                                                                                    |
| HRS_TAKEN_YTD      | Number of hours taken for each plan.                                                                                                    |
| HRS_ADJUST_YTD     | Number of hours used to adjust an employee's plan balance.<br>Can be left blank.                                                                  |
| HRS_BOUGHT_YTD     | Number of hours that an employee bought during the year.                                                                                          |
| HRS_SOLD_YTD       | Number of hours that an employee sold during the year.                                                                                            |
| SERVICE_HRS_UNPROC | Service hours that have accumulated in payroll, but have not yet been updated by the Leave Accruals Processing process.  Leave blank.             |
| HRS_TAKEN_UNPROC   | Taken hours that have accumulated in payroll, but have not yet been updated by the Leave Accruals Processing process. Leave blank.                |
| HRS_ADJUST_UNPROC  | Adjusted hours that have accumulated in payroll, but have not yet been updated by the Leave Accruals Processing process.  Leave blank.            |
| HRS_BOUGHT_UNPROC  | Bought hours that have accumulated in payroll, but have not yet been updated by the Leave Accruals Processing process.  Leave blank.              |
| HRS_SOLD_UNPROC    | Sold hours that have accumulated in payroll, but have not yet been updated by the Leave Accruals Processing process. Leave blank.                 |

## PS\_ROE - ROE (CAN)

Here are details of the PS\_ROE record:

| Field         | Remarks                                               |
|---------------|-------------------------------------------------------|
| UI_PAYABLE_DT | Required. EI premium payable up-to-date.              |
| ROE_SEQ       | ROE sequence number.                                  |
| ROE_PROCESS   | Required.                                             |
|               | C: Complete.                                          |
|               | D: Delete.                                            |
|               | G: Generate.                                          |
|               | H: Hold.                                              |
| ROE_NBR       | ROE number.                                           |
| ROE_NBR_REPL  | ROE number amended or replaced.                       |
| ROE_DT        | Required. ROE date created or completed.              |
| MULTIPLE_JOBS | Employee has multiple jobs ( $Y$ or $N$ ).            |
| PAYGROUP      | Required. Pay group on the employee's Job data.       |
| JOBCODE       | Required. Job code for extraction of job description. |

| Field  | Remarks                                                       |
|--------|---------------------------------------------------------------|
| ACTION | Required. Indicates valid action code from PS_ACTION_<br>TBL: |
|        | ADL: Additional job.                                          |
|        | ASC: Assignment completion.                                   |
|        | ASG: Assignment.                                              |
|        | DEM: Demotion.                                                |
|        | DTA: Data change.                                             |
|        | FSC: Family status change.                                    |
|        | HIR: Hire.                                                    |
|        | INT: Completion of introductory Per.                          |
|        | JED: Earnings distribution change.                            |
|        | JRC: Job reclassification.                                    |
|        | LOA: Leave of absence.                                        |
|        | LOF: Layoff.                                                  |
|        | LTD: Long-term disability with pay.                           |
|        | LTO: Long-term disability.                                    |
|        | PAY: Pay rate change.                                         |
|        | PLA: Paid leave of absence.                                   |
|        | POS: Position change.                                         |
|        | PRB: Probation.                                               |
|        | PRC: Completion of probation.                                 |
|        | PRO: Promotion.                                               |

| Field              | Remarks                                    |
|--------------------|--------------------------------------------|
| ACTION (continued) | REC: Recall from suspension or layoff.     |
|                    | REH: Rehire.                               |
|                    | RET: Retirement.                           |
|                    | RFD: Return from disability.               |
|                    | RFL: Return from leave.                    |
|                    | RWP: Retirement with pay.                  |
|                    | STD: Short-term disability with pay.       |
|                    | STO: Short-term disability.                |
|                    | SUS: Suspension.                           |
|                    | TER: Termination.                          |
|                    | TWB: Terminated with benefits.             |
|                    | TWP: Termination with pay.                 |
|                    | XFR: Transfer.                             |
| ACTION_REASON      | Valid Reason Code from PS_ACTN_REASON_TBL. |
| ROE_ISSUER_ID      | EMPLID of issuer.                          |
| ROE_CONTACT_ID     | EMPLID of contact.                         |
| FIRST_DATE_WORKED  | Required. First date worked.               |
| LAST_DATE_WORKED   | Required. Last date worked.                |
| PD_LEAVE_START_DT  | Paid leave start date.                     |
| PD_LEAVE_INTERVAL  | Required. Paid leave interval.             |
|                    | Duration interval:                         |
|                    | D: Daily.                                  |
|                    | W: Weekly.                                 |
| PD_LEAVE_AMT       | Paid leave amount.                         |
| EXPECTED_RETURN_DT | Expected return date.                      |
| NOT_RETURNING      | Not returning ( <i>Y</i> or <i>N</i> ).    |

| Field         | Remarks                                               |
|---------------|-------------------------------------------------------|
| OVRD_HRS      | To override the system-calculated hours for this ROE. |
| BUSINESS_UNIT | Required. Business unit on the employee's Job data.   |
| SETID_JOBCODE | SetID for the job code.                               |
| COMMENTS      | Comments.                                             |

## PS\_TAX\_BALANCE - Tax Balance (USA)

Here are details of the PS\_TAX\_BALANCE record:

| Field    | Remarks                                                                                     |
|----------|---------------------------------------------------------------------------------------------|
| STATE    | For federal taxes, use $$U$$ . For state and local taxes, use the two-character state code. |
| LOCALITY | For federal and state taxes, leave blank. Otherwise, use the PS local tax code.             |

| Field      | Remarks                                                                         |
|------------|---------------------------------------------------------------------------------|
| TAX_CLASS  | Use the following values for each tax:                                          |
|            | A: Non-resident alien (1042).                                                   |
|            | B: Local employer and employee.                                                 |
|            | C: Earned income credit.                                                        |
|            | D: OASDI or disability – employee.                                              |
|            | E: OASDI or disability – employer.                                              |
|            | F: FICA Medicare Hospital Insurance - employee.                                 |
|            | G: OASDI/EE- tips.                                                              |
|            | H: Withholding.                                                                 |
|            | J: OASDI/ER- tips.                                                              |
|            | K: Excise.                                                                      |
|            | L: NJ Supl Workforce Admin Fund.                                                |
|            | M: New Jersey WFDP.                                                             |
|            | N: New Jersey HCSF.                                                             |
|            | P: Emergency and Municipal Service tax.                                         |
|            | Q: FICA Med Hospital Ins/ER.                                                    |
|            | R: Local employer.                                                              |
|            | S: Unemployment - special.                                                      |
|            | T: FICA Med Hospital Ins/EE- tips.                                              |
|            | U: Unemployment ER. Use for employer-paid federal and state unemployment taxes. |
|            | V: Unemployment EE. Use for employee-paid state unemployment.                   |
|            | W: Voluntary Disability Plan – employee.                                        |
|            | X: Voluntary Disability Plan – employer.                                        |
|            | Z: FICA Med Hospital Ins/ER-tips.                                               |
| NLGRS_YTD* | YTD no-limit gross wages.                                                       |

| Field      | Remarks                                       |
|------------|-----------------------------------------------|
| NLGRS_QTD* | Not required, if going live at quarter start. |
| NLGRS_MTD* |                                               |
| TXGRS_YTD  | Enter the amount, up to the taxable limit.    |
| TXGRS_QTD  | Not required, if going live at quarter start. |
| TXGRS_MTD  |                                               |
| TAX_YTD    | Enter the tax amount taken.                   |
| TAX_QTD    | Not required, if going live at quarter start. |
| TAX_MTD    |                                               |

<sup>\*</sup> These fields are required only for taxes that impose a limit, such as FICA, FUT, SUT, and SDI. Leave these fields blank for all other taxes. The no-limit gross is the dollar amount of the taxable gross, as if there are no limits. For example, Mark receives one fully taxable payment this year on January 15 for 50,000 USD. The taxable gross for FUT is 7,000 USD, whereas the no-limit gross is 50,000 USD. PeopleSoft state quarterly tax reports typically use the No Limit Gross field for reporting wages, so this field is very important.

## **Generating Control Totals**

This topic discusses how to generate control totals.

To ensure an accurate conversion, generate control totals from the previous system and accounting records before you begin converting data.

The following totals are usually sufficient to detect problems that are encountered during the conversion process:

| U.S.                                                                            | Canada                                                             |
|---------------------------------------------------------------------------------|--------------------------------------------------------------------|
| Gross wages (all payroll-processed earnings).                                   | Gross wages (all payroll-processed earnings).                      |
| Federal W-2, FICA and FUTA wages.                                               | Taxable wages.                                                     |
| Withheld tax totals by each tax type (FWT, SWT by state, FICA, SDI, and so on). | Withheld tax totals by each tax type (CIT, QIT, CPP, QPP, and EI). |

## (USA) Converting Tax Balances in Mid-Year Conversions

This topic provides an overview of issues related to converting tax balances mid-year, and discusses how to:

- Convert federal taxable wages for part-year New York City (NYC) residents.
- Convert tax balances for employees paid in multiple tax jurisdictions.

Mid-year conversion of tax balances without converting the actual check detail to Payroll for North America can produce inaccurate year-end results for two SQR processes:

- Year-End NYC Part Year Resident Allocation SQR report (TAX909NY).
- Year-End Jurisdiction Split SQR report (TAX911LD).

These processes use the check detail to determine the amounts for year-end reporting. If you do not convert the check detail, the results from TAX909NY and TAX911LD may not be correct on the W-2 forms or annual magnetic media files.

The level of detail required for these reports is not available on the balance records, and can only be found on the paycheck detail record.

This topic provides suggestions for working around this limitation.

#### **Converting Federal Taxable Wages for Part-Year NYC Residents**

The TAX909NY.SQR:

- Identifies employees who were part-year New York City residents
- Sums the federal taxable wages paid to these employees from their check detail records that indicate New York City residency status.

The SQR selects only check detail because PeopleSoft can determine resident or non-resident status only from PS PAY TAX on each check. The TAX BAL tables do not store this level of detail.

You can use one of these methods to resolve this issue:

• Update PS R TAX909NY.

Calculate the wages and update this temporary table for collection of YTD taxable gross wages for NYC residents before you run TAX910LD.

 Calculate the wages and update the NYC WAGES data in the PS\_YE\_AMOUNTS after running TAX910LD.

If you run the TAX910LD again after the update, your entries will be overridden.

• Set the NYC wages equal to the NY State wages.

This method would definitely result in some errors but might acceptable if you have a small number of NYC employees.

**Note:** Even if you run SQR TAX910LD multiple times, you must run TAX909NY only once, to load the table PS\_R\_TAX909NY. These updates must be done before you run TAX910LD. It is not necessary to run TAX909NY multiple times unless you make changes to employees that have NYC year-end data. TAX910LD reads the PS\_R\_TAX909NY table each time it's run.

#### Converting Tax Balances for Employees Paid in Multiple Jurisdictions

The TAX911LD SQR:

- Identifies employees who were paid in multiple jurisdictions (United States, Puerto Rico, American Samoa, Guam, or the U.S. Virgin Islands) in the same tax year.
- Allocates earnings and/or deductions to the correct jurisdiction's year-end data record based on the employee check detail.

The SQR selects only check detail because Payroll for North America does not track earnings and deductions by jurisdiction, except from PS\_PAY\_DED on each check. The DED\_BAL tables do not store this level of detail.

To resolve this issue manually (not using the TAX911LD SQR), determine which earnings and deductions must be reported by each jurisdiction. These earnings and deductions can be found on the Tax Form Definition table for boxes 12 and/or 14. Update the PS\_YE\_AMOUNTS table by indicating the territory in the State field and the amount of the earnings or deductions in the appropriate boxes 12 and/or 14.

The available values in the State field are:

- \$U: U.S.
- \$UAS: American Samoa
- \$UGU: Guam
- \$UPR: Puerto Rico
- \$UVI: Virgin Islands

If the TAX910LD or TAX911LD are run after the manual changes, your data will be overwritten.

Note: You must run TAX911LD immediately following each and every run of TAX910LD.

## **Using SQRs**

The Tax Summary - Federal report (TAX010FD) provides total U.S. federal W-2, OASDI, and UI wages from the tax balance tables.

The Quarterly Federal Tax Summary report (TAX007) provides detailed quarterly employee data that can be helpful during a mid-quarter conversion.

#### **Related Links**

PeopleSoft Payroll for North America Reports: A to Z

## **Using Year-End Processing**

PeopleSoft year-end functionality is designed to be available at any time of the year. To verify a successful conversion, run through a mock year-end process, generating the various year-end audit reports.

#### **Related Links**

Understanding Year-End Processing Instructions

## (CAN) Converting ROE Data

This topic discusses how to convert ROE data.

Payroll for North America generates ROEs for your employees, if the data is available. The system updates PS\_INS\_EARNS\_BAL during the Pay Confirmation COBOL SQL process (PSPCNFRM), so after the system has been in production long enough, the ROE Creation process uses data that is generated by Payroll for North America. Until then, you have two options:

- Convert all the necessary data.
- Manually combine the PeopleSoft ROE with the previous system data.

The Create Record of Employment SQR Report process (PAY124CN) uses the following records:

- PS INS EARNS BAL
- PS JOB
- PS ROE
- PS PAYGROUP TBL
- PS EMPLOYMENT
- PS PERSONAL DATA

Consequently, you must convert all of these records accurately to have the system produce an accurate ROE.

#### **Related Links**

**Understanding ROEs** 

## **Chapter 40**

## Reviewing the Parallel Test Checklist

#### **Parallel Test Checklist**

The following are some guidelines for parallel testing:

- Apply the most recent tax updates before proceeding with parallel testing.
- Rerun each audit procedure after each test run.
- Reconcile the results of each procedure run during parallel testing to your current payroll system.
- Test the direct deposit transmittal process thoroughly.

Create the transmittal file or report and test receipt by processing agency.

• If your organization requires multijob or single check processing, set up your test conditions during parallel testing to reflect this.

Consider using the table in this topic as a checklist to determine when the parallel phase of your payroll implementation is complete.

**Note:** (CAN) Canadian Structured Query Reports (SQRs) contain the ending CN (for example, PAY001CN).

**Note:** (USF) Federal SQRs begin with FG (for example, FGPY001).

| Process                   | Task                  | Program                  | Expected Result                               | Target Date | Initials |
|---------------------------|-----------------------|--------------------------|-----------------------------------------------|-------------|----------|
| Preproduction<br>Clean Up |                       |                          |                                               |             |          |
| Load Data                 | Time Input            | Runtime Input<br>Process | Job completed                                 |             |          |
|                           |                       |                          | Data reconciled to current system             |             |          |
| Verify Data               | Run Audit<br>Programs | PreSheet Audit<br>PAY034 | Confirms data complete for creating paysheets |             |          |
|                           |                       |                          | Paysheets created                             |             |          |
| On-Cycle Testing          | Run Paysheets         |                          | Job completes                                 |             |          |

| Process     | Task                                   | Program                                                                     | Expected Result                                                      | Target Date | Initials |
|-------------|----------------------------------------|-----------------------------------------------------------------------------|----------------------------------------------------------------------|-------------|----------|
| Verify Data | Run Audit<br>Programs                  | Precalculation<br>PAY035                                                    | Confirms payroll<br>key data correct<br>for running<br>calculations  |             |          |
|             | Run Preliminary<br>Payroll Calculation | PAY001 Deduction<br>Register<br>PAY001CN                                    |                                                                      |             |          |
|             | Run Reports for<br>Payroll Calculation | PAY002 Payroll<br>Register                                                  |                                                                      |             |          |
|             |                                        | PAY006 Other<br>Earnings Register                                           |                                                                      |             |          |
|             |                                        | PAY008<br>Deductions Not<br>Taken                                           |                                                                      |             |          |
|             |                                        | PAY011 Payroll<br>Error Messages                                            |                                                                      |             |          |
|             |                                        | PAY021<br>Employer Benefit<br>Contributions                                 |                                                                      |             |          |
|             |                                        | PAY021CN                                                                    |                                                                      |             |          |
|             |                                        | An iterative series<br>of steps: run until<br>each report is error-<br>free | Data reconciles to<br>current system on<br>subsequent report<br>runs |             |          |
|             | Correct invalid data shown by reports  |                                                                             | Job completes                                                        |             |          |
|             | Re-run preliminary payroll calculation |                                                                             |                                                                      |             |          |
|             | Re-run reports for payroll calculation |                                                                             | Job completes error free                                             |             |          |
|             | Run final payroll calculation          |                                                                             | Job completes error free                                             |             |          |
|             | Run payroll confirmation               | PAY001 Deduction<br>Register<br>PAY001CN                                    | Each report completes                                                |             |          |
|             | Run final payroll confirmation reports | PAY002 Payroll<br>Register                                                  | Each report reconciles to current system                             |             |          |

| Process     | Task                                | Program                                          | Expected Result                                                      | Target Date | Initials |
|-------------|-------------------------------------|--------------------------------------------------|----------------------------------------------------------------------|-------------|----------|
| Verify Data | Run Audit<br>Programs               | PAY036 Preconfirm Audit                          | Confirms that Pay<br>Data is Correct<br>Before Confirming<br>Payroll |             |          |
|             |                                     | PAY003 Check<br>Print<br>PAY003CN                | In the required format                                               |             |          |
|             |                                     | PYCHKUSA<br>Create Check PDF                     |                                                                      |             |          |
|             |                                     | PYCHQCAN                                         |                                                                      |             |          |
|             |                                     | PAY004 Check<br>Register                         |                                                                      |             |          |
|             |                                     | DDP005<br>Direct Deposit<br>Prenotification      |                                                                      |             |          |
|             |                                     | DDP006 Direct<br>Deposit Prenote<br>Memo         |                                                                      |             |          |
|             |                                     | DDP001 Direct<br>Deposit Create file<br>DDP001CN | Transmittal file produced in the correct format                      |             |          |
|             |                                     | DDP002 Direct<br>Deposit Register                |                                                                      |             |          |
|             |                                     | DDP003 Direct<br>Deposit Advice<br>Print         |                                                                      |             |          |
|             |                                     | DDP003CN<br>PYDDAUSA                             |                                                                      |             |          |
|             |                                     | Create Advice PDF PYDDACAN                       |                                                                      |             |          |
|             |                                     | DDP004 Direct<br>Deposit Advice<br>Register      |                                                                      |             |          |
|             | Process Payroll<br>Savings – Canada | PAY132CN Canada Payroll Savings File             | Transmittal file produced in the correct format                      |             |          |
|             |                                     | PAY005 Cost<br>Center                            |                                                                      |             |          |

| Process                | Task                               | Program                                     | Expected Result                                                 | Target Date | Initials |
|------------------------|------------------------------------|---------------------------------------------|-----------------------------------------------------------------|-------------|----------|
|                        |                                    | PAY006 Other<br>Earnings Register           |                                                                 |             |          |
|                        |                                    | PAY007<br>Deductions in<br>Arrears          |                                                                 |             |          |
|                        |                                    | PAY008<br>Deductions Not<br>Taken           |                                                                 |             |          |
|                        |                                    | PAY010<br>Employees Not<br>Processed        |                                                                 |             |          |
|                        |                                    | PAY015A Check<br>Reconciliation             |                                                                 |             |          |
|                        |                                    | PAY015B Check<br>Reconciliation<br>Report   |                                                                 |             |          |
|                        |                                    | PAY018 Payroll<br>Summary                   |                                                                 |             |          |
|                        |                                    | PAY018CN                                    |                                                                 |             |          |
|                        |                                    | PAY021<br>Employer Benefit<br>Contributions |                                                                 |             |          |
|                        |                                    |                                             |                                                                 |             |          |
|                        |                                    | TAX001 Tax<br>Deposit Summary<br>TAX003CN   |                                                                 |             |          |
|                        |                                    |                                             | Check numbers are reassigned                                    |             |          |
|                        | Perform paycheck reprint process   |                                             | Balance records are removed from the balance tables             |             |          |
|                        | Delete balances                    |                                             | All payroll records<br>updated with<br>manually derived<br>data |             |          |
| Off-Cycle<br>Processes | Perform manual payroll check print |                                             |                                                                 |             |          |
|                        | Create Online<br>Check             |                                             |                                                                 |             |          |

| Process | Task                                                                    | Program                                  | Expected Result                                          | Target Date | Initials |
|---------|-------------------------------------------------------------------------|------------------------------------------|----------------------------------------------------------|-------------|----------|
|         | Disable direct deposit                                                  |                                          |                                                          |             |          |
|         | Perform gross up process                                                | Override                                 | Jobs complete                                            |             |          |
|         | Calculate one-time deductions                                           | Addition                                 |                                                          |             |          |
|         |                                                                         | Refund                                   |                                                          |             |          |
|         |                                                                         | Arrears Payback                          |                                                          |             |          |
|         |                                                                         | Override                                 | Jobs complete                                            |             |          |
|         | Calculate one-time garnishment                                          | Suspend                                  |                                                          |             |          |
|         |                                                                         | Override                                 | Jobs complete                                            |             |          |
|         | Calculate one-time tax data                                             | Refund                                   |                                                          |             |          |
|         |                                                                         | Addition                                 |                                                          |             |          |
|         |                                                                         |                                          | Balance records<br>show negative<br>entries for reversal |             |          |
|         | Perform paycheck reversal                                               |                                          |                                                          |             |          |
|         | Perform paycheck adjustment                                             |                                          |                                                          |             |          |
|         | Run preliminary<br>payroll calculation<br>for off-cycle                 | PAY001 Deduction<br>Register<br>PAY001CN |                                                          |             |          |
|         | Run reports for<br>preliminary payroll<br>calculation for off-<br>cycle | PAY002 Payroll<br>Register               |                                                          |             |          |
|         | (USF) Run<br>Electronic<br>Certification                                | FGPY004 ECS<br>Interface                 |                                                          |             |          |
|         |                                                                         | PAY006 Other<br>Earnings Register        |                                                          |             |          |
|         |                                                                         | PAY008<br>Deductions Not<br>Taken        |                                                          |             |          |

| Process | Task                                        | Program                                     | Expected Result | Target Date | Initials |
|---------|---------------------------------------------|---------------------------------------------|-----------------|-------------|----------|
|         |                                             | PAY010<br>Employees Not<br>Processed        |                 |             |          |
|         |                                             | PAY011 Payroll<br>Error Message             |                 |             |          |
|         | Run final payroll calculation for off-cycle |                                             |                 |             |          |
|         | Run off-cycle confirmation                  | DDP005<br>Direct Deposit<br>Prenotification |                 |             |          |
|         | Run reports for off-<br>cycle confirmation  | DDP006 Direct<br>Deposit Prenote<br>Memo    |                 |             |          |
|         |                                             | DDP001 Direct<br>Deposit Create file        |                 |             |          |
|         |                                             | DDP001CN                                    |                 |             |          |
|         |                                             | DDP002 Direct<br>Deposit Register           |                 |             |          |
|         |                                             | DDP003 Direct<br>Deposit Advice<br>Print    |                 |             |          |
|         |                                             | DDP003CN                                    |                 |             |          |
|         |                                             | PYDDAUSA<br>Create Advice PDF               |                 |             |          |
|         |                                             | PYDDACAN                                    |                 |             |          |
|         |                                             | DDP004 Direct<br>Deposit Advice<br>Register |                 |             |          |
|         |                                             | PAY001 Deduction<br>Register                |                 |             |          |
|         |                                             | PAY001CN                                    |                 |             |          |
|         |                                             | PAY002 Payroll register                     |                 |             |          |

| Process | Task | Program                                   | Expected Result | Target Date | Initials |
|---------|------|-------------------------------------------|-----------------|-------------|----------|
|         |      | PAY003 Check<br>Print                     |                 |             |          |
|         |      | PAY003CN                                  |                 |             |          |
|         |      | PYCHKUSA<br>Create Check PDF              |                 |             |          |
|         |      | PYCHQCAN                                  |                 |             |          |
|         |      | PAY004 Check<br>Register                  |                 |             |          |
|         |      | PAY005 Cost<br>Center                     |                 |             |          |
|         |      | PAY006 Other<br>Earnings Register         |                 |             |          |
|         |      | PAY007<br>Deductions in<br>Arrears        |                 |             |          |
|         |      | PAY008<br>Deductions Not<br>Taken         |                 |             |          |
|         |      | PAY015A Check<br>Reconciliation           |                 |             |          |
|         |      | PAY015B Check<br>Reconciliation<br>Report |                 |             |          |
|         |      | PAY018 Payroll<br>Summary                 |                 |             |          |
|         |      | PAY018CN                                  |                 |             |          |
|         |      | TAX001 Tax<br>Deposit Summary             |                 |             |          |
|         |      | TAX003CN                                  |                 |             |          |

| Process           | Task                                                                   | Program                                                                             | Expected Result | Target Date | Initials |
|-------------------|------------------------------------------------------------------------|-------------------------------------------------------------------------------------|-----------------|-------------|----------|
|                   | (USF) Run interface programs                                           | FGPY004, ECS<br>Interface;                                                          |                 |             |          |
|                   |                                                                        | FGPY001, RITS<br>INTERFACE;                                                         |                 |             |          |
|                   |                                                                        | FGPY002, TSP<br>Interface;                                                          |                 |             |          |
|                   |                                                                        | FGPY003,<br>Treasury / FRB<br>Bond Interface;                                       |                 |             |          |
|                   |                                                                        | FGPY006,<br>FGPY007,<br>FGPY008,<br>FGPY009,<br>Individual<br>Retirement<br>Records |                 |             |          |
|                   | Compare<br>PeopleSoft and<br>current system data<br>to verify earnings |                                                                                     |                 |             |          |
|                   | Run quarterly reports                                                  |                                                                                     |                 |             |          |
|                   | Run general ledger interface                                           |                                                                                     |                 |             |          |
|                   | Run payroll check<br>print                                             |                                                                                     |                 |             |          |
| Special Processes | Leave accrual process                                                  | Vacation                                                                            |                 |             |          |
|                   |                                                                        | Personal                                                                            |                 |             |          |
|                   |                                                                        | Process<br>Adjustments                                                              |                 |             |          |
|                   | (USF) Leave<br>Accrual                                                 | Cascading Leave, Annual Entitlement, Accrual Summary Ledger                         |                 |             |          |
|                   | Set up prior year calendar                                             |                                                                                     |                 |             |          |
|                   | Run year-end processes                                                 |                                                                                     |                 |             |          |

| Process | Task                                 | Program | Expected Result | Target Date | Initials |
|---------|--------------------------------------|---------|-----------------|-------------|----------|
|         | Test other processes (as applicable) |         |                 |             |          |

#### **Chapter 41**

# (USA) FLSA and Alternative Overtime Calculations

#### **Overview of FLSA Calculations**

FLSA calculations apply only to the U.S. The Fair Labor Standards Act of 1937 requires that you pay overtime to nonexempt employees who work more than 40 hours in a week.

**Note:** Normally, Payroll for North America does not calculate FLSA if the employee does not have at least 40 FLSA hours in the week. For nonexempt or alternative overtime employees working in California, however, FLSA will be paid on all overtime hours, without first having to verify that employees have at least 40 hours of regular earnings. So, if the paysheet shows 30 REG and 10 OT, FLSA will be paid on the 10 hours of OT (overtime).

How you calculate overtime, prorate bonuses, and handle other earnings (such as shift differentials and tips) depends on whether the employees are subject to FLSA standards or exempt from them.

FLSA calculation is affected by the pay frequency. Supported pay frequencies are weekly, biweekly, monthly and semimonthly. Frequency factors that are defined on the Frequency table may be required in converting the amounts from pay period to FLSA period frequency.

**Note:** Payroll for North America does not calculate a blended FLSA rate for employees working in multiple companies, because each job would have its own FLSA rate.

**Note:** Payroll for North America does not calculate an FLSA adjustment on a separate on-cycle check that is processed in the same pay run as the regular check. To calculate FLSA for a separate check in the same pay run, it must be an off-cycle check.

#### **Related Links**

Setting Up for FLSA Calculation

#### **Terms and Definitions**

These definitions aid in the discussion of FLSA calculations:

**FLSA** rate

FLSA rate = (regular period pay + overtime pay at contractual + total other FLSA eligible earnings) / total FLSA eligible hours.

**Note:** If an employee's FLSA rate is less than the minimum wage, the minimum wage (either federal or state, whichever is greater) is used for overtime compensation rather than the FLSA rate.

**Contractual rate** Equivalent to the hourly rate or compensation rate.

**Premium**The extra amount of the contractual rate paid for overtime, stated as a percentage. The FLSA premium is fixed at 0.5.

#### **Multiplication Factors in FLSA Calculations**

This topic discusses:

- Example of contractual overtime with a multiplication factor of 0.5.
- Example of contractual overtime with a multiplication factor of 1.5.
- Example of contractual overtime with a multiplication factor greater than 1.5.

**Note:** The information in these tables is summarized on the employee paysheet by earnings codes. The FLSA function does not determine overtime rules. In all of the examples in this topic, the Higher of FLSA/Contractual (higher of Fair Labor Standards Act/contractual) option is selected in the FLSA Rule group box on the FICA/Tax Details page that is accessed from the Company - Default Settings page.

## **Example of Contractual Overtime with a Multiplication Factor of 0.5**

When using a multiplication factor of 0.5 for overtime, you must either set up a companion earnings with a multiplication factor of 1.0 to record the straight-time hours, or include the straight-time hours with the regular hours.

This example includes the straight-time hours in a companion earnings:

| Item                    | Description |
|-------------------------|-------------|
| Employee                | David       |
| Contractual hourly rate | 12.00 USD   |
| Workday                 | 8 hours     |
| FLSA period             | 7 days      |
| Pay period              | Weekly      |

#### **Contractual Calculation**

| Earnings Code   | Hours | Rate                                              | Earnings   |
|-----------------|-------|---------------------------------------------------|------------|
| Regular         | 40    | 12.00 USD                                         | 480.00 USD |
| Overtime at 0.5 | 6.5   | $6.00 \text{ USD} = 12.00 \text{ USD} \times 0.5$ | 39.00 USD  |
| Overtime at 1.0 | 6.5   | 12.00 USD                                         | 78.00 USD  |

| Earnings Code           | Hours | Rate                                         | Earnings  |
|-------------------------|-------|----------------------------------------------|-----------|
| Shift 2 differential    | 12    | 3.25 USD                                     | 39.00 USD |
| Shift 2 overtime at 0.5 | 2     | 7.625 USD = (12.00 USD + 3.<br>25 USD) × 0.5 | 15.25 USD |
| Shift 2 overtime at 1   | 2     | 15.25 USD = 12.00 USD + 3.<br>25 USD         | 30.50 USD |

David's contractual premium pay is 54.25 USD:

- $12.00 \text{ USD} \times 0.5 \times 6.5 \text{ overtime hours} = 39.00 \text{ USD}.$
- $15.25 \text{ USD} \times 0.5 \times 2.0 \text{ shift overtime hours} = 15.25 \text{ USD}.$

#### **FLSA Calculation**

| Earnings Code           | Hours | Straight-Time Rate | Straight-Time Earnings |
|-------------------------|-------|--------------------|------------------------|
| Regular                 | 40    | 12.00 USD          | 480.00 USD             |
| Overtime at 1.0         | 6.5   | 12.00 USD          | 78.00 USD              |
| Shift 2 differential    |       | 3.25 USD           | 39.00 USD              |
| Shift 2 overtime at 1.0 | 2     | 15.25 USD          | 30.50 USD              |
| Totals                  | 48.5  |                    | 627.50 USD             |

#### Calculations:

• FLSA rate:

12.9381 = 627.50 USD / 48.5 total weekly hours.

• Premium pay:

 $54.98 \text{ USD} = 12.9381 \text{ USD} \times 0.5 \times 8.5 \text{ overtime hours.}$ 

Because the FLSA overtime premium of 54.98 USD is greater than the contractual premium of 54.25 USD, use the FLSA rate to calculate David's overtime for the week.

## **Example of Contractual Overtime with a Multiplication Factor of 1.5**

This example shows the calculation and comparison of the contractual and FLSA premiums:

| Item     | Description |
|----------|-------------|
| Employee | Laura       |

| Item                    | Description |
|-------------------------|-------------|
| Contractual hourly rate | 12.00 USD   |
| Workday                 | 8 hours     |
| FLSA period             | 7 days      |
| Pay period              | Weekly      |

#### **Contractual Calculation**

| Earnings Code           | Hours | Rate                                      | Earnings   |
|-------------------------|-------|-------------------------------------------|------------|
| Regular                 | 40    | 12.00 USD                                 | 480.00 USD |
| Overtime at 1.5         | 6.5   | 18.00 USD = 12.00 USD × 1.                | 117.00 USD |
| Shift 2 differential    | 12    | 3.25 USD                                  | 39.00 USD  |
| Shift 2 overtime at 1.5 | 2     | 22.875 USD = (12.00 USD + 3.25 USD) × 1.5 | 45.75 USD  |

Laura's contractual premium pay is 54.25 USD:

- $12.00 \text{ USD} \times 0.5 \times 6.5 \text{ overtime hours} = 39.00 \text{ USD}.$
- $15.25 \text{ USD} \times 0.5 \times 2.0 \text{ shift overtime hours} = 15.25 \text{ USD}.$

#### **FLSA Calculation**

| Earnings Code           | Hours | Straight-Time Rate | Straight-Time Earnings |
|-------------------------|-------|--------------------|------------------------|
| Regular                 | 40    | 12.00 USD          | 480.00 USD             |
| Overtime at 1.0         | 6.5   | 12.00 USD          | 78.00 USD              |
| Shift 2 differential    |       | 3.25 USD           | 39.00 USD              |
| Shift 2 overtime at 1.0 | 2     | 15.25 USD          | 30.50 USD              |
| Totals                  | 48.5  |                    | 627.50 USD             |

#### Calculations:

• FLSA rate:

12.9381 USD = 627.50 USD / 48.5 total weekly hours.

• Premium pay:

 $54.98 \text{ USD} = 12.9381 \text{ USD} \times 0.5 \times 8.5 \text{ overtime hours.}$ 

Because the FLSA overtime premium of 54.98 USD is greater than the contractual premium of 54.25 USD, use the FLSA rate to calculate Laura's overtime for the week.

# **Example of Contractual Overtime with a Multiplication Factor Greater Than** 1.5

This example shows the calculation and comparison of the contractual and FLSA premiums:

| ltem                    | Description |
|-------------------------|-------------|
| Employee                | Jane        |
| Contractual hourly rate | 12.00 USD   |
| Workday                 | 8 hours     |
| FLSA period             | 7 days      |
| Pay period              | Weekly      |

#### **Contractual Calculation**

| Earnings Code           | Hours | Rate                                      | Earnings   |
|-------------------------|-------|-------------------------------------------|------------|
| Regular                 | 40    | 12.00 USD                                 | 480.00 USD |
| Overtime at 1.5         | 3.5   | 18.00 USD = 12.00 USD × 1.                | 63.00 USD  |
| Overtime at 2.0         | 4.5   | 24.00 USD (= 12.00 USD × 2)               | 108.00 USD |
| Shift 2 differential    | 16    | 3.25 USD                                  | 52.00 USD  |
| Shift 2 overtime at 1.5 | 2     | 22.875 USD = (12.00 USD + 3.25 USD) × 1.5 | 45.75 USD  |

Jane's contractual premium pay is 90.25 USD:

- $12.00 \text{ USD} \times 0.5 \times 3.5 \text{ overtime hours} = 21.00 \text{ USD}.$
- $12.00 \text{ USD} \times 1 \times 4.5 \text{ overtime hours} = 54.00 \text{ USD}.$
- $15.25 \text{ USD} \times 0.5 \times 2.0 \text{ shift overtime hours} = 15.25 \text{ USD}.$

#### **FLSA Calculation**

| Earnings Code           | Hours | Straight-Time Rate | Straight-Time Earnings |
|-------------------------|-------|--------------------|------------------------|
| Regular                 | 40    | 12.00 USD          | 480.00 USD             |
| Overtime at 1.0         | 3.5   | 12.00 USD          | 42.00 USD              |
| Overtime at 1.0         | 4.5   | 12.00 USD          | 54.00 USD              |
| Shift 2 differential    | 0     | 3.25 USD           | 39.00 USD              |
| Shift 2 overtime at 1.0 | 2     | 15.25 USD          | 30.50 USD              |
| Totals                  | 50    |                    | 645.50 USD             |

#### Calculations:

FLSA rate:

12.91 USD = 645.50 USD / 50 total weekly hours.

• Premium pay:

 $12.91 \text{ USD} \times 0.5 \times 10 \text{ overtime hours} = 64.55 \text{ USD}.$ 

Because the contractual overtime premium of 90.25 USD is greater than the FLSA premium of 64.55 USD, use the contractual rates to calculate Jane's overtime.

## **FLSA Rates for Hourly and Exception Hourly Employees**

This topic discusses:

- FLSA rates for hourly employees.
- Example of Hourly FLSA calculation.

**Note:** Calculations are different for exception hourly employees paid monthly or semimonthly.

See FLSA Rates for Monthly and Semimonthly Exception Hourly Employees.

## **FLSA Rates for Hourly Employees**

The examples in this topic compare premium amounts, rather than rates. The premium is the amount over the regular rate that an employee earns by working overtime. The system adds this to the contractual rate for the overtime hours that an employee works.

If an hourly employee has only regular earnings, the FLSA regular rate is the same as the contractual hourly rate (that is, the rate at which you contracted to pay the employee for a job). If the employee has other included earnings (such as bonuses, shift differentials, multiple pay rates in the same FLSA period,

or overtime), the system calculates the FLSA regular rate as shown in the examples in this topic, with the exception of overtime pay for workweeks with fewer than 40 hours.

## **Example of Hourly FLSA Calculation**

The information in these tables is summarized on the employee paysheet by earnings codes. The FLSA function does not determine overtime rules. In this example, the Higher of FLSA/Contractual option is selected in the FLSA Rule group box on the FICA/Tax Details page that is accessed from the Company - Default Settings page.

This is the general FLSA formula that also applies to exception hourly weekly and biweekly employees:

- FLSA rate = (regular period pay + overtime pay at contractual + total other FLSA eligible earnings) / total FLSA eligible hours
- FLSA overtime premium = overtime hours  $\times$  .5  $\times$  FLSA rate

| Item                    | Description |
|-------------------------|-------------|
| Employee                | Sam         |
| Contractual hourly rate | 6.00 USD    |
| Workday                 | 8 hours     |
| FLSA period             | 7 days      |
| Pay period              | Weekly      |
| Bonus                   | 12.00 USD   |

#### **Contractual Calculation**

| Earnings Code   | Hours | Rate                      | Earnings   |
|-----------------|-------|---------------------------|------------|
| Regular         | 40    | 6.00 USD                  | 240.00 USD |
| Overtime at 1.5 | 6     | 9.00 USD = 6.00 USD × 1.5 | 54.00 USD  |
| Bonus           |       |                           | 12.00 USD  |

Sam's contractual premium pay:

 $18.00 \text{ USD} = 6.00 \text{ USD} \times 0.5 \times 6 \text{ overtime hours}.$ 

If Sam's regular rate is less than the minimum wage, you must calculate his overtime using the higher of the state or federal minimum wage, which is stored in the Federal/State Tax table.

Sam's bonus might cover a work period that exceeds the current pay period.

#### **FLSA Calculation**

| Earnings Code   | Hours | Straight-Time Rate | Straight-Time Earnings |
|-----------------|-------|--------------------|------------------------|
| Regular         | 40    | 6.00 USD           | 240.00 USD             |
| Overtime at 1.0 | 6     | 6.00 USD           | 36.00 USD              |
| Bonus           |       |                    | 12.00 USD              |
| Totals          | 46    |                    | 288.00 USD             |

#### Calculations:

FLSA rate:

6.26 USD = 288.00 USD / 46 total weekly hours.

• Premium pay:

 $18.78 \text{ USD} = 6.26 \text{ USD} \times 0.5 \times 6 \text{ overtime hours}.$ 

Because the FLSA overtime premium of 18.78 USD is greater than the contractual premium of 18 USD, use the FLSA rate to calculate Sam's overtime.

## **FLSA Rates for Hospital Employees**

Hospitals and nursing homes can enter into agreements with employees under which they use a 14 consecutive day period, rather than a seven-day period, as the basis for calculating overtime. The FLSA formula is the same as hourly employees.

**Note:** You must select the FLSA calendar with 14 FLSA period in days on the FLSA Period Definition page. For the FLSA feature to work, you must pay the 8/80 employees biweekly. When you pay some employees 8/80 and some on a seven-day period, you must assign employees to separate pay groups, based on the FLSA method of calculating premium pay.

| ltem                    | Description |
|-------------------------|-------------|
| Employee                | Bill        |
| Contractual hourly rate | 12.00 USD   |
| Workday                 | 8 hours     |
| FLSA period             | 14 days     |

#### **Contractual Calculation**

| Earnings Code           | Hours | Rate                                      | Earnings    |
|-------------------------|-------|-------------------------------------------|-------------|
| Regular                 | 76    | 12.00 USD                                 | 912.00 USD  |
| Overtime at 1.5         | 6.5   | 18.00 USD = 12.00 USD × 1.                | 117.00 USD  |
| Shift 2 differential    | 40    | 3.25 USD                                  | 130.00 USD  |
| Shift 2 overtime at 1.5 | 4     | 22.875 USD = (12.00 USD + 3.25 USD) × 1.5 | 91.50 USD   |
| Sick pay, shift 2       | 4     | 15.25                                     | 61.00 USD   |
| Total wages             |       |                                           | 1311.50 USD |

Bill's contractual premium pay is 69.50 USD:

- $12.00 \text{ USD} \times 0.5 \times 6.5 \text{ overtime hours} = 39.00 \text{ USD}.$
- $15.25 \text{ USD} \times 0.5 \times 4.0 \text{ shift overtime hours} = 30.50 \text{ USD}.$

#### **FLSA Calculation**

| Earnings Code           | Hours | Straight-Time Rate | Straight-Time Earnings                             |
|-------------------------|-------|--------------------|----------------------------------------------------|
| Regular                 | 76    | 12.00 USD          | 912.00 USD                                         |
| Overtime at 1.0         | 6.5   | 12.00 USD          | 78.00 USD                                          |
| Shift 2 differential    | 0     | 3.25 USD           | 130.00 USD                                         |
| Shift 2 overtime at 1.0 | 4     | 15.25 USD          | 61.00 USD                                          |
| Sick pay, shift 2       | 0     |                    | 0.00 USD (not used to calculate FLSA regular rate) |
| Totals                  | 86.50 |                    | 1181.00 USD                                        |

Calculations (Only use total hours of 86.50 worked for FLSA regular rate. Shift hours are already included in regular, and sick hours are not used):

• FLSA rate:

13.653 USD = 1181.00 USD / 86.50 total pay period hours.

• Premium pay:

 $71.67 \text{ USD} = 13.653 \text{ USD} \times 0.5 \times 10.5 \text{ total pay period overtime hours.}$ 

Because the FLSA overtime premium of 71.67 USD is greater than the contractual premium of 69.50 USD, use the FLSA rate to calculate Bill's overtime.

## **FLSA Rates for Salaried Employees**

This topic provides examples of the three ways to calculate FLSA regular rates for salaried, nonexempt employees:

- Rates for fixed salaried hours.
- Rates for unspecified salaried hours.
- Basic Rate Formula for fixed salaried hours.

**Note:** Do not enter a salaried employee's compensation rate as an hourly rate (hourly frequency) in the Compensation Rate field on the Job Data – Compensation page. Under some conditions, doing so causes the system to pay minimum wage in place of the FLSA rate.

#### **Fixed Salaried Hours**

For fixed salaried hours, the FLSA Rate uses Standard Hours from Job Data and uses the Multiplication Factor of 1.5:

- FLSA Rate = (Regular Period Pay + Total Other FLSA Eligible Earnings) / Standard Hours.
- FLSA Overtime Pay = Overtime Hours  $\times$  1.5  $\times$  FLSA Rate.
- Weekly Wage Equivalent = Regular Period Pay × Pay Period Frequency Factor / Weekly Frequency Factor.

If the employee doesn't work the whole FLSA work week, then the Weekly Wage equivalent will be prorated by the number of days worked divided by total work days in the week.

In this example Mary has Standard Hours of 40-hour workweek and work week of five days. The number of actual working days in the month does not matter, because for FLSA premium purposes, Mary's salary is calculated as a weekly wage. With Mary's Monthly Pay Period Earnings of 1200 USD, her Weekly Wage Equivalent is 276.92 USD (1200 USD  $\times$  12 / 52).

| Employee | Pay Period Earns | Weekly Wage<br>Equivalent | Hours Per Week | FLSA Regular Rate      |
|----------|------------------|---------------------------|----------------|------------------------|
| Mary     | 1200.00 USD      | 276.92 USD                | 40             | 6.92 USD = 276.92 / 40 |

Mary worked two hours of overtime in week one and four hours of overtime in week three. She is entitled to overtime pay of 62.28 USD (6.92 USD  $\times$   $1.5 \times 6$  hours). Her total check for the month is 1262.28 USD.

If Mary receives a bonus of 50 USD for week one, her hourly rate of pay for that week is 8.17 USD (= 276.92 USD + 50 USD / 40). She receives overtime pay of 24.51 USD (8.17 USD  $\times$   $1.5 \times 2$ ) for week one and 41.52 USD (6.92 USD  $\times$   $1.5 \times 4$ ) for week three. Her total check for the month is 1316.03 USD.

**Note:** The multiplication factor used to calculate the overtime is 1.5, rather than 0.5, because the straight-time portion of the overtime is not used to determine the FLSA rate.

The Additional Information group box of the FLSA Pay Data page displays the standard hours in FLSA Hours and the weekly wage equivalent earnings in FLSA Earns.

## **Unspecified Salaried Hours**

For salaried unspecified hours, FLSA Rate uses actual hours worked and multiplication factor of .5:

- FLSA Rate = (Regular Period Pay + Total Other FLSA Eligible Earnings) / Total Hours Worked.
- FLSA Overtime Premium Pay = Overtime Hours  $\times$  .5  $\times$  FLSA Rate.

If the employee is paid Monthly or Semimonthly, the Weekly Wage Equivalent needs to be calculated using the same formula as specified for Fixed Hours.

**Note:** For salaried employees with unspecified hours, the system always ignores the FLSA Rule selected on the Company table and calculates overtime at the FLSA rate, even if it is lower than the contractual rate.

In the following example, Mary receives 1200 USD per month for however many hours her job requires, but she is entitled to overtime if she works more than 40 hours in a week. Her weekly wage equivalent is 276.92 USD (1200 USD  $\times$  12 / 52). She works three hours of overtime in week one and five hours of overtime in week three.

#### **FLSA Calculation**

| Earnings                  | Week 1                                             | Week 2                              | Week 3                                              | Week 4                              |
|---------------------------|----------------------------------------------------|-------------------------------------|-----------------------------------------------------|-------------------------------------|
| Weekly Wage<br>Equivalent | 276.92 USD                                         | 276.92 USD                          | 276.92 USD                                          | 276.92 USD                          |
| Total Hours worked        | 43 (40 Regular + 3<br>Overtime Hours)              | 40 Regular Hours                    | 45 (40 Regular + 5<br>Overtime Hours)               | 40 Regular Hours                    |
| FLSA rate                 | 6.44 USD = 276.92<br>USD / 43 hours                | 6.92 USD = 276.92<br>USD / 40 hours | 6.15 USD = 276.92<br>USD / 45 hours                 | 6.92 USD = 276.92<br>USD / 40 hours |
| FLSA overtime premium     | 9.66 USD = 6.44 USD<br>× 0.5 × 3 overtime<br>hours | 0                                   | 15.38 USD = 6.15 USD<br>× 0.5 × 5 overtime<br>hours | 0                                   |
| Overtime pay              | 30.42 USD = (6.92<br>USD × 3) + 9.66 USD           | 0                                   | 50.00 USD = (6.92<br>USD × 5) + 15.38 USD           | 0                                   |
| Total Pay Earnings        | 307.35 USD = 276.92<br>USD + 30.43 USD             | 276.92 USD                          | 326.92 USD = 276.92<br>USD + 50.00 USD              | 276.92 USD                          |

If Mary receives a bonus of 50 USD for week one, her FLSA hourly rate of pay for that week is 7.60 USD ((276.92 USD + 50 USD) / 43). The FLSA overtime premium is 11.40 USD (7.60 USD  $\times$  0.5  $\times$  3). She receives overtime pay of 32.16 USD ((6.92 USD  $\times$  3) + 11.40).

The Additional Information group box of the FLSA Pay Data page displays the weekly wage equivalent earnings in FLSA Earns.

#### **Basic Rate Formula for Fixed Salaried Hours**

The Department of Labor allows the use of a Basic Rate Formula to calculate the regular rate of pay for semimonthly or monthly salaried employees, if the employee agrees. With the Basic Rate Formula, you calculate a salaried employee's FLSA rate using the following formula:

- FLSA rate = pay period salary / number of days in the pay period / number of hours in a normal workday.
- FLSA overtime pay = overtime hours  $\times 1.5 \times FLSA$  rate.

The workday hours come from the employee's Job Data record:

| Employee | Pay Period<br>Earnings | Days in Period | Workday Hours | FLSA Regular Rate               |
|----------|------------------------|----------------|---------------|---------------------------------|
| Mary     | 1200.00 USD            | 23             | 8 hours       | 6.52 USD = 1200<br>USD / 23 / 8 |

Mary works two hours of overtime in week one and four hours of overtime in week three. She is entitled to overtime pay of 58.68 USD (6.52 USD  $\times$  1.5  $\times$  6 hours). Her total check for the month is 1258.68 USD. In a month with only 20 workdays, Mary's FLSA rate is 7.50 USD (1200 USD / 20 / 8). If she works six hours of overtime, her overtime pay is 67.50 USD (7.50 USD  $\times$  1.5  $\times$  6 hours) and her total check for the 20-day month is 1267.50 USD.

If Mary receives a bonus of 50 USD in a month with 20 workdays, her FLSA rate is 7.81 USD ((1200 USD + 50 USD) / 20 / 8). If she works six hours of overtime, her overtime pay is 70.29 USD (7.81 USD  $\times$  1.5  $\times$  6 hours) and her total check for the month is 1320.29 USD.

The Additional Information group box of the FLSA Pay Data page displays the days in period, work day hours, and pay period earnings.

# FLSA Rates for Monthly and Semimonthly Exception Hourly Employees

This topic discusses monthly exception hourly FLSA calculation, and provides an example.

## **Monthly Exception Hourly FLSA Calculation**

Exception hourly employees that are paid semi-monthly or monthly must be set up with the Compensation Rate, Frequency of semi-monthly or monthly. For monthly or semimonthly pay periods, the COBOL uses the annualized allocation of standard hours and rate for regular earnings. The annualized

allocation of standard hours and rate for regular earnings on the paysheet does not reflect the actual hours worked and rate paid for exception hourly employees. The system therefore calculates:

- Total hours worked in pay period = work days in pay period  $\times$  work day hours from Job Data.
- Pay period average rate = pay period earnings / total hours worked.
- The FLSA regular earnings = pay period average rate  $\times$  actual hours worked.
- The calculated FLSA regular earnings is the one used in FLSA rate calculation instead of the regular earnings from paycheck.

This topic provides an example of monthly exception hourly FLSA calculation.

**Note:** For weekly and biweekly pay periods the calculation is the same as the example for hourly employees.

## **Example of Monthly Exception Hourly FLSA Calculation**

This example shows the calculation method when the FLSA period crosses two months.

#### **Period Definitions**

This example relates to the following periods:

| Period                       | Begin – End Dates  |
|------------------------------|--------------------|
| Pay period (June)            | June 1 to June 30  |
| Pay period (July)            | July 1 to July 31  |
| Earnings period (June end)   | June 28 to June 30 |
| Earnings period (July begin) | July 1 to July 4   |
| FLSA period                  | June 28 to July 4  |

#### **Annualized Contractual Allocation**

This table shows Mark's annualized allocation of standard hours and rate for regular earnings:

| Description                | Value         | Calculation Formula                                            |
|----------------------------|---------------|----------------------------------------------------------------|
| Hours per month            | 173.33        | ((40 standard hours per week × 52 weeks per year) / 12 months) |
| Regular earnings per month | 2,291.67 USD  |                                                                |
| Hourly rate                | 13.221154 USD | (2,291.67 USD earnings per month / 173. 33 hours per month)    |

## Regular Paycheck Earnings by Earnings Period

| Earnings Period    | Rate Code     | Hours | Rate      | Earnings | Overtime Hours |
|--------------------|---------------|-------|-----------|----------|----------------|
| June 28 to June 30 | TRG (regular) | 16.00 | 13.221154 | 211.54   | 5              |
| July 1 to July 4   | TRG (regular) | 13.33 | 13.221154 | 176.24   | 4              |

## **Additional Information on FLSA Pay Data**

On Mark's FLSA Pay Data page the following information appears in the Additional Information group box for the *Pay Period Average Reg Earns* calculation:

| Earnings<br>Period | FLSA Hours | Rate      | FLSA Earns | Days in<br>Period | Work Day<br>Hours | Pay Period<br>Earn |
|--------------------|------------|-----------|------------|-------------------|-------------------|--------------------|
| June 28 to June 30 | 16.00      | 13.020852 | 208.33     | 22                | 8.00              | 2291.67            |
| July 1 to July 4   | 24.00      | 12.454728 | 298.91     | 23                | 8.00              | 2291.67            |

In the earnings period July 1 to July 4, 13.33 hours are posted for regular earnings. However, from July 1 to July 4, Mark actually worked three eight-hour days, bringing the total FLSA hours worked to 24, instead of the 13.33 hours posted for regular. This illustrates how the annualized allocation of hours doesn't match the actual hours worked.

## FLSA Regular Earnings Calculation

Using the FLSA data as shown in the Additional Information group box, the system computes the FLSA regular earnings using pay period average rate as follows:

| Calculation                          | Formula                                     | June                           | July                           |
|--------------------------------------|---------------------------------------------|--------------------------------|--------------------------------|
| Total hours worked in the pay period | work days in pay period × work day hours    | 22 × 8 = 176                   | 23 × 8 = 184                   |
| Pay period average rate              | pay period earnings / total<br>hours worked | 2291.67 / 176 = 13.020852      | 2291.67 / 184 = 12.454728      |
| FLSA regular earnings                | FLSA hours worked × pay period average rate | 16 × 13.020852 = 208.33<br>USD | 24 × 12.454728 = 298.91<br>USD |

#### **FLSA Rate Calculation**

After calculating the pay period average regular earnings, the rest of the FLSA processing remains the same. The system uses the FLSA regular earnings amounts to calculate the FLSA rate as follows:

| Earnings Code          | Hours | Straight-Time Rate                             | Straight-Time Earnings |
|------------------------|-------|------------------------------------------------|------------------------|
| TRG June 28 to June 30 | 16.00 | 13.020739 (pay period average rate)            | 208.33 USD             |
| TRG July 1 to July 4   | 24.00 | 12.454565 (pay period average rate)            | 298.91 USD             |
| TOV                    | 9.00  | 13.221154 (annualized contractual hourly rate) | 118.99 USD             |
| TPB                    |       |                                                | 100.00 USD             |
| Totals                 | 49    |                                                | 726.23 USD             |

In this case, on the earnings end date of July 4, the total FLSA hours are over 40, so the system processes as follows:

• Divides the total earnings by the total hours to compute the new FLSA rate.

• Applies the new FLSA rate to the current overtime of four hours, giving overtime premium of 29.64 USD (14.821020 USD × .5 × 4 hours).

Total overtime pay is 82.52 USD ((4 hours  $\times$  13.221154 USD contractual rate) + 29.64 USD FLSA overtime premium).

• Creates a new pay line for the previous period overtime of five hours and applies the new FLSA rate.

$$5 \times 14.821020 = 103.16$$
.

FLSA overtime premium is 37.05 USD (14.821020 USD  $\times$  .5  $\times$  5 hours) and total overtime pay is 103.16 USD ((5 hours  $\times$  13.221154 USD contractual rate) + 37.05 USD FLSA overtime premium).

Reverses the original overtime paid in the previous period at the contractual rate of 13.221154.

The reversal amount is 99.16 USD (13.221154 USD  $\times$  1.5  $\times$  5 hours).

## **FLSA Requirements for Public Safety Employees**

This topic provides an overview of FLSA requirements for public safety employees and discusses:

- Maximum nonovertime hours under 7K exemption (public safety).
- 28 day, 212-hour FLSA period example.
- 14 day, 86–hour FLSA period example.

## **Understanding FLSA Requirements for Public Safety Employees**

The FLSA overtime requirements for public safety employees are different from those of other employees, because a specified number of work hours is needed within the FLSA work period before the FLSA rate can be applied to overtime pay. Their work periods vary from seven to 28 days, depending on the work period. Some police officers and fire protection employees have 28-day work periods; some have 14-day work periods. These employees usually receive pay biweekly and have 28-day FLSA pay periods. They can report overtime hours throughout the FLSA period, but FLSA overtime regulations are not invoked until the employee works more than the maximum FLSA hours for the period. After the employee works the maximum FLSA hours for the period, you must pay all overtime over the maximum using the FLSA regular rate.

You must pay overtime to fire protection employees for hours that exceed 212 in a 28-day period. You must pay overtime to law enforcement employees for hours that exceed 171 in a 28-day period. If the work period is fewer than 28 days, the hours are prorated. This enables you to balance work hours over an entire FLSA work period.

## Maximum Nonovertime Hours Under 7K Exemption (Public Safety)

For those with work periods of seven to 28 days, the system calculates overtime hours that are reported after an employee's FLSA hours equal the number shown in the following table, published by the Wage and Hour Division, U.S. Department of Labor:

| Days in Work Period | Fire Protection | Law Enforcement |
|---------------------|-----------------|-----------------|
| 28                  | 212             | 171             |
| 27                  | 204             | 165             |
| 26                  | 197             | 159             |
| 25                  | 189             | 153             |
| 24                  | 182             | 147             |
| 23                  | 174             | 141             |
| 22                  | 167             | 134             |
| 21                  | 159             | 128             |
| 20                  | 151             | 122             |
| 19                  | 144             | 116             |
| 18                  | 136             | 110             |
| 17                  | 129             | 104             |
| 16                  | 121             | 98              |
| 15                  | 114             | 92              |

| Days in Work Period | Fire Protection | Law Enforcement |
|---------------------|-----------------|-----------------|
| 14                  | 106             | 86              |
| 13                  | 98              | 79              |
| 12                  | 91              | 73              |
| 11                  | 83              | 67              |
| 10                  | 76              | 61              |
| 9                   | 68              | 55              |
| 8                   | 61              | 49              |
| 7                   | 53              | 43              |

#### **Example**

A firefighter's work period is 28 consecutive days, and she works 80 hours in each of the first two weeks, 52 hours in week three, and none in week four. Her total work hours of 212 (80 + 80 + 52 + 0) which does not exceed 212 for the 28-day work period.

Therefore, no overtime pay is due.

If the same firefighter has a work period of 14 days, overtime pay is due for 54 hours (160 minus 106 hours, the amount in the table) for the weeks in which she works two consecutive 80 hour weeks.

Days in work period = 14. Overtime pay is due after 106 hours. Therefore, 54 hours of overtime pay is due.

## Example: 28-Day, 212-Hour FLSA Period

Firefighter Jane has a 28-day work period and earns an annual salary of 24,000 USD for all hours worked. For each FLSA period, Jane receives 1,846.15 USD (= 24,000.00 USD / 13).

During the last FLSA period, Jane worked 224 hours (12 more than the maximum of 212). Her regular rate is  $8.24~\mathrm{USD}$  (=  $1,846.15~\mathrm{USD}$  / 224). Jane's overtime premium is  $49.44~\mathrm{USD}$  (=  $12 \times 8.24~\mathrm{USD} \times 0.5$ ).

## Example: 14-Day, 86-Hour FLSA Period

This police department uses an 86-hour, 14-day work period. Under present city regulations, police officers can receive pay in several earnings codes for hours that exceed 81 in a 14-day period. They can receive:

- Mandatory overtime (MOT)
- Special event overtime (SOT)
- Comp time (CTO)

If the city pays MOT or SOT in the present payment system, this overtime premium for hours up to the FLSA limit of 86 hours can apply as a credit against FLSA liability. For example:

## **Crediting Overtime Premium Against FLSA Liability**

| Item                        | Description      |
|-----------------------------|------------------|
| Employee                    | Joe              |
| Monthly salary              | 2,631.00 USD     |
| Contractual hourly rate     | 15.179 USD       |
| Scholastic bonus (biweekly) | 18.47 USD        |
| Special assignment pay      | 30.36 USD        |
| FLSA period                 | 14 day, 86 hours |

For a two-week (14-day) pay period, Joe records the following information:

| Earnings Code | Description            | Hours | Effect on FLSA   |
|---------------|------------------------|-------|------------------|
| REG           | Regular                | 78    | Hours and amount |
| MUP           | Move-up                | 3     | Hours and amount |
| МОТ           | Mandatory overtime     | 2     | Hours and amount |
| SOT           | Special event overtime | 4     | Hours and amount |
| СТО           | Comp time              | 2     | None             |
| SCK           | Sick leave             | 2     | None             |
| Total         |                        | 91    |                  |

Because all of the earnings except SCK and CTO are eligible, the total eligible FLSA hours is 87. Because this is one hour more than the police officer's limit of 86 hours for a 14-day period, Joe has one hour of FLSA liability.

## **Determining the FLSA Regular Rate**

To determine the FLSA regular rate, the system calculates: FLSA eligible earnings / FLSA eligible hours.

| Earnings Code | Hours | Rate       | Earnings     |
|---------------|-------|------------|--------------|
| REG           | 78    | 15.179 USD | 1,183.96 USD |

| Earnings Code          | Hours | Rate                             | Earnings     |
|------------------------|-------|----------------------------------|--------------|
| MUP                    | 3     | 15.938 USD (= 15.179 USD × 1.05) | 47.81 USD    |
| МОТ                    | 2     | 15.179 USD (straight-time only)  | 30.36 USD    |
| SOT                    | 4     | 15.179 USD (straight-time only)  | 60.72 USD    |
| Scholastic bonus       |       |                                  | 18.47 USD    |
| Special assignment pay |       |                                  | 30.36 USD    |
| Total                  | 87    |                                  | 1,371.68 USD |

FLSA regular rate = 1371.68 USD / 87 = 15.766436 USD.

#### Calculate the Overtime Premium

Calculate the overtime premium under FLSA and under the city's method as follows:

- FLSA overtime premium:  $1 \times 15.766436 \text{ USD} \times 0.5 = 7.88 \text{ USD}$ .
- City overtime premium:  $1 \times 15.179 \text{ USD} \times 0.5 = 7.59 \text{ USD}$ .

The FLSA premium is greater than the city's premium, so the employee should receive the FLSA rate for the one hour over the 86-hour limit, if the city pays the higher of FLSA or contractual overtime.

### **Reversing Overtime**

If MOT is the main pay group's overtime earnings code (defined in the Pay Group table), then the system reverses the one hour of MOT paid at the contractual rate and pays it at the FLSA rate instead:

| Earnings Code            | Hours | Rate                              | Earnings                         |
|--------------------------|-------|-----------------------------------|----------------------------------|
| SCK                      | 2     | 15.179 USD                        | 30.36 USD                        |
| REG                      | 78    | 15.179 USD                        | 1,183.96 USD                     |
| MUP                      | 3     | 15.938 USD (= 15.179 USD × 1.05)  | 47.81 USD                        |
| MOT at contractual       | 2     | 22.7685 USD (= 15.179 USD × 1.5)  | 45.54 USD                        |
| MOT contractual reversal | -1    | 7.59 USD (= 15.179 USD × 0.<br>5) | -22.77 USD (= 15.179 + 7.<br>59) |

| Earnings Code          | Hours | Rate                              | Earnings                    |
|------------------------|-------|-----------------------------------|-----------------------------|
| MOT at FLSA rate       | 1     | 7.88 USD (= 15.766 USD × 0.<br>5) | 23.06 USD (= 15.179 + 7.88) |
| SOT                    | 4     | 22.7685 USD (= 15.179 USD × 1.5)  | 91.07 USD                   |
| Scholastic bonus       |       |                                   | 18.47 USD                   |
| Special assignment pay |       |                                   | 30.36 USD                   |
| Total wages            |       |                                   | 1,447.86 USD                |

**Note:** The original overtime that you enter on the paysheet does not change during pay calculation. If you must pay part of the overtime at a different rate, then instead of reducing the original overtime hours, the pay calculation generates two new paysheet entries: a reversal for those hours at the original rate, and an adjustment entry for the same number of hours at the new rate. These new entries generated are unavailable for selection, and you cannot modify them. Only you (not the pay calculation) can update the original overtime hours. Therefore, multiple recalculation is possible and the original overtime hours is preserved; adjustments and reversals are generated instead to update overtime at different rates if needed.

If there are multiple overtime earnings (for example, MUP, MOT and SOT), the system reverses the overtime hours in sequence, as follows, until the overtime hours that are eligible at the new FLSA rate are zero:

- 1. Process the main overtime earnings code defined in the pay group's table for overtime hours.
  - If you process multiple jobs from multiple pay groups on a single check, use the primary pay group's table overtime earnings code first. If there is a rate change, process the one with the lowest contractual rate first.
- 2. For processing multiple jobs from multiple pay groups on a single check, process overtime defined in the nonprimary pay group's table for overtime hours.
  - If there are multiple overtime earnings codes, process the one with the lowest contractual rate first in this group.
- 3. Process all other overtime hours.

Process the one with the lowest contractual rate first in this group.

## **FLSA Rates with Mid-Period Rate Changes**

This example illustrates how the system calculates the FLSA rate when a rate change occurs mid-period.

An employee is paid weekly. The pay period begin date is May 15, 2000 (Monday) and the end date is May 21, 2000 (Sunday). The employee works a Monday-through-Friday schedule. Her rate is 10 USD per hour, but she gets a pay rate increase, effective May 18, 2000, to 20 USD per hour.

This diagram shows an example of two-payline paysheet with a mid-period rate change:

### Image: Illustration of a two-payline paysheet for a mid-period rate change

This diagram shows an example of two-payline paysheet with a mid-period rate change.

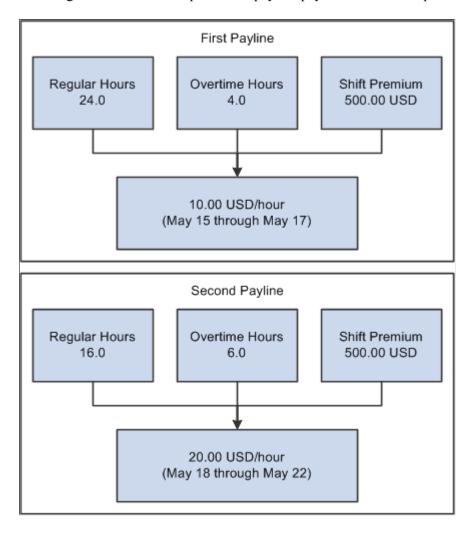

**Note:** The system's FLSA rate calculation incorporates the entire period. This means that only one FLSA rate exists for the entire period.

### **FLSA Calculation**

The following table displays the FLSA calculation:

| Item           | Amount                   | Calculation |
|----------------|--------------------------|-------------|
| Regular hours  | 24 at 10.00 USD per hour | 240.00 USD  |
| Overtime hours | 4 at 10.00 USD per hour  | 40.00 USD   |
| Shift premium  |                          | 500.00 USD  |
| Regular hours  | 16 at 20.00 USD per hour | 320.00 USD  |

| Item           | Amount                  | Calculation |
|----------------|-------------------------|-------------|
| Overtime hours | 6 at 20.00 USD per hour | 120.00 USD  |
| Shift premium  |                         | 500.00 USD  |
| Total          | 50 hours                | 1700.00 USD |

The FLSA rate equals 34.00 USD per hour, or 1,700 USD for 50 hours.

## **Paycheck Results**

The following table displays the paycheck results:

| Item           | Amount | Calculation                                                          |
|----------------|--------|----------------------------------------------------------------------|
| Regular hours  | 24.0   | 240.00 USD (24 hrs× 10 USD per hour)                                 |
| Overtime hours | 6.0    | 162.00 USD (6 hrs × 10 USD per hour + 6 hrs × 0.5 × 34 USD per hour) |
| Shift          |        | 500.00 USD                                                           |
| Regular hours  | 16.0   | 320.00 USD (16 hrs × 20 USD per hour)                                |
| Overtime hours | 4.0    | 148.00 USD (4 hrs × 20 USD per hour + 4 hrs × 0.5 × 34 USD per hour) |
| Shift          |        | 500.00 USD                                                           |

**Note:** The system calculates the FLSA rate for the entire period, and the overtime premium (the 0.5 part of the overtime) uses the FLSA rate for both.

## Single Payments Over Multiple Pay Periods

For a special payment (such as a bonus or commission) that applies to more than one FLSA period, the FLSA requires that you prorate it across all the affected FLSA periods. If the bonus is FLSA-eligible, you must use the portion of it that is attributable to an FLSA period when calculating the FLSA rate for that period. To have the system prorate a bonus over multiple FLSA periods, add a new entry on the paysheet with earnings begin and end dates for the period covered by the special payment. (You must create pay calendars and FLSA calendars for the period covered). The system prorates the amount for every FLSA period and recalculates overtime affected by the special payment. This can include future payments.

When you enter an FLSA eligible payment amount for a period that covers multiple FLSA periods in a paysheet, the system assigns a prorated payment amount to each FLSA period that is affected. The system reverses the original payment on the paysheet and replaces it with multiple FLSA periods that cover the payment periods. Each prorated payment equals: payment amount × percent of the number of workdays

in the FLSA period over the total number of workdays in the payment period. Thus, the system calculates proration by workday, as defined in the employee's Job record.

## Example

Jackie earns a bonus of 2640 USD for a six-month period (July 1 to December 31). The seven-day FLSA period runs Sunday to Saturday, and the number of workdays in each FLSA period is five days, from Monday to Friday. The total number of workdays for the six-month bonus period is 132. July 1 falls on a Thursday, which gives the first FLSA period 2 workdays. For the first FLSA period (June 27 to July 3), the prorated bonus is 40 USD (= 2640 USD  $\times$  2 / 132). The prorated bonus for the rest of the 26 FLSA-workweek period is 100 USD (= 2640 USD  $\times$  5 / 132). The system adds the 40 USD or 100 USD to each workweek accordingly, and recalculates overtime pay by including the prorated bonus in the FLSA earnings that it uses to determine the FLSA rate in the workweeks in which Jackie works overtime.

## Seven-Day FLSA Period with Biweekly Payroll

When you create a seven-day FLSA period definition and assign it to a pay group with biweekly pay frequency, the system:

- Creates two paylines based on the 7-day FLSA period definition:
  - One payline for the first week.
  - One payline for the second week.
- Divides the total amount of any additional pay between the two paylines.
- Calculates the check as it would for an employee paid weekly.

**Note:** With the seven-day FLSA period definition and biweekly pay frequency setup, do not enter a salaried employee's compensation rate as an hourly rate (hourly frequency) in the Compensation Rate field on the Job Data – Compensation page. Doing so causes the system to pay minimum wage in place of the FLSA rate.

# **Double-time Calculations for FLSA and Alternative Overtime Employees**

The system calculates double-time pay based on a combination of options that are set on the Job Data Table, the Company Table, and the Alternative Overtime State Table. These settings work together and your outcome can vary based on what is selected in the three tables.

On the Job Data Table (Job Information page), the system considers the FLSA Status setting.

- If *Nonexempt* is selected, then the system allows a calculation of FLSA only after the employee reaches 40 hours. The system looks at the Company Table to determine the FLSA rule to use.
- If *Alt OT* (alternate overtime) is selected, then the system ignores the 40-hour threshold and looks at the Alternative Overtime State Table to determine if the employment state is listed.

#### Image: Calculations for FSLA status of Non-Exempt on the Job Table

This diagram illustrates how the system calculates double-time based on options that are set on the Job Data Table, the Company Table, and the Alternative Overtime State Table.

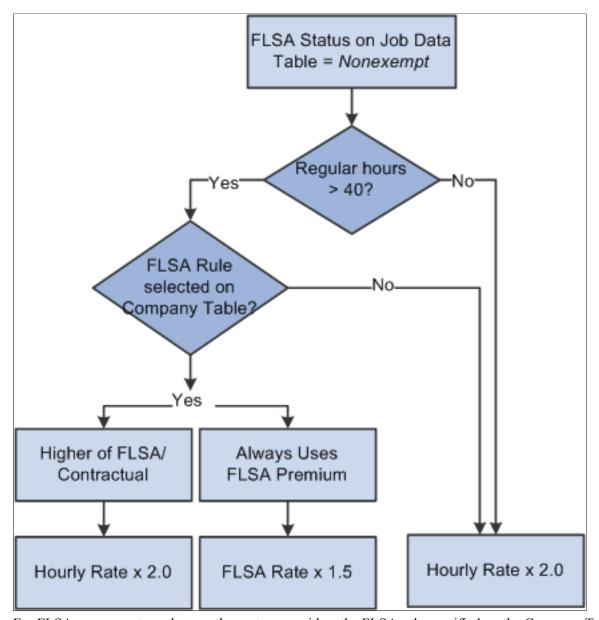

For FLSA nonexempt employees, the system considers the FLSA rule specified on the Company Table (Default Settings page).

- If the FLSA Required check box is selected and *Higher of FLSA/Contractual* is specified, then the system calculates the hourly rate times 2.0 for any hours over 40.
- If the FLSA Required check box is selected and *Always uses FLSA Premium* is specified, then the system calculates the FLSA rate times 1.5 for any hours over 40.
- If the FLSA Required check box is not selected, then the system calculates the hourly rate times 2.0 for any hours over 40.

#### Image: Calculations for FLSA status of Alternate Overtime on the Job Table

This diagram illustrates how the system calculates double-time for FLSA nonexempt employees based on the FLSA rule that is specified on the Company Table (Default Settings page).

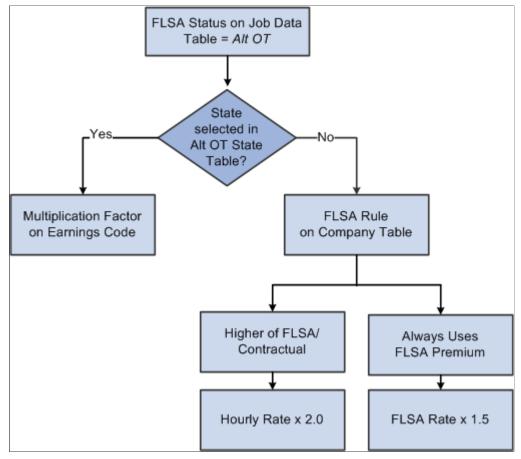

For Alternative Overtime employees, the system determines if the employment state is listed on the Alternative Overtime State Table page.

- If the state is listed, then the system allows the Premium Calc (FLSA) to be calculated on double time and uses the multiplication factor in the earnings setup to calculate the alternate rate of pay.
- If the state is not listed, then the system uses the FLSA rule that is set on the Company Table.

## **Examples for Hourly Employee with Fixed FLSA Period Rule**

The following table lists calculations for 5 double-time hours based on a regular 40-hour week at a standard rate of 10.00 USD per hour and a \$100.00 bonus.

| Example | FLSA Rule<br>on Company<br>Table  | FLSA Status<br>on Job Table | State Listed<br>in Alt OT<br>State Table | Rate Used   | Rate Amount<br>USD | Overtime<br>Calculation<br>Amount USD |
|---------|-----------------------------------|-----------------------------|------------------------------------------|-------------|--------------------|---------------------------------------|
| 1       | Higher<br>of FLSA/<br>Contractual | Non Exempt                  | NA                                       | Hourly Rate | 20.000000          | 100.00                                |

| Example | FLSA Rule<br>on Company<br>Table  | FLSA Status<br>on Job Table | State Listed<br>in Alt OT<br>State Table | Rate Used        | Rate Amount<br>USD | Overtime<br>Calculation<br>Amount USD |
|---------|-----------------------------------|-----------------------------|------------------------------------------|------------------|--------------------|---------------------------------------|
| 2       | Always Use<br>FLSA Premium        | Non Exempt                  | NA                                       | FLSA             | 12.222222          | 80.56                                 |
| 3       | Higher<br>of FLSA/<br>Contractual | Alt OT                      | Yes                                      | Alternative Rate | 12.2222222         | 111.11                                |
| 4       | Always Use<br>FLSA Premium        | Alt OT                      | Yes                                      | Alternative Rate | 12.222222          | 111.11                                |
| 5       | Higher<br>of FLSA/<br>Contractual | Alt OT                      | No                                       | Hourly Rate      | 20.000000          | 100.00                                |
| 6       | Always Use<br>FLSA Premium        | Alt OT                      | No                                       | FLSA             | 12.222222          | 80.56                                 |

Rate for FLSA/ALT OT: 40 (Regular) Hours x 10.00 USD (Standard Rate) = 400.00 USD 5 (Double Time Hours) x 10.00 USD (Standard Rate) = 50.00 USD Bonus= 100.00 USD Subtotal = 550.00 USD 550.00 USD/45 Total Hours = 12.22222 USD

## Example 1

On the Job Table the employee has an FLSA status of *Non Exempt*, and on the Company Table the rate to use is *Higher of FLSA/Contractual*.

 $5.00 \text{ hours } \times 20.00 \text{ USD } (10.00 \text{ USD } \times 2.0) = 100.00 \text{ USD is higher than } (5.00 \text{ hours } \times 10.00 \text{ USD}) + (5.00 \times 12.222222 \times .5) = 80.56 \text{ USD}.$ 

The system will pay the employee 100.00 USD of overtime pay.

#### Example 2

On the Job Table the employee has an FLSA status of *Non Exempt*, and on the Company Table the rate to use is *Always Use FLSA Premium*. The system uses the Federal FLSA Rule which is based on 1.5 times the employee's hourly rate.

(5.00 hours x 10.00 USD) + (5.00 x 12.222222 x .5) = 80.56 USD.

The system will pay the employee 80.56 USD of overtime pay.

#### Examples 3 and 4

The state is set up in the Alternative Overtime State Table and on the Job Table the employee has an FLSA status of *Alt OT*. Therefore the system uses the Multiplication Factor in the Earnings Table to determine the rate calculations regardless of whether the Company Table is set to *Always Use FLSA Premium* or *Always Use FLSA Premium*. In this example, the Double Time earnings code is set up with a

multiplication factor of 2.0. The Category for FLSA has regular pay included. This means the employee will get the *Premium Calc (FLSA)* on anything over 1.0 (regular pay).

(5.00 hours x 10.00 USD) + (5.00 x 12.222222 x 1.0) = 111.11 USD

The system will pay the employee 111.11 USD of overtime pay.

#### Example 5

On the Job Table the employee has an FLSA status of *ALT OT*, but the employee's state is not listed in the Alternative Overtime State Table. With this setup, the employee does not need to meet the 40-hour threshold to obtain an Alt OT calculation. The system bases the calculation on the Standard Federal FLSA calculation routine. The system looks at the Company Table and sees that the rate to use is the *Hiigher of FLSA/Contractual*.

 $5.00 \text{ hours } \times 20.00 \text{ USD } (10.00 \times 2.0) = 100.00 \text{ USD is higher than } (5.00 \text{ hours } \times 10.00 \text{ USD}) + (5.00 \times 12.222222 \times .5) = 80.56 \text{ USD}.$ 

The system will pay the employee 100.00 USD of overtime pay.

#### Example 6

On the Job Table the employee has an FLSA status of *ALT OT*, but the employee's state is not listed in the Alternative Overtime State Table. The same as in example 5, with this setup, the employee does not need to meet the 40-hour threshold to obtain an Alt OT calculation. The system bases the calculation on the Standard Federal FLSA calculation routine. However, in this example the system looks at the Company Table and sees that the rate to use is *Always Use FLSA Premium*. The system limits the overtime calculation to Federal rules of 1.5.

(5.00 hours x 10.00 USD) + (5.00 x 12.222222 x .5) = 80.56 USD

The system will pay the employee 80.56 USD of overtime pay.

## **Alternative Overtime Calculations**

This topic discusses:

- Important terms and definitions.
- Alternative overtime processing.
- Calculations for hourly employees, exception-hourly employees, and salaried employees with unspecified salary hours.
- Calculations for salaried employees with fixed salary hours.
- Alternative overtime calculation example.
- Exceptions to calculation methods.

#### **Related Links**

Setting Up for Alternative Overtime Calculation

## **Important Terms and Definitions**

The following definitions are provided to aid in the discussion of alternative overtime:

Alternative rate The calculated rate used as the basis for determining the

overtime payment. The alternative rate is calculated as (regular period pay + overtime pay at contractual + total other FLSA

eligible earnings) / total FLSA eligible hours.

**Note:** If the employee is eligible for alternative overtime, the alternative rate replaces the FLSA rate subject to the FLSA rule

setting on the Company table.

**Contractual rate** Equivalent to the hourly rate or compensation rate.

**Premium rate**The extra amount of the contractual rate paid for overtime,

stated as a percentage. For example, if overtime is 1.5 times the

contractual rate, the premium rate is 50 percent.

**Premium amount** The premium amount paid for alternative overtime is paid at the

higher of the contractual rate or the alternative rate.

## **Alternative Overtime Processing**

Here are some general principles of alternative overtime calculations and processing:

- For those employees identified as subject to alternative overtime calculation, the system calculates overtime on the alternative basis rather than the usual FLSA method.
- To calculate alternative overtime, the system uses the multiplication factor specified for the overtime earnings code on the Earnings table instead of the fixed 0.5 used in federal FLSA calculation.
- The alternative overtime method follows the FLSA rule setting on the Company table, either always paying the alternative overtime rate or paying the higher of the alternative overtime rate or the contractual rate.

**Note:** Salaried employees with unspecified hours are always calculated at the Alternative Overtime rate, even if it is lower than the contractual rate.

- FLSA eligible hours for salaried employees differs depending upon the option selected for FLSA Salaried Hours Used:
  - *Unspecified Salaried Hours:* The alternative rate is calculated using the total FLSA-eligible hours worked in the week.
  - Fixed Salaried Hours. The alternative rate is calculated using the weekly standard hours in job data.

**Note:** Select the FLSA salaried hours used option on the FLSA Period Definition page, accessed from the Pay Group Table - Calc Parameters page.

## **Calculations for Hourly and Exception-Hourly Employees**

The system calculates alternative overtime as follows for hourly or exception-hourly employees:

- 1. Calculates the alternative rate as (regular period pay + overtime pay at contractual + total other FLSA eligible earnings) / total FLSA eligible hours.
- 2. Continues processing based on the FLSA Rule setting on the Company table:
  - If the FLSA rule is *Always Use FLSA Premium*, the system uses the calculated alternative rate to calculate the overtime premium by multiplying the alternative rate by the multiplication factor on the Earnings table minus the straight time factor. (For example, for multiplication factor 1.5 it uses .5, for 2.0 it uses 1.0.).
  - If the FLSA rule is *Higher of FLSA /Contractual*, the system compares the calculated alternative rate to the contractual hourly rate in job data.

If the alternative rate is equal to or less than the contractual hourly rate, it uses the contractual hourly rate to calculate the overtime premium by multiplying the rate by the multiplication factor on the Earnings table.

If the alternative rate is greater than the contractual hourly rate, it uses the alternative rate to calculate the overtime premium by multiplying the alternative rate by the multiplication factor on the Earnings table minus the straight time factor. (For example, for multiplication factor 1.5 it uses .5, for 2.0 it uses 1.0.)

3. Adds the calculated overtime premium to the overtime straight time amount to derive the total overtime amount.

## Calculations for Salaried Employees with Unspecified Salaried Hours

For salaried employees for whom the salaried hours option is Unspecified Salaried Hours, the system calculates alternative overtime as follows:

- 1. Calculates the alternative rate as (regular period pay + overtime pay at contractual + total other FLSA eligible earnings) / total FLSA eligible hours.
- 2. Calculates the overtime premium by multiplying the job hourly rate by the multiplication factor on the Earnings table.
- 3. Adds the calculated overtime premium to the overtime straight time amount to derive the total overtime amount.

## **Calculations for Salaried Employees with Fixed Salaried Hours**

For salaried employees for whom the salaried hours option is *Fixed Salaried Hours*, the system calculates alternative overtime as follows:

- 1. Calculates the alternative rate as (regular period pay + total other FLSA eligible earnings) / weekly standard hours.
- 2. Compares this alternative rate to the hourly rate on job.

- If the alternative rate is equal to or less than the hourly rate, uses job hourly rate to calculate the overtime premium.
- If the alternative rate is greater than the hourly rate, uses the alternative rate to calculate the overtime premium.

## **Alternative Overtime Calculation Example**

This table displays the pay data for an hourly employee:

| Earnings Code   | Hours | Straight-Time Rate | Straight-Time Earnings |
|-----------------|-------|--------------------|------------------------|
| Regular         | 40    | 6.00 USD           | 240.00 USD             |
| Overtime at 1.5 | 6     | 6.00 USD           | 36.00 USD              |
| Overtime at 2.0 | 2     | 6.00 USD           | 12.00 USD              |
| Bonus           |       |                    | 12.00 USD              |
| Totals          | 48    |                    | 300.00 USD             |

## Calculations for the Higher of FLSA /Contractual Rule

This is how the system calculates the overtime when the FLSA rule is *Higher of FLSA/Contractual*:

Alternative rate:

6.25 USD = 300.00 USD / 48 total weekly hours.

Contractual Premium:

Overtime at 1.5: 18.00 USD =  $6.00 \text{ USD} \times 0.5 \times 6$  overtime hours.

Overtime at 2.0: 12.00 USD =  $6.00 \text{ USD} \times 1.0 \times 2$  overtime hours.

• Alternative Premium:

Overtime at 1.5:  $18.75 \text{ USD} = 6.25 \text{ USD} \times 0.5 \times 6$  overtime hours. This is higher than contractual premium of \$18.00 USD, so the alternative rate is used for overtime premium calculation.

Overtime at 2.0:  $12.50 \text{ USD} = 6.25 \text{ USD} \times 1.0 \times 2$  overtime hours. This is higher than contractual premium of \$12.00 USD, so the alternative rate is used for overtime premium calculation.

## Calculations for Always Use FLSA Premium Rule

This is how the system calculates the overtime when the FLSA rule is *Always Use FLSA Premium*:

• Alternative rate:

6.25 USD = 300.00 USD / 48 total weekly hours.

• Alternative Premium:

Overtime at 1.5: 18.75 USD = 6.25 USD  $\times$   $0.5 \times 6$  overtime hours.

Overtime at 2.0: 12.50 USD = 6.25 USD  $\times$   $1.0 \times 2$  overtime hours.

# (USA) Overtime Calculations on Flat Sum Bonus Payments

## Overview of Overtime Calculations on Flat Sum Bonus Payments

As a result of a California Supreme Court ruling in 2018, Payroll for North America updates the calculation of overtime pay amounts for periods in which employees earn *flat sum* bonus payments. This court ruling requires that when employers perform overtime calculations due for a period in which employees earn a *flat sum* bonus, they must use a *regular bonus rate* of pay that is determined by dividing the total compensation earned by only the *non-overtime* hours worked during the period to which the bonus applies. This method is different from the one that is used to perform overtime calculations on *production bonus* (bonus based on a percentage of production or a formula) payments, in which the *regular bonus rate* of pay is determined by dividing the total compensation earned by the total number of hours worked (including overtime) during the period to which the bonus applies.

Currently, this overtime calculation for flat sum bonus payments applies to the state of California only.

## **Overtime Pay Calculation on Flat Sum Bonus Payments**

Existing FLSA or Alternative Overtime functionality remains unchanged.

After the FLSA or Alternative Overtime rate is calculated, the system calculates automatically any overtime pay on flat sum bonus for any employee who meets *all* of these conditions:

- 1. The employee has an employee type of *Hourly* or *Exception Hourly*.
- 2. The employee receives regular earnings. If the regular earnings are paid for multiple states, the regular hours from *all* states will be used in calculating the *regular bonus rate*, which is used in calculating any overtime amount(s) due on flat sum bonus payments in states where such overtime on flat sum bonus payment calculations are required (currently only in California).
- 3. The employee has FLSA status of *Nonexempt Alt Overtime*.
- 4. The employee receives a flat sum bonus payment for which:
  - The earnings code is specified on the Flat Sum Bonus Table page, and
  - The state to which the earnings code pertains is the same state listed on the payline (currently California only).
- 5. The employee receives overtime pay for which:
  - The overtime earnings codes are mapped to overtime on flat sum bonus earnings codes on the Overtime on Flat Sum Bonus Table page, and

• The state to which the overtime earnings code mapping pertains is the same state listed on the payline (currently California only).

Refer to the <u>Overtime Pay Calculations on Flat Sum Bonus Payments</u> topic for some examples on how overtime payments are calculated for periods in which employees earn flat sum bonuses.

## **Overflow Wage Statement**

To comply with the wage statement requirements of California Labor Code, you must enable the option to print overflow checks and advices for the PNAUSA paycheck setup on the <u>Paycheck Options Table Page</u>.

## **Paycheck Modeler**

The Overtime on Flat Sum Bonus calculation is not supported in the Paycheck Modeler. It is recommended that Overtime on Flat Sum Bonus earnings codes be *excluded* from the Pay Group Parameters table in the Paycheck Modeling USA setup, so that employees cannot select any Overtime on Flat Sum Bonus earnings codes when using the Paycheck Modeler.

#### **Related Links**

Setting Up Overtime Pay Calculations on Flat Sum Bonus Payments

## **Overtime Pay Calculations on Flat Sum Bonus Payments**

This topic lists the formula and several examples for overtime pay calculation on flat sum bonus payments:

- Overtime pay calculation on flat sum bonus payment.
- Overtime pay calculation on adjusted flat sum bonus payment.
- Overtime pay calculation on flat sum bonus payment that spans multiple pay periods.

## Overtime Pay on Flat Sum Bonus Payment Calculation Formula

To calculate the overtime pay on a flat sum bonus, the system first calculates the *regular bonus rate* using this formula:

Regular Bonus Rate = Flat Sum Bonus Amount / Number of Regular Hours

**Note:** Number of Regular Hours = Hours associated with earnings codes that have the *Category for FLSA* field value set to *Regular*.

Then, the *overtime pay on flat sum bonus* is calculated using this formula:

Overtime Pay on Flat Sum Bonus = Regular Bonus Rate X Multiplication Factor of Overtime on Flat Sum Bonus Earnings Code X Number of Overtime Hours

## **Example of Overtime Pay Calculation on Flat Sum Bonus Payment**

In this example, suppose that on the Overtime on Flat Sum Bonus Table Page:

- Overtime earnings code *OTP* (time-and-one-half) is mapped to overtime on flat sum bonus earnings code *OT3*.
- Overtime earnings code *DBT* (double-time) is mapped to overtime on flat sum bonus earnings code *OT4*
- 1. The user enters information such as flat sum bonus, overtime and double time hours to the payline:

**Current Pay Period** 09/10/2018 - 09/16/2018

FLSA Period 09/10/2018 - 09/16/2018

Flat Sum Bonus (FSB) \$100

**Reg Hours** 20 hours

Holiday Hour (HOL) 4 hours

HOL (holiday) earnings code is set up to reduce regular

hours, and is not subject to FLSA (Category for FLSA =

*Excluded*)

**OT Hours** 10 hours

**Double Time Hour (DBT)** 10 hours

#### Image: Adding flat sum bonus information to payline

This example illustrates the fields and controls on the Payline page where flat sum bonus information is inserted.

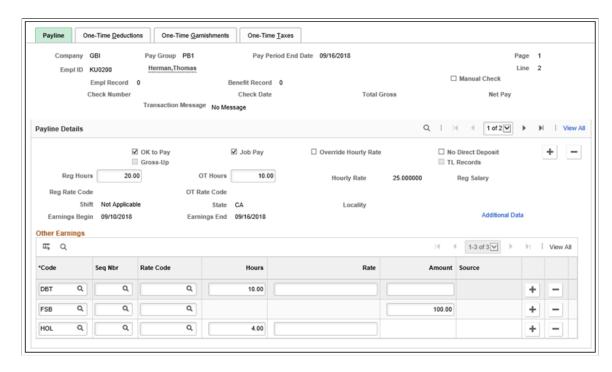

2. The system calculates the regular bonus rate in Pay Calculation, and inserts a new payline that contains the mapped earnings codes OT3 and OT4 in the Other Earnings section. Each earnings code row displays the corresponding number of hours, and the calculated regular bonus rate *before* the multiplication factor is applied, which is \$6.25 (\$100 / 16).

#### Image: Display of mapped overtime codes, hours and calculated bonus rate on payline

This example illustrates the fields and controls on the Payline page where mapped overtime codes, hours and calculated bonus rate are displayed.

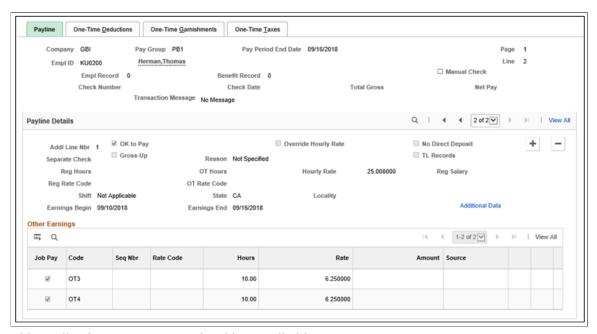

This payline is system-generated and is not editable.

- 3. The paycheck displays the calculated hourly rate *with* the multiplication factor applied and amount for each of the Overtime on Flat Sum Bonus earnings codes OT3 and OT4:
  - Time-and-one-half (1.5) Overtime Pay on Flat Sum Bonus (OT3):

$$6.25 \times 1.5 \times 10 = 93.75$$

• Double-time (2.0) Pay on Flat Sum Bonus (OT4):

$$6.25 \times 2 \times 10 = 125.00$$

## Image: Display of calculated hourly rates (multiplication factor applied) and amounts for overtime on flat sum bonus on paycheck

This example illustrates the fields and controls on the Paycheck Earnings page where the calculated hourly rates (multiplication factor applied) and amounts for overtime on flat sum bonus are displayed.

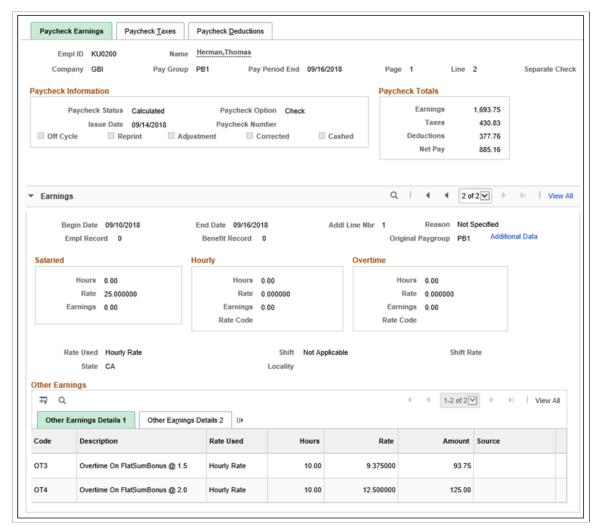

Detail lines for the Overtime on Flat Sum Bonus calculations are displayed in the PDF version of the paycheck as follows:

#### Image: Paycheck in PDF showing overtime pay on flat sum bonus

This example illustrates the PDF version of the paycheck where overtime pay on flat sum bonus is displayed.

| Global Business Institute                                                                                                | Pay Gr                             |                                       | 31-P&B US Weekl                     | у              |                                      | Business Unit:                  | GBIBU                        |              |
|----------------------------------------------------------------------------------------------------|------------------------------------|---------------------------------------|-------------------------------------|----------------|--------------------------------------|---------------------------------|------------------------------|--------------|
| 500 George Washington Pkway<br>New York, NY 07666<br>646/350-1111                                                        |                                    |                                       | /10/2018<br>/16/2018                |                |                                      | Advice #:<br>Advice Date:       | 00000000000397<br>09/14/2018 |              |
|                                                                                                    |                                    |                                       |                                     |                |                                      | TAX DATA:                       | Federal                      | CA Sta       |
| Thomas Herman                                                                                                    |                                    | KU0200                                |                                     |                |                                      | Tax Status:                     | Single                       | S/M-2        |
| 1932 Hawthorne Street                                                                                                    |                                    | 10500-Benefits                        |                                     |                |                                      | Allowances:                     | 0                            |              |
| San Francisco, CA 94111                                                                                                  |                                    | Corporation Head                      |                                     |                |                                      | Addl. Percent:                  |                              |              |
|                                                                                                    |                                    | Specialist-Benefi<br>\$2,166.67 Month |                                     |                |                                      | Addl. Amount:                   |                              |              |
|                                                                                                    | HOURS AND                          | EARNINGS                              |                                     |                |                                      |                                 | TAXES                        |              |
|                                                                                                    |                                    | Current -                             |                                     |                | YTD                                  |                                 |                              |              |
| Description                                                                                                    | Rate                               | Hours                                 | Earnings                            | Hours          | Earnings                             | Description                     | Current                      | $\mathbf{Y}$ |
| Regular                                                                                                    | 25.000000                          | 16.00                                 | 400.00                              | 48.00          |                                      | Fed Withholding                 | 215.72                       | 536          |
|                                                                                                    | 37.500000                          | 10.00                                 | 375.00                              | 20.00          | 750.00                               | Fed MED/EE                      | 22.71                        | 60           |
|                                                                                                    |                                    |                                       |                                     |                |                                      | Fed OASDI/EE                    | 97.09                        | 257          |
|                                                                                                    | 50.000000                          | 10.00                                 | 500.00                              | 20.00          | 1,000.00                             | CA MALDIATE                     | 14.66                        |              |
| Double Time<br>Flat Sum Bonus                                                                                            | 50.000000                          |                                       | 100.00                              |                | 400.00                               | CA Vol Dis/EE                   | 15.66                        | 41           |
| Double Time<br>Flat Sum Bonus<br>Holiday (Statutory)                                                                     | 50.000000<br>25.000000             | 4.00                                  | 100.00<br>100.00                    | 12.00          | 400.00<br>300.00                     | CA Vol Dis/EE<br>CA Withholding | 15.66<br>79.65               |              |
| Double Time<br>Flat Sum Bonus<br>Holiday (Statutory)<br>Overtime On FlatSumBonus @ 1.5                                   | 50.000000<br>25.000000<br>9.375000 | 4.00<br>10.00                         | 100.00<br>100.00<br>93.75           | 12.00<br>20.00 | 400.00<br>300.00<br>375.00           | CA Vol Dis/EE                   |                              | 41           |
| Double Time<br>Flat Sum Bonus<br>Holiday (Statutory)<br>Overtime On FlatSumBonus @ 1.5<br>Overtime On FlatSumBonus @ 2.0 | 50.000000<br>25.000000             | 4.00                                  | 100.00<br>100.00<br>93.75<br>125.00 | 12.00          | 400.00<br>300.00<br>375.00<br>500.00 | CA Vol Dis/EE                   |                              | 41           |
| Double Time<br>Flat Sum Bonus<br>Holiday (Statutory)<br>Overtime On FlatSumBonus @ 1.5                                   | 50.000000<br>25.000000<br>9.375000 | 4.00<br>10.00                         | 100.00<br>100.00<br>93.75           | 12.00<br>20.00 | 400.00<br>300.00<br>375.00           | CA Vol Dis/EE                   |                              | 41           |

# **Example of Overtime Pay Calculation on Adjusted Flat Sum Bonus Payment**

In this example, an adjustment (flat sum bonus) has been made to the same FLSA period as the previous example. This action results in a recalculation of the regular bonus rate and overtime payments for that FLSA week. In this scenario, the old bonus rate will be backed out, and a new one calculated.

1. The user enters \$200 of flat sum bonus to the payline for the previous FLSA period:

| Current Pay Period     | 09/17/2018 - 09/23/2018                         |
|------------------------|-------------------------------------------------|
| FLSA Period            | 09/10/2018 - 09/16/2018                         |
| Flat Sum Bonus         | \$200 (new payment entered for the FLSA period) |
|                        | (\$100 from prior period confirmed check)       |
| Reg Hours              | (16 hours from prior period confirmed check)    |
| OT Hours (OTP)         | (10 hours from prior period confirmed check)    |
| Double Time Hour (DBT) | (10 hours from prior period confirmed check)    |

2. The system calculates the regular bonus rate in Pay Calculation, and inserts a new payline that contains the OT3 and OT4 earnings codes in the Other Earnings section with the corresponding number of hours, and the updated regular bonus rate *before* the multiplication factor is applied, which is \$18.75 (\$300 / 16). The \$300 amount is the sum of the newly entered \$200 and the \$100 from the confirmed check of the prior period.

#### Image: Display of mapped overtime codes, hours and updated bonus rate on payline

This example illustrates the fields and controls on the Payline page where mapped overtime codes, hours and updated bonus rate are displayed.

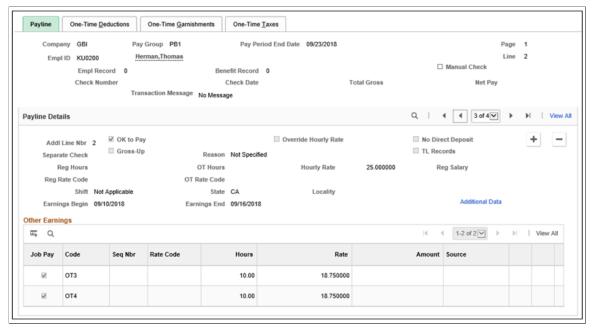

The old regular bonus rate of \$6.25 is backed out:

#### Image: Backing out of old bonus rate on payline

This example illustrates the fields and controls on the Payline page where the old bonus rate is backed out.

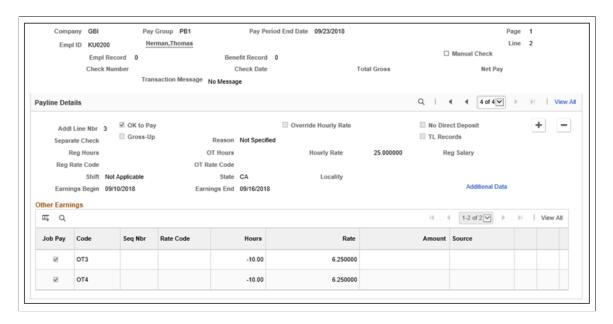

- 3. The paycheck displays the updated hourly rate with the multiplication factor applied and amount for each of the Overtime on Flat Sum Bonus earnings codes OT3 and OT4:
  - Time-and-one-half (1.5) Overtime Pay on Flat Sum Bonus (OT3):

 $18.75 \times 1.5 \times 10 = 281.25$ 

• Double-time (2.0) Pay on Flat Sum Bonus (OT4):

 $18.75 \times 2 \times 10 = 375.00$ 

# Image: Display of updated hourly rates (multiplication factor applied) and amounts for overtime on flat sum bonus on paycheck

This example illustrates the fields and controls on the Paycheck Earnings page where the updated hourly rates (multiplication factor applied) and amounts for overtime on flat sum bonus are displayed.

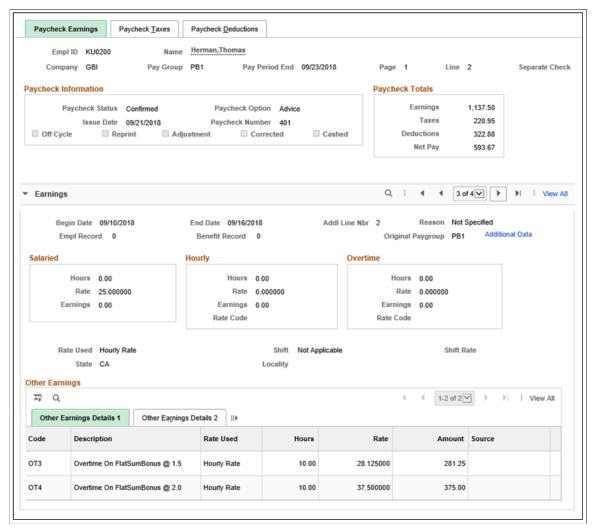

The old overtime pay amounts (\$93.75 and \$125.00) that were calculated using the old regular bonus rate (\$6.25) are backed out:

#### Image: Backing out of old bonus rates on paycheck

This example illustrates the fields and controls on the Paycheck Earnings page where the old bonus rates are backed out.

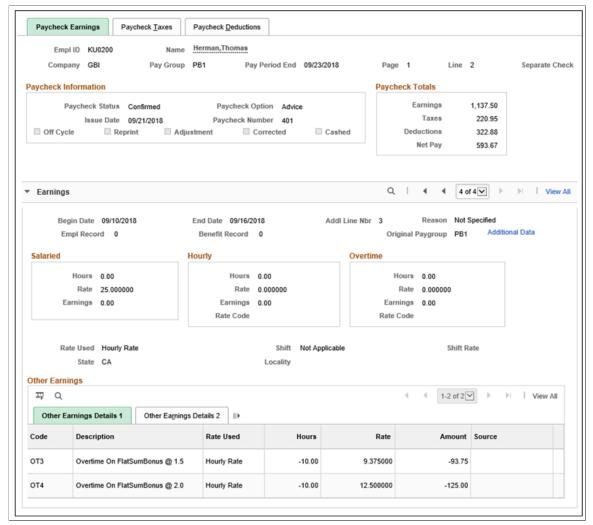

Detail lines for the updated Overtime on Flat Sum Bonus calculations are displayed in the PDF version of the paycheck as follows:

#### Image: Paycheck in PDF showing updated overtime pay on flat sum bonus

This example illustrates the PDF version of the paycheck where updated overtime pay on flat sum bonus is displayed.

| 500 George Washii<br>New York, NY 07<br>646/350-1111                                                      |                                                                                  |                                                                                  | Pay Group:<br>Pay Begin !<br>Pay End Do         | Date: 09/                                                               | 1-P&B US Week<br>17/2018<br>23/2018                                           | ly                      |        | Business Unit:<br>Advice #:<br>Advice Date:                                                     | GBIBU<br>0000000000000401<br>09/21/2018               |                  |
|----------------------------------------------------------------------------------------------------|----------------------------------------------------------------------------------|----------------------------------------------------------------------------------|-------------------------------------------------|-------------------------------------------------------------------------|-------------------------------------------------------------------------------|-------------------------|--------|-------------------------------------------------------------------------------------------------|-------------------------------------------------------|------------------|
|                                                                                                    |                                                                                  |                                                                                  |                                                 |                                                                         |                                                                               |                         |        | TAX DATA:                                                                                       | Federal                                               | CAS              |
| Thomas Herman<br>1932 Hawthorne St<br>San Francisco, CA                                                   |                                                                                  | Employ<br>Departn<br>Location<br>Job Title<br>Pay Rat                            | nent: 105<br>n: Con<br>e: Spe                   | 0200<br>00-Benefits<br>poration Head<br>cialist-Benefit<br>66.67 Monthl | s                                                                             |                         |        | Tax Status:<br>Allowances:<br>Addl. Percent:<br>Addl. Amount:                                   | Single<br>0                                           | S/M-2            |
|                                                                                                    |                                                                                  | но                                                                               | OURS AND EA                                     | RNINGS                                                                  |                                                                               |                         |        |                                                                                                 | TAXES                                                 |                  |
|                                                                                                    | Pay I                                                                            | eriod                                                                            |                                                 | - Current                                                               |                                                                               |                         | YTD    |                                                                                                 |                                                       |                  |
| Description<br>Regular<br>FlatSumBns<br>OT FSB@1.5<br>OT FSB@2.0<br>OT FSB@2.0<br>Gen Cred<br>Double Time | Begin Date<br>09/10/2018<br>09/10/2018<br>09/10/2018<br>09/10/2018<br>09/10/2018 | 09/16/2018<br>09/16/2018<br>09/16/2018<br>09/16/2018<br>09/16/2018<br>09/16/2018 | 9.375000<br>28.125000<br>12.500000<br>37.500000 | 20.00<br>-10.00<br>10.00<br>-10.00<br>10.00                             | Earnings<br>500.00<br>200.00<br>-93.75<br>281.25<br>-125.00<br>375.00<br>0.00 | 20.00<br>20.00<br>20.00 | 600.00 | Description<br>Fed Withholding<br>Fed MED/EE<br>Fed OASDI/EE<br>CA Vol Dis/EE<br>CA Withholding | Current<br>102.97<br>14.64<br>62.61<br>10.10<br>30.63 | 320<br>51<br>221 |
| Holiday                                                                                                   |                                                                                  |                                                                                  |                                                 |                                                                         | 0.00                                                                          | 12.00                   | 300.00 |                                                                                                 |                                                       |                  |

# **Example of Overtime Pay Calculation on Flat Sum Bonus Payment that Spans Across Multiple Pay Periods**

If a flat sum bonus spans multiple FLSA periods, the system splits the flat sum bonus earning automatically into the appropriate FLSA periods, following the same method currently used to prorate a production bonus across multiple FLSA periods.

In this example, a \$200 flat sum bonus is entered on an off-cycle payroll for the period between September 10 and September 23, which includes two FLSA periods:

• First: 09/10/2018 - 09/16/2018

• Second: 09/17/2018 - 09/23/2018

#### Image: Display of flat sum bonus on paysheet that spans two FLSA periods

This example illustrates the fields and controls on the Paysheet page where a flat sum bonus is applied to two FLSA periods.

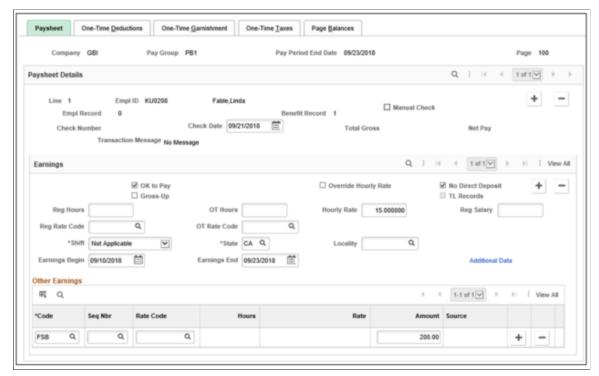

During pay calculation, the flat sum bonus amount of \$200 is split into these two FLSA periods automatically, \$100 for each period:

#### Image: Display of split flat sum bonus payments for two FLSA periods (1 of 2)

This example illustrates the fields and controls on the Payline page where a split flat sum bonus is added to the first of the two FLSA periods.

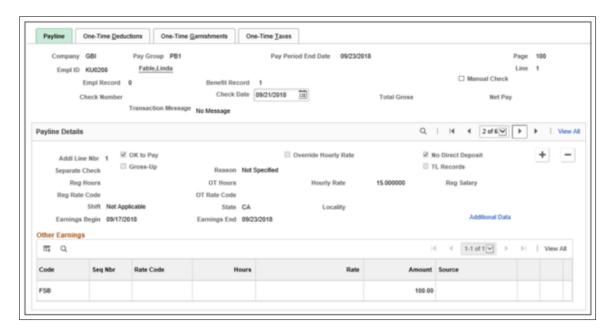

#### Image: Display of split flat sum bonus payments for two FLSA periods (2 of 2)

This example illustrates the fields and controls on the Payline page where a split flat sum bonus is added to the last of the two FLSA periods.

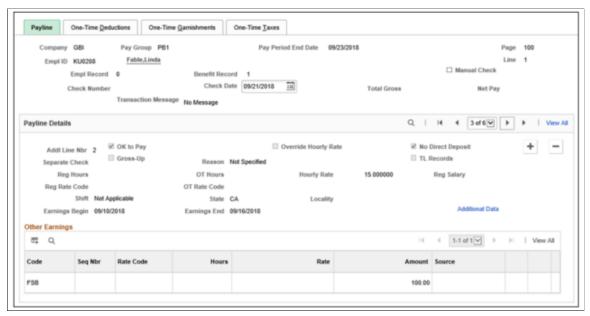

The original \$200 bonus for the period of September 10 and September 23 is backed out:

#### Image: Backing out of old flat sum bonus on payline

This example illustrates the fields and controls on the Payline page where the old flat sum bonus is backed out.

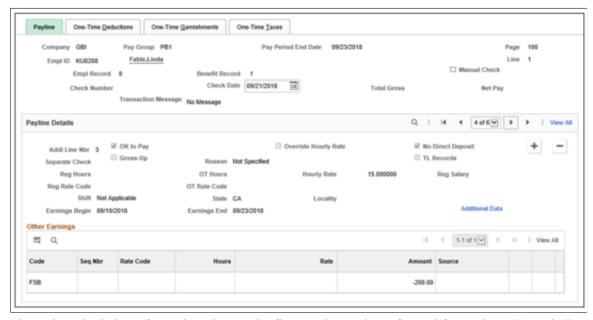

Then, the calculation of overtime due on the flat sum bonus is performed for each FLSA period, as described in Example of Overtime Pay Calculation on Flat Sum Bonus Payment, or Example of Overtime Pay Calculation on Adjusted Flat Sum Bonus Payment (if the transaction includes a prior period adjustment).

## **Related Links**

Overview of Overtime Calculations on Flat Sum Bonus Payments

# (CAN) Canadian Tax Method Calculations

# **Understanding Canadian Tax Methods**

This topic discusses:

- Bonus tax method.
- Commission tax method.
- Lump sum tax method.

#### **Bonus Tax Method**

This calculation method depends upon whether the bonus payment is included with the regular earnings (using the annualized tax method) or the bonus payment is paid on a separate cheque.

**Note:** Any payment that is using the bonus tax method is referred to as a "bonus payment" for the purpose of this documentation.

# **Bonus Included with Regular Earnings**

When bonus is included with Regular Earnings (annualized tax method), in addition to the 3 Calculation Steps outlined, the first 2 Steps are to calculate pay period income taxes on the Regular Earnings using the Annualized Tax Method.

Calculation Step 1 – Determine annual taxes payable by annualizing the Regular Earnings.

- Calculation Input The following will derive annual taxable gross: Regular Earnings X total pay periods in the year.
- Calculation Output Perform the annualized tax calculation to produce the annual income taxes.

Calculation Step 2 - Determine pay period income taxes for the Regular Earnings.

- Calculation Input The following will derive pay period income taxes: Annual income taxes (from Step 1) / total pay periods in the year.
- Calculation Output Pay period income taxes on the Regular Earnings.

The following table shows how the system calculates the tax payable when the bonus is included with regular earnings:

| Calculation Step                                                                                 | Calculation Input                                                                                                    | Calculation Output                                                                                                |
|--------------------------------------------------------------------------------------------------|----------------------------------------------------------------------------------------------------|----------------------------------------------------------------------------------------------------|
| Determine annual taxes payable using annualized earnings including the bonus payment.            | The following will derive annual taxable gross:  (CIT taxable earnings gross year-to-date [YTD], including YTD bonus) + (current annualized tax method earnings X no. of pays remaining in the year including the current period) + (current bonus payment) | Perform tax calculation and the result will be annual income taxes which for this exercise will be Base Amount A. |
| 2. Determine annual taxes payable using annualized earnings excluding the current bonus payment. | The following will derive annual taxable gross:  (CIT taxable earnings gross YTD, including YTD bonus) + (current annualized tax method earnings X no. of pays remaining in the year including the current period)                                          | Perform tax calculation and the result will be annual income taxes which for this exercise will be Base Amount B. |
| 3. Determine pay period income taxes payable on the bonus payment.                               | The following will derive pay period income taxes on the bonus payment: (Base Amount A – Base Amount B)                                                                                                    | Pay period income ax payable on bonus payment.                                                                    |
| 4. Determine pay period income taxes for the Regular Earnings and the Bonus payment.             | The following will derive pay period income taxes for both Regular Earnings and the Bonus payment:  Pay period income taxes on the Regular Earnings + Pay period income taxes on the Bonus payment                                                          | Total pay period income taxes for this combined payment (cheque).                                                 |

# **Bonus Paid on a Separate Cheque**

This table shows how the system calculates the tax payable when the bonus is paid on a separate cheque with no regular earnings:

| Calculation Step                                                                                              | Calculation Input                                                                                                    | Calculation Output                                                                                                |
|----------------------------------------------------------------------------------------------------|----------------------------------------------------------------------------------------------------|----------------------------------------------------------------------------------------------------|
| Determine annual taxes payable based on estimated annualized earnings including the bonus payment.            | The following will derive projected annual taxable gross: (CIT taxable earnings gross YTD, including YTD bonus) + (pay period pay rate from the employee's Job Data record X No. of pay periods remaining in the year including the current pay period) + (current bonus payment) | Perform tax calculation and the result will be annual income taxes which for this exercise will be Base Amount A. |
| 2. Determine annual taxes payable based on estimated annualized earnings excluding the current bonus payment. | The following will derive projected annual taxable gross:  (CIT taxable earnings gross YTD, including YTD bonus) + (pay period pay rate from the employee's Job Data record X No. of pay periods remaining in the year including the current pay period)                          | Perform tax calculation and the result will be annual income taxes which for this exercise will be Base Amount B. |

| Calculation Step                                 | Calculation Input               | Calculation Output            |
|--------------------------------------------------|---------------------------------|-------------------------------|
| 3. Determine taxes payable on the bonus payment. | (Base Amount A – Base Amount B) | Tax payable on bonus payment. |

The estimated projected earnings from the employee's Job Data record is calculated by this formula: (annual rate from the employee's Job Data record / no. of pays in the year to derive a pay period rate) × number of pays remaining in the year including the current period.

## **Commission Tax Method**

For the Commission Tax Method to work as designed, the Commission group boxes must be completed on the Quebec Income Tax Data page.

If the Commission group boxes are not completed, the tax calculation process defaults to the Annualized Tax Method.

The following outlines the method that is used in calculating CIT (federal and provincial excluding Quebec) and QIT using the commission tax method.

**Note:** Any payment that uses the commission tax method is referred to as a "commission payment" for the purpose of this documentation.

#### **CIT Commission Tax Calculation**

This table shows how the system calculates the tax payable (CIT) on a commission payment:

| Calculation Step                                                                                               | Calculation Input                                                                                                    | Calculation Output                                                 |
|----------------------------------------------------------------------------------------------------|----------------------------------------------------------------------------------------------------|--------------------------------------------------------------------|
| 1. Establish the net annual taxable income from the Commission group box on the Canadian Income Tax Data page. | (income reported in the Commission group box) – (expenses reported in the Commission group box)                        | (after calculation) Annual taxable income.                         |
| 2. Determine annual taxes payable.                                                                             | Apply the annualized tax method to the annual taxable income                                                           | (after tax calculation) Annual tax payable.                        |
| 3. Determine pay period taxes payable.                                                                         | [(commission payment on current cheque) / (income reported in the Canadian Income Tax Data page)] X annual tax payable | (after calculation) Tax payable on the current commission payment. |

#### **QIT Commission Tax Calculation**

Unlike the federal Statement of Commission Income and Expenses For Payroll Tax Deductions (TD1X) that is used to estimate the net annual taxable income amount, the Quebec Statement of Commissions and Expenses For Source Deduction Purposes (TP-1015.R.13.1-V) establishes a ratio to annualize the current cheque's commission payment.

For Quebec provincial tax, the current cheque's commission earnings is annualized using the ratio determined by the income and expenses reported in the Commission group box on the Quebec Income Tax Data page.

This table shows how the system calculates the QIT payable on a commission payment:

| Calculation Step                                                                                                   | Calculation Input                                                                                                    | Calculation Output                                                     |
|----------------------------------------------------------------------------------------------------|----------------------------------------------------------------------------------------------------|------------------------------------------------------------------------|
| 1. Derive the ratio to apply to the current cheque's commission earnings amount to calculate annual income.        | [(income reported on the Quebec Income<br>Tax Data page) – (expenses reported on<br>the Quebec Income Tax Data page)] /<br>(income reported on the Quebec Income<br>Tax Data page) | (after calculation) Ratio of commissions to be included.               |
| 2. Apply the derived ratio against the current cheque's commission payment to determine the annual taxable income. | (ratio of commissions to be included) X (commission payment on current cheque) X (annual factor)                                                                                   | (after calculation) Annual taxable income.                             |
| 3. Determine the QIT payable for the pay period.                                                                   | Apply the annualized tax method on the annual taxable income                                                                                                    | (after tax calculation) Tax payable on the current commission payment. |

# **Lump Sum Tax Method**

The lump sum tax method determines the withholding for the payment (earnings code set up using the Lump Sum Tax Method) using the corresponding rate(s) specified on the Federal CIT Lump-Sum Rates (federal Canadian income taxes lump-sum rates) group box or Quebec (QIT) Lump-Sum Rates (Quebec [Quebec income taxes] lump-sum rates) group box on the Tax Rates, Credits, and Other page.

This table shows how the system calculates the lump sum tax method:

| Calculation Step                                                                                                    | Calculation Input                                                                                                    | Calculation Output                                                                                                    |
|----------------------------------------------------------------------------------------------------|----------------------------------------------------------------------------------------------------|----------------------------------------------------------------------------------------------------|
| 1. Establish the applicable tax rate to use from the Tax Rates, Credits and Other page - Federal (CIT) Lump Sum Rates and if Quebec applies, also use the Quebec (QIT) Lump Sum Rates. | Select the applicable rate to use based on the amount of the payment; for Quebec, also select the appropriate rates (CIT and QIT) | Selected tax rate(s).                                                                                                    |
| 2. Determine the CIT payable for the payment; if Quebec, determined both CIT and QIT payable for the period.                                                                           | (Lump-sum payment) X (selected rate (s))                                                                                          | (after tax calculation) Tax payable on the current lump-sum payment; if province is Quebec, both CIT and QIT are calculated. |

# **Canadian Tax Methods Calculations**

This topic discusses:

- Using Payline one-time deductions for entering before-tax deductions.
- Calculating annual taxable income using the annualized tax method.

- Calculating annual taxable income using the bonus tax method.
- Calculating annual taxable income using the annualized and bonus tax methods.

# **Using Payline One-Time Deductions for Entering Before-Tax Deductions**

Consultation with the Canada Revenue Agency (CRA) has prompted PeopleSoft to revise our treatment of one-time before-tax deductions associated with specific taxation methodologies. This topic discusses the revised methods that PeopleSoft uses to handle before-tax one-time deductions and provides examples of each method.

PeopleSoft's basic methodology is to derive Pay Period Taxable Gross as: Taxable Earnings plus Taxable Benefits less Before-Tax Deductions.

The calculation methodology the system uses to derive Annual Taxable Income depends on the tax method that is used (annualized, bonus, or both annualized and bonus on a single cheque).

# Calculating Annual Taxable Income Using the Annualized Tax Method

For the regular annualized tax method, the calculated Pay Period Taxable Gross is multiplied by the number of pay periods in the year.

When you use Payline One-time Deductions to enter before-tax deductions for Plan Type 8x (Pension Plans) and Plan Type 4x (Savings Plans) using the Override feature, the system excludes these entries when determining Pay Period Taxable Gross, but reduces Annual Taxable Gross on a one-time basis.

#### **Example: Annualized Tax Calculation**

Annualized Tax Calculation (Bi-weekly payroll – 26 pay periods), derive annual taxable gross:

- Regular pay period taxable earnings = 2,500.00 CAD
- Pay period taxable benefits = 75.00 CAD
- Pay period before-tax deductions (these are before-tax deductions the employee is enrolled in) = 200.00 CAD
- Pay Period Taxable Earnings = 2,375.00 CAD
- Annual Taxable Income =  $\$2,375.00 \times 26 \text{ pay periods} = 61,750.00 \text{ CAD}$
- Payline One-time Deductions (before-tax, Plan Type 4x) = 1,500.00 CAD
- Adjusted Annual Taxable Income = 60,250.00 CAD

The annualized tax calculation uses \$60,250.00 to derive the pay period income taxes.

**Note:** If one of the pay period before-tax deductions is to be entered as a one-time deduction on Payline One-time Deductions, use the Override feature for the amount to be inclusive of the pay period deduction. If you use Addition instead of Override, the total amount reduces the Pay Period Taxable Income.

# Calculating Annual Taxable Income Using the Bonus Tax Method

This topic applies to the bonus tax method with no annualized tax method earnings, only the single tax set (bonus). To calculate reasonable results based on the formulas provided, Pay Period Taxable Gross is established from the employee's Job Record (compensation) and multiplied by the number of pay periods remaining in the pay year plus the employee's YTD taxable gross.

When you use Payline One-time Deductions to enter before-tax deductions for Plan Type 8x (Pension Plans), Plan Type 4x (Savings Plans), and Plan Type 00 (General Deductions) using the Override feature, these entries reduce the Annual Taxable Gross on a one-time basis. Although not recommended, if Addition (instead of Override) were used and combined with the employee's enrolled amount, this would also be treated as a one-time reduction to the Annual Taxable Income.

Entries that you create for before-tax deductions for Plan Type 8x (Pension Plans), Plan Type 4x (Savings Plans), and Plan Type 00 (General Deductions) using the Deduction Subset feature reduces Annual Taxable Gross on a one-time basis.

**Note:** The design is intended to accommodate specific Plan Types (8x, 4x and 00). However, to eliminate the potential creation of Pay Period Taxable Income the design allows for any before-tax deductions to be entered through the Payline One-time Deductions page. ALL (all Plan Types) before-tax deductions that you enter through Payline One-time Deductions reduce Annual Taxable Income. This produces reasonable results in comparison to allowing this scenario to have multiple tax sets (annualized and bonus).

# Example: Bonus Tax Method with Payline One-Time Deductions (Single Tax Set Only)

In this scenario, the employee's deductions are likely to be based on a Deduction Subset, however, to simplify this example Benefit and General Deductions Taken is set to None on Paysheets/Paylines for the employee. This stops any deductions the employee is enrolled in from being taken. However, entries that you create for before-tax deductions for Plan Types 8x, 4x and 00 in Payline One-time Deductions, reduce Annual Taxable Income rather than Pay Period Taxable Income.

Note: ALL (all Plan Types) before-tax deductions are treated as a reduction to Annual Taxable Income.

Bonus tax calculation: (Bi-weekly payroll – 26 pay periods); derive annual taxable gross:

- Regular pay period taxable earnings = 0.00 CAD
- Bonus Tax Method taxable earnings = 15,000.00 CAD
- Pay period taxable benefits (Benefit and General Deductions Taken were set to NONE) = 0.00 CAD
- Pay period before-tax deductions (Benefit and General Deductions Taken were set to NONE) = 0.00
   CAD
- Pay Period Taxable Earnings are not applicable but the tax calculation process uses the employee's Job Record (Compensation) to derive a pay period taxable income. For this exercise, Pay Period earnings are 2,500.00 CAD and YTD Taxable Income is \$40,000.00 with 10 pays remaining in the year, which includes the current pay period.
- Annual Taxable Income = (Derived Pay Period Taxable Income 2,500.00 CAD x Pays remaining in the year 10) + YTD Taxable Income 40,000.00 CAD + the Bonus Tax Method taxable earnings 15,000.00 CAD = 80,000.00 CAD

- Payline One-time Deductions (before-tax, Plan Type 8x) = 7,250.00 CAD
- Adjusted Annual Taxable Income = 72,750.00 CAD

The \$72,750.00 is used in the tax calculation process, which includes the payment of the Bonus Tax Method earnings. When calculating the income taxes on the payment subject to the Bonus Tax Method, the system performs three tax calculations:

- The regular annualized tax calculation, which in this case would produce zero taxes for the pay period.
- An initial bonus tax calculation including the bonus payment.
- The bonus tax calculation excluding the bonus payment where the net of these two bonus tax calculations is the income tax on the bonus payment that is set up to be taxed on the bonus tax method.

In the case of regular pay period deductions, if Taxable Benefits and/or before-Tax deductions were processed, multiple tax methods (Annualized and Bonus) would be applicable as a Pay Period Taxable Gross would have resulted. Because the Pay Period Taxable Gross would have been negligible, the results would have been distorted and likely inaccurate.

The same example can be applied using a deduction subset for the Benefits and General Deductions Taken fields on the paysheets/paylines. You can enter a deduction subset individually on paysheets/paylines or by creating an Off-Cycle Pay Calendar entry to generate paysheets/paylines with Benefits and General Deductions Taken set to Subset XXX for a pay run for bonus payments specific to the Bonus Tax Method.

The pay calculation process would be the same since the before-tax deductions (Plan Type 8x, 4x and 00) included in the SUBSET, reduce Annual Taxable Income.

**Note:** Although Payline One-time Deductions is not used, with only the Bonus Tax Method applicable, ALL the before-tax deductions are treated as one-time reductions to Annual Taxable Income.

# Calculating Annual Taxable Income Using the Annualized and Bonus Tax Methods

The following describes the calculations when both the annualized and bonus tax methods are applicable on a single cheque. The initial calculation is Annualized, then Bonus and the results from the two are combined and reported on the single cheque.

#### Annualized tax method

For the Annualized tax method, the system calculates Pay Period Taxable Gross as usual (taxable pay period earnings plus taxable benefits less before-tax deductions). If you use Payline One-time Deductions to enter a before-tax deduction for Plan Type 8x and/or 4x using the Override feature, this deduction is used during the bonus tax method calculation. The deduction is not dependant on the payline that you enter it on if multiple paylines are applicable to segregate annualized tax method earnings versus bonus tax method earnings. This produces accurate 'annualized' pay period income taxes.

#### Bonus tax method

For the Bonus tax method, the system initially determines Annualized Taxable Income inclusive of the bonus tax method payment by using the employee's pay period taxable gross per the above multiplied by the pay periods remaining in the year (including the pay period that is being run) plus the employee's YTD taxable gross plus the bonus tax method payment. With the Override Payline One-time Deduction entry for Plan Type 8x and/or 4x, this amount reduces Annual Taxable Income. To calculate income taxes specific to the bonus payment, the system now determines the Annualized Taxable Income excluding the bonus tax method payment by using the employee's pay period taxable gross per the above multiplied by the pay periods remaining in the year (including the pay period being run) plus the employee's YTD taxable gross. The Override Payline One-time Deduction entry for Plan Type 8x and/or 4x reduces Annual Taxable Income. This process produces accurate results provided the employee's Pay Period Taxable Gross is representative of their normal pay period taxable earnings. The resulting net of the above two calculations is the income tax on the bonus payment.

When multiple tax sets (annualized and bonus) are applicable, during the bonus tax calculations, Plan Type 00 (General Deductions) before-tax deductions when entered as Override entries on Payline One-time Deductions are not treated the same as Plan Type 8x and 4x. These (Plan Type 00) entries reduce Pay Period Taxable Gross. When the Bonus Tax Method is the only tax method applicable, Plan Type 00 before-tax deductions reduce Annual Taxable Income.

**Note:** To generate the best possible results when one-time reductions to Annual Taxable Income are desired, PeopleSoft recommends that you do not combine tax methods on a single cheque to create a multiple tax set situation where the Bonus Tax Method is one of them.

#### Example: Annualized and Bonus Tax Method on One Cheque with Payline One-Time Deductions

Provided the Annualized Tax Method earnings are representative of the employee's regular pay period earnings, the resulting income taxes should be considered reasonable and acceptable.

The pay calculation process calculates income taxes based on each tax set and combines the results. The initial tax calculation is the Annualized Tax Method. The process follows the guidelines noted in the "Calculating Annual Taxable Income Using the Annualized Tax Method" topic. The Bonus Tax Method follows the steps outlined in the "Calculating Annual Taxable Income Using the Bonus Tax Method" topic with an exception in the way the system processes Payline One-time Deductions for Plan Type 00 (General Deductions). With the inclusion of the Annualized Tax Method, any before-tax deduction (Plan Type 00) entries entered as Override are applied against the Pay Period Taxable Income during the calculation of the Annualized Tax Method. Therefore, when this multiple tax set situation is applicable, only Payline One-time Deduction entries for Plan Type 8x and 4x reduce Annual Taxable Income during the Bonus Tax Method calculation.

Annualized tax calculation: (Bi-weekly payroll – 26 pay periods); derive annual taxable gross:

- Regular pay period taxable earnings = 2,500.00 CAD
- Pay period taxable benefits = 75.00 CAD
- Pay period before-tax deductions (these are before-tax deductions the employee is enrolled in) = 200.00 CAD
- Pay Period Taxable Earnings = 2,375.00 CAD
- Annual Taxable Income = (2,375.00 CAD- 450.00 CAD) x 26 pay periods = 50,050.00 CAD

- Payline One-time Deduction (before-tax, Plan Type 8x) = 1,500.00 CAD (to be applied in the Bonus Tax Calc)
- Payline One-time Deduction (before-tax, Plan Type 00) = 450.00 CAD (to be applied against Pay Period Taxable Income)
- Adjusted Annual Taxable Income = 50,050.00 CAD

The annualized tax calculation uses 50,050.00 CAD to derive the pay period income taxes.

#### Bonus tax calculation:

- Regular pay period taxable earnings = 2,500.00 CAD
- Bonus Tax Method taxable earnings = 15,000.00 CAD
- Pay period taxable benefits (Benefit and General Deductions Taken are set to NONE) = 75.00 CAD
- Pay period before-tax deductions (Benefit and General Deductions Taken are set to NONE) = 200.00
   CAD
- Payline One-time Deduction (before-tax, Plan Type 8x) = 1,500.00 CAD (to be applied in the Bonus Tax Calculation)
- Payline One-time Deduction (before-tax, Plan Type 00) = 450.00 CAD (to be applied against Pay Period Taxable Income)
- Pay Period Taxable Earnings are applicable and the tax calculation process uses this information to derive a pay period taxable income. For this example, the Pay Period earnings are 2,500.00 CAD and the YTD Taxable Income is 40,000.00 CAD with 10 pays remaining in the year, which would include the current pay period.
- Annual Taxable Income = (regular pay period taxable earnings 2,500.00 CAD + taxable benefits 75.00 CAD before-tax deductions 200.00 CAD Payline One-time Deduction for Plan Type 00 450.00 CAD) x Pays remaining in the year 10) + YTD Taxable Income 40,000.00 CAD + the Bonus Tax Method taxable earnings 15,000.00 CAD = 74,250.00 CAD
- Payline One-time Deductions (before-tax, Plan Type 8x) = 1,500.00 CAD
- Adjusted Annual Taxable Income = 72,750.00 CAD

The 72,750.00 CAD is used in the initial tax calculation process, which includes the payment of the Bonus Tax Method earnings. The next tax calculation process will use the same as itemized above but exclude the Bonus Tax Method taxable earnings (15,000.00 CAD). The net result of these two tax calculations determines the income taxes specifically on the Bonus Tax Method taxable earnings.

Combine the annualized pay period income taxes with the income tax on the bonus payment subject to the Bonus Tax Method to derive the income taxes applicable to the single cheque.

# (USA) U.S. Tax Methods and Calculations

# **Special Withholding Tax Status**

Specify the special withholding tax status for each employee in the Special Withholding Tax Status field on the Federal Tax Data (TAX\_DATA1), State Tax Data (TAX\_DATA3), or Local Tax Data (TAX\_DATA5) pages, referred to in the table below as the employee tax data page.

This table shows how Payroll for North America withholds tax based on the value selected in the Special Tax Status field for the Annualized Taxation method and the Supplemental Taxation method:

| Special Withholding Tax Status | Annualized Tax Method                                                                                                    | Supplemental Tax Method                                                                                                    |
|--------------------------------|----------------------------------------------------------------------------------------------------|----------------------------------------------------------------------------------------------------|
| None                           | Withholding tax is calculated based on the employee's marital status and number of allowances.  The system also withholds any additional | Withholding tax is calculated based on the supplemental tax method specified on the Tax Table -General page (STATE _TAX_TABLE1) for the tax jurisdiction being processed. |
|                                | withholding amount or percentage                                                                                                    | being processed.                                                                                                    |
|                                | specified for the employee on the employee tax data page.                                                                                | The system ignores any additional withholding amount or percentage specified for the employee on the                                                                      |
|                                | On the paysheet, you can:                                                                                                    | employee tax data page                                                                                                    |
|                                | Suppress additional tax withholding.                                                                                                    | To withhold a specific tax amount, enter a one-time tax override on the paysheet.                                                                                         |
|                                | Enter a one-time tax override to withhold a specific tax amount.                                                                         |                                                                                                    |
| No Taxable Gross; No Tax Taken | No tax is withheld, and no dollars are accumulated to taxable gross balances.                                                            | No tax is withheld, and no dollars are accumulated to taxable gross balances.                                                                                             |
|                                | The system ignores any additional withholding amount or percentage specified for the employee on the employee tax data page.             | The system ignores any additional withholding amount or percentage specified for the employee on the employee tax data page.                                              |

| Special Withholding Tax Status         | Annualized Tax Method                                                                                                    | Supplemental Tax Method                                                                                                    |
|----------------------------------------|----------------------------------------------------------------------------------------------------|----------------------------------------------------------------------------------------------------|
| Maintain Taxable Gross                 | The system withholds only the additional withholding amount or percentage specified for the employee on the employee tax data page.  On the paysheet, you can:  Suppress the additional tax withholding amount or percent.  Enter a one-time tax override to withhold a different specific tax amount.  Note: On the Federal Tax Data page, an additional amount or percentage should not be entered when the Special Withholding Tax Status is Maintain taxable gross.                                                                                                    | The system does not withhold any tax based on the supplemental tax method specified on the Tax Table -General page (STATE_TAX_TABLE1) for the tax jurisdiction being processed.  The system ignores any additional withholding amount specified for the employee on the employee tax data page.  The system withholds any additional withholding percentage specified for the employee on the employee tax data page.  To withhold a specific tax amount, enter a one-time tax override on the paysheet. |
| Non-Resident Alien; Tax Treaty/NR Data | For nonresident alien employees in commercial organizations (not E&G), the system calculates the withholding tax based on the taxable gross, additional amount for NRA added to the taxable gross, and withholding allowances.  (E&G) For nonresident alien employees in education and government organizations, the system determines the taxable gross for FWT based on earnings that exceed the treaty maximum amount defined on the Tax Treaty table. The system calculates FTW based on the taxable gross, additional amount for NRA added to the taxable gross, and withholding allowances.  The system also withholds any additional withholding amount or percentage specified for the employee on the employee tax data page.  On the paysheet, you can:  • Suppress additional tax withholding.  • Enter a one-time tax override to withhold a specific tax amount. | Withholding tax is calculated based on the supplemental tax method specified on the Tax Table -General page (STATE _TAX_TABLE1) for the tax jurisdiction being processed.  The system ignores any additional withholding amount or percentage specified for the employee on the employee tax data page.  To withhold a specific tax amount, enter a one-time tax override on the paysheet.                                                                                                    |

## **Related Links**

(USA) Entering U.S. Employee Tax Data Supplemental Tax Calculations

# **Supplemental Tax Calculations**

This topic provides an overview of supplemental tax calculations and discusses these supplemental tax methods:

- Aggregate No Annualize
- Aggregate
- Aggregate No Tax else Percent
- Percent of Taxable Gross
- Non-resident Supplemental
- Special Table

# **Understanding Supplemental Tax Calculations**

This topic discusses:

- Two-tiered U.S. federal supplemental tax rates.
- Supplemental Tax Methods.

#### Two-Tiered U.S. Federal Supplemental Tax Rates

Any supplemental wage payments paid after an employee's YTD taxable supplemental payments have exceeded \$1 million during the calendar year must be taxed at a higher federal supplemental tax rate.

Create a special accumulator code to store each employee's taxable gross for supplemental payments to identify the correct point at which the higher federal supplemental withholding tax rate should be applied. Enter this special accumulator on the Earnings Table - Special Process Page with *T* selected in the Effect on Special Balance field for each earnings code identified as using the supplemental tax method.

If you have multiple companies, you must use the same special accumulator for every company's supplemental earnings. This setup enables the system to make the determination of whether an employee's annual supplemental wage payments have exceeded \$1 million across all companies (active or inactive), regardless of whether Common Paymaster functionality has been invoked among the companies. As long as companies share the same calendar year balance ID, the YTD earnings balances for all companies is evaluated to determine which federal supplemental rate should be applied. There is no special setup required on the Company Table.

See Establishing Special Accumulator Codes.

**Note:** If you did not specify the supplemental payment special accumulator for all supplemental earnings codes, you can run the 2 Tiered Supplemental Adjustment Program SQR report (TAX5162T) to correct the special accumulator balances.

See (USA) TAX5162T – Two-Tiered Supplemental Adjustment Program

#### **Supplemental Tax Methods**

PeopleSoft Payroll for North America tax processing supports the various tax calculation methods required by some states for supplemental earnings, including the use of aggregate tax methods.

The methods used for calculating withholding tax on supplemental payments may differ depending on the following criteria that you specify on the Federal Tax Table - General page:

**Paid With Regular Wages**The employee receives a supplemental payment paid with

regular wages.

**Separate Payment** The employee receives a supplemental payment as a separate

payment.

PeopleSoft delivers the required value in these fields for each state. The possible values are:

• *Aggregate – No Annualize* 

- Aggregate
- Aggregate No Tax else Percent
- Percent of Taxable Gross
- Special Table with Exemptions
- Special Table
- Non-Resident Supplemental

This topic provides an explanation and examples of each of these methods.

**Note:** PeopleSoft uses the term "normal wages" to mean the employee's pay from regular (REG) earnings taxed using the annualized tax method.

# Aggregate – No Annualize

This method is valid only for Delaware and is used only for supplemental wages paid separately from normal wages.

Normal wages are annualized, but supplemental wages are not annualized, as follows:

- Annualize the employee's normal wages and compute tax on this amount.
- Annualize normal wages, add in the supplemental wages, and compute tax on the total.
- Subtract the difference in the tax amounts. The remainder is the withholding on the supplemental wages.

#### **Example**

A Delaware employee, single with one allowance, earning \$500 per week, is paid a \$5000 bonus as a separate check.

| Without Bonus | Item                       | With Bonus  |
|---------------|----------------------------|-------------|
| \$26,000.00   | Annualize Gross Wages      | \$31,000.00 |
| 1,104.55      | Annual Delaware Tax        | 1,426.15    |
|               | Tax on Wages without Bonus | (1,104.55)  |
|               | Tax to Withhold on Bonus   | 321.60      |

# **Aggregate**

For supplemental wages paid with normal wages, calculate withholding (using the annualized method) as if the aggregate of supplemental and normal wages were a single wage payment for the normal payroll period.

#### **Example for Payment with Regular Wages**

A Maine employee, single with one allowance, is paid a \$1000 bonus on the same paycheck as his normal weekly earnings of \$500:

| Normal Wages              | \$500.00    |
|---------------------------|-------------|
| <b>Supplemental Wages</b> | 1,000.00    |
| <b>Total Wages</b>        | 1,500.00    |
| Annualized (x 52)         | \$78,000.00 |
| Annual Maine Tax          | 5,720.75    |
| Tax to Withhold (/52)     | 110.01      |

For supplemental wages paid separately from normal wages, calculate withholding by aggregating supplemental wages with normal wages from the current payroll, if any, or with any other wages paid (confirmed checks only) in the prior on-cycle period. Using the annualized method, compute the tax on the combined total. Subtract the annualized tax on the normal wages. The deannualized remainder is the withholding on the supplemental wages.

**Note:** If the employee has not been paid any annualized wages this year, the supplemental earnings will be taxed at the employee's pay frequency specified on the pay group table. If there are multiple supplemental earnings for the same period (earnings paid in the same on-cycle timeframe), compute the tax on the combined total. Subtract the annualized tax on the wages paid in that period. The deannualized remainder is the withholding on the current supplemental wages.

#### **Example for Separate Payment**

A Maine employee, single with one allowance, is paid a \$1000 bonus as a separate check. No normal wages are paid in the current payroll. The employee's last previous on-cycle confirmed paycheck in the current year was for normal weekly earnings of \$500:

| Normal Wage | Item                           | Reg + Bonus |
|-------------|--------------------------------|-------------|
| \$26,000.00 | Annualize Gross Wages          | \$78,000.00 |
| 1,300.75    | Annual Tax                     | 5,720.75    |
|             | Annualized Tax on Normal Wages | (1,300.75)  |
|             | Remainder                      | 4,420.00    |
|             | Tax to Withhold on Bonus (/52) | 85.00       |

#### Multiple Supplemental Wage Payments

The aggregate method accumulates all supplemental wage payments made after the last regular wage payment to perform tax calculations.

For example, if an employee is paid on a monthly payroll cycle on the first day of each month and the employee is also paid supplemental wages throughout the month, the system considers the employee's regular wages and the supplemental wages paid throughout the month when computing withholding using the aggregate method.

For example, Frank Smith is paid regular wages of \$2000 on July 1, commissions of \$500 on July 5, commissions of \$400 on July 15, and commissions of \$600 on July 25. When calculating the withholding on the July 25 payment using the aggregate method, the system adds the \$600 paid on July 25, the \$400 paid on July 5, the \$500 paid on July 15 and the regular wage amount of \$2000 paid on July 1 to determine the true tax bracket for the monthly payroll period.

# Aggregate - No Tax else Percent

When supplemental wages are paid separately from normal wages, withholding depends on whether tax was withheld on the employee's current payment of normal wages, if any, or on previous on-cycle payments (in the same pay group).

If no tax was withheld on either condition, calculate tax on supplemental wages using the Aggregate Method described previously for supplemental wages paid separately.

If tax was withheld on either condition, calculate tax using a flat percent rate as specified by the state, without regard for marital status or allowances.

### Example

A Connecticut employee, single with one allowance, is paid a \$1000 bonus as a separate check. The employee's last previous on-cycle normal paycheck in the current year was for normal weekly earnings of \$500, from which \$10.92 Connecticut tax was withheld. Using the flat rate of 4.5 percent specified by Connecticut, calculate the Connecticut tax to be withheld on the bonus:

4.5% X \$1000 = \$45

#### **Percent of Taxable Gross**

Calculate the tax to be withheld on supplemental wages by using the special flat rate specified by the state, without regard for marital status or allowances.

This method may apply both to supplemental wages paid with normal wages and to supplemental wages paid separately.

#### **Example**

An employee subject to Indiana withholding is to be paid a \$4000 bonus. Using the flat rate of 3.4 percent specified by Indiana for supplemental wages, calculate the Indiana tax to be withheld on the bonus:

3.4% X \$4000 = \$136

# **Non-resident Supplemental**

When supplemental wages are paid separately from normal wages to a nonresident employee, calculate tax using a flat percent rate specified for nonresidents, without regard for marital status or allowances.

#### Example

A nonresident of Yonkers employed in Yonkers and subject to Yonkers tax is to be paid a \$2000 bonus as a separate payment. Using the flat rate of .5 percent specified by Yonkers for nonresidents, calculate the Yonkers tax to be withheld on the bonus:

0.5% X \$2000 = \$10

# **Special Table**

This method is for Georgia and West Virginia only. The system uses the annual rate computed from the job record.

# **Aggregate Taxation of Multiple Checks**

Aggregate taxation of multiple checks is appropriate when you must pay an employee more than once (multiple confirmed pays) within a single pay period, such as a weekly employee who is paid for several different jobs or assignments within the week. Aggregate taxation prevents the system from taxing each payment as if the earnings were for the entire week, which would result in underpayment of taxes.

The aggregate tax method works by totaling the payments identified for aggregate taxation, calculating what the withholding tax should be on the aggregate total for the period, subtracting what's already been withheld in previous payments, and withholding the difference on the paycheck currently being processed.

To aggregate taxation of multiple checks:

1. Verify that the tax method specified for the earnings code on the Earnings Table – Taxes page is Specified on Paysheet.

2. Enter the identical value in the Aggregate ID field on the pay calendars for all pay runs that you want to aggregate.

To aggregate taxation across multiple checks, the pay calendar Aggregate ID field must be populated with a value. The system aggregates together all pay calendars with the same aggregate ID value (including off-cycle payrolls) for the purposes of tax calculations. All wages paid on calendars with the same aggregate ID are combined, then annualized and taxed accordingly. This is the only purpose for the Aggregate ID field on the pay calendar.

**Note:** If you are processing an off-cycle against the on-cycle calendar, you must enter the aggregate ID only on the on-cycle calendar. To add standalone off-cycle calendars to be aggregated together, the pay period end date must be the day after the first confirmed check's pay period end date. If you enter the same aggregate ID on multiple pay calendars, then for a given employee, each succeeding check (whether off-cycle or on-cycle) calculated under each of these pay calendars is aggregated with all of the already-calculated qualifying checks of the previous pay calendars which were set up using the same aggregate ID.

If a pay calendar has a unique aggregate ID, then for a given employee, succeeding off-cycle and on-cycle checks are aggregated with any already-confirmed qualifying off-cycle checks for that pay calendar.

3. On the off-cycle paysheet, change the tax method to Aggregate.

This step is not required for on-cycle checks that are processed against on-cycle calendars using the same aggregate ID. When the paysheet is system-generated, the tax method is set to aggregate, and can be viewed in the Additional Data link on the payline.

**Note:** When you set up the pay calendar with an aggregate ID, the system does not withhold from the succeeding checks processed any additional tax amounts or percentages entered in the employee's tax data. However, if you have already processed a check with additional tax withholding before entering an aggregate ID on the pay calendar, the additional taxes that have already been withheld will be aggregated with succeeding checks. No additional tax withholding will be taken from any check processed with an aggregate ID on the pay calendar.

#### Related Links

Earnings Table - Taxes Page

"Pay Calendar Table Page" (PeopleSoft HCM 9.2: Application Fundamentals)

Viewing and Updating Paysheets and Paylines

## **Chapter 45**

# (USA) Sample Overflow Checks and Advices

### **Overflow Checks and Advices**

When an employee's number of earnings detail lines (all earnings with either a current pay period amount or a YTD balance greater than zero) exceeds 13, which is the maximum number that can be printed on the first wage statement page, you can generate an overflow wage statement to print 32 additional lines, for a total of 45 lines of wage detail.

Similarly, when an employee's number of tax, before-tax deduction, after-tax deduction or employer paid benefit detail lines (all taxes or deductions, or benefits with either a current pay period amount *or* a YTD balance amount greater than zero) exceeds 13, you can generate an overflow wage statement to print 13 additional lines, for a maximum total of 26 lines of detail for taxes, deductions, employer paid benefits, or all.

See *Understanding BI Publisher Reports and Templates* in <u>Setting Up to Print and View Paychecks and Year-End Pay Forms with BI Publisher (BIP)</u>.

The samples in this topic show overflow checks and advices for a non-exempt salaried employee who works in New York.

# Check

This is an example of a check (PRTOFCHK template) for an employee whose wage statement includes 16 lines of earnings details, 15 lines of tax details, 16 lines of before-tax deduction details, 23 lines of after-tax deduction details, and 14 lines of employer paid benefits details.

#### Image: Sample Check (PRTOFCHK) page 1 (1 of 2)

This example illustrates a sample check (PRTOFCHK) page 1 (1 of 2).

| Global Business Institute<br>500 George Washington Pkway<br>New York NY 07666<br>646/350-1111                                                                                                    | у                                                                                                    |                                                                                                    | roup: KU1-U<br>egin Date: 12/30/2<br>nd Date: 01/05/2                                                                                                    |                                                                                                    |                                                                                                    |                                                                                                    | Business Unit:<br>Check #:<br>Check Date:                                                                                                    | US006<br>00000000005915<br>01/04/2019                                                                                                    | 1                                                                                                    |                                                                                                    |
|----------------------------------------------------------------------------------------------------|----------------------------------------------------------------------------------------------------|----------------------------------------------------------------------------------------------------|----------------------------------------------------------------------------------------------------|----------------------------------------------------------------------------------------------------|----------------------------------------------------------------------------------------------------|----------------------------------------------------------------------------------------------------|----------------------------------------------------------------------------------------------------|----------------------------------------------------------------------------------------------------|----------------------------------------------------------------------------------------------------|----------------------------------------------------------------------------------------------------|
|                                                                                                    |                                                                                                    |                                                                                                    |                                                                                                    |                                                                                                    |                                                                                                    |                                                                                                    | TAX DATA:                                                                                                    | Fed                                                                                                    | eral                                                                                                    | NJ State                                                                                                    |
| Antonio Santos                                                                                                    | Employ                                                                                                    |                                                                                                    | KU0010                                                                                                    |                                                                                                    |                                                                                                    |                                                                                                    | Tax Status:                                                                                                    | Mar                                                                                                    | ried                                                                                                    | Single                                                                                                    |
| 4689 Z Street                                                                                                    | Departr                                                                                                    |                                                                                                    | 10000-Human Res                                                                                                    |                                                                                                    |                                                                                                    |                                                                                                    | Allowances:                                                                                                    |                                                                                                    | 2                                                                                                    | 2                                                                                                    |
| Newark NJ 07101-3188                                                                                                    | Locatio                                                                                                    |                                                                                                    | Corporation Head                                                                                                    |                                                                                                    |                                                                                                    |                                                                                                    | Addl. Percent:                                                                                                    |                                                                                                    |                                                                                                    |                                                                                                    |
|                                                                                                    | Job Titl                                                                                                    |                                                                                                    | Administrative As                                                                                                    |                                                                                                    |                                                                                                    |                                                                                                    | Addl. Amount:                                                                                                    |                                                                                                    |                                                                                                    |                                                                                                    |
|                                                                                                    | Pay Rat                                                                                                    | te:                                                                                                    | \$1,542.67 Monthly                                                                                                    | 7                                                                                                    |                                                                                                    |                                                                                                    | 11000                                                                                                    |                                                                                                    |                                                                                                    |                                                                                                    |
|                                                                                                    | -                                                                                                    |                                                                                                    | D EARNINGS                                                                                                    |                                                                                                    |                                                                                                    |                                                                                                    | <u> </u>                                                                                                    | TAXE                                                                                                    |                                                                                                    |                                                                                                    |
|                                                                                                    | n(                                                                                                    | JUKS AIN                                                                                                   |                                                                                                    |                                                                                                    | Y                                                                                                    | TD                                                                                                    | l                                                                                                    | IAXE                                                                                                    | 5                                                                                                    |                                                                                                    |
| Description                                                                                                    |                                                                                                    | D-4-                                                                                                    | Current<br>Hours                                                                                                    | Earnings                                                                                                    | Hours                                                                                                    |                                                                                                    | Description                                                                                                    |                                                                                                    | Current                                                                                                    | YTD                                                                                                    |
| Regular                                                                                                    | 20.00                                                                                                    | Rate<br>00000                                                                                              | 4 00                                                                                                    | 80.00                                                                                                    | 37.00                                                                                                    | <u>Larning</u>                                                                                                    | Fed Withholding                                                                                                    |                                                                                                    | 656.75                                                                                                    | 656.75                                                                                                    |
| Overtime                                                                                                    |                                                                                                    | 94419                                                                                                    | 5.00                                                                                                    | 196.74                                                                                                    | 5.00                                                                                                    |                                                                                                    | Fed MED/EE                                                                                                    |                                                                                                    | 63.51                                                                                                    | 63.51                                                                                                    |
| Automobile Allowance                                                                                                    | 38.03                                                                                                    | 74419                                                                                                    | 3.00                                                                                                    | 1.000.00                                                                                                    | 5.00                                                                                                    |                                                                                                    | Fed OASDI/EE                                                                                                    |                                                                                                    | 271.56                                                                                                    | 271.56                                                                                                    |
| Award Cash                                                                                                    |                                                                                                    |                                                                                                    |                                                                                                    | 1.000.00                                                                                                    |                                                                                                    |                                                                                                    | CT Withholding                                                                                                    |                                                                                                    | 1.72                                                                                                    | 1.72                                                                                                    |
| Bonus                                                                                                    |                                                                                                    |                                                                                                    |                                                                                                    | 1.000.00                                                                                                    |                                                                                                    |                                                                                                    | DE Withholding                                                                                                    |                                                                                                    | 32.53                                                                                                    | 32.53                                                                                                    |
| Commission                                                                                                    |                                                                                                    |                                                                                                    |                                                                                                    | 500.00                                                                                                    |                                                                                                    |                                                                                                    | MA Withholding                                                                                                    |                                                                                                    | 1.55                                                                                                    | 1.55                                                                                                    |
| Double Time                                                                                                    | 40.00                                                                                                    | 00000                                                                                                    | 1.00                                                                                                    | 40.00                                                                                                    | 1.00                                                                                                    | 40.0                                                                                                    | NJ Unempl EE                                                                                                    |                                                                                                    | 16.87                                                                                                    | 16.87                                                                                                    |
| Expense Reimbursement                                                                                                    | 40.00                                                                                                    | 00000                                                                                                    | 1.00                                                                                                    | 2.000.00                                                                                                    | 1.00                                                                                                    | 2,000,0                                                                                                    | NJ NJ HCSF                                                                                                    |                                                                                                    | 0.00                                                                                                    | 0.00                                                                                                    |
| Jury Leave                                                                                                    | 20.00                                                                                                    | 00000                                                                                                    | 1.00                                                                                                    | 20.00                                                                                                    | 1.00                                                                                                    | 2,000.0                                                                                                    | NJ NJ WDPF                                                                                                    |                                                                                                    | 1.10                                                                                                    | 1.10                                                                                                    |
| Vacation Time-off                                                                                                    |                                                                                                    | 00000                                                                                                    | 2.00                                                                                                    | 40.00                                                                                                    | 2.00                                                                                                    | 40.0                                                                                                    | NJ NJ SWAF                                                                                                    |                                                                                                    | 0.77                                                                                                    | 0.77                                                                                                    |
| General Credits                                                                                                    | 20.00                                                                                                    | ,,,,,,,,,,,,,,,,,,,,,,,,,,,,,,,,,,,,,,,                                                                    | 2.00                                                                                                    | 258.94                                                                                                    | 2.00                                                                                                    |                                                                                                    | NJ FLI/EE                                                                                                    |                                                                                                    | 3.97                                                                                                    | 3.97                                                                                                    |
| Medical Credits                                                                                                    |                                                                                                    |                                                                                                    |                                                                                                    | 115.00                                                                                                    |                                                                                                    |                                                                                                    | NJ Withholding                                                                                                    |                                                                                                    | 226.10                                                                                                    | 226.10                                                                                                    |
| Dental Credits                                                                                                    |                                                                                                    |                                                                                                    |                                                                                                    | 10.92                                                                                                    |                                                                                                    |                                                                                                    | NJ OASDI/EE                                                                                                    |                                                                                                    | 8.38                                                                                                    | 8.38                                                                                                    |
| CONTINUED NEXT PAGE                                                                                                    |                                                                                                    |                                                                                                    |                                                                                                    |                                                                                                    |                                                                                                    |                                                                                                    | CONTINUED N                                                                                                    | NEXT PAGE                                                                                                    |                                                                                                    |                                                                                                    |
|                                                                                                    |                                                                                                    |                                                                                                    |                                                                                                    |                                                                                                    |                                                                                                    |                                                                                                    |                                                                                                    |                                                                                                    |                                                                                                    |                                                                                                    |
| DEFORE TAX                                                                                                    | PEDLICTIONS                                                                                                    |                                                                                                    |                                                                                                    | AFTER TAY DE                                                                                                    | DUCTIONS                                                                                                    | ,                                                                                                    |                                                                                                    | EVID OVER DA                                                                                                    | ID DENTEITS                                                                                                 |                                                                                                    |
| BEFORE-TAX                                                                                                    | DEDUCTIONS                                                                                                    |                                                                                                    |                                                                                                    | AFTER-TAX DE                                                                                                    | DUCTIONS                                                                                                    | š                                                                                                    | _                                                                                                    | EMPLOYER PA                                                                                                    | IID BENEFITS                                                                                                |                                                                                                    |
| Description                                                                                                    | Current                                                                                                    | YID                                                                                                    | Description                                                                                                    |                                                                                                    | Current                                                                                                    | YI                                                                                                    | Description                                                                                                    |                                                                                                    | Current                                                                                                    | YTD                                                                                                    |
| Description<br>Medical Deductions                                                                                                    | Current<br>27.92                                                                                                    | 27.92                                                                                                    | Supplemental Life                                                                                                    | e (SLX)                                                                                                    | Current<br>3.99                                                                                                    | YT. 3.9                                                                                                    | 9 Medical Deduce                                                                                                    |                                                                                                    | Current<br>27.92                                                                                            | 27.92                                                                                                    |
| Description<br>Medical Deductions<br>Dental Plan                                                                                                    | Current<br>27.92<br>4.13                                                                                                    | 27.92<br>4.13                                                                                              | Supplemental Life<br>Accidental Death                                                                                                    | e (SLX)<br>& Dismmbrmnt                                                                                                    | <u>Current</u><br>3.99<br>0.06                                                                                                    | XT<br>3.9<br>0.0                                                                                                    | 9 Medical Deduc<br>6 Dental Plan                                                                                                    |                                                                                                    | Current<br>27.92<br>0.92                                                                                    | 27.92<br>0.92                                                                                                    |
| Description<br>Medical Deductions<br>Dental Plan<br>Vision Plan                                                                                                    | Current<br>27.92<br>4.13<br>2.08                                                                                                    | 27.92<br>4.13<br>2.08                                                                                      | Supplemental Life<br>Accidental Death<br>Dependent AD&I                                                                                                    | e (SLX)<br>& Dismmbrmnt                                                                                                    | Current<br>3.99<br>0.06<br>0.09                                                                                                    | 3.9<br>0.0<br>0.0                                                                                                    | 9 Medical Deduc<br>6 Dental Plan<br>9 Vision Plan                                                                                                    | rtions                                                                                                    | Current<br>27.92<br>0.92<br>0.92                                                                            | 27.92<br>0.92<br>0.92                                                                                                    |
| Description Medical Deductions Dental Plan Vision Plan Supplemental Life (SLX)                                                                                                    | Current<br>27.92<br>4.13<br>2.08<br>3.99                                                                                                    | 27.92<br>4.13<br>2.08<br>3.99                                                                              | Supplemental Life<br>Accidental Death<br>Dependent AD&I<br>Dependent Life (I                                                                                                    | e (SLX)<br>& Dismmbrunt<br>)<br>EE Choice)                                                                                                    | Current<br>3.99<br>0.06<br>0.09<br>0.09                                                                                                    | 3.9<br>0.0<br>0.0<br>0.0                                                                                                    | 9 Medical Deduc<br>6 Dental Plan<br>9 Vision Plan<br>9 Basic Life Pres                                                                                                    | rtions                                                                                                    | Current<br>27.92<br>0.92<br>0.92<br>1.62                                                                    | 27.92<br>0.92<br>0.92<br>1.62                                                                                                    |
| Description Medical Deductions Dental Plan Vision Plan Supplemental Life (SLX) Accidental Death &                                                                                                    | Current<br>27.92<br>4.13<br>2.08                                                                                                    | 27.92<br>4.13<br>2.08                                                                                      | Supplemental Life<br>Accidental Death<br>Dependent AD&I<br>Dependent Life (I<br>Supplemental AD                                                                                                    | e (SLX)<br>& Dismmbrmnt<br>)<br>EE Choice)<br>&D                                                                                                    | Current<br>3.99<br>0.06<br>0.09<br>0.09<br>0.02                                                                                                    | 3.9<br>0.0<br>0.0<br>0.0<br>0.0                                                                                                    | 9 Medical Deduc<br>6 Dental Plan<br>9 Vision Plan<br>9 Basic Life Pres<br>2 Basic Life Pres                                                                                                    | niums<br>miums*                                                                                                    | Current<br>27.92<br>0.92<br>0.92<br>1.62<br>1.73                                                            | 27.92<br>0.92<br>0.92<br>1.62<br>1.73                                                                                                    |
| Description Medical Deductions Dental Plan Vision Plan Supplemental Life (SLX) Accidental Death & Dismmbrant                                                                                                    | Current<br>27.92<br>4.13<br>2.08<br>3.99<br>0.06                                                                                                    | 27.92<br>4.13<br>2.08<br>3.99<br>0.06                                                                      | Supplemental Life<br>Accidental Death<br>Dependent AD&I<br>Dependent Life (I<br>Supplemental AD<br>Short-Term Disab                                                                                                    | e (SLX)<br>& Dismmbrmnt<br>)<br>EE Choice)<br>&D<br>ility (Low)                                                                                                    | Current<br>3.99<br>0.06<br>0.09<br>0.09<br>0.02<br>0.11                                                                                                    | 3.9<br>0.0<br>0.0<br>0.0<br>0.0                                                                                                    | 9 Medical Deduc<br>6 Dental Plan<br>9 Vision Plan<br>9 Basic Life Pre<br>2 Basic Life Pre<br>1 Accidental Des                                                                                                    | niums<br>miums*<br>ath & Dismmbrunt                                                                                                    | Current<br>27.92<br>0.92<br>0.92<br>1.62<br>1.73<br>0.46                                                    | 27.92<br>0.92<br>0.92<br>1.62<br>1.73<br>0.46                                                                                                    |
| Description Medical Deductions Dental Plan Vision Plan Supplemental Life (SLX) Accidental Death & Dismanbrunt Dependent Life (EE Choice)                                                                                                    | Current<br>27.92<br>4.13<br>2.08<br>3.99<br>0.06                                                                                                    | 27.92<br>4.13<br>2.08<br>3.99<br>0.06                                                                      | Supplemental Life<br>Accidental Death<br>Dependent AD&I<br>Dependent Life (I<br>Supplemental AD<br>Short-Term Disab<br>Long Term Disab                                                                                                    | e (SLX)<br>& Dismmbrmnt<br>)<br>EE Choice)<br>&D<br>ility (Low)                                                                                                    | Current<br>3.99<br>0.06<br>0.09<br>0.09<br>0.02<br>0.11<br>5.08                                                                                                    | 3.9<br>0.0<br>0.0<br>0.0<br>0.0<br>0.1                                                                                                    | 9 Medical Deduc<br>6 Dental Plan<br>9 Vision Plan<br>9 Basic Life Pre<br>2 Basic Life Pre<br>1 Accidental De:<br>8 Dependent Life                                                                                                    | niums<br>miums<br>miums*<br>ath & Disnumbrunt<br>e (EE Choice)*                                                                                   | Current<br>27.92<br>0.92<br>0.92<br>1.62<br>1.73<br>0.46<br>0.69                                            | 27.92<br>0.92<br>0.92<br>1.62<br>1.73<br>0.46<br>0.69                                                                                                    |
| Description Medical Deductions Dental Plan Vision Plan Supplemental Life (SLX) Accidental Death & Disumbrunt Dependent Life (EE Choice) Supplement AD&D                                                                                                    | Current<br>27.92<br>4.13<br>2.08<br>3.99<br>0.06<br>0.09                                                                                                    | 27.92<br>4.13<br>2.08<br>3.99<br>0.06<br>0.09<br>0.02                                                      | Supplemental Life<br>Accidental Death<br>Dependent AD&I<br>Dependent Life (I<br>Supplemental AD<br>Short-Term Disab<br>Long Term Disab<br>401(k) Savings                                                                                                    | e (SLX)<br>& Dismmbrmnt<br>DE Choice)<br>&D<br>ulity (Low)<br>ility                                                                                                    | Current<br>3.99<br>0.06<br>0.09<br>0.09<br>0.02<br>0.11<br>5.08<br>58.96                                                                                                    | 3.9<br>0.0<br>0.0<br>0.0<br>0.0<br>0.1<br>5.0<br>58.9                                                                                                    | 9 Medical Deduc<br>6 Dental Plan<br>9 Vision Plan<br>9 Basic Life Prer<br>2 Basic Life Prer<br>1 Accidental Des<br>8 Dependent Life<br>6 Supplemental                                                                                                    | miums miums* sh & Dismmbrant e (EE Choice)* AD&D*                                                                                                 | Current<br>27.92<br>0.92<br>0.92<br>1.62<br>1.73<br>0.46<br>0.69<br>15.56                                   | 27.92<br>0.92<br>0.92<br>1.62<br>1.73<br>0.46<br>0.69<br>15.56                                                                                                    |
| Description Medical Deductions Dental Plan Vision Plan Vision Plan Supplemental Life (SLX) Accidental Death & Dismmbrunt Dependent Life (EE Choice) Supplemental AD&D Short-Term Disability (Low)                                                                                                    | Current<br>27.92<br>4.13<br>2.08<br>3.99<br>0.06<br>0.09<br>0.02<br>0.11                                                                                       | 27.92<br>4.13<br>2.08<br>3.99<br>0.06<br>0.09<br>0.02<br>0.11                                              | Supplemental Lift<br>Accidental Death<br>Dependent AD&I<br>Dependent Life (I<br>Supplemental AD<br>Short-Term Disab<br>Long Term Disab<br>401(k) Savings<br>Employee Stock I                                                                                                    | e (SLX)<br>& Dismmbrant<br>)<br>EE Choice)<br>&D<br>ality (Low)<br>ality varchase Ded                                                                                                    | Current<br>3.99<br>0.06<br>0.09<br>0.09<br>0.02<br>0.11<br>5.08<br>58.96<br>19.65                                                                                                    | XI<br>3.9<br>0.0<br>0.0<br>0.0<br>0.1<br>5.0<br>58.9                                                                                                    | 9 Medical Deduc<br>6 Dental Plan<br>9 Vision Plan<br>9 Basic Life Prez<br>2 Basic Life Prez<br>1 Accidental Dez<br>6 Supplemental dez<br>5 Short-Term Di                                                                                                    | niums miums* th & Disnmbrant e (EE Choice)* AD&D* sability (Low)                                                                                  | Current<br>27.92<br>0.92<br>0.92<br>1.62<br>1.73<br>0.46<br>0.69<br>15.56                                   | 27.92<br>0.92<br>0.92<br>1.62<br>1.73<br>0.46<br>0.69<br>15.56<br>0.20                                                                                                    |
| Description Medical Deductions Dental Plan Vision Plan Supplemental Life (SLX) Accidental Death & Disumbrunt Dependent Life (EE Choice) Supplemental AD&D Short-Term Disability (Low) Long Term Disability (Low)                                                                                                    | Current<br>27.92<br>4.13<br>2.08<br>3.99<br>0.06<br>0.09<br>0.02<br>0.11<br>5.08                                                                               | 27.92<br>4.13<br>2.08<br>3.99<br>0.06<br>0.09<br>0.02<br>0.11<br>5.08                                      | Supplemental Lift<br>Accidental Death<br>Dependent AD&I<br>Dependent Life (I<br>Supplemental AD<br>Short-Term Disab<br>Long Term Disab<br>401(k) Savings<br>Employee Stock I<br>Vacation Advance                                                                                                    | e (SLX)<br>& Dismmbrant<br>)<br>EE Choice)<br>&D<br>ality (Low)<br>ality varchase Ded                                                                                                    | Current<br>3.99<br>0.06<br>0.09<br>0.09<br>0.02<br>0.11<br>5.08<br>58.96<br>19.65<br>100.00                                                                                                    | 3.9<br>3.9<br>0.0<br>0.0<br>0.0<br>0.1<br>5.0<br>58.9<br>19.6                                                                                                    | 9 Medical Deduc<br>6 Dental Plan<br>Vision Plan<br>9 Basic Life Pre<br>2 Basic Life Pre<br>1 Accidental Des<br>8 Dependent Life<br>5 Short-Term Di<br>0 Short-Term Di                                                                                                    | miums miums* sht & Dismmbrant e (EE Choice)* AD&D* sability (Low)*                                                                                | Current<br>27.92<br>0.92<br>0.92<br>1.62<br>1.73<br>0.46<br>0.69<br>15.56<br>0.20<br>0.09                   | 27.92<br>0.92<br>0.92<br>1.62<br>1.73<br>0.46<br>0.69<br>15.56<br>0.20<br>0.09                                                                                                    |
| Description Medical Deductions Dental Plan Vision Plan Vision Plan Supplemental Life (SLX) Accidental Death & Disambrunt Dependent Life (EC Choice) Supplemental AD&D Short-Term Disability Long Term Disability (Jow) Long Term Disability (Jow)                                                                                                    | Current<br>27.92<br>4.13<br>2.08<br>3.99<br>0.06<br>0.09<br>0.02<br>0.11<br>5.08<br>58.96                                                                      | 27.92<br>4.13<br>2.08<br>3.99<br>0.06<br>0.09<br>0.02<br>0.11<br>5.08<br>58.96                             | Supplemental Lift<br>Accidental Death<br>Dependent AD&I<br>Dependent Life (I<br>Supplemental AD<br>Short-Term Disab<br>Long Term Disab<br>401(k) Savings<br>Employee Stock I<br>Vacation Advance<br>Travel Advance                                                                                                    | e (SLX)<br>& Dismmbrant<br>)<br>EE Choice)<br>&D<br>sility (Low)<br>slity (Low)<br>purchase Ded<br>Payback                                                                                                 | Current<br>3,99<br>0.06<br>0.09<br>0.09<br>0.02<br>0.11<br>5.08<br>58.96<br>19.65<br>100.00                                                                                                    | 3.9<br>0.0<br>0.0<br>0.0<br>0.0<br>0.1<br>5.0<br>58.9<br>19.6<br>100.0                                                                                                    | 9 Medical Deduc<br>Dental Plan<br>9 Vision Plan<br>9 Basic Life Prer<br>2 Basic Life Prer<br>4 Accidental Der<br>8 Dependent Life<br>6 Supplemental Der<br>5 Short-Term Di<br>0 Short-Term Di                                                                                                    | miums miums* ath & Disnumbrant e (EE Choice)* AD&D* sability (Low)* sability (Low)* sability (Migh)                                               | Current<br>27.92<br>0.92<br>0.92<br>1.62<br>1.73<br>0.46<br>0.69<br>15.56<br>0.20<br>0.09<br>10.00          | 27.92<br>0.92<br>0.92<br>1.62<br>1.73<br>0.46<br>0.69<br>15.56<br>0.20<br>0.09<br>10.00                                                                                                    |
| Description Medical Deductions Dental Plan Vision Plan Vision Plan Supplemental Life (SLX) Accidental Death & Disminisment Dependent Life (EE Choice) Supplemental AD&D Short-Term Disability (Low) Long Term Disability (Low) Long Term Disability at (10 No. 20 No. 20 No. | Current<br>27.92<br>4.13<br>2.08<br>3.99<br>0.06<br>0.09<br>0.02<br>0.11<br>5.08<br>58.96<br>73.90                                                             | 27.92<br>4.13<br>2.08<br>3.99<br>0.06<br>0.09<br>0.02<br>0.11<br>5.08<br>58.96<br>73.90                    | Supplemental Lift Accidental Death Dependent AD&I Dependent Lift (I Supplemental AD Short-Term Disab Long Term Disab 401(k) Savings Employee Stock I Vacation Advance Travel Advance Cafeteria Charges                                                                                                    | e (SLX)<br>& Diammbrant<br>& Diammbrant<br>EE Choice)<br>&D<br>shity (Low)<br>shity<br>Purchase Ded<br>a Payback                                                                                           | Current<br>3.99<br>0.06<br>0.09<br>0.02<br>0.11<br>5.08<br>58.96<br>19.65<br>100.00<br>1,000.00                                                                                                    | 3.9<br>0.0<br>0.0<br>0.0<br>0.1<br>5.0<br>58.9<br>19.6<br>100.0                                                                                                    | 9 Medical Deduc<br>Dental Plan<br>9 Vision Plan<br>9 Basic Life Prer<br>1 Accidental De:<br>8 Dependent Life<br>5 Short-Term Di<br>0 Short-Term Di<br>0 Short-Term Di<br>0 401(£) Savings                                                                                                    | miums miums th & Dismmbrant (EE Choice)* AD&D* sability (Low)* sability (High)                                                                    | Current<br>27.92<br>0.92<br>0.92<br>1.62<br>1.73<br>0.46<br>0.69<br>15.56<br>0.20<br>0.09<br>10.00<br>58.96 | 27.92<br>0.92<br>0.92<br>1.62<br>1.73<br>0.46<br>0.69<br>15.56<br>0.20<br>0.09<br>10.00<br>58.96                                                                                                    |
| Description Medical Deductions Dental Plan Vision Plan Supplemental Life (SLX) Accidental Death & Dismmbrunt Dependent Life (EE Choice) Supplemental AD&D Short-Term Disability (Low) Long Term Disability 401(k) Savings Standard US Pension Child Care Center-On Site                                                                                                    | Current<br>27.92<br>4.13<br>2.08<br>3.99<br>0.06<br>0.09<br>0.02<br>0.11<br>5.08<br>58.96<br>73.90<br>100.00                                                   | 27.92<br>4.13<br>2.08<br>3.99<br>0.06<br>0.09<br>0.02<br>0.11<br>5.08<br>58.96<br>73.90<br>100.00          | Supplemental Lift<br>Accidental Death<br>Dependent AD&I<br>Dependent Life (I<br>Supplemental AD<br>Short-Term Disab<br>Long Term Disab<br>401(k) Savings<br>Employee Stock I<br>Vacation Advance<br>Travel Advance                                                                                                    | e (SLX)<br>& Diammbrant<br>& Diammbrant<br>EE Choice)<br>&D<br>shity (Low)<br>shity<br>Purchase Ded<br>a Payback                                                                                           | Current<br>3,99<br>0.06<br>0.09<br>0.09<br>0.02<br>0.11<br>5.08<br>58.96<br>19.65<br>100.00                                                                                                    | 3.9<br>0.0<br>0.0<br>0.0<br>0.1<br>5.0<br>58.9<br>19.6<br>100.0                                                                                                    | 9 Medical Deduc<br>Dental Plan<br>9 Vision Plan<br>9 Basic Life Pret<br>1 Accidental De:<br>8 Dependent Life<br>5 Short-Term Di<br>0 Short-Term Di<br>0 Short-Term Di<br>0 401(k) Savings                                                                                                    | miums miums th & Dismmbrant (EE Choice)* AD&D* sability (Low)* sability (High)                                                                    | Current<br>27.92<br>0.92<br>0.92<br>1.62<br>1.73<br>0.46<br>0.69<br>15.56<br>0.20<br>0.09<br>10.00          | 27.92<br>0.92<br>0.92<br>1.62<br>1.73<br>0.46<br>0.69<br>15.56<br>0.20<br>0.09<br>10.00<br>58.96                                                                                                    |
| Description Medical Deductions Dental Plan Vision Plan Vision Plan Vision Plan Description Description Description Description Dependent Life (EE Choice) Supplemental AD&D Short-Term Drisability (Low) Long Term Disability 40(k) Savings Standard US Pension Child Care Center-On Site Accumulative Draw                                                                                                    | Current<br>27.92<br>4.13<br>2.08<br>3.99<br>0.06<br>0.09<br>0.02<br>0.11<br>5.08<br>58.96<br>73.90                                                             | 27.92<br>4.13<br>2.08<br>3.99<br>0.06<br>0.09<br>0.02<br>0.11<br>5.08<br>58.96<br>73.90                    | Supplemental Lift Accidental Death Dependent AD&I Dependent Lift (I Supplemental AD Short-Term Disab Long Term Disab 401(k) Savings Employee Stock I Vacation Advance Travel Advance Cafeteria Charges                                                                                                    | e (SLX) & Diammbranat ) EE Choice) &D dility (Low) thity  Purchase Ded a Payback                                                                                                    | Current<br>3.99<br>0.06<br>0.09<br>0.02<br>0.11<br>5.08<br>58.96<br>19.65<br>100.00<br>1,000.00                                                                                                    | 3.9<br>0.0<br>0.0<br>0.0<br>0.1<br>5.0<br>58.9<br>19.6<br>100.0                                                                                                    | 9 Medical Deduc<br>Dental Plan<br>9 Vision Plan<br>9 Basic Life Pret<br>1 Accidental Der<br>8 Dependent Life<br>5 Short-Term Di<br>5 Short-Term Di<br>5 Short-Term Di<br>9 Short-Term Di<br>9 Short-Term Di | miums miums th & Dismmbrant (EE Choice)* AD&D* sability (Low)* sability (High)                                                                    | Current<br>27.92<br>0.92<br>0.92<br>1.62<br>1.73<br>0.46<br>0.69<br>15.56<br>0.20<br>0.09<br>10.00<br>58.96 | 27.92<br>0.92<br>0.92<br>1.62<br>1.73<br>0.46<br>0.69<br>15.56<br>0.20<br>0.09<br>10.00<br>58.96                                                                                                    |
| Description Medical Deductions Dental Plan Vision Plan Supplemental Life (SLX) Accidental Death & Dismanbrunt Dependent Life (EE Choice) Supplemental AD&D Short-Term Disability (Low) Long Term Disability 401(k) Savings Standard US Pension Child Care Center-On Site                                                                                                    | Current<br>27.92<br>4.13<br>2.08<br>3.99<br>0.06<br>0.09<br>0.02<br>0.11<br>5.08<br>58.96<br>73.90<br>100.00                                                   | 27.92<br>4.13<br>2.08<br>3.99<br>0.06<br>0.09<br>0.02<br>0.11<br>5.08<br>58.96<br>73.90<br>100.00          | Supplemental Lift Accidental Death Dependent AD&I Dependent Life (I Supplemental AD Short-Term Disab Long Term Disab 401(k) Savings Employee Stock I Vacation Advance Cafeteria Charges Coffee Expense L                                                                                                    | e (SLX) & Diammbranat ) EE Choice) &D dility (Low) thity  Purchase Ded a Payback                                                                                                    | Current<br>3.99<br>0.06<br>0.09<br>0.02<br>0.11<br>5.08<br>58.96<br>19.65<br>100.00<br>1,000.00                                                                                                    | 3.9<br>0.0<br>0.0<br>0.0<br>0.1<br>5.0<br>58.9<br>19.6<br>100.0                                                                                                    | 9 Medical Deduc<br>Dental Plan<br>9 Vision Plan<br>9 Basic Life Pret<br>1 Accidental Der<br>8 Dependent Life<br>5 Short-Term Di<br>5 Short-Term Di<br>5 Short-Term Di<br>9 Short-Term Di<br>9 Short-Term Di | miums miums miums th & Disambuunt te (EE Choice)* AD&D* sability (Low) sability (Low)* sability (High)                                            | Current<br>27.92<br>0.92<br>0.92<br>1.62<br>1.73<br>0.46<br>0.69<br>15.56<br>0.20<br>0.09<br>10.00<br>58.96 | 27.92<br>0.92<br>0.92<br>1.62<br>1.73<br>0.46<br>0.69<br>15.56<br>0.20<br>0.09<br>10.00<br>58.96                                                                                                    |
| Description Medical Deductions Dental Plan Vision Plan Supplemental Life (SLX) Accidental Death & Dismanbrunt Dependent Life (EE Choice) Supplemental AD&D Short-Term Disability (Low) Long Term Disability 401(8) Savings Standard US Pension Child Care Center-On Site Accumulative Draw CONTINUED NEXT PAGE                                                                                                    | Current<br>27,92<br>4,13<br>2,08<br>3,99<br>0,06<br>0,09<br>0,02<br>0,11<br>5,08<br>58,96<br>73,90<br>100,00<br>25,00                                          | 27.92<br>4.13<br>2.08<br>3.99<br>0.06<br>0.02<br>0.11<br>5.08<br>58.96<br>73.90<br>100.00<br>25.00         | Supplemental Life Accidental Death Accidental Death Dependent AD&I Dependent Life (I) Dependent Life (I) Supplemental Death Conferent Death Long Term Disab Long Term Disab Long Term Disab Long Term Disab Long Term Disab Long Term Disab Long Term Disab Long Term Disab Long Term Disab Long Term Disab Long Term Disab Long Term Disab Long Term Disab Long Long Long Long Long Long Long Long                                                                                                    | a (SLX) & Disnumbrunit DE Choice) &D dility (Low) dility Purchase Ded Payback Deduction EXT PAGE                                                                                                    | Current 3.99 0.06 0.09 0.09 0.02 0.11 5.08 58.96 19.65 100.00 1,000.00 10.00 TOTAL T.                                                                                                    | 3.9<br>0.0<br>0.0<br>0.0<br>0.1<br>5.0<br>1000.0<br>1,000.0<br>10.0<br>10.0                                                                                                    | 9 Medical Deduc<br>Dental Plan<br>9 Vision Plan<br>9 Basic Life Pre<br>1 Accidental De:<br>8 Dependent II<br>6 Supplemental<br>5 Short-Term Di<br>9 Short-Term Di<br>401(k) Savings<br>401(k) Savings<br>CONTINUED                                                                                                    | nniums nniums* sh & Disamabranat e (EE Choice)* AD&D* sability (Low)* sability (Low)* sability (High)  i i i i i i i i i i i i i i i i i i        | Current<br>27.92<br>0.92<br>0.92<br>1.62<br>1.73<br>0.46<br>0.69<br>15.56<br>0.20<br>0.09<br>10.00<br>58.96 | 27,92<br>0.92<br>0.92<br>1.62<br>1.73<br>0.46<br>0.69<br>15.56<br>0.20<br>0.09<br>10.00<br>58.96<br>10.00                                                                                                    |
| Description Medical Deductions Dental Plan Vision Plan Vision Plan Vision Plan Vision Plan Supplemental Life (SLX) Accidental Death & Disambrunat Dependent Life (EE Choice) Supplemental AD&D Short-Term Disability (Low) Long Term Disability (Jow) Long Term Disability (Jow) Long Term Disability Control Control  | Current<br>27,92<br>4,13<br>2,08<br>3,99<br>0,06<br>0,09<br>0,02<br>0,11<br>5,08<br>58,96<br>73,90<br>100,00<br>25,00                                          | 27.92<br>4.13<br>2.08<br>3.99<br>0.06<br>0.02<br>0.11<br>5.08<br>58.96<br>73.90<br>100.00<br>25.00         | Supplemental Life Accidental Death Accidental Death Dependent AD&T Dependent Life (Dependent Life (Dependent Life (Dependent Life (Dependent Life (Dependent Life (Dependent Life Life Life Life Life Life Life Life                                                                                                    | e (SLX) & Dismmbrant DE Choice) &D dilthy (Low) dilty Parchase Ded Payback  leduction  EXT PACE                                                                                                    | Current 3,99 0.06 0.09 0.09 0.02 0.111 5.08 58.96 19.65 100.00 10.00 10.00 10.00 TOTAL T.                                                                                                    | 3.5.<br>0.0.<br>0.0.<br>0.0.<br>0.0.<br>1.0.<br>1.0. | 9 Medical Deduc<br>Dental Plan<br>9 Vision Plan<br>9 Basic Life Pre<br>1 Accidental De:<br>8 Dependent II<br>6 Supplemental<br>5 Short-Term Di<br>9 Short-Term Di<br>401(k) Savings<br>401(k) Savings<br>CONTINUED                                                                                                    | miums miums miums miums  ### ### ### ### ### ### ### ### ###                                                                                      | Current<br>27.92<br>0.92<br>0.92<br>1.62<br>1.73<br>0.46<br>0.69<br>15.56<br>0.20<br>0.09<br>10.00<br>58.96 | 27.92<br>0.92<br>1.62<br>1.73<br>0.46<br>0.69<br>15.56<br>0.20<br>0.09<br>10.00<br>58.96<br>10.00                                                                                                    |
| Description Medical Deductions Dental Plan Vision Plan Supplemental Life (SLX) Accidental Death & Disumbrunt Dependent Life (EE Choice) Supplemental AD&D Short-Term Disability (Low) Long Term Disability 401(k) Savings Standard US Pension Child Care Center-On Site Accumulative Draw CONTINUED NEXT PAGE                                                                                                    | Current<br>27,92<br>4,13<br>2,08<br>3,99<br>0,06<br>0,09<br>0,02<br>0,11<br>5,08<br>58,96<br>73,90<br>100,00<br>25,00                                          | 27.92<br>4.13<br>2.08<br>3.99<br>0.06<br>0.02<br>0.11<br>5.08<br>58.96<br>73.90<br>100.00<br>25.00         | Supplemental Life Accidental Death Accidental Death Dependent AD&I Dependent Life (I) Dependent Life (I) Supplemental Death Conferent Death Long Term Disab Long Term Disab Long Term Disab Long Term Disab Long Term Disab Long Term Disab Long Term Disab Long Term Disab Long Term Disab Long Term Disab Long Term Disab Long Term Disab Long Term Disab Long Long Long Long Long Long Long Long                                                                                                    | e (SLX) & Dismmbrant DE Choice) &D dilthy (Low) dilty Parchase Ded Payback  leduction  EXT PACE                                                                                                    | Current 3,99 0.06 0.09 0.09 0.02 0.111 5.08 58.96 19.65 100.00 10.00 10.00 10.00 TOTAL T.                                                                                                    | 3.9<br>0.0<br>0.0<br>0.0<br>0.1<br>5.0<br>1000.0<br>1,000.0<br>10.0<br>10.0                                                                                                    | 9 Medical Deduc<br>Dental Plan<br>9 Vision Plan<br>9 Basic Life Pre<br>1 Accidental De:<br>8 Dependent II<br>6 Supplemental<br>5 Short-Term Di<br>9 Short-Term Di<br>401(k) Savings<br>401(k) Savings<br>CONTINUED                                                                                                    | nniums nniums* sh & Disamabranat e (EE Choice)* AD&D* sability (Low)* sability (Low)* sability (High)  i i i i i i i i i i i i i i i i i i        | Current<br>27.92<br>0.92<br>0.92<br>1.62<br>1.73<br>0.46<br>0.69<br>15.56<br>0.20<br>0.09<br>10.00<br>58.96 | 27,92<br>0.92<br>0.92<br>1.62<br>1.73<br>0.46<br>0.69<br>15.56<br>0.20<br>0.09<br>10.00<br>58.96<br>10.00                                                                                                    |
| Description Medical Deductions Dental Plan Vision Plan Supplemental Life (SLX) Accidental Death & Disumbrunt Dependent Life (EE Choice) Supplemental AD&D Short-Term Disability (Low) Long Term Disability (Jow) Long Term Disability 401(k) Savings Standard US Pancion Child Care Center-On Site Accumulative Draw CONTINUED NEXT PAGE  Current YTD YEAR-TO-DATE                                                                                                    | Current 27.92 4.13 2.08 3.99 0.06 0.09 0.02 0.11 5.08 58.96 73.90 100.00 25.00  TOTAL GROSS 6.910.10 6.910.10 6.910.10                                         | 27.92<br>4.13<br>2.08<br>3.99<br>0.06<br>0.02<br>0.11<br>5.08<br>58.96<br>73.90<br>100.00<br>25.00         | Supplemental Life Accidental Death Dependent AD&I Dependent AD&I Dependent Life Dependent Life Supplemental AD Short-Fem Disab 401(k) Savings Employee Stock It Vacation Advance Travel Advance Cafteria Charges Coffee Expense D  CONTINUED N  TAXABLE GROSS 4,076.8  EAVE  AUTOS.  EAVE                                                                                                    | e (SLX) & Disnumbrunnt DE Choice) &D dilty (Low) dilty Purchase Ded Payback  Deduction  EXT PACE                                                                                                    | Current 3,99 0.06 0.09 0.09 0.02 0.111 5.08 58.96 19.65 100.00 10.00 10.00 10.00 TOTAL T.                                                                                                    | 3.5.3.5.3.5.3.5.3.5.3.5.3.5.3.5.3.5.3.5                                                                                                    | 9 Medical Deduc 9 Medical Deduc Dental Plan 9 Vision Plan 9 Basic Life Pre 1 Accidental De: 8 Dependent Infe 6 Supplemental, 5 Short-Term Di 0 Short-Term Di 0 Short-Term Di 0 Holks Savings CONTINUED TOTAL DE                                                                                                    | miums miums* hit & Dismmbrumt (EE Choice)* AD&D* sabblity (Low) sabblity (Low) sabblity (High)  NEXT PAGE  DUCTIONS 2,388.12 2,388.12 ION         | Current<br>27.92<br>0.92<br>0.92<br>1.62<br>1.73<br>0.46<br>0.69<br>15.56<br>0.20<br>0.09<br>10.00<br>58.96 | 27.92<br>9.92<br>9.92<br>1.62<br>1.73<br>0.46<br>0.69<br>15.56<br>0.20<br>0.09<br>10.00<br>10.00<br>10.00<br>10.00                                                                                                    |
| Description Medical Deductions Dental Plan Vision Plan Supplemental Life (SLX) Accidental Death & Disambrunt Dependent Life (EC Choice) Supplemental AD&D Short-Term Disability (Low) Long Term Disability (Low) Long Term Disability (Low) Long Term Disability (Low) Long Term Disability (Low) Long Term Disability (Low) Long Term Disability (Low) Long Term Disability (Low) Control Disability (Low) Control Standard US Pension Child Care Center-On Site Accumulative Draw CONTINUED NEXT PAGE  Current YID  YEAR-TO-DATE I Statt Balance                                                                                                    | Current 27:92 4.13 2.08 3.99 0.06 0.09 0.02 0.11 5.08 58.96 73.90 100.00 25.00  TOTAL CROSS 6,910.10 6,910.10 PAID TIME OFF                                    | 27,92<br>4.13<br>2.08<br>3.99<br>0.06<br>0.09<br>0.02<br>0.11<br>5.08<br>58.96<br>73.90<br>100.00<br>25.00 | Supplemental Life Accidental Death Accidental Death Dependent AD&T Dependent AD&T Dependent Life (In Dependent Life (In Depende | a (SLX) & Disnumbrunnt DE Choice) &D dility (Low) dility Purchase Ded Payback  deduction EXT PAGE                                                                                                    | Current 3.99 3.99 0.06 0.09 0.09 0.02 0.11 5.08 5.59 6.5 100.00 10.00 10 | XT<br>35.5<br>0.0.0<br>0.0<br>0.0<br>0.0<br>1.0<br>1.0<br>1.0<br>1.0<br>1.0<br>1                                                                                                    | 9 Medical Deduc 9 Medical Deduc Dental Plan 9 Vision Plan 9 Basic Life Pre 1 Accidental De: 8 Dependent Infe 6 Supplemental, 5 Short-Term Di 0 Short-Term Di 0 Short-Term Di 0 Holks Savings CONTINUED TOTAL DE                                                                                                    | miums miums miums miums  th & Disambumat te (EE Choice)* AD&D** abblity (Low) sablity (Low) sablity (High) th th th th th th th th th th th th th | Current<br>27.92<br>0.92<br>0.92<br>1.62<br>1.73<br>0.46<br>0.69<br>15.56<br>0.20<br>0.09<br>10.00<br>58.96 | 27.92<br>0.93<br>0.92<br>1.61<br>1.73<br>0.44<br>0.66<br>15.54<br>0.02<br>0.00<br>10.00<br>10 |
| Description Medical Deductions Dental Plan Vision Plan Supplemental Life (SLX) Accidental Death & Description Description Desc | Current 27.92 4.13 2.08 3.99 0.06 0.09 0.02 0.11 5.08 58.96 73.90 100.00 25.00  TOTAL CROSS 6,910.10 6,910.10 6,910.10 70.10 80.00                             | 27,92<br>4.13<br>2.08<br>3.99<br>0.06<br>0.09<br>0.02<br>0.11<br>5.08<br>58.96<br>73.90<br>100.00<br>25.00 | Supplemental Life Accidental Death Accidental Death Dependent AD&I Dependent AD&I Dependent Life (Bouplemental Life (Bouplemental Life (Bouplement | e (SLX) & Disnumbrunnt DE Choice) &D dilty (Low) dilty Purchase Ded Payback  Deduction  EXT PACE                                                                                                    | Current 3.99 3.99 0.06 0.09 0.09 0.02 0.11 5.08 5.59 6.5 100.00 10.00 10 | 3.5.3.5.3.5.3.5.3.5.3.5.3.5.3.5.3.5.3.5                                                                                                    | 9 Medical Deduc 9 Medical Deduc Dental Plan 9 Vision Plan 9 Basic Life Pre 1 Accidental De: 8 Dependent Infe 6 Supplemental, 5 Short-Term Di 0 Short-Term Di 0 Short-Term Di 0 Holks Savings CONTINUED TOTAL DE                                                                                                    | miums miums* hit & Dismmbrumt (EE Choice)* AD&D* sabblity (Low) sabblity (Low) sabblity (High)  NEXT PAGE  DUCTIONS 2,388.12 2,388.12 ION         | Current<br>27.92<br>0.92<br>0.92<br>1.62<br>1.73<br>0.46<br>0.69<br>15.56<br>0.20<br>0.09<br>10.00<br>58.96 | 27.92<br>9.99<br>9.91<br>1.62<br>1.77<br>0.44<br>0.65<br>15.54<br>0.20<br>0.05<br>10.00<br>58.99<br>10.00<br>58.99<br>10.00                                                                                                    |
| Description Medical Deductions Dental Plan Vision Plan Vision Plan Supplemental Life (SLX) Accidental Death & Disambrunt Dependent Life (E Choice) Supplemental AD&D Short-Term Disability (Low) Long Term Disability (Jol) Savings Standard US Pension Child Care Center-On Site Accumulative Draw CONTINUED NEXT PAGE  Current YTD  YEAR-TO-DATE Statt Balance + Earmed + Bought                                                                                                    | Current 27:92 4.13 2.08 3.99 0.06 0.09 0.02 0.11 5.08 58.96 73.90 100.00 25.00  TOTAL GROSS 6.910.10 6.910.10 PAID TIME OFF 120.0 80.0 0.0                     | 27,92<br>4.13<br>2.08<br>3.99<br>0.06<br>0.09<br>0.02<br>0.11<br>5.08<br>58.96<br>73.90<br>100.00<br>25.00 | Supplemental Life (Accidental Death Accidental Death Dependent AD&T Dependent AD&T Dependent Life (Dependent Life (Dependent L | a (SLX) & Disnumbrunnt DE Choice) &D dility (Low) dility Purchase Ded Payback  deduction EXT PAGE                                                                                                    | Current 3.99 3.99 0.06 0.09 0.09 0.02 0.11 5.08 5.59 6.5 100.00 10.00 10 | XT<br>35.5<br>0.0.0<br>0.0<br>0.0<br>0.0<br>1.0<br>1.0<br>1.0<br>1.0<br>1.0<br>1                                                                                                    | 9 Medical Deduc 9 Medical Deduc Dental Plan 9 Vision Plan 9 Basic Life Pre 1 Accidental De: 8 Dependent Infe 6 Supplemental, 5 Short-Term Di 0 Short-Term Di 0 Short-Term Di 0 Holks Savings CONTINUED TOTAL DE                                                                                                    | miums miums* hit & Dismmbrumt (EE Choice)* AD&D* sabblity (Low) sabblity (Low) sabblity (High)  NEXT PAGE  DUCTIONS 2,388.12 2,388.12 ION         | Current<br>27.92<br>0.92<br>0.92<br>1.62<br>1.73<br>0.46<br>0.69<br>15.56<br>0.20<br>0.09<br>10.00<br>58.96 | 27.92<br>0.93<br>0.92<br>1.61<br>1.73<br>0.44<br>0.66<br>15.54<br>0.02<br>0.00<br>10.00<br>10 |
| Description Medical Deductions Dental Plan Vision Plan Supplemental Life (SLX) Accidental Death & Description Description Desc | Current 27.92 4.13 2.08 3.99 0.06 0.09 0.02 0.11 5.08 58.96 73.90 100.00 25.00  TOTAL CROSS 6,910.10 6,910.10 6,910.10 80.0 0.0 0.0 2.0                        | 27,92<br>4.13<br>2.08<br>3.99<br>0.06<br>0.09<br>0.02<br>0.11<br>5.08<br>58.96<br>73.90<br>100.00<br>25.00 | Supplemental Life Accidental Death Accidental Death Dependent AD&I Dependent AD&I Dependent Life (B Supplemental Life (B Supplemental L | a (SLX) & Disnumbrunnt DE Choice) &D dility (Low) dility Purchase Ded Payback  deduction EXT PAGE                                                                                                    | Current 3.99 3.99 0.06 0.09 0.09 0.02 0.11 5.08 5.59 6.5 100.00 10.00 10 | XT<br>35.5<br>0.0.0<br>0.0<br>0.0<br>0.0<br>1.0<br>1.0<br>1.0<br>1.0<br>1.0<br>1                                                                                                    | 9 Medical Deduc 9 Medical Deduc Dental Plan 9 Vision Plan 9 Basic Life Pre 1 Accidental De: 8 Dependent Infe 6 Supplemental, 5 Short-Term Di 0 Short-Term Di 0 Short-Term Di 0 Holty Savings CONTINUED TOTAL DE                                                                                                    | miums miums* hit & Dismmbrumt (EE Choice)* AD&D* sabblity (Low) sabblity (Low) sabblity (High)  NEXT PAGE  DUCTIONS 2,388.12 2,388.12 ION         | Current<br>27.92<br>0.92<br>0.92<br>1.62<br>1.73<br>0.46<br>0.69<br>15.56<br>0.20<br>0.09<br>10.00<br>58.96 | 27.92<br>0.93<br>0.92<br>1.61<br>1.73<br>0.44<br>0.66<br>15.54<br>0.02<br>0.00<br>10.00<br>10 |
| Description Medical Deductions Dental Plan Vision Plan Supplemental Life (SLX) Accidental Death & Desmanharm Dependent Life (EE Choice) Supplemental AD&D Short-Term Disability (Low) Long Term Disability (Low) Long Term Disability 401(k) Savings Standard US Pension Child Care Center-On Site Accumulative Draw CONTINUED NEXT PAGE  Current YTD  YEAR-TO-DATE Start Balance + Eamed + Bought - Taken - Sold                                                                                                    | Current 27.92 4.13 2.08 3.99 0.06 0.09 0.02 0.11 5.08 58.96 73.90 100.00 25.00  TOTAL GROSS 6.910.10 6.910.10 80.00 80.00 2.0 0.00 2.0 0.00                    | 27,92<br>4.13<br>2.08<br>3.99<br>0.06<br>0.09<br>0.02<br>0.11<br>5.08<br>58.96<br>73.90<br>100.00<br>25.00 | Supplemental Life (Accidental Death Accidental Death Dependent AD&I Dependent AD&I Dependent Life (I Supplemental AD Short-Term Disab 401(k) Savings Employee Stock I Vacation Advance Travel Advance Cafeteria Charges Coffee Expense Disab Life (A) Control Control  | a (SLX) & Disnumbrunnt DE Choice) &D dility (Low) dility Purchase Ded Payback  deduction EXT PAGE                                                                                                    | Current 3.99 3.99 0.06 0.09 0.09 0.02 0.11 5.08 5.59 6.5 100.00 10.00 10 | XT<br>35.5<br>0.0.0<br>0.0<br>0.0<br>0.0<br>1.0<br>1.0<br>1.0<br>1.0<br>1.0<br>1                                                                                                    | 9 Medical Deduc 9 Medical Deduc Dental Plan 9 Vision Plan 9 Basic Life Pre 1 Accidental De: 8 Dependent Infe 6 Supplemental, 5 Short-Term Di 0 Short-Term Di 0 Short-Term Di 0 Holty Savings CONTINUED TOTAL DE                                                                                                    | miums miums* hit & Dismmbrumt (EE Choice)* AD&D* sabblity (Low) sabblity (Low) sabblity (High)  NEXT PAGE  DUCTIONS 2,388.12 2,388.12 ION         | Current<br>27.92<br>0.92<br>0.92<br>1.62<br>1.73<br>0.46<br>0.69<br>15.56<br>0.20<br>0.09<br>10.00<br>58.96 | 27.92<br>0.92<br>0.92<br>1.62<br>1.73<br>0.46<br>0.66<br>0.22<br>0.09<br>10.000<br>10.0000<br>10.000<br>10.000<br>10.000<br>10.000<br>10.000<br>10.000<br>10.000<br>10.000<br>10.0000<br>10.000<br>10.000<br>10.000<br>10.000<br>10.000<br>10.000<br>10.000<br>10.000<br>10.0                                                                                                    |
| Description Medical Deductions Dental Plan Vision Plan Supplemental Life (SLX) Accidental Death A Description Description Desc | Current 27.92 4.13 2.08 3.99 0.06 0.09 0.02 0.11 5.08 58.96 100.00 25.00  TOTAL GROSS 6.910.10 6.910.10 80.00 0.00 0.00 0.00 0.00 0.00 0.0                     | 27,92<br>4.13<br>2.08<br>3.99<br>0.06<br>0.09<br>0.02<br>0.11<br>5.08<br>58.96<br>73.90<br>100.00<br>25.00 | Supplemental Life Accidental Death Accidental Death Dependent AD&T Dependent AD&T Dependent Life (Supplemental AD Short-Term Disab 401(k) Savings Employee Stock Tvacation Advance Travel Advance Travel Advance Coffee Expense D CONTINUED N  TAXABLE GROS  4.076.8  4.076.8  AVE 4.00 0.0 0.0 0.0 0.0 0.0                                                                                                    | a (SLX) & Diammbrunt Die Choice) & Diammbrunt Die Choice) & Diammbrunt Die Choice) & Diammbrunt Die Choice) & Diammbrunt Die Choice & Payback  Deduction  EXT PAGE  S S S S S 3 3 at Type #000000000059157 | Current 3.99 3.99 0.06 0.09 0.09 0.02 0.11 5.08 5.59 6.5 100.00 10.00 10 | 35.5<br>3.5<br>0.0.0<br>0.0<br>0.0<br>0.0<br>1.0<br>1.0<br>1.0<br>1.0<br>1.0<br>1                                                                                                    | 9 Medical Deduc 9 Medical Deduc Dental Plan 9 Vision Plan 9 Basic Life Pre 1 Accidental De: 8 Dependent Infe 6 Supplemental, 5 Short-Term Di 0 Short-Term Di 0 Short-Term Di 0 Holty Savings CONTINUED TOTAL DE                                                                                                    | miums miums* hit & Dismmbrumt (EE Choice)* AD&D* sabblity (Low) sabblity (Low) sabblity (High)  NEXT PAGE  DUCTIONS 2,388.12 2,388.12 ION         | Current<br>27.92<br>0.92<br>0.92<br>1.62<br>1.73<br>0.46<br>0.69<br>15.56<br>0.20<br>0.09<br>10.00<br>58.96 | 27.92<br>0.92<br>0.92<br>1.62<br>1.73<br>0.46<br>0.66<br>0.55<br>0.22<br>0.09<br>10.00<br>58.96<br>10.00<br>NET PAY<br>3.235.71<br>3.235.71                                                                                                    |
| Description Medical Deductions Dental Plan Vision Plan Supplemental Life (SLX) Accidental Death & Desmanharm Dependent Life (EE Choice) Supplemental AD&D Short-Term Disability (Low) Long Term Disability (Low) Long Term Disability 401(k) Savings Standard US Pension Child Care Center-On Site Accumulative Draw CONTINUED NEXT PAGE  Current YTD  YEAR-TO-DATE Start Balance + Eamed + Bought - Taken - Sold                                                                                                    | Current 27.92 4.13 2.08 3.99 0.06 0.09 0.02 0.11 5.08 5.8.96 73.90 100.00 25.00  TOTAL GROSS 6.910.10 6.910.10 6.910.10 PAID TIME OFF 120.0 80.0 0.0 0.0 198.0 | 27.92<br>4.13<br>2.08<br>3.99<br>0.06<br>0.09<br>0.02<br>0.11<br>5.08<br>58.96<br>73.90<br>100.00<br>25.00 | Supplemental Life                                                                                                    | e (SLX) & Dianumbrunnt DE Choice) &D dithy (Low) dithy Aurchase Ded P Payback  beduction  EXT PAGE  8 3 3 3 4  Type 600000000059157                                                                        | Current 3.3999 0.06 0.099 0.099 0.02 0.111 5.08 58.96 19.65 100.00 1,000.00 10.00 TOTAL T. 1,2                                                                                                    | 3.5 3.5 3.5 3.5 3.5 3.5 3.5 3.5 3.5 3.5                                                                                                    | 9 Medical Deduc 9 Medical Deduc Dental Plan 9 Vision Plan 9 Basic Life Pre 1 Accidental De: 8 Dependent Infe 6 Supplemental, 5 Short-Term Di 0 Short-Term Di 0 Short-Term Di 0 Holty Savings CONTINUED TOTAL DE                                                                                                    | miums miums* hit & Dismmbrumt (EE Choice)* AD&D* sabblity (Low) sabblity (Low) sabblity (High)  NEXT PAGE  DUCTIONS 2,388.12 2,388.12 ION         | Current<br>27.92<br>0.92<br>0.92<br>1.62<br>1.73<br>0.46<br>0.69<br>15.56<br>0.20<br>0.09<br>10.00<br>58.96 | 27.92<br>0.92<br>0.92<br>1.62<br>1.73<br>0.46<br>0.69<br>0.02<br>0.00<br>10.00<br>10 |

#### Image: Sample Check (PRTOFCHK) page 1 (2 of 2)

This example illustrates a sample check (PRTOFCHK) page 1 (2 of 2).

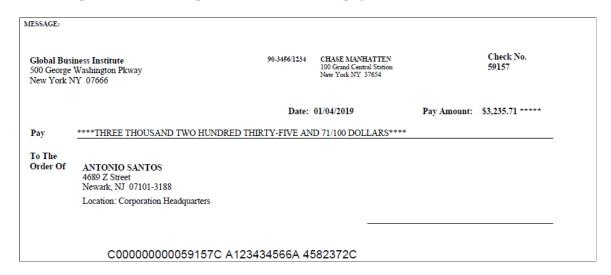

#### Image: Sample Check (PRTOFCHK) page 2 (1 of 2)

This example illustrates a sample check (PRTOFCHK) page 2 (1 of 2).

| Global Business Institute<br>500 George Washington Pkway<br>New York NY 07666<br>646/350-1111 |                                          |                                      | roup: KU1-US V<br>egin Date: 12/30/2018<br>ad Date: 01/05/2019                                                                                                | 3                |                                                                                                |                                                                                    | Business Unit:<br>Check #:<br>Check Date: | US006<br>00000000059157<br>01/04/2019 |                     |
|-----------------------------------------------------------------------------------------------|------------------------------------------|--------------------------------------|----------------------------------------------------------------------------------------------------|------------------|------------------------------------------------------------------------------------------------|------------------------------------------------------------------------------------|-------------------------------------------|---------------------------------------|---------------------|
|                                                                                               |                                          |                                      |                                                                                                    |                  |                                                                                                |                                                                                    | TAX DATA:                                 | Federal                               | NJ State            |
| Antonio Santos<br>4689 7. Street                                                              | Employ<br>Departs                        |                                      | KU0010<br>10000-Human Resour                                                                                                    |                  |                                                                                                |                                                                                    | Tax Status:<br>Allowances:                | Married<br>2                          | Single              |
| Newark NI 07101-3188                                                                          | Location                                 |                                      | Corporation Headquar                                                                                                    |                  |                                                                                                |                                                                                    | Allowances:<br>Addl. Percent:             | 2                                     | 2                   |
| 110Walk 115 07101-5100                                                                        | Job Title                                |                                      | Administrative Assist                                                                                                    |                  |                                                                                                |                                                                                    | Addl. Amount:                             |                                       |                     |
|                                                                                               | Pay Rat                                  | e:                                   | \$1,542.67 Monthly                                                                                                    |                  |                                                                                                |                                                                                    | Addi. Amount:                             |                                       |                     |
|                                                                                               | нс                                       | ITRS ANT                             | DEARNINGS                                                                                                    |                  |                                                                                                |                                                                                    |                                           | TAXES                                 |                     |
|                                                                                               |                                          |                                      | Current                                                                                                    |                  | YTD                                                                                            |                                                                                    |                                           | 1.2425                                |                     |
| Description                                                                                   |                                          | Rate                                 |                                                                                                    | Earnings         | Hours                                                                                          | Earnings                                                                           | Description                               | Current                               | YTD                 |
| Regular                                                                                       |                                          | 0000                                 | 21.00                                                                                                    | 186.90           |                                                                                                | 0.00                                                                               | NY Withholding<br>PA Withholding          | 0.00<br>1.46                          | 0.00                |
| Regular<br>Holiday (Statutory)                                                                | 23.08<br>23.08                           |                                      | 12.00<br>8.00                                                                                                    | 276.96<br>184.64 | 8.00                                                                                           | 0.00<br>184.64                                                                     | PA Withholding                            | 1.40                                  | 1.40                |
| Honday (Statutory)                                                                            | 25.00                                    | .0000                                | 0.00                                                                                                    | 104.04           | 0.00                                                                                           | 104.04                                                                             |                                           |                                       |                     |
|                                                                                               |                                          |                                      |                                                                                                    |                  |                                                                                                |                                                                                    |                                           |                                       |                     |
| TOTAL:                                                                                        |                                          |                                      | 54.00                                                                                                    | 6,910.10         | 54.00                                                                                          | 6,910.10                                                                           | TOTAL:                                    | 1,286.27                              | 1,286.27            |
|                                                                                               |                                          |                                      |                                                                                                    |                  |                                                                                                |                                                                                    |                                           |                                       |                     |
| BEFORE-TAX DED                                                                                | UCTIONS                                  |                                      | A                                                                                                    | FTER-TAX         | DEDUCTIONS                                                                                     |                                                                                    |                                           | EMPLOYER PAID BENEFITS                |                     |
| Description Health Club Dues Pharmacy Charges Professional Laundry Ser                        | <u>Current</u><br>30.00<br>15.00<br>5.00 | <u>YTD</u><br>30.00<br>15.00<br>5.00 | Description Credit Union Gamishmmt-Tax Ley Loan Payback Maintenance Expense Parking Deduction Purchase of Service 1 Purchase of Service 2 Purchase Union Dues | •                | Current<br>10.00<br>655.96<br>50.00<br>5.00<br>12.00<br>5.00<br>4.00<br>2.00<br>40.92<br>43.85 | YTD<br>10.00<br>655.96<br>50.00<br>5.00<br>12.00<br>4.00<br>2.00<br>40.92<br>43.85 | <u>Description</u><br>Standard US Per     | nsion Current<br>48.90                | <u>VTD</u><br>48.90 |
| TOTAL:                                                                                        | 351.34                                   | 351.34                               | TOTAL:                                                                                                    |                  | 2,036.78                                                                                       | 2,036.78                                                                           | *TAXABLE                                  |                                       |                     |

Image: Sample Check (PRTOFCHK) page 2 (2 of 2)

This example illustrates a sample check (PRTOFCHK) page 2 (2 of 2).

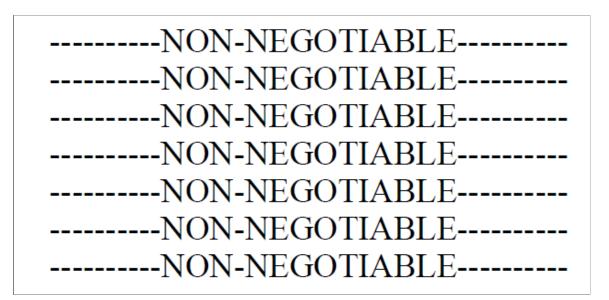

# **Deposit Advice**

This topic provides examples of a deposit advice (PRTOFADV template) for an employee whose wage statement includes 16 lines of earnings details, 15 lines of tax details, 16 lines of before-tax deduction details, 23 lines of after-tax deduction details, and 14 lines of employer paid benefits details.

#### Image: Sample Deposit Advice (PRTOFADV) page 1 (1 of 2)

This image illustrates an example of a Deposit Advice (PRTOFADV) page 1 (1 of 2).

| Global Business Institute<br>500 George Washington Pkv<br>New York, NY 07666<br>646/350-1111 | way                         |              | roup:<br>egin Date:<br>nd Date: | KU1-US Weekly<br>12/30/2018<br>01/05/2019 |           |              |                 | Business Unit:<br>Advice #:<br>Advice Date: | US006<br>000000000002738<br>01/04/2019 |                  |              |
|----------------------------------------------------------------------------------------------|-----------------------------|--------------|---------------------------------|-------------------------------------------|-----------|--------------|-----------------|---------------------------------------------|----------------------------------------|------------------|--------------|
|                                                                                              |                             | _            |                                 |                                           |           |              |                 | TAX DATA:                                   | Fede                                   |                  | NJ State     |
| Antonio Santos                                                                               | Employee                    |              | KU0010                          |                                           |           |              |                 | Tax Status:                                 | Marr                                   | ied              | Single       |
| 4689 Z Street                                                                                | Departme                    | nt:          |                                 | ıman Resources                            |           |              |                 | Allowances:                                 |                                        | 2                | 2            |
| Newark, NJ 07101-3188                                                                        | Location:                   |              |                                 | on Headquarters                           |           |              |                 | Addl. Percent:                              |                                        |                  |              |
|                                                                                              | Job Title:<br>Pay Rate:     |              |                                 | rative Assistant<br>Monthly               |           |              |                 | Addl. Amount:                               |                                        |                  |              |
|                                                                                              | ray icaie.                  |              | \$1,542.01                      | Monuny                                    |           |              |                 |                                             |                                        |                  |              |
|                                                                                              | HOU                         | RS ANI       | D EARNI                         | vcs                                       |           |              |                 |                                             | TAXES                                  |                  |              |
|                                                                                              |                             |              | Cui                             | rent                                      |           | YTD          |                 |                                             |                                        |                  |              |
| <b>Description</b>                                                                           |                             | ate          |                                 | urs <u>Earnings</u>                       | Hours     |              | <b>Earnings</b> | Description                                 |                                        | Current          | YTD          |
| Regular                                                                                      | 20.000                      |              |                                 | .00 80.00                                 | 37.00     |              |                 | Fed Withholding                             |                                        | 656.75           | 656.75       |
| Overtime                                                                                     | 38.694                      | 119          | 5                               | .00 196.74                                | 5.00      |              |                 | Fed MED/EE                                  |                                        | 63.51            | 63.51        |
| Automobile Allowance                                                                         |                             |              |                                 | 1,000.00                                  |           |              | 1,000.00        | Fed OASDI/EE                                |                                        | 271.56           | 271.56       |
| Award Cash                                                                                   |                             |              |                                 | 1,000.00                                  |           |              |                 | CT Withholding                              |                                        | 1.72             | 1.72         |
| Bonus                                                                                        |                             |              |                                 | 1,000.00                                  |           |              |                 | DE Withholding                              |                                        | 32.53            | 32.53        |
| Commission                                                                                   |                             |              |                                 | 500.00                                    |           |              | 500.00          | MA Withholding                              |                                        | 1.55             | 1.55         |
| Double Time                                                                                  | 40.000                      | 000          | ]                               | .00 40.00                                 | 1.00      |              | 40.00           | NJ Unempl EE                                |                                        | 16.87            | 16.87        |
| Expense Reimbursement                                                                        |                             |              |                                 | 2,000.00                                  |           |              | 2,000.00        | NJ NJ HČSF                                  |                                        | 0.00             | 0.00         |
| Jury Leave                                                                                   | 20.000                      | 000          |                                 | .00 20.00                                 | 1.00      |              | 20.00           | NJ NJ WDPF                                  |                                        | 1.10             | 1.10         |
| Vacation Time-off                                                                            | 20.000                      | 000          | 2                               | .00 40.00                                 | 2.00      |              | 40.00           | NJ NJ SWAF                                  |                                        | 0.77             | 0.77         |
| General Credits                                                                              |                             |              |                                 | 258.94                                    |           |              | 258.94          | NJ FLI/EE                                   |                                        | 3.97             | 3.97         |
| Medical Credits                                                                              |                             |              |                                 | 115.00                                    |           |              |                 | NJ Withholding                              |                                        | 226.10           | 226.10       |
| Dental Credits                                                                               |                             |              |                                 | 10.92                                     |           |              | 10.92           | NJ OASDI/EE                                 |                                        | 8.38             | 8.38         |
| CONTINUED NEXT PAG                                                                           | 2                           |              |                                 |                                           |           |              |                 | CONTINUED N                                 | EXT PAGE                               |                  |              |
| DEFORE T                                                                                     | AX DEDUCTIONS               |              |                                 | AFTER-TAX I                               | EDUCT     | ONE          |                 | 1                                           | EMPLOYER PA                            | ID DENTEITS      |              |
| BEFORE-12                                                                                    | ANDEDUCTIONS                |              |                                 | AFTER-TAX                                 | LDCCII    | UNS          |                 |                                             | EMPLOTERFAL                            | ID BENEFITS      |              |
| Description<br>Medical Deductions                                                            | Current<br>27.92            | YTD<br>27.92 | Descript                        | <u>ion</u><br>ental Life (SLX)            | Cur       | rent<br>3.99 | YTD<br>3.99     | Description<br>Medical Deduct               | tions                                  | Current<br>27.92 | XTD<br>27.92 |
| Dental Plan                                                                                  | 4.13                        | 4.13         |                                 | al Death & Dismmbrmnt                     |           | 0.06         | 0.06            | Dental Plan                                 | HOLES                                  | 0.92             | 0.92         |
| Vision Plan                                                                                  | 2.08                        | 2.08         |                                 | nt AD&D                                   |           | 0.09         | 0.00            | Vision Plan                                 |                                        | 0.92             | 0.92         |
| Supplemental Life (SLX)                                                                      | 3.99                        | 3.99         |                                 | nt Life (EE Choice)                       |           | 0.09         | 0.09            | Basic Life Pren                             | ninne                                  | 1.62             | 1.62         |
| Accidental Death &                                                                           | 0.06                        | 0.06         |                                 | ental AD&D                                |           | 0.02         | 0.02            | Basic Life Pren                             |                                        | 1.73             | 1.73         |
| Dismmbrmnt                                                                                   | 0.00                        | 0.00         |                                 | nn Disability (Low)                       |           | 0.11         | 0.02            |                                             | th & Dismmbrant                        | 0.46             | 0.46         |
| Dependent Life (EE Choice)                                                                   | 0.09                        | 0.09         | Long To                         | m Disability                              |           | 5.08         | 5.08            | Dependent Life                              |                                        | 0.69             | 0.69         |
| Supplemental AD&D                                                                            | 0.02                        | 0.02         | 401(k) S                        |                                           |           | 8.96         | 58.96           | Supplemental A                              |                                        | 15.56            | 15.56        |
| Short-Term Disability (Low)                                                                  | 0.02                        | 0.02         |                                 | e Stock Purchase Ded                      |           | 9.65         | 19.65           | Short-Term Dis                              |                                        | 0.20             | 0.20         |
| Long Term Disability (Low)                                                                   | 5.08                        | 5.08         |                                 | Advance Payback                           |           | 0.00         | 100.00          | Short-Term Dis                              |                                        | 0.20             | 0.20         |
| 401(k) Savings                                                                               | 58.96                       | 58.96        | Travel A                        |                                           |           | 0.00         | 1.000.00        | Short-Term Dis                              |                                        | 10.00            | 10.09        |
| Standard US Pension                                                                          | 73.90                       | 73.90        | Cafeteria                       |                                           |           | 0.00         | 10.00           |                                             |                                        | 58.96            | 58.96        |
| Child Care Center-On Site                                                                    | 100.00                      | 100.00       |                                 |                                           |           | 0.00         | 10.00           | 401(k) Savings                              |                                        | 10.00            | 10.00        |
| Accumulative Draw                                                                            | 25.00                       | 25.00        | Coffee E                        | xpense Deduction                          | 1         | 0.00         | 10.00           | 401(k) Savings                              |                                        | 10.00            | 10.00        |
| CONTINUED NEXT PAGE                                                                          |                             | 25.00        | CONTI                           | NUED NEXT PAGE                            |           |              |                 | CONTINUED                                   | NEXT PAGE                              |                  |              |
|                                                                                              |                             |              |                                 |                                           |           |              |                 |                                             |                                        |                  |              |
|                                                                                              | TOTAL GROSS                 | FED T        | TAXABLE                         | GROSS                                     | TOTA      | L TAXE       | S               | TOTAL DE                                    | DUCTIONS                               |                  | NET PAY      |
| Current                                                                                      | 6,910.10                    |              |                                 | 4,076.83                                  |           | 1,286.2      |                 |                                             | 2,388.12                               |                  | 3,235.71     |
| YTD                                                                                          | 6,910.10                    |              |                                 | 4,076.83                                  |           | 1,286.2      | 7               |                                             | 2,388.12                               |                  | 3,235.71     |
| YEAR-TO-DATE                                                                                 |                             | ICK LE       |                                 |                                           |           |              |                 | Y DISTRIBUTIO                               |                                        |                  |              |
| Start Balance                                                                                | 120.0                       |              | 40.0                            |                                           |           | Acce         | ount Type       |                                             | Number                                 | Depo             | sit Amount   |
| + Earned                                                                                     | 80.0                        |              | 40.0                            | Advice #00000000000027                    | 38        |              | king            | XXXXX12                                     |                                        |                  | 3,235.71     |
| + Bought                                                                                     | 0.0                         |              | 0.0                             |                                           |           |              |                 |                                             |                                        |                  |              |
| - Taken                                                                                      | 2.0                         |              | 0.0                             |                                           |           |              |                 |                                             |                                        |                  | - 1          |
| - Sold                                                                                       | 0.0                         |              | 0.0                             |                                           |           |              |                 |                                             |                                        |                  | - 1          |
| + Adjustments                                                                                | 0.0                         |              | 0.0                             |                                           |           |              |                 |                                             |                                        |                  |              |
| End Balance<br>NOTE: Rate * Hours = Earnin                                                   | 198.0                       | es adiust    | 80.0                            | TOTAL:                                    | LSA calcu | ation        |                 |                                             |                                        |                  | 3,235.71     |
| MESSAGE:                                                                                     | Parent an nours or equility | , aujusti    | LICE IN LAND                    | and of rane is notified i                 | LON CAICH |              |                 |                                             |                                        |                  |              |
|                                                                                              | I. D                        |              |                                 | TOEADIA                                   |           | 1 (2         | - C 2)          |                                             |                                        |                  |              |

## Image: Sample Deposit Advice (PRTOFADV) page 1 (2 of 2)

This image illustrates an example of a Deposit Advice (PRTOFADV) page 1 (2 of 2).

Global Business Institute
500 George Washington Pkway
New York, NY 07666

Deposit Amount: \$3,235.71

To The Account
(s) Of
ANTONIO SANTOS
4689 Z Street
Newark, NJ 07101-3188
Location: Corporation Headquarters

NON-NEGOTIABLE

#### Image: Sample Deposit Advice (PRTOFADV) page 2 (1 of 2)

This image illustrates an example of a Deposit Advice (PRTOFADV) page 2 (1 of 2).

| Global Business Institute<br>500 George Washington Pkway<br>New York, NY 07666<br>646/350-1111 |                           |                | roup: KU1-1<br>egin Date: 12/30/<br>nd Date: 01/05/      |                    |                            |                        | Business Unit:<br>Advice #:<br>Advice Date: | US006<br>000000000002738<br>01/04/2019 |                     |
|------------------------------------------------------------------------------------------------|---------------------------|----------------|----------------------------------------------------------|--------------------|----------------------------|------------------------|---------------------------------------------|----------------------------------------|---------------------|
| Antonio Santos                                                                                 | Employ                    | no ID:         | KU0010                                                   |                    |                            |                        | TAX DATA:<br>Tax Status:                    | Federal<br>Married                     | NJ State<br>Single  |
| 4689 Z Street                                                                                  | Departm                   | ent:           | 10000-Human Resou                                        |                    |                            |                        | Allowances:                                 | 2                                      | 2                   |
| Newark, NJ 07101-3188                                                                          | Location<br>Job Title     |                | Corporation Headqua<br>Administrative Assis              |                    |                            |                        | Addl. Percent:                              |                                        |                     |
|                                                                                                | Pay Rate                  |                | \$1,542.67 Monthly                                       | tant               |                            |                        | Addl. Amount:                               |                                        |                     |
|                                                                                                | но                        | URS ANI        | D EARNINGS                                               |                    |                            |                        |                                             | TAXES                                  |                     |
| -                                                                                              |                           |                | Current                                                  |                    | Hours                      |                        | Description                                 | Current                                | YTD                 |
| Description<br>Regular                                                                         |                           | Rate<br>0000   | Hours<br>21.00                                           | Earnings<br>186.90 | Hours                      | 0.00                   | NY Withholding                              | 0.00                                   | 0.00                |
| Regular                                                                                        | 23.08                     |                | 12.00                                                    | 276.96             | 0.00                       |                        | PA Withholding                              | 1.46                                   | 1.46                |
| Holiday (Statutory)                                                                            | 23.08                     | 0000           | 8.00                                                     | 184.64             | 8.00                       | 184.64                 |                                             |                                        |                     |
|                                                                                                |                           |                |                                                          |                    |                            |                        |                                             |                                        |                     |
| TOTAL:                                                                                         |                           |                | 54.00                                                    | 6,910.10           | 54.00                      | 6,910.10               | TOTAL:                                      | 1,286.27                               | 1,286.27            |
| BEFORE-TAX DE                                                                                  | DUCTIONS                  |                |                                                          | ETED TAVI          | DEDUCTIONS                 |                        | _                                           | EMPLOYER PAID BENEFITS                 |                     |
| BEFORE-TAX DI                                                                                  | Decilons                  |                | -                                                        | u ilik-ina         | DEDUCTIONS                 |                        | -                                           | EMPLOTER PAID BENEFITS                 |                     |
| <u>Description</u><br>Health Club Dues<br>Pharmacy Charges                                     | Current<br>30.00<br>15.00 | 30.00<br>15.00 | <u>Description</u><br>Credit Union<br>Garnishmnt-Tax Lev | rv.                | Current<br>10.00<br>655.96 | YTD<br>10.00<br>655.96 | <u>Description</u><br>Standard US Pe        | ension Current<br>48.90                | <u>YTD</u><br>48.90 |
| Professional Laundry Ser                                                                       | 5.00                      | 5.00           | Loan Payback                                             | -                  | 50.00                      | 50.00                  |                                             |                                        |                     |
|                                                                                                |                           |                | Maintenance Expension Parking Deduction                  | se                 | 5.00<br>12.00              | 5.00<br>12.00          |                                             |                                        |                     |
|                                                                                                |                           |                | Purchase of Service                                      |                    | 5.00                       | 5.00                   |                                             |                                        |                     |
|                                                                                                |                           |                | Purchase of Service<br>Purchase of Service               |                    | 4.00<br>2.00               | 4.00<br>2.00           |                                             |                                        |                     |
|                                                                                                |                           |                | Stock Purchase                                           | ,                  | 40.92                      | 40.92                  |                                             |                                        |                     |
|                                                                                                |                           |                | Union Dues                                               |                    | 43.85                      | 43.85                  |                                             |                                        |                     |
| TOTAL:                                                                                         | 351.34                    | 351.34         | TOTAL:                                                   |                    | 2,036.78                   | 2,036.78               | *TAXABLE                                    |                                        |                     |

Image: Sample Deposit Advice (PRTOFADV) page 2 (2 of 2)

This image illustrates an example of a Deposit Advice (PRTOFADV) page 2 (2 of 2).

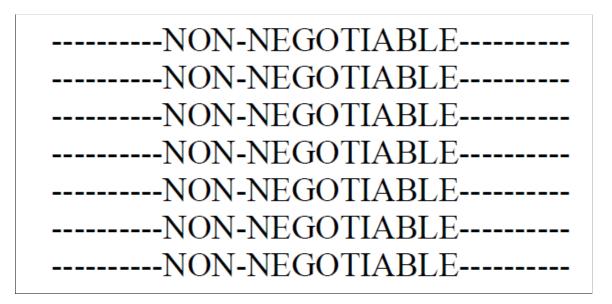

# **Self-Service Wage Statement**

Self-service statements are not printed on check stock. The *NON-NEGOTIABLE* message is unnecessary and does not appear.

This is an example of the self-service deposit advice (SSPOFADV template) for an employees whose wage statement includes 16 lines of earnings details, 15 lines of tax details, 16 lines of before-tax deduction details, 23 lines of after-tax deduction details, and 14 lines of employer paid benefits details.

**Note:** The self-service view of the deposit advice (SSPOFADV template) and the self-service view paycheck (SSPOFCHK template) formats are the same. The only difference is that on the deposit advice, the advice number, advice date, and advice account number appear, whereas on the paycheck, the check number, check date, and check account number appear instead.

#### Image: Example of Self-service Deposit Advice (SSPOFADV) page 1

This sample shows an example of a self-service deposit advice (SSPOFADV) page 1.

| Global Business Institute<br>500 George Washington Pkw<br>New York, NY 07666<br>646/350-1111 | ray                 |                      | roup:<br>egin Date:<br>ad Date: | KU1-US Weekly<br>12/30/2018<br>01/05/2019 |                |              |                    | Business Unit:<br>Advice #:<br>Advice Date: | US006<br>000000000002738<br>01/04/2019 | ı                 |            |
|----------------------------------------------------------------------------------------------|---------------------|----------------------|---------------------------------|-------------------------------------------|----------------|--------------|--------------------|---------------------------------------------|----------------------------------------|-------------------|------------|
|                                                                                              |                     |                      |                                 |                                           |                |              |                    | TAX DATA:                                   | Fede                                   |                   | NJ State   |
| Antonio Santos                                                                               | Employ              |                      | KU0010                          | _                                         |                |              |                    | Tax Status:                                 | Marr                                   |                   | Single     |
| 4689 Z Street                                                                                | Departs             |                      | 10000-Human                     |                                           |                |              |                    | Allowances:                                 |                                        | 2                 | 2          |
| Newark, NJ 07101-3188                                                                        | Locatio             |                      | Corporation I                   |                                           |                |              |                    | Addl. Percent:                              |                                        |                   |            |
|                                                                                              | Job Titl<br>Pay Rat |                      | Administrativ<br>\$1,542.67 Mo  |                                           |                |              |                    | Addl. Amount:                               |                                        |                   |            |
|                                                                                              | 1 ay 1 can          | · .                  | \$1,542.07 IVA                  | numy .                                    |                |              |                    |                                             |                                        |                   |            |
|                                                                                              | н                   | OURS ANI             | EARNINGS                        |                                           |                |              |                    |                                             | TAXES                                  | <b>,</b>          |            |
|                                                                                              |                     |                      | Curren                          |                                           |                | YTD          |                    | D                                           |                                        |                   | 1770       |
| Description<br>Regular                                                                       | 20.00               | <u>Rate</u><br>00000 | Hours<br>4.00                   | Earnings<br>80.00                         | Hours<br>37.00 |              | Earnings<br>543.86 | <u>Description</u><br>Fed Withholding       |                                        | Current<br>656.75 | 656.75     |
| Overtime                                                                                     |                     | 94419                | 5.00                            | 196.74                                    | 5.00           |              | 106.74             | Fed MED/EE                                  |                                        | 63.51             | 63.51      |
| Automobile Allowance                                                                         | 30.02               | 7717                 | 5.00                            | 1.000.00                                  | 5.00           |              |                    | Fed OASDI/EE                                |                                        | 271.56            | 271.56     |
| Award Cash                                                                                   |                     |                      |                                 | 1,000.00                                  |                |              | 1,000.00           | CT Withholding                              |                                        | 1.72              | 1.72       |
| Bonus                                                                                        |                     |                      |                                 | 1.000.00                                  |                |              | 1.000.00           | DE Withholding                              |                                        | 32.53             | 32.53      |
| Commission                                                                                   |                     |                      |                                 | 500.00                                    |                |              | 500.00             | MA Withholdng                               |                                        | 1.55              | 1.55       |
| Double Time                                                                                  | 40.00               | 00000                | 1.00                            | 40.00                                     | 1.00           |              | 40.00              | NJ Unempl EE                                |                                        | 16.87             | 16.87      |
| Expense Reimbursement                                                                        |                     |                      |                                 | 2,000.00                                  |                |              | 2,000.00           | NJ NJ HCSF                                  |                                        | 0.00              | 0.00       |
| Jury Leave                                                                                   | 20.00               |                      | 1.00                            | 20.00                                     | 1.00           |              | 20.00              | NJ NJ WDPF                                  |                                        | 1.10              | 1.10       |
| Vacation Time-off                                                                            | 20.00               | 00000                | 2.00                            | 40.00                                     | 2.00           |              | 40.00              | NJ NJ SWAF                                  |                                        | 0.77              | 0.77       |
| General Credits                                                                              |                     |                      |                                 | 258.94                                    |                |              | 258.94             | NJ FLI/EE                                   |                                        | 3.97              | 3.97       |
| Medical Credits                                                                              |                     |                      |                                 | 115.00                                    |                |              |                    | NJ Withholding                              |                                        | 226.10            | 226.10     |
| Dental Credits                                                                               |                     |                      |                                 | 10.92                                     |                |              | 10.92              | NJ OASDI/EE                                 |                                        | 8.38              | 8.38       |
| CONTINUED NEXT PAGE                                                                          | E                   |                      |                                 |                                           |                |              |                    | CONTINUED N                                 | EXT PAGE                               |                   |            |
| BEFORE-TA                                                                                    | X DEDUCTIONS        |                      |                                 | AFTER-TAX I                               | EDUCTI         | ONS          |                    |                                             | EMPLOYER PAI                           | D BENEFITS        |            |
|                                                                                              |                     |                      |                                 |                                           |                |              |                    |                                             |                                        |                   |            |
| Description                                                                                  | Current             | YTD                  | Description                     |                                           | Cur            | rent         | YTD                | Description                                 |                                        | Current           | YTD        |
| Medical Deductions                                                                           | 27.92               | 27.92                | Supplementa                     | l Life (SLX)                              |                | 3.99         | 3.99               | Medical Deduct                              | ions                                   | 27.92             | 27.92      |
| Dental Plan                                                                                  | 4.13                | 4.13                 | Accidental D                    | eath & Dismmbrmnt                         |                | 0.06         | 0.06               | Dental Plan                                 |                                        | 0.92              | 0.92       |
| Vision Plan                                                                                  | 2.08                | 2.08                 | Dependent A                     | D&D                                       |                | 0.09         | 0.09               | Vision Plan                                 |                                        | 0.92              | 0.92       |
| Supplemental Life (SLX)                                                                      | 3.99                | 3.99                 | Dependent I                     | ife (EE Choice)                           |                | 0.09         | 0.09               | Basic Life Prem                             | iums                                   | 1.62              | 1.62       |
| Accidental Death &                                                                           | 0.06                | 0.06                 | Supplementa                     |                                           |                | 0.02         | 0.02               | Basic Life Prem                             |                                        | 1.73              | 1.73       |
| Dismmbrunt                                                                                   | 0.00                | 0.00                 |                                 | Disability (Low)                          |                | 0.11         | 0.11               |                                             | h & Dismmbrmnt                         | 0.46              | 0.46       |
| Dependent Life (EE Choice)                                                                   | 0.09                | 0.09                 | Long Term D                     |                                           |                | 5.08         | 5.08               | Dependent Life                              |                                        | 0.69              | 0.40       |
| Supplemental AD&D                                                                            | 0.02                | 0.03                 | 401(k) Savin                    |                                           |                | 8.96         | 58.96              | Supplemental A                              |                                        | 15.56             | 15.56      |
|                                                                                              |                     |                      |                                 |                                           | -              | 8.96<br>9.65 | 19.65              |                                             |                                        | 0.20              | 0.20       |
| Short-Term Disability (Low)                                                                  | 0.11                | 0.11                 |                                 | ock Purchase Ded                          |                |              |                    | Short-Term Dis                              |                                        | 0.20              |            |
| Long Term Disability                                                                         | 5.08                | 5.08                 |                                 | vance Payback                             |                | 0.00         | 100.00             | Short-Term Dis                              |                                        | 0.09              | 0.09       |
| 401(k) Savings                                                                               | 58.96               | 58.96                | Travel Advar                    |                                           | -9             | 0.00         | 1,000.00           | Short-Term Dis                              | ability (High)                         | 10.00             | 10.00      |
| Standard US Pension                                                                          | 73.90               | 73.90                | Cafeteria Ch                    |                                           | -              | 0.00         | 10.00              | 401(k) Savings                              |                                        | 58.96             | 58.96      |
| Child Care Center-On Site                                                                    | 100.00              | 100.00               | Coffee Exper                    | ise Deduction                             | 1              | 0.00         | 10.00              | 401(k) Savings                              |                                        | 10.00             | 10.00      |
| Accumulative Draw CONTINUED NEXT PAGE                                                        | 25.00               | 25.00                | CONTINUE                        | D NEXT PAGE                               |                |              |                    | CONTINUED                                   | NEVT DACE                              |                   |            |
| CONTENUED NEXT PAGE                                                                          | •                   |                      | CONTINUE                        | D NEXT PAGE                               |                |              |                    | CONTINUED                                   | NEAT PAGE                              |                   |            |
| 1                                                                                            | TOTAL GROSS         | EED 7                | TAXABLE GI                      | 2000                                      | TOT            | L TAXI       | P.C                | TOTAL DEI                                   | NICTIONS.                              |                   | NET PAY    |
| Current                                                                                      | 6.910.10            | LEDI                 |                                 | 76.83                                     | TOTA           | 1.286.       |                    | TOTAL DE                                    | 2.388.12                               |                   | 3,235.71   |
| YTD                                                                                          | 6,910.10            |                      |                                 | 76.83                                     |                | 1,286        |                    |                                             | 2,388.12                               |                   | 3,235.71   |
| YEAR-TO-DATE                                                                                 | PAID TIME OFF       | SICK LE              |                                 | 70.03                                     |                | 1,200.       |                    | Y DISTRIBUTIO                               | -,                                     |                   | 5,255.71   |
| Start Balance                                                                                | 120.0               | JOH LL               | 40.0                            |                                           |                | Δ            | count Type         | Account                                     |                                        | D                 | sit Amount |
| + Famed                                                                                      | 80.0                |                      |                                 | vice #0000000000027                       | 38             |              | ecking             | XXXX12                                      | 34                                     | рерс              | 3.235.71   |
| + Bought                                                                                     | 0.0                 |                      | 0.0                             |                                           |                | - Can        |                    |                                             |                                        |                   | 2,2221     |
| - Taken                                                                                      | 2.0                 |                      | 0.0                             |                                           |                |              |                    |                                             |                                        |                   |            |
| - Sold                                                                                       | 0.0                 |                      | 0.0                             |                                           |                |              |                    |                                             |                                        |                   |            |
| + Adjustments                                                                                | 0.0                 |                      | 0.0                             |                                           |                |              |                    |                                             |                                        |                   |            |
| End Balance                                                                                  | 198.0               |                      | 80.0 TO                         | OTAL:                                     |                |              |                    |                                             |                                        |                   | 3,235.71   |
| NOTE: Rate * Hours = Earnin                                                                  |                     | ings adjust          |                                 |                                           | LSA calcu      | ation.       |                    |                                             |                                        |                   | .,         |
| MESSAGE:                                                                                     |                     |                      |                                 |                                           |                |              |                    |                                             |                                        |                   |            |
|                                                                                              |                     |                      |                                 |                                           |                |              |                    |                                             |                                        |                   |            |

# Image: Example of Self-service Deposit Advice (SSPOFADV) page 2

This sample shows an example of a self-service deposit advice (SSPOFADV) page 2.

| 500 George Washington Pkway<br>New York, NY 07666<br>646/350-1111 |                                                     |                                 | roup: KU1-<br>egin Date: 12/30<br>ad Date: 01/05.                                               |                                        |                     |                                           |                                                                            | 006<br>0000000002738<br>04/2019  |                                 |
|-------------------------------------------------------------------|-----------------------------------------------------|---------------------------------|-------------------------------------------------------------------------------------------------|----------------------------------------|---------------------|-------------------------------------------|----------------------------------------------------------------------------|----------------------------------|---------------------------------|
| Antonio Santos<br>4689 Z Street<br>Newark, NJ 07101-3188          | Employ<br>Departu<br>Locatio<br>Job Titl<br>Pay Rat | nent:<br>n:<br>e:               | KU0010<br>10000-Human Resor<br>Corporation Headqu<br>Administrative Assis<br>\$1,542.67 Monthly | arters                                 |                     |                                           | TAX DATA:<br>Tax Status:<br>Allowances:<br>Addl. Percent:<br>Addl. Amount: | Federal<br>Married<br>2          | NJ State<br>Single<br>2         |
|                                                                   | Н                                                   | OURS ANI                        | DEARNINGS                                                                                       |                                        |                     |                                           |                                                                            | TAXES                            |                                 |
| Description<br>Regular<br>Regular<br>Holiday (Statutory)          | 8.90<br>23.08                                       | Rate<br>00000<br>80000<br>80000 | Current Hours 21.00 12.00 8.00                                                                  | Earnings<br>186.90<br>276.96<br>184.64 | Hours 8.00          | Earnings<br>0.00                          | <u>Description</u><br>NY Withholdng<br>PA Withholdng                       | <u>Current</u><br>0.00<br>1.46   | <u>YTD</u><br>0.00<br>1.46      |
|                                                                   |                                                     |                                 |                                                                                                 |                                        |                     |                                           |                                                                            |                                  |                                 |
| TOTAL:                                                            |                                                     |                                 | 54.00                                                                                           | 6,910.10                               | 54.00               | 6,910.10                                  | TOTAL:                                                                     | 1,286.27                         | 1,286.27                        |
|                                                                   |                                                     |                                 |                                                                                                 |                                        |                     | 6,910.10                                  |                                                                            |                                  | 1,286.27                        |
| TOTAL: BEFORE-TAX I                                               | DEDUCTIONS                                          |                                 |                                                                                                 |                                        | 54.00<br>DEDUCTIONS | 6,910.10                                  |                                                                            | 1,286.27<br>PLOYER PAID BENEFITS | 1,286.27                        |
|                                                                   | Current<br>30.00<br>15.00                           | YTD<br>30.00<br>15.00           |                                                                                                 | AFTER-TAX                              |                     | 6,910.10<br><u>YTD</u><br>10.00<br>655.96 |                                                                            | LOYER PAID BENEFITS  Current     | 1,286.27<br><u>YTD</u><br>48.90 |
| BEFORE-TAX I  Description  Health Club Dues                       | Current<br>30.00                                    | 30.00                           | Description<br>Credit Union                                                                     | AFTER-TAX                              | Current<br>10.00    | YTD<br>10.00                              | EMP<br>Description                                                         | LOYER PAID BENEFITS  Current     | YTD                             |

# Appendix A

# PeopleSoft Payroll for North America Reports

# PeopleSoft Payroll for North America Reports: A to Z

Tables in this topic list the Payroll for North America reports, sorted by report ID.

**Note:** This topic does not document reports that you run only at year end (see <u>Understanding Year-End Processing Instructions</u>). Year-end reports and processes are documented in the year-end processing guide that is provided with Payroll Tax Update documentation at year-end each year. However some year-end reports might be listed in the Tax Reports table in this topic and some samples of the reports may be found in the <u>Reports Samples</u> delivered with this online documentation.

The special numerical series in the tax reports are as follows:

- TAX000–099: Related to quarterly and periodic tax reporting.
- TAX100-199: Related to tax status, exemption, eligibility.
- TAX500–599: Typically run on-time for a specific purpose to update or create employee tax balances.
- TAX700-799: Tax tables.
- TAX800-899: Processes to create files for states that must submit quarterly state wage listings on electronic/magnetic media.
- TAX900-999: Related to annual wage reporting processes.

For more information about running the reports, refer to:

- The corresponding topic in this product documentation.
- PeopleTools: Process Scheduler
- PeopleTools: BI Publisher for PeopleSoft
- PeopleTools: SQR Language Reference for PeopleSoft

For samples of the reports, see the <u>Report Samples</u> that are published with this online documentation.

# **Direct Deposit Reports (DDP)**

The table in this topic lists PeopleSoft Payroll for North America direct deposit reports.

| Report ID and Report<br>Name              | Description                                                                                                    | Navigation                                                                                                    | Run Control Page               |
|-------------------------------------------|----------------------------------------------------------------------------------------------------|----------------------------------------------------------------------------------------------------|--------------------------------|
| DDP001  Create Direct Deposit  Transmit   | Creates an electronic transmittal file to transfer payroll funds directly into a U.S. employee's bank account.                                                                                                    | Payroll for North America > Payroll Processing USA > Create Direct Deposits > Create Direct Deposit File > Create Direct Deposit File Payroll for North America > Payroll Processing USF > Create Direct Deposits > Create Direct Deposit File > Create Direct Deposit File                                                                                                    | RUNCTL_DDP001                  |
| DDP001CN  Create Direct Deposit  Transmit | Creates an electronic transmittal file to transfer payroll funds directly into a Canadian employee's bank account.                                                                                                    | Payroll for North America > Payroll Processing CAN > Create Direct Deposits > Create Direct Deposit File > Create Direct Deposit File                                                                                                    | RUNCTL_DDP001CN                |
| DDP002 Direct Deposit Register            | Produce a report that lists all direct deposits for employees in each company in the organization.                                                                                                    | <ul> <li>Payroll for North         America &gt; Payroll         Processing USA &gt;         Create Direct Deposits &gt;         Direct Deposit         Register &gt; Direct         Deposit Register</li> <li>Payroll for North         America &gt; Payroll         Processing CAN &gt;         Create Direct Deposit         Register &gt; Direct Deposit         Register &gt; Direct         Deposit Register</li> <li>Payroll for North         America &gt; Payroll         Processing USF &gt; Create         Direct Deposits &gt; Direct         Deposit Register &gt;         Direct Deposit &gt; Direct         Deposit Register &gt;         Direct Deposit Register</li> </ul> | RUNCTL_PAYINIT RUNCTL_PAYINIT2 |
| DDP003 Payroll Advice Print - US          | A template for printing U. S. paycheck and pay stub information onto direct deposit advice forms using the SQR method.  Run this report after you perform pay confirmation for a payroll run.  See Printing Paychecks and Direct Deposit Advices. | <ul> <li>Payroll for North         America &gt; Payroll         Processing USA &gt;             Create Direct Deposits &gt;             Print Advice Forms &gt;             Print Advice Forms</li> <li>Payroll for North             America &gt; Payroll             Processing USF &gt; Create             Direct Deposits &gt; Print             Advice Forms &gt; Print             Advice Forms</li> </ul>                                                                                                    | RUNCTL_CHK_ADV1                |

| Report ID and Report<br>Name           | Description                                                                                                    | Navigation                                                                                                    | Run Control Page               |
|----------------------------------------|----------------------------------------------------------------------------------------------------|----------------------------------------------------------------------------------------------------|--------------------------------|
| DDP003CN Payroll Advice Print - Canada | A template for printing Canadian paycheque and pay stub information onto direct deposit advice forms using the SQR method. Run this report after you perform pay confirmation for a payroll run. See Printing Paychecks and Direct Deposit Advices. | Payroll for North America > Payroll Processing CAN > Create Direct Deposits > Print Advice Forms > Print Advice Forms                                                                                                    | RUNCTL_CHK_ADV                 |
| DDP004 Payroll Advice Register         | Produce a report of payroll amounts paid directly into the employee's bank account as direct deposits.  This report is similar to PAY004 - Payroll Check Register.  See DDP004 - Payroll Advice Register.                                           | Payroll for North     America > Payroll     Processing USA >     Create Direct Deposits >     Advice Register > Direct     Deposit Advice Register      Payroll for North     America > Payroll     Processing CAN >     Create Direct Deposits >     Advice Register > Direct     Deposit Advice Register      Payroll for North     America > Payroll     Processing USF >     Create Direct Deposits >     Advice Register > Direct     Deposit Advice Register      Payroll for North     America > Payroll     Processing USF >     Create Direct Deposits >     Advice Register > Direct     Deposit Advice Register | RUNCTL_PAYINIT RUNCTL_PAYINIT2 |
| DDP005  Direct Deposit Prenotification | Produces a report that displays employees who will have their pay deposited directly into their bank account for the first time.                                                                                                    | <ul> <li>Payroll for North         America &gt; Payroll         Processing USA &gt;         Create Direct Deposits &gt;         Prenotification         Report &gt; Direct Deposit         Prenotification</li> <li>Payroll for North         America &gt; Payroll         Processing USF &gt;         Create Direct Deposits &gt;         Prenotification         Report &gt; Direct Deposit         Prenotification         Report &gt; Direct Deposit         Prenotification</li> </ul>                                                                                                    | RUNCTL_PAYINIT2                |

| Report ID and Report<br>Name            | Description                                                                                                    | Navigation                                                                                                    | Run Control Page   |
|-----------------------------------------|----------------------------------------------------------------------------------------------------|----------------------------------------------------------------------------------------------------|--------------------|
| DDP006  Direct Deposit Prenote Memo     | Produces a memo to each employee who has added a new direct deposit. The memo lists the direct deposit information for verification purposes.                                                                                                    | Payroll for North     America > Payroll     Processing USA >     Create Direct Deposits >     Prenote Memo > Direct     Deposit Prenote Memo      Payroll for North     America > Payroll     Processing USF >     Create Direct Deposits >     Prenote Memo > Direct     Deposit Prenote Memo                                                                                                    | RUNCTL_PAYINIT2    |
| PYDDACAN Print Can Direct Deposit Adve  | A template for printing Canadian paycheque and pay stub information onto advice forms in PDF. The report also creates self-service advice forms for display in PDF in the ePay self-service View Paycheck transaction.  Run this report after you perform pay confirmation for a payroll run.  See Printing Paychecks and Direct Deposit Advices. | Payroll for North America > Payroll Processing CAN > Create Direct Deposits > Create Advice PDF Forms > Create Advice PDF Forms                                                                                                    | RUNCTL_CHK_ADV_EP  |
| PYDDAUSA Print US Direct Deposit Advice | A template for printing U. S. paycheck and pay stub information onto advice forms in PDF. The report also creates self-service advice forms for display in PDF in the ePay self-service View Paycheck transaction.  Run this report after you perform pay confirmation for a payroll run.  See Printing Paychecks and Direct Deposit Advices.     | <ul> <li>Payroll for North         America &gt; Payroll         Processing USA &gt;         Create Direct Deposits &gt;         Create Advice PDF         Forms &gt; Create Advice         PDF Forms</li> <li>Payroll for North         America &gt; Payroll         Processing USF &gt; Create         Direct Deposits &gt; Create         Advice PDF Forms &gt;         Create Advice PDF         Forms</li> </ul> | RUNCTL_CHK_ADV1_EP |

# Payroll Reports (PAY or FG)

The table in this topic lists the PeopleSoft Payroll for North America payroll reports.

| Report ID and Report<br>Name                                                                                           | Description                                                                                                    | Navigation                                                                                                    | Run Control Page |
|----------------------------------------------------------------------------------------------------|----------------------------------------------------------------------------------------------------|----------------------------------------------------------------------------------------------------|------------------|
| BUD002 Reconciliation                                                                                                  | Provides reconciliation details.  See "Understanding Fiscal Year Budgets in PeopleSoft Human Resources" (PeopleSoft HCM 9.2: Human Resources Manage Commitment Accounting).                                                                                                    | Payroll for North America > Payroll Distribution > Commitment Accounting USA > Reconciliation Report > Reconciliation Report Payroll for North America > Payroll Distribution > Commitment Accounting CAN > Reconciliation Report > Reconciliation Report > Payroll Distribution > Commitment Accounting CAN > Reconciliation Report > Reconciliation Report > Reconciliation Report > Reconciliation Report > Reconciliation Report > Reconciliation Report > Reconciliation Report > Reconciliation Report > Reconciliation Report > Reconciliation Report > Reconciliation Report | RUNCTL_FISCAL_YR |
| FG1514  Military Deposit OPM-1514 Service Deposit Worksheet                                                            | Creates an OPM Military<br>Deposit worksheet for service<br>credit payments for post-1956<br>military service.                                                                                                    | Payroll for North America > Employee Pay Data USF > Military Deposits > Military Deposit OPM-1514 Rpt > Military Deposit OPM-1514 Report                                                                                                    | RUN_FG1514       |
| FGPY001  RITS 2812/2812A Interface Summary Report  (Retirement and Insurance Transfer System Interface Summary Report) | Produces a summary report of the output file for The Office of Personnel Management (OPM) that records deduction distributions for Federal Employee Group Life Insurance, Federal Employee Health Benefits (FEHB) health benefits, and for the following retirement deductions: CSRS (Civil Service Retirement System) retirement, FERS (Federal Employee Retirement System) retirement, FERS-RAE (Revised Annuity Employees) retirement and FERS-FRAE (Further Revised Annuity Employees) retirement. | Payroll for North America > Payroll Distribution > Additional Integrations USF > RITS Interface > Retirement and Insurance Transfer System Interface                                                                                                    | RUN_FGPY001      |

| Report ID and Report<br>Name            | Description                                                                                                    | Navigation                                                                                                    | Run Control Page |
|-----------------------------------------|----------------------------------------------------------------------------------------------------|----------------------------------------------------------------------------------------------------|------------------|
| FGPY006 IRR Fiscal Data Accumulation    | This SQR accumulates all retirement deductions for employees, as well as any LWOP and any basic pay that was received when an employee was not covered by the CSRS, FERS, FERS-RAE and FERS-FRAE retirement plans, and uses it to update data online and transfer all of the fiscal data recorded on an employee's IRR and stored in the payroll system, to the fiscal data portion of the IRR. This data is reported on the Individual Retirement Records' Fiscal History.  The generated report shows only the number of records updated or inserted by the SQR process.  See Accumulating and Adjusting Fiscal Data. | Payroll for North America > Periodic Payroll Events USF > Individual Retirement Record >Fiscal Data Accumulation >Individual Retirement Record Fiscal Data Accumulation | RUN_FGPY006      |
| FGPY007 Individual Retirement Record    | Produces a final, supplemental, or correction IRR for the CSRS and FERS employees that you select.  See Generating Final IRRs and in Generating Supplemental or Correction IRRs.                                                                                                    | Payroll for North America > Periodic Payroll Events USF > Individual Retirement Record > Process IRRs > Process Individual Retirement Records                           | RUN_FGPY007      |
| FGPY009  IRR Worksheet Print Program    | Produces a preliminary IRR form that enables you to print, review, and correct a pending IRR for a separated employee.  See Creating IRR Worksheets.                                                                                                    | Payroll for North America > Periodic Payroll Events USF > Individual Retirement Record > Create IRR Worksheet-Sep > Create IRR Worksheet - Separated Employee           | RUN_FGPY009      |
| FGPY010 Pre-IRR Worksheet Print Program | Produces a preliminary IRR form that enables you to print, review, and correct a pending IRR for a current employee.  See <u>Creating IRR Worksheets</u> .                                                                                                    | Payroll for North America > Periodic Payroll Events USF > Individual Retirement Record > Create IRR Worksheet-Current > Create IRR Worksheet - Current Employee         | RUN_FGPY010      |

| Report ID and Report<br>Name                                                 | Description                                                                                                    | Navigation                                                                                                    | Run Control Page |
|------------------------------------------------------------------------------|----------------------------------------------------------------------------------------------------|----------------------------------------------------------------------------------------------------|------------------|
| FGPY012 Military Deposits Closed Accounts                                    | Creates an OPM Military Deposit worksheet for service credit payments for post-1956 military service for all closed accounts.  See (USF) FGPY012 - Military Deposits Closed Accounts.                                                                                                    | Payroll for North America > Employee Pay Data USF > Military Deposits > Military Deposit Closed Accts > Military Deposit Closed Accts | RUN_FGPY012      |
| FGPY013 Leave Accruals                                                       | Lists employee accrual detail for each earnings accrual class, including leave accrual, usage, transfer, and adjustment activity.                                                                                                    | Payroll for North America > Payroll Processing USF > Pay Period Reports > Leave Accruals > Leave Accruals Report                      | PRCSRUNCNTL      |
| FGPY021 Semi-Annual Headcount                                                | Produces a report with details of life insurance and health benefits withholding contribution data for CSRS and FERS-RAE (Revised Annuity Employees) and FERS- FRAE (Futher Revised Annuity Employees). Additionally, the report provides aggregate base salary amounts for each category of CSRS and FERS, FERS-RAE, and FERS-FRAE coverage. | Payroll for North America > Payroll Processing USF > Pay Period Reports > Semi- Annual Headcount > Semi- Annual Headcount Report      | GVT_RUN_FGPY021  |
| FGPY023 FEFFLA Summary (Federal Employees Family Friendly Leave Act summary) | Produces a report of FEFFLA hours, both paid and nonpaid, that the employee took during the requested calendar year and during the employee's Family Medical Leave Act (FMLA) year.                                                                                                    | Workforce Administration > Leave Administration USF > Reports > FEFFLA > FEFFLA                                                       | RUNCTL_FEFFLA    |
| FGPY024 FEFFLA Limit (Federal Employees Family Friendly Leave Act limit)     | Produces a report of employees who have used more than 480 FEFFLA hours of nonpaid entitlement in their FMLA year.                                                                                                    | Workforce Administration > Leave Administration USF > Reports > FEFFLA > FEFFLA                                                       | RUNCTL_FEFFLA    |
| FGPY025  FMLA History Summary (Family Medical Leave Act history summary)     | Produces a report of FMLA hours that the employee took, both paid and nonpaid, in the requested calendar year and the hours taken in the employee's FMLA year.                                                                                                    | Workforce Administration > Leave Administration USF > Reports > FMLA > FMLA                                                           | RUNCTL_FGFMLA    |

| Report ID and Report<br>Name                            | Description                                                                                                    | Navigation                                                                                                    | Run Control Page |
|---------------------------------------------------------|----------------------------------------------------------------------------------------------------|----------------------------------------------------------------------------------------------------|------------------|
| FGPY026 FMLA Summary (Family Medical Leave Act summary) | Produces a report of FMLA hours taken in the requested calendar year and the hours taken in the employee's FMLA year, using the employee's FMLA and FEFFLA accrual class ledger to accumulate paid and nonpaid FMLA hours taken. | Workforce Administration > Leave Administration USF > Reports > FMLA > FMLA                                                      | RUNCTL_FGFMLA    |
| FGPY027 FMLA Limit (Family Medical Leave Act limit)     | Produces a report of all employees who have used more than 480 hours of nonpaid entitlement in their FMLA year.                                                                                                    | Workforce Administration > Leave Administration USF > Reports > FMLA > FMLA                                                      | RUNCTL_FGFMLA    |
| FGPY028  Leave Acceptance Notifications                 | Prints leave acceptance notifications for employees whose donor or recipient applications have been approved.  See "Understanding Leave Administration" (PeopleSoft HCM 9.2: Human Resources Administer Workforce).              | Workforce Administration > Leave Administration USF > Reports > Leave Acceptance Notifications > Leave Acceptance                | GVT_RUNCTL_LEAVE |
| FGPY029  Leave Bank Participants                        | Produces a listing of leave bank participants.  See "Understanding Leave Administration" (PeopleSoft HCM 9.2: Human Resources Administer Workforce).                                                                             | Workforce Administration > Leave Administration USF > Reports > Leave Bank Participants > Leave Bank Participants Report         | GVT_RUNCTL_LEAVE |
| FGPY030 Leave Transfer Participants                     | Produces a listing of leave transfer participants.  See "Understanding Leave Administration" (PeopleSoft HCM 9.2: Human Resources Administer Workforce).                                                                         | Workforce Administration > Leave Administration USF > Reports > Leave Transfer Participants > Leave Transfer Participants Report | GVT_RUNCTL_LEAVE |
| FGPY031  Leave Denial Notifications                     | Prints leave denial notifications for employees whose donor or recipient applications have been denied.  See "Understanding Leave Administration" (PeopleSoft HCM 9.2: Human Resources Administer Workforce).                    | Workforce Administration > Leave Administration USF > Reports > Leave Denial Notifications > Leave Denial Notification           | GVT_RUNCTL_LEAVE |

| Report ID and Report<br>Name                 | Description                                                                                                    | Navigation                                                                                                    | Run Control Page                                                                                                    |
|----------------------------------------------|----------------------------------------------------------------------------------------------------|----------------------------------------------------------------------------------------------------|----------------------------------------------------------------------------------------------------|
| FGPY041  Treasury Interface Bulk File Report | Produces a Treasury Interface bulk report for all schedule codes in a schedule prefix.  The bulk file uses Componentized Treasury Account Symbols (TAS) and Business Event Type Codes (BETC) as required for the U.S. Treasury Payment Automation Method (PAM) Bulk Payment Format Standard Payment Request (SPR). The system generates a unique file name for each bulk file. | Payroll for North America > Payroll Distribution > Additional Integrations USF > Treasury Interface > Treasury Interface Bulk File | RUN_FGPY041  Note: This and the other Treasury Interface reports (FGPY042 and FGPY043) can be generated only <i>after</i> running the Treasury Interface Extract (FGPY040.SQR) process to extract and prepare data for creating the bulk and SPS files. See Generating and Reviewing the Treasury Interface Bulk and SPS Files and Reports. |
| FGPY042  Treasury Interface SPS File Report  | Produces a Treasury Interface file and corresponding report of all SPS (Secure Payment System) files that are in the format required for agencies that are GWA Reporters.  The SPS process uses summarized amounts (including TAS and BETC codes) to certify data that was previously reported in the Treasury Interface bulk file (FGPY041).                                  | Payroll for North America > Payroll Distribution > Additional Integrations USF > Treasury Interface > Treasury Interface SPS File  | RUN_FGPY042                                                                                                    |
| FGPY043 TAS BETC Summary Report              | Produces a report that provides TAS BETC total amounts for each transaction type in the Treasury Interface bulk file (FGPY041) and the TAS BETC grand total in the Treasury Interface SPS file (FGPY042).  This report provides the TAS BETC information in a user-friendly format. The report is for audit purposes. It is not submitted to the Treasury.                     | Payroll for North America > Payroll Distribution > Additional Integrations USF > Treasury Interface > TAS BETC Summary Report      | RUN_FGPY043                                                                                                    |
| FGSF1150<br>Leave Audit SF1150               | Produces a leave audit report, which the system prepares for the employee upon separation or transfer from an agency. Use this information to validate the leave hours that you forward to the gaining agency, or that you pay out to employees if they are leaving the federal government.                                                                                    | Payroll for North America > Payroll Processing USF > Produce Payroll > Leave Audit SF1150 Report > Leave Audit SF1150 Report       | RUNCTL_FGSF1150                                                                                                    |

| Report ID and Report<br>Name            | Description                                                                                                    | Navigation                                                                                                    | Run Control Page               |
|-----------------------------------------|----------------------------------------------------------------------------------------------------|----------------------------------------------------------------------------------------------------|--------------------------------|
| GMTEC002 GM Time & Effort Certification | Produces a report that higher education institutions use to complete the A–21 Certification requirements for grants.                                                                                                    | Payroll for North America > Payroll Distribution > Additional Integrations > Time/Effort Certification Rpt > Time/Effort Certification Report                                                                                                    | RC_GM_TE                       |
| PAY001  Deductions Register             | Generate the PAY001 register that lists the amount of money deducted from each employee's paycheck for general deductions, garnishments, and benefits, including sales taxes, as of the end of a pay period.  See PAY001 - Deduction Register. | Payroll for North America > Payroll Processing USA > Pay Period Reports > Deduction Register > Deduction Register  Payroll for North America > Payroll Processing USF > Pay Period Reports > Deduction Register > Deduction Register >                                                                                                    | RUNCTL_PAYINIT2                |
| PAY001CN  Deduction Register            | Generate the PAY001CN register that lists the amount of money deducted from each employee's paycheque for general deductions, garnishments, and benefits, including sales taxes, as of the end of a pay period.                                | Payroll for North America > Payroll Processing CAN > Pay Period Reports > Deduction Register > Deduction Register                                                                                                    | RUNCTL_PAYINIT                 |
| PAY002 Payroll Register                 | Produces a report of paycheck data by name, employee ID, and department ID for all employees who receive a paycheck for a pay run and pay calendar.  See PAY002 - Payroll Register.                                                            | <ul> <li>Payroll for North         America &gt; Payroll         Processing USA &gt; Pay         Period Reports &gt; Payroll         Register &gt; Payroll         Register</li> <li>Payroll for North         America &gt; Payroll         Processing CAN &gt; Pay         Period Reports &gt; Payroll         Register &gt; Payroll         Register &gt; Payroll         Register</li> <li>Payroll for North         America &gt; Payroll         Register</li> <li>Payroll for North         America &gt; Payroll         Processing USF &gt; Pay         Period Reports &gt; Payroll         Register &gt; Payroll         Register &gt; Payroll         Register &gt; Payroll         Register &gt; Payroll         Register</li> </ul> | RUNCTL_PAYINIT RUNCTL_PAYINIT2 |

| Report ID and Report<br>Name       | Description                                                                                                    | Navigation                                                                                                    | Run Control Page               |
|------------------------------------|----------------------------------------------------------------------------------------------------|----------------------------------------------------------------------------------------------------|--------------------------------|
| PAY003 Pay Check Print - US        | A template for printing U.S. paychecks and accompanying check stubs on check stock using the SQR method.  Run this report after you perform pay confirmation for a payroll run.  See Printing Paychecks and Direct Deposit Advices.        | <ul> <li>Payroll for North         America &gt; Payroll         Processing USA &gt;         Produce Checks &gt; Print         Pay Checks &gt; Print Pay         Checks</li> <li>Payroll for North         America &gt; Payroll         Processing USF &gt;         Produce Checks &gt; Print         Pay Checks &gt; Print         Pay Checks &gt; Print         Pay Checks</li> </ul>                                                                                                    | RUNCTL_CHK_ADV1                |
| PAY003CN Pay Cheque Print - Canada | A template for printing Canadian paycheques and accompanying cheque stubs on cheque stock using the SQR method.  Run this report after you perform pay confirmation for a payroll run.  See Printing Paychecks and Direct Deposit Advices. | Payroll for North America > Payroll Processing CAN > Produce Cheques > Print Pay Cheques > Print Pay Cheques                                                                                                    | RUNCTL_CHK_ADV                 |
| PAY004 Check Register              | Produces a report of all checks, in check number order, written in the pay period for each company in the organization.  See PAY004 - Check Register.                                                                                      | <ul> <li>Payroll for North         America &gt; Payroll         Processing USA &gt;         Produce Checks &gt;         Check Register &gt; Check         Register</li> <li>Payroll for North         America &gt; Payroll         Processing CAN &gt;         Produce Cheques &gt;         Cheque Register &gt;         Cheque Register</li> <li>Payroll for North         America &gt; Payroll         Produce Cheques &gt;         Cheque Register &gt;         Cheque Register</li> <li>Payroll for North         America &gt; Payroll         Processing USF &gt;         Produce Checks &gt;         Check Register &gt; Check         Register</li> </ul> | RUNCTL_PAYINIT RUNCTL_PAYINIT2 |

| Report ID and Report<br>Name   | Description                                                                                                    | Navigation                                                                                                    | Run Control Page                |
|--------------------------------|----------------------------------------------------------------------------------------------------|----------------------------------------------------------------------------------------------------|---------------------------------|
| PAY005 Cost Center Report      | Produces a report of employee hours and earnings, sorted by cost center. Reports information for each company in the organization, sorted by pay period.  See PAY005 - Cost Center. | <ul> <li>Payroll for North         America &gt; Payroll         Processing USA &gt; Pay         Period Reports &gt; Cost         Center &gt; Cost Center         Report</li> <li>Payroll for North         America &gt; Payroll         Processing CAN &gt; Pay         Period Reports &gt; Cost         Centre &gt; Cost Centre         Report</li> <li>Payroll for North         America &gt; Payroll         Processing USF &gt; Pay         Period Reports &gt; Cost         Centre &gt; Cost Centre         Report</li> </ul>                                                                                                    | RUNCTL_PAYINIT RUNCTL_PAYINIT2  |
| PAY006 Other Earnings Register | Produces a report of detailed wages other than regular and overtime earnings, such as automobile allowances or expense reimbursements.  See PAY006 - Other Earnings Register.       | <ul> <li>Payroll for North         America &gt; Payroll         Processing USA &gt; Pay         Period Reports &gt; Other         Earnings Register &gt;             Other Earnings Register</li> <li>Payroll for North         America &gt; Payroll         Processing CAN &gt; Pay         Period Reports &gt; Other         Earnings Register &gt;             Other Earnings Register</li> <li>Payroll for North         America &gt; Payroll         Processing USF &gt; Pay         Period Reports &gt; Other         Earnings Register &gt;         Other Earnings Register &gt;         Other Earnings Register &gt;         Other Earnings Register &gt;         Other Earnings Register &gt;         Other Earnings Register &gt;         Other Earnings Register</li> </ul> | RUNCTL_PAYINIT  RUNCTL_PAYINIT2 |

| Report ID and Report<br>Name | Description                                                                                                    | Navigation                                                                                                    | Run Control Page               |
|------------------------------|----------------------------------------------------------------------------------------------------|----------------------------------------------------------------------------------------------------|--------------------------------|
| PAY007 Deductions in Arrears | Produces a report of all deductions in arrears that you take from employee paychecks at a date later than the regularly scheduled pay period.  See PAY007 - Deductions in Arrears. | <ul> <li>Payroll for North         America &gt; Payroll         Processing USA &gt;         Pay Period Reports &gt;         Deductions in Arrears         Report</li> <li>Payroll for North         America &gt; Payroll         Processing CAN &gt;         Pay Period Reports &gt;         Deductions in Arrears         Report</li> <li>Payroll for North         America &gt; Payroll         Processing CAN &gt;         Pay Period Reports &gt;         Deductions in Arrears         Report</li> <li>Payroll for North         America &gt; Payroll         Processing USF &gt;         Pay Period Reports &gt;         Deductions in Arrears         Peductions in Arrears         Report</li> </ul>                                                     | RUNCTL_PAYINIT RUNCTL_PAYINIT2 |
| PAY008  Deductions Not Taken | Produces a report of employee deductions not were not taken for the pay period. Also shows the deductions and amounts that went into arrears.  See PAY008 - Deductions Not Taken.  | <ul> <li>Payroll for North         America &gt; Payroll         Processing USA &gt;         Pay Period Reports &gt;         Deductions Not Taken &gt;         Deductions Not Taken Report</li> <li>Payroll for North         America &gt; Payroll         Processing CAN &gt;         Pay Period Reports &gt;         Deductions Not Taken &gt;         Deductions Not Taken Report</li> <li>Payroll for North         America &gt; Payroll         Processing USF &gt;         Pay Period Reports &gt;         Deductions Not Taken &gt;         Deductions Not Taken North         America &gt; Payroll         Processing USF &gt;         Pay Period Reports &gt;         Deductions Not Taken &gt;         Deductions Not Taken Not Taken Report</li> </ul> | RUNCTL_PAYINIT                 |

| Report ID and Report<br>Name      | Description                                                                                                    | Navigation                                                                                                    | Run Control Page |
|-----------------------------------|----------------------------------------------------------------------------------------------------|----------------------------------------------------------------------------------------------------|------------------|
| PAY009 Paysheets                  | Print the paysheets created in the Create Paysheet process (PSPPYBLD).  See PAY009 - Paysheets.                                     | <ul> <li>Payroll for North         America &gt; Payroll         Processing USA &gt;         Create and Load         Paysheets &gt; Print         Paysheets &gt; Print         Payroll for North         America &gt; Payroll         Processing CAN &gt;         Create and Load         Payroll to America &gt; Payroll         Processing CAN &gt;         Create and Load         Payroll to America &gt; Payroll         Payroll to America &gt; Payroll + Payroll + Payroll + Payroll + Payr</li></ul> | RUNCTL_PAYINIT2  |
|                                   |                                                                                                    | Paysheets > Print Paysheets > Paysheets Print                                                                                                    |                  |
|                                   |                                                                                                    | Payroll for North     America > Payroll     Processing USF > Create     and Load Paysheets >     Print Paysheets >     Paysheets Print                                                                                                    |                  |
| PAY010<br>Employees Not Processed | Produces a report of employee hours and earnings that were not processed for the pay period.  See PAY010 - Employees Not Processed. | Payroll for North     America > Payroll     Processing USA >     Produce Payroll >     Employees Not     Processed Report >     Employees Not     Processed Report                                                                                                    | RUNCTL_RPT_RUNID |
|                                   |                                                                                                    | Payroll for North     America > Payroll     Processing CAN >     Produce Payroll >     Employees Not     Processed Report >     Employees Not     Processed Report                                                                                                    |                  |
|                                   |                                                                                                    | Payroll for North     America > Payroll     Processing USF >     Produce Payroll >     Employees Not     Processed Report >     Employees Not     Processed Report                                                                                                    |                  |

| Report ID and Report<br>Name        | Description                                                                                                    | Navigation                                                                                                    | Run Control Page |
|-------------------------------------|----------------------------------------------------------------------------------------------------|----------------------------------------------------------------------------------------------------|------------------|
| PAY011 Payroll Error Messages       | Provides a list of the system error messages generated during the COBOL payroll processes — calendar creation, paysheet creation, pay calculation and pay confirmation.  See PAY011 - Payroll Error Messages. | Payroll for North America > Payroll Processing USA > Review Processing Messages > Payroll Error Message Report > Payroll Error Message Report  Payroll for North America > Payroll Processing CAN > Review Processing Messages > Payroll Error Message Report > Payroll Error Message Report  Payroll for North America > Payroll Error Message Report > Payroll Error Message Report  Payroll for North America > Payroll Processing USF > Review Processing Messages > Payroll Error Message Report > Payroll Error Message Report  Payroll Error Message Report > Payroll Error Message Report Payroll Error Message Report | RUNCTL_RPT_RUNID |
| PAY013 Employee Earnings Snapshot   | Produces a report of detailed information for U.S. employees as of the date that you specify.  See PAY013 - Employee Earnings Snapshot.                                                                       | Payroll for North America > Periodic Payroll Events USA > Balance Reviews > Employee Earnings Snapshot Rpt > Employee Earnings Snapshot Report  Payroll for North America > Periodic Payroll Events USF > Balance Reviews > Employee Earnings Snapshot Rpt > Employee Earnings Snapshot Rpt > Employee Earnings Snapshot Rpt > Employee Earnings Snapshot Report                                                                                                    | RUNCTL_PAY013    |
| PAY013CN Employee Earnings Snapshot | Produces a report of detailed employee information for Canadian employees as of the date you specify.  See (CAN) PAY013CN - Employee Earnings Snapshot.                                                       | Payroll for North America > Periodic Payroll Events CAN > Balance Reviews > Employee Earnings Snapshot Rpt > Employee Earnings Snapshot Report                                                                                                    | RUNCTL_PAY013CN  |

| Report ID and Report<br>Name      | Description                                                                                                    | Navigation                                                                                                    | Run Control Page               |
|-----------------------------------|----------------------------------------------------------------------------------------------------|----------------------------------------------------------------------------------------------------|--------------------------------|
| PAY014 Employee Earnings Record   | Prints an earnings summary record for each U.S. employee that is selected as of the date specified.  See PAY014 - Employee Earnings Record.                                                                                                    | Payroll for North     America > Periodic     Payroll Events USA >     Balance Reviews >     Employee Earnings     Record Rpt > Employee     Earnings Record Rpt      Payroll for North     America > Periodic     Payroll Events USF >     Balance Reviews >     Employee Earnings     Record Rpt > Employee     Earnings Record Rpt                                                                                                    | PRCSRUNCNTRL                   |
| PAY014CN Employee Earnings Record | Prints an earnings summary record for each Canadian employee that is selected as of the date specified.  See PAY014 - Employee Earnings Record.                                                                                                    | Payroll for North America > Periodic Payroll Events CAN > Balance Reviews > Employee Earnings Record Rpt > Employee Earnings Record Rpt                                                                                                    | PRCSRUNCNTL                    |
| PAY015A Check Reconciliation      | Reconciles the checks cleared at your financial institution and inserts data into a temporary Check Reconciliation file. It also produces an error listing that shows checks with the wrong net amount, checks flagged as already being cashed, and checks flagged as having been reversed.  See Reconciling Checks. | <ul> <li>Payroll for North         America &gt; Periodic         Payroll Events USA &gt;         Check Reconciliation &gt;             Request             Reconciliation &gt; Check             Reconciliation</li> <li>Payroll for North             America &gt; Periodic             Payroll Events CAN &gt;             Check Reconciliation &gt;             Request             Reconciliation &gt; Cheque             Reconciliation &gt; Cheque             Reconciliation</li> <li>Payroll for North             America &gt; Periodic             Payroll Events USF &gt;             Check Reconciliation &gt;             Request             Reconciliation &gt; Check Reconciliation &gt;             Request             Reconciliation &gt; Check             Reconciliation &gt; Check             Reconciliation</li> </ul> | RUNCTL_PAYINIT RUNCTL_PAYINIT2 |

| Report ID and Report<br>Name          | Description                                                                                                    | Navigation                                                                                                    | Run Control Page |
|---------------------------------------|----------------------------------------------------------------------------------------------------|----------------------------------------------------------------------------------------------------|------------------|
| PAY015B Check Reconciliation          | Produce a report that lists the outstanding check entries in the temporary Check Reconciliation file.  See Reconciling Checks.                                                                                             | Payroll for North America > Periodic Payroll Events USA > Check Reconciliation > Reconciliation Report > Check Reconciliation Report  Payroll for North America > Periodic Payroll Events CAN > Check Reconciliation > Reconciliation Report > Cheque Reconciliation Report  Payroll for North America > Periodic Payroll Events USF > Check Reconciliation Report  Payroll For North America > Periodic Payroll Events USF > Check Reconciliation > Reconciliation Report > Check Reconciliation Report > Check Reconciliation Report                                                                                                    | PRCSRUNCNTL      |
| PAY017 Paysheets Distributed Earnings | Print the paysheets created in the Create Paysheet process (PSPPYBLD) for distributed earnings. PAY017 is similar to PAY009 (Print Paysheets), but it scans employee records for paylines related to distributed earnings. | <ul> <li>Payroll for North         America &gt; Payroll         Processing USA &gt;         Create and Load         Paysheet S &gt; Print         Paysheet Earnings Dist &gt;         Print Paysheet Earnings         Distribution</li> <li>Payroll for North         America &gt; Payroll         Processing CAN &gt;         Create and Load         Paysheet Earnings Dist &gt;         Print Paysheet Earnings         Distribution</li> <li>Payroll for North         America &gt; Payroll         Print Paysheet Earnings         Distribution</li> <li>Payroll for North         America &gt; Payroll         Processing USF &gt; Create         and Load Paysheets &gt;         Print Paysheet Earnings         Dist &gt; Print Paysheet         Earnings Distribution</li> </ul> | RUNCTL_PAYINIT2  |

| Report ID and Report<br>Name           | Description                                                                                                    | Navigation                                                                                                    | Run Control Page |
|----------------------------------------|----------------------------------------------------------------------------------------------------|----------------------------------------------------------------------------------------------------|------------------|
| PAY018 Payroll Summary                 | Produces a summary of U.S. paycheck detail by Run ID. It includes amounts, earnings, employee deductions, employer contributions, employee and employer taxes.  See PAY018 - Payroll Summary.       | <ul> <li>Payroll for North         America &gt; Payroll         Processing USA &gt; Pay         Period Reports &gt; Payroll         Summary &gt; Payroll         Summary Report</li> <li>Payroll for North         America &gt; Payroll         Processing USF &gt; Pay         Period Reports &gt; Payroll         Summary &gt; Payroll         Summary &gt; Payroll         Summary Report</li> </ul>                                                                                                    | RUNCTL_PAYINIT4  |
| PAY018CN Payroll Summary               | Produces a summary of<br>Canadian paycheque detail<br>by Run ID. It includes<br>amounts, earnings, employee<br>deductions, employer<br>contributions, employee and<br>employer taxes.               | Payroll for North America > Payroll Processing CAN > Pay Period Reports > Payroll Summary > Payroll Summary Report                                                                                                    | RUNCTL_PAY018CN  |
| PAY021 Employer Benefit Contribution   | Produces a report of U.S. employer-paid benefits, sorted by plan type. It includes both taxable and nontaxable amounts for the selected pay period and year-to-date (YTD) month, quarter, and year. | <ul> <li>Payroll for North         America &gt; Payroll         Processing USA &gt;         Pay Period Reports &gt;         Employer Benefit         Contributions &gt;         Employer Ben         Contributions Report</li> <li>Payroll for North         America &gt; Payroll         Processing USF &gt;         Pay Period Reports &gt;         Employer Benefit         Contributions &gt;         Employer Benefit         Contributions &gt;         Employer Benefit         Contributions Report</li> </ul> | RUNCTL_PAYINIT2  |
| PAY021CN Employer Benefit Contribution | Produces a report of Canadian employer-paid benefits, sorted by plan type. It includes both taxable and nontaxable amounts for the selected pay period and YTD month, quarter, and year.            | Payroll for North America > Payroll Processing CAN > Pay Period Reports > Employer Benefit Contributions > Employer Ben Contributions Report                                                                                                    | RUNCTL_PAYINIT   |

| Report ID and Report<br>Name     | Description                                                                                                    | Navigation                                                                                                    | Run Control Page |
|----------------------------------|----------------------------------------------------------------------------------------------------|----------------------------------------------------------------------------------------------------|------------------|
| PAY025  Balance Adjustment       | Produces a listing of balance adjustments that were processed through the Balance Adjustment pages for US employees.  See PAY025 - Balance Adjustments. | Payroll for North America > Periodic Payroll Events USA > Balance Adjustments > Balance Adjustment Report > Balance Adjustment Report  Payroll for North America > Periodic Payroll Events USF > Balance Adjustments > Balance Adjustment Report > Balance Adjustment Report > Balance Adjustment Report > Balance Adjustment Report                  | RUNCTL_PAY025    |
| PAY025CN  Balance Adjustments    | Produces a listing of balance<br>adjustments that were<br>processed through the<br>Balance Adjustment pages for<br>Canadian employees.                  | Payroll for North America > Periodic Payroll Events CAN > Balance Adjustments > Balance Adjustment Report > Balance Adjustment Report                                                                                                    | RUNCTL_PAY025CN  |
| PAY033 Imputed Income Adjustment | Provides a detailed listing of the imputed income adjustments generated in the Imputed Income process (PSPIMRUN).                                       | Payroll for North America > Periodic Payroll Events USA > Imputed Income Adjustment Report > Imputed Income Adjustment Report  Payroll for North America > Periodic Payroll Events USF > Imputed Income Adjustment Report  Adjustment Report > Imputed Income Adjustment Report > Imputed Income Adjustment Report > Imputed Income Adjustment Report | RUNCTL_PAYINIT2  |

| Report ID and Report<br>Name                                                                     | Description                                                                                                    | Navigation                                                                                                    | Run Control Page |
|--------------------------------------------------------------------------------------------------|----------------------------------------------------------------------------------------------------|----------------------------------------------------------------------------------------------------|------------------|
| PAY034 Presheet Audit                                                                            | Provides a detailed error listing of set up data (employee, benefit, deductions) that can cause errors in the Create Paysheet process (PSPPYBLD).                                                                                                    | <ul> <li>Payroll for North         America &gt; Payroll         Processing USA &gt;         Create and Load         Paysheets &gt; Presheet         Audit Report &gt; Presheet         Audit Report</li> <li>Payroll for North         America &gt; Payroll         Processing CAN &gt;         Create and Load         Paysheets &gt; Presheet         Audit Report &gt; Presheet         Audit Report &gt; Presheet         Audit Report</li> <li>Payroll for North         America &gt; Payroll         Processing USF &gt; Create         and Load Paysheets &gt;         Presheet Audit Report &gt;         Presheet Audit Report &gt;         Presheet Audit Report &gt;         Presheet Audit Report</li> </ul> | RUNCTL_PRESHEET  |
| PAY035  Paysheet Records Audit Prior to Calc Pay (paysheet records audit prior to calculate pay) | Provides a detailed error listing (by company, pay group, and pay end date) of information that might cause problems during the Pay Calculation process (PSPPYRUN). It checks employment taxes and identifies orphan records.  This report is usually run after the paysheets are created, and before the calculation. Also as a troubleshooting tool, it can be run after calculation to help identify errors. | Payroll for North America > Payroll Processing USA > Produce Payroll > Precalculation Audit Report > Precalculation Audit Report  Payroll for North America > Payroll Processing CAN > Produce Payroll > Precalculation Audit Report > Precalculation Audit Report  Payroll for North America > Payroll Processing USF > Produce Payroll Processing USF > Produce Payroll > Precalculation Audit Report > Precalculation Audit Report > Precalculation Audit Report > Precalculation Audit Report > Precalculation Audit Report                                                                                                    | RUNCTL_AUDIT     |

| Report ID and Report<br>Name                                               | Description                                                                                                    | Navigation                                                                                                    | Run Control Page  |
|----------------------------------------------------------------------------|----------------------------------------------------------------------------------------------------|----------------------------------------------------------------------------------------------------|-------------------|
| PAY036 Paysheet Records Audit Prior to Confirm                             | Provides a detailed listing (by company, calendar year, pay group, month code, pay end date, and employee ID) of information that might cause problems during the Pay Confirmation process. It checks for potential duplicate keys, no active job record found, prior unconfirmed payroll runs, and outstanding off-cycle checks.  This report is usually run before confirm. Also as a troubleshooting tool, it can be run after confirm to help identify errors. | Payroll for North America > Payroll Processing USA > Produce Payroll > Preconfirm Audit Report > Preconfirm Audit Report  Payroll for North America > Payroll Processing CAN > Produce Payroll > Preconfirm Audit Report > Preconfirm Audit Report  Payroll for North America > Payroll Processing USF > Produce Payroll > Produce Payroll Processing USF > Produce Payroll > Preconfirm Audit Report > Preconfirm Audit Report > Preconfirm Audit Report > Preconfirm Audit Report > Preconfirm Audit Report > Preconfirm Audit Report | RUNCTL_AUDIT      |
| PAY039  HR Accounting Line Report (human resources accounting line report) | Produces a listing of the accounting line entries that are created by running the GL Interface process.  See PAY039 - HR Accounting Line Report.                                                                                                    | Payroll for North America > Payroll Distribution > GL Interface Reports > HR Accounting Line > HR Accounting Line Report                                                                                                    | RUN_PAY039        |
| PAY040<br>Child Support – EFT                                              | Creates an electronic transmittal file to transfer garnishment payments directly to the state disbursement unit. It also produces output in PDF format.                                                                                                    | Payroll for North America > Payroll Processing USA > Create Direct Deposits > Create Child Support EFT > Create Child Support EFT                                                                                                    | RUNCTL_PAY040     |
| PAY050 Allocation By Establishment                                         | Produces a listing of tip allocation information for establishments.  See PAY050 - Allocation By Establishment.                                                                                                    | Payroll for North America > Periodic Payroll Events USA > Tip Allocation > Allctn by Establishment Report > Tip Allocation by Establishment Report                                                                                                    | RUNCTL_TIPS_ALLOC |
| PAY051 Allocation By Employee                                              | Produces a listing of tip employees, sorted by establishment.  See PAY051 - Allocation By Employee.                                                                                                    | Payroll for North America > Periodic Payroll Events USA > Tip Allocation > Allocation by Employee Report > Tip Allocation by Employee Report                                                                                                    | RUNCTL_TIPS_ALLOC |

| Report ID and Report<br>Name | Description                                                                                                    | Navigation                                                                                                    | Run Control Page  |
|------------------------------|----------------------------------------------------------------------------------------------------|----------------------------------------------------------------------------------------------------|-------------------|
| PAY052 Allocation Earnings   | Produces a report of directly tipped employees and their YTD and pending allocated tips. This is a point-in-time report of all employees with allocated tips, sorted by company.              | Payroll for North America > Periodic Payroll Events USA > Tip Allocation > Balance Verification Report > Balance Verification Report                                                                                                    | RUNCTL_TIP_PAY    |
| PAY055 Employee Receipts     | Produces a report of gross receipts for each employee in a selected time period, sorted by input date. Also provides subtotals for each tip establishment and total receipts for the company. | Payroll for North America > Periodic Payroll Events USA > Tip Allocation > Employee Receipt Report > Employee Receipt Report                                                                                                    | RUNCTL_TIP_PAY055 |
| PAY056 Final Check Request   | Produces a report of final check requests for which an employee's final check processing status is either N (not processed) or P (loaded to paysheets).                                       | <ul> <li>Payroll for North         America &gt; Payroll         Processing USA &gt;             Create Final Checks &gt;             Final Check Requests             Report &gt; Final Check             Requests Report</li> <li>Payroll for North             America &gt; Payroll             Processing CAN &gt;             Create Final Cheques &gt;             Final Cheque Requests             Report &gt; Final Cheque             Requests Report</li> <li>Payroll for North             America &gt; Payroll             Processing USF &gt;             Create Final Check &gt;             Final Check Requests             Report &gt; Final Check             Report &gt; Final Check             Report &gt; Final Check             Report &gt; Final Check             Report &gt; Final Check             Report &gt; Final Check             Report &gt; Final Check             Requests Report</li> </ul> | RUNCTL_PAY056     |

| Report ID and Report<br>Name                             | Description                                                                                                    | Navigation                                                                                                    | Run Control Page |
|----------------------------------------------------------|----------------------------------------------------------------------------------------------------|----------------------------------------------------------------------------------------------------|------------------|
| PAY057 Final Check Reconcile Report                      | Produces a report of reconciled employees who have final checks processed, based on pay calendar information that you specify with data from their Employment records.  A warning message appears in the report when an employee is not really terminated, but had a final check produced.                       | <ul> <li>Payroll for North         America &gt; Payroll         Processing USA &gt;         Create Final Checks &gt;         Final Check Reconcile         Report &gt; Final Check         Reconcile Report</li> <li>Payroll for North         America &gt; Payroll         Processing CAN &gt;         Create Final Cheques &gt;         Final Cheque Reconcile         Report &gt; Final Cheque         Reconcile Report</li> <li>Payroll for North         America &gt; Payroll         Processing USF &gt;         Create Final Checks &gt;         Final Check Reconcile         Report &gt; Final Check         Report &gt; Final Check         Reconcile Report</li> </ul> | RUNCTL_PAYINIT   |
| PAY060 Payroll Accounting Line                           | Print details of payroll transactions that interface with PeopleSoft General Ledger or Commitment Control.                                                                                                    | Payroll > Payroll Distribution > GL Interface Reports > Payroll Accounting Line > Payroll Accounting Line Report                                                                                                    | RUN_PAY060       |
| PAY100CN Statistics Canada, Non-Educational Institutions | Prints an accepted report format for the Survey of Employment for Non-Educational Institutions, Payrolls, and Hours, that is required by the Canadian Labour Division of Statistics. It conforms to Canadian wage reporting requirements.  See (CAN) PAY100CN - Statistics Canada, Non-Educational Institutions. | Payroll for North America > Payroll Processing CAN > Pay Period Reports > Stats Can Non-Educ Institute > Statistics Canada Non- Educational Institutions Report                                                                                                    | RUNCTL_PAY100CN  |
| PAY102CN Workers Compensation                            | Produces a report for Workers Compensation Board (WCB) payroll reporting. It meets Canadian requirements.  See (CAN) PAY102CN - Workers Compensation.                                                                                                    | Payroll for North America > Regulatory Reports CAN > Workers Comp Assessments > Workers Comp Assessments Report                                                                                                    | RUNCTL_PAY102CN  |

| Report ID and Report<br>Name                         | Description                                                                                                    | Navigation                                                                                                    | Run Control Page |
|------------------------------------------------------|----------------------------------------------------------------------------------------------------|----------------------------------------------------------------------------------------------------|------------------|
| PAY103CN Overtime Bank                               | Produces a report that includes the union or nonunion employees for a date range that you specify, sorted by department, and lists the total number of overtime hours for each employee, sorted by employment record number for Canadian employees.                                                                                    | Payroll for North America > Payroll Processing CAN > Pay Period Reports > Overtime Bank > Overtime Bank Report                                         | RUNCTL_PAY103CN  |
| PAY104CN Business Payrolls Survey (BPS)              | Creates a BPS electronic data report (EDR) file for transmission to Statistics Canada and a summary report for your reference.  The system produces the transmission file in accordance with the format that is provided by Statistics Canada.  See (CAN) PAY104CN - Business Payrolls Survey (BPS) Electronic Data Transmission File. | Payroll for North America > Payroll Processing CAN > Pay Period Reports > Business Payrolls Survey File > Business Payrolls Survey File                | RUNCTL_PAY104CN  |
| PAY106CN  ROE XML Audit Report                       | Generate the Create ROE Web Export File (PAY105CN) XML file of ROE data for bulk transfer to the HRSD ROE Web system.  Generating and Auditing ROEs                                                                                                    | Payroll for North America >Periodic Payroll Events CAN > Record of Employment Forms > ROE Web Export File Audit Rpt > ROE Web Export File Audit Report | RUNCTL_PAY106CN  |
| PAY107CN Import ROE Web Bulk File                    | Import Service Canada serial numbers and amended serial numbers into the PeopleSoft system from the ROE Web bulk transfer file from Service Canada.  Creating ROE Data                                                                                                    | Payroll for North America >Periodic Payroll Events CAN > Record of Employment Forms > ROE Web Bulk File > Import ROE Web Bulk File                     | RUNCTL_PAY107CN  |
| PAY110CN Statistics Canada, Educational Institutions | Prints an. accepted report format for the Survey of Employment for Educational Institutions, Payrolls, and Hours, that is required by the Canadian Labour Division of Statistics. It conforms to Canadian wage reporting requirements.  See (CAN) PAY110CN - Statistics Canada, Educational Institutions.                              | Payroll for North America > Payroll Processing CAN > Pay Period Reports > Stats Can Educ Institute > Statistics Canada Educational Institute Report    | RUNCTL_MO_YR_PAY |

| Report ID and Report<br>Name                                           | Description                                                                                                    | Navigation                                                                                                    | Run Control Page   |
|------------------------------------------------------------------------|----------------------------------------------------------------------------------------------------|----------------------------------------------------------------------------------------------------|--------------------|
| PAY124CN  ROE Mass Create (Record of Employment mass create)           | Creates ROE data for a range of dates for Canadian employees.  See (CAN) PAY124CN - ROE Mass Create.                                                                                                    | Payroll for North America > Periodic Payroll Events CAN > Record of Employment Forms > Create Mass ROE Data > Create Mass ROE Data           | RUNCTL_FRMTHRU_PAY |
| PAY125CN  ROE Summary (Record of Employment summary)                   | Produces a summary report of ROE Data records that have a ROE status of hold, complete, delete, or generate. The system deletes all ROE Data records that have a ROE status of delete.                                                                                                    | Payroll for North America > Periodic Payroll Events CAN > Record of Employment Forms > ROE Summary Report > ROE Summary Report               | RUNCTL_PAY125CN    |
| PAY126CN  ROE Print Exceptions (Record of Employment print exceptions) | Produces an exception<br>report of ROE errors that are<br>detected during the ROE Print                                                                                                    | Payroll for North America > Periodic Payroll Events CAN > Record of Employment Forms > ROE Exceptions Report > ROE Exceptions Report         | RUNCTL_PAY126CN    |
| PAY132CN Payroll Savings Create File                                   | Creates a Canada Payroll Savings electronic data transmission file and a Transmission Summary report for your reference. The system produces the transmission file in accordance with the format that is provided by the Bank of Canada.  See Administering Canada Payroll Savings Programs.                                                                                                    | Payroll for North America > Payroll Processing CAN > Pay Period Reports > Canada Payroll Savings File > Canada Payroll Savings File          | RUNCTL_PAY132CN    |
| PAY300RT  Retro Pay Request and Trigger                                | Creates a summary of retro requests that includes the request type (job or additional pay), the employee's ID, name, status, and pay group, the retro programs associated with the pay group, and the retro request's status, effective date, and process end date.  You can optionally include the trigger details for each retro request. Trigger details include the effective date, the field that changed, and the field's before and after values. | Payroll for North America > Retroactive Payroll > Retro Pay > Reports > Retro Pay Request and Trigger > Retro Pay Request and Trigger Report | RUN_PAY300RT       |

| Report ID and Report<br>Name            | Description                                                                                                    | Navigation                                                                                                    | Run Control Page |
|-----------------------------------------|----------------------------------------------------------------------------------------------------|----------------------------------------------------------------------------------------------------|------------------|
| PAY301RT Retro Pay All Calculated       | Produces a detailed report of the retroactive pay calculation, sorted and subtotaled according to the sort option you select.  You can use this report as a printed audit report. The same information is available online.                                                                                                    | Payroll for North America > Retroactive Payroll > Retro Pay > Reports > Retro Pay Calculations > Retro Pay Calculations Report | RUN_PAY301RT     |
| PAY302RT Retro Pay Summary              | Produces a retro pay summary broken down by request type, with a grand total for all request types. The summary shows the amounts used in the retro pay determination: the old earnings amount, new earnings amount, any override amount, prior retro paid, and the final retro pay amount.                                                                                                    | Payroll for North America > Retroactive Payroll > Retro Pay > Reports > Retro Pay Summary > Retro Pay Summary                  | RUN_PAY302RT     |
| PAY303RT  Retro Pay Terminations Report | Produces a report of terminated employees for whom the system has calculated retro pay.  This report lists the same information as PAY301RT.  Note: Before generating this report, you must run the Retroactive Pay Load Paysheets (PSPRPPSH) COBOL SQL Process with Process Terminated Employees selected on the Load Retro Pay to Paysheets page. This is how the system sets the flag used to identify terminated employees.  The Retroactive Pay Load Paysheets process sets the terminated employee flag only for employees who were terminated on or before the pay end date. Therefore, employees who terminated after the pay end date do not appear on the report. | Payroll for North America > Retroactive Payroll > Retro Pay > Reports > Retro Pay Terminations > Retro Pay Terminations Report | RUN_PAY303RT     |
| PAY304RT Retro Pay Message Report       | Provides complete message text for the messages produced by retro pay processes, and counts the number of messages.                                                                                                    | Payroll for North America > Retroactive Payroll > Retro Pay > Reports > Retro Pay Messages > Retro Pay Messages Report         | RUN_PAY304RT     |

| Report ID and Report<br>Name                               | Description                                                                                                    | Navigation                                                                                                    | Run Control Page |
|------------------------------------------------------------|----------------------------------------------------------------------------------------------------|----------------------------------------------------------------------------------------------------|------------------|
| PAY305RT  Load Paysheet Trans (load paysheet transactions) | If run after the Load Paysheets (PYLOAD), the report lists transactions that are loaded from other applications or from rapid entry paysheets. If run before the Load Paysheets process (PSPPYBLD), the report lists transactions that originated in other applications that are being loaded into paysheets.  See "Understanding Leave Administration" (PeopleSoft HCM 9.2: Human Resources Administer Workforce).   | <ul> <li>Payroll for North         America &gt; Payroll         Processing USA &gt;         Create and Load         Paysheets &gt; Paysheet         Transactions Report &gt;         Payroll for North         America &gt; Payroll         Processing CAN &gt;         Create and Load         Paysheets &gt; Paysheet         Transactions Report &gt;         Payroll for North         America &gt; Payroll         Processing CAN &gt;         Create and Load         Paysheets &gt; Paysheet         Transactions Report &gt;         Payroll for North         America &gt; Payroll         Processing USF &gt; Create         and Load Paysheets &gt;         Paysheet Transactions         Report &gt; Paysheet         Transactions Report &gt; Paysheet         Transactions Report</li> </ul> | RUNCTL_PSHUPLD   |
| PAY306RT Retro Pay Interest                                | (USF) Produces a report<br>of Retro Interest Pay by<br>employee name, national<br>ID, and interest earnings for<br>employees who have interest<br>earnings over the limit in the<br>reporting year.                                                                                                    | Payroll for North America > Retroactive Payroll > Retro Pay > Reports > Retro Pay Interest Limit > Retro Pay Interest Limit Report                                                                                                    | RUNCTL_PAY306RT  |
| PAY701  Bank Table                                         | Produces a listing of Bank table information, which is an edit table for Federal Reserve transit numbers. It identifies every banking institution where your company has accounts that are established for paychecks and direct deposits.  Note: (CAN) For Canadian reports, the three-digit bank ID is reported in the Bank/Transit # (bank/transit number) field and the branch ID is reported in the Branch field. | Set Up HCM > Common Definitions > Banking > Bank/Branch Report > Bank/ Branch Report                                                                                                    | PRCSRUNCNTL      |

| Report ID and Report<br>Name                        | Description                                                                                                    | Navigation                                                                                                    | Run Control Page |
|-----------------------------------------------------|----------------------------------------------------------------------------------------------------|----------------------------------------------------------------------------------------------------|------------------|
| PAY702<br>Company Table - GL Data                   | Produces a listing of the GL Data on the Company table, where you establish the individual companies in the corporate structure. This report is a companion                                                                                 | Set Up HCM > Product Related > Payroll for North America > GL Interface > Company GL Data Report > Company Report                               | PRCSRUNCNTRL     |
|                                                     | to PER707 (the Company<br>Table - General Data report),<br>which lists the payroll-related<br>general ledger information in<br>the Company table.                                                                                           |                                                                                                    |                  |
| PAY703  General Deduction/Deduction Frequency Table | Produces a listing of the General Deduction/Deduction Frequency table, which contains payroll deductions that do not fit into a category that is covered by a benefit table, such as United Way, union dues, or parking fees.               | Set Up HCM > Product Related > Payroll for North America > Deduction Table Reports > General Deduction/Frequency > General Ded/Frequency Report | PRCSRUNCNTL      |
|                                                     | See PAY703 - General Deduction/Deduction Frequency Table.                                                                                                    |                                                                                                    |                  |
| PAY704  Deduction/Deduction Frequency Table         | Produces a listing of the Deduction/Deduction Frequency table, which contains deduction priority, tax effect, and frequency of both benefit and non-benefit deductions.                                                                     | Set Up HCM > Product Related > Payroll for North America > Deduction Table Reports > Deduction/ Frequency > Deduction/ Frequency Report         | PRCSRUNCNTL      |
|                                                     | See PAY704 - Deduction/<br>Deduction Frequency Table.                                                                                                    |                                                                                                    |                  |
| PAY705A and PAY705B  Deduction Classes              | Produces a listing of the Deduction table in two parts; you must request each report separately by ID number. 705A contains processing the GL information for deduction classes. PAY705B contains the effect of deduction classes on taxes. | Set Up HCM > Product<br>Related > Payroll for North<br>America > Deduction Table<br>Reports > Deduction Class ><br>Deduction Class Report       | PRCSRUNCNTL      |
|                                                     | See PAY705 - Deduction Classes.                                                                                                    |                                                                                                    |                  |
| PAY708                                              | Produces a listing of the Shift table, which contains effective                                                                                                    | Set Up HCM > Product<br>Related > Payroll for North                                                                                             | PRCSRUNCNTL      |
| Shift Table                                         | dates, rates and factors.  See <u>PAY708 - Shift Table</u> .                                                                                                    | America > Comp/Earnings Table Reports > Shift > Shift Report                                                                                    |                  |

| Report ID and Report<br>Name            | Description                                                                                                    | Navigation                                                                                                    | Run Control Page |
|-----------------------------------------|----------------------------------------------------------------------------------------------------|----------------------------------------------------------------------------------------------------|------------------|
| PAY709<br>Wage Loss Plan Table          | Produces a listing of the Wage<br>Loss Plan table for Canadian<br>employers.                                                                                                    | Set Up HCM > Product Related > Payroll for North America > Tax Table Reports > Wage Loss Plan CAN > Wage Loss Plan Report                 | PRCSRUNCNTL      |
| PAY710<br>ChartField Transaction Report | Produces a listing of the<br>ChartField transaction<br>Account Code table. IT is<br>used as an edit table for<br>paysheet processing.                                                                                                    | Set Up HCM > Common Definitions > ChartField Configuration > ChartField Transaction Report > ChartField Transaction Report                | PRCSRUNCNTL      |
| PAY711 Pay Group Table                  | Produces a listing of the Pay Group table, which contains effective dates, and other processing characteristics from the Pay Group table.  See PAY711 - Pay Group Table.                                                                                                    | Set Up HCM > Product<br>Related > Payroll for<br>North America > Comp/<br>Earnings Table Reports > Pay<br>Group > Pay Group Report        | PRCSRUNCNTL      |
| PAY712 Earnings Table                   | Produces a list of the Earnings table, which contains earnings types and their payroll characteristics.  This report comes in three parts; you must request each report separately by ID number. 712A and 712B contain information on the USA tax effects related to earnings. 712C contains the Canadian requirements for earnings types.  See PAY712 - Earnings Table. | Set Up HCM > Product Related > Payroll for North America > Comp/Earnings Table Reports > Earnings > Earnings Report                       | PRCSRUNCNTL      |
| PAY713 Special Accumulator Table        | Produces a listing of the Special Accumulator table, which is an edit table for payroll processing. It groups together earnings/deduction to be use in the calculation of deduction amounts, such as deductions that are stated as a percent of gross (for example, 401[k]).                                                                                             | Set Up HCM > Product Related > Payroll for North America > Comp/Earnings Table Reports > Special Accumulator > Special Accumulator Report | PRCSRUNCNTL      |
| PAY714 Pay Calendar Table               | Produces a listing of the Pay Calendar table, which contains the cycles that you create for payroll processing by pay group. Each entry in the table corresponds to a pay period for a pay group.                                                                                                    | Set Up HCM > Product Related > Payroll for North America > Comp/ Earnings Table Reports > Pay Calendar Report                             | PRCSRUNCNTL      |

| Report ID and Report<br>Name           | Description                                                                                                    | Navigation                                                                                                    | Run Control Page |
|----------------------------------------|----------------------------------------------------------------------------------------------------|----------------------------------------------------------------------------------------------------|------------------|
| PAY715 Garnishment Rules Table         | Produces a listing of the Garnishment Rules table, sorted by state. It lists rules in three sections—(1) rule description and exemption variables, (2) formula details, and (3) rule references. | Set Up HCM > Product Related > Payroll for North America > Garnishment Table Reports > Garnishment Rules > Garnishment Rules Report                                                                                                    | PRCSRUNCNTL      |
| PAY715CN Garnishment Rules Table       | Produces a listing of the Garnishment Rules table, sorted by province and territory.                                                                                                    | Set Up HCM > Product Related > Payroll for North America > Garnishment Table Reports > Garnishment Rules CAN > Garnishment Rules Report                                                                                                    | PRCSRUNCNTL      |
| PAY716  Disposable Earnings Definition | Produces a listing of the Disposable Earnings Definition table, where you define disposable earnings that are subject to garnishment and garnishment exemption parameters.                       | Set Up HCM > Product Related > Payroll for North America > Garnishment Table Reports > Disposable Earnings Definition > Disposable Earnings Defin Rpt                                                                                                    | PRCSRUNCNTL      |
| PAY717 Earnings Program Table          | Produces a list of Earnings<br>Program table, where you<br>specify benefit plan and<br>deductions data.                                                                                          | Set Up HCM > Product Related > Payroll for North America > Comp/Earnings Table Reports > Earnings Program > Earnings Program Report                                                                                                    | PRCSRUNCNTL      |
| PAY718  Tax Location Table             | Produces a listing of tax location data by location from the Tax Location table.                                                                                                    | Set Up HCM > Product Related > Payroll for North America > Tax Table Reports > Tax Location > Tax Location Report                                                                                                    | PRCSRUNCNTL      |
| PAY719 Garnishment Proration Report    | Produces a listing of the Garnishment Proration table, which is sorted by court ID of employees whose garnishment amounts were prorated.                                                         | <ul> <li>Payroll for North         America &gt; Payroll         Processing USA &gt;         Pay Period Reports &gt;         Garnishment         Prorations &gt;         Garnishment Prorations         Report</li> <li>Payroll for North         America &gt; Payroll         Processing USF &gt;         Pay Period Reports &gt;         Garnishment         Prorations &gt;         Garnishment         Prorations &gt;         Garnishment         Prorations Report</li> </ul> | RUNCTL_PAY719    |

| Report ID and Report<br>Name                                 | Description                                                                                                    | Navigation                                                                                                    | Run Control Page |
|--------------------------------------------------------------|----------------------------------------------------------------------------------------------------|----------------------------------------------------------------------------------------------------|------------------|
| PAY720 Garnishment Proration Rule Listing                    | Produces a listing of the Garnishment Proration Rule Listing table, which contains proration rules from the Garnishment table.                                                                                      | Set Up HCM > Product Related > Payroll for North America > Garnishment Table Reports > Garnishment Proration Rules > Garn Proration Rules Report | PRCSRUNCNTL      |
| PAY750 Tip Establishment Table                               | Produces a listing of the<br>Tip Establishment table,<br>where it displays data related<br>to allocating tips to tipped<br>employees.                                                                               | Set Up HCM > Product Related > Payroll for North America > Tip Allocation > Tip Establishment Report > Tip Establishment Report                  | PRCSRUNCNTL      |
| PAY751 Final Check Program Table                             | Provides a listing of the Final<br>Check Program table, which<br>contains processing rule<br>definitions for earnings, leave<br>accruals, and deductions.                                                           | Set Up HCM > Product Related > Payroll for North America > Comp/Earnings Table Reports > Final Check Program > Final Check Program Report        | RUNCTL_PAY751    |
| PAY752 Company ChartField Mapping                            | Produces a listing of the Company Chartfield Mapping table for all of the human resources (HR) ChartKeys and their equivalent general ledger accounts and department IDs.  See PAY752 - Company ChartField Mapping. | Payroll for North America > Payroll Distribution > GL Interface Reports > Company ChartField Mapping > Company ChartField Mapping Report         | RUN_PAY752       |
| PAY760<br>Combination Code                                   | Produces a listing of the<br>Combination Code table<br>which displays all valid<br>combinations.                                                                                                    | SetUp HRMS > Common Definitions > ChartField Configuration > Combination Code Report > Combination Code Report                                   | PRCSRUNCNTL      |
| PAYGL01 Payroll General Ledger Interface                     | For employers using the GL Interface process, this produces accounting lines for PeopleSoft General Ledger. This does not produce a report.                                                                         | Payroll for North America > Payroll Distribution > Prepare GL Information > Non-Commit Accounting Info > Non Commitment Accounting Information   | RUNCTL_PAYGL01   |
| PAYVNDR  AP Vendor Listing (accounts payable vendor listing) | Produces a listings of the AP<br>Vendor Listing table, which<br>displays all vendors, address<br>and other information up to a<br>given date.                                                                       | Payroll for North America > Payroll Distribution > Accounts Payable Information > AP Vendor Listing > AP Vendor Listing                          | RUNCTL_PAYVNDR   |

| Report ID and Report<br>Name     | Description                                                                                                    | Navigation                                                                                                    | Run Control Page   |
|----------------------------------|----------------------------------------------------------------------------------------------------|----------------------------------------------------------------------------------------------------|--------------------|
| PYCHKUSA Print US Checks         | A template for printing U.S. paychecks and accompanying check stubs in PDF using BI Publisher. The report also creates self-service paychecks for display in PDF in the ePay self-service View Paycheck transaction. Run this report after you perform pay confirmation for a payroll run.  See Printing Paychecks and Direct Deposit Advices          | <ul> <li>Payroll for North         America &gt; Payroll         Processing USA &gt;         Produce Checks &gt;         Create PDF Paychecks         <ul> <li>Payroll for North</li> <li>America &gt; Payroll</li> <li>Processing USF &gt;</li></ul></li></ul> | RUNCTL_CHK_ADV1_EP |
| PYCHQCAN  Print Canadian Cheques | A template for printing Canadian paycheques and accompanying cheque stubs in PDF using BI Publisher. The report also creates self-service paycheques for display in PDF in the ePay self-service View Paycheck transaction.  Run this report after you perform pay confirmation for a payroll run.  See Printing Paychecks and Direct Deposit Advices. | Payroll for North America > Payroll Processing CAN > Produce Cheques > Create PDF Paycheques > Create PDF Paycheques                                                                                                    | RUNCTL_CHK_ADV_EP  |

## Tax Reports (TAX)

The table in this topic lists and describes PeopleSoft Payroll for North America tax reports.

| Report ID and Report<br>Name | Description                                                                                 | Navigation                                                           | Run Control Page |
|------------------------------|---------------------------------------------------------------------------------------------|----------------------------------------------------------------------|------------------|
| TAX001 Tax Deposit Summary   | Produces pay period details<br>of federal, state, and local<br>taxes that are withheld from | Payroll for North America > Pay Period Tax Reports USA > Tax Deposit | RUNCTL_PAYINIT2  |
| Tax Deposit Summary          | employees, and liabilities<br>incurred for employer-paid<br>taxes. Also shows the FUTA      | Summary > Tax Deposit Summary Report                                 |                  |
|                              | (Federal Unemployment<br>Tax Act) Credit Reduction<br>amounts by company and by             |                                                                      |                  |
|                              | state.  See <u>TAX001 - Tax Deposit</u> Summary.                                            |                                                                      |                  |

| Report ID and Report<br>Name                            | Description                                                                                                    | Navigation                                                                                                    | Run Control Page  |
|---------------------------------------------------------|----------------------------------------------------------------------------------------------------|----------------------------------------------------------------------------------------------------|-------------------|
| TAX002LC  Quarterly Local Tax Summary - Employee Detail | Produces a summary report of employee QTD local wages and withholding. This report lists employees by SSN and name.                                                                                                    | Payroll for North America > U.S. Quarterly Processing > Quarterly Reports > Local Tax Summary > Local Tax Summary            | PRCSRUNCNTRL      |
| TAX003CN Tax Submission Summary                         | Produces a report that summarizes tax submission data, sorted by payroll account number.  See (CAN) TAX003CN - Tax Submission Summary.                                                                                                    | Payroll for North America > Regulatory Reports CAN > Tax Submission Summary > Tax Submission Summary Report                  | RUNCTL_PAYINIT    |
| TAX004  Multiple Worksite                               | Produces a listing of each tax location, that is used to calculate the employees work taxes. The tax location is considered a worksite when completing the information on the federally mandated Multiple Worksite report (BLS-3020) or state variations.  See TAX004 - Multiple Worksite.                                                                   | Payroll for North America > U.S. Quarterly Processing > Quarterly Reports > Multiple Worksite > Multiple Worksite Report     | RUNCTL_QTR_YR_PAY |
| TAX004ST Employee Count                                 | Produces a report of employment count totals, sorted by gender, as of the 12th of each month in the quarter for the states of Connecticut, Maine, New Jersey, and Vermont.                                                                                                    | Payroll for North America > U.S. Quarterly Processing > Quarterly Reports > Employee Count > Employee Count Report           | RUNCTL_TAX004ST   |
| TAX007  Quarterly Federal Tax Summary                   | Produces a report by employee, quarter-to-date (QTD), federal withholding, Federal Insurance Contributions Act (FICA), and unemployment taxes, and includes state-specific FUTA (Federal Unemployment Tax Act) Credit Reduction gross and tax amounts. It lists employees by social security number (SSN) and name, and it provides page and company totals. | Payroll for North America > U.S. Quarterly Processing > Quarterly Reports > Federal Tax Summary > Federal Tax Summary Report | PRCSRUNCNTRL      |

| Report ID and Report<br>Name                                | Description                                                                                                    | Navigation                                                                                                    | Run Control Page |
|-------------------------------------------------------------|----------------------------------------------------------------------------------------------------|----------------------------------------------------------------------------------------------------|------------------|
| TAX008  Quarterly State Tax Summary                         | Produces a summary report<br>of employee QTD state<br>withholding, disability, and<br>unemployment taxes. It lists<br>employees by SSN and name,<br>and it provides page and<br>company totals.                                                                                                    | Payroll for North America > U.S. Quarterly Processing > Quarterly Reports > State Tax Summary > State Tax Summary Report | PRCSRUNCNTRL     |
| TAX009 Local Tax Deposit Summary                            | Provides a tax summary report of local taxes withheld, and provides more detail than TAX001. This pay period report lists total taxes withheld for residents and nonresidents separately for each locality. It lists the number of employees in each category and counts only once those employees who receive more than one check. | Payroll for North America > Pay Period Tax Reports USA > Local Tax Deposit > Local Tax Deposit Report                    | RUNCTL_PAYINIT2  |
| TAX010FD  Tax Summary - Federal                             | Produces a summary report of period-to-date income tax withheld, FICA, Advance EIC payments, Medicare, Additional Medicare, and Non Resident Alien Tax 1042  Run the report monthly or quarterly.                                                                                                    | Payroll for North America > Pay Period Tax Reports USA > Federal Tax Summary > Federal Tax Summary Report                | RUNCTL_TAX010FD  |
| TAX010FT  Quarterly Federal Unemployment Tax Summary Report | Produces a Federal Tax<br>Summary Report for both<br>Federal unemployment tax<br>and state-specific FUTA credit<br>reduction amounts.<br>Run the report monthly or<br>quarterly.                                                                                                    | Payroll for North<br>America >Pay Period Tax<br>Reports USA >FUTA Tax<br>Summary                                         | RUNCTL_PAYINIT2  |
| TAX010ST  Tax Summary - State                               | Produces a summary report of period-to-date income tax withheld, disability, and unemployment taxes at the state and local levels.  Run the report monthly or quarterly.                                                                                                    | Payroll for North America > Pay Period Tax Reports USA > State Tax Summary > State Tax Summary Report                    | RUNCTL_TAX010ST  |
| TAX010PA PA Local Services Tax Report                       | Produces a summary report<br>of period-to-date local<br>services taxes deducted for<br>Pennsylvania.                                                                                                    | Payroll for North America > Pay Period Tax Reports USA > Tax Summary-PA LST > Tax Summary Report- PA LST                 | RUNCTL_TAX010PA  |

| Report ID and Report<br>Name          | Description                                                                                                    | Navigation                                                                                                    | Run Control Page  |
|---------------------------------------|----------------------------------------------------------------------------------------------------|----------------------------------------------------------------------------------------------------|-------------------|
| TAX011PA PA Earned Income Tax Report  | Produces a summary report of period-to-date earned income taxes deducted for Pennsylvania. A tax balance record.                                                                                                    | Payroll for North America > Pay Period Tax Reports USA > Tax Summary-PA EIT > Tax Summary Report- PA EIT                | RUNCTL_TAX011PA   |
| TAX012  Ohio Local Tax Reconciliation | Provides the information for completing the Ohio Form W-3 and local variations.  See TAX012 - Ohio Local Tax Reconciliation.                                                                                                    | Payroll for North America > Pay Period Tax Reports USA > Reconciliation-Ohio Local > Reconciliation-Ohio Local Report   | RUNCTL_MO_QTR_YR  |
| TAX014 Federal Liability by State     | Produces a report of federal withholding and liability (ER and EE FICA plus withholding) for each state.  Use this report to determine when to deposit state withholding in those states that associate the frequency of state deposits with the employer's schedule for federal tax deposits. Run TAX014 after each pay period. It inserts a grand total and totals for company, pay period, and check date.              | Payroll for North America > Pay Period Tax Reports USA > Federal Liability by State > Federal Liability by State Report | RUNCTL_PAYINIT2   |
| TAX015  Quarterly Tax Balances Audit  | Produces a report that compares the employee QTD tax balance with the sum of Tax Detail records from each payroll run for each tax class and tax jurisdiction, making it possible to verify that system computations are correct for these balances.  (E&G) 1042 balances appear if the Include 1042 Balances check box is selected on the Tax Balance Audit run control page.  See TAX015 - Quarterly Tax Balances Audit. | Payroll for North America > U.S. Quarterly Processing > Quarterly Reports > Tax Balance Audit > Tax Balance Audit       | RUNCTL_QTR_YR_PAY |

| Report ID and Report<br>Name                          | Description                                                                                                    | Navigation                                                                                                    | Run Control Page   |
|-------------------------------------------------------|----------------------------------------------------------------------------------------------------|----------------------------------------------------------------------------------------------------|--------------------|
| TAX016  Default Tax Data                              | Produces a listing of the auto-generated data created by the system, such as the employee's hire date, federal marital status and allowances, state marital status and allowances, and local allowances and residence locality for U.S. employees.  See <u>TAX016 - Default Tax Data</u> . | Payroll for North America > U.S. Annual Processing > Year-End/New Year Preparation > Default Tax Data Report > Default Tax Data Report    | RUNCTL_FRMTHRU_PAY |
| TAX016CN Default Tax Data                             | Produces a listing of the autogenerated data by the system, such as the employee's hire date, default net claim amounts from the Canadian tax tables, and provincial tax credit amounts from the Canadian Income Tax Data record.  See (CAN) TAX016CN - Default Tax Data.                  | Payroll for North America > Year-End Processing CAN > Year-End/New Year Preparation > Default Tax Data Report > Default Tax Data Report   | RUNCTL_FRMTHRU_PAY |
| TAX017  Quarterly State Unemployment Tax Verification | Produces a report to verify that the appropriate employer unemployment tax for the quarter being reported has been calculated and posted to employees' Tax Balance records.  See TAX017 - Quarterly State Unemployment Tax Verification.                                                   | Payroll for North America > U.S. Quarterly Processing > Quarterly Reports > State Unemployment Tax Report > State Unemployment Tax Report | RUNCTL_TAX017      |

| Report ID and Report<br>Name                                                     | Description                                                                                                    | Navigation                                                                                                    | Run Control Page |
|----------------------------------------------------------------------------------|----------------------------------------------------------------------------------------------------|----------------------------------------------------------------------------------------------------|------------------|
| TAX018 Employee Check Information                                                | Produces a listing of individual employee pay check information.                                                                                                    | Payroll for North     America > Payroll     Processing USA >     Produce Checks >     Employee Check     Information > Employee     Check Information      Payroll for North     America > Payroll     Processing CAN >     Produce Cheques >     Employee Cheque     Information > Employee     Cheque Information      Payroll for North     America > Payroll     Processing USF >     Produce Checks >     Employee Check     Information > Employee     Check Information   | RUNCTL_TAX018    |
| TAX019 Employee Tax Information                                                  | Produces an individual listing of the employee's tax withholding information.  See TAX019 - Employee Tax Information.                                                                                                    | <ul> <li>Payroll for North         America &gt; Employee         Pay Data USA &gt; Tax         Information &gt; Employee         Tax Information         Rpt &gt; Employee Tax         Information Report</li> <li>Payroll for North         America &gt; Employee         Pay Data USF &gt; Tax         Information &gt; Employee         Tax Information         Rpt &gt; Employee Tax         Information         Rpt &gt; Employee Tax         Information Report</li> </ul> | RUNCTL_TAX019    |
| TAX019CN Employee Tax Information                                                | Produces an individual listing of the employee's tax withholding information.  See TAX019 - Employee Tax Information.                                                                                                    | Payroll for North America > Employee Pay Data CAN > Tax Information > Employee Tax Information Rpt > Employee Tax Information Report                                                                                                    | RUNCTL_TAX019CN  |
| TAX020  FUTA Credit Reduction Tax (Federal Unemployment Tax Act credit reduction | Produces a report that lists all employee tax balance occurrences for the tax year where an adjustment is required to make YTD Tax = (YTD Taxable Gross x Credit Reduction Rate).  You normally run this at yearend, but you can run it at other times to verify data. | Payroll for North America > U.S. Annual Processing >FUTA Reporting >FUTA Creit Reduction Tax                                                                                                    | RUNCTL_TAX020    |

| Report ID and Report<br>Name                         | Description                                                                                                    | Navigation                                                                                                    | Run Control Page |
|------------------------------------------------------|----------------------------------------------------------------------------------------------------|----------------------------------------------------------------------------------------------------|------------------|
| TAX030  Form 1042-S Tax Liability Data by Pay Period | Produces tax liability 1042 data for a company and period that you specify.                                                                                                    | Payroll for North America > Pay Period Tax Reports USA > Form 1042 Audit > Form 1042 Audit                                         | RUNCTL_TAX030    |
| TAX100<br>W-4 Exemptions Report                      | Produces a listing of all employees whose U.S. Tax Data records indicate that they are exempt from federal income tax withholding (W-4).  See TAX100 - W-4 Exemptions Report.                                                                                                    | Payroll for North America > U.S. Annual Processing > Year-End/New Year Preparation > W-4 Exemptions Report > W-4 Exemptions Report | RUNCTL_TAX100    |
| TAX100CN Exemption Report                            | Produces a listing of all employees whose Canadian or Quebec Tax Data records indicate that they are exempt from income tax withholding, exempt from unemployment insurance payments, exempt from Quebec Parental Insurance Plan premiums, or have fewer than 12 months subject to Canada or Quebec Pension Plan contributions.  See (CAN) TAX100CN - Exemption. | Payroll for North America > Year-End Processing CAN > Year-End/New Year Preparation > Exemption Report > Exemption Report          | RUNCTL_TAX100CN  |
| TAX101CN EI Rebate (Employment Insurance rebate)     | Produces a listing of information for employers with private income replacement plans.  See (CAN) TAX101CN - EI Rebate.                                                                                                    | Payroll for North America > Regulatory Reports CAN > EI Rebate > EI Rebate Report                                                  | RUNCTL_TAX101CN  |
| TAX102CN Health Insurance Premium                    | Produces a report of calculated health insurance premiums for provinces with a health insurance tax levied as a percent of payroll: Manitoba, Newfoundland, Ontario, and Quebec.  See (CAN) TAX102CN - Health Insurance Premium.                                                                                                    | Payroll for North America > Regulatory Reports CAN > Health Insurance Premium > Health Insurance Premium Report                    | RUNCTL_TAX102CN  |

| Report ID and Report<br>Name                                                                       | Description                                                                                                    | Navigation                                                                                                    | Run Control Page |
|----------------------------------------------------------------------------------------------------|----------------------------------------------------------------------------------------------------|----------------------------------------------------------------------------------------------------|------------------|
| TAX103  Reset W-4 Exempt List                                                                      | Produces a listing of employees who have not yet filed a new Form W-4 by the due date to continue their tax exemption status. If the report is run in update mode, it will insert a new tax record to reset the federal withholding status, marital status, and withholding allowances. | Payroll for North America > U.S. Annual Processing > Year-End/New Year Preparation > Reset W-4 Exempt List > Reset W-4 Exempt List                                                                                                    | RUNCTL_TAX103    |
| TAX103CN Update Source Deductions                                                                  | Produces a listing of employees who have not yet filed a new form. It updates federal, Quebec, and provincial basic source deductions for employees by generating a new Canadian Income Tax Data record for each employee who is active as of the effective date specified.             | Payroll for North America > Year-End Processing CAN > Year-End/New Year Preparation > Update Source Deductions > Update Source Deductions                                                                                                    | RUNCTL_TAX103CN  |
| TAX105CN  Employer Contribution to CNT (employer contribution to Commission des Normes du Travail) | Produces a report of the calculated annual payment of the contribution to the financing of the CNT by employers with employees working in the province of Quebec.                                                                                                    | Payroll for North America > Regulatory Reports CAN > Employer Contribution to CNT > Employer Contribution to CNT                                                                                                    | PRCSRUNCNTL      |
| TAX107<br>W-4 Audit Report                                                                         | Produces a listing of all<br>employees who either<br>created or updated their W-4<br>information through self-<br>service.                                                                                                    | Payroll for North America > U.S. Annual Processing > Year-End/New Year Preparation > W-4 Audit Report > W-4 Audit Report                                                                                                    | RUNCTL_TAX107    |
| TAX108 W-4 Print Self-Service                                                                      | Produces a printed version of the electronic Form W-4 information submitted by the employee in the PeopleSoft ePay self-service transaction.                                                                                                    | <ul> <li>Payroll for North         America &gt; Payroll         Processing USA &gt; Pay         Period Reports &gt; W-4         Print - Self Service &gt;         W-4 Print - Self Service</li> <li>Payroll for North         America &gt; Payroll         Processing USF &gt; Pay         Period Reports &gt; W-4         Print - Self Service &gt;         W-4 Print - Self Service</li> </ul> | RUNCTL_TAX108    |

| Report ID and Report<br>Name                                  | Description                                                                                                    | Navigation                                                                                                    | Run Control Page |
|---------------------------------------------------------------|----------------------------------------------------------------------------------------------------|----------------------------------------------------------------------------------------------------|------------------|
| TAX109 SSN Verification (social security number verification) | Creates an electronic file that you can use to submit employee name and SSN information to the Social Security Administration for verification.                                                                                   | Payroll for North America >US Annual Processing >Year End/ New Year Preparation Pay Period Reports > Employee SSN Verification  Payroll for North America > Payroll Processing USF > Pay Period Reports > Employee SSN Verification                                                                                                    | RUNCTL_TAX109    |
| TAX516AZ Arizona Tax Percentage Update                        | Updates Arizona employees' tax percentages.  See (USA) TAX516AZ - Arizona Tax Percentage Update.                                                                                                    | <ul> <li>Payroll for North         America &gt; Periodic         Payroll Events USA &gt;         Mass Employee         Updates &gt; Update Mass         Tax Data &gt; Update Mass         Tax Data</li> <li>Payroll for North         America &gt; Periodic         Payroll Events USF &gt;         Mass Employee         Updates &gt; Update Mass         Tax Data &gt; Update Mass         Tax Data</li> </ul> | RUN_MASS_EE_UPD  |
| TAX516OK  Oklahoma Marital Status Update                      | Change Oklahoma state marital status from B to the employee's federal tax marital status value.  Note: TAX516OK.SQR was delivered specifically for Oklahoma withholding tax effective January 1, 2006. It has no general purpose. | Payroll for North     America > Periodic     Payroll Events USA >     Mass Employee     Updates > Update Mass     Tax Data > Update Mass     Tax Data  Payroll for North     America > Periodic     Payroll Events USF >     Mass Employee     Updates > Update Mass     Tax Data > Update Mass     Tax Data > Update Mass     Tax Data > Update Mass     Tax Data                                               | RUN_MASS_EE_UPD  |

| Report ID and Report<br>Name                                                  | Description                                                                                                    | Navigation                                                                                                    | Run Control Page |
|-------------------------------------------------------------------------------|----------------------------------------------------------------------------------------------------|----------------------------------------------------------------------------------------------------|------------------|
| TAX5162T  2 Tiered Suppl Adj Pgm (two-tiered supplemental adjustment program) | Update the special accumulator that tracks taxable wages to calculate taxes when the employee is paid over 1 million USD.  See (USA) TAX5162T — Two-Tiered Supplemental Adjustment Program.                                | Payroll for North America > Periodic Payroll Events USA > Mass Employee Updates > Update Two-Tier Suppl Data > Update Two-Tier Supplemental Data  Payroll for North America > Periodic Payroll Events USF > Mass Employee Updates > Update Two-Tier Suppl Data > Update Two-Tier Supplemental Data  Update Two-Tier Supplemental Data | RUNCTL_MASS_UPD2 |
| TAX702 Federal/State Tax Table                                                | Produces a report of the State Tax table and the State Other Tax table, which store the most current tax rates and other parameters used in calculating state and federal withholding, disability, and unemployment taxes. | Set Up HCM > Product Related > Payroll for North America > Tax Table Reports > Federal/State Tax > Federal/State Tax Report                                                                                                    | PRCSRUNCNTRL     |
| TAX703<br>Local Tax Table                                                     | Produces a report of the Local Tax table, which contains calculations for local income taxes.                                                                                                    | Set Up HCM > Product Related > Payroll for North America > Tax Table Reports > Local Tax > Local Tax Report                                                                                                    | PRCSRUNCNTRL     |
| TAX704  Company State Tax Table                                               | Produces a report of information from the Company State Tax table, which identifies the states in which your company collects and pays taxes.                                                                              | Set Up HCM > Product Related > Payroll for North America > Tax Table Reports > Company State Tax > Company State Tax Report                                                                                                    | PRCSRUNCNTRL     |
| TAX705  Company Local Tax Table                                               | Produces a report of information from the Company Local Tax table, which identifies the localities for which your company collects and pays taxes.                                                                         | Set Up HCM > Product Related > Payroll for North America > Tax Table Reports > Company Local Tax > Company Local Tax Report                                                                                                    | PRCSRUNCNTRL     |

| Report ID and Report<br>Name              | Description                                                                                                    | Navigation                                                                                                    | Run Control Page |
|-------------------------------------------|----------------------------------------------------------------------------------------------------|----------------------------------------------------------------------------------------------------|------------------|
| TAX706  Taxable Gross Definition Table    | Produces a report of the Taxable Gross Definition table, which contains definitions that the system uses during payroll calculation to determine state and local taxable grosses and/or income taxes that deviate from the normal federal withholding. It specifies the base for taxable gross and indicates modifications to that base. | Set Up HCM > Product Related > Payroll for North America > Tax Table Reports > Taxable Gross Definition > Taxable Gross Definition Rpt   | PRCSRUNCNTRL     |
| TAX707<br>State Tax Rate Table            | Produces a report of the State<br>Tax Rate table, which contains<br>bracket rates that are needed<br>for calculating state and<br>federal taxes.                                                                                                    | Set Up HCM > Product Related > Payroll for North America > Tax Table Reports > State Tax Rate > State Tax Rate Report                    | PRCSRUNCNTRL     |
| TAX708  State Reciprocity Rules Table     | Produces a report of the State<br>Reciprocity Rules table,<br>which contain the rules<br>that determine where to<br>withhold income taxes when<br>an employee works in one<br>state and lives in another.                                                                                                    | Set Up HCM > Product Related > Payroll for North America > Tax Table Reports > State Reciprocity Rules > State Reciprocity Rules Report  | PRCSRUNCNTRL     |
| TAX709  Local Reciprocity Rules Table     | Produces a report of the Local Reciprocity Rules table, which contain the rules that determine where to withhold income taxes when an employee works in one locality and lives in another.                                                                                                    | Set Up HCM > Product Related > Payroll for North America > Tax Table Reports > Local Reciprocity Rules > Local Reciprocity Rules Report  | PRCSRUNCNTRL     |
| TAX711  Marital Status Codes              | Produces a report of the Marital Codes Status table, which contains all valid marital status codes, sorted by state.                                                                                                    | Set Up HCM > Product Related > Payroll for North America > Tax Table Reports > SWT Marital Status Codes > SWT Marital Status Codes Rpt   | PRCSRUNCNTRL     |
| TAX713  Work-Work Reciprocity Rules Table | Produces a report of the Work-Work Reciprocity Rules table, where contain the reciprocal rules that determine local income tax withholding when an employee works in a location that has multiple taxing jurisdictions that share a reciprocal agreement.                                                                                | Set Up HCM > Product Related > Payroll for North America > Tax Table Reports > Work Locality Reciprocity > Work Locality Reciprocity Rpt | PRCSRUNCNTL      |

| Report ID and Report<br>Name                                                                              | Description                                                                                                    | Navigation                                                                                                    | Run Control Page |
|----------------------------------------------------------------------------------------------------|----------------------------------------------------------------------------------------------------|----------------------------------------------------------------------------------------------------|------------------|
| TAX715  VDI/FLI Administrator Table (Voluntary Disability Insurance/Family Leave Insurance Administrator) | Produces a report of the VDI/FLI Administrator table.                                                                                                    | Set Up HCM > Product Related > Payroll for North America > Tax Table Reports > VDI Administrator > VDI Administrator Report                                                                                                    | PRCSRUNCNTL      |
| TAX720 Tax Treaty Table                                                                                   | Produces a report of the Tax Treaty table.                                                                                                    | Set Up HCM > Product Related > Payroll for North America > Tax Table Reports > Treaty/Non Resident Alien > Treaty/Non Resident Alien Rpt                                                                                                    | PRCSRUNCNTL      |
| TAX810XX  Quarterly UI Wage File (quarterly unemployment insurance wage file)                             | Creates a file for states that must submit quarterly state wage listings on electronic/magnetic media, not using the EFW2 format. The XX in the report ID is a two-character state abbreviation.  See TAX810XX and TAX860XX - Quarterly UI Wage Tape | <ul> <li>Payroll for North         America &gt; U.S.             Quarterly Processing &gt;             State Quarterly Wage             Reporting &gt; Create Qtrly             Wage File AK-ID</li> <li>Payroll for North             America &gt; U.S.             Quarterly Processing &gt;             State Quarterly Wage             Reporting &gt; Create             Magnetic Media IL-NC</li> <li>Payroll for North             America &gt; U.S.             Quarterly Processing &gt;             State Quarterly Wage             Reporting &gt; Create Qtrly             Wage File ND-RI</li> <li>Payroll for North             America &gt; U.S.             Quarterly Processing &gt;             State Quarterly Wage             Reporting &gt; Create Qtrly             Wage File SD-WY</li> </ul> | RUNCTL_TAX810XX  |

| Report ID and Report<br>Name                                                  | Description                                                                                                    | Navigation                                                                                                    | Run Control Page |
|-------------------------------------------------------------------------------|----------------------------------------------------------------------------------------------------|----------------------------------------------------------------------------------------------------|------------------|
| TAX860XX  Quarterly UI Wage File (quarterly unemployment insurance wage file) | Creates a file for states that must submit quarterly state wage listings on electronic/magnetic media using the EFW2 format. The XX in the report ID is a two-character state abbreviation.  See TAX810XX and TAX860XX - Quarterly UI Wage Tape                                                                                                    | Payroll for North America > U.S. Quarterly Processing > State Quarterly Wage Reporting > Create Qtrly Wage File AK-ID  Payroll for North America > U.S. Quarterly Processing > State Quarterly Wage Reporting > Create Qtrly Wage File IL-NC  Payroll for North America > U.S. Quarterly Processing > State Quarterly Wage Reporting > Create Qtrly Wage File ND-RI  Payroll for North America > U.S. Quarterly Wage Reporting > Create Qtrly Wage File ND-RI  Payroll for North America > U.S. Quarterly Processing > State Quarterly Wage Reporting > Create Qtrly Wage File SD-WY | RUNCTL_TAX810XX  |
| TAX900 Annual Reporting Error Listing                                         | Lists employees who have negative tax balances or reportable wage amounts that would cause overflow in fields when the system writes W-2 data to magnetic media. It also checks for other error conditions.  You normally run this report at year-end, but you can run it at other times to verify SSNs or to check for negative tax balances and other error conditions. | Payroll for North America > U.S. Annual Processing > Audit and Error Reports > Error Listing > Error Listing Report                                                                                                    | PRCSRUNCNTRL     |
| TAX905CN  NW Territories Payroll Tax (Northwest Territories payroll tax)      | Produces a report of the Northwest Territories Payroll Taxes table.  See (CAN) TAX905CN - NW Territories Payroll Tax.                                                                                                    | Payroll for North America > Regulatory Reports CAN > NW Territories Payroll Tax > NW Territories Payroll Tax Report                                                                                                    | RUNCTL_TAX905CN  |
| TAX906CN<br>Nunavut Payroll Tax Annual                                        | Produces a report of the Nunavut payroll taxes.                                                                                                    | Payroll for North America > Regulatory Reports CAN > Nunavut Payroll Tax > Nunavut Payroll Tax Report                                                                                                    | RUNCTL_TAX906CN  |

| Report ID and Report<br>Name                                   | Description                                                                                                    | Navigation                                                                                        | Run Control Page |
|----------------------------------------------------------------|----------------------------------------------------------------------------------------------------|---------------------------------------------------------------------------------------------------|------------------|
| TAX910AU  YE Data Audit Report (Year end data audit report)    | Produces an audit listing of the data and amounts loaded in the year-end tables, as reported on the Form W-2s.  Note: In some cases, the                                                                                                    | Payroll for North America >U.S. Annual Processing >Audit and Error Reports >Year End Data Audit   | RUNCTL_TAX910AU  |
|                                                                | audit report may include user-defined W-2 box 14 items that were not actually printed on the W-2 form due to space limitations. Also, the box 14 descriptions are limited to 7 characters. If the Short Description on the Tax Form Definitions table exceeds 7 characters, the description on the audit report will be truncated. Run this report after year-end data is loaded (TAX910LD) to year-end tables. |                                                                                                   |                  |
| TAX910ER  YE Record Error Report (Year end record error report | Produces a list of errors in the year-end records. It also provides an option on the run control to void all year-end forms if errors are found.  Run this report after year-end data is loaded (TAX910LD) to year-end tables.                                                                                                    | Payroll for North America >U.S. Annual Processing >Audit and Error Reports >Year End Record Error | RUNCTL_TAX10ER   |
| TAX911LD  Distributing Year-End Other Earnings and Deductions  | Produces a report that shows the adjusted amounts that will be used for year-end processing of employees who are paid in multiple jurisdictions if the loaded year end amounts for any earnings or deductions do not match the total of the same earnings and deductions amounts from the employee's paycheck detail data.  Run this report after year-end data is loaded (TAX910LD) to year-end tables.        | Payroll for North<br>America >U.S. Annual<br>Processing >Create W-2<br>Data >Load Year End Data   | RUNCTL_TAX911LD  |

| Report ID and Report<br>Name                                                                          | Description                                                                                                    | Navigation                                                                                          | Run Control Page  |
|----------------------------------------------------------------------------------------------------|----------------------------------------------------------------------------------------------------|----------------------------------------------------------------------------------------------------|-------------------|
| TAX916LC  Local and Federal W-2 Tax  Totals Detail Report                                             | Produces a listing of local W-2 data used to reconcile the W-2s, and a listing of local W-2 data that is required by some local jurisdictions in lieu of receiving actual copies of individual W-2 forms.  Run this report after year-end data is loaded (TAX910LD) to year-end tables. | Payroll for North America >U.S. Annual Processing >W-2 Reporting >Local W-2 Tax Totals Report       | RUNCTL_TAX916LC   |
| TAX916PA  PA Local EIT W-2 Tax Totals Report (Pennsylvania Local Earned Income W-2 tax totals report) | Produces a report that lists Pennsylvania Local Earned Income Tax W-2 data for use in reporting to Tax Collection District tax collecting agencies.  Run this report after year-end data is loaded (TAX910LD) to year-end tables.                                                       | Payroll for North America >U.S. Annual Processing >W-2 Reporting >PA Local EIT W-2 Tax Total Rpt    | RUNCTL_TAX916PA   |
| TAX916ST State W-2 Tax Totals Summary Report                                                          | Produces a report that lists state W-2 data that is used to reconcile the W-2s.  Run this report after year-end data is loaded (TAX910LD) to year-end tables.                                                                                                    | Payroll for North America >U.S. Annual Processing >W-2 Reporting >State W-2 Tax Totals Report       | RUNCTL_TAX916ST   |
| TAX940  FUTA Wage Reconciliation Rpt (Federal Unemployment Tax Act wage reconciliation)               | Produces a report that provides federal unemployment tax wage data that is used to complete the Form 940.  You normally run this at yearend, but you can run it at other times to verify data.                                                                                          | Payroll for North America > U.S. Annual Processing >FUTA Reporting > FUTA Wage Reconciliation Rpt   | PRCSRUNCNTL       |
| TAX940A  FUTA Taxable Wages by UI  State (Federal Unemployment Tax Act wage by state report)          | Produces a report that provides federal unemployment tax wage data by UI state which is required to complete the Form 940 Schedule A.  You normally run this at yearend, but you can run it at other times to verify data.                                                              | Payroll for North America > U.S. Annual Processing >FUTA Reporting > FUTA Taxable Wages by UI State | PY_RUNCTL_TAX940A |
| TAX960TP<br>Create 8027 File                                                                          | Produces a report that provides tip allocation data required to report on the electronic IRS Form 8027 for large tip establishments.                                                                                                    | Payroll for North<br>America >U.S. Annual<br>Processing >8027<br>Reporting >Create 8027 File        | RUNCTL_TAX960TP   |

| Report ID and Report<br>Name    | Description                                                                                                | Navigation                                                                                  | Run Control Page |
|---------------------------------|----------------------------------------------------------------------------------------------------|---------------------------------------------------------------------------------------------|------------------|
| TAX962TP Form 8027 Audit Report | Produces a report that provides audit data from the electronic IRS Form 8027 for large tip establishments. | Payroll for North<br>America >U.S. Annual<br>Processing >8027<br>Reporting >8027 Audit File | RUNCTL_TAX962TP  |

# **PeopleSoft Payroll for North America Selected Reports**

This topic provides detailed information on selected individual reports listed alphabetically by report ID.

## **DDP004 - Payroll Advice Register**

This report lists the direct deposit transactions, sorted by advice number. It includes:

- Check date for each advice.
- Net amount deposited.
- Employee name and ID.
- Employee department information.
- Pay group.
- Employee choice for delivery address.

The report totals the advice amounts at the company level and prints a grand total of all companies reported.

# (USF) FGPY012 - Military Deposits Closed Accounts

Use this report to identify accounts that were closed during RITS interface processing. For the accounts identified, you must:

- Process a Personnel Action Request to change the SCD-Retire.
- Print the OPM Form 1514.
- Generate an IRR.

#### **Related Links**

Crediting Military Service to Civilian Retirement

# PAY001 - Deduction Register

The system defines deductions and all nontaxable amounts that are subtracted from employee pay. If the current deduction amount contains adjustments for refunds, amounts paid in arrears, or amounts excluded, the report lists them in separate columns and provides column totals. The report includes:

- Totals for month-to-date (MTD), QTD, and YTD deductions, sorted by employee.
- Grand total for the pay period.
- Goal amounts.

The report lists each deduction type on a separate page and the cumulative totals on the last page.

# PAY002 - Payroll Register

This report groups the employees by pay group and provides totals, sorted by department ID. It provides totals at the company, pay period, and pay group levels on the last page and a grand total for all paychecks. The report inserts page breaks after each pay group. For each employee listed, the report includes:

- · Check date and number.
- Hours worked.
- Earnings.
- Gross and net amounts of the check.

**Note:** The check number appears only if you run the report after confirmation. Before confirmation, you do not see a check number.

The report further groups the number of hours worked and the associated earnings into regular, overtime, and other pay types. It contains a column for the gross amount of the check and the net amount.

There are also columns reducing the gross amount by tax type and each separate deduction. Each net amount is labeled with the type of payment document given to employee:

- Check (C)
- Direct deposit advice (A)

# PAY004 - Check Register

This report includes the following information about checks:

- Date.
- · Amount.
- Name of payee employee.
- Employee ID.
- Department name and ID.
- Location name and ID.
- Pay group.

• Address option for the employee.

Each company in the organization has its own register page. The report totals the check amounts and number of checks that are written by the company and includes a grand total for all companies included in the report.

#### PAY005 - Cost Center

This report provides totals at the cost center level. In the cost center, the report lists employee name and ID and the hours and earnings that are represented in the current pay period.

The hours and earnings are further grouped into regular, overtime, and other types, including a total earnings column for each employee line.

## **PAY006 - Other Earnings Register**

This report includes each Other Earnings type on a separate page and totals, sorted by hours and amounts. It groups earnings information by pay periods for each company in the organization, and it groups pay periods by pay groups. Under each earnings type, the report lists the names and ID numbers of employees in employee ID order. It includes amounts and hours for the current pay period and sorted by MTD, QTD, and YTD totals. The report includes a grand total of hours and amounts for the following:

- All earnings types for the pay group.
- Pay period.
- · Company.
- All companies.

#### PAY007 - Deductions in Arrears

This report includes the type of deduction and the associated benefit plan type for each employee affected. A balance column displays the amount still due in arrears. The report includes totals for the following:

- The deduction listed.
- All deductions for the company.
- All companies in the report.

#### PAY008 - Deductions Not Taken

For each employee, this report lists:

- Pay group.
- Deduction name and code.
- Amount omitted.

If this amount is in arrears, the report displays a *Y* in the Added to Arrears column and the new total of the arrears amount for that employee.

The report also includes the number and date of the check affected. It provides totals for the following:

- All deductions not taken in the pay period.
- Each company.
- All companies (grand total).

# PAY009 - Paysheets

The system creates paysheets in a batch process, during which it scans all employee records and selects the ones that it must pay in the pay period that you specify. For each set of applicable employee records that it finds, it creates a payline displaying payroll information.

You can view the results of this process online or print them (usually on a preprinted form). You might want to modify this report for your organization's unique needs. Specify the paysheet contents on Pay Group Table pages 4–6 and Payroll Data pages 1–2. Each payline consists of information, such as:

- Amount or hours of regular pay.
- Job data such as department, location, and job code.
- Additional pay.
- Tax information

For each page, the system creates a paysheet balance, which counts total number of paylines, total number of regular hours, and total amount of regular pay.

# **PAY010 - Employees Not Processed**

For each employee listed, this report sorts the unprocessed hours and earnings by regular, overtime, and other earnings. It provides totals for the following:

- Pay group.
- · Pay period.
- Each company.
- All companies (grand total).

# **PAY011 - Payroll Error Messages**

If the system encounters errors during processing, it creates a message describing the condition causing the error. The system displays *Check Messages!!!* and stores the message for viewing online or in a printed report. The report includes the messages, sorted by company, for all pay groups in a pay period. It includes the following information in employee ID order:

- Employee name and ID.
- Department ID.
- Page and line.

- Separate check indicator.
- Message ID number and its text.

# PAY013 - Employee Earnings Snapshot

The system prompts you for the employee name. You can specify any number of employees. This report includes the following information for each employee:

- Employee name and ID.
- Date hired.
- Date rehired.
- Service date.
- Termination date.
- Leave return date.
- Status.
- Regular or temporary.
- Full-time or part-time.
- Fair Labor Standards Act status.
- Employee type.

If the job action dates do not apply to the selected employee, the column remains blank. The report includes the following job information:

- Job code and title.
- Department name and ID.

Earnings information includes:

- · Pay group.
- Pay rate.
- Monthly rate.
- Annual rate.
- Earnings code.
- Earnings for the current month, QTD, and YTD.

The report lists earnings codes separately and as total amounts.

# (CAN) PAY013CN - Employee Earnings Snapshot

This report includes the following job information:

- Job code and title.
- Department name and ID.
- Business unit

Earnings information includes:

- Pay group.
- Pay rate.
- Monthly rate.
- Annual rate.
- Earnings code.
- Earnings for the current month, QTD, and YTD.

The earnings display balances across all wage loss plans and provinces. The report lists earnings codes separately and as total amounts.

# PAY014 - Employee Earnings Record

Each employee appears on a separate page and includes the following information:

- Pay period end date.
- Department ID.
- Check and advice numbers written in the quarter.
- Hours and earnings for regular, overtime, and other earnings.
- Gross pay amounts.
- Federal and provincial tax types and amounts.
- Deduction amounts and their codes.
- Net pay for the quarter.

A new page starts for each different employee, but an employee might have multiple pages, depending on the volume of data.

# (CAN) PAY014CN - Employee Earnings Record

Report details are the same as PAY014 - Employee Earnings Record report.

**Note:** Use the Calendar Year and Quarter fields on the Tax Reporting Parameters page to determine the period of data to include.

#### PAY015A - Check Reconciliation Process

Use PAY015A and PAY015B to perform check reconciliation.

See <u>Reconciling Checks</u>.

#### PAY015B - Check Reconciliation

Use PAY015A and PAY015B to perform check reconciliation.

See Reconciling Checks.

## **PAY018 - Payroll Summary**

This report summarizes, on separate pages, information about:

- Paycheck amounts.
- Regular earnings amounts.
- Special accumulator amounts.
- Employee deduction amounts.
- Employer contribution amounts.
- Employee and employer tax amounts.
- Other earnings amounts.

#### **Related Links**

Payroll Summary Report Page

# **PAY025 - Balance Adjustments**

Adjusted balance information is reported on separate pages in the following order:

- 1. Checks.
- 2. Earnings and special accumulators.
- 3. Deductions.
- 4. Garnishments.
- 5. Taxes.
- 6. (CAN) ROE insurable earnings and hours.
- 7. 7. Arrears

# PAY039 - HR Accounting Line Report

This report includes the following accounting line information:

- Line description.
- General ledger account and department ID.
- Check number.
- Payroll check date and foreign amount.
- General ledger monetary amount.
- Payroll and general ledger currency codes.
- Conversion rate multiplier and divisor.

You must first run the PAYGL01 process.

#### **Related Links**

Preparing and Transferring Payroll Data to General Ledger

## **PAY050 - Allocation By Establishment**

This report includes the following information for each tip establishment:

- To-date totals for gross receipts (if tip allocation method is gross receipts).
- Direct tips.
- Indirect tips.
- Allocation base.
- Direct tipped allocation base.
- Total shortfall.
- Total allocation.
- Tip hours (if tip allocation method is hours).
- Employee count.

# PAY051 - Allocation By Employee

For each employee, this report includes:

Hours or receipts and the reported tips used to calculate the allocated tips.

- YTD allocated tips.
- Previously allocated tips.
- Current allocated tips.

The report includes subtotals for each establishment and a grand total for the company.

#### (CAN) PAY100CN - Statistics Canada, Non-Educational Institutions

This report is similar to PAY110CN, except that it groups employees by hourly, salaried, and other pay types. For each type, it totals:

- Employees in the group and their regular gross pay.
- Overtime pay.
- · Hours paid.
- Overtime hours paid.

The first part of this report applies to the last pay period of the month. In the second part, it includes information for the complete month at the bottom of the page and includes details about irregular payments, total payroll, and employees absent without pay. It further sorts the irregular payments and employees absent without pay by payment type and employee category, respectively.

## (CAN) PAY102CN - Workers Compensation

Based on the date range or pay run ID that you enter when requesting the report, this report includes the following information, sorted by province:

- Number of employees.
- Employees' total unlimited assessable earnings.
- Total assessed earnings.
- Assessment rate.
- Assessment amount.
- Any limits that apply.

If there are employees who exceed the limit, the report includes the total number with the total amount of their excess earnings.

In accordance with WCB requirements, this report excludes certain employees, based on the status of their officer code in the Job record. For the Northwest Territories, Nunavut, Ontario, and Prince Edward Island, employees whose officer code is other than N (none) are excluded. For Alberta, Manitoba, and Quebec, employees with an officer code of D (director) and C (chairman) are excluded.

# (CAN) PAY104CN - Business Payrolls Survey (BPS) Electronic Data Transmission File

This program creates the BPS EDR file for transmission to Statistics Canada, as well as the BPS Summary report for your reference.

Create this file for each reference month only after the corresponding Pay Confirmation process is complete for all pay periods that are associated with that reference month.

#### **Related Links**

Generating the BPS EDR File

### (CAN) PAY110CN - Statistics Canada, Educational Institutions

PAY110CN is similar to PAY100CN, with the exception that PAY110CN groups employees into teaching staff, nonteaching staff, and supply or substitute teachers (rather than hourly, salaried, and other employees).

## (CAN) PAY124CN - ROE Mass Create

The Create Record of Employment SQR Report process (PAY124CN) creates ROE data for all employees who had, during the specified date range, a change in employee job status requiring an ROE. It generates entries in the ROE Data 1 and 2 pages for your review and makes updates as applicable.

This process does not produce a printed report unless the system generates an exception message, in which case the system produces an exception report.

# (CAN) PAY125CN - ROE Summary Report

Provides a list of employees based on the ROE process status indicated on the run control page. The report will contain the deleted ROEs if the *Delete ROEs* check box is selected.

## (CAN) PAY126CN - ROE Print Exceptions

This program produces an exception report of potential errors detected during the ROE Print process. The errors will not prevent the corresponding ROE forms from being processed. However, it is your responsibility to review the exceptions after each run of the ROE Print program, to ensure that all errors have been resolved prior to printing the ROE forms in Final Print mode.

# (CAN) PAY132CN - Payroll Savings Create File

Details of this report are discussed with the business process.

See Administering Canada Payroll Savings Programs.

# **PAY703 - General Deduction/Deduction Frequency Table**

This report lists valid general deduction codes and their effective dates. It includes:

- Calculation type code for each deduction.
- Flat rate or percentage.
- Special accumulator code.
- Employee pay frequency.
- Additional flat deduction amount.

# **PAY704 - Deduction/Deduction Frequency Table**

This report includes:

- Each deduction plan type, its description, and effective date.
- Codes that determine how the system handles deductions during payroll processing.

#### **PAY705 - Deduction Classes**

This report comes in two parts; you must request each report separately by ID number. PAY705A contains processing and GL information for deduction classes. PAY705B contains the effect of deduction classes on taxes.

#### PAY708 - Shift Table

This report lists the shifts for each Earnings table ID. It includes:

- Date on which the shift became effective.
- Flag indicating whether you must specify the rate and factor at the employee level.
- Shift rate and factor.
- Shift time in hours and minutes.

## **PAY711 - Pay Group Table**

Lists information from the Pay Group table.

**Note:** (CAN) For Canadian reports, the three-digit bank ID is reported in the Bank Transit # field and the branch ID is reported in the Bank Branch field.

# **PAY712 - Earnings Table**

This report comes in three parts:

- PAY712A: Lists selected tax effects related to earnings.
- PAY712B: Lists selected tax effects related to earnings.
- PAY712C: Contains the Canadian requirements for earnings types.

# PAY752 - Company ChartField Mapping

For every ChartField mapping, this report includes:

- Company
- HR Business Unit.
- Mapping Level

- Effective Date
- ChartFields
- Line description

# **TAX001 - Tax Deposit Summary**

The primary page break for this report is check date, because it usually determines when you must deposit the taxes. For each check date, the report includes taxable gross amounts and taxes, sorted by taxing jurisdiction. Federal taxes are first, followed by states and localities. There are separate sections for withholding, FICA and disability, and unemployment amounts on this report. It lists employee contributions to unemployment insurance separately, with a tax type of UI-EE. The report lists special employer unemployment taxes—such as the medical Security Tax in Massachusetts and Louisiana's special assessment—separately under the Unemployment columns of the report, with a tax type of UI-SP.

# (CAN) TAX003CN - Tax Submission Summary

This report includes:

- Income tax
- Payroll tax
- Canada Pension Plan (CPP)
- Quebec Pension Plan (QPP)
- EI deductions
- Quebec Parental Insurance Plan premiums (QPIP)
- Total remittance amounts

# **TAX004 - Multiple Worksite**

This report includes:

- Company name and address.
- Location name and address.
- Count of employees working at each worksite.
- Total wages paid at each worksite.
- Employee and wage totals are for the quarter. The report extracts employee information that is related to the tax location code.

#### TAX012 - Ohio Local Tax Reconciliation

For each taxing locality, this report lists:

• Employee counts.

1422

- Taxable gross amount.
- Tax withheld.

It lists separately employees paying resident and nonresident taxes, providing a total for each.

The report also includes taxes withheld for residents working in other taxing jurisdictions. Ohio taxing authorities apply credit for work tax paid to the residence tax liability (up to the rate of the residence tax). The report lists these work credits by locality name and includes the work tax rate. The report displays an asterisk next to the work tax rate if it exceeds the residence locality rate. In this case, the system calculates the credit based on the residence rate.

A summary line includes:

- Total taxable gross for the locality.
- Calculated tax based on the residence tax rate.
- Actual tax withheld.
- Total credit amount.
- Sum of actual tax withheld and credits.
- The calculated tax should be within pennies of the withheld tax and credits.

## **TAX015 - Quarterly Tax Balances Audit**

This is an exception report; that is, it lists only employees whose balances are not equal to the sum of the detail records. The report includes:

- Tax class.
- Balance type.
- Payline detail sum.
- QTD balance.
- Discrepancy between the balance and the detail sum.

**Note:** (E&G) Select the Include 1042 Balances check box on the Tax Balance Audit run control page to include 1042 tax balances in the TAX015 audit process.

No employees should be listed on this report. If they appear, investigate the source of the discrepancy immediately. TAX015, which you can run for any quarter of any year, is not restricted to a pay run ID or pay calendar, but runs across all companies.

#### TAX016 - Default Tax Data

When you hire an employee using PeopleSoft HCM, the system automatically sets up the following Tax records for the employee:

Federal

- State
- Local

The system uses information, such as the employees' home address and job location from their Personal Data and Job Data records, as the default in their Tax Data records, with a marital status of single and withholding allowances of zero. As a safeguard against incorrect default data slipping through unchecked, you can run SQR TAX016 - Default Tax Data. This report identifies which employees have such default data in their Tax records. The report reviews records from a date range that you specify.

#### (CAN) TAX016CN - Default Tax Data

When you hire someone using PeopleSoft HCM, the system automatically sets up Income Tax Data records for that employee. Run TAX016CN as a safeguard against incorrect default data slipping through unchecked.

## **TAX017 - Quarterly State Unemployment Tax Verification**

In the case of an employee who, for reasons such as termination, stops being paid during a quarter in which a tax rate change *later* occurs, you might need to adjust the tax in the Balance record, because the quarterly tax should have been based on the later rate. Employees who continue to be paid throughout the quarter are self-adjusting.

The report lists, for employees whose balances are not what they should be:

- Current YTD, QTD, and latest MTD employer unemployment tax balances.
- Amounts of the adjustments.
- Adjusted balance amounts.

If you run the SQR in R (report only) mode, the system performs the verification only, without actually updating system balances. To update the balances, run the report in U (update and report) mode.

# **TAX019 - Employee Tax Information**

This report includes:

- Company.
- Effective date.
- State.
- Local.
- Resident.
- Special status.
- Additional amount and annual exempt.
- Additional percent.

- Marital status.
- Allowances.
- Additional allowances.
- State unemployment tax exempt.
- FICA status.
- State disability insurance status.

#### For Canada, it includes:

- Wage loss plan.
- CPP and QPP subject months.
- EI calculation status.
- Special status.
- Net claim amount.
- TD1 adjustment.
- Prescribed area.
- Special letters.
- Additional amounts.
- Payroll tax exempt.
- Registered Pension Plan and Registered Retirement Savings Plan limit.
- Commission amounts.
- Other tax credits.

# TAX100 - W-4 Exemptions Report

For each employee listed, the report includes:

- Employee ID.
- Name.
- Effective date of the exemption.
- Department information.
- Social security number.
- Federal taxable gross YTD earnings.
- Number of allowances.

- Special federal withholding tax status.
- Election of additional federal withholding.

#### (CAN) TAX100CN - Exemption

Lists all employees whose Canadian or Quebec Tax Data records indicate that they are exempt from income tax withholding, exempt from unemployment insurance payments, exempt from Quebec Parental Insurance Plan premiums, or have fewer than 12 months subject to Canada or Quebec Pension Plan contributions.

### (CAN) TAX101CN - El Rebate

Canadian employers use this annual report with private income replacement plans. These employers pay EI premiums at a reduced rate and, by law, must pass at least 5/12 of the premium reduction along to employees, either as cash or in the form of increased benefits.

For each employer wage loss plan for which the premium rate differs from the standard employer rate, rebates the system calculates rebates as follows:

employee's YTD EI premium  $\times$  (standard rate – employer rate)  $\times$  5/12

For each employee, the report includes:

- Employee rate and premium.
- Employer rate and premium.
- Calculated employee rebate amount.

# (CAN) TAX102CN - Health Insurance Premium

This report provides monthly or pay period reporting totals as specified in the report request parameters. It inserts page breaks after each company.

# (USA) TAX516AZ - Arizona Tax Percentage Update

The Arizona Tax Percentage Update SQR process (TAX516AZ) is a special process that assists in implementing Arizona state income tax withholding rate changes. It inserts new effective-dated employee tax data records with the required new Arizona withholding percentages for employees subject to Arizona withholding tax.

The process updates employee tax data records for employees who meet all of the following conditions:

- Are currently subject to Arizona state withholding tax.
- Are not terminated (PS JOB.ACTION = TER) prior to the TAX516AZ.SQR run date.
- Have an Arizona withholding percentage rate that was valid prior to the Arizona withholding percentage rate changes.

You can run TAX516AZ in audit mode or update mode. The process creates a TAX516AZ.LIS audit or update report. The report lists the employee ID, company, name, the effective-date of the new employee

tax data record (if updated), prior, new percent of taxable gross, and any error conditions. The rows newly inserted into State Tax Data reflect the process run date.

There are three possible entries in the Errors column:

Error: FED and ST tax row EFFDT not equal - No Update. This message indicates that the process
could not find FEDERAL\_TAX\_DATA and STATE\_TAX\_DATA record with corresponding effective
dates.

This error condition occurs in cases where the files are out of sync and should be investigated.

• Error: Existing AZ Tax Percent Invalid - No Update.

The process could not determine the appropriate percentage to change.

• Informational Message: Found tax row dated => Eff Date. Updated.

The process has encountered a future-dated AZ row. If the data passes the above edits, it will be updated with the new percentages.

# (USA) TAX5162T - Two-Tiered Supplemental Adjustment Program

TAX5162T was provided to implement the new two-tiered federal supplemental tax rates in tax year 2005. You can also use it if you did not specify the supplemental payment special accumulator for all supplemental earnings codes and must correct the balances.

**Note:** As a prerequisite to running this report, you must create a special accumulator code to store each employee's taxable gross for supplemental payments. Enter this special accumulator on the Earnings Table - Special Process page with T selected in the Effect on Special Balance field for each earnings code identified as using the supplemental tax method.

TAX5162T relies on the special accumulator for supplemental payments to determine the taxable gross (as opposed to the total gross) amounts from confirmed payments of supplemental wages. It populates the to-date balances of the special accumulator by overriding existing period-to-date balance amounts with the cumulative period-to-date taxable gross portions of supplemental wage payments.

**Note:** The TAX5162T process cannot determine the taxable gross if supplemental payments were issued as part of the employee's regular paycheck. In this case, it updates the special accumulator with the total gross rather than the taxable gross.

TAX5162T produces a report to document the override to the special accumulator. From the run control page, run theprocess in either audit or update mode.

• Audit mode creates a preliminary report that you can review for accuracy.

Audit mode does not update the database.

• Update mode updates the special accumulator balances in the database.

Run the program only once in update mode. If previously calculated but unconfirmed payrolls exist, rerun the Pay Calculation process with the calculation option *Recalculate All Checks* selected so that the new special accumulator balances are accessed.

# TAX810XX and TAX860XX - Quarterly UI Wage Tape

The output is produced in the electronic/magnetic media format. It can be copied to diskette, tape, or cartridge before filing, and some states allow the file to be submitted electronically. Some states use the TAX860XX format, which creates the file using the EFW2 format.

**Note:** (VT) As of tax year 2012, Vermont accepts only electronic file submissions. Non- relevant format-related fields (Reporting Medium, and Diskette Type) do not appear on the Vermont run control page for TAX810VT.

The state-specific versions of the reports have self-explanatory prompts. You can specify the calendar year and quarter on the Define Tax Reporting Parameters page, found under the Quarterly Processing menu.

Where applicable, choose between the TAX810XX and TAX860XX formats from the choices displayed in the process list that appears after you select the Run button on the run control page.

## (CAN) TAX905CN - NW Territories Payroll Tax

This report prints the following information for employees who reside in the specified area:

- Employee name.
- SIN.
- Total remuneration.
- Taxable remuneration.
- Tax withheld

Total remuneration in the report is set to True T4 Total Gross YTD. A company total appears at the end of the report.

Employees who are exempted from payroll tax at the end of the report year do not appear in the report, even if their Tax Balance records indicate nonzero YTD tax or YTD taxable gross. An employee is exempted from payroll tax if the Payroll Tax Exempt check box in the employee's Canadian Income Tax Data record is selected.

You normally run this report at year-end, but you can run it at other times for data verification purposes.